$\overline{aws}$ 

用户指南

# MediaLive

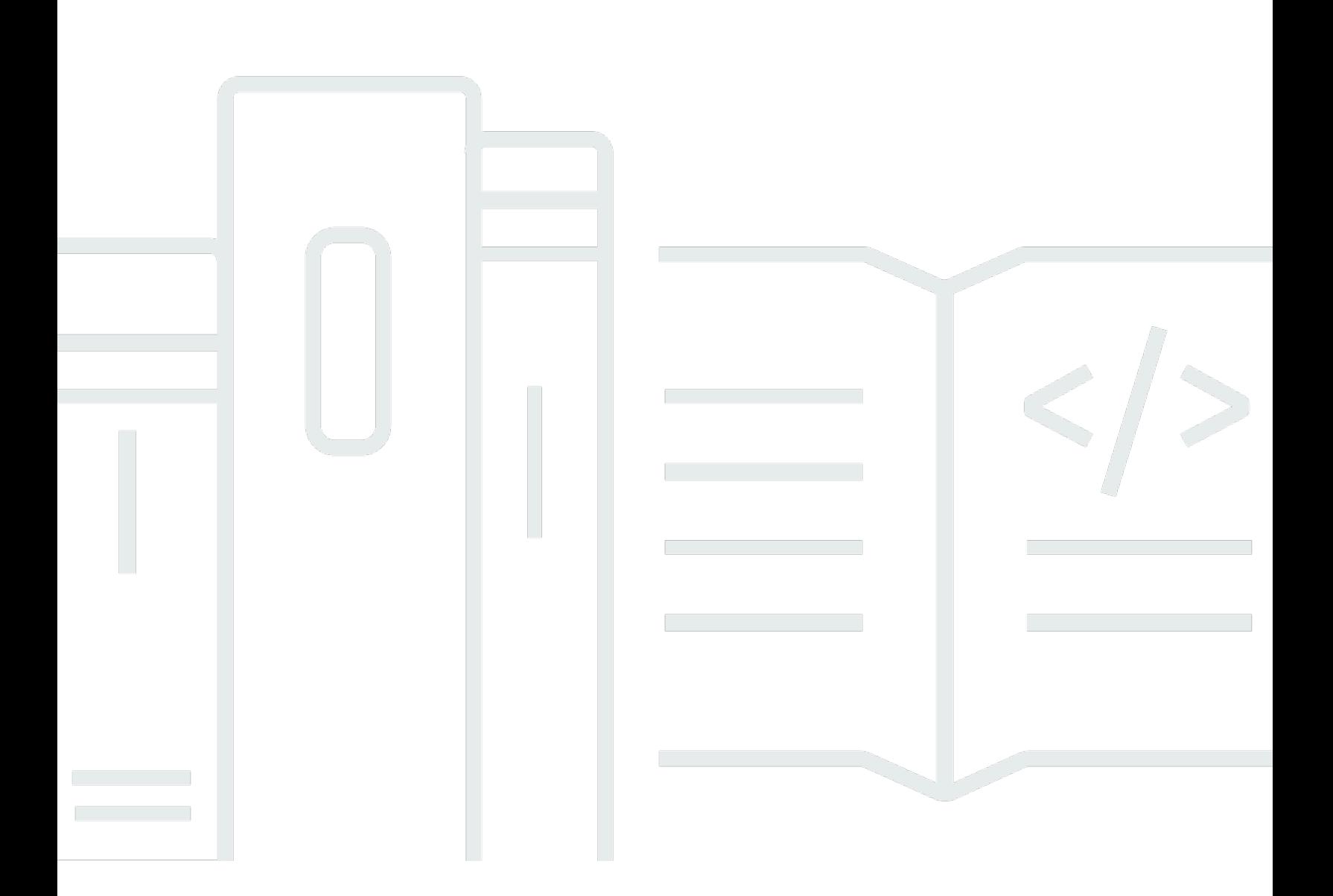

Copyright © 2024 Amazon Web Services, Inc. and/or its affiliates. All rights reserved.

## MediaLive: 用户指南

Copyright © 2024 Amazon Web Services, Inc. and/or its affiliates. All rights reserved.

Amazon 的商标和商业外观不得用于任何非 Amazon 的商品或服务,也不得以任何可能引起客户混淆 或者贬低或诋毁 Amazon 的方式使用。所有非 Amazon 拥有的其他商标均为各自所有者的财产,这些 所有者可能附属于 Amazon、与 Amazon 有关联或由 Amazon 赞助,也可能不是如此。

# **Table of Contents**

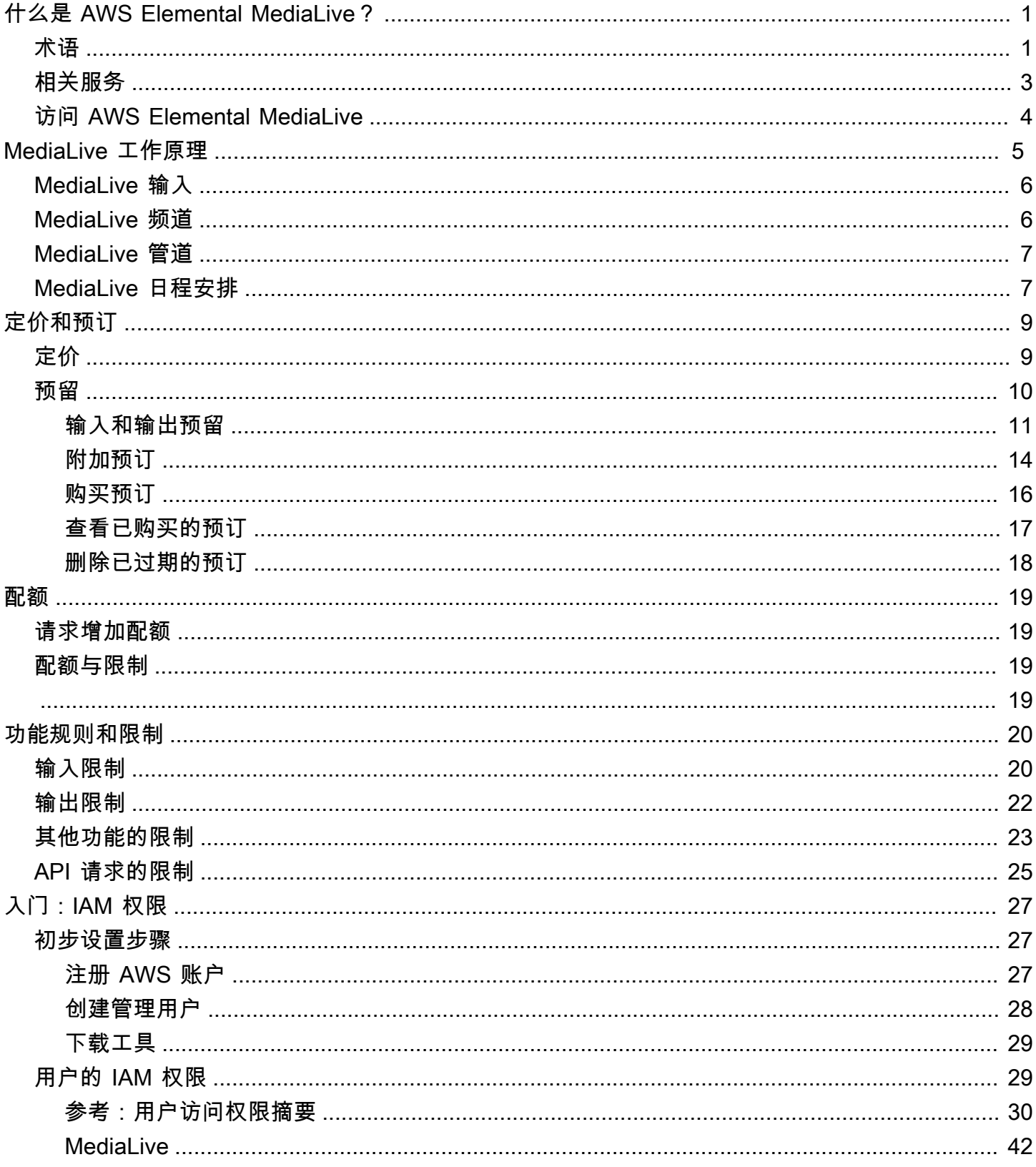

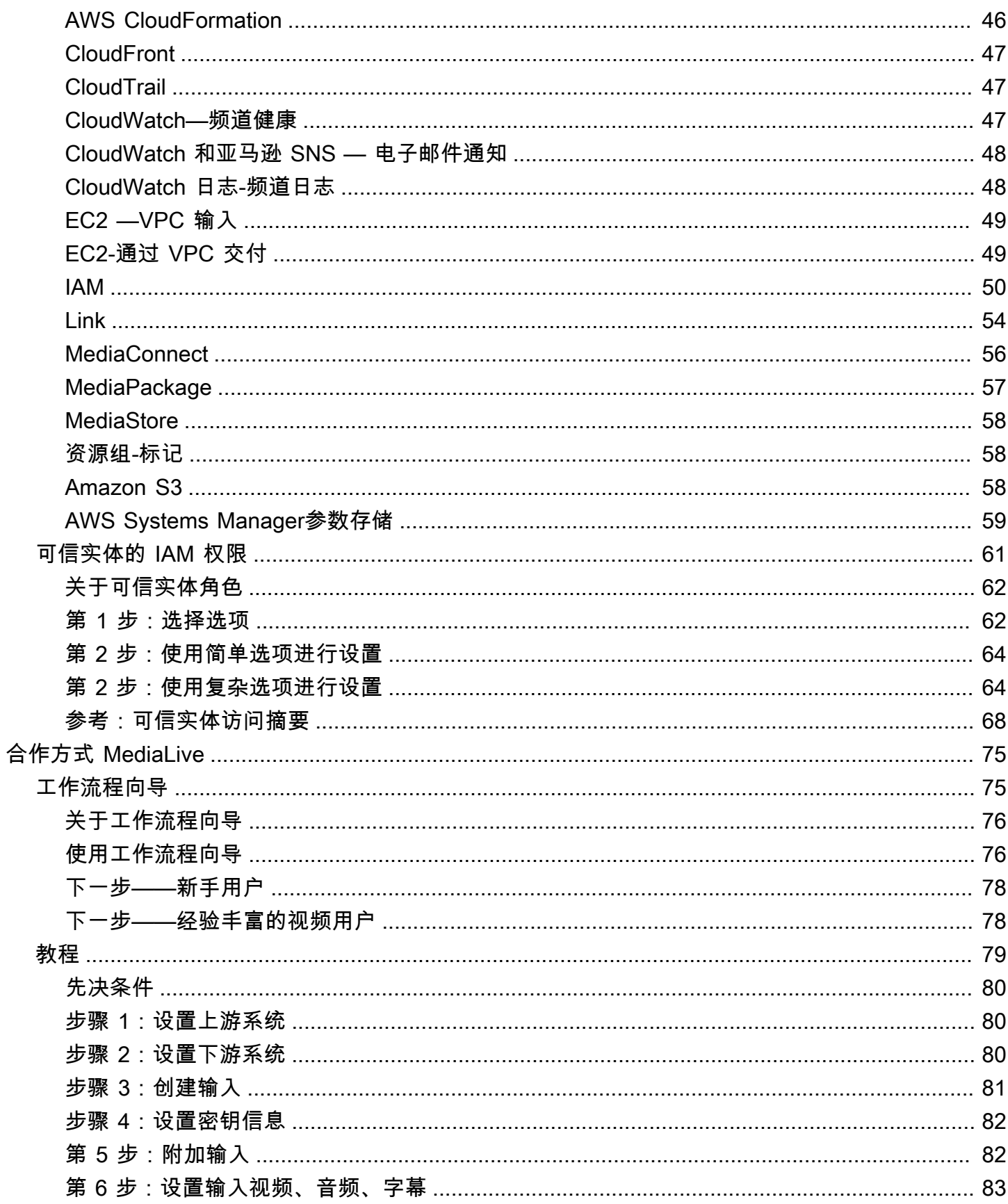

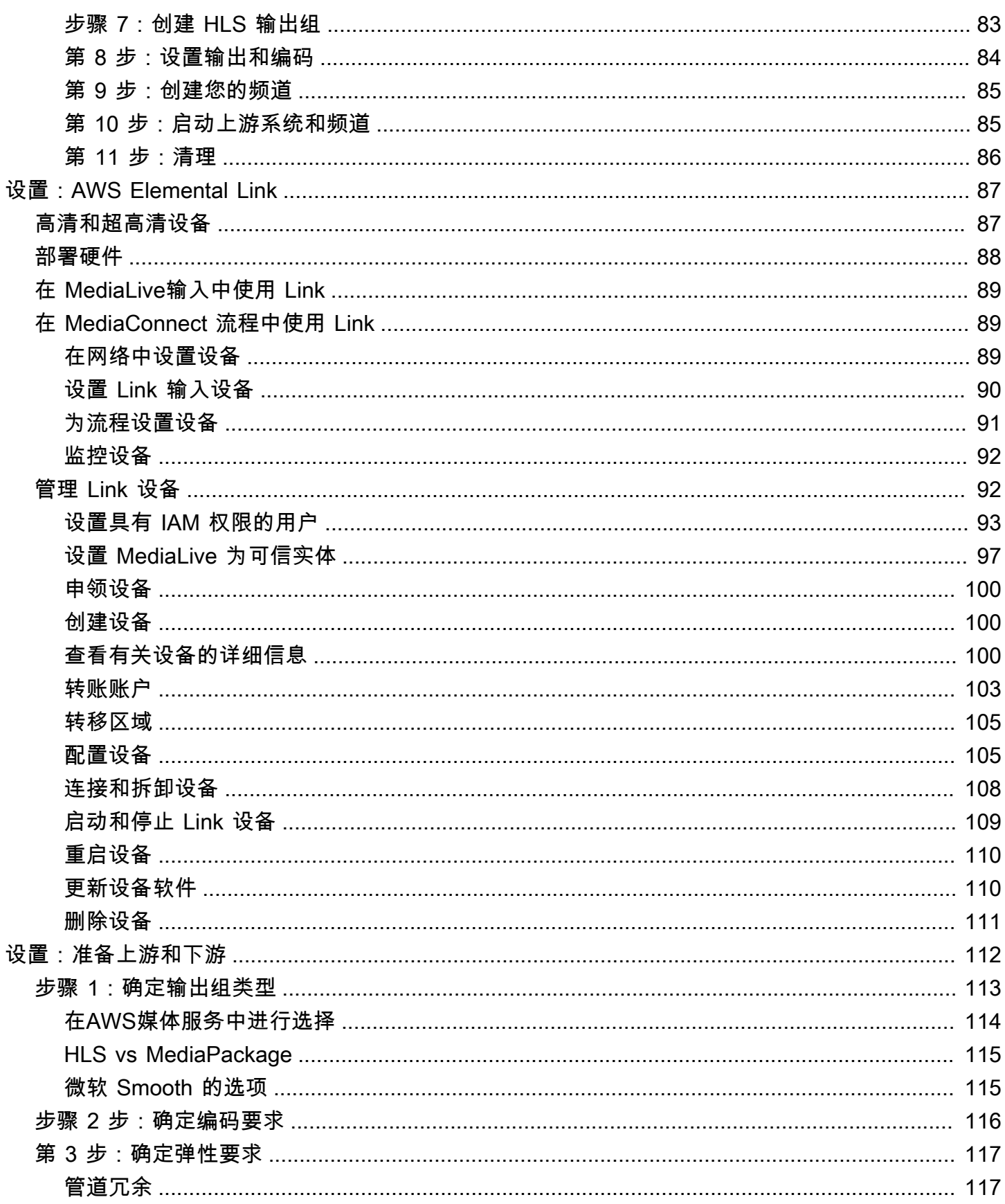

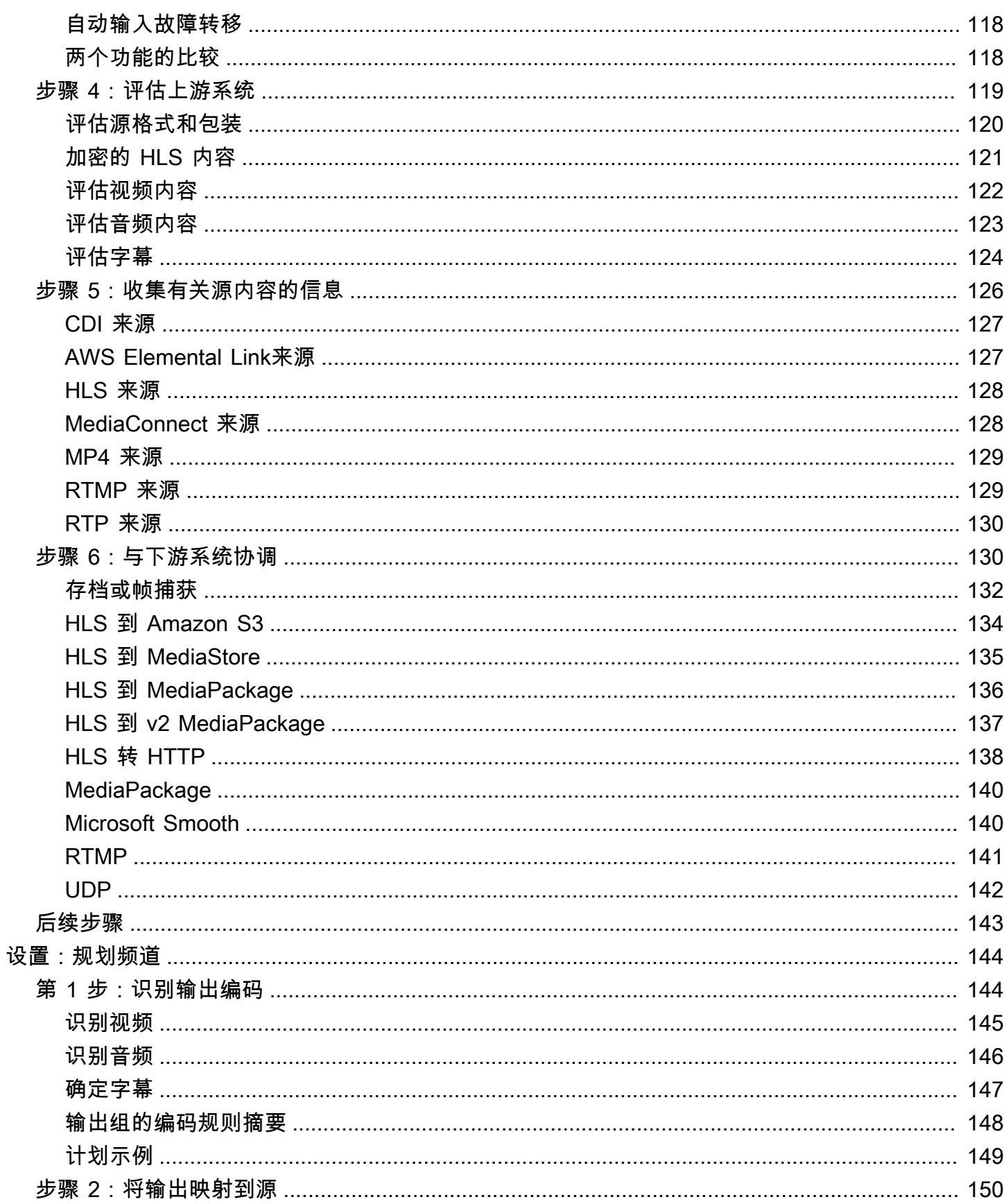

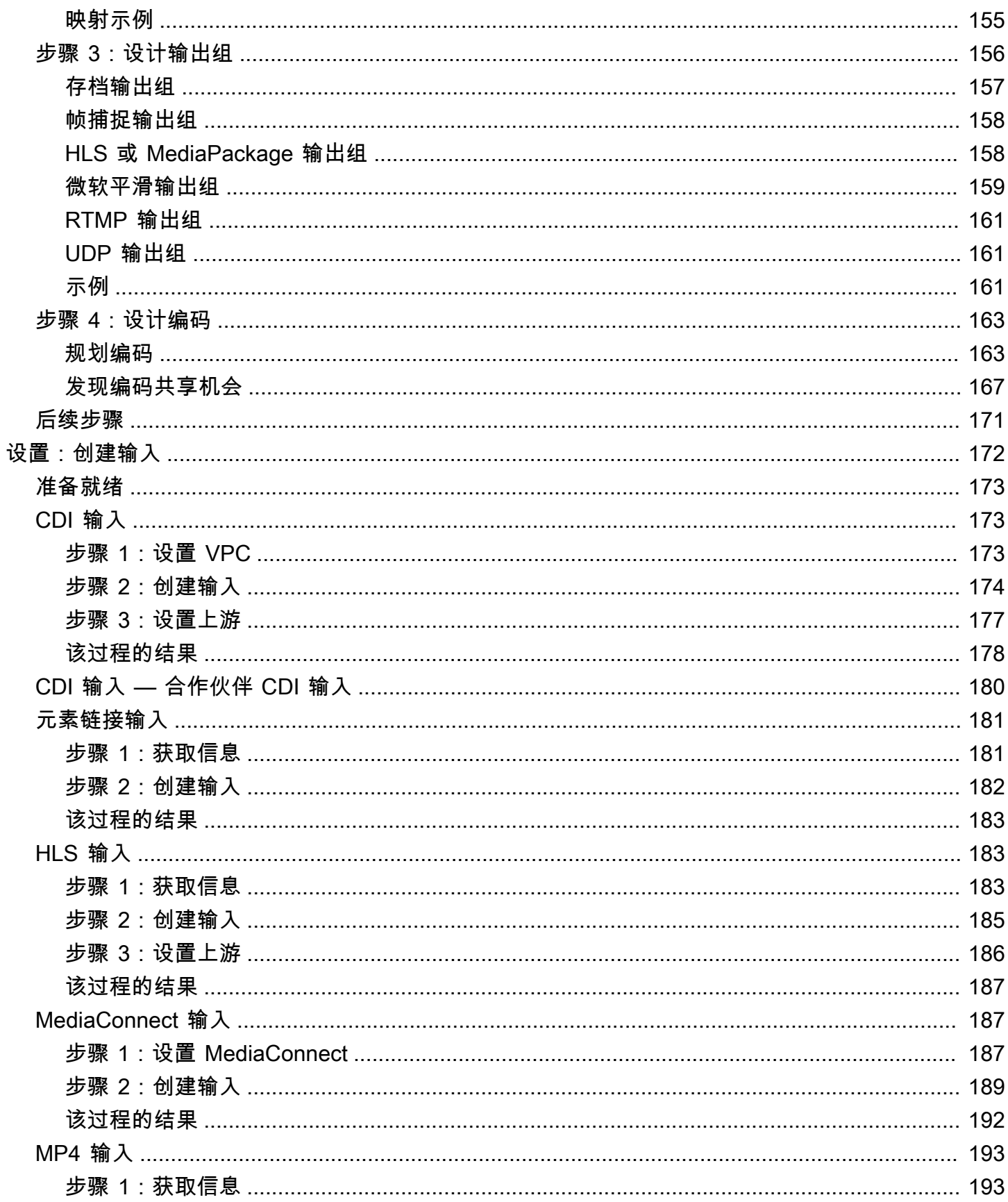

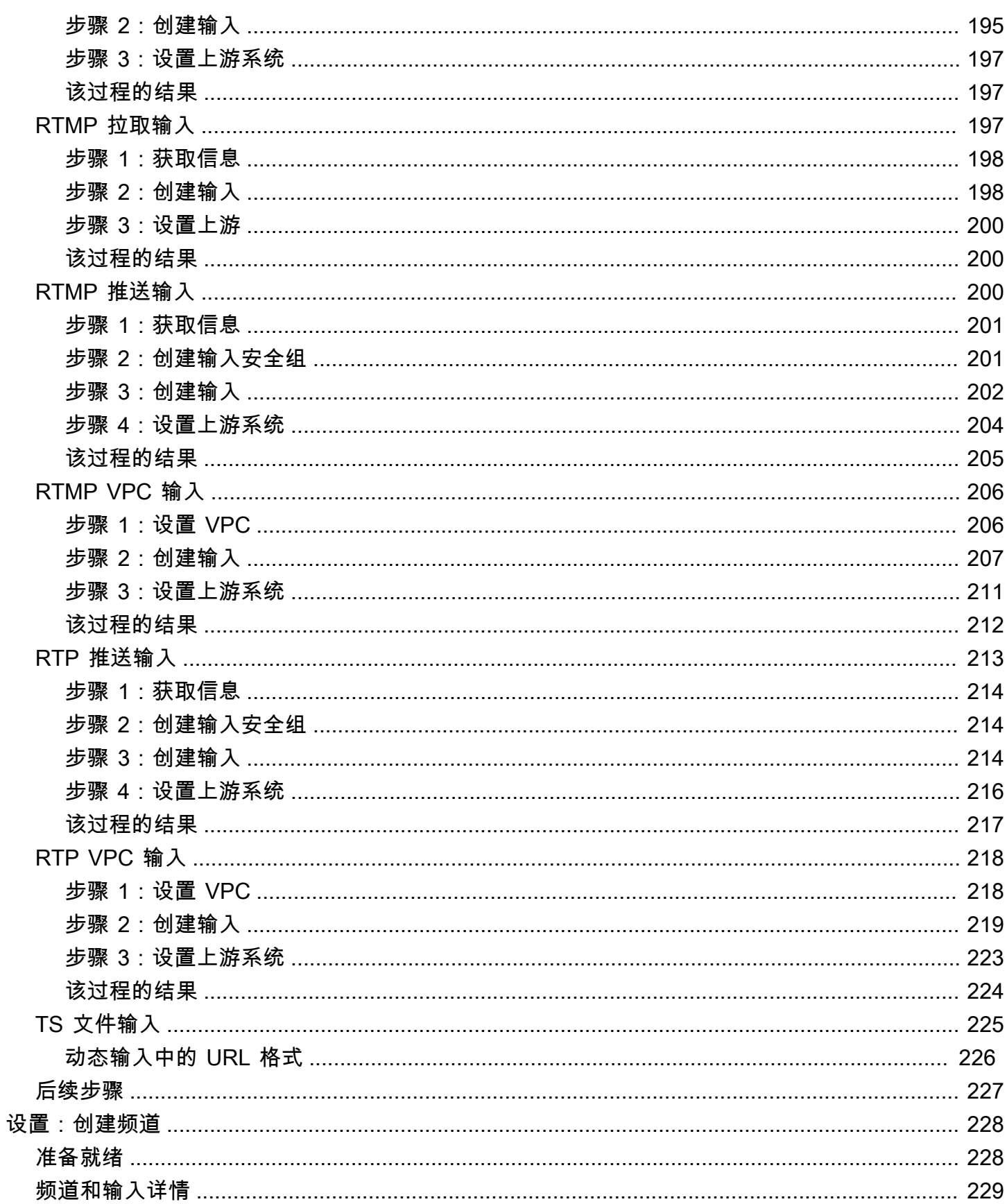

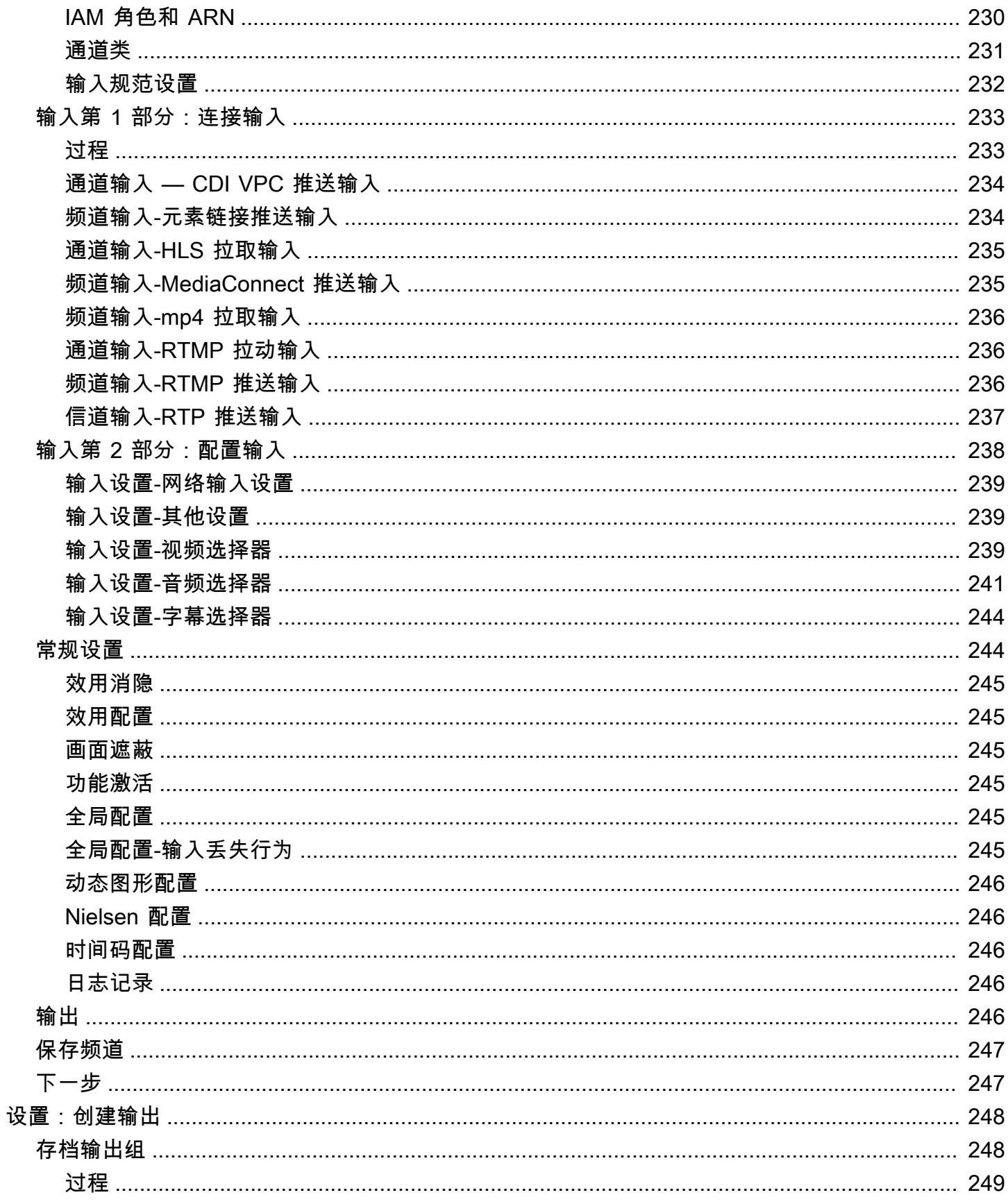

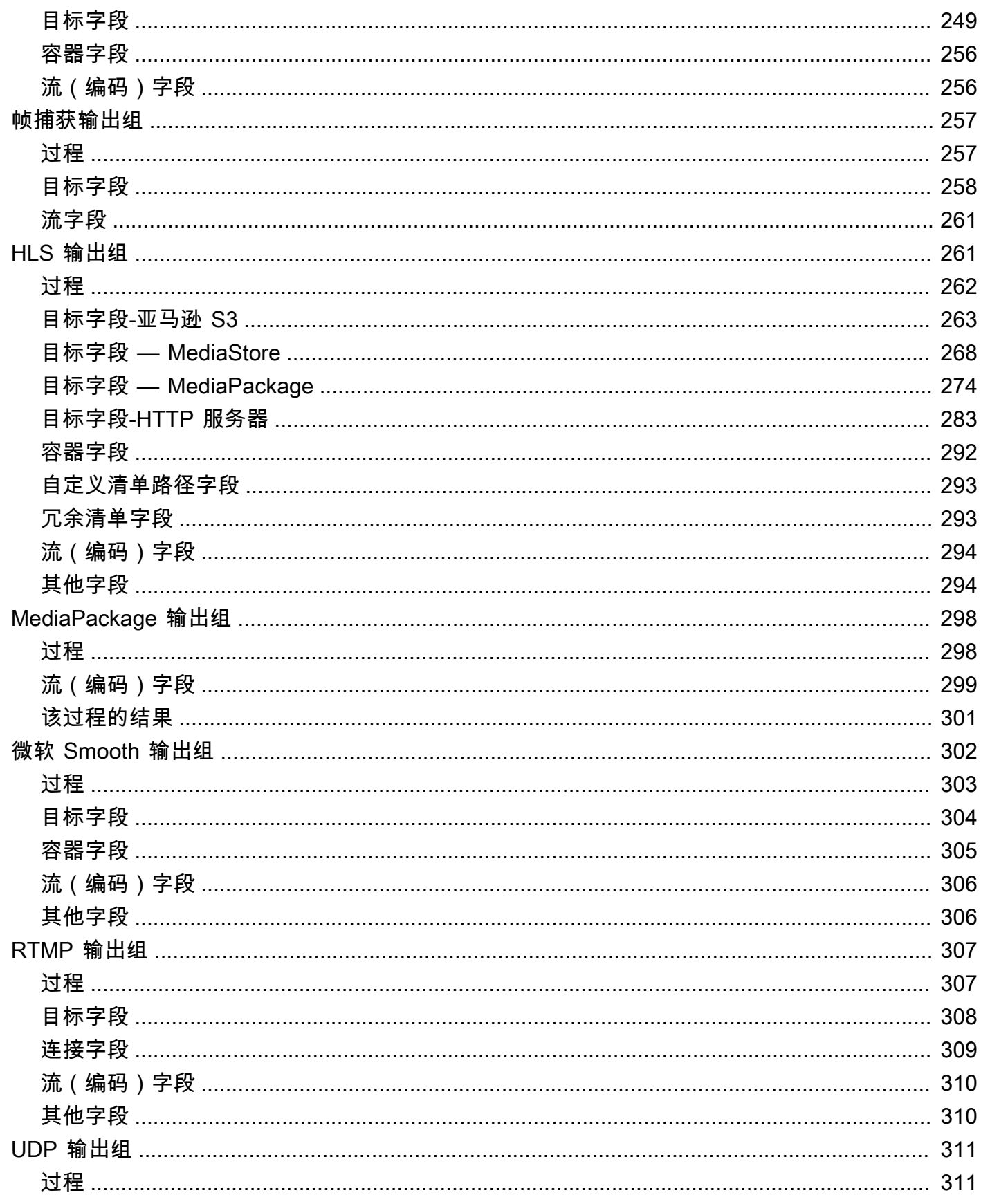

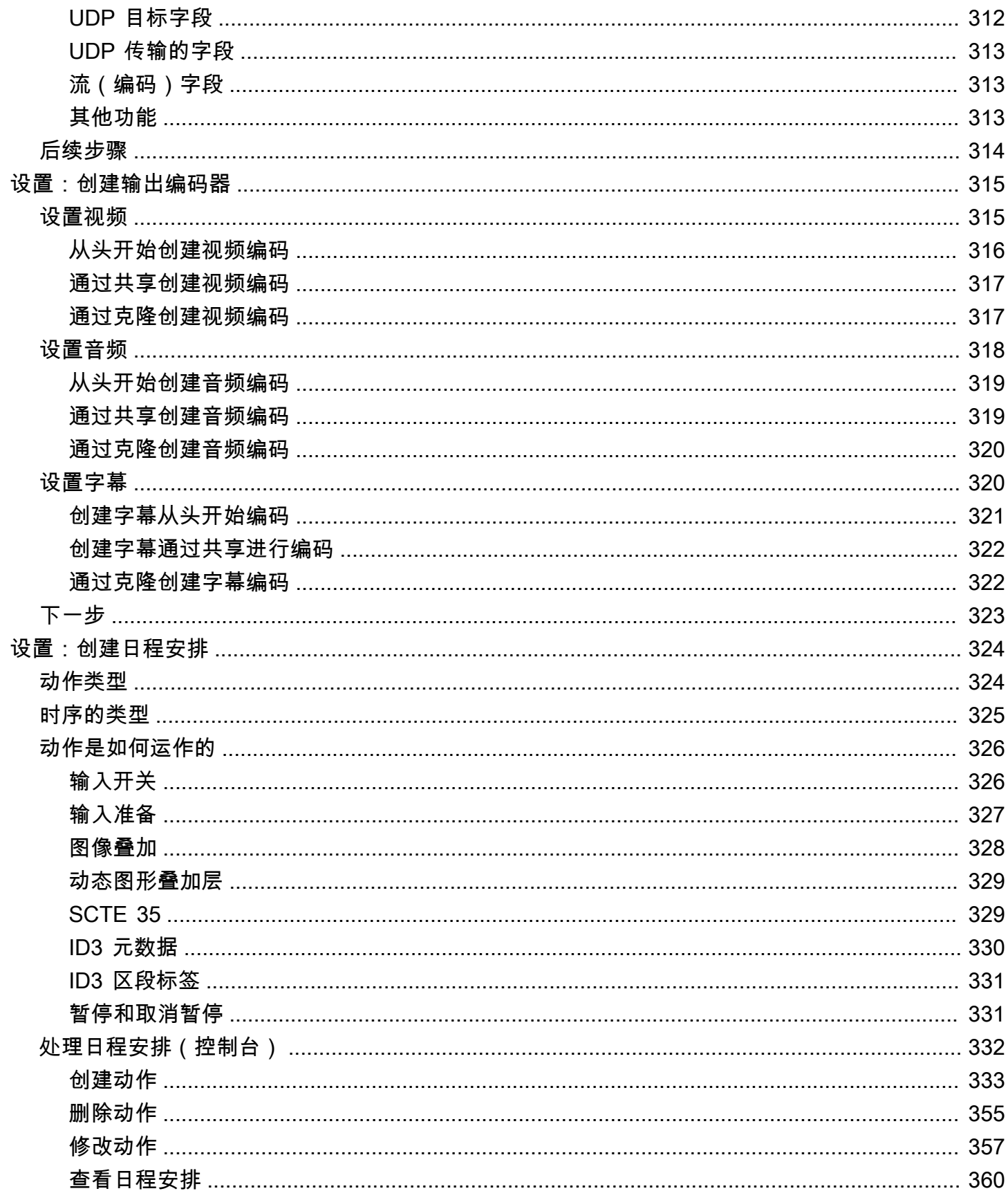

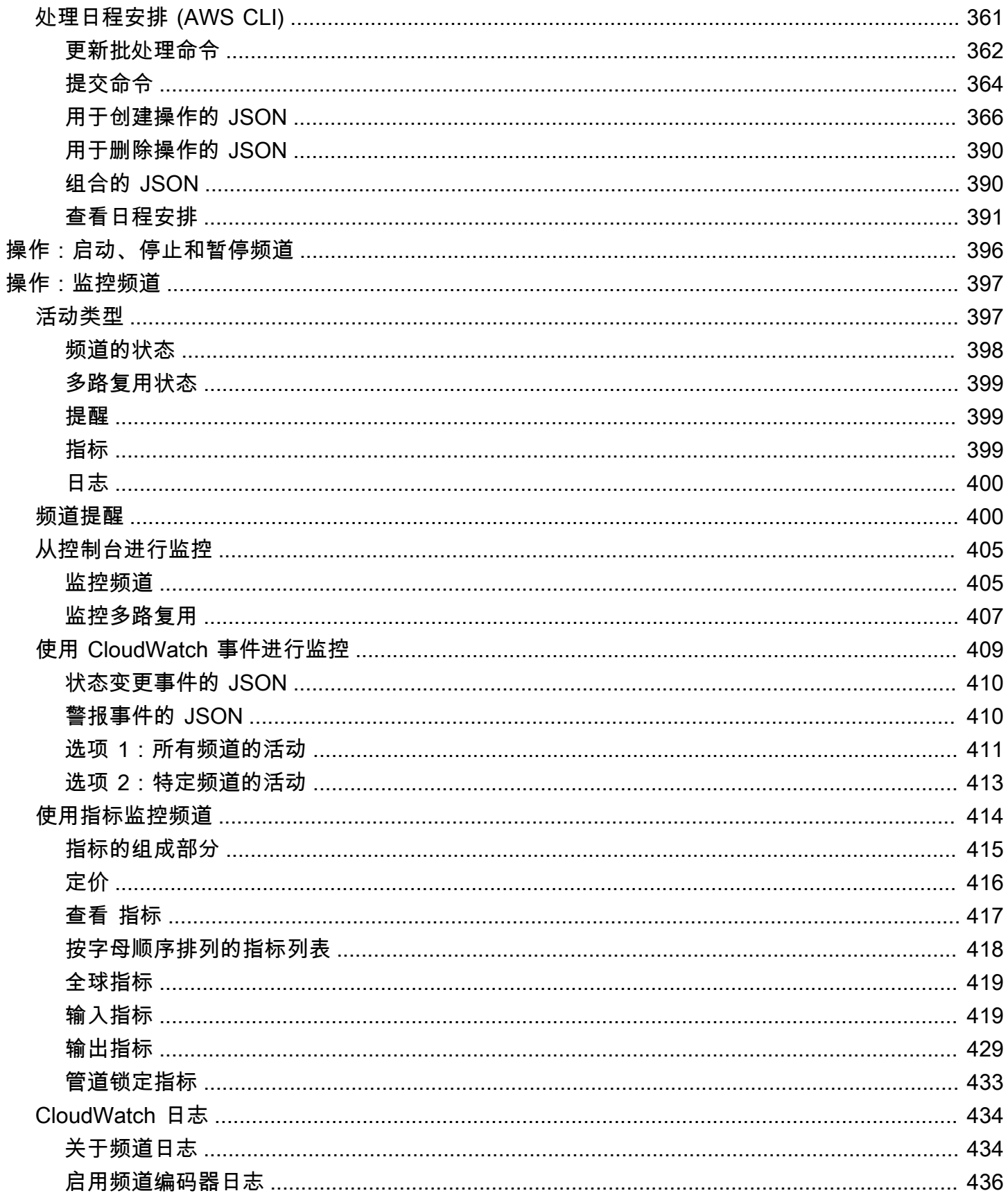

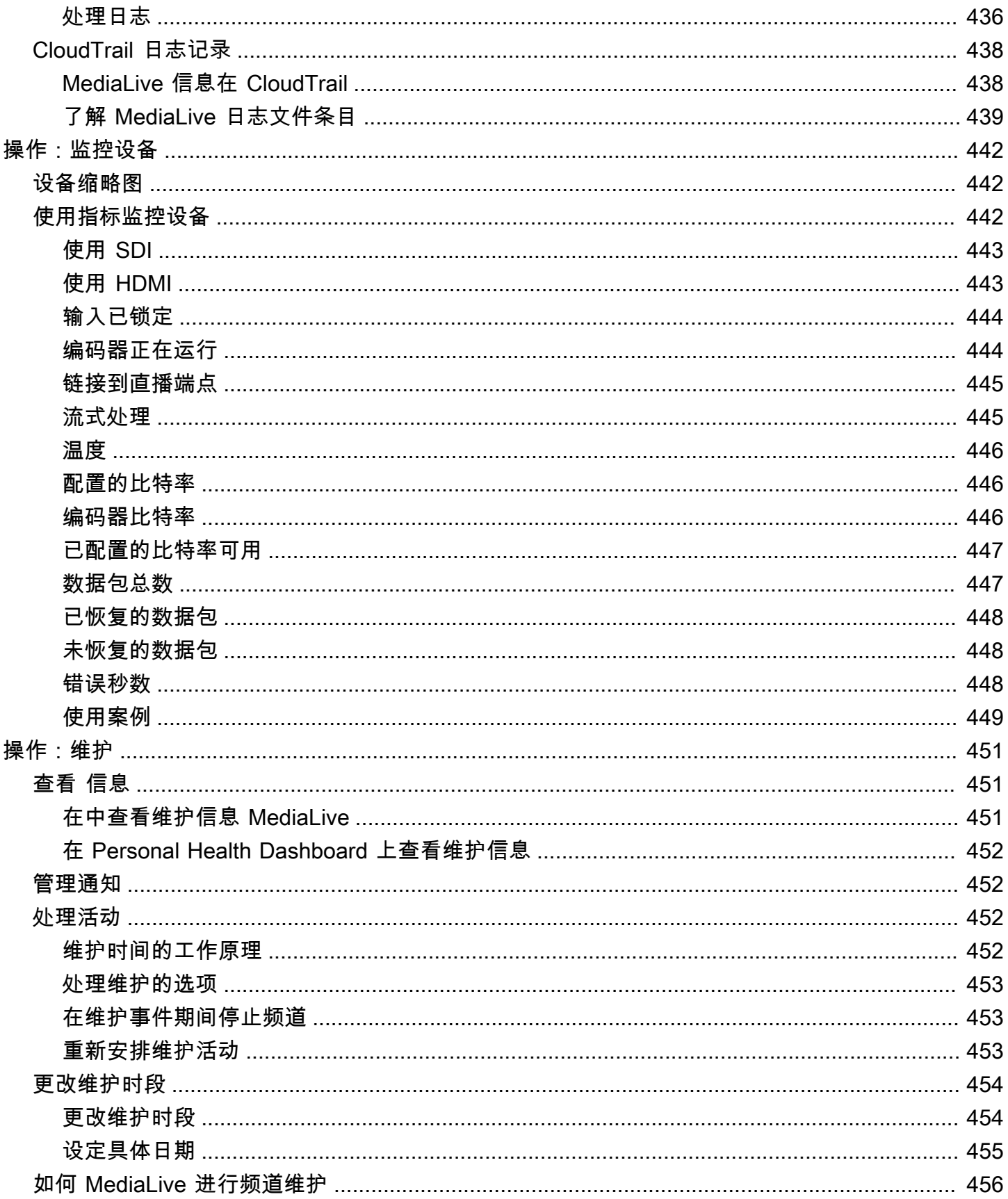

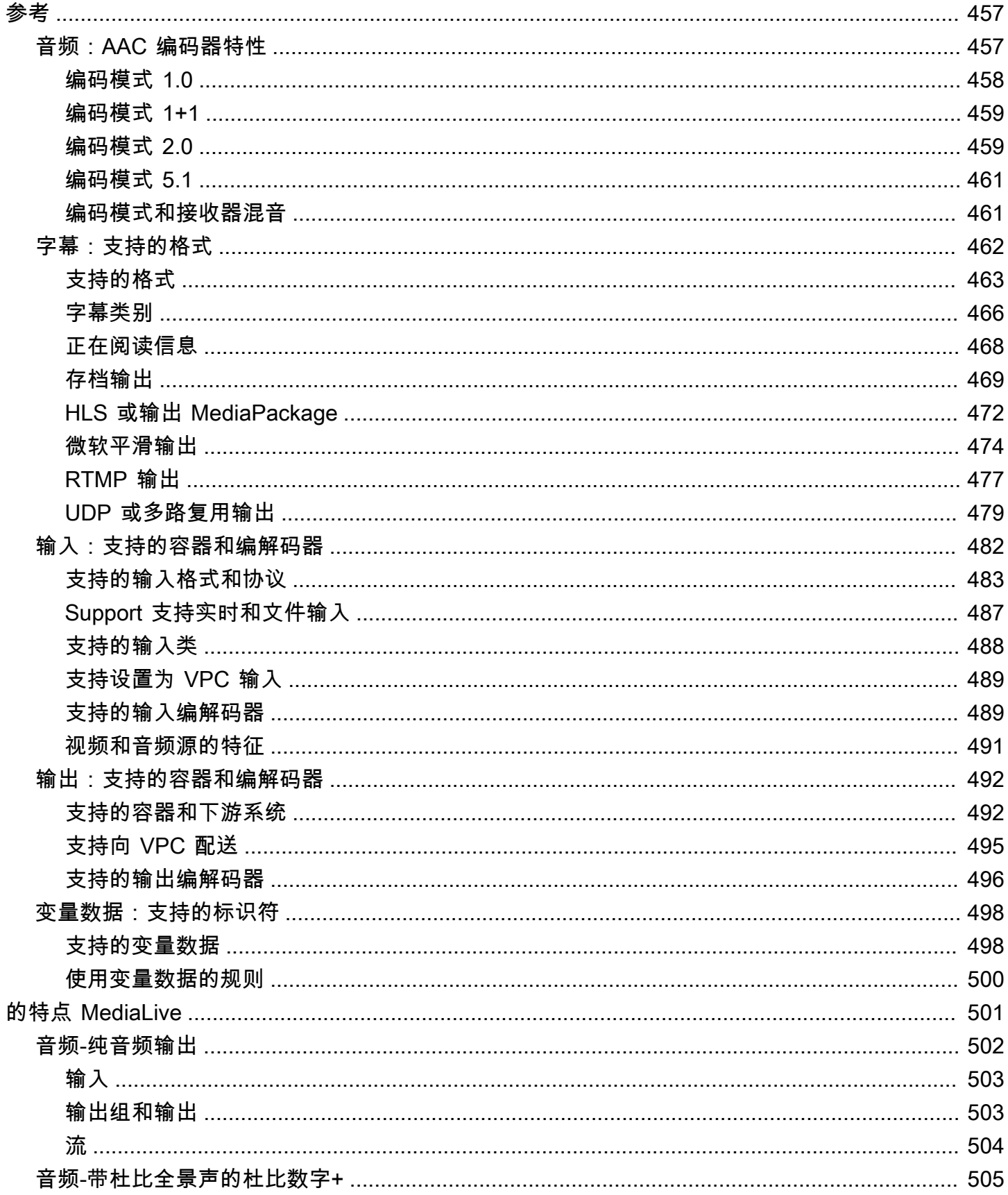

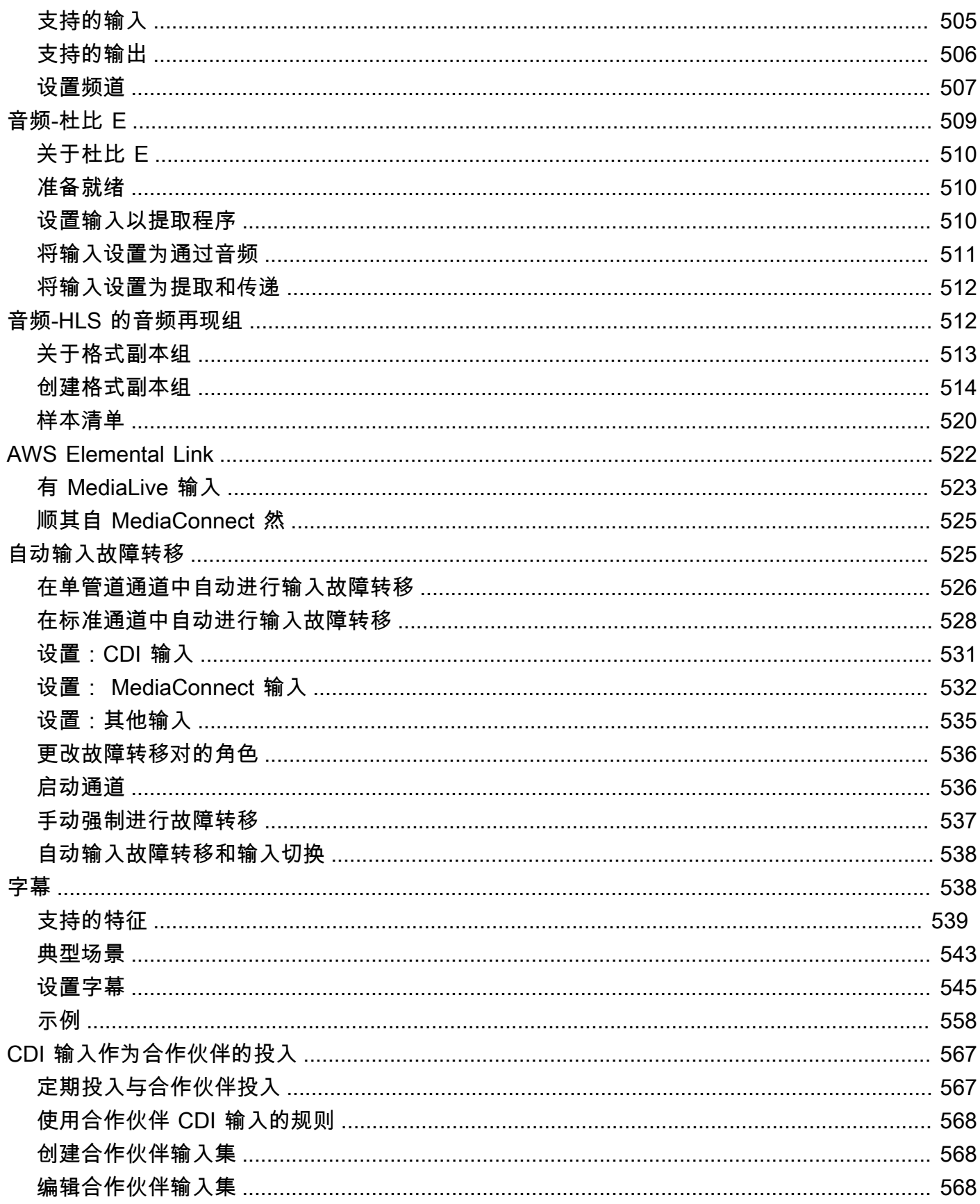

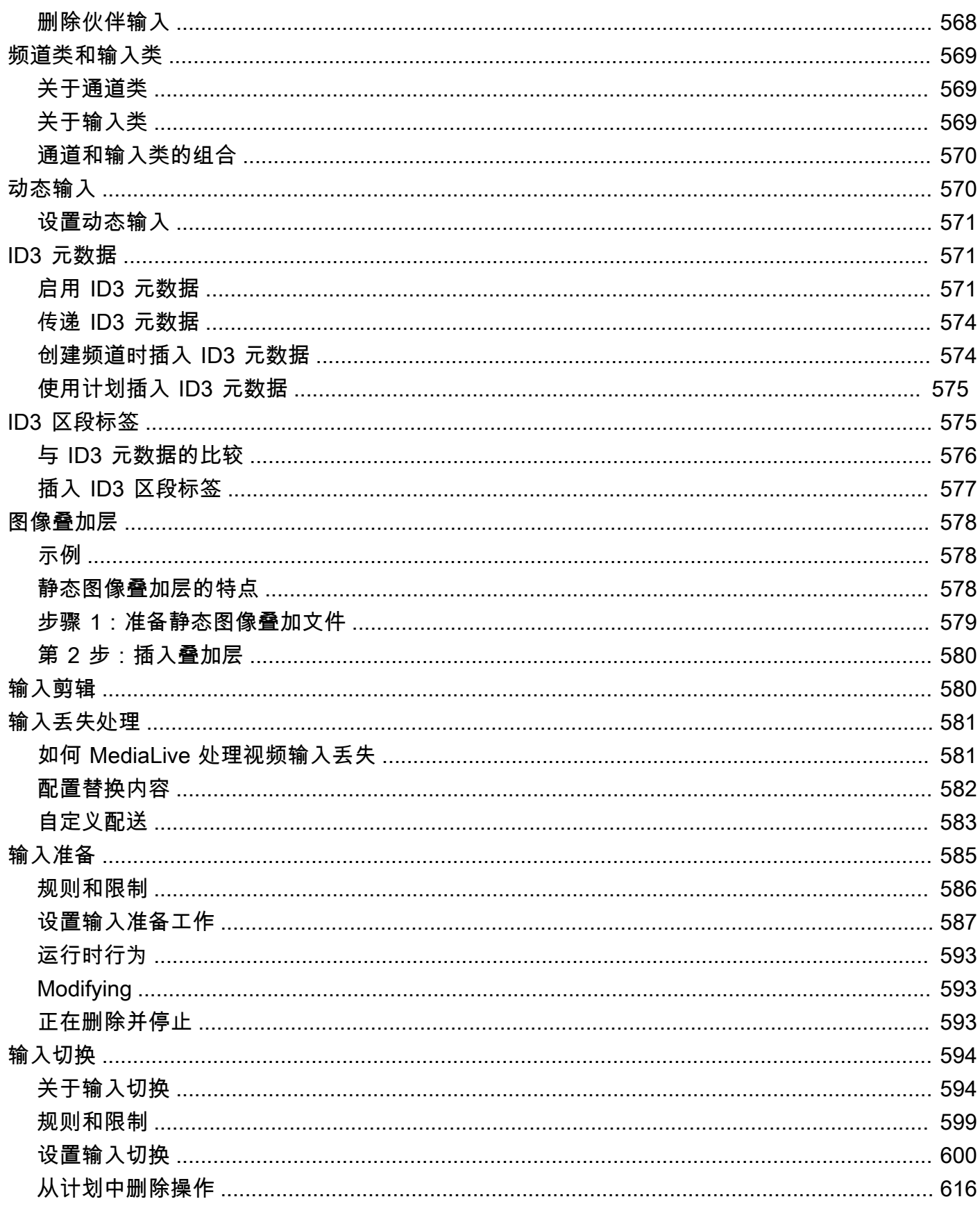

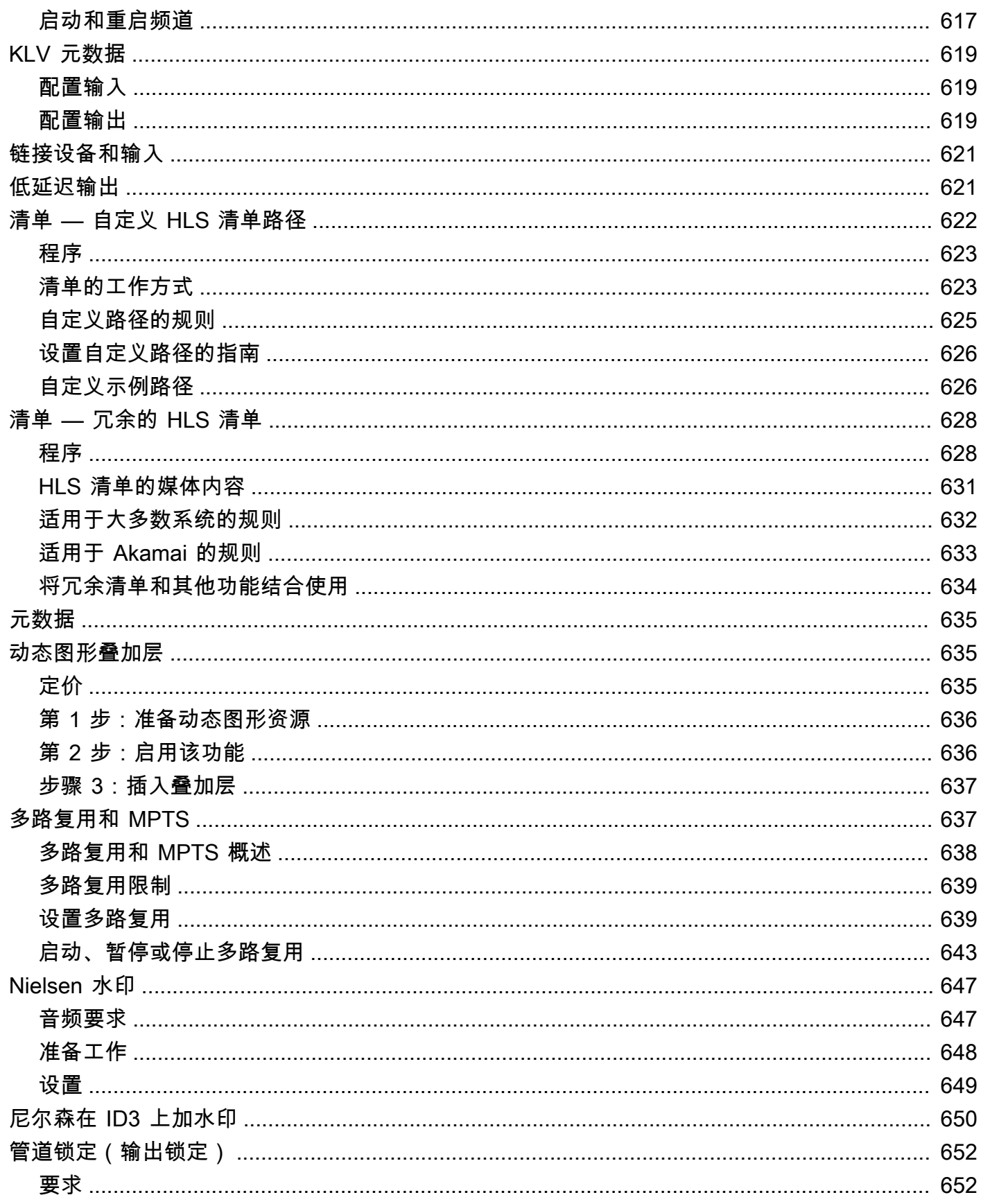

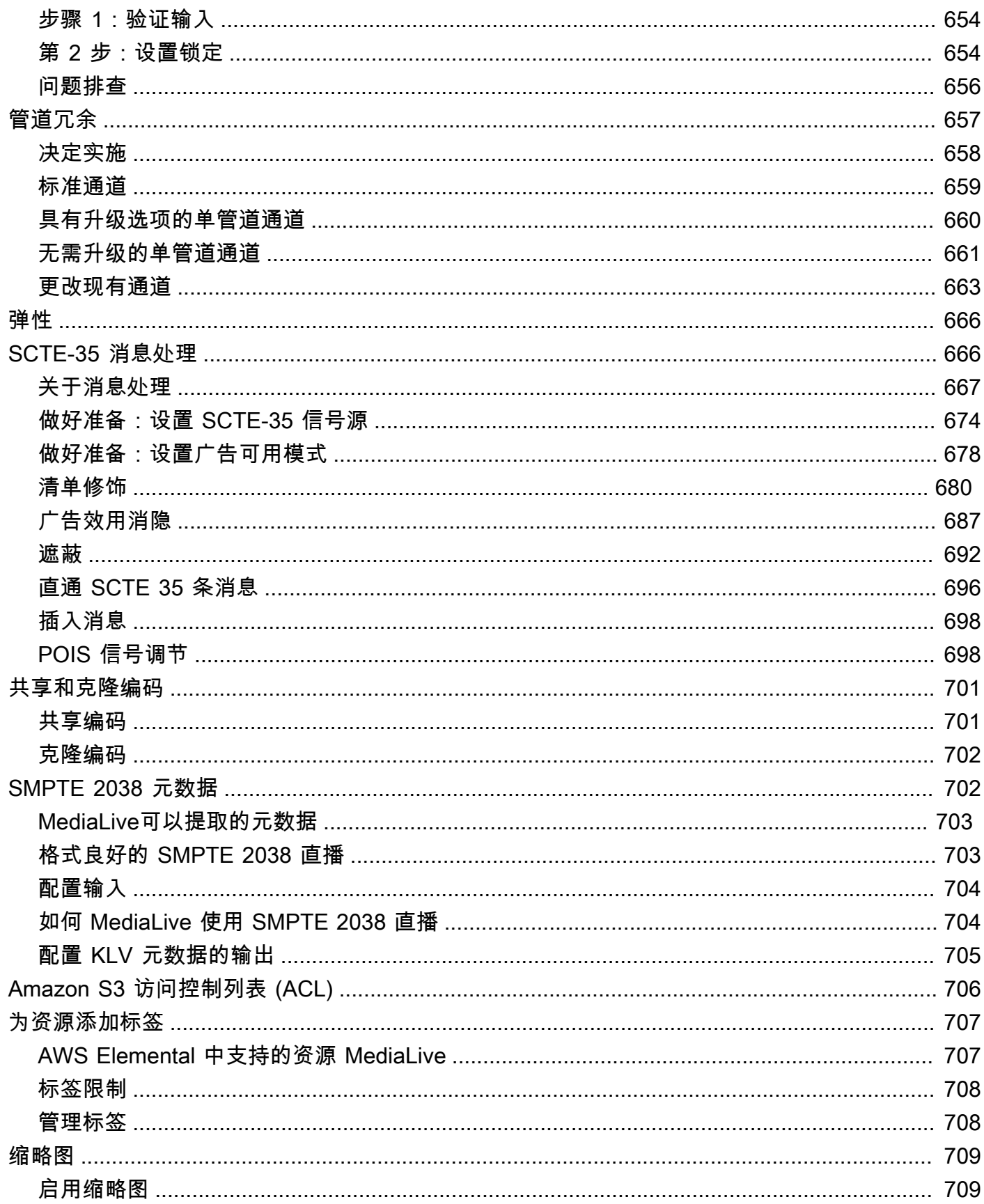

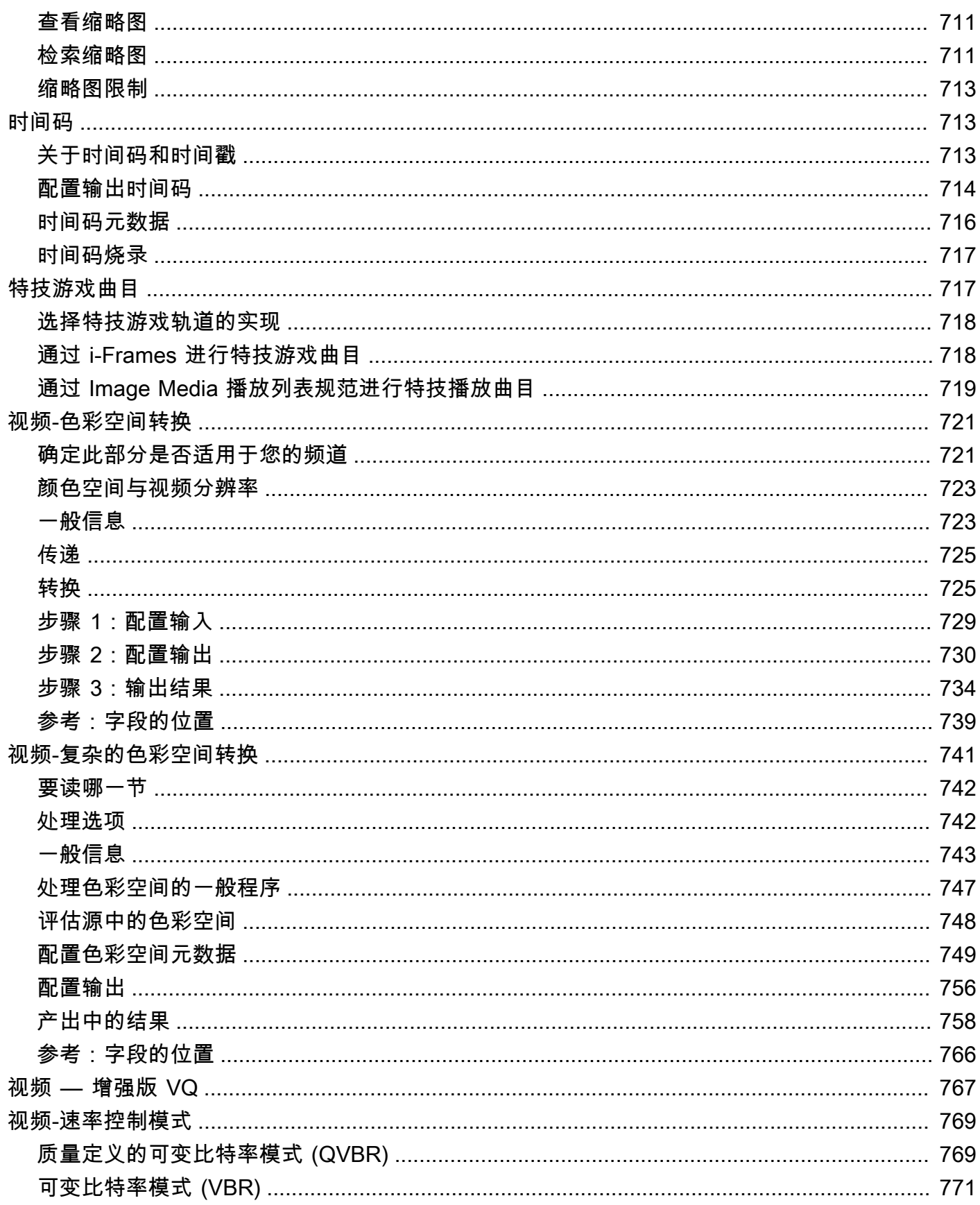

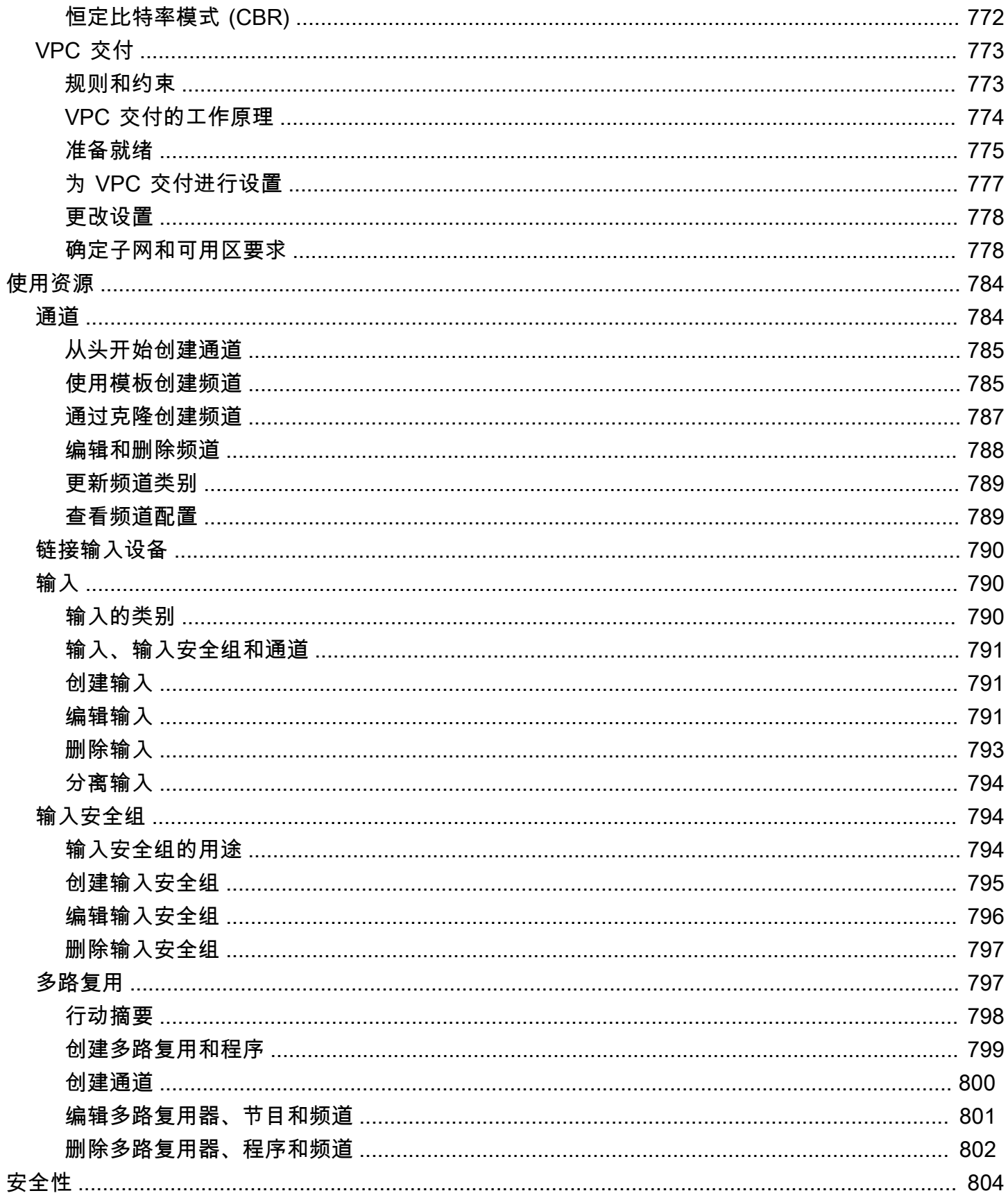

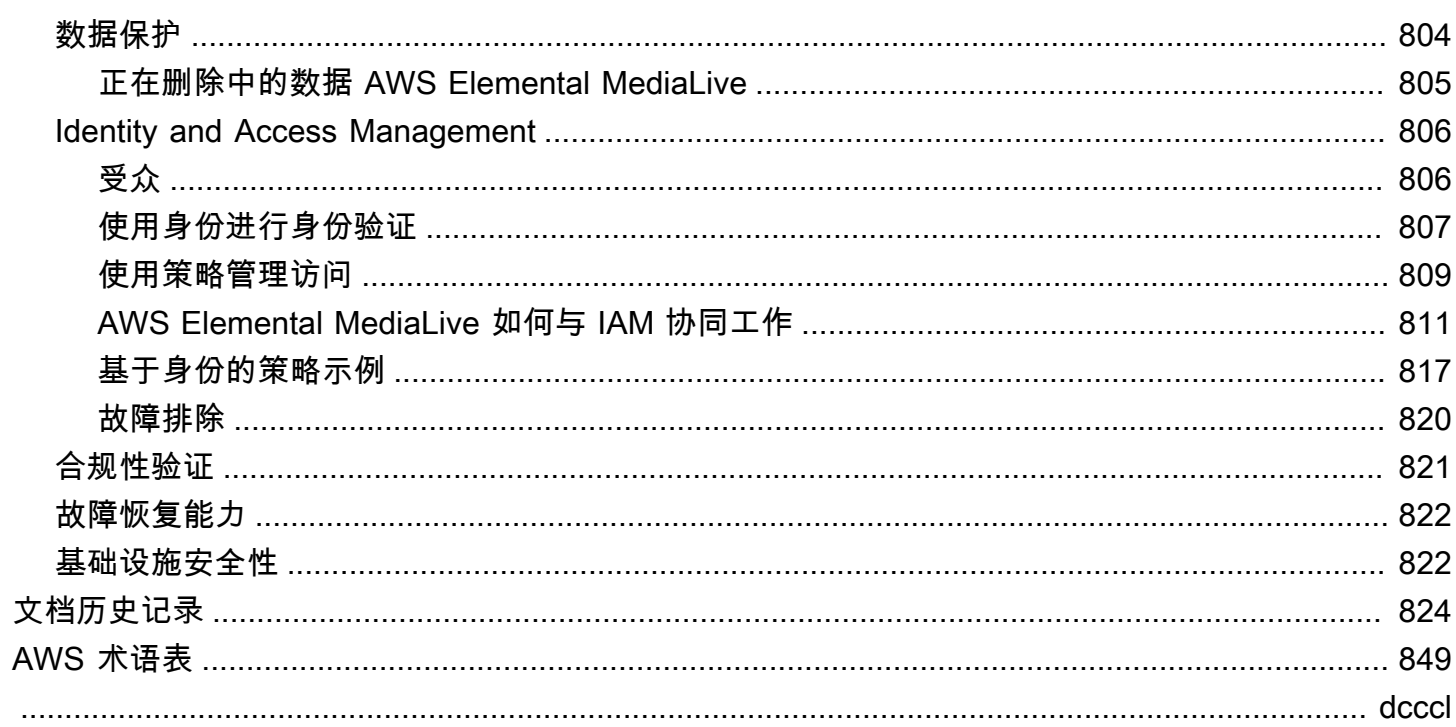

# <span id="page-21-0"></span>什么是 AWS Flemental Medial ive?

AWS Elemental MediaLive 是一项实时视频服务,可让您轻松创建实时输出以进行广播和流式传输。

您可以使用 MediaLive 将直播视频内容从一种格式转换成其他格式和压缩包。通常,您需要转换内容 以提供播放设备可以处理的格式和包装。播放设备包括智能手机和连接到电视的机顶盒。

主题

- [AWS Elemental 术语 MediaLive](#page-21-1)
- [相关服务](#page-23-0)
- [访问 AWS Elemental MediaLive](#page-24-0)

## <span id="page-21-1"></span>AWS Elemental 术语 MediaLive

CDN

内容分发网络 (CDN) 是源服务器或包装器下游的服务器网络。CDN 将来自源服务器的内容分发到 几十或几百个网络服务器,向观看的用户提供内容。此分布式网络可确保内容可以同时分发给数千 乃至于上百万个观看的用户。

### 通道

MediaLive 频道从附加到该频道的输入中提取和转码(解码和编码)源内容,并将新内容打包成输 出。

### 通道类

每个通道属于以下类之一:

- 标准类 一个通道有两个处理管道
- 单流水线类 一个通道有一个处理管道

### 通道配置

MediaLive 频道配置包含有关频道如何将内容摄取、转码和打包到输出的信息。

下游系统

下游系统是一组位于工作流程后 MediaLive 面的一台或多台服务器。下游系统处理输出自 MediaLive 的内容。

#### 编码

一个输出中存在一种编码。有三种类型的编码:视频、音频和字幕。每个编码均包含针对转码过程 将创建的一个视频流、一个音频流或一个字幕轨道的指令。不同的编码具有不同的特征。例如,从 输入生成的一个视频编码可能是高分辨率的,而另一个视频编码可能是低分辨率的。

#### 输入

MediaLive 输入包含描述上游系统和 MediaLive信道如何连接的信息。输入标识(用于推送输入, 上游系统推送到的地方)中的端点 MediaLive (IP 地址 MediaLive)或上游系统上的源 IP 地址 (对于拉取输入,从上游系统 MediaLive 拉取)。 MediaLive 对于源内容的不同格式和协议,有不 同的输入类型。例如,HLS 输入和 RTMP 推送输入。

### 输入安全组

MediaLive 输入安全组是一组定义允许列表的一个或多个 IP 地址范围。您可以将一个或多个输入安 全组与推送输入关联,以便确定允许将内容推送到输入的 IP 地址范围。

#### **Output**

一个输出组中存在一个输出。这是您要作为一个组进行处理的编码集合。

#### 源服务

源服务可以是下游系统的一部分,在工作流程中位于 MediaLive 之后。它接受来自的视频输出 MediaLive。

#### 输出组

输出组是 MediaLive 通道内输出的集合。

### 包装程序

包装器可以是下游系统的一部分。它接受来自 MediaLive 的视频输出并重新打包它。AWS Elemental MediaPackage 是一个包装器。

#### 管道

在中 MediaLive,有一两个独立的管道在 MediaLive 输入和 MediaLive 通道内执行处理。 播放设备

播放设备是下游系统的最终组件。它是您的受众观看视频时使用的设备。

### 计划

每个 MediaLive 频道都有相关的日程安排。该计划包含特定时间在通道中执行的操作列表。

### 源内容

MediaLive 转码的视频内容。内容通常包括视频、音频、字幕和元数据。

上游系统

位于工作流程前面 MediaLive 并保存源内容的系统。上游系统的示例是直接连接到 Internet 的流式 处理摄像机或设备,或体育赛事中位于体育场内的贡献编码器。

## <span id="page-23-0"></span>相关服务

Amazon CloudWatch 是一项监控AWS云资源和您在 AWS 上运行的应用程序的服务。 CloudWatch 用 于跟踪有关频道运行进度 MediaLive 的事件以及查看有关您的资源的指标。

AWS Identity and Access Management(IAM) 是一项 Web 服务,可帮助您安全地控制用户对AWS资源 的访问权限。通过 IAM 可以控制哪些人可以使用您的 AWS 资源(身份验证)以及用户可以使用的资 源和采用的方式(授权)。

AWS Elemental MediaPackage是一项在AWS云端运行的 just-in-time 视频打包和制作服务。您可以使 用AWS Elemental MediaPackage来打包已由 MediaLive编码的内容。

AWS Elemental MediaConnect 是针对实时视频的转码服务,在 AWS 云中运行。您可以 MediaConnect 将其用作视频的源以进行转码。

AWS Elemental MediaStore 是一项视频创作和存储服务,此服务提供了直播和点播媒体所需的高性能 和即时一致性。您可以使用存储AWS Elemental MediaStore在转码时 MediaLive 检索和使用的资产, 也可以用作输出目的地。 MediaLive

AWS Resource Groups 包含一个标签编辑器,让您可将元数据分配给 AWS 资源。您可以使用标签编 辑器为 MediaLive 频道和其他资源分配元数据。

亚马逊简单存储服务(Amazon S3)是互联网存储。您可以使用 Amazon S3 存储在转码时 MediaLive 检索和使用的资产,也可以将其用作输出目的地。 MediaLive

AWS Systems Manager允许您以安全 MediaLive 的方式存储密码,而不是将其存储为纯文本。如果您 连接到为其提供用户凭据的外部服务器,则很可能必须使用 Systems Manager。

Amazon Virtual Private C loud 允许您在AWS云中设置自己的虚拟网络。使用 Amazon VPC 作为上游 系统的所在地,这样源内容就可以在私有云中传输。

# <span id="page-24-0"></span>访问 AWS Elemental MediaLive

您可以使用以下任何一种方法 MediaLive 进行访问:

- AWS Management Console— 本指南中的程序说明了如何使用AWS Management Console来执行 AWS Element MediaLive al 的任务。
- AWS软件开发工具包 如果您使用的是AWS为提供软件开发工具包的编程语言,则可以使用软件 开发工具包来访问 AWS MediaLive Elemental。开发工具包可简化身份验证,与开发环境轻松集 成,并有助于轻松访问 MediaLive 命令。有关更多信息,请参[阅用于 Amazon Web Services 的工](https://aws.amazon.com/tools) [具](https://aws.amazon.com/tools)。
- AWS Elemental MediaLive API 如果您使用的编程语言不适用于软件开发工具包,请参阅 [AWS](https://docs.aws.amazon.com/medialive/latest/apireference/)  [Elemental MediaLiveAPI 参考以](https://docs.aws.amazon.com/medialive/latest/apireference/)了解有关 API 操作以及如何发出 API 请求的信息。
- AWS Command Line Interface— 有关更多信息,请参阅[《AWS Command Line Interface用户指](https://docs.aws.amazon.com/cli/latest/userguide/) [南》](https://docs.aws.amazon.com/cli/latest/userguide/)。
- AWS适用于 Windows 的工具 PowerShell-有关更多信息,请参阅《[AWS Tools for Windows](https://docs.aws.amazon.com/powershell/latest/userguide/)  [PowerShell用户指南》。](https://docs.aws.amazon.com/powershell/latest/userguide/)

## <span id="page-25-0"></span>AWS Elemental MediaLive 的工作原理

从的角度来看AWS Elemental MediaLive,直播工作流程 MediaLive 包括三个系统:

- 一个 MediaLive 频道,用于提取和转码源内容。
- 向提供源内容(视频和其他媒体)的一个或多个上游系统 MediaLive。

上游系统的示例是直接连接到 Internet 的流式处理摄像机或设备,或位于举行体育赛事的体育场中的 来源编码器。

源内容采用特定包装格式和协议。例如,源内容可能以流式传输 HLS 或流式传输 TS(传输流)的 形式可用。源内容包含采用特定编码解码器或格式的视频、音频和可选字幕流。

• 一个或多个下游系统,它们是所 MediaLive 产生输出的目的地。

典型的下游系统包括连接的源站服务或打包程序 MediaLive、源站服务或打包程序下游的内容分发网 络 (CDN) 以及用户在其中查看内容的播放设备或网站。 AWS Elemental MediaPackage是源站服务 和打包程序的示例。亚马逊 CloudFront 就是一个 CDN 的例子。

要创建 MediaLive 工作流程,您需要创建一个或多个 MediaLive 输入。输入包含有关上游系统的连接 方式 MediaLive 和连接方式的信息。您还可以创建一个 MediaLive 频道并将输入连接到该频道。信道 配置数据包括有关如何 MediaLive 连接到下游系统的信息。

此设置如图中所示连接组件。

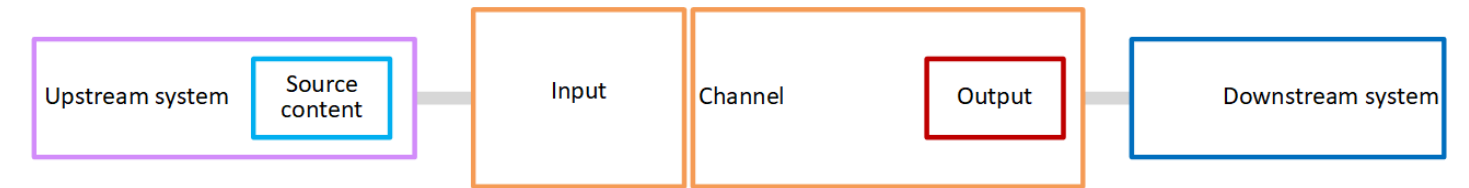

要开始处理内容,您可以启动通道。当通道正在运行时,它从上游系统提取由输入标识的源内容。然 后,该频道对该视频(以及相关的音频、字幕和元数据)进行转码并创建输出。 MediaLive 将输出发 送到指定的下游系统。

主题

- [AWS Elemental MediaLive输入](#page-26-0)
- [AWS Elemental MediaLive 通道](#page-26-1)
- [AWS Elemental MediaLive 管道](#page-27-0)

# <span id="page-26-0"></span>AWS Elemental MediaLive输入

输入包含上游系统及通道如何彼此连接的信息。输入和上游系统之间的连接可以是推送(上游系统推送 内容)或拉取(从上游系统MediaLive 提取内容)。

推送 MediaLive 输入具有与之关联的输入安全组。输入安全组确定包含上游系统上的源地址的 IP 地址 范围。此范围内的 IP 地址允许将内容推送到输入。

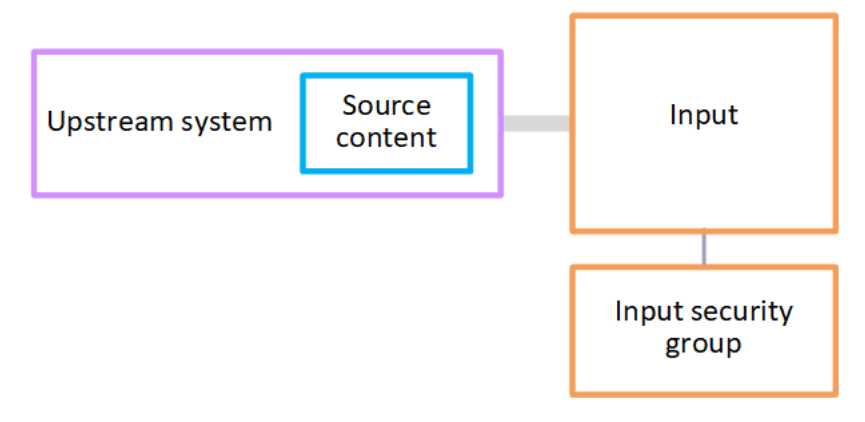

## <span id="page-26-1"></span>AWS Flemental Medial ive 通道

一个通道可以连接有多个输入,但一次只会从一个输入提取源内容。(您可以使用通道[计划](#page-27-1) 设置通道 从一个输入切换到另一个输入。)

通道提取源内容,将其转码(解码并编码)并打包到输出组 中。

通道包含一个或多个输出组。应由不同类型的输出组来处理不同下游系统的要求。

输出组由一个或多个输出 组成。每个输出包含一个特定的编码 组合。一个编码是一个视频流、一个音 频流或一个字幕轨道。不同的编码具有不同的特征。将编码组合到输出中的规则以及将输出组合到输出 组中的规则取决于输出组的类型。

下图是工作流程的详细说明。

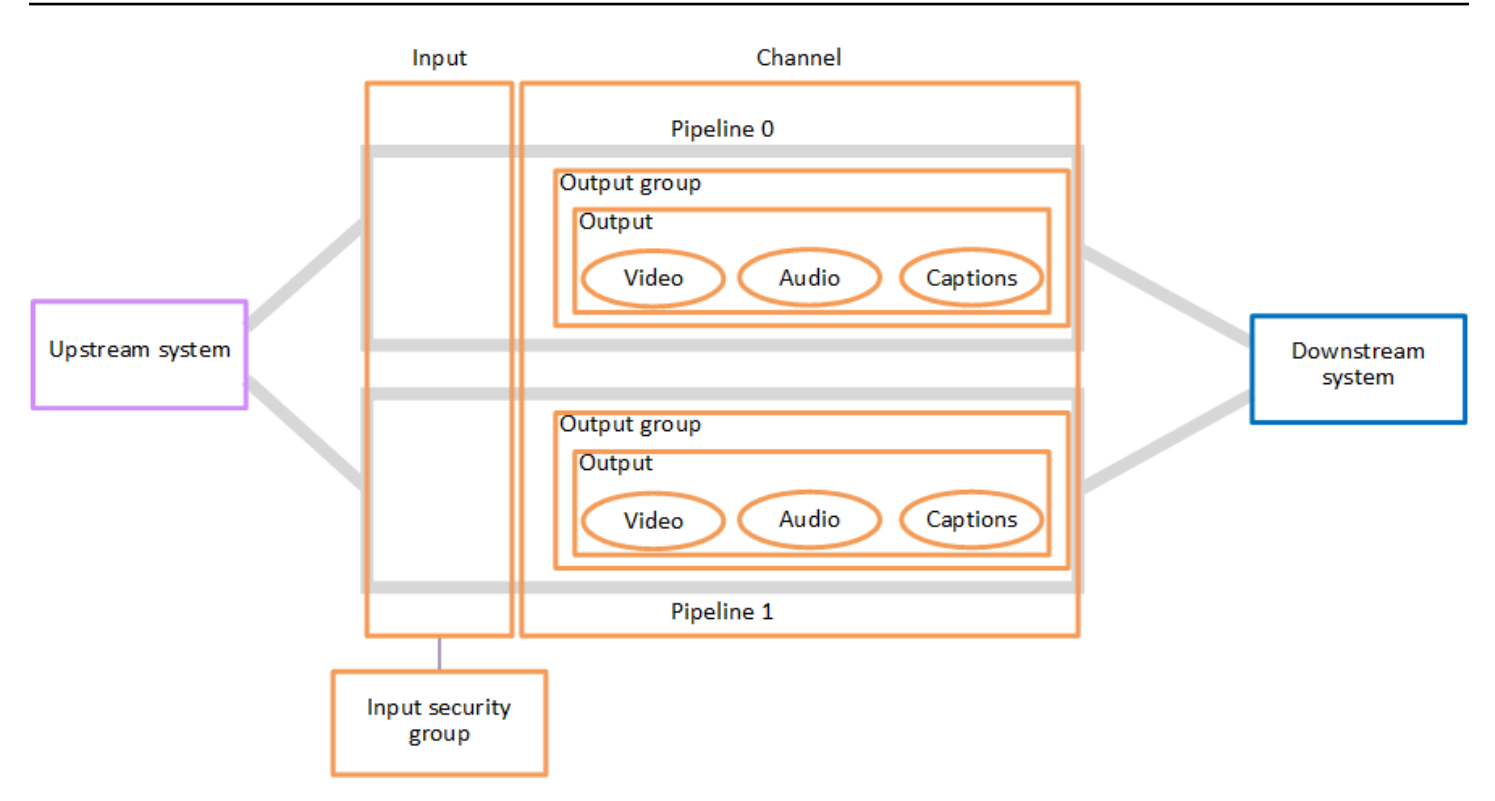

下图显示了只有一个输出组的通道。

另一个例子,通道可能包含一个 HLS 输出组和一个 RTMP 输出组。HLS 输出组可能包含两个输出。 其中一个 HLS 输出包含一个高分辨率视频、一个音频和一个字幕编码。另一个 HLS 输出包含一个低分 辨率视频、一个音频且没有字幕。RTMP 输出组包含一个输出,其中包含一个视频和一个音频。

<span id="page-27-0"></span>有关设计此工作流程和创建频道的信息,请参阅[设置:准备上游和下游](#page-132-0)和[设置:规划频道](#page-164-0)。

## AWS Elemental MediaLive 管道

其中的处理 MediaLive 发生在一两个管道内。

如果您设置工作流,使得通道和输入有两个管道(推荐),则两个管道彼此独立工作,但执行相同的处 理。设置两条管道可在内部 MediaLive提供弹性。

<span id="page-27-1"></span>使用两个管道,上游系统必须设置为提供两个源,而下游系统必须设置为接收两个输出。

### AWS Elemental MediaLive日程安排

每个 MediaLive 频道都有一个与之关联的时间表。您将操作添加到计划中来满足自己的需求。操作有 不同类型,包括"切换输入"(切换为提取不同输入)和"插入图像叠加"(在视频上叠加指定的图像)。

您可以在频道未运行或正在运行时添加这些操作。 MediaLive 在日程安排中确定的时间将操作发送到 频道,然后频道执行操作。

有关计划的更多信息,请参阅 [设置:创建日程安排](#page-344-0)

# <span id="page-29-0"></span>定价和预订

本节包含有关两个相关主题的信息:使用AWS Elemental MediaLive定价和创建预订以获得AWS Elemental MediaLive活动特价。

### 主题

- [定价](#page-29-1)
- [在中处理预订 AWS Elemental MediaLive](#page-30-0)

# <span id="page-29-1"></span>定价

与其他 AWS 产品一样,没有合同或最低使用承诺AWS Elemental MediaLive。

本节提供有关定价的非常笼统的信息。有关详细信息,请参阅[https://aws.amazon.com/medialive/](https://aws.amazon.com/medialive/pricing/)  [pricing/。](https://aws.amazon.com/medialive/pricing/)

MediaLive 根据资源状况收费。有闲置费和运行费。

状态

• 频道要么正在运行,要么未运行。

如果出现以下任何一种情况, 则它不会运行:

- 它还没有启动
- 它正在运行,但失败了,还没有自动重启。
- 它正在运行,但由于维护而已停止,尚未自动重启。
- 输入处于空闲状态或正在运行。

如果出现以下任一情况,则它处于空闲状态:

- 它未连接到频道
- 它已连接到频道,但该频道未运行。

闲置费用

• 每个未运行的频道都要收取空闲频道费用。正在运行的频道不收取频道费用。费用用于通道中的输入 和输出。

• 未连接到频道的每个推送输入以及连接到未运行频道的每个推送输入都要收取空闲推送输入费用。

• 空闲拉力输入不收费。

跑步费用

- 正在运行的频道不收取频道费用。通道中的输入和输出需要收费。
- 在正在运行的通道中配置的每个输出都有一个正在运行的输出电荷。即使用户或 Elemental Live 暂 停了输出,也会收取费用。

每个输出的费用取决于输出类型以及输出的关键视频特性(例如视频输出编解码器和视频帧速率) 的组合。您可以在频道中每个输出的视频设置中指定特征。有关更多信息,请参阅[the section called](#page-335-1)  ["设置视频":](#page-335-1)

• 连接到正在运行的通道的每个输入都有运行输入电荷。电荷适用于推拉输入。它甚至适用于频道中当 前未处于活动状态或未接收任何内容的输入。

输入定价基于输入的类型以及输入的关键特征(例如输入编解码器、比特率和分辨率)的组合。有关 投入定价基础的详细信息,请参阅<https://aws.amazon.com/medialive/pricing/>。创建通道时,您可以 在输入规格中指定其中的一些特性。有关更多信息,请参阅[the section called "输入规范设置":](#page-252-0)

• 启用特定功能的直播频道需要支付额外费用。电荷适用于通道,而不是通道内的单个输入、输出或其 他组件。例如,高级音频的附加费率与具有三个输出使用高级音频的运行频道的费率相同,对于具有 三个使用高级音频的输出的正在运行的频道,收取的费率相同。有关附加费用的列表,请参阅[https://](https://aws.amazon.com/medialive/pricing/)  [aws.amazon.com/medialive/pricing/](https://aws.amazon.com/medialive/pricing/)。

## <span id="page-30-0"></span>在中处理预订 AWS Elemental MediaLive

预留是对特定输入或输出配置的一年承诺。预留在该年度按月进行分配和计费。您可以将预留配置为自 动续订。

您可以为自己计费的处理资源购买预留,例如输入处理、输出处理和编解码器许可证等附加组件。每项 预留均能降低相关资源的处理费率。

对于您的频道在一个月内消耗的分钟数,您按小时费率付费。有关预订费用的信息,请参阅 [MediaLive](https://aws.amazon.com/medialive/pricing/) [价目表](https://aws.amazon.com/medialive/pricing/)。

### **A** Important

如果该月未使用预订中的部分或全部分钟,则这些分钟将丢失。会议记录不会转移到下个月。

### 主题

- [输入和输出预留](#page-31-0)
- [附加预订](#page-34-0)
- [购买预订](#page-36-0)
- [查看已购买的预订](#page-37-0)
- [删除已过期的预订](#page-38-0)

### <span id="page-31-0"></span>输入和输出预留

MediaLive 提供输入和输出预留。

### 主题

- [输入预订属性和匹配项](#page-31-1)
- [输出预留属性和匹配项](#page-31-2)
- [如何应用输入或输出预留](#page-33-0)

### <span id="page-31-1"></span>输入预订属性和匹配项

输入预留 适用于处理输入的成本。输入预留具有以下属性:

- 编解码器
- 分辨率(一个范围)
- 比特率(一个范围)
- 区域(输入所在区域)

### 匹配的工作原理

要将预留应用于输入,输入预留的属性必须与频道输入规范中的字段相匹配。该频道还必须在预留中指 定的区域内运行。例如,假设某个通道的输入规范为 AVC、HD 和 Max 20 Mbps (最大 20 Mbps)。与 这些属性匹配的预留可应用于该通道中的输入。

### <span id="page-31-2"></span>输出预留属性和匹配项

输出预留适用于处理输出的成本。输出预留具有以下属性:

- 编解码器
- 分辨率(一个范围)
- 比特率(一个范围)
- 帧速率(一个范围)
- 区域(输入所在区域)

#### 匹配的工作原理

要将预留应用于输出,输出预留的属性必须与频道配置中的相应字段匹配。该频道还必须在预留中指定 的区域内运行。您可以在 AWS Elemental MediaLive 控制台上查找字段:

- 对于常规视频和音频输出,字段位于通道配置的 Video output (视频输出) 部分。要显示大多数字 段,您必须在页面上选择编解码器。
- 对于仅音频输出,字段位于通道配置的 Audio output (音频输出) 部分。

匹配示例

如果通道中的所有字段都与相应的预留属性匹配,则现有通道与预留之间匹配。

如果频道中某个字段的值等于相应属性或在相应属性的范围内,则表示匹配。例如,频道配置**29.97 fps**中的帧速率位于预留帧速率属性的**<=30fps**范围内。

对于帧速率属性,有如下匹配项:

- 如果将通道输出帧速率设置为特定的帧速率:如果频道配置中指定的帧速率在预留帧速率范围内,则 存在匹配项。例如,指定的帧速率为**24fps**,预留为**<=30fps**。
- 如果将通道输出帧速率设置为从源初始化,则仅当预留范围包括时,才会出现匹配项**60fps**。例如, 与的预订存在匹配项**30-60fps**。

注意:如果您购买了针对特定输出的预留空间,并且该输出的帧速率设置为从源初始化,请务必购买 指定帧速率**30-60fps**。请勿购买指定内容的预订**<=30fps**。

不匹配的示例

如果只有一个字段与其对应的预留属性不匹配,则输出和预留之间不存在匹配项。

<span id="page-33-0"></span>在每个月度计费周期开始时,用当月的分钟池AWS补充每笔预订。

在周期结束时,AWS应用给定预留中的分钟数,以降低属性与此预留匹配的已处理项目(输入或输 出)的成本。对于当月中的每一分钟,AWS确定是否有一个或多个匹配的项目在运行。它会在一小时 内累积这些运行分钟,每小时最多可累积 60 分钟。

在一小时的预约分钟数用完后,向普通用户AWS收 rate-per-minute 取该小时内剩余物品的费用。

可以为项目分配运行时间

运行分钟可能来自多个项目。例如,您启动通道 A,它具有一个与给定预留匹配的输入。您只购买了此 预留的一个实例。45 分钟后,您将启动频道 B,该频道的输入也与给定预留内容相匹配。再过 15 分钟 后,您将停止频道 A。运行分钟数的累积如下图中的阴影所示。

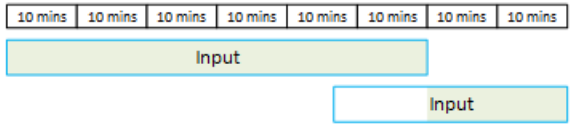

下面是不同项目如何使用运行分钟数的另一个示例。假设在一小时内,您只运行与给定预留匹配的输 出。您只购买了此预留的一个实例。您可以同时运行这四个匹配的输出,每个输出运行 15 分钟。在这 1 小时内,您不运行任何其他匹配的输出。则这四个输出都能使用 60 分钟的预留分钟数。

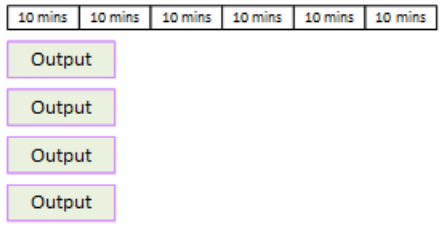

不支持突发处理

60 分钟规则意味着预留不能用于处理突发事件。

例如,您在 1 小时内运行了四个与给定预留匹配的输出。您只购买了此预留的一个实例。您同时运行 这四个匹配的输出,每个输出运行 60 分钟。这些输出中只有一个可以使用预留分钟数,因为一个输出 足以用尽该小时的 60 个运行分钟数。

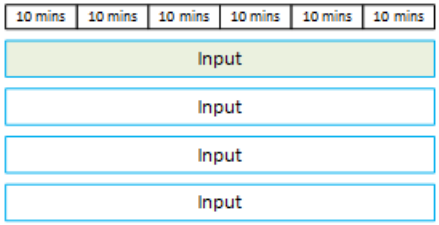

#### 未使用的分钟数

如果该月未使用预约中的部分或全部分钟,则这些分钟将丢失。

会议记录不会转移到下个月。

### 可以为项目分配运行时间

对通道没有限制:

- 例如,一个输入来自通道 A,另一个输入来自通道 B,则对它们的处理都可以使用预留。
- 不要求给定通道中的所有输入或输出都必须由预留物覆盖。

### <span id="page-34-0"></span>附加预订

可以预订 [MediaLive 价目表中](https://aws.amazon.com/medialive/pricing/)被视为附加组件的项目,例如编解码器许可证。

附加项预留适用于整个通道的附加项的成本。无论附加项应用于通道的次数如何,预留都会降低附加项 的成本。例如,如果同一通道中的三个输出都使用高级音频编解码器,则只需一个预留即可降低附加项 的成本。此通道不需要三个预留。

#### 主题

### • [预订属性](#page-34-1)

• [如何应用附加预订](#page-34-2)

<span id="page-34-1"></span>预订属性

附加项预留具有以下属性:

- 附加组件(高级音频或音频标准化)
- 区域(频道正在运行的区域)

<span id="page-34-2"></span>如何应用附加预订

在每个月度计费周期开始时,使用当月的分钟池来AWS补充每笔附加预约。

在周期结束时,AWS应用给定预留中的分钟数,以降低使用该插件的频道的成本。对于一个月中的每 一分钟,它都会确定是否有一个或多个匹配的频道在运行。只要启用了附加项功能,通道就与预留匹 配。

AWS在一小时内累积这些运行分钟,最长为 60 分钟。在一小时的预约分钟数用完后,向普通用户收 rate-per-minute 取该小时剩余频道的AWS费用。

每个频道都有附加组件

只要启用了附加项功能(不管是一次还是多次),通道就与预留匹配。在一个频道内,使用该插件的输 出数量不相关。整个频道的预留仅使用一次。例如,如果一个通道中有两个输出启用了音频标准化,则 仅使用一个预留。

跑步分钟数可以按频道分配

该规则适用于[输入和输出预留](#page-33-0),也适用于附加组件,唯一的不同是该项目始终是一个频道。例如,您启 动通道 A,它具有两个与高级音频预留匹配的输出。您只购买了此预留的一个实例。45 分钟后,您将 启动频道 B,该频道有一个输出与相同的预留相匹配。再过 15 分钟后,您将停止频道 A。运行分钟数 的累积如下图中的阴影所示。

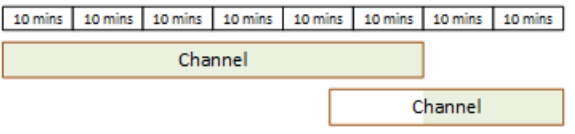

下面是不同通道如何使用运行分钟数的另一个示例。假设您在 1 小时内只运行了与高级音频预留匹配 的通道。您只购买了此预留的一个实例。您可以同时运行这四个匹配的输出,每个输出运行 15 分钟。 在这 1 小时内,您不运行任何其他匹配的输出。则这四个输出都能使用 60 分钟的预留分钟数。

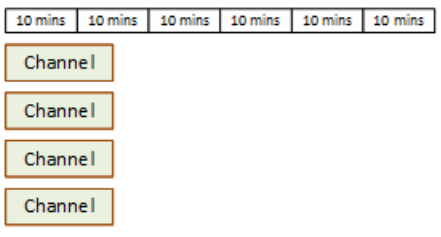

不支持许可爆发

适用于[输入和输出预留](#page-33-0)的爆发规则也适用于附加预留,唯一的不同是该项目始终是一个渠道。例如,您 在 1 小时内运行了四个与高级音频预留匹配的通道。您只购买了此预留的一个实例。您同时运行这四 个匹配的通道,每个通道运行 60 分钟。这些通道中只有一个可以使用预留分钟数,因为一个通道足以 用尽该小时的 60 个运行分钟数。

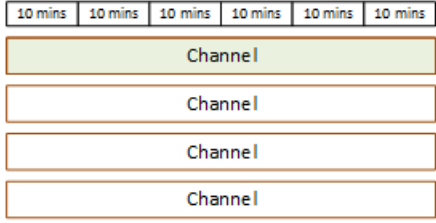
#### 未使用的分钟数

在周期结束时,如果未使用附加预留中的部分或全部分钟,则这些分钟将丢失。分钟数不会转移到下个 月。

### 购买预订

在控制台中,使用 Reservations (预留) 选项卡购买一个或多个预留。

#### 购买预留(控制台)

- 1. 打开 MediaLive 控制台[,网址为 https://console.aws.amazon.com/medialive/。](https://console.aws.amazon.com/medialive/)
- 2. 在导航窗格中,选择 Reservations (预留),然后选择 Reserve offerings (预留产品)。在 Offerings (产品) 页面上,完成 Filter offerings (筛选产品) 部分以筛选特定产品。有关更多信息,请参[阅在产](#page-36-0) [品页面上进行筛选](#page-36-0)。
- 3. 选择一个产品。

如果您购买的预留是针对特定输出,并且该输出的帧速率设置为从源初始化,请务必购买指定帧速 率**30-60fps**。请勿购买指定内容的预订**=30fps**。

- 4. 为您选择的特定产品选择一个数字,然后在 "计数" 字段中输入该数字。例如,如果您要预留五个 HD AVC 输出,请在 "计数" 字段**5**中输入。
- 5. 选择 Add to cart (添加到购物车)。左上角窗格中的 Cart (购物车) 选项卡标题将增加以显示购物车 中当前的产品总数。要移除已添加到购物车的商品,请切换到购物车选项卡。
- 6. 要查看购物车内容,请选择 Cart (购物车) 选项卡。或者,在查看购物车内容时,您可以通过选择 "启用自动续订" 将预订设置为自动续订。默认情况下,此选项处于关闭状态。
- 7. 要购买 "购物车" 选项卡上显示的所有产品,请选择 "购买"。

A Important 购买预订后,您无法取消预订。

<span id="page-36-0"></span>在产品页面上筛选

产品页面显示您可以购买的不同预订。

输入和输出产品,描述如下:

• 分辨率 — 编解码器 — 输入/输出 — 比特率 — 帧速率(仅限输出)— 区域

例如:美国西部(俄勒冈州)的 10-20 Mbps 超高清 AVC 输入

频道(附加组件)产品,描述如下:

• 附加项 - 区域

例如:Advanced Audio reserved outputs in US West (Oregon)

您可以使用左侧窗格中的筛选器筛选产品,如下所示:

- 过滤器预留类型:输入、输出或频道(适用于附加组件)。
- 根据分辨率或比特率等属性筛选产品。
- 使用 "匹配现有频道" 过滤器仅显示与所选频道中的输入和输出匹配的产品。
- 使用特殊功能筛选器仅显示附加产品。

筛选不会影响购物车中的项目。

### 查看已购买的预订

在控制台上,您可以查看已购买的预留。您还可以查看或编辑您创建的任何自动续订。 查看已购买的预留(控制台)

- 1. 打开 MediaLive 控制台[,网址为 https://console.aws.amazon.com/medialive/。](https://console.aws.amazon.com/medialive/)
- 2. 在导航窗格中,选择 Reservations (预留)。

每项预订显示的信息都包括到期日列中的到期日期或自动续订日期。

查看您的自动续订(控制台)

- 1. 打开 MediaLive 控制台[,网址为 https://console.aws.amazon.com/medialive/。](https://console.aws.amazon.com/medialive/)
- 2. 在导航窗格中,选择 Reservations (预留)。任何现有的自动续订都将显示在 "到期" 列中。
- 3. 要查看更多详情,请点击名称选择预订。
- 4. 除其他详细信息外,自动续订状态还显示在 "自动续订" 部分。

#### 编辑自动续订(控制台)

- 1. 打开 MediaLive 控制台[,网址为 https://console.aws.amazon.com/medialive/。](https://console.aws.amazon.com/medialive/)
- 2. 在导航窗格中,选择 Reservations (预留)。
- 3. 单击 "名称",选择要编辑的预订。
- 4. 在 "自动续订" 部分,选择 "编辑自动续订"。
- 5. 在编辑预订自动续订窗口中,您可以开启或关闭自动续订。您也可以更改续订计数。
- 6. 选择 "保存" 以确认更改,或选择 "取消" 以放弃更改。

### 删除已过期的预订

预留到期后,您可以从列表中删除预留。

您无法取消尚未到期的预订。

删除到期的预留(控制台)

- 1. 打开 MediaLive 控制台[,网址为 https://console.aws.amazon.com/medialive/。](https://console.aws.amazon.com/medialive/)
- 2. 在导航窗格中,选择 Reservations (预留)。
- 3. 选择一个或多个项目,然后选择 Delete (删除)。

# <span id="page-39-0"></span>AWS Elemental MediaLive 中的配额

有一些配额(以前称为限制)适用于 AWS Element MediaLive al 的资源和运营。配额是您可以提高的 资源或操作上限。

# 请求增加配额

使用 S [ervice Quotas 控制台请](https://console.aws.amazon.com/servicequotas/home?region=us-east-1#!/services/medialive/quotas)求增加任何配额并查看有关您当前配额的信息。

# 配额与限制

MediaLive 有配额。它还有一些限制,这些限制是你无法更改的。有关这些约束的更多信息,请参阅 [功能规则和限制](#page-40-0)。

**a** Note

频道计划可以包含的操作数量是有限制的。此处未列出此限制,因为这不是您可以更改的配 额。此限制记录在中[功能规则和限制](#page-40-0)。

# <span id="page-40-0"></span>AWS Elemental MediaLive 功能规则和限制

下表概述了适用于 AWS Elemental MediaLive 功能的多个规则和约束。您无法更改任何这些约束。 MediaLive 还包括配额,您可以对其进行更改。有关配额的更多信息,请参[阅配额](#page-39-0)。

主题

- [输入限制](#page-40-1)
- [输出限制](#page-42-0)
- [其他功能的限制](#page-43-0)
- [API 请求的限制](#page-45-0)

# <span id="page-40-1"></span>输入限制

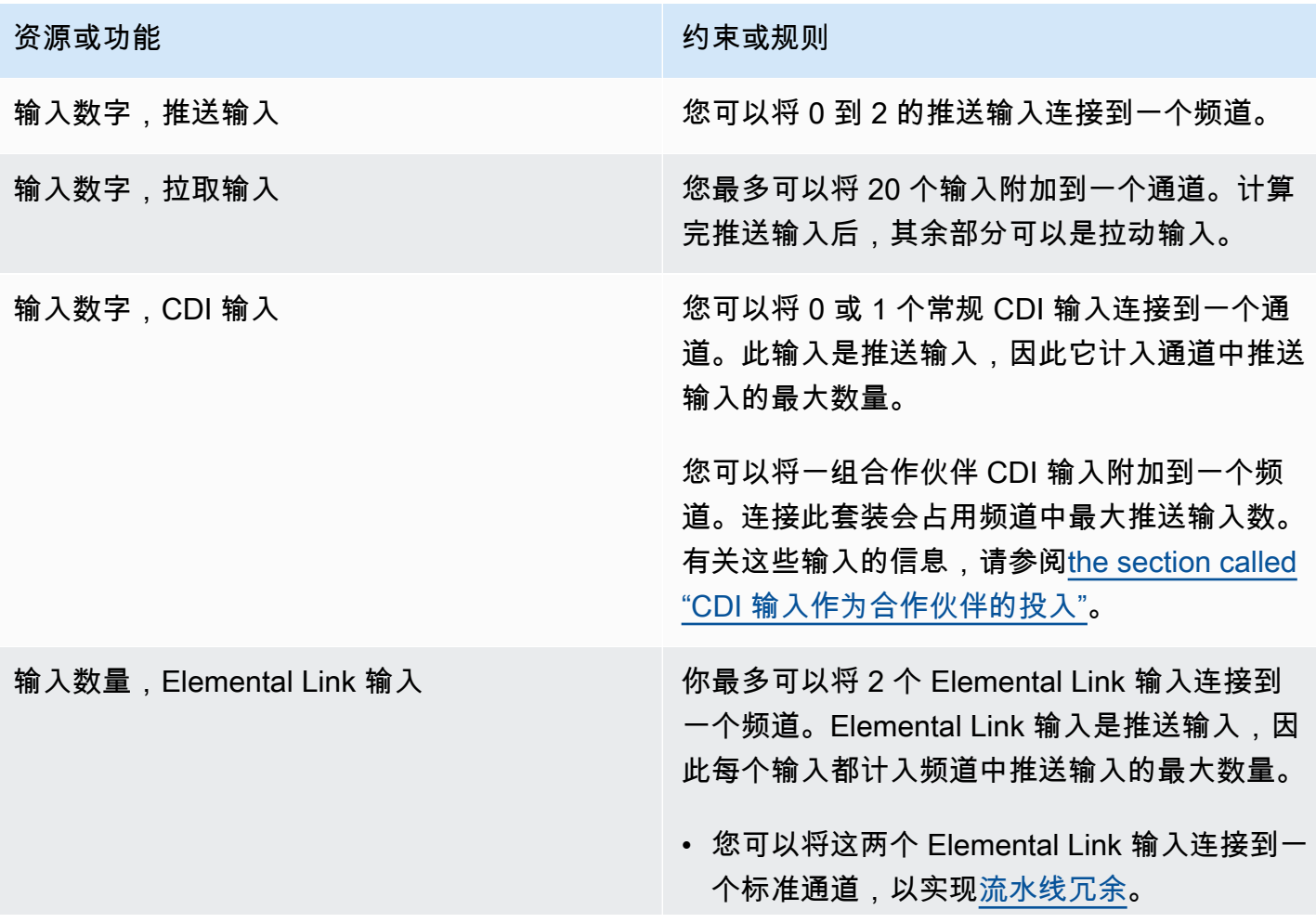

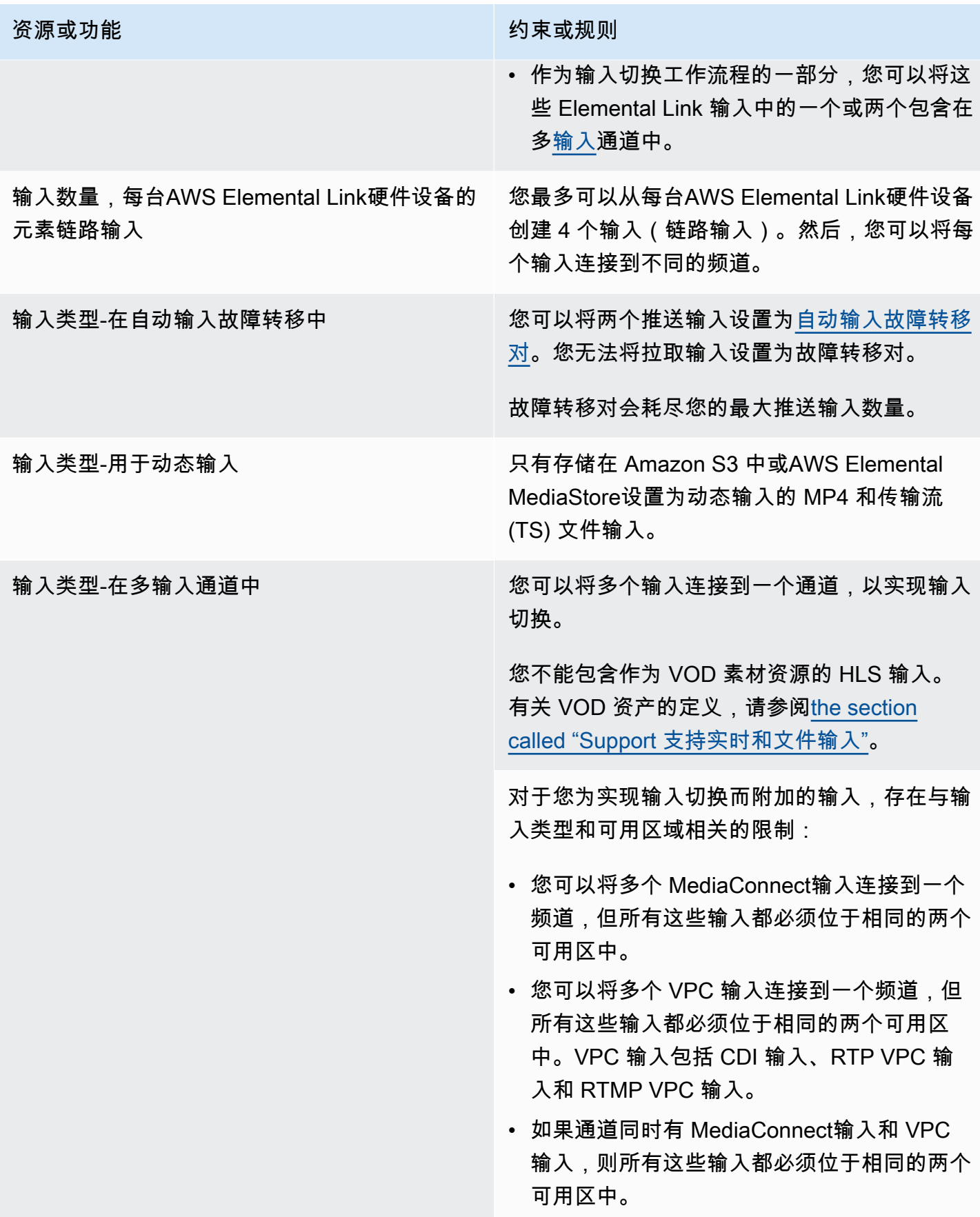

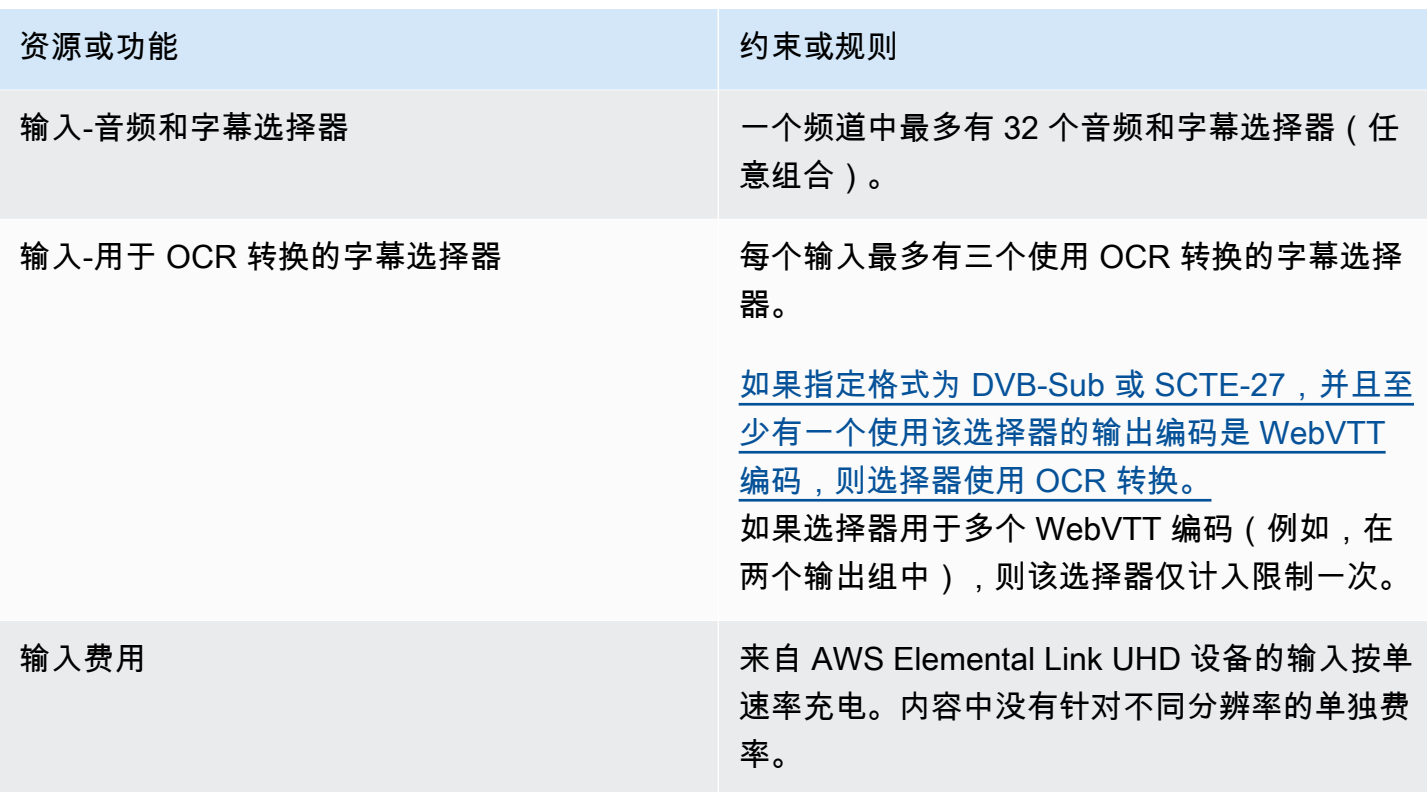

# <span id="page-42-0"></span>输出限制

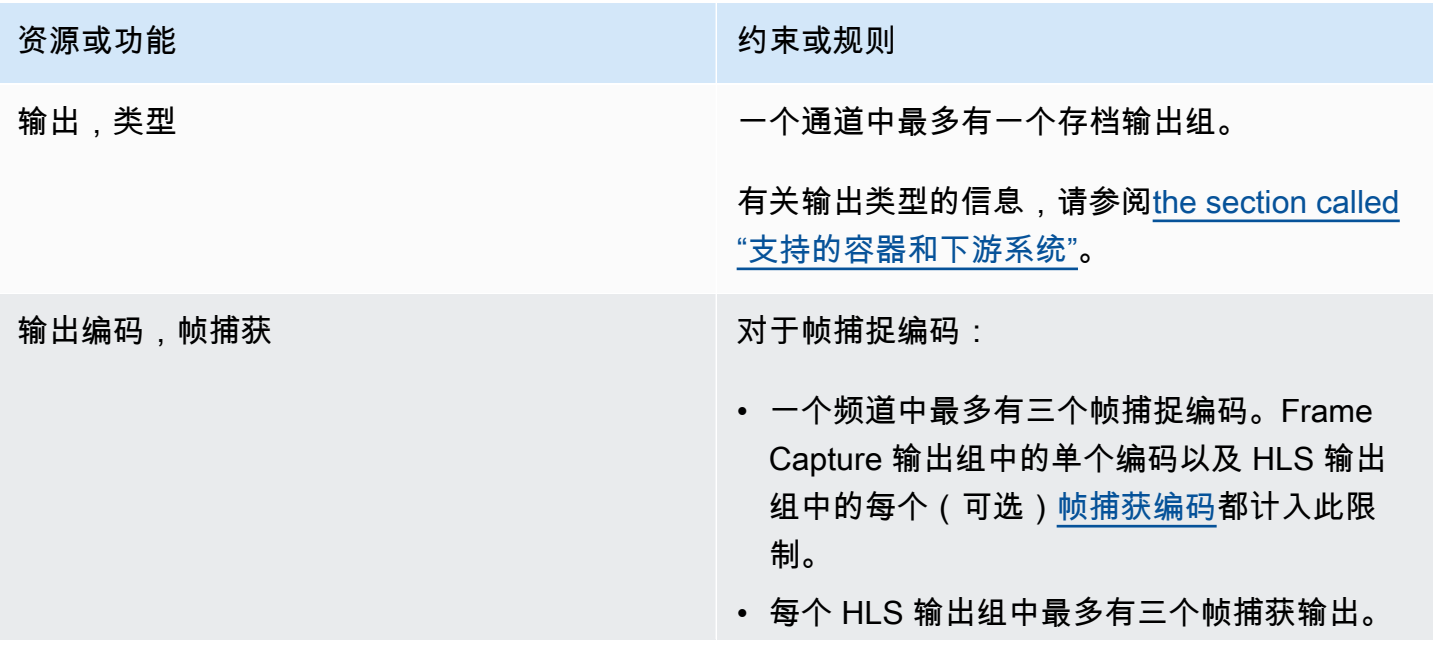

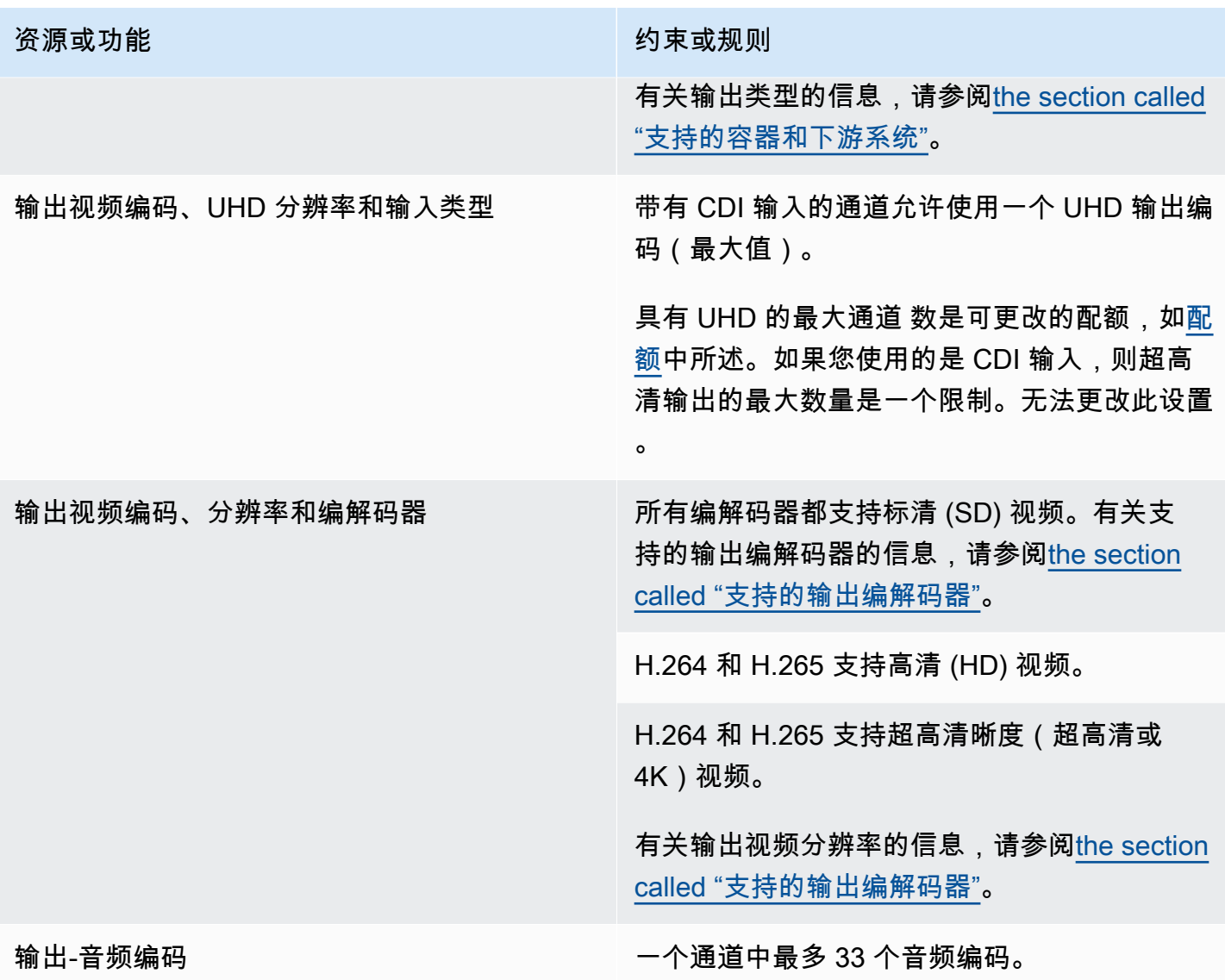

# <span id="page-43-0"></span>其他功能的限制

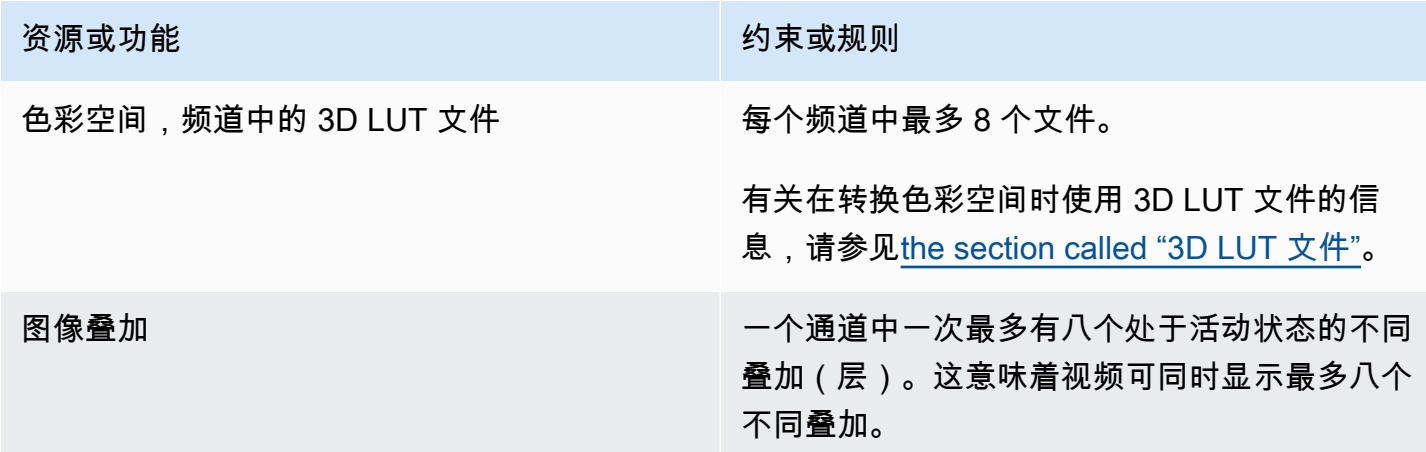

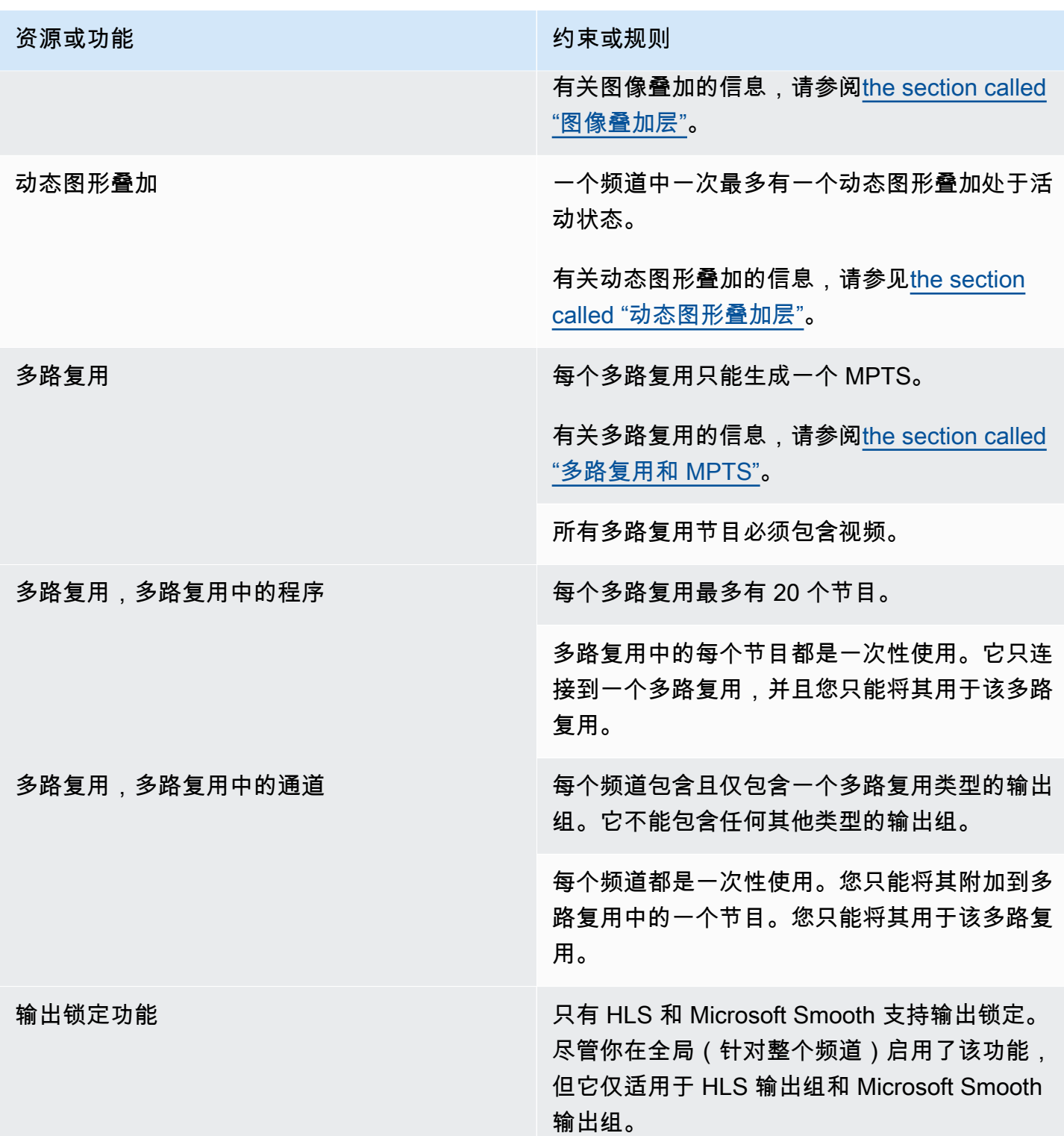

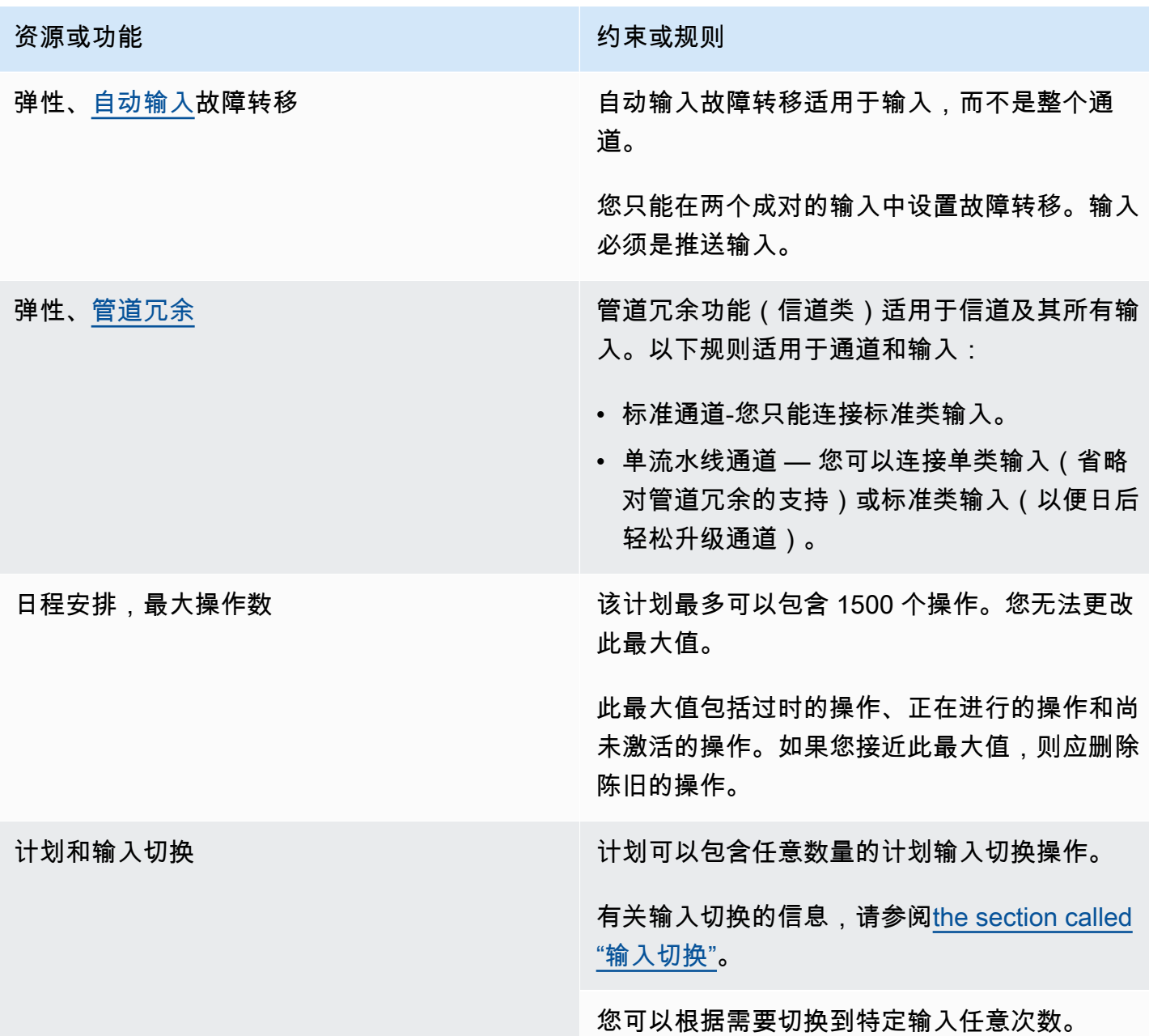

# <span id="page-45-0"></span>API 请求的限制

API 请求存在以下限制。有关当前上限(配额)以及如何申请增加任何配<u>[额的信息,请参阅 Servic](https://console.aws.amazon.com/servicequotas/home?region=us-east-1#!/services/medialive/quotas)</u> e Quotas 控制台。

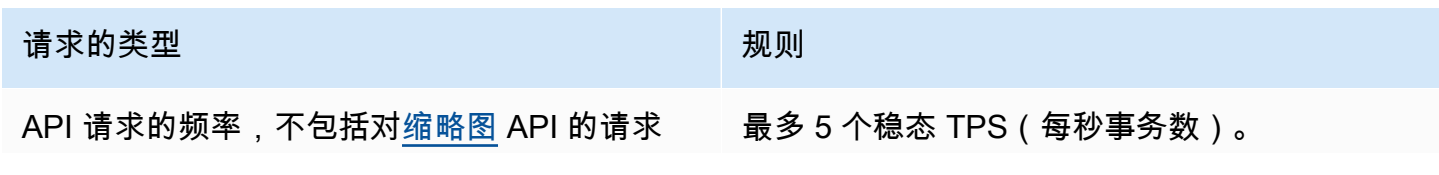

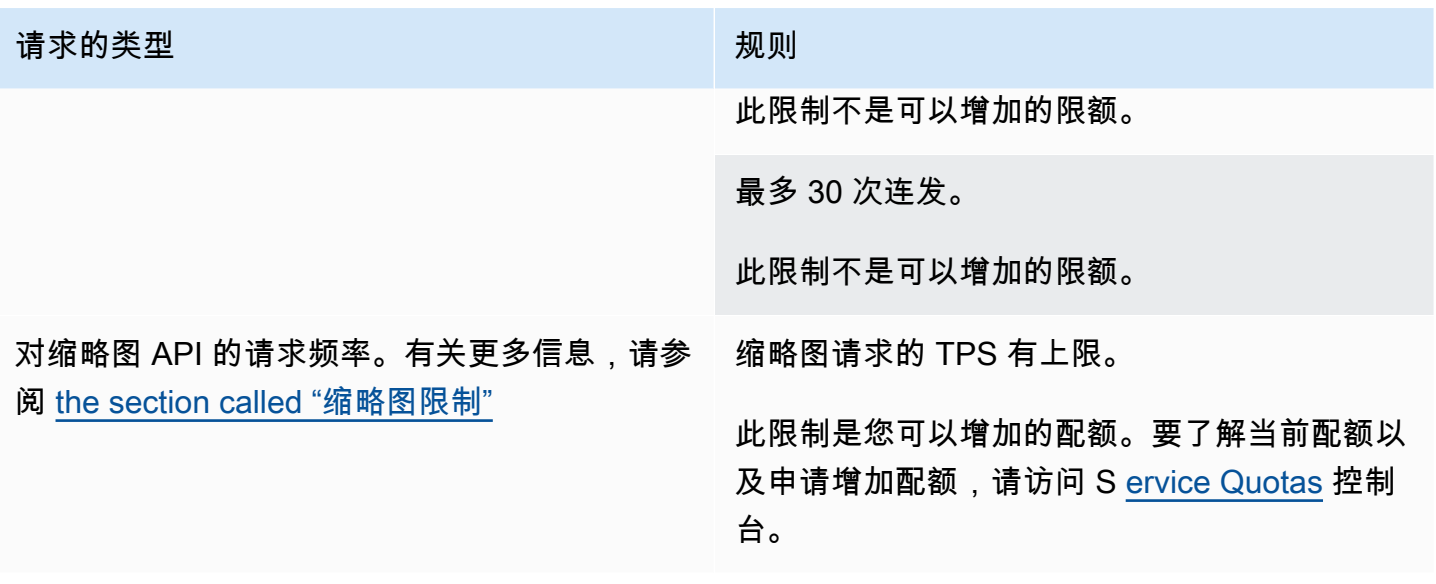

# 入门: 的 IAM 权限 MediaLive

本节提供了设置要使用的组织的步骤AWS Elemental MediaLive。它还提供有关确定用户和其他AWS 身份所需的 IAM 权限的信息。这些权限允许您根据组织的安全策略和程序对用户和其他AWS身份实施 有限的控制。

#### 主题

- [设置的初步步骤](#page-47-0)
- [为用户设置 IAM 权限](#page-49-0)
- [MediaLive 作为可信实体的 IAM 权限](#page-81-0)

### <span id="page-47-0"></span>设置的初步步骤

本主题介绍一些初步步骤,例如创建账户,让你做好使用准备 MediaLive。您无需为这些预备项目付 费。您只需为使用的 AWS 服务付费。

#### 主题

- [注册 AWS 账户](#page-47-1)
- [创建管理用户](#page-48-0)
- [下载工具](#page-49-1)

<span id="page-47-1"></span>注册 AWS 账户

如果您还没有 AWS 账户,请完成以下步骤来创建一个。

注册 AWS 账户

- 1. 打开 [https://portal.aws.amazon.com/billing/signup。](https://portal.aws.amazon.com/billing/signup)
- 2. 按照屏幕上的说明进行操作。

在注册时,将接到一通电话,要求使用电话键盘输入一个验证码。

当您注册 AWS 账户时,系统将会创建一个 AWS 账户根用户。根用户有权访问该账户中的所有 AWS 服务 和资源。作为安全最佳实践,请[为管理用户分配管理访问权限,](https://docs.aws.amazon.com/singlesignon/latest/userguide/getting-started.html)并且只使用根用户执 行[需要根用户访问权限的任务](https://docs.aws.amazon.com/accounts/latest/reference/root-user-tasks.html)。

注册过程完成后,AWS 会向您发送一封确认电子邮件。在任何时候,您都可以通过转至 https:// [aws.amazon.com/](https://aws.amazon.com/) 并选择我的账户来查看当前的账户活动并管理您的账户。

### <span id="page-48-0"></span>创建管理用户

注册后,请保护您的安全 AWS 账户 AWS 账户根用户AWS IAM Identity Center,启用并创建管理用 户,这样您就不会使用 root 用户执行日常任务。

保护您的 AWS 账户根用户

1. 选择根用户并输入您的 AWS 账户电子邮件地址,以账户拥有者身份登录 [AWS Management](https://console.aws.amazon.com/)  [Console](https://console.aws.amazon.com/)。在下一页上,输入您的密码。

要获取使用根用户登录方面的帮助,请参阅《AWS 登录 用户指南》中的[以根用户身份登录。](https://docs.aws.amazon.com/signin/latest/userguide/console-sign-in-tutorials.html#introduction-to-root-user-sign-in-tutorial)

2. 对您的根用户启用多重身份验证(MFA)。

有关说明,请参阅《IAM 用户指南》中的[为 AWS 账户 根用户启用虚拟 MFA 设备\(控制台\)。](https://docs.aws.amazon.com/IAM/latest/UserGuide/enable-virt-mfa-for-root.html)

创建管理用户

1. 启用 IAM Identity Center

有关说明,请参阅《AWS IAM Identity Center用户指南》AWS IAM Identity Center中的 "[启用"](https://docs.aws.amazon.com/singlesignon/latest/userguide/get-set-up-for-idc.html)。

2. 在 IAM 身份中心中,向管理用户授予管理访问权限。

有关使用IAM Identity Center 目录作为身份源的教程,请参阅《[用户指南》IAM Identity Center 目](https://docs.aws.amazon.com/singlesignon/latest/userguide/quick-start-default-idc.html) [录中的使用默认设置配置AWS IAM Identity Center用户访问权限](https://docs.aws.amazon.com/singlesignon/latest/userguide/quick-start-default-idc.html)。

作为管理用户登录

要使用您的 IAM Identity Center 用户身份登录,请使用您在创建 IAM Identity Center 用户时发送 到您的电子邮件地址的登录网址。

要获取使用 IAM Identity Center 用户登录方面的帮助,请参阅《AWS 登录 用户指南》中[的登录](https://docs.aws.amazon.com/signin/latest/userguide/iam-id-center-sign-in-tutorial.html) [AWS 访问门户。](https://docs.aws.amazon.com/signin/latest/userguide/iam-id-center-sign-in-tutorial.html)

## <span id="page-49-1"></span>下载工具

AWS Management Console包括用于的控制台AWS Elemental MediaLive,但如果您想以编程方式访 问服务,请参阅以下内容:

- API 指南记录了服务支持的操作,并提供了指向相关软件开发工具包和 CLI 文档的链接:
	- [AWS Elemental MediaLive API Reference](https://docs.aws.amazon.com/medialive/latest/apireference/)
- 要调用 API 而不必处理低级别详细信息(例如汇编原始 HTTP 请求),那么您可以使用 AWS SDK。AWS SDK 提供用于封装 AWS 服务的功能的函数和数据类型。要下载 AWS SDK 和访问安装 说明,请参阅适用页面:
	- [Go](https://aws.amazon.com/sdk-for-go/)
	- [JavaScript](https://aws.amazon.com/sdkforbrowser/)
	- [.NET](https://aws.amazon.com/sdk-for-net/)
	- [Node.js](https://aws.amazon.com/sdk-for-node-js/)
	- [Python](https://github.com/boto/boto)
	- [Ruby](https://aws.amazon.com/sdk-for-ruby/)

有关 AWS SDK 的完整列表,请参阅[用于 Amazon Web Services 的工具。](https://aws.amazon.com/tools/)

- 您可以使用 AWS Command Line Interface (AWS CLI) 从命令行控制多个 AWS 服务。您还可以使用 脚本自动执行命令。有关更多信息,请参阅[AWS Command Line Interface:](https://aws.amazon.com/cli/)
- AWS Tools for Windows PowerShell 支持这些 AWS 服务。有关更多信息,请参阅 [AWS Tools for](https://aws.amazon.com/documentation/powershell/) [PowerShell Cmdlet 参考](https://aws.amazon.com/documentation/powershell/)。

# <span id="page-49-0"></span>为用户设置 IAM 权限

本节介绍必须分配给用户和其他AWS身份的权限,以便他们能够使用您的工作流程AWS Elemental MediaLive以及其他AWS服务。确定所需权限后,您将能够设计和创建相关策略,并将这些策略附加到 用户组或角色。

本节假设您已经执行了以下任务:

- 为了注册和创建管理员,您已经执行了[the section called "初步设置步骤"中](#page-47-0)所述 MediaLive 的初始设 置。
- 您已阅读中[the section called "Identity and Access Management"](#page-826-0)有关如何创建管理员、用户和其他 AWS身份的建议。

#### 主题

- [参考:非管理员用户访问要求摘要](#page-50-0)
- [AWS Elemental MediaLive功能要求](#page-62-0)
- [AWS CloudFormation 的要求](#page-66-0)
- [对亚马逊的要求 CloudFront](#page-67-0)
- [AWS CloudTrail 的要求](#page-67-1)
- [亚马逊要求 CloudWatch-监控渠道运行状况](#page-67-2)
- [CloudWatch和 Amazon SNS 的要求-设置电子邮件通知](#page-68-0)
- [Amazon CloudWatch Logs 的要求-设置频道日志](#page-68-1)
- [亚马逊弹性计算云的要求 VPC 输入](#page-69-0)
- [亚马逊弹性计算云的要求-通过 VPC 交付](#page-69-1)
- [IAM 的要求 可信实体角色](#page-70-0)
- [AWS Elemental Link 的要求](#page-74-0)
- [AWS Elemental MediaConnect 的要求](#page-76-0)
- [AWS Elemental MediaPackage 的要求](#page-77-0)
- [AWS Elemental MediaStore 的要求](#page-78-0)
- [AWS Resource Groups—taging 的要求](#page-78-1)
- [亚马逊 S3 的要求](#page-78-2)
- [在参数AWS Systems Manager存储中创建密码参数的要求](#page-79-0)

## <span id="page-50-0"></span>参考:非管理员用户访问要求摘要

下表显示了您可能需要分配给用户的所有类型权限。该列中的每一行都描述了您可能希望允许用户执行 的一项或一组相关活动。最后一列列出了控制这些活动访问权限的 IAM 操作。

如果此表没有提供足够的信息供您决定向用户分配哪些权限,请参阅本节后面按字母顺序排列的服务列 表。

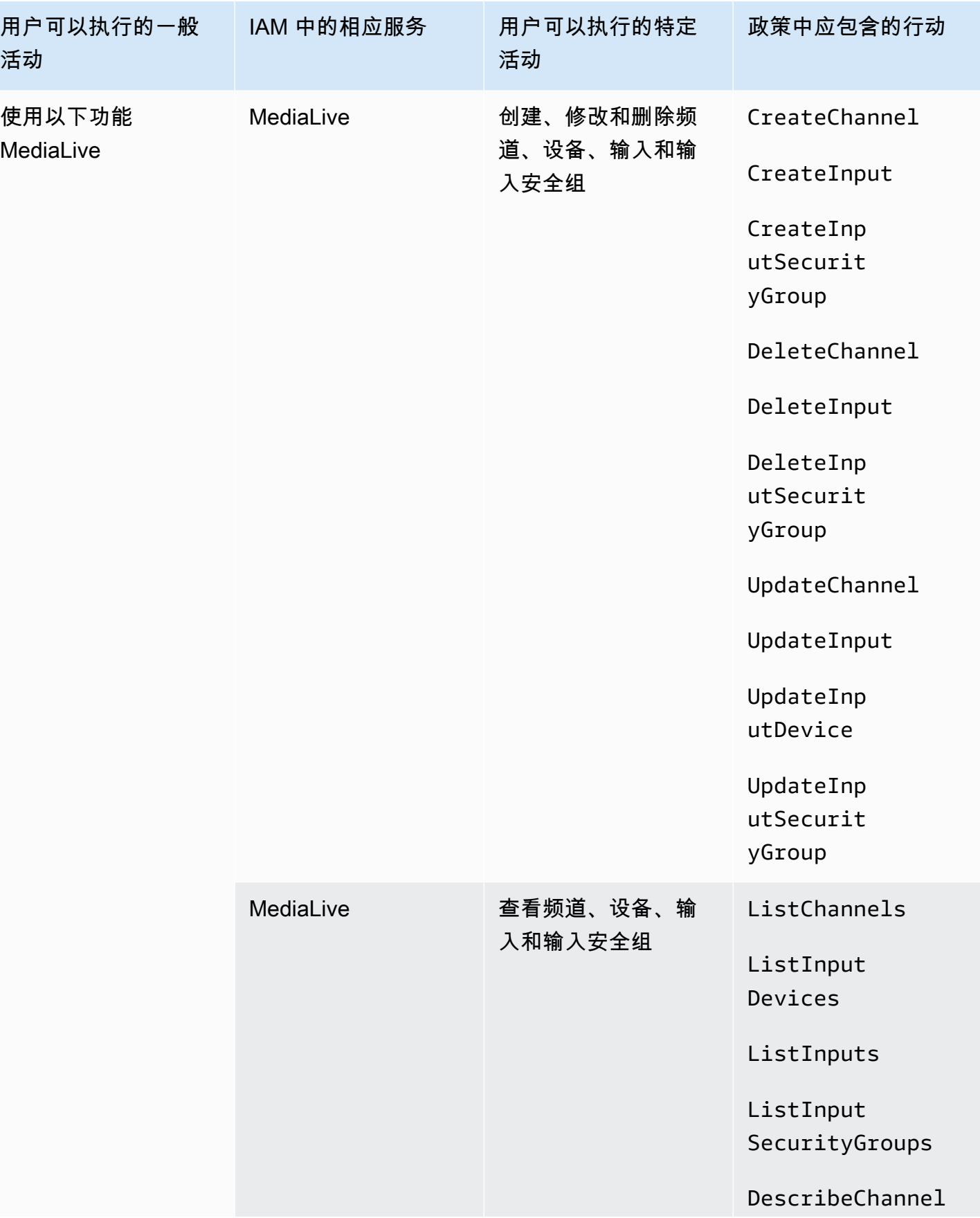

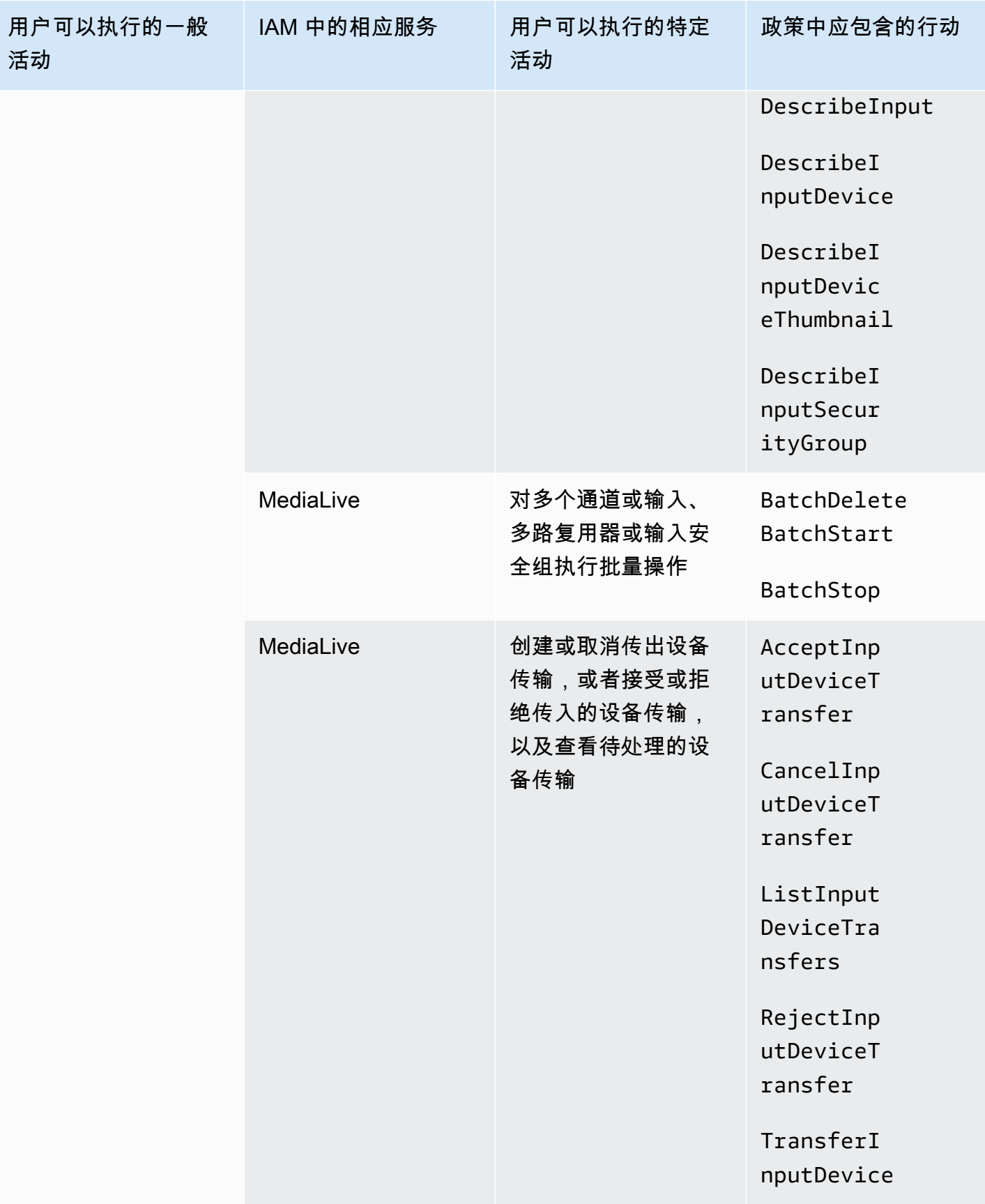

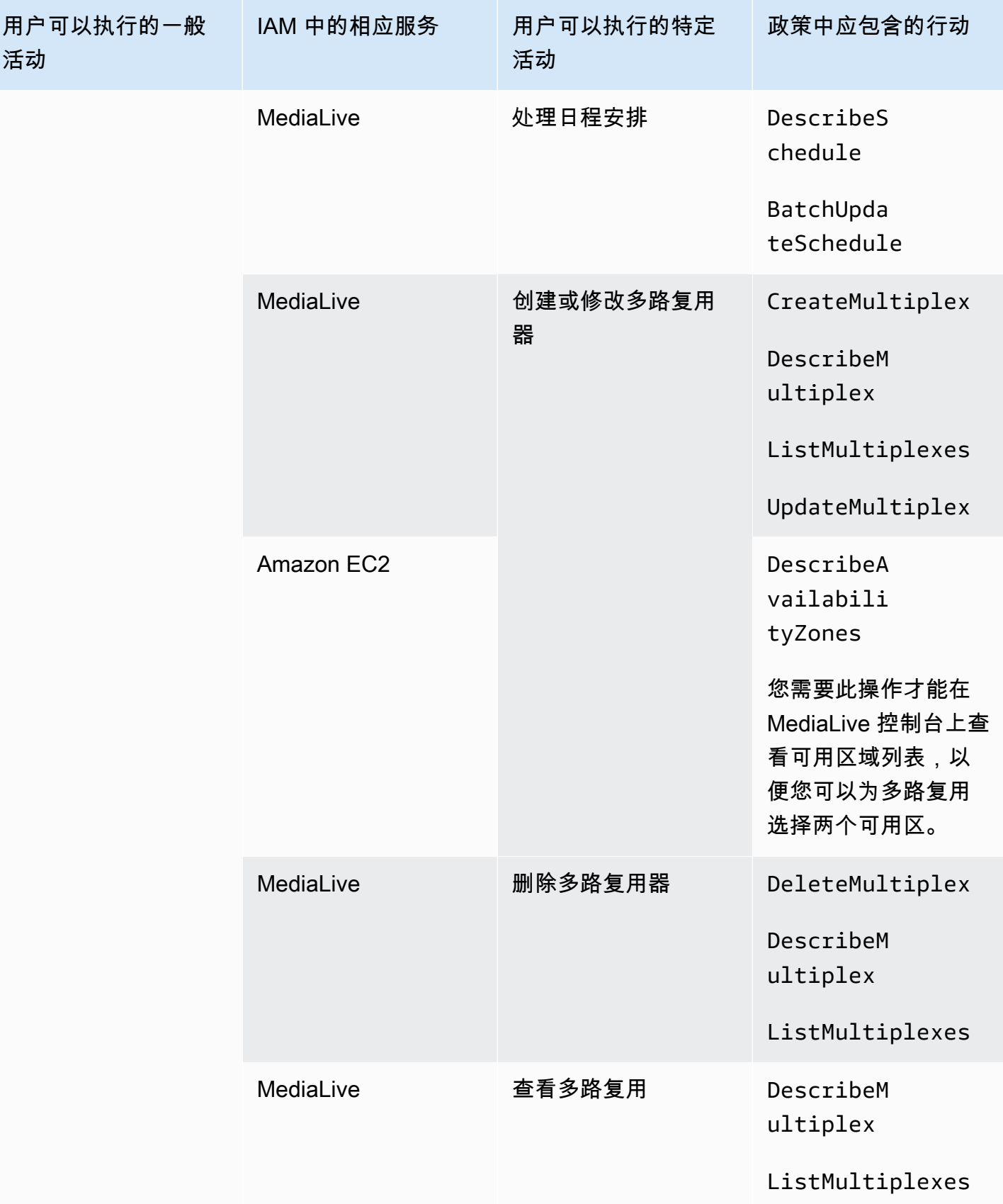

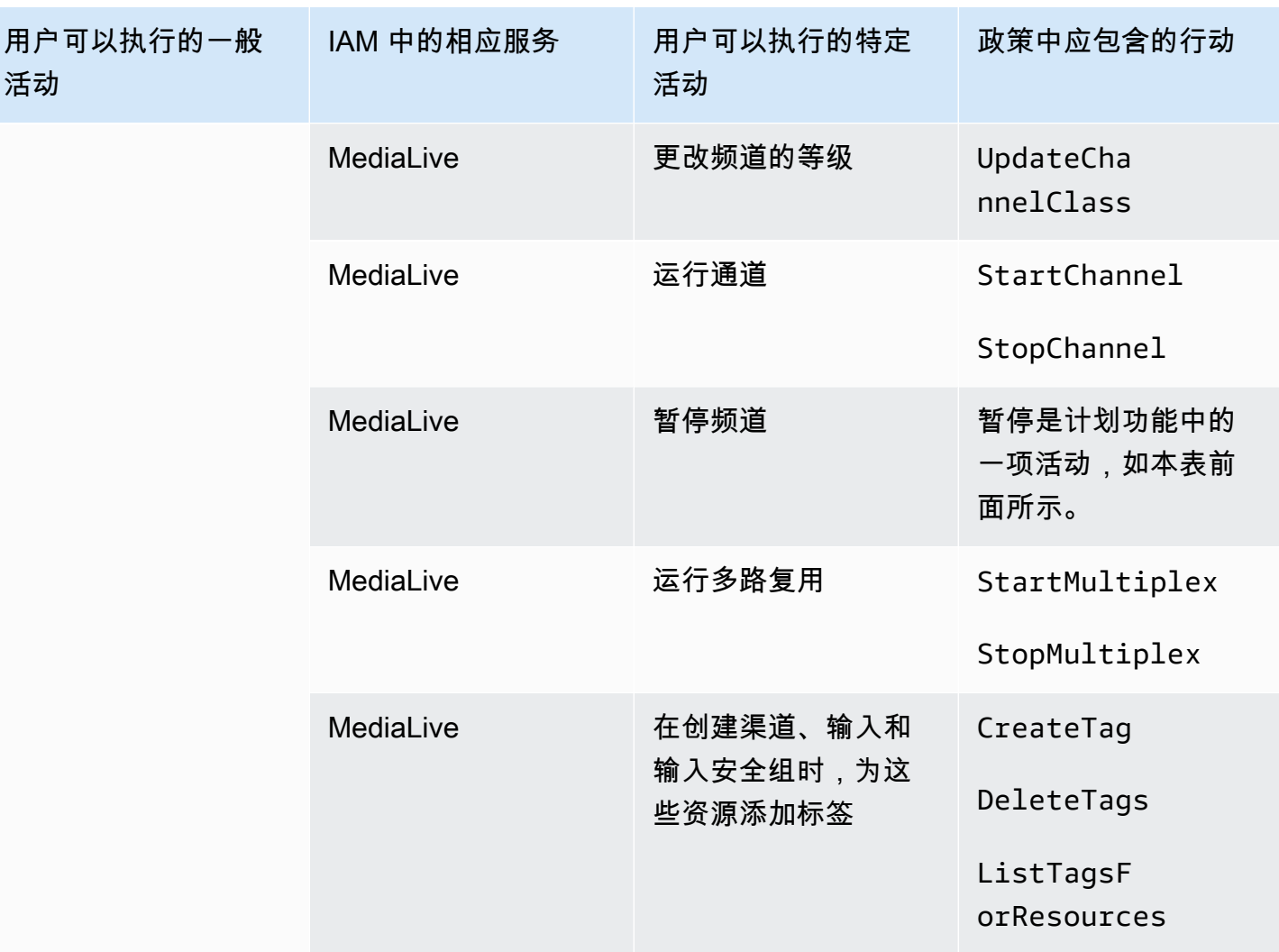

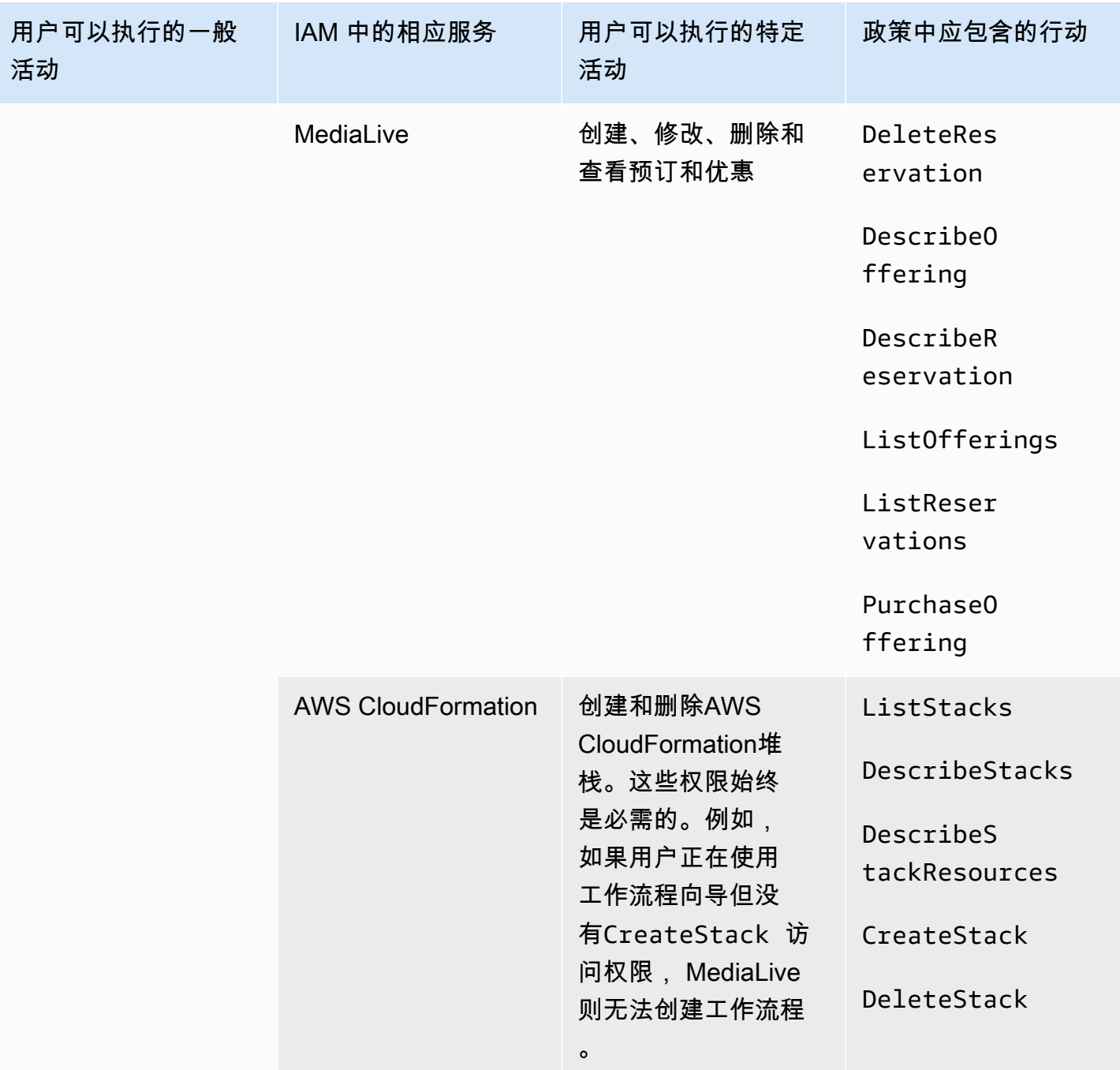

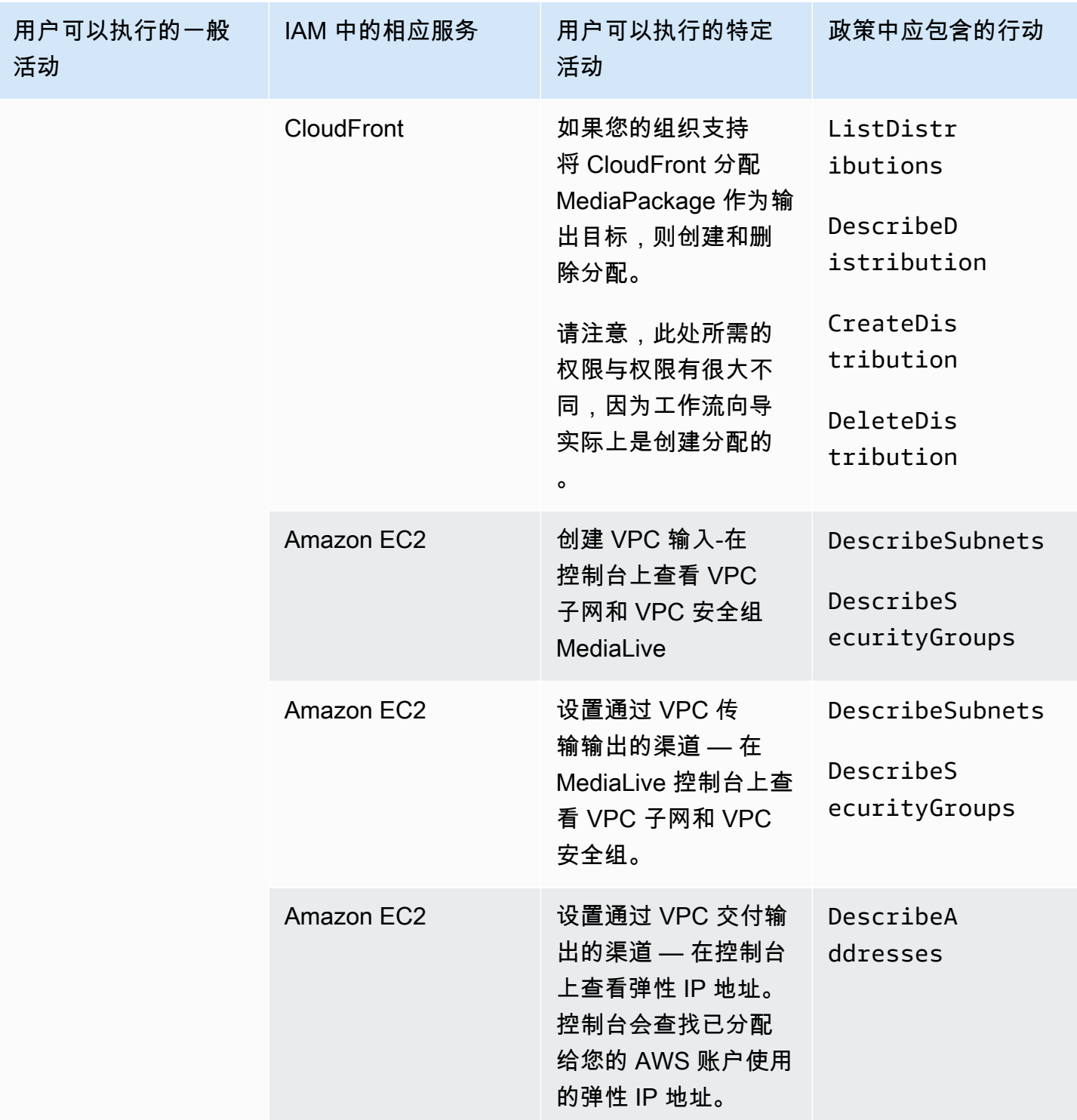

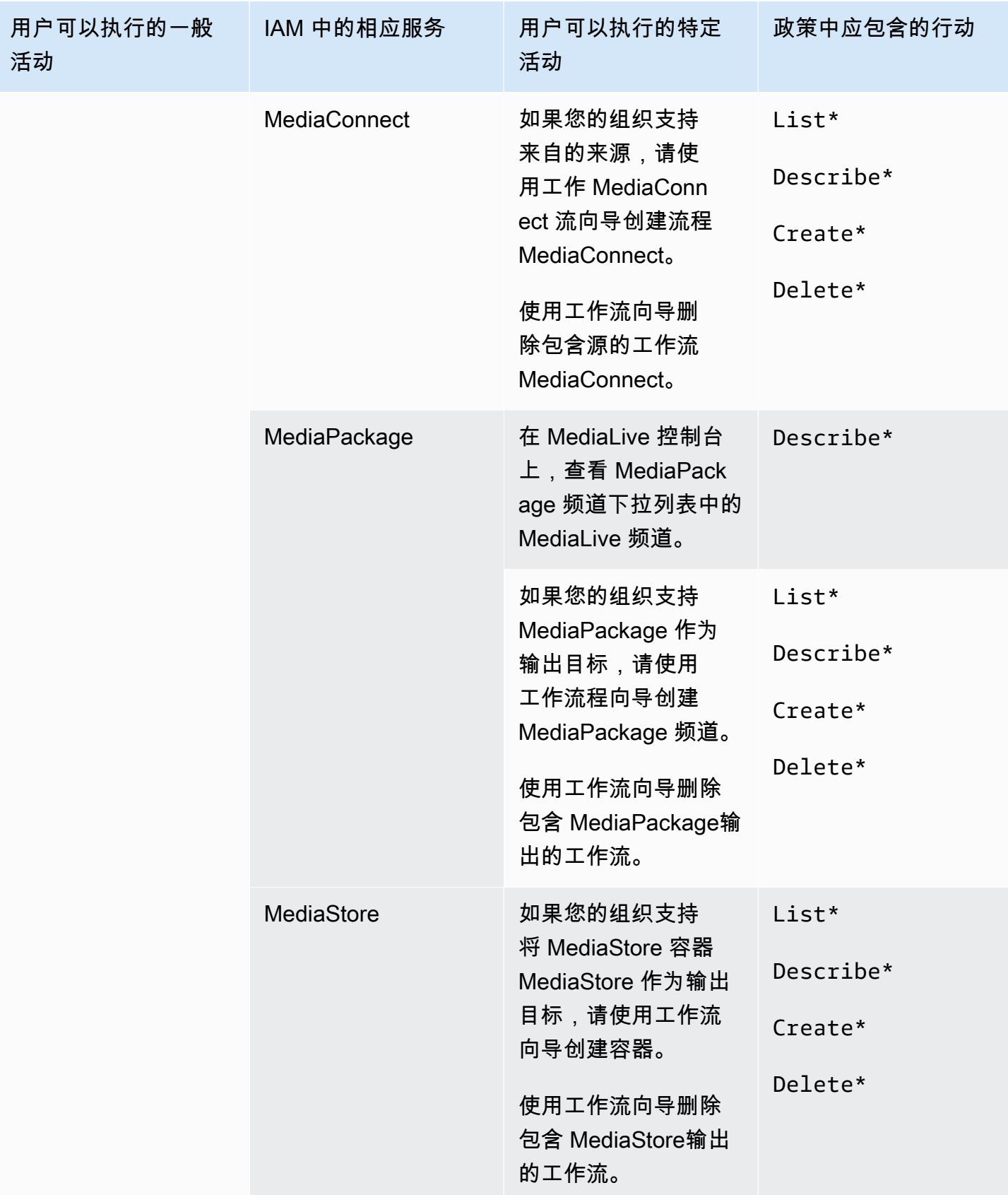

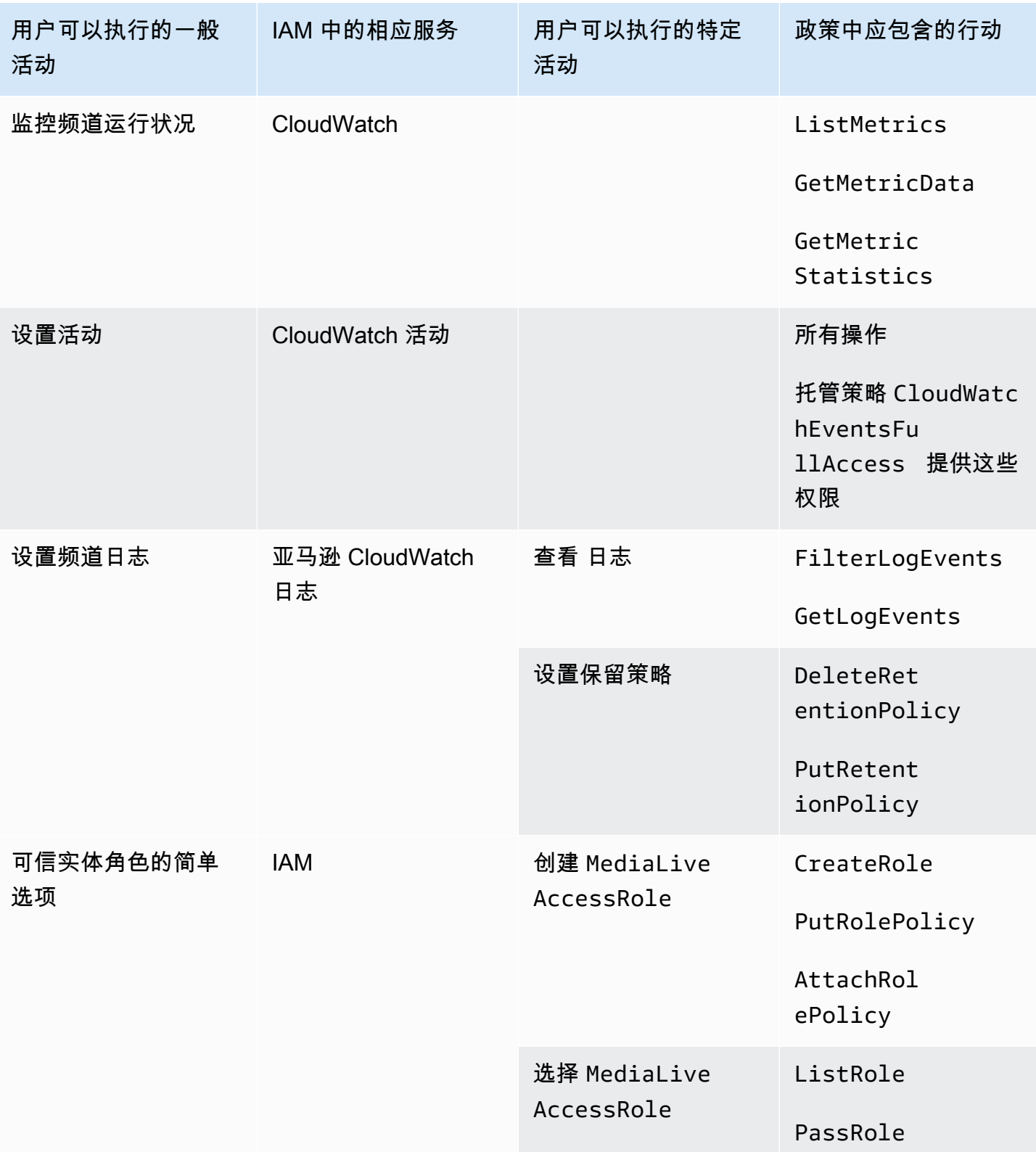

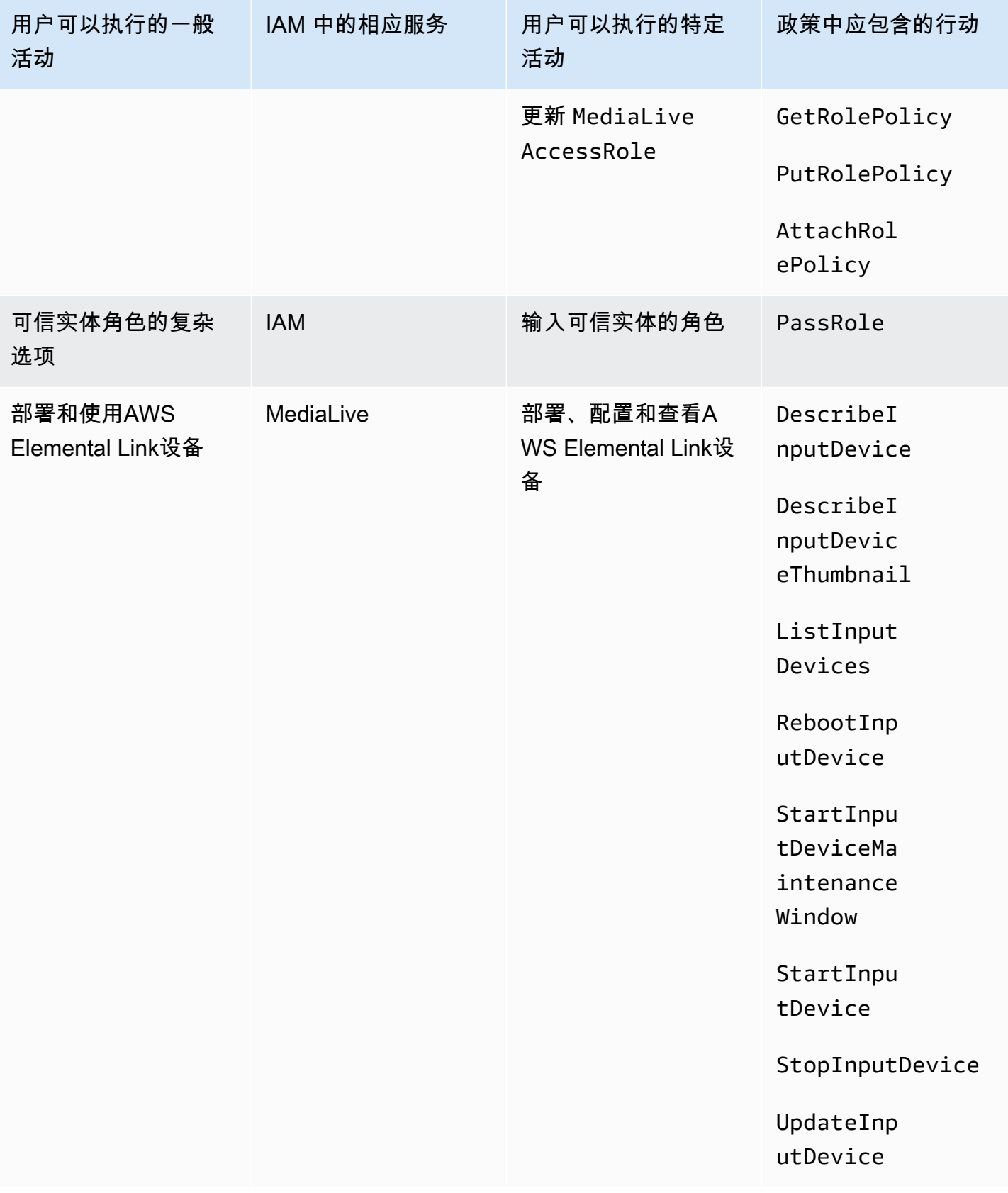

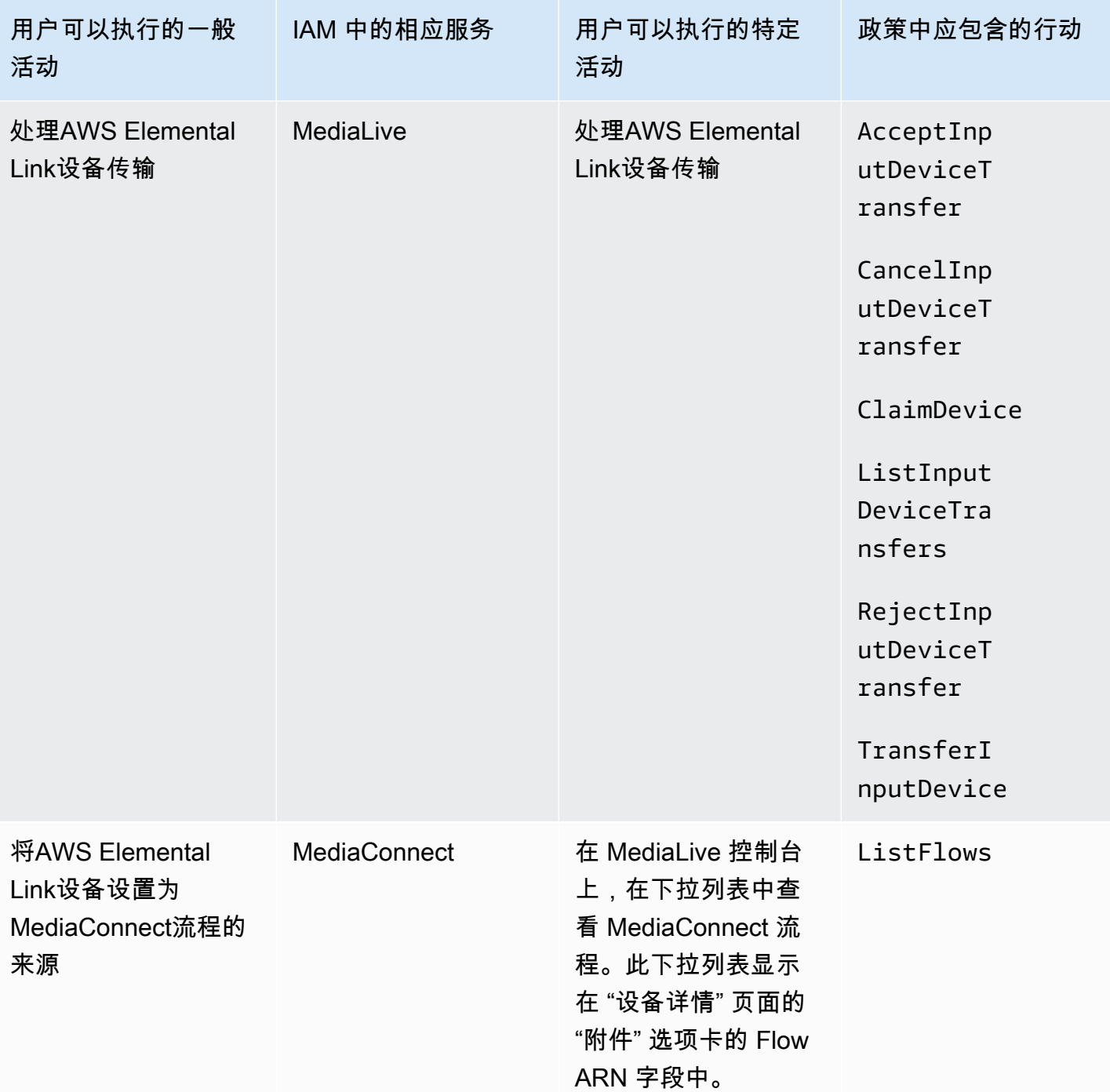

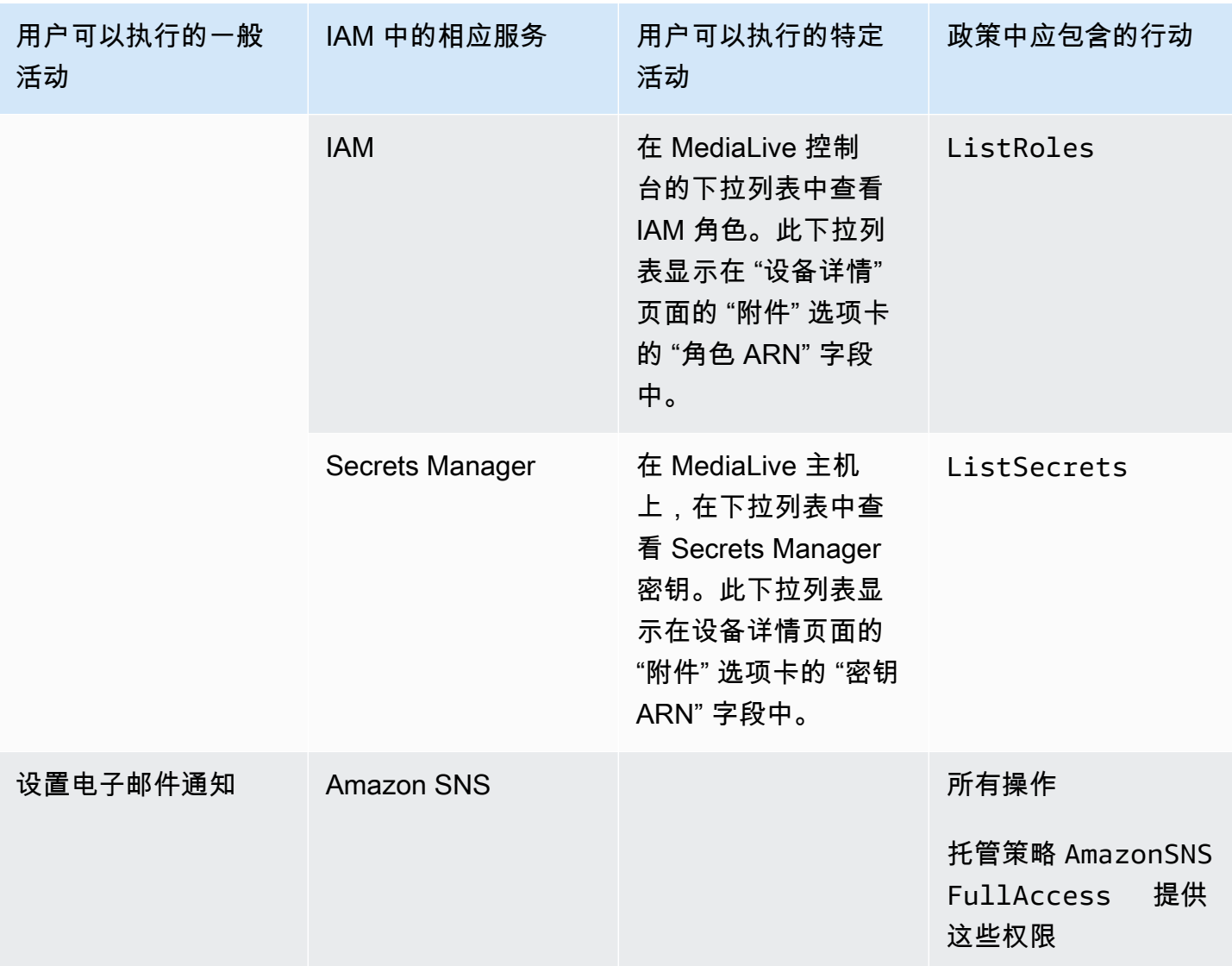

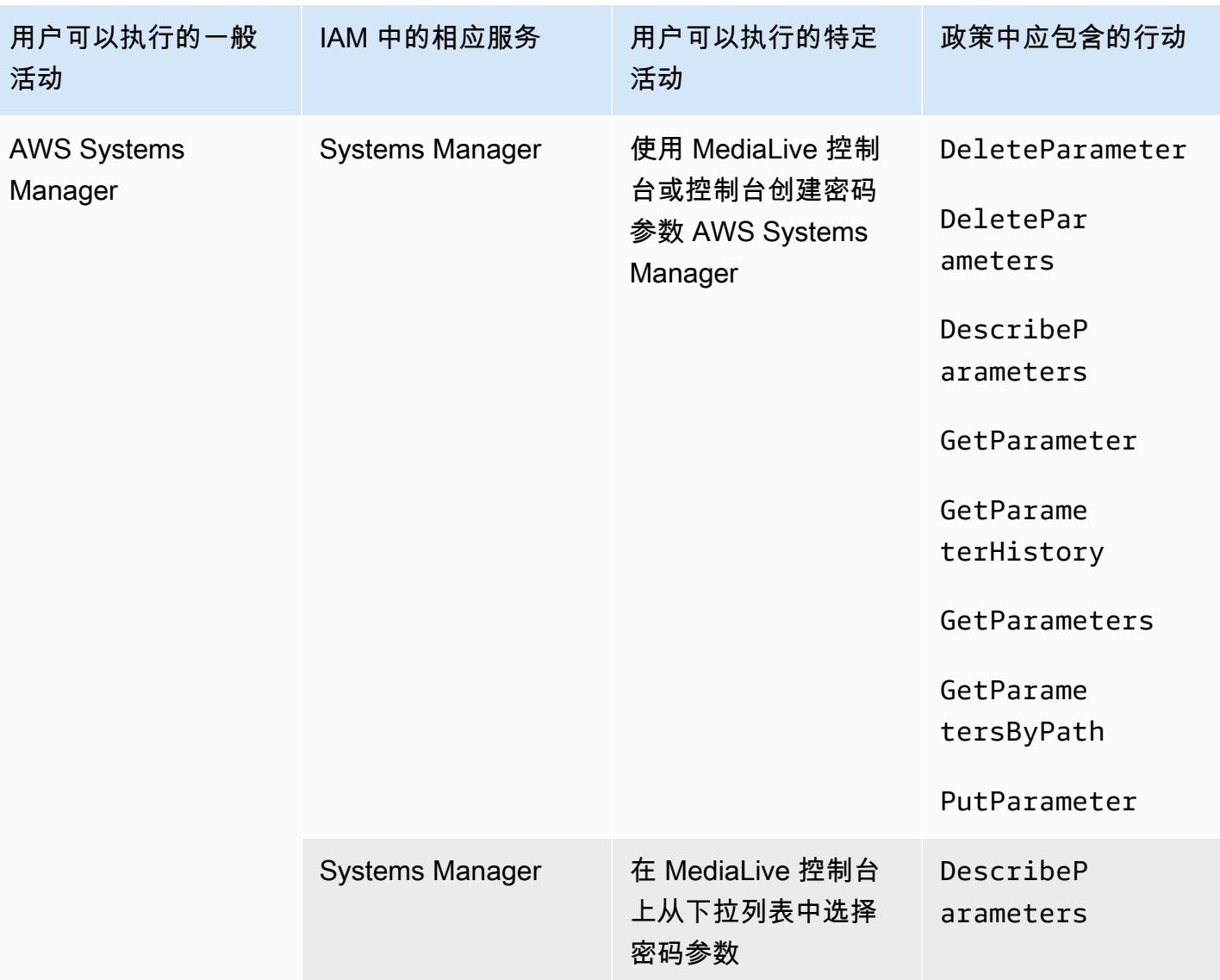

## <span id="page-62-0"></span>AWS Elemental MediaLive功能要求

您必须向用户授予对 AWS Elemental MediaLive 功能的访问权限。的权限 MediaLive 可以分为三类:

- 创建权限
- 查看权限
- 运行权限

您可以选择向不同类型的用户提供不同的访问权限。例如,您可能决定"基本操作员"不应具有创建权 限。

具体而言,您必须决定是否限制处理预留的功能;您可能决定仅将此访问权限授予管理员或高级用户。 有关预留的更多信息,请参阅 [the section called "预留"](#page-30-0)。

下表显示了 IAM 中与访问相关的操作 MediaLive。

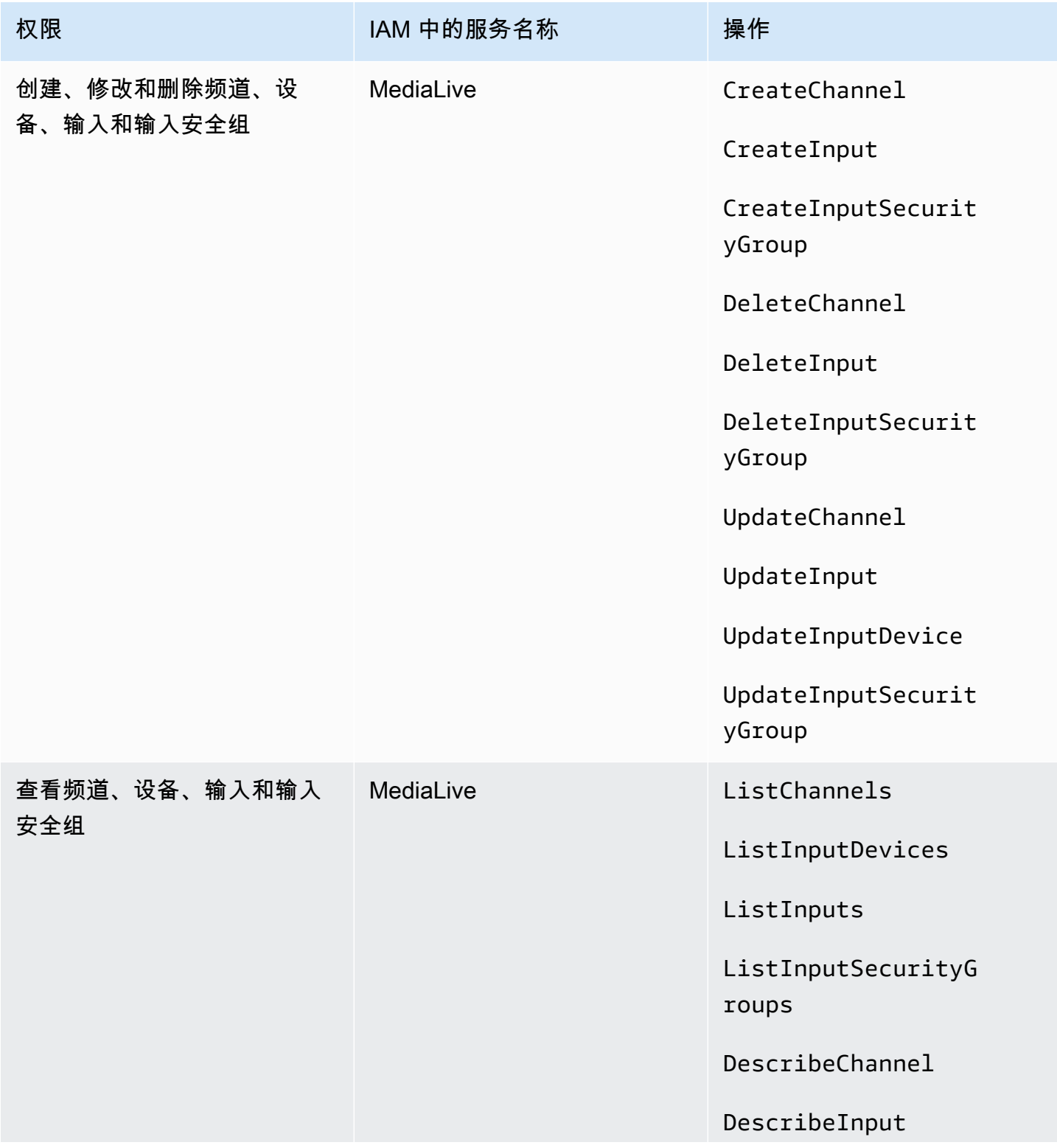

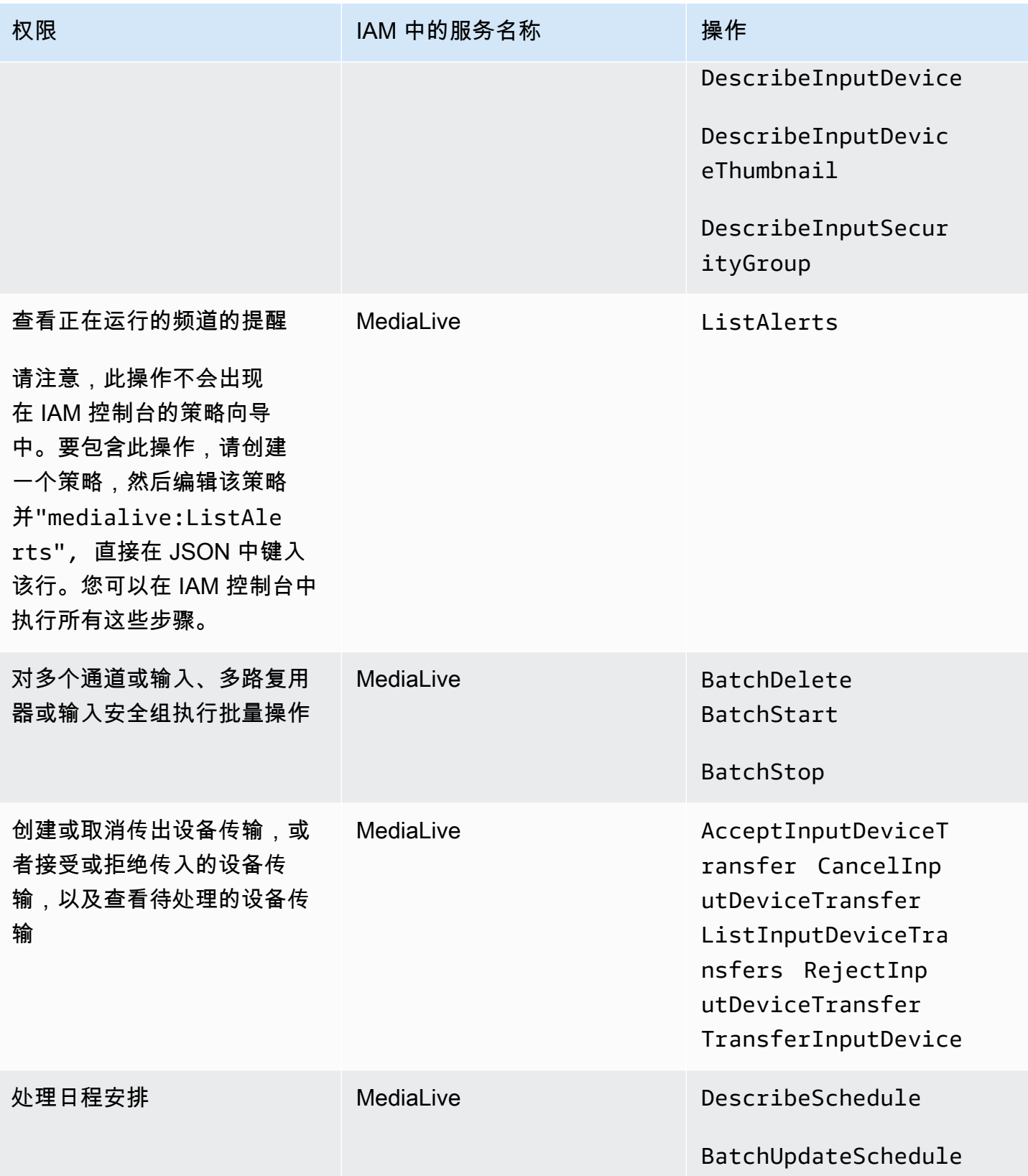

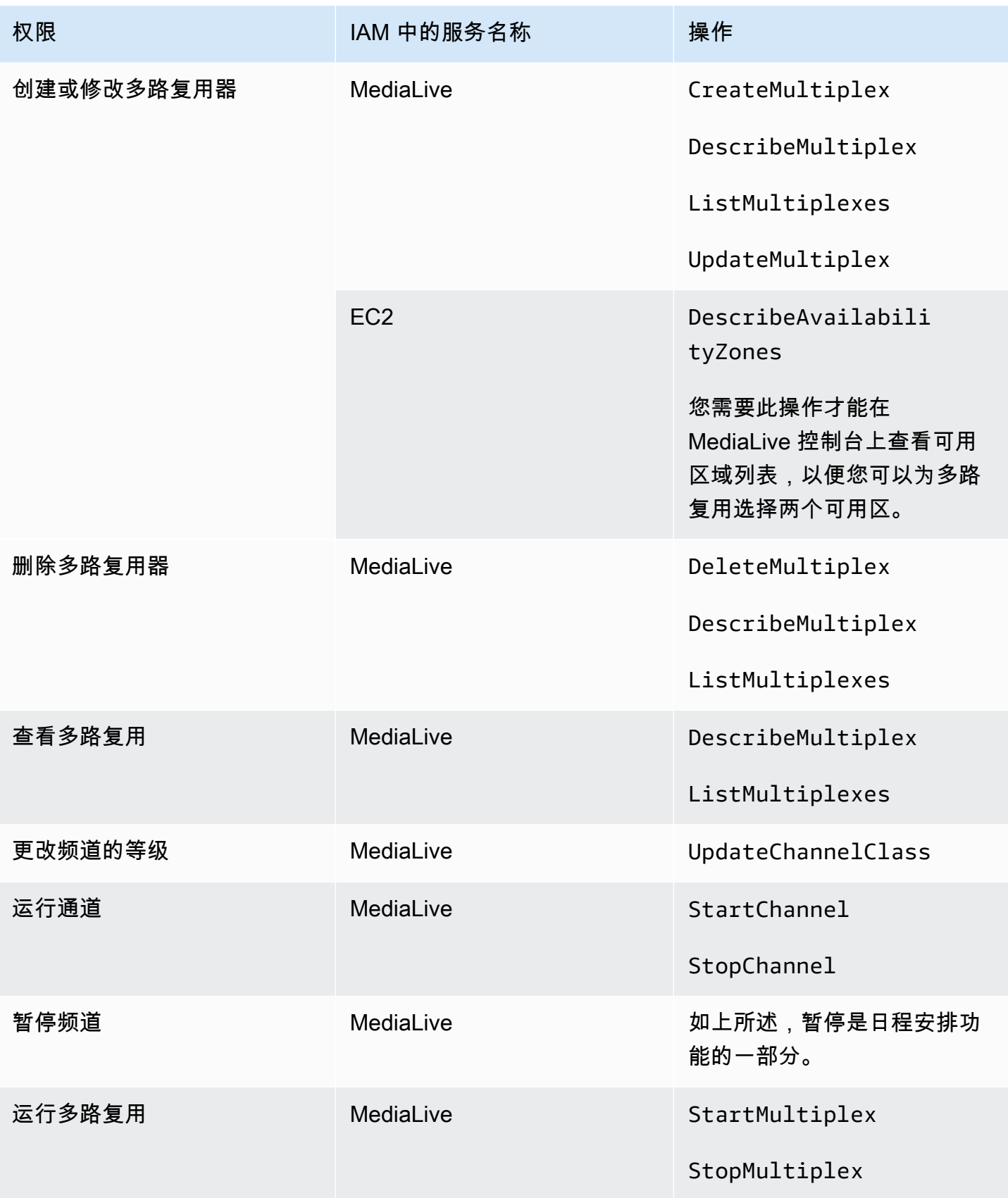

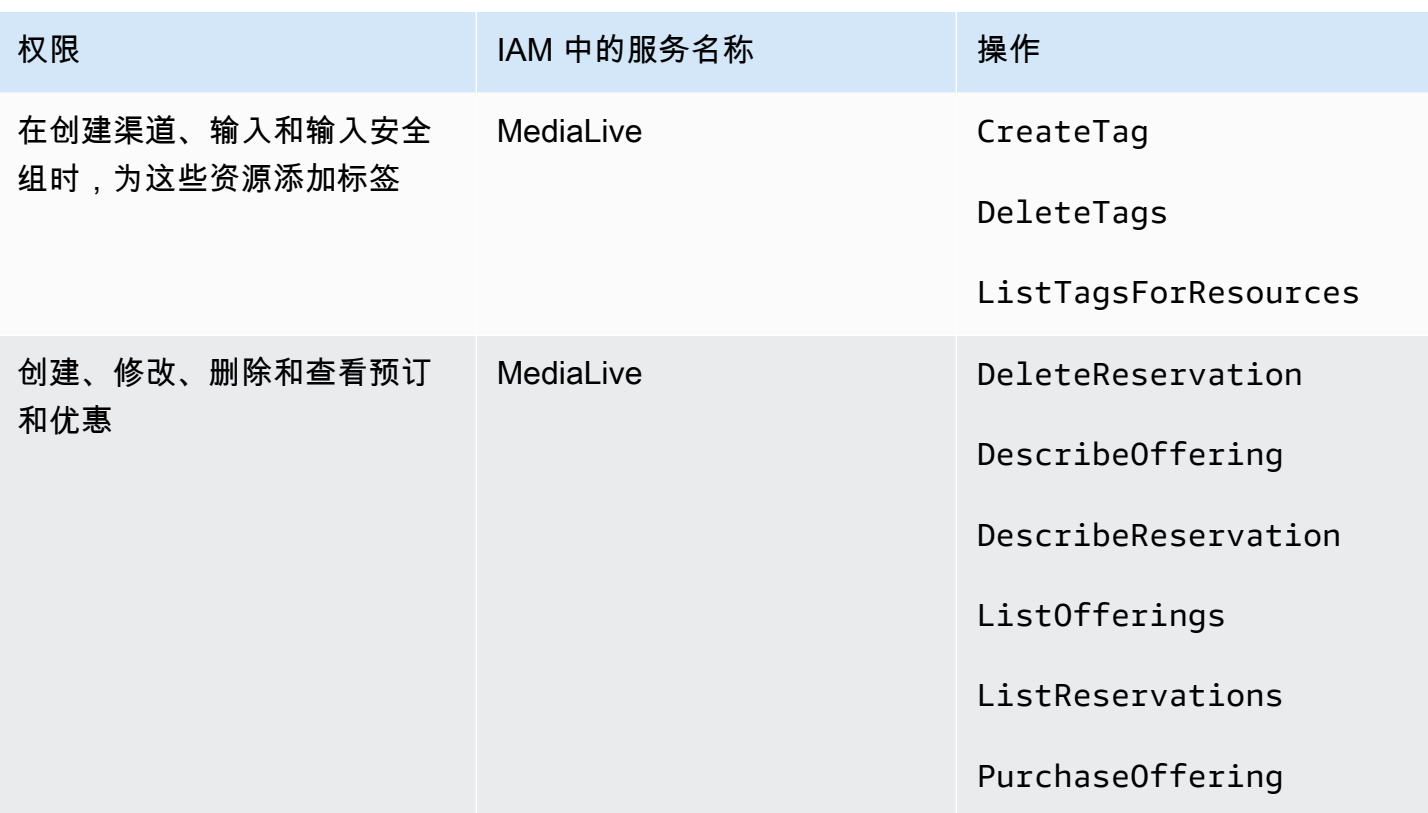

# <span id="page-66-0"></span>AWS CloudFormation 的要求

MediaLive 包括工作流程向导。工作流程的创建始终包括自动创建AWS CloudFormation堆栈。因此, 要使用工作流程向导,用户需要中的权限AWS CloudFormation。

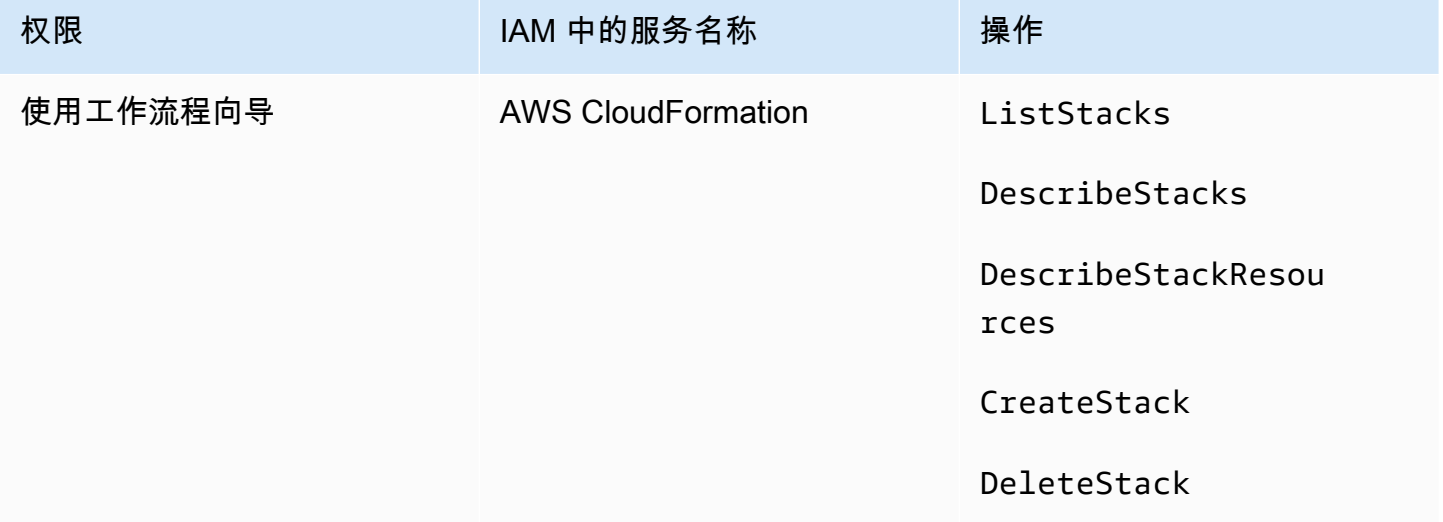

## <span id="page-67-0"></span>对亚马逊的要求 CloudFront

MediaLive 包括工作流程向导。向导中的一个选项是将输出传送到亚马逊,AWS Elemental MediaPackage然后从那里传送到亚马逊 CloudFront。因此,要让用户创建交付到的工作流程 MediaPackage,用户需要在中的权限 CloudFront。

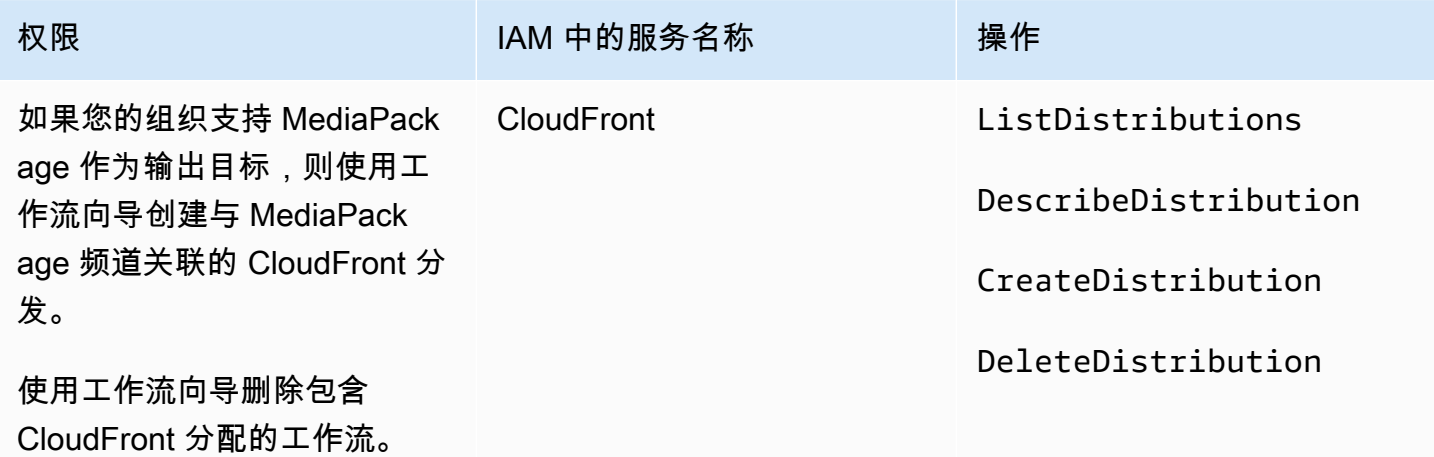

CloudFrontCreate 并删除分 CloudFront 配(如果您的组织支持 MediaPackage 将其作为输出目标)。

请注意,此处所需的权限与权限有很大不同,因为工作流向导实际上是创建分配的。

## <span id="page-67-1"></span>AWS CloudTrail 的要求

MediaLive 与AWS CloudTrail一项服务集成,该服务提供用户、角色或AWS服务在中执行的操作的记 录 MediaLive。

用户不需要 AWS CloudTrail 的特殊权限。

### <span id="page-67-2"></span>亚马逊要求 CloudWatch-监控渠道运行状况

AWS Elemental MediaLive控制台包含一个页面(频道详情),用于收集有关频道运行状况的 CloudWatch 指标信息并将其直接显示在 MediaLive 控制台上。

您必须决定想要向部分还是全部用户授予在控制台上查看指标的权限。

要让用户在 MediaLive 控制台上查看此信息,则该用户必须拥有在亚马逊中进行指标操作的查看权限 CloudWatch。当用户具有这些权限时,他们还可以通过 CloudWatch 控制台、AWS CLI 或 REST API 查看信息。

下表显示了 IAM 中与监控频道运行状况的访问权限相关的操作。

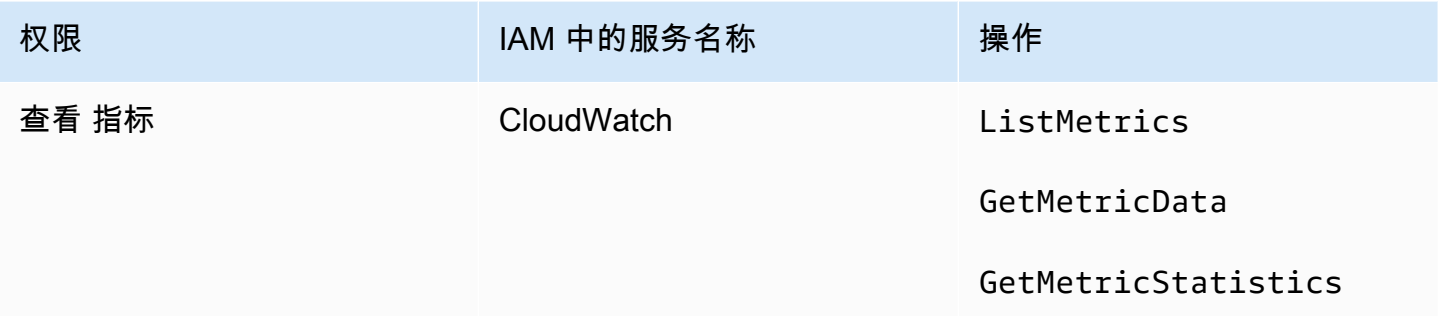

## <span id="page-68-0"></span>CloudWatch和 Amazon SNS 的要求-设置电子邮件通知

MediaLive 提供有关频道正在运行的信息。它将此信息 CloudWatch 作为事件发送给亚马逊。这些事件 的详细信息可以选择性地分发到一个或多个用户。此分发必须经过设置。(有关设置过程,请参阅 [the](#page-429-0)  [section called "使用 CloudWatch 事件进行监控"。](#page-429-0))

您必须决定想要向部分还是全部用户授予这些权限。您可以选择允许每个用户执行自己的分发设置。或 者,您可以决定管理员必须负责在启动时为相应用户执行此设置,以及在添加新用户的任何时候再次设 置。

下表显示了 IAM 中与设置电子邮件通知的访问权限相关的操作。

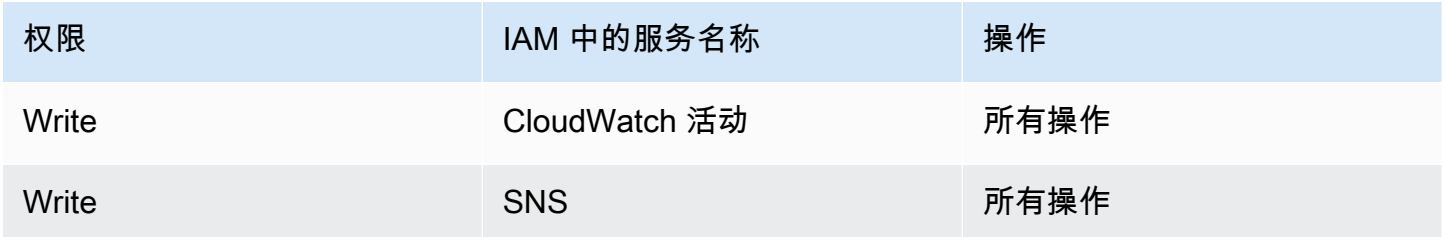

## <span id="page-68-1"></span>Amazon CloudWatch Logs 的要求-设置频道日志

MediaLive 生成频道日志,然后发送到 CloudWatch 日志,用户可以在其中查看。有关通道日志的更多 信息,请参阅[the section called "CloudWatch 日志"。](#page-454-0)

您必须决定是否要授予部分或全部用户查看日志中 CloudWatch 日志的权限。

您还必须决定想要向部分还是全部用户授予设置日志保留策略的权限。如果您决定不向任何用户授予此 访问权限,则必须有管理员负责设置策略。

用户在 MediaLive 中启用日志记录不需要特殊权限。

#### 下表显示了 IAM 中与设置频道日志的访问权限相关的操作。

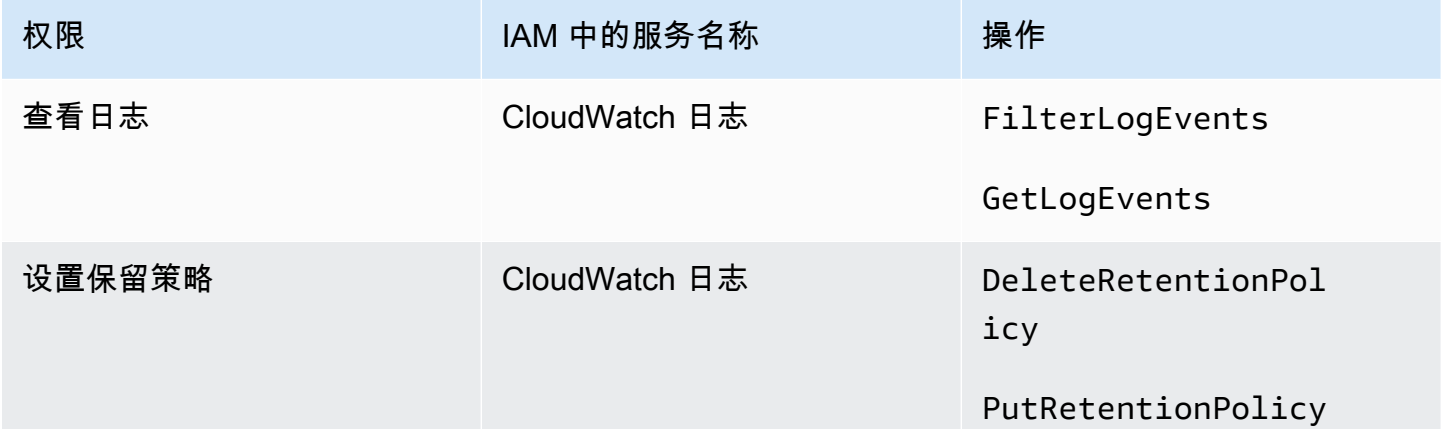

## <span id="page-69-0"></span>亚马逊弹性计算云的要求 — VPC 输入

您的部署可能包括 MediaLive 从您使用 Amazon VPC 创建的 VPC 连接到的推送输入。

当用户在 MediaLive 控制台上创建此类输入时,他们可以选择从下拉列表中选择子网和安全组。要在 下拉列表中填充 Amazon VPC 中的资源,用户必须具有相应的权限。有关 Amazon VPC 输入的更多 信息,请参阅[the section called "创建输入"。](#page-811-0)

下表显示了 IAM 中与填充下拉列表的访问权限相关的操作。

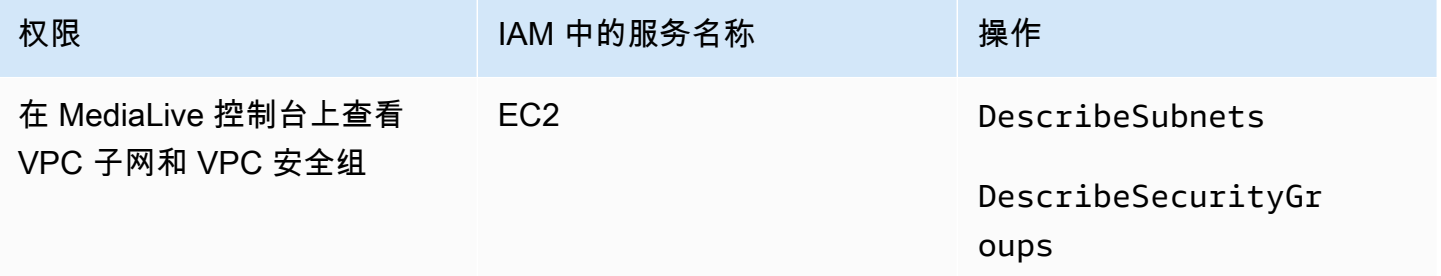

## <span id="page-69-1"></span>亚马逊弹性计算云的要求-通过 VPC 交付

您的部署可能包括在 Amazon Virtual Private Cloud (Amazon VPC) 中设置一些向输出终端节点传送的 渠道。

当用户在 MediaLive 控制台上设置此功能时,他们可以选择从下拉列表中选择子网、安全组和 EIP。要 在下拉列表中填充 Amazon VPC 中的资源,用户必须具有相应的权限。有关此功能的信息,请参阅[the](#page-793-0) [section called "VPC 交付"。](#page-793-0)

#### 下表显示了 IAM 中与填充下拉菜单的访问权限相关的操作。

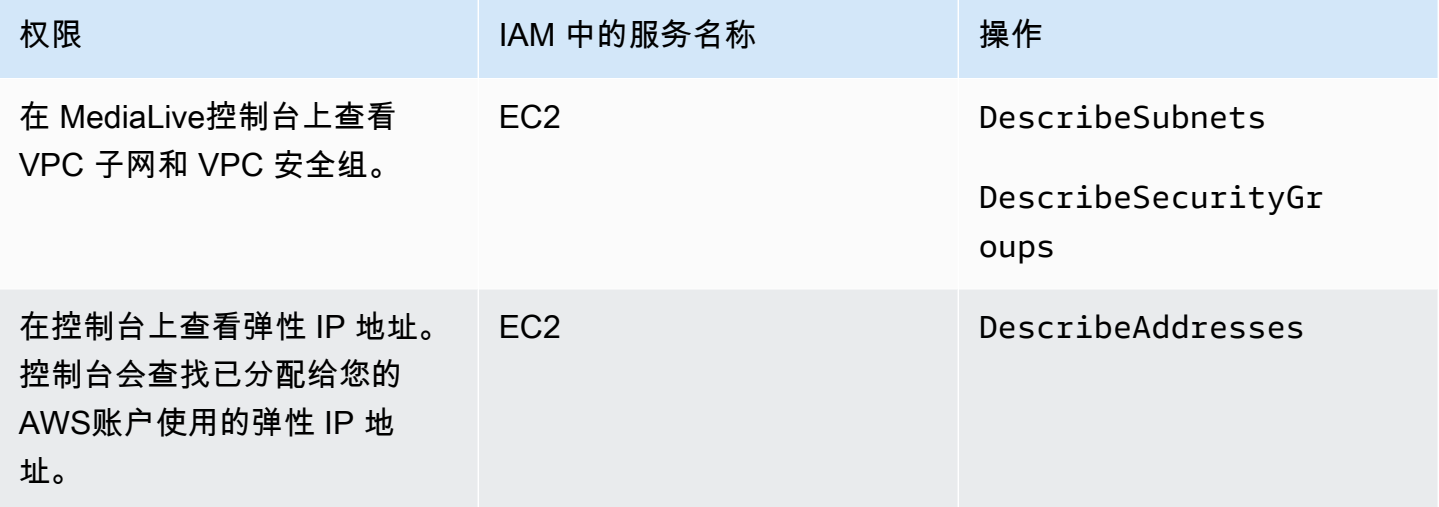

### <span id="page-70-0"></span>IAM 的要求 — 可信实体角色

您必须向用户授予访问一组受限的 IAM 功能的权限,这样他们才能使用可信实体角色。此角色 MediaLive 使您能够对属于您组织AWS账户的资源执行操作。 MediaLive 频道正在运行时需要此技 能。

**A** Important

在阅读本节之前,应先阅读[the section called "可信实体的 IAM 权限",](#page-81-0)以便了解可信实体的工 作原理,并了解您的组织使用的是简单选项还是复杂选项。

简单选项的用户访问权限

如果您认为可信实体的[简单选项](#page-83-0)适合您的部署,请阅读本节。使用此选项,用户仅使用 MediaLiveAccessRole 角色与可信实体合作。

在阅读本节之前,应先阅读[the section called "可信实体的 IAM 权限",](#page-81-0)以便了解可信实体的工作原理, 并了解您的组织使用的是简单选项还是复杂选项。

要让用户在频道和输入详细信息窗格上的 IAM 角色部分工作,他们必须能够在此窗格中选择选项。以 下屏幕截图显示了您开始创建频道时显示的 IAM 角色部分。

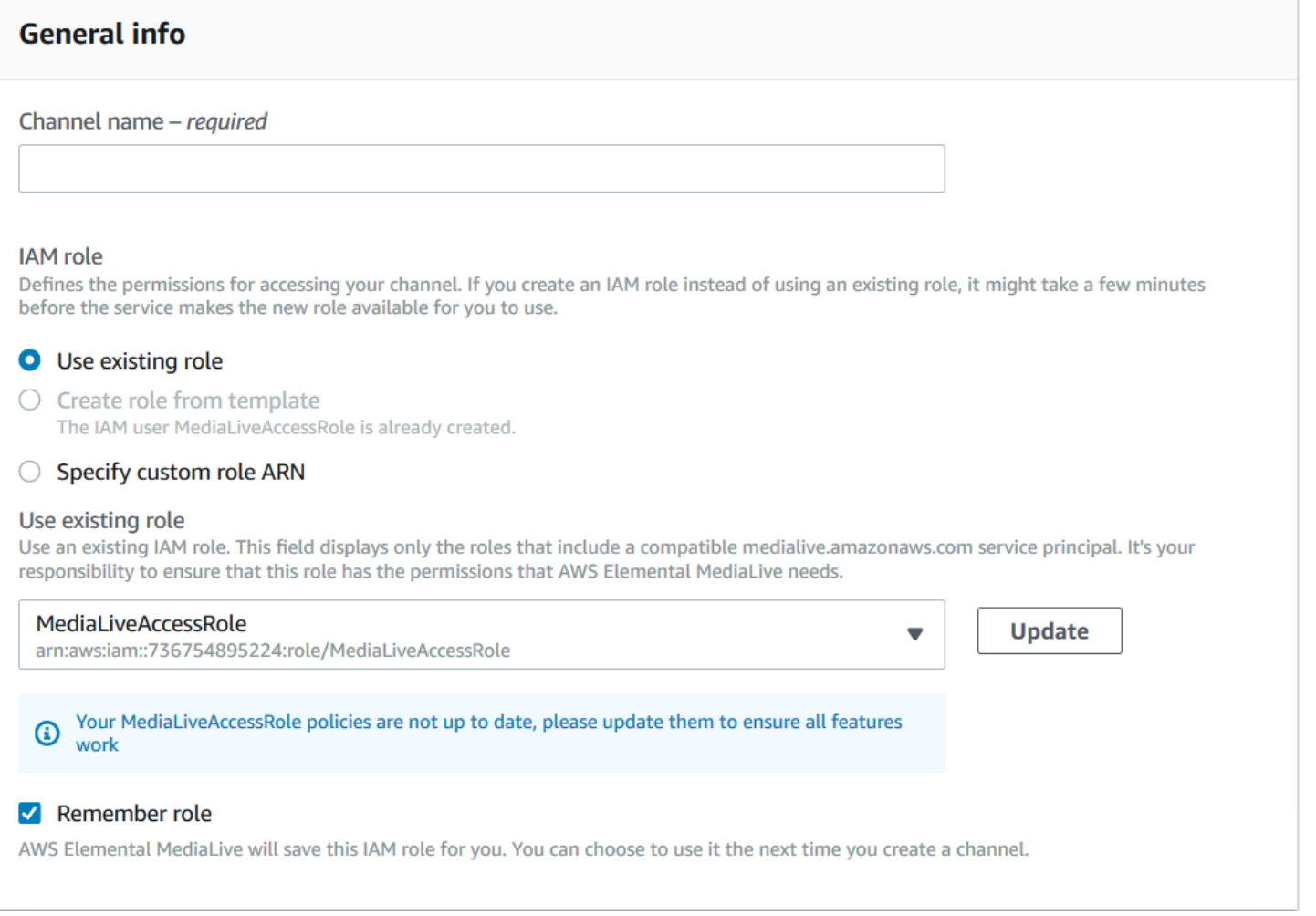

### 您必须向用户提供下表中所述的访问权限。所有操作都在 IAM 服务中。

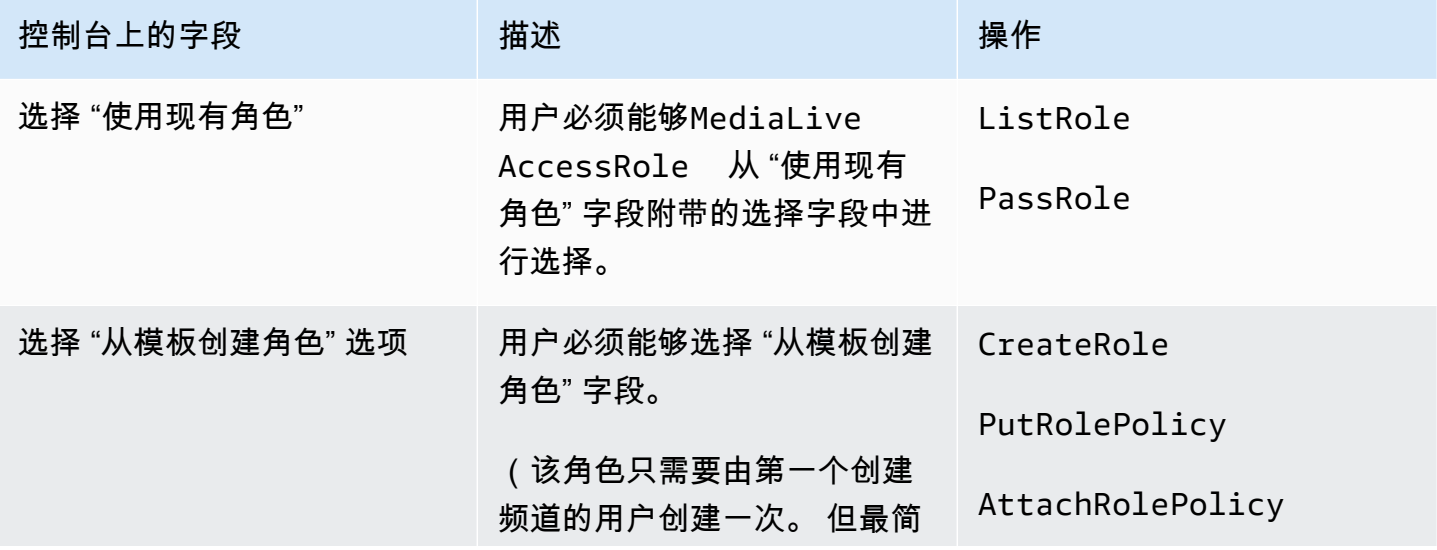
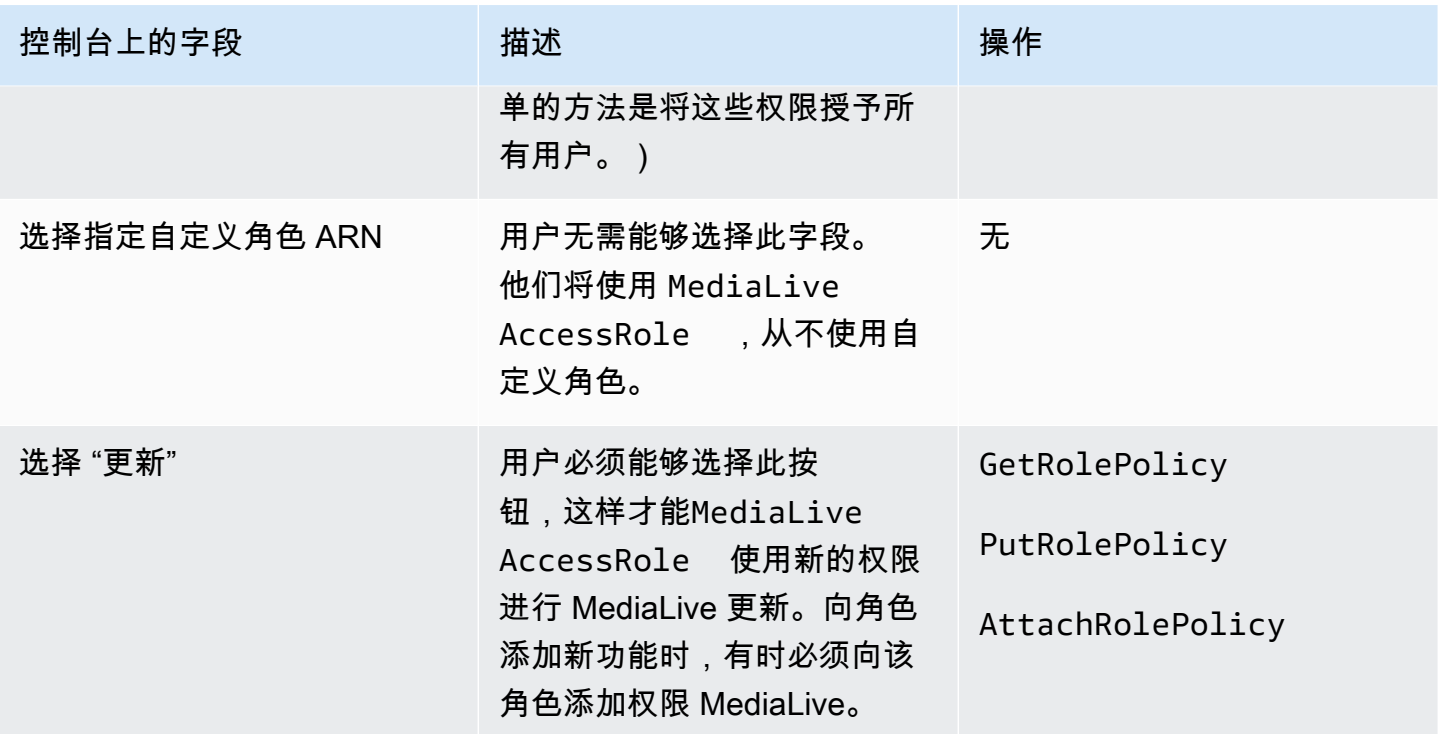

### <span id="page-72-1"></span>复杂选项的用户访问权限

如果您认为可信实体的[复杂选项](#page-83-0)适合您的部署,请阅读本节。使用此选项,用户可以使用您创建的自定 义角色与可信实体合作。

在阅读本节之前,您应该阅读[the section called "可信实体的 IAM 权限"并](#page-81-0)按照步骤为复杂选项创建可信 实体角色。

### 主题

- [用户需要的权限](#page-72-0)
- [用户需要的信息](#page-74-0)

<span id="page-72-0"></span>用户需要的权限

要让用户在频道和输入详细信息窗格上的 IAM 角色部分工作,他们必须能够在此窗格中选择选项。以 下屏幕截图显示了您开始创建频道时显示的 IAM 角色部分。

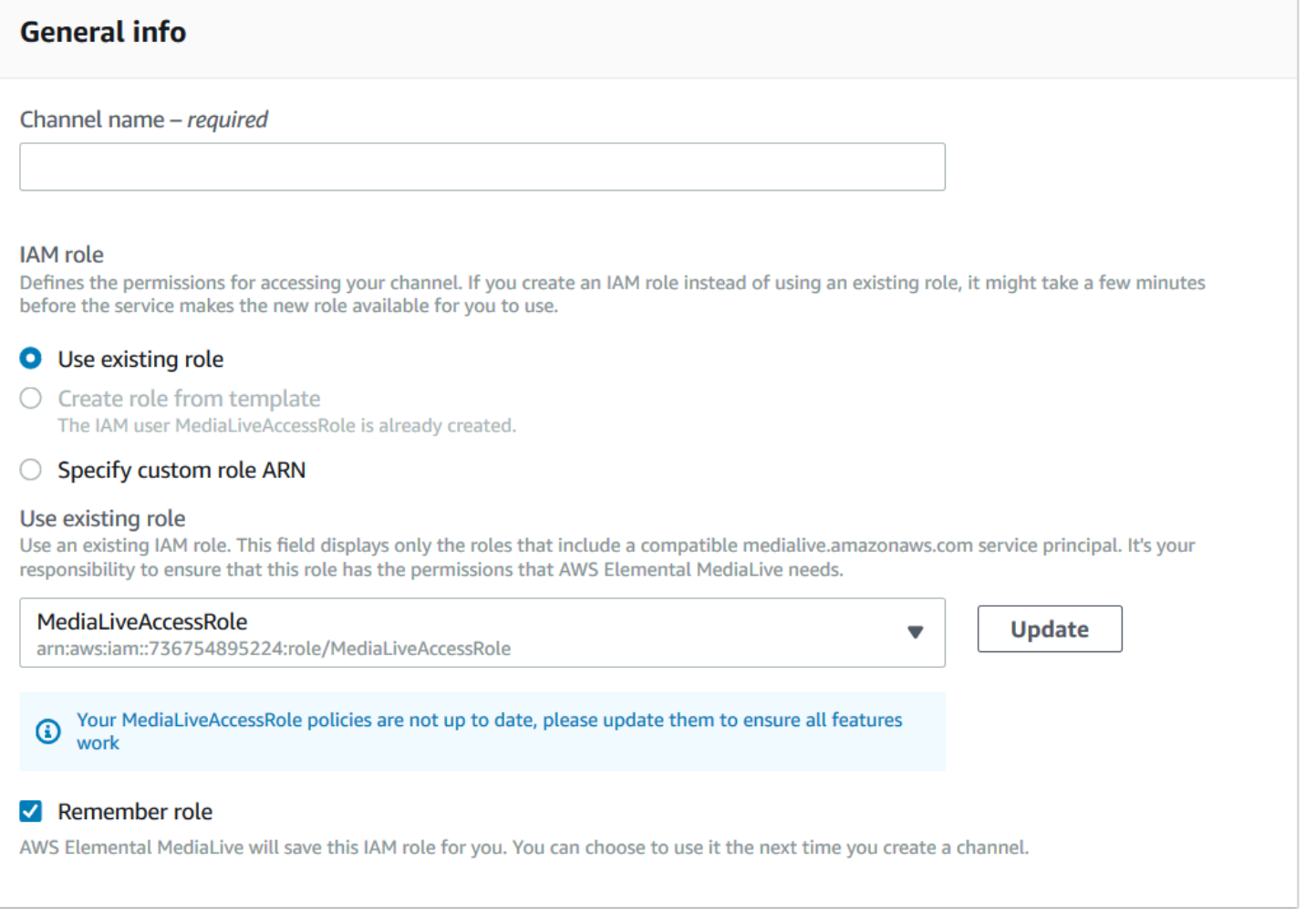

## 您必须向用户提供下表中所述的访问权限。所有操作都在 IAM 服务中。

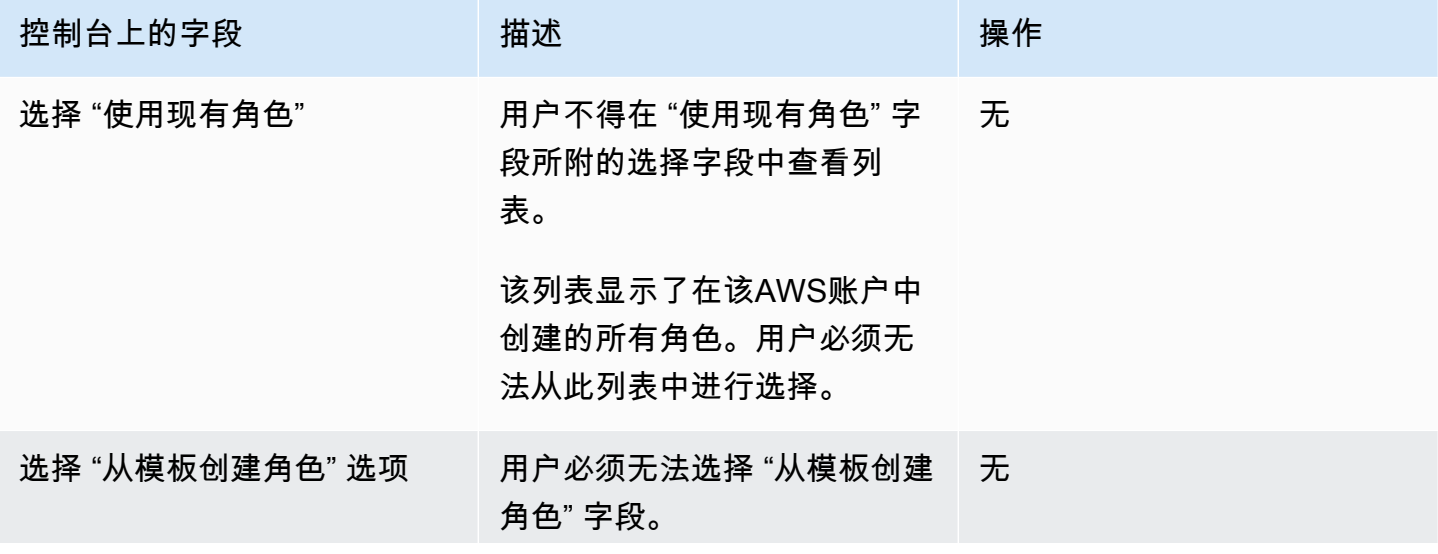

MediaLive 用户指南

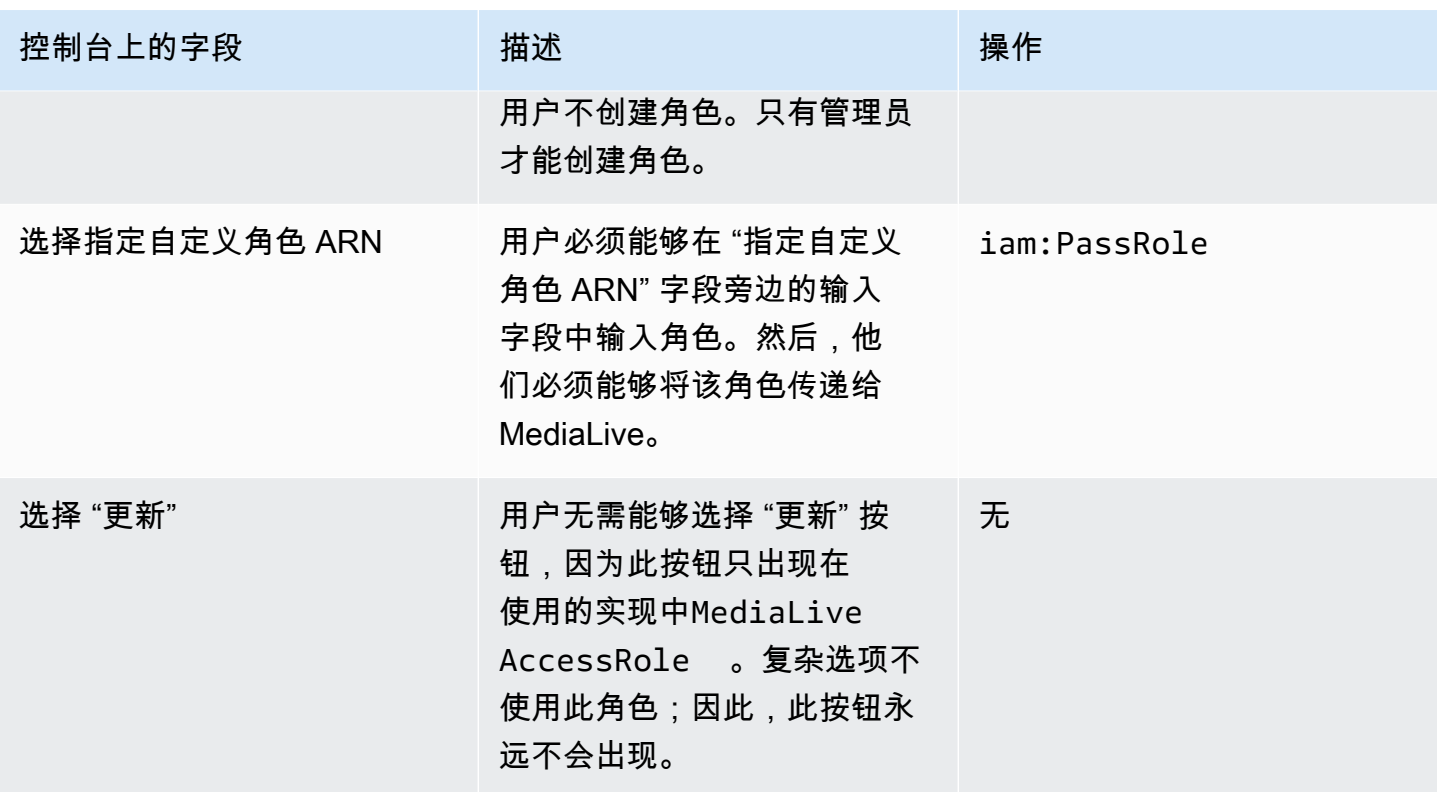

<span id="page-74-0"></span>用户需要的信息

当用户创建频道时,他们会将角色传递给使用正确的可信策略 MediaLive 进行设置。 MediaLive 这些 策略是在[设置可信实体时创建的](#page-84-0)。具体而言,[在创建可信实体角色](#page-86-0)时,您记下了所创建的所有角色的 ARN。

您必须为每位用户提供一份角色列表(由 ARN 标识),他们必须与他们合作的每个工作流程(渠道) 中使用这些角色。

- 确保为每位用户分配他们所负责的工作流程的正确角色。每个角色都 MediaLive 允许访问适用于特 定工作流程的资源。
- 每个用户可能都有不同的角色列表。

当用户选择 "指定自定义角色 ARN" 时,用户将查阅他们的列表,以找到该频道适用的工作流程以及因 此适用的角色 ARN。

AWS Elemental Link 的要求

您的组织可以通过以下一种或两种方式部署AWS Elemental Link硬件设备:

- 作为您附加到AWS Elemental MediaLive频道的输入的视频源。
- 作为AWS Elemental MediaConnect流程的视频源。

本节介绍您(IAM 管理员)必须分配给用户和其他 AWS 身份的权限,这样他们才能配置AWS Elemental Link设备以使用 MediaLive 输入或 MediaConnect 流程。有关这些设备的更多信息,请参 阅[设置:AWS Elemental Link](#page-107-0)。

请按如下方式阅读此信息:

- 如果您的组织中有既要部署设备又要使用这些设备的用户,请阅读此信息 MediaLive。
- 您的组织可能还有一些用户,他们只会使用他们 MediaLive来部署设备并将其配置为来源,而您可能 希望对这些用户遵循最低权限规则。如果是这样的话,请参阅[the section called "设置具有 IAM 权限](#page-113-0) [的用户"。](#page-113-0)

您必须为多个服务中的操作分配权限,如下表所述。

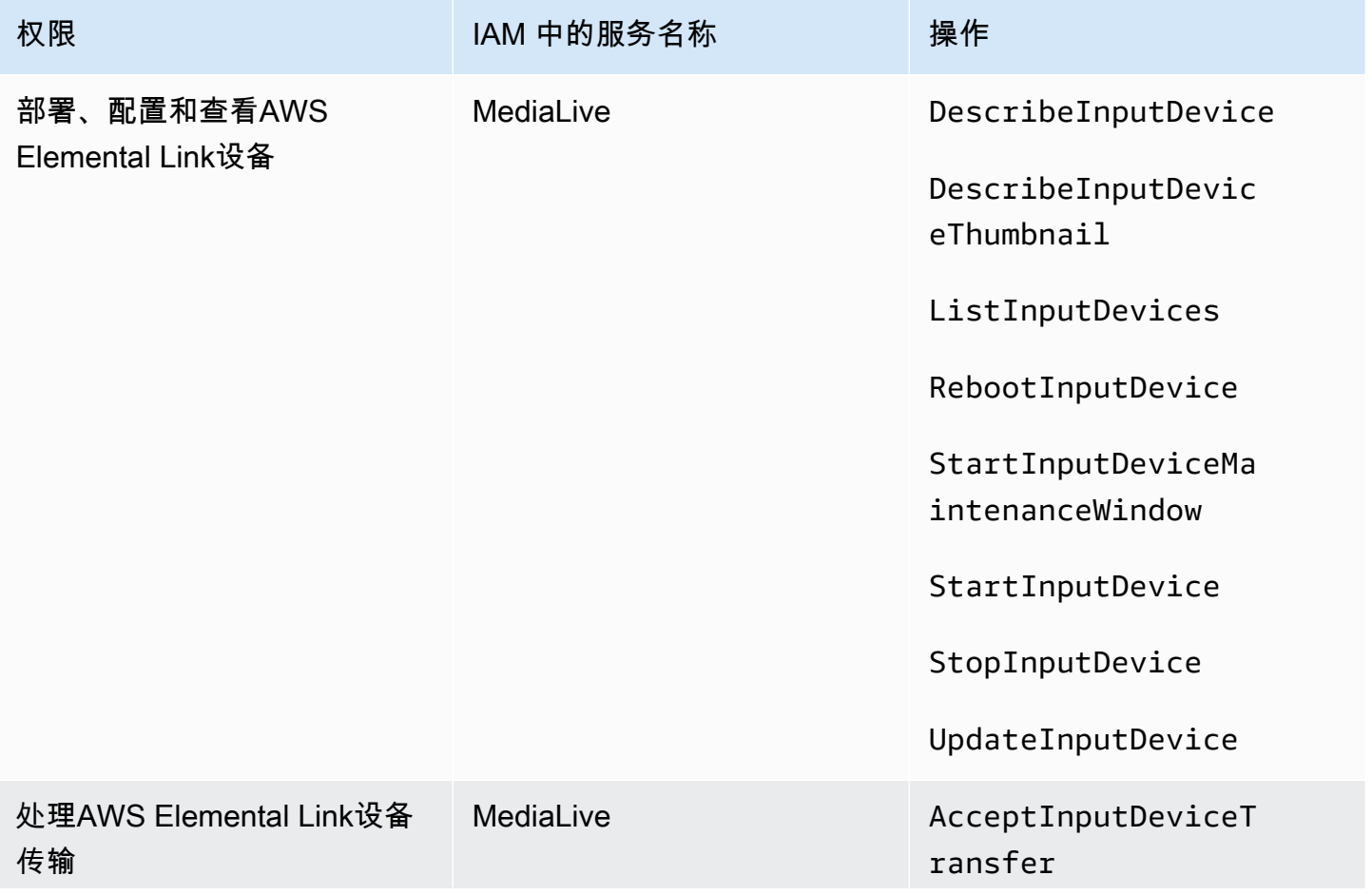

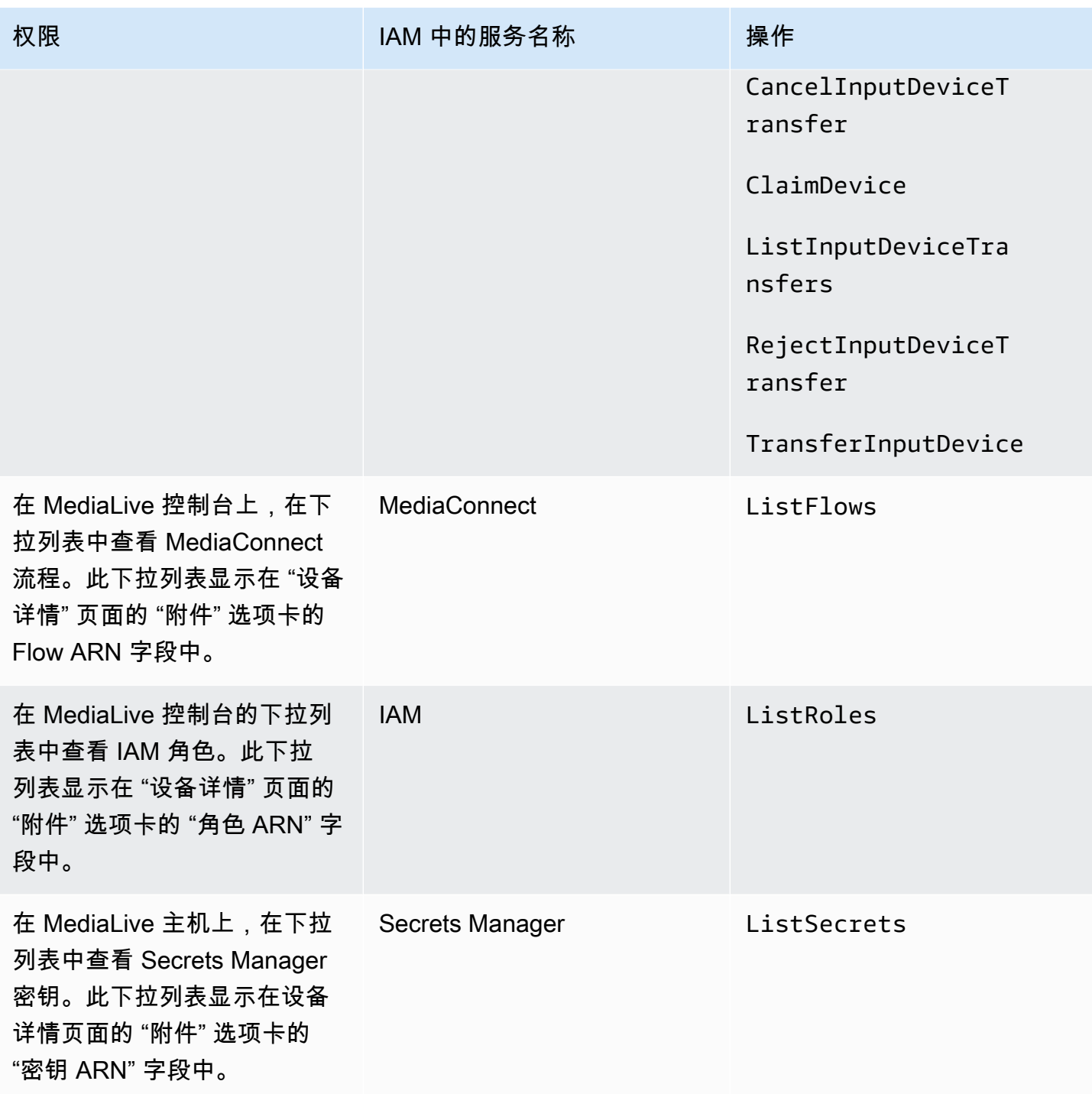

# AWS Elemental MediaConnect 的要求

您的部署可能包括使用来自 AWS Elemental MediaConnect 的流作为对 AWS Elemental MediaLive 的 输入。

用户在使用 MediaLive 工作流向导 MediaConnect 时需要权限才能在中执行操作。当用户使用常规 MediaLive 控制台指定输入或频道中的 MediaConnect 流程时,他们不需要特殊权限。

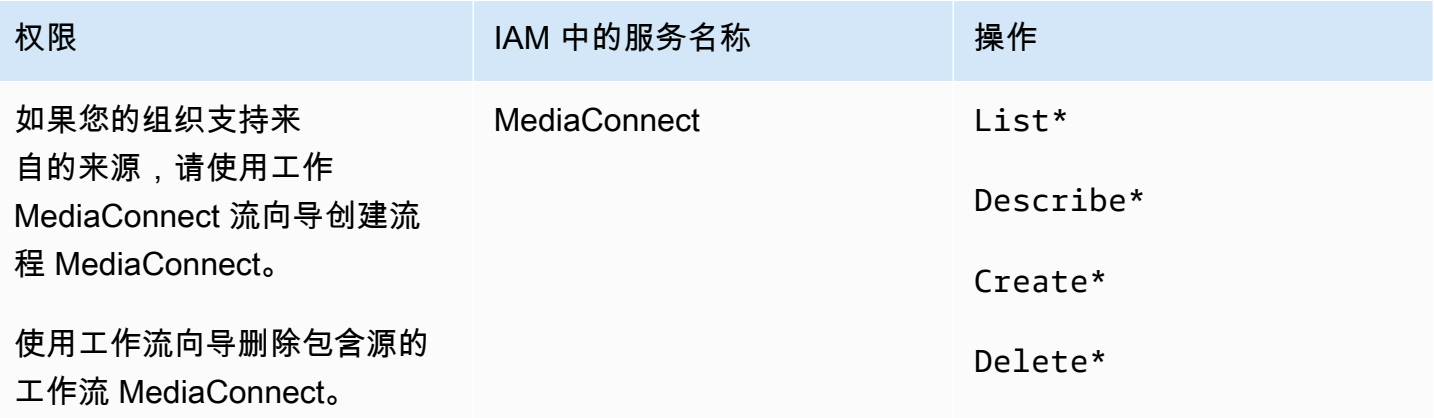

## AWS Elemental MediaPackage 的要求

您的部署可能会通过创建 [HLS 输出组或创建输出组向发送 MediaPackage 输出](#page-135-0)。AWS Elemental MediaPackage(请注意,两个 MediaLive 和都 MediaPackage 有 "通道";但是,它们是不同的对 象。)

用户需要权限才能在 MediaPackage 使用 MediaLive 控制台和使用 MediaLive 工作流程向导时执行操 作。

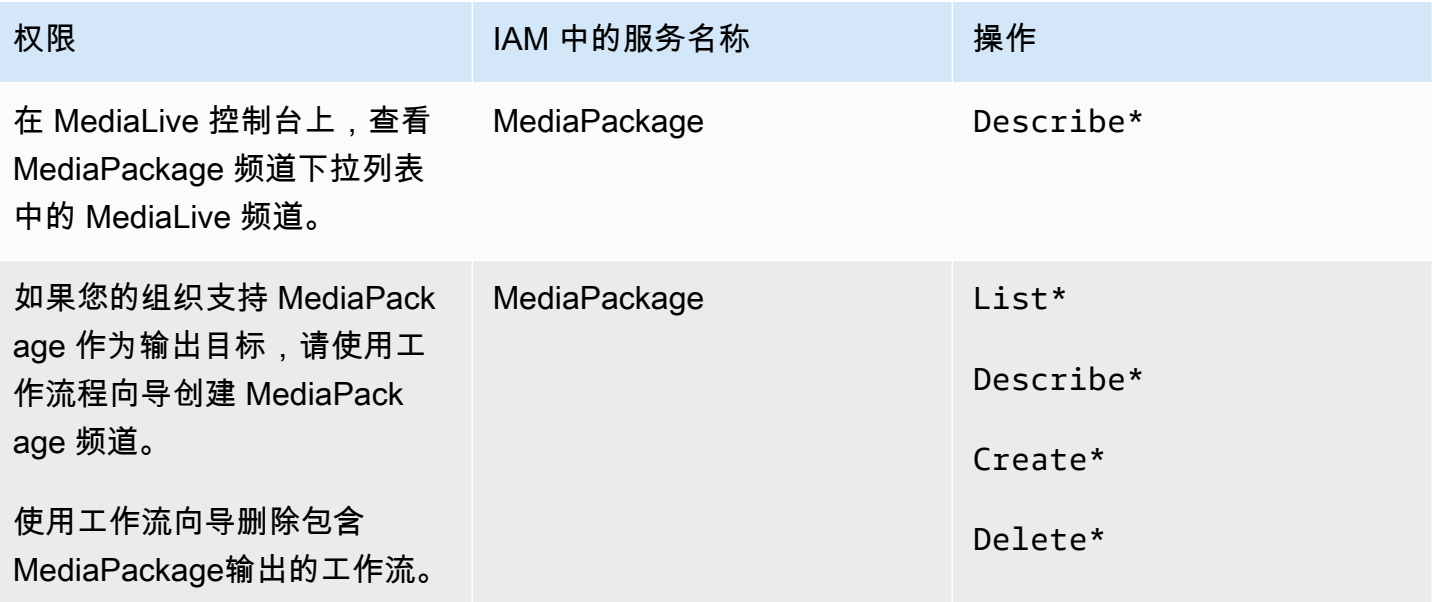

## AWS Elemental MediaStore 的要求

您的部署可能包括使用 AWS Elemental MediaStore 容器中的文件。例如,您的部署可能通过以下方式 使用文件:

- 作为 HLS 输入的源
- 作为 HLS 输出组的目标

用户在使用 MediaLive 工作流向导 MediaStore 时需要权限才能在中执行操作。当用户使用常规 MediaLive 控制台在频道中指定 MediaStore 容器时,他们不需要特殊权限。

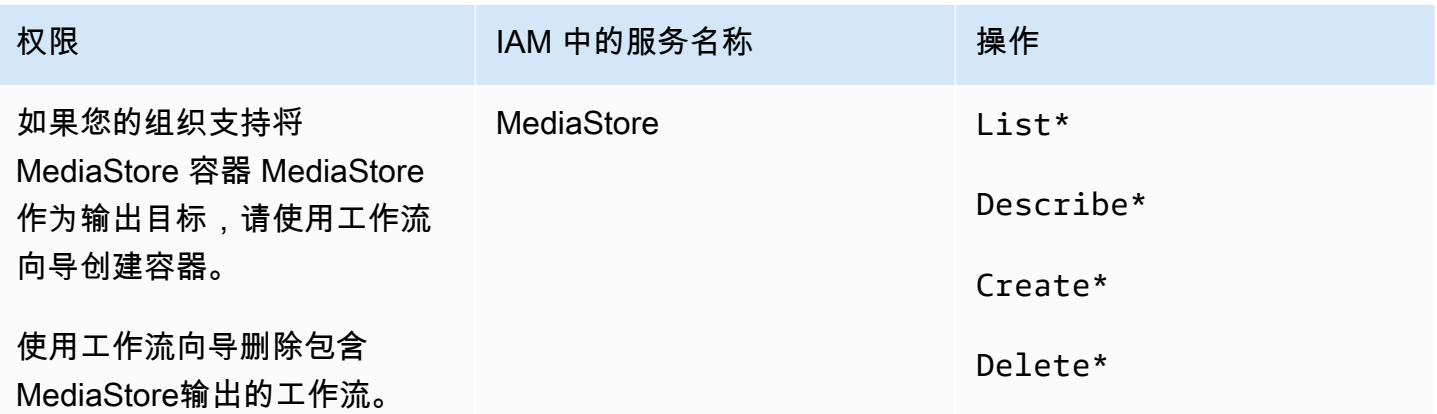

## AWS Resource Groups—taging 的要求

用户创建通道、输入或输入安全组时,在创建期间可以选择向资源附加标签。通常情况下,您的组织有 一个策略来标记或忽略标签。针对两种不同的场景,有两种服务来控制标记的权限:

- 在通道创建期间进行标记的功能由 AWS Elemental MediaLive 中的操作控制。请参阅[the section](#page-62-0)  [called "MediaLive"](#page-62-0)。
- 修改现有资源中标签的功能由资源组标记中的操作控制。请参阅《[使用入门》中的 "使用标签编辑器](https://docs.aws.amazon.com/awsconsolehelpdocs/latest/gsg/tag-editor.html)["](https://docs.aws.amazon.com/awsconsolehelpdocs/latest/gsg/getting-started.html) [AWS Management Console。](https://docs.aws.amazon.com/awsconsolehelpdocs/latest/gsg/getting-started.html)

## 亚马逊 S3 的要求

您的部署可能包括使用 Amazon S3 存储桶中的文件。例如,您的部署可能通过以下方式使用文件:

• 作为 HLS 输入的源

- 作为存档输出组的目标
- 作为 HLS 输出组的目标

用户无需特殊权限即可在 MediaLive 控制台的字段中指定 Amazon S3 存储桶。

## <span id="page-79-0"></span>在参数AWS Systems Manager存储中创建密码参数的要求

AWS Elemental MediaLive 控制台包含让用户在 AWS Systems Manager Parameter Store 中创建密码 参数的功能。此功能位于 Create Channel (创建通道) 页面上。AWS CLI 或 REST API 中没有此功能。

您必须决定想要向部分还是全部用户授予使用此功能的权限。(如果您不向任何用户授予此访问权限, 则必须有管理员负责创建参数。)

### <span id="page-79-1"></span>关于创建密码参数的功能

AWS Systems Manager Parameter Store 在 AWS Elemental MediaLive 中广泛使用。您可能将使用此 存储。此存储包含 MediaLive 从外部检索和存储文件时所需的密码。

以下是使用此存储区保存密码的一些 MediaLive 功能:

- RTMP 拉式类型或 HLS 拉式类型的输入(如果连接安全)。
- 通道中包含外部文件的 URL 的字段(如果连接是安全的)。此类型字段的示例包括 Avail blanking image (效用消隐图像)。
- 如果连接是安全的,则为 HLS 输出组或 Microsoft Smooth 输出组中的目标。

在所有这些情况下,都 MediaLive 需要用户名和密码。密码始终存储在参数中。因此,控制台包含一 个 Username (用户名) 字段和一个 Password parameter (密码参数) 字段。有关相关字段的示例,请打 开 MediaLive 控制台,选择 "创建频道"、"常规设置"、"可用空白"、"可用空白图像",然后选择 "凭据"。

### 密码参数的工作原理

密码参数功能可确保当用户创建通道时,AWS Elemental MediaLive 不以纯文本形式存储密码。其工 作原理如下:

- 首先,用户或管理员在 AWS Systems Manager Parameter Store 中创建密码参数。参数是一个名 称-值对,其中名称类似于 **corporateStorageImagesPassword**,值为实际密码。
- 其次,当用户创建频道或输入内容 MediaLive 并需要输入密码时,用户指定密码参数名称而不是密 码。该名称存储在 MediaLive。实际密码永远不会存储在中 MediaLive。

• 最后,当频道正在运行并 MediaLive 需要密码(用于读取或写入外部位置)时,它会将密码参数名 称发送到 Parameter Store 并取回实际密码作为响应。

创建内置的功能 AWS Elemental MediaLive

当密码字段显示在控制台上时,AWS Elemental MediaLive 包含的功能可让用户执行以下操作之一:

- 输入现有密码参数的名称。
- 通过输入名称/值对(参数名称和实际密码)创建密码参数。

### 所需的权限

用户必须输入密码参数的名称或者从下拉列表中选择名称。一些用户可能需要权限以在 AWS Elemental MediaLive 中创建密码参数。

### 输入姓名的权限

在 AWS Elemental MediaLive 控制台上输入现有密码参数的名称无需特殊权限。

### 选择姓名的权限

对于从下拉列表中选择名称的用户,该用户必须具有 AWS Systems Manager 中的 GetParameters 权限。

### 创建权限

对于在 AWS Elemental MediaLive 控制台上创建密码参数的任意用户,该用户必须具有 AWS Systems Manager Parameter Store 中特定操作的权限。(有了此权限,用户还可以在AWS Systems Manager控制台上提前创建这些密码参数。 用户可以选择他们喜欢的选项。)

您可以向部分或所有用户授予创建这些密码参数的权限。通常,您仅向确信具有敏感密码的用户授予此 访问权限,这可能是您已标识为高级用户的用户:

- 如果您仅向高级用户授予访问权限,这些用户必须负责在启动时为适用的资产创建参数,以及在 MediaLive 需要新资产的任何时候创建参数。用户可以在 MediaLive 控制台或控制台上执行AWS Systems Manager设置。
- 如果您未向任何用户授予此访问权限,则管理员必须负责在启动时为适用的资产创建参数,以及在 MediaLive 需要新资产的任何时候创建参数。管理员可能偏好在 AWS Systems Manager 控制台上执 行此设置。

### 修改和删除权限

如果您希望用户能够修改和删除密码参数(以及创建它们),请授予修改和删除操作的访问权限。 用户将能够在 AWS Systems Manager Parameter Store 中执行修改和删除操作。(AWS Elemental MediaLive 控制台上没有用于修改和删除的功能。)

您可以选择向具有创建权限的用户授予此访问权限。或者,您可以选择仅向管理员授予此访问权限。

下表显示了 IAM 中与访问参数存储相关的操作。

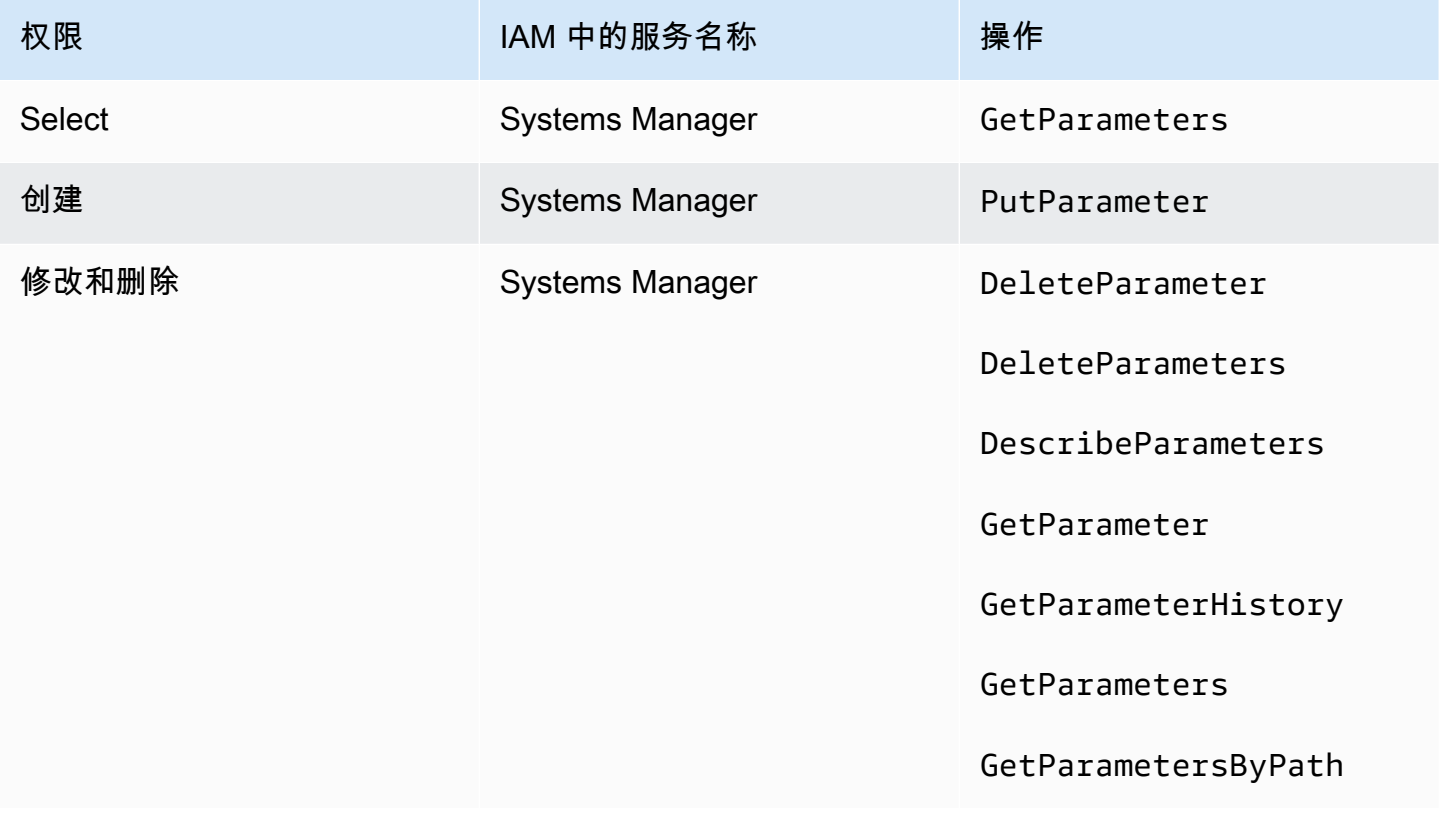

# <span id="page-81-0"></span>MediaLive 作为可信实体的 IAM 权限

AWS Elemental MediaLive必须进行设置,以便在频道运行时,频道 MediaLive 本身有权对属于贵组织 AWS账户的资源执行操作。换句话说, MediaLive 必须将其设置为组织账户的可信实体。

本节介绍如何执行与可信实体相关的三种设置:

- 确定实施可信实体时要遵循的选项。
- 设置 MediaLive 为可信实体,并设置用户,以便他们在工作时可以与可信实体合作 MediaLive。

## <span id="page-82-1"></span>关于可信实体角色

AWS Elemental MediaLive必须进行设置,以便在频道运行时,频道 MediaLive 本身有权对属于贵组织 AWS账户的资源执行操作。例如,您的部署可能会使用 Amazon S3 作为处理期间 MediaLive 所需的 文件(例如封锁图像)的来源。 MediaLive 要获取这些文件,它必须具有对 Amazon S3 中部分或全部 存储桶的读取权限。

要对这些资源执行所需的操作, MediaLive 必须将您的账户设置为可信实体。

MediaLive 设置为可信实体,如下所示:角色(属于您的AWS账户)标识 MediaLive 为可信实体。该 角色已附加到一个或多个策略。每个策略包含有关所允许操作和资源的声明。可信实体、角色和策略之 间的关联组成了此声明:

"MediaLive 允许担任此角色,以便对策略中指定的资源执行操作。"

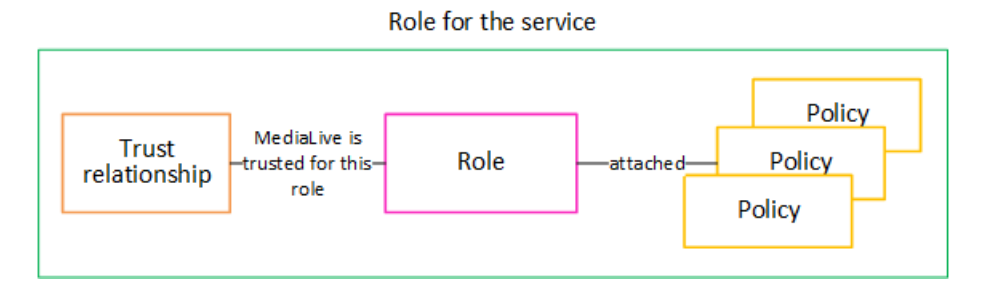

创建此角色后, MediaLive 用户在创建或编辑频道时将该角色附加到指定的频道。这一附加进行了下 列声明:

"对于此频道, MediaLive 允许担任此角色,以便对策略中指定的资源执行操作。"

附件位于频道级别,因此可以灵活地为不同的频道创建不同的角色。每个角色都 MediaLive 允许访问 不同的操作,尤其是不同的资源。

Role for the service Channel

## <span id="page-82-0"></span>步骤 1:选择实施可信实体的选项

在 AWS Elemental MediaLive 中设置可信实体角色有两个选项:简单选项和复杂选项。

您的组织必须决定使用哪个选项。此决定必须由组织中了解贵组织资源访问要求的人员做出。此人必须 了解 AWS Elemental MediaLive 通道是否要求限制对其他 AWS 服务中资源的访问权限。例如,此人 应确定是否应限制通道访问 Amazon S3 中的存储桶,以便指定通道可以访问某些存储桶,而不能访问 其他存储桶。

#### 主题

- [简单选项](#page-83-1)
- [复杂选项](#page-83-0)

### <span id="page-83-1"></span>简单选项

当这两种情况都适用时,简单选项通常适用:

- 您组织中的用户正在使用AWS Elemental MediaLive对组织自己的资产(不是属于客户的资产)进行 编码。
- 您的组织对访问资产没有严格的规定。例如,您没有只能由特定用户或部门处理的视频资产。

对于简单选项,只有一个角色: MediaLiveAccessRole。所有渠道都使用此角色,您组织中的所有 用户都可以将该角色附加到他们使用的频道。

MediaLiveAccessRole 角色授予对操作的宽泛权限,并授予对所有资源的完整访问权限。它允许对 频道运行时 MediaLive 必须访问的所有服务进行只读访问或读/写访问权限。最为重要的是,它允许对 与这些服务关联的所有资源的完整访问权限。

如果简单选项适合您的部署,请按照中的步骤操作[the section called "第 2 步:使用简单选项进行设](#page-84-1) [置"。](#page-84-1)

### <span id="page-83-0"></span>复杂选项

如果允许对操作的宽泛访问权限以及对所有资源的完整访问权限使得 MediaLiveAccessRole 角色对 于您的应用过于宽泛,则适用复杂权限。

例如,您可能具有以下要求:

- 要求只允许给定渠道访问特定的资源,而另一个渠道只能访问特定的不同资源。在这种情况下,您需 要创建多个访问角色。每个角色都将权限缩小到一组不同的资源。
- 其中之一要求应允许每位用户在控制台上仅显示特定角色,以防止用户查看他们不应了解的角色,或 者防止用户选择错误的角色。例如,您可能想要设置为只有用户 A 才能使用工作流程 X,并且您可 能还需要只有用户 A 知道工作流程 X。

如果复杂选项适用于您的部署,请按照中的步骤操作[the section called "第 2 步:使用复杂选项进行设](#page-84-0) [置"。](#page-84-0)

## <span id="page-84-1"></span>第 2 步:创建信托实体 — 简单选项

如果您决定使用[简单选项](#page-82-0)来设置可信实体,请阅读本节。

使用此选项,其中一个 MediaLive 用户在 MediaLive 控制台中使用向导创建可信实体。该向导提供了 一种创建可信实体的机制。它还包括一种使用新权限更新可信实体的机制。向可信实体添加新功能时, 有时必须向其添加权限 MediaLive。

你要执行的任务

因此,使用此选项,您只需要执行一项任务。必须为所有 MediaLive 用户设置权限,这样这些用户中 的任何一个都可以使用向导执行两种类型的活动:

• 用户可以创建和更新可信实体。

• 用户可以使用向导将特定的可信实体附加到频道。

有关此设置的详细信息,请参阅[the section called "简单选项的用户访问权限"。](#page-70-0)

## <span id="page-84-0"></span>步骤 2:创建可信实体-复杂选项

如果您决定使用[复杂选项](#page-82-0)来设置可信实体,请阅读本节。

您必须确定 MediaLive 将在部署中与之交互的服务。然后,在每项服务中,您必须确定 MediaLive 需 要访问的操作和资源。然后,您必须创建策略来描述所需的访问权限 MediaLive,为其创建角色并创建 将策略附加到该角色的信任关系(可信实体)。有关策略、角色和可信实体如何协同工作的示意图,请 参阅[the section called "关于可信实体角色"。](#page-82-1)

设置可信实体后,的用户 MediaLive 将选择要附加到他们正在创建的频道的可信实体。

你要执行的任务

因此,使用此选项,您必须执行以下任务:

• 创建策略和角色,并使用这些策略和角色设置 MediaLive 为可信实体。

• 为所有 MediaLive 用户设置权限,允许他们在创建或编辑频道时将特定的信任策略附加到频道。

这些步骤在步骤 A 到 E 中进行了描述。

主题

- [步骤 A:确定访问要求](#page-85-0)
- [步骤 B:创建策略](#page-86-1)
- [步骤 C:创建角色](#page-86-0)
- [步骤 D:设置用户](#page-88-0)

### <span id="page-85-0"></span>步骤 A:确定访问要求

您必须确定 MediaLive 将在部署中与之交互的服务。然后,在每项服务中,您必须确定 MediaLive 需 要访问的操作和资源。最后,您必须设计处理这些要求的 IAM 策略。

在您的组织中,必须由了解组织的资源访问要求的人员来执行此要求分析。此人必须了解 MediaLive 通道是否要求限制对其他 AWS 服务中资源的访问权限。例如,此人应确定是否应限制通道访问 Amazon S3 中的存储桶,以便指定通道可以访问某些存储桶,而不能访问其他存储桶。

#### 确定访问要求 MediaLive

- 1. 有关 MediaLive 通常需要访[问the section called "参考:可信实体访问摘要"](#page-88-1)的服务的信息,请参阅 中的表。确定您的部署使用其中哪些服务以及需要哪些操作。
- 2. 在服务中,确定您需要创建的策略数。您是否需要多个针对不同工作流的对象和操作的不同组合? 是否需要出于安全原因单独保留这些组合?

具体而言,确定您是否需要为不同工作流访问不同资源,以及是否必须将访问权限限制为特定资 源。例如在 AWS Systems Manager Parameter Store 中,您可能有属于不同工作流的密码,并且 可能希望对于任意给定工作流,只允许特定用户访问此密码。

如果对于对象、操作和资源,不同工作流有不同要求,则对于该服务,您需要适用于各个工作流的 单独策略。

- 3. 设计各个策略:确定允许(或不允许)的对象、操作以及策略中允许(或不允许)的资源。
- 4. 确定您是否已发现托管策略涵盖了任意策略。
- 5. 对于每个工作流,确定您对该工作流使用的所有服务需要的策略。创建策略时,您将能够在策略中 包含多项服务。不需要为每个单独的服务创建一个策略。
- 6. 确定您需要的角色的数量。对于每个唯一的策略组合,您需要一个角色。
- 7. 将名称分配到您已确定的所有策略和角色。请注意,这些名称中不要包含敏感识别信息(例如客户 账户名称)。

### <span id="page-86-1"></span>步骤 B:创建策略

确定所需的策略后,在 IAM 控制台上创建它们。每项策略都要遵循此程序。请记住,此策略附加到用 户选择 MediaLive 的可信实体。在代表该用户工作时,您只应包括希望 MediaLive 能够在运行时执行 的操作。

- 1. 登录AWS Management Console,然后通过以下网址打开 IAM 控制台[:https://](https://console.aws.amazon.com/iam/) [console.aws.amazon.com/iam/](https://console.aws.amazon.com/iam/)。
- 2. 在左侧的导航窗格中,选择策略。然后选择创建策略。将出现 "创建策略" 向导。此向导将引导您完 成各个步骤,包括以下关键步骤:
	- 选择一项服务。
	- 为该服务选择操作。

通常(默认情况下),您可以指定要允许的操作。

但是您也可以选择 "切换为拒绝权限" 按钮来拒绝所选操作。作为安全最佳实践,我们建议只有 在您想要覆盖其他声明或策略单独允许的权限时才拒绝权限。我们建议您将拒绝权限数限制为最 低,因为它们可能会增加解决权限问题的难度。

- 为每个操作@@ [指定资源](https://docs.aws.amazon.com/IAM/latest/UserGuide/access_controlling.html#access_controlling-resources)(如果该操作支持)。例如,如果您选择 MediaLive DescribeChannel ARN,则可以指定特定渠道的 ARN。
- 指定条件(可选)。例如:
	- 您可以指定仅当用户的请求发生在特定时间范围内时,才允许该用户执行操作。
	- 您可以指定用户必须使用多重身份验证 (MFA) 设备进行身份验证。
	- 您可以指定请求必须来自一系列 IP 地址。

有关您可以在策略条件中使用的所有上下文键的列表,请参阅服务授权参考中的 [AWS 服务的操](https://docs.aws.amazon.com/service-authorization/latest/reference/reference_policies_actions-resources-contextkeys.html) [作、资源和条件键](https://docs.aws.amazon.com/service-authorization/latest/reference/reference_policies_actions-resources-contextkeys.html)。

3. 选择 Create policy(创建策略)。

<span id="page-86-0"></span>步骤 C:创建角色

任何管理员用户都可以执行创建角色并将策略附加到该角色的过程。

在中[the section called "答:确定需求",](#page-85-0)您的组织中的某人确定了您需要创建的角色。立即使用 IAM 创 建这些角色。

在此步骤中,您将创建一个由信任策略("让我们 MediaLive AssumeRo $1$ e采取行动")和一个或多个策 略([您刚刚创建的策略](#page-86-1))组成的角色。通过这种方式, MediaLive 拥有担任该角色的权限。当它担任 角色时,它会获得策略中指定的权限

- 1. 在 IAM 控制台的左侧导航窗格中,选择角色,然后选择创建角色。将出现 "创建角色" 向导。此向导 将引导您完成设置可信实体和添加权限(通过添加策略)的步骤。
- 2. 在选择可信实体页面上,选择自定义信任策略卡。此时将出现 "自定义信任策略" 部分,其中包含策 略示例。
- 3. 删除示例,复制以下文本,然后将文本粘贴到自定义信任策略部分。自定义信任策略部分现在如下 所示:

```
{ 
     "Version": "2012-10-17", 
     "Statement": [ 
  { 
               "Effect": "Allow", 
               "Principal": { 
                    "Service": "medialive.amazonaws.com" 
               }, 
               "Action": "sts:AssumeRole" 
          } 
     ]
}
```
- 4. 选择下一步。
- 5. 在 "添加权限" 页面上,找到您创建的一个或多个策略(例 如medialiveForLinkFlowAccess),然后选中每个策略的复选框。然后选择下一步。
- 6. 在审阅页面上,输入角色的名称。我们建议您不要使用该名称,MediaLiveAccessRole因为它是 [为简单选项](#page-83-1)保留的。改用包含 medialive 并描述此角色的用途的名称。
- 7. 选择 Create role(创建角色)。
- 8. 在角色的 "摘要" 页面上,记下角色 AR N 中的值。它类似于以下内容:

arn:aws:iam::111122223333:role/medialiveWorkflow15

在该示例中,111122223333 是您的 AWS 账号。

- 9. 列出您创建的所有角色的 ARN。在每件商品中包含以下信息:
	- 角色 ARN
	- 对 ARN 适用的工作流程的描述。

• 能够使用此工作流程并因此需要能够将此信任策略附加到他们创建和编辑的频道的用户。

在为用[户设置可信实体访问权限](#page-72-1)时,您将需要此列表。

### <span id="page-88-0"></span>步骤 D:设置用户

设置组织所需的所有信任策略后,必须为每个 MediaLive 用户(或用户组)设置权限。这些权限允许 每个用户将特定的信任策略附加到频道。有关更多信息,请参阅[the section called "复杂选项的用户访](#page-72-1) [问权限":](#page-72-1)

## <span id="page-88-1"></span>参考: MediaLive 可信实体的要求摘要

下表显示了 MediaLive可信实体可能需要的所有权限类型。[在确定可 MediaLive 信实体的访问要求时,](#page-85-0) [请参阅](#page-85-0)此表。

该列中的每一行都描述了 MediaLive 可信实体可能需要为用户执行的一项或一组相关任务。第三列描 述了可信实体执行该任务所需的访问权限类型。最后一列列出了控制该访问权限的 IAM 操作或策略。

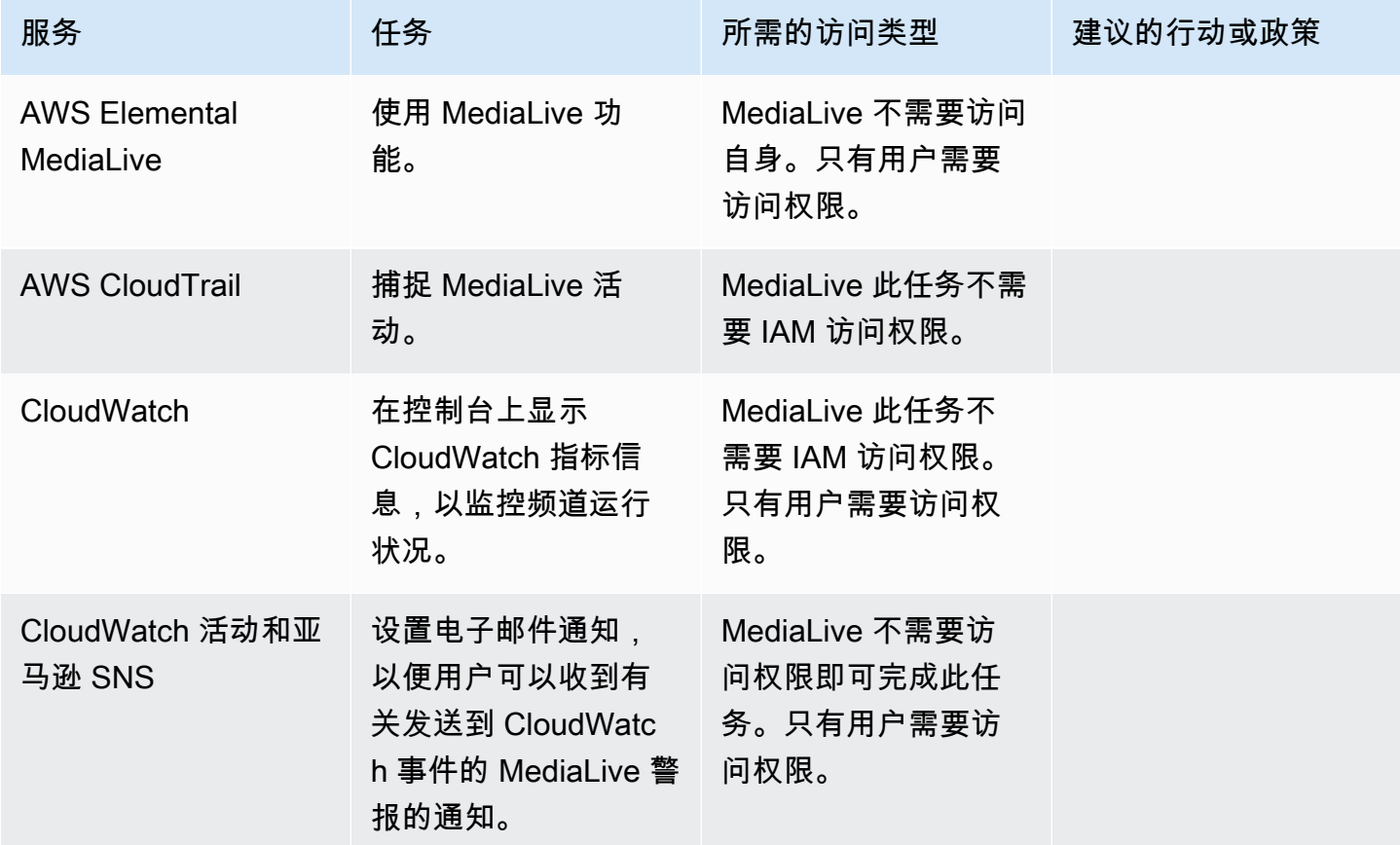

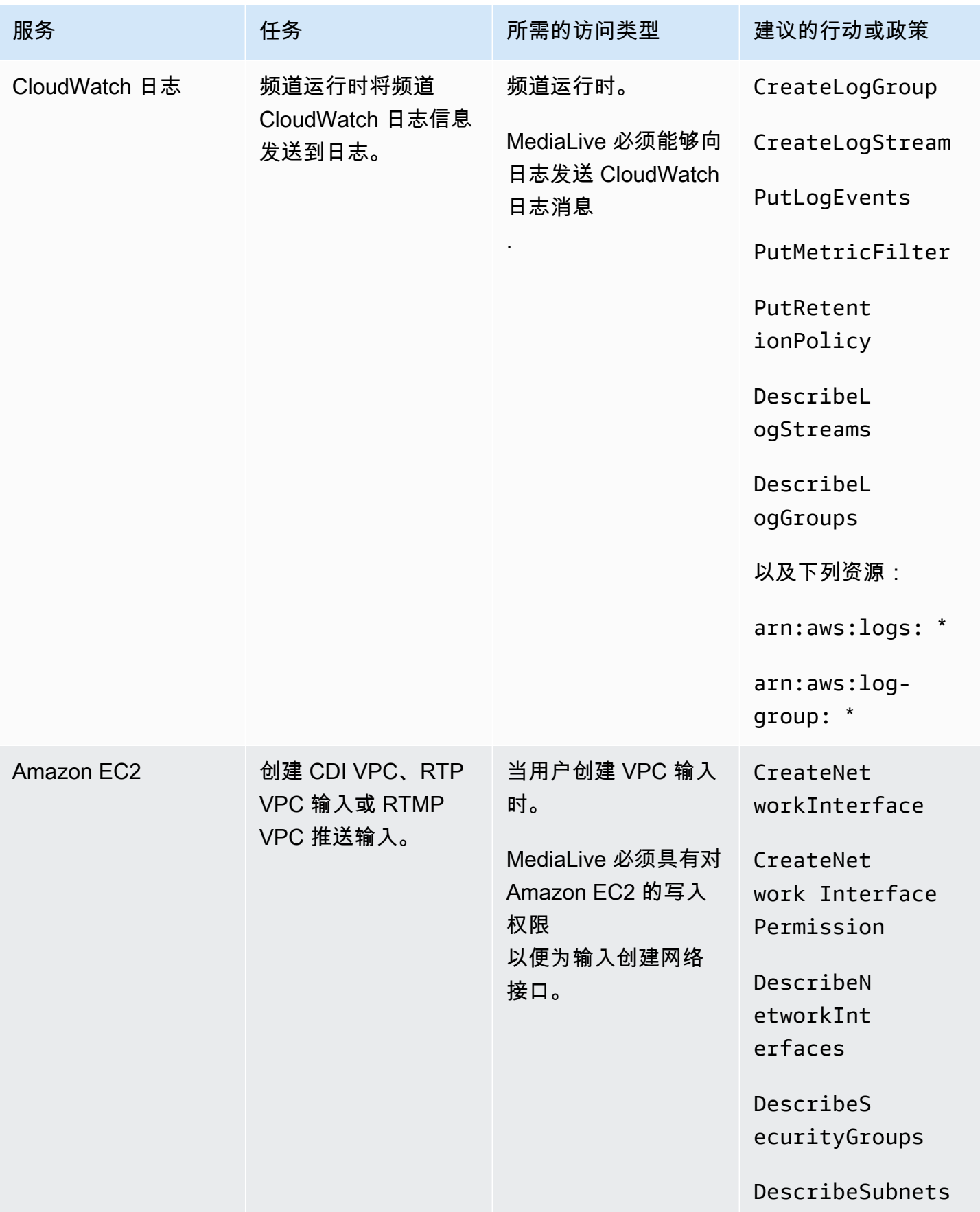

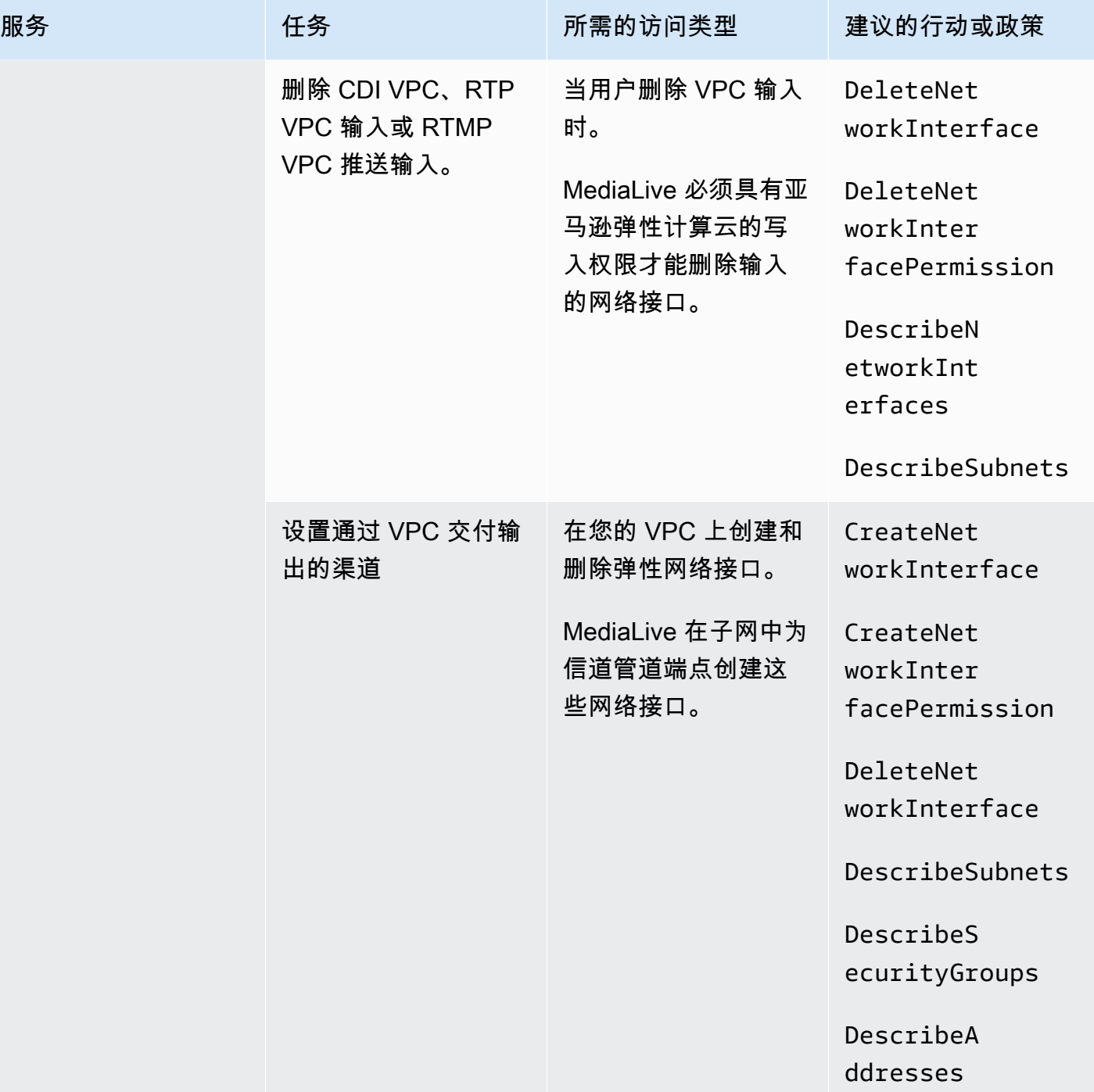

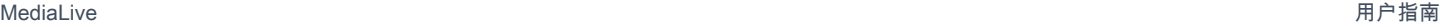

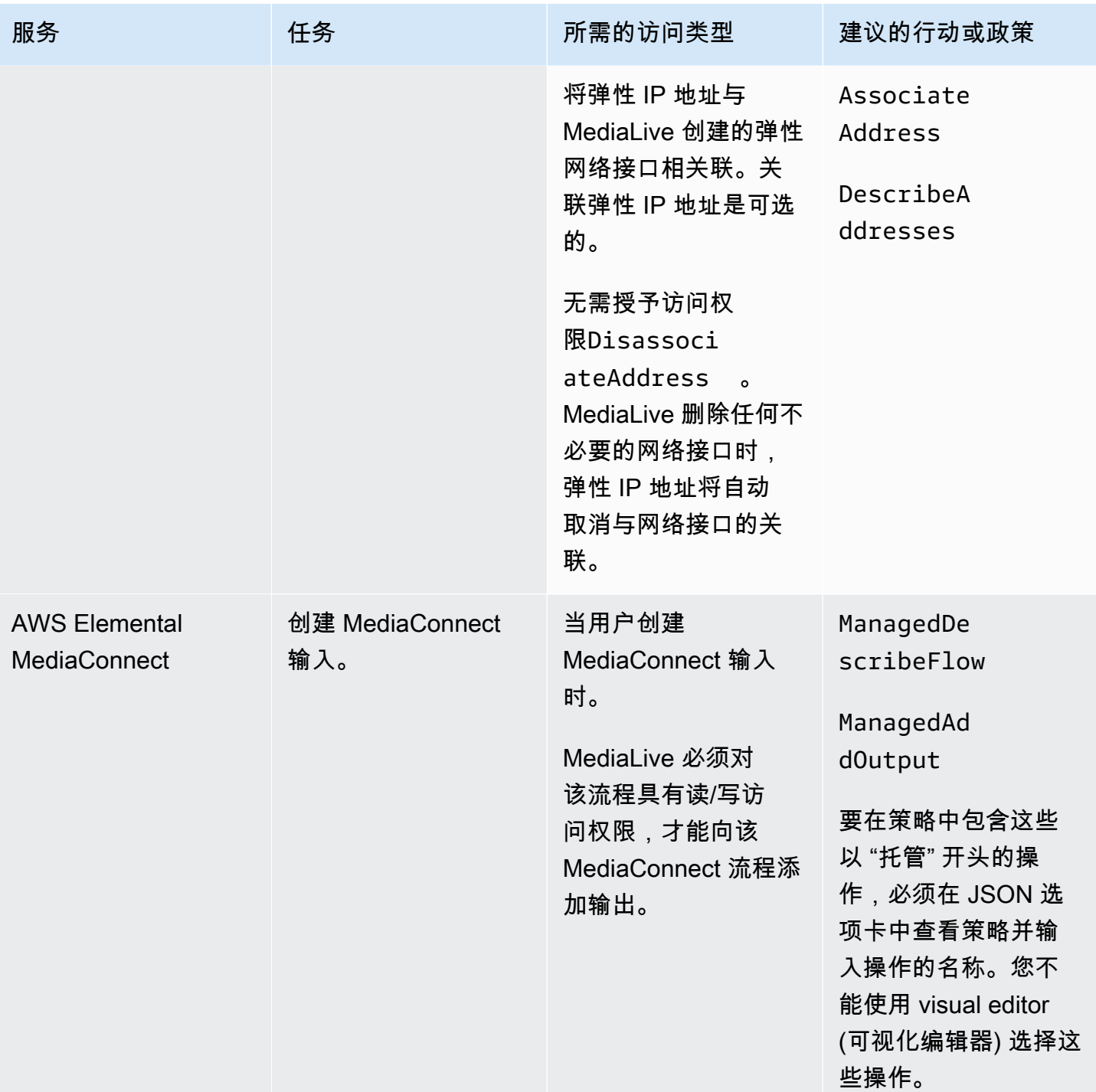

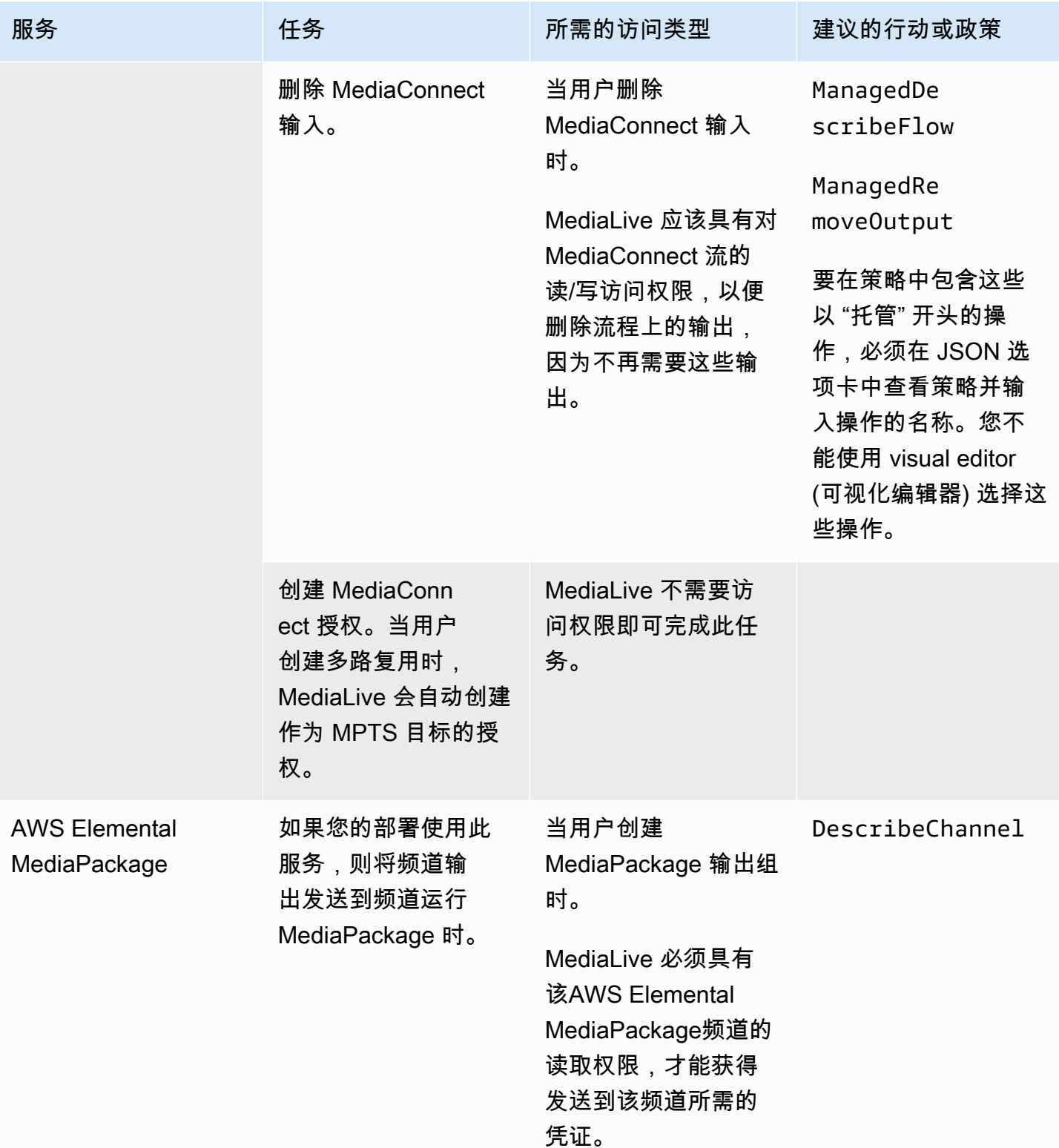

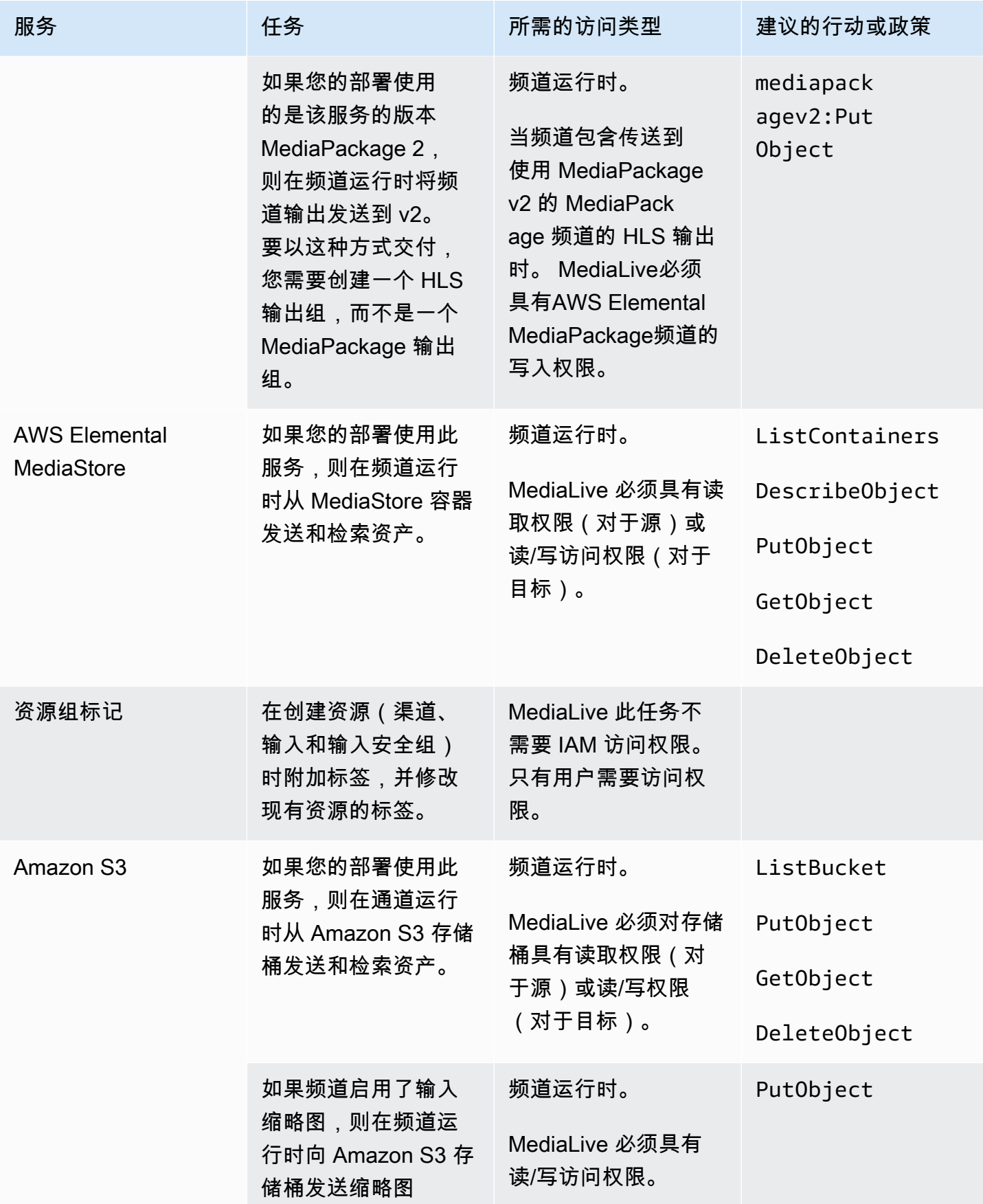

MediaLive 用户指南

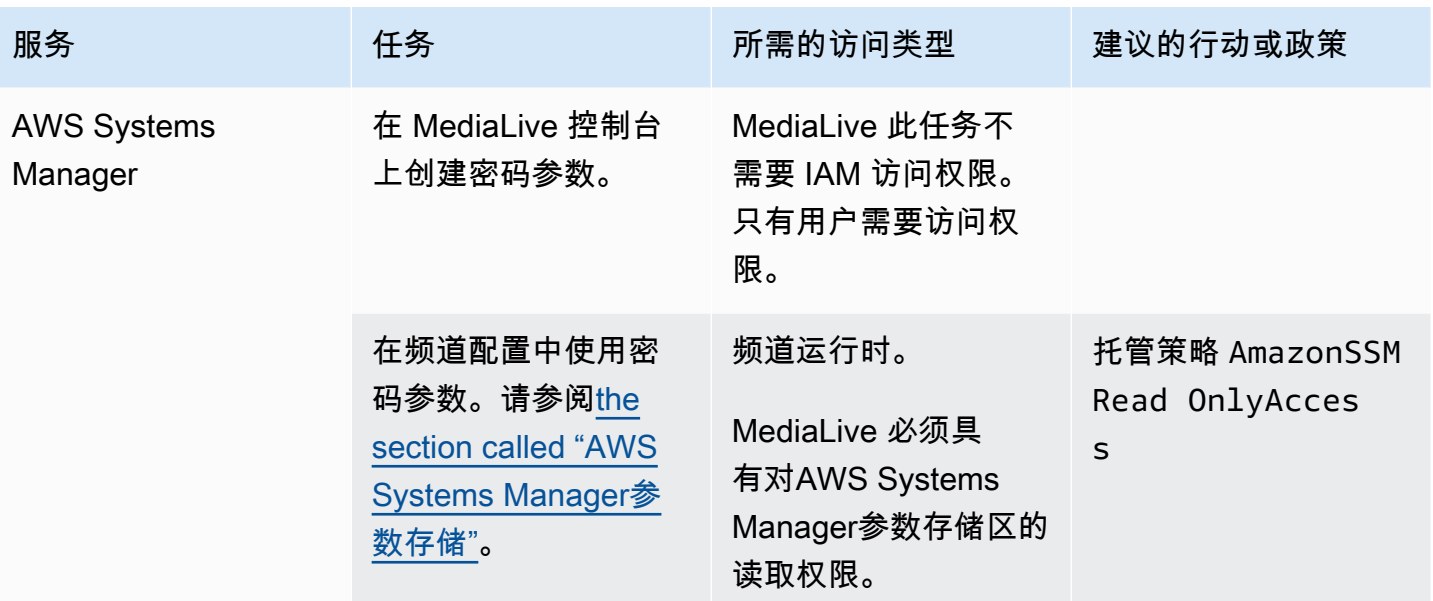

# 合作方式 AWS Elemental MediaLive

以下是关于如何入门的三个建议AWS Elemental MediaLive。

• 使用工作流程向导快速创建正常运行的频道。请参阅[the section called "工作流程向导"。](#page-95-0)

该向导提供了紧凑的用户体验,并支持一些简单而流行的输入(源)类型和输出类型。

如果您不熟悉视频编码,则该向导可以帮助您入门,并且可能就是您所需要的。

如果您已经熟悉视频编码,则该向导允许您快速创建基本的工作流程,然后可以使用常规 MediaLive 控制台对其进行增强。

• 按照[教程](#page-99-0)进行操作。

您可以按照向导创建工作流程,然后决定需要向该工作流程添加更多功能。本教程介绍了 MediaLive 控制台的基本工作原理。

• 从头开始设计工作流程,或者增强工作流程向导。在这种情况下,您应该阅读指南,从以 "设置" 为 前缀的部分开始。这些部分详细说明了如何设计工作流程以及在工作流程中设计频道。这些章节包含 对指南中其余章节的交叉引用。

### 主题

- [使用工作 MediaLive 流程向导](#page-95-0)
- [AWS Elemental MediaLive 教程](#page-99-0)

# <span id="page-95-0"></span>使用工作 MediaLive 流程向导

通过AWS Elemental MediaLive工作流程向导,您可以快速启动并运行 MediaLive 频道。向导会创建 一个频道和输入(如果它们尚不存在)。但它也会在其他服务中创建相关资源(例如中的频道AWS Elemental MediaPackage)。因此,它有助于整个工作流程,而不仅仅是 MediaLive 部分。

### 主题

- [关于工作流程向导](#page-96-0)
- [使用工作流程向导](#page-96-1)
- [下一步——新手用户](#page-98-0)
- [下一步——经验丰富的视频用户](#page-98-1)

## <span id="page-96-0"></span>关于工作流程向导

支持的输入

要使用工作流程向导,必须从以下来源之一提取单个来源:

- 流入AWS Elemental MediaConnect。
- 来自AWS Elemental Link硬件设备的内容。
- 来自手机或摄像头的内容。源是使用 RTMP 协议传送的。
- 存储在亚马逊 S3 或 HTTP 服务器上的 MP4 文件。

### 支持的输出

使用工作流程向导,您可以从源中提取一个视频资源和一个音频资源,然后将其转换为以下一种或多种 输出类型:

- 输出发送到AWS Elemental MediaPackage渠道,然后交付给亚马逊 CloudFront。 CloudFront将内 容分发给您的最终用户。
- 输出要发送到AWS Elemental MediaStore容器,然后传送到 CloudFront。 CloudFront将内容分发给 您的最终用户。
- 输出到 Facebook、Twitch 或 YouTube。

### 低触摸设置

工作流向导会在上游系统中自动执行尽可能多的设置。例如,你的来源可能在里面 MediaConnect ,但 你可能还没有创建流程。在这种情况下,工作流向导会自动为您创建流程。

工作流程向导还会在下游系统中自动执行尽可能多的设置。例如,您可能要发送至 MediaPackage,但 可能尚未创建 MediaPackage 频道,也可能尚未设置 CloudFront。在这种情况下,工作流向导将在这 些服务中执行设置。

当您使用工作流向导而不是使用现有资源来创建这些资源时,工作流向导效果最好。

### <span id="page-96-1"></span>使用工作流程向导

### 创建工作流程

1. 确定您需要的输出类型。

如果你没有向 Facebook、Twitch 或 Twitch 发送消息 YouTube,那么你的主要决定是使用 MediaPackage 还是。 MediaStore如果您打算重新打包输出,请选择[MediaPackage](https://aws.amazon.com/mediapackage/)。如果你对重 新包装一无所知并怀疑自己不需要它,你可以选[择MediaStore。](https://aws.amazon.com/mediastore/)如果您发现自己做出了错误的决 定,可以随时修改工作流程。

- 2. 确定您的来源类型。如有必要,请与提供消息来源的人交谈。
- 3. 如果源使用 RTMP 协议,则必须使用常规 MediaLive 控制台设置输入安全组。请参[阅the section](#page-814-0) [called "输入安全组"](#page-814-0)。
- 4. 确保您已设置用户必须拥有的 IAM 权限,这样他们才能创建和运行工作流程。具体参见 [the section](#page-49-0)  [called "用户的 IAM 权限"](#page-49-0) [the section called "参考:用户访问权限摘要"](#page-50-0)
- 5. 登录AWS Management Console并打开 MediaLive 控制台,[网址为 https://](https://console.aws.amazon.com/medialive/) [console.aws.amazon.com/medialive/。](https://console.aws.amazon.com/medialive/)
- 6. 从导航面板中选择 "工作流程向导"。按照工作流程向导中的步骤进行操作。
- 7. 在页面上选择 "创建" 后,将显示有关工作流程的详细信息。工作流向导涉及的每个资源都将显示一 张卡片。

工作流程向导创建AWS CloudFormation堆栈。 AWS CloudFormation运行该堆栈以创建所有其他资 源:

- 一个 MediaLive 输入。
- 一个 MediaLive 频道。
- 您创建的工作流程中涉及的所有AWS服务中的所有资源。您的工作流程可能涉及 MediaPackage MediaStore、和 CloudFront。
- 8. 资源全部创建完毕后,您可以在工作流程的详细信息页面上选择 "启动工作流"。向导启动频道。向 导还会启动 MediaConnect 流程(如果有的话)。

### 修改工作流程

您不能使用工作流向导修改现有工作流程。有关进行更改的建议,请参阅[the section called "下一步](#page-98-0) [——新手用户"和](#page-98-0)[the section called "下一步——经验丰富的视频用户"。](#page-98-1)

### 删除工作流程

您可以删除工作流程。 MediaLive 按如下方式处理属于工作流程的资源:

- 它总是会删除频道。
- 它总是删除AWS CloudFormation堆栈。

• 如果输入是由工作流向导创建的,则它会将其删除。如果输入已经存在,则它不会删除该输入。

- 如果工作流向导创建了流程,则它会删除与 MediaConnect 输入关联的流程(如果有)。
- 它会删除 MediaPackage 频道(如果有的话)及其端点。
- 它会尝试删除 MediaStore 容器(如果有的话),并且该容器是由工作流程向导创建的。如果容器中 包含任何对象,包括与此工作流程无关的对象,则删除操作将失败。
- 如果 CloudFront 分发是由工作流向导创建的,则它会将其删除。

## <span id="page-98-0"></span>下一步——新手用户

如果您不熟悉视频流媒体领域,并且要求不高,则可能会发现工作流向导实现了您需要的所有功能,而 且 "工作流程详细信息" 页面为您提供了所需的监控详细信息和运行时控制。

但是,如果你愿意,你可以使用普通 MediaLive 控制台为频道添加更多功能。例如,您可以在输出中 添加字幕(假设源中包含字幕)。有关修改频道的信息,请参阅[the section called "编辑和删除频道"。](#page-808-0)

如果您创建的工作流程涉及 MediaStore MediaPackage CloudFront、和,则应阅读这些服务的用户指 南,以更好地了解它们的角色以及您可以添加的有关这些服务的功能的信息。

您还应该阅读有关其他AWS服务的定价信息,以便了解您的工作流程产生的AWS费用。 MediaLive有 关 MediaLive 费用的信息,请参[阅the section called "定价"](#page-29-0)。

## <span id="page-98-1"></span>下一步——经验丰富的视频用户

如果您有视频流媒体和其他AWS服务的经验,则可能需要向工作流程中添加来自其他AWS服务的更多 MediaLive 资源和更多资源。以下是您可以修改工作流程的一些方法。

- 您可以使用AWS控制台或 AWS SDK 使用每项服务。例如,您可以使用 MediaLive 控制台向频道添 加更多 MediaLive 输入。或者,您可以使用 AWS CLI 创建一个 MediaStore 容器,然后在您的频道 中创建使用该容器作为目标的新 MediaLive 输出。
- 您可以使用AWS CloudFormation来修改AWS CloudFormation堆栈,以包含更多资源AWS CloudFormation以供创建。例如,您可以创建和附加更多 MediaLive 输入。或者你可以向工作流程 中添加一个AWS Lambda函数。要了解更多信息,请在 MediaLive 控制台中显示工作流程的详细信 息页面,然后选择相应的链接。
- 您可以使用媒体服务应用程序映射器 (MSAM) 来监控您的资源。要了解更多信息,请在 MediaLive 控制台中显示工作流程的详细信息页面,然后选择相应的链接。

如果您创建的工作流程涉及 MediaStore MediaPackage CloudFront、和,则应阅读这些服务的用户指 南,以更好地了解它们的角色以及您可以添加的这些服务的功能信息。

您还应该阅读有关其他AWS服务的定价信息,以便了解您的工作流程产生的AWS费用。 MediaLive有 关 MediaLive 费用的信息,请参[阅the section called "定价"](#page-29-0)。

# <span id="page-99-0"></span>AWS Elemental MediaLive 教程

本教程介绍如何从 RTP 源提取视频源并生成一个包含一个 H.264 视频编码和一个音频编码的 HLS 输 出。 MediaLive 会将输出发送到AWS Elemental MediaPackage。此输出将包含:

- 一位家长清单:channel.m3u8
- 一个演绎清单:channel-1.m3u8
- 每个输出的 TS 文件:channel-1.00001.ts、channel-1.00002.ts、channel-1.00003.ts 等

### 本教程对通道中的大多数配置字段使用默认值。

### **a** Note

本教程中所有标记为示例的文本仅此而已,该示例显示了一条信息通常是什么样子。您必须将 每个示例替换为适合您的情况的信息。

### 主题

- [先决条件](#page-100-0)
- [步骤 1:设置上游系统](#page-100-1)
- [步骤 2:设置下游系统](#page-100-2)
- [步骤 3:创建输入](#page-101-0)
- [步骤 4:设置密钥信息](#page-102-0)
- [第 5 步:附加输入](#page-102-1)
- [第 6 步:设置输入视频、音频、字幕](#page-103-0)
- [步骤 7:创建 HLS 输出组](#page-103-1)
- [第 8 步:设置输出和编码](#page-104-0)
- [第 9 步:创建您的频道](#page-105-0)
- [第 10 步:启动上游系统和频道](#page-105-1)

### • [第 11 步:清理](#page-106-0)

## <span id="page-100-0"></span>先决条件

在使用之前 MediaLive,您需要一个AWS帐户和相应的权限才能访问、创建和查看 MediaLive 组件。 完成[the section called "初步设置步骤"](#page-47-0) 中的步骤,然后返回此教程。在执行这些步骤之前 MediaLive, 即使是具有完全访问权限的管理员也无法使用。

## <span id="page-100-1"></span>步骤 1:设置上游系统

上游系统是可将视频流式传输到 MediaLive 的系统。上游系统可以是任何东西 - 从充当"贡献编码器"的 本地设备到智能手机上运行的应用程序。在开始使用之前,必须对上游系统进行一些设置 MediaLive。

在本教程中,上游系统必须能够通过 RTP 推送来发送视频流。

在"推送"传输中,上游系统将从 上游系统上的两个 IP 地址推送流(例如,从 **203.0.113.111** 和 **203.0.113.112**)。上游系统将推送到 MediaLive 上的两个 IP 地址(例 如,**rtp://198.51.100.10:5000** 和 **rtp://192.0.2.131:5000**)。在以下步骤中,您将设置 两个 MediaLive 来自 IP 地址的白名单。此外, MediaLive 将生成两个目标 IP 地址。您将设置上游系 统以推送到这些地址。

#### 设置上游系统

- 1. 将上游系统设置为从两个不同的 IP 地址执行 RTP 推送。您必须从两个地址进行推送,因为 MediaLive 始终需要冗余输入。
- 2. 记下 IP 地址。例如,从 **203.0.113.111** 和 **203.0.113.112**。在稍后的步骤中设置输入安全组 时,您将需要这些地址。

## <span id="page-100-2"></span>步骤 2:设置下游系统

在本教程中,下游系统(来自的输出目的地 MediaLive)是AWS Elemental MediaPackage。

您必须在 AWS Elemental MediaPackage 中设置一个通道并立即对其进行设置,因为您需要 AWS Elemental MediaPackage 生成的两个输入 URL。您将这些输入 URL 输入到 MediaLive。

### 设置下游系统

1. 登录AWS Management Console并打开 MediaPackage 控制台,[网址为 https://](https://console.aws.amazon.com/mediapackage/) [console.aws.amazon.com/mediapackage/。](https://console.aws.amazon.com/mediapackage/)

- 2. 在新的 Web 浏览器选项卡或窗口中,显示 [AWS Elemental MediaPackage 使用入门,](https://docs.aws.amazon.com/mediapackage/latest/ug/getting-started.html)并执行步 骤 1 到 3 以创建一个通道及其终端节点。
- 3. 记下 AWS Elemental MediaPackage 已生成的数据:两个输入 URL 及其关联的名称和密码。例 如,一个输入 URL 的数据可能是:
	- https://39fuo4.mediapackage.us-east-1.amazonaws.com/in/v1/88dpie/ channel
	- ue739wuty
	- due484u

您的通道可能位于与示例不同的区域中。

4. 将 Web 浏览器保持打开状态;不要关闭它。

## <span id="page-101-0"></span>步骤 3:创建输入

您必须创建输入。输入定义了上游系统如何向其提供源视频流 MediaLive。在本教程中,您将创建 rtp 输入。

您还必须为输入创建输入安全组。此输入安全组适用 "只有此特定的 IP 地址(您拥有的 IP 地址)才能 推送到此输入" 的规则 MediaLive。如果没有此规则的保护,任何第三方都可以在知道 MediaLive输入 的 IP 地址和端口的情况下将内容推送到输入中。

### 创建输入和输入安全组

- 1. 登录AWS Management Console并打开 MediaLive 控制台[,网址为 https://](https://console.aws.amazon.com/medialive/) [console.aws.amazon.com/medialive/](https://console.aws.amazon.com/medialive/)。
- 2. 在导航窗格中,选择 Inputs (输入)。
- 3. 在 Inputs (输入) 页面上,选择 Create input (创建输入)。
- 4. 在 Input details (输入详细信息) 部分中,对于 Input name (输入名称),输入 **my rtp push**。
- 5. 对于输入类型,选择 rtp。
- 6. 在输入安全组部分,选择创建。
- 7. 在文本框中,输入您在本教程的[the section called "步骤 1:设置上游系统"中](#page-100-1)记下的 IP 地址。将地 址作为 CIDR 块输入。例如,**203.0.113.111/32**和。**203.0.113.112/32**
- 8. 选择 Create input security group (创建输入安全组)。
- 9. 选择 Create (创建) 以创建输入。

MediaLive 将输入添加到输入列表并自动创建两个目的地(一个主目标和一个冗余目的地)。这些 目标包括端口 5000。例如,**rtp://198.51.100.10:5000**和**rtp://192.0.2.131:5000**。 这是上游系统必须推送源的两个位置。

10. 记下这两个地址,因为你需要把它们放进去[the section called "第 10 步:启动上游系统和频道"。](#page-105-1)

## <span id="page-102-0"></span>步骤 4:设置密钥信息

从头开始创建频道的第一步是选择频道运行(启动) MediaLive 时用于访问频道的 IAM 角色,并指定 输入的关键特征。您现在可以开始创建通道。第一步是标识输入。该频道包含有关 MediaLive 如何转 码(解码和编码)以及如何将输入打包到特定输出的详细信息。

从头开始创建频道的第一步是选择频道运行(启动) MediaLive 时用于访问频道的 IAM 角色,并指定 输入的关键特征。

### 指定通道的关键信息

- 1. 在 MediaLive 控制台的导航窗格中,选择频道。
- 2. 在 Channels (通道) 部分,选择 Create channel (创建通道)。
- 3. 在 Channel and input details (通道和输入详细信息) 窗格的 General info (一般信息) 中,为 Channel name (通道名称) 输入 **Test channel**。
- 4. 对于 IAM role (IAM 角色),选择 Create role from template (从模板创建角色),然后选择 Create IAM role (创建 IAM 角色)。Use existing role (使用现有角色) 列表现在显示了角色 **MediaLiveAccessRole**。
- 5. 选择 Remember role (记住角色)。

### <span id="page-102-1"></span>第 5 步: 附加输入

现在,您已准备好标识通道将提取的输入。

### 将输入附加到通道

- 1. 在 Create channel (创建通道) 页面上的导航窗格中,对于 Input attachments (输入附件),选择 Add (添加)。
- 2. 在 Attach input (附加输入) 中,对于 Input (输入),选择 My RTP push (我的 RTP 推送)(您创建 的输入)。

Attachment name (附件名称) 字段中将自动填入输入本身的名称。您可以将此名称保留原样。

3. 选择 Confirm(确认)。此时 Input attachment (输入附件) 部分将关闭,General input settings (一般输入设置) 部分将显示。

## <span id="page-103-0"></span>第 6 步: 设置输入视频、音频、字幕

您可以创建"选择器"以标识要从输入中提取的特定视频、音频和字幕。

在本教程中,您不会创建视频选择器。相反,当频道启动时, MediaLive 会自动选择输入中的视频 (或第一个视频)。您也不会创建字幕选择器,通常会在通道配置中包含字幕,但在本教程中,我们将 忽略字幕。

#### 您应创建音频选择器。

#### 标识要提取的内容

- 1. 在 Create channel (创建通道) 页面上的 Input settings (输入设置) 窗格中,对于 Audio (音频) 选择 器,选择 Add audio selectors (添加音频选择器)。
- 2. 对于 Audio selector name (音频选择器名称),输入 **My audio source**。

忽略 Selector settings (选择器设置) 字段。您不需要指定 PID 或语言。当通道启动时, MediaLive 将自动选择第一个音频,这在本教程中是可接受的。

3. 对于此窗格中的所有其他字段,请保留默认值。

## <span id="page-103-1"></span>步骤 7: 创建 HLS 输出组

在设置输入后,您将通过创建输出组来继续创建通道。在本教程中,您将设置一个 HLS 输出组。

### 创建输出组

- 1. 在 Create channel (创建通道) 页面上的 Output groups (输出组) 部分中,选择 Add (添加)。
- 2. 在 Add output group (添加输出组) 部分中,选择 HLS,然后选择 Confirm (确认)。
- 3. 在 HLS group destination A (HLS 组目标 A) 部分中, 对于 URL, 输入 AWS Elemental MediaPackage 在the section called "步骤 2: 设置下游系统"中为您创建的第一个输入 URL。例 如,**https://39fuo4.mediapackage.us-east-1.amazonaws.com/in/v1/88dpie/ channel**。
- 4. 对于 Credentials (凭证):
	- 对于 Username (用户名),输入与此 URL 对应的用户名。例如,**ue739wuty**。
	- 对于 Password (密码),选择 Create parameter (创建参数)。对于 Name(名称),请 输入 **DestinationA-MyHLS**。对于 Password (密码),输入与 URL 对应的密码。例 如,**due484u**。
- 5. 选择创建参数。

您已创建一个包含密码 **due484u** 的名为 **DestinationA-MyHLS** 的参数。该参数存储在 AWS Systems Manager Parameter Store 中。有关更多信息,请参[阅the section called "关于创建密码](#page-79-1) [参数的功能":](#page-79-1)

- 6. 对于 HLS group destination B (HLS 组目标 B) 的 URL,输入 AWS Elemental MediaPackage 在[the section called "步骤 2:设置下游系统"中](#page-100-2)为您创建的第二个输入 URL。例如,**https:// mgu654.mediapackage.us-east-1.amazonaws.com/in/v1/xmm9s/channel**。
- 7. 对于 Credentials (凭证):
	- 对于 Username (用户名),输入与此 URL 对应的用户名。例如,**883hdux**。
	- 对于 Password (密码),选择 Create parameter (创建参数)。对于 Name(名称),请 输入 **DestinationB-MyHLS**。对于 Password (密码),输入与 URL 对应的密码。例 如,**634hjik**。
- 8. 选择创建参数。

您已创建一个包含密码 **634hjik** 的名为 **DestinationB-MyHLS** 的参数。该参数存储在 AWS Systems Manager Parameter Store 中。

- 9. 在 HLS settings (HLS 设置) 部分中,对于 Name (名称),输入 **MyHLS**。
- 10. 对于 CDN settings (CDN 设置),选择 Hls webdav。这是 AWS Elemental MediaPackage (通道输 出的下游系统) 使用的连接。

对所有其他 CDN settings (CDN 设置) 字段保留默认值。

11. 对于此窗格中的所有其他字段,请保留默认值。

### <span id="page-104-0"></span>第 8 步:设置输出和编码

现在您已在通道中定义一个输出组,可以在该输出组中设置输出,并指定您希望对视频输出和音频输出 进行编码的方式。

#### 设置输出

- 1. 在 "输出组" 部分中,选择输出 1。 MediaLive 创建输出组时自动添加了此输出。此外, MediaLive 将自动使用一个视频和一个音频设置此输出,如 Stream settings (流设置) 部分中所示。
- 2. 在 Stream settings (流设置) 中,选择 Video (视频)。
- 3. 对于 Video description name (视频描述名称),将默认名称更改为 **H264 video**。
- 4. 对于 Codec settings (编解码器设置),选择 H264。

将其余字段保留默认值。具体而言,将 Width (宽度) 和 Height (高度) 保留为空,以便使用与输入 相同的宽度。

- 5. 在 Stream settings (流设置) 中,选择 Audio 1 (音频 1)。
- 6. 对于 Audio description name (音频描述名称),将默认名称更改为 **AAC audio**。
- 7. 对于 Audio selector name (音频选择器名称),输入 **My audio source**,它是您[在the section](#page-103-0) [called "第 6 步:设置输入视频、音频、字幕"中](#page-103-0)创建的音频选择器。
- 8. 对于 Codec settings (编解码器设置),选择 AAC。
- 9. 将其余字段保留默认值。

## <span id="page-105-0"></span>第 9 步:创建您的频道

您已输入所需的最少信息,因此,您已能够创建通道。

### 创建通道

• 在 Create channel (创建通道) 页面上的 Channel (通道) 部分下,选择 Create channel (创建通 道)。

Channel (通道) 部分将再次出现并显示新创建的通道(名为 MyHLS)。状态将依次更改为 Creating (正在创建) 和 Ready (准备就绪)。

## <span id="page-105-1"></span>第 10 步:启动上游系统和频道

现在,您可以启动上游系统,以便将流媒体内容推送到 MediaLive、编码内容并将其发送到AWS Elemental MediaPackage。您可以在 MediaPackage 上预览输出。

### 启动上游系统

- 1. 在您的上游系统中,开始流式处理您在[the section called "步骤 1:设置上游系统"中](#page-100-1)设置 的视频源。设置它们以推送到您在[the section called "步骤 3:创建输入"中](#page-101-0)记下的两个目 标。这些是 MediaLive 中的输入中的两个地址。例如,**rtp://198.51.100.10:5000** 和 **rtp://192.0.2.131:5000**。
- 2. 在 Channels (通道) 列表中,选择通道。
- 3. 选择开始。通道状态将依次更改为 Starting (正在启动) 和 Running (正在运行)。
- 4. 切换到显示 AWS Elemental MediaPackage 的 Web 浏览器选项卡或窗口。
- 5. 选择通道链接 (而不是单选按钮)。在详细信息页面上的 Endpoints (终端节点) 下,选择 Play (播 放)。此时将显示一个预览窗口。
- 6. 启动视频。的输出AWS Elemental MediaLive开始播放。

## <span id="page-106-0"></span>第 11 步:清理

为避免产生额外的费用,请在您使用完此通道和输入后将其删除。

### 删除通道

- 1. 在 Channels (通道) 页面上,选择通道。
- 2. 如果需要,请选择 Stop (停止)。
- 3. 选择删除。
- 4. 在 Inputs (输入) 页面上,选择输入。
- 5. 选择 Delete(删除)。

# <span id="page-107-0"></span>设置 AWS Elemental Link

如果您的组织使用带有AWS Elemental MediaLive或的AWS Elemental Link设备AWS Elemental MediaConnect,则必须部署设备并配置设备。

AWS Elemental Link(Link) 是一种硬件设备,用于将实时视频源(例如摄像机或视频制作设备)连接到 MediaLive。Link 设备通过 AWS 管理的安全连接连接到 AWS。

您的组织可以通过以下一种或两种方式使用 Link:

- 作为您附加到AWS Elemental MediaLive频道的输入的视频源。有关此输入的更多信息,请参阅[the](#page-201-0)  [section called "元素链接输入"。](#page-201-0)
- 作为AWS Elemental MediaConnect流程的视频源。只有 AWS Elemental Link UHD 支持这种用法。 有关此输入的更多信息,请参阅AWS Elemental MediaConnect用户指南中的[创建使用标准源的传输](https://docs.aws.amazon.com/mediaconnect/latest/ug/flows-create-standard-source) [流](https://docs.aws.amazon.com/mediaconnect/latest/ug/flows-create-standard-source)。

您必须执行初步设置任务才能使用 Link 设备。然后,要使用该设备,必须将其配置为在 MediaLive 或 MediaConnect 工作流程中使用。

主题

- [高清和超高清设备](#page-107-1)
- [部署AWS Elemental Link硬件](#page-108-0)
- [在 MediaLive输入中使用 Link](#page-109-0)
- [在 MediaConnect 流程中使用 Link](#page-109-1)
- [管理 Link 设备](#page-112-0)

# <span id="page-107-1"></span>高清和超高清设备

Link 设备有两个版本。每台设备可以处理不同的用法,采集不同的分辨率和流式传输不同的格式。

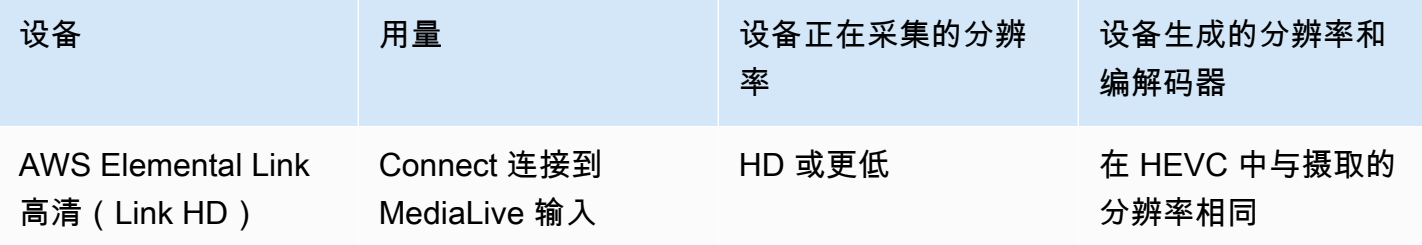
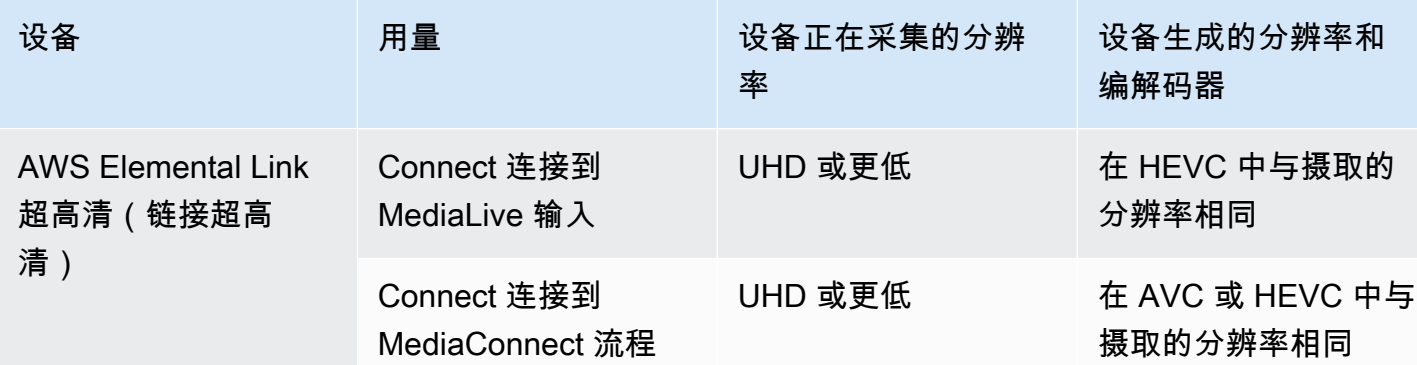

# <span id="page-108-0"></span>部署AWS Elemental Link硬件

您必须将 Link 设备部署到AWS云中。

#### **a** Note

您无需登录任何AWS服务即可设置 Link 设备。

#### 部署硬件

1. 要设置提供源内容的设备和摄像头, 以及将设备连接到互联网, 请参阅包装中包含的说明。

当您将设备连接到互联网时,它将通过联系以下域来验证连接。如果您正在监视网络流量,则可能 会看到流向以下域的出站流量:

- amazon.com
- wws.amazon.com
- 2. 将设备连接到互联网后,设备会自动连接到 MediaLive 其配置的AWS帐户和AWS区域。

拥有AWS权限的用户可以在控制台上查看设备,并将设备转移到其他区域。

执行网络诊断

如果您在将设备连接到互联网时遇到问题,则可以使用诊断实用程序来解决这些问题。

- 1. 按照 Link 包装中的说明连接到设备的板载用户界面。
- 2. 找到左侧的导航窗格。
- 3. 选择网络诊断,然后选择页面顶部的运行诊断测试。

网络诊断测试开始并需要几秒钟才能运行。

4. 此时将出现 "测试信息" 页面。此页面显示网络信息并显示测试结果:通过或失败(附上原因,可能 还有故障排除步骤)。

诊断功能可测试以下内容:

- IP 地址有效 已配置的 IP 地址已成功应用于设备。
- 网关响应-设备和网关之间存在连接。
- DNS 解析-主机名解析到每台已配置的 DNS 服务器。
- AWS连接 设备与 AWS 之间存在通过 HTTPS 的连接。
- 时间服务器连接-设备可以在端口 123 上使用 NTP 同步内部时钟。
- 流连接 设备可以使用端口 2088 向 AWS 发送视频数据包。

# <span id="page-109-1"></span>在 MediaLive输入中使用 Link

您可以将 Link HD 或 Link UHD 设置为连接到 MediaLive 频道的输入源。有关更多信息,请参阅[the](#page-542-0) [section called "AWS Elemental Link"](#page-542-0):

# <span id="page-109-2"></span>在 MediaConnect 流程中使用 Link

您可以将 Link UHD 设置为 MediaConnect 流程的来源。

#### 主题

- [在网络中设置设备](#page-109-0)
- [设置 Link 输入设备](#page-110-0)
- [为流程设置设备](#page-111-0)
- [监控设备](#page-112-0)

## <span id="page-109-0"></span>在网络中设置设备

如果您的组织不熟悉 Link 设备,请按照以下步骤操作。

1. 在互联网上设置设备。有关更多信息,请参[阅the section called "部署硬件"](#page-108-0):

- 2. 要求您的 IAM 管理员授予您使用 Link 输入设备接口的 IAM 权限。请参阅[the section called "设置具](#page-113-0) [有 IAM 权限的用户"](#page-113-0)。
- 3. 要求您的 IAM 管理员设置 MediaLive 为可信实体。请参阅[the section called "设置 MediaLive 为可](#page-117-0) [信实体"](#page-117-0)。
- 4. 登录AWS Management Console并打开 MediaLive 控制台,[网址为 https://](https://console.aws.amazon.com/medialive/) [console.aws.amazon.com/medialive/。](https://console.aws.amazon.com/medialive/)
- 5. 了解您的组织是否从AWS经销商处购买了您的设备。如果是,则[必须申领。](#page-120-0)

## <span id="page-110-0"></span>设置 Link 输入设备

MediaLive 用于执行这些步骤。

- 1. 打开 MediaLive 控制台,[网址为 https://console.aws.amazon.com/medialive/](https://console.aws.amazon.com/medialive/)。
- 2. 在导航窗格中,选择输入设备。您有权访问的设备将显示在设备列表页面中。找到你想要的设备。 如果找不到,请按照中的故障排除提示进行操[作the section called "查看有关设备的详细信息"](#page-120-1)。
- 3. 在正确的区域进行设置。设备和流量必须位于同一区域。请按照以下步骤进行对齐:
	- 确定你将在哪个地区工作。
	- 如果您想在其他地区工作[,请立即转移设备](#page-125-0)。然后将 MediaLive 控制台切换到该区域。从现在 起,请确保您在该地区工作。
- 4. 当设备出现在设备列表页面中时,选择单个卡片上的链接以显示设备详细信息页面。

5. 查看 "附件" 选项卡上的消息,确定设备当前的使用情况。

设备未被使用

一条消息表明该设备未被使用,这意味着该设备未连接到 MediaLive 输入或数据 MediaConnect 流。

在这种情况下,设备已准备就绪,可供您进行设置。参见下一个程序。

#### 设备正在用于流量

一条消息表明该设备已被用作另一个 MediaConnect 流的来源。

您可以将不同的流程连接到此设备。您应与组织中的其他人核实,以确认您可以更改使用情况。您 不必分离现有流程,但可能需[要停止设备](#page-129-0)才能将其设置为空闲状态。

只要设备处于空闲状态,就可以进行设置了。参见下一个程序。

#### 设备正在用于输入

一条消息表明该设备已被用作输入源。

要将此设备用于流程,必须先停用当前使用量。您应与组织中的其他人核实,以确认没有其他人计 划使用该设备,这是该设备的当前使用情况。然后记下此设备连接的所有输入。必[须删除每个输](#page-813-0) [入](#page-813-0)。

删除最后一个输入后,设备就可以进行设置了。参见下一个程序。

### <span id="page-111-0"></span>为流程设置设备

MediaLive 用于设置设备。

1. 要求组织中的 MediaConnect 用户创建流程。请确保满足以下条件:

- 流程必须位于您确定的区域。
- 该流必须使用描述为 Link 设备的 Zixi 推送协议,并且必须为使用静态密钥使用 AES 128 加密的 源进行设置。有关更多信息,请参[阅AWS Elemental MediaConnect用户指南中有关使用标准源创](https://docs.aws.amazon.com/mediaconnect/latest/ug/flows-create-standard-source) [建流程的](https://docs.aws.amazon.com/mediaconnect/latest/ug/flows-create-standard-source)部分
- 2. 从 MediaConnect 用户那里获取以下信息:
	- 流程的 ARN。
	- 流程来源的名称。
	- 秘密的 ARN。此密钥包含加密密钥。设备将使用加密密钥对内容进行加密。 MediaConnect必须 使用相同的密钥来解密它收到的内容。
- 3. 从您的 IAM 用户那里获取以下信息:
	- 用于访问流程和密钥 MediaLive 的角色的 ARN。有关更多信息,请参[阅the section called "设置](#page-117-0) [MediaLive 为可信实体"](#page-117-0):
- 4. 配置设备。如果设备之前用于不同的输入或流,请查看当前配置并进行必要的更改。要获得最佳性 能,必须正确配置设备。

有关更多信息,请参[阅the section called "配置设备"](#page-125-1):

5. 选择 "附加 MediaConnect 流程" 或 "编辑 MediaConnect 流程",然后指定新流程。有关更多信息, 请参[阅the section called "连接和拆卸设备"](#page-128-0) :

流程变为活动状态后,您可以启动设备。(我们不建议您在流程激活之前启动设备。) 在 "设备详细信 息" 选项卡的顶部,选择 "开始"。设备开始流式传输。

## <span id="page-112-0"></span>监控设备

您可以使用 MediaLive 来监视设备。

- 如果设备正在流式传输,则可以[查看内容的缩略图](#page-462-0)。
- 您可以[查看指标来监控](#page-462-1)设备的性能。

# 管理 Link 设备

本节提供您可以在 Link 设备上执行的操作的参考信息。有关在 MediaLive 频道或 MediaConnect流程 中使用 Link 的完整过程,请参阅[the section called "在 MediaLive输入中使用 Link"和](#page-109-1)[the section called](#page-109-2)  ["在 MediaConnect 流程中使用 Link"](#page-109-2)。

#### 主题

- [设置具有 IAM 权限的用户](#page-113-0)
- [设置 MediaLive 为可信实体](#page-117-0)
- [申领 Link 设备](#page-120-0)
- [创建 Link 输入设备](#page-120-2)
- [查看您的 Link 设备](#page-120-1)
- [将 Link 设备转移到其他账户](#page-123-0)
- [将 Link 设备转移到另一个区域](#page-125-0)
- [配置 Link 设备](#page-125-1)
- [连接和分离 Link 设备](#page-128-0)
- [启动和停止 Link 设备](#page-129-0)
- [重新启动 Link 设备](#page-130-0)
- [更新 Link 设备上的软件](#page-130-1)
- [删除 Link 输入设备](#page-131-0)

# <span id="page-113-0"></span>设置具有 IAM 权限的用户

本节介绍 IAM 管理员必须向用户和其他 AWS 身份分配的权限,以便他们能够配置 Link 设备以处理 MediaLive 输入或 MediaConnect 流程。

此信息补充了有关设置用户使用所有 MediaLive 功能的信息。请按如下方式阅读此信息:

- 如果您的组织中有用户只会与 MediaLive 他们合作部署设备并将其配置为来源,并且您希望遵守最 低权限规则,请阅读本节。
- 如果您的组织中有将部署设备、使用这些设备并使用所有 MediaLive 功能的用户,请参[阅the section](#page-74-0) [called "Link"。](#page-74-0)您应该修改他们的现有政策,将设备权限包括在内。

本节假设您已经执行了以下任务:

- 为了注册和创建管理员,您已经执行了[the section called "初步设置步骤"中](#page-47-0)所述 MediaLive 的初始设 置。
- 您已阅读中[the section called "Identity and Access Management"](#page-826-0)有关如何创建管理员、用户和其他 AWS身份的建议。

#### 主题

- [所需的权限](#page-113-1)
- [创建策略](#page-115-0)

## <span id="page-113-1"></span>所需的权限

您必须为多个服务中的操作分配权限,如下表所述。

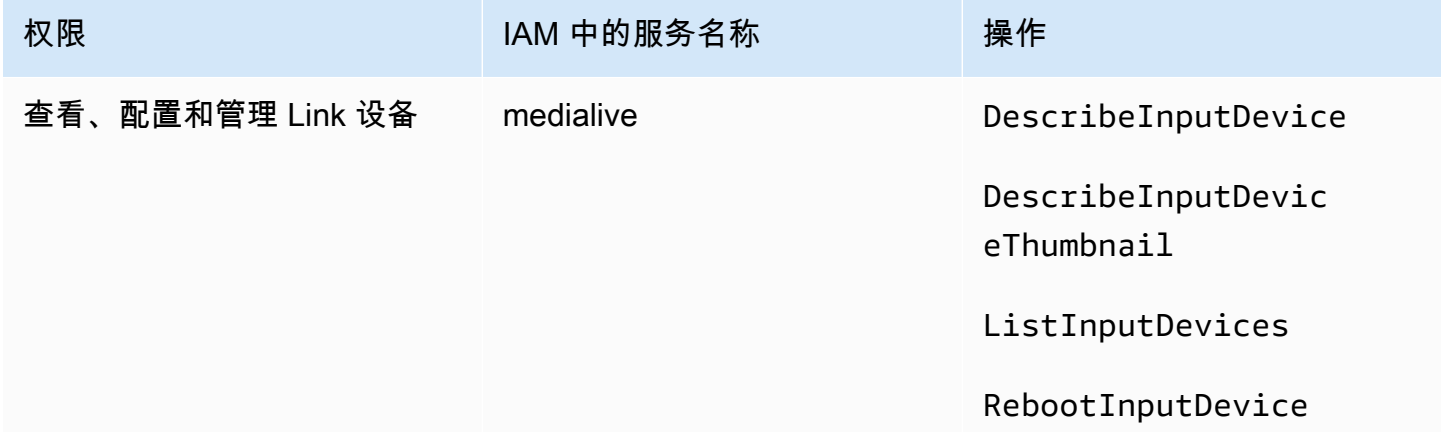

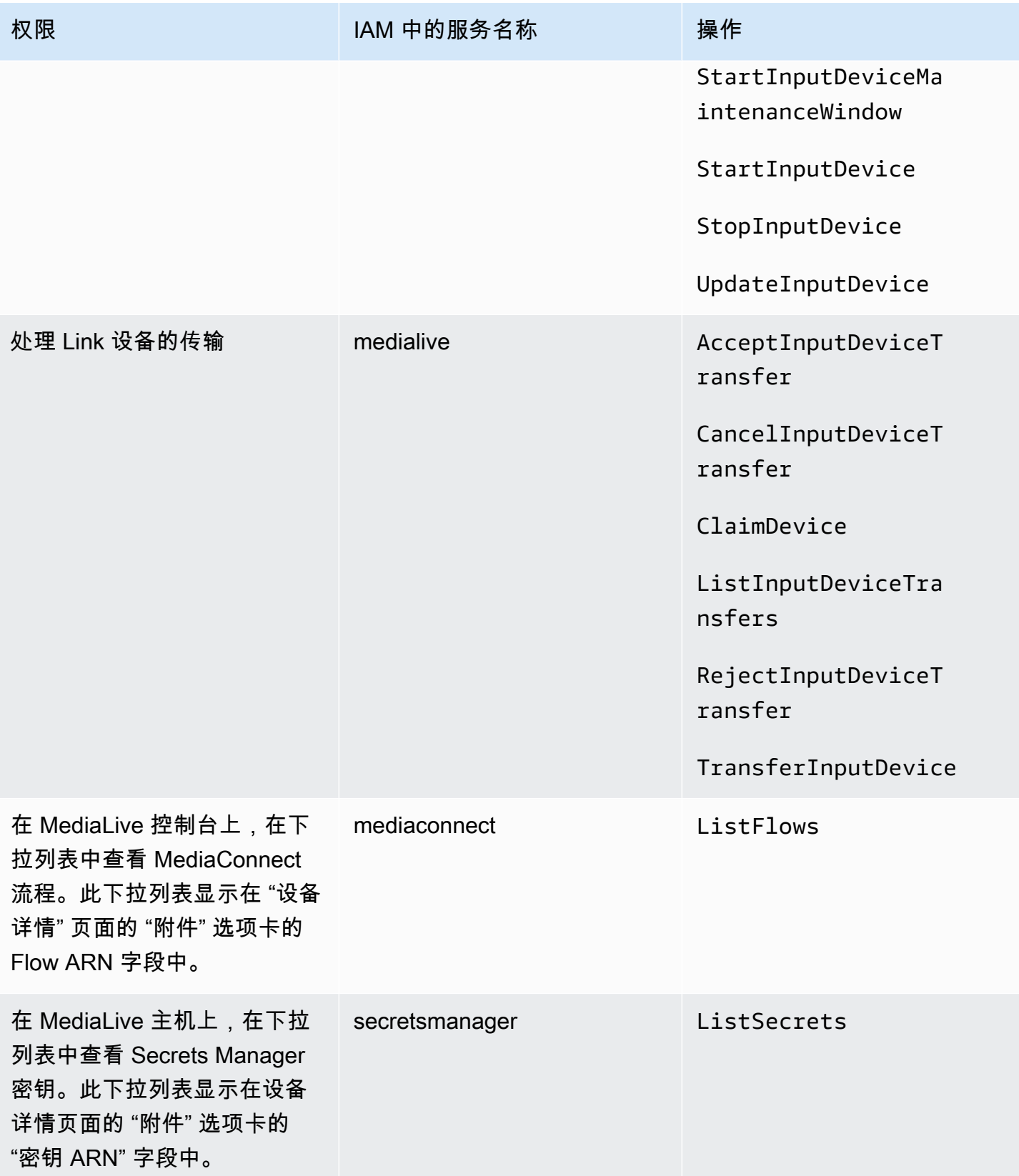

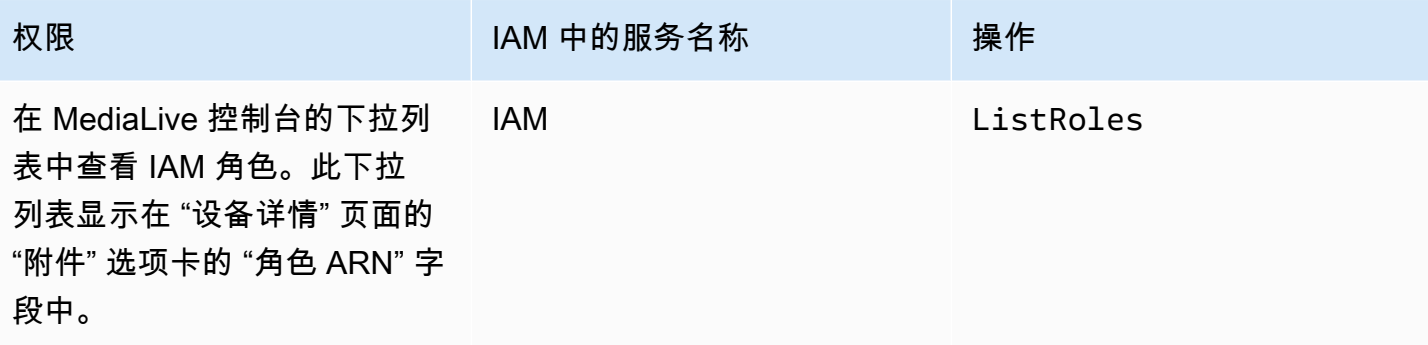

### <span id="page-115-0"></span>创建策略

- 1. 登录AWS Management Console,然后通过以下网址打开 IAM 控制台:https:// [console.aws.amazon.com/iam/。](https://console.aws.amazon.com/iam/)
- 2. 在左侧的导航窗格中,选择策略。选择 Create policy(创建策略),然后选择 JSON 选项卡。
- 3. 在策略编辑器中,清除示例内容并粘贴在此过程之后显示的策略。
- 4. 为该政策命名,明确说明该政策适用于使用 Link。例如,ElementalLinkAccess。
- 5. 选择 Create policy(创建策略)。

```
政策示例:
```

```
 { 
  "Version": "2012-10-17", 
  "Statement": [ 
    { 
      "Effect": "Allow", 
      "Action": [ 
         "medialive:DescribeInputDevice", 
         "medialive:DescribeInputDeviceThumbnail", 
         "medialive:ListInputDevices", 
         "medialive:RebootInputDevice", 
         "medialive:StartInputDeviceMaintenanceWindow", 
         "medialive:StartInputDevice", 
         "medialive:StopInputDevice", 
         "medialive:UpdateInputDevice" 
      ], 
      "Resource": [ 
        "\mathbf{I} },
```
 { "Effect": "Allow", "Action": [ "medialive:AcceptInputDeviceTransfer", "medialive:CancelInputDeviceTransfer", "medialive:ClaimDevice", "medialive:ListInputDeviceTransfers", "medialive:RejectInputDeviceTransfer", "medialive:TransferInputDevice" ], "Resource": [  $\overline{0}$   $\overline{\star}$   $\overline{0}$  ] }, { "Effect": "Allow", "Action": [ "mediaconnect:ListFlows" ], "Resource": [  $\mathbf{u} \star \mathbf{u}$  ] }, { "Effect": "Allow", "Action": [ "secretsmanager:ListSecrets" ], "Resource": [  $"$ " ] }, { "Effect": "Allow", "Action": [ "iam:ListRoles" ], "Resource": [  $\overline{0}$   $\overline{\star}$   $\overline{0}$  ] } ] }

# <span id="page-117-0"></span>设置 MediaLive 为可信实体

如果您的组织要使用 Link 设备作为 MediaConnect 流程的来源,IAM 管理员必须考虑 MediaLive所需 的特殊权限。

您必须设置 MediaLive 为可信实体。在可信实体关系中,角色标识 MediaLive 为可信实体。一个或多 个策略已附加到该角色。每个策略包含有关所允许操作和资源的声明。可信实体、角色和策略之间的关 联组成了此声明:

"MediaLive 允许担任此角色,以便对策略中指定的资源执行操作。"

#### **A** Important

您可能熟悉 MediaLive 需要[在运行时使用渠道](#page-81-0)的可信实体角色。我们建议您创建一个单独的可 信实体角色 MediaLive 以用于 Link 设备。频道的权限非常复杂。设备的权限非常简单。将它们 分开。

#### MediaLive 需要的权限

要使用 Link 设备, MediaLive 必须拥有 Secrets Manager MediaConnectand 中的操作和资源的权 限:

- 对于 MediaConnect: MediaLive 必须能够读取有关流程的详细信息。
- 对于 Secrets Manager:设备始终对其发送到 MediaConnect的内容进行加密。它使用加密密钥进行 加密,. MediaLiveprovides MediaLive 进而从 MediaConnect 用户存储在 Secrets Manager 中的密 钥中获取加密密钥。因此, MediaLive 需要权限才能读取存储在机密中的加密密钥。

此表指定了所需的操作和资源。

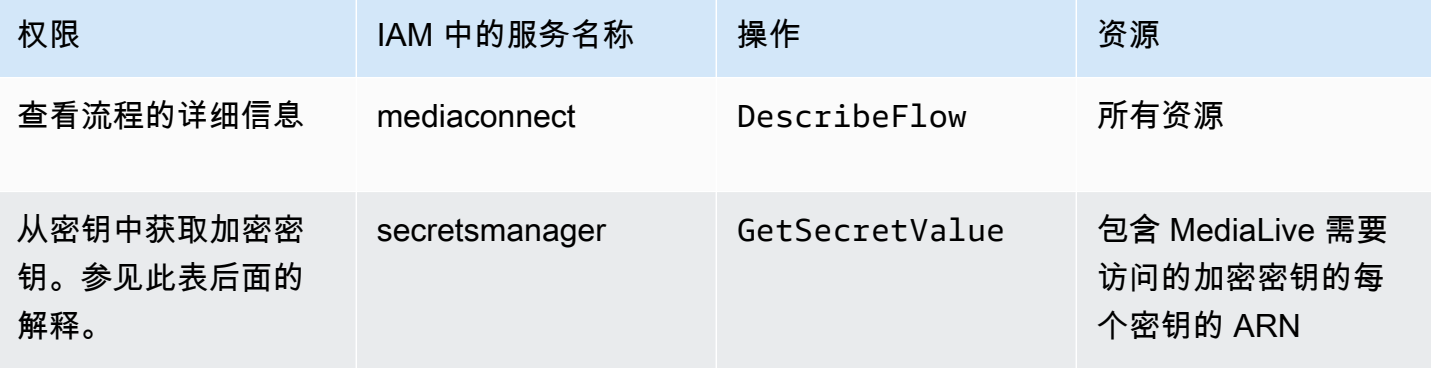

#### 主题

- [步骤 1:创建 IAM 策略](#page-118-0)
- [步骤 2:设置可信实体角色](#page-119-0)

<span id="page-118-0"></span>步骤 1:创建 IAM 策略

在此步骤中,您将创建一个策略,声明为 "允许委托人访问指定资源上的指定 Secrets Manager 操 作"。请注意,该政策未指定委托人。在下一步中,在设置可信实体角色时,您可以指定委托人。

- 1. 登录AWS Management Console,然后通过以下网址打开 IAM 控制台:https:// [console.aws.amazon.com/iam/。](https://console.aws.amazon.com/iam/)
- 2. 在左侧的导航窗格中,选择策略。选择 Create policy(创建策略),然后选择 JSON 选项卡。
- 3. 在策略编辑器中,清除示例内容并粘贴以下内容:

```
 { "Version": "2012-10-17", 
       "Statement": [ 
           { 
             "Effect": "Allow", 
             "Action": [ 
                "mediaconnect:DescribeFlow" 
             ], 
             "Resource": [ 
               \mathbf{u} \star \mathbf{u} ] 
      }, 
          { "Effect": "Allow", 
            "Action": [ 
               "secretsmanager:GetSecretValue" 
           ], 
            "Resource": [ 
           "arn:aws:secretsmanager:Region:account:secret:secret name" 
        ] 
      } 
   ]
}
```
- 4. 在 secretsmanager 的 "资源" 部分中,将区域、账户和密钥名称替换为实际值。
- 5. 在"资源"部分添加更多行secretsmanager,或者为每个密钥添加一行。确保在除最后一行之外 的所有行的末尾都包含一个逗号。例如:

 "Resource": [ "arn:aws:secretsmanager:us-west-2:111122223333:secret:emx\_special\_skating-KM19jL", "arn:aws:secretsmanager:uswest-2:111122223333:secret:aes-":secret:emx\_weekly\_live\_poetry-3ASA30", "arn:aws:secretsmanager:uswest-2:111122223333:secret:aes-":secret:emx\_tuesday\_night\_curling-AMcb01" ]

6. 为该策略命名,以明确此策略适用于链接和流程。例如,medialiveForLinkFlowAccess。

7. 选择 Create policy(创建策略)。

#### <span id="page-119-0"></span>步骤 2:设置可信实体角色

在此步骤中,您将创建一个由信任策略("让我们 MediaLive AssumeRo $1$ e采取行动")和策略(您刚刚 创建的策略)组成的角色。通过这种方式, MediaLive 拥有担任该角色的权限。当它担任该角色时, 它将获得策略中指定的权限。

- 1. 在 IAM 控制台的左侧导航窗格中,选择角色,然后选择创建角色。将出现 "创建角色" 向导。此向导 将引导您完成设置可信实体和添加权限(通过添加策略)的步骤。
- 2. 在选择可信实体页面上,选择自定义信任策略卡。此时将出现 "自定义信任策略" 部分,其中包含策 略示例。
- 3. 删除示例,复制以下文本,然后将文本粘贴到自定义信任策略部分。自定义信任策略部分现在如下 所示:

```
{ 
      "Version": "2012-10-17", 
      "Statement": [ 
  { 
                "Effect": "Allow", 
                "Principal": { 
                    "Service": "medialive.amazonaws.com" 
               }, 
                "Action": "sts:AssumeRole" 
           } 
    \mathbf{I}}
```
4. 选择下一步。

- 5. 在 "添加权限" 页面上,找到您创建的策略(例如medialiveForLinkFlowAccess),然后选中 相应的复选框。然后选择下一步。
- 6. 在审阅页面上,输入角色的名称。例如,medialiveRoleForLinkFlowAccess。
- 7. 选择 Create role(创建角色)。

## <span id="page-120-0"></span>申领 Link 设备

如果您从AWS经销商处购买设备,则必须申领该设备。

- 1. 打开 MediaLive 控制台,[网址为 https://console.aws.amazon.com/medialive/](https://console.aws.amazon.com/medialive/)。
- 2. 在 MediaLive 控制台中,在页面顶部的导航栏中查找 "区域" 菜单。切换到 us-west-2 区域。
- 3. 在导航窗格中,选择输入设备。将出现 "申领设备" 按钮。(此按钮仅出现在该区域。)
- 4. 选择申领设备并输入设备的 ID。例如,hd-0000aaaaa1111bbbb22cccc 或 uhd-9999aaaa88bbb7777cccc。

该设备现在出现在设备列表中。

5. 找到 Link 输入设备的卡。如果有许多 Link 输入设备,请输入部分名称以筛选列表。

### <span id="page-120-2"></span>创建 Link 输入设备

在内部 MediaLive,Link 设备表示一种名为 theLink 输入设备的资源。您无需创建此资源。取而代之的 是,当用户将 Link 设备连接到互联网并开机时,该设备会自动连接到 MediaLive 您的AWS帐户,特别 是连接到其配置所在的AWS区域。 MediaLive

## <span id="page-120-1"></span>查看您的 Link 设备

- 1. 打开 MediaLive 控制台,[网址为 https://console.aws.amazon.com/medialive/](https://console.aws.amazon.com/medialive/)。
- 2. 在导航窗格中,选择输入设备。您有权访问的设备将显示在设备列表页面中。
- 3. 如果您没有在导航窗格中列出链接输入设备,或者您没有看到所需设备的卡片,则可能位于错误的 区域,请按照此步骤后的疑难解答提示进行操作。
- 4. 找到你想要的 Link 输入设备的卡。如果有许多 Link 输入设备,请输入部分名称以筛选列表。
- 5. 选择超链接。设备详细信息页面出现。该页面由一个聚合状态面板和一个包含三个选项卡的面板组 成。

#### 疑难解答提示

如果您在列表中找不到预期的设备,请尝试以下操作:

• 您组织中的其他用户可能已将设备移至其他区域。

确定设备所在的区域。在 MediaLive 控制台中,在页面顶部的导航栏中查找 "区域" 菜单。切换到相 应的区域。

• 这可能是您购买的新设备AWS。在这种情况下,设备最初显示在您购买设备时指定的区域。

在 MediaLive 控制台中,在页面顶部的导航栏中查找 "区域" 菜单。切换到相应的区域。

• 这可能是您从AWS经销商处购买的新设备。在本例中,设备位于 us-west-2 区域。

在 MediaLive 控制台中,在页面顶部的导航栏中查找 "区域" 菜单。切换到 us-west-2 区域。如果设 备仍未出现,则可能需要[认领该设备。](#page-120-0)

主题

- [聚合状态面板](#page-121-0)
- ["详细信息" 选项卡](#page-122-0)
- ["附件" 标签](#page-122-1)
- ["标签" 选项卡](#page-123-1)

<span id="page-121-0"></span>聚合状态面板

该面板包括此表中指定的部分和字段。

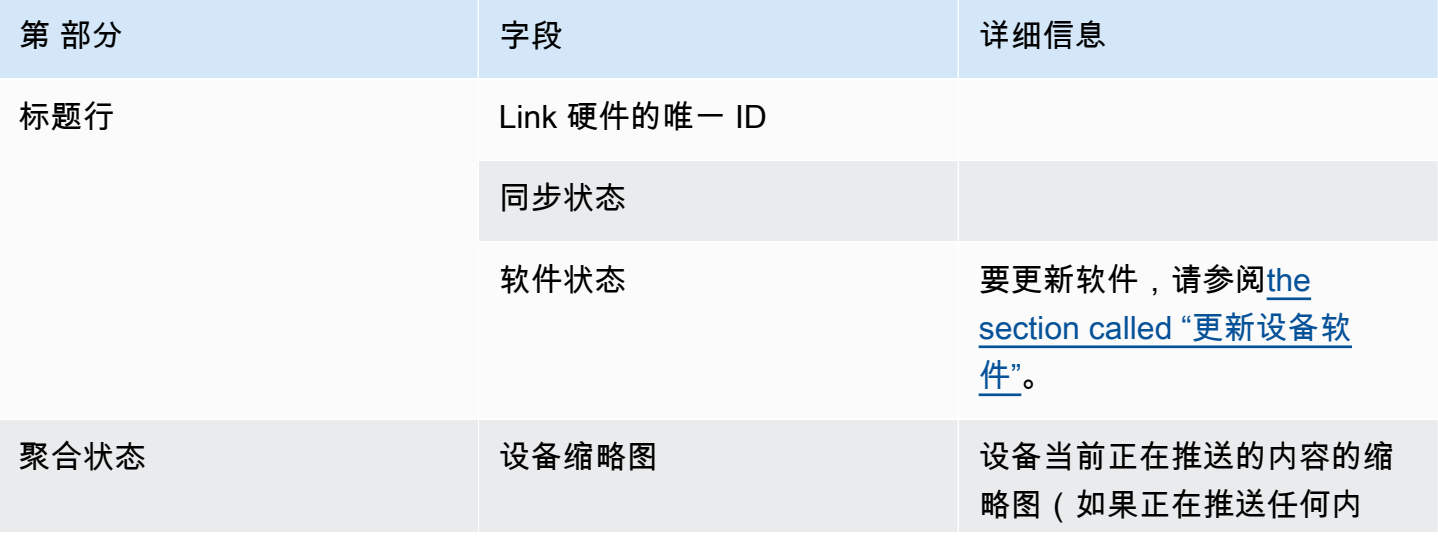

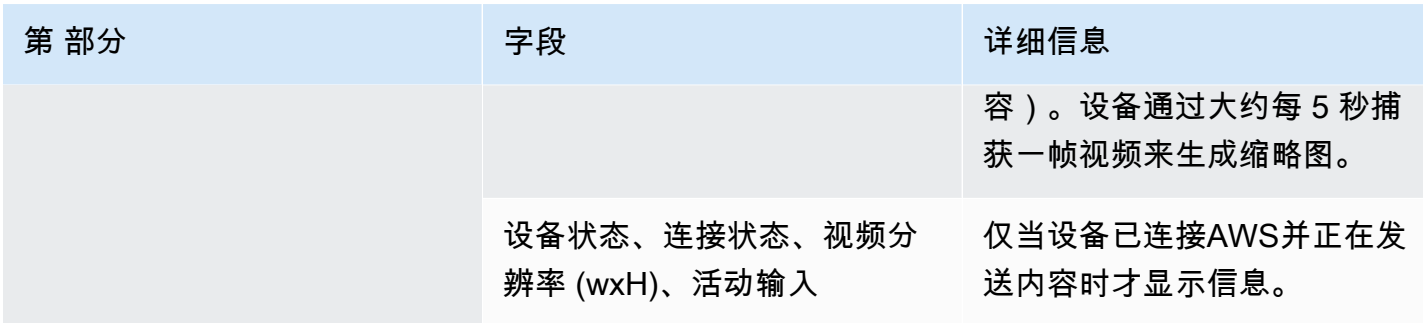

<span id="page-122-0"></span>"详细信息" 选项卡

此选项卡包括此表中指定的部分和字段。

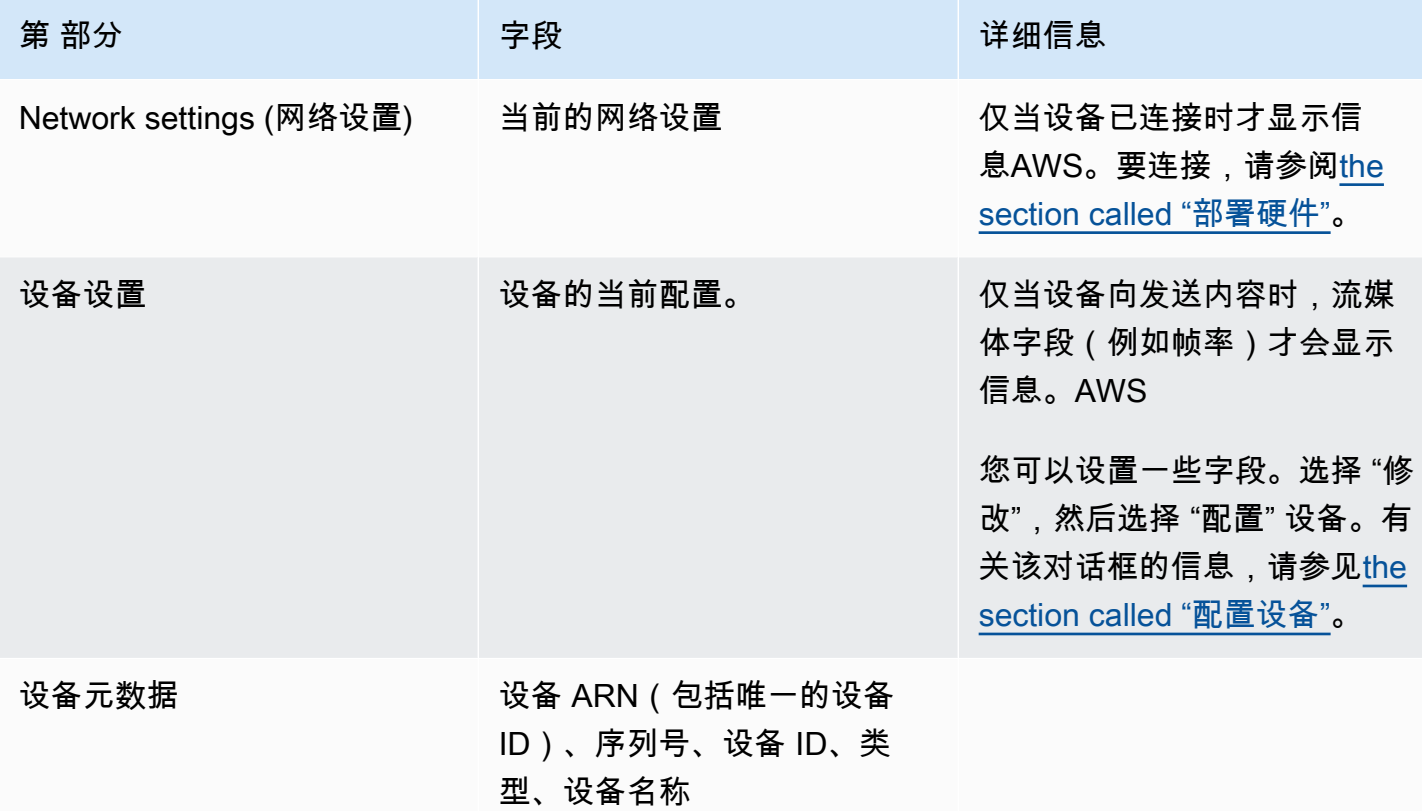

<span id="page-122-1"></span>"附件" 标签

此选项卡显示有关设备当前使用情况的信息,包括设备是否已连接到 MediaLive 输入、 MediaConnect 流或未被使用。

您可以更改设备所连接的流程。您可以分离流程,这样设备就不会被使用了。有关这两项任务的更多信 息,请参阅[the section called "连接和拆卸设备"。](#page-128-0)

#### 设备未配置为任何用途

一条消息表明该设备未被使用。要将设备设置为输入源,请参阅[the section called "在 MediaLive输入](#page-109-1) [中使用 Link"](#page-109-1)。要将设备设置为 MediaConnect 流源(仅限 UHD 设备),请参阅the section called "在 [MediaConnect 流程中使用 Link"](#page-109-2)。

设备被配置为一个或多个输入的源

该选项卡显示设备所连接的 MediaLive 输入的 ARN。您可以将设备设置为最多四个输入的源。您可以 分离输入,这样设备就不会被使用了。有关这两项任务的更多信息,请参阅[the section called "连接和](#page-128-0) [拆卸设备"。](#page-128-0)

设备被配置为 MediaConnect流的来源

仅适用于 UHD 设备。该选项卡显示有关流程附件的信息:

- 流程的 ARN
- 流程的源名称。请记住,流量可以有多个来源。
- 用于加密的密钥的 ARN。
- MediaLive 用于处理流程的角色的 ARN。

#### <span id="page-123-1"></span>"标签" 选项卡

此表显示您为设备设置的标签。您可以选择 "添加标签" 和 "移除标签" 来更改标签。有关标签的更多信 息,请参阅[标记 AWS Elemental MediaLive 资源。](#page-727-0)

### <span id="page-123-0"></span>将 Link 设备转移到其他账户

您可以将设备转移到其他AWS帐户,将设备的所有权转让给该帐户。转账的接收方必须接受或拒绝传 入的转账才能最终完成转账。转账完成后,所有使用该设备的费用都将计入新账户。

#### 主题

- [启动设备传输](#page-124-0)
- [取消传出设备转移](#page-124-1)
- [接受设备转移](#page-124-2)

#### <span id="page-124-0"></span>启动设备传输

将链接转移到其他AWS账户

- 1. 打开 MediaLive 控制台[,网址为 https://console.aws.amazon.com/medialive/。](https://console.aws.amazon.com/medialive/)
- 2. 在导航窗格中,选择输入设备。找到您要转移的链接的卡片,然后选择超链接。
- 3. 在设备的设备详细信息页面上,选择其他设备操作,然后选择转移设备。
- 4. 在转移输入设备对话框中,选择转移到其他 AWS 账户,输入要转移到的AWS账户,然后键入一 条可选消息。然后选择 "传输"。
- 5. 在导航窗格中,选择输入设备,然后选择设备传输。转账请求显示在 "传出转账" 选项卡中。

在接收方接受设备之前,传输将处于待处理状态。当转移处于待处理状态时,您可以取消请求,如 下一节所述。

如果接收方接受转移,则该设备将不再出现在您的任何设备列表中。

如果收件人拒绝传输,则该设备将再次出现在您的 "输入设备" 页面上。

#### <span id="page-124-1"></span>取消传出设备转移

当请求处于待处理状态时,您可以取消设备传输。

#### 取消传出设备转移

- 1. 打开 MediaLive 控制台[,网址为 https://console.aws.amazon.com/medialive/。](https://console.aws.amazon.com/medialive/)
- 2. 在导航窗格中,选择输入设备。选择 "设备传输",然后选择 "传出传输" 选项卡。
- 3. 在转账列表中,选择要取消的转账,然后选择取消。

#### <span id="page-124-2"></span>接受设备转移

设备的所有者可以将设备转移到您的AWS帐户。例如,您组织中的某人可能会将设备从您组织中的一 个AWS账户转移到另一个AWS账户。

如果您希望收到设备转移,则应定期查看设备传输页面上的 "传入传输" 选项卡。您必须接受转账。在 接受转账之前,您不能使用该设备。

#### 接受设备转移

1. 打开 MediaLive 控制台[,网址为 https://console.aws.amazon.com/medialive/。](https://console.aws.amazon.com/medialive/)

2. 在导航窗格中,选择输入设备。选择 "设备传输",然后选择 "传入传输" 选项卡。

3. 在传输列表中,选择要接受的设备,然后选择接受或拒绝。

4. 在导航窗格中,再次选择输入设备。现在,该设备出现在输入设备页面的设备列表中。

### <span id="page-125-0"></span>将 Link 设备转移到另一个区域

您可以将设备转移到其他AWS区域。(如果您想将设备转移到现有区域中的其他可用区,请参[阅the](#page-125-1)  [section called "配置设备"。](#page-125-1))

- 1. 打开 MediaLive 控制台,[网址为 https://console.aws.amazon.com/medialive/](https://console.aws.amazon.com/medialive/)。
- 2. 在导航窗格中,选择输入设备。找到您要转移的链接的卡片,然后选择超链接。
- 3. 在设备的设备详细信息页面上,选择其他设备操作,然后选择转移设备。
- 4. 在 "传输输入设备" 对话框中,选择 "传输到其他AWS区域",然后输入该区域。然后选择 "传输"。传 输会立即发生。无需确认转账。
- 5. 要找到移动的设备,请切换到目标区域。在左侧导航窗格中选择输入设备。将显示您有权访问的设 备。

您应[该查看配置,](#page-125-1)因为在传输过程中会删除所有自定义项(例如可用区)。

### <span id="page-125-1"></span>配置 Link 设备

Link 设备具有控制其在流式传输时的行为方式的属性。您可以设置这些属性。

#### 更改配置字段的指导方针

您可以随时更改大多数字段,包括当设备连接到活动流量或正在运行的频道时。

更改可用区

只有当设备连接到 MediaLive输入时,您才能更改可用区。通常,只有在部署可用区以将其用于新渠道 时,才会更改可用区。即使您停止了频道(这会自动停止设备),也不能简单地更改可用区。这样做可 能会使该频道无法运行。

更改输入的编解码器

当设备连接到 MediaLive 输入时,更改编解码器是没有意义的。仅支持一种编解码器 (HEVC)。

#### 更改流程的编解码器

当 UHD 设备连接到流程时,您可能需要更改编解码器。 MediaConnect (只有 UHD 设[备提供编解码](#page-107-0) [器选择](#page-107-0)。) 为此,必须[先停止设备](#page-129-0)。停止设备不会对流程产生任何影响。即使没有接收内容,该流程 仍处于活动状态。然后进行更改,然后[重新启动设备](#page-129-0)。流量又开始接收内容了。

#### 在多用途场景中管理编解码器

你可以在使用 UHD 设备进行 MediaLive 输入和 MediaConnect 流量之间切换。但是这两种用法在该设 备上支持不同的编解码器。

- MediaLive 输入仅支持 AVC 和 UHD 设备。
- MediaConnect 流量仅支持带有 UHD 设备的 HEVC。

考虑一下这种情况:您使用带 MediaConnect 流量的 UHD 设备并将编解码器设置为 AVC。您稍后将 设备连接到 MediaLive 输入。当设备启动(并连接到输入)时, MediaLive 将在配置中自动将编解码 器更改为 HEVC,并使用 HEVC 进行编码。

当你切换回使用带流的设备时,你应该检查编解码器,因为它可能不是你所期望的。

#### 配置设备

- 1. 打开 MediaLive 控制台,[网址为 https://console.aws.amazon.com/medialive/](https://console.aws.amazon.com/medialive/)。
- 2. 在导航窗格中,选择链接输入设备。找到你想要的链接。如果列出了许多设备,请输入部分名称以 筛选列表。
- 3. 选择设备的超链接。此时将显示该设备的设备详细信息页面。
- 4. 选择修改,然后选择配置设备。更改字段。有关每个字段的详细信息,请参阅此过程之后的部分。 然后选择 Update (更新)。

MediaLive 将新值(名称除外)发送到设备,以便设备可以自行更新。

- 5. 显示设备详细信息页面并采取相应的操作:
	- 如果设备未连接到 MediaLive 输入或数据 MediaConnect 流,请注意设备是否恢复为 "空闲" 状 态。现在,您可以启动频道(它会自动启动设备),也可以启动设备和流程。
	- 如果设备当前连接到处于活动状态的 MediaLive 输入或 MediaConnect 流,请注意设备状态是否 恢复为 "使用中"。请注意,您无需重新启动输入或流程。

# 配置字段

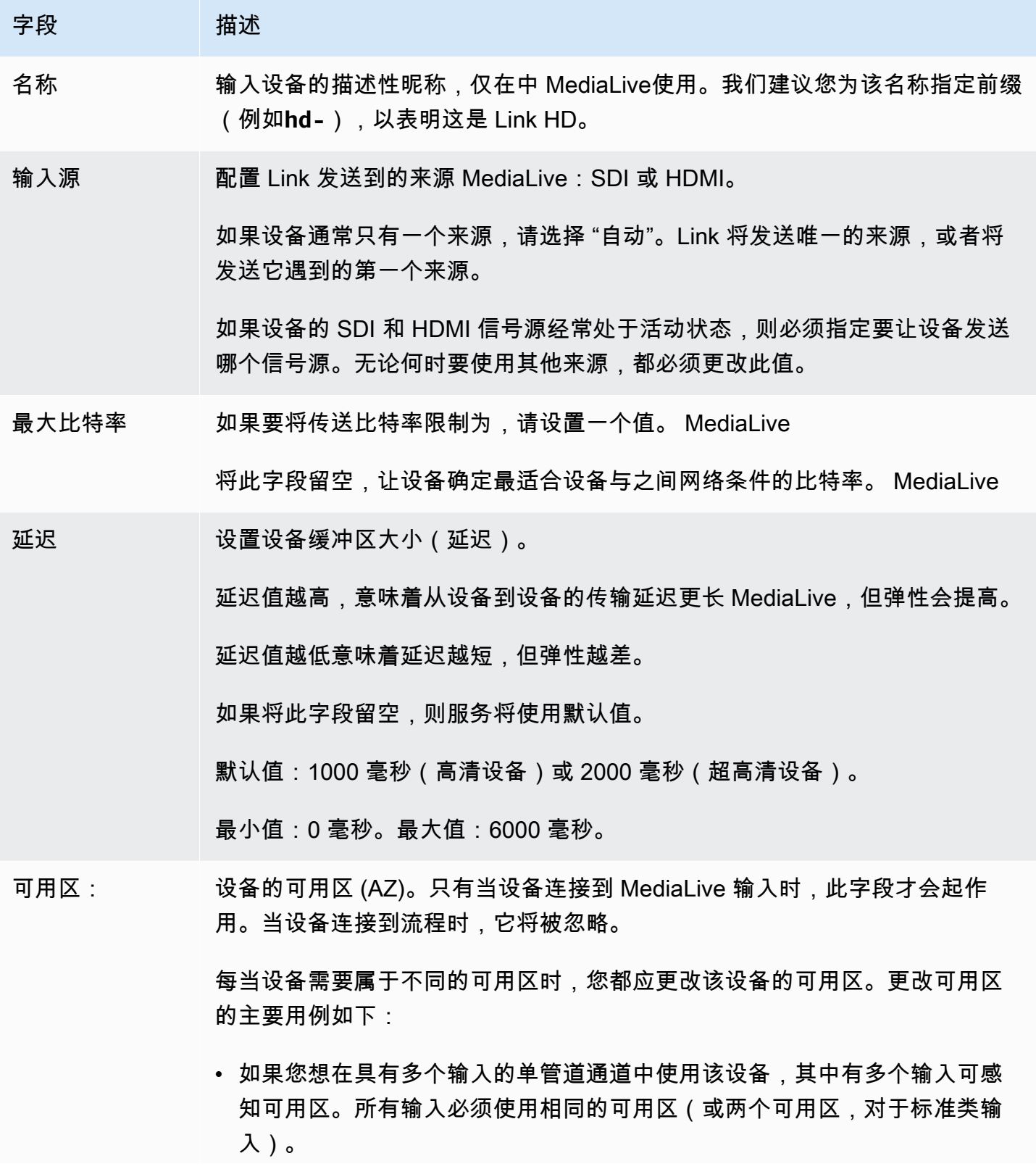

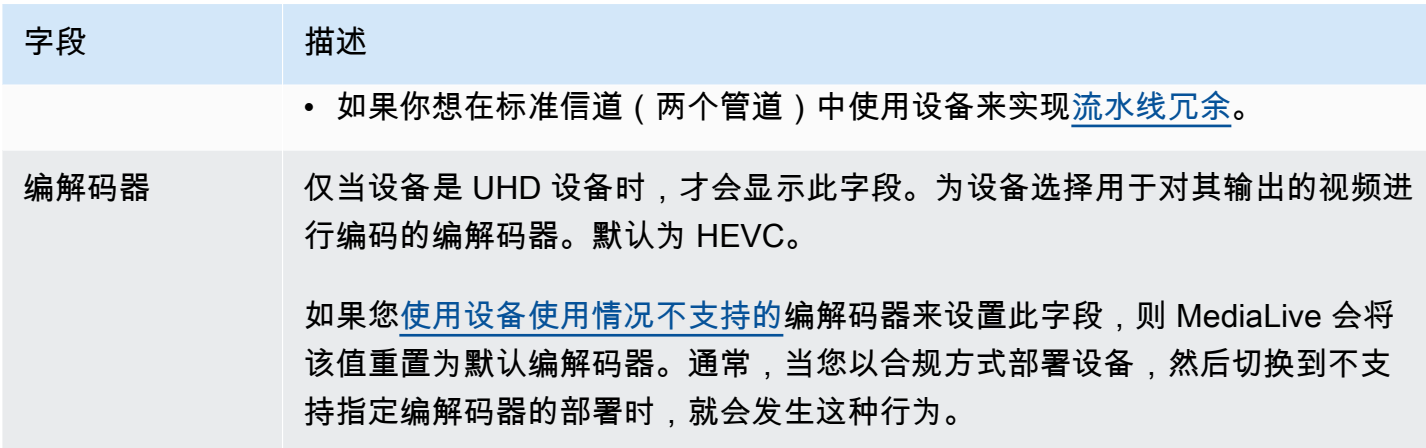

## <span id="page-128-0"></span>连接和分离 Link 设备

如果您使用 Link 设备作为数据 MediaConnect 流的来源,则必须将流量连接到该设备。您也可以分离 流以停止使用该设备作为该流的来源。

#### 将设备连接到流程

- 1. 从创建流程的人员那里获取有关流程的信息。
- 2. 打开 MediaLive 控制台[,网址为 https://console.aws.amazon.com/medialive/。](https://console.aws.amazon.com/medialive/)
- 3. 在导航窗格中,选择输入设备。找到相应链接的卡片,然后选择超链接。
- 4. 选择 "附加 MediaConnect 流程"。填写以下字段:
	- 流程 ARN:您从用户那里获得的流程的 ARN。 MediaConnect 要么选择 ARN 列表并选择 ARN,要么选择手动输入并键入 ARN。
	- 来源名称:键入您从 MediaConnect 用户那里获得的名称。请记住,该流程可能有多个来源,因 此请确保获得正确的名称。
	- Secret ARN:保存用于此流程的加密密钥的密钥的 ARN。此值是从 MediaConnect 用户那里获 得的。
	- 角色 ARN:必须担任的角色的 ARN。 MediaLive 请从您的 IAM 管理员那里获取此值。
- 5. 选择保存。

设备已连接到指定的数据流。稍后启动设备时, MediaLive使用角色 ARN 获取存储在密钥中的加 密密钥。 MediaLive将密钥传送给设备,设备会对其流式传输的内容进行加密。该 MediaConnect 流程使用与接收内容相同的密钥来解密内容。

#### 将流量与设备分离

- 1. 打开 MediaLive 控制台[,网址为 https://console.aws.amazon.com/medialive/。](https://console.aws.amazon.com/medialive/)
- 2. 在导航窗格中,选择输入设备。找到相应链接的卡片,然后选择超链接。

如果设备详细信息页面显示有关 MediaConnect流程的信息,则表示您知道该设备当前已连接到流 程。

3. 选择 "移除 MediaConnect 流程"。然后选择 Save(保存)。

将设备与输入分离

要移除设备与 Elemental Link 输入之间的连接,您可以进行以下任一更改:

- 您可以[???](#page-811-0)将其连接到其他设备。
- 您可以[删除输入](#page-813-0)。请注意,你无法修改 Elemental Link 输入,使其没有连接设备。

## <span id="page-129-0"></span>启动和停止 Link 设备

只有将链接配置为 MediaConnect流源时,才必须启动或停止该链接。(当设备配置为 MediaLive 输入 源时,您无需启动或停止该设备。 在这种情况下,当你启动和停止相关频道时, MediaLive 会自动启 动和停止设备。)

您必须启动设备才能指示其开始流式传输要发送到 MediaConnect的视频内容。启动设备后,它将始终 尝试流式传输内容。只有当你明确停止它时,它才会停止尝试。例如,这意味着,如果您重启设备,则 直播将在重启后自动恢复。

必须先停止设备,然后才能执行以下操作:

- [更新一些设置](#page-125-1)
- 将流量@@ [连接到其](#page-128-0)他设备或将流量与设备分离。

启动或停止设备

- 1. 打开 MediaLive 控制台[,网址为 https://console.aws.amazon.com/medialive/。](https://console.aws.amazon.com/medialive/)
- 2. 在导航窗格中,选择输入设备。找到相应链接的卡片,然后选择超链接。
- 3. 在设备的设备详细信息页面上,选择启动或停止。

## <span id="page-130-0"></span>重新启动 Link 设备

您可以从AWS控制台远程重启 Link 设备。您不需要对设备进行物理访问。

通常,只有在万不得已的情况下才会重启设备,以解决设备响应问题或流媒体内容问题。

在重新启动之前,您不必停止设备或频道。 MediaLive 顺利处理重启。

#### 重启设备

- 1. 打开 MediaLive 控制台[,网址为 https://console.aws.amazon.com/medialive/。](https://console.aws.amazon.com/medialive/)
- 2. 在导航窗格中,选择输入设备。找到要重启的 Link 的卡片,然后选择超链接。
- 3. 在设备的设备详细信息页面上,选择其他设备操作,然后选择重启设备,然后确认请求。

使用该设备的任何 MediaLive 通道或 MediaConnect 流量都会短暂丢失输入,但通道或流量不会 停止或失败。

重启完成后,设备连接状态将更改为 "已连接"。如果设备在重启之前正在流式传输,它会自动恢复 流式传输。

### <span id="page-130-1"></span>更新 Link 设备上的软件

假设使用该设备的 MediaLive 频道已停止,Link 设备在开机时会自动安装更新。

但是,如果您不经常停止频道,则应在方便的时间启动维护窗口。设备将在接下来的两个小时内安装软 件更新。

在启动维护窗口之前,您不必停止设备或频道。 MediaLive 顺利处理更新。

为设备启动维护窗口

- 1. 打开 MediaLive 控制台[,网址为 https://console.aws.amazon.com/medialive/。](https://console.aws.amazon.com/medialive/)
- 2. 在导航窗格中,选择输入设备。找到您要更新的链接的卡片,然后选择超链接。
- 3. 在设备的设备详细信息页面上,选择其他设备操作,然后选择开始维护,然后确认请求。

维护窗口开始。更新将在接下来的两个小时内开始更新。更新开始时,任何使用该设备的频道都将 短暂丢失输入,但频道不会停止或失败。

重启完成后,设备连接状态将更改为 "已连接"。如果设备在重启之前正在流式传输,它会自动恢复 直播输出。

# <span id="page-131-0"></span>删除 Link 输入设备

您不会删除 Link 输入设备。相反,如果有人注销 Link 设备,则 Link 输入设备(控制台中设备的接 口)将不再显示在 "设备" 部分中。请注意,这是移除 Link 输入设备的唯一方法。

- 如果有人关闭设备电源,Link 输入设备仍会出现在列表中。
- 如果设备与互联网断开连接,或者与链接设备的连接已关闭,则链路输入设备仍会出现在列表中。 MediaLive

# 在 MediaLive 工作流程中准备上游和下游系统

从的角度来看AWS Elemental MediaLive,直播工作流程 MediaLive 包括三个系统:

- 向提供视频内容的上游系统 MediaLive。
- MediaLive,它会摄取内容并对内容进行转码。
- 一种下游系统,它是 MediaLive 生成输出的目的地。

在开始创建频道之前,您应该计划好该工作流程。作为该计划的第一阶段,您必须设置上游和下游系 统。作为第二阶段,您必须规划频道本身,确定要从源内容中提取的内容,并计划要制作的输出。

本章介绍如何准备上游和下游部分。 [设置:规划频道](#page-164-0)负责策划频道。

**A** Important

此过程描述了从输出开始规划工作流程,然后回到输入。这是规划工作流程的最有效方法。

规划工作 MediaLive 流程

- 1. 根据下游的系统确定需要生成的输出组 MediaLive。请参[阅the section called "步骤 1:确定输出组](#page-133-0) [类型"。](#page-133-0)
- 2. 确定要包含在每个输出组中的视频和音频编码的要求。请参阅[the section called "步骤 2 步:确定](#page-136-0) [编码要求"。](#page-136-0)
- 3. 确定信道类别——决定是要创建支持冗余的标准信道还是不支持冗余的单管道信道。请参阅[the](#page-137-0)  [section called "第 3 步:确定弹性要求"](#page-137-0)。
- 4. 评估源内容,确保它与您需要创建的输出兼容, MediaLive并与之兼容。例如,请确保源内容具有 MediaLive 支持的视频编解码器。请参[阅the section called "步骤 4:评估上游系统 "](#page-139-0)。

完成这四个步骤后,您就知道是否 MediaLive可以处理您的转码请求。

- 5. 收集源内容的标识符。例如,向上游系统的操作员询问要从内容中提取的不同音频语言的标识符。 请参阅[the section called "步骤 5:收集有关源内容的信息"。](#page-146-0)
- 6. 与一个或多个下游系统协调,为 MediaLive 将要生成的输出组提供目的地。请参[阅the section](#page-150-0) [called "步骤 6:与下游系统协调"。](#page-150-0)

主题

- [步骤 1:确定下游系统的输出组类型](#page-133-0)
- [步骤 2:确定输出组的编码要求](#page-136-0)
- [第 3 步:确定弹性要求](#page-137-0)
- [步骤 4:评估上游系统](#page-139-0)
- [步骤 5:收集有关源内容的信息](#page-146-0)
- [第 6 步:安排交付给下游系统](#page-150-0)
- [后续步骤](#page-163-0)

## <span id="page-133-0"></span>步骤 1:确定下游系统的输出组类型

规划任何AWS Elemental MediaLive工作流程的第一步是根据下游系统的要求和功能,确定需要生成哪 些类型的[输出组](#page-21-0) MediaLive。

在评估上游系统之前,请先对下[游系统](#page-139-0)执行此项工作。工作流程中的决策从下游系统开始,然后回到上 游系统。

#### **A** Important

对于此工作流程,您应该已经确定了要向其发送 MediaLive 输出的一个或多个下游系统。如果 您尚未确定下游系统,则必须先进行一些研究,然后才能继续准备工作流程。本指南无法帮助 您识别下游系统。当您知道您的下游系统是什么时,请返回本节。

识别输出组

- 1. 从下游系统获取以下信息。
	- 所需的输出格式。例如,HLS。
	- 每种协议的应用协议。例如,HTTP。
- 2. 确定输出的交付模式。
	- 您的输出可能位于您的 VPC 中的 EC2 实例上的服务器上。或者你的输出可能在 Amazon S3 中。如果其中一种或两种情况都适用,则可能需要设置为通过您的 VPC 进行交付。有关更多信 息,请参阅[the section called "VPC 交付":](#page-793-0)
	- 如果您没有这些类型的输出,则将按常规方式交付。
- 3. 确保 MediaLive 其中包含支持下游系统所需的输出格式和协议的输出组。请参[阅the section called](#page-512-0)  ["支持的容器和下游系统"。](#page-512-0)
- 4. 如果您首选的下游系统是其他AWS介质服务[,请阅读本文以了解有关选择该服务的信息](#page-134-0)。
- 5. 如果你的下游系统支持 Microsoft 平滑流式传输,请查[看the section called "微软 Smooth 的选](#page-135-0) [项"以](#page-135-0)获取选项。
- 6. 决定是否要创建存档输出组以生成内容的存档文件。存档文件是对流媒体的补充;它本身并不是流 式输出。通常,您可以创建存档文件作为流媒体输出的永久文件版本。
- 7. 决定是否要创建帧捕获输出组以生成帧捕捉输出。帧捕获输出是对流媒体的补充:它本身不是流媒 体输出。这种类型的输出可能对您的工作流程有用。例如,您可以使用帧捕捉输出来创建内容的缩 略图。
- 8. 记下您决定的输出组。在[设计输出组时,您将需要这些](#page-176-0)信息。

例如,在您完成以下步骤后,您可能会看到以下输出组列表:

- 一个 HLS 输出组AWS Elemental MediaPackage作为下游系统。
- 一个 RTMP 输出组发送到社交媒体网站的下游系统。
- 一个存档输出组作为记录。
- 主题
- [在AWS媒体服务中进行选择](#page-134-0)
- [在 HLS 输出组和 MediaPackage 输出组之间进行选择](#page-135-1)
- [处理微软平滑输出的选项](#page-135-0)

## <span id="page-134-0"></span>在AWS媒体服务中进行选择

如果您首选的下游系统是其他AWS介质服务,以下是选择要使用的服务的一些有用提示:

- 如果您需要在 HLS 输出之间AWS Elemental MediaPackageAWS Elemental MediaStore进行选择, 请遵循以下准则:
	- 决定是否要使用数字版权管理 (DRM) 解决方案保护您的内容。DRM 可防止未经授权的人员访问 内容。
	- 决定是否要在内容中插入广告。

如果您想要这两个功能中的一个或两个,则应选择 MediaPackage 作为源站服务,因为您将需要重 新打包输出。

如果您不想要这些功能中的任何一个,可以选择 MediaPackage或AWS Elemental MediaStore。 AWS Elemental MediaStore作为原产地服务,通常是一种更简单的解决方案,但它缺少的重新打包 功能。 MediaPackage

• 如果您已标识AWS Elemental MediaPackage为源站服务,请决定是使用 HLS 输出组还是输出组生 成 HLS MediaPackage 输出。有关做出此选择的指南,请参阅[下一节。](#page-135-1)

## <span id="page-135-1"></span>在 HLS 输出组和 MediaPackage 输出组之间进行选择

如果要向传送 HLS 输出AWS Elemental MediaPackage,则必须决定是要创建 HLS 输出组还是 MediaPackage 输出组。

交付到 MediaPackage v2

如果您要向使用 MediaPackage v2 的 MediaPackage 频道投放,则必须创建一个 HLS 输出组。 MediaPackage 运营商可以告诉你该频道是否使用了 API 的版本 2。使用版本 2 的一个用例是实现包含 MediaLive 和的 glass-to-glass 低延迟工作流程 MediaPackage。

按标准交付 MediaPackage (v1)

每种类型的输出组的设置都有差异:

- MediaPackage 输出需要更少的设置。 AWS Elemental MediaLive已经设置好了打包输出并将其传送 到您指定的AWS Elemental MediaPackage频道所需的大部分信息。这种更简单的设置有好处,但也 有缺点,因为你无法控制某些配置。有关如何 MediaLive 设置 MediaPackage 输出组的信息,请参 阅[the section called "该过程的结果"。](#page-321-0)
- 对于 MediaPackage 输出, MediaLive 通道和AWS Elemental MediaPackage通道必须位于同一 AWS区域。
- 在 MediaPackage 输出中,设置 ID3 元数据有一些限制。有关详细信息,请参[阅the section called](#page-591-0)  ["ID3 元数据"。](#page-591-0)

## <span id="page-135-0"></span>处理微软平滑输出的选项

如果您要向 Microsoft Smooth Streaming 服务器投放,则设置取决于您是否要使用数字版权管理 (DRM) 解决方案保护您的内容。DRM 可防止未经授权的人员访问内容。

• 如果你不想实现 DRM,请创建一个 Microsoft 平滑输出组。

• 如果您确实想实现 DRM,则可以创建一个 HLS 或 MediaPackage 输出组来将输出发送到AWS Elemental MediaPackage,然后使用AWS Elemental MediaPackage来添加 DRM。然后,你将设置 为传送AWS Elemental MediaPackage到 Microsoft Smooth 源服务器。

# <span id="page-136-0"></span>步骤 2:确定输出组的编码要求

确定了需要创建的输出组后,必须确定每个输出组中包含的视频和音频编码的要求。下游系统控制这些 要求。

在评估上游系统之前,对下[游系统](#page-139-0)执行这项工作。工作流程中的决策从下游系统开始,然后再回到上游 系统。

识别每个输出组中的视频和音频编解码器

对您确定的每个输出组执行此步骤。

- 1. 从您的下游系统获取以下视频信息:
	- 它们支持的一个或多个视频编解码器。
	- 它们可以支持的最大比特率和最大分辨率。
- 2. 从您的下游系统获取以下音频信息:
	- 支持的音频编解码器或编解码器。
	- 每个编解码器中支持的音频编码模式(例如 2.0)。
	- 音频支持的最大比特率。
	- 对于 HLS 或 Microsoft Smooth 输出格式,下游系统是否要求将音频与视频捆绑在一起,还是要 求每个音频以自己的格式副本出现。在组织 MediaLive输出中的资产时,您将需要这些信息。
- 3. 从您的下游系统获取以下字幕信息。
	- 它们支持的字幕格式。
- 4. 验证视频。将您的下游系统所需的视频编解码器与 MediaLive 支持此输出组的视频编解码器进行 比较。参见中的表格[the section called "支持的输出编解码器"。](#page-516-0)确保至少支持下游系统提供的编解 码器之一。
- 5. 验证音频。将您的下游系统所需的音频编解码器与 MediaLive 支持此输出组的视频编解码器进行 比较。参见中的表格[the section called "支持的输出编解码器"。](#page-516-0)确保至少支持下游系统提供的编解 码器之一。
- 6. 暂时跳过对字幕格式的评估。您将在[后面的章节中](#page-144-0)评估这些要求。

7. 记下可以为每个输出组生成的视频编解码器和音频编解码器。

8. 决定是否要实现一首特技曲目。有关更多信息,请参阅[the section called "特技游戏曲目":](#page-737-0)

#### 此步骤的结果

执行此过程后,您将知道要创建哪些输出组,并且您将知道这些输出组可以支持哪些视频和音频编解码 器。因此,您的输出信息应与本示例类似。

#### 示例

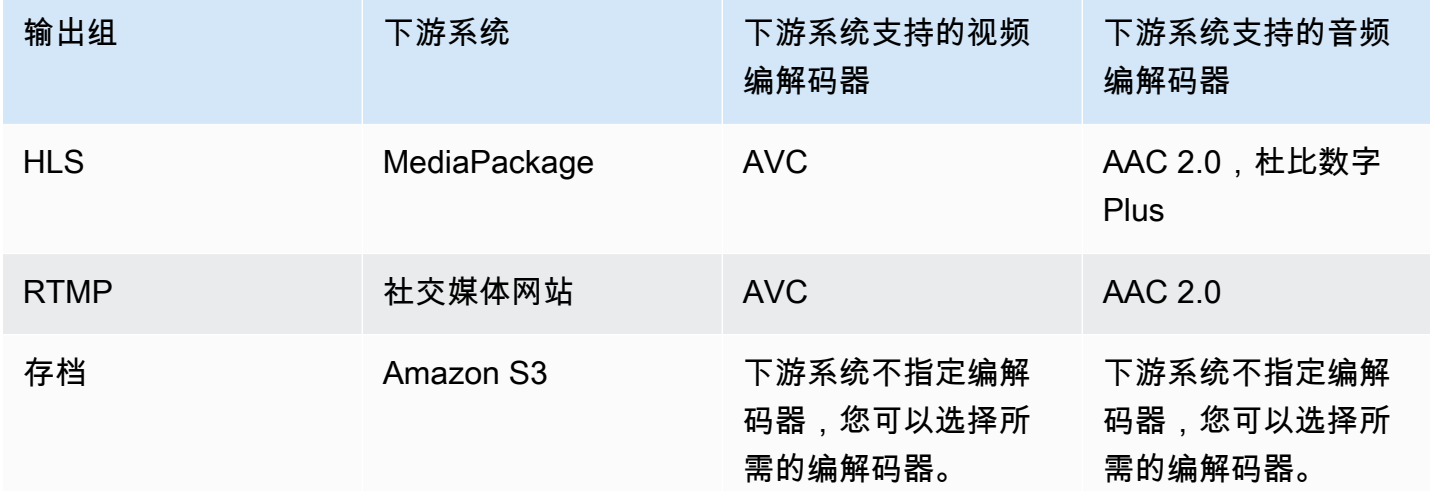

## <span id="page-137-0"></span>第 3 步:确定弹性要求

弹性是指在出现问题时渠道继续工作的能力。MediaLive 包括两个您必须立即规划的弹性功能。您必须 决定要实施其中哪些功能。您必须立即做出此决定,因为这些功能会影响内容需要多少个来源,这需要 与上游系统讨论。

## 管道冗余

您可以设置具有两个管道的通道,以便在通道处理管道内提供弹性。

管道冗余是适用于整个通道以及附加到通道的所有输入的一项功能。在规划通道的早期,您必须确定希 望如何设置管道。

您可以通过将通道设置为标准通道所以它有两条编码管道。这两个管道都采集源内容并生成输出。如果 当前管道发生故障,下游系统可以检测到它不再接收内容,并可以切换到其他输出。下游系统没有发生 中断。MediaLive在几分钟内重新启动第二个管道。

有关管道冗余的更多信息,请参阅[the section called "管道冗余"。](#page-677-0)

## 自动输入故障转移

您可以为自动输入故障转移设置两个推送输入,以便为频道中的一个输入提供弹性。

自动输入故障转移是一项适用于单个输入的功能。在规划频道时,您不必决定实施自动输入故障转移。 您可以在以后、附加新的推送输入时或者要升级现有推送输入以实现自动输入故障转移时实施它。

要设置自动输入故障转移,您可以将两个推送输入(具有完全相同的源内容)设置为输入故障转移对. 设置这种方式可在上游系统发生故障时提供弹性,或在上游系统和通道之间提供弹性。

在输入对中,其中一个输入是活跃输入和一个已打开待机. MediaLive采集这两个输入,以便始终准备 好切换,但它通常会立即丢弃待机输入。如果活动的输入失败,MediaLive 立即进行故障转移并开始从 备用输入进行处理,而不是丢弃该输入。

您可以在设置为管道冗余的通道)或无管道冗余的通道(单管道通道)中实施自动输入故障 转移。

有关自动输入故障转移的更多信息,请参阅[the section called "自动输入故障转移"。](#page-545-0)

### 两个功能的比较

以下是管道冗余和自动输入故障切换的比较。

• 每个功能所处理的失败都有区别:

管道冗余提供了在发生故障的情况下恢复能力MediaLive编码器管道。

自动输入故障转移可在提前发生故障时提供弹性MediaLive,无论是在上游系统中,还是在上游系统 和MediaLive输入。

• 两种功能都需要两个内容源实例,因此在这两种情况下,上游系统必须能够提供两个实例。

有了管道冗余,这两个源可以来自同一个编码器。

对于自动输入故障转移,源必须来自不同的编码器,否则两个源都将同时出现故障,输入故障切换开 关将失败。

- 管道冗余适用于整个通道。因此,在规划频道时,你应该决定是否要实施它。自动输入故障转移仅适 用于一个输入。因此,例如,您可以决定仅在附加最重要的推送输入时实施自动输入故障转移。
- 自动输入故障转移要求下游系统能够处理两个输出实例,并能够从一个(失败时)切换到另一个输出 实例。MediaPackage例如,可以处理两个实例。

如果下游系统没有内置此逻辑,则无法实施自动输入故障转移。

## <span id="page-139-0"></span>步骤 4:评估上游系统

作为 MediaLive 工作流程规划的一部分,您必须评估作为内容来源的上游系统,以确保它与兼容 MediaLive。然后,您必须评估源内容,以确保其包含 MediaLive 可以收录的格式,并且 MediaLive 可 以包含在所需的输出中。

您从内容提供商那里获取源内容。源内容由内容提供商控制的上游系统提供给您。通常,您已经确定了 内容提供商。有关源内容和上游系统的更多信息,请参阅 [MediaLive 工作原理](#page-25-0)。

#### 评估上游系统

1. 与内容提供商联系以获取有关上游系统的信息。您可以使用此信息来评估 MediaLive 连接到上游 系统的能力,并评估使用该上游系统的源内容的能力。 MediaLive

有关要获取和评估的信息的详细信息,请参阅以下各节:

- [the section called "评估源格式和包装"](#page-140-0)
- [the section called "评估视频内容"](#page-142-0)
- [the section called "评估音频内容"](#page-143-0)
- [the section called "评估字幕"](#page-144-0)
- 2. 记下您为源内容标识的 MediaLive 输入类型。
- 3. 记下源流的以下三个特征。在[设置频道时,您将需要以下](#page-252-0)信息:
	- 视频编解码器
	- 视频的分辨率-标清、高清或超高清
	- 最大输入比特率

此步骤的结果

在这一步结束时,你将确信自己 MediaLive 可以摄取内容。此外,您还会发现以下内容:

- 您将为收录源内容而创建的 MediaLive 输入类型。
- 从源(从 MediaLive 输入)中提取视频、音频和字幕所需的信息。例如:

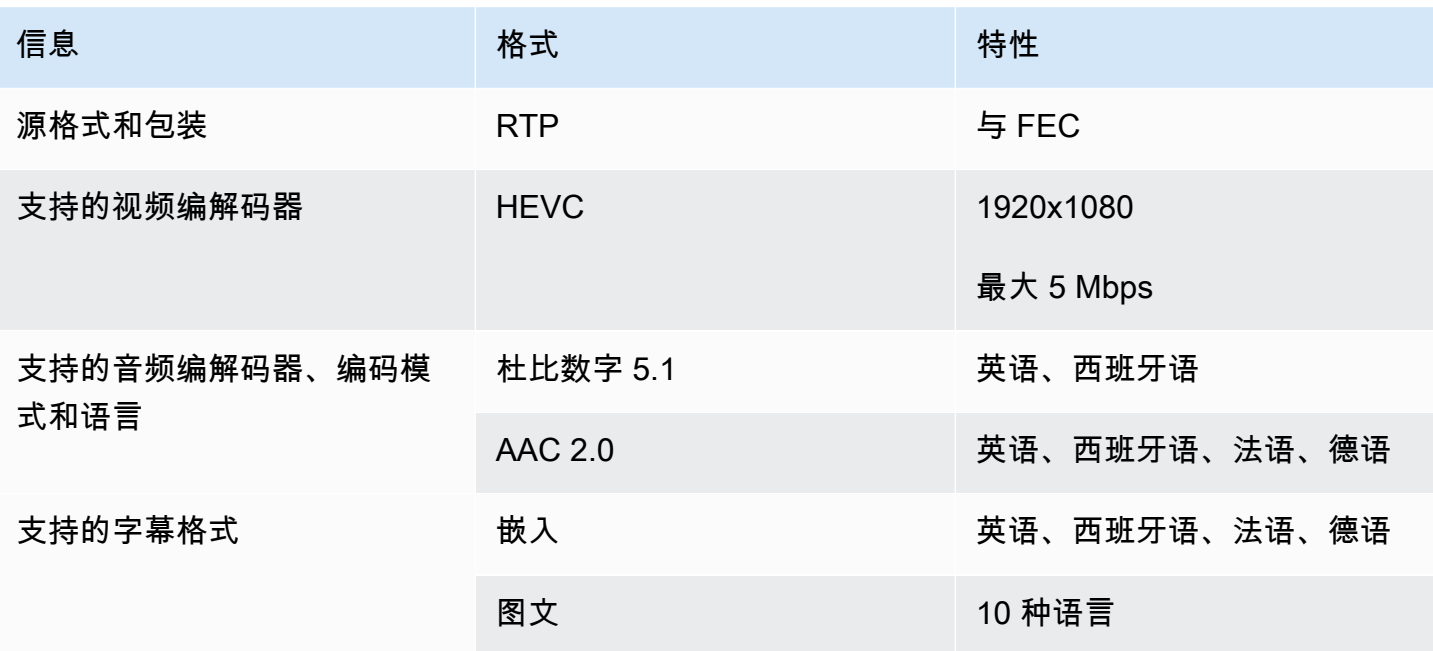

<span id="page-140-0"></span>评估源格式和包装

有关如何评估源格式和封装的信息,请参阅下表。在每行中读取。

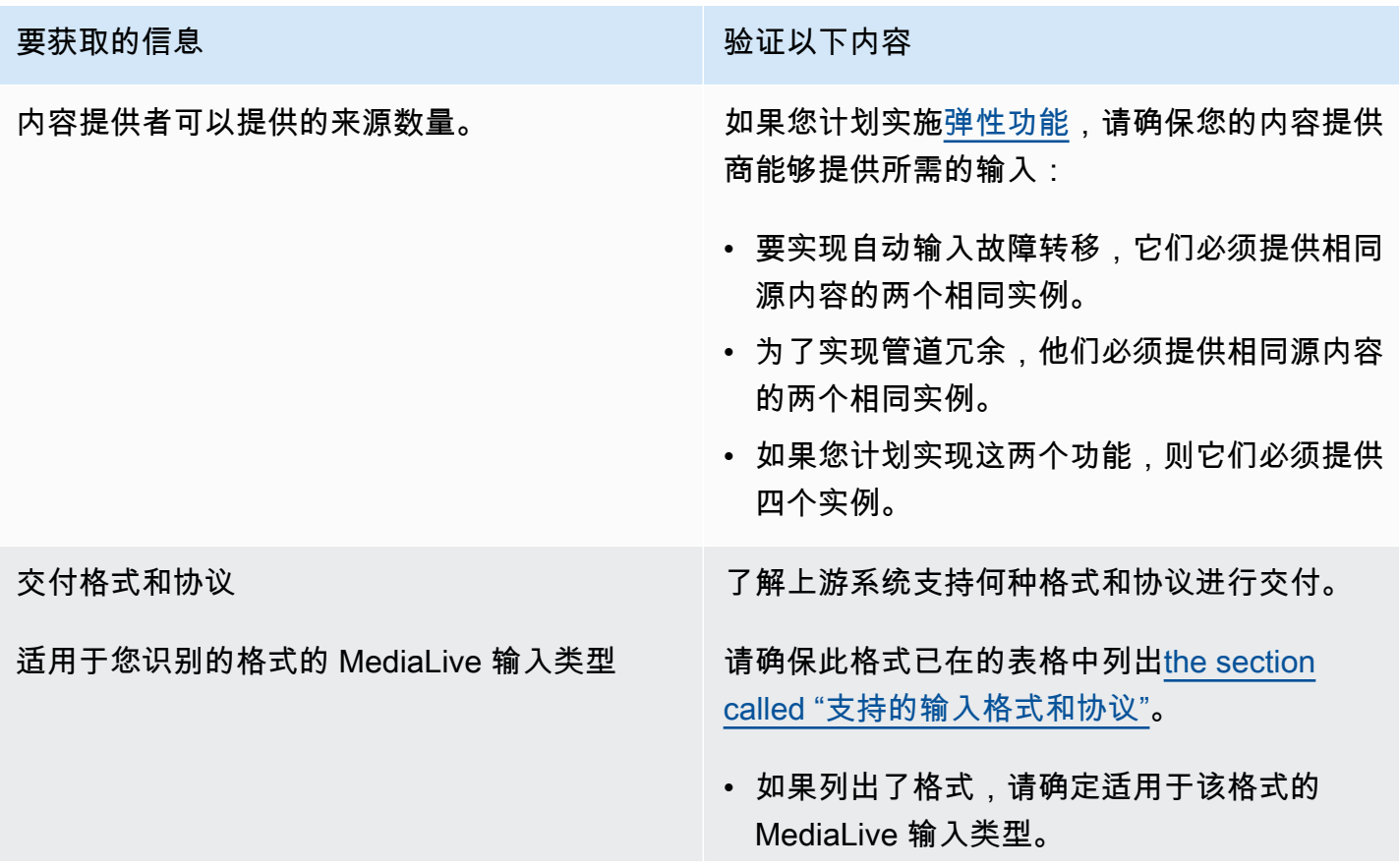

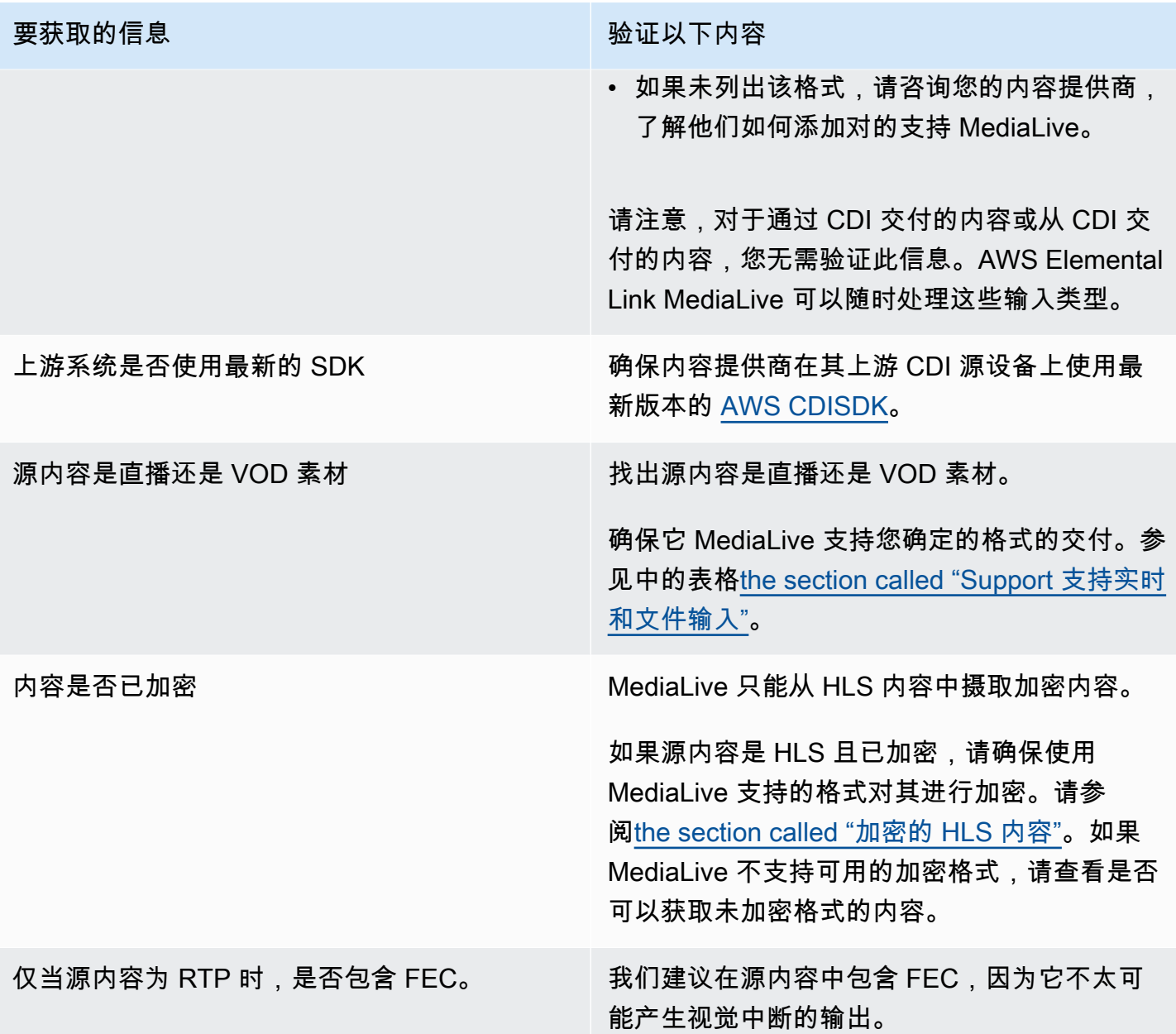

# <span id="page-141-0"></span>处理 HLS 源中的加密源内容

MediaLive 可以采集根据 HTTP 直播规范加密的 HLS 源。

支持的加密格式

MediaLive 支持加密的 HLS 源采用以下格式:

- 源内容采用 AES-128 加密。 MediaLive 不支持 AES-SAMPLE。
- 使用静态密钥或轮换密钥对源内容进行加密。
- 清单中包含具有以下属性的#EXT-X-KEY 标签:
	- 该METHOD属性指定了 AES-128。
	- URI 指定加密密钥的许可证服务器。
	- Ⅳ 为空或指定要使用的初始化向量 (Ⅳ)。如果 Ⅳ 为空,则 MediaLive 使用#EXT-X-MEDIA-SEQUENCE标签中的值作为 IV。
- 如果上游系统和许可证服务器都需要身份验证凭据(用户名和密码),请确保在两台服务器上使用相 同的凭据。 MediaLive 不支持为这两台服务器使用不同的凭证。

解密的工作原理

内容所有者将主清单设置为包含方法 (AES-128)、许可证服务器的 URL 和初始化向量 (IV)。#EXT-X-KEY内容所有者将加密密钥放在许可证服务器上。当使用此来源的 MediaLive 频道启动时, MediaLive 获取主清单并读取许可证服务器 URL 的#EXT-X-KEY 标签。

MediaLive 连接到许可证服务器并获取加密密钥。 MediaLive 开始从上游系统提取内容,然后使用加密 密钥和 IV 解密内容。

### <span id="page-142-0"></span>评估视频内容

有关如何评估视频源的信息,请参阅下表。在每行中读取。

#### **a** Note

您无需对通过 CDI 或AWS Elemental Link设备传输的视频进行任何评估。这些来源总是可以接 受的 MediaLive。

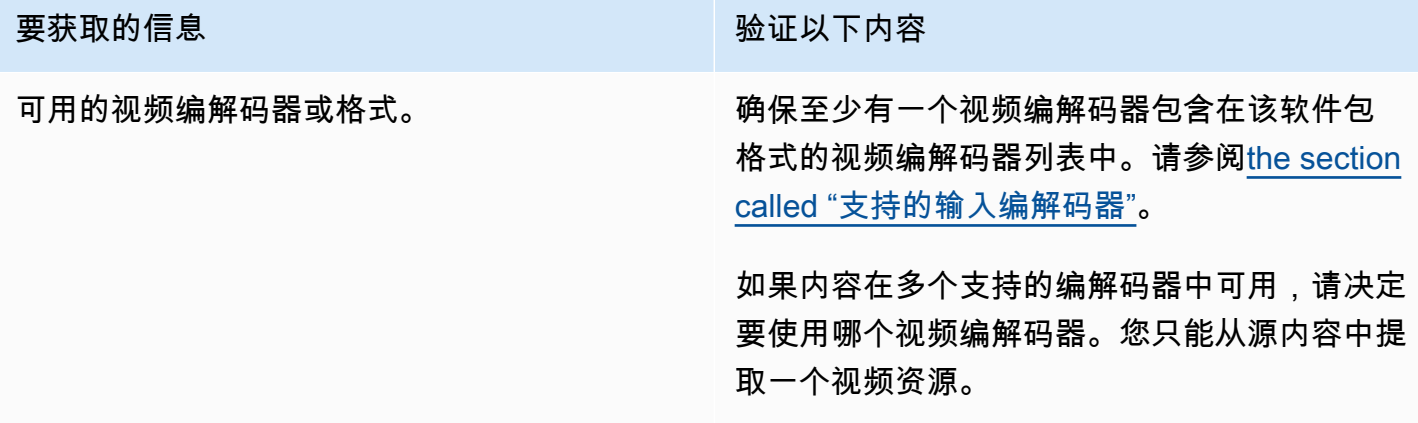

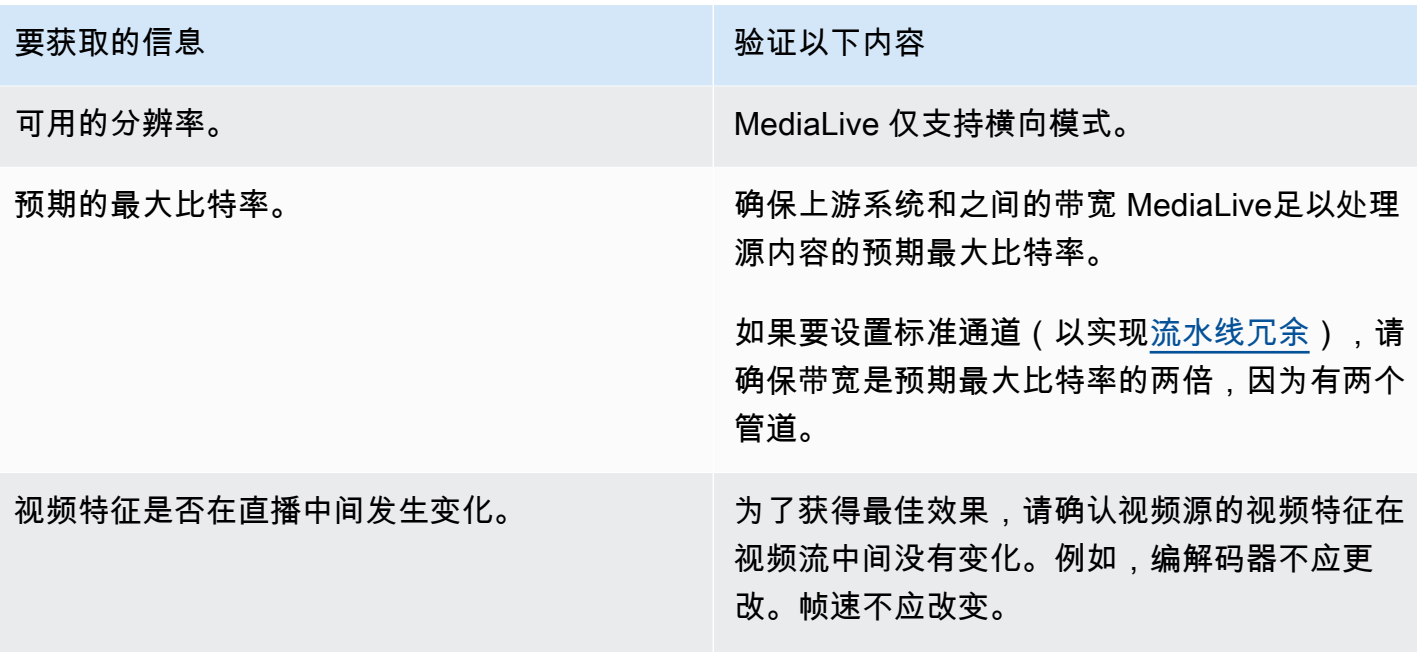

# <span id="page-143-0"></span>评估音频内容

有关如何评估音频源的信息,请参阅下表。在每行中读取。

**a** Note

您无需对通过 CDI 或AWS Elemental Link设备传送的音频进行任何评估。这些来源总是可以接 受的 MediaLive。

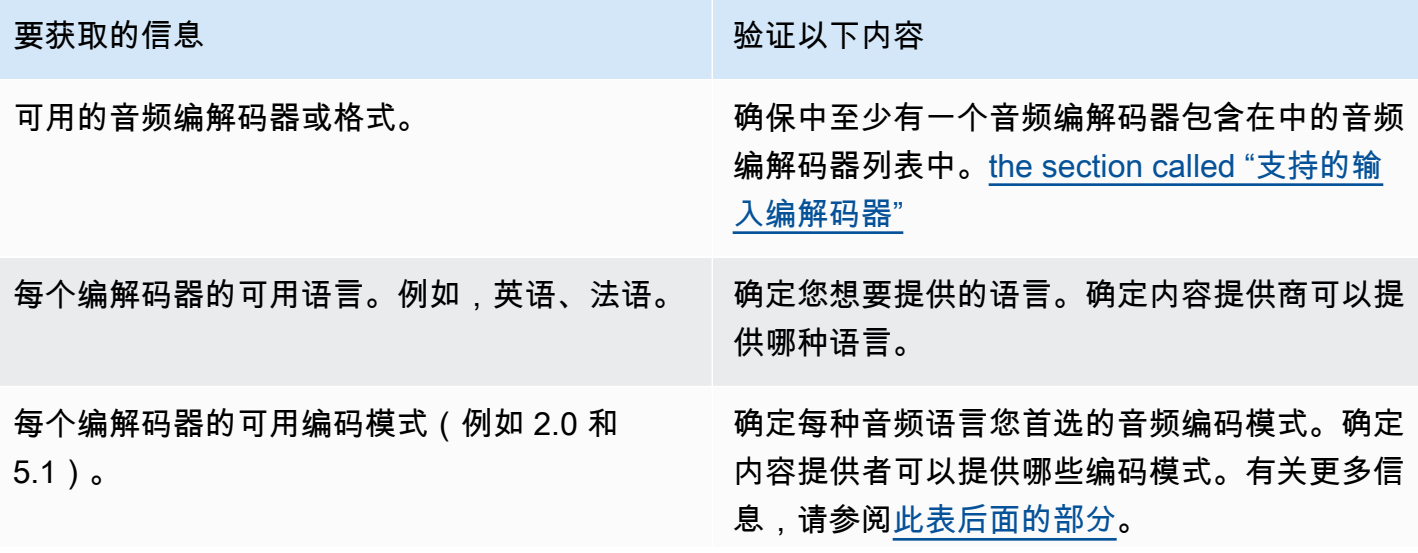
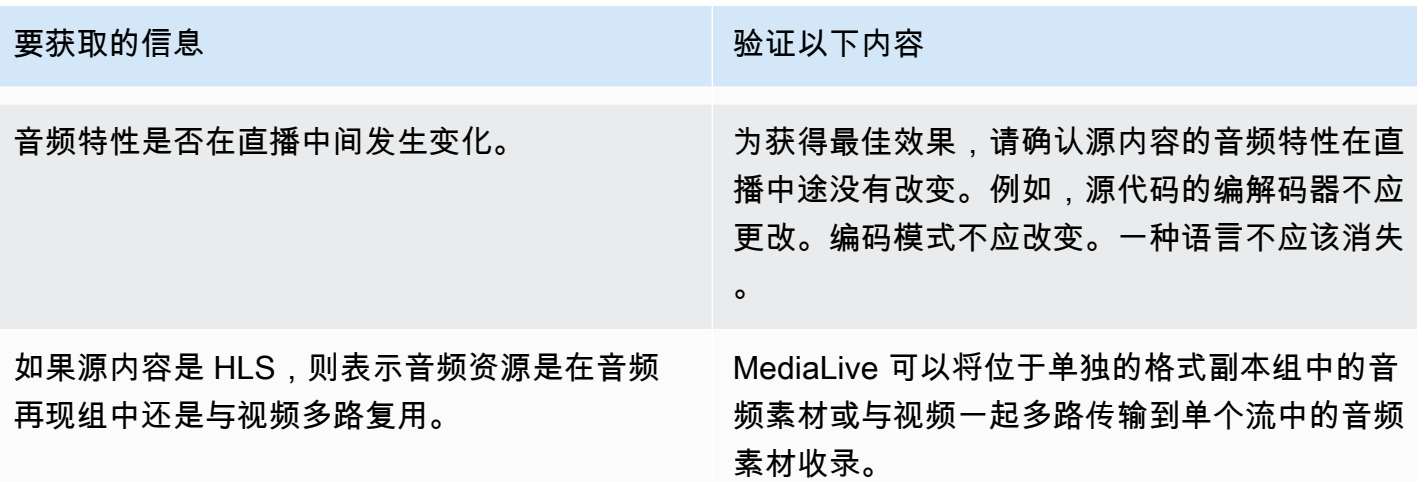

决定编码模式

如果同一语言有多种编码模式可用,请决定要使用哪种模式。请遵循以下准则:

- 您可以在一种编解码器和编码模式下提取某些语言,在另一种编解码器和编码模式下提取其他语言。 例如,您可能希望一种或两种语言在 5.1 编码模式下可用,而希望其他语言在 2.0 编码模式下可用。
- 您可以多次提取相同的语言。例如,您可能希望在 5.1 编码模式和编码模式 2.0 中使用一种语言。
- 在决定为给定语言提取哪种编解码器和编码模式时,请考虑输出中该语言所需的编码模式。对于每种 语言,如果源内容的编码模式与的编码模式相匹配,则总是最简单的,因为这样您就不必为了转 换编码模式而重新混合音频。 MediaLive支持混音,但混音是一项高级功能,需要对音频有很好的理 解。

例如,在输出中,您可能希望一种语言处于编码模式 5.1。您可能希望其他语言在编码模式 2.0 中可 用。

因此,你可以选择提取以下内容:

- 杜比数字 5.1 中的西班牙语
- AAC 2.0 中的法语和英语。

### <span id="page-144-0"></span>评估字幕

如果您计划在输出组中包含字幕,则必须确定是否 MediaLive 可以使用源文件中的字幕格式来生成您 想要在输出中使用的字幕格式。

#### 获取有关字幕来源的以下信息。

要获取的信息 验证以下内容

可用的字幕格式。

请参阅此表后面的步骤。

每种格式的可用语言。

#### 评估字幕要求

针对[您为工作流程确定的每个输出组,](#page-133-0)请按照以下步骤操作。

- 1. 转至[the section called "字幕:支持的格式"并](#page-482-0)找到输出组的部分。例如,查找[the section called](#page-492-0)  ["HLS 或输出 MediaPackage "。](#page-492-0)在该部分的表格中,向下阅读第一列以找到内容提供者提供的格 式(容器)。
- 2. 通读源字幕输入列,找到该源格式 MediaLive 支持的字幕格式。
- 3. 然后通读 "支持的输出字幕" 列,找到 MediaLive 可以将源格式转换为的字幕格式。

最后你会得到这样的语句:"如果你想生成 HLS 输出并且你的源内容是 RTMP,你可以将嵌入式字 幕转换为刻录、嵌入式或 WebVTT"。

- 4. 验证来自内容提供者的源内容是否与表格的 "支持的字幕输入" 列中的一种格式相匹配。例如,验 证源内容是否包含嵌入式字幕。
- 5. 查找下游系统支持的字幕格式列表。此列表是在[确定所识别的输出组的编码要求时获得的](#page-136-0)。确认表 格的 "支持的输出字幕" 列中至少显示了其中一种输出格式。

如果源内容中没有匹配项,或者输出中没有匹配项,则无法在输出中包含字幕。

例如,假设您需要生成一个 HLS 输出组。假设您的内容提供商可以为您提供带有嵌入式字幕的 RTP 格式的内容。假设下游系统要求对于 HLS 输出,输出必须包含 WebVTT 字幕。

按照上述步骤,您阅读了 HLS 输出的表。在表的容器列中,您可以找到 RTP 格式的行。您通读了来 源列,并确定嵌入式字幕是一种支持的源格式。然后,您通读输出列,发现嵌入式字幕可以转换为刻入 字幕、嵌入字幕或 WebVTT 字幕。WebVTT 字幕是下游系统所需的格式。因此,您得出结论,可以在 HLS 输出中包含字幕。

# 步骤 5:收集有关源内容的信息

在评估了源内容并在该内容中确定了合适的视频、音频和字幕资产之后,您必须获取有关这些资产的信 息。每种来源所需的信息都不同。

您不需要这些信息即可在<u>[中创建输入](#page-192-0)</u> MediaLive。但是,当您将<u>输入附加到中的频道时,</u>您将需要这些 信息 MediaLive。

此步骤的结果

执行完此步骤中的步骤后,您应该有类似于此示例的源内容信息。

示例

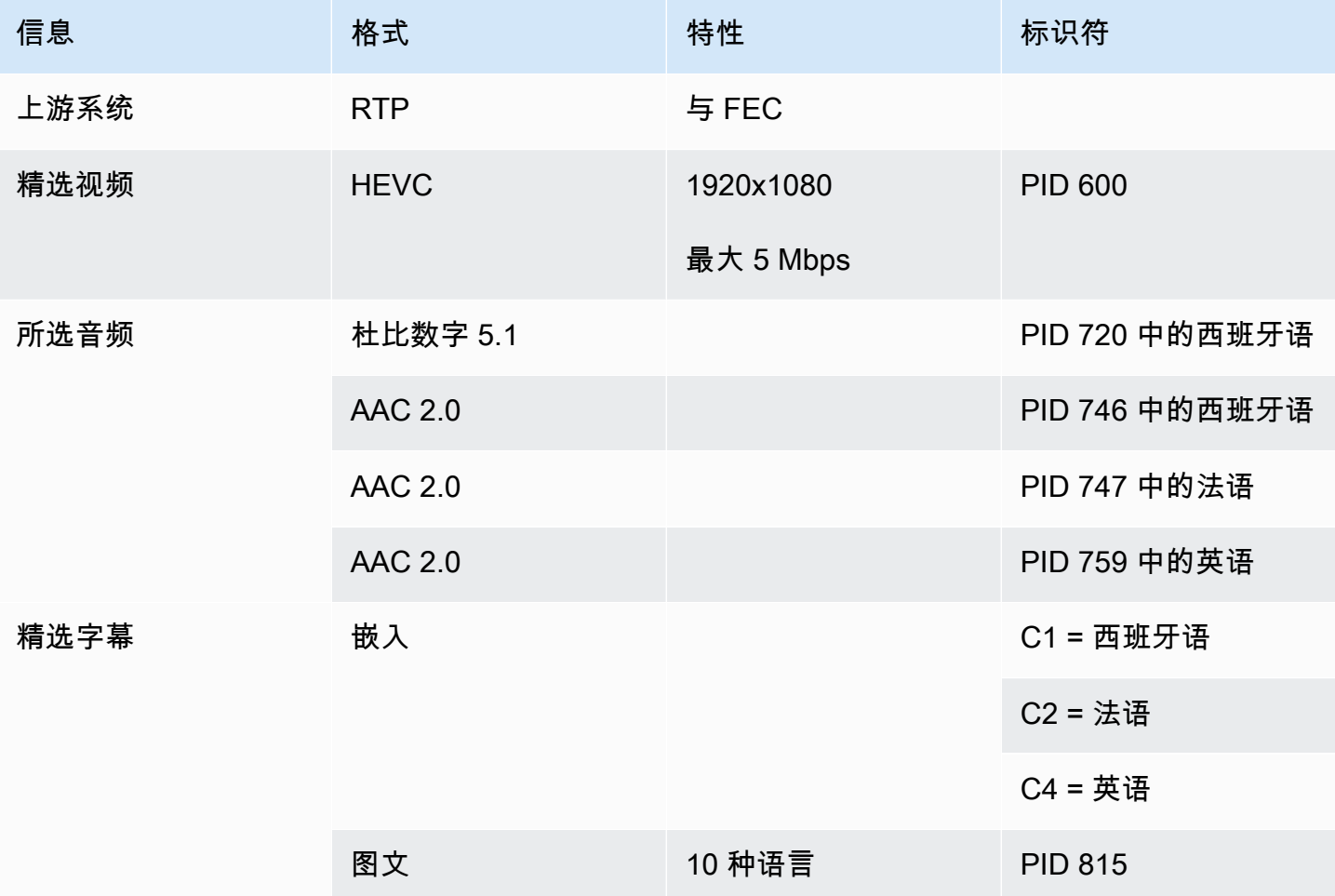

#### 主题

- [识别 CDI 来源中的内容](#page-147-0)
- [识别AWS Elemental Link来源中的内容](#page-147-1)
- [识别 HLS 来源中的内容](#page-148-0)
- [识别 MediaConnect 来源中的内容](#page-148-1)
- [识别 MP4 源中的内容](#page-149-0)
- [识别 RTMP 来源中的内容](#page-149-1)
- [识别 RTP 来源中的内容](#page-150-0)

### <span id="page-147-0"></span>识别 CDI 来源中的内容

CDI 源中的内容始终由未压缩的视频、未压缩的音频和字幕组成。

从内容提供商处获取识别信息:

- 对于视频-您不需要识别信息。 MediaLive 总是提取它遇到的第一个视频。
- 对于音频-源可能包含多个音轨,通常每种语言对应一个音轨。获取要提取的每个音频资产的曲目编 号。
- 对于字幕 来源可能在其辅助数据中包含字幕。支持的字幕类型有 ARIB、嵌入式(EIA-608 或 CEA-708)和图文电视(OP47):
	- ARIB 字幕 您不需要任何信息。使用 ARIB 字幕, MediaLive 提取所有语言。
	- 对于嵌入式字幕,请获取频道号中的语言。例如,"第 1 频道是法语"。
	- 对于图文电视字幕,[如果您的字幕计划](#page-144-0)是将字幕转换为其他格式,则必须获取要转换的语言的页 码。如果您计划在输出中以图文电视的形式传递字幕,则不需要任何标识符。

### <span id="page-147-1"></span>识别AWS Elemental Link来源中的内容

AWS Elemental Link源中的内容始终是包含一个视频资源和一个音频对的传输流 (TS)。它还可能包含 嵌入式或对象样式的标题。

从内容提供商处获取识别信息:

- 对于视频-您不需要识别信息。
- 对于音频 获取曲目中的语言。例如,"曲目 1 是法语"。
- 对于字幕 获取标识符:
	- 对于嵌入式字幕,请获取频道号中的语言。例如,"第 1 频道是法语"。
	- 对于图文电视字幕,[如果您的字幕计划](#page-144-0)是将字幕转换为其他格式,则必须获取要转换的语言的页 码。如果您计划在输出中以图文电视的形式传递字幕,则不需要任何标识符。

还要获取有关内容的以下信息:

- 最大比特率。在 MediaLive 中设置设备时,您可以选择限制此比特率。有关更多信息,请参[阅设](#page-107-0) [置:AWS Elemental Link](#page-107-0):
- 内容是否包含嵌入式时间码。如果是这样,您可以选择使用该时间码。有关更多信息,请参阅[时间码](https://docs.aws.amazon.com/medialive/latest/ug/timecode.html) [配置](https://docs.aws.amazon.com/medialive/latest/ug/timecode.html)。[the section called "时间码"](#page-733-0)
- 内容是否包含广告优惠消息( MediaLive 将自动转换为 SCTE-35 消息的 SCTE-104 消息)。有关广 告优惠消息的更多信息,请参阅[the section called "SCTE-35 消息处理"。](#page-686-0)

### <span id="page-148-0"></span>识别 HLS 来源中的内容

HLS 容器中的内容始终是仅包含一个视频格式副本(节目)的传输流 (TS)。

从内容提供商处获取识别信息:

- 对于视频-获取可用视频格式副本的比特率。
- 对于音频 获取所需语言的 PID 或三字符语言代码。

**a** Note

我们建议您获取音频资产的 PID。它们是识别音频资产的更可靠方法。仅当音频资源中每种 音频语言只有一个实例时,才使用该语言。

• 对于字幕 — 获取频道号中的语言。例如,"第 1 频道是法语"。字幕始终采用嵌入式风格,最多包含 四种语言,每种语言都有自己的频道号。

### <span id="page-148-1"></span>识别 MediaConnect 来源中的内容

AWS Elemental MediaConnect源中的内容始终是传输流 (TS)。TS 由一个程序 (SPTS) 或多个程序 (MPTS) 组成。每个程序都包含视频和音频的组合。它还可能包含嵌入式或对象样式的标题。

从内容提供商处获取识别信息:

• 对于视频 — 选择一个你想要的视频节目,然后获取其 PID 或比特率。(源内容可能包含多个视频节 目。)

如果两个视频节目相同,请查看每个节目中的音频和字幕。这些可能有所不同,在这种情况下,您应 该选择包含所需音频或字幕格式的视频节目。

• 对于音频 — 对于与视频相同的节目,请获取所需音频语言的 PID 或三字符语言代码。

#### **a** Note

我们建议您获取音频资产的 PID。它们是识别音频资产的更可靠方法。仅当音频资源中每种 音频语言只有一个实例时,才使用该语言。

- 对于字幕-对于与视频相同的节目,请获取标识符:
	- 如果嵌入了字幕,请获取频道号中的语言。例如,"第 1 频道是法语"。
	- 如果字幕是对象式字幕(例如,DVB-Sub),请获取所需字幕语言的 PID。

### <span id="page-149-0"></span>识别 MP4 源中的内容

MP4 源中的内容始终由一个视频轨道和一个或多个音轨组成。它还可能包含嵌入式样式的字幕。

从内容提供商处获取识别信息:

• 对于音频 — 获取所需语言的曲目编号或三字符语言代码。

#### **a** Note

我们建议您获取音频资产的曲目。它们是识别音频资产的更可靠方法。仅当音频资源中每种 音频语言只有一个实例时,才使用该语言。

• 对于字幕 — 获取频道号中的语言。例如,"第 1 频道是法语"。字幕始终采用嵌入式风格,最多包含 四种语言,每种语言都有自己的频道号。字幕可能嵌入在视频轨道中,也可能嵌入在辅助曲目中。

<span id="page-149-1"></span>识别 RTMP 来源中的内容

此程序适用于来自互联网的 RTMP 推送和拉取输入,也适用于来自亚马逊 Virtual Private Cloud 的 RTMP 输入。RTMP 输入中的内容始终由一个视频和一个音频组成。它还可能包含嵌入式样式的字 幕。

从内容提供商处获取识别信息:

- 对于视频-您不需要识别信息。 MediaLive始终提取单个视频资源。
- 对于音频-您不需要识别信息。 MediaLive始终提取单个音频资源

• 对于字幕 — 获取频道号中的语言。例如,"第 1 频道是法语"。字幕始终采用嵌入式风格,最多包含 四种语言,每种语言都有自己的频道号。字幕可能嵌入在视频轨道中,也可能嵌入在辅助曲目中。

<span id="page-150-0"></span>识别 RTP 来源中的内容

此程序适用于来自互联网的 RTP 输入和来自亚马逊 Virtual Private Cloud 的输入。RTP 输入中的内容 始终是传输流 (TS)。TS 由一个程序 (SPTS) 或多个程序 (MPTS) 组成。每个程序都包含视频和音频的 组合。它还可能包含嵌入式或对象样式的标题。

从内容提供商处获取识别信息 ·

• 对于视频 — 选择您想要的视频格式副本,然后获取其 PID 或比特率。(源内容可能包含多个视频格 式副本。)

如果两个视频格式相同,请查看每个节目中的音频和字幕。可能有所不同,在这种情况下,您应该选 择包含所需音频或字幕格式的视频格式副本。

• 对于音频-要获得与视频相同的格式副本,请获取所需音频语言的 PID 或三字符语言代码。

**a** Note

我们建议您获取音频资产的 PID。它们是识别音频资产的更可靠方法。仅当音频资源中每种 音频语言只有一个实例时,才使用该语言。

- 对于字幕-对于与视频相同的格式副本,请获取标识符:
	- 如果嵌入了字幕,请获取频道号中的语言。例如,"第 1 频道是法语"。
	- 如果字幕是对象式字幕(例如,DVB-Sub),请获取所需字幕语言的 PID。

# 第 6 步:安排交付给下游系统

作为准备工作流程中下游和上游系统的最后一步,您必须在每个下游系统上执行以下步骤:

- 您和下游系统的操作员必须就从下游系统AWS Elemental MediaLive到下游系统的路径的某些部分达 成一致。
- 您必须安排下游系统的操作员进行一些设置,这样 MediaLive 才能成功地将输出发送到这些系统。

每种类型的输出组和下游系统的设置都不同。

的输出 MediaLive 被视为此下游系统的输入。现在,您和下游系统的操作员必须就下游系统上的输入 位置达成一致,因为在创建 MediaLive 频道时,您需要这些网址位置。

请注意,本指南描述了如何设置源服务器。它没有描述如何设置位于源服务器下游的 CDN。有关该设 置的信息,请参阅所选源服务器的文档。

选项

下表汇总了以下各节中介绍的输出组和下游系统的组合。

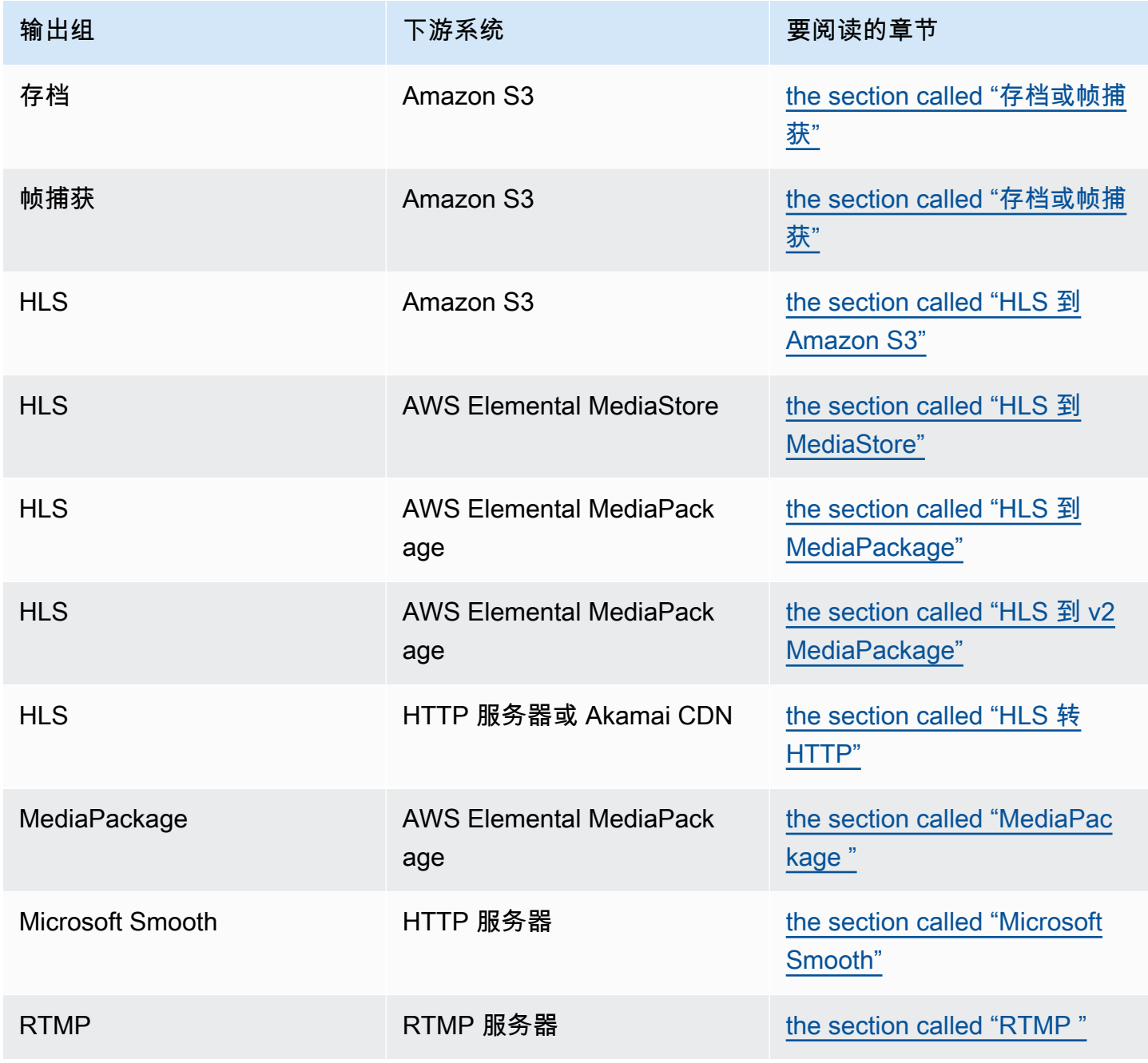

MediaLive 用户指南

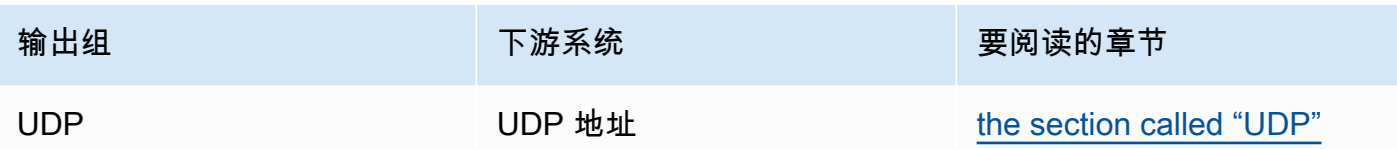

此步骤的结果

在本步骤结束时,您将完成所有步骤,为下游系统做好接收内容的准备 MediaLive。

主题

- [存档或帧捕获输出组](#page-152-0)
- [HLS 输出组到 Amazon S3](#page-154-0)
- [HLS 输出组为 MediaStore](#page-155-0)
- [HLS 输出组为 MediaPackage](#page-156-0)
- [HLS 输出组到 v2 MediaPackage](#page-157-0)
- [HLS 输出组到 HTTP](#page-158-0)
- [MediaPackage 输出组](#page-160-0)
- [微软平滑输出组](#page-160-1)
- [RTMP 输出组](#page-161-0)
- [UDP 输出组](#page-162-0)

# <span id="page-152-0"></span>存档或帧捕获输出组

如果您[确定](#page-133-0)要创建存档输出组或帧捕捉输出组,请按照以下步骤操作。这些输出组的目标始终是 Amazon S3。

您和下游系统的操作员必须就此输出组的输出目标达成一致。[创建 MediaLive 频道时,您将需要这](#page-268-0) [些](#page-268-0)信息。

#### 安排目的地的设置

- 1. 决定是否需要两个输出目的地:
	- [标准通道](#page-137-0)的输出需要两个目的地。
	- 单管道通道的输出需要一个目的地。
- 2. 咨询 Amazon S3 用户并决定存储桶的名称或名称。让 Amazon S3 用户创建任何尚不存在的存储 桶。
- 3. 与 Amazon S3 用户讨论所有权。如果存储桶属于另一个AWS账户,您通常希望该账户成为输出的 所有者。有关更多信息[the section called "控制对输出的访问权限",](#page-153-0)请参阅此过程后面的。
- 4. 您现在可以设计完整的目标路径,也可以在创建输出组时对其进行设计。

如果您想立即设计完整路径,但对路径要求不熟悉,请参阅[the section called "目标字段"或](#page-269-0)[the](#page-278-0)  [section called "目标字段"。](#page-278-0)

如果您有两个目的地,则目标路径在某些方面必须彼此不同。一条路径中至少有一个部分必须与另 一部分不同。所有部分都不同是可以接受的。

5. 记下存储桶或完整的目标路径。

请注意,您不需要用户凭证即可发送到 S3 存储桶。 MediaLive 有权通过可信实体写入存储桶。您的组 织中的某个人应该已设置这些权限。有关更多信息,请参阅[the section called "参考:可信实体访问摘](#page-88-0) [要":](#page-88-0)

<span id="page-153-0"></span>控制对输出的访问权限

您可能正在将输出文件发送到另一个AWS账户拥有的 Amazon S3 存储桶。在这种情况下,您通常希望 另一个账户成为输出文件(存储桶中的对象)的所有者。如果存储桶拥有者没有成为对象所有者,则您 (MediaLive) 将是唯一可以在不再需要文件时删除这些文件的代理。

因此,在输出文件存入 Amazon S3 存储桶后将其所有权转让符合所有人的利益。

要转移对象所有权,需要进行以下设置:

- 存储桶拥有者必须添加存储桶权限策略,该策略授予您在向存储桶 MediaLive 传送输出文件时添加 Amazon S3 预设访问控制列表 (ACL) 的权限。存储桶拥有者应阅读亚马逊简单存储服务用户指南 中[使用 ACL 管理访问权限中](https://docs.aws.amazon.com/AmazonS3/latest/userguide/acls)的信息。存储桶拥有者必须为存储桶设置 ACL 权限,而不是为对象设置 ACL 权限。
- 存储桶拥有者还应设置对象所有权。此功能实际上使发送者 () 必须包含存储桶所有者的完全控制 ACL(而不是可选MediaLive)。存储桶拥有者应阅读亚马逊简单存储服务用户指南[中控制对象所有](https://docs.aws.amazon.com/AmazonS3/latest/userguide/about-object-ownership) [权](https://docs.aws.amazon.com/AmazonS3/latest/userguide/about-object-ownership)中的信息。

如果存储桶所有者实现了此功能,则必须设置 MediaLive 为包含 ACL。否则,将无法向 Amazon S3 存储桶传输。

• 您必须设置为在 MediaLive 向存储桶交付存储桶时包含存储桶所有者的完全控制 ACL。您将在[创建](#page-269-0) [频道](#page-269-0)时执行此设置。

S3 预装 ACL 功能支持存储桶所有者完全控制以外的 ACL。但是这些其他 ACL 通常不适用于从 MediaLive中传送视频的用例。

<span id="page-154-0"></span>HLS 输出组到 Amazon S3

如果您[确定](#page-133-0)要创建以 Amazon S3 为目标的 HLS 输出组,请按照以下步骤操作。

您和下游系统的操作员必须就 HLS 输出组的输出目标达成一致。[创建 MediaLive 频道时,您将需要这](#page-281-0) [些](#page-281-0)信息。

#### 安排目的地的设置

- 1. 决定是否需要两个输出目的地:
	- [标准通道](#page-137-0)的输出需要两个目的地。
	- 单管道通道的输出需要一个目的地。
- 2. 咨询 Amazon S3 用户并决定存储桶的名称或名称。让 Amazon S3 用户创建任何尚不存在的存储 桶。
- 3. 与 Amazon S3 用户讨论所有权。如果存储桶属于另一个AWS账户,您通常希望该账户成为输出的 所有者。有关更多信息[the section called "控制对输出的访问权限",](#page-155-1)请参阅此过程后面的。
- 4. 您现在可以设计完整的目标路径,也可以在创建输出组时对其进行设计。

如果您想立即设计完整路径,但不熟悉路径要求,请参阅[the section called "第 1 步:设计路径"](#page-303-0)。

如果您有两个目的地,则目标路径在某些方面必须彼此不同。一条路径中至少有一个部分必须与另 一部分不同。所有部分都不同是可以接受的。

5. 记下存储桶或完整的目标路径。

请注意,您不需要用户凭证即可发送到 S3 存储桶。 MediaLive 有权通过可信实体写入 S3 存储桶。您 的组织中的某个人应该已设置这些权限。有关更多信息,请参阅[the section called "参考:可信实体访](#page-88-0) [问摘要":](#page-88-0)

#### <span id="page-155-1"></span>控制对输出的访问权限

您可能正在将输出文件发送到另一个AWS账户拥有的 Amazon S3 存储桶。在这种情况下,您通常希望 另一个账户成为输出文件(存储桶中的对象)的所有者。如果存储桶拥有者没有成为对象所有者,则您 (MediaLive) 将是唯一可以在不再需要文件时删除这些文件的代理。

因此,在输出文件存入 Amazon S3 存储桶后将其所有权转让符合所有人的利益。

要转移对象所有权,需要进行以下设置:

- 存储桶拥有者必须添加存储桶权限策略,该策略授予您在向存储桶 MediaLive 传送输出文件时添加 Amazon S3 预设访问控制列表 (ACL) 的权限。存储桶拥有者应阅读亚马逊简单存储服务用户指南 中[使用 ACL 管理访问权限中](https://docs.aws.amazon.com/AmazonS3/latest/userguide/acls)的信息。存储桶拥有者必须为存储桶设置 ACL 权限,而不是为对象设置 ACL 权限。
- 存储桶拥有者还应设置对象所有权。此功能实际上使发送者 () 必须包含存储桶所有者的完全控制 ACL(而不是可选MediaLive)。存储桶拥有者应阅读亚马逊简单存储服务用户指南[中控制对象所有](https://docs.aws.amazon.com/AmazonS3/latest/userguide/about-object-ownership) [权](https://docs.aws.amazon.com/AmazonS3/latest/userguide/about-object-ownership)中的信息。

如果存储桶所有者实现了此功能,则必须设置 MediaLive 为包含 ACL。否则,将无法向 Amazon S3 存储桶传输。

• 您必须设置为在 MediaLive 向存储桶交付存储桶时包含存储桶所有者的完全控制 ACL。您将在[创建](#page-287-0) [频道](#page-287-0)时执行此设置。

S3 预装 ACL 功能支持存储桶所有者完全控制以外的 ACL,但这些其他 ACL 通常不适用于从中传送视 频的用例。 MediaLive

### <span id="page-155-0"></span>HLS 输出组为 MediaStore

如果您[确定](#page-133-0)要创建以目标为目标的 HLS 输出组,请按照以下步骤操作。AWS Elemental MediaStore

您和下游系统的操作员必须就 HLS 输出组的输出目标达成一致。[创建 MediaLive 频道时,您将需要这](#page-281-0) [些](#page-281-0)信息。

#### 安排目的地的设置

- 1. 决定是否需要两个输出目的地:
	- [标准通道](#page-137-0)的输出需要两个目的地。
	- 单管道通道的输出需要一个目的地。

2. 如果您有两个目的地,则目标路径在某些方面必须彼此不同。一条路径中至少有一个部分必须与另 一部分不同。所有部分都不同是可以接受的。

您现在可以设计完整的目标路径,也可以只决定一个或多个容器名称:

- 如果您想立即设计完整路径,但不熟悉 HLS 输出的目标要求,请参阅[the section called "第 1](#page-303-0)  [步:设计路径"。](#page-303-0)您和 MediaStore 用户必须就要使用的容器达成一致。
- 如果您只想决定容器,则您和 MediaStore 用户必须就使用哪些容器达成一致。
- 3. 要求 MediaStore 用户创建任何尚不存在的容器。
- 4. 获取一个或多个容器的数据端点。例如:

https://a23f.data.mediastore.us-west-2.amazonaws.com

https://fe30.data.mediastore.us-west-2.amazonaws.com

您需要数据端点。您不需要容器名称。

请注意,您不需要用户凭据即可发送到 MediaStore容器。 MediaLive 有权通过可信实体写入 MediaStore 容器。您的组织中的某个人应该已设置这些权限。有关更多信息,请参阅[the section](#page-88-0)  [called "参考:可信实体访问摘要":](#page-88-0)

### <span id="page-156-0"></span>HLS 输出组为 MediaPackage

如果您[确定](#page-133-0)要创建 HLS 输出组并AWS Elemental MediaPackage通过 HTTPS 发送到,请按照以下步 骤操作。您也可以AWS Elemental MediaPackage通过创建 MediaPackage输出组来发送到。有关更多 信息,请参阅。[the section called "HLS vs MediaPackage"](#page-135-0)

您和下游系统的操作员必须就 HLS 输出组的输出目标达成一致。[创建 MediaLive 频道时,您将需要这](#page-281-0) [些](#page-281-0)信息。

安排目的地的设置

- 1. 要求 MediaPackage 用户创建一个频道 MediaPackage。即使该 MediaLive 频道[是标准频道](#page-137-0)(有 两个管道),您也只需要一个 MediaPackage 频道。
- 2. 与 MediaPackage 用户安排设置 HTTPS 用户凭证。您必须通过安全连接发送到 MediaPackage 。
- 3. 获取以下信息:
	- 该频道的两个 URL(输入端点是 MediaPackage术语)。频道的两个 URL 如下所示:

https://6d2c.mediapackage.uswest-2.amazonaws.com/in/v2/9dj8/9dj8/ channel

https://6d2c.mediapackage.uswest-2.amazonaws.com/in/v2/9dj8/e333/ channel

除了前面的文件夹,这两个网址总是相同的channel。

请务必获取网址(以开头https://),而不是频道名称(以开头arn)。

• 访问下游系统的用户名和密码(如果下游系统需要经过身份验证的请求)。请注意,这些用户凭 证与用户身份验证有关,与协议无关。用户身份验证与下游系统是否会接受您的请求有关。协议 与请求是否通过安全连接发送有关。

### <span id="page-157-0"></span>HLS 输出组到 v2 MediaPackage

如果您[确定](#page-135-0)要创建 HLS 输出组并发送到 MediaPackage v2,请按照以下步骤操作。使用版本 2 的一个 用例是实现包含 MediaLive 和的 glass-to-glass 低延迟工作流程 MediaPackage。

您和下游系统的操作员必须就 HLS 输出组的输出目标达成一致。[创建 MediaLive 频道时,您将需要这](#page-281-0) [些](#page-281-0)信息。

安排目的地的设置

- 1. 要求 MediaPackage 用户创建一个频道 MediaPackage。即使该 MediaLive 频道[是标准频道](#page-137-0)(有 两个管道),您也只需要一个 MediaPackage 频道。
- 2. 获取该频道的两个 URL(输入端点是 MediaPackage术语)。频道的两个 URL 如下所示:

https://mz82o4-1.ingest.hnycui.mediapackagev2.us-west-2.amazonaws.com/ in/v1/live-sports/1/curling/index

https://mz82o4-2.ingest.hnycui.mediapackagev2.us-west-2.amazonaws.com/ in/v1/live-sports/2/curling/index

这两个 URL 略有不同,如上面的示例所示。

请务必获取网址(以开头https://),而不是频道名称(以开头arn)。

请注意,您不会使用用户凭据来发送到 MediaPackage v2。

## <span id="page-158-0"></span>HLS 输出组到 HTTP

如果您[确定](#page-133-0)要创建以以下下游系统之一作为目标的 HLS 输出组,请按照以下步骤操作:

- HTTP 或 HTTPS PUT 服务器。
- HTTP 或 HTTPS WebDAV 服务器。
- 一台 Akamai 源服务器。

您和下游系统的操作员必须就 HLS 输出组的输出目标达成一致。[创建 MediaLive 频道时,您将需要这](#page-281-0) [些](#page-281-0)信息。

通过 HTTP 传送 HLS 时,通常是向源服务器传送。源服务器通常对目标路径的规则有明确的指导方 针,包括主清单(.M3U8文件)的文件名。

安排目的地的设置

您必须与下游系统的操作员交谈,以协调您的设置。

- 1. 如果下游系统不是 Akamai 服务器,请查看它使用的是 PUT 还是 WebDAV。
- 2. 确定下游系统是否具有特殊的连接要求。这些连接字段在 HLS 输出组的控制台的 CDN 设置部分 中进行分组。要在 MediaLive控制台上显示此页面,请在创建频道页面的输出组部分中,选择添 加,然后选择 HLS。选择群组,然后在 HLS 设置中打开 CDN 设置。
- 3. 决定是否需要两个输出目的地:
	- [标准通道](#page-137-0)的输出需要两个目的地。
	- 单管道通道的输出需要一个目的地。
- 4. 了解下游系统是否使用安全连接。如果是,请与操作员安排设置用户凭证。
- 5. 确定下游系统是否需要在主清单和子清单中使用自定义路径。有关更多信息,请参阅[the section](#page-642-0)  [called "清单 — 自定义 HLS 清单路径"](#page-642-0):
- 6. 如果您正在设置[标准渠道](#page-137-0),请查看下游系统是否支持冗余清单。如果支持,请确定是否要实施该 功能。有关更多信息,请具体参见和[the section called "清单 — 冗余的 HLS 清单",](#page-648-0)the section [called "适用于大多数系统的规则"并](#page-652-0)[the section called "适用于 Akamai 的规则"](#page-653-0)了解具体说明。
- 7. 与下游系统的操作员交谈,商定三类 HLS 文件(主清单、子清单和媒体文件)的完整目标路径。 MediaLive 始终将每个目标的所有三类文件放在同一个位置。无法配置为 MediaLive 将某些文件放 在其他位置。

如果您有两个目的地,则目标路径在某些方面必须彼此不同。一条路径中至少有一个部分必须与另 一部分不同。所有部分都不同是可以接受的。与下游系统的操作员讨论这一要求。下游系统可能有 关于唯一性的特定规则。

- 8. 与下游系统的操作员讨论对三类 HLS 文件名称的特殊要求。通常,下游系统没有特殊要求。
- 9. 与下游系统的操作员讨论子清单和媒体文件名称的修饰符的特殊要求。

子清单和媒体文件的文件名中始终包含此修饰符。此修饰符将每个输出与其他输出区分开来,因此 它在每个输出中必须是唯一的。例如,高分辨率输出的文件必须与低分辨率输出文件的名称不同。 例如,一个输出的文件可以有文件名和修饰符curling\_high,而另一个输出可能有文件名和修 饰符curling\_low。

通常,下游系统没有特殊要求。

10. 询问下游系统的操作员是否应将媒体文件设置在不同的子目录中。例如,一个子目录包含前 1000 个分段,另一个子目录包含后 1000 个分段,依此类推。

大多数下游系统不需要具有单独的子目录。

- 11. 就目标路径中下游系统有特殊要求的部分达成一致。
	- 例如,下游系统可能只要求您发送到特定的主机。

例如,发送到两个您命名的文件夹,但位于主机上 https://203.0.113.55

或者发送到两个您命名的文件夹,但位于https://203.0.113.55和的主机上 https://203.0.113.82

• 或者,下游系统可能需要特定的主机和文件夹,但文件名由您选择。例如,这个主机和文件夹:

https://203.0.113.55/sports/delivery/

https://203.0.113.55/sports/backup/

#### 12. 记下您收集的信息:

- 下游系统的连接类型 Akamai、PUT 或 WebDAV。
- 连接字段的设置(如果下游系统有特殊要求)。
- 传送协议 HTTP 或 HTTPS。
- 访问下游系统的用户名和密码(如果下游系统需要经过身份验证的请求)。请注意,这些用户凭 证与用户身份验证有关,与协议无关。用户身份验证与下游系统是否会接受您的请求有关。协议 与请求是否通过安全连接发送有关。
- 全部或部分目标路径,可能包括文件名。
- 是否需要设置单独的子目录。

### <span id="page-160-0"></span>MediaPackage 输出组

如果您[确定](#page-133-0)要创建 MediaPackage 输出组,请按照以下步骤操作。

您和下游系统的操作员必须就输出组的 MediaPackage 输出目标达成一致[。创建 MediaLive 频道时,](#page-318-0) [您将需要这些](#page-318-0)信息。

请注意,您可以AWS Elemental MediaPackage通过创建 MediaPackage输出组或创建 HLS 输出组来 发送到。[the section called "HLS vs MediaPackage"](#page-135-0)有关差异的描述,请参见。本节介绍第一个选项。

#### 安排目的地的设置

- 1. 要求 MediaPackage 用户创建一个频道。即使该 MediaLive 频道[是标准频道](#page-137-0)(有两个管道),您 也只需要一个 MediaPackage 频道。
- 2. 获取 MediaPackage 频道的 ID。通道 ID 区分大小写。

请注意,您不需要用户凭据即可向其发送 MediaPackage输出 MediaPackage。 MediaLive 有权 MediaPackage 通过可信实体写信。您的组织中的某个人应该已设置这些权限。有关更多信息,请参 阅[the section called "参考:可信实体访问摘要":](#page-88-0)

### <span id="page-160-1"></span>微软平滑输出组

如果您已[确定](#page-133-0)要创建 Microsoft 平滑输出组,请按照以下步骤操作。

你和下游系统的操作员必须就 Microsoft Smooth 输出组的输出目标达成一致。[创建 MediaLive频道](#page-322-0) [时,您将需要这些](#page-322-0)信息。

#### 安排目的地的设置

- 1. 决定是否需要两个输出目的地:
	- [标准通道](#page-137-0)的输出需要两个目的地。
	- 单管道通道的输出需要一个目的地。
- 2. 与 Microsoft IIS 服务器上的操作员交谈,商定输出的完整路径。记下您同意的网址。例如:

https://203.0.113.55/sports/curling

https://203.0.113.82/sports/curling

- 3. 如果协议是 HTTPS,请与操作员安排设置用户凭证。
- 4. 确定下游系统是否具有特殊的连接要求。这些连接字段位于 Microsoft 平滑输出组的 "常规配置" 部 分。要在 MediaLive 控制台上显示此页面,请在 "创建频道" 页面的 "输出组" 部分中,选择添加, 然后选择 Microsoft Smooth。选择群组,然后在 Microsoft 平滑设置中,打开 "常规配置"。
- 5. 记下您收集的信息:
	- 网址。
	- 访问 Microsoft IIS 服务器的用户名和密码(如果服务器需要经过身份验证的请求)。请注意, 这些用户凭证与用户身份验证有关,与协议无关。用户身份验证与服务器是否会接受您的请求有 关。协议与请求是否通过安全连接发送有关。
	- 连接字段的设置(如果下游系统有特殊要求)。

### <span id="page-161-0"></span>RTMP 输出组

如果您[确定](#page-133-0)要创建 RTMP 输出组,请按照以下步骤操作。

您和下游系统的操作员必须就 RTMP 输出组的输出目标达成一致。[创建 MediaLive 频道时,您将需要](#page-327-0) [这些](#page-327-0)信息。

#### 安排目的地的设置

- 1. 如果 RTMP 服务器是社交媒体网站,则该网站的主机可能有可以补充以下信息的说明。获取这些 说明。
- 2. 决定是否需要两个输出目的地:
	- 如果 MediaLive 频道[是标准频道](#page-137-0),则需要两个目的地。
	- 如果 MediaLive 信道是单管道信道,则需要一个目的地。
- 3. 确保 RTMP 运算符根据需要将 MediaLive 输出设置为在 RTMP 服务器上的一两个输入处。
- 4. 从 RTMP 运营商处获取以下信息:
	- MediaLive 要使用的协议 rtMP 或 RTMPS。
	- 访问下游系统的用户名和密码(如果下游系统需要经过身份验证的请求)。请注意,这些用户凭 证与用户身份验证有关,与协议无关。用户身份验证与下游系统是否会接受您的请求有关。协议 与请求是否通过安全连接发送有关。
- IP 地址。
- 端口号。
- 应用程序名称。也称为应用程序名称。
- 流名称。也称为应用程序实例、应用程序实例或流密钥。

运算符可能会将应用程序名称和流名称作为单独的数据片段提供给您。或者他们可能会给你一个 完整的格式路径**string/string**。在这种情况下,第一个字符串是应用程序名称,第二个字符 串是流名称。

以下是操作员将为您提供信息的示例:

rtmp://203.0.113.28:80/xyz/ywq7b

rtmp://203.0.113.17:80/xyz/ywq7b

其中xyz是应用程序名称,ywq7b是流名称。

在此示例中,两个 URL 的 IP 地址不同,但应用程序名称/直播名称部分相同。您的 RTMP 服务器 可能遵循不同的规则。

### <span id="page-162-0"></span>UDP 输出组

如果您已[确定](#page-133-0)要创建 UDP 输出组,请按照以下步骤操作。

您和下游系统的操作员必须就 UDP 输出组的输出目标达成一致。[创建 MediaLive 频道时,您将需要这](#page-331-0) [些](#page-331-0)信息。

安排目的地的设置

- 1. 决定是否需要两个输出目的地:
	- 如果 MediaLive 频道[是标准频道](#page-137-0),则需要两个目的地。
	- 如果 MediaLive 信道是单管道信道,则需要一个目的地。
- 2. 与管理将接收 UDP 内容的下游系统的操作员交谈。确保操作员根据需要设置为预期 MediaLive 输 出一到两个输出。
- 3. 从操作员那里获取以下信息:
	- 协议是 UDP 还是 RTP
- 网址
- 端口号

每个 URL 将如下所示,例如:

udp://203.0.113.28:5000

udp://203.0.113.33:5005

请注意,在本示例中,端口号不是连续的。如果您计划在输出中启用 FEC(此字段位于 UDP 输 出组的 "输出" 窗格中),则这些非连续数字非常重要。使用 FEC,您必须在两个目的地的端口号 之间留出空间。例如,如果一个目标是 **rtp://203.0.113.28:5000**,则假定 FEC 还使用端口 5002 和 5004。因此,另一个目的地可能的最低端口号为 5005。

# 后续步骤

现在,您已经规划了工作流程:

- 首先要确定所需的输出。
- 然后你又回到了源头。您评估了上游系统,并获得了有关来源的信息。
- 您确定了要创建的 MediaLive 输入类型。
- 然后,您返回输出端,与下游系统协调以交付 MediaLive 将要生成的输出。

现在,您已获得执行以下步骤所需的信息:

- 设计作为工作流程关键资源的频道。请参阅[设置:规划频道](#page-164-0)。
- 创建相应的 MediaLive 输入,如中所[述设置:创建输入](#page-192-0)。

# <span id="page-164-0"></span>在 MediaLive 工作流程中规划频道

您应该将AWS Elemental MediaLive频道作为规划转码工作流程的第二阶段进行规划。您应该已经完成 了设置上游和下游系统的第一阶段,如中所述[设置:准备上游和下游](#page-132-0)。

该频道能够针对输出的不同特性进行配置,并包括各种视频功能。但是,在计划这些细节之前,您应该 计划该频道的基本功能。

本章介绍如何规划这些基本功能。如果您花时间仔细计划频道的这些功能,那么创建频道的工作将更加 顺利。

**a** Note

在输出端,我们将每个视频或音频或字幕流、曲目或节目称为编码。

主题

- 第 1 步 : 识别输出编码
- [步骤 2:将输出编码映射到源](#page-170-0)
- [步骤 3:设计输出组](#page-176-0)
- [步骤 4:设计编码](#page-183-0)
- [后续步骤](#page-191-0)

# <span id="page-164-1"></span>第 1 步:识别输出编码

当你准备下游系统时,[确定输出组](#page-133-0)你需要的。现在,作为频道规划的一部分,您必须确定要包含在决定 创建的每个输出组中的编码。网络 ACL 和安全组都允许 (因此可到达您的实例) 的发起 ping 的编码指 输出中的音频、视频或字幕流。

#### 主题

- [识别视频编码](#page-165-0)
- [识别音频编码](#page-166-0)
- [识别字幕编码](#page-167-0)
- [输出组的编码规则摘要](#page-168-0)
- [输出编码计划示例](#page-169-0)

### <span id="page-165-0"></span>识别视频编码

你必须决定视频编码的数量及其编解码器。对于每个输出组,请按照该过程。

1. 确定输出组中允许的最大编码数。以下规则适用于每种类型的输出组。

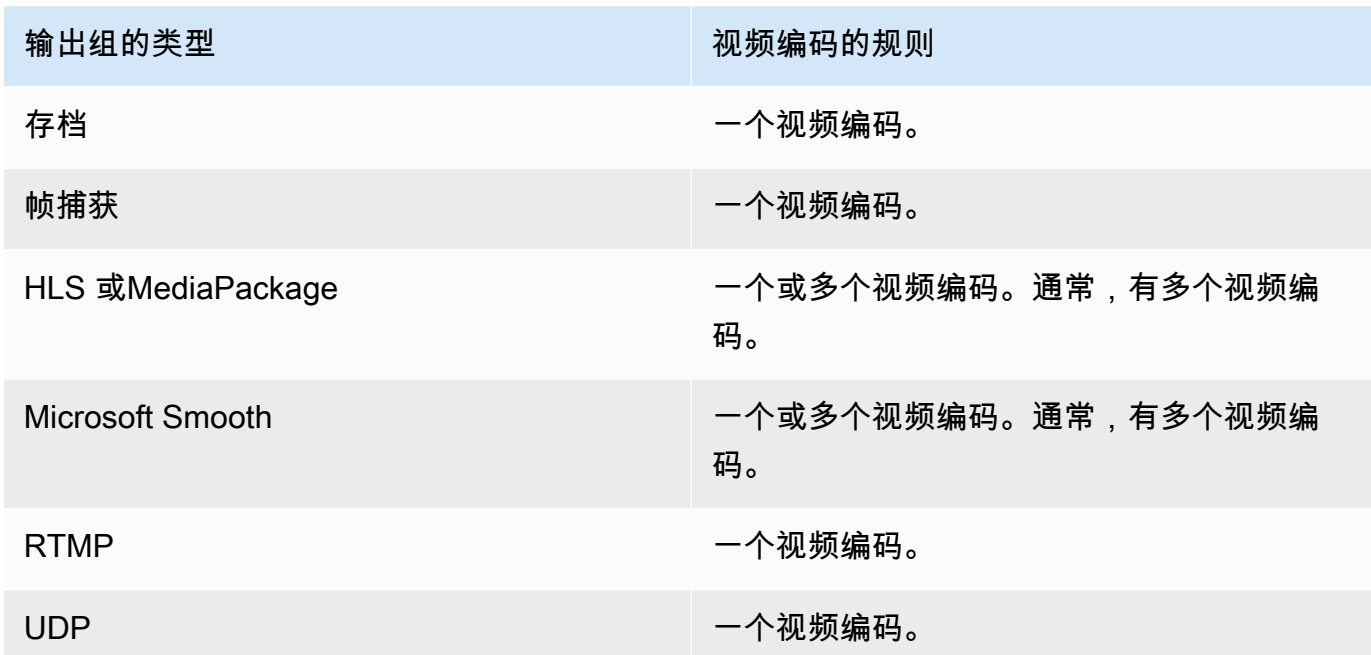

- 2. 如果输出组允许多个视频编码,请决定你想要多少视频编码。请记住,您可以从单个视频源创建多 个输出编码MediaLive摄取。
- 3. 识别视频编码的编解码器或编解码器。
	- 对于大多数类型的输出组,下游系统指定每个视频编码的编解码器,因此您在您时获得了这些信 息[确定了输出编码](#page-165-0).
	- 对于存档输出组,您可以决定哪种编解码器适合自己的目的。
- 4. 确定每个视频编码的分辨率和比特率。当你可能已经从下游系统中获得了要求或建议[确定了输出编](#page-165-0) [码](#page-165-0).
- 5. 确定每个视频编码的帧速率。如果您使用的是多个视频编码,则可以通过选择使用的最低帧速率倍 数的输出帧速率来确保兼容性。

示例:

- 每秒 29.97 和 59.94 帧是兼容的帧速率。
- 每秒 15、30 和 60 帧是兼容的帧速率。
- 每秒 29.97 和 30 帧不兼容的帧速率。

• 每秒 30 帧和 59.94 帧是不兼容的帧速率。

### <span id="page-166-0"></span>识别音频编码

你必须决定音频编码的数量。对于每个输出组,请按照该过程。

1. 确定输出组中允许的最大编码数。以下规则适用于每种类型的输出组。

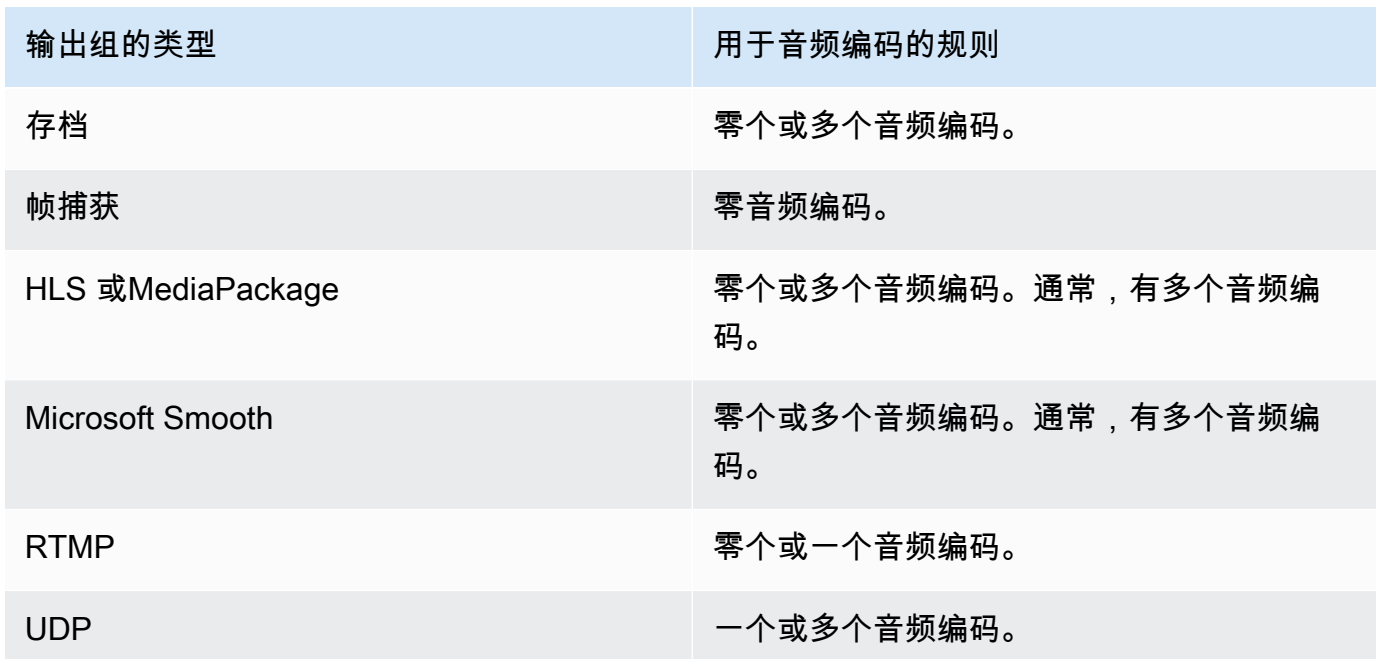

- 2. 如果输出组允许多个音频编码,请决定你想要多少音频编码。这些准则适用于:
	- 输出编解码器、编码模式和语言的每种不同组合都是一个编码。

MediaLive只有在源代码包含该编码模式或更高模式时才能生成特定的编码模式。例 如,MediaLive可以从 1.0 或 2.0 来源创建 1.0。它不能从 2.0 来源创建 5.1。

- MediaLive只有在来源包含特定语言的情况下才能生成该语言。
- MediaLive可以为给定语言生成多个编码。

例如,您可以选择在杜比 5.1 和 AAC 2.0 中包含西班牙语。

• 不要求所有语言的编码计数都是相同的。例如,您可以为西班牙语创建两个编码,只能为其他语 言创建一个编码。

3. 确定每个音频编码的比特率。当你可能已经从下游系统中获得了要求或建议[确定了输出编码](#page-166-0).

### <span id="page-167-0"></span>识别字幕编码

你必须决定字幕编码的数量。对于每个输出组,请按照该过程。

1. 确定输出组中允许的字幕编码的最大数量。以下规则适用于每种类型的输出组。

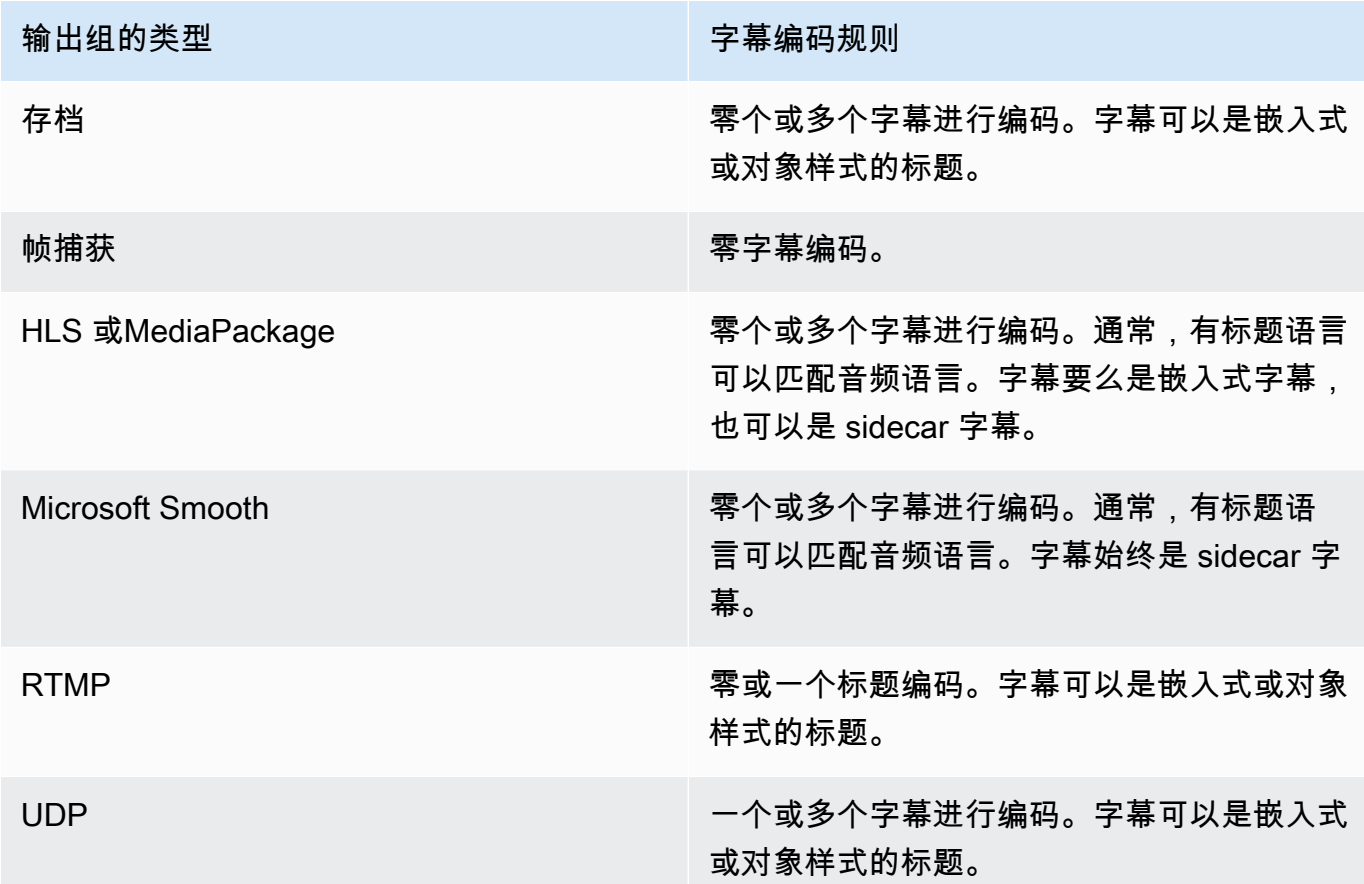

- 2. 确定每种标题格式所属的类别。请参阅中的列表[the section called "字幕类别".](#page-486-0) 例如,WebVTT 字 幕是 sidecar 字幕。
- 3. 使用此类别可确定输出组中所需的字幕编码数。
	- 对于嵌入式字幕,您始终创建一个字幕编码。
	- 对于对象样式的字幕和 sidecar 标题,您可以为要包含的每种格式和语言创建一个字幕编码。

# <span id="page-168-0"></span>输出组的编码规则摘要

此表总结了每个输出组的编码规则。在第一列中,找到所需的输出,然后在行中查找。

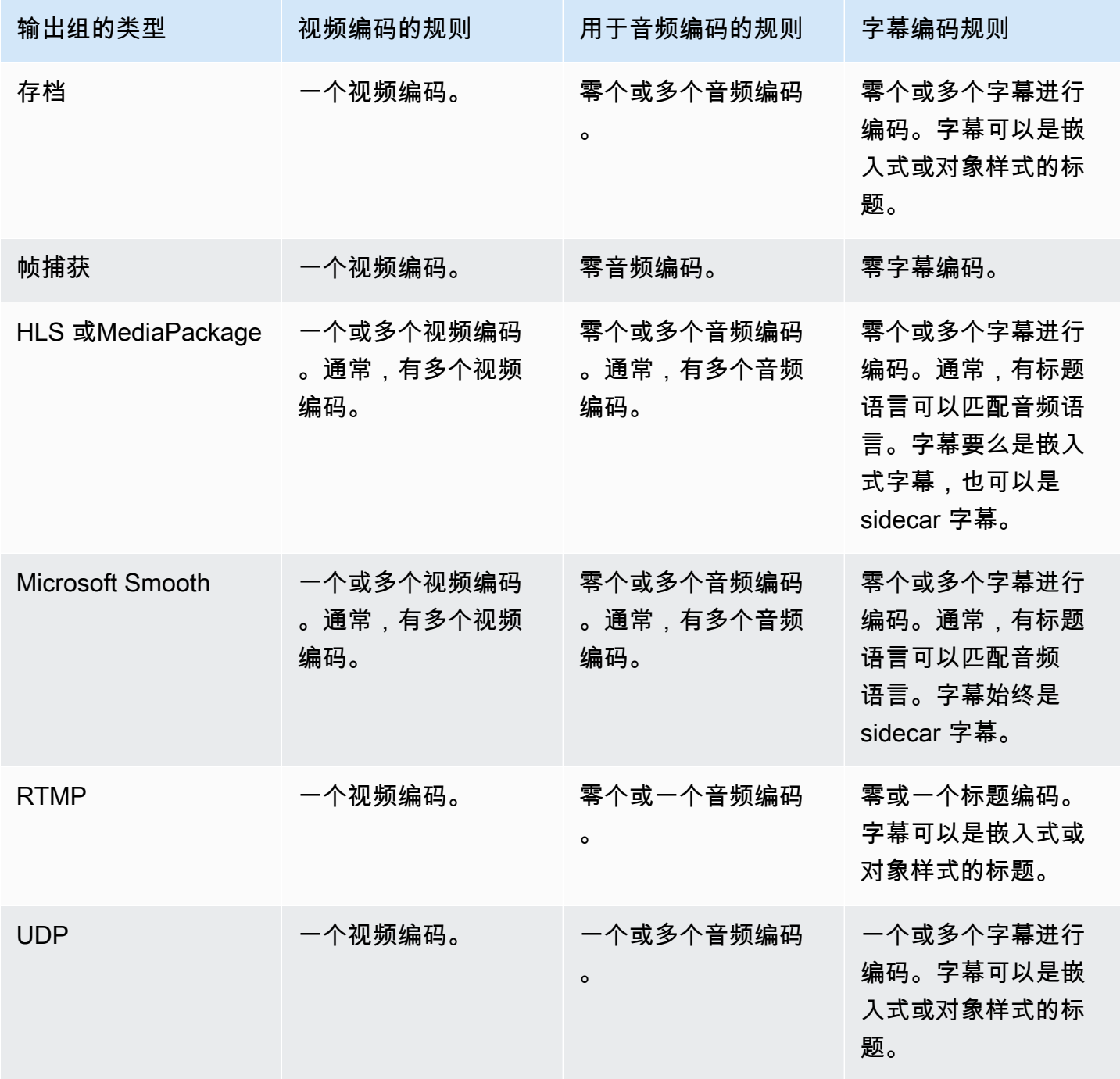

一些输出组还支持纯音频输出。请参阅[the section called "输出组和输出"。](#page-523-0)

一些输出组还支持包含 JPEG 文件的输出,以便根据 Roku 规范支持技巧播放。请参阅the section [called "通过 Image Media 播放列表规范进行特技播放曲目"。](#page-739-0)

# <span id="page-169-0"></span>输出编码计划示例

执行此过程后,您应该拥有类似于此示例的信息。

示例

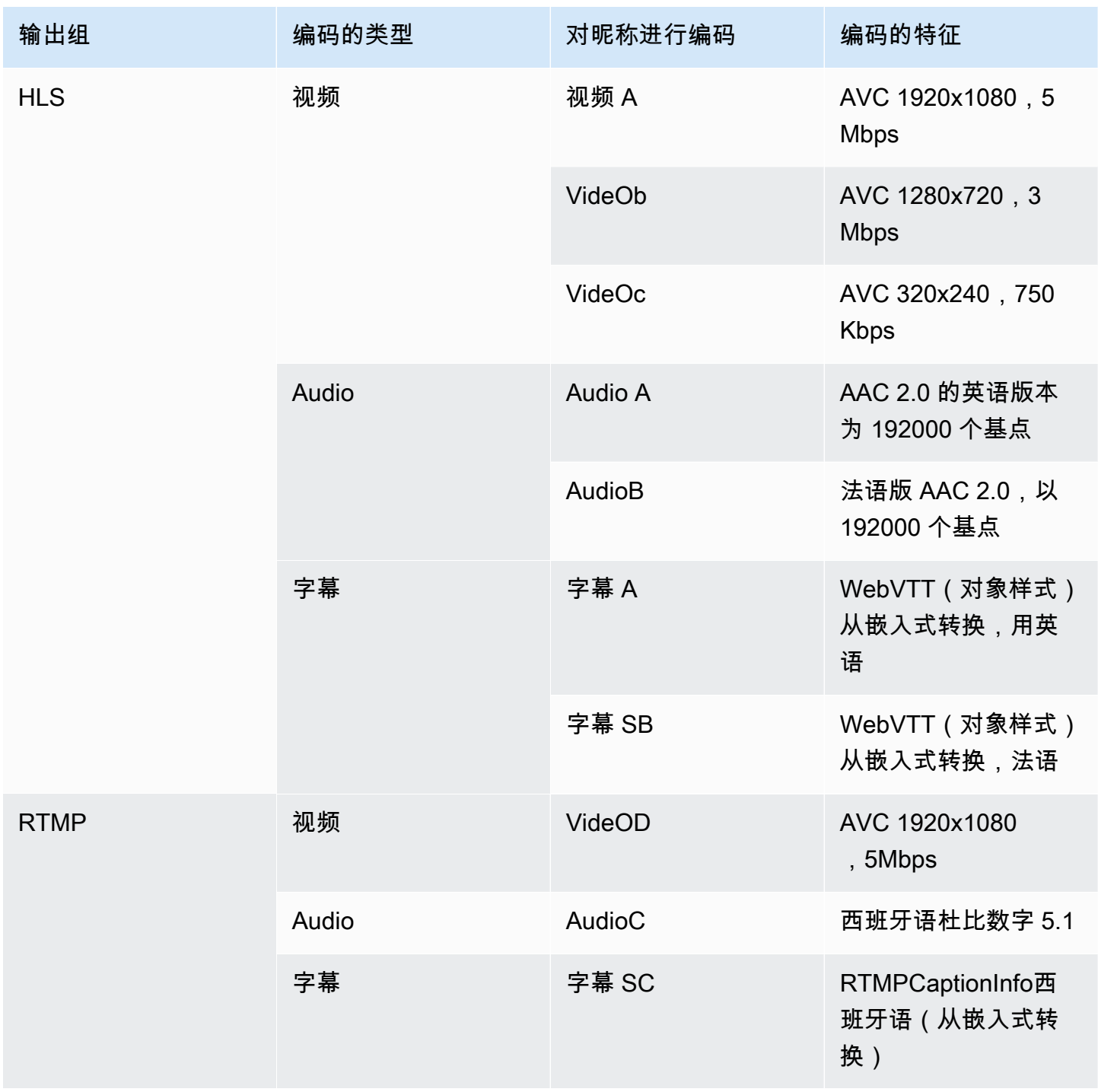

MediaLive 用户指南

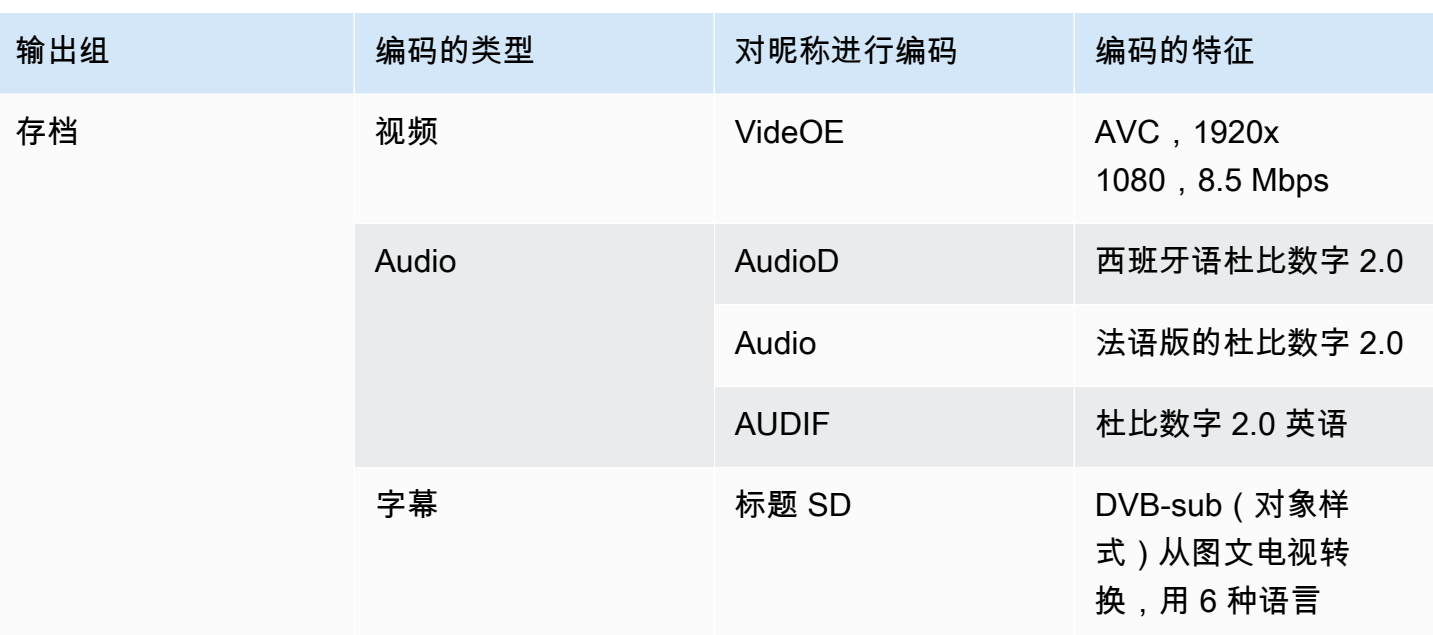

# <span id="page-170-0"></span>步骤 2:将输出编码映射到源

在规划频道的第一步中,您确定了每个输出组中需要的编码数量。现在,您必须确定可以从源代码中使 用哪些资源来生成这些编码。

该过程的结果

执行此过程后,您将确定要在频道中创建的以下关键组件:

- 视频输入选择器
- 音频输入选择器
- 字幕输入选择器

识别这些组件是规划频道输入端的最后一步。

将输出映射到源

1. 获取要生成的输出编码列表。此列表是在[上一步](#page-164-1)中创建的。将此列表整理成表格很有用。例如:

### 示例

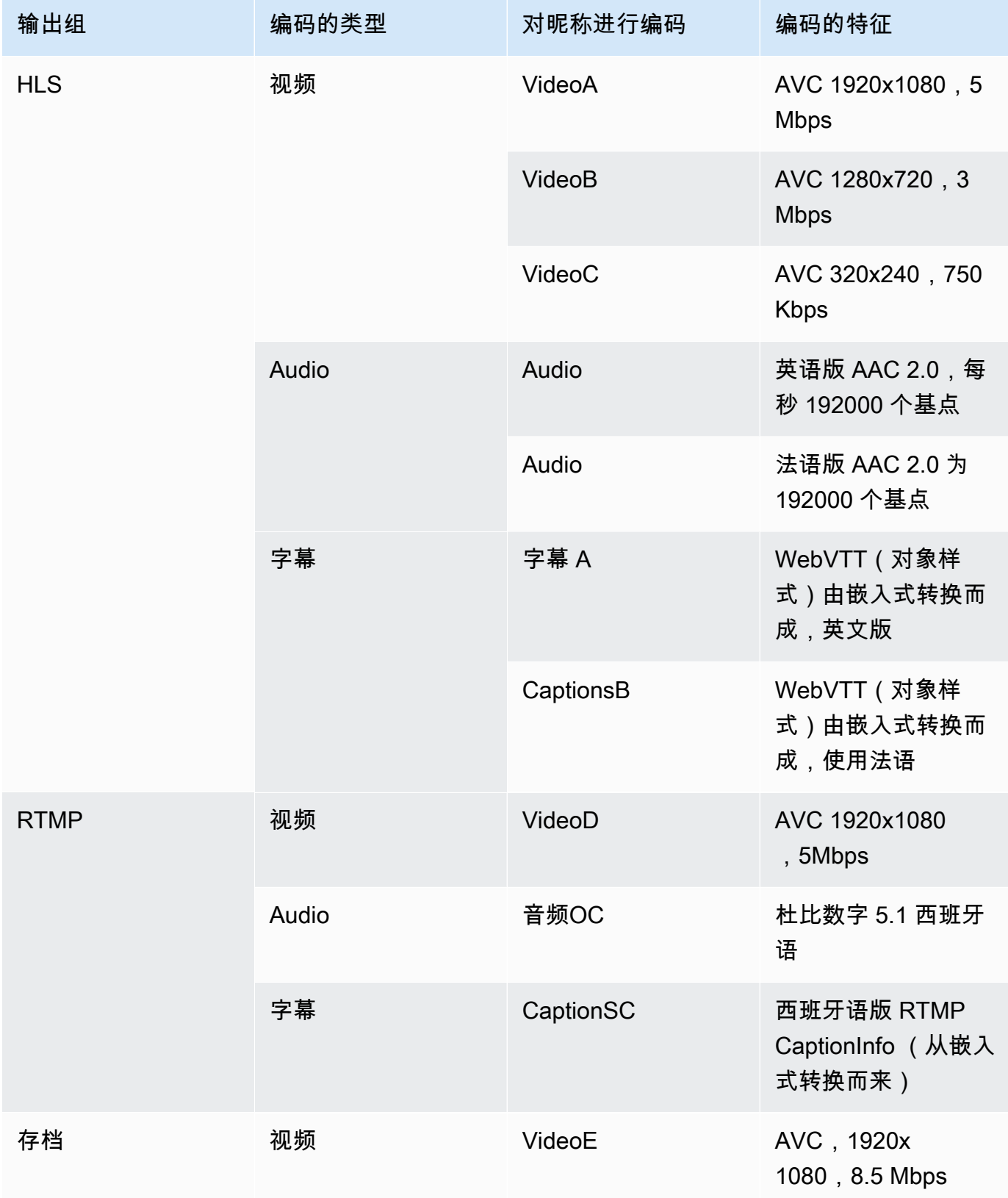

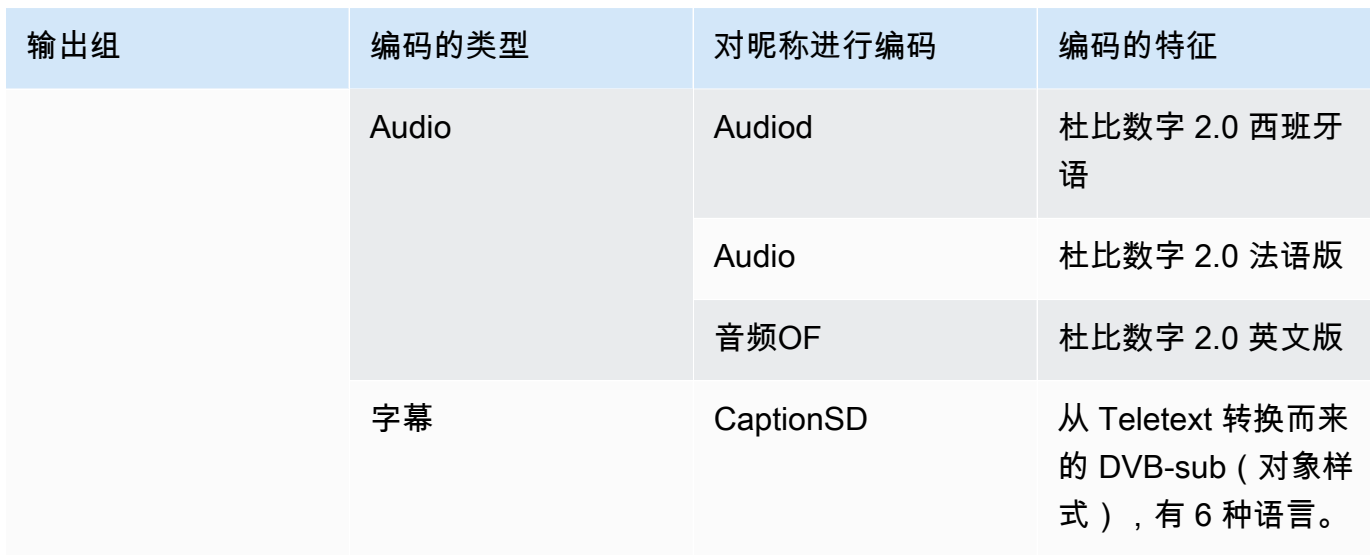

- 2. 获取您在评估来源内容和收集的标识符时创建的来源列表。有关此类列表的示例,请参见[the](#page-139-0)  section called "步骤 4: 评估上游系统 "。
- 3. 在输出编码表中,再添加两列,分别在源中标有 "源" 和 "标识符"。
- 4. 对于每个编码(第 2 列),在可以生成该编码的源列表中找到一行。添加源编解码器和该源编解 码器的标识符。此示例显示了一个已完成的表。

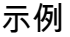

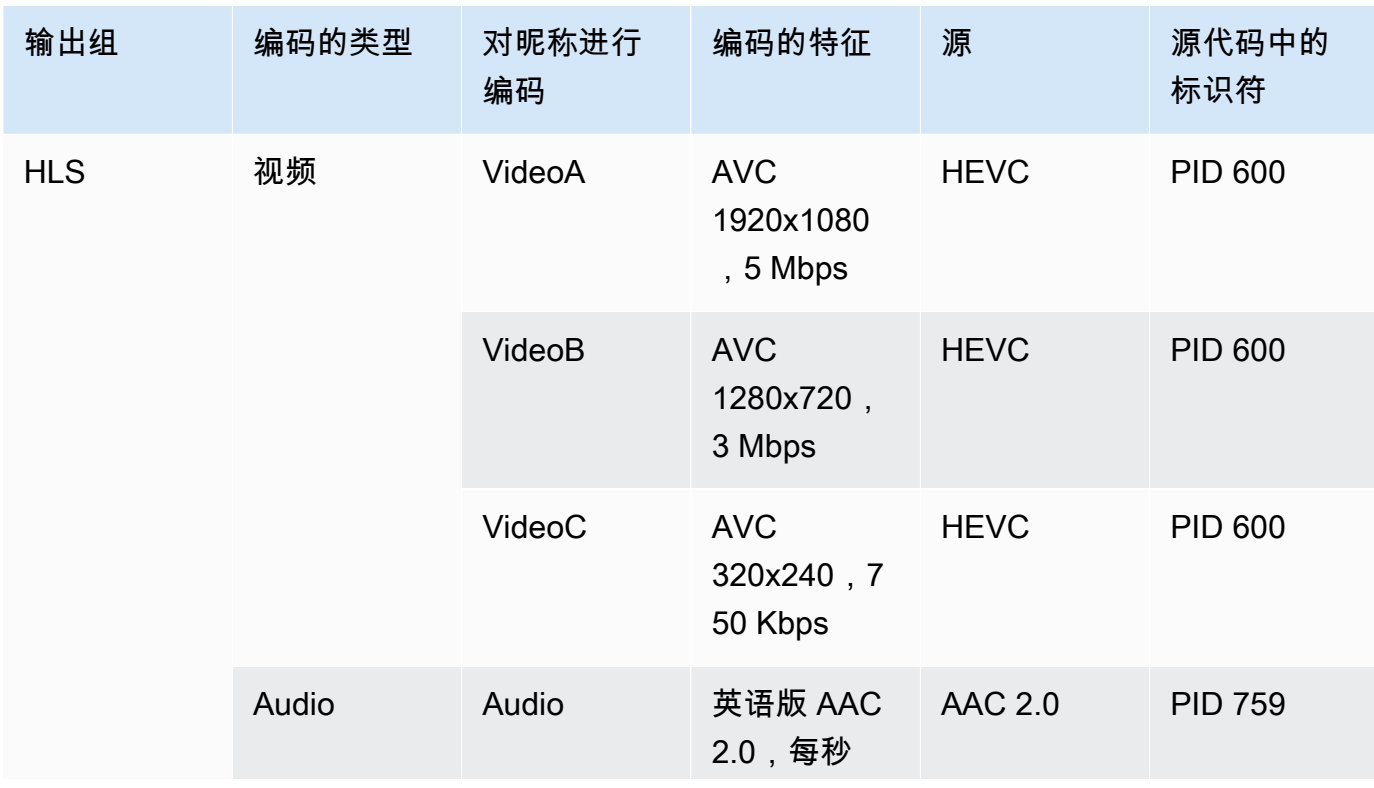

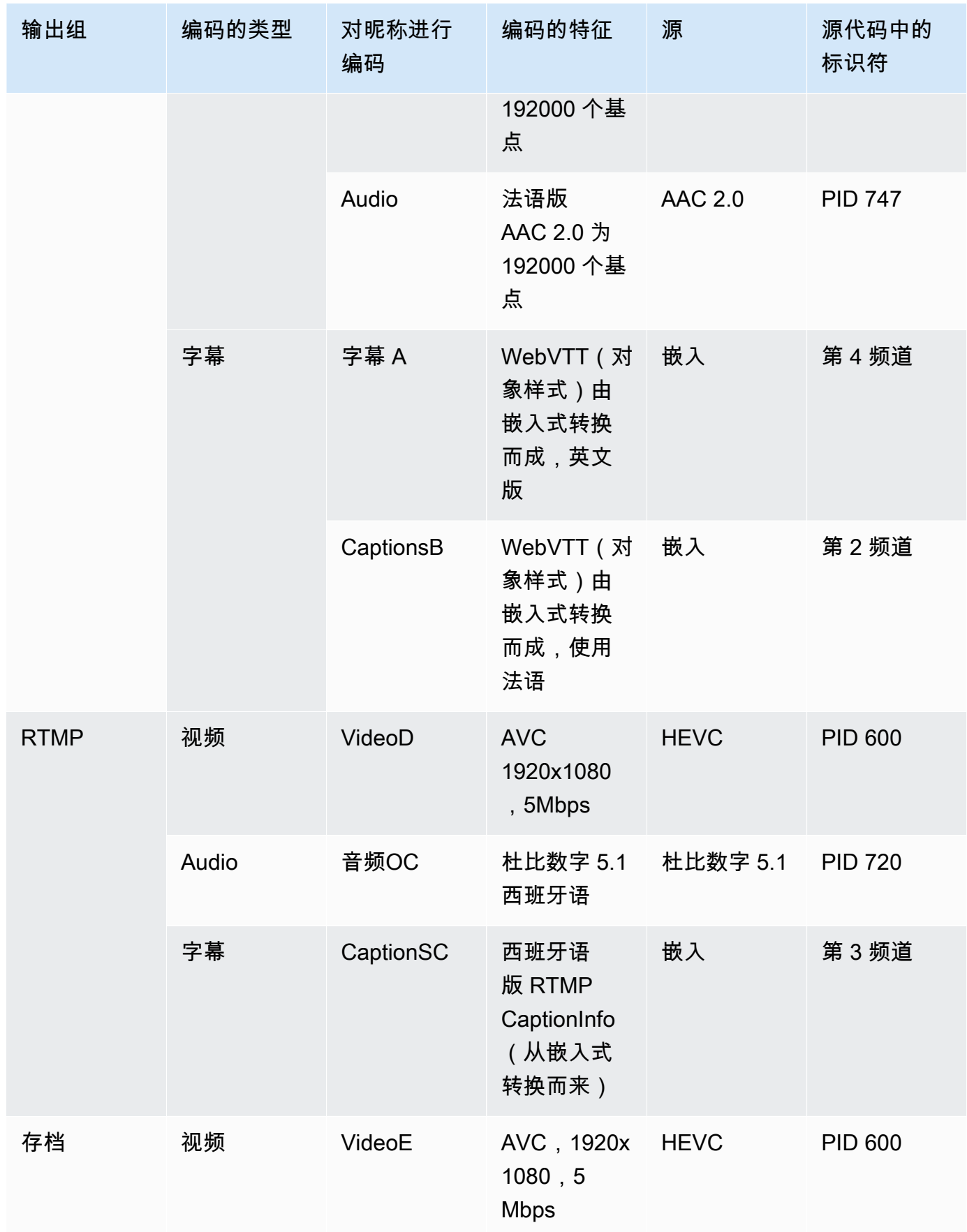

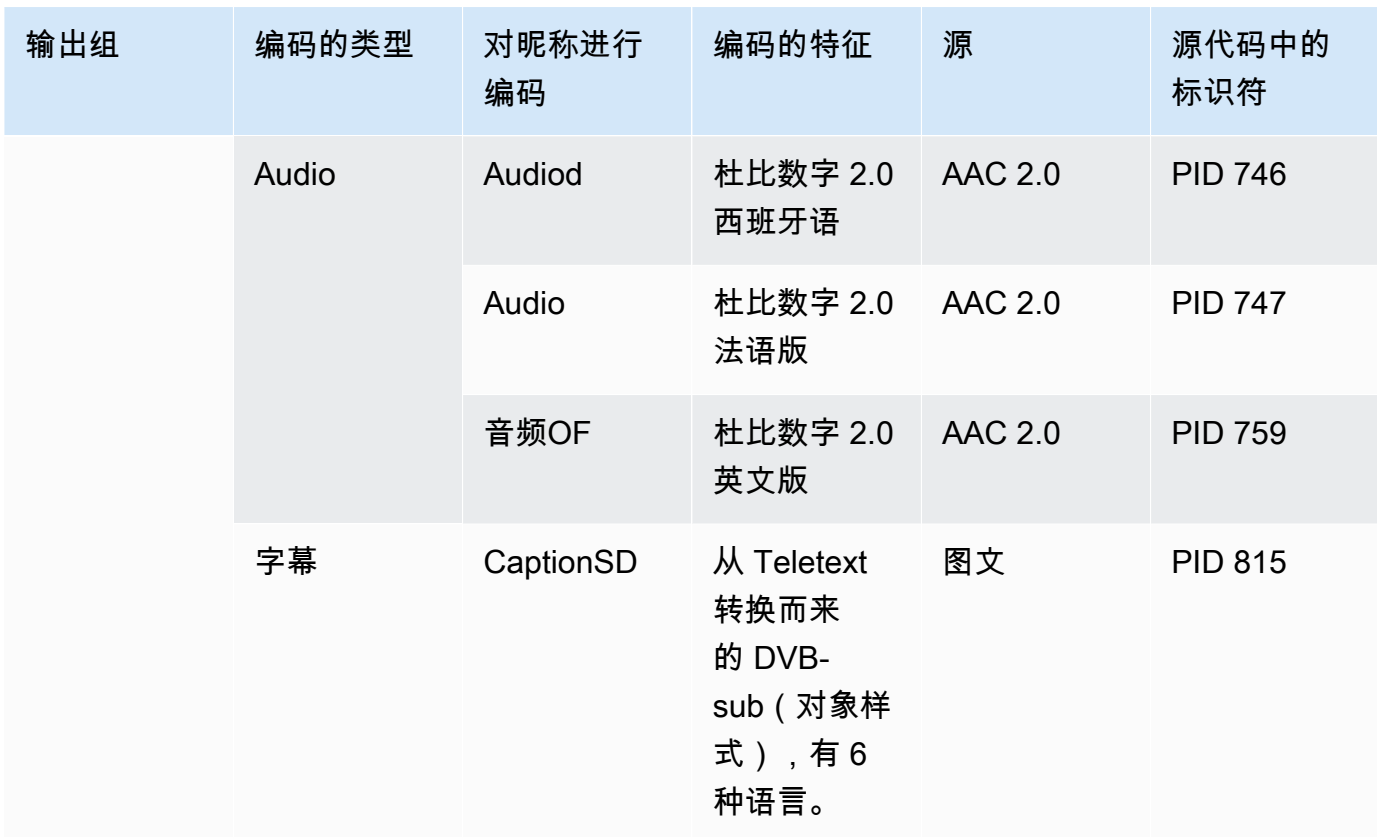

创建频道时,您将使用以下信息:

- [创建输入选择器](#page-259-0)时,您将使用源标识符和源标识符信息。
- 在输出组中[创建编码时,](#page-335-0)您将使用特征信息。
- 5. 确定源资源后,对那些多次使用的资源进行分组,以删除重复的资源。
- 6. 按每项资源的类型(视频、音频或字幕)对其进行标记。

示例

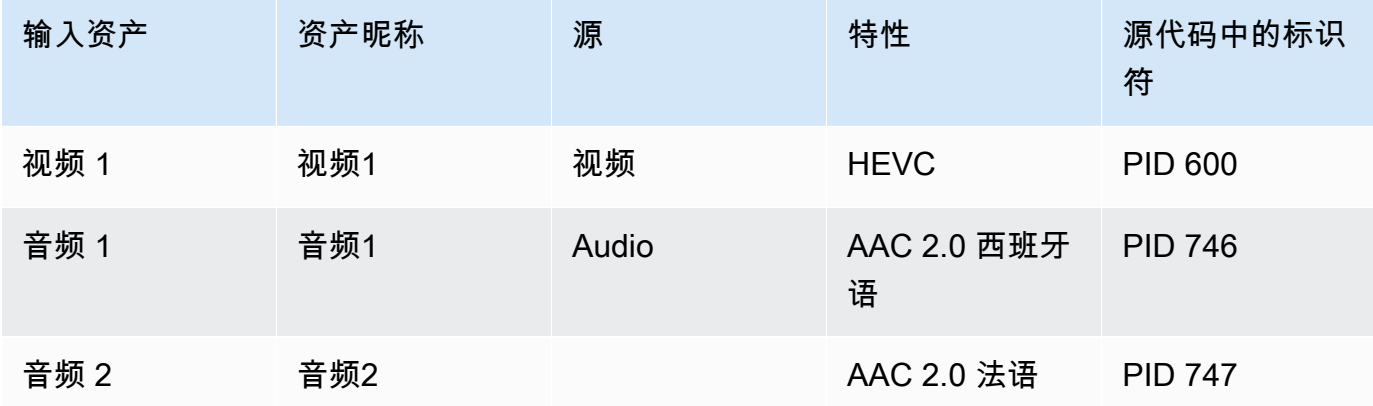

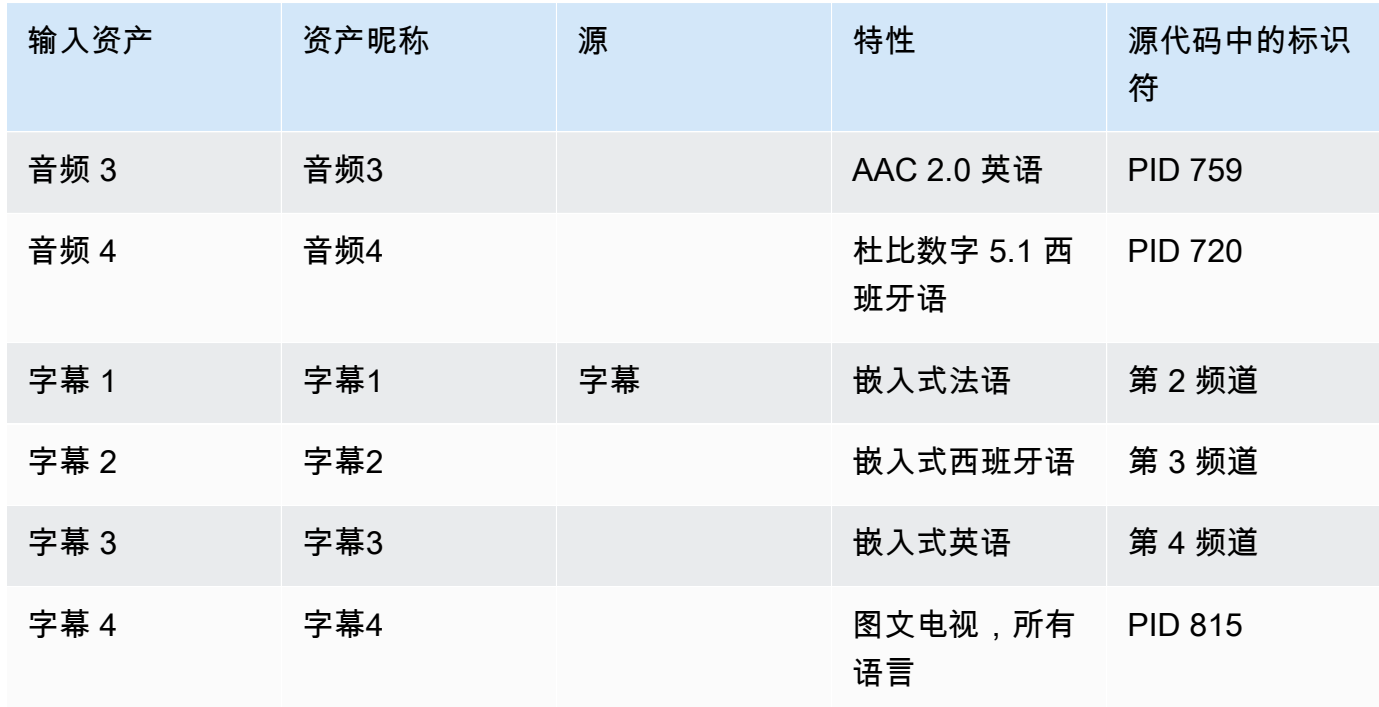

# 映射示例

下图说明了输出编码到源资产的映射。第一张图显示了输出(顶部)和来源(底部)。其他三个图表显 示了与视频、音频和字幕映射相同的输出和来源。

#### 编码和资产

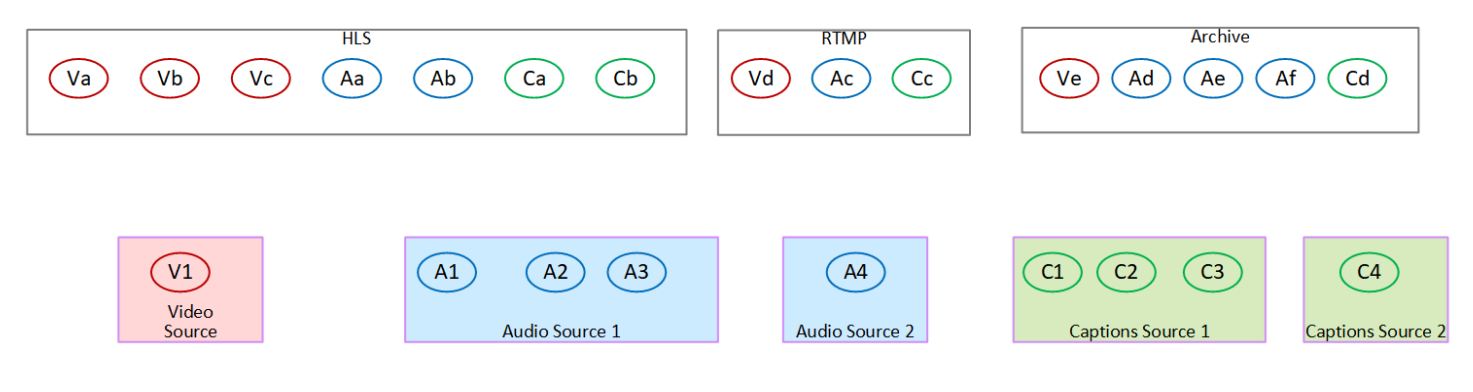

### 将视频编码映射到资产

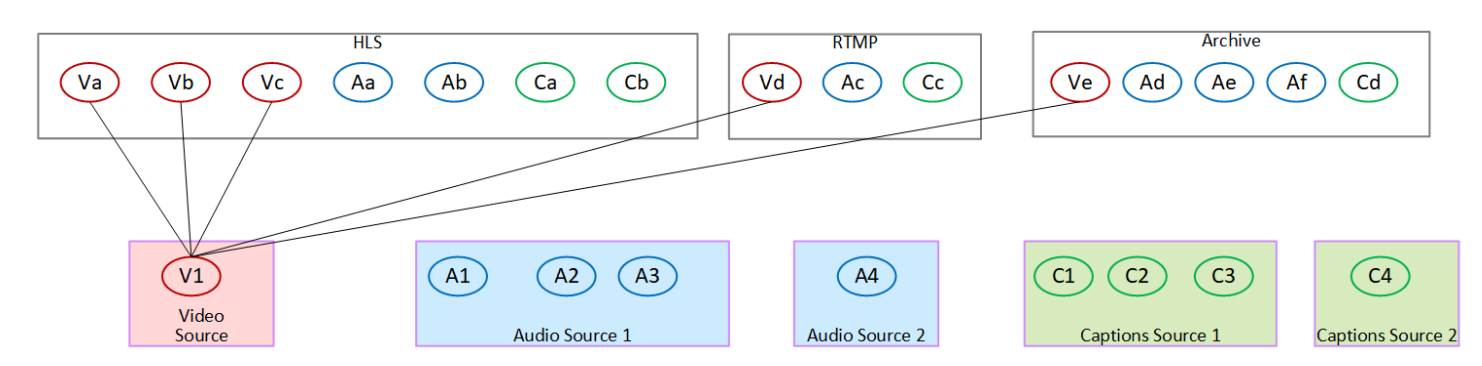

#### 将音频编码映射到资产

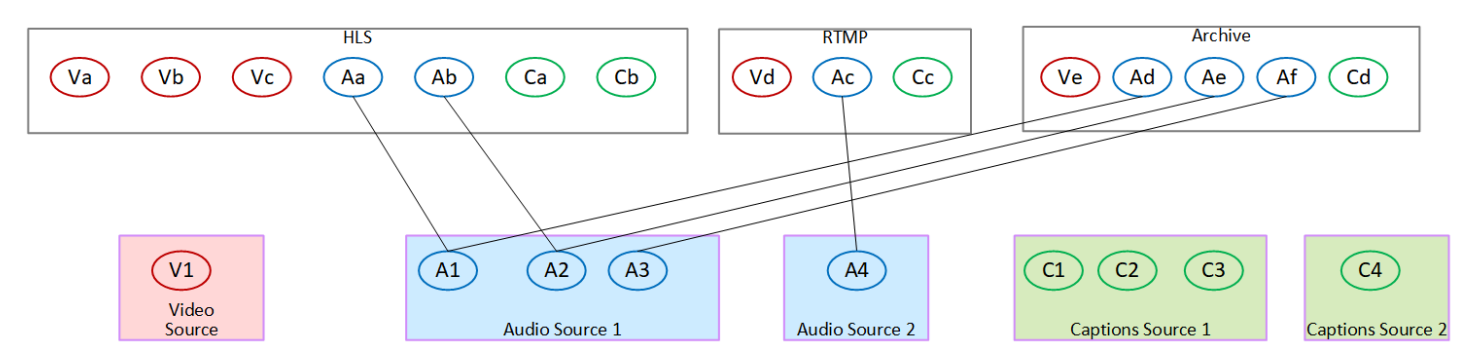

#### 将字幕编码映射到素材资源

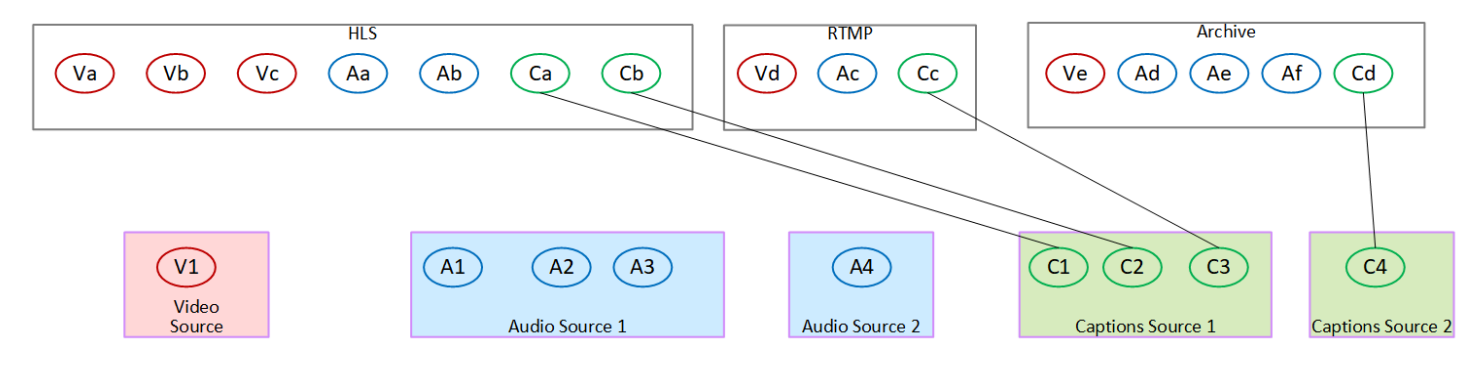

# <span id="page-176-0"></span>步骤 3:设计输出组

在规划频道的第一步中,您[确定了](#page-164-1)要包含在每个输出组中的视频、音频和字幕编码。

现在,您必须将这些视频、音频和字幕编码整理成每个输出组中的输出。您必须组织这些编码,以遵循 每种输出组类型的规则。

该过程的结果

执行完此步骤后,您将获得以下设计:

• 每个输出组中输出的组织。

现在,您已经规划了频道的输出端。

AWS Elemental MediaLive相比之下 AWS Elemental Live

如果您熟悉AWS Elemental Live,请注意它AWS Elemental Live指的是输出流,而 MediaLive 指的 是编码。除此之外,概念是相同的: MediaLive 频道将视频、音频和字幕编码组合成输出,输出放在 输出组中。

#### 主题

- [在存档输出组中整理编码](#page-177-0)
- [在 Frame Capture 输出组中整理编码](#page-178-0)
- [在 HLS 或 MediaPackage 输出组中整理编码](#page-178-1)
- [在 Microsoft 平滑输出组中整理编码](#page-179-0)
- [在 RTMP 输出组中整理编码](#page-181-0)
- [在 UDP 输出组中整理编码](#page-181-1)
- [示例](#page-181-2)

<span id="page-177-0"></span>在存档输出组中整理编码

存档输出组可以包含一个视频编码、一个或多个音频编码以及一个或多个字幕编码([嵌入式](#page-486-0)或对象样 式)。

计划输出组包含一个包含所有编码的输出。

下图说明了一个存档输出组,该组包含一个输出,其中包含一个带有嵌入式字幕的视频编码和两个音频 编码。

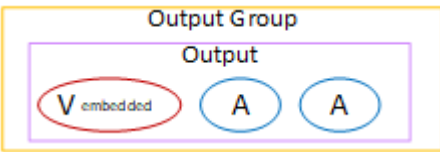

下图说明了一个存档输出组,该组包含一个输出,其中包含一个视频编码、两个音频编码和两个对象样 式字幕编码。

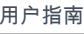

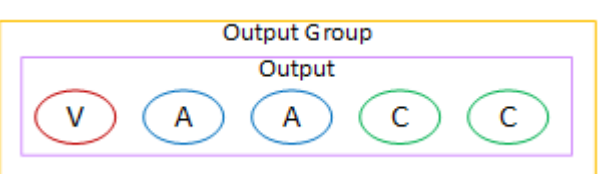

# <span id="page-178-0"></span>在 Frame Capture 输出组中整理编码

一个帧捕捉输出组只能包含一个视频 JPEG 编码。将该单个编码放入一个输出中。

# <span id="page-178-1"></span>在 HLS 或 MediaPackage 输出组中整理编码

HLS 或 MediaPackage 输出组通常设置为视频 ABR 堆栈。术语 ABR 代表自适应比特率。视频 ABR 堆栈是一个包含以下内容的输出组:

- 视频的多个版本(格式副本)。每个格式副本都有不同的分辨率。
- 一个或多个音频编码。
- 一个或多个字幕编码。

有两种方法可以整理编码,具体取决于音频编码是必须捆绑在一起还是每个编码单独的格式副本。您应 该已经从下游系统[获取了此信息](#page-136-0)。

需要捆绑音频的下游播放器

计划输出组包含以下内容:

• 每个视频编码一个输出。此输出包含一个视频编码、所有音频编码和所有字幕编码(如果嵌入了字 幕)。

每个输出中都将出现相同的音频编码。例如,英语和法语编码将出现在高分辨率输出中,然后相同的 英语和法语编码将出现在低分辨率输出中。

• 如果字幕是 sidecar,则每个字幕编码一个输出。

下图说明了嵌入字幕编码时的 HLS 输出组。

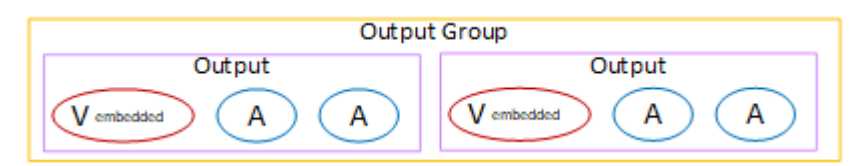

下图说明了字幕编码为 sidecar 时的 HLS 输出组。

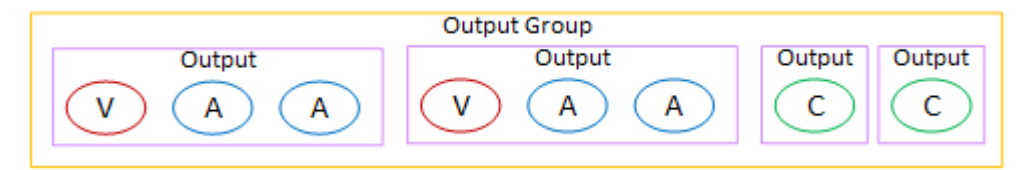

需要单独音频的下游播放器

计划输出组包含以下内容:

- 每个视频编码一个输出。此输出包含一个视频和所有字幕编码(如果嵌入了字幕)。
- 每个音频编码都有一个输出。

音频编码可能适用于不同的语言,也可能适用于不同的比特率,也可能适用于不同的语言和比特率。

• 如果字幕是 sidecar,则每个字幕编码一个输出。

此输出组中音频编码的排列方式称为音频再现组。

下图说明了带有音频再现组和嵌入式字幕编码的 HLS 输出组。

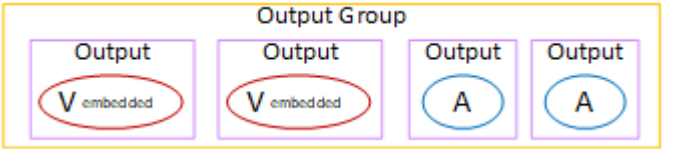

下图说明了 ABR 堆栈的 HLS 输出组,其中包含音频再现组和 sidecar 字幕编码。

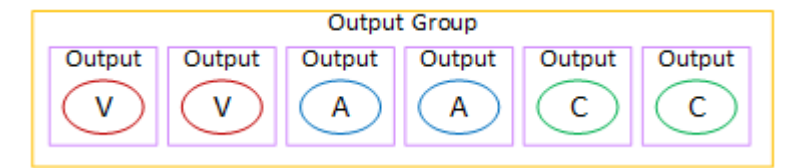

### <span id="page-179-0"></span>在 Microsoft 平滑输出组中整理编码

Microsoft 平滑输出组通常设置为视频 ABR 堆栈。术语 ABR 代表自适应比特率。视频 ABR 堆栈是一 个包含以下内容的输出组:

- 视频的多个版本(格式副本)。每个格式副本都有不同的分辨率。
- 一个或多个音频编码。
- 一个或多个字幕编码。
有两种方法可以整理编码,具体取决于音频编码是必须捆绑在一起还是每个编码单独的格式副本。您应 该已经从下游系统[获取了此信息](#page-136-0)。

需要捆绑音频的下游播放器

计划输出组包含以下内容:

• 每个视频编码一个输出。此输出包含一个视频编码和所有音频编码。

每个输出中都将出现相同的音频编码。例如,英语和法语编码将出现在高分辨率输出中,然后相同的 英语和法语编码将出现在低分辨率输出中。

• 每个字幕编码一个输出。Microsoft 平滑输出组中的字幕始终是边车字幕。

下图说明了带有捆绑音频的 Microsoft 平滑输出组。

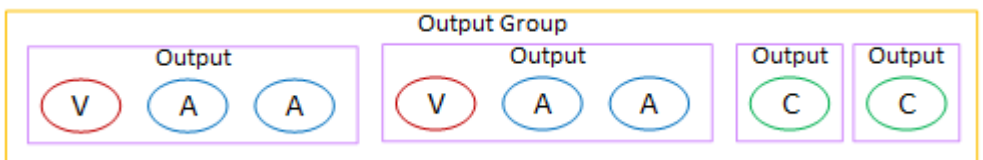

需要单独音频的下游播放器

计划输出组包含以下内容:

- 每个视频编码一个输出。
- 每个音频编码都有一个输出。

音频编码可能适用于不同的语言,也可能适用于不同的比特率,也可能适用于不同的语言和比特率。

• 每个字幕编码一个输出。Microsoft 平滑输出组中的字幕始终是边车字幕。

此输出组中音频编码的排列方式称为音频再现组。

下图说明了带有音频再现组的 Microsoft 平滑输出组。

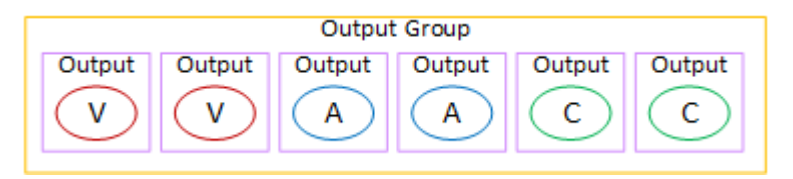

# 在 RTMP 输出组中整理编码

RTMP 输出组包含一个视频编码、一个音频编码和一个字幕编码。

计划输出组包含一个包含所有编码的输出。

下图说明了一个 RTMP 输出组,其中字幕嵌入在视频编码中。

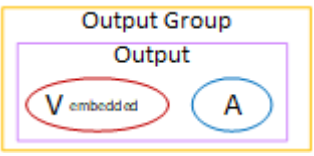

此图表说明了带有对象样式标题的 RTMP 输出组。

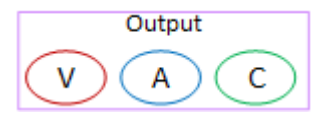

### 在 UDP 输出组中整理编码

UDP 输出组可以包含一个视频编码、一个或多个音频编码以及一个或多个字幕编码(嵌入式或对象样 式)。

计划输出组包含一个输出,其中包含单个视频编码、所有音频编码和所有字幕编码。

下图说明了一个 UDP 输出组,其中字幕嵌入在视频编码中。

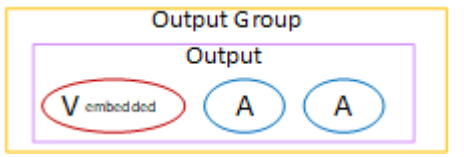

下图说明了带有对象样式标题的 UDP 输出组。

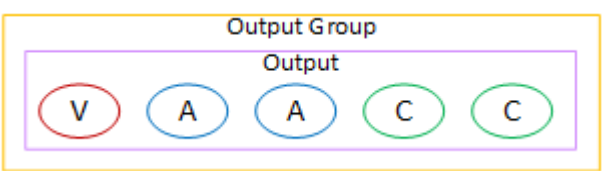

# 示例

[the section called "计划示例"显](#page-169-0)示了包含三个输出组的工作流程示例。本节的表格显示了您可能包含在 每个输出组中的编码。

本节显示了在这些输出组中组织编码的结果。

### HLS 输出组

HLS 输出组的示例包含三个视频,每个视频的分辨率都不同。每个音频编码都在各自的输出中,这意 味着输出组包含一个音频再现组。字幕是 WebVTT,这是一种边车风格的字幕。因此,每个字幕编码 都有自己的输出。

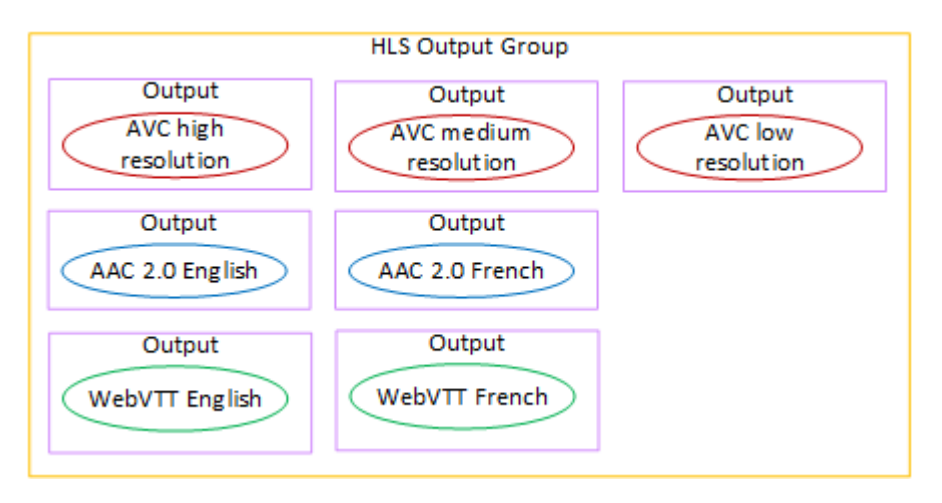

# RTMP 输出组

RTMP 输出组的示例包含一个视频、一个音频和一个字幕编码。

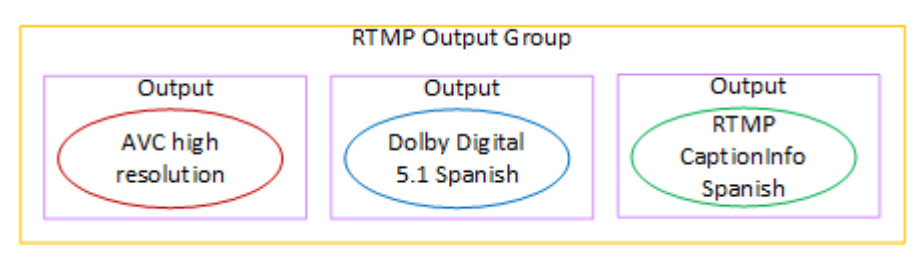

# 存档输出组

存档输出组的示例包含一个视频编码、三个音频编码和一个字幕编码。在存档输出中,视频和音频编码 始终位于各自的输出中。在此示例中,字幕是 WebVTT,这是一种边车风格的字幕。因此,每个字幕 编码都有自己的输出。

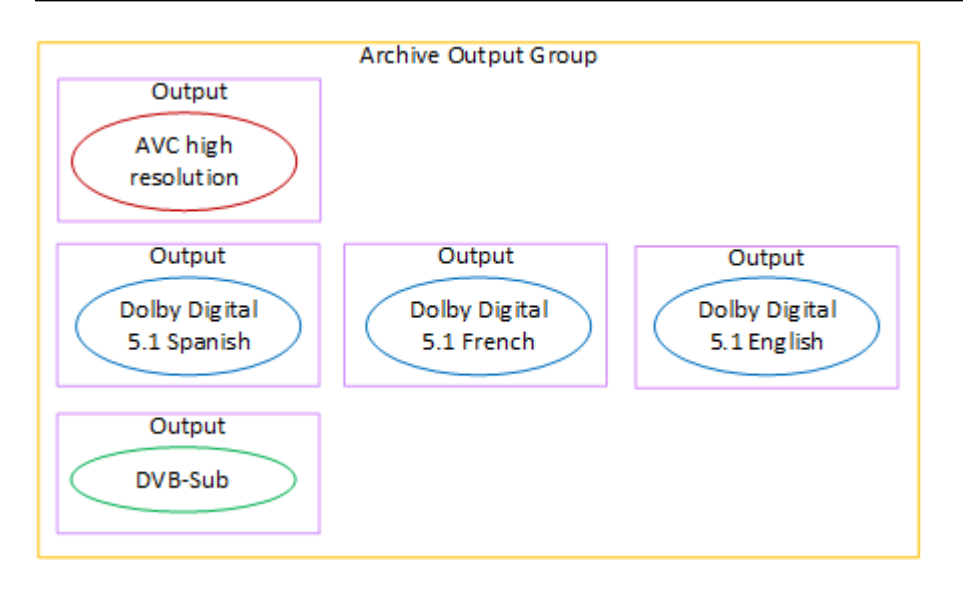

# 步骤 4:设计编码

在标[识](#page-164-0)通道的第一步中,标识要包含在每个输出组中的视频、音频和字幕编码。在第三步中,您将这些 编码组织成每个输出组的输出。

现在,您必须规划每个编码的配置参数。作为该计划的一部分,您可以确定在频道中同一输出组的输出 之间以及在通道中不同输出组的输出之间共享编码的机会。

该过程的结果

执行此过程后,您将获得要创建的视频、音频和字幕编码。

#### 主题

- [规划编码](#page-183-0)
- [发现编码共享机会](#page-187-0)

# <span id="page-183-0"></span>规划编码

在中[the section called "步骤 2:将输出映射到源",](#page-170-0)您草拟了要在每个输出组中创建的编码的计划。以 下是该步骤的计划示例,显示了输出和编码以及这些编码的来源。

在某个时候,您必须填写本表第二列和第三列中标识的编码的详细信息。你可以选择:

• 你现在可以决定这些细节。

• 您可以稍后在实际创建频道时决定细节。如果您决定这样做,我们建议您继续阅读表后的程序,以了 解定义编码所涉及的内容。

示例

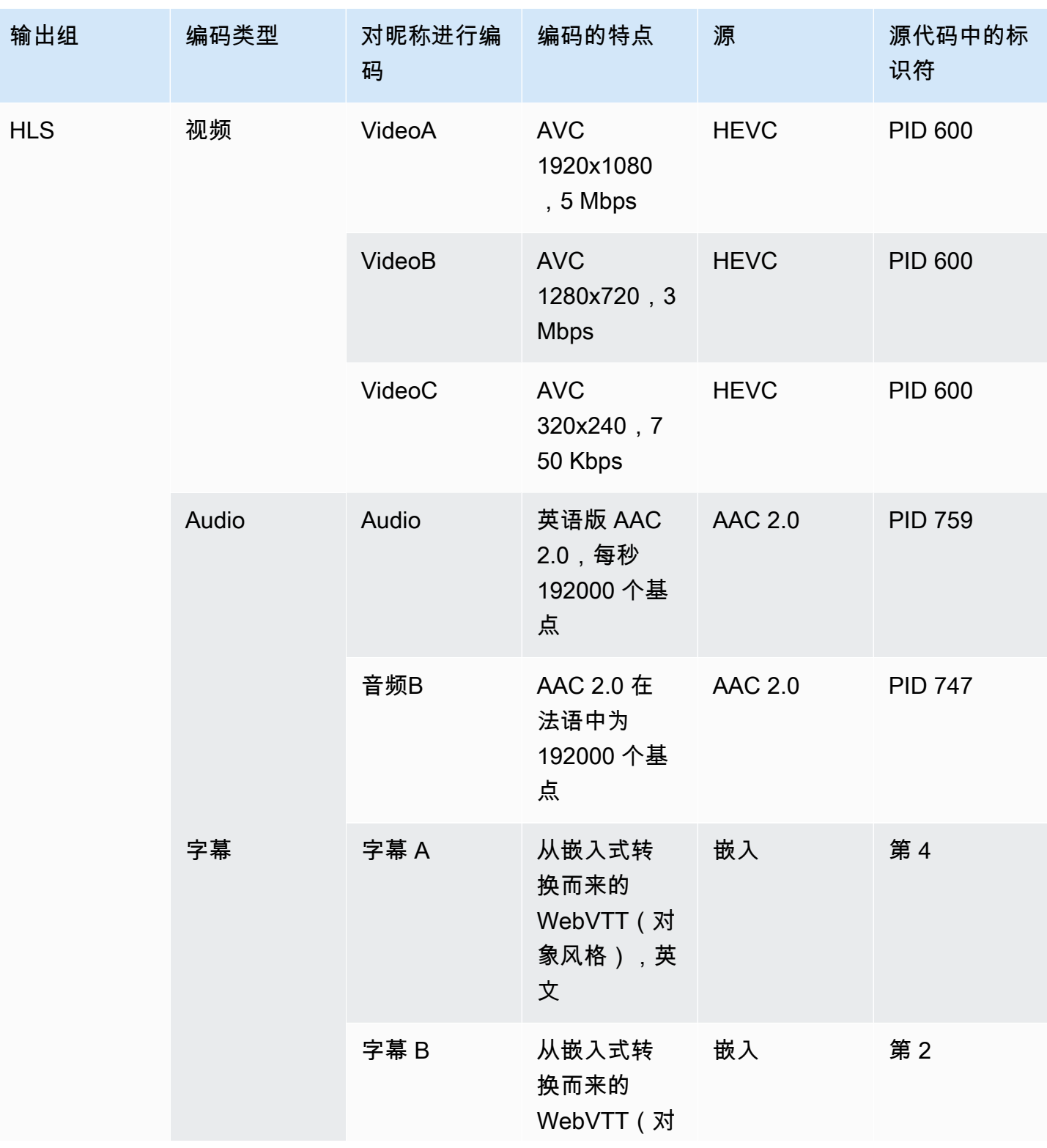

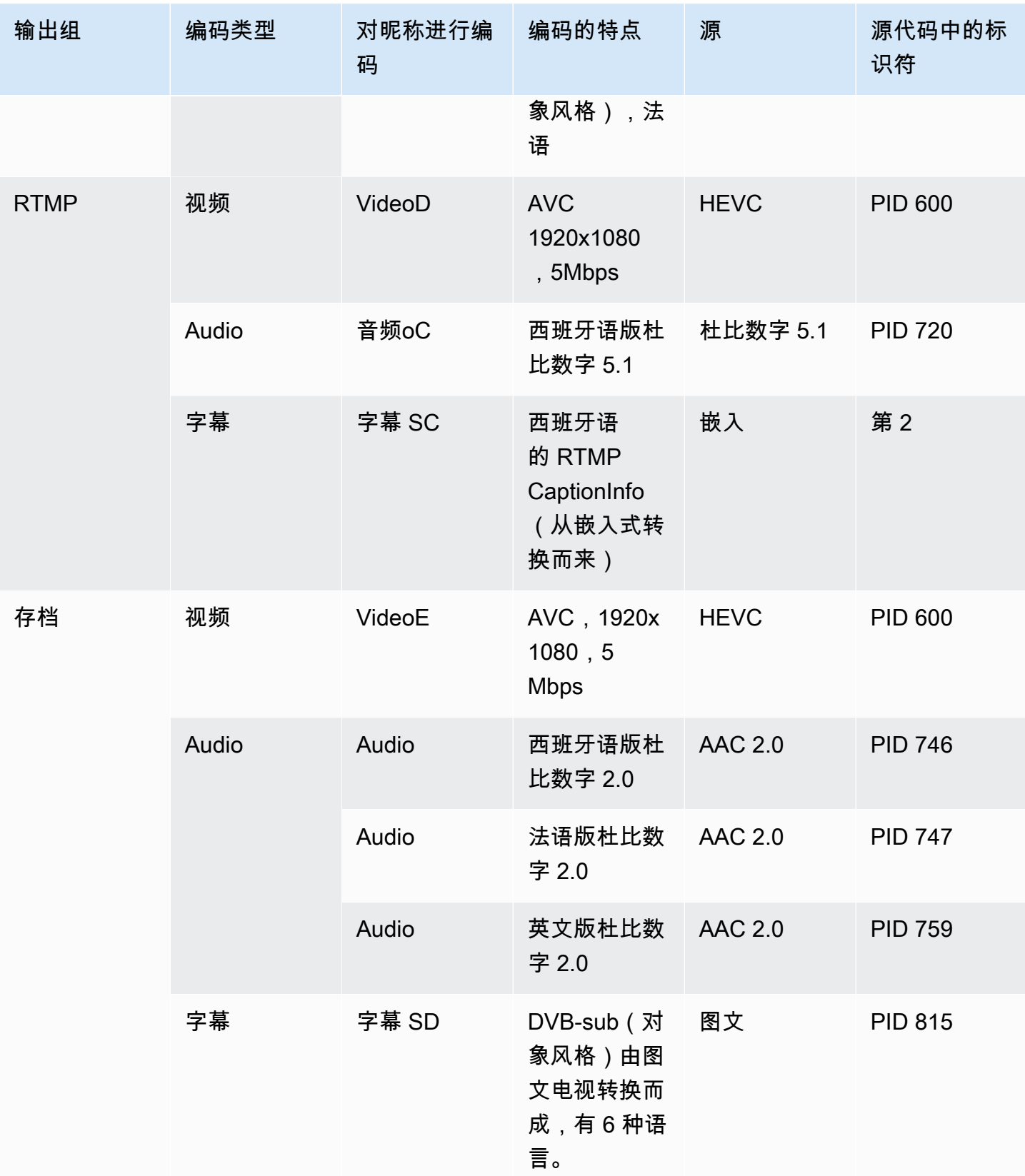

设计每个视频编码的细节

对于表中的每个视频编码,您已经确定了源资产、编解码器、分辨率和比特率。现在,您必须识别需要 设置的所有其他编码参数。

请按照以下步骤对每个视频进行编码。

- 1. 查看每个输出的视频编码部分中的字段。要查看这些字段,请按照以下步骤操作。不用担心没有完 成所有部分。您只想显示视频编码字段,然后您将取消该频道。
	- 在 MediaLive 主页上,选择创建频道,然后在导航窗格中选择频道。

如果您之前已创建通道,则将不会看到该主页。在这种情况下,在 MediaLive 导航窗格中选择 "频道",然后选择 "创建频道"。

• 在 Create channel (创建通道) 页面上的 Output groups (输出组) 下,选择 Add (添加)。

别担心,你还没有完成频道中之前的任何部分。你只是想显示视频编码的所有字段。

- 在添加输出组部分中,选择 HLS 并选择确认。
- 在该输出组下,选择输出 1。
- 在 "输出" 部分中,转到 "直播设置" 部分,然后选择 "视频" 链接。
- 在 "编解码器设置" 字段中,为该视频编码选择所需的编解码器。此时将显示更多字段。为所有 部分选择字段标签以显示所有字段。
- 2. 在每个部分中,确定是否需要更改默认值。
	- 许多字段都有默认值,这意味着您可以保持字段值不变。有关字段及其默认值的详细信息,请选 择该字段旁边的 "信息" 链接。
	- 您可能需要根据下游系统的指令设置一些字段,以匹配下游系统的预期。
	- 在某些字段中,您输入的值会影响该频道的输出电荷。这些时间是:
		- 宽度和高度字段(定义视频分辨率)。
		- 帧率字段。
		- 速率控制字段。

有关费用的信息[, MediaLive](https://aws.amazon.com/medialive/pricing/) 请参阅。

- 您可以阅读以下章节中的一些字段:
	- 有关 Color space (颜色空间) 字段的信息,请参阅[the section called "视频-复杂的色彩空间转](#page-761-0) [换"。](#page-761-0)
	- 有关其他编码设置字段的信息,请参阅[the section called "视频 增强版 VQ"](#page-787-0)
- 有关 "速率" 控制字段的信息,请参阅[the section called "视频-速率控制模式"。](#page-789-0)本节中的某些 字段会影响该通道的输出电荷。有关费用的更多信息[, MediaLive 请参阅](https://aws.amazon.com/medialive/pricing/)。
- 有关 Timecode (时间码) 字段的信息,请参阅[the section called "时间码"。](#page-733-0)
- 3. 详细记录您计划更改的所有字段的值。对您识别的每个视频编码执行此操作。

设计每个音频编码的细节

对于表中的每个音频编码,您已经确定了源资产、编解码器和比特率。现在,您必须识别需要设置的所 有其他编码参数。

请按照以下步骤对每个单独的音频编码进行操作。

1. 查看每个输出的音频编码部分中的字段。要查看这些字段,请按照与视频编码相同的步骤进行操 作,但请选择 Audio 1 链接。

使用音频编码时,每个代码的字段不多。但是编解码器的字段彼此之间有很大的不同。

2. 研究田地并做笔记。

设计每个字幕编码的细节

对于表中编码的每个字幕,您已经确定了源字幕、格式和语言。现在,您必须识别需要设置的所有其他 编码参数。

对每个字幕进行编码,请按照以下步骤进行操作。

1. 查看每个输出的标题编码部分中的字段。要查看这些字段,请按照与视频编码相同的步骤操作,但 选择 "添加字幕" 以添加字幕部分,因为默认情况下没有字幕部分。

使用字幕编码时,每种字幕格式的字段并不多。但是格式的字段彼此之间有很大的不同。

2. 研究田地并做笔记。

### <span id="page-187-0"></span>发现编码共享机会

如果您已经确定了所有输出编码的详细信息,则现在可以确定编码共享的机会。

如果您计划稍后确定细节,我们建议您返回本节以找出机会。

阅读有关编码共享和编码克隆的信息[the section called "共享和克隆编码"。](#page-721-0)

在频道中创建编码时,您将使用编码共享和编码克隆,首先是[the section called "设置视频"。](#page-335-0)

- 获得完整列表后,比较编码的值:
	- 如果您有两个(或更多)具有相同值的编码器,则可以共享编码。创建频道时,可以在一个输出 中创建一次此编码。然后,您可以在其他输出中重用该编码。创建编码的过程提供了重复使用的 详细说明。

请记住,只有当两个编码器在所有字段都相同(包括共享相同的视频源)时,它们才是相同的。 例如,在本节前面的示例表中,HLS 的第一个视频编码和 RTMP 的视频编码共享相同的视频 源。

• 如果您有两个(或更多)编码的值几乎相同,则可以克隆一个编码以创建第二个编码,然后更改 第二个编码中的特定字段。创建编码的过程提供了克隆的详细说明。

然后找出分享的机会,就像你对待视频编码一样。请记住,只有当两个编码器在所有字段都相同 (包括共享相同的音频源)时,它们才是相同的。

记下每个视频编码器所属的输出和输出组,仔细识别要共享的视频编码器。

然后找出分享的机会,就像你对待视频编码一样。请记住,只有当两个编码在所有字段中都相同(包括 共享相同的字幕来源)时,它们才是相同的。

示例

按照本节前面步骤中有关渠道规划的示例,您可以决定将这些机会显示在本表的最后两列中。

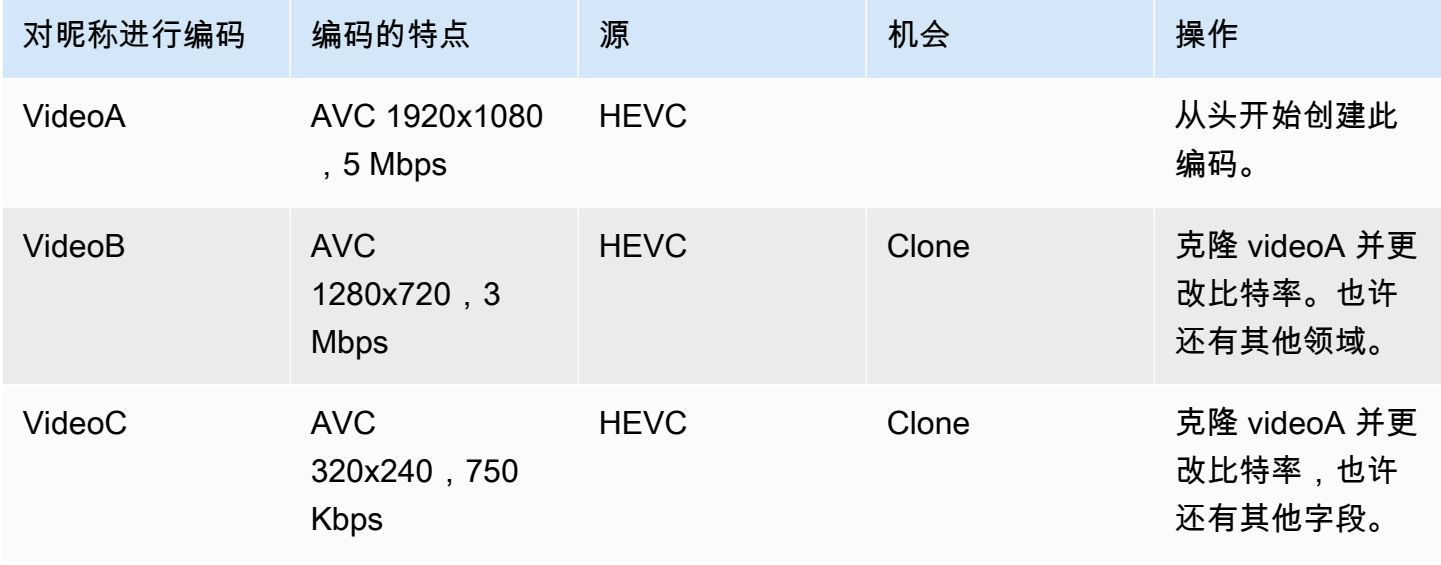

MediaLive 用户指南

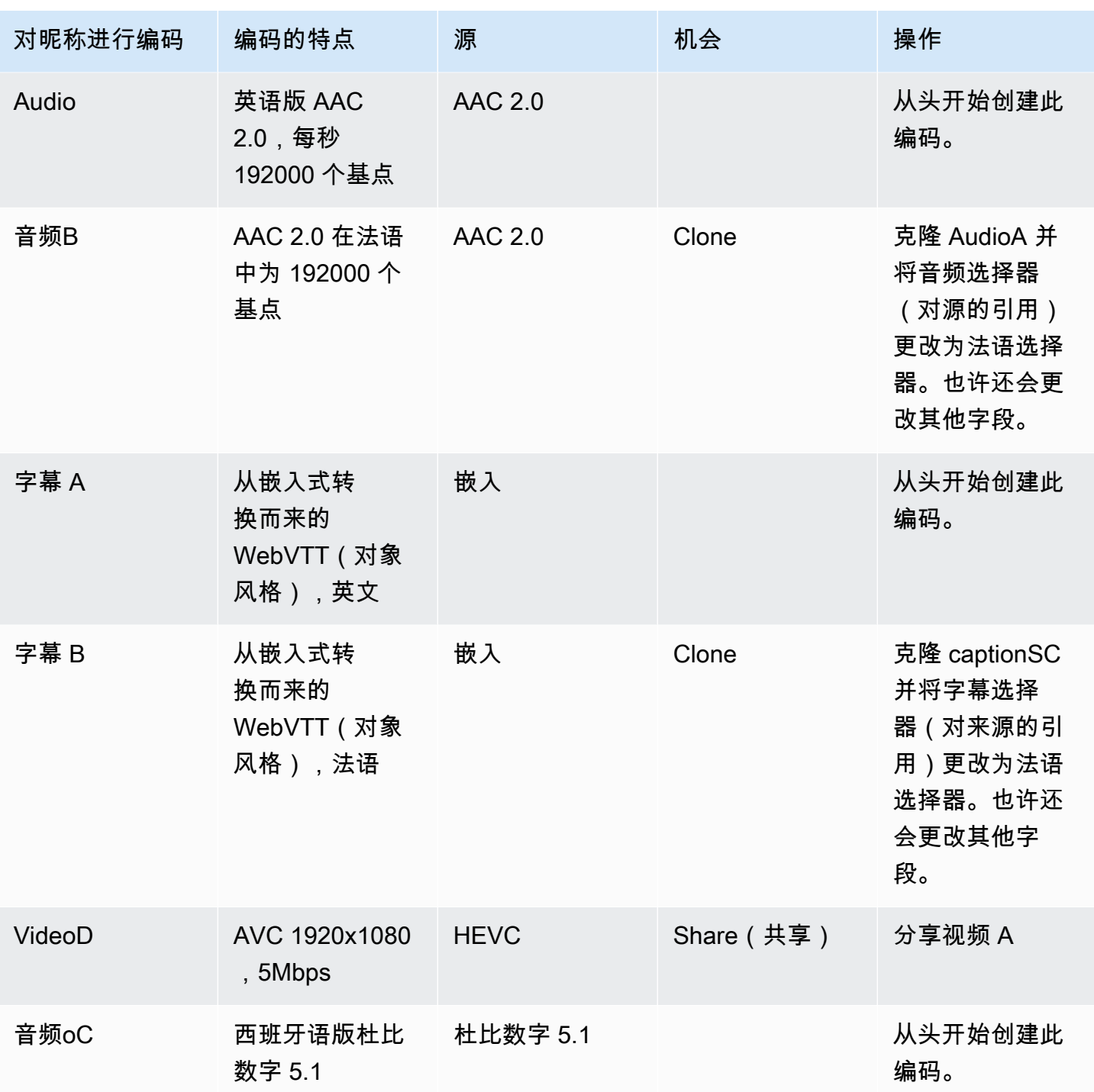

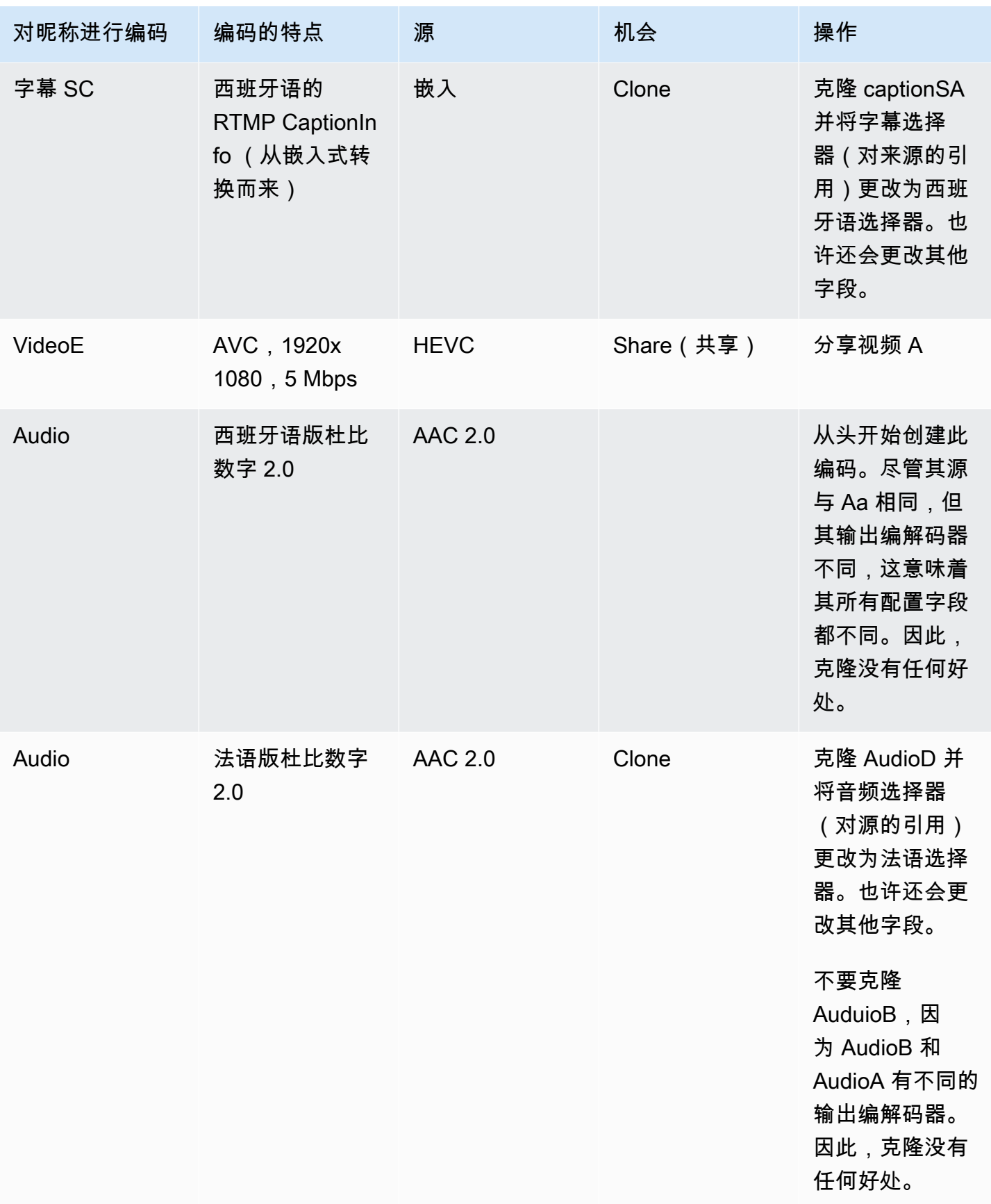

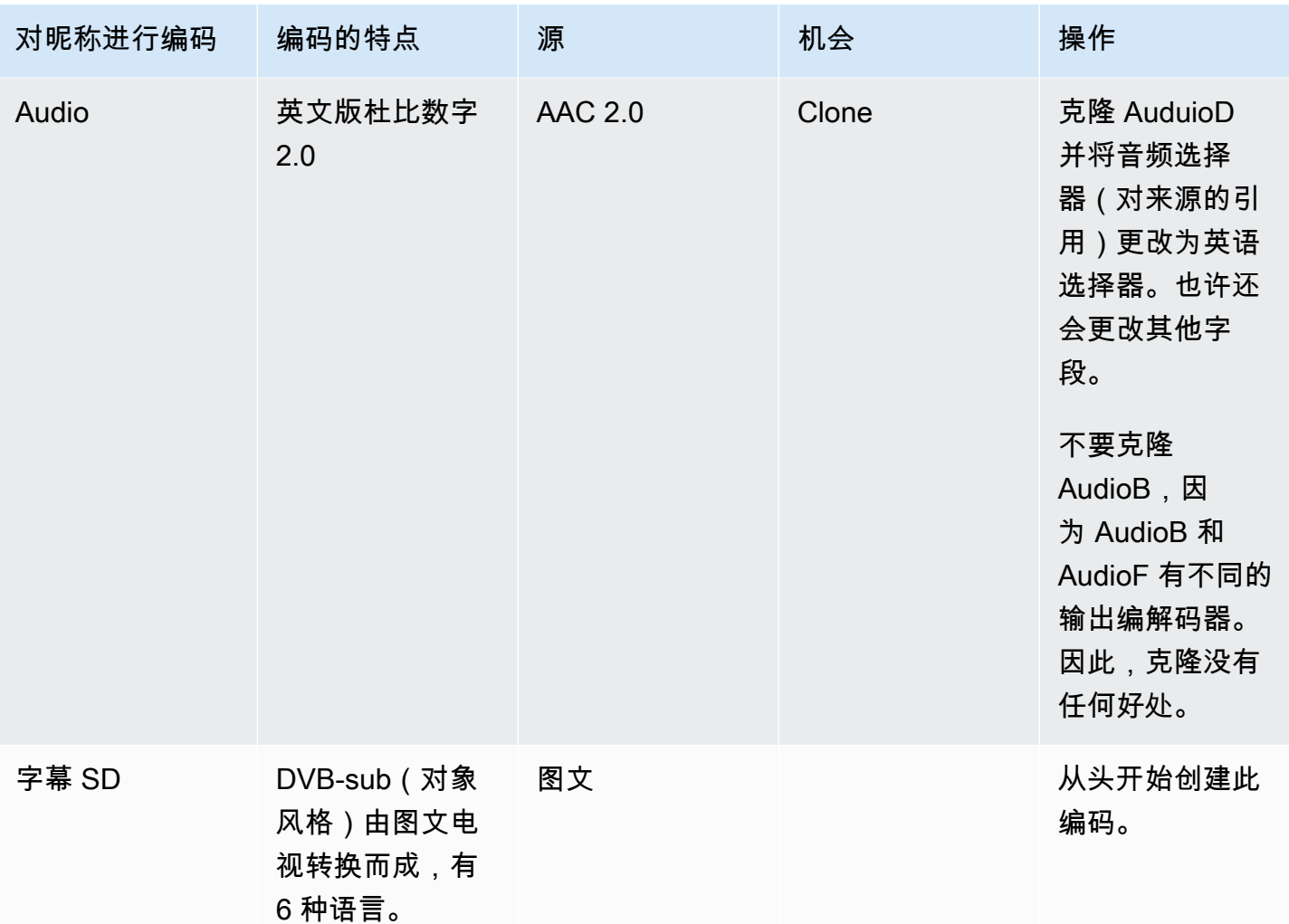

# 后续步骤

你现在已经计划了这个频道:

- 您已将源映射到输出中。在输出端,您已经确定了所需的视频、音频和字幕编码。在源代码方面,您 已经确定了可以生成这些编码的特定视频、音频和字幕资源。
- 然后,您将这些编码组织成在[规划工作流程时确定的输出组中的](#page-133-0)输出。
- 您还发现了在产出组内不同产出之间或不同输出组之间共享资产的机会。

现在,您可以创建在[评估源格式](#page-140-0)时确定的输入了。要创建输入,请参阅[设置:创建输入](#page-192-0)。

# <span id="page-192-0"></span>设置:创建输入

本节介绍如何为的内容源创建输入 MediaLivechannel。在开始创建频道之前,必须先创建这些输入。

要创建输入, 必须执行以下步骤:

- 您必须安排上游系统的操作员进行一些设置。
- 您必须在中创建输入 MediaLive。

这两个步骤在上游系统的地址和开启的地址之间创建连接AWS Elemental MediaLive。源内容从上游系 统上的指定地址移动到指定的地址 MediaLive ,无论是上游系统的推送还是拉过的 MediaLive。连接信 息包含在您创建的输入中。

对于上游系统(格式和交付协议)和输入类型的每种组合,您执行的设置都不同。如果您尚未这样做, 则必须确定每个内容源的上游系统和输入类型。请参阅[the section called "步骤 4:评估上游系统 "](#page-139-0)。

#### 主题

- [准备就绪](#page-193-0)
- [设置 CDI 输入](#page-193-1)
- [在 Amazon VPC 中创建合作伙伴 CDI 推送输入](#page-200-0)
- [设置 Elemental Link 输入](#page-201-0)
- [设置 HLS 输入](#page-203-0)
- [设置输 MediaConnect入](#page-207-0)
- [设置 MP4 输入](#page-213-0)
- [设置 RTMP 拉取输入](#page-217-0)
- [设置 RTMP 推送输入](#page-220-0)
- [设置 RTMP VPC 输入](#page-226-0)
- [设置 RTP 推送输入](#page-233-0)
- [设置 RTP VPC 输入](#page-238-0)
- [创建传输流 \(TS\) 文件输入](#page-245-0)
- [后续步骤](#page-247-0)

# <span id="page-193-0"></span>准备就绪

在创建任何输入之前,您应该规划工作流程。阅读以下各节:

- [设置:准备上游和下游](#page-132-0) 您必须设置为从上游系统交付。创建输入的任务是该交付设置的一部分。 在创建输入之前,必须与上游系统和内容提供商进行协调。
- [the section called "管道冗余"—](#page-677-0) 您必须决定是否要实现管道冗余——是设置标准通道还是单管道通 道。实施管道冗余可为信道处理管道提供弹性。
- [the section called "自动输入故障转移"—](#page-545-0) 您必须决定是否要实现自动输入故障转移。实施自动输入故 障转移可在信道上游为信道的其中一个输入提供弹性。

# <span id="page-193-1"></span>设置 CDI 输入

本节介绍如何创建 CDI 推送输入。在创建接收输入的频道之前,先创建输入。

**a** Note

确保内容提供商在其 CDI 源设备上使用最新版本的 [AWS CDISDK。](https://aws.amazon.com/media-services/resources/cdi/)

使用 CDI 源,上游系统会将内容推送到。 MediaLive

要执行此设置,您必须与 Amazon VPC 用户和上游系统的操作员合作,并且必须在上游系统中工作 MediaLive。

#### 主题

- [步骤 1:在 VPC 上请求设置](#page-193-2)
- [步骤 2:创建 CDI 输入](#page-194-0)
- [步骤 3:确保上游系统设置正确](#page-197-0)
- [该过程的结果](#page-198-0)

# <span id="page-193-2"></span>步骤 1:在 VPC 上请求设置

Amazon VPC 用户必须设置 VPC,并确定上游系统和 MediaLive 将要使用的子网和安全组。

#### 设置 VPC

- 1. 向 Amazon VPC 用户提供以下指南。
	- 子网指南-请求两个子网。您需要两个子网,因为 CDI 输入始终[是标准类输入](#page-589-0),即使您的频道是 单管道信道也是如此。有关输入类的信息,请参见[the section called "频道类和输入类"。](#page-589-0)

这些规则适用于:

- 两个子网必须位于不同的可用区。
- 每个子网都必须有一个私有 CIDR 块(一系列 IP 地址)。
- 每个子网在该区块中必须至少有两个未使用的地址,一个用于上游系统,一个用于 CDI 输 入。
- 您为与此 CDI 源(源 A)在同一信道中使用而创建的任何其他基于 VPC 的源(源 B)都必须 与源 A 位于同一可用区的子网中。源 B 的两个子网可以与源 A 不同,但这两个子网的可用区 必须与源 A 的可用区相同。
- 安全组指南 每个子网的安全组或组必须遵循以下规则:
	- 安全组的组合入站规则必须允许来自该子网中上游系统 IP 地址的入站流量。
	- 子网必须具有启用 EFA 的安全组。要创建此类安全组以及有关其规则的信息,请参阅 [Amazon Elastic Compute Cloud 用户指南。](https://docs.aws.amazon.com/AWSEC2/latest/UserGuide/efa-start.html)
- 2. 在 Amazon VPC 用户完成设置后,获取以下信息:
	- VPC 的 ID。例如:vpc-3f139646
	- 两个子网的 ID。例如,一个子网可能有以下 ID:subnet-1122aabb
	- 一个或多个子网的安全组的 ID。例如:sg-51530134

# <span id="page-194-0"></span>步骤 2: 创建 CDI 输入

Amazon VPC 用户在 VPC 上设置完毕后,您可以在中 MediaLive创建 CDI 输入。

本节介绍如何创建常规 CDI 输入。如果您不打算为连接到频道的 CDI 源支持自动输入故障转移,请创 建此类输入。(如果您确实计划实施,请改为创建 [CDI 合作伙伴输入](#page-200-0)。)

#### 要创建 CDI 推送输入

1. 打开 MediaLive 控制台[,网址为 https://console.aws.amazon.com/medialive/。](https://console.aws.amazon.com/medialive/)

- 2. 在导航窗格中,选择 Inputs (输入)。在 Inputs (输入) 页面上,选择 Create input (创建输入)。
- 3. 完成输入详细信息部分:
	- 输入姓名 ― 输入名称。
	- 输入类型 选择 AWS CDI。
- 4. 完成 VPC 设置部分:
	- 选择选择子网和安全组。
	- 对于子网,请选择您获得的子网之一。下拉列表显示所有 VPC 中的子网,如下所示:

<subnet ID> <Availability Zone of subnet> <IPv4 CIDR block of subnet> <VPC ID> <Subnet tag called "Name", if it exists>

例如:

subnet-1122aabb us-west-2a 10.30.30.0/24 vpc-3f139646 mLive 推送输入的子网

如果子网列表为空,请选择 Specify custom VPC (指定自定义 VPC),然后在此字段中输入子网 ID。(您需要仅输入子网 ID,例如 **subnet-1122aabb**。)

- 在子网中,选择第二个子网。第二次,该下拉列表仅显示第一个子网所在的 VPC 中的子网。
- 对于安全组,请按照与子网相同的过程选择您获得的一个或多个安全组。下拉列表显示属于所选 VPC 的安全组,如下所示:

<security group ID> <description attached to this security group> <VPC ID>

例如:

sg-51530134 Security group for MLive push inputs vpc-3f139646 (MLive 推送输入 vpc-3f139646 的 sg-51530134 安全组)

- 5. 填写 "角色 ARN" 部分,选择 MediaLive 要用于此输入的角色。有关更多信息,请参阅 [the section](#page-196-0)  [called "IAM 角色和 ARN"。](#page-196-0)
- 6. 在 Tags (标签) 部分中,创建标签(如果您希望将标签与此输入关联)。有关更多信息,请参阅 [the section called "为资源添加标签"。](#page-727-0)
- 7. 选择创建。

MediaLive 创建输入并自动在该输入上创建两个端点。这些终端节点具有子网范围内的私有 IP 地 址,并指定端口 5000。例如:

10.30.30.33:5000

10.30.30.44:5000

- 8. 向上游系统提供这些终端节点:
	- 如果您要将频道设置为标准频道,请同时提供两个端点。上游系统必须将内容推送到这两个终端 节点。
	- 如果您要将频道设置为单管道通道,请仅提供第一个端点。上游系统必须推送到这样的一个终端 节点。

<span id="page-196-0"></span>IAM 角色和 ARN

本节介绍如何完成控制台创建输入窗格上的 "角色 ARN" 部分。 MediaLive

在创建 RTP 推送输入时,您必须选择 MediaLive 要扮演的角色。要创建输入, MediaLive 必须获取输 入中两个端点的网络接口。这些终端节点在您标识的子网的 CIDR 范围内。一旦您为此输入选择创建, 就会从 Amazon VPC MediaLive 请求这些网络接口。您选择的角色可确保其向 Amazon VPC 的请求 MediaLive 成功。

**a** Note

MediaLive 控制台上的此部分与创建频道页面(也位于控制台上)上的 IAM 角色部分相同。 MediaLive 两种用法的差异是,在 Create input (创建输入) 页面上,您将角色附加到输入。在 Create channel (创建通道) 页面上,将此角色附加到通道。您可以在这两种用法中使用相同的 角色(例如,MediaLiveAccessRole)。

一般而言,选择角色存在两种情形,具体取决于您的组织是否有指定的管理员。

您的组织拥有指定的管理员

您的组织可能有管理此服务的管理员。该管理员可能已设置一个或多个角色:

- 请向管理员或您的经理询问要使用的角色。或者,如果在 Use existing role (使用现有角色) 中只列出 了一个规则,则选择该角色。
- 如果列出的唯一角色是 MediaLiveAccessRole,请选择该角色。此外,如果此角色名称旁边显示 Update (更新) 按钮,请选择此按钮。(此按钮并非始终显示,但只要它出现,就请选择它来刷新角 色。)

• 如果您希望所选角色下次在列表中首先显示,请选择 Remember ARN (记住 ARN)。

您的组织没有管理员

您的组织可能不具有指定的服务管理员。在此情况下,如果您的同事都未设置合适的角色,则您可能需 要自己创建一个角色,然后选择该角色。

- 您可以创建名为的默认角色MediaLiveAccessRole。要先检查是否有其他人已创建此角色(只需一 个人为您的 AWS 账户中的所有用户创建该角色),请查看 Create role from template (从模板创建角 色):
	- 如果此选项灰显,则表明该任务已完成。在这种情况下,请选择 "使用现有角色",然 后MediaLiveAccessRole从列表中进行选择。
	- 如果此选项不灰显,请选择 Create role from template (从模板创建角色),然后选择 Create IAM role (创建 IAM 角色)。接下来,从列表中选择该角色。如果 MediaLive 不允许您创建角色,请向 组织中的管理员询问您的 IAM 权限。
- 如果MediaLiveAccessRole已经创建并且旁边显示了 "更新" 按钮,请选择该按钮。(此按钮并非始 终显示,但只要它出现,就请选择它来刷新角色。)
- 如果您希望所选角色下次在列表中首先显示,请选择 Remember ARN (记住 ARN)。

### <span id="page-197-0"></span>步骤 3:确保上游系统设置正确

创建 CDI 输入后,必须确保上游系统的操作员正确设置了您的 VPC,并将内容推送到中的 MediaLive 正确位置。

为标准频道进行设置

如果计划的频道是[标准频道](#page-137-0),则必须确保上游系统的运营商提供两个来源。

- 1. 向操作员提供以下信息:
	- Amazon VPC 用户[在步骤 1](#page-193-2) 中提供的 VPC、两个子网和安全组的 ID。
	- 创建 CDI 输入时 MediaLive 生成的两个端点 (URL)。这些端点是执行[此步骤后图中](#page-198-0)蓝色方框中 的地址。这些 URL 都有一个子网范围内的私有 IP 地址,它们指定端口 5000。例如:

10.30.30.33:5000

10.40.40.44:5000

2. 确保操作员正确设置了标准频道。他们必须执行以下操作:

- 设置两个输出接口。在其中一个子网中设置一个具有一个输出接口的上游系统,然后在另一个子 网中设置另一个上游系统,其中一个输出接口位于另一个子网中。这些接口是[此过程之后图](#page-198-0)中紫 色方框中的地址。
- 确保两个内容源在视频分辨率和比特率方面相同。
- 推送到正确的网址 MediaLive。例如,他们必须推送到:
	- 10.30.30.33:5000

10.40.40.44:5000

为单管道通道进行设置

- 将有一个上游系统仅向 VPC 中的一个子网发送内容。
- 内容将从 VPC 流向输入端点之一。另一个端点将永远不会被使用。
- MediaLive 将摄取单一来源的内容。
- 1. 向操作员提供以下信息:
	- VPC 的 ID、其中一个子网以及 Amazon VPC 用户提供给您的所有安全组。
	- 仅在创建 CDI 输入时 MediaLive 生成的两个端点 (URL) 中的第一个。这些端点是执[行此步骤后](#page-198-0) [图表](#page-198-0)中蓝色方框中的地址。该 URL 具有子网范围内的私有 IP 地址,它指定端口 5000。

10.30.30.33:5000

- 2. 确保操作员为单管道通道正确设置。他们必须:
	- 设置一个上游系统。
	- 设置一个输出接口。[此过程完成后,接口是图](#page-198-0)中一个紫色方框中的地址。
	- 开启推送到正确的 URL MediaLive。例如,他们必须推送到:

10.30.30.33:5000

# <span id="page-198-0"></span>该过程的结果

此设置的结果如下图所示。有三个主要组成部分:

• 上游系统(紫色方框)。

• 带有子网(绿色方框)的 VPC 和 VPC 安全组(黄色方框)。

• CDI 输入(蓝框)。

CDI 输入有一个或两个端点 URL(蓝色方框中的地址)。这些终端节点是您的 VPC 上的弹性网络接口 (ENI)。 MediaLive 有权使用这些 ENI 进行输入。 MediaLive 拥有(通过 IAM 可信实体角色)自动管 理其输入的 ENI 的权限。

上游系统有两个输出。每个输出都有一个位于您的 VPC 中指定子网中的 IP 地址。上游系统有权将内 容推送到这些终端节点(通过一个或多个 Amazon VPC 安全组中的规则)。上游系统将源内容推送到 两个端点(如果您正在设置标准频道)或一个端点(如果您正在设置单管道频道)。

上游系统在 VPC 子网中具有 IP 地址,而 CDI 输入的终端节点位于同一 VPC 子网中。这样,将内容从 上游系统传输到的 MediaLive 过程就是在VPC的安全范围内进行的。

CDI 输入上的两个 IP 地址在输入的生命周期内是固定的。无论修改输入中的其他信息或将输入连接到 其他通道等更改如何,它们都是固定的。

请记住,利用推送输入,在启动通道时,上游系统必须正在将视频源推送到输入。在此之前,上游系统 不需要推送。

在频道运行时,对正在推送的内容 MediaLive 做出反应并进行摄取。

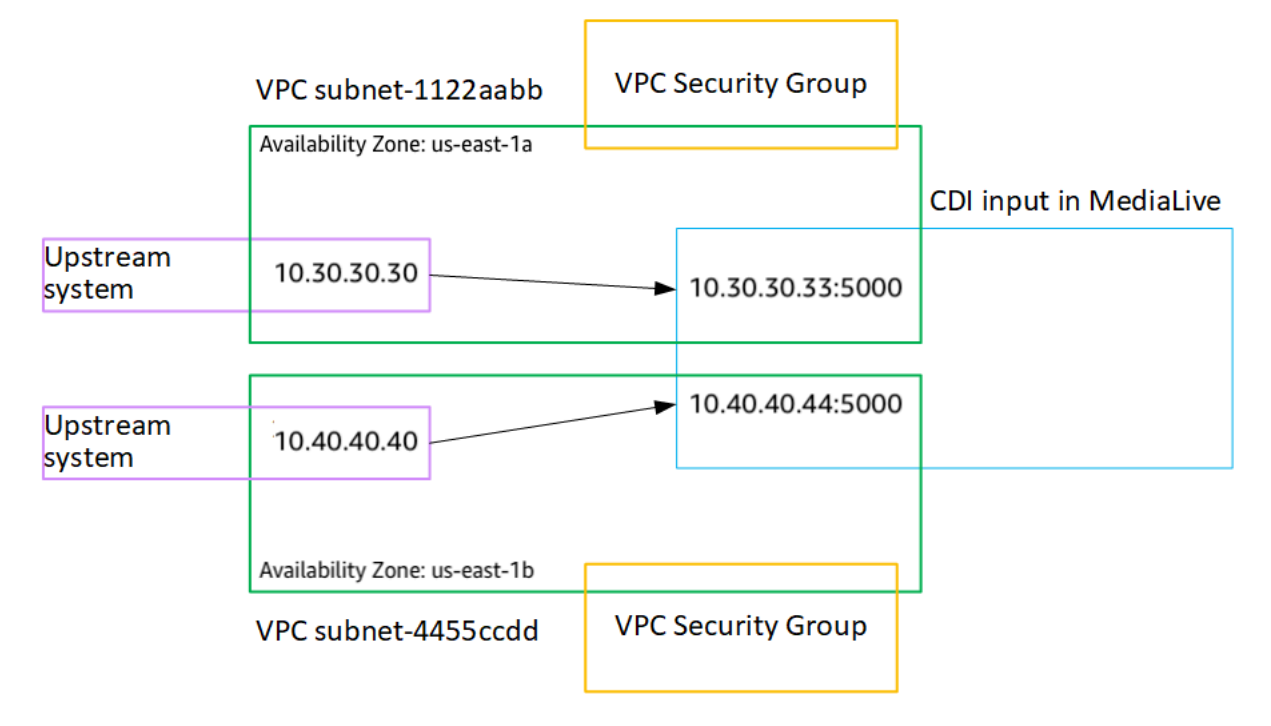

# <span id="page-200-0"></span>在 Amazon VPC 中创建合作伙伴 CDI 推送输入

合作伙伴 CDI 输入是 CDI 输入的特定配置。如果要支持连接至频道的 CDI 源的自动输入故障转移,则 必须将两个 CDI 输入设置为合作伙伴。有关合作伙伴 CDI 输入的更多信息,请参阅[the section called](#page-587-0) ["CDI 输入作为合作伙伴的投入"。](#page-587-0)

两个输入始终协同工作,因为两个输入位于自动故障转移对中。这两个输入只能作为故障转移对一起使 用。

您可以通过两个步骤创建一组合作伙伴 CDI 输入:

- 按照通常的方式创建第一个合作伙伴 CDI 输入。
- 然后,根据第一个输入创建第二个合作伙伴输入。

创建第一个合作伙伴 CDI 输入

如果您已经有常规的 CDI 输入,则可以将其用作第一个合作伙伴。跳过此步骤,转至下方创建第 二个合作伙伴的步骤。

如果不是,请[按通常的方式创建输入](#page-194-0)。

MediaLive 创建输入并自动在该输入上创建两个端点。这些端点都有一个子网范围内的私有 IP 地址, 它们指定端口 5000。例如:

10.30.30.33:5000

10.30.30.44:5000

在创建第二个合作伙伴之前,请勿向上游系统提供此信息。

创建第二个合作伙伴 CDI 输入

- 1. 打开 MediaLive 控制台[,网址为 https://console.aws.amazon.com/medialive/。](https://console.aws.amazon.com/medialive/)
- 2. 在导航窗格中,选择 Inputs (输入)。
- 3. 在输入列表中,选择第一个合作伙伴输入。将显示输入的详细信息。

在终端节点部分,您可以看到适用于此输入的端点。例如:

10.30.30.33:5000

- 10.30.30.44:5000
- 4. 在页面顶部,选择创建合作伙伴输入。
- 5. 在确认对话框中,可以选择从第一个输入中复制标签(如果有)。
- 6. 选择确认。

此时将出现此输入的输入详细信息页面,其中显示有关新输入的信息。

- 在详细信息中,名称显示输入与第一个输入的名称相同,后缀为 "-partner"。
- 在详细信息中,合作伙伴 CDI ID 字段显示第一个输入的 ID。
- 在 Endpoints 中,除了端口号不同之外,输入端点与第一个输入的两个端点相同。例如:

10.30.30.33:5001

10.30.30.44:5001

# <span id="page-201-0"></span>设置 Elemental Link 输入

本节介绍如何创建 Elemental Link 推送输入。在创建接收输入的频道之前,先创建输入。

AWS Elemental Link设备将内容推送到 MediaLive。

要执行此设置,您必须与AWS Elemental Link设备操作员合作。

#### 主题

- [步骤 1:获取信息](#page-201-1)
- [第 2 步:创建元素链接输入](#page-202-0)
- [该过程的结果](#page-203-1)

# <span id="page-201-1"></span>步骤 1:获取信息

从AWS Elemental Link设备操作员那里获取以下信息:

• 将提供您的来源的一个或多个设备的名称。例如:

hd-re87jr7crey

标准类输入需要两个设备名称,单类输入需要一个设备名称。有关输入类及其用途的信息,请参 见[the section called "频道类和输入类"。](#page-589-0)

- 设备配置的区域,以便您可以为该区域 MediaLive 进行设置。这些规则适用于:
	- 两台设备必须位于同一区域。
	- 设备、该设备的输入以及使用该输入的频道都必须位于同一个区域。

### <span id="page-202-0"></span>第 2 步: 创建元素链接输入

获得有关AWS Elemental Link硬件设备的信息后,可以创建 Elemental Link 输入。

#### 创建链接输入

- 1. 确保您有[步骤 1](#page-201-1) 中的信息。
- 2. 打开 MediaLive 控制台[,网址为 https://console.aws.amazon.com/medialive/。](https://console.aws.amazon.com/medialive/)
- 3. 将AWS区域设置为与AWS Elemental Link设备存在的区域相匹配。
- 4. 在导航窗格中,选择 Inputs (输入)。在 Inputs (输入) 页面上,选择 Create input (创建输入)。
- 5. 完成输入详细信息部分:
	- 输入姓名 ― 输入名称。
	- 输入类型-选择元素链接。
- 6. 在输入设备部分的输入类中,选择此输入的类别:
	- 标准输入
	- 单输入
- 7. 在输入设备中,选择一两个设备作为源连接到此输入。从下拉列表中,选择您之前获得的设备名 称。列表仅显示在当前区域中设置的设备。
	- 如果输入是标准类输入,请填写两个字段以提供两个源设备。
	- 如果输入是单类输入,请填写第一个字段并将第二个字段留空。
- 8. 在 Tags (标签) 部分中,创建标签(如果您希望将标签与此输入关联)。有关更多信息,请参阅 [the section called "为资源添加标签"。](#page-727-0)
- 9. 选择创建。

将显示输入的 Details (详细信息) 窗格,其中显示有关输入及其使用的 MediaLive 设备的详细信 息,包括以下内容:

- ID 输入的唯一数字 ID。
- ARN 包含该数字 ID 的输入 ARN。
- 输入设备-设备的唯一 ID。AWS Elemental Link
- 设备缩略图 设备当前正在推送的内容(如果有正在推送的内容)的缩略图。设备通过大约每 5 秒捕获一帧视频来生成缩略图。

# <span id="page-203-1"></span>该过程的结果

此设置的结果是,存在一个 Elemental Link 输入(蓝色方框),用于标识所AWS Elemental Link连接 的一个或多个设备(紫色方框)。 MediaLive您无需执行其他设置,因为该AWS Elemental Link设备旨 在与之无缝协作 MediaLive。

在频道运行时,对AWS Elemental Link正在推送的内容 MediaLive 做出反应并摄取。

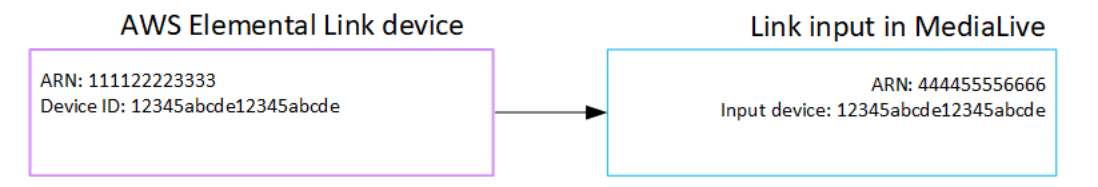

# <span id="page-203-0"></span>设置 HLS 输入

本节介绍如何创建 HLS 输入。在创建接收输入的频道之前,先创建输入。

使用 HLS 输入,在频道启动时 MediaLive 连接到上游系统并拉出信号源。

要执行此设置,必须与上游系统的操作员合作。

主题

- [步骤 1:获取信息](#page-203-2)
- [步骤 2:创建 HLS 输入](#page-205-0)
- [步骤 3:确保在 HLS 上游服务器上设置正确](#page-206-0)
- [该过程的结果](#page-207-1)

# <span id="page-203-2"></span>步骤 1:获取信息

从上游系统的操作员那里获取以下信息:

• 上游服务器上存储 M3U8 清单文件的位置 (URL)。

标准类输入有两个 URL,单类输入有一个 URL。有关输入类及其用途的信息,请参见[the section](#page-589-0)  [called "频道类和输入类"。](#page-589-0)

有关 URL 格式和示例,请参阅本节后面的表格。

记下完整的网址。

• 访问上游服务器的用户名和密码(凭据)(如果上游系统需要经过身份验证的请求),以及访问许可 证服务器(如果 [HLS 源已加密\)](#page-140-0)。您可能需要上游系统或许可证服务器的凭证,或两者兼而有之。

如果两台服务器都需要凭证,则两台服务器的凭据必须相同。在与上游系统[讨论任何加密要求](#page-141-0)时,应 确保许可证服务器使用的凭据与上游系统相同。

请注意,这些用户凭证与用分验证有关,与协议无关。用户身份验证与上游系统或许可证服务器 是否会接受您的请求有关。协议与请求是否通过安全连接发送有关。

上游服务器是 HTTP 或 HTTPS 服务器

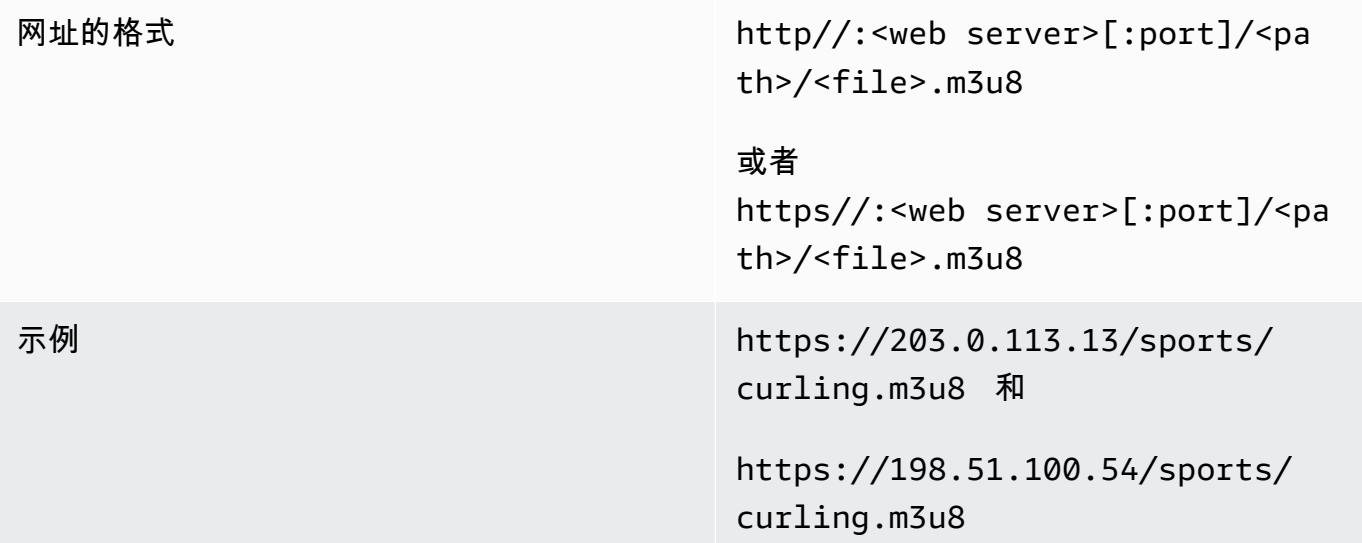

### 上游服务器是 AWS Elemental MediaStore

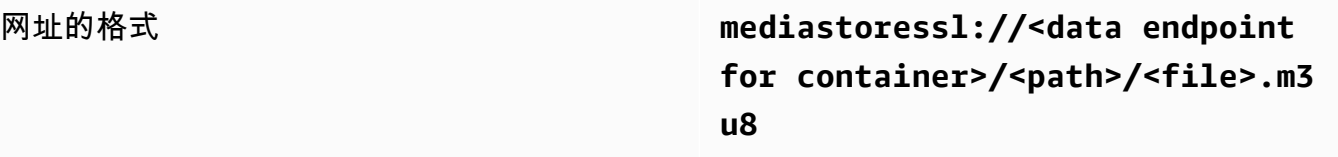

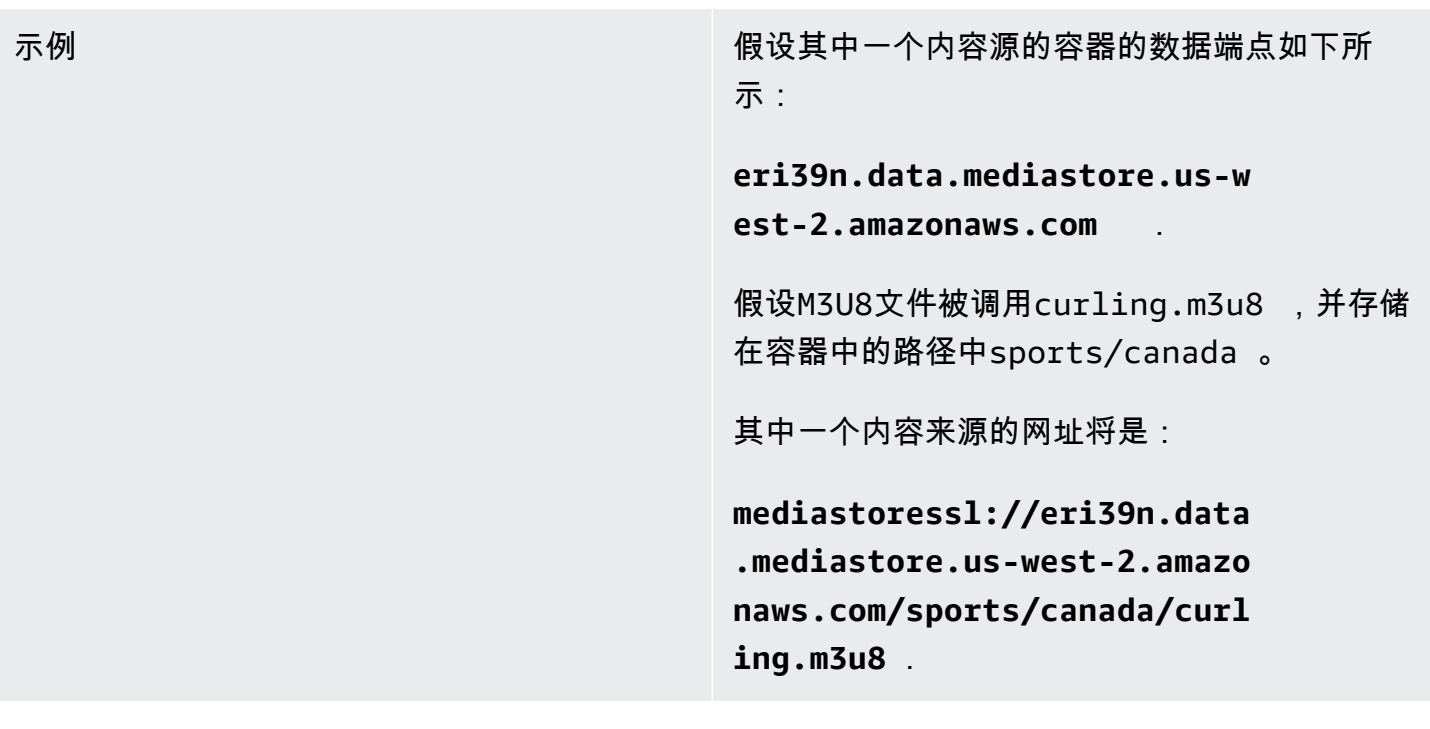

### 上游服务器是 Amazon S3

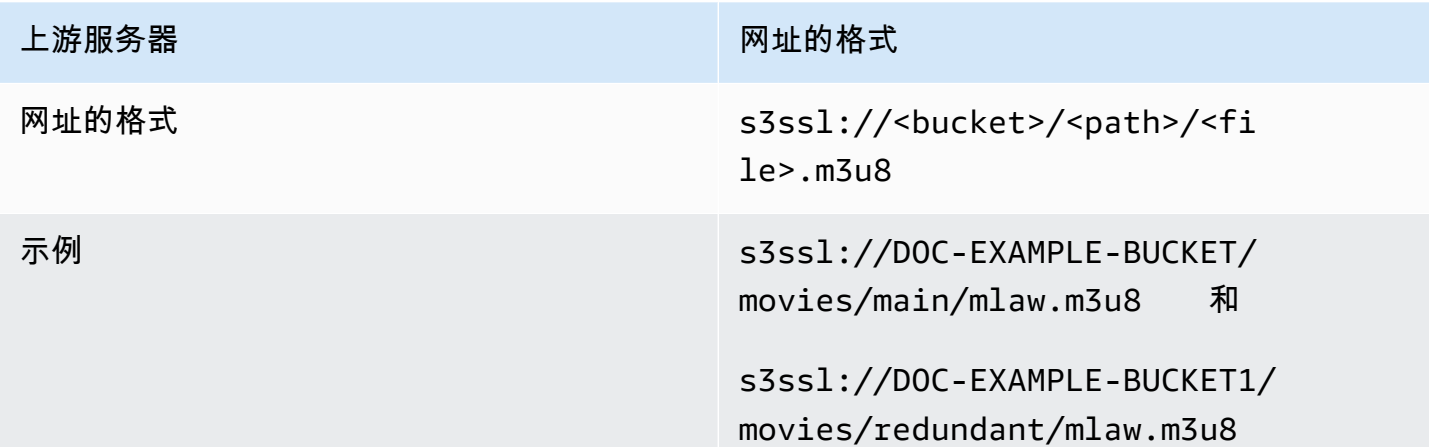

# <span id="page-205-0"></span>步骤 2:创建 HLS 输入

从上游系统获取信息后,可以创建 HLS 输入。

创建 HLS 拉取输入

- 1. 确保您有[步骤 1](#page-201-1) 中的信息。
- 2. 打开 MediaLive 控制台,<u>网址为 https://console.aws.amazon.com/medialive/</u>。
- 3. 在导航窗格中,选择 Inputs (输入)。在 Inputs (输入) 页面上,选择 Create input (创建输入)。
- 4. 完成输入详细信息部分:
	- 输入姓名 ― 输入名称。
	- 输入类型-选择 HLS。
- 5. 在输入类部分,选择此输入的类别:
	- 标准输入
	- 单输入
- 6. 在 Input sources (输入源) 部分,输入您之前获得的 URL:
	- 如果输入是标准类输入,请填写两个字段以提供两个 URL。
	- 如果输入是单类输入,请使用您获得的 URL 填写第一个字段,将第二个字段留空。
- 7. 如果上游系统和/或许可证服务器(如果 HLS 源已加密)要求您提供用户凭据,则还必须输入访问 该位置的用户名和密码密钥。这些凭证存储在 Systems Manager Parameter Store 上。有关更多 信息,请参阅 [the section called "关于创建密码参数的功能"](#page-79-0)。

如果其中一台服务器(上游系统或许可证服务器)需要凭据而另一台不需要,则 MediaLive 将其 提供给两者。但是不需要它们的服务器会忽略它们。

- 8. 在 Tags (标签) 部分中,创建标签(如果您希望将标签与此输入关联)。有关更多信息,请参阅 [the section called "为资源添加标签"。](#page-727-0)
- 9. 选择创建。

MediaLive 创建输入并将其添加到输入列表中。输入指定一个或两个源。源不会显示在列表中,但 如果您选择 Name (名称) 链接,则详细信息页面将显示这些源。

# <span id="page-206-0"></span>步骤 3:确保在 HLS 上游服务器上设置正确

上游服务器的操作员必须在上游系统上设置源内容。确保操作员按以下方式进行设置:

- 他们的设置是为了提供正确数量的来源:
	- 如果 MediaLive 频道是标准频道,则运营商必须为内容设置两个来源。他们必须确保两个来源在 视频分辨率和比特率方面是相同的。
	- 如果 MediaLive 频道是单管道频道,则操作员必须为内容设置一个来源。
- 他们设置为在商定的网址上提供 M3U8 清单文件。这些是您在[步骤 1](#page-201-1) 中获得的 URL,并且是您在 HLS 输入中配置的。它们对应于[此过程之后图表中显](#page-207-1)示的 URL。

# <span id="page-207-1"></span>该过程的结果

此设置的结果是,存在一个指定一两个源 URL 的 HLS 输入。这些来源是上游服务器上源内容的 URL。当你启动频道时, MediaLive 将在这个或多个源位置连接到上游系统,然后将 HLS 清单拉入: MediaLive

- 对于设置为标准通道的通道, MediaLive 希望上游系统提供两个源,因此将尝试从两个源位置中拉 取。
- 对于设置为单管道通道的通道, MediaLive 希望上游系统提供一个源,因此将尝试从一个源位置拉 取。

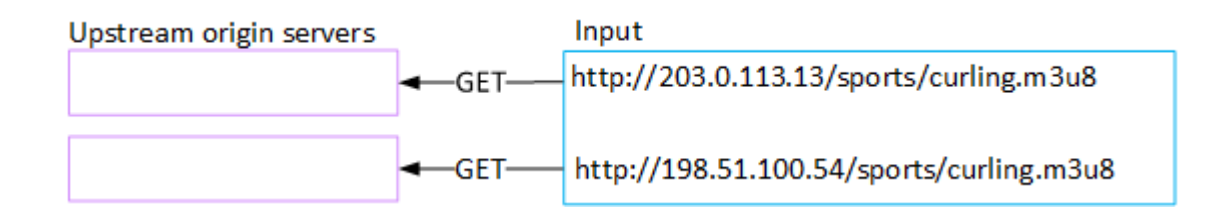

# <span id="page-207-0"></span>设置输 MediaConnect入

本节介绍如何创建 MediaConnect 输入。在创建接收输入的频道之前,先创建输入。

通过 MediaConnect 输入,服务提供商会将内容推送 MediaConnect 到 MediaLive。(从的角度来看 MediaLive,上游系统是 MediaConnect。 上游系统不是服务提供商。)

要执行此设置,必须与AWS Elemental MediaConnect用户合作。

主题

- [步骤 1:设置 AWS Elemental MediaConnect](#page-207-2)
- [步骤 2:创建 MediaConnect输入](#page-209-0)
- [该过程的结果](#page-212-0)

# <span id="page-207-2"></span>步骤 1:设置 AWS Elemental MediaConnect

MediaConnect 用户必须设置要向AWS Elemental MediaConnect其传送源内容的流程AWS Elemental MediaLive。

#### 为标准频道设置流量

- 1. 向 MediaConnect 用户提供以下信息:
	- 有关源内容提供者的信息。
	- 您要创建的频道的AWS区域。AWS Elemental MediaConnect流量和 MediaLive通道(和输入) 必须位于同一区域。

如果流量和 MediaLive 频道不在同一个区域,则 MediaConnect 操作员必须设置一个分配,将 源内容移动到与 MediaLive输入相同的区域。

- 2. 与 MediaConnect 用户讨论你是否需要新的流程:
	- 如果源内容还没有流入,则需要新的流程 MediaConnect。
	- 只要遵守以下规则,就可以重复使用现有流程:
		- 每个流量不超过其最大输出带宽。
		- 每个流量不超过其最大流量输出数。(在下一步中创建输入后,MediaLive会自动为每个流程 创建输出,[the section called "步骤 2:创建输入"。](#page-209-0))
- 3. 如果您决定需要新的流程,请要求 MediaConnect 用户创建两个流程。
	- 除了后缀之外,他们应该为流程分配相同的名称。例如,**sports\_event\_A** 和 **sports\_event\_B**。这些后缀将帮助您( MediaLive 用户)将流程与中的输入管道进行匹配。 MediaLive
	- 他们应在不同的可用区中设置每个流程。(如果流程位于同一个可用区内,则您( MediaLive 用户)将无法创建 MediaLive输入。)
	- 他们应就以下问题与服务提供商交谈:
		- 确定如何完成每个流程的源信息。
		- 确保服务提供商提供两个来源。
		- 确保两个源具有相同的视频分辨率和比特率。
	- 他们不应创造产出或权利。
- 4. 从 MediaConnect用户那里获取以下信息:
	- 流程的 ARN。例如:

arn:aws:mediaconnect:us-west-1:111122223333:flow:1bgf67:sports\_event\_A

arn:aws:mediaconnect:us-

west-1:111122223333:flow:9pmlk76:sports\_event\_B

请注意,ARN 包含流名称作为最后一个部分。

#### 为单管道通道设置流量

- 1. 向 MediaConnect 用户提供以下信息:
	- 有关源内容提供者的信息。
	- 您要创建的频道的AWS区域。AWS Elemental MediaConnect流量和 MediaLive 通道(和输 入)必须位于同一区域。

如果流量和 MediaLive 频道不在同一个区域中,则 MediaConnect 操作员必须设置分发才能将 源内容移动到与 MediaLive输入相同的区域。

- 2. 与 MediaConnect 用户讨论您是否需要新的流程:
	- 如果源内容还没有流入,则需要一个新的流程 MediaConnect。
	- 只要遵守以下规则,就可以重复使用现有流程:
		- 流量不超过其最大输出带宽。
		- 流量不超过其最大流输出数。(在下一步中创建输入后,MediaLive会自动在流程上创建输 出,[the section called "步骤 2:创建输入"。](#page-209-0))
- 3. 如果您决定需要一个新流程,请要求 MediaConnect 用户创建一个流程。
	- 他们应与服务提供商交谈,以确定如何完成流程的源信息。
	- 他们不应创建产出或权利。
- 4. 从用户那里获取流程的 ARN。 MediaConnect 例如:

arn:aws:mediaconnect:us-west-1:111122223333:flow:1bgf67:sports\_event\_A

请注意,ARN 包括流程名称作为最后一部分。

# <span id="page-209-0"></span>步骤 2: 创建 MediaConnect输入

设置 MediaConnect 完成后,您可以创建 MediaConnect 输入。 MediaLive 用户执行此步骤。

在创建接收输入的通道之前创建输入。

要在中创建输入 MediaLive

- 1. 确保您有[步骤 1](#page-207-2) 中的信息。
- 2. 打开 MediaLive 控制台[,网址为 https://console.aws.amazon.com/medialive/。](https://console.aws.amazon.com/medialive/)
- 3. 在导航窗格中,选择 Inputs (输入)。在 Inputs (输入) 页面上,选择 Create input (创建输入)。
- 4. 完成 "输入详情" 部分:
	- 输入姓名 ― 输入名称。
	- 输入类型-选择MediaConnect。
- 5. 完成 "MediaConnect 流程" 部分:
	- 通道和输入等级 为该输入选择类别:
		- 标准输入
		- 单输入
	- 流程 A 的 ARN-为您标识为第一个流程的流程指定 ARN。

如果您创建了第二个流,那么对于流程 B 的 ARN,请为第二个流程指定 ARN。

- 6. 填写 "角色 ARN" 部分,选择 MediaLive 要用于此输入的角色。有关信息,请参阅 [the section](#page-211-0)  [called "IAM 角色和 ARN"。](#page-211-0)
- 7. 在 Tags (标签) 部分中,创建标签(如果您希望将标签与此输入关联)。有关更多信息,请参阅 [the section called "为资源添加标签"。](#page-727-0)
- 8. 选择创建。

MediaLive 创建输入并自动在该输入上创建两个端点。 MediaLive 即使您只为输入指定了一个流 (流程 A),也始终会创建两个端点。

- 9. 同时, MediaLive 自动连接到 MediaConnect 流程。
	- 如果您为输入指定了两个流,则 MediaLive 会指示AWS Elemental MediaConnect创建两个输出 并将它们附加到您在第一阶段创建的两个流中。
	- 如果您只为输入指定了一个流(以支持单管道通道),则会 MediaLive指示AWS Elemental MediaConnect创建一个输出并将其连接到您在第一阶段创建的单个流。

如果通道 MediaConnect 有两个流,则它将在不同的可用区中运行流——一个区域用于流 A,另一 个区域用于流 B。同样,每个管道在不同的可用区中 MediaLive 运行,一个区域用于管道 A,另一 个区域用于管道 B。

MediaLive 与协调AWS Elemental MediaConnect以确保在与之相同的两个可用区中 MediaLive运 行渠道管道AWS Elemental MediaConnect。此设置可确保在一个数据流失败时具有最大的弹性。

### <span id="page-211-0"></span>IAM 角色和 ARN

本节介绍如何完成控制台创建输入窗格上的 "角色 ARN" 部分。 MediaLive

当它创建任何输入时,你必须选择一个角色 MediaLive 来代替。该角色确保其在流程上创建输出的请 求 MediaLive 获得成功。 MediaConnect MediaLive 只要您为此输入选择创建,就会发送此请求。

**a** Note

MediaLive 控制台上的此部分与创建频道页面(也位于控制台上)上的 IAM 角色部分相同。 MediaLive 两种用法的差异是,在 Create input (创建输入) 页面上,您将角色附加到输入。在 Create channel (创建通道) 页面上,将此角色附加到通道。您可以在这两种用法中使用相同的 角色(例如,MediaLiveAccessRole)。

一般而言,选择角色存在两种情形,具体取决于您的组织是否有指定的管理员。

您的组织拥有指定的管理员

您的组织可能有管理此服务的管理员。该管理员可能已设置一个或多个角色:

- 请向管理员或您的经理询问要使用的角色。或者,如果在 Use existing role (使用现有角色) 中只列出 了一个规则,则选择该角色。
- 如果列出的唯一角色是 MediaLiveAccessRole,请选择该角色。此外,如果此角色名称旁边显示 Update (更新) 按钮,请选择此按钮。(此按钮并非始终显示,但只要它出现,就请选择它来刷新角 色。)
- 如果您希望所选角色下次在列表中首先显示,请选择 Remember ARN (记住 ARN)。

您的组织没有管理员

您的组织可能不具有指定的服务管理员。在此情况下,如果您的同事都未设置合适的角色,则您可能需 要自己创建一个角色,然后选择该角色。

- 您可以创建名为的默认角色MediaLiveAccessRole。要先检查是否有其他人已创建此角色(只需一 个人为您的 AWS 账户中的所有用户创建该角色),请查看 Create role from template (从模板创建角 色):
	- 如果此选项灰显,则表明该任务已完成。在这种情况下,请选择 "使用现有角色",然 后MediaLiveAccessRole从列表中进行选择。
	- 如果此选项不灰显,请选择 Create role from template (从模板创建角色),然后选择 Create IAM role (创建 IAM 角色)。接下来,从列表中选择该角色。如果 MediaLive 不允许您创建角色,请向 组织中的管理员询问您的 IAM 权限。
- 如果MediaLiveAccessRole已经创建并且旁边显示了 "更新" 按钮,请选择该按钮。(此按钮并非始 终显示,但只要它出现,就请选择它来刷新角色。)
- 如果您希望所选角色下次在列表中首先显示,请选择 Remember ARN (记住 ARN)。

# <span id="page-212-0"></span>该过程的结果

此设置的结果如下图所示。有三个主要组成部分:

- 上游系统(紫色方框)
- 一两个 MediaConnect 流(红色方框)。
- 一个 MediaConnect 输入 MediaLive。

每个 MediaConnect 流都有一个上游系统正在推送的来源。每个流程还有一个输出可供使用 MediaLive。

中的 MediaConnect 输入 MediaLive 指定了这些输出的 ARN。

上游系统将源内容推送到一个或多个AWS Elemental MediaConnect流程上的源内容。流程将内容推送 到 MediaLive。在频道运行时,对正在推送的内容 MediaLive 做出反应并进行摄取。

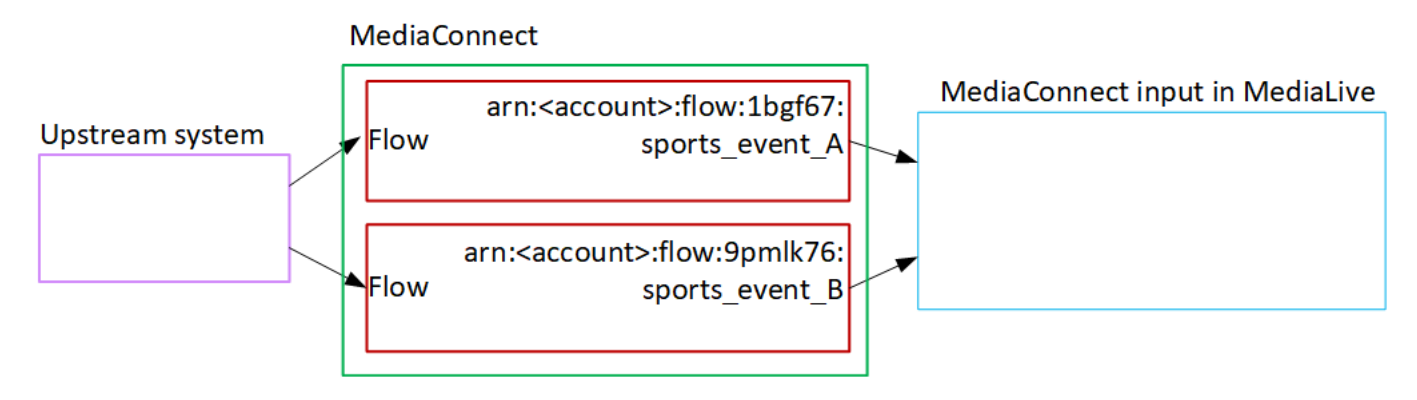

# <span id="page-213-0"></span>设置 MP4 输入

本节介绍如何在上游系统上设置源内容,以及如何创建将内容源连接到的 MP4 输入AWS Elemental MediaLive。在创建接收输入的频道之前,先创建输入。

使用 MP4 输入,在频道启动时 MediaLive 连接到上游系统并拉出信号源。

要执行此设置,必须与上游系统的操作员合作。

#### 主题

- [步骤 1:获取信息](#page-213-1)
- [第 2 步:创建 MP4 输入](#page-215-0)
- [第 3 步:确保 MP4 上游系统设置正确](#page-217-1)
- [该过程的结果](#page-217-2)

# <span id="page-213-1"></span>步骤 1:获取信息

从上游系统的操作员那里获取以下信息:

• 源文件或文件在上游系统上的 URL。

标准类输入有两个 URL,单类输入有一个 URL。有关输入类及其用途的信息,请参见[the section](#page-589-0)  [called "频道类和输入类"。](#page-589-0)

有关 URL 格式和示例,请参阅本节后面的表格。

记下完整的网址。

• 访问上游系统的用户名和密码(如果上游系统需要经过身份验证的请求)。请注意,这些用户凭证与 用户身份验证有关,与协议无关。用户身份验证与上游系统是否会接受您的请求有关。协议与请求是 否通过安全连接发送有关。

下表显示了 MediaLive 支持 MP4 输入的不同类型的上游系统上的 URL 格式。

#### 上游服务器是 HTTP 或 HTTPS 服务器

网址的格式 *<protocol>* //:*<hostname>* /*<filename >* .mp4

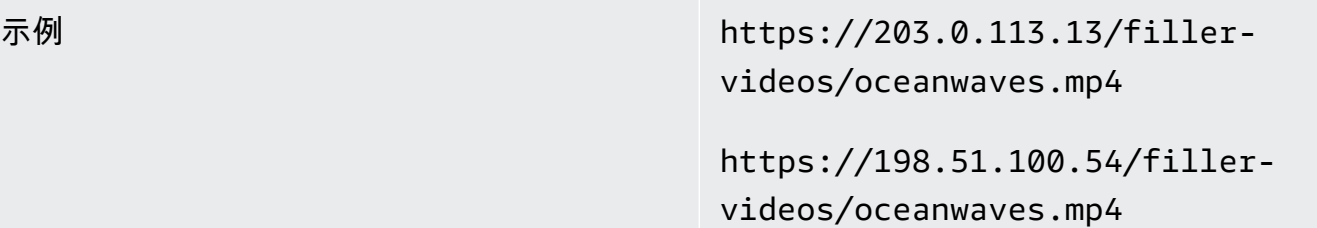

### 上游服务器是 AWS Elemental MediaStore

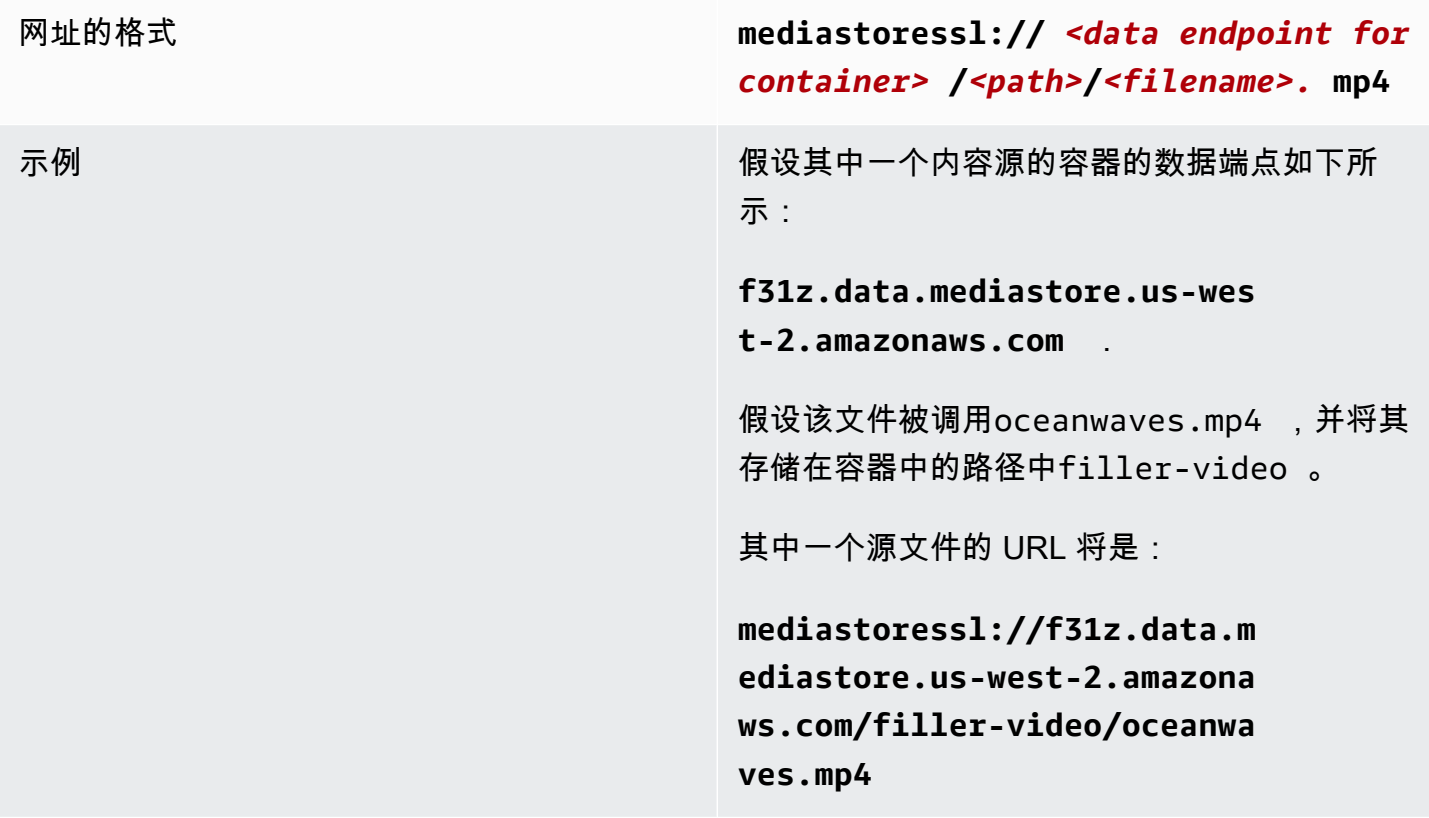

# 上游服务器是 Amazon S3

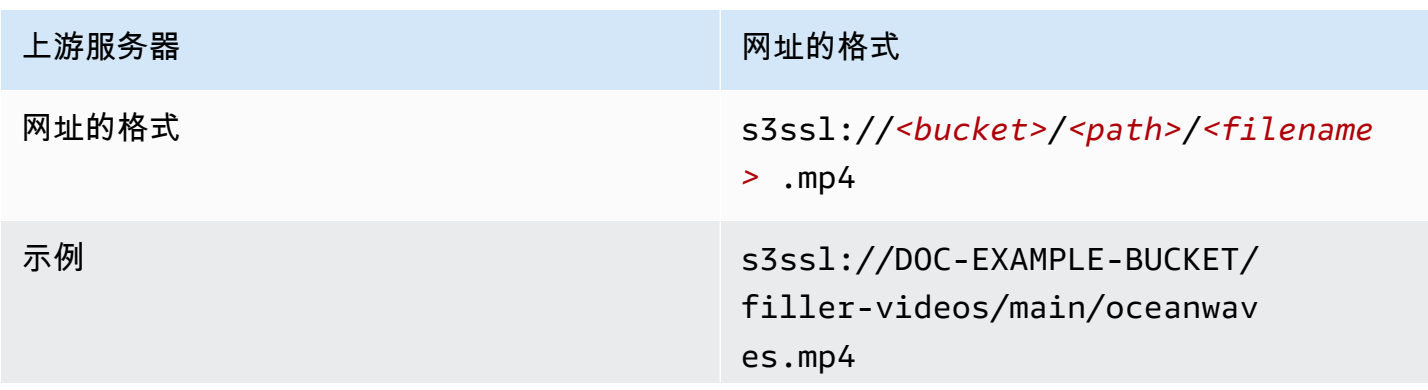

上游服务器 网络罗马 医心包 医心包 医心包 网址的格式

s3ssl://DOC-EXAMPLE-BUCKET/ filler-videos/redundant/oce anwaves.mp4

使用 MediaLive,S3 存储桶名称不得使用点符 号。例如,可以接受 EXAMPLE*-*BUCKET ,但 不能接受 EXAMPLE.BUCKET 。

# <span id="page-215-0"></span>第 2 步 : 创建 MP4 输入

从上游系统获取信息后,可以创建 MP4 输入。

创建 MP4 拉取输入

- 1. 确保您有[步骤 1](#page-213-1) 中的信息。
- 2. 如果该输入正用于多输入通道中,您应该决定是将其设置为静态输入,还是[动态输入](#page-590-0)。您可能需要 修改从上游系统获取的 URL:
	- 如果输入是静态输入,请勿修改 URL。
	- 如果输入是动态输入,请将 URL 设置为可选的绝对部分和必需的可变部分 (\$urlPath\$)。有关示 例,请参阅此过程之后的表。

我们建议您使用 <protocol>/\$urlPath\$ 格式。

- 3. 打开 MediaLive 控制台[,网址为 https://console.aws.amazon.com/medialive/。](https://console.aws.amazon.com/medialive/)
- 4. 在导航窗格中,选择 Inputs (输入)。在 Inputs (输入) 页面上,选择 Create input (创建输入)。
- 5. 完成 "输入详情" 部分:
	- 输入姓名 ― 输入名称。
	- 输入类型-选择 MP4。
- 6. 在输入类部分,选择此输入的类别:
	- 标准输入
	- 单输入
- 7. 在 Input sources (输入源) 部分,输入您之前获得的 URL:
- 如果输入是标准类输入,请填写两个字段以提供两个 URL。
- 如果输入是单类输入,请使用您获得的 URL 填写第一个字段,将第二个字段留空。

如果上游系统要求您提供用户凭证,则您还必须输入用于访问该位置的用户名和密码。这些凭证存 储在 Systems Manager Parameter Store 上。有关更多信息,请参阅 [the section called "关于创建](#page-79-0) [密码参数的功能"。](#page-79-0)

- 8. 在 Tags (标签) 部分中,创建标签(如果您希望将标签与此输入关联)。有关更多信息,请参阅 [the section called "为资源添加标签"。](#page-727-0)
- 9. 选择创建。

MediaLive 创建输入并将其添加到输入列表中。输入指定一个或两个源。源不会显示在列表中,但 如果您选择 Name (名称) 链接,则详细信息页面将显示这些源。

当你启动频道时, MediaLive 将在这个或多个源位置连接到上游系统并提取内容:

- 对于标准频道, MediaLive 期望上游系统提供两个来源,因此会尝试从两个源位置进行提取。
- 对于单管道通道, MediaLive 期望上游系统提供一个来源,因此将尝试从一个源位置进行提 取。

动态输入中的 URL 格式

下表介绍了动态输入中的 URL 的各种格式。

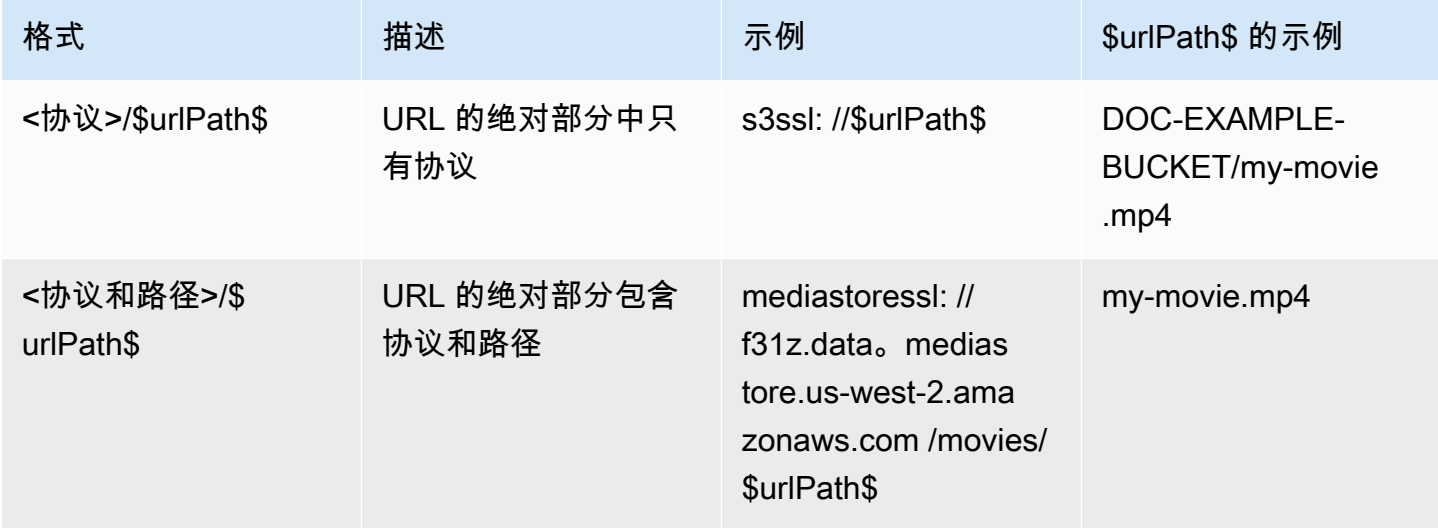

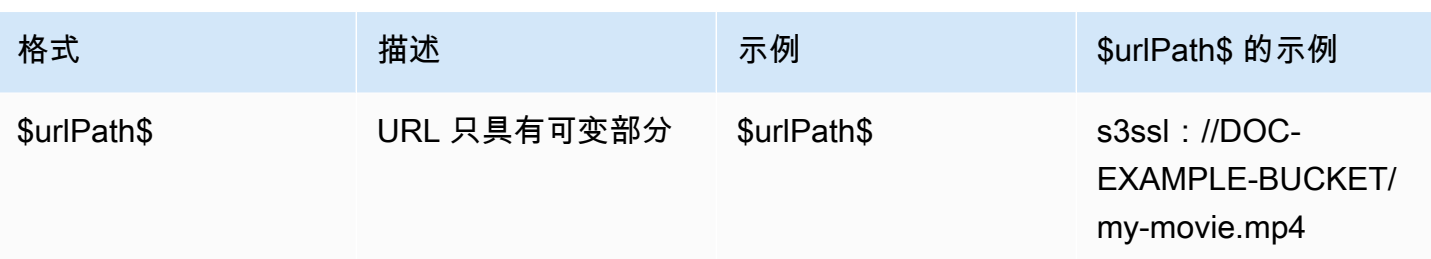

### 第 3 步:确保 MP4 上游系统设置正确

上游服务器的操作员必须在上游系统上设置源内容。确保操作员按以下方式进行设置:

- 他们的设置是为了提供正确数量的来源:
	- 如果该 MediaLive 频道是标准频道,则操作员必须设置两个文件源。他们必须确保这两个文件在 视频分辨率和比特率方面是相同的。
	- 如果该 MediaLive 通道是单管道通道,则操作员必须设置一个文件源。
- 他们的设置是为了在商定的网址上提供内容。这些 URL 是您在[本节前面部分中获](#page-213-0)得的 URL,也是您 在 MP4 输入中配置的。它们对应[于此过程之后图表中](#page-217-0)显示的 URL。

## <span id="page-217-0"></span>该过程的结果

此设置的结果是,存在一个指定一个或两个源 URL 的 MediaLive 输入。这些来源是上游服务器上源内 容的 URL。

在频道运行时, MediaLive 将连接到这两个 URL ( 对于标准频道)或一个 URL ( 对于单管道频道), 然后将源内容拉入 MediaLive。

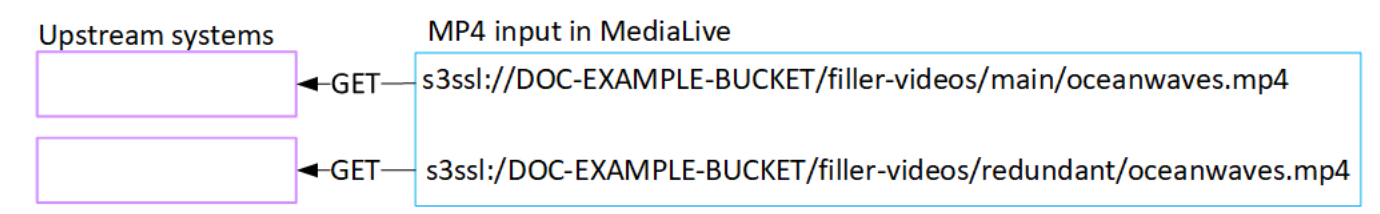

## 设置 RTMP 拉取输入

本节介绍如何在上游系统上设置源内容,以及如何创建连接上游系统的 RTMP 拉取输入。 MediaLive 在创建接收输入的频道之前,先创建输入。

使用 RTMP Pull 输入,可在频道启动时 MediaLive 连接到上游系统并拉出信号源。

要执行此设置,必须与上游系统的操作员合作。

#### 主题

- [步骤 1:获取信息](#page-218-0)
- [创建 RTMP 拉取输入](#page-218-1)
- [确保在 RTMP 上游系统上设置正确](#page-220-0)
- [该过程的结果](#page-220-1)

## <span id="page-218-0"></span>步骤 1:获取信息

从上游系统的联系人那里获取以下信息:

• 源内容的应用程序名称和应用程序实例。(应用程序实例也称为流或流密钥。) 标准类输入有两个 来源,或者单类输入有一个源。有关输入类及其用途的信息,请参见[the section called "频道类和输](#page-589-0) [入类"。](#page-589-0)有关输入类及其用途的信息,请参见[the section called "频道类和输入类"。](#page-589-0)

上游系统的操作员可能已经有了分配这些名称的规则。如果没有,你可能有想要使用的名字。请确保 您和上游系统的操作员清楚这些名称。

在此示例中,应用程序名称和实例名称相同。但它们可能会有所不同:

应用程序名称:live和实例名称 curling

应用程序名称:live和实例名称 curling

• MediaLive 将从中提取源内容的公有 IP 地址。

这些地址必须包括端口 1935。例如:

rtmp://203.0.113.13:1935

rtmp://198.51.100.54:1935

• 访问上游系统的用户名和密码(如果上游系统需要经过身份验证的请求)。请注意,这些用户凭证与 用户身份验证有关,与协议无关。用户身份验证与上游系统是否会接受您的请求有关。协议与请求是 否通过安全连接发送有关。

## <span id="page-218-1"></span>创建 RTMP 拉取输入

从上游系统获取信息后,可以创建 HLS 输入。

创建 RTMP 拉取输入

- 1. 确保您有[步骤 1](#page-218-0) 中的信息。
- 2. 打开 MediaLive 控制台[,网址为 https://console.aws.amazon.com/medialive/。](https://console.aws.amazon.com/medialive/)
- 3. 在导航窗格中,选择 Inputs (输入)。在 Inputs (输入) 页面上,选择 Create input (创建输入)。
- 4. 完成 "输入详情" 部分:
	- 输入姓名 ― 输入名称。
	- 输入类型 选择 RTMP(拉取)。
- 5. 在输入类部分,选择此输入的类别:
	- 标准输入
	- 单输入
- 6. 在 Input sources (输入源) 部分,输入您之前获得的 URL:
	- 如果输入是标准类输入,请填写两个字段以提供两个 URL。
	- 如果输入是单类输入,请使用您获得的 URL 填写第一个字段,将第二个字段留空。

例如:

rtmp://203.0.113.13:1935/live/curling

如果上游系统要求您提供用户凭证,则您还必须输入用于访问该位置的用户名和密码。这些凭证存 储在 Systems Manager Parameter Store 上。有关更多信息,请参阅 [the section called "关于创建](#page-79-0) [密码参数的功能"。](#page-79-0)

- 7. 在 Tags (标签) 部分中,创建标签(如果您希望将标签与此输入关联)。有关更多信息,请参阅 [the section called "为资源添加标签"。](#page-727-0)
- 8. 选择创建。

MediaLive 创建输入并将其添加到输入列表中。输入指定一个或两个源。源不会显示在列表中,但 如果您选择 Name (名称) 链接,则详细信息页面将显示这些源。

当你启动频道时, MediaLive 将在这个或多个源位置连接到上游系统并提取内容:

• 如果您要将频道设置为标准频道,则 MediaLive 期望上游系统提供两个来源,因此会尝试从两 个源位置进行提取。

• 如果您要将通道设置为单管道通道,则 MediaLive 期望上游系统提供一个来源,因此会尝试从 一个源位置进行提取。

## <span id="page-220-0"></span>确保在 RTMP 上游系统上设置正确

上游服务器的操作员必须在上游系统上设置源内容。确保操作员按以下方式进行设置:

- 他们的设置是为了提供正确数量的来源:
	- 如果该 MediaLive 频道是标准频道,请为内容设置两个来源。确保两个源内容在视频分辨率和比 特率方面相同。
	- 如果该 MediaLive 频道是单管道频道,请为内容设置一个来源。
- 他们设置为在商定的网址上提供内容,并使用商定的应用程序名称和实例名称。这些 URL 是您在[本](#page-213-0) [节前面部分中](#page-213-0)获得的、您在 RTMP 输入中配置的 URL。它们对应于[此过程之后图表中显](#page-225-0)示的 URL。

## <span id="page-220-1"></span>该过程的结果

此设置的结果是,存在一个指定一两个来源 URL 的 RTMP 拉取输入。这些来源是上游系统上源内容的 URL。

在频道运行时,输入将连接到两个 URL(对于标准频道)或一个 URL(对于单管道频道),并将由应 用程序名称和实例名称标识的源内容拉入 MediaLive。

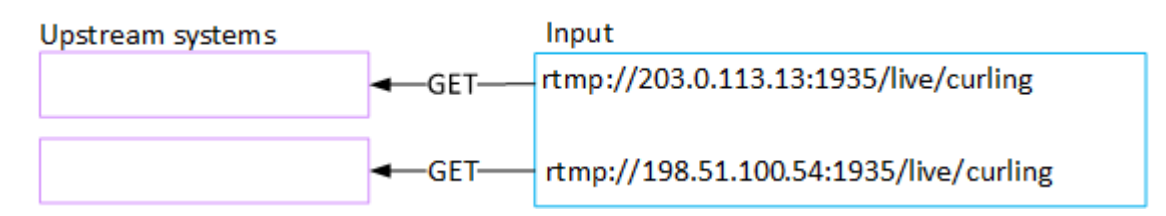

# 设置 RTMP 推送输入

本节介绍如何设置使用 RTMP Push 协议从公共互联网传送源内容的上游系统。它描述了如何在上游系 统上设置源内容、如何创建输入安全组以及如何创建将上游系统连接到的输入 MediaLive。

在创建接收输入的频道之前,先创建输入。

通过 RTMP 推送输入,上游系统会将内容推送到。 MediaLive

要执行此设置,必须与上游系统的操作员合作。

#### 主题

- [步骤 1:获取信息](#page-221-0)
- [步骤 2:创建输入安全组](#page-221-1)
- [步骤 3:创建 RTMP 推送输入](#page-222-0)
- [步骤 4:确保上游系统设置正确](#page-224-0)
- [该过程的结果](#page-225-0)

## <span id="page-221-0"></span>步骤 1:获取信息

从上游系统的联系人那里获取以下信息:

• 源内容的应用程序名称和应用程序实例。(应用程序实例也称为流或流密钥。) 标准类输入有两个 来源,或者单类输入有一个源。有关输入类及其用途的信息,请参见[the section called "频道类和输](#page-589-0) [入类"。](#page-589-0)有关输入类及其用途的信息,请参见[the section called "频道类和输入类"。](#page-589-0)

上游系统的操作员可能已经有了分配这些名称的规则。如果没有,你可能有想要使用的名字。请确保 您和上游系统的操作员清楚这些名称。

在此示例中,应用程序名称和实例名称相同。但它们可能会有所不同:

应用程序名称:live和实例名称 curling

应用程序名称:live和实例名称 curling

• 公共网络 IP 地址。这些是一组 IP 地址,内容的来源将出现在公共网络上。您需要这些信息来创建输 入安全组。

例如:

- 对于一个来源:203.0.113.19, 203.0.113.58, 203.0.113.25
- 对于其他来源:198.51.100.19, 198.51.100.59, 198.51.100.21

这些地址是执行[此过程后图](#page-225-0)中红色方框中显示的地址。

## <span id="page-221-1"></span>步骤 2:创建输入安全组

您必须创建输入安全组。安全组必须允许推送到公共网络 IP 地址 MediaLive。按照前面的示例,它必 须允许以下地址:

203.0.113.19、203.0.113.58、203.0.113.25、198.51.100.19、198.51.100.59、198.51.100.59、198.51.100.21

有关创建输入安全组的详细信息,请参阅[the section called "创建输入安全组"。](#page-815-0)

## <span id="page-222-0"></span>步骤 3: 创建 RTMP 推送输入

创建输入安全组后,您可以创建 RTMP 推送输入。

创建 RTMP 推送输入

- 1. 确保您有[步骤 1](#page-221-0) 中的信息。
- 2. 打开 MediaLive 控制台[,网址为 https://console.aws.amazon.com/medialive/。](https://console.aws.amazon.com/medialive/)
- 3. 在导航窗格中,选择 Inputs (输入)。
- 4. 在 Inputs (输入) 页面上,选择 Create input (创建输入)。
- 5. 完成 "输入详情" 部分:
	- 输入姓名 ― 输入名称。
	- 输入类型 选择 RTMP(推送)。
- 6. 在 Network mode (网络模式) 部分中,选择 Public (公共)。
- 7. 在 Input security group (输入安全组) 部分中,指定要附加到此推送输入的组。可以选择现有组, 也可以创建组。安全组必须允许推送公共网络 IP 地址 MediaLive。按照步骤 1 中的示例,它必须 允许这些地址:

203.0.113.19、203.0.113.58、203.0.113.25、198.51.100.19、198.51.100.59、198.51.100.59、198.51.100.21

有关安全组的更多信息,请参阅 [the section called "输入安全组"](#page-814-0)。

- 8. 在 Channel and input class (通道和输入类) 部分,为此输入选择类:
	- STANDARD
	- SINGLE-PIPELINE (单管道)

有关更多信息,请参阅 [the section called "管道冗余"](#page-677-0)。

- 9. 在 Input destinations (输入目标) 部分的 Destination (目标) 部分中,输入您之前获得的应用程序名 称和应用程序实例:
	- 如果输入是标准类输入,请填写两个字段以指定两个源。
	- 如果输入是单类输入,请使用您获得的信息填写第一个字段,将第二个字段留空。

例如:

应用程序名称:live

应用程序实例:curling

- 10. 在 Tags (标签) 部分中,创建标签(如果您希望将标签与此输入关联)。有关更多信息,请参阅 [the section called "为资源添加标签"。](#page-727-0)
- 11. 选择创建。

MediaLive 创建输入并自动在该输入上创建两个端点。终端节点包括应用程序名称、应用程序实例 和端口 1935。例如:

198.51.100.99:1935/live/curling

192.0.2.18:1935/live/curling

请注意,IP 地址是 MediaLive创建的地址。它们不是您在安全组中使用的公共地址。有关显示所 有 IP 地址作用的图表,请参阅[the section called "该过程的结果"有](#page-225-0)关设置 RTMP 推送源的部分。

MediaLive 总是创建两个端点:

- 如果您要将频道设置为标准频道,则将使用两个端点。
- 如果您要将频道设置为单管道通道,则将仅使用第一个端点。 MediaLive 不会指望在第二个端 点接收内容。
- 12. 向上游系统提供以下信息:
	- 如果您要将频道设置为标准频道,请同时提供两个位置。上游系统必须将视频流推送到这些位 置。
	- 如果您要将频道设置为单管道频道,请仅提供第一个位置。上游系统必须将其一个流推送到此位 置。

例如,提供以下地址:

198.51.100.99:1935/live/curling

192.0.2.18:1935/live/curling

#### 此过程的结果

此设置的结果是,存在一个指定两个 URL 的 RTMP 推送输入。无论发生什么变化(例如修改输入中的 其他信息或将输入附加到其他频道),这些 URL 在输入的生命周期内都是固定的。

上游系统将源内容推送到这些端点。

请记住,利用推送输入,在启动通道时,上游系统必须正在将视频源推送到输入。在此之前,上游系统 不需要推送。

有关此设置的描述(包括图表),请参阅[the section called "该过程的结果"有](#page-225-0)关设置 RTMP 推送源的 部分。

### <span id="page-224-0"></span>步骤 4:确保上游系统设置正确

您必须确保上游系统将内容推送到中的正确位置 MediaLive。

#### 为标准频道进行设置

如果 MediaLive 频道[是标准频道](#page-137-0),请按照以下步骤操作。

- 1. 向操作员提供以下信息:
	- 创建 RTMP 输入时 MediaLive 生成的两个端点 (URL)。这些端点是执[行此步骤后图](#page-225-0)中蓝色方框 中的地址。网址包括端口 1935。例如:

198.51.100.99:1935/live/curling

192.0.2.18:1935/live/curling

#### 2. 确保操作员正确设置了单管道通道或标准通道。

如果您的频道是单管道通道,则即使输入是标准(双管道)输入,操作员也只能提供一个来源。操 作员必须执行以下操作 ·

- 提供一个来源。
- 确保来源出现在公共网络上商定的 IP 地址上。例如:
	- 来源可能出现在以下地址上:203.0.113.19, 203.0.113.58, 203.0.113.25
	- 操作员可以忽略其他地址:198.51.100.19, 198.51.100.59, 198.51.100.21

您在创建输入安全组时使用了这些地址。如果上游系统不使用这些地址,则 MediaLive 会拒绝 推送。

• 推送到一个 URL MediaLive,然后使用商定的应用程序名称和实例名称。例如:

推送到这个网址:198.51.100.99:1935/live/curling

忽略其他网址:192.0.2.18:1935/live/curling

如果您的频道是标准频道,则运营商必须执行以下操作:

- 提供两个在视频分辨率和比特率方面相同的信号源。
- 确保来源出现在公共网络上商定的 IP 地址上。例如:
	- 对于一个来源:203.0.113.19, 203.0.113.58, 203.0.113.25
	- 对于其他来源:198.51.100.19, 198.51.100.59, 198.51.100.21

您在创建输入安全组时使用了这些地址。如果上游系统不使用这些地址,则 MediaLive 会拒绝 推送。

• 推送到正确的 URL MediaLive,然后使用商定的应用程序名称和实例名称。例如,他们必须推 送到:

198.51.100.99:1935/live/curling

192.0.2.18:1935/live/curling

## <span id="page-225-0"></span>该过程的结果

此设置的结果是,存在一个指定一两个端点 URL 的 RTMP 推送输入。这些端点已开启 MediaLive。

上游系统已设置为将源内容推送到两个端点(对于标准频道)或第一个端点(对于单管道频道)。输入 安全组已与输入关联。此输入安全组有一个 CIDR 块,该块覆盖了推送源将在公共网络上出现的 IP 地 址,从而确保它 MediaLive 接受推送的内容。

在频道运行时,对正在推送的内容 MediaLive 做出反应并进行摄取。

Upstream system

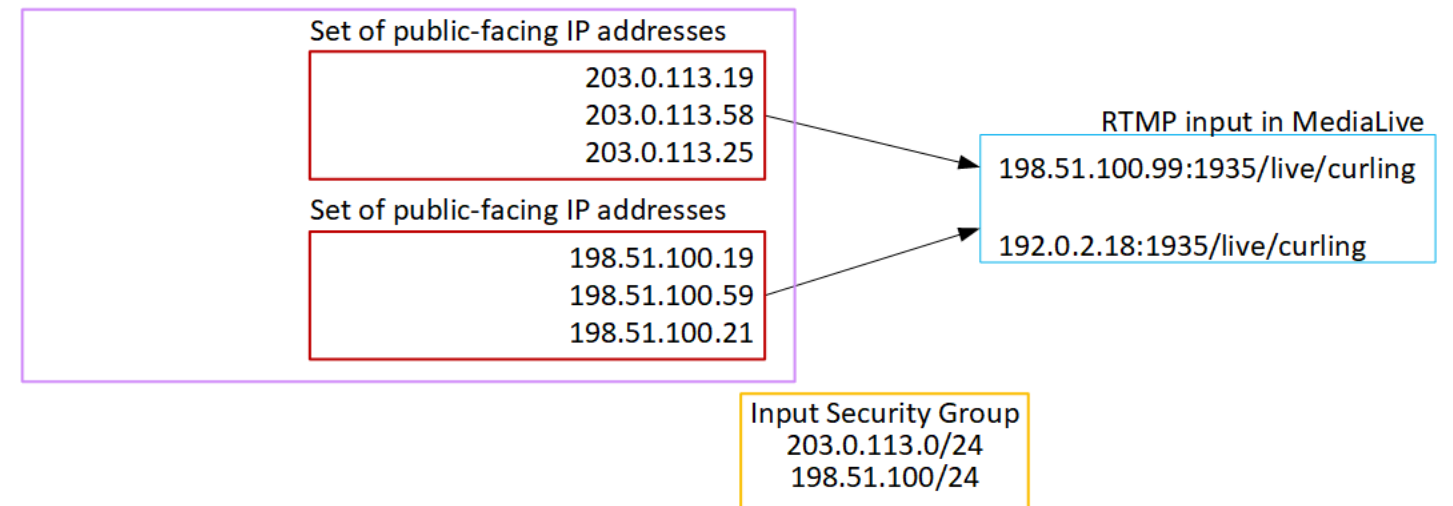

# 设置 RTMP VPC 输入

本节介绍如何设置使用 RTMP 推送协议的内容,从您的 VPC 中的上游系统从亚马逊虚拟私有云 (Amazon VPC) 传送源内容。本节介绍如何在上游系统上设置源内容,以及如何创建将上游系统连接到 的输入 MediaLive。

在创建接收输入的频道之前,先创建输入。

通过 RTMP 推送输入,上游系统会将内容推送到。 MediaLive

要执行此设置,您必须与 Amazon VPC 用户以及上游系统的操作员合作。

#### 主题

- [步骤 1:在 VPC 上请求设置](#page-226-0)
- [第 2 步:创建 RTMP 输入](#page-227-0)
- [步骤 3:确保上游系统设置正确](#page-231-0)
- [该过程的结果](#page-232-0)

## <span id="page-226-0"></span>步骤 1:在 VPC 上请求设置

Amazon VPC 用户必须设置 VPC,并确定上游系统和 MediaLive 将要使用的子网和安全组。

#### 设置 VPC

1. 向 Amazon VPC 用户提供以下指南。

• 子网指南-请求两个子网。

这些规则适用于:

- 两个子网必须位于不同的可用区。
- 每个子网都必须有一个私有 CIDR 块(一系列 IP 地址)。
- 每个子网在该区块中必须至少有两个未使用的地址,一个用于上游系统,一个用于 RTMP 输 入。
- 您为与此 RTMP 源(源 A)在同一频道中使用而创建的任何其他基于 VPC 的源(源 B)都必 须与源 A 位于同一可用区的子网中。源 B 的两个子网可以与源 A 不同,但这两个子网的可用 区必须与源 A 的可用区相同。
- 安全组指南-每个子网的一个或多个安全组必须遵循以下规则:
	- 安全组的组合规则必须允许来自该子网中的上游系统 IP 地址的入站流量。
	- 安全组的组合规则必须允许流向端口 1935 的出站流量。
- 2. 在 Amazon VPC 用户完成设置后,获取以下信息:
	- VPC 的 ID。例如:vpc-3f139646
	- 两个子网的 ID。例如,一个子网可能有以下 ID:subnet-1122aabb
	- 一个或多个子网的安全组的 ID。例如:sg-51530134

## <span id="page-227-0"></span>第 2 步: 创建 RTMP 输入

Amazon VPC 用户在 VPC 上设置完毕后,您可以在中创建 RTMP VPC 推送输入 MediaLive。

创建 RTMP VPC 推送输入

- 1. 确保您有[步骤 1](#page-226-0) 中的信息。
- 2. 您还应该从视频内容的提供者那里获得信息:源内容的应用程序名称和应用程序实例。(应用程序 实例也称为流或流密钥。) 例如:

应用程序名称:live和实例名称 curling

- 3. 打开 MediaLive 控制台[,网址为 https://console.aws.amazon.com/medialive/。](https://console.aws.amazon.com/medialive/)
- 4. 在导航窗格中,选择 Inputs (输入)。
- 5. 在 Inputs (输入) 页面上,选择 Create input (创建输入)。
- 6. 完成 "输入详情" 部分:
	- 输入姓名 ― 输入名称。
	- 输入类型 选择 RTMP(推送)。
- 7. 在 Network mode (网络模式) 部分中,选择 VPC。
- 8. 完成 VPC 设置部分:
	- 选择选择子网和安全组。
	- 对于子网,请选择您获得的子网之一。下拉列表显示所有 VPC 中的子网,如下所示:

<subnet ID> <Availability Zone of subnet> <IPv4 CIDR block of subnet> <VPC ID> <Subnet tag called "Name", if it exists>

例如:

subnet-1122aabb us-west-2a 10.1.128.0/24 vpc-3f139646 Subnet for MLive push inputs (MLiv 推送输入的 subnet-1122aabb us-west-2a 10.1.128.0/24 vpc-3f139646 子网)

如果子网列表为空,请选择 Specify custom VPC (指定自定义 VPC),然后在此字段中输入子网 ID。(您需要仅输入子网 ID,例如 **subnet-1122aabb**。)

- 在子网中,选择第二个子网。第二次,该下拉列表仅显示第一个子网所在的 VPC 中的子网。
- 对于安全组,请按照与子网相同的过程选择您获得的一个或多个安全组。下拉列表显示属于所选 VPC 的安全组,如下所示:

<security group ID> <description attached to this security group> <VPC ID>

例如:

sg-51530134 Security group for MLive push inputs vpc-3f139646 (MLive 推送输入 vpc-3f139646 的 sg-51530134 安全组)

- 9. 填写 "角色 ARN" 部分,选择 MediaLive 要用于此输入的角色。有关更多信息,请参阅 [the section](#page-241-0)  [called "IAM 角色和 ARN"。](#page-241-0)
- 10. 在输入类部分,选择此输入的类别:
	- STANDARD
	- SINGLE-PIPELINE (单管道)
- 11. 在 Input destinations (输入目标) 部分的 Destination (目标) 部分中,输入您之前设置的应用程序名 称和应用程序实例:
	- 如果输入是标准类输入,请填写两个字段以指定两个源。
	- 如果输入是单类输入,请使用您获得的信息填写第一个字段,将第二个字段留空。

例如:

应用程序名称:live

应用程序实例:curling

12. 在 Tags (标签) 部分中,创建标签(如果您希望将标签与此输入关联)。有关更多信息,请参阅 [the section called "为资源添加标签"。](#page-727-0)

13. 选择创建。

MediaLive 创建输入并自动在该输入上创建两个端点。这些终端节点具有子网范围内的私有 IP 地 址,并指定端口 1935。例如:

10.12.30.44:1935/live/curling

10.99.39.15:1935/live/curling

- 14. 向上游系统提供这些终端节点:
	- 如果您要将频道设置为标准频道,请同时提供两个端点。上游系统必须将内容推送到这两个终端 节点。
	- 如果您要将频道设置为单管道通道,请仅提供第一个端点。上游系统必须推送到这样的一个终端 节点。

例如,提供以下地址:

10.12.30.44:1935/live/curling

10.99.39.15:1935/live/curling

这些过程的结果

作为此设置的结果,上游系统的每个输出在 VPC 中的某个指定子网中都有一个 IP 地址。

步骤 2:创建输入 209

RTMP 输入具有两个 IP 地址。无论发生什么变化(例如修改输入中的其他信息或将输入连接到不同的 通道),这些地址在输入的生命周期内都是固定的。

每个地址都位于其中一个子网中。这样,将内容从上游系统传输到的 MediaLive 过程就是在VPC的安 全范围内进行的。

有关此设置的描述(包括图表),请参阅[the section called "该过程的结果"有](#page-232-0)关设置 RTMP VPC 源的 部分。

请记住,利用推送输入,在启动通道时,上游系统必须正在将视频源推送到输入。在此之前,上游系统 不需要推送。

IAM 角色和 ARN

本节介绍如何完成控制台创建输入窗格上的 "角色 ARN" 部分。 MediaLive

在创建 RTMP Push 输入时,您必须选择 MediaLive 要扮演的角色。要创建输入, MediaLive 必须获 取输入中两个端点的网络接口。这些终端节点在您标识的子网的 CIDR 范围内。一旦您为此输入选择创 建,就会从 Amazon VPC MediaLive 请求这些网络接口。您选择的角色可确保其向 Amazon VPC 的请 求 MediaLive 成功。

**a** Note

MediaLive 控制台上的此部分与创建频道页面(也位于控制台上)上的 IAM 角色部分相同。 MediaLive 两种用法的差异是,在 Create input (创建输入) 页面上,您将角色附加到输入。在 Create channel (创建通道) 页面上,将此角色附加到通道。您可以在这两种用法中使用相同的 角色(例如,MediaLiveAccessRole)。

一般而言,选择角色存在两种情形,具体取决于您的组织是否有指定的管理员。

您的组织拥有指定的管理员

您的组织可能有管理此服务的管理员。该管理员可能已设置一个或多个角色:

- 请向管理员或您的经理询问要使用的角色。或者,如果在 Use existing role (使用现有角色) 中只列出 了一个规则,则选择该角色。
- 如果列出的唯一角色是 MediaLiveAccessRole,请选择该角色。此外,如果此角色名称旁边显示 Update (更新) 按钮,请选择此按钮。(此按钮并非始终显示,但只要它出现,就请选择它来刷新角 色。)
- 如果您希望所选角色下次在列表中首先显示,请选择 Remember ARN (记住 ARN)。

#### 您的组织没有管理员

您的组织可能不具有指定的服务管理员。在此情况下,如果您的同事都未设置合适的角色,则您可能需 要自己创建一个角色,然后选择该角色。

- 您可以创建名为的默认角色MediaLiveAccessRole。要先检查是否有其他人已创建此角色(只需一 个人为您的 AWS 账户中的所有用户创建该角色),请查看 Create role from template (从模板创建角 色):
	- 如果此选项灰显,则表明该任务已完成。在这种情况下,请选择 "使用现有角色",然 后MediaLiveAccessRole从列表中进行选择。
	- 如果此选项不灰显,请选择 Create role from template (从模板创建角色),然后选择 Create IAM role (创建 IAM 角色)。接下来,从列表中选择该角色。如果 MediaLive 不允许您创建角色,请向 组织中的管理员询问您的 IAM 权限。
- 如果MediaLiveAccessRole已经创建并且旁边显示了 "更新" 按钮,请选择该按钮。(此按钮并非始 终显示,但只要它出现,就请选择它来刷新角色。)
- 如果您希望所选角色下次在列表中首先显示,请选择 Remember ARN (记住 ARN)。

### <span id="page-231-0"></span>步骤 3:确保上游系统设置正确

您必须确保上游系统正确设置您的 VPC,并将内容推送到中的正确位置 MediaLive。

#### 为标准频道进行设置

如果 MediaLive 频道[是标准频道](#page-137-0),请按照以下步骤操作。

- 1. 向操作员提供以下信息:
	- VPC 的 ID、两个子网以及 Amazon VPC 用户提供给您的安全组。
	- 创建 RTMP 输入时 MediaLive 生成的两个端点 (URL)。这些端点是执[行此步骤后图](#page-232-0)中蓝色方框 中的地址。该网址具有私有 IP 地址,包括端口 1935。例如:

10.12.30.131:1935/live/curling

10.99.39.40:1935/live/curling

- 2. 确保操作员正确设置了标准频道。他们必须执行以下操作:
	- 设置两个单独的上游系统。他们无法设置一个带有两个输出接口的上游系统,因为你, MediaLive 用户,将失去想要使用标准通道(有两个独立的管道)实现的冗余。
- 设置两个输出接口,即其中一个子网中的一个输出接口,在另一个子网中设置另一个上游系统, 其中一个输出接口位于另一个子网。这些接口是[此过程之后图](#page-232-0)中紫色方框中的地址。
- 确保两个内容源在视频分辨率和比特率方面相同。
- 推送到正确的 URL MediaLive,然后使用商定的应用程序名称和实例名称。例如,他们必须推 送到:

10.12.30.131:1935/live/curling

10.99.39.40:1935/live/curling

#### 为单管道通道进行设置

如果该 MediaLive 通道[是单管](#page-137-0)道通道,请按照以下步骤操作。

- 1. 向操作员提供以下信息:
	- VPC 的 ID、一个子网以及 Amazon VPC 用户提供给您的安全组。
	- 仅在创建 RTMP 输入时 MediaLive 生成的两个端点 (URL) 中的第一个。这些端点是执行[此步骤](#page-232-0) [后图](#page-232-0)中蓝色方框中的地址。该网址具有私有 IP 地址,包括端口 1935。例如:

10.12.30.131:1935/live/curling

- 2. 确保操作员为单管道通道正确设置。他们必须执行以下操作:
	- 设置一个上游系统。
	- 设置一个输出接口。[此过程完成后,接口是图](#page-232-0)中一个紫色方框中的地址。
	- 开启推送到正确的 URL MediaLive。例如,他们必须推送到:

10.12.30.131:1935/live/curling

## <span id="page-232-0"></span>该过程的结果

此设置的结果是,存在一个指定一两个端点 URL 的 RTMP 输入。这些终端节点是您的 VPC 上的弹性 网络接口。 MediaLive 有权使用这些网络接口进行输入。 MediaLive 有权自动管理其输入的网络接口 (通过 IAM 可信实体角色)。上游系统有权通过 Amazon VPC 安全组将内容推送到这些终端节点。

上游系统已设置为将源内容推送到两个端点(如果您设置的是标准频道)或一个端点(如果您设置的是 单管道频道)。每个子网至少关联了一个 VPC 安全组。每个安全组中的 CIDR 块涵盖上游系统从中推 送的两个 URL,这可确保上游系统 MediaLive 接受推送的内容。

上游系统的每个输出在您的 VPC 中的一个指定子网中都有一个 IP 地址。RTMP 输入有两个 IP 地址, 每个地址位于其中一个子网中。这样,源内容从上游系统传输到的 MediaLive 过程就是在私密的 VPC 内进行的。

在频道运行时,对正在推送的内容 MediaLive 做出反应并进行摄取。

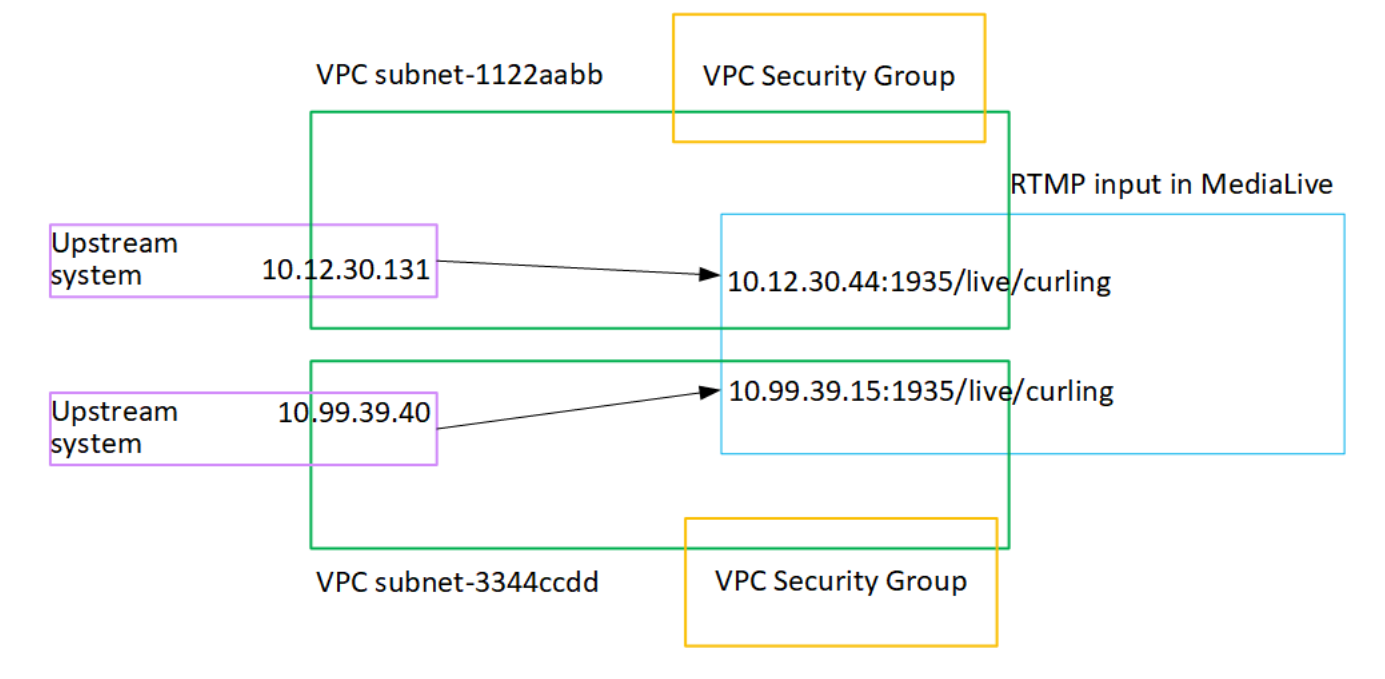

# 设置 RTP 推送输入

本节介绍如何设置一个上游系统,该系统使用 RTP 推送协议从 Amazon VPC 传输来自您的 VPC 中的 上游系统的源内容。它描述了如何在上游系统上设置源内容,以及如何创建将上游系统连接到的输入 MediaLive。

使用 RTP 推送源,上游系统会将内容推送到。 MediaLive

要执行此设置,必须与上游系统的操作员合作。

主题

- [步骤 1:获取信息](#page-234-0)
- [步骤 2:创建输入安全组](#page-234-1)
- [步骤 3:创建 RTP 输入](#page-234-2)
- [步骤 4:确保上游系统设置正确](#page-236-0)
- [该过程的结果](#page-237-0)

## <span id="page-234-0"></span>步骤 1:获取信息

从上游系统的联系人那里获取以下信息:

• 公共网络 IP 地址。您需要两组 IP 地址,因为即使您的频道是单管道频道,RTP [输入也始终是标准](#page-589-0) [类输入](#page-589-0)。有关输入类的信息,请参见[the section called "频道类和输入类"。](#page-589-0)

这些是一组 IP 地址,内容的来源将出现在公共网络上。您需要这些信息来创建输入安全组。

例如:

- 对于一个来源:203.0.113.19, 203.0.113.58, 203.0.113.25
- 对于其他来源:198.51.100.19, 198.51.100.59, 198.51.100.21

## <span id="page-234-1"></span>步骤 2:创建输入安全组

您必须创建输入安全组。安全组必须允许推送到公共网络 IP 地址 MediaLive。按照前面的示例,它必 须允许以下地址:

203.0.113.19、203.0.113.58、203.0.113.25、198.51.100.19、198.51.100.59、198.51.100.59、198.51.100.21

<span id="page-234-2"></span>有关创建输入安全组的详细信息,请参阅[the section called "创建输入安全组"。](#page-815-0)

### 步骤  $3:$  创建 RTP 输入

创建输入安全组后,您可以创建 RTP 推送输入。

创建 RTP 推送输入

- 1. 确保您有[步骤 1](#page-234-0) 中的信息。
- 2. 打开 MediaLive 控制台[,网址为 https://console.aws.amazon.com/medialive/。](https://console.aws.amazon.com/medialive/)
- 3. 在导航窗格中,选择 Inputs (输入)。在 Inputs (输入) 页面上,选择 Create input (创建输入)。
- 4. 完成 "输入详情" 部分:
	- 输入姓名 ― 输入名称。
	- 输入类型-选择 RTP。
- 5. 在 Network mode (网络模式) 部分中,选择 Public (公共)。

6. 在输入安全组部分,指定要附加到此推送输入的组。可以选择现有组,也可以创建组。有关安全 组的更多信息,请参阅 [the section called "输入安全组"](#page-814-0)。安全组必须允许推送公共网络 IP 地址 MediaLive。按照步骤 1 中的示例,它必须允许这些地址:

203.0.113.19、203.0.113.58、203.0.113.25、198.51.100.19、198.51.100.59、198.51.100.59、198.51.100.21

有关安全组的更多信息,请参阅 [the section called "输入安全组"](#page-814-0)。

- 7. 在 Tags (标签) 部分中,创建标签(如果您希望将标签与此输入关联)。有关更多信息,请参阅 [the section called "为资源添加标签"。](#page-727-0)
- 8. 选择创建。

MediaLive 创建输入并自动在该输入上创建两个端点。这些终端节点包括端口 5000。例如:

198.51.100.99:5000

192.0.2.18:5000

请注意,IP 地址是 MediaLive创建的地址。它们不是您在安全组中使用的公共地址。有关显示所 有 IP 地址作用的图表,请参阅[the section called "该过程的结果"有](#page-237-0)关设置 RTP 推送源的部分。

MediaLive 总是创建两个端点:

- 如果您要将频道设置为标准频道,则将使用两个端点。
- 如果您要将频道设置为单管道通道,则将仅使用第一个端点。 MediaLive 不会指望在第二个端 点接收内容。
- 9. 向上游系统提供以下信息:
	- 如果您要将频道设置为标准频道,请同时提供两个位置。上游系统必须将视频流推送到这些位 置。
	- 如果您要将频道设置为单管道频道,请仅提供第一个位置。上游系统必须将其一个流推送到此位 置。

例如,提供以下地址:

198.51.100.99:5000

192.0.2.18:5000

#### 此过程的结果

由于此设置,存在一个指定两个 URL 的 RTP 推送输入。无论发生什么变化(例如修改输入中的其他 信息或将输入附加到其他频道),这些 URL 在输入的生命周期内都是固定的。

上游系统将源内容推送到这些端点。

请记住,利用推送输入,在启动通道时,上游系统必须正在将视频源推送到输入。在此之前,上游系统 不需要推送。

<span id="page-236-0"></span>有关此设置的说明(包括图表),请参阅[the section called "该过程的结果"有](#page-237-0)关设置 RTP 源的部分。

### 步骤 4:确保上游系统设置正确

您必须确保上游系统将内容推送到中的正确位置 MediaLive。

#### 为标准频道进行设置

如果 MediaLive 频道[是标准频道](#page-137-0),请按照以下步骤操作。

- 1. 向操作员提供以下信息:
	- 创建 RTP 输入时 MediaLive 生成的两个端点 (URL)。这些端点是执[行此步骤后图](#page-237-0)中蓝色方框中 的地址。网址包括端口 5000。例如:

198.51.100.99:5000

192.0.2.18:5000

#### 2. 确保操作员正确设置了标准频道。他们必须:

- 提供两个在视频分辨率和比特率方面相同的信号源。
- 确保来源出现在公共网络上商定的 IP 地址上。例如:
	- 对于一个来源:203.0.113.19, 203.0.113.58, 203.0.113.25
	- 对于其他来源:198.51.100.19, 198.51.100.59, 198.51.100.21

您在创建输入安全组时使用了这些地址。如果上游系统不使用这些地址,则 MediaLive 会拒绝 推送。

• 推送到正确的网址 MediaLive。例如,他们必须推送到:

198.51.100.99:5000

- 192.0.2.18:5000
- 通过 RTP 发送,而不是 UDP 发送。向的输入不支持 UDP 协议。 MediaLive

#### 为单管道通道进行设置

如果该 MediaLive 通道[是单管](#page-137-0)道通道,请按照以下步骤操作。

- 1. 向操作员提供以下信息:
	- 仅在创建 RTP 输入时 MediaLive 生成的两个终端节点 (URL) 中的第一个。完成此[步骤后,此端](#page-237-0) [点是图](#page-237-0)中蓝色方框中的地址之一。网址包括端口 5000。例如:

198.51.100.99:5000

- 2. 确保操作员为单管道通道正确设置。他们必须:
	- 确保来源出现在公共网络上商定的 IP 地址上。例如:

203.0.113.19, 203.0.113.58, 203.0.113.25

您在创建输入安全组时使用了这些地址。如果上游系统不使用这些地址,则 MediaLive 会拒绝 推送。

• 开启推送到正确的 URL MediaLive。例如,他们必须推送到:

198.51.100.99:5000

• 通过 RTP 发送,而不是 UDP 发送。向的输入不支持 UDP 协议。 MediaLive

## <span id="page-237-0"></span>该过程的结果

此设置的结果是,存在一个指定一两个端点 URL 的 RTP 输入。这些端点已开启 MediaLive。

上游系统已设置为将源内容推送到两个端点(对于标准频道)或第一个端点(对于单管道频道)。输入 安全组已与输入关联。此输入安全组有一个 CIDR 块,用于覆盖上游系统推送的两个 URL,这可确保 上游系统 MediaLive 接受推送的内容。

在频道运行时,对正在推送的内容 MediaLive 做出反应并进行摄取。

#### Upstream system

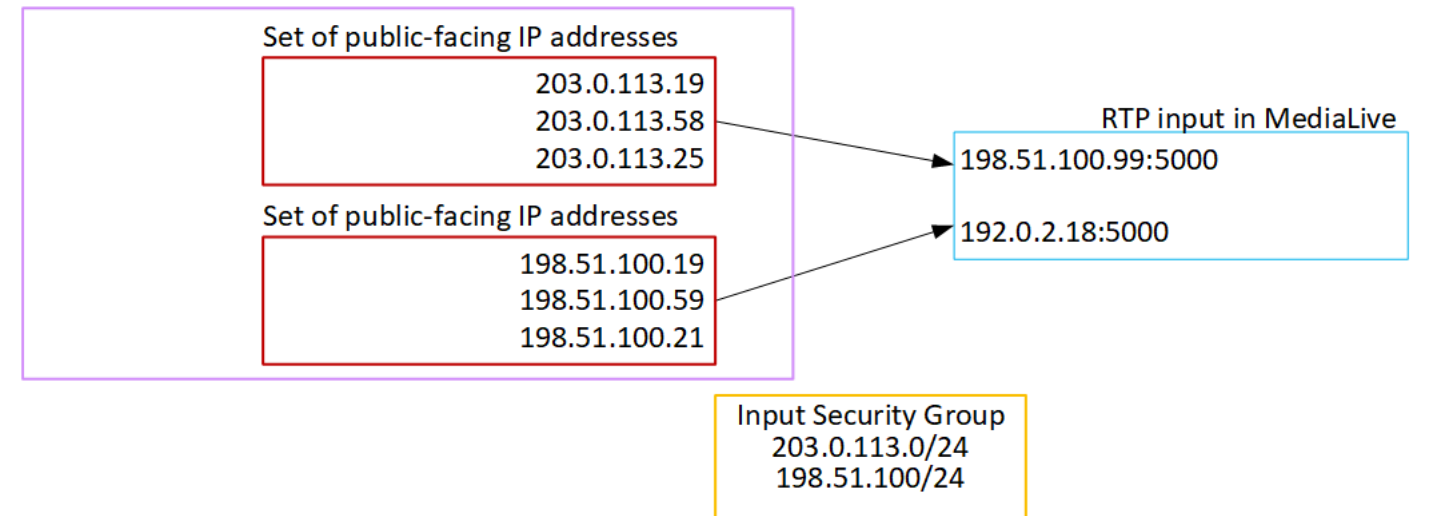

# 设置 RTP VPC 输入

本节介绍如何设置一个上游系统,该系统使用 RTP 推送协议从您的亚马逊虚拟私有云(Amazon VPC)中的上游系统传送源内容。它描述了如何在上游系统上设置源内容,以及如何创建将上游系统 连接到的输入 MediaLive。

使用 RTP VPC 源,上游系统会将内容推送到。 MediaLive

要执行此设置,您必须与 Amazon VPC 用户以及上游系统的操作员合作。

#### 主题

- [步骤 1:在 VPC 上请求设置](#page-238-0)
- [第 2 步:为来自亚马逊 VPC 的 RTP 推送创建输入](#page-239-0)
- [步骤 3:确保上游系统设置正确](#page-243-0)
- [该过程的结果](#page-244-0)

## <span id="page-238-0"></span>步骤 1:在 VPC 上请求设置

Amazon VPC 用户必须设置 VPC,并确定上游系统和 MediaLive 将要使用的子网和安全组。

#### 设置 VPC

1. 向 Amazon VPC 用户提供以下指南。

• 子网指南-请求两个子网。

这些规则适用于:

- 您需要两个子网,因为即使您的频道是单管道通道,RTP [输入也始终是标准类输入](#page-589-0)。有关输 入类的信息,请参见[the section called "频道类和输入类"。](#page-589-0)
- 两个子网必须位于不同的可用区。
- 每个子网都必须有一个私有 CIDR 块(一系列 IP 地址)。
- 每个子网在该区块中必须至少有两个未使用的地址,一个用于上游系统,一个用于 RTP 输 入。
- 您为与此 RTP 源(源 A)在同一信道中使用而创建的任何其他基于 VPC 的源(源 B)都必 须与源 A 位于同一可用区的子网中。源 B 的两个子网可以与源 A 不同,但这两个子网的可用 区必须与源 A 的可用区相同。
- 安全组指南-每个子网的一个或多个安全组必须遵循以下规则:
	- 安全组的组合规则必须允许来自该子网中的上游系统 IP 地址的入站流量。
	- 安全组的组合规则必须允许到端口 5000 的出站流量。
- 2. 在 Amazon VPC 用户完成设置后,获取以下信息:
	- VPC 的 ID。例如:vpc-3f139646
	- 两个子网的 ID。例如,一个子网可能有以下 ID:subnet-1122aabb
	- 子网的安全组的 ID。例如:sg-51530134

## <span id="page-239-0"></span>第 2 步:为来自亚马逊 VPC 的 RTP 推送创建输入

Amazon VPC 用户在 VPC 上设置完毕后,您可以在中创建 RTP VPC 推送输入 MediaLive。

#### 要创建 RTP VPC,请从亚马逊 VPC 推送输入

- 1. 确保您有[步骤 1](#page-238-0) 中的信息。
	- VPC 的 ID。
	- 两个子网的 ID。
	- 一个或多个子网的安全组的 ID。
- 2. 打开 MediaLive 控制台[,网址为 https://console.aws.amazon.com/medialive/。](https://console.aws.amazon.com/medialive/)
- 3. 在导航窗格中,选择 Inputs (输入)。
- 4. 在 Inputs (输入) 页面上,选择 Create input (创建输入)。
- 5. 完成 "输入详情" 部分:
	- 输入姓名 ― 输入名称。
	- 输入类型-选择 RTP。
- 6. 在 Network mode (网络模式) 部分中,选择 VPC。
- 7. 完成 VPC 设置部分:
	- 选择选择子网和安全组。
	- 对于子网,请选择您获得的子网之一。下拉列表显示所有 VPC 中的子网,如下所示:

<subnet ID> <Availability Zone of subnet> <IPv4 CIDR block of subnet> <VPC ID> <Subnet tag called "Name", if it exists>

例如:

subnet-1122aabb us-west-2a 10.1.128.0/24 vpc-3f139646 Subnet for MLive push inputs (MLiv 推送输入的 subnet-1122aabb us-west-2a 10.1.128.0/24 vpc-3f139646 子网)

如果子网列表为空,请选择 Specify custom VPC (指定自定义 VPC),然后在此字段中输入子网 ID。(您需要仅输入子网 ID,例如 **subnet-1122aabb**。)

- 在子网中,选择第二个子网。第二次,该下拉列表仅显示第一个子网所在的 VPC 中的子网。
- 对于安全组,请按照与子网相同的过程选择您获得的一个或多个安全组。下拉列表显示属于所选 VPC 的安全组,如下所示:

<security group ID> <description attached to this security group> <VPC ID>

例如:

sg-51530134 Security group for MLive push inputs vpc-3f139646 (MLive 推送输入 vpc-3f139646 的 sg-51530134 安全组)

- 8. 填写 "角色 ARN" 部分,选择 MediaLive 要用于此输入的角色。有关更多信息,请参阅 [the section](#page-241-0)  [called "IAM 角色和 ARN"。](#page-241-0)
- 9. 在 Tags (标签) 部分中,创建标签(如果您希望将标签与此输入关联)。有关更多信息,请参阅 \_\_\_\_<u>[the section called "为资源添加标签"。](#page-727-0)</u> 220<br><sup>步骤 2:创建输入</sup>

#### 10. 选择创建。

MediaLive 创建输入并自动在该输入上创建两个端点。这些终端节点具有子网范围内的私有 IP 地 址,并指定端口 5000。例如:

rtp://10.12.30.44:5000

rtp://10.99.39.15:5000.

- 11. 向上游系统提供这些终端节点:
	- 如果您要将频道设置为标准频道,请同时提供两个端点。上游系统必须将内容推送到这两个终端 节点。
	- 如果您要将频道设置为单管道通道,请仅提供第一个端点。上游系统必须推送到这样的一个终端 节点。

这些过程的结果

作为此设置的结果,上游系统的每个输出在 VPC 中的某个指定子网中都有一个 IP 地址。

RTP 输入具有两个 IP 地址。无论发生什么变化(例如修改输入中的其他信息或将输入连接到不同的通 道),这些地址在输入的生命周期内都是固定的。

每个地址都位于其中一个子网中。这样,将内容从上游系统传输到的 MediaLive 过程就是在VPC的安 全范围内进行的。

有关此设置的描述(包括图表),请参阅[the section called "该过程的结果"有](#page-244-0)关设置 RTP VPC 源的部 分。

请记住,利用推送输入,在启动通道时,上游系统必须正在将视频源推送到输入。在此之前,上游系统 不需要推送。

<span id="page-241-0"></span>IAM 角色和 ARN

本节介绍如何完成控制台创建输入窗格上的 "角色 ARN" 部分。 MediaLive

在创建 RTP 推送输入时,您必须选择 MediaLive 要扮演的角色。要创建输入, MediaLive 必须获取输 入中两个端点的网络接口。这些终端节点在您标识的子网的 CIDR 范围内。一旦您为此输入选择创建, 就会从 Amazon VPC MediaLive 请求这些网络接口。您选择的角色可确保其向 Amazon VPC 的请求 MediaLive 成功。

**a** Note

MediaLive 控制台上的此部分与创建频道页面(也位于控制台上)上的 IAM 角色部分相同。 MediaLive 两种用法的差异是,在 Create input (创建输入) 页面上,您将角色附加到输入。在 Create channel (创建通道) 页面上,将此角色附加到通道。您可以在这两种用法中使用相同的 角色(例如,MediaLiveAccessRole)。

一般而言,选择角色存在两种情形,具体取决于您的组织是否有指定的管理员。

您的组织拥有指定的管理员

您的组织可能有管理此服务的管理员。该管理员可能已设置一个或多个角色:

- 请向管理员或您的经理询问要使用的角色。或者,如果在 Use existing role (使用现有角色) 中只列出 了一个规则,则选择该角色。
- 如果列出的唯一角色是 MediaLiveAccessRole,请选择该角色。此外,如果此角色名称旁边显示 Update (更新) 按钮,请选择此按钮。(此按钮并非始终显示,但只要它出现,就请选择它来刷新角 色。)
- 如果您希望所选角色下次在列表中首先显示,请选择 Remember ARN (记住 ARN)。

#### 您的组织没有管理员

您的组织可能不具有指定的服务管理员。在此情况下,如果您的同事都未设置合适的角色,则您可能需 要自己创建一个角色,然后选择该角色。

- 您可以创建名为的默认角色MediaLiveAccessRole。要先检查是否有其他人已创建此角色(只需一 个人为您的 AWS 账户中的所有用户创建该角色),请查看 Create role from template (从模板创建角 色):
	- 如果此选项灰显,则表明该任务已完成。在这种情况下,请选择 "使用现有角色",然 后MediaLiveAccessRole从列表中进行选择。
	- 如果此选项不灰显,请选择 Create role from template (从模板创建角色),然后选择 Create IAM role (创建 IAM 角色)。接下来,从列表中选择该角色。如果 MediaLive 不允许您创建角色,请向 组织中的管理员询问您的 IAM 权限。
- 如果MediaLiveAccessRole已经创建并且旁边显示了 "更新" 按钮,请选择该按钮。(此按钮并非始 终显示,但只要它出现,就请选择它来刷新角色。)
- 如果您希望所选角色下次在列表中首先显示,请选择 Remember ARN (记住 ARN)。

## <span id="page-243-0"></span>步骤 3:确保上游系统设置正确

您必须确保上游系统正确设置您的 VPC,并将内容推送到中的正确位置 MediaLive。

为标准频道进行设置

如果 MediaLive 频道[是标准频道](#page-137-0),请按照以下步骤操作。

- 1. 向操作员提供以下信息:
	- VPC 的 ID、两个子网以及 Amazon VPC 用户提供给您的安全组。
	- 创建 RTP 输入时 MediaLive 生成的两个端点 (URL)。这些端点是执[行此步骤后图](#page-244-0)中蓝色方框中 的地址。这些网址有私有 IP 地址,包括端口 5000。例如:

10.12.30.44:5000

10.99.39.15:5000

- 2. 确保操作员正确设置了标准频道。他们必须:
	- 设置两个输出接口,即其中一个子网中的一个输出接口,在另一个子网中设置另一个上游系统, 其中一个输出接口位于另一个子网。这些接口是[此过程之后图](#page-244-0)中紫色方框中的地址。
	- 提供两个在视频分辨率和比特率方面相同的信号源。
	- 推送到正确的网址 MediaLive。例如,他们必须推送到:

10.12.30.131:5000

10.99.39.40:5000

• 通过 RTP 发送,而不是 UDP 发送。向的输入不支持 UDP 协议。 MediaLive

为单管道通道进行设置

如果该 MediaLive 通道[是单管](#page-137-0)道通道,请按照以下步骤操作。

- 1. 向操作员提供以下信息:
	- VPC 的 ID、一个子网以及 Amazon VPC 用户提供给您的安全组。
	- 仅在创建 RTP 输入时 MediaLive 生成的两个终端节点 (URL) 中的第一个。这些端点是执行[此步](#page-244-0) [骤后图](#page-244-0)中蓝色方框中的地址。该网址具有私有 IP 地址并包含端口 5000。例如:

10.12.30.44:5000

10.99.39.15:5000

- 2. 确保操作员正确设置了标准频道。他们必须:
	- 设置一个输出接口。[此过程完成后,接口是图](#page-244-0)中一个紫色方框中的地址。
	- 开启推送到正确的 URL MediaLive。例如,他们必须推送到:

10.12.30.131:5000

10.99.39.40:5000

• 通过 RTP 发送,而不是 UDP 发送。向的输入不支持 UDP 协议。 MediaLive

### <span id="page-244-0"></span>该过程的结果

此设置的结果是,存在一个指定一两个端点 URL 的 RTP 输入。这些终端节点是您的 VPC 上的弹性网 络接口 (ENI)。 MediaLive 有权使用这些 ENI 进行输入。 MediaLive 拥有(通过 IAM 可信实体角色) 自动管理其输入的 ENI 的权限。上游系统有权通过 Amazon VPC 安全组将内容推送到这些终端节点。

上游系统已设置为将源内容推送到两个端点(如果您设置的是标准频道)或一个端点(如果您设置的是 单管道频道)。每个子网至少关联了一个 VPC 安全组。每个安全组中的 CIDR 块涵盖上游系统从中推 送的两个 URL,这可确保上游系统 MediaLive 接受推送的内容。

上游系统的每个输出在您的 VPC 中的一个指定子网中都有一个 IP 地址。RTP 输入有两个 IP 地址,每 个地址位于其中一个子网中。这样,源内容从上游系统传输到的 MediaLive 过程就是在私密的 VPC 内 进行的。

在频道运行时,对正在推送的内容 MediaLive 做出反应并进行摄取。

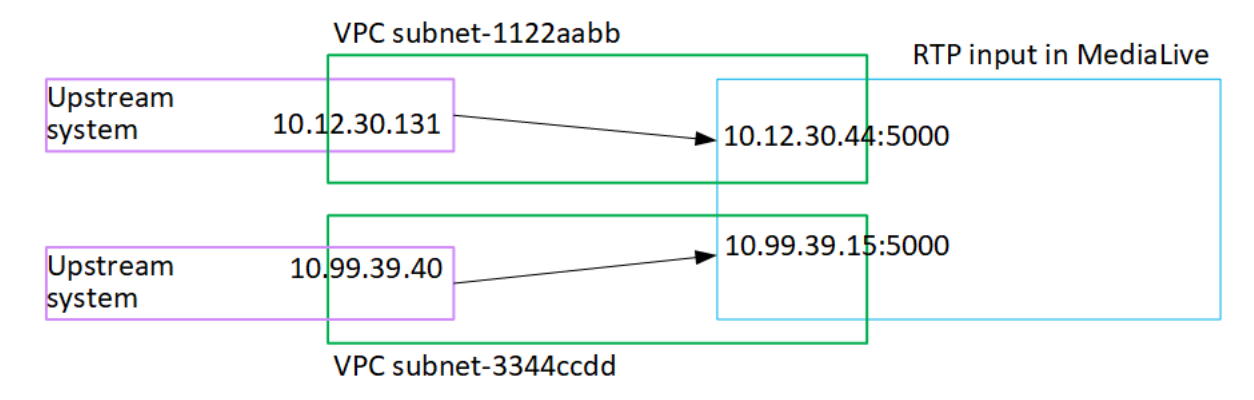

# 创建传输流 (TS) 文件输入

在创建接收输入的通道之前创建输入。

创建 TS 文件输入

- 1. 您应该已经与视频内容提供商安排为您的内容设置上游系统。确保上游系统的操作员为您提供以下 信息:
	- 提取 TS 文件所在 MediaLive位置的完整 URL。例如:

s3ssl://DOC-EXAMPLE-BUCKET/filler-videos/main/oceanwaves.ts

s3ssl://DOC-EXAMPLE-BUCKET/filler-videos/redundant/oceanwaves.m2ts

- 2. 如果该输入正用于多输入通道中,您应该决定是将其设置为静态输入,还是[动态输入](#page-590-0)。您可能需要 修改从上游系统获取的 URL:
	- 如果输入是静态输入,请勿修改 URL。
	- 如果输入是动态输入,请将 URL 设置为可选的绝对部分和必需的可变部分 (\$urlPath\$)。有关示 例,请参阅此过程之后的表。

我们建议您使用 <protocol>/\$urlPath\$ 格式。

- 3. 打开 MediaLive 控制台[,网址为 https://console.aws.amazon.com/medialive/。](https://console.aws.amazon.com/medialive/)
- 4. 在导航窗格中,选择 Inputs (输入)。在 Inputs (输入) 页面上,选择 Create input (创建输入)。
- 5. 完成 "输入详情" 部分:
	- 输入姓名 ― 输入名称。
	- 输入类型-选择 TS。
- 6. 在输入类部分,选择此输入的类别:
	- 标准输入
	- 单输入
- 7. 在 Input sources (输入源) 部分,输入您之前获得的 URL:
	- 如果输入是标准类输入,请填写两个字段以提供两个 URL。
	- 如果输入是单类输入,请使用您获得的 URL 填写第一个字段,将第二个字段留空。

如果上游系统要求您提供用户凭证,则您还必须输入用于访问该位置的用户名和密码。这些凭证存 储在 Systems Manager Parameter Store 上。有关更多信息,请参阅 [the section called "关于创建](#page-79-0) [密码参数的功能"。](#page-79-0)

- 8. 在 Tags (标签) 部分中,创建标签(如果您希望将标签与此输入关联)。有关更多信息,请参阅 [the section called "为资源添加标签"。](#page-727-0)
- 9. 选择创建。

MediaLive 创建输入并将其添加到输入列表中。输入指定一个或两个源。源不会显示在列表中,但 如果您选择 Name (名称) 链接,则详细信息页面将显示这些源。

当你启动频道时, MediaLive 将在这个或多个源位置连接到上游系统并提取内容:

- 对于标准频道, MediaLive 期望上游系统提供两个来源,因此会尝试从两个源位置进行提取。
- 对于单管道通道, MediaLive 期望上游系统提供一个来源,因此将尝试从一个源位置进行提 取。

## 动态输入中的 URL 格式

下表介绍了动态输入中的 URL 的各种格式。

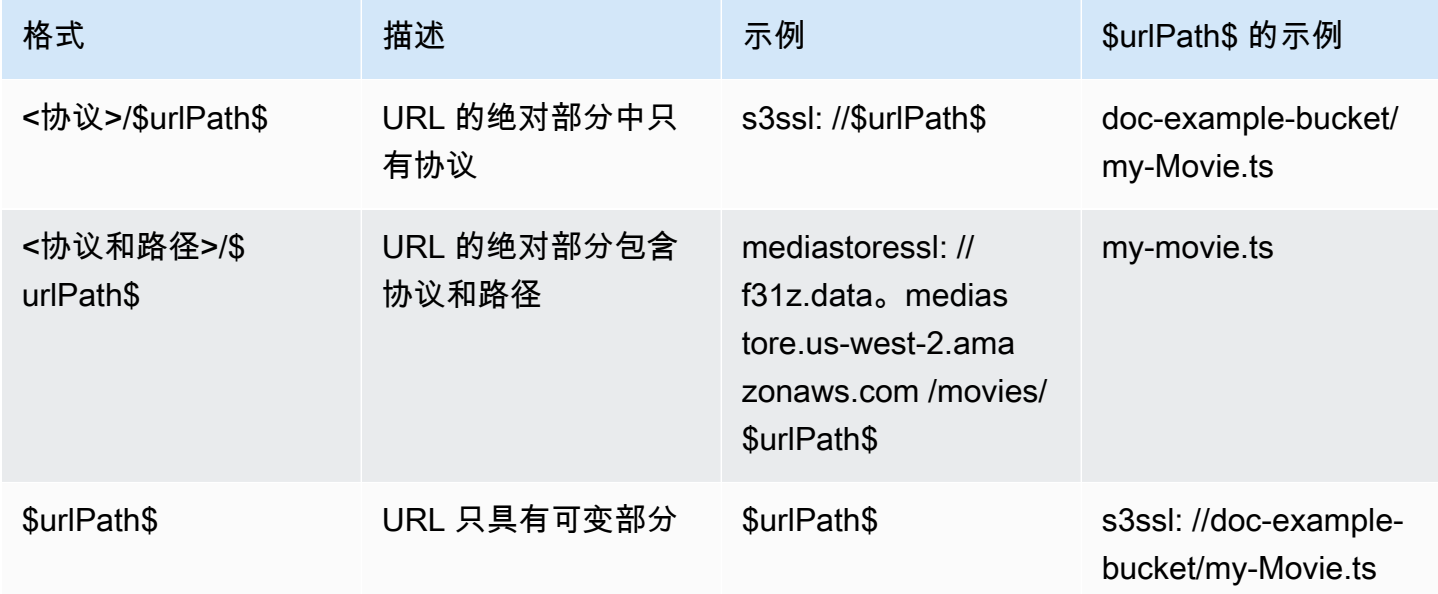

# 后续步骤

创建频道所需的所有输入后,就可以开始创建频道了。请参阅<u>设置:创建频道</u> 。

# <span id="page-248-0"></span>从头开始创建通道

通道从附加到该通道的输入中提取源内容并对其进行转码(解码和编码),然后将新内容打包为输出。 您可以使用指示通道如何执行此处理的详细信息来创建和配置通道。

可通过三种方式创建通道:

- 从头开始创建。请参阅本章的主题。
- 使用内置模板或自定义模板。请参阅[the section called "使用模板创建频道"。](#page-805-0)
- 克隆现有通道。请参阅[the section called "通过克隆创建频道"。](#page-807-0)

#### **A** Important

本章中的信息分节呈现,通常是 MediaLive 控制台上频道页面的每个部分对应一个部分。您可 以按任意顺序完成各个部分。你可以完成一节的一部分,然后稍后再回来。 MediaLive 保存频道后,会对所有信息进行一次验证。

#### 主题

- [准备就绪](#page-248-1)
- [完成频道和输入详情](#page-249-0)
- [将输入连接到频道](#page-253-0)
- [完成每个输入的设置](#page-258-0)
- [完成常规设置](#page-264-0)
- [配置输出](#page-266-0)
- [保存频道](#page-267-0)
- [下一步](#page-267-1)

# <span id="page-248-1"></span>准备就绪

我们建议您在开始创建频道之前,先[规划工作流程](#page-132-0)并[规划频道](#page-164-0)。在这两个规划过程中,您都将获得创建 频道所需的信息。此外,您必须创建所需的输入。除非您创建了这些输入,否则您将无法创建频道。

以下是您需要的信息,按创建频道时使用的顺序列出:

- 您需要在中提供以下信息[the section called "频道和输入详情":](#page-249-0)
	- 您是否要实现的任何弹性功能 MediaLive,尤其是要创建标准通道还是单管道通道。您在的步骤 3 中做出了这些决定[设置:准备上游和下游](#page-132-0)。
- 您需要在中提供以下信息[the section called "输入第 1 部分:连接输入"](#page-253-0):
	- 要在此通道中使用的一个或多个输入的名称。您在中创建了一个或多个输入[设置:创建输入](#page-192-0)。
- 作为中步骤的一部分,您需要以下信息来创建输入选择器:[the section called "输入第 2 部分:配置](#page-258-0) [输入"](#page-258-0)
	- 要从每个输入中提取的资产。作为频道规划的一部分[the section called "步骤 2:将输出映射到](#page-170-0) [源",](#page-170-0)您在中确定了这些资产。
- 您需要在中提供以下信息[the section called "输出":](#page-266-0)
	- 要创建的输出组。您应该在的步骤 1 中识别出这些输出[组设置:准备上游和下游](#page-132-0)。
	- 要创建的输出。在[规划](#page-164-0)频道时,你应该已经设计好输出和编码(视频、音频和字幕)。
	- 有关每个输出组输出目标的信息。此信息是在的步骤 7 中获得[的设置:准备上游和下游](#page-132-0)。
- 在开头的三个步骤中,您需要以下信息[the section called "设置视频":](#page-335-0)
	- 有关要在每个输出组中创建的输出编码(视频、音频和字幕)的详细信息。这些决定是你做出的[设](#page-164-0) [置:规划频道](#page-164-0)。

#### **G** Note

有关设置通道以在多路复用节目中使用的其他步骤的信息,请参阅[the section called "设置多路](#page-659-0) [复用"。](#page-659-0)

## <span id="page-249-0"></span>完成频道和输入详情

创建频道页面的频道和输入详细信息部分允许您执行以下操作:

- 选择频道运行(启动)AWS Elemental MediaLive时用于访问频道的 IAM 角色。
- (可选)选择要使用的模板。
- 选择频道类别。
- 完成输入规格信息。
- 设置标记。
- 1. 打开 MediaLive 控制台[,网址为 https://console.aws.amazon.com/medialive/。](https://console.aws.amazon.com/medialive/)
- 2. 在创建频道之前,请确保您已经[创建了要附加到该频道的输入](#page-810-0)。
- 3. 在 MediaLive 主页上,选择 "创建频道",然后在导航窗格中选择 "频道"。

如果您之前已创建通道,则将不会看到该主页。在这种情况下,请在 MediaLive 导航窗格中选择 "频道",然后选择 "创建频道"。

- 4. 在 Create channel (创建通道) 页面上,选择 Channel and input details (通道和输入详细信息)。
- 5. 完成以下部分:
	- 在General info (常规信息) 中,对于Channel name (通道名称),键入通道的名称。
	- 在 General info (常规信息) 中, 填写 IAM role (IAM 角色)。请参[阅the section called "IAM 角色](#page-250-0) [和 ARN"。](#page-250-0)
	- 有关 Channel template (通道模板) 部分的信息,请参阅 [the section called "使用模板创建频](#page-805-0) [道"。](#page-805-0)
	- 在 Channel class (通道类) 中,选择相应类。请参[阅the section called "通道类"](#page-251-0)。
	- 在 Input specifications (输入规范) 中,完成各字段以匹配您的输入。请参阅[the section called](#page-252-0)  ["输入规范设置"。](#page-252-0)
	- 在 Tags (标签) 部分中,如果您希望将标签与此通道关联,则创建标签。有关更多信息,请参 阅[the section called "为资源添加标签":](#page-727-0)
- 6. 准备就绪后,转到[下一节](#page-253-0)。

## <span id="page-250-0"></span>IAM 角色和 ARN

本节介绍如何完成渠道和输入详细信息窗格的 "一般信息" 部分中的 IAM 角色部分。

当它与该频道合作时 MediaLive ,你必须选择一个角色来代替。如果您未选择角色,则无法创建通 道。一般而言存在两种情形,具体取决于您的组织是否有指定的管理员。

**a** Note

MediaLive 控制台上的此部分与创建 MediaConnect 推送输入页面上的 IAM 角色部分相同(也 在 MediaLive 控制台上)。这两种用法的区别是,在 Create channel (创建通道) 页面上,您将 角色附加到通道。在 "创建输入" 页面上,将角色附加到 MediaConnect 输入。您可以在这两种 用法中使用相同的角色(例如,MediaLiveAccessRole)。

一般而言,选择角色存在两种情形,具体取决于您的组织是否有指定的管理员。

#### 您的组织拥有指定的管理员

您的组织可能有管理此服务的管理员。该管理员可能已设置一个或多个角色:

- 请向管理员或您的经理询问要使用的角色。或者,如果在使用现有角色中只列出了一个规则,则选择 该角色。
- 如果列出的唯一规则是 MediaLiveAccessRole,请选择该角色。此外,如果此角色名称旁边显示 Update (更新) 按钮,请选择此按钮。(此按钮并非始终显示,但只要它出现,就请选择它来刷新角 色。)
- 如果您希望选定的 ARN 下次在列表中排在第一位,请选择 "记住 AR N"。

#### 您的组织没有管理员

您的组织可能不具有指定的服务管理员。在此情况下,如果您的同事都未设置合适的角色,则您可能需 要自己创建一个角色,然后选择该角色。

- 您可以创建名为的默认角色MediaLiveAccessRole。要先检查是否有其他人已创建此角色(只需一 个人为您的 AWS 账户中的所有用户创建该角色),请查看 Create role from template (从模板创建角 色):
	- 如果此选项灰显,则表明该任务已完成。在这种情况下,请选择 "使用现有角色",然 后MediaLiveAccessRole从列表中进行选择。
	- 如果此选项不灰显,请选择 Create role from template (从模板创建角色),然后选择 Create IAM role (创建 IAM 角色)。接下来,从列表中选择该角色。如果 MediaLive 不允许您创建角色,请向 管理员询问您的 IAM 权限。
- 如果MediaLiveAccessRole已经创建并且旁边显示了 "更新" 按钮,请选择该按钮。(此按钮并非始 终显示,但只要它出现,就请选择它来刷新角色。)
- 如果您希望选定的 ARN 下次在列表中排在第一位,请选择 "记住 AR N"。

### <span id="page-251-0"></span>通道类

在[计划工作流](#page-677-0)时,您已决定将通道设置为标准通道(带两个管道)还是单管道通道。现在,您必须在通 道配置中指定类。

对于 Channel class (通道类),选择 STANDARD 或 SINGLE\_PIPELINE。
#### 标准类

在此类中,通道包含两个管道。通道的输入有两个入口点。上游系统向这两个入口点发送相同的源流, 以便向频道内的两个管道提供内容。 MediaLive 对两个管道执行相同的处理。对于您配置的每个输出 (例如,对于 HLS 输出和 RTMP 输出),两个管道将相同的内容传递到下游系统上的两个目标。

#### 单管道类

对于此类,通道包含一个管道。对于您配置的每个输出,通道将内容传送到下游系统上的一个目标。

#### 输入规范设置

Input Specifications (输入规范) 设置包含三个字段,这些字段描述了输入中您打算用于此通道的视频的 特征。这些字段如下所示:

- 输入编解码器
- 输入分辨率
- 最大输入比特率

在[评估每个输入源的上游系统](#page-139-0)时,您应该已经获得了有关这些视频特性的信息。

要完成设置

- 1. 在你的计划输入列表中,查看除元素链接输入之外的所有输入。查找以下编解码器、分辨率和比特 率:
	- 在所有输入中找出资源密集度最高的编解码器。编解码器,从最低到最密集,分别是 MPEG2, 然后是 AVC,然后是 HEVC。记下编解码器。它显示的输入无关紧要。
	- 在所有输入中找到分辨率最高的等级。从最低到最高的等级为标清、高清、超高清。记下等级。 它显示的输入无关紧要。
	- 在所有输入中找出最高的比特率。记下比特率。它显示的输入无关紧要。
- 2. 对于每个字段,选择一个满足或超过您为该字段确定的值的选项。

请遵循以下提示:

• 如果您的频道仅包含一个输入,并且该输入来自AWS Elemental Link设备,请将输入规格字段 保留为其默认值。确保在[设备中配置](#page-125-0)输入分辨率。该字段与这些输入规格字段具有相同的用途。 • 如果您不确定输入的处理要求,请选择更高的选项。例如,如果您不确定比特率,并且尝试在 10 Mbps 与 20 Mbps 之间做出选择,则选择 20 Mbps 会更安全一点。或者,如果你不确定自己 的输入是使用 AVC (H.264) 还是 HEVC (H.265),请选择 HEVC。

#### MediaLive 如何使用此信息

MediaLive 使用这些值进行计费和资源分配。

- 对于计费, MediaLive 使用这些字段来计算您在输入端将产生的费用。您需要为您指定的选项付 费。例如,如果您指定了 HD,但输入实际上全部是 SD,则您仍将为 HD 付费。
- 对于资源分配,在运行此频道时 MediaLive 使用这些字段来分配处理资源。如果您未选择正确的选 项, MediaLive 可能不会分配足够的处理资源。处理资源不足可能意味着频道运行时频道输出开始 降级。

MediaLive 不使用这些值来确定视频中的实际内容以进行解码。在提取时,它仍然会检查视频以检测源 编解码器、分辨率和比特率。

元素链接输入的账单和资源分配

MediaLive 不使用输入规格来衡量 Elemental Link 输入使用量的每分钟费用。而是 MediaLive使用您 在[设备配置](#page-125-0)中指定的分辨率。

# 将输入连接到频道

在开始创建频道之前,您应该已经为该频道[的所有内容源创建了所有输入](#page-192-0)。

现在,您必须将输入连接到频道。您可以将多个输入附加到通道。有关使用多个输入设置通道的详细 信息,请参阅[the section called "输入切换"。](#page-614-0)对于可以连接到一个通道的输入的数量和类型(例如推与 拉),有[特定的规则](#page-40-0)。

# 附加输入的程序

附加一个输入

- 1. 在 Create channel (创建通道) 页面上,对于 Input attachments (输入附件),选择 Add (添加)。
- 2. 在 "附加输入" 部分的 "输入" 中,选择现有输入。选择输入后,将显示有关输入的信息。

要查看此信息,请参阅以下章节:

[the section called "频道输入-元素链接推送输入"](#page-254-1)

- [the section called "通道输入-HLS 拉取输入"](#page-255-0)
- [the section called "频道输入-MediaConnect 推送输入"](#page-255-1)
- [the section called "频道输入-mp4 拉取输入"](#page-256-0)
- [the section called "频道输入-RTMP 推送输入"](#page-256-1)
- [the section called "通道输入-RTMP 拉动输入"](#page-256-2)
- [the section called "信道输入-RTP 推送输入"](#page-257-0)
- 3. 在附件名称中,输入附件的名称。默认名称是输入本身的名称。
- 4. 选择 Confirm(确认)。此时 Input attachment (输入附件) 部分将关闭,General input settings (一般输入设置) 部分将显示。
- 5. 有关完成 General input settings (一般输入设置) 部分中的字段的信息,请转到[下一步。](#page-258-0)

# <span id="page-254-0"></span>通道输入 — CDI VPC 推送输入

要验证输入是否设置正确,请查看 Input destinations (输入目标) 部分。它显示了频道运行 MediaLive 时上游系统将源推送到的两个位置。在您创建输入时已自动生成这些位置:

- 如果通道设置为标准通道,则生成两个位置。
- 如果通道设置为单管道通道,则生成一个位置。

例如:

10.99.39. 23:5000

<span id="page-254-1"></span>192.0.2. 54:5000

## 频道输入-元素链接推送输入

要查看此输入的AWS Elemental Link硬件设备的状态,请查看详细信息。如果设备当前正在将内容推 送到 MediaLive,则 Device (设备) 缩略图将显示内容。设备通过大约每 5 秒捕获一帧视频来生成缩略 图。

<span id="page-255-0"></span>要验证输入是否设置正确,请查看 Input sources (输入源) 部分。它显示了源视频的位置。您在创建输 入时指定了这些位置:

- 如果通道设置为标准通道,则指定了两个位置。
- 如果通道设置为单管道通道,则指定了一个位置。

例如,对于 HTTPS 拉取:

https://203.0.113.13/sports/curling.m3u8 还有

https://203.0.113.54/sports/curling.m3u8

或者,对于从AWS Elemental MediaStore集装箱里拉出来的东西:

mediastoressl: //eri39n.data。mediastore.us-west-2.amazonaws.com /sports/canada/curling.m3u8

and

mediastoressl: //21lu05.data。mediastore.us-west-2.amazonaws.com /sports/canada/curling.m3u8

或者,要从 Amazon S3 存储桶中提取数据,请执行以下操作:

s3ssl://DOC-EXAMPLE-BUCKET/filler-videos/main/oceanwaves.mp4 和

s3ssl://DOC-EXAMPLE-BUCKET/filler-videos/redundant/oceanwaves.mp4

# <span id="page-255-1"></span>频道输入-MediaConnect 推送输入

要验证输入是否设置正确,请查看 "MediaConnect流程" 部分。它显示了作为此输入来源的AWS Elemental MediaConnect流的 ARN。在您创建输入时已自动生成这些 ARN:

• 如果通道设置为标准通道,则生成两个 ARN。

• 如果通道设置为单管道通道,则生成一个 ARN。

例如:

arn: aws: mediaC@@ onnect: us-west-1:111122223333: flow: 1bgf67: sports-event-a 和

arn: aws: mediaConnect: us-west-1:111122223333: flow: 9pmlk76:sports-event-B

## <span id="page-256-0"></span>频道输入-mp4 拉取输入

要验证输入是否设置正确,请查看 Input destinations (输入目标) 部分。它显示了源视频的位置。您在 创建输入时指定了这些位置:

- 如果通道设置为标准通道,则指定了两个位置。
- 如果通道设置为单管道通道,则指定了一个位置。

位置的格式取决于上游系统的类型:

• 对于使用 HTTP 或 HTTPS 的上游系统,位置为 HTTP 或 HTTPS URL。例如:

https://203.0.113.31/filler-videos/oceanwaves.mp4

https://203.0.113.52/filler-videos/oceanwaves.mp4

• 对于存储在 Amazon S3 上的文件,其位置是该文件的存储桶名称和对象。例如:

s3ssl://DOC-EXAMPLE-BUCKET/filler-videos/main/oceanwaves.mp4

s3ssl://DOC-EXAMPLE-BUCKET/filler-videos/redundant/oceanwaves.mp4

## <span id="page-256-2"></span>通道输入-RTMP 拉动输入

要验证输入是否设置正确,请查看 Input destinations (输入目标) 部分。它显示了源视频的位置。您在 创建输入时指定了这些位置 ·

- 如果通道设置为标准通道,则指定了两个位置。
- 如果通道设置为单管道通道,则指定了一个位置。

#### 例如:

rtmp: //203.0.113. 13:1935 /live/curling/

<span id="page-256-1"></span>rtmp: //198.51.100. 54:1935 /live/curling/

## 频道输入-RTMP 推送输入

请按照以下准则验证输入设置是否正确。

#### 验证输入的设置

- 1. 查看 Input destinations (输入目标) 部分。它显示了频道运行 MediaLive 时上游系统将源推送到的 两个位置。在您创建输入时已自动生成这些位置:
	- 如果通道设置为标准通道,则生成两个位置。
	- 如果通道设置为单管道通道,则生成一个位置。

每个位置包含自动生成的地址部分,并且附加您在创建输入时指定的文件夹。

例如,对于 RTMP 公共推送输入:

rtmp: //198.51.100. 99:1935 /live/curling

rtmp: //192.0.2. 18:1935 /live/curling

例如,对于 RTMP VPC 推送输入:

rtmp: //10.12.30. 44:1935 /live/curling

rtmp: //10.99.39. 15:1935 /live/curling

- 2. 再次查看 Input destinations (输入目标) 部分。
	- 如果该分区有一个旁边带有数字的输入安全组,则输入是带有 MediaLive 安全组的 RTMP Public 输入。输入已设置正确,您可以继续。
	- 如果该分区的输入安全组旁边没有数字,则输入是缺少输入安全组的 RTMP Public MediaLive 输入。未正确设置此输入。通常,这会在以下情况下发生:例如,当您将输入 A 附加到输入安 全组 B,然后您删除了 B。此时输入 A 不再可用。您必须重新创建输入,并向输入附加一个输 入安全组,然后才能将输入与您创建的通道关联。
	- 如果此部分没有 Input security group (输入安全组),则输入是 RTMP VPC 推送输入。输入已设 置正确,您可以继续。

<span id="page-257-0"></span>信道输入-RTP 推送输入

请按照以下准则验证输入设置是否正确。

#### 验证输入的设置

- 1. 查看 Input destinations (输入目标) 部分。它显示了频道运行 MediaLive 时上游系统将源推送到的 两个位置。在您创建输入时已自动生成这些位置:
	- 如果通道设置为标准通道,则生成两个位置。
	- 如果通道设置为单管道通道,则生成一个位置。

例如,对于 RTP 公共输入:

rtp: //198.51.100。99:5000

rtp: //192.0.2. 18:5000

例如,对于 RTP VPC 输入:

rtp: //10.12.30。44:5000

rtp: //10.99.39。15:5000

- 2. 再次查看 Input destinations (输入目标) 部分。
	- 如果该部分有一个旁边带有数字的输入安全组,则输入是带有 MediaLive 安全组的 RTP Public 输入。输入已设置正确,您可以继续。
	- 如果该部分的输入安全组旁边没有数字,则输入是缺少输入安全组的 RTP Public MediaLive 输 入。未正确设置此输入。通常,这会在以下情况下发生:例如,当您将输入 A 附加到输入安全 组 B,然后您删除了 B。此时输入 A 不再可用。您必须重新创建输入,并向输入附加一个输入 安全组,然后才能将输入与您创建的通道关联。
	- 如果此部分没有 Input security group (输入安全组),则该输入是 RTP VPC 输入。输入已设置正 确,您可以继续。

# <span id="page-258-0"></span>完成每个输入的设置

将输入附加到附加输入部分后,"输入附件" 部分将关闭,该输入的 "常规输入设置" 部分将出现。必须 填写以下字段才能配置输入:

• 配置输入连接。

• 确定要从输入中提取的视频、音频和字幕。

#### 配置输入

- 1. 根据需要完成字段。请参阅下面的主题链接。有关某个字段的详细信息,请在 MediaLive 控制台 上选择该字段旁边的 "信息" 链接:
	- 对于大多数字段,默认值已够用。
	- 不过,如果您希望在输出中包含音频和字幕,您必须完成 Audio selectors (音频选择器) 和 Caption selectors (字幕选择器) 部分;默认值未指定足够的信息。
- 2. 在导航窗格的 "常规设置" 部分填写以下字段:
	- 全局配置-输入丢失行为。这些字段配置频道在停止接收来自任何输入的内容时的行为。有关更 多信息,请参阅 [the section called "输入丢失处理"](#page-601-0)。这些字段适用于所有输入,因此您只需为整 个通道设置一次即可。
- 3. 如果您要使用多个输入设置通道,请向通道添加更多输入。有关实施输入切换的准则,请参阅the [section called "输入切换"。](#page-614-0)
- 4. 准备就绪后,转到[下一步](#page-264-0)。

#### 主题

- [输入设置-网络输入设置](#page-259-0)
- [输入设置-其他设置](#page-259-1)
- [输入设置-视频选择器](#page-259-2)
- [输入设置-音频选择器](#page-261-0)
- [输入设置-字幕选择器](#page-264-1)

## <span id="page-259-0"></span>输入设置-网络输入设置

网络输入设置部分中的字段仅适用于 HLS 输入。仅当输入为 HLS 时,才能在 MediaLive 控制台上完 成此部分。 MediaLive 对于其他类型的输入,将忽略这些字段。

## <span id="page-259-1"></span>输入设置-其他设置

<span id="page-259-2"></span>不在 Network input settings (网络输入设置) 部分中的字段适用于所有输入。

### 输入设置-视频选择器

本部分允许您识别视频以便从输入中提取,并允许您启用可选的色彩空间功能。

- 1. 在 Video selector (视频选择器) 中,选择 Video selector (视频选择器)。此时将显示更多字段。
- 2. 完成此过程后,完成表格中指定的选择器设置。

请记住,没有按钮可用来添加更多视频选择器,因为您只能从输入中提取一个视频资产。

3. (可选)完成色彩空间和色彩空间使用情况。这些字段允许您配置可选的色彩空间功能。有关更多 信息,请参阅[the section called "视频-复杂的色彩空间转换":](#page-761-0)

确定是否需要创建视频选择器

当你计划频道时,你应该已经[确定了需要从这个输入中提取的视频](#page-170-0)。

现在,您必须确定是否需要创建视频选择器,以确定要从输入中提取的特定资产。有些输入类型需要选 择器,有些输入类型不需要选择器。

下表指定了是否需要创建视频选择器。

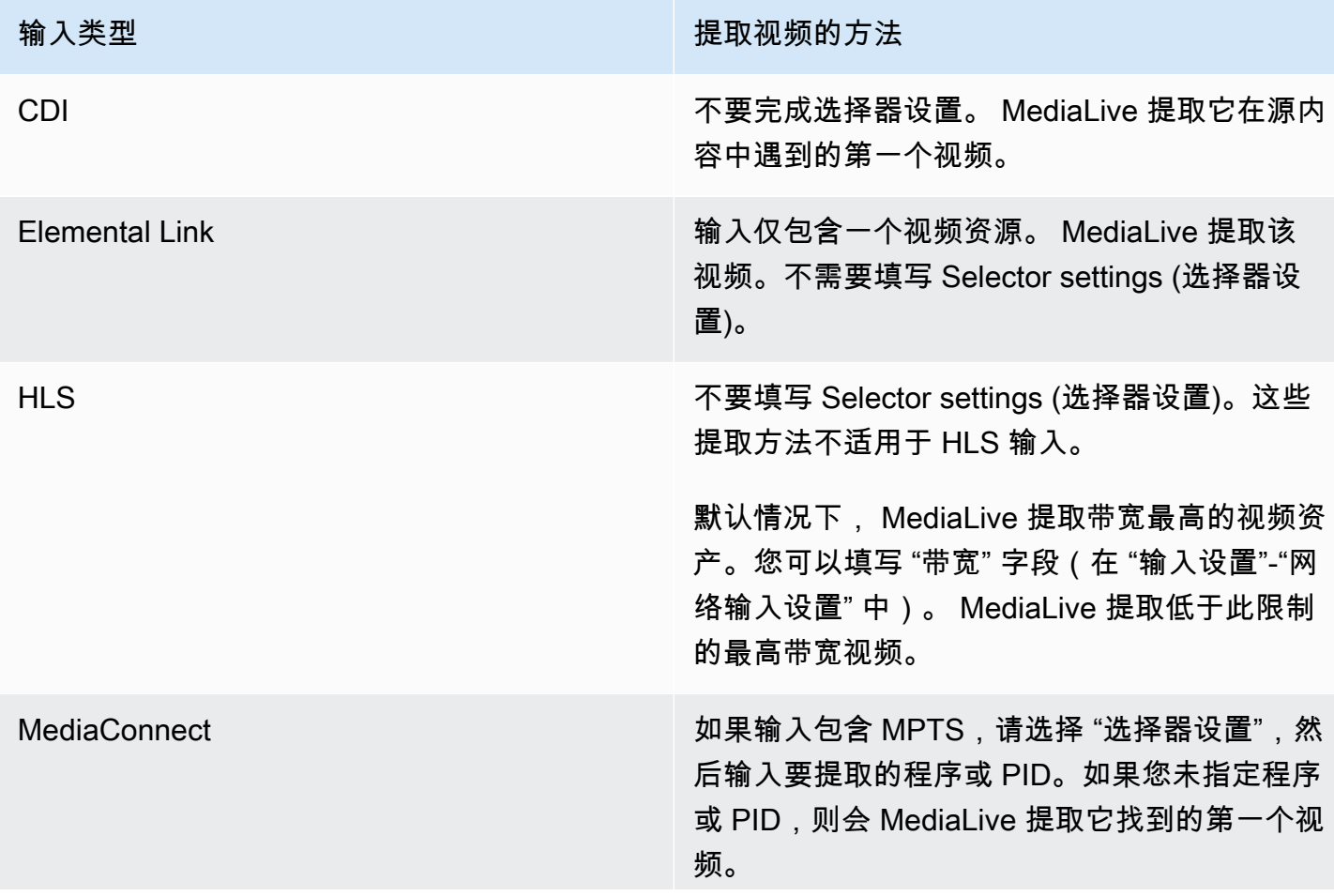

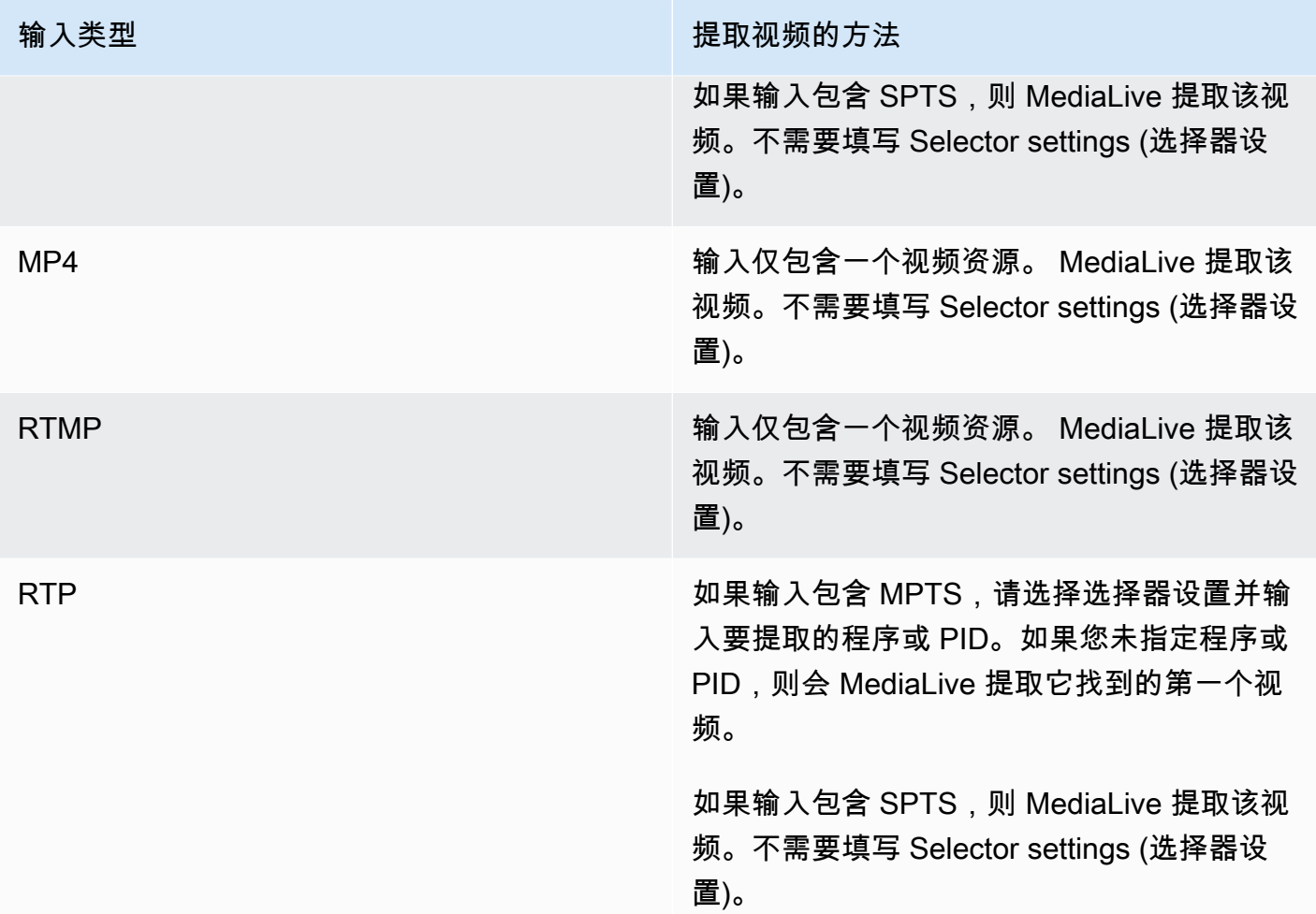

## <span id="page-261-0"></span>输入设置-音频选择器

如果您希望从输入提取音频,则此部分是必需的。您可以创建一个或多个音频选择器来标识要提取的 音频资源。通常,您可以从输入标识不同语言,不过您也可以提取不同的音频编解码器 (如 AAC 和 Dolby)。

在一个频道中最多可以创建 20 个音频选择器。

识别要提取的音频

1. 决定是否需要创建任何音频选择器。在规划频道时,您应该已经[确定了需要从此输入中提取的音频](#page-170-0) [资产](#page-170-0)。

下表指定了是否需要创建音频选择器才能提取该音频。在表格中,找到您的输入类型,然后阅读指 南。

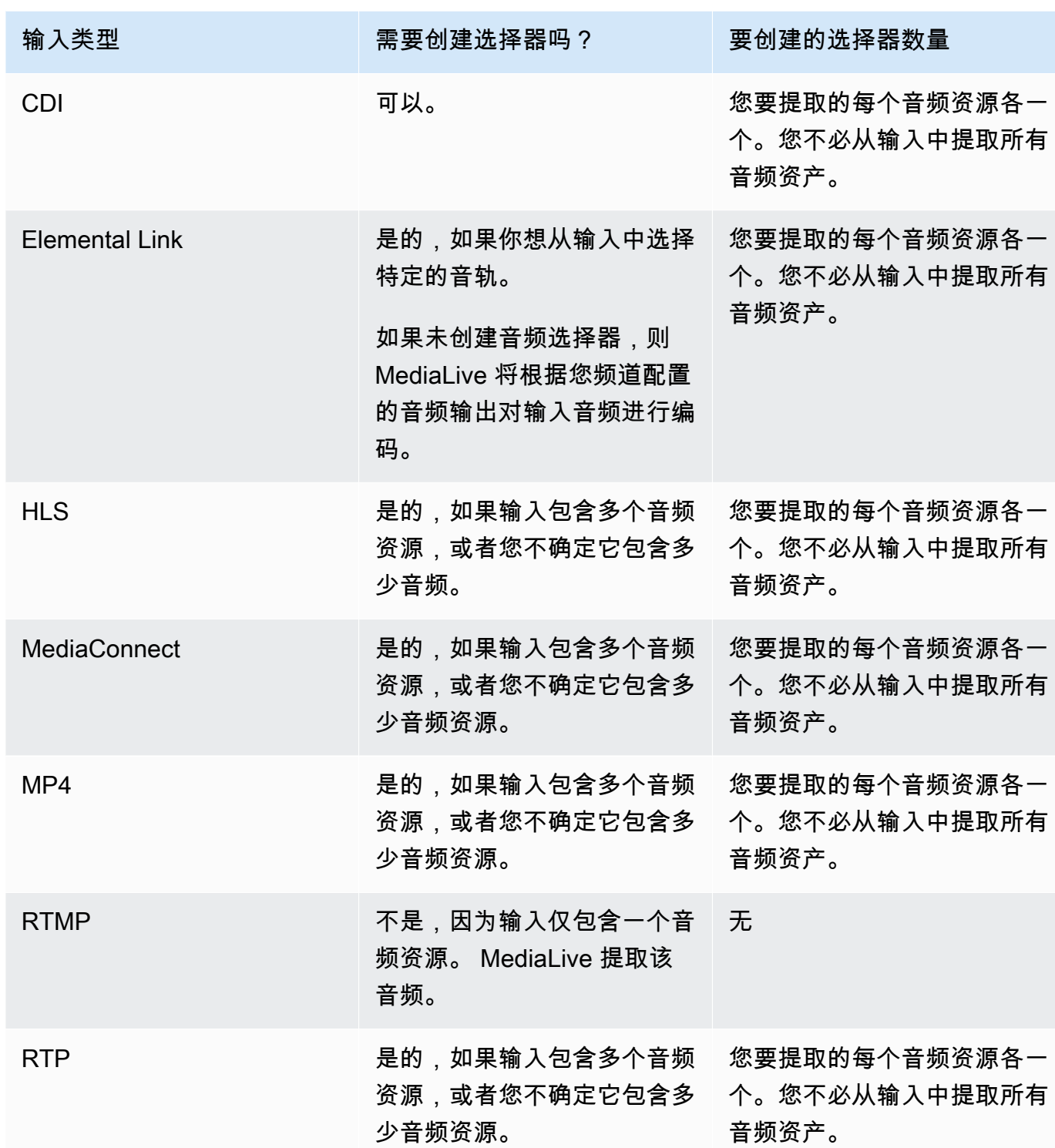

如果输入包含多个音频素材并且您没有创建选择器, MediaLive 则选择它遇到的第一个音频。 2. 为要从输入中提取的每个音频选择一次添加音频选择器。

3. 在每个音频选择器中,在音频选择器名称中,输入描述要提取的音频的名称。

4. 在每个音频选择器中,完成下表中指定的选择器设置。

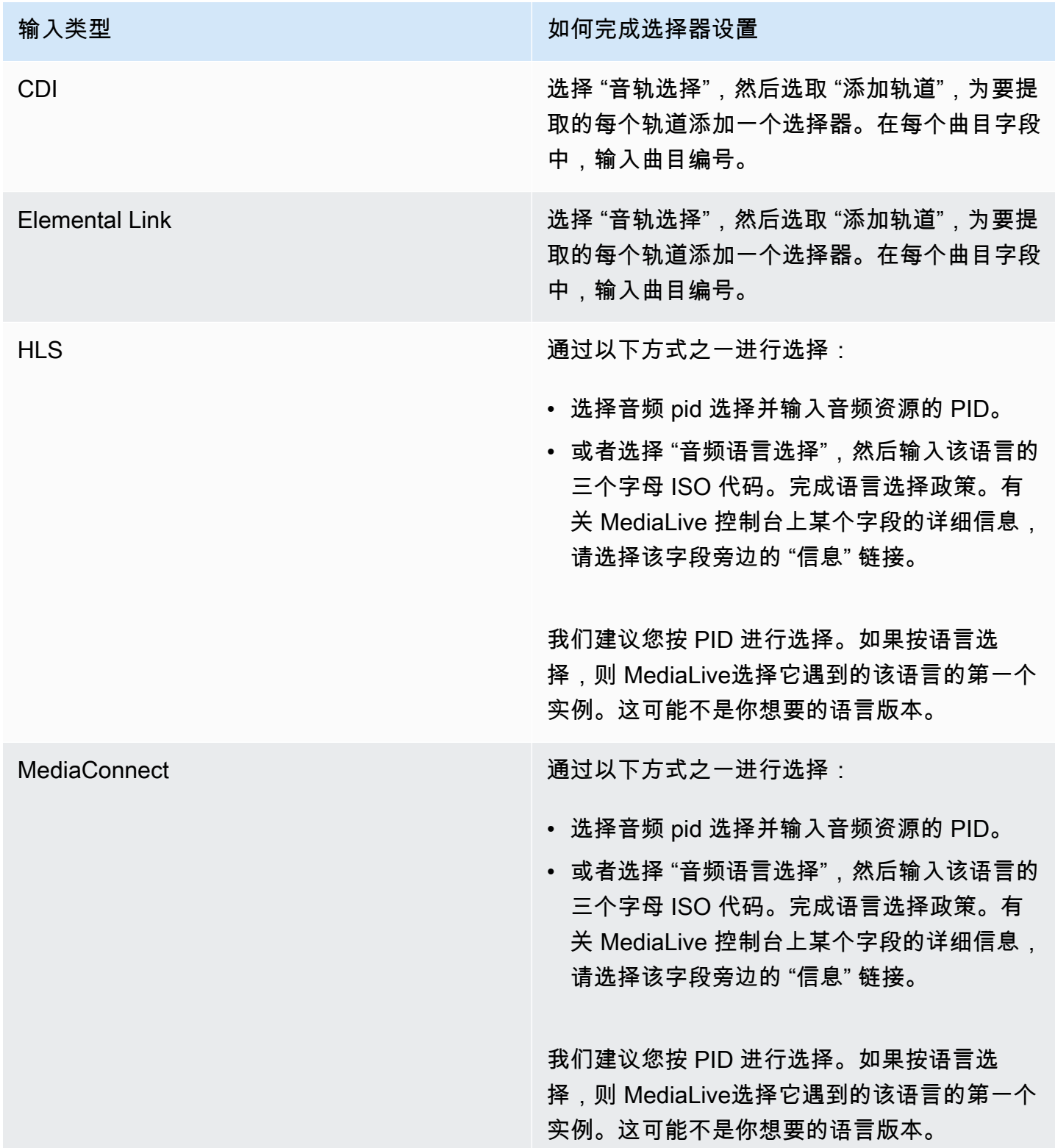

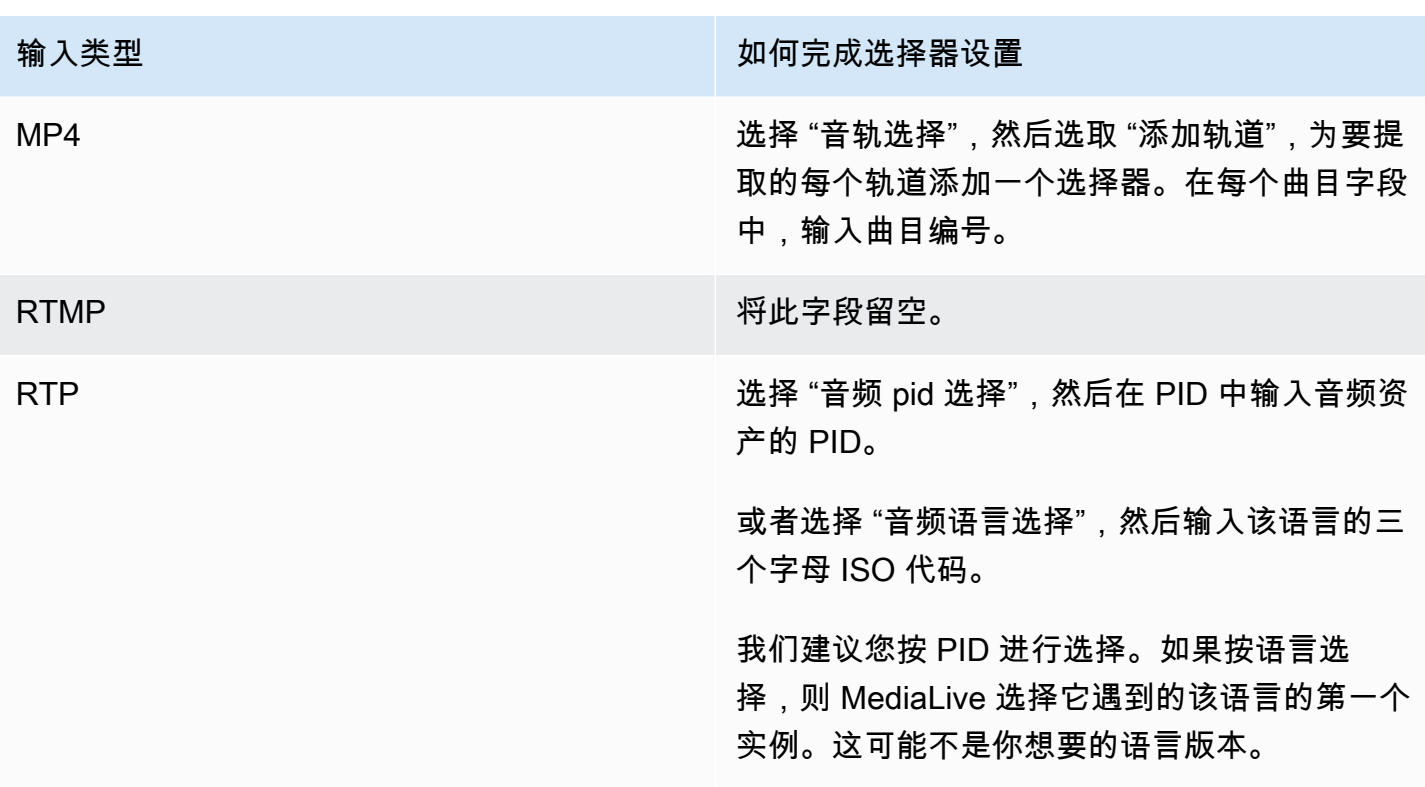

## <span id="page-264-1"></span>输入设置-字幕选择器

如果您希望从输入中提取字幕,或者指定外部文件作为字幕来源,则此部分是必需的。您可以创建一个 或多个字幕选择器以标识要提取的字幕。通常,您可以在每个选择器中标识不同语言,不过您也可以标 识不同的字幕格式。

对于要提取或包含的每个字幕项,选择 Add captions (添加字幕) 选择器。有关为字幕设置输入的详 细信息,请参阅<u>the section called "字幕"</u>,尤其是<u>the section called "第 1 步</u>:在输入中创建字幕选择 [器"。](#page-565-0)

# <span id="page-264-0"></span>完成常规设置

常规设置部分允许您配置全局设置和全局功能:

- 全局设置设置行为适用于通道中的所有输入或所有输出。对于不同的输入或输出,您不能以不同的方 式配置行为。
- 全局功能设置的功能是可选的,但如果启用了这些功能,则这些功能将全局应用于所有输出。

#### 完成一般设置

- 1. 在创建频道页面上,选择常规设置。
- 2. 在 General channel settings (一般通道设置) 部分中,根据需要设置全局设置和可选功能。有关每 个设置或功能的信息,请参阅此过程结尾处的主题。
- 3. 在使用完这些字段后,请转到[下一步](#page-266-0)。

### 效用消隐

可选功能。您可以将此项设置为在广告效用期间消隐输出视频。有关更多信息,请参阅[the section](#page-686-0)  [called "SCTE-35 消息处理"](#page-686-0):

## 效用配置

可选功能。您可以修改 MediaLive 处理 SCTE-35 广告优惠消息的方式,也可以保留默认行为。有关默 认行为以及如何修改该行为的信息,请参阅 [the section called "SCTE-35 消息处理"。](#page-686-0)

### 画面遮蔽

可选功能。您可以按照节目元数据指定的方式遮蔽输出视频(如果输入中存在该元数据)。有关更多信 息,请参阅[the section called "SCTE-35 消息处理":](#page-686-0)

### 功能激活

可选功能。您可以启用输入准备功能以进行输入切换。有关更多信息,请参阅[the section called "输入](#page-605-0) [准备":](#page-605-0)

### 全局配置

全局配置设置。在本部分中,根据需要完成前三个字段。有关每个字段的详细信息,请选择该字段旁边 的 Info (信息) 链接。

## 全局配置-输入丢失行为

全局配置设置。"输入损失行为" 字段控制如何 MediaLive 处理输入损失。您可以自定义处理方式。有 关更多信息,请参阅[the section called "输入丢失处理":](#page-601-0)

## 动态图形配置

可选功能。您可以启用动态图形叠加功能。有关更多信息,请参阅[the section called "动态图形叠加](#page-655-0) [层":](#page-655-0)

## Nielsen 配置

可选功能。您可以将 MediaLive 频道配置为将 Nielsen 水印转换为 ID3 元数据。有关更多信息,请参 阅 [the section called "尼尔森在 ID3 上加水印"。](#page-670-0)

### 时间码配置

全局配置设置。使用此部分可以指定输出的时间码。有关配置时间码的更多信息,请参阅[the section](#page-733-0)  [called "时间码"。](#page-733-0)

### 日志记录

可选功能。您可以对此单个通道上的活动启用日志记录。有关此功能的详细信息,请参阅[the section](#page-454-0)  [called "CloudWatch 日志"](#page-454-0)。

要启用日志记录,请选择 DISABLED (已禁用) 之外的日志级别。级别从最少到最详细列出。

<span id="page-266-0"></span>要禁用日志记录,请选择 DISABLED (已禁用)。

# 配置输出

"输出" 部分允许您在频道中创建输出组。"输出" 部分提供对以下内容的访问:

- 输出组,其中包含用于在通道中配置输出包和输出容器的设置。
- 一个或多个输出。输出是视频、音频和字幕输出编码的容器。
- 单个输出进行编码。

有关设置输出组内容的信息,请参阅以下各节:

- [设置:创建输出](#page-268-0)
- [the section called "设置视频"](#page-335-0)
- [the section called "设置音频"](#page-338-0)

• [the section called "设置字幕"](#page-340-0)

<span id="page-267-0"></span>设置完所有输出组后,就可以[保存频道](#page-267-0)了。

# 保存频道

只有在配置并创建了所需的所有内容之后,才能保存频道。

要保存(创建)频道,请在导航窗格中选择创建频道。

一旦您选择 "创建频道",就会 MediaLive验证频道的配置并显示任何错误的消息。您无法保存通道的草 稿,也无法保存包含错误消息的通道。

要查找您的新创建的通道,请在导航窗格中,选择 Channel (通道)。(导航窗格可能已折叠。 要将其 打开,请选择控制台左上角的菜单图标)。

Channel (通道) 窗格将出现,它在通道列表中显示新创建的通道。状态更改为 Creating (创建),然后更 改为 Ready (准备就绪)。

# 下一步

对于下一步,我们建议您阅读有关频道时间表的章节。您可能想使用日程安排的某些功能。有关更多信 息,请参阅[设置:创建日程安排](#page-344-0):

特别是,如果您在通道上连接了多个输入,则必须实现输入切换才能从一个输入切换到另一个输入。输 入切换使用计划操作。请参阅[the section called "输入切换"。](#page-614-0)

设置好时间表后,就可以[开始频道](#page-416-0)了。

# <span id="page-268-0"></span>设置:在频道中创建输出组和输出

本节介绍如何创建输出组和输出。您应该已经[确定了要创建的输出组](#page-133-0)。而且您应该已经[确定要包含在每](#page-164-0) [个输出组中的输出和编码](#page-164-0)。

创建[或编辑频道时,您可以创建](#page-248-0)输出组和输出。创建频道时,必须至少创建一个输出组。创建频道后, 您可以对其进行编辑以添加更多输出组。

在控制台上,您可以在频道页面的输出部分创建输出组。您不能将输出组和输出与它们所属的频道分开 创建。

#### 主题

- [创建存档输出组](#page-268-1)
- [创建帧捕获输出组](#page-277-0)
- [创建 HLS 输出组](#page-281-0)
- [创建 MediaPackage 输出组](#page-318-0)
- [创建 Microsoft Smooth 输出组](#page-322-0)
- [创建 RTMP 输出组](#page-327-0)
- [创建 UDP 输出组](#page-331-0)
- [后续步骤](#page-334-0)

# <span id="page-268-1"></span>创建存档输出组

当你[为频道规划工作流程](#page-133-0)时,你可能已经决定要加入一个存档输出组。存档组始终将输出发送到 S3 存 储桶。

#### 主题

- [创建存档输出组的过程](#page-269-0)
- [输出目标的字段](#page-269-1)
- [输出容器的字段](#page-276-0)
- [视频、音频和字幕流\(编码\)的字段](#page-276-1)

# <span id="page-269-0"></span>创建存档输出组的过程

请按照以下步骤创建存档输出组和输出。

#### 创建存档输出组及其输出

- 1. 在 Create channel (创建通道) 页面上的 Output groups (输出组) 下,选择 Add (添加)。
- 2. 在 Add output group (添加输出组) 部分中,选择 Archive (存档),然后选择 Confirm (确认)。将显 示更多部分:
	- 存档组目标-此部分包含[输出目标的](#page-269-1)字段。
	- 存档设置-此部分包含[输出目标的](#page-269-1)字段。
	- 存档输出-此部分显示默认添加的输出。存档输出只能包含一个输出,因此,不要单击 Add output (添加输出)。
- 3. 在 Archive outputs (存档输出) 中,选择 Settings (设置) 链接以查看该单个输出的部分:
	- 输出设置-此部分包含[输出目标和输出](#page-269-1)[容器](#page-276-0)的字段。
	- 直播设置-此部分包含[输出流\(](#page-276-1)视频、音频和字幕)的字段。
- 4. (可选)输入输出组和输出的名称:
	- 在 Archive settings (存档设置) 中,为 Name (名称) 输入输出组的名称。此名称是内 部名称 MediaLive;它不会出现在输出中。例如,**Sports Game 10122017 ABR** 或 **tvchannel59**。
	- 在 Archive outputs (存档输出) 中,为 Name (名称) 输入输出的名称。该名称是 MediaLive 内部 的;它不会显示在输出中。
- 5. 要填写其他字段,请参阅该过程后面列出的主题。
- 6. 在设置完该输出组及其单个输出后,如果您的计划需要,您可以创建另一个(任意类型的)输出 组。否则,请转到[the section called "保存频道"。](#page-267-0)

## <span id="page-269-1"></span>输出目标的字段

以下字段配置存档输出文件(目标)的位置和名称。

- 输出组-存档组目标部分
- 输出组 存档设置 CDN 设置
- 输出组-其他设置-翻转间隔
- 存档输出-名称修饰符
- 存档输出-扩展

必须为输出设计一个或多个目标路径。然后,您必须在控制台的相应字段中输入路径的不同部分。

设计输出目的地的路径

作为该输出组规划的一部分,您与 Amazon S3 用户[讨论了您的要求。](#page-152-0)您应该已经掌握了以下信息:

- 输出路径中的存储桶名称部分
- 或者是输出的完整路径。

#### 设计路径

如果您尚未设计目标路径,请立即对其进行设计。如果您已经设计了路径,请转至the section called ["在控制台上填写字段"。](#page-272-0)

按照以下语法设计一个或多个目标路径:

protocol bucket folders baseFilename nameModifier counter extension

例如,对于标准频道:

s3ssl://DOC-EXAMPLE-BUCKET/channel59/delivery/ curling-20171012T033162.000000.m2ts

s3ssl://DOC-EXAMPLE-BUCKET1/channel59/delivery/ curling-20171012T033162.000000.m2ts

下表将示例中的每个部分映射到语法中的部分。

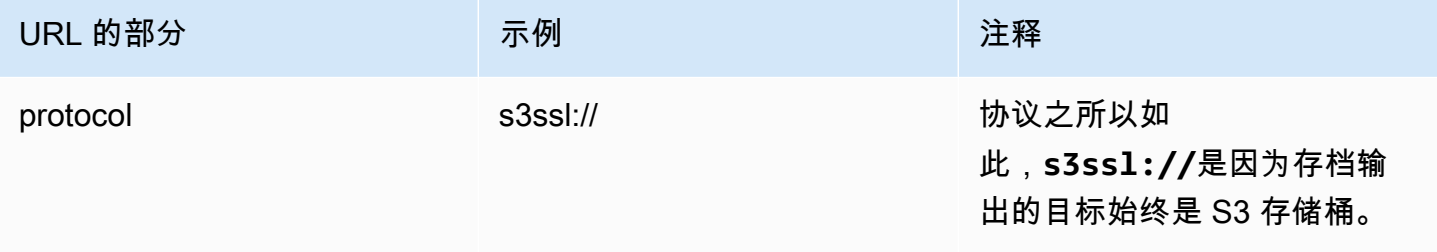

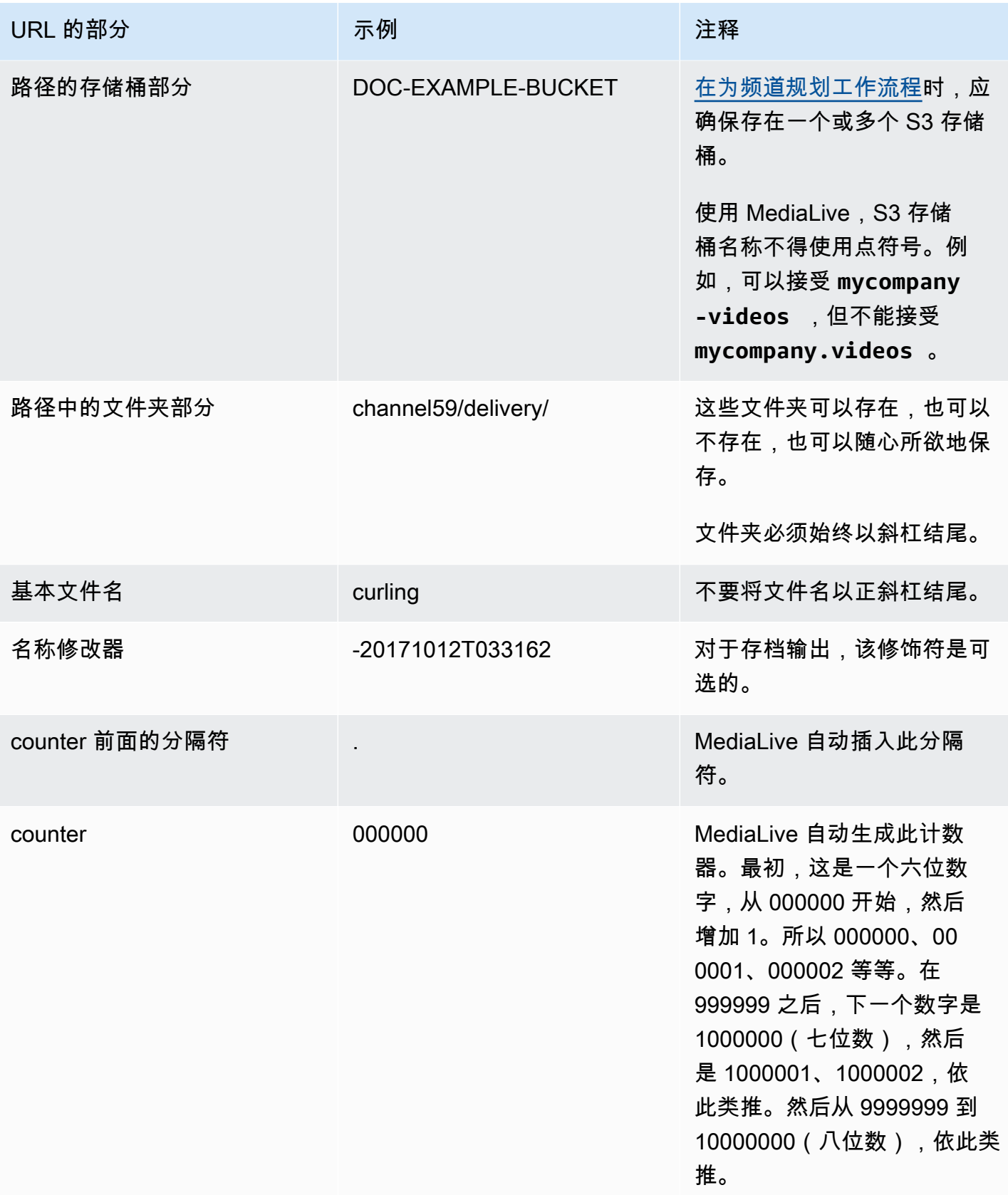

MediaLive 用户指南

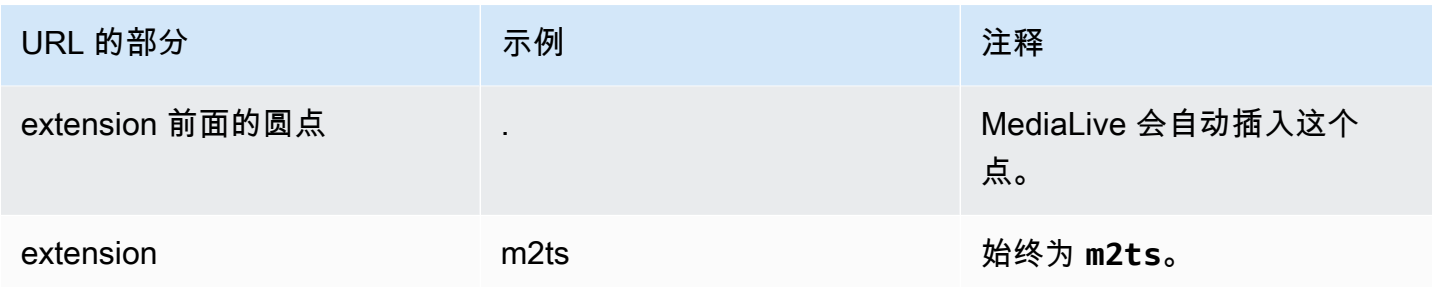

# <span id="page-272-0"></span>在控制台上填写字段

指定输出的位置

1. 在相应的字段中输入目标的各个部分。

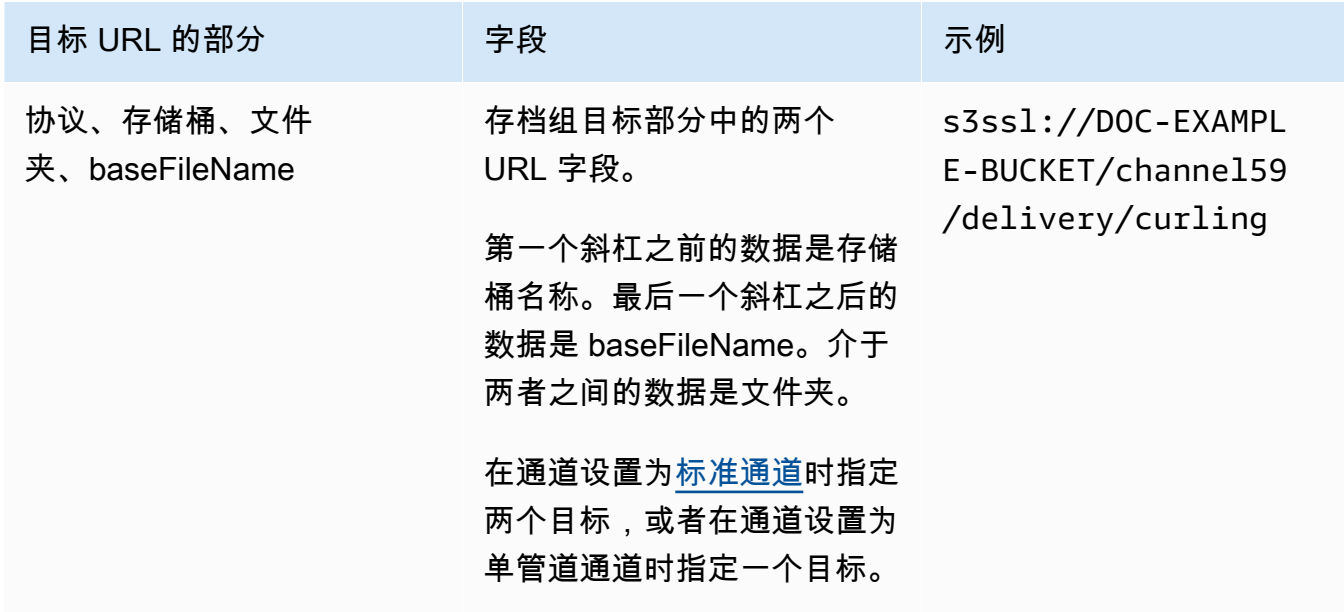

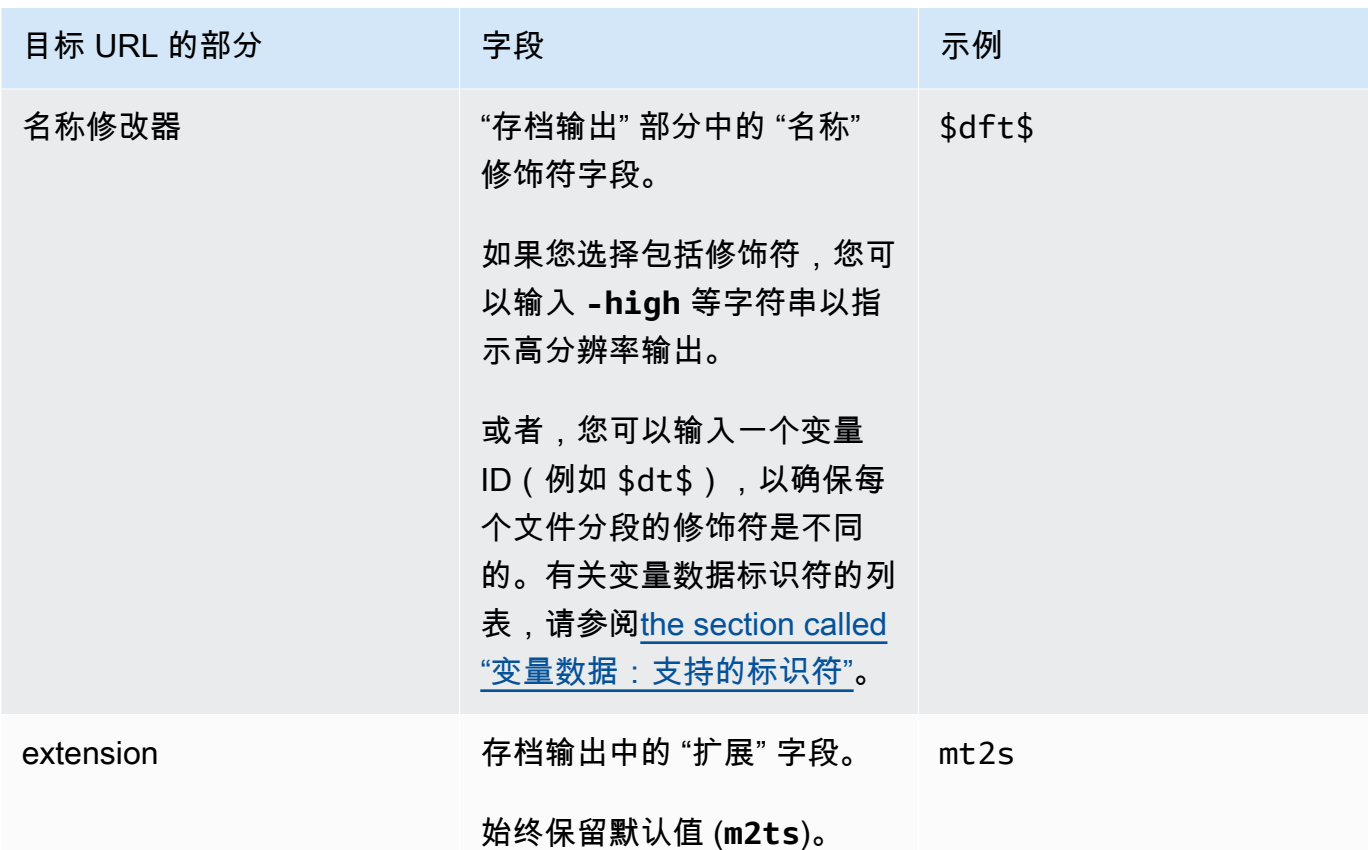

- 2. 将两个 "存档组目标" 部分的 "凭据" 部分都留空。 MediaLive 有权通过可信实体写入 S3 存储桶。 您的组织中的某个人应该已设置这些权限。有关更多信息,请参阅[the section called "参考:可信](#page-88-0) [实体访问摘要":](#page-88-0)
- 3. 只有在将此输出发送到 Amazon S3 存储桶时 MediaLive 必须设置预设 ACL 时,才填写 CD N 设 置字段。

通常,只有当您的组织不是 Amazon S3 存储桶的所有者时,才会使用固定 ACL。在讨[论输出的目](#page-153-0) [标时,您应该与存储桶所有者讨论过预定 ACL 的使](#page-153-0)用。

4. 填写 "存档设置" 部分中的 "翻转间隔" 字段。

例如,300 将输出拆分为单独的文件,每个文件的持续时间为 300 秒(5 分钟)。

每次展期到期时,都会 MediaLive 关闭 Amazon S3 上的当前文件,然后使用baseFilename、 和顺序计数器启动一个新文件。nameModifier

当前文件只有在关闭后才会在 Amazon S3 上显示。

有关更多信息,请参阅[示例](#page-274-0)。

### <span id="page-274-0"></span>存档输出组的目标字段示例

这些示例说明了如何设置与文件位置有关的字段。它们不说明如何设置其他字段,例如单个输出中的字 段。

示例 1

您希望创建电视频道 59 的流输出的存档。您想将输出存储在名为的 S3 存储桶中**DOC-EXAMPLE-BUCKET**,并希望将数据流分成 5 分钟的区块。

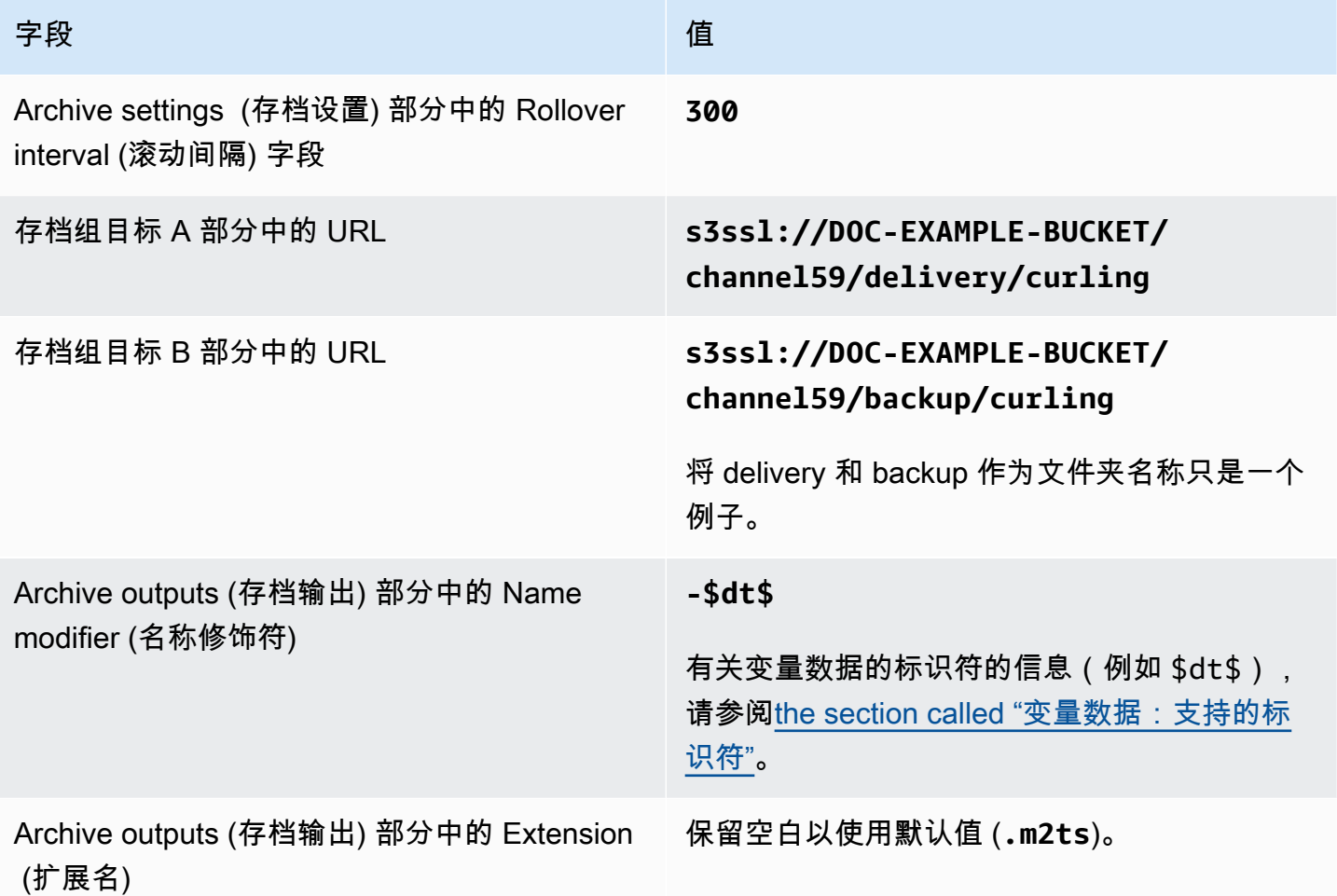

结果:输出将拆分为一些文件,每个文件为 5 分钟(300 秒)。每个文件的文件名都将为**curling**、 频道开始的时间和计数器(000000、000001 等)以及文件扩展名。例如:

• 第一个文件为 **curling-20171012T033162-000001.m2ts**。

• 第二个文件为 **curling-20171012T033162-000002.m2ts**。

每个文件将存储在 **s3ssl://DOC-EXAMPLE-BUCKET/channel59/delivery** 和 **s3ssl://DOC-EXAMPLE-BUCKET/channel59/backup** 中。

写入给定文件时,该文件在 Amazon S3 中不可见。一旦发生翻转(或者用户停止了频道),就会 MediaLive 关闭当前文件。此时,该文件将变得可见。

#### 示例 2

您希望从冰壶游戏创建一份精彩内容存档,这些精彩内容还将流式传输 (在单独的 HLS 输出组中)。您 希望创建三个输出:一个在音频中使用欧洲语言,另一个在音频中使用亚洲语言,还有一个在音频中使 用非洲语言。您想将输出存储在名为**DOC-EXAMPLE-BUCKET1**和**DOC-EXAMPLE-BUCKET1**的 S3 存储 桶中。您希望将流分为 5 分钟的块。

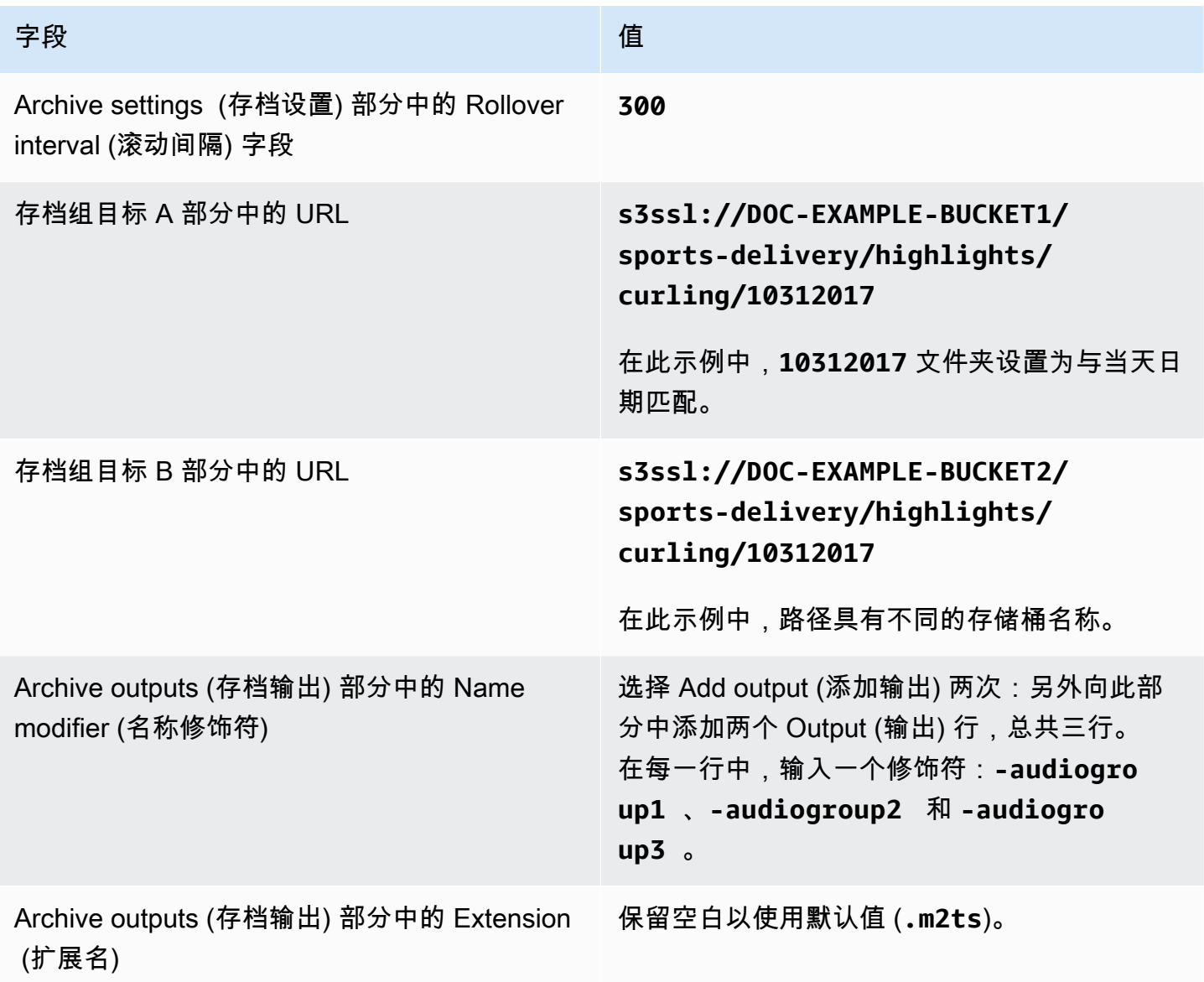

结果:为每个输出创建了三种不同的文件类别。每个文件的文件名均为**10312017**,加上修饰符、顺序 计数器和文件扩展名。例如:

- 10312017-audiogroup1-000000.m2ts, 10312017-audiogroup2-000000.m2ts, 和 10312017-audiogroup3-000000.m2ts。
- 10312017-audiogroup1-000001.m2ts, 10312017-audiogroup2-000001.m2ts, 和 10312017-audiogroup3-000001.m2ts。

每个文件将存储在 s3ssl://DOC-EXAMPLE-BUCKET1/sports-delivery/highlights/ curling 和 s3ssl://DOC-EXAMPLE-BUCKET2/sports-delivery/highlights/curling 中。

写入给定文件时,该文件在 Amazon S3 中不可见。一旦发生翻转(或者用户停止了频道),就会 MediaLive 关闭当前文件。此时,该文件将变得可见。

### <span id="page-276-0"></span>输出容器的字段

以下字段与存档传输流打包和传送有关:

- 在 "输出设置-容器设置" 部分
- 在 "输出设置-PID 设置" 部分

对于所有这些字段,可以选择更改任何值。有关某个字段的详细信息,请选择 MediaLive 控制台中该 字段旁边的 "信息" 链接。

## <span id="page-276-1"></span>视频、音频和字幕流(编码)的字段

以下字段与输出中的视频、音频和字幕流(编码)的编码有关。

• Stream settings (流设置) 部分

有关创建编码的信息,请参阅以下各节:

- [the section called "设置视频"](#page-335-0)
- [the section called "设置音频"](#page-338-0)
- [the section called "设置字幕"](#page-340-0)

# <span id="page-277-0"></span>创建帧捕获输出组

帧捕获输出允许您将视频捕获为一系列文件,每个文件包含一个 JPEG 图像。例如,输出可能会捕获 所有第 10 个输出帧。您将文件保存到 S3 存储桶中。

当你[为频道规划工作流程](#page-133-0)时,你可能已经决定要加入画面捕捉输出组。帧捕获组始终将输出发送到 S3 存储桶。

#### 主题

- [创建帧捕获输出组的过程](#page-277-1)
- [帧捕获目标](#page-278-0)
- [流的设置](#page-281-1)

## <span id="page-277-1"></span>创建帧捕获输出组的过程

请按照以下步骤创建帧捕获输出组和输出。

#### 创建帧捕获输出组及其输出

- 1. 在 Create channel (创建通道) 页面上的 Output groups (输出组) 下,选择 Add (添加)。
- 2. 在 Add output group (添加输出组) 部分中,选择 Frame capture (帧捕获),然后选择 Confirm (确 认)。此时将显示更多部分。
	- 目标-此部分包含[输出目标的](#page-278-0)字段。
	- 帧捕捉设置-此部分包含输出组名称和[输出目标字](#page-278-0)段。
	- 帧捕捉输出-本节显示默认添加的输出。帧捕获输出只能包含一个输出,因此,不要单击 Add output (添加输出)。

要查看这些字段,请选择 Settings (设置) 链接。

- 3. 在 Frame capture outputs (帧捕获输出) 中,选择 Settings (设置) 链接以查看该单个输出的部分:
	- 输出设置-此部分包含[输出目标的](#page-278-0)字段。
	- 直播设置-此部分包含[输出流\(](#page-281-1)视频、音频和字幕)的字段。
- 4. (可选)输入输出组和输出的名称:
	- 在 Frame capture settings (帧捕获设置) 中,为 Name (名称) 输入输出组的名称。此名称是内部 名称 MediaLive;它不会出现在输出中。例如,**Sports Game Thumbnails**。
- 在 Frame capture outputs (帧捕获输出) 中,为 Name (名称) 输入输出的名称。该名称是 MediaLive 内部的;它不会显示在输出中。
- 5. 要填写其他字段,请参阅该过程后面列出的主题。
- 6. 在设置完该输出组及其单个输出后,如果您的计划需要,您可以创建另一个(任意类型的)输出 组。否则,请转到[the section called "保存频道"。](#page-267-0)

## <span id="page-278-0"></span>帧捕获目标

以下字段配置帧捕获文件(目标)的位置和名称。

- 输出组-帧捕捉组目标部分
- 输出组-帧捕捉设置-CDN 设置

输出设置-名称修饰符

必须为输出设计一个或多个目标路径。然后,您必须在控制台的相应字段中输入路径的不同部分。

#### 设计输出目的地的路径

作为该输出组规划的一部分,您与 Amazon S3 用户[讨论了您的要求。](#page-152-0)您应该已经掌握了以下信息:

- 输出的存储桶名称
- 或者是输出的完整路径

#### 设计路径

如果您尚未设计一个或多个目标路径,请立即对其进行设计。如果您已经设计了路径,请转至the [section called "在控制台上填写字段"。](#page-280-0)

• 按照以下语法设计一个或多个目标路径:

protocol bucket folders baseFilename nameModifier counter extension

例如,对于标准频道:

s3ssl://DOC-EXAMPLE-BUCKET1/sports-thumbnails/delivery/ curling-20180820.00000.jpg

## s3ssl://DOC-EXAMPLE-BUCKET1/sports-thumbnails/backup/ curling-20180820.00000.jpg

下表将示例中的每个部分映射到语法中的部分。

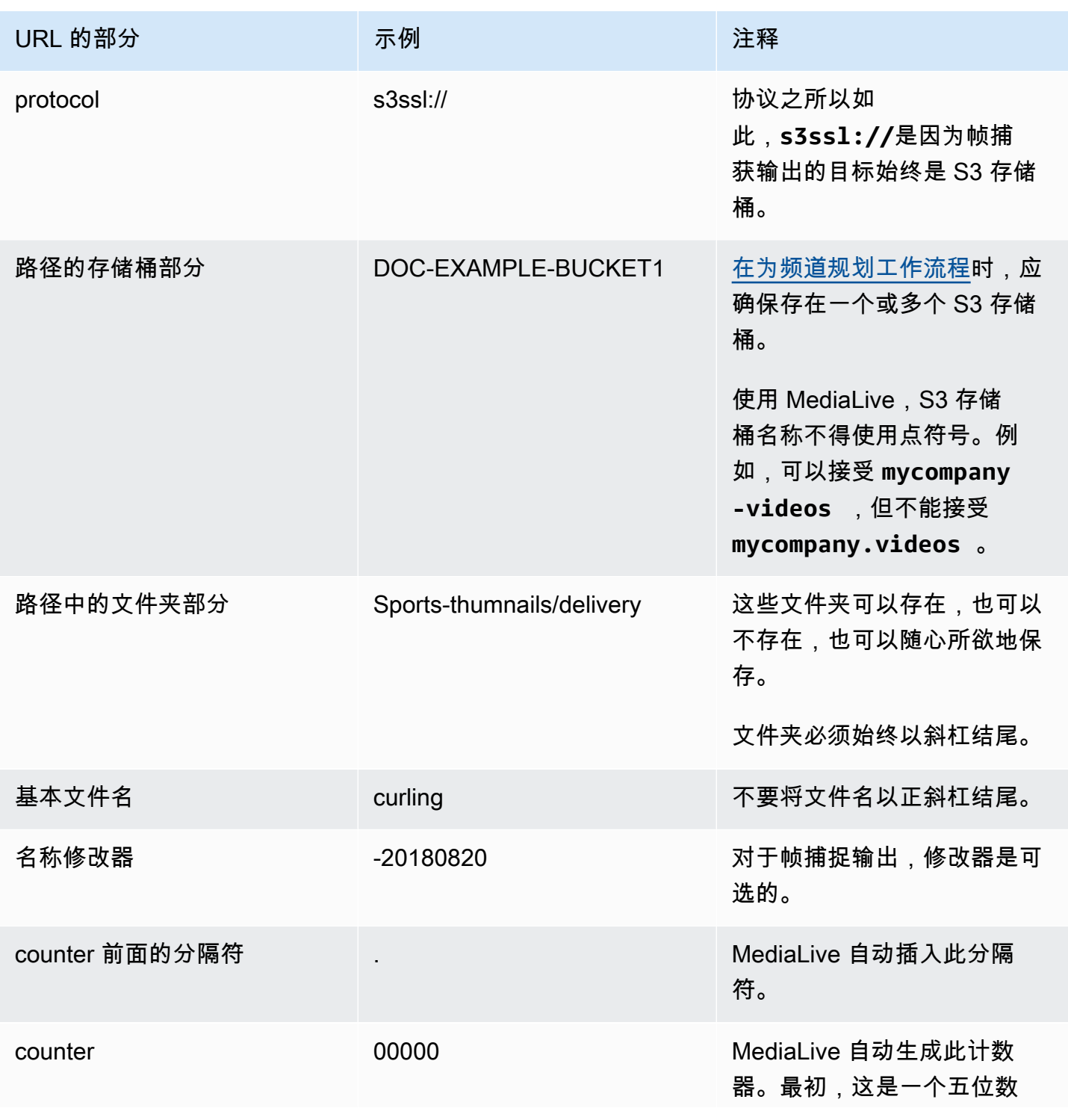

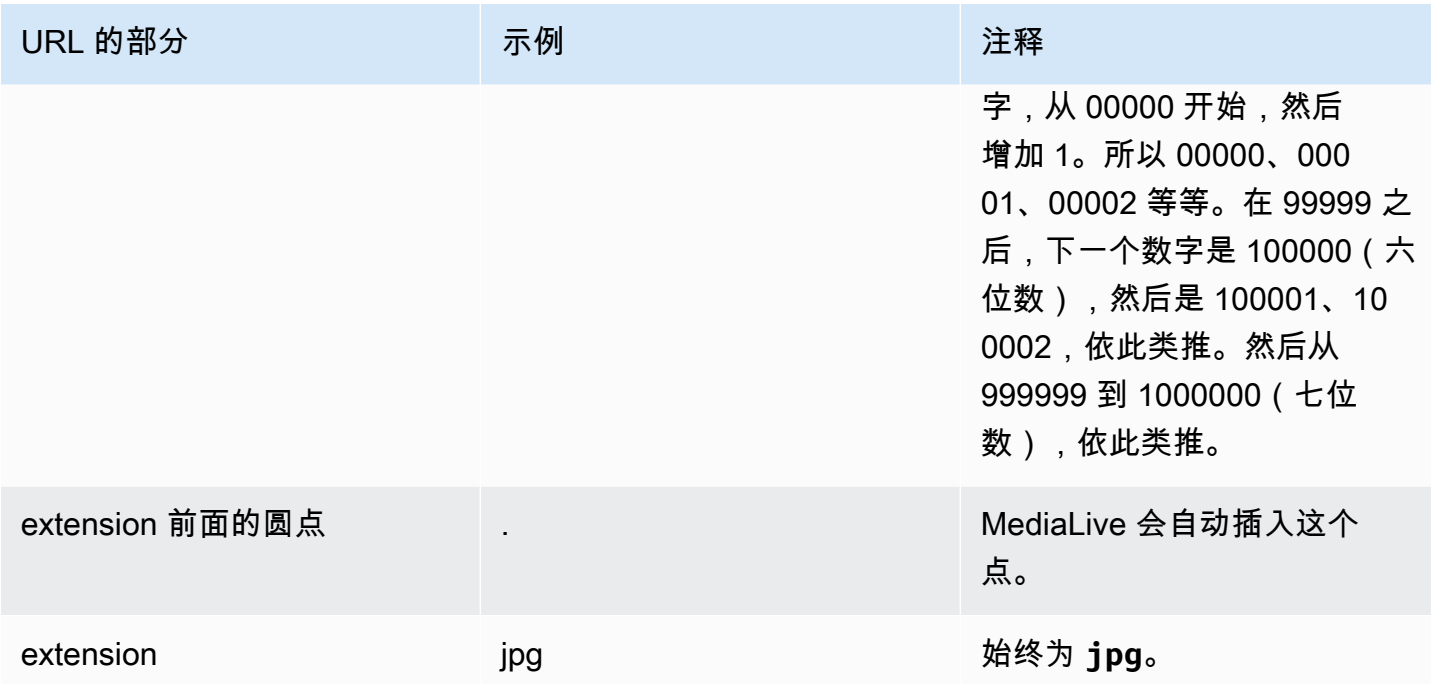

# <span id="page-280-0"></span>在控制台上填写字段

## 指定输出的位置

1. 在相应的字段中输入目标的各个部分。

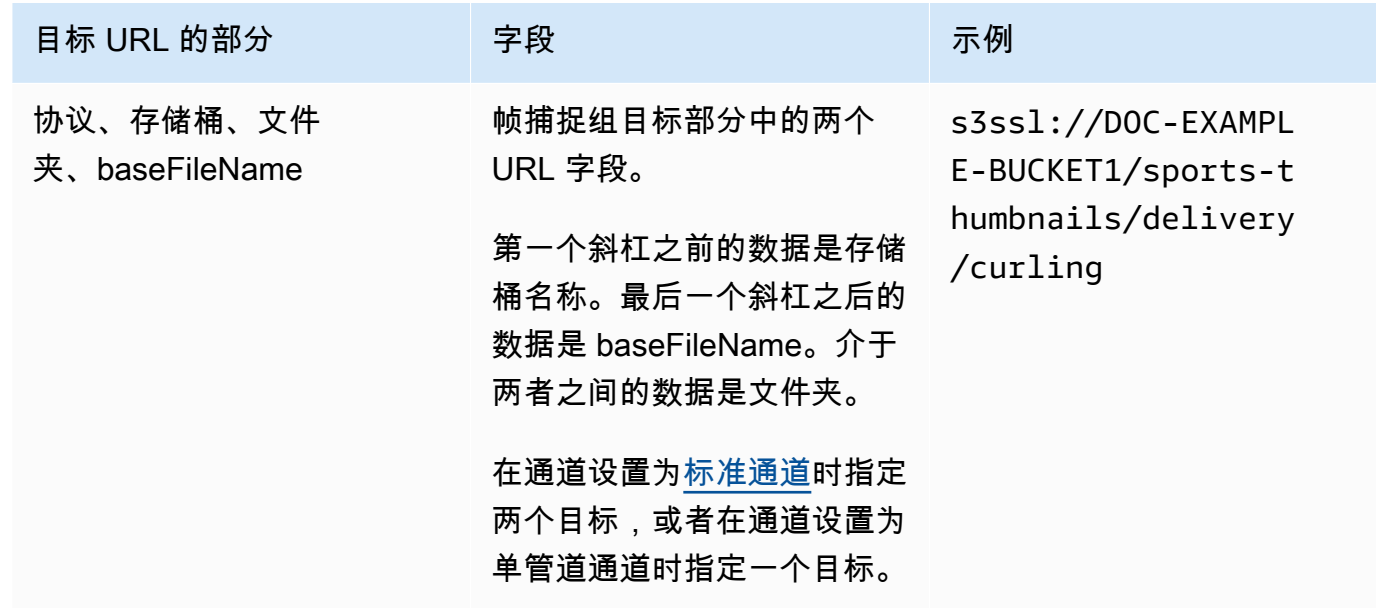

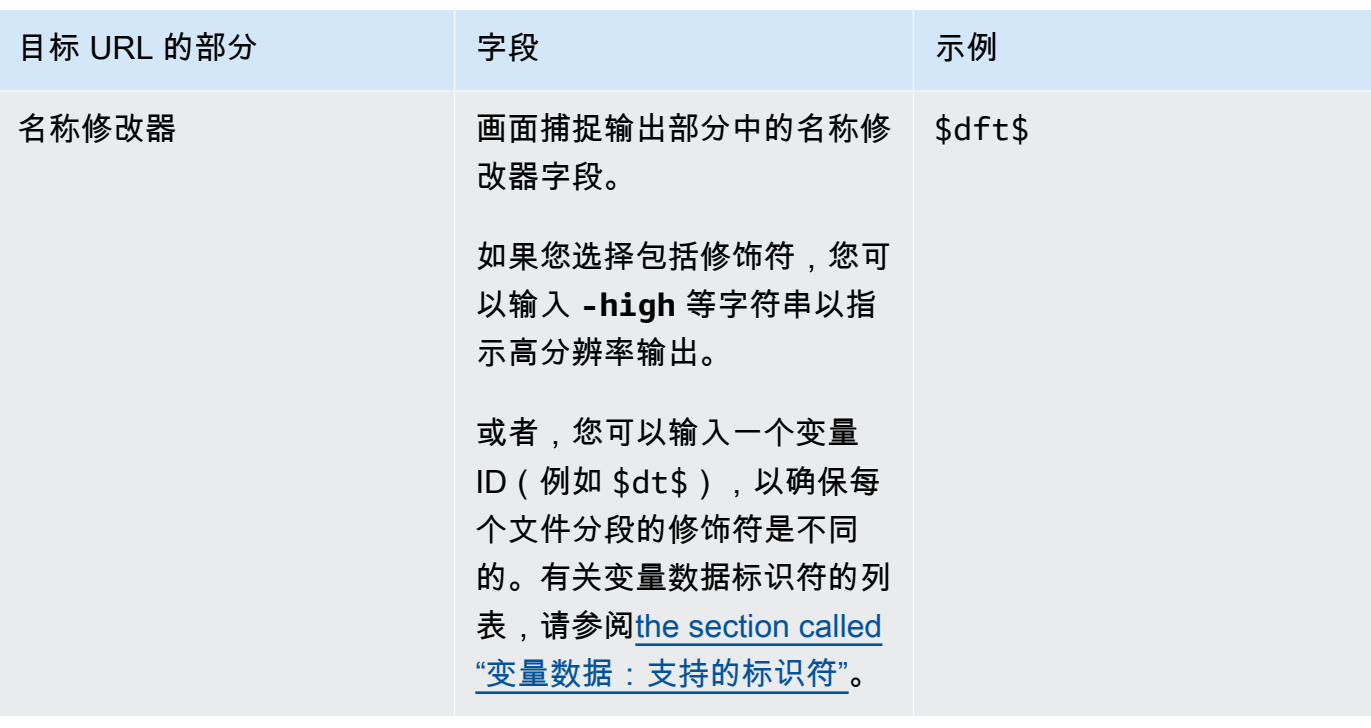

- 2. 将两个 Frame 捕捉组目标部分的 "凭据" 部分都留空。 MediaLive 有权通过可信实体写入 S3 存储 桶。您的组织中的某个人应该已设置这些权限。有关更多信息,请参阅[the section called "参考:](#page-88-0) [可信实体访问摘要":](#page-88-0)
- 3. 只有在将此输出发送到 Amazon S3 存储桶时 MediaLive 必须设置预设 ACL 时,才填写 CD N 设 置字段。

通常,只有当您的组织不是 Amazon S3 存储桶的所有者时,才会使用固定 ACL。在讨[论输出的目](#page-153-0) [标时,您应该与存储桶所有者讨论过预定 ACL 的使](#page-153-0)用。

## <span id="page-281-1"></span>流的设置

默认情况下,将为输出设置一个视频编码。这是帧捕获输出可以包含的唯一编码。因此,您无法添加音 频或字幕编码或更多视频编码。

<span id="page-281-0"></span>有关视频编码中各字段的信息,请参阅[the section called "设置视频"。](#page-335-0)

# 创建 HLS 输出组

当你[为频道规划工作流程](#page-133-0)时,你可能已经决定要加入一个 HLS 输出组。

#### 主题

• [创建 HLS 输出组的过程](#page-282-0)

- [输出目标的字段 发送到 Amazon S3](#page-283-0)
- [输出目的地的字段-发送到 MediaStore](#page-288-0)
- [输出目的地的字段-发送到 MediaPackage](#page-294-0)
- [输出目标的字段-发送到 HTTP 服务器](#page-303-0)
- [HLS 容器的字段](#page-312-0)
- [用于在清单中自定义路径的字段](#page-313-0)
- [冗余清单的字段](#page-313-1)
- [视频、音频和字幕流\(编码\)的字段](#page-314-0)
- [其他 HLS 功能的字段](#page-314-1)

# <span id="page-282-0"></span>创建 HLS 输出组的过程

请按照以下步骤创建 HLS 输出组及其输出。

#### 创建 HLS 输出组及其输出

- 1. 在 Create channel (创建通道) 页面上的 Output groups (输出组) 下,选择 Add (添加)。
- 2. 在 Add output group (添加输出组) 部分中,选择 HLS,然后选择 Confirm (确认)。将显示更多部 分:
	- HLS 组目标 此部分包含输出目标的字段。有关更多信息,请参阅下游系统类型一节:
		- [the section called "目标字段-亚马逊 S3"](#page-283-0)
		- [the section called "目标字段 MediaStore"](#page-288-0)
		- [the section called "目标字段 MediaPackage"](#page-294-0)
		- [the section called "目标字段-HTTP 服务器"](#page-303-0)
	- HLS 设置 [-此部分包含输](#page-317-0)[出目的地](#page-303-0)[、弹](#page-317-0)[性和字幕](#page-316-0)[的字段。](#page-317-0)
	- HLS 输出 本节显示默认添加的单个输出。
	- 位置-此部分包含用于[自定义清单内路径的字](#page-642-0)段。
	- 清单和分段 本节包含用于[配置冗余清单、](#page-313-1)配置[清单内容和](#page-315-0)[配置媒体片段的字段。](#page-315-1)
	- DRM 此部分包含用于配置[输出加密的字](#page-317-1)段。
	- 广告标记 本部分包含用于设置 [SCTE-35 广告可用性的字段。](#page-317-2)
	- 字幕-此部分包含用于配置字[幕的](#page-317-0)字段。
	- ID3 此部分包含用于设置 [ID](#page-317-3) 3 的字段。
- 3. 如果您的计划在该输出组中包含多个输出,则在 HLS outputs (HLS 输出) 中选择 Add output (添加 输出) 以添加相应数量的输出。
- 4. 在 HLS outputs (HLS 输出) 中,选择第一个 Settings (设置) 链接以查看第一个输出的部分:
	- 输出设置-此部分包含输出目的地的字段。请参阅以下章节:
		- [the section called "目标字段-亚马逊 S3"](#page-283-0)
		- [the section called "目标字段 MediaStore"](#page-288-0)
		- [the section called "目标字段 MediaPackage"](#page-294-0)
		- [the section called "目标字段-HTTP 服务器"](#page-303-0)

本节还包含 [HLS 容器](#page-312-0)的字段。

- 直播设置-此部分包含[输出流\(](#page-314-0)视频、音频和字幕)的字段。
- 5. (可选)输入输出组和输出的名称:
	- 在 HLS settings (HLS 设置) 中,为 Name (名称) 输入输出组的名称。此名称是内部名称 MediaLive;它不会出现在输出中。例如,**Sports Curling**。
	- 在每个输出的 HLS outputs (HLS 输出) 部分中,为 Name (名称) 输入输出的名称。该名称是 MediaLive 内部的;它不会显示在输出中。例如,**high resolution**。
- 6. 要填写其他字段,请参阅该过程后面列出的主题。
- 7. 在设置完该输出组及其输出后,如果您的计划需要,您可以创建另一个(任意类型的)输出组。否 则,请转到[the section called "保存频道"。](#page-267-0)

## <span id="page-283-0"></span>输出目标的字段 — 发送到 Amazon S3

在[规划 HLS 输出组的目标时](#page-154-0),您可能已决定将输出发送到 Amazon S3。必须为输出设计一个或多个目 标路径。然后,您必须在控制台的相应字段中输入路径的不同部分。

#### 主题

- [步骤 1:设计输出目的地的路径](#page-283-1)
- [步骤 2:填写控制台上的字段](#page-287-0)

<span id="page-283-1"></span>步骤 1:设计输出目的地的路径

如果您尚未设计完整的目标路径,请执行此步骤。如果您已经设计了路径,请转至[the section called](#page-287-0)  ["步骤 2:填写字段"。](#page-287-0)

#### 设计路径

1. 收集您[之前从 Amazon S3 用户那里获得的](#page-154-0)存储桶名称。例如:

DOC-EXAMPLE-BUCKET

2. 设计目标路径中跟随一个或多个存储桶的部分。有关详细信息,请参阅以下各节。

#### 主题

- [输出路径的语法](#page-284-0)
- [设计文件夹和基本文件名](#page-286-0)
- [设计名称修改器](#page-286-1)
- [设计分段修改器](#page-287-1)

#### <span id="page-284-0"></span>输出路径的语法

HLS 输出始终包含三类文件:

- 主清单
- 孩子表现出来
- 媒体文件

下表描述了构成这三类文件目标路径的各个部分。

这三类文件的目标路径在 baseFileN ame 之前是相同的,这意味着 MediaLive 将所有这些类别的文件 发送到同一个文件夹。每类文件的修饰符和文件扩展名都不同。发送到 Amazon S3 时,必须将所有文 件发送到同一个文件夹。下游系统希望所有文件都放在一起。

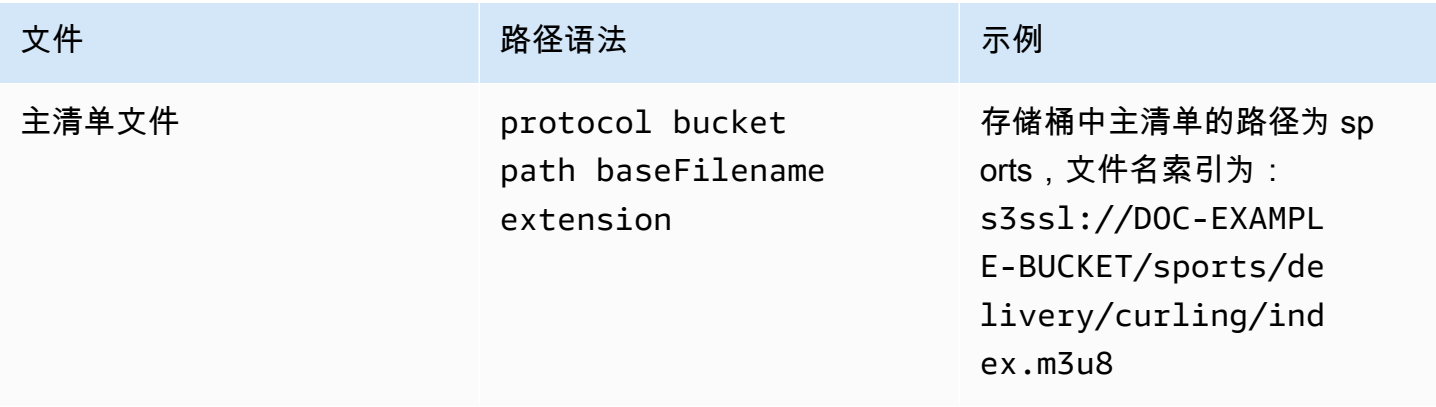

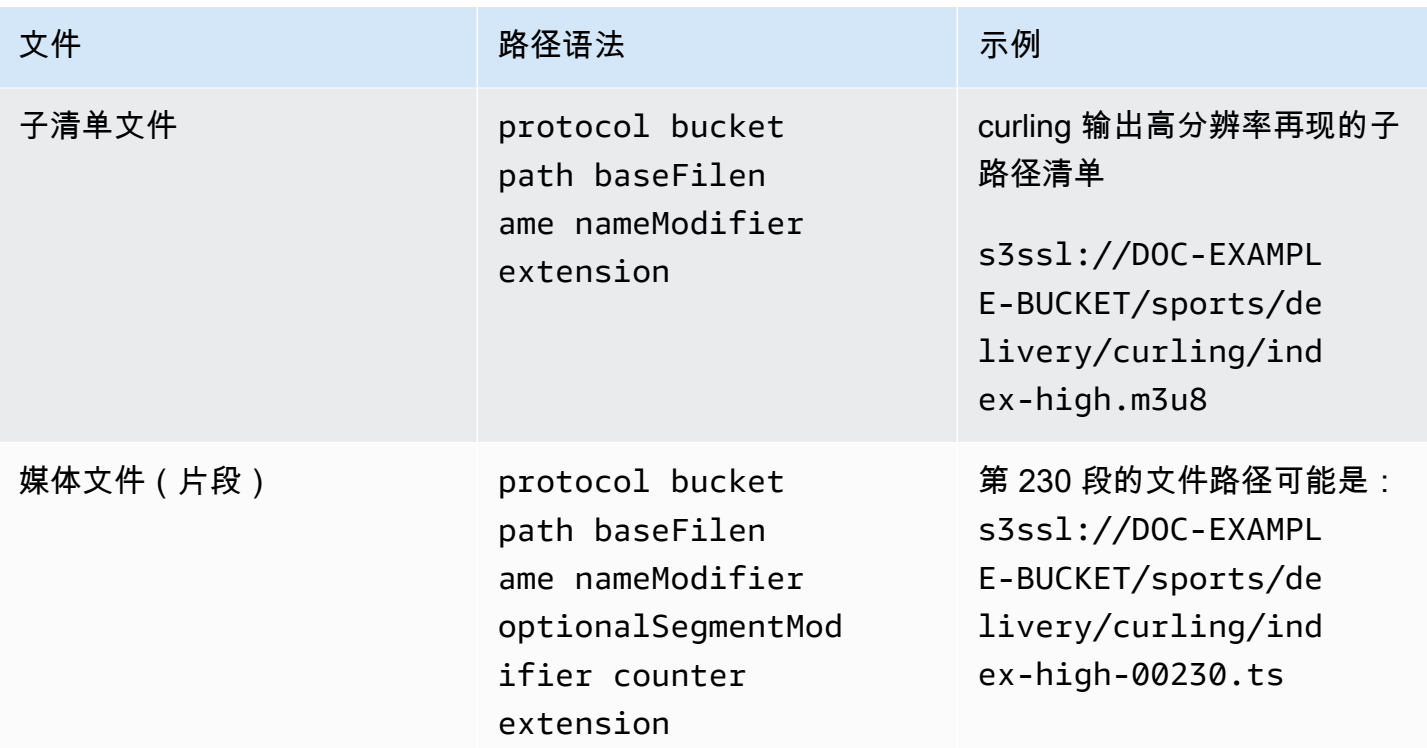

#### 这些目标路径的构造如下:

- Amazon S3 用户应该已经向您提供了存储桶名称。
- 您必须确定以下几点:
	- 这些文件夹
	- 基本文件名
	- 修改器
	- 分段修改器

请参阅以下各节。

- MediaLive 在计数器前插入下划线。
- MediaLiveautomatically 生成这个计数器。最初,这是一个从 00001 开始并以 1 递增的五位数字。 所以 00001、00002、00003 等等。在 99999 之后,下一个数字是 100000(六位数),然后是 100001、100002,依此类推。然后从 999999 到 1000000(七位数),依此类推。
- MediaLive 在扩展名前插入圆点。
- MediaLive 选择扩展名:
	- 对于清单文件 始终如此 .m3u8
	- 对于媒体文件 .ts 表示传输流中的文件,.mp4 表示 fMp4 容器中的文件

#### <span id="page-286-0"></span>设计文件夹和基本文件名

设计适合您目的的文件夹路径和 BaseFileName。

如果每个输出都有两个目的地,则目标路径在某些方面必须彼此不同。请遵循以下准则:

• 一条路径中至少有一个部分必须与另一部分不同。所有部分都不同是可以接受的。

因此,如果存储桶不同,则两个目标的文件夹路径和文件名可以相互不同,也可以相同。例如:

s3ssl://DOC-EXAMPLE-BUCKET/sports/delivery/curling/index-high.m3u8

s3ssl://DOC-EXAMPLE-BUCKET1/sports/delivery/curling/index-high.m3u8

or

s3ssl://DOC-EXAMPLE-BUCKET/sports/delivery/curling/index-high.m3u8

s3ssl://DOC-EXAMPLE-BUCKET1/sports/redundant/curling/index-high.m3u8

• 如果存储桶相同,则两个目标的文件夹路径和文件名必须不同。例如:

s3ssl://DOC-EXAMPLE-BUCKET/sports/delivery/curling/index-high.m3u8

s3ssl://DOC-EXAMPLE-BUCKET/sports/redundant/curling/index-high.m3u8

<span id="page-286-1"></span>设计名称修改器

设计文件名的nameModifier各个部分。子清单和媒体文件在其文件名中包含该修饰符。该 nameModifier 将每个输出与其他输出区分开来,因此,它在每个输出中必须是唯一的。请遵循以下 准则:

- 对于包含视频(可能还包含其他流)的输出,您通常会描述视频。例如,**-high** 或 **-1920x1080-5500kpbs**(以描述分辨率和比特率)。
- 对于仅包含音频或仅包含字幕的输出,您通常会描述音频或字幕。例如,**-aac** 或 **-webVTT**。
- 最好以分隔符(例如连字符)开头,以便将nameModifier与。 baseFilename nameModifier
- nameModifier 可以包含[数据变量。](#page-518-0)

#### <span id="page-287-1"></span>设计分段修改器

设计目标路径的 SegmentModifiers 部分。SegmentModifier 是可选的,如果将其包括在内,则只有媒 体文件名包含它。

该修饰符的典型使用案例是使用数据变量创建时间戳,以防止在通道重新启动时分段相互覆 盖。例如,假设您包含时间戳 **\$t\$-**。区段 00001 可能有这个名字index-120028-00001。 如果输出在几分钟后重新启动(这会导致分段计数器重新启动),则新的分段 00001 将具有名 称。index-120039-00001新文件不会覆盖原始片段 00001 的文件。一些下游系统可能希望具有该 行为。

#### <span id="page-287-0"></span>步骤 2:填写控制台上的字段

在设计输出名称和目标路径后,您可以设置 HLS 输出组。

以下字段配置 HLS 媒体和清单文件(目标)的位置和名称。

- Output group HLS group destination (输出组 HLS 组目标) 部分
- Output group HLS settings CDN (输出组 HLS 设置 CDN) 部分
- Output group Location Directory structure (输出组 位置 目录结构)
- Output group Location Segments per subdirectory (输出组 位置 每个子目录的分段)
- HLS 输出-输出设置-名称修饰符
- HLS 输出 输出设置 分段修改器

为大多数下游系统设置目标

1. 填写 HLS 群组目的地部分中的 UR L 字段。在通道设置为标准通道时指定两个目标,或者在通道 设置为单管道通道时指定一个目标。

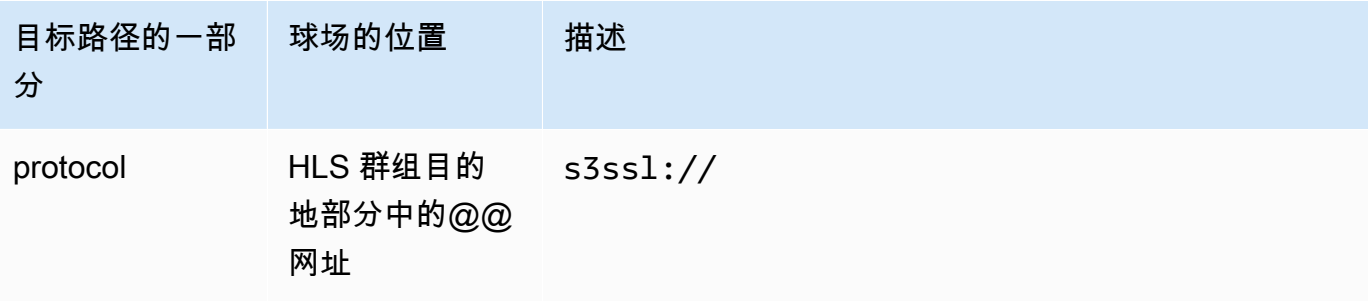
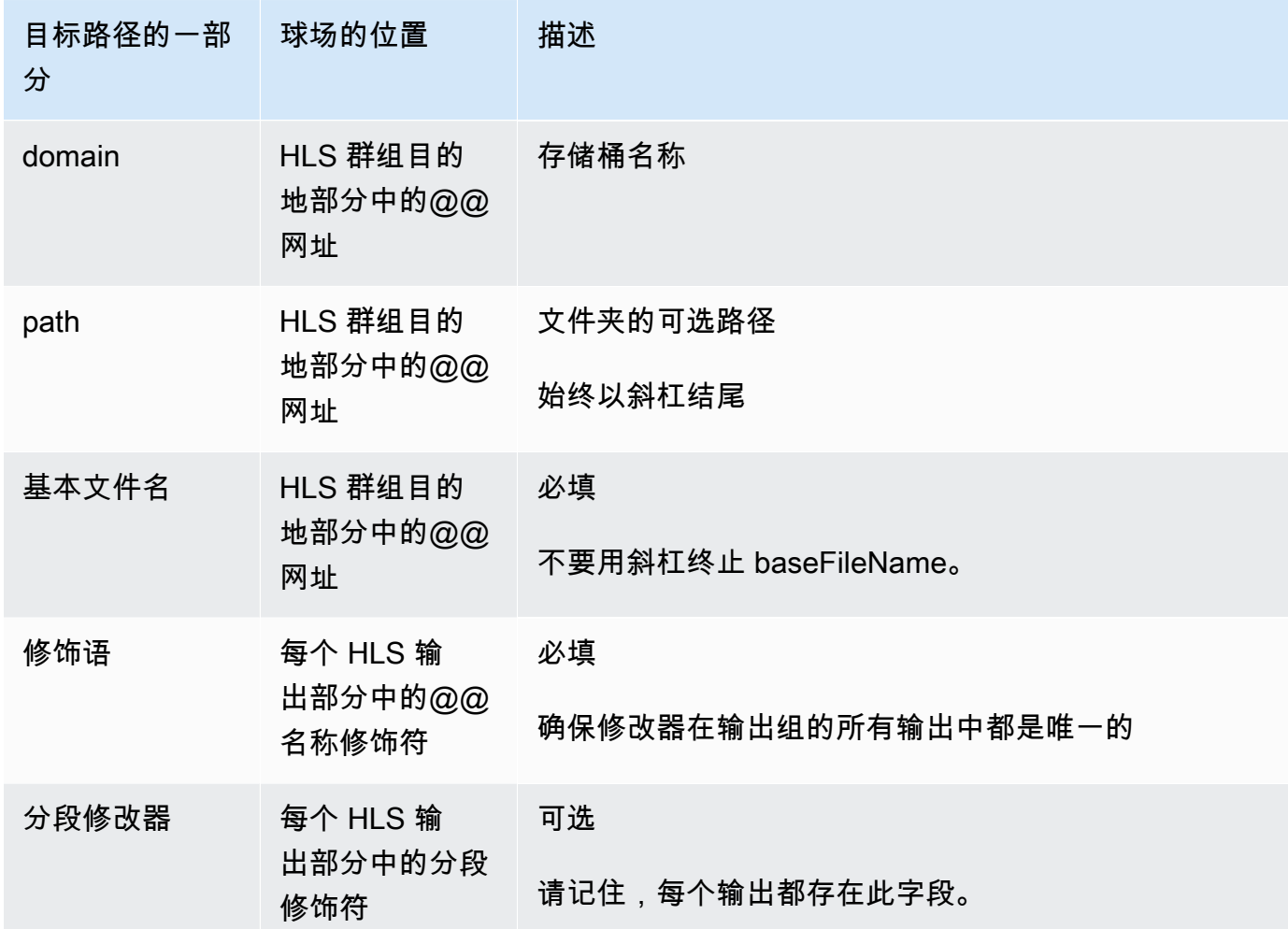

- 2. 将两个 HLS 组目标部分的 "凭证" 部分都留空。 MediaLive 有权通过可信实体写入 S3 存储桶。您 的组织中的某个人应该已设置这些权限。有关更多信息,请参阅[the section called "参考:可信实](#page-88-0) [体访问摘要":](#page-88-0)
- 3. 在 CDN 设置部分中,选择Hls S3。
- 4. 只有在将此输出发送到 Amazon S3 存储桶时 MediaLive 必须设置预设 ACL 时,才填写 CD N 设 置字段。

通常,只有当您的组织不是 Amazon S3 存储桶的所有者时,才会使用固定 ACL。在讨[论输出的目](#page-155-0) [标时,您应该与存储桶所有者讨论过预定 ACL 的使](#page-155-0)用。

## 输出目的地的字段-发送到 MediaStore

在[规划 HLS 输出组的目的地时](#page-155-1),您可能已决定将输出发送到 MediaStore。必须为输出设计一个或多个 目标路径。然后,您必须在控制台的相应字段中输入路径的不同部分。

### 主题

- 步骤 1: 设计输出目的地的路径
- [步骤 2:填写控制台上的字段](#page-292-0)

<span id="page-289-0"></span>步骤 1:设计输出目的地的路径

如果您尚未设计完整的目标路径,请执行此步骤。如果您已经设计了路径,请转至the section called ["步骤 2:填写字段"。](#page-292-0)

设计路径

1. 收集一个或多个容器的数据端点。您[之前从 MediaStore 用户那里获得了此](#page-155-1)信息。例如:

a23f.data.mediastore.us-west-2.amazonaws.com

2. 设计目标路径中跟随数据端点的部分(for MediaStore)。

### 主题

- [输出路径的语法](#page-289-1)
- [如何 MediaLive 构造路径](#page-290-0)
- [设计文件夹和基本文件名](#page-291-0)
- [设计名称修改器](#page-292-1)
- [设计分段修改器](#page-292-2)

<span id="page-289-1"></span>输出路径的语法

HLS 输出始终包含三类文件:

- 主清单
- 孩子表现出来
- 媒体文件

下表描述了构成这三类文件目标路径的各个部分。

这三类文件的目标路径在 baseFileN ame 之前是相同的,这意味着 MediaLive 将所有这些类别的文件 发送到同一个文件夹。每类文件的修饰符和文件扩展名都不同。发送到时 MediaStore,必须将所有文 件发送到同一个文件夹。下游系统希望所有文件都放在一起。

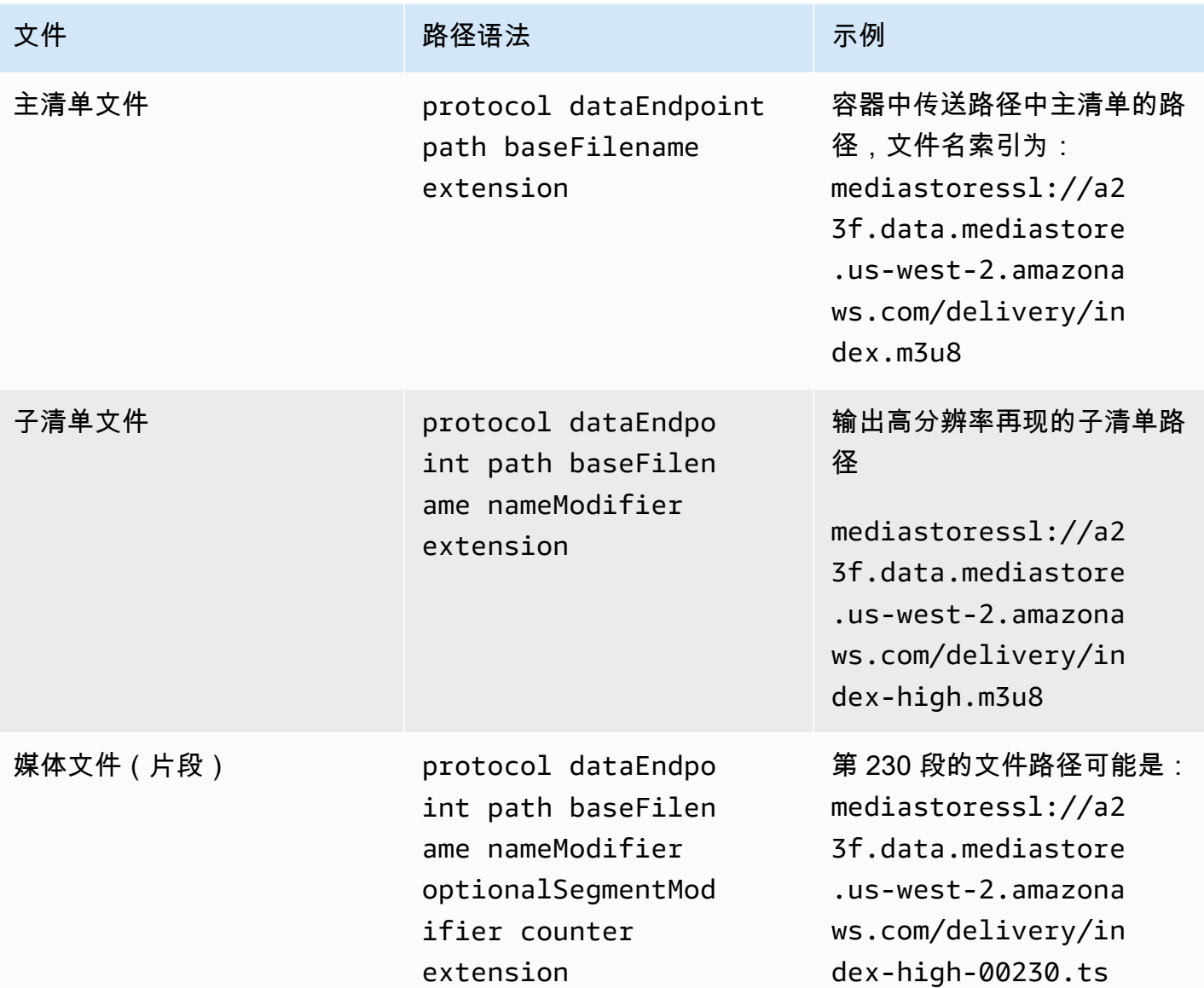

<span id="page-290-0"></span>如何 MediaLive 构造路径

这些路径的构造如下:

- 该AWS服务的用户应该已经向您提供了容器名称。
- 对于 MediaStore,您必须确定以下各项:
	- 这些文件夹
	- 基本文件名
	- 修改器
	- 分段修改器

请参阅以下各节。

- MediaLive 在计数器前插入下划线。
- MediaLive 生成计数器,计数器始终是从 00001 开始的五位数。
- MediaLive 在扩展名前插入圆点。
- MediaLive 选择扩展名:
	- 对于清单文件 始终如此 .m3u8
	- 对于媒体文件 .ts 表示传输流中的文件,.mp4 表示 fMp4 容器中的文件

<span id="page-291-0"></span>设计文件夹和基本文件名

设计适合您目的的文件夹路径和 BaseFileName。

如果每个输出都有两个目的地,则目标路径在某些方面必须彼此不同。请遵循以下准则:

• 一条路径中至少有一个部分必须与另一部分不同。所有部分都不同是可以接受的。

因此,如果存储桶或容器不同,则两个目标的文件夹路径和文件名可以相互不同,也可以相同。例 如:

mediastoressl://a23f.data.mediastore.us-west-2.amazonaws.com/delivery/ index.m3u8

mediastoressl://fe30.data.mediastore.us-west-2.amazonaws.com/delivery/ index.m3u8

#### or

mediastoressl://a23f.data.mediastore.us-west-2.amazonaws.com/delivery/ index.m3u8

mediastoressl://fe30.data.mediastore.us-west-2.amazonaws.com/redundant/ index.m3u8

• 如果存储桶或容器相同,则两个目标的文件夹路径和文件名必须不同。例如:

mediastoressl://a23f.data.mediastore.us-west-2.amazonaws.com/delivery/ index.m3u8

mediastoressl://a23f.data.mediastore.us-west-2.amazonaws.com/redundant/ index.m3u8

### <span id="page-292-1"></span>设计名称修改器

设计文件名的nameModifier各个部分。子清单和媒体文件在其文件名中包含该修饰符。该 nameModifier 将每个输出与其他输出区分开来,因此,它在每个输出中必须是唯一的。请遵循以下 准则:

- 对于包含视频(可能还包含其他流)的输出,您通常会描述视频。例如,**-high** 或 **-1920x1080-5500kpbs**(以描述分辨率和比特率)。
- 对于仅包含音频或仅包含字幕的输出,您通常会描述音频或字幕。例如,**-aac** 或 **-webVTT**。
- 最好以分隔符(例如连字符)开头,以便将nameModifier与。 baseFilename nameModifier
- nameModifier 可以包含[数据变量。](#page-518-0)

<span id="page-292-2"></span>设计分段修改器

设计目标路径的 SegmentModifiers 部分。SegmentModifier 是可选的,如果将其包括在内,则只有媒 体文件名包含它。

该修饰符的典型使用案例是使用数据变量创建时间戳,以防止在通道重新启动时分段相互覆 盖。例如,假设您包含时间戳 **\$t\$-**。区段 00001 可能有这个名字index-120028-00001。 如果输出在几分钟后重新启动(这会导致分段计数器重新启动),则新的分段 00001 将具有名 称。index-120039-00001新文件不会覆盖原始片段 00001 的文件。一些下游系统可能希望具有该 行为。

### <span id="page-292-0"></span>步骤 2:填写控制台上的字段

在设计输出名称和目标路径后,您可以设置 HLS 输出组。

以下字段配置 HLS 媒体和清单文件(目标)的位置和名称。

- Output group HLS group destination (输出组 HLS 组目标) 部分
- Output group HLS settings CDN (输出组 HLS 设置 CDN) 部分
- Output group Location Directory structure (输出组 位置 目录结构)
- Output group Location Segments per subdirectory (输出组 位置 每个子目录的分段)
- HLS 输出-输出设置-名称修饰符

• HLS 输出 — 输出设置 — 分段修改器

为大多数下游系统设置目标

1. 填写 HLS 群组目的地部分中的 UR L 字段。在通道设置为标准通道时指定两个目标,或者在通道 设置为单管道通道时指定一个目标。

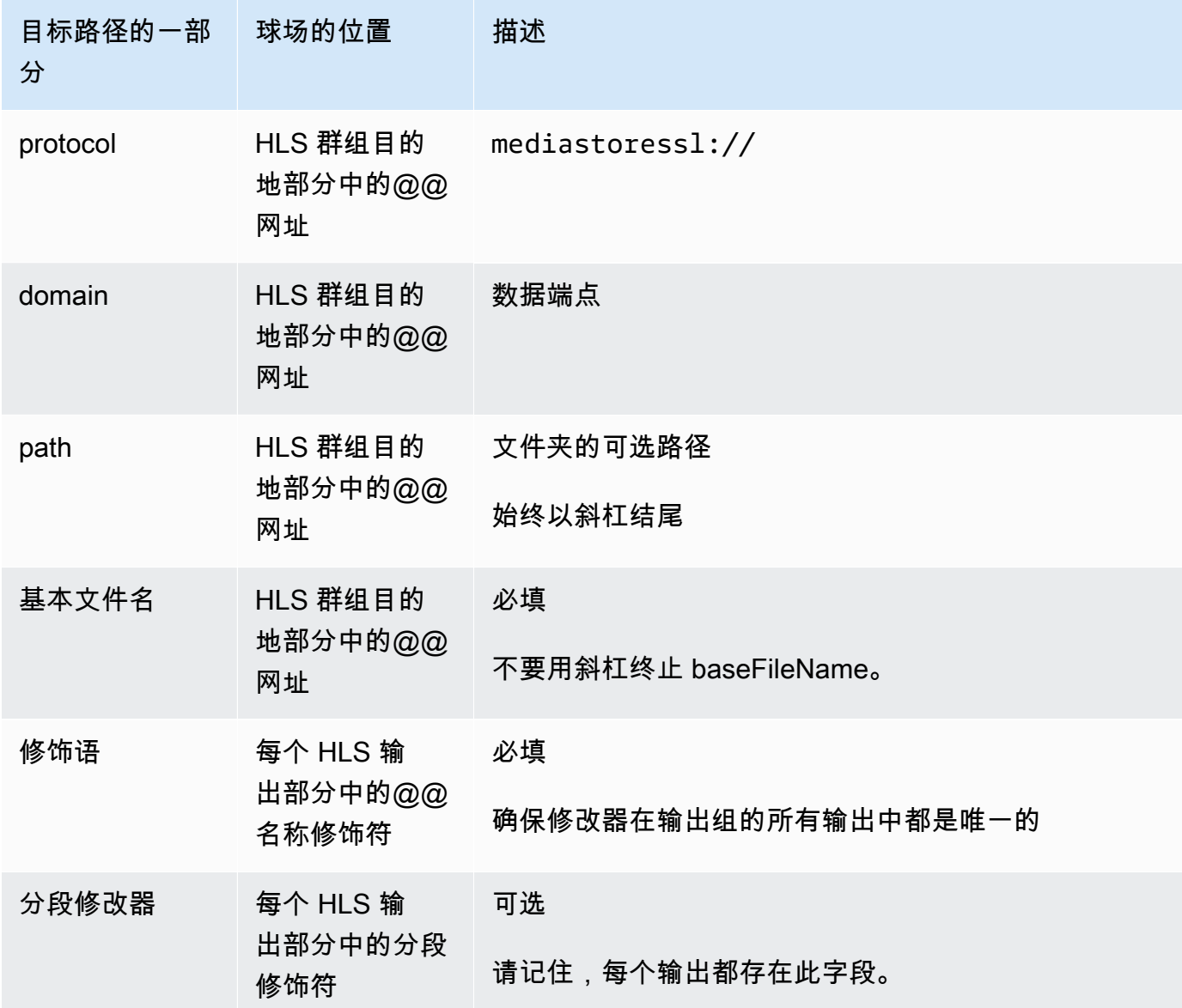

- 2. 将两个 HLS 组目标部分的 "凭证" 部分都留空。 MediaLive 有权通过可信实体写入 MediaStore 容 器。您的组织中的某个人应该已设置这些权限。有关更多信息,请参阅[the section called "参考:](#page-88-0) [可信实体访问摘要":](#page-88-0)
- 3. 在 CDN 设置部分中,选择Hls media store。

4. 如果 MediaStore 用户为您提供了[配置连接的值](#page-158-0),请在 CDN 设置部分的字段中输入这些值。

## <span id="page-294-1"></span>输出目的地的字段-发送到 MediaPackage

当你[计划输出到](#page-135-0)时 MediaPackage,你可能已经决定通过创建 HLS 输出组来发送输出。(或者你可能 已经决定创建一个[MediaPackage 输出组。](#page-318-0))

必须为输出设计一个或多个目标路径。然后,您必须在控制台的相应字段中输入路径的不同部分。

您可以使用 HLS 输出组发送到标准版 MediaPackage 或 toMediaPackage v2。这两个版本使用不同的 协议:

- MediaPackage 使用 WebDAV。
- MediaPackage v2 使用基本的 PUT。

### 主题

- [步骤 1:设计输出目的地的路径](#page-294-0)
- [步骤 2:填写控制台上的字段](#page-298-0)
- [标准 MediaPackage示例](#page-300-0)
- [MediaPackage v2 示例](#page-302-0)

<span id="page-294-0"></span>步骤 1:设计输出目的地的路径

如果您尚未设计完整的目标路径,请执行此步骤。如果您已经设计了路径,请转至[the section called](#page-298-0)  ["步骤 2:填写字段"。](#page-298-0)

### 设计路径

- 1. 收集您[之前从 MediaPackage 用户那里获得](#page-156-0)的信息:
	- 该频道的两个 URL(输入端点是 MediaPackage术语)。请参阅此过程之后的信息。
	- 如果您使用的是标准版 MediaPackage,请获取用户名和密码。如果您使用的是 MediaPackage v2,则不使用用户凭证。
- 2. 您必须设计目标路径中跟在 URL 之后的部分。

#### 主题

- [收集标准信息 MediaPackage](#page-295-0)
- [收集 MediaPackage v2 的信息](#page-295-1)
- [输出路径的语法](#page-296-0)
- [设计名称修改器](#page-298-1)
- [设计分段修改器](#page-298-2)

### <span id="page-295-0"></span>收集标准信息 MediaPackage

对于标准 MediaPackage版,频道的两个 URL 类似于以下示例:

6d2c.mediapackage.us-west-2.amazonaws.com/in/v2/9dj8/9dj8/channel

6d2c.mediapackage.us-west-2.amazonaws.com/in/v2/9dj8/e333/channel

### 其中:

mediapackage表示输入端点使用 MediaPackage API 的版本 1

channel始终显示在 URL 的末尾。它是该目标上所有文件的基本文件名。

<span id="page-295-1"></span>除了前面的文件夹外,这两个 URL 始终相同channel。

收集 MediaPackage v2 的信息

对于 MediaPackage v2,频道的两个 URL 类似于以下示例:

mz82o4-1.ingest.hnycui.mediapackagev2.us-west-2.amazonaws.com/in/v1/livesports/1/curling/index

mz82o4-2.ingest.hnycui.mediapackagev2.us-west-2.amazonaws.com/in/v1/livesports/2/curling/index

### 其中:

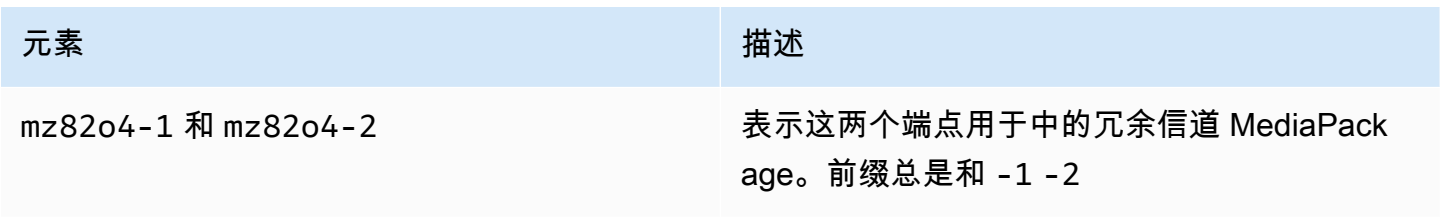

MediaLive 用户指南

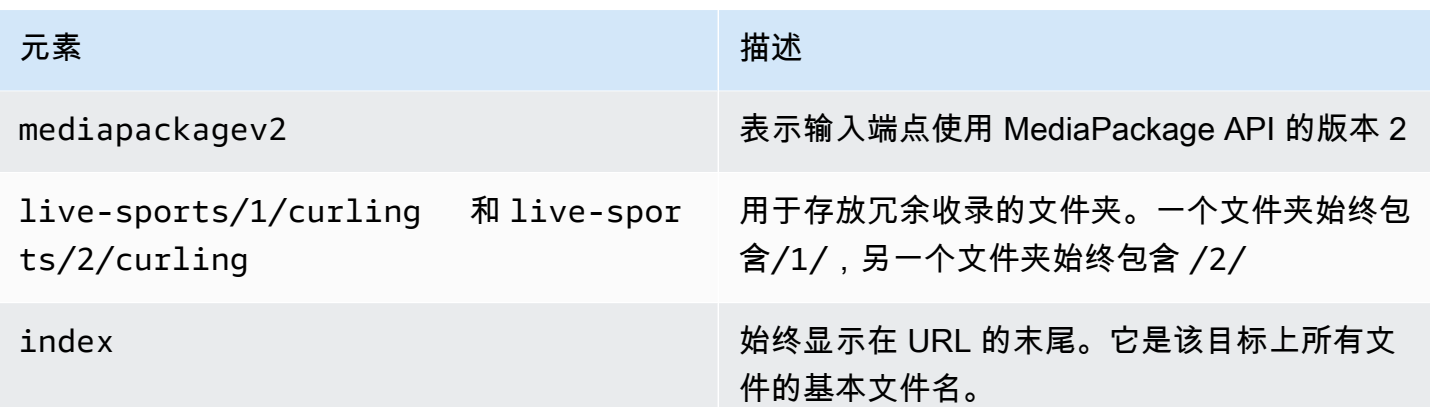

### <span id="page-296-0"></span>输出路径的语法

HLS 输出始终包含三类文件:

请参阅以下章节。

- 主清单
- 孩子表现出来
- 媒体文件

下表描述了构成这三类文件目标路径的各个部分。

这三类文件的目标路径在 baseFileN ame 之前是相同的,这意味着 thatMediaLive 将所有这些类别的 文件发送到同一个文件夹。每类文件的修饰符和文件扩展名都不同。发送到时 MediaPackage,必须将 所有文件发送到同一个文件夹。下游系统希望所有文件都放在一起。

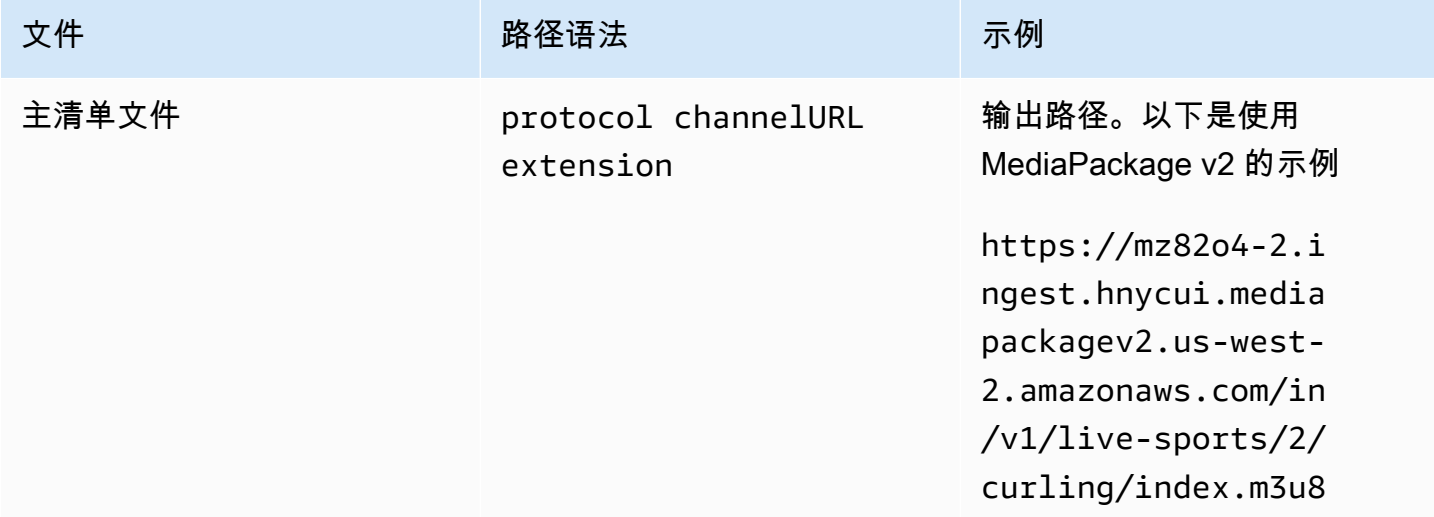

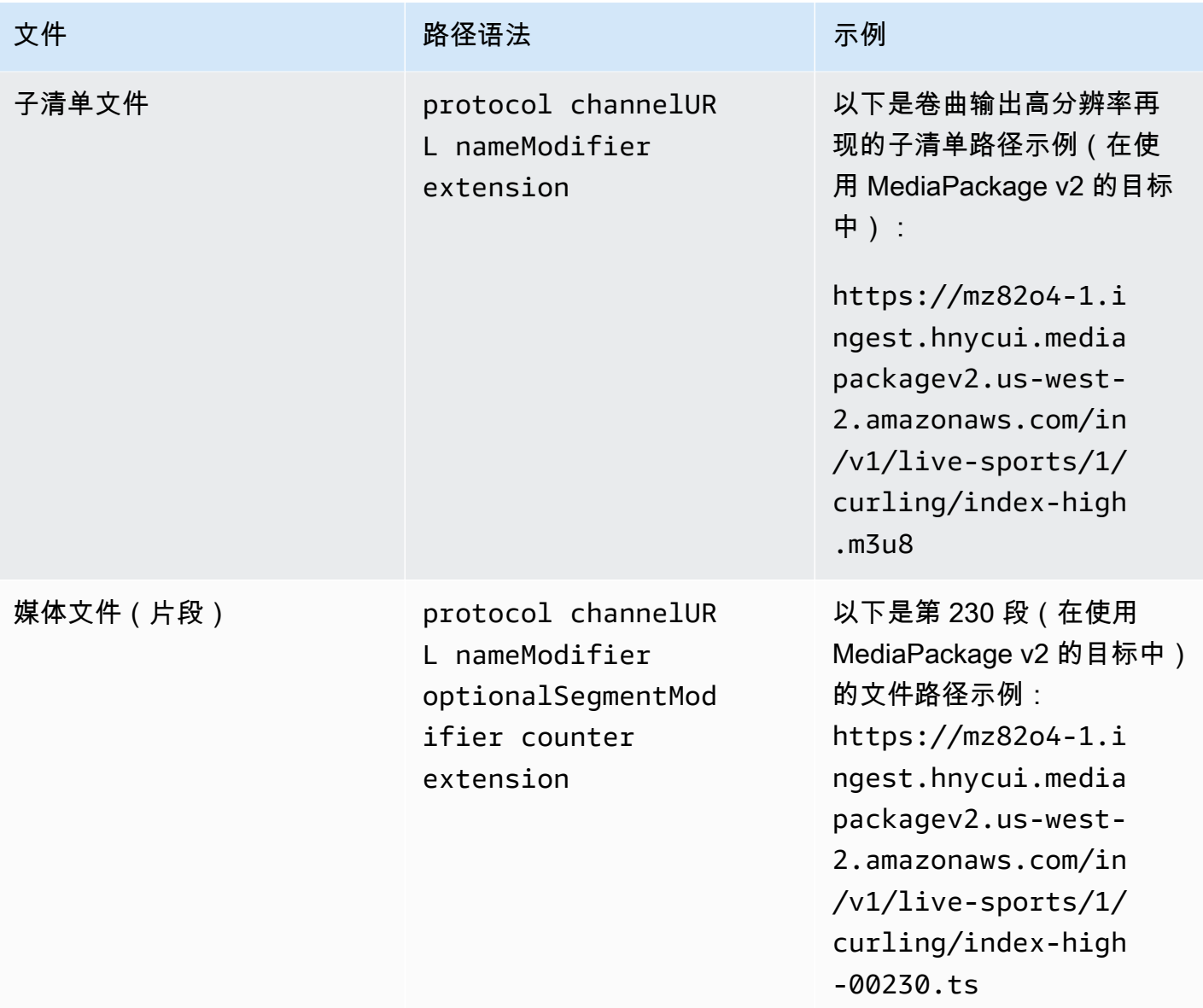

这些路径的构造如下:

- MediaPackage 用户应该已经向您提供了频道网址。这些 URL 涵盖了路径中直到 baseFileName 的 部分,包括 BaseFileName:
	- 对于标准版 MediaPackage,基本文件名始终为。channel
	- MediaPackage 在 v2 中,baseFileName 始终是。index
- 您必须指定以下内容:
	- 修改器
	- 分段修改器

请参阅以下各节。

- MediaLive 在计数器前插入下划线。
- MediaLive 生成计数器,计数器始终是从 00001 开始的五位数。
- MediaLive 在扩展名前插入圆点。
- MediaLive 选择扩展名:
	- 对于清单文件 始终如此 .m3u8
	- 对于媒体文件 .ts 表示传输流中的文件,.mp4 表示 fMp4 容器中的文件

<span id="page-298-1"></span>设计名称修改器

设计文件名的nameModifier各个部分。子清单和媒体文件在其文件名中包含该修饰符。

该 nameModifier 将每个输出与其他输出区分开来,因此,它在每个输出中必须是唯一的。

- 对于包含视频(可能还包含其他流)的输出,您通常会描述视频。例如,如果您有三个格式副 本,则可以使用**-high**、**-medium**和。**-low**或者每个修改器都可以准确地描述分辨率和比特率 (**-1920x1080-5500kpbs**)。
- 对于仅包含音频或仅包含字幕的输出,您通常会描述音频或字幕。例如,**-aac** 或 **-webVTT**。

最好以分隔符(例如连字符)开头,以便将nameModifier与。 baseFilename nameModifier

nameModifier 可以包含[数据变量。](#page-518-0)

<span id="page-298-2"></span>设计分段修改器

设计目标路径的 SegmentModifiers 部分。SegmentModifier 是可选的,如果将其包括在内,则只有媒 体文件名包含它。

该修饰符的典型使用案例是使用数据变量创建时间戳,以防止在通道重新启动时分段相互覆 盖。例如,假设您包含时间戳 **\$t\$-**。区段 00001 可能有这个名字index-120028-00001。 如果输出在几分钟后重新启动(这会导致分段计数器重新启动),则新的分段 00001 将具有名 称。index-120039-00001新文件不会覆盖原始片段 00001 的文件。一些下游系统可能希望具有该 行为。

<span id="page-298-0"></span>步骤 2:填写控制台上的字段

在设计输出名称和目标路径后,您可以设置 HLS 输出组。

以下字段配置 HLS 媒体和清单文件(目标)的位置和名称。

- Output group HLS group destination (输出组 HLS 组目标) 部分
- Output group HLS settings CDN (输出组 HLS 设置 CDN) 部分
- Output group Location Directory structure (输出组 位置 目录结构)
- Output group Location Segments per subdirectory (输出组 位置 每个子目录的分段)
- HLS 输出-输出设置-名称修饰符
- HLS 输出 输出设置 分段修改器

### 要设置目的地

1. 填写 HLS 群组目的地部分中的 UR L 字段。在通道设置为标准通道时指定两个目标,或者在通道 设置为单管道通道时指定一个目标。

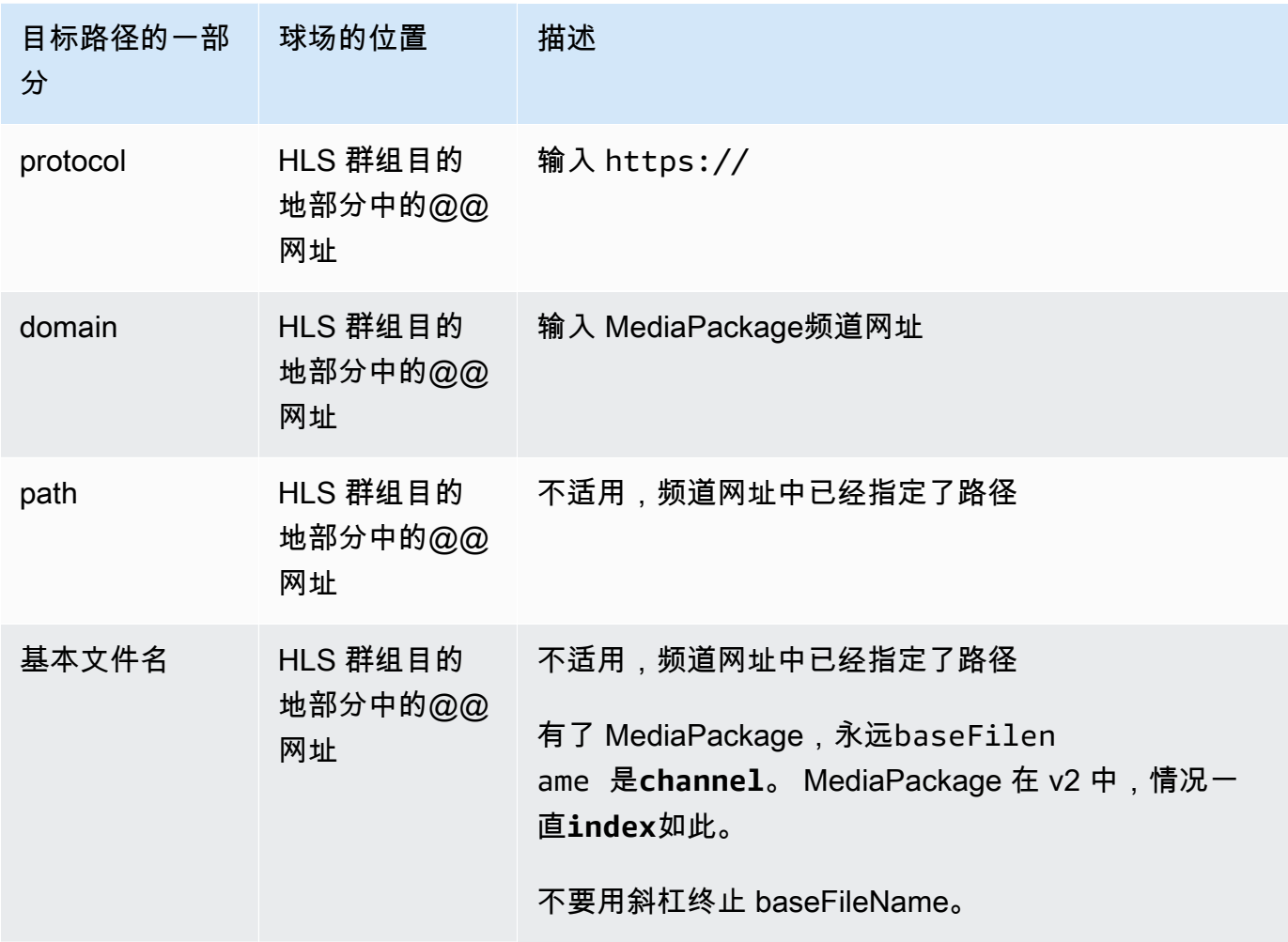

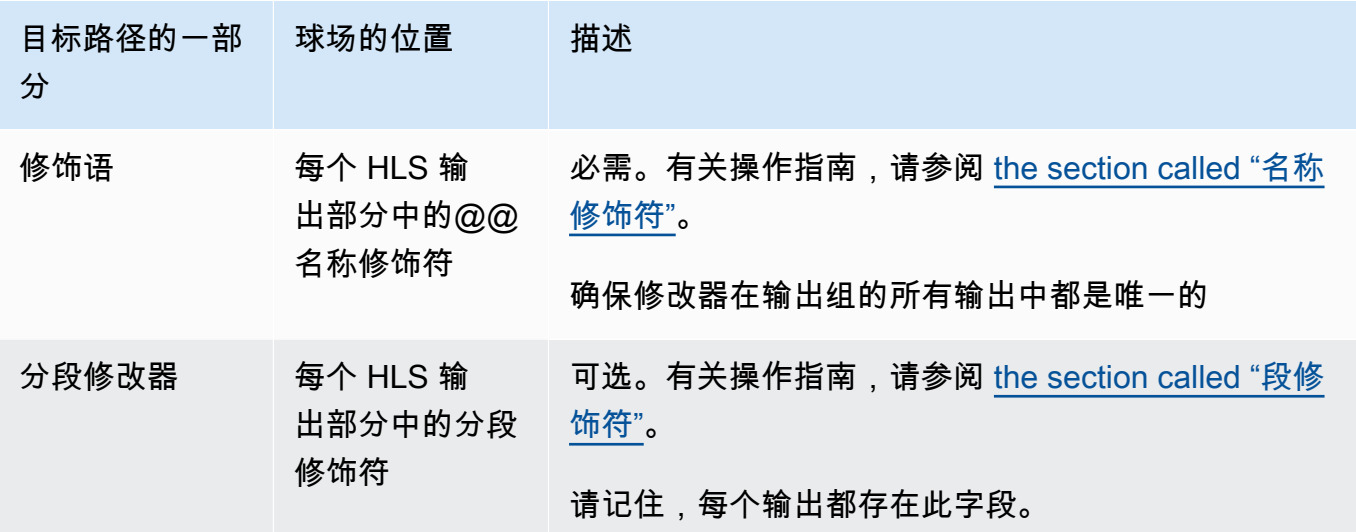

- 2. 输入输入的用户名。对于密码(如果适用),请输入存储在AWS Systems Manager参数存储库中 的密码的名称。请不要输入密码本身。有关更多信息,请参阅[the section called "AWS Systems](#page-79-0)  [Manager参数存储"](#page-79-0):
- 3. 在 CDN 设置部分,选择相应的连接类型:
	- 要发送至标准版 MediaPackage,请选择Hls webdav。
	- 要发送到 MediaPackage v2,请选择Basic PUT。
- 4. 如果下游系统为您提供了[配置连接的](#page-158-0)值,请在 CDN 设置部分的字段中输入这些值。

<span id="page-300-0"></span>标准 MediaPackage示例

此示例说明在 HLS 输出组的下游系统为标准 MediaPackage系统时,如何设置目标字段。

假定您要流式传输冰壶游戏并创建三个输出:高、中和低比特率。

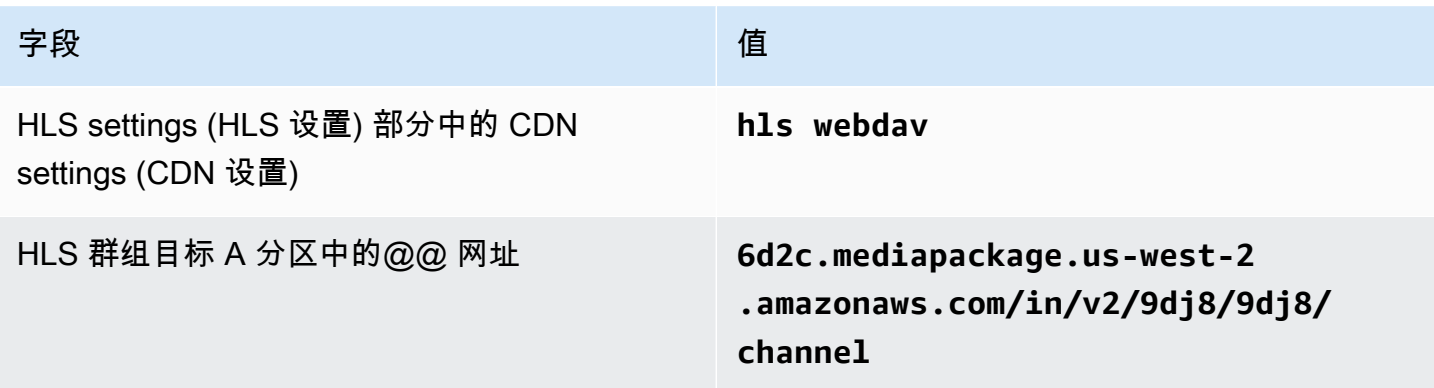

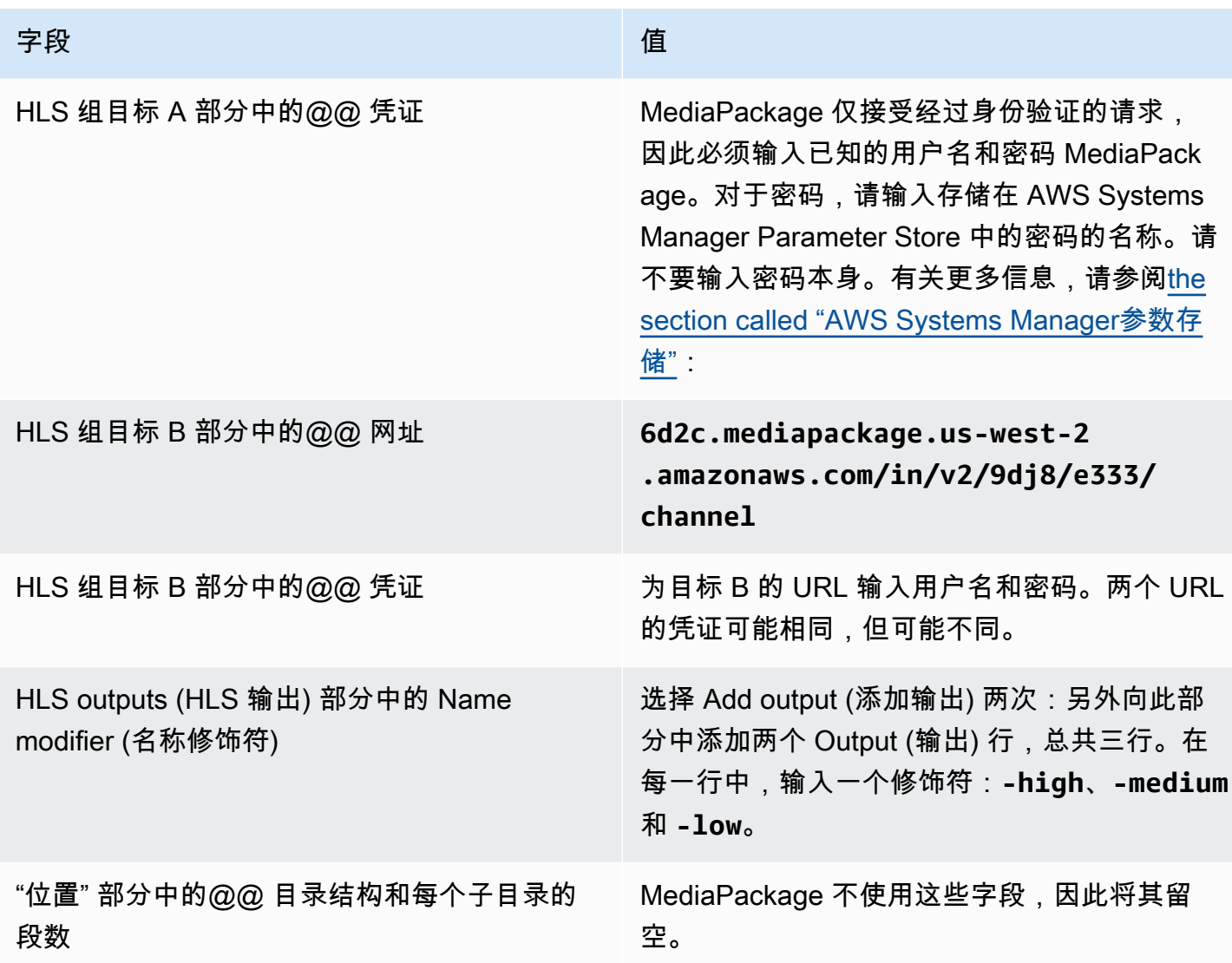

因此,将创建具有以下名称的文件:

- 一个主清单:**channel.m3u8**
- 每个输出一个子清单:**channel-high.m3u8**、**channel-medium.m3u8**、**channel-low.m3u8**
- 每个输出的 TS 文件:
	- **channel-high-00001.ts**、**channel-high-00002.ts**、**channel-high-00003.ts** 等
	- **channel-medium-00001.ts**、**channel-medium-00002.ts**、**channelmedium-00003.ts** 等
	- **channel-low-00001.ts**、**channel-low-00002.ts**、 **channel-low-00003.ts** 等

这些文件将发布到 MediaPackage 上的两个 URL 输入。

### <span id="page-302-0"></span>MediaPackage v2 示例

此示例说明在 HLS 输出组的下游系统为标准 MediaPackage系统时,如何设置目标字段。

假定您要流式传输冰壶游戏并创建三个输出:高、中和低比特率。

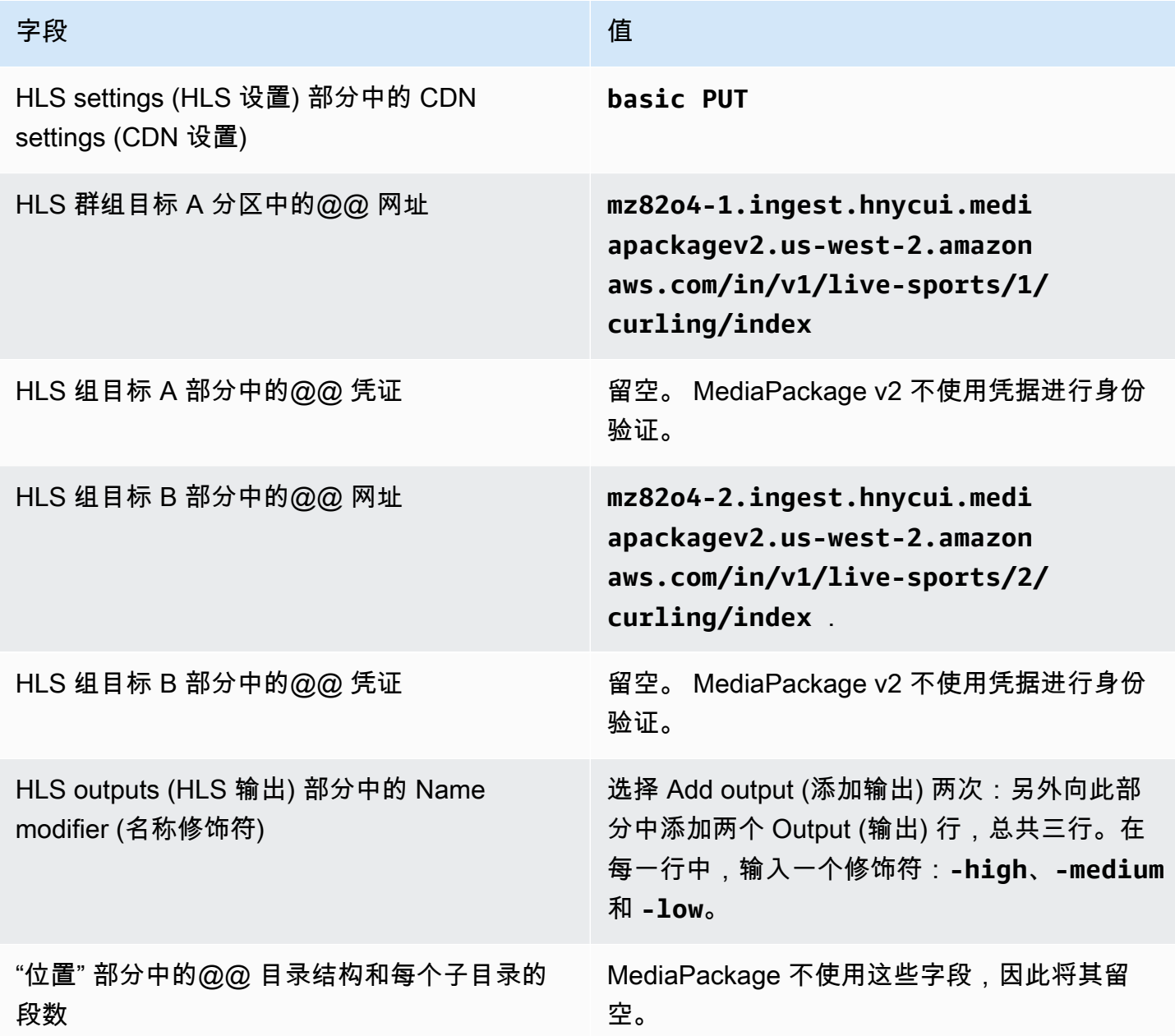

因此,将创建具有以下名称的文件:

- 一个主清单:**index.m3u8**
- 每个输出一个子清单:**index-high.m3u8**、**index-medium.m3u8**、**index-low.m3u8**
- 每个输出的 TS 文件:
	- **index-high-00001.ts**、**index-high-00002.ts**、**index-high-00003.ts** 等
	- **index-medium-00001.ts**、**index-medium-00002.ts**、**index-medium-00003.ts** 等
	- **index-low-00001.ts**、**index-low-00002.ts**、 **index-low-00003.ts** 等

这些文件将发布到 MediaPackage 上的两个 URL 输入。

## 输出目标的字段-发送到 HTTP 服务器

在[规划 HLS 输出组的目标时](#page-158-0),可能已决定将输出发送到 HTTP 服务器。

必须为输出设计一个或多个目标路径。然后,您必须在控制台的相应字段中输入路径的不同部分。

#### 主题

- [步骤 1:设计输出目的地的路径](#page-303-0)
- [步骤 2:填写控制台上的字段](#page-306-0)
- [HTTP 或 HTTPS 服务器的示例](#page-308-0)
- [Akamai 示例](#page-309-0)

<span id="page-303-0"></span>步骤 1:设计输出目的地的路径

如果您尚未设计完整的目标路径,请执行此步骤。如果您已经设计了路径,请转至[the section called](#page-306-0)  ["步骤 2:填写字段"。](#page-306-0)

### 设计路径

- 1. 收集您[之前从下游系统的操作员那里获得](#page-158-0)的信息:
	- 下游系统的连接类型 Akamai、基本 PUT 或 WebDAV。
	- 连接字段的设置(如果下游系统有特殊要求)。
	- 传送协议 HTTP 或 HTTPS。
	- 访问下游系统的用户名和密码(如果下游系统需要经过身份验证的请求)。请注意,这些用户凭 证与用户身份验证有关,与协议无关。用户身份验证与下游系统是否会接受您的请求有关。协议 与请求是否通过安全连接发送有关。
	- 全部或部分目标路径,可能包括文件名。
	- 是否需要设置单独的子目录。
- 2. 作为下游系统操作员计划的一部分,您应该确定是否要实施冗余清单。您还应该确定下游系统是否 需要自定义清单。根据这两个决定,请阅读相应的章节:
	- 如果您要实现冗余清单,请参阅[the section called "清单 冗余的 HLS 清单",](#page-648-0)然后返回本节。
	- 如果您正在为清单实现自定义路径,请参阅[the section called "清单 自定义 HLS 清单路径",](#page-642-0) 然后返回本节。
	- 如果您没有实现这两个功能中的任何一个,请继续阅读本节。
- 3. 设计目标路径中跟随一个或多个存储桶的部分。有关详细信息,请参阅以下各节。

### 主题

- [输出路径的语法](#page-304-0)
- [设计文件夹和基本文件名](#page-305-0)
- [设计名称修改器](#page-306-1)
- [设计分段修改器](#page-306-2)

### <span id="page-304-0"></span>输出路径的语法

下表描述了构成这三类文件目标路径的各个部分。

这三类文件的目标路径在 baseFileN ame 之前是相同的,这意味着 thatMediaLive 将所有这些类别的 文件发送到同一个文件夹。每类文件的修饰符和文件扩展名都不同。

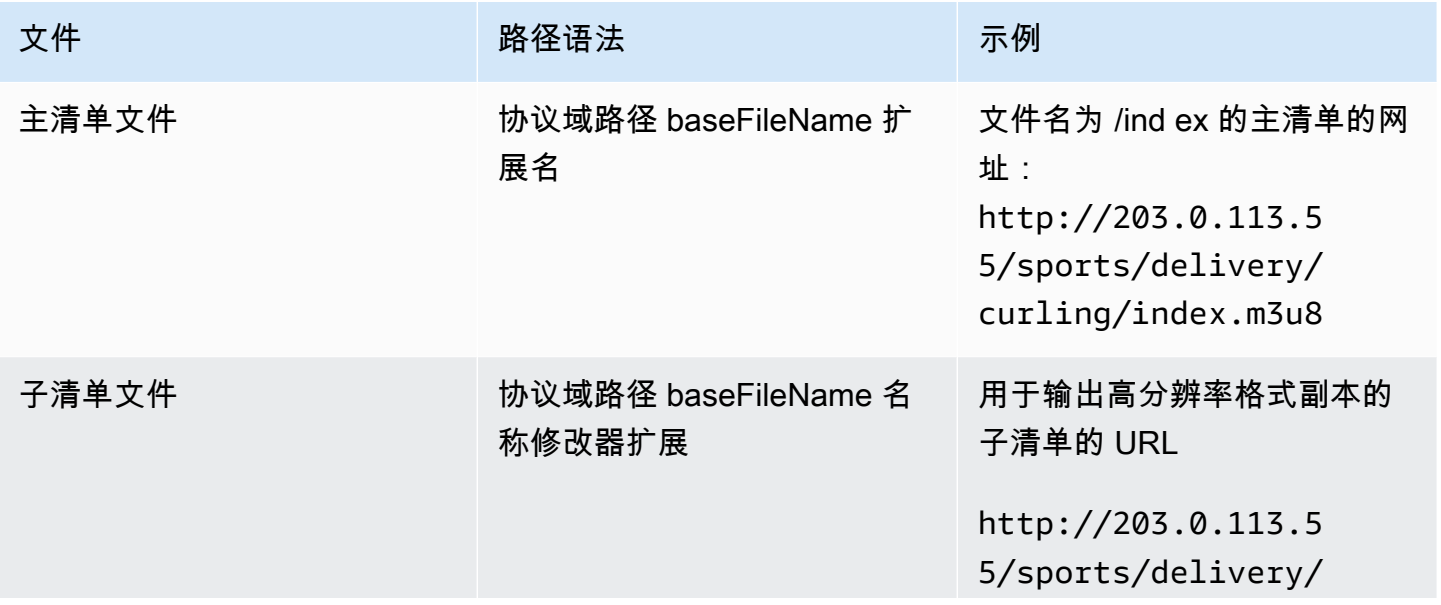

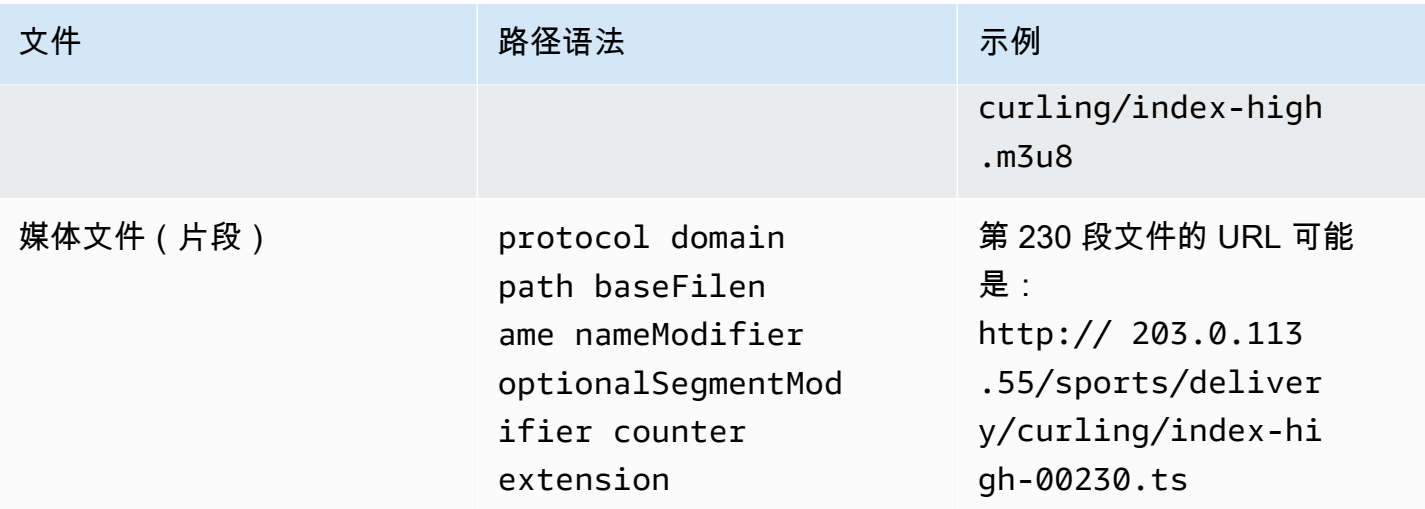

这些目标路径的构造如下:

• 下游系统的操作员[应该已经向您提供了](#page-158-0)协议、域和部分路径。例如:

http://203.0.113.55/sports/

协议始终是 HTTP 或 HTTPS。

- 操作员可能提供了以下内容。否则,由你决定:
	- 这些文件夹
	- 基本文件名
	- 修改器
	- 分段修改器

请参阅以下各节。

- MediaLive 在计数器前插入下划线。
- MediaLive 生成计数器,计数器始终是从 00001 开始的五位数。
- MediaLive 在扩展名前插入圆点。
- MediaLive 选择扩展名:
	- 对于清单文件 始终如此 .m3u8
	- 对于媒体文件 .ts 适用于传输流中的文件以及 .mp4 fMP4 容器中的文件

<span id="page-305-0"></span>设计文件夹和基本文件名

对于目标路径的folder和baseFilename部分,请遵循以下准则:

• 对于单管道通道,您仅需要使用一个 baseFilename。

- 对于未 实[施冗余清单](#page-313-0)时的标准通道,您需要使用两个 baseFilenames。两个 baseFilenames 可 以相同,也可以不同。在创建不同的 baseFilenames 之前,请确保下游系统可以使用该设置。
- 有关实施 冗余清单时的标准通道,请参[阅the section called "冗余清单字段"](#page-313-0)。

<span id="page-306-1"></span>设计名称修改器

设计文件名的nameModifier各个部分。子清单和媒体文件在其文件名中包含该修饰符。该 nameModifier 将每个输出与其他输出区分开来,因此,它在每个输出中必须是唯一的。请遵循以下 准则:

- 对于包含视频(可能还包含其他流)的输出,您通常会描述视频。例如,**-high** 或 **-1920x1080-5500kpbs**(以描述分辨率和比特率)。
- 对于仅包含音频或仅包含字幕的输出,您通常会描述音频或字幕。例如,**-aac** 或 **-webVTT**。
- 最好添加一个分隔符,以便明确区 baseFilename分和。nameModifier
- nameModifier 可以包含[数据变量。](#page-518-0)

<span id="page-306-2"></span>设计分段修改器

设计目标路径的 SegmentModifiers 部分。SegmentModifier 是可选的,如果将其包括在内,则只有媒 体文件名包含它。

该修饰符的典型使用案例是使用数据变量创建时间戳,以防止在通道重新启动时分段相互覆盖。 例如,假设您包含时间戳 **\$t\$-**。区段 00001 可能有这个名字/index-120028-00001。如果 输出在几分钟后重新启动(这会导致分段计数器重新启动),则新的分段 00001 将具有名称。/ index-120039-00001新文件不会覆盖原始片段 00001 的文件。一些下游系统可能希望具有该行 为。

<span id="page-306-0"></span>步骤 2:填写控制台上的字段

以下字段配置 HLS 媒体和清单文件(目标)的位置和名称。

- Output group HLS group destination (输出组 HLS 组目标) 部分
- Output group HLS settings CDN (输出组 HLS 设置 CDN) 部分
- Output group Location Directory structure (输出组 位置 目录结构)
- Output group Location Segments per subdirectory (输出组 位置 每个子目录的分段)

• HLS 输出-输出设置-名称修饰符

• HLS 输出 — 输出设置 — 分段修改器

### 要设置目的地

1. 填写 HLS 群组目的地部分中的 UR L 字段。在通道设置为标准通道时指定两个目标,或者在通道 设置为单管道通道时指定一个目标。

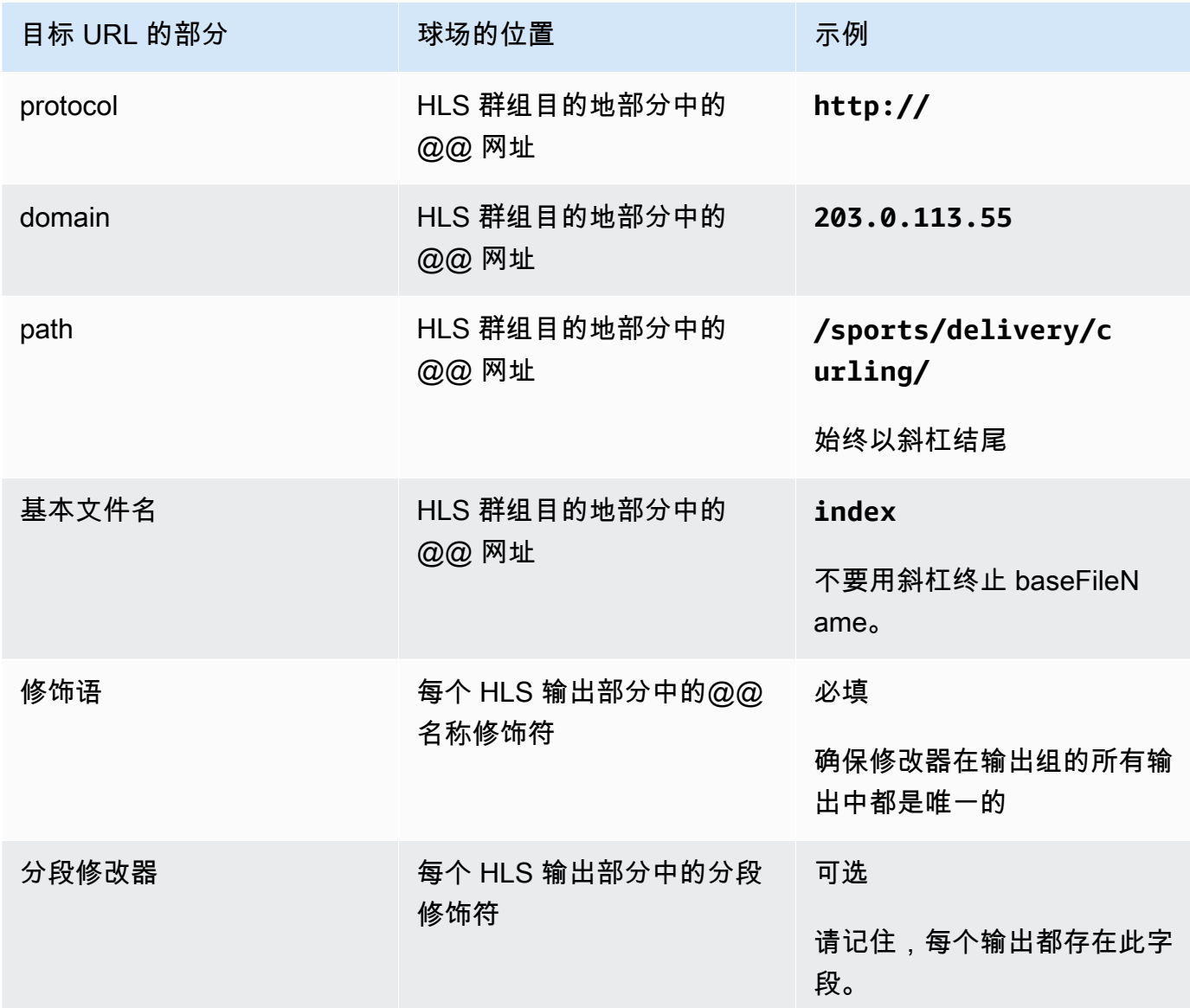

2. 如果下游系统要求用户进行身份验证 MediaLive,请在每个 HLS 组目标部分中填写 "凭据" 部分。 输入下游系统提供的用户名和密码。对于密码,请输入存储在 AWS Systems Manager Parameter Store 中的密码的名称。请不要输入密码本身。有关更多信息,请参阅[the section called "AWS](#page-79-0) [Systems Manager参数存储":](#page-79-0)

- 3. 在 CDN 设置部分,选择下游系统要求您使用的选项 Akamai、PUT 或 WebDAV。
- 4. 如果下游系统为您提供了[配置连接的](#page-158-0)值,请在 CDN 设置部分的字段中输入这些值。

<span id="page-308-0"></span>HTTP 或 HTTPS 服务器的示例

此示例说明如果下游系统是使用基本 PUT 的 HTTPS 服务器,则如何设置目标字段。

假定您要流式传输冰壶游戏并创建三个输出:高、中和低比特率。

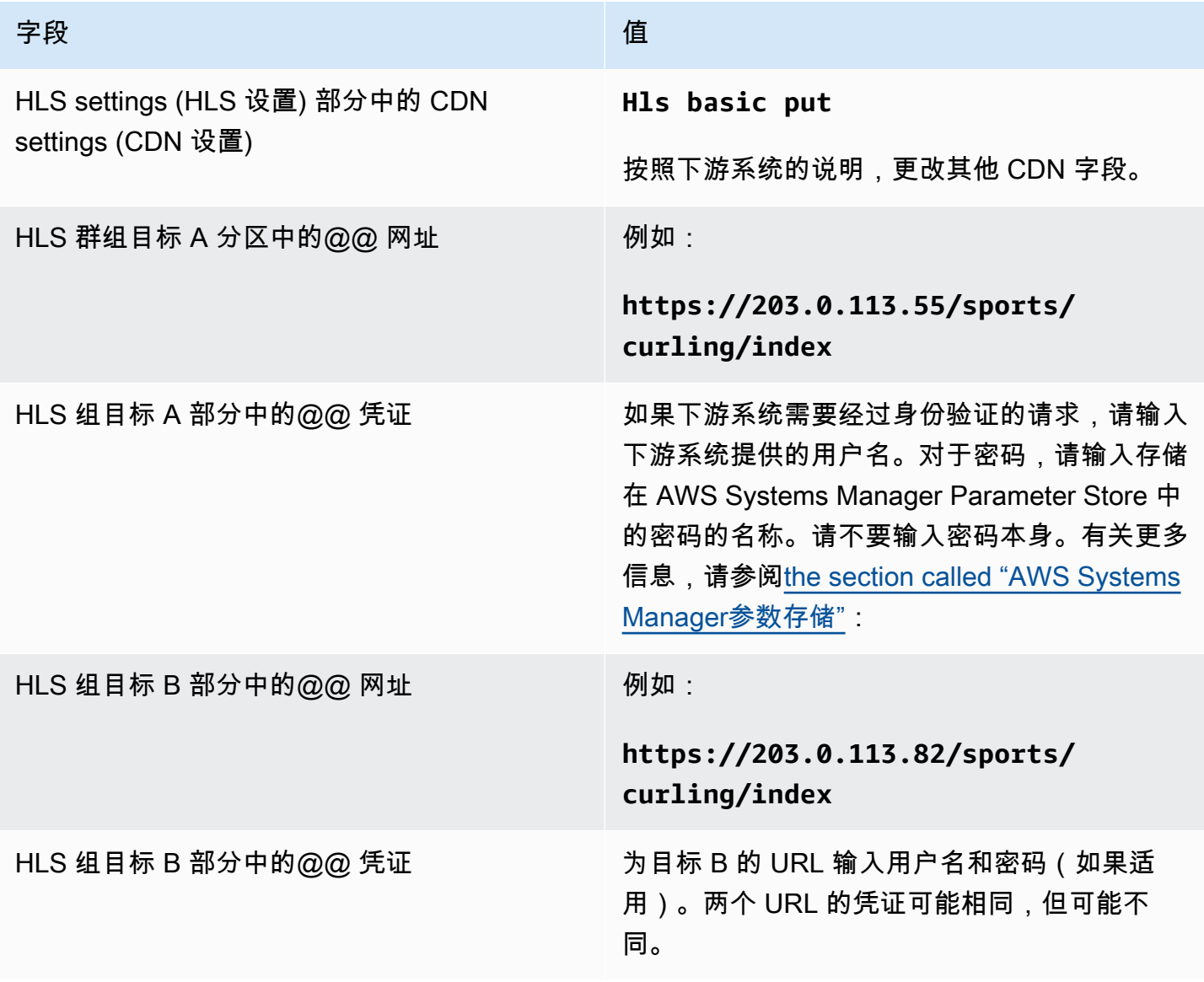

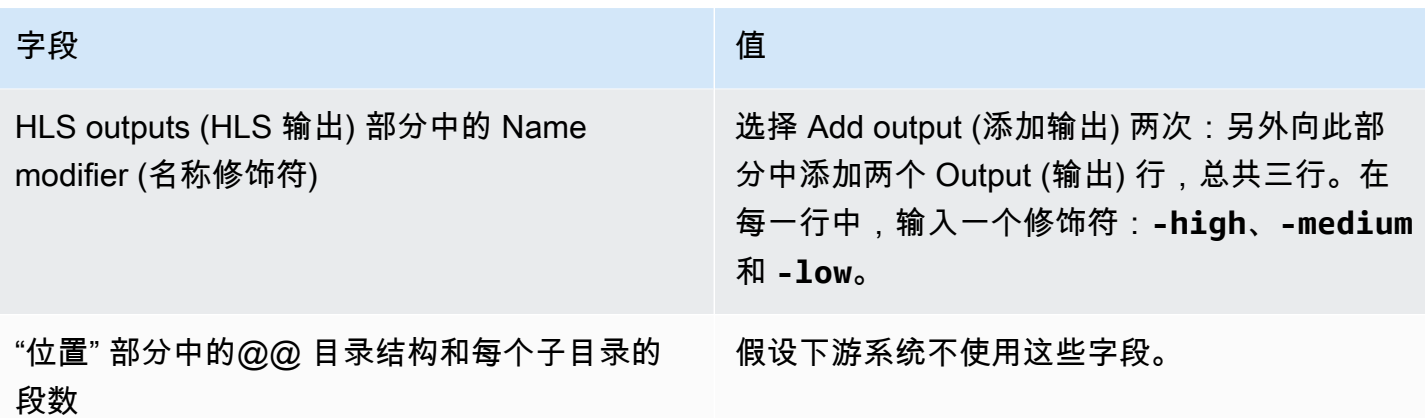

因此,将创建具有以下名称的文件:

- 一个主清单:index.m3u8
- 每个输出一个子清单:index-high.m3u8、index-medium.m3u8、index-low.m3u8
- 每个输出的 TS 文件:
	- index-high-00001.ts、index-high-00002.ts、index-high-00003.ts 等
	- index-medium-00001.ts、index-medium-00002.ts、index-medium-00003.ts 等
	- index-low-00001.ts、index-low-00002.ts、 index-low-00003.ts 等

这些文件将发布到下游系统中的两个主机,并放置在每个主机上的名为 sports 的文件夹中。

<span id="page-309-0"></span>Akamai 示例

该示例说明了在下游系统为 Akamai 服务器时如何设置目标字段。

假定您要流式传输冰壶游戏并创建三个输出:高、中和低比特率。

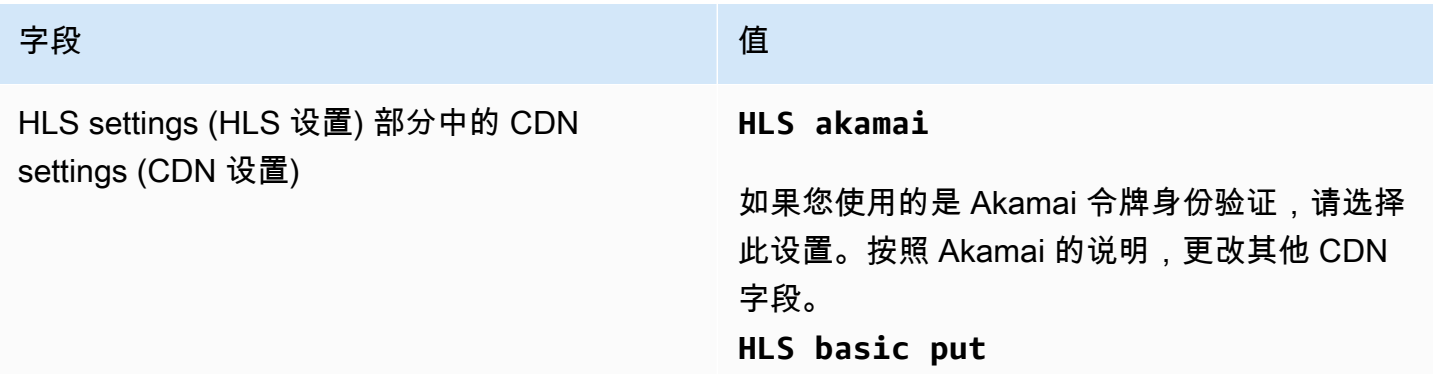

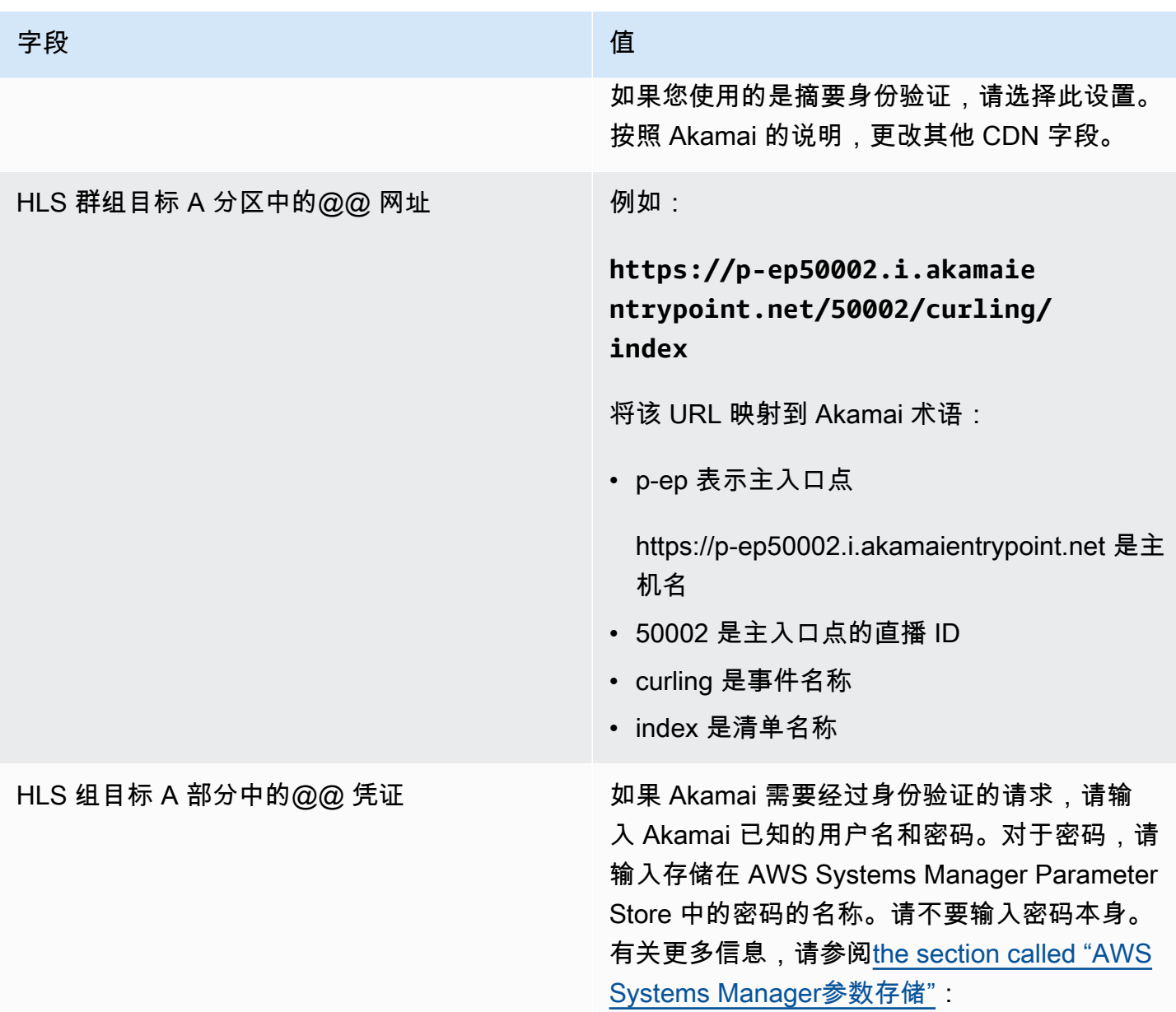

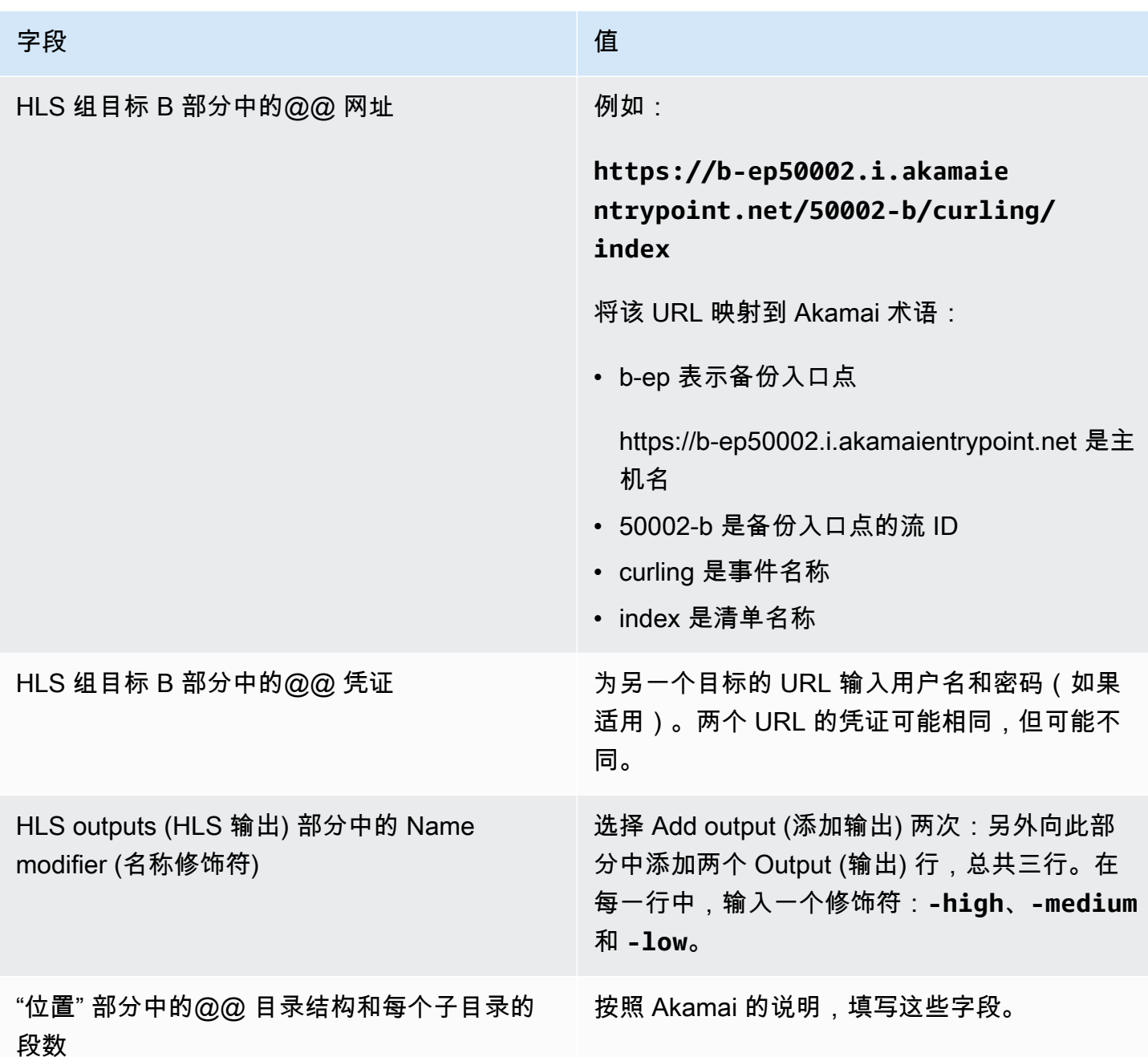

因此,将创建具有以下名称的文件:

- 一个主清单:**index.m3u8**
- 每个输出一个子清单:**index-high.m3u8**、**index-medium.m3u8**、**index-low.m3u8**
- 每个输出的 TS 文件:
	- index-high-00001.ts、index-high-00002.ts、index-high-00003.ts 等
	- index-medium-00001.ts、index-medium-00002.ts、index-medium-00003.ts 等

这些文件将发布到两个地方:

- 在 Akamai 主机上**p-ep50002.i.akamaientrypoint.net**名为的文件夹中 **50002**
- 在主机**b-ep50002.i.akamaientrypoint.net**上名为的文件夹中 **50002-b**

## HLS 容器的字段

以下字段在每个输出中配置容器。

• HLS 输出 — 输出设置 — HLS 设置部分

这些字段控制清单内容和分段结构。相比之下,[the section called "清单内容字段"中](#page-315-0)所述的字段控制在 输出中具有多少个清单和分段。

#### 配置容器

- 1. 在 HLS Settings (HLS 设置) 中,选择相应的选项。有关这些选项的信息,请参阅该过程后面的列 表。
- 2. 对于 Standard hls (标准 hls),将显示更多字段。选择 Transport/container configuration (传输/容 器配置) 和 PID settings (PID 设置)。此时将显示更多字段。
- 3. 更改任何字段。通常,只有在下游系统为您提供值时,您才会更改这两个部分中的字段。

关于 HLS 容器

MediaLive 支持以下类型的容器:

- 标准 hls 如果要将流(编码)打包到传输流 (TS) 中,请选择这种类型的容器。为输出组中的所有 输出选择该容器类型(音频渲染组包含的输出除外)。每个输出可能包含以下编码:
	- 一个视频编码
	- 一个具有嵌入式字幕的视频编码
	- 一个视频编码(和可选的嵌入式字幕)以及一个或多个音频编码
	- 一个字幕编码
- Fmp4 hls 如果要将视频流(编码)打包为片段 MP4,请选择这种类型的容器。为输出组中的所有 输出选择该容器类型(音频渲染组包含的输出除外)。每个输出可能包含以下编码:
	- 一个视频编码
	- 一个具有嵌入式字幕的视频编码
	- 一个字幕编码
- 纯音频-为属于音频格式副本组的每个纯音频输出选择这种类型的容器。渲染组可能是 TS(传输流) 的一部分,也可能是 fMP4 包的一部分。有关创建音频渲染组的信息,请参阅[the section called "音](#page-532-0) [频-HLS 的音频再现组"。](#page-532-0)
- 帧捕获-选择此类型的容器可在输出组中创建包含帧捕获的 JPEG 文件。这个容器用于实现花样游 戏。有关此功能的更多信息以及在频道中设置该功能的说明,请参阅[the section called "通过 Image](#page-739-0)  [Media 播放列表规范进行特技播放曲目"。](#page-739-0)

## 用于在清单中自定义路径的字段

在主清单中,具有每个子清单的路径。在每个子清单中,具有该清单的媒体文件的路径。

您可以选择更改这些路径的语法。通常,只有在下游系统具有特殊路径要求时,您才需要更改语法。 以下字段与清单中的自定义路径有关:

- HLS output group Location (HLS 输出组 位置) Base URL content (基本 URL 内容) 字段。
- HLS output group Location (HLS 输出组 位置) Base URL manifest (基本 URL 清单) 字段。

<span id="page-313-0"></span>有关在清单中设置自定义路径的更多信息,请参阅[the section called "清单 — 自定义 HLS 清单路径"。](#page-642-0) 冗余清单的字段

MediaLive 支持 HLS 规范中指定的冗余清单。您可以在标准通道中启用该功能。

以下字段与冗余清单有关:

- HLS output group Manifests and Segments Redundant manifests (HLS 输出组 清单和分段 冗 余清单) 字段
- HLS output group Location (HLS 输出组 位置) Base URL manifest (基本 URL 清单) 字段
- HLS output group Location (HLS 输出组 位置) Base URL content (基本 URL 内容) 字段

您无法在 MediaPackage 作为下游系统的 HLS 输出组中启用此功能。

## <span id="page-314-1"></span>视频、音频和字幕流(编码)的字段

以下字段与每个输出中的视频、音频和字幕编码的编码有关。

• Stream settings (流设置) 部分

有关创建编码的信息,请参阅以下各节:

- [the section called "设置视频"](#page-335-0)
- [the section called "设置音频"](#page-338-0)
- [the section called "设置字幕"](#page-340-0)

## 其他 HLS 功能的字段

### 主题

- [用于连接重试的字段](#page-314-0)
- [清单内容的字段](#page-315-0)
- [分段的字段](#page-315-1)
- [弹性的字段](#page-316-0)
- [DRM 的字段](#page-317-0)
- [SCTE-35 广告效用的字段](#page-317-1)
- [字幕的字段](#page-317-2)
- [ID3 元数据的字段](#page-317-3)

## <span id="page-314-0"></span>用于连接重试的字段

输出组 — HLS 设置 — CDN 设置部分中的以下字段配置重新连接到下游系统的行为:

- Connection retry interval (连接重试间隔)
- Num retries (重试次数)
- Filecache duration (文件缓存持续时间)
- Restart delay (重新启动延迟)

有关某个字段的详细信息,请选择 MediaLive 控制台中该字段旁边的 "信息" 链接。

## <span id="page-315-0"></span>清单内容的字段

HLS output group – Manifests and Segments (HLS 输出组 - 清单和分段) 部分中的以下字段配置在 HLS 子清单中包含的信息:

- Output selection (输出选择)
- Mode (模式)
- Stream inf resolution (流 inf 分辨率)
- Manifest duration format (清单持续时间格式)
- Num segments (分段数)
- 仅限 i-Frame 播放列表 此字段用于通过 i-Frames 实现特技游戏。有关更多信息,请参阅[the](#page-738-0) [section called "通过 i-Frames 进行特技游戏曲目":](#page-738-0)
- 节目日期时间 (PDT)-此字段用于在清单文件中包含或排除EXT-X-PROGRAM-DATE-TIME标签。标 签信息可以帮助下游玩家将直播同步到太平洋夏令时钟字段中选择的来源。
- 程序日期时间 (PDT) 周期 此字段用于设置插入EXT-X-PROGRAM-DATE-TIME标签的时间间隔, 以秒为单位。
- 节目日期时间 (PDT) 时钟 此字段用于选择 PDT 的时间源。可以选择输出时间码或 UTC 时间。
- Client cache (客户端缓存)
- Timestamp delta microseconds (时间戳增量 (微秒))
- Codec specification (编解码器规范)
- Manifest compression (清单压缩)

有关某个字段的详细信息,请选择 MediaLive 控制台中该字段旁边的 "信息" 链接。

### <span id="page-315-1"></span>分段的字段

以下字段在输出中配置媒体分段。

- HLS output group Manifests and Segments (HLS 输出组 清单和分段) 部分中的以下字段:
	- TS file mode (TS 文件模式)
	- Segment length (分段长度)
	- Keep segments (保留分段)
- Min segment length (最小分段长度)
- HLS 输出 输出设置 H.265 包装类型。该字段仅适用于 fMP4 输出。对于其他类型, MediaLive 忽略该字段中的值。

<span id="page-316-0"></span>有关某个字段的详细信息,请选择该字段旁边的 Info (信息) 链接。

### 弹性的字段

以下字段与在 HLS 输出中实施弹性有关。

• HLS 输出组 — HLS 设置部分 — 输入丢失操作

可以选择更改 Input loss action (输入损耗操作) 的值。

对大多数下游系统进行设置

如果要将该 HLS 输出发送到 AWS Elemental MediaPackage 以外的下游系统,请选择 Info (信息) 链 接以确定要选择哪个选项。

对 MediaPackage 进行设置

如果要将该 HLS 输出发送到 AWS Elemental MediaPackage,请设置该字段以与您设置[通道类的](#page-251-0)方式 匹配:

• 如果该频道是标准频道(要支持输入冗余 MediaPackage),请将此字段设置为 PAUSE\_OUTPU T。

使用此设置,如果 MediaLive 停止在一个管道上生成输出,则 MediaPackage 会检测其当前输入中 缺少内容,然后切换到另一个输入。最大程度地减少丢失的内容。

(如果您将此字段设置为 EMIT\_ OUTPUT,则 MediaLive会将填充帧发送到。 MediaPackage MediaPackage 不认为填充框是丢失的内容,因此不会切换到其他输入。)

• 如果通道是一个单管道通道,则将此字段设置为 EMIT\_OUTPUT。

使用此设置,如果管道出现故障, MediaLive 则会 MediaPackage 继续传送到自己的下游系统(尽 管内容将是填充框架)。

(如果您将该字段设置为 PAUSE\_OUTPUT,则 MediaPackage 停止更新其终端节点,这可能会导 致下游系统出现问题。)

### <span id="page-317-0"></span>DRM 的字段

只有在您设置 DRM 以使用静态密钥加密输出时,才需要填写 DRM 部分。

- 在 Key provider (密钥提供程序) 设置中,选择 Static key (静态密钥)。
- 根据需要,填写其他字段。有关某个字段的详细信息,请选择该字段旁边的 Info (信息) 链接。

在静态密钥设置中,您输入此部分中的加密密钥 (以及其他配置数据),然后将该密钥提供给其他方 (例 如,通过电子邮件发送)。静态密钥不是真正的 DRM 解决方案,并且不是非常安全。

MediaLive 仅支持静态密钥作为加密选项。要将 DRM 解决方案与密钥提供程序一起使用,必须通过创 建输出[组而不是 HLS MediaPackage 输出组将](#page-318-0)AWS Elemental MediaPackage输出传送到。然后,您 可以使用对视频进行加密 MediaPackage。有关更多信息,请参阅 AWS Elemental MediaPackage 用 户指南。

<span id="page-317-1"></span>SCTE-35 广告效用的字段

如果您计划在输出中包含 SCTE-35 广告消息并修饰 HLS 清单,请填写 Ad markers (广告标记) 部分。 请参阅[the section called "SCTE-35 消息处理",](#page-686-0)尤其是[the section called "启用装饰 — HLS"。](#page-701-0)

### <span id="page-317-2"></span>字幕的字段

以下字段与 HLS 输出中的嵌入式字幕有关。如果您的计划包括在该 HLS 输出中创建至少一个嵌入式字 幕编码,则以下字段适用:

• Captions (字幕) 部分中的 Caption language setting (字幕语言设置)。

您可以选择设置 HLS 清单以包括有关嵌入式字幕语言的信息。

• HLS 设置部分-字幕语言映射

您可以选择设置 HLS 清单以包括有关每个 CC(字幕通道)编号和语言的信息。

<span id="page-317-3"></span>有关这两个字段的详细说明,请参阅[the section called "HLS 清单 "。](#page-575-0)

ID3 元数据的字段

如果要将定时 ID3 元数据或 ID3 分段标签插入到该输出组的所有输出中,请填写 ID3 部分。有关详细 说明,请参阅[the section called "创建频道时插入 ID3 元数据"](#page-594-0)。

# <span id="page-318-0"></span>创建 MediaPackage 输出组

当你[为频道规划工作流程](#page-133-0)时,你可能已经决定要加入一个 MediaPackage 输出组。(或者你可能已经 决定使用 [HLS 输出组来传送到 MediaPackage。](#page-294-1))

### 主题

- [创建 MediaPackage 输出组的步骤](#page-318-1)
- ["Streams"\(流\) 部分](#page-319-0)
- [该过程的结果](#page-321-0)

## <span id="page-318-1"></span>创建 MediaPackage 输出组的步骤

按照以下步骤创建 MediaPackage 输出组及其输出。

创建 MediaPackage 输出组及其输出

- 1. 在 Create channel (创建通道) 页面上的 Output groups (输出组) 部分中,选择 Add (添加)。内容 窗格将更改为显示 Add output group (添加输出组) 部分。
- 2. 选择 MediaPackage,然后选择 "确认"。将显示更多部分:
	- MediaPackage目的地
	- MediaPackage设置
	- MediaPackageou tputs —此部分显示默认添加的单个输出。
- 3. 在MediaPackage目标部分的MediaPackage 频道 ID 中,输入该频道的频道 ID。例 如,curlinglive。
- 4. 作为此输出组规划的一部分,您与 MediaPackage 用[户讨论了您的要求](#page-152-0)。您应该已经获得以下信 息:
	- MediaPackage 频道的 ID。例如,curlinglive。
- 5. (可选)在MediaPackage设置部分的名称中,输入输出组的名称。
- 6. 如果您的计划在此输出组中包含多个输出,则在MediaPackage 输出中,选择添加输出以添加相应 数量的输出。

为了实现特技游戏,你可能需要添加一个输出。有关此功能的更多信息以及在频道中设置该功能的 说明,请参阅[the section called "通过 Image Media 播放列表规范进行特技播放曲目"。](#page-739-0)

- 7. 选择第一个 Settings (设置) 链接以查看第一个输出的部分。该部分包[含输出流](#page-314-1)(视频、音频和字 幕)的字段。
- 8. 在设置完该输出组及其输出后,如果您的计划需要,您可以创建另一个(任意类型的)输出组。否 则,请转到[the section called "保存频道"。](#page-267-0)

<span id="page-319-0"></span>"Streams"(流) 部分

以下字段与输出中的视频、音频和字幕流(编码)的编码有关。

• Stream settings (流设置) 部分

有关创建编码的信息,请参阅以下各节:

- [the section called "设置视频"](#page-335-0)
- [the section called "设置音频"](#page-338-0)
- [the section called "设置字幕"](#page-340-0)

打包视频编码和仅音频编码

MediaLive 按如下方式处理每个输出中的编码打包:

- 如果输出包含视频和音频(以及可选的字幕),则将音频渲染标记为 **program audio**。
- 如果输出不包含视频,则将音频渲染标记为 **audio only**,并将每个音频编码标记为 **ALTERNATE\_AUDIO\_NOT\_AUTO\_SELECT**。

### 设置视频的宽度和高度

本节介绍直播设置 "视频" 中的字段。

您必须为 Width (宽度) 和 Height (高度) 指定值。 MediaPackage 输出组不支持将这些字段留空以使用 源视频的宽度和高度。

### 设置视频的宽高比

本节涉及直播设置、视频、纵横比中的字段。

您必须将 PAR control (PAR 控制) 设置为 **SPECIFIED**。 MediaPackage输出组不支持将输出的纵 横比设置为跟随源视频。在选择 **SPECIFIED** 时,您必须填写 PAR numerator (PAR 分子) 和 PAR denominator (PAR 分母)。您可以根据需要设置 AFD 字段。

### 设置视频的帧速率

本节涉及直播设置、视频、帧速率中的字段。

您必须将 Framerate control (帧速率控制) 设置为 **SPECIFIED**。 MediaPackage输出组不支持将输出 的帧速设置为跟随源视频。在选择 **SPECIFIED** 时,您必须填写 Framerate numerator (帧速率分子) 和 Framerate denominator (帧速率分母)。您可以根据需要设置扫描类型;它与帧速率没有直接关系。

针对 GOP 和分段进行设置

本节涉及直播设置、视频、GOP 结构中的字段。

对于视频,必须设置 GOP 大小,以确保输出的 MediaLive 片段大小接近您在中指定的片段大小 MediaPackage。 MediaLive 并共同 MediaPackage 努力获得最终的分段大小。逻辑如下所示:

- 在中 MediaLive 指定 GOP 大小和 GOP 大小单位字段。
- MediaLive 计算 GOP 持续时间,同时考虑您在 "输出" 页面的 "视频" 部分中指定的帧速率。
- 在中 MediaPackage 您可以指定片段持续时间。您始终指定一个整数。此分段持续时间是所需的 最 短持续时间。
- 当 MediaPackage 收到来自的视频时 MediaLive,它会决定必须调整多少片段时长才能将整数 GOP 放入片段。分段持续时间只能上调,绝不能下调。该调整的分段持续时间显示在 MediaPackage 生 成的清单中。

示例 1

假设 MediaLive 你将 GOP 大小设置为 60 帧。您将帧速率设置为 29.97。这两个值导致 GOP 持续时 间为 2.002 秒。

假设 MediaPackage 您将分段持续时间设置为 6 秒。此分段持续时间是所需的 最短持续时间。

当 MediaPackage 收到来自的视频时 MediaLive,它会决定必须调整多少片段时长才能将整数 GOP 放 入片段。在这种情况下,必须将分段持续时间调整为 6.006 秒(3 个 GOP,每个 GOP 的长度为 2.002 秒)。

示例 2

假设在中 MediaLive,您将 GOP 大小设置为 90 帧。您将帧速率设置为 30。这两个值导致 GOP 持续 时间为 3 秒。

假设 MediaPackage 您将分段持续时间设置为 4 秒。此分段持续时间是所需的 最短持续时间。

当 MediaPackage 收到来自的视频时 MediaLive,它会决定必须调整多少片段时长才能将整数 GOP 放 入片段。在这种情况下,必须将分段持续时间调整为 6 秒 ( 2 个 GOP,每个 GOP 的长度为 3 秒)。

### 其他编码字段

有关每种类型的编码中的字段的信息,请参阅以下几节:

- [the section called "设置视频"](#page-335-0)
- [the section called "设置音频"](#page-338-0)
- [the section called "设置字幕"](#page-340-0)

## <span id="page-321-0"></span>该过程的结果

使用 MediaPackage 输出组时,配置的字段数量不会像使用常规 HLS 输出组那样多。而是 MediaLive 自动设置输出组,如下所示:

目的地

• 管道 0 的输出映射到 MediaPackage 频道中的第一个采集端点。管道 1 的输出(如果您设置了标准 频道)将映射到第二个采集端点。

每个管道到采集端点的映射永远不会改变。映射中可能发生的唯一变化是将单管道输入升级为标准 类输入,或者将单管道通道升级为标准通道。在这两种情况下,管道 1 都将映射到第二个采集端点 (该端点一直存在)。

创建频道后,您可以查看映射的详细信息。按照《AWS Elemental MediaPackage用户指南》中[查看](https://docs.aws.amazon.com/mediapackage/latest/ug/channels-view) [频道详情](https://docs.aws.amazon.com/mediapackage/latest/ug/channels-view)中的步骤进行操作。在 Inp ut s 部分中,第一个项目(采集端点)始终映射到 MediaLive 频 道中的管道 0,第二个项目始终映射到管道 1。

- 输出将 MediaPackage 使用 WebDAV 传送到。输出始终为实时流而不是 VOD 流。
- 输出名称将自动设置为 Output n,其中 n 是从 1 开始的整数。
- 每个输出的 nameModifier 将自动设置为与输出名称匹配。

#### 容器

- 编解码器规范是 RFC 4281。播放器设备可能会使用该信息。
- 计划日期时间 (PDT) 周期设置为 1 秒。
- PAT 间隔设置为 0,这意味着在每个片段的开头插入一个 PAT。
- PMT 间隔设置为 0,这意味着在每个分段的开头插入一个 PMT。

### 弹性

• 弹性的处理方式如下所示。如果输入 MediaLive 丢失,则行为是暂 MediaLive 停传送。 MediaPackage 期望这种行为并通过切换到其他输入来处理损失。

SCTE-35

• 始终启用 SCTE-35 消息传送。如果您不希望输出中有 SCTE-35 标记,则可以在中的通道中将其移 除AWS Elemental MediaPackage。有关在 MediaPackage输出中处理 SCTE-35 的信息,请参[见the](#page-686-0)  [section called "SCTE-35 消息处理"。](#page-686-0)

ID3

- 已启用 ID3 元数据。
- 已禁用通过输出组插入 ID3 标记的功能。但是,您可以设置为通过输入中的 ID3 标记,也可以使 用计划插入 ID3 标记。 MediaLive 有关 MediaPackage输出中 ID3 处理的信息,请参阅[the section](#page-591-0)  [called "ID3 元数据"。](#page-591-0)

# 创建 Microsoft Smooth 输出组

当你[为频道规划工作流程](#page-133-0)时,你可能已经决定要加入一个 Microsoft Smooth 输出组。

主题

- [创建 Microsoft Smooth 输出组的过程](#page-323-0)
- [输出目标的字段](#page-324-0)
- [容器的字段](#page-325-0)
- [编码的字段](#page-326-0)
- [其他 Microsoft Smooth 功能的字段](#page-326-1)

## <span id="page-323-0"></span>创建 Microsoft Smooth 输出组的过程

请按照以下步骤创建 Microsoft Smooth 输出组及其输出。

创建 Microsoft Smooth 输出组及其输出

- 1. 在 Create channel (创建通道) 页面上的 Output groups (输出组) 部分中,选择 Add (添加)。
- 2. 在 Add output group (添加输出组) 部分中,选择 Microsoft Smooth,然后选择 Confirm (确认)。将 显示更多部分:
	- Microsoft 平滑组目标 此部分包含[输出目标的字](#page-324-0)段。
	- Microsoft 平滑设置 此部分包含[容器、](#page-325-0)与[下游系统的连接和](#page-324-0)[弹性的字](#page-326-2)段。
	- Microsoft 平滑输出 本节显示默认添加的单个输出。
	- 事件配置-此部分包含[输出目标和](#page-324-0)[容器](#page-325-0)的字段。
	- 时间码配置-此部分包含输出中[时间码的](#page-326-3)字段。
	- 稀疏轨道 此部分包含[容器](#page-325-0)的字段。
- 3. 如果您的计划在该输出组中包含多个输出,则在 Microsoft Smooth outputs (Microsoft Smooth 输 出) 中选择 Add output (添加输出) 以添加相应数量的输出。
- 4. 在 Microsoft Smooth outputs (Microsoft Smooth 输出) 中,选择第一个 Settings (设置) 链接以查看 第一个输出的部分:
	- 输出设置-此部分包含[输出目标和](#page-324-0)[容器](#page-325-0)的字段。
	- 直播设置-此部分包含[输出流\(](#page-326-0)视频、音频和字幕)的字段。
- 5. (可选)输入输出组和输出的名称:
	- 在 Microsoft Smooth settings (Microsoft Smooth 设置) 中,为 Name (名称) 输入输出组的名 称。此名称是内部名称 MediaLive;它不会出现在输出中。例如,**Sports Curling**。
	- 在每个输出的 Output settings (输出设置) 部分中,为 Output name (输出名称) 输入输出的名 称。此名称是内部名称 MediaLive;它不会出现在输出中。例如,**high resolution**。
- 6. 要填写其他字段,请参阅该过程后面列出的主题。
- 7. 在设置完该输出组及其输出后,如果您的计划需要,您可以创建另一个(任意类型的)输出组。否 则,请转到[the section called "保存频道"。](#page-267-0)
# 输出目标的字段

以下字段配置每个 Microsoft Smooth 输出的目标。

- 输出组 Microsoft 平滑组目标部分
- 输出组-事件配置-事件 ID 模式
- 输出组-事件配置-事件 ID
- Microsoft 平滑设置部分 常规配置部分:
	- Connection retry interval (连接重试间隔)
	- Num retries (重试次数)
	- Filecache duration (文件缓存持续时间)
	- Restart delay (重新启动延迟)
	- Certificate mode (证书模式)

## 在控制台上填写字段

Microsoft 平滑输出组中每个输出的完整路径包括以下内容:

URL eventID streamInformation

• URL 和事件 ID 被称为发布点。例如:

https://203.0.113.18/sports/Events(1585232182)

- MediaLive 使用您提供的信息生成事件 ID。要了解更多信息,请在控制台上展开 "事件配置",然后 选择每个字段旁边的 "信息" 链接。
- MediaLive 生成直播 ID。它为流分配唯一的编号,从 0 开始。例如:/Streams(stream0)。

当你查看输出 MediaLive 日志时,你将能够看到直播信息。

## 指定到下游系统的路径和连接

- 1. 当你与 Microsoft Smooth 下游系统的操作员[讨论你的要求时](#page-152-0),你应该已经获得了以下信息:
	- 一个或多个目的地的 URL。例如:

https://203.0.113.55/sports/curling

https://203.0.113.82/sports/curling

- 访问 Microsoft IIS 服务器的用户名和密码(如果服务器需要经过身份验证的请求)。
- 连接字段的设置(如果下游系统有特殊要求)。
- 2. 填写 Microsoft 平滑群组目标部分中的网址字段。在通道设置为标准通道时指定两个目标,或者在 通道设置为单管道通道时指定一个目标。不用担心事件 ID。您将在另一个字段中指定。
- 3. 如果下游系统为您提供了用户名和密码,请填写 "凭证" 部分。对于密码,请输入存储在 AWS Systems Manager Parameter Store 中的密码的名称。请不要输入密码本身。有关更多信息,请参 阅[the section called "AWS Systems Manager参数存储"](#page-79-0):
- 4. 如果您获得了用于配置连接的值,请在 Microsoft Smooth 组页面的常规配置部分中输入这些值。
- 5. 在以下字段中设置事件 ID:

输出组设置-事件配置-事件 ID 模式

输出组设置-事件配置-事件 ID

您可以通过三种方法设置事件 ID:

- 使用您指定的事件 ID 将 Event ID mode (事件 ID模式) 设置为 USE\_CONFIGURED。然后, 指定该 ID。例如,**curling**。事件 ID 将如下所示:**/Events(curling)**
- 使用时间戳 将事件 ID 模式设置为 US E\_TIMESTAMP。 MediaLive 根据您启动频道的时间 生成 Unix 时间码。事件 ID 将如下所示:**/Events(1585232182)**
- 不使用事件 ID 将 Event ID mode (事件 ID 模式) 设置为 NO\_EVENT\_ID。我们强烈建议您不要 使用这种方法。

容器的字段

以下字段在每个输出中配置容器。

- Microsoft 平滑设置部分 常规配置部分 片段长度
- 事件配置-直播清单行为
- 事件配置-事件停止行为

通过使用这些字段,您可以配置一些流行为。有关字段的信息,请在 MediaLive 控制台中选择 "信息" 链接。

## 编码的字段

以下字段与输出中的视频、音频和字幕流(编码)的编码有关。

• Stream settings (流设置) 部分

有关创建编码的信息,请参阅以下各节:

- [the section called "设置视频"](#page-335-0)
- [the section called "设置音频"](#page-338-0)
- [the section called "设置字幕"](#page-340-0)

# 其他 Microsoft Smooth 功能的字段

### 主题

- [弹性的字段](#page-326-0)
- [时间码的字段](#page-326-1)
- [SCTE-35 的字段](#page-327-0)

## <span id="page-326-0"></span>弹性的字段

以下字段与在 Microsoft Smooth 输出中实施弹性有关。

• 微软平滑输出组 — 微软平滑设置部分 — 常规配置部分 — 输入丢失操作

可以选择更改 Input loss action (输入损耗操作) 的值。

<span id="page-326-1"></span>在 MediaLive控制台中选择 "信息" 链接以决定选择哪个选项。

## 时间码的字段

以下字段与在输出组的所有输出中配置时间码和时间戳有关。

• Microsoft 平滑输出组 — 时间码配置部分

有关某个字段的详细信息,请选择 MediaLive 控制台中该字段旁边的 "信息" 链接。

## <span id="page-327-0"></span>SCTE-35 的字段

以下字段与在输出组的所有输出中配置时间码和时间戳有关。

• Microsoft 平滑输出组 — 时间码配置部分

如果您希望此输出组中的所有输出包含输入中已存在的 SCTE-35 消息,请选择 Sparse track (稀疏跟 踪)。这些消息将包含在稀疏跟踪中。有关更多信息,请参阅[the section called "SCTE-35 消息处理",](#page-686-0) 尤其是[the section called "启用装饰 — 微软 Smooth"](#page-701-0)。

# 创建 RTMP 输出组

在[为频道规划工作流程](#page-133-0)时,您可能已经决定要包括一个 RTMP 输出组。

#### 主题

- [创建 RTMP 输出组的过程](#page-327-1)
- [输出目标的字段](#page-328-0)
- [RTMP 连接的字段](#page-329-0)
- [视频、音频和字幕流\(编码\)的字段](#page-330-0)
- [其他字段](#page-330-1)

<span id="page-327-1"></span>创建 RTMP 输出组的过程

请按照以下步骤创建 RTMP 输出组及其输出。

创建 RTMP 输出组及其输出

- 1. 在 Create channel (创建通道) 页面上的 Output groups (输出组) 下,选择 Add (添加)。
- 2. 在 Add output group (添加输出组) 部分中,选择 RTMP,然后选择 Confirm (确认)。将显示更多部 分:
	- RTMP 设置  [此部分包含用于连](#page-330-1)[接配置](#page-329-0)[、弹性和字幕的字段。](#page-330-1)
	- RTMP 输出 此部分显示默认添加的单个输出。RTMP 输出只能包含一个输出,因此,请不要 单击 Add output (添加输出)。
- 3. 在 RTMP outputs (RTMP 输出) 中,选择 Settings (设置) 链接以查看输出的部分:
	- RTMP 目的地-此部分包[含输出目标](#page-328-0)的字段。
- 输出设置-此部分包含用于[连接配置的](#page-329-0)字段。
- 直播设置-此部分包含[输出流\(](#page-330-0)视频、音频和字幕)的字段。
- 4. (可选)输入输出组和输出的名称:
	- 在 RTMP settings (RTMP 设置) 中,为 Name (名称) 输入输出组的名称。此名称是内部名称 MediaLive;它不会出现在输出中。例如,**Sports Game**。
	- 在 RTMP output (RTMP 输出) 中,为 Output settings (输出设置) 中的 Output name (输出名称) 输入输出的名称。此名称是内部名称 MediaLive;它不会出现在输出中。
- 5. 要填写其他字段,请参阅该过程后面列出的主题。
- 6. 在设置完该输出组及其单个输出后,如果您的计划需要,您可以创建另一个(任意类型的)输出 组。否则,请转到[the section called "保存频道"。](#page-267-0)

## <span id="page-328-0"></span>输出目标的字段

以下字段配置 RTMP 输出文件(目标)的位置和名称。

• 输出-RTMP 目标部分

#### 指定输出的目标

- 1. 当您与 RTMP 服务器的操作员[讨论您的要求时](#page-161-0),您应该已经获得以下信息:
	- MediaLive 要使用的协议 rtMP 或 RTMPS。
	- IP 地址。
	- 端口号。
	- 应用程序名称。也称为应用程序名称。
	- 流名称。也称为应用程序实例、应用程序实例或流密钥。

运算符可能会将应用程序名称和流名称作为单独的数据片段提供。或者他们可能会给你一个完整 的格式路径**string/string**。在这种情况下,第一个字符串是应用程序名称,第二个字符串是 流名称。

• 访问服务器的用户名和密码(如果下游系统需要经过身份验证的请求)。

以下是操作员将为您提供信息的示例:

rtmp://203.0.113.17:80/xyz/ywq7b

其中xyz是应用程序名称,ywq7b是流名称。

2. 在相应的字段中输入目标的各个部分。

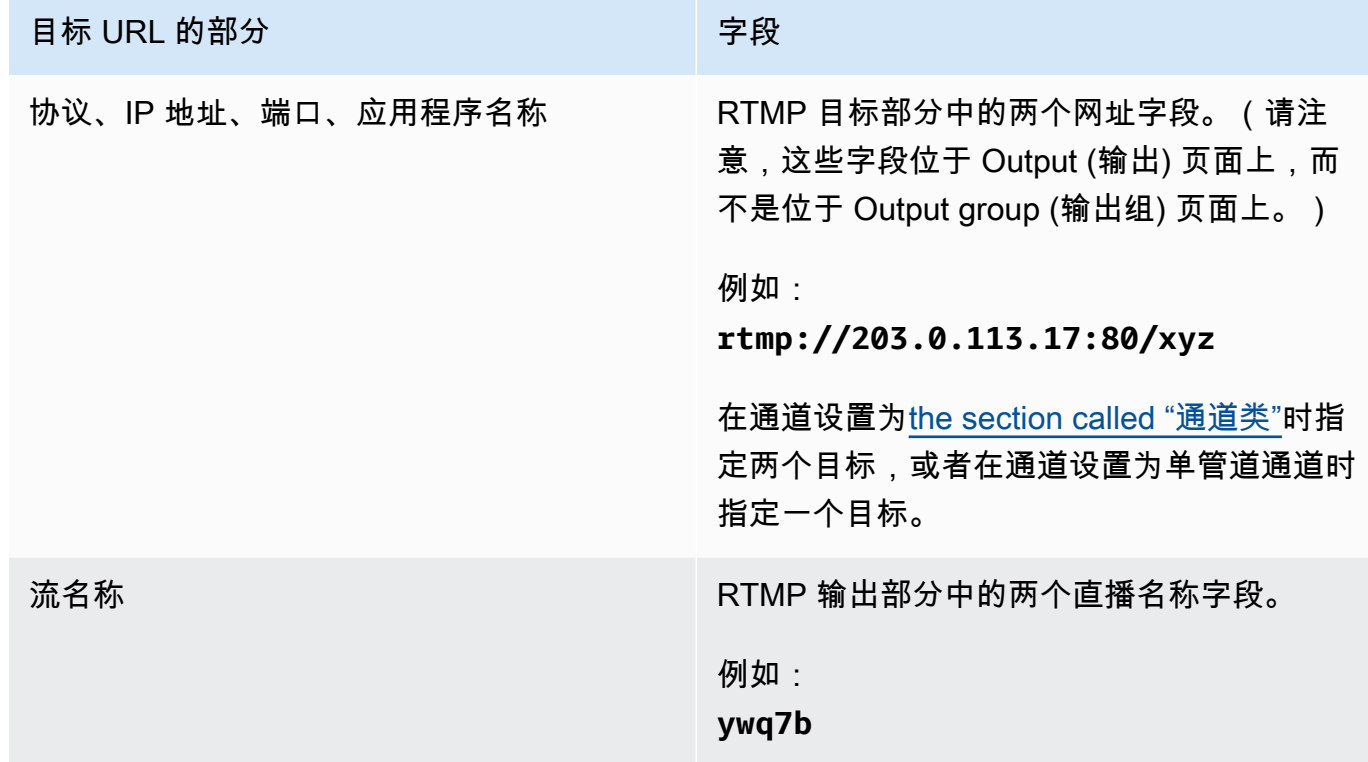

3. 如果下游系统的服务器为您提供了用户名和密码,请填写 "凭据" 部分。对于密码,请输入存储在 AWS Systems Manager Parameter Store 中的密码的名称。请不要输入密码本身。有关更多信 息,请参阅[the section called "AWS Systems Manager参数存储"](#page-79-0):

# <span id="page-329-0"></span>RTMP 连接的字段

以下字段配置重新连接尝试的逻辑:

- RTMP 设置-身份验证方案
- RTMP 设置-其他设置-缓存长度
- RTMP 设置-其他设置-重启延迟
- RTMP 设置-其他设置-缓存完整行为
- RTMP 输出-输出设置-连接重试间隔
- RTMP 输出 输出设置 重试次数

• RTMP 输出-输出设置-其他设置-证书模式

配置到目标的安全 (RTMPS) 连接

- 1. 身份验证方案-指定方案的类型。通常,请选择 **Common**。只有在下游系统要求这样做时,才需要 选择 **Akamai**。
- 2. 对于 Certificate mode (证书模式),选择下游系统所需的选项。

如果您通过 RTMP 进行连接,则 MediaLive 会忽略这两个字段。

#### 配置重新连接

- 有多个字段可控制在与 RTMP 服务器的连接似乎被删除的情况下 MediaLive 的行为方式:
	- Cache length (缓存长度) 指定在内存中将输出保存多长时间,以等待 RTMP 服务器响应。
	- 在该时间过期后,Cache full behavior (缓存已满行为) 指定是立即断开连接还是等待 5 分钟。
	- 如果 MediaLive 断开连接,则重新启动延迟指定在尝试重新连接之前要等待多长时间。
	- MediaLive 尝试重新连接时,连接重试间隔指定重试的频率。Num retries (重试次数) 指定要重 试的次数。当重试过期时,此输出将停止。通道停止,因为单个输出已断开连接。

<span id="page-330-0"></span>视频、音频和字幕流(编码)的字段

以下字段与输出中的视频、音频和字幕流(编码)的编码有关。

• Stream settings (流设置) 部分

有关创建编码的信息,请参阅以下各节:

- [the section called "设置视频"](#page-335-0)
- [the section called "设置音频"](#page-338-0)
- [the section called "设置字幕"](#page-340-0)

# <span id="page-330-1"></span>其他字段

以下字段与在 RTMP 输出中实施弹性有关:

• RTMP 设置-输入丢失操作-有关 MediaLive 控制台上某个字段的详细信息,请选择该字段旁边的 "信 息" 链接。

以下字段与在 RTMP 输出中实施字幕有关:

• RTMP 设置-字幕数据-仅当您的输出中至少有一个包含嵌入式字幕格式和 RTMP CaptionInfo 作为输 出格式的字幕时,才填写此字段。如果任何输出中均没有字幕,则将忽略此字段中的值。

有关设置字幕的详细信息,请参阅[the section called "字幕"。](#page-558-0)

# 创建 UDP 输出组

[在为频道规划工作流程](#page-133-0)时,您可能已经决定要包括一个 UDP 输出组。

#### 主题

- [创建 UDP 输出组的过程](#page-331-0)
- [输出目标的字段](#page-332-0)
- [UDP 传输的字段](#page-333-0)
- [视频、音频和字幕流\(编码\)的字段](#page-333-1)
- [其他 UDP 功能的字段](#page-333-2)

## <span id="page-331-0"></span>创建 UDP 输出组的过程

### 请按照以下步骤创建 UDP 输出组及其输出。

- 1. 在 Create channel (创建通道) 页面上的 Output groups (输出组) 下,选择 Add (添加)。
- 2. 在 Add output group (添加输出组) 部分中,选择 UDP,然后选择 Confirm (确认)。将显示更多部 分:
	- UDP 目标-此部分包含[输出目标的](#page-332-0)字段。
	- UDP 设置  [此部分包含用于设置 ID3 和弹性的字段。](#page-333-2)
	- UDP 输出 本节显示默认添加的单个输出。UDP 输出只能包含一个输出,因此,请不要单击 Add output (添加输出)。
- 3. 在 UDP outputs (UDP 输出) 中,选择 Settings (设置) 链接以查看输出的部分:
	- 输出设置-此部分包含[传输和](#page-332-0)与[目的地的连接的字](#page-332-0)段。
- 直播设置-此部分包含<u>输出流</u>(视频、音频和字幕)的字段。
- 4. (可选)输入输出组和输出的名称:
	- 在 UDP settings (UDP 设置) 中,为 Name (名称) 输入输出组的名称。此名称是内部名称 MediaLive;它不会出现在输出中。例如,**Sports Game**。
	- 在 UDP output (UDP 输出) 中,为 Output settings (输出设置) 中的 Output name (输出名称) 输 入输出的名称。此名称是内部名称 MediaLive;它不会出现在输出中。
- 5. 要填写其他字段,请参阅该过程后面列出的主题。
- 6. 在设置完该输出组及其单个输出后,如果您的计划需要,您可以创建另一个(任意类型的)输出 组。否则,请转到[the section called "保存频道"。](#page-267-0)

## <span id="page-332-0"></span>输出目标的字段

以下字段配置输出的目标:

- 输出组-UDP 目标部分
- 输出-输出设置-网络设置-缓冲毫秒

指定输出的目标

- 1. 当您与管理将接收 UDP 内容的下游系统的操作员[讨论您的要求时](#page-161-0),您应该已获得以下信息:
	- 网址
	- 端口号

例如:

udp://203.0.113.28:5000

udp://203.0.113.33:5005

- 2. 在 "UDP 目标" 部分的一个或两个 URL 字段中输入 URL,包括端口号。
- 3. 如果[启用 FEC](#page-333-0),请在两个目标的端口号之间保留空格。

例如,如果一个目标是 **rtp://203.0.113.28:5000**,则假定 FEC 还使用端口 5002 和 5004。 因此,另一个目标的最小端口号为 5005:**rtp://203.0.113.33:5005**。

4. (可选)在 "输出" 部分,根据需要填写 "缓冲毫秒" 字段。有关详细信息,请选择 MediaLive 控制 台中该字段旁边的 "信息" 链接。

<span id="page-333-0"></span>UDP 传输的字段

以下字段在每个输出中配置传输:

- 输出-输出设置-FEC 输出设置,选择一个值。
- 输出-输出设置-网络设置-容器设置。

根据需要,更改任何值。有关某个字段的详细信息,请选择 MediaLive 控制台中该字段旁边的 "信息" 链接。

<span id="page-333-1"></span>视频、音频和字幕流(编码)的字段

以下字段与输出中的视频、音频和字幕流(编码)的编码有关。

• Stream settings (流设置) 部分

有关创建编码的信息,请参阅以下各节:

- [the section called "设置视频"](#page-335-0)
- [the section called "设置音频"](#page-338-0)
- [the section called "设置字幕"](#page-340-0)

<span id="page-333-2"></span>其他 UDP 功能的字段

以下字段与在 UDP 输出中实施弹性有关:

• UDP 设置-输入丢失操作-有关 MediaLive 控制台上某个字段的详细信息,请选择该字段旁边的 "信 息" 链接。

以下字段与在 UDP 输出中实施字幕有关:

- UDP 设置-定时元数据 ID3 帧类型
- UDP 设置-定时元数据 ID3 周期

如果要将定时 ID3 元数据或 ID3 分段标签插入到该输出组的所有输出中,请填写这些字段。有关详 细说明,请参阅[the section called "ID3 元数据"。](#page-591-0)

# 后续步骤

设置输出组及其输出后,应为每个输出创建视频、音频和字幕编码。请参阅<u>[设置:创建输出编码器](#page-335-1)</u>。

# <span id="page-335-1"></span>设置:在频道中创建输出编码

本部分介绍如何创建视频、音频和字幕输出编码。作为在信道中创建[输出组和输出的任务的一部分,您](medialive-outputs) [可以创建](medialive-outputs)这些编码。您应该已经[确定](#page-164-0)并[计划了要包含在每个输出组中的输出和编码](#page-183-0)。

作为频道的一部分,创建编码的步骤出组的步骤中。如果您尚未开始创建输出组,请参 阅[设置:创建输出](#page-268-0)。

#### 主题

- [设置视频编码](#page-335-0)
- [设置音频编码](#page-338-0)
- [设置字幕编码](#page-340-0)
- [下一步](#page-343-0)

# <span id="page-335-0"></span>设置视频编码

在中[the section called "输出",](#page-266-0)您创建了在规划频道时确定的输出组和输出。每个输出部分都包含一 个直播设置部分。现在,您必须创建所有视频编码。

一般过程

按照以下常规步骤设置视频编码。

- 1. 决定如何创建每个编码:
	- 从头开始。
	- 通过共享此输出或频道中其他输出中已存在的编码。
	- 通过克隆此输出或通道中其他输出中已存在的编码。

你可能已经做出了这个决定。如果不是,你应该现在就决定。有关更多信息,请参[阅the section](#page-183-1) called "步骤 4: 设计编码" :

您可以将视频编码从一个输出共享或克隆到同一输出组中的另一个输出,或者从一个输出共享或克 隆到另一个输出组中的输出。

2. 阅读以下相应章节。

#### 主题

- [从头开始创建视频编码](#page-336-0)
- [通过共享创建视频编码](#page-337-0)
- [通过克隆创建视频编码](#page-337-1)

<span id="page-336-0"></span>从头开始创建视频编码

在大多数输出类型中设置视频编码

- 1. 在 Create channel (创建通道) 页面上,找到[您创建](#page-266-0)的输出组。
- 2. 在该输出组下,找到要设置视频编码的输出。
- 3. 选择该视频编码的链接。
- 4. 对于编解码器设置,请选择用于此编码的编解码器。此时将显示更多字段。
- 5. 根据需要完成每个字段。有关某个字段的详细信息,请选择该字段旁边的 Info (信息) 链接。
	- 有关 "宽度" 和 "高度" 字段(定义视频分辨率)的信息,请为每个字段选择 "信息" 链接。帧速率 会影响该通道的输出电荷。有关费用的更多信息,请参阅 [" MediaLive 价目表"。](https://aws.amazon.com/medialive/pricing/)
	- 有关 "帧率" 字段的信息,请为每个字段选择 "信息" 链接。帧速率会影响该通道的输出电荷。有 关费用的更多信息,请参阅 [" MediaLive 价目表"。](https://aws.amazon.com/medialive/pricing/)
	- 有关 Color space (颜色空间) 字段的信息,请参阅[the section called "视频-复杂的色彩空间转](#page-761-0) [换"。](#page-761-0)
	- 有关 "其他编码设置" 字段的信息,请参见[the section called "视频 增强版 VQ"](#page-787-0)
	- 有关速率控制字段的信息,请参阅[the section called "视频-速率控制模式"。](#page-789-0)本节中的某些字段会 影响该通道的输出电荷。有关费用的更多信息,请参阅 [" MediaLive 价目表"。](https://aws.amazon.com/medialive/pricing/)
	- 有关 Timecode (时间码) 字段的信息,请参阅[the section called "时间码"。](#page-733-0)

### **a** Note

宽度和高度字段(定义视频分辨率)、帧率部分中的字段以及速率控制部分中的比特率字 段都会影响该频道的输出电荷。有关费用的更多信息,请参阅 [" MediaLive 价目表"。](https://aws.amazon.com/medialive/pricing/)

#### 要在 "帧捕获" 输出类型中设置视频编码

1. 在 Create channel (创建通道) 页面上,找到[您创建](#page-266-0)的输出组。

2. 在该输出组下,找到输出,并选择视频编码的链接。

3. 根据需要完成每个字段。有关某个字段的详细信息,请选择该字段旁边的 Info (信息) 链接。

4. 在您准备就绪后,转到[保存通道](#page-267-0)。

## <span id="page-337-0"></span>通过共享创建视频编码

您可以创建一个视频编码并在多个输出之间共享。按照[之前的步骤](#page-336-0)创建一次编码。然后使用以下步骤为 其他输出设置编码。

请注意,共享视频编码的过程与共享音频编码或字幕编码的过程几乎相同。

#### 通过共享创建视频编码

- 1. 在 Create channel (创建通道) 页面上,找到[您创建](#page-266-0)的输出组。
- 2. 在该输出组下,找到要设置视频编码的输出。
- 3. 如果输出已包含视频编码,请选择该视频,然后选择 "删除视频"。
- 4. 选择 "添加视频"。出现一个菜单,其中包含 "使用现有视频描述" 选项,然后是整个频道中当前存 在的视频列表。
- 5. 选择要使用的视频。在出现的对话框中,选择 "共享现有设置"。

此编码的字段随即出现。第一个字段上方是一条信息消息,列出了共享此编码的所有输出。

为了提醒自己,你可能需要更改视频描述以加入 "共享" 一词。

请记住,频道中只有一个这种编码的实例。因此,如果您更改字段,则将在使用此编码的所有其他 输出中更改该字段。

如果您更改视频选择器名称字段,请记住此规则。如果您在一个输出的编码中指定了不同的选择 器,则可以在共享此编码的所有输出中对其进行更改。如果你真的想指定不同的选择器,你可能需 要克隆编码而不是共享。

## <span id="page-337-1"></span>通过克隆创建视频编码

您可以创建一个视频编码并在多个输出中对其进行克隆。源编码可能是你从头开始创建的编码,也可以 是本身通过克隆创建的编码。例如,创建视频 1,然后将其克隆到 vide o-2,然后将 vide o-2 克隆到 v ideo-3。

请注意,克隆视频编码的过程与克隆音频编码或字幕编码的过程几乎相同。

#### 通过克隆创建视频编码

- 1. 在 Create channel (创建通道) 页面上,找到[您创建](#page-266-0)的输出组。
- 2. 在该输出组下,找到要设置视频编码的输出。
- 3. 如果左侧有 "视频" 按钮,请选择该按钮,然后选择 "删除视频"。
- 4. 选择 "添加视频"。出现一个菜单,其中包含 "使用现有视频描述" 选项,然后是整个频道中当前存 在的视频列表。
- 5. 选择要用作新视频编码源的视频编码。
- 6. 在出现的对话框中,选择克隆现有设置。将显示编码字段,字段显示源编码的值。
- 7. 根据需要更改任何字段。

请记住,这个克隆的编码是一个新的编码实例。如果您更改字段,则不会影响源编码。

# <span id="page-338-0"></span>设置音频编码

在中[the section called "输出",](#page-266-0)您创建了在规划频道时确定的输出组和输出。每个输出部分都包含一 个直播设置部分。现在,您必须为输出创建音频编码。

#### 一般过程

按照以下常规步骤设置音频编码。

- 1. 决定如何创建每个编码:
	- 从头开始。
	- 通过共享此输出或频道中其他输出中已存在的编码。
	- 通过克隆此输出或通道中其他输出中已存在的编码。

你可能已经做出了这个决定。如果不是,你应该现在就决定。有关更多信息,请参[阅the section](#page-183-1) [called "步骤 4:设计编码"](#page-183-1):

您可以在一个输出中享或克隆音频编码,从一个输出共享或克隆到同一输出组中的另一个输出, 或者从一个输出共享或克隆到另一个输出组中的输出。

2. 阅读以下相应章节。

#### 主题

• [从头开始创建音频编码](#page-339-0)

- [通过共享创建音频编码](#page-339-1)
- [通过克隆创建音频编码](#page-340-1)

## <span id="page-339-0"></span>从头开始创建音频编码

### 从头开始设置音频编码

- 1. 在 Create channel (创建通道) 页面上,找到[您创建](#page-266-0)的输出组。
- 2. 在该输出组下,找到要设置音频编码的输出。
- 3. 如果您需要向此输出添加新音频,请选择 "添加音频",然后选择 "创建新的音频描述",
- 4. 选择音频编码,然后在编解码器设置中,选择用于此编码的编解码器。此时将显示更多字段。
- 5. 在音频选择器名称中,根据[您的计划](#page-170-0)选择作为该音频编码源的选择器。您之前[创建了此选择器](#page-261-0)。
- 6. 根据需要填写其他字段。有关某个字段的详细信息,请选择该字段旁边的 Info (信息) 链接。
	- 每种类型的编解码器的 "编解码器设置" 部分中的字段都不同。
	- 混音设置部分中的字段是可选的。
	- 音频标准化设置中的字段是可选的。
	- 其他设置部分中的字段是可选的。

## <span id="page-339-1"></span>通过共享创建音频编码

您可以创建一个音频编码并在多个输出之间共享。按照[之前的步骤](#page-339-0)创建一次编码。然后使用以下步骤为 其他输出设置编码。

请注意,共享音频编码的过程与共享视频编码或字幕编码的过程几乎相同。

#### 通过共享创建音频编码

- 1. 在 Create channel (创建通道) 页面上,找到[您创建](#page-266-0)的输出组。
- 2. 在该输出组下,找到要设置音频编码的输出。
- 3. 输出可能包含 MediaLive已自动添加的音频编码。如果您不打算使用此音频编码,请将其删除。选 择音频编码并选择删除音频。
- 4. 创建新音频。选择 "添加音频"。出现一个菜单,其中包含 "使用现有音频描述" 选项,然后是整个 频道中当前存在的音频列表。选择要使用的音频。
- 5. 在出现的对话框中,选择 "共享现有设置"。

此编码的字段随即出现。第一个字段上方是一条信息消息,列出了共享此编码的所有输出。

你可能需要更改音频描述以加入 "共享" 一词,以此提醒自己。

请记住,频道中只有一个这种编码的实例。因此,如果您更改字段,则将在使用此编码的所有其他 输出中更改该字段。

如果您更改音频选择器名称字段,请记住此规则。如果您在一个输出的编码中指定了不同的选择 器,则可以在共享此编码的所有输出中对其进行更改。如果你真的想指定不同的选择器,你可能需 要克隆编码而不是共享。

## <span id="page-340-1"></span>通过克隆创建音频编码

您可以创建一个音频编码并将其克隆到多个输出中。源编码可能是你从头开始创建的编码,也可以是本 身通过克隆创建的编码。例如,创建音频 1,然后将其克隆到 audio -2,然后将 audio -2 克隆到 a udi o-3。

请注意,克隆音频编码的过程与克隆视频编码或字幕编码的过程几乎相同。

#### 通过克隆创建音频编码

- 1. 在 Create channel (创建通道) 页面上,找到[您创建](#page-266-0)的输出组。
- 2. 在该输出组下,找到要设置音频编码的输出。
- 3. 输出可能包含 MediaLive已自动添加的音频编码。如果您不打算使用此音频编码,请将其删除。选 择音频编码并选择删除音频。
- 4. 创建新音频。选择 "添加音频"。出现一个菜单,其中包含 "使用现有音频描述" 选项,然后是整个 频道中当前存在的音频列表。选择要使用的音频。
- 5. 选择要用作新音频编码源的音频编码。
- 6. 在出现的对话框中,选择克隆现有设置。将显示编码字段,字段显示源编码的值。
- 7. 根据需要更改任何字段。

请记住,这个克隆的编码是一个新的编码实例。如果您更改字段,则不会影响源编码。

# <span id="page-340-0"></span>设置字幕编码

在中[the section called "输出",](#page-266-0)您创建了在规划频道时确定的输出组和输出。每个输出部分都包含一 个直播设置部分。现在,您必须为输出创建所有字幕编码。

### 一般过程

按照以下常规步骤设置字幕编码。

- 1. 决定如何创建每个编码:
	- 从头开始。
	- 通过共享此输出或频道中其他输出中已存在的编码。
	- 通过克隆此输出或通道中其他输出中已存在的编码。

你可能已经做出了这个决定。如果不是,你应该现在就决定。有关更多信息,请参[阅the section](#page-183-1) called "步骤 4: 设计编码" :

可以在一个输出中共享或克隆字幕编码,从一个输出到同一输出组中的另一个输出,或者从一个输 出共享或克隆到另一个输出组中的输出。

2. 阅读以下相应章节。

#### 主题

- [创建字幕从头开始编码](#page-341-0)
- [创建字幕通过共享进行编码](#page-342-0)
- [通过克隆创建字幕编码](#page-342-1)

<span id="page-341-0"></span>创建字幕从头开始编码

要设置字幕,请从头开始编码

- 1. 在 Create channel (创建通道) 页面上,找到[您创建](#page-266-0)的输出组。
- 2. 在该输出组下,找到要设置字幕编码的输出。
- 3. 如果您需要向此输出添加新字幕,请选择 "添加字幕",然后选择 "创建新的字幕描述",
- 4. 选择字幕编码,然后在编解码器设置中选择用于此编码的格式。此时将显示更多字段。
- 5. 在字幕选择器名称中,根据[您的计划](#page-170-0)选择作为该字幕编码源的选择器。您之前[创建了此选择器](#page-261-0)。
- 6. 根据需要填写其他字段,以配置字幕编码。有关设置字幕编码的详细信息,请参阅[the section](#page-572-0)  [called "步骤 4:创建字幕编码"。](#page-572-0)

## <span id="page-342-0"></span>创建字幕通过共享进行编码

您可以创建一个字幕编码并在多个输出之间共享。按照[之前的步骤](#page-341-0)创建一次编码。然后使用以下步骤为 其他输出设置编码。

请注意,共享字幕编码的过程与共享视频编码或字幕编码的过程几乎相同。

#### 要创建字幕,请通过共享进行编码

- 1. 在 Create channel (创建通道) 页面上,找到[您创建](#page-266-0)的输出组。
- 2. 在该输出组下,找到要设置字幕编码的输出。
- 3. 输出可能包含自动添加的字幕编码。 MediaLive如果您不打算使用此字幕编码,请将其删除。选择 字幕编码,然后选择删除字幕。
- 4. 创建新的字幕。选择 Add captions (添加字幕)。出现一个菜单,其中包含 "使用现有字幕描述" 选 项,然后是整个频道中当前存在的字幕列表。选择要使用的字幕。
- 5. 在出现的对话框中,选择 "共享现有设置"。

此编码的字段随即出现。第一个字段上方是一条信息消息,列出了共享此编码的所有输出。

为了提醒自己,你可能需要更改标题描述以加入 "共享" 一词。

请记住,频道中只有一个这种编码的实例。因此,如果您更改字段,则将在使用此编码的所有其他 输出中更改该字段。

如果您更改字幕选择器名称字段,请记住此规则。如果您在一个输出的编码中指定了不同的选择 器,则可以在共享此编码的所有输出中对其进行更改。如果你真的想指定不同的选择器,你可能需 要克隆编码而不是共享。

## <span id="page-342-1"></span>通过克隆创建字幕编码

您可以创建一个字幕编码,然后将其克隆到多个输出中。源编码可能是你从头开始创建的编码,也可 以是本身通过克隆创建的编码。例如,创建字幕-1,然后将其克隆到字幕-2,然后将字幕-2 克隆到字 幕-3。

请注意,克隆字幕编码的过程与克隆视频编码或字幕编码的过程几乎相同。

#### 创建字幕通过克隆进行编码

1. 在 Create channel (创建通道) 页面上,找到[您创建](#page-266-0)的输出组。

- 2. 在该输出组下,找到要设置字幕编码的输出。
- 3. 输出可能包含自动添加的字幕编码。 MediaLive如果您不打算使用此字幕编码,请将其删除。选择 字幕编码,然后选择删除字幕。
- 4. 创建新的字幕。选择 Add captions (添加字幕)。出现一个菜单,其中包含 "使用现有字幕描述" 选 项,然后是整个频道中当前存在的字幕列表。选择要使用的字幕。
- 5. 选择要用作新字幕编码源的字幕编码。
- 6. 在出现的对话框中,选择克隆现有设置。将显示编码字段,字段显示源编码的值。
- 7. 根据需要填写其他字段,以配置字幕编码。有关设置字幕编码的详细信息,请参阅[the section](#page-572-0)  [called "步骤 4:创建字幕编码"。](#page-572-0)
- 8. 请记住,这个克隆的编码是一个新的编码实例。如果您更改字段,则不会影响源编码。

# <span id="page-343-0"></span>下一步

创建完所有输出组、输出和输出编码后,就可以保存频道了。

要保存(创建)频道,请在导航窗格中选择创建频道。有关更多信息,请参阅 [the section called "保存](#page-267-0) [频道"。](#page-267-0)

# 创建AWS Elemental MediaLive日程安排

在 AWS Elemental MediaLive 中,您可以在通道运行时操作通道的处理。您可以通过向与频道关联的 日程表中添加操作来执行此操作。时间表会将每个动作保持到动作开始时间,此时将动作 MediaLive 传递给频道,然后频道执行操作。

我们建议您在开始频道之前阅读本时间表章节。关键调度动作是输入切换,如果您有多输入通道(如果 您已将多个输入连接到该频道),则必须实现该操作。但是,还有其他可能与您的工作流程相关的操 作。

通常,你需要在开播频道之前设置好日程安排。至少,您可以创建您知道必须尽快执行的计划操作。启 动频道后,您可以继续添加计划操作。您可以添加已计划的操作和临时操作。

主题

- [日程表中的操作类型](#page-344-0)
- [动作时机的类型](#page-345-0)
- [日程安排操作的工作原理](#page-346-0)
- [处理日程安排\(控制台\)](#page-352-0)
- [处理日程安排 \(AWS CLI\)](#page-381-0)

# <span id="page-344-0"></span>日程表中的操作类型

时间表是频道在运行时执行的操作的列表。您可以使用操作来执行以下操作:

- 切换正在运行的频道正在接收的输入。
- 准备与即时输入开关关联的输入,以减少 MediaLive 执行切换时发生的延迟。
- 在正在运行的频道中插入静态图像叠加层(叠在底层视频上的图像)。
- 将动态图形叠加层插入正在运行的频道。
- 将 SCTE 35 消息插入正在运行的频道。
- 将 ID3 元数据插入正在运行的频道。
- 将 ID3 段标签插入正在运行的通道。
- 暂停频道中的一条或两条管道。
- 取消暂停通道中的一个或两个管道。

<span id="page-345-0"></span>有关更多信息,请参阅[the section called "动作是如何运作的":](#page-346-0)

# 动作时机的类型

可以通过多种方法指定操作的时间:

• 固定-在您指定的特定时间执行操作。

对于大多数操作,指定的时间必须至少为 future 的 15 秒。对于输入准备操作,指定的时间必须是关 联的输入开关开始之前至少 15 秒。

• 立即-尽快执行操作。

您没有指定时间。

• Follow — 在指定的输入开关开始之前或在当前运行的输入完成之后执行操作。

下表显示了适用于每种类型的操作的时间类型。要查看该表,请在第一列中找到一个操作,然后在行中 查找适用的时间类型。

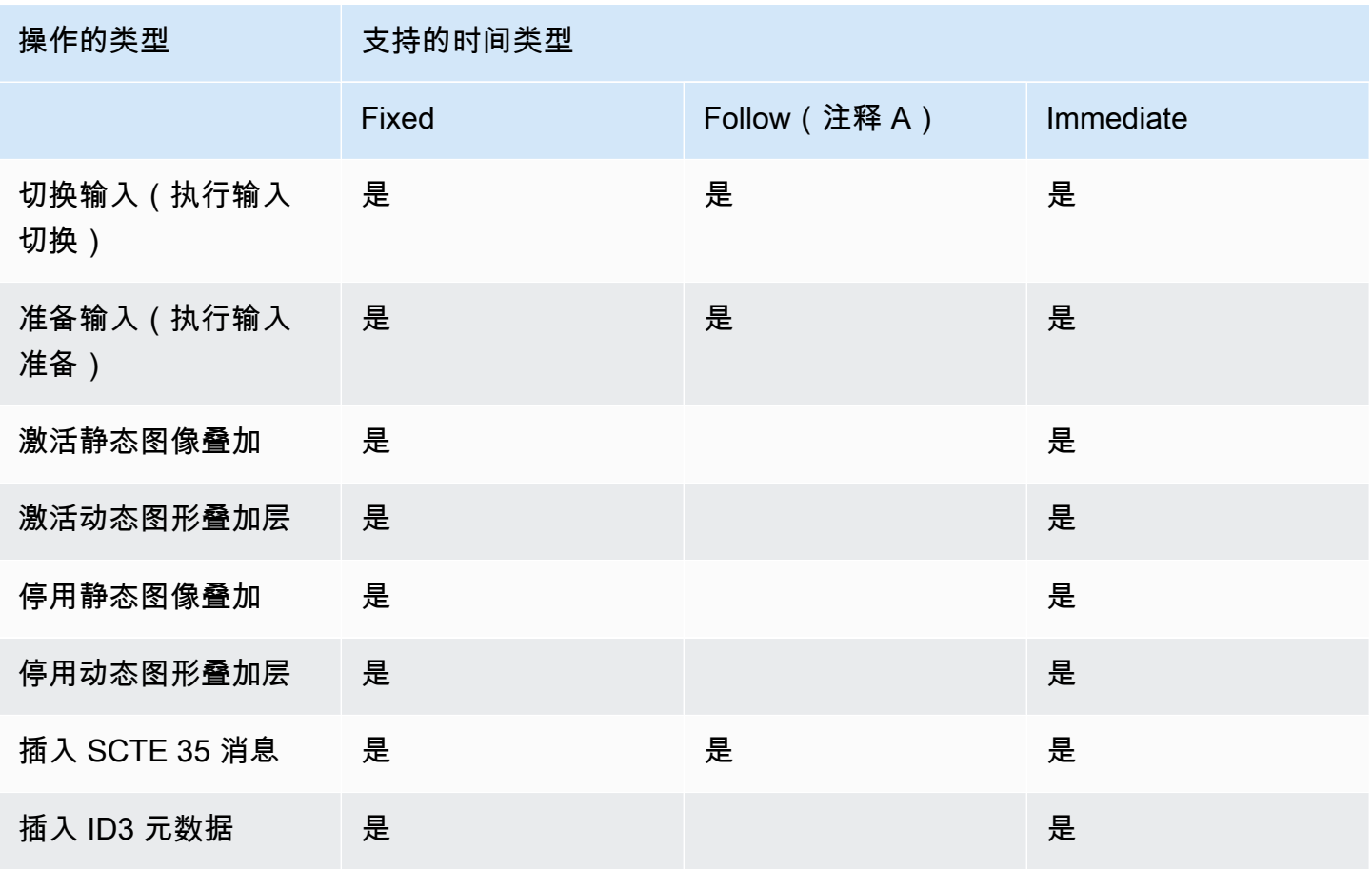

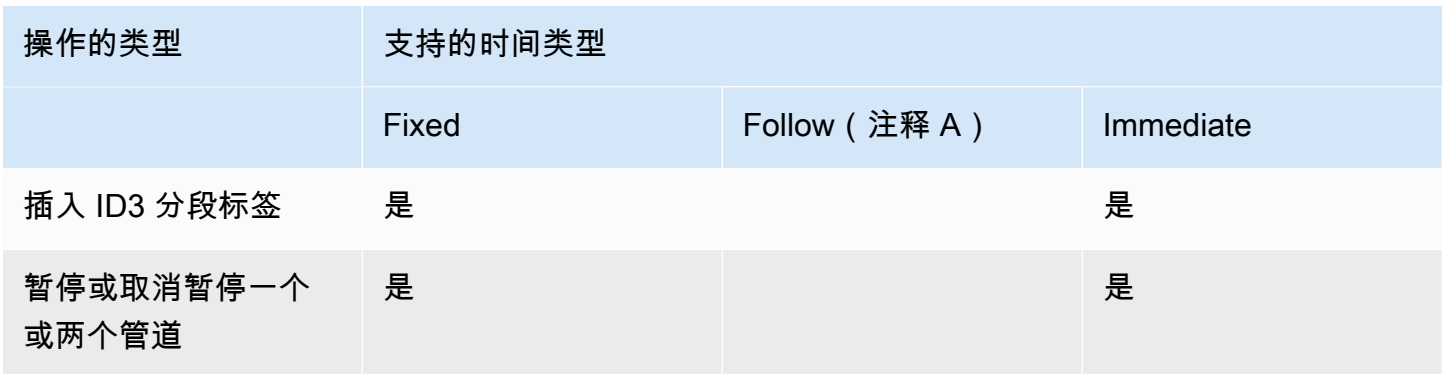

注意事项 A

通过跟随,适用的操作可以跟随输入开关。它无法遵循其他类型的操作。因此,所遵循的操作始终是输 入开关。执行以下操作的操作是输入开关、输入准备或 SCTE 35 消息。

# <span id="page-346-0"></span>日程安排操作的工作原理

本节介绍如何 MediaLive 处[理操作类型和](#page-344-0)[启动类型的](#page-345-0)每种组合。

主题

- [输入开关动作的工作原理](#page-346-1)
- [输入准备操作的工作原理](#page-347-0)
- [图像叠加操作的工作原理](#page-348-0)
- [动态图形叠加的工作原理](#page-349-0)
- [SCTE 35 操作的工作原理](#page-349-1)
- [ID3 元数据操作的工作原理](#page-350-0)
- [ID3 区段标签操作的工作原理](#page-351-0)
- [暂停和取消暂停操作的工作原理](#page-351-1)

# <span id="page-346-1"></span>输入开关动作的工作原理

您可以设置一个操作来切换正在运行的频道正在接收的输入。该频道停止接收当前输入并开始接收指定 的输入。

输入必须已连接到频道。

在向计划中添加输入切换操作之前,请先阅读[the section called "输入切换"。](#page-614-0)

#### 带固定启动功能的输入开关

创建操作时,需要包括开始时间。操作的开始时间必须至少为未来 15 秒,但未来不得超过 14 天。在 该截止日期之后, MediaLive 拒绝创建操作的请求。

创建操作后,该操作就会出现在计划中。在开始时间前大约 15 秒,时间表会将操作传递给频道。通道 设置为在指定时间切换输入。

可立即启动的输入开关

创建操作时,将启动类型设置为立即。

对于标准通道(具有两条管道的通道)中的输入开关,在 MediaLive 内部将开始时间设置为 future 的 10 秒。这种延迟可确保两条管道的切换时间完全相同。

日程安排会立即将操作传递给频道。该通道立即开始切换输入(对于单管道通道),或者设置为在指定 时间切换(对于标准通道)。

带跟随启动功能的输入开关

创建操作时,您可以指定希望此操作遵循的输入切换动作。该参考动作必须是输入开关。

参考操作的输入必须具有源端行为 "继续"。要找到 Source end behavior (源结束行为) 字段,请转到 Create channel (创建通道) 页面,在 Input attachment (输入附件) 列表中找到输入,然后找到 General input settings (常规输入设置)。

创建操作后,该操作将在计划中等待。就在参考操作即将完成之前,计划会将动作传递给频道,这样频 道就可以在当前输入完成后立即切换到新的输入。

## <span id="page-347-0"></span>输入准备操作的工作原理

您可以设置一个动作来准备与即时输入开关关联的输入,以减少 MediaLive 执行切换时发生的延迟。

输入必须已连接到频道。但是,无需输入开关即可使此输入已存在于计划中。例如,输入 X 必须连接 到频道。你可以创建动作 A 来准备输入 X.然后你可以创建动作 B 来切换到输入 X.或者你可以创建 动作 B 然后创建动作 A。

在向计划中添加输入准备操作之前,请先阅读[the section called "输入准备"。](#page-605-0)

使用固定起始位置进行输入准备

创建操作时,请包括开始时间。操作的开始时间必须比关联的输入开关的开始时间早至少 15 秒,但不 超过 future 的 14 天。在该截止日期之后, MediaLive 拒绝创建操作的请求。

创建操作后,该操作就会出现在计划中。在准备操作开始前大约 15 秒,时间表会将操作传递给频道。 频道开始准备输入。

输入准备并立即开始

创建操作时,将启动类型设置为立即。

日程安排会立即将操作传递给频道。该频道立即开始准备。

使用 "跟随开始" 进行输入准备

创建操作时,您可以指定希望此操作遵循的输入切换动作。该参考动作必须是输入开关。

参考操作的输入必须具有源端行为 "继续"。要找到 Source end behavior (源结束行为) 字段,请转到 Create channel (创建通道) 页面,在 Input attachment (输入附件) 列表中找到输入,然后找到 General input settings (常规输入设置)。

创建操作后,该操作将在计划中等待。就在参考操作即将完成之前,计划会将操作传递给频道。当当前 输入结束后,该通道就会切换到新的输入。

## <span id="page-348-0"></span>图像叠加操作的工作原理

您可以设置在视频上插入和移除图像叠加层的操作:

- 激活图像叠加操作会插入图像叠加层并将其激活,使其叠加在底层视频上。如果图像叠加信息包含持 续时间,则将在适当的时间删除图像叠加。
- 停用图像叠加操作会移除图像叠加层。因此,您可以使用此操作在指定持续时间之前移除当前正在运 行的图像叠加层,或者在未指定持续时间时将其移除。

有关准备操作插入的图像叠加文件的信息,请参阅[the section called "图像叠加层"。](#page-598-0)

使用固定起始时间激活或停用

创建操作时,需要包括开始时间。操作的开始时间必须至少为未来 15 秒,但未来不得超过 14 天。在 该截止日期之后, MediaLive 拒绝创建操作的请求。

创建操作后,该操作就会出现在计划中。在开始时间前大约 15 秒,时间表会将操作传递给频道。在开 始时,该频道会插入图像叠加层或从视频中移除图像叠加层。

立即启动即可激活或停用

创建操作时,将启动类型设置为立即。

日程安排会立即将操作传递给频道。该频道会立即插入图像叠加层或移除图像叠加层。

## <span id="page-349-0"></span>动态图形叠加的工作原理

您可以设置在视频上插入和移除动态图形叠加层的动作:

- 激活动态图形动作会插入动态图形并将其激活,使其叠加在底层视频上。如果图像叠加信息包括持续 时间,则在适当的时间移除动态图形。
- 停用动态图形操作会移除图像叠加层。因此,您可以使用此操作在指定持续时间之前移除当前正在运 行的动态图形,或者在未指定持续时间时将其删除。

有关准备动作插入的动态图形资源的信息,请参见[the section called "动态图形叠加层"。](#page-655-0)

#### 使用固定起始时间激活或停用

创建操作时,需要包括开始时间。操作的开始时间必须至少为未来 15 秒,但未来不得超过 14 天。在 该截止日期之后, MediaLive 拒绝创建操作的请求。

创建操作后,该操作就会出现在计划中。在开始时间前大约 15 秒,时间表会将操作传递给频道。在开 始时,该频道会插入动态图形或从视频中删除动态图形。

立即启动即可激活或停用

创建操作时,将启动类型设置为立即。

日程安排会立即将操作传递给频道。该频道会立即插入动态图形或移除动态图形。

## <span id="page-349-1"></span>SCTE 35 操作的工作原理

您可以设置在频道中插入 SCTE 35 消息的操作。有三种类型的操作:

- 将 splice\_insert 插入频道的操作: 一条将 splice\_command\_type 设置为 splice\_insert 的 SCTE 35 消息。
- 在频道中插入 time\_signal 的操作:一条将 splice\_command\_type 设置为 time\_signal 的 SCTE 35 消息。
- 在计划中插入 SCTE 35 return-to-network 消息以结束有持续时间或没有持续时间的 splice\_insert 的 操作。

在将 SCTE 35 操作添加到计划之前,请先阅[读the section called "SCTE-35 消息处理"。](#page-686-0)

在创建操作时,需要包括开始时间。操作的开始时间必须至少为未来 15 秒,但未来不得超过 14 天。 在该截止日期之后, MediaLive 拒绝创建操作的请求。

创建操作后,该操作就会出现在计划中。在开始时间前大约 15 秒,时间表会将操作传递给频道。在开 始时,该频道将 SCTE 35 消息插入到直播中。

频道插入消息后, MediaLive 处理插入的消息的方式与处理源内容中已存在的消息的方式相同。

立即开始插入 SCTE 35 消息

创建操作时,将启动类型设置为立即。

日程安排会立即将操作传递给频道。该频道立即将 SCTE 35 消息插入到直播中。

频道插入消息后, MediaLive 处理插入的消息的方式与处理源内容中已存在的消息的方式相同。

插入 SCTE 35 消息,并开始跟随开始

创建操作时,您可以指定希望此操作遵循的输入切换动作。该参考动作必须是输入开关。

参考操作的输入必须具有源端行为 "继续"。要找到 Source end behavior (源结束行为) 字段,请转到 Create channel (创建通道) 页面,在 Input attachment (输入附件) 列表中找到输入,然后找到 General input settings (常规输入设置)。

创建操作后,该操作将在计划中等待。就在参考操作即将完成之前,计划会将操作传递给频道。当前输 入完成后,该频道就会将 SCTE 35 消息插入到直播中。

频道插入消息后, MediaLive 处理插入的消息的方式与处理源内容中已存在的消息的方式相同。

## <span id="page-350-0"></span>ID3 元数据操作的工作原理

您可以设置在频道中插入 ID3 数据的操作。该操作在启用了 ID3 [直通的](#page-591-1)输出中插入 ID3 元数据。您 必须指定完整格式的 ID3 元数据项(根据 ID3 规范,包括标题和框架),并将其编码为 base64。 MediaLive 在您指定的时间插入一次元数据。

在将 ID3 元数据操作添加到计划之前,请先阅[读the section called "ID3 元数据"](#page-591-0)。

插入固定开头的 ID3 元数据

在创建操作时,需要包括开始时间。操作的开始时间必须至少为未来 15 秒,但未来不得超过 14 天。 在该截止日期之后, MediaLive 拒绝创建操作的请求。

创建操作后,该操作就会出现在计划中。在开始时间前大约 15 秒,时间表会将操作传递给频道。在开 始时,通道将数据插入通道。

立即开始插入 ID3 元数据

创建操作时,将启动类型设置为立即。

日程安排会立即将操作传递给频道。该频道会立即将数据插入频道。

## <span id="page-351-0"></span>ID3 区段标签操作的工作原理

您可以设置一个操作,在启用 ID3 [直](#page-591-1)通的 HLS 和 MediaPackage 输出包的每个分段中插入 ID3 数据。 区段标签有两种类型:

- 标签:您可以value为 ID3 标签内的TXXX 字段指定。 MediaLive 创建带有单个 TXXX 字段的 ID3 标签,并将该标签插入到每个分段中。
- ID3:您可以指定一个完整格式的 ID3 元数据项(根据 ID3 规范,包括标题和框架),并将其编码为 base64。 MediaLive 在每个片段中插入标签。

在将 ID3 段标签操作添加到计划之前,请阅读 [the section called "ID3 区段标签"。](#page-595-0)

插入具有固定开头的 ID3 区段标签

在创建操作时,需要包括开始时间。操作的开始时间必须至少为未来 15 秒,但未来不得超过 14 天。 在该截止日期之后, MediaLive 拒绝创建操作的请求。

创建操作后,该操作就会出现在计划中。在开始时间前大约 15 秒,时间表会将操作传递给频道。在开 始时,通道将数据插入通道。

立即开始插入 ID3 数据

创建操作时,将启动类型设置为立即。

日程安排会立即将操作传递给频道。该频道会立即将数据插入频道。

## <span id="page-351-1"></span>暂停和取消暂停操作的工作原理

您可以插入一个动作来暂停和取消暂停频道中的一个或两个管道。该操作会暂停指定的管道并取消暂停 任何未指定的管道:

- 指定一个管道的操作——该操作暂停指定的管道,取消暂停另一个管道。
- 指定了两个管道的操作-操作会暂停两个管道。
- 未指定管道的操作-操作取消暂停两个管道。

#### **a** Note

您未指定的管道不会保持其当前状态。它们始终设置为 "未暂停"。

#### 使用固定起始时间暂停或取消暂停

在创建操作时,需要包括开始时间。操作的开始时间必须至少为未来 15 秒,但未来不得超过 14 天。 在该截止日期之后, MediaLive 拒绝创建操作的请求。

创建操作后,该操作就会出现在计划中。在开始时间前大约 15 秒,时间表会将操作传递给频道。在开 始时,频道会暂停或取消暂停频道中的管道。

立即开始时暂停或取消暂停

创建操作时,将启动类型设置为立即。

<span id="page-352-0"></span>日程安排会立即将操作传递给频道。频道会立即暂停或取消暂停频道中的管道。

# 处理日程安排(控制台)

您可以使用AWS Elemental MediaLive控制台创建或删除频道中的任何[计划操作。](#page-344-0)当频道正在运行或处 于空闲状态时,你可以使用日程安排。

这些操作是在频道运行时在频道中执行的。

控制台提供了两个用于处理操作的视图:

- 以表格格式列出操作的列表视图
- 显示操作的时间线表示形式的时间线视图

在任一视图中,您都可以执行以下操作:

• 创建单独的操作。

- 删除单个操作。
- 在一个请求中删除多个操作(批处理命令)。
- 查看计划中当前的操作。

### 主题

- [在计划中创建操作\(控制台\)](#page-353-0)
- [从计划中删除操作\(控制台\)](#page-375-0)
- [修改计划中的操作\(控制台\)](#page-377-0)
- [查看日程安排\(控制台\)](#page-380-0)

# <span id="page-353-0"></span>在计划中创建操作(控制台)

您可以在计划中创建不同的操作。有关支持的操作的列表,请参阅[the section called "动作类型"。](#page-344-0)

创建任何类型的操作的一般过程都是一样的。

### 创建操作

- 1. 阅读有关[计划要添加的操作](#page-346-0)的信息。
- 2. 打开 MediaLive 控制台[,网址为 https://console.aws.amazon.com/medialive/。](https://console.aws.amazon.com/medialive/)
- 3. 在导航窗格中,选择 Chan nel,然后选择要使用的频道。
- 4. 在 Details (详细信息) 窗格上,选择 Schedule (计划) 选项卡。
- 5. 选择 "切换" 按钮以显示所需的视图:列表视图或时间轴视图。有关时间轴视图的布局和颜色编码 的信息,请参阅[the section called "查看日程安排"。](#page-380-0)
- 6. 对于 List (列表) 视图,选择相应的操作:
	- 要从头开始创建固定、跟随或即时操作,请选择 Create (创建)。
	- 要创建在现有操作后面执行的操作,请选择该操作,选择 Schedule actions (计划操作),然后选 择 Create follow actions from (从中创建跟随操作)。

该方法显示 Create schedule action (创建计划操作) 页面,其中已填写一些字段,因此,您可以 为该现有操作快速创建跟随切换。

- 7. 对于时间轴视图,请选择相应的操作:
	- 要从头开始创建固定、跟随或即时操作,请选择 Create (创建)。

• 要创建跟随操作,请找到要跟随的输入切换,然后在该卡中选择 Create follow action (创建跟随 操作)。

该方法显示 Create schedule action (创建计划操作) 页面,其中已填写一些字段,因此,您可以 为该现有操作快速创建跟随切换。

- 8. 在 "创建计划" 操作页面上,填写字段。有关填写字段的信息,请参阅以下主题。
- 9. 完成后,选择 Create (创建)。

MediaLive 在相应的时间段将操作添加到列表或时间轴中。

在创建跟随输入切换时,您实际上创建了输入跟随链。输入跟随链从第一个跟随上方的输入开始,在 最后一个跟随输入结束。有关输入跟随链的更多信息,请参阅[the section called "固定、立即和跟随开](#page-616-0) [关"。](#page-616-0)

## 主题

- [输入开关的字段](#page-354-0)
- [输入字段准备](#page-360-0)
- [用于激活图像叠加的字段](#page-366-0)
- [用于停用图像叠加的字段](#page-367-0)
- [用于激活动态图形叠加的字段](#page-367-1)
- [用于停用动态图形叠加的字段](#page-368-0)
- [splice\\_insert 消息的字段](#page-369-0)
- [time\\_signal 消息的字段](#page-371-0)
- [return-to-network 消息的字段](#page-372-0)
- [ID3 元数据的字段](#page-372-1)
- [ID3 区段标签的字段](#page-373-0)
- [暂停字段](#page-374-0)
- [用于取消暂停的字段](#page-375-1)

## <span id="page-354-0"></span>输入开关的字段

本节介绍如何填写这三种类型的输入切换的字段:

• 切换到静态实时输入

- 切换到静态文件输入
- 切换到动态文件输入

## 主题

- [用于切换到静态实时输入的字段](#page-355-0)
- [用于切换到静态文件输入的字段](#page-356-0)
- [用于切换到动态文件输入的字段](#page-358-0)

<span id="page-355-0"></span>用于切换到静态实时输入的字段

下表显示了适用于切换到静态实时输入的操作的字段。

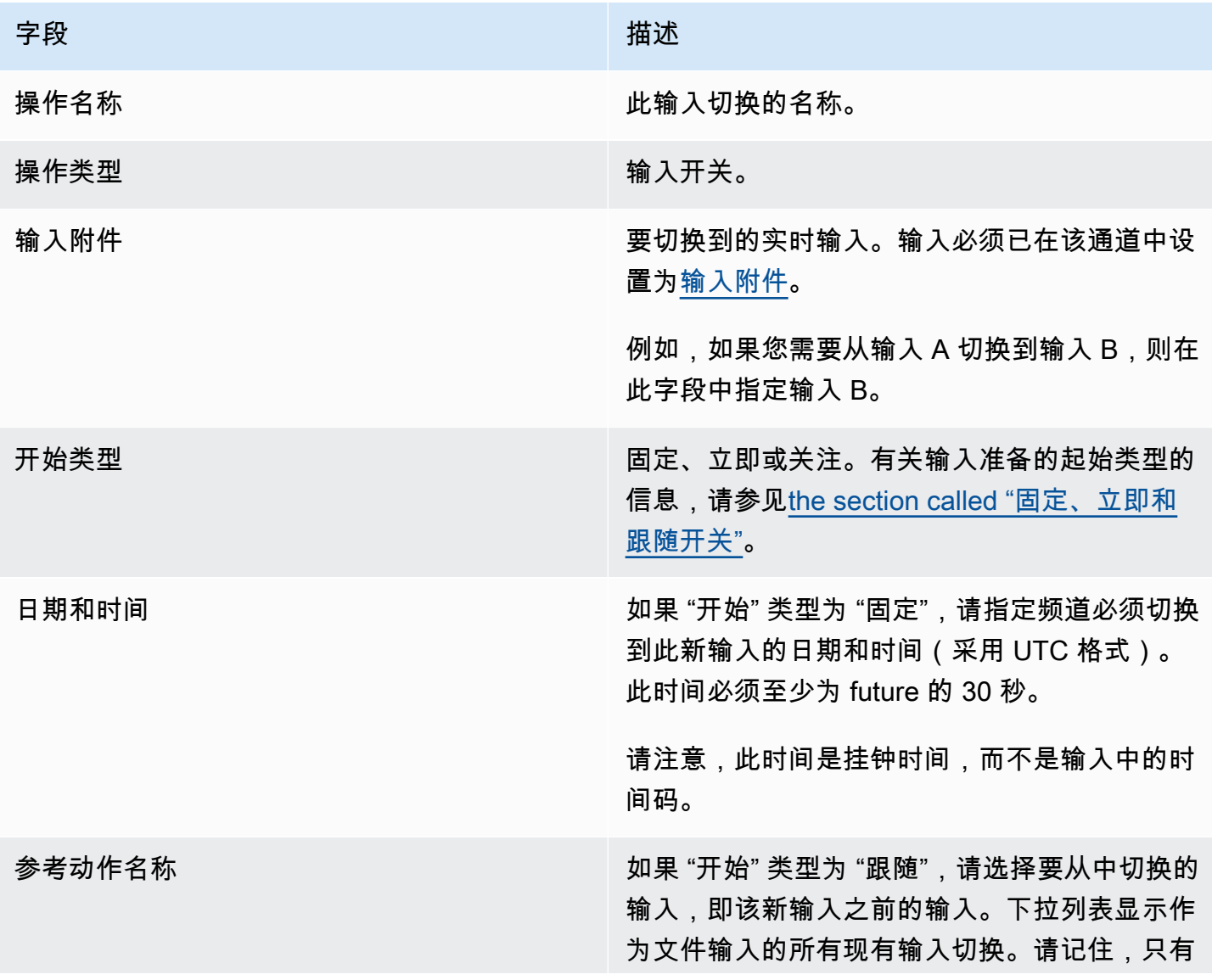

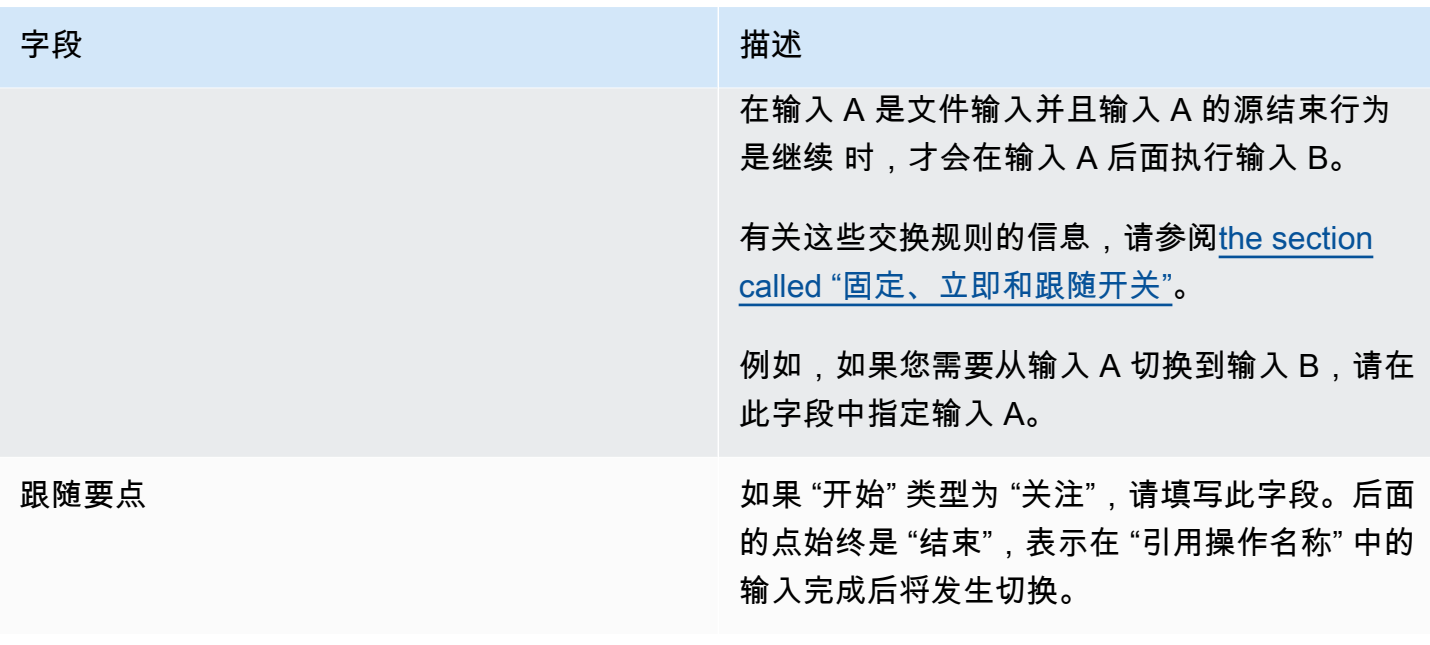

<span id="page-356-0"></span>用于切换到静态文件输入的字段

下表显示了适用于切换到静态文件输入的操作的字段。

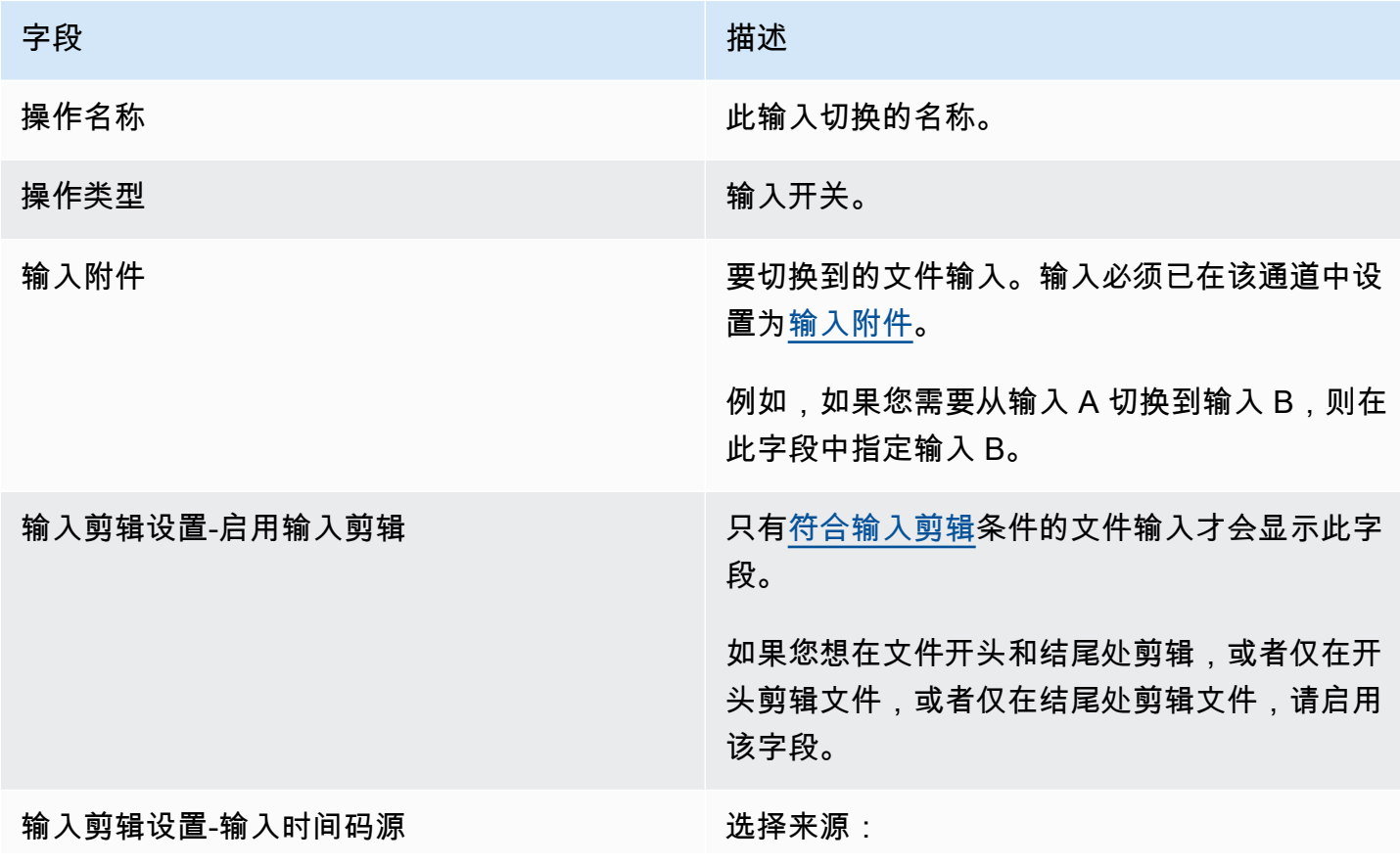

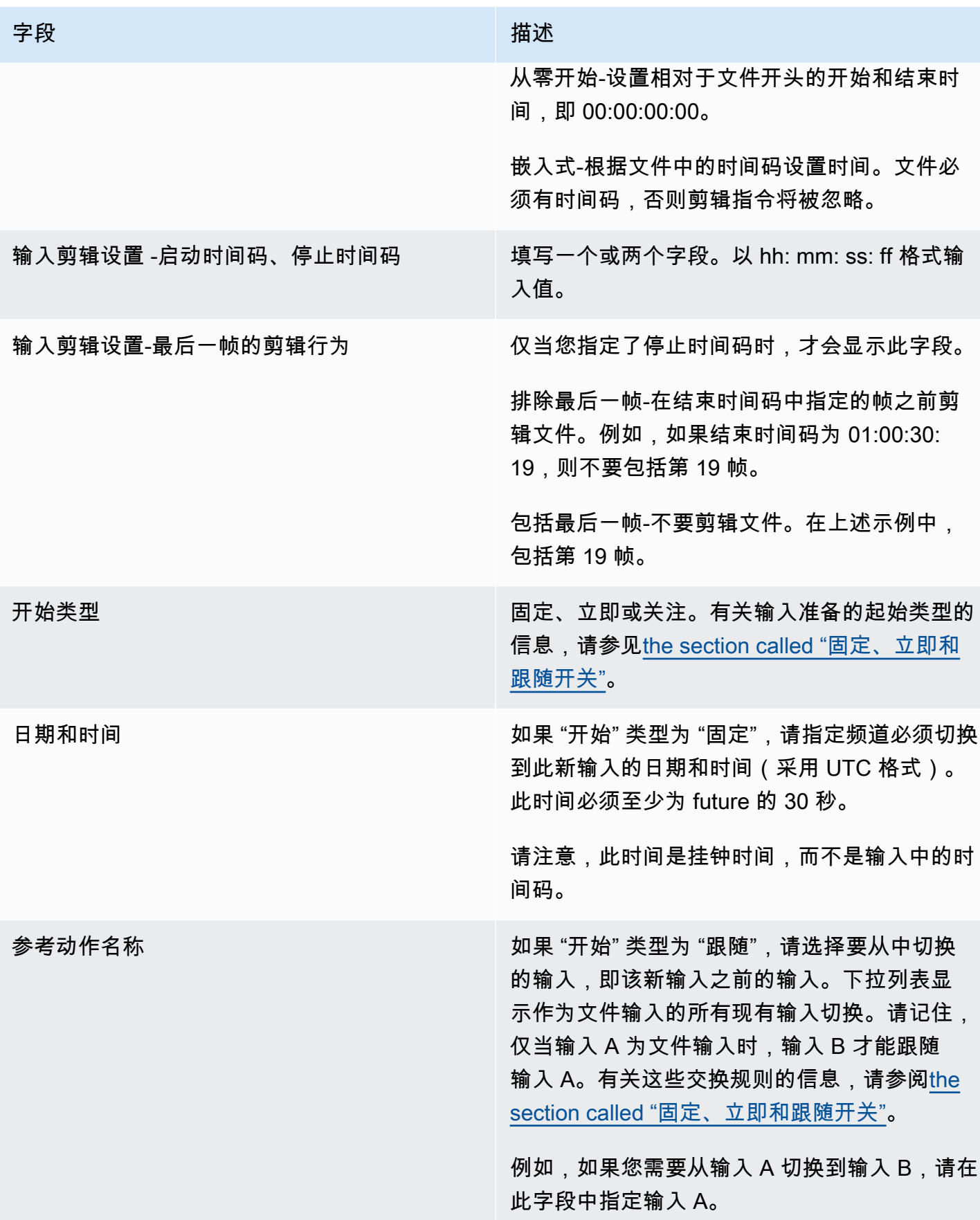

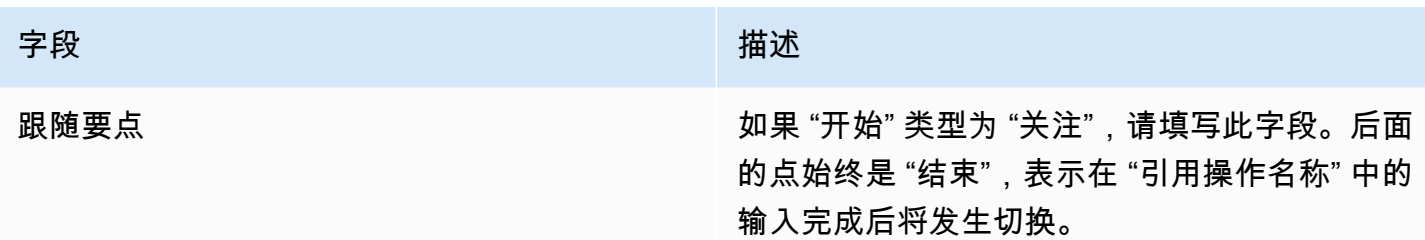

<span id="page-358-0"></span>用于切换到动态文件输入的字段

此表显示了适用于切换到动态文件输入的操作的字段。

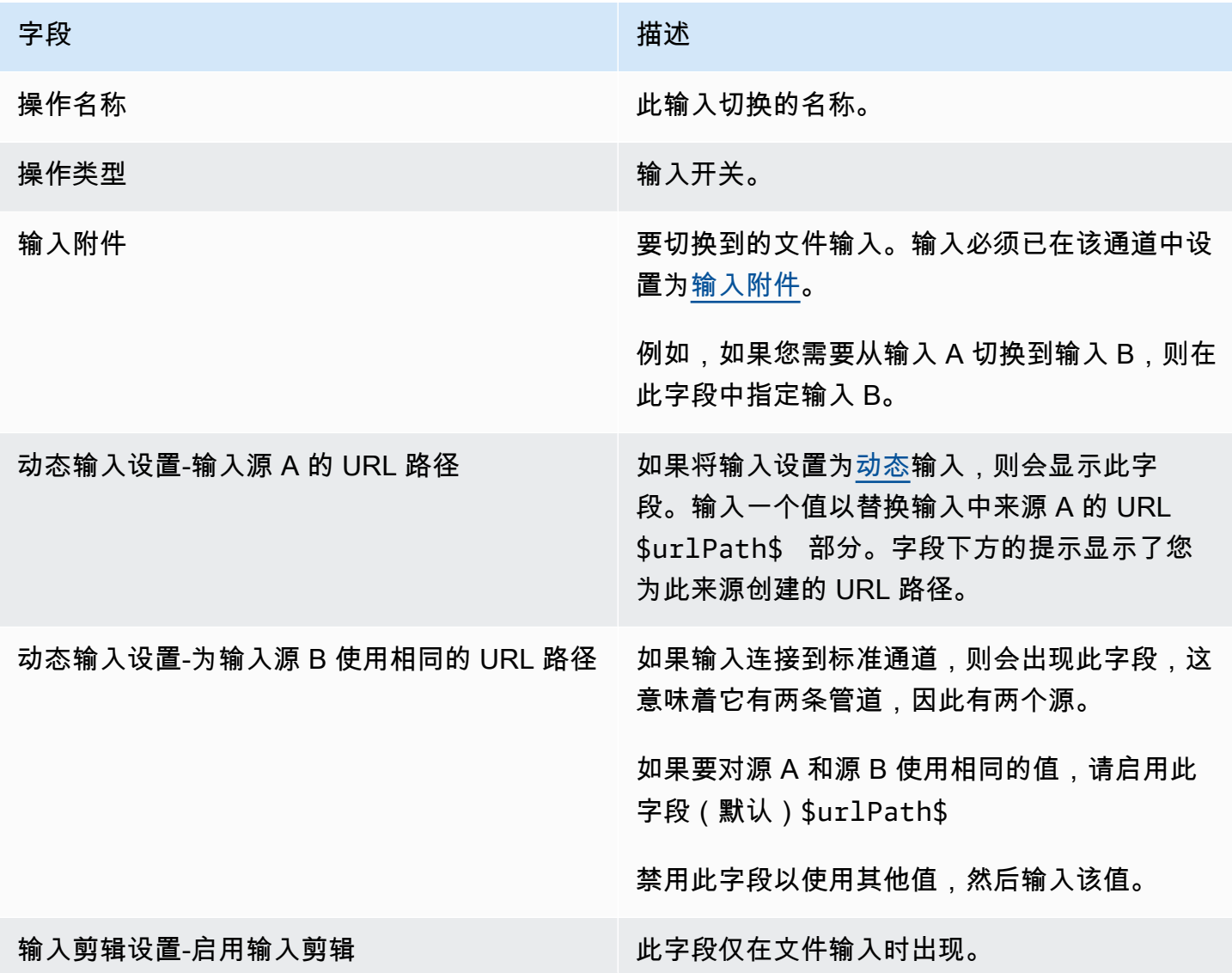

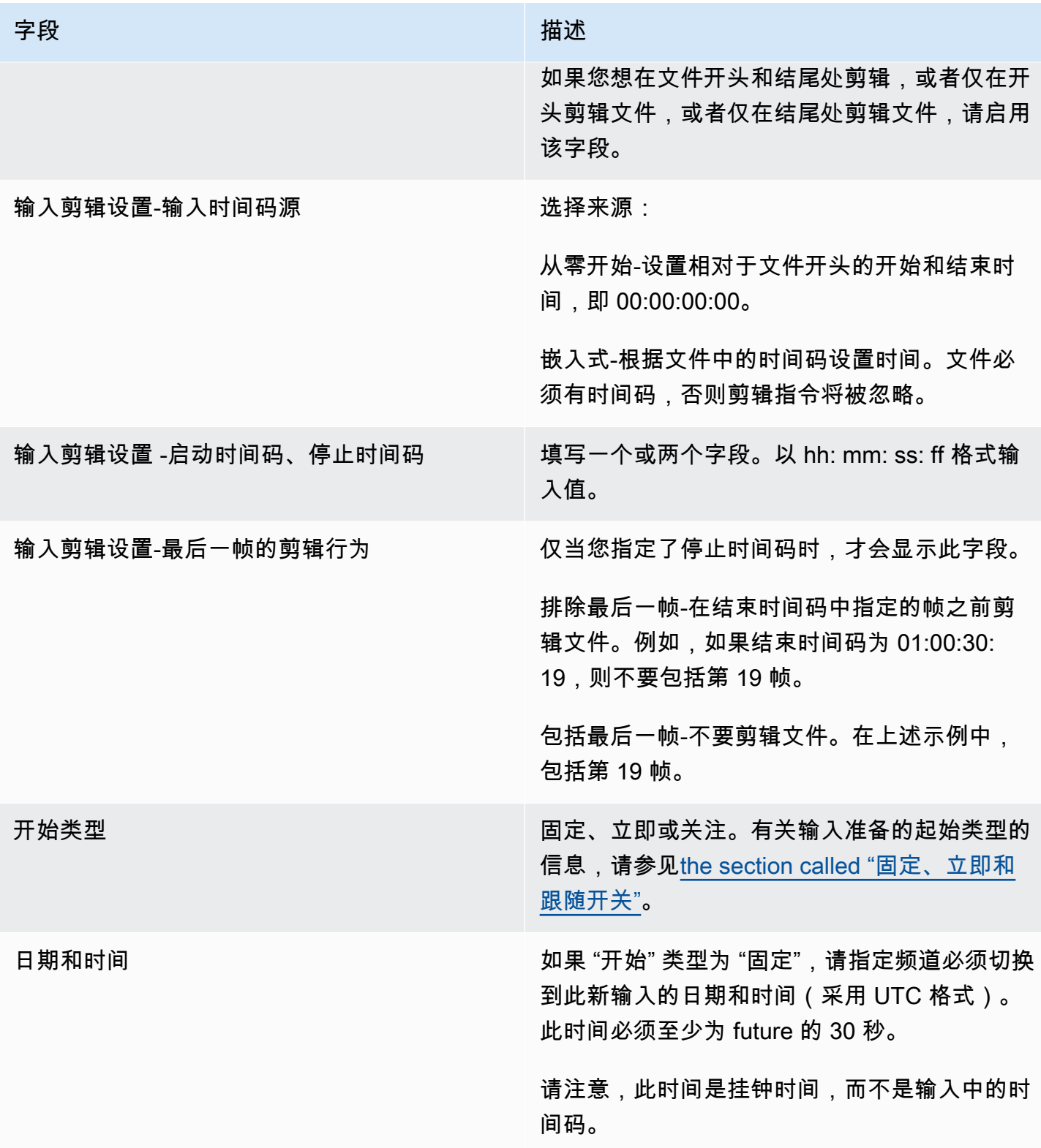
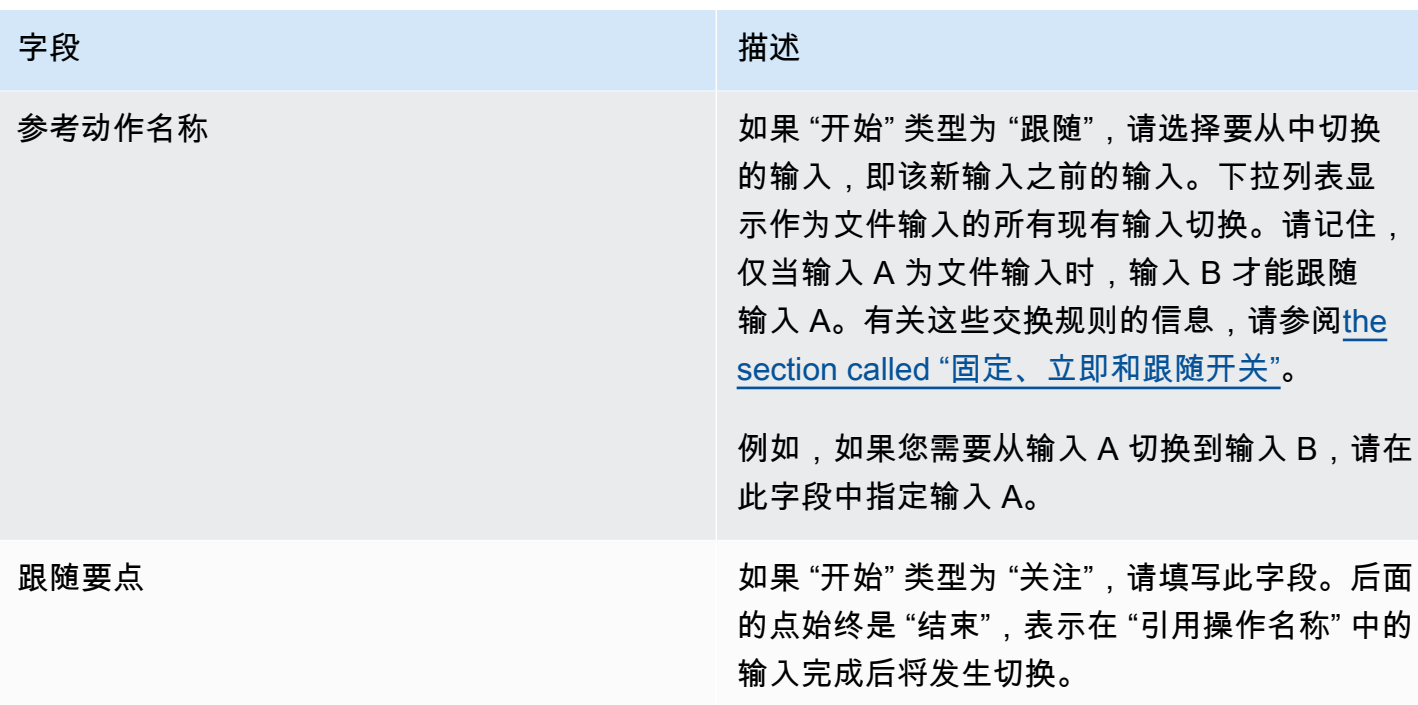

## 输入字段准备

本节介绍如何填写这三种输入准备的字段:

- 静态直播输入的准备
- 静态文件输入的准备
- 准备动态文件输入

用于准备静态实时输入的字段

下表显示了适用于准备静态实时输入的操作的字段。

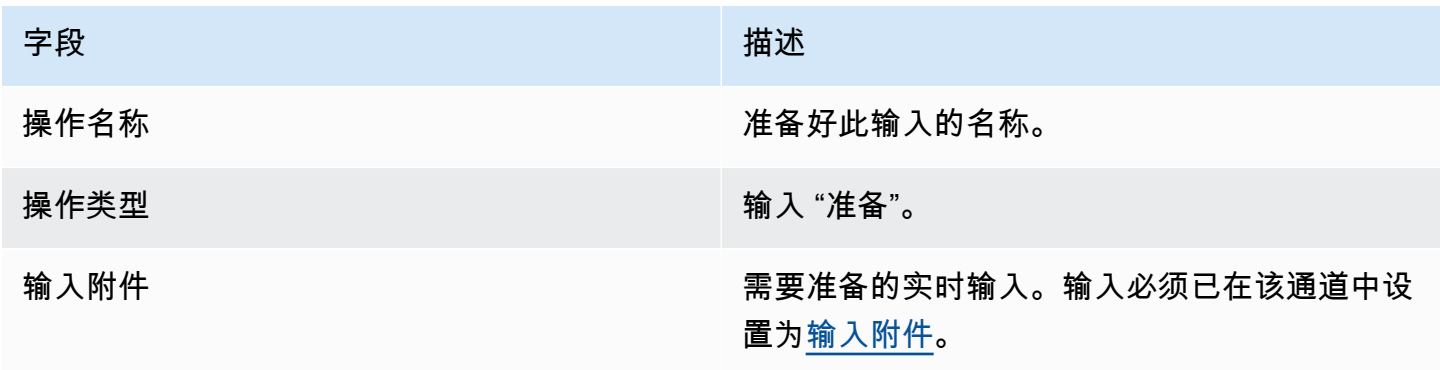

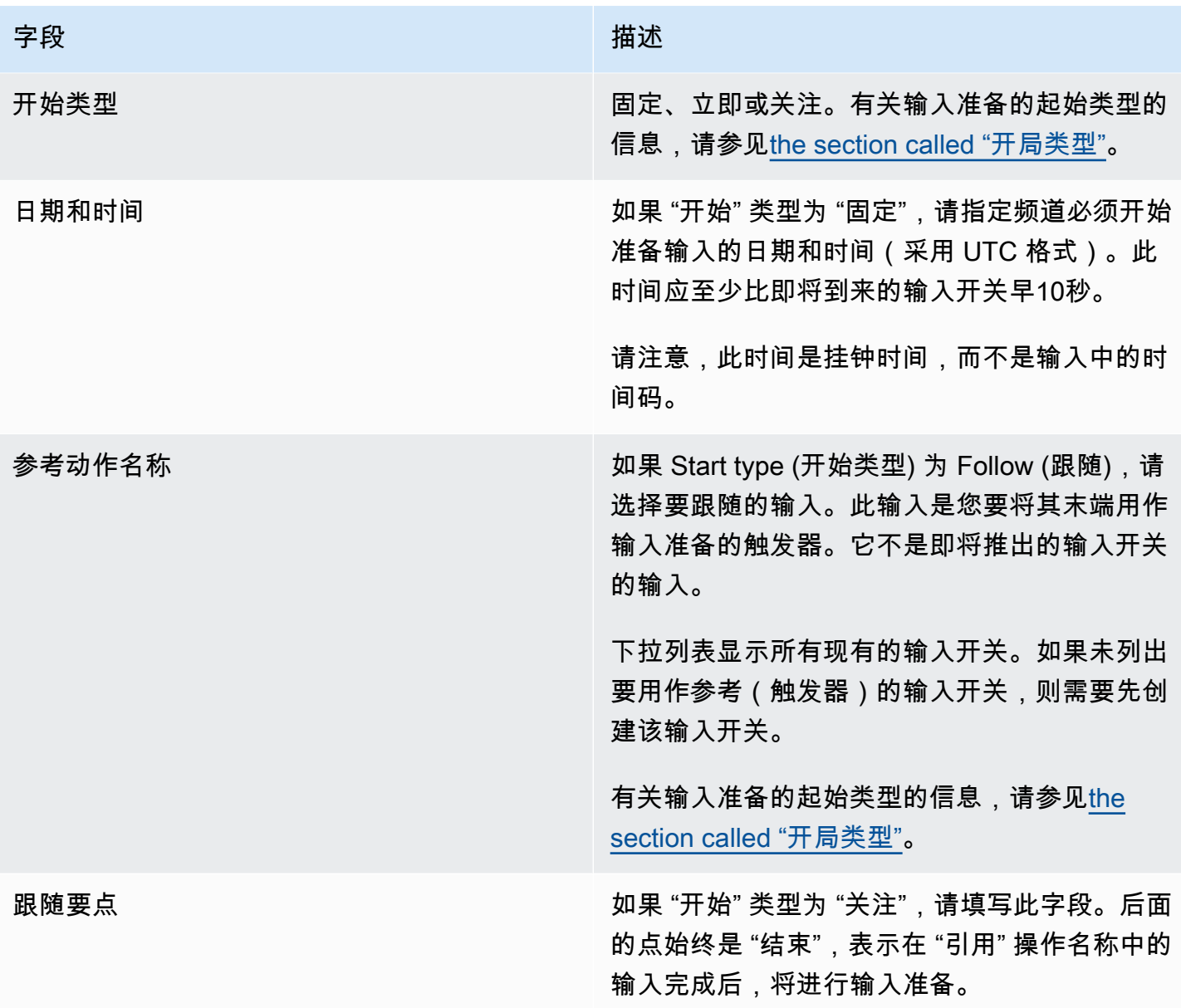

用于准备静态文件输入的字段

此表显示了适用于准备静态文件输入的操作的字段。

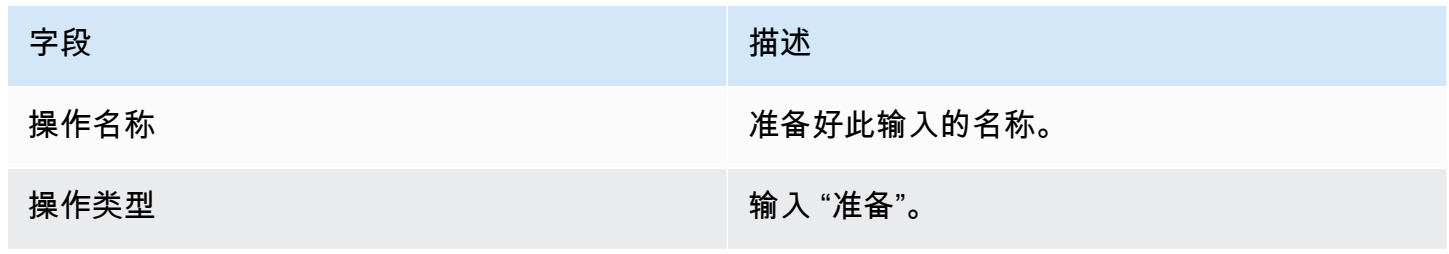

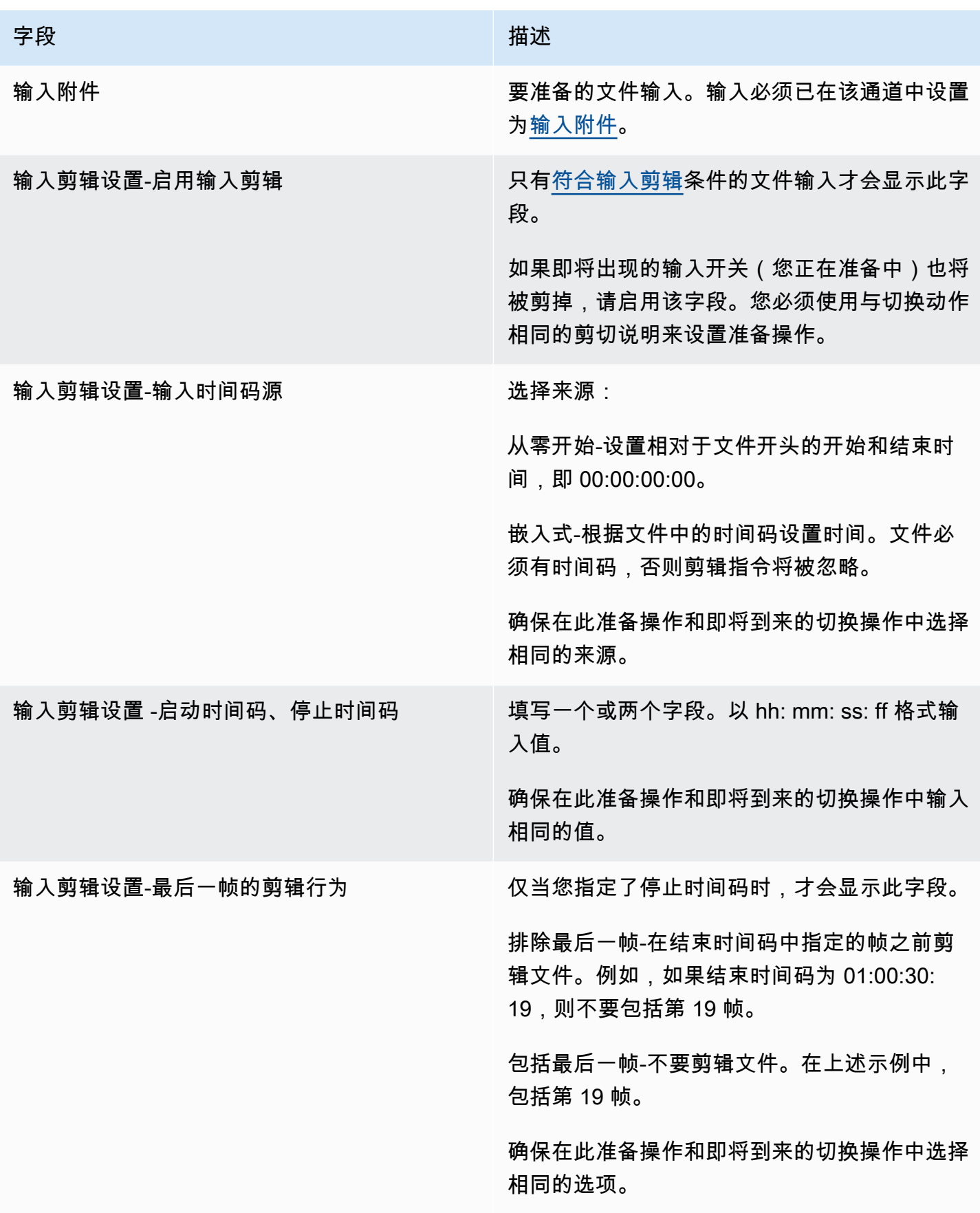

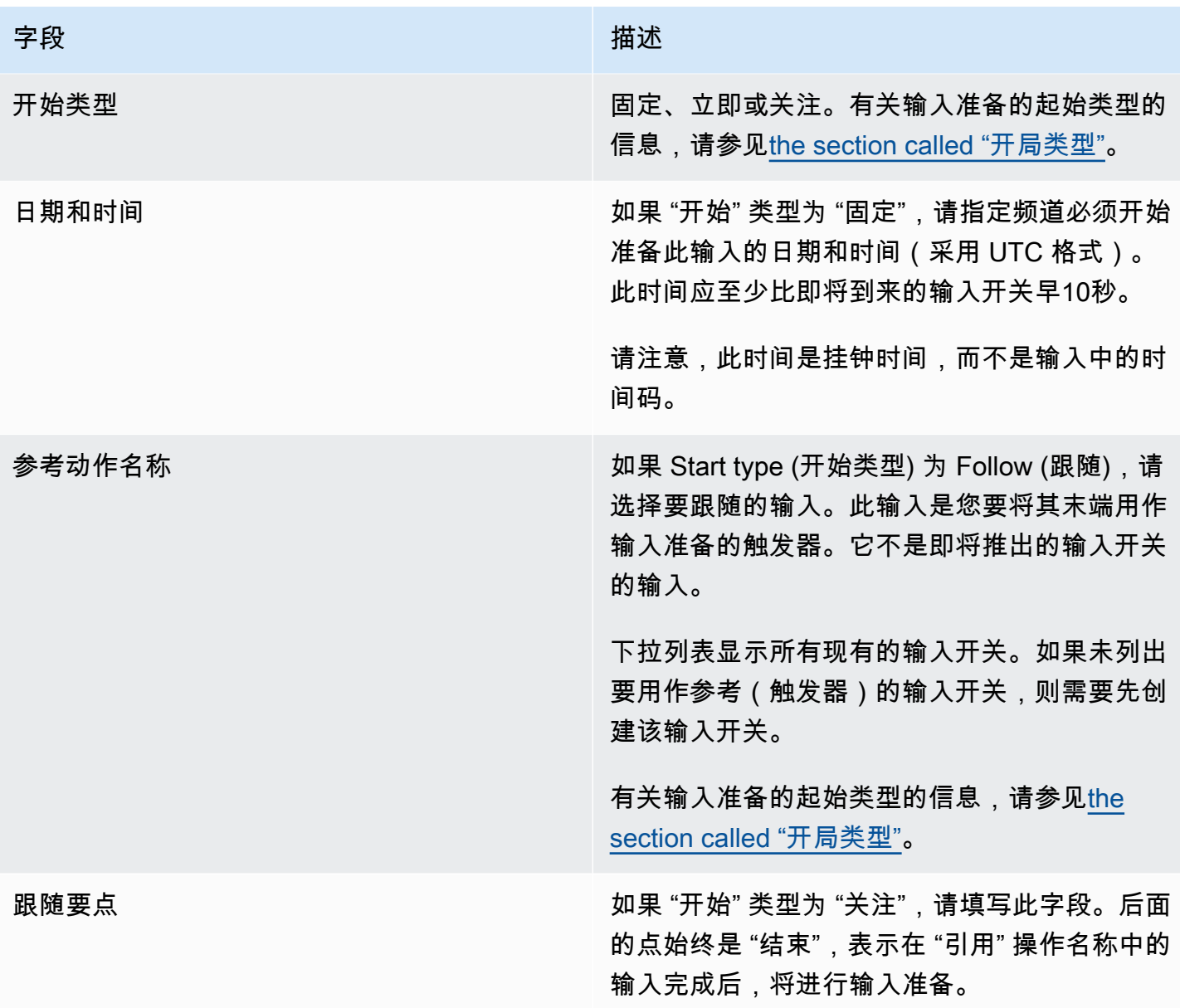

用于准备动态文件输入的字段

此表显示了适用于准备动态文件输入的操作的字段。

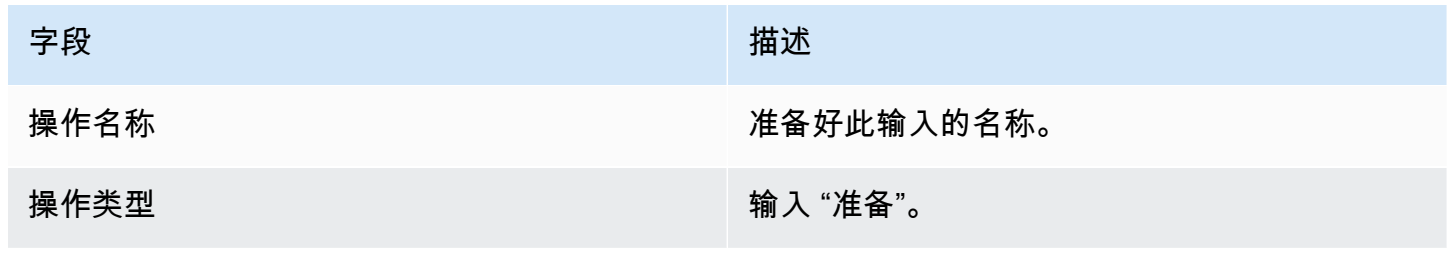

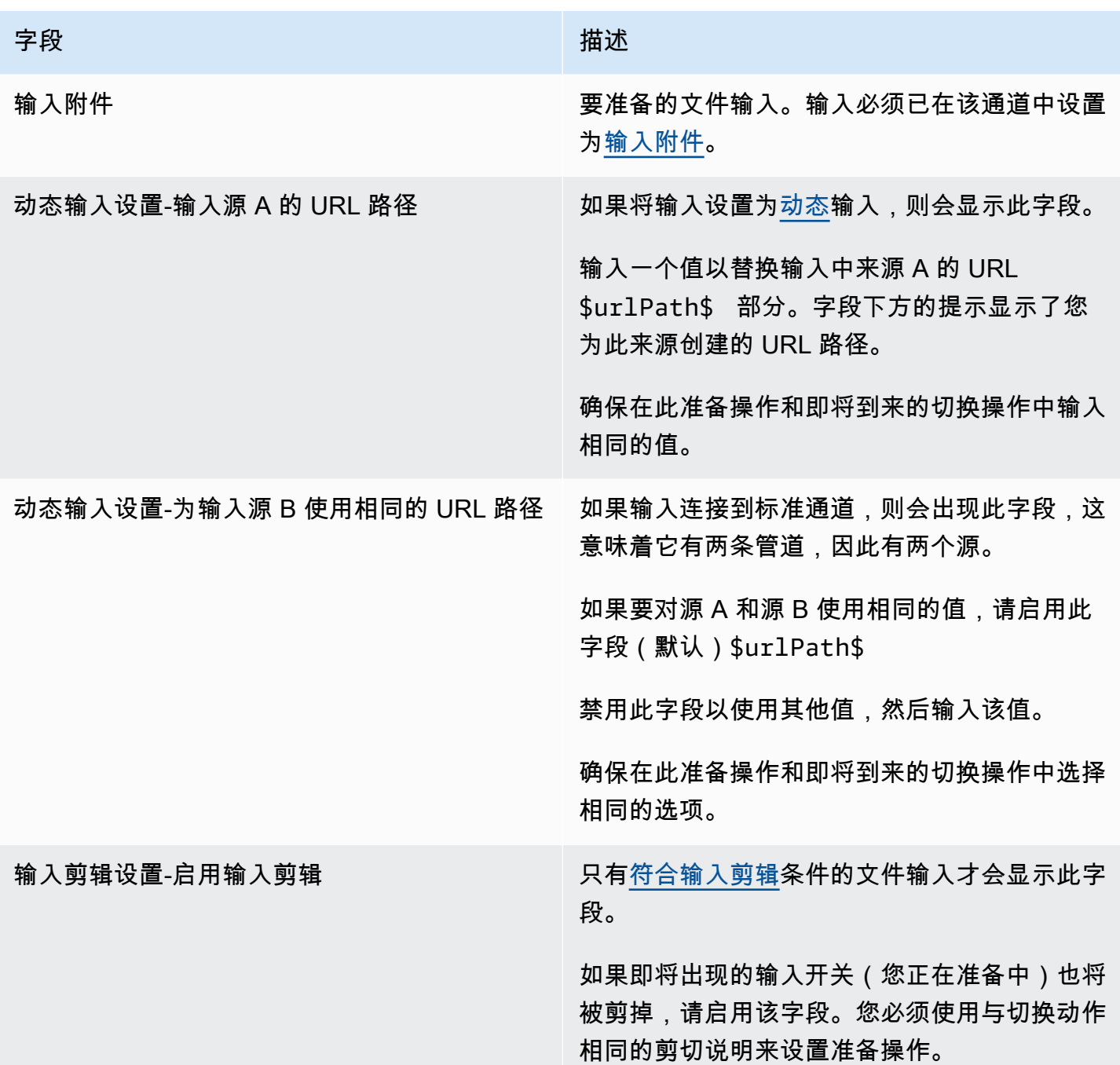

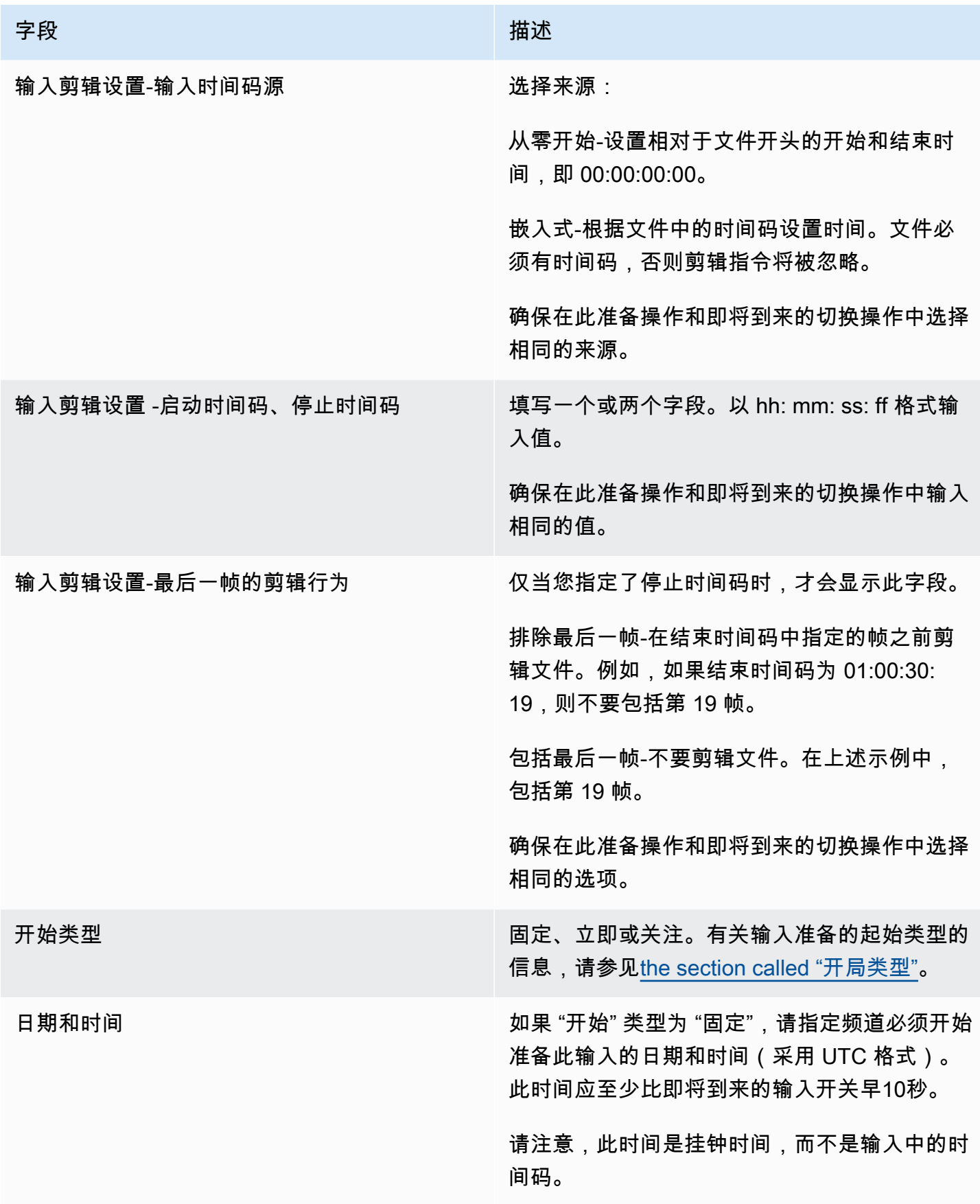

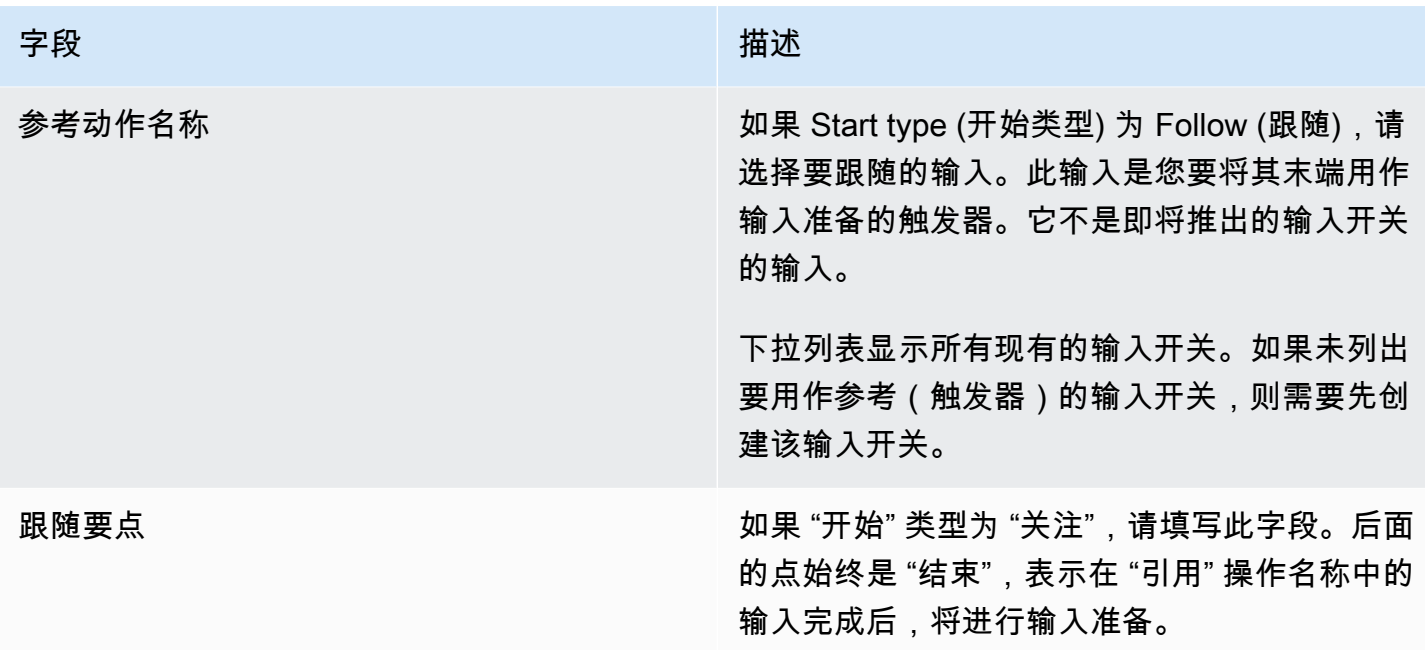

# 用于激活图像叠加的字段

下表显示了适用于激活图像叠加层的操作的字段。

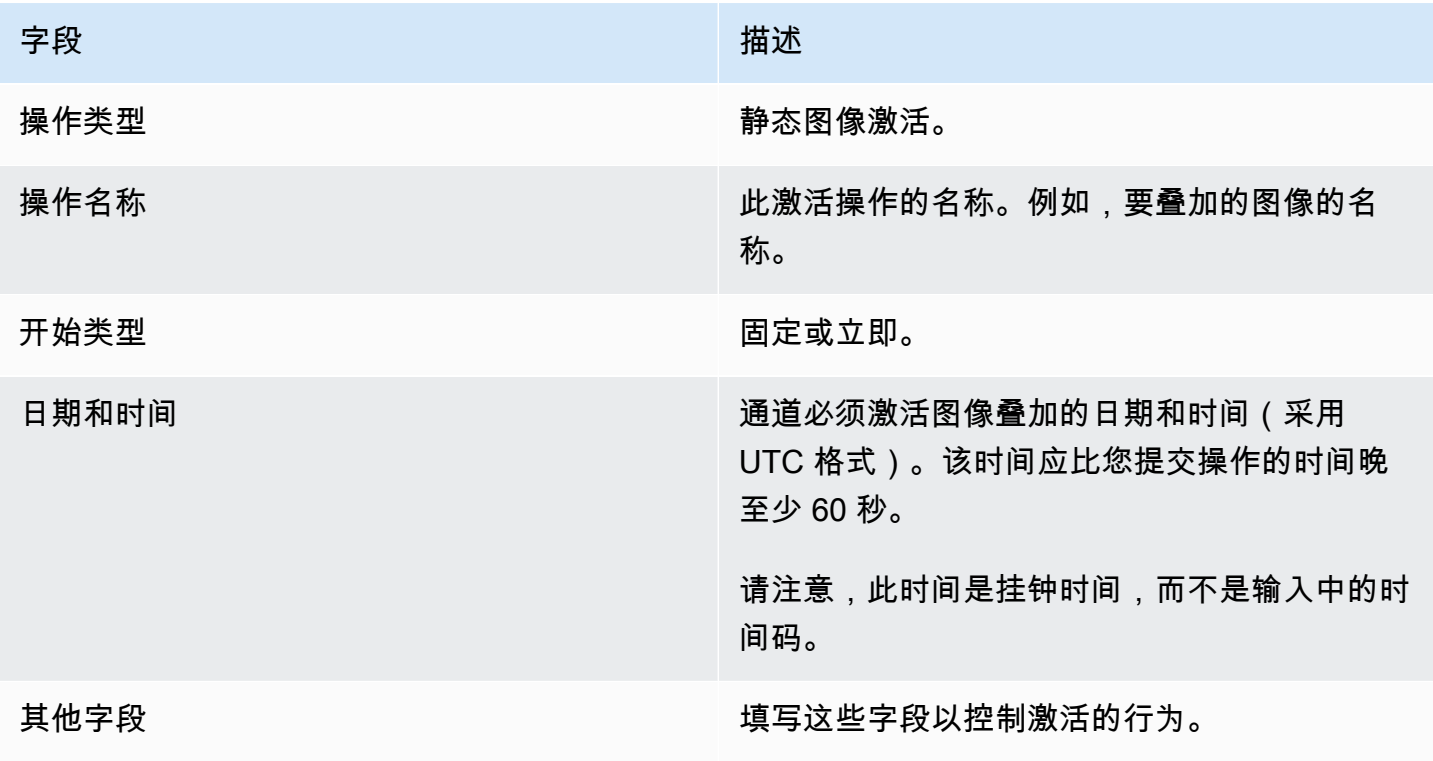

# 用于停用图像叠加的字段

下表显示适用于停用图像叠加的操作的字段。

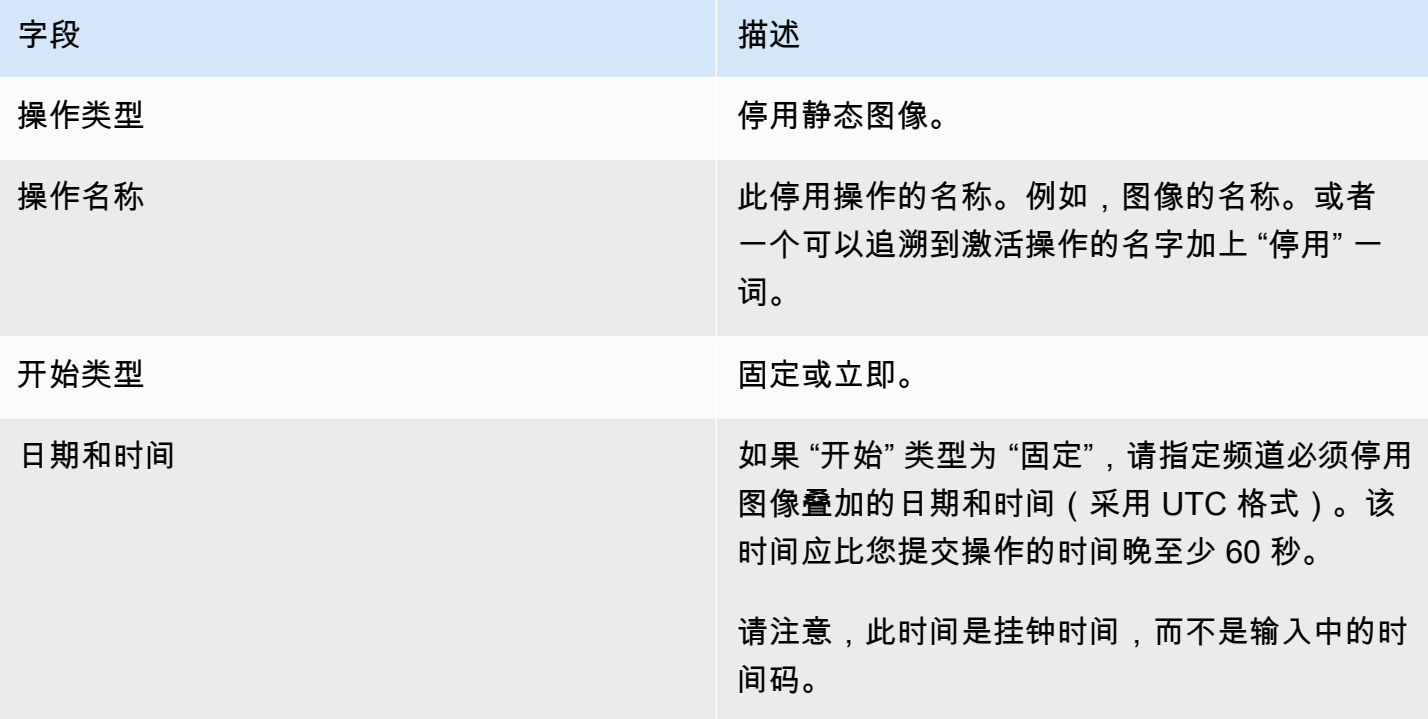

用于激活动态图形叠加的字段

下表显示了适用于激活动态图形叠加层的操作的字段。

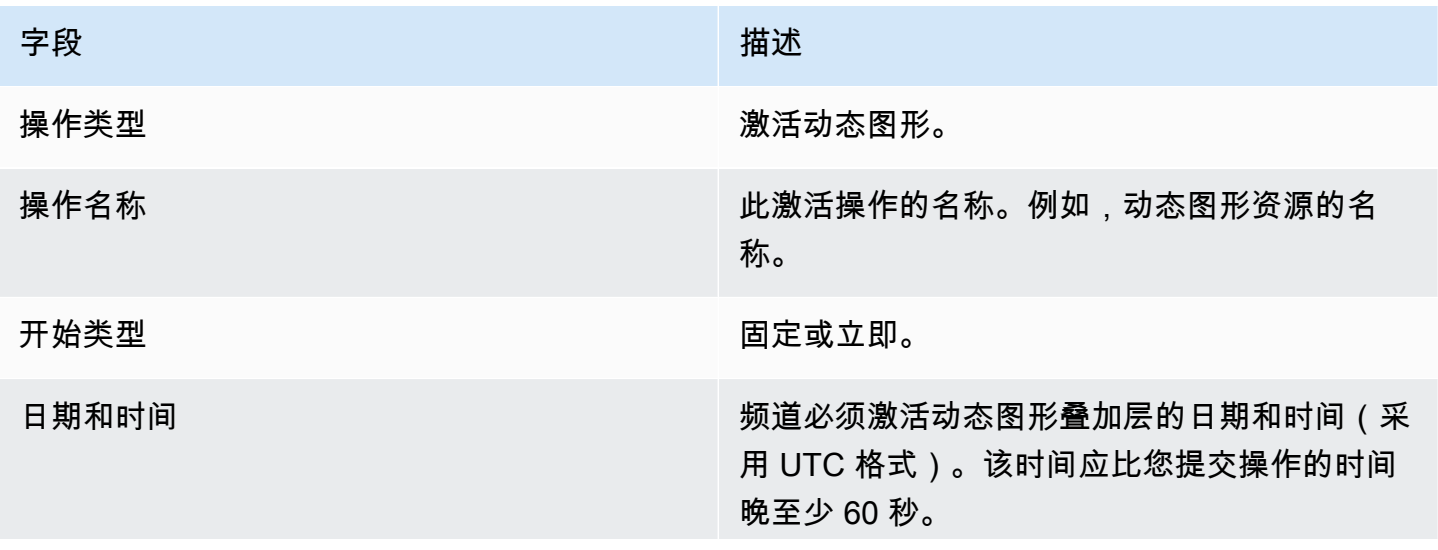

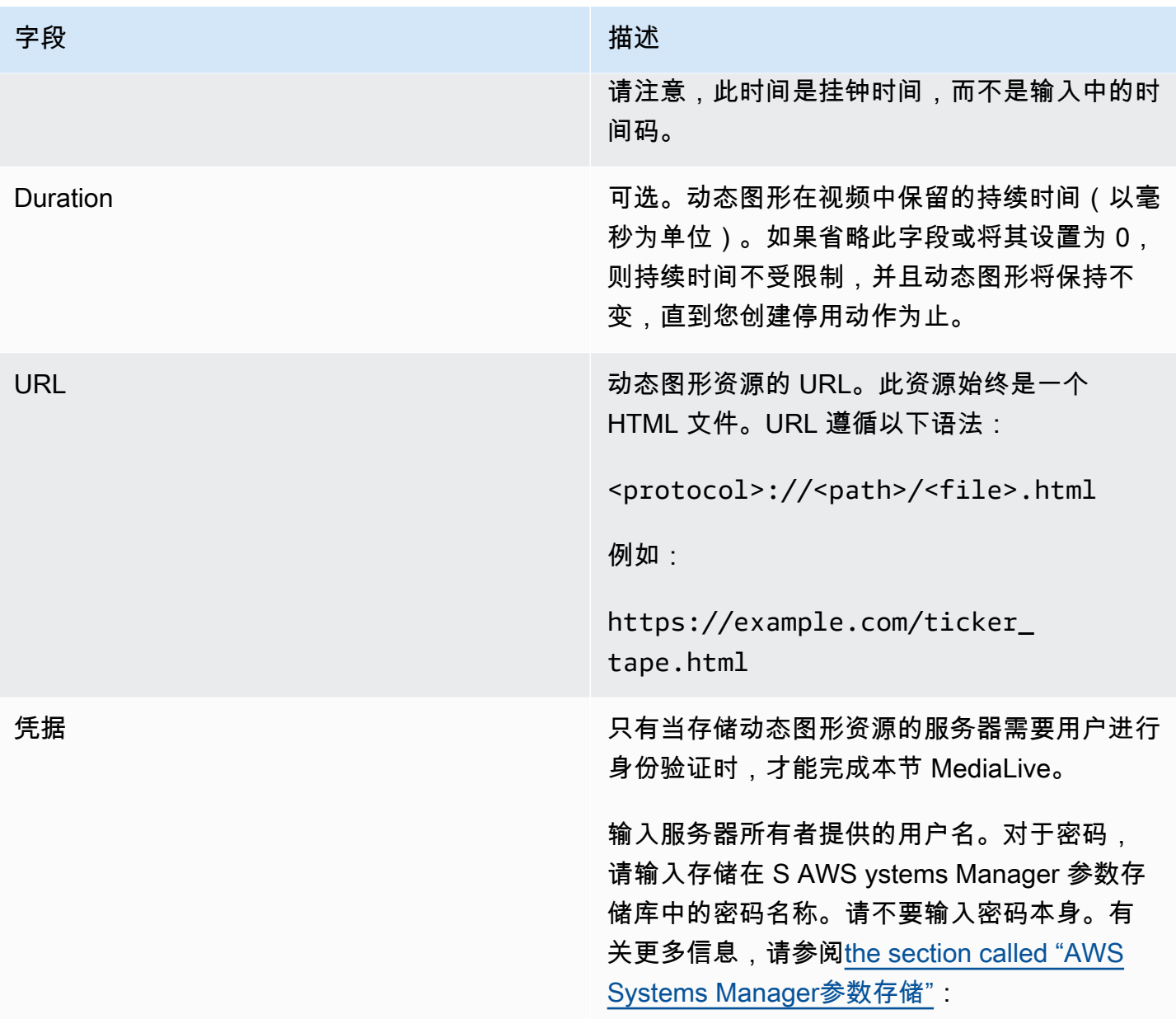

# 用于停用动态图形叠加的字段

下表显示了适用于停用动态图形叠加层的操作的字段。

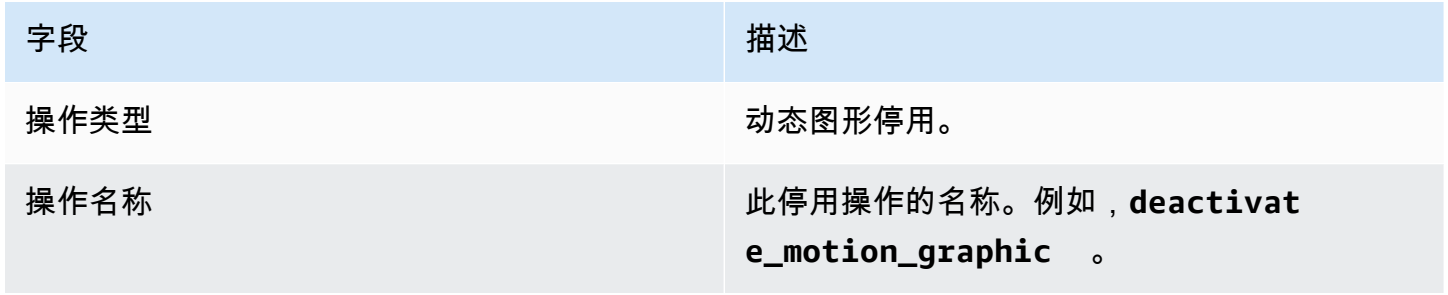

MediaLive 用户指南

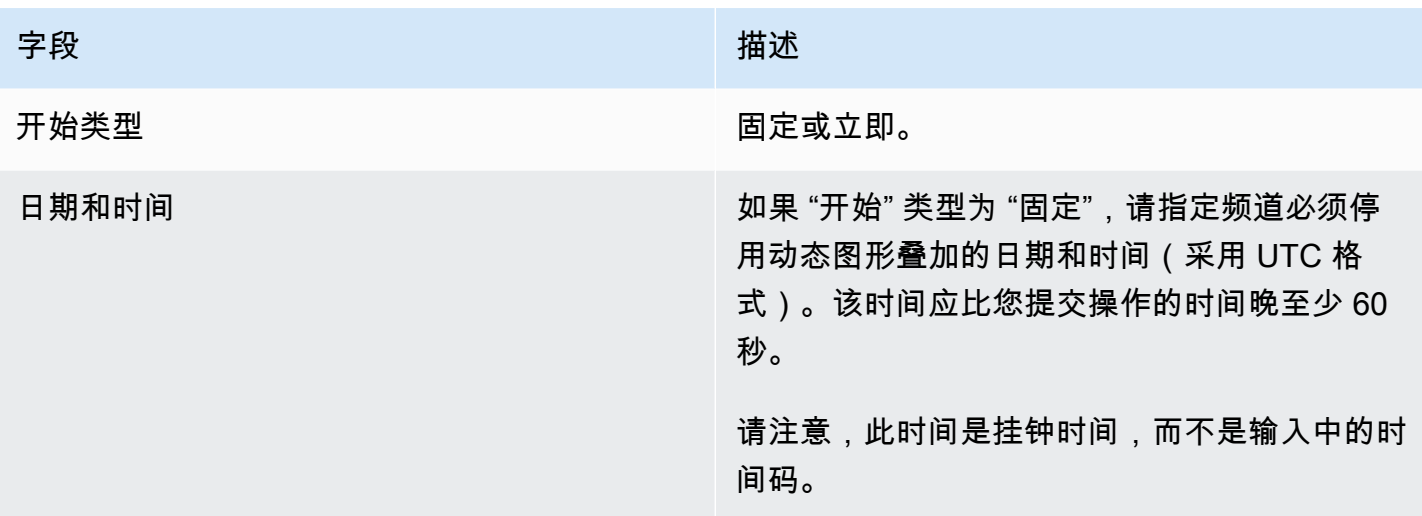

splice\_insert 消息的字段

此表显示了适用于插入 splice\_insert SCTE 35 消息的操作的字段。

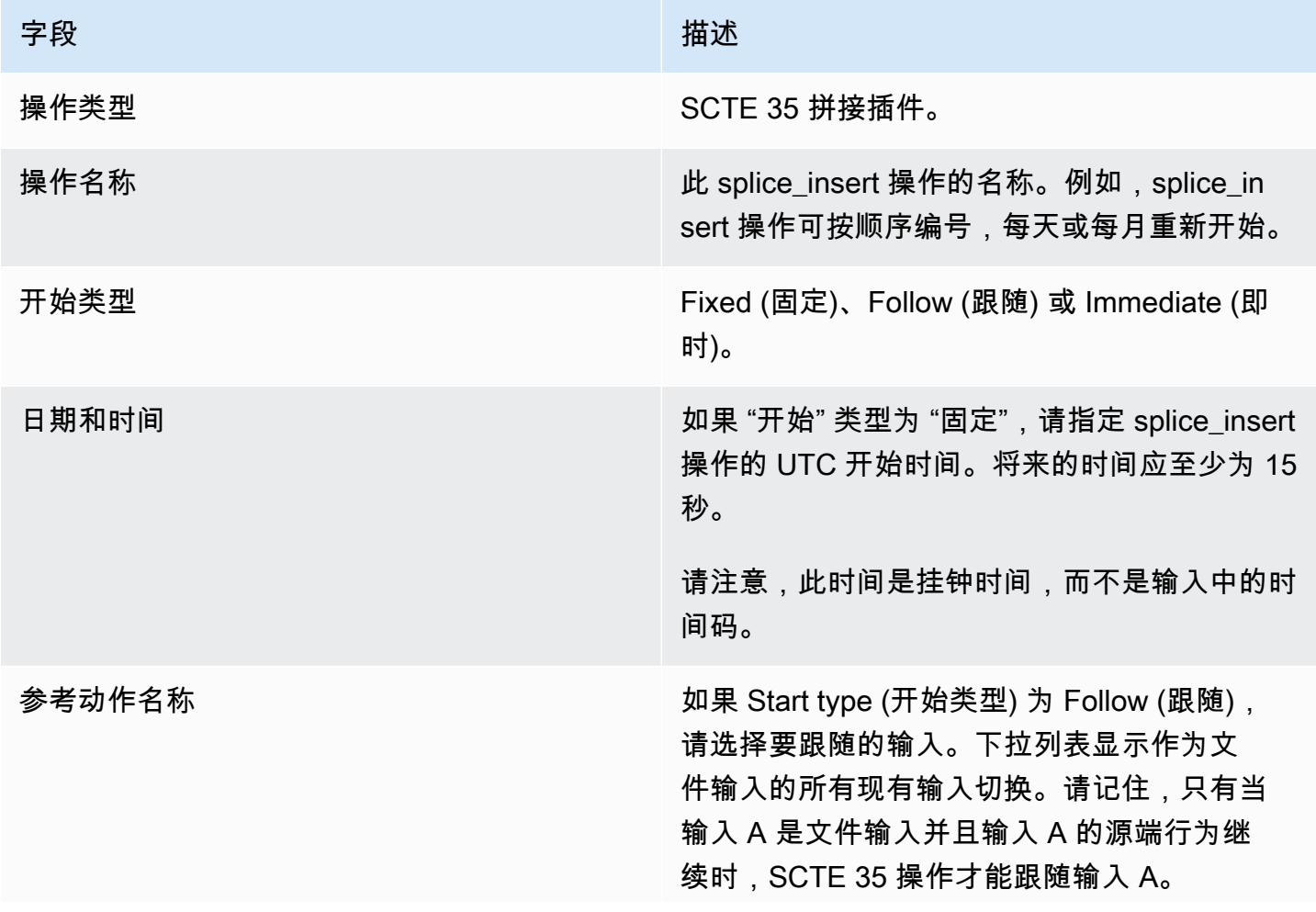

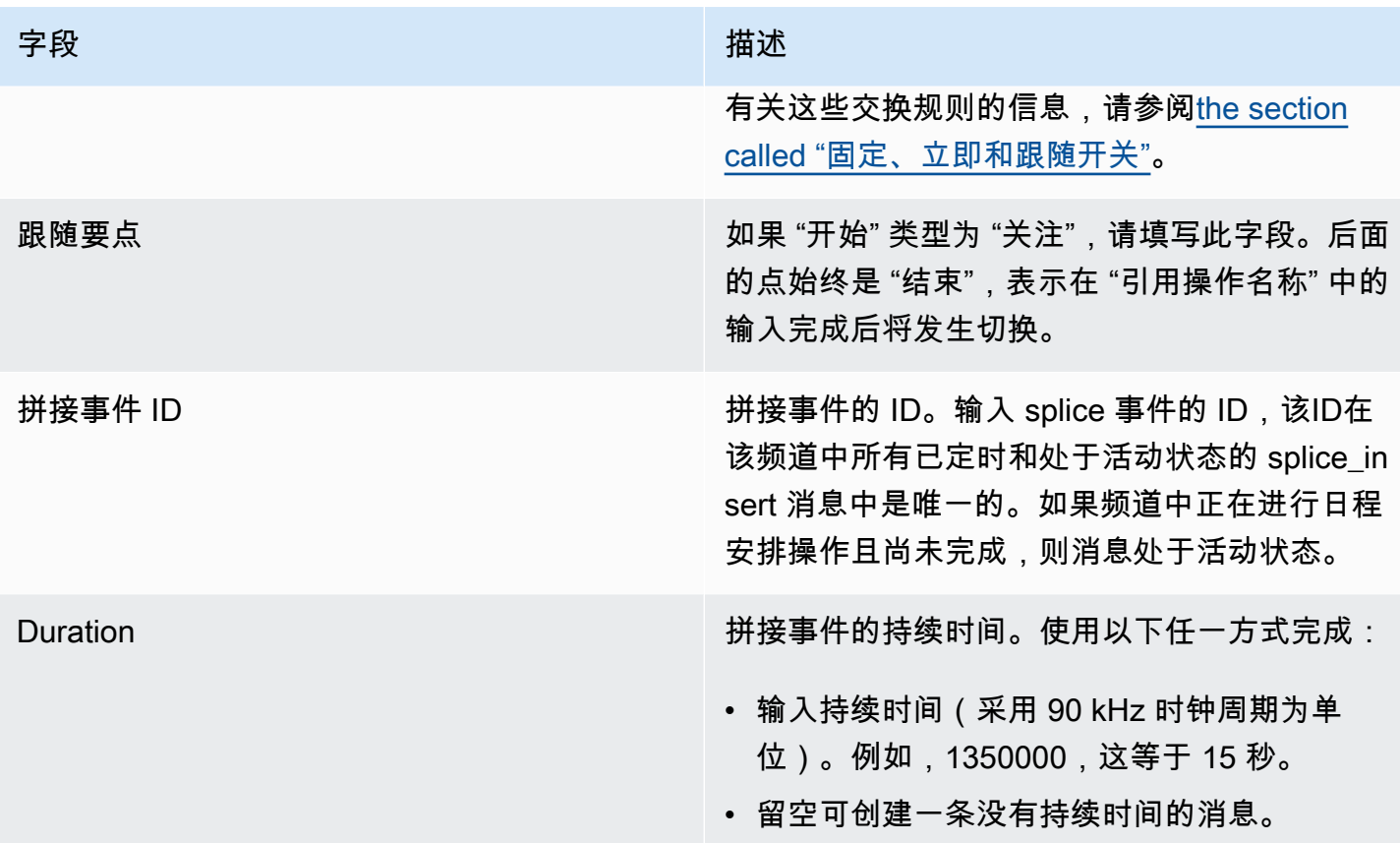

## 插入传输流的 splice\_insert 将具有下列内容:

```
segmentation_event_cancel_indicator = 0
 out_of_network = 1 
 duration_flag = 1 
 duration = the specified time
```
## 或者

```
 segmentation_event_cancel_indicator = 0 
 out_of_network = 1 
 duration_flag = 0
```
# time\_signal 消息的字段

此表显示了适用于插入 time\_signal SCTE 35 消息的操作的字段。

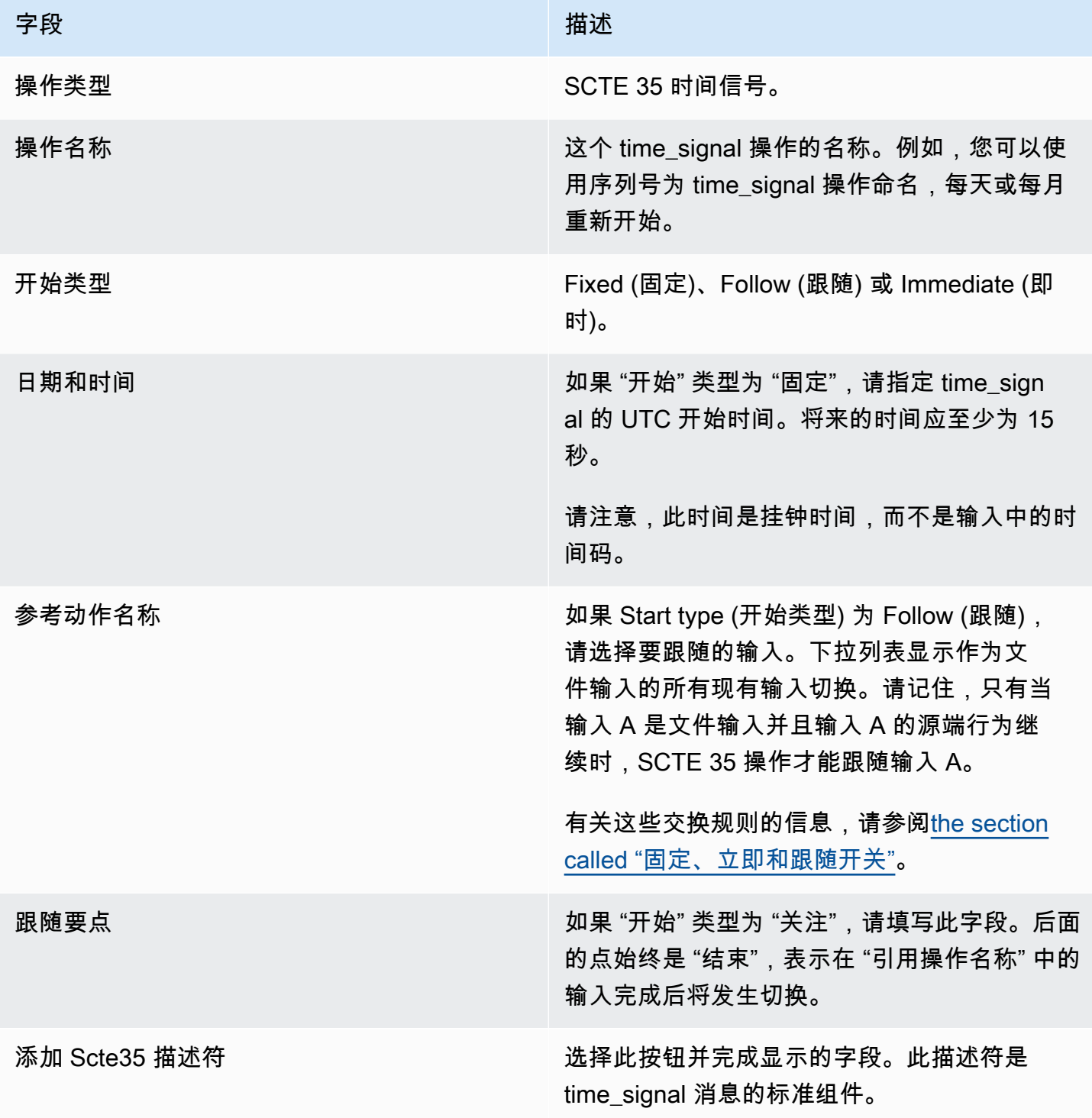

## return-to-network 消息的字段

此表显示了适用于插入 return-to-network SCTE 35 消息的操作的字段。

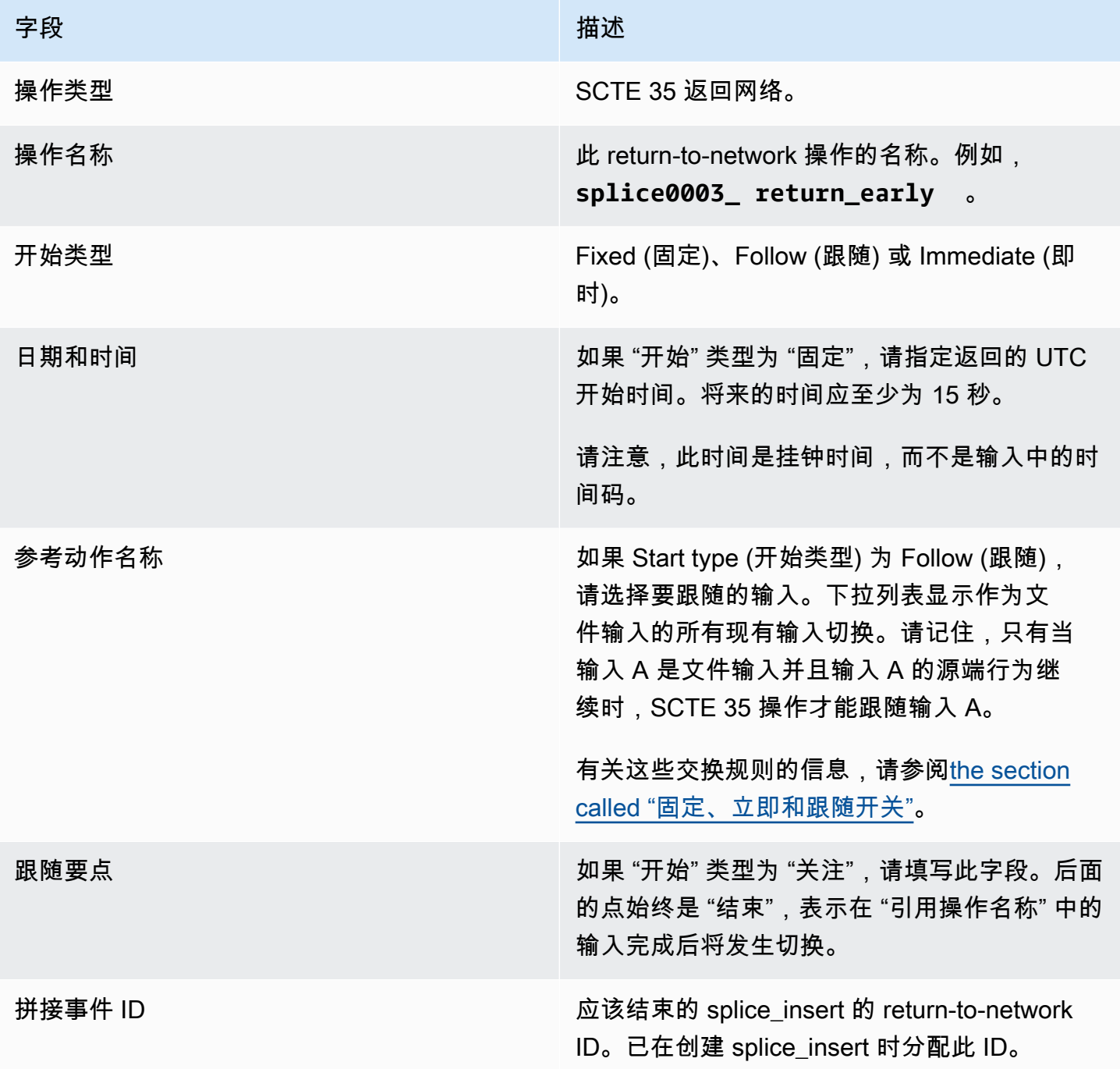

ID3 元数据的字段

此表显示了适用于插入一个 ID3 元数据的操作的字段。

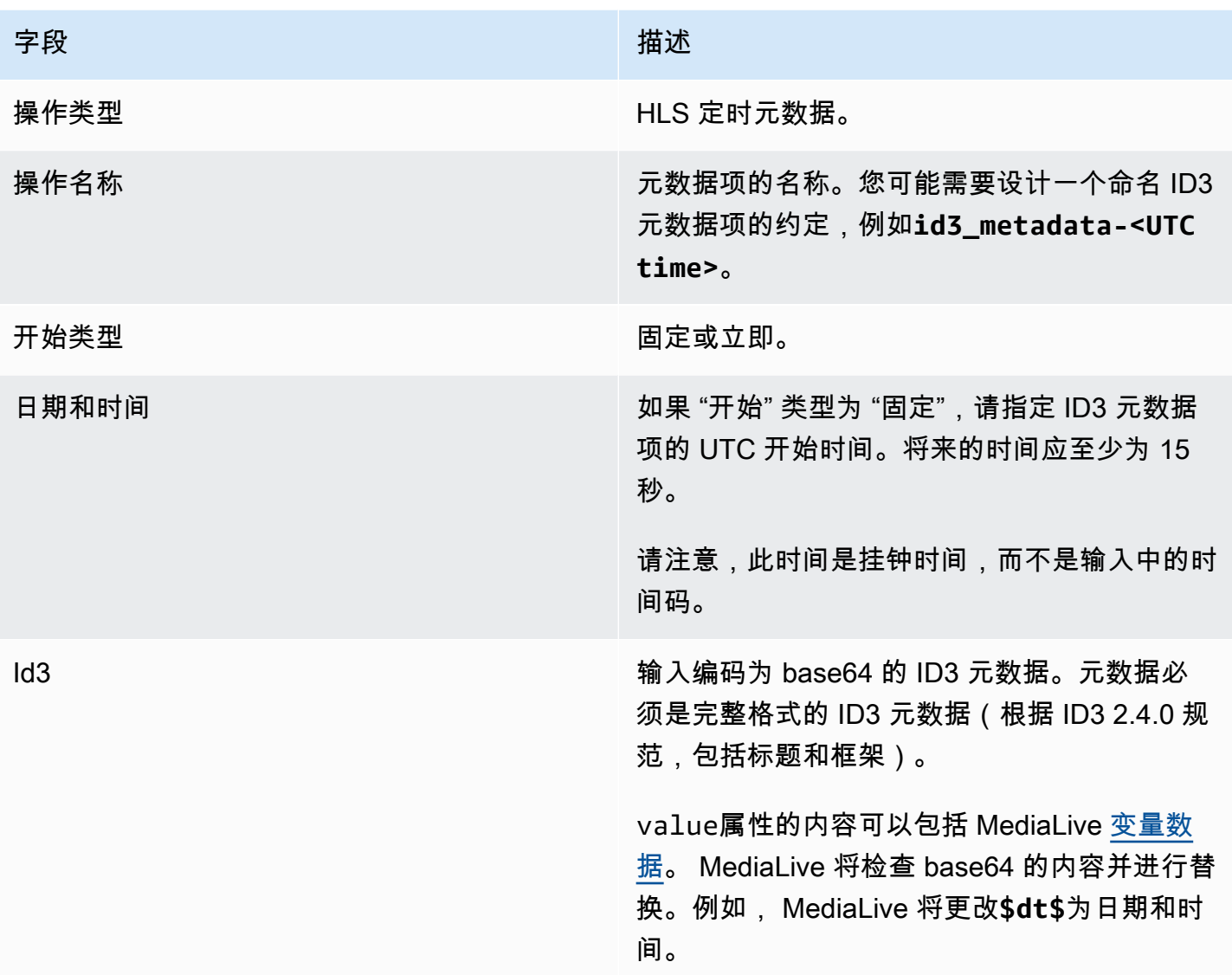

# ID3 区段标签的字段

下表显示适用于插入 ID3 分段标签的操作的字段。

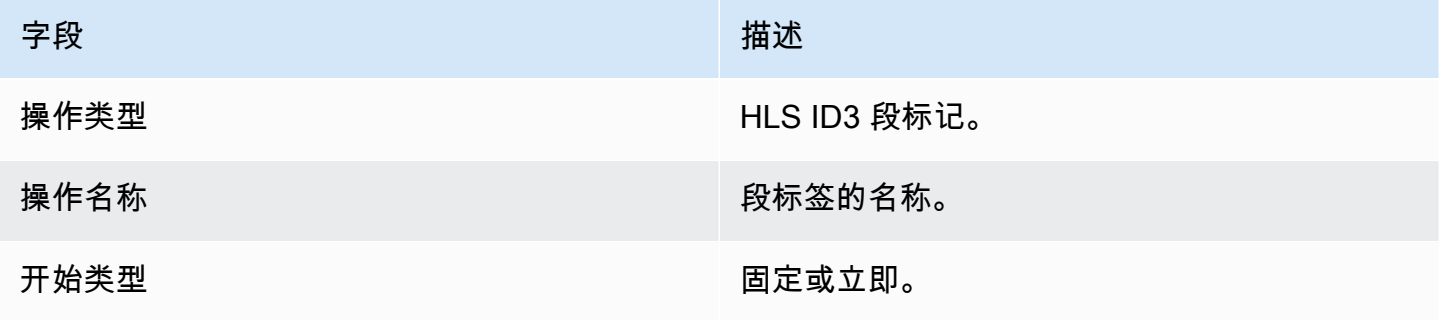

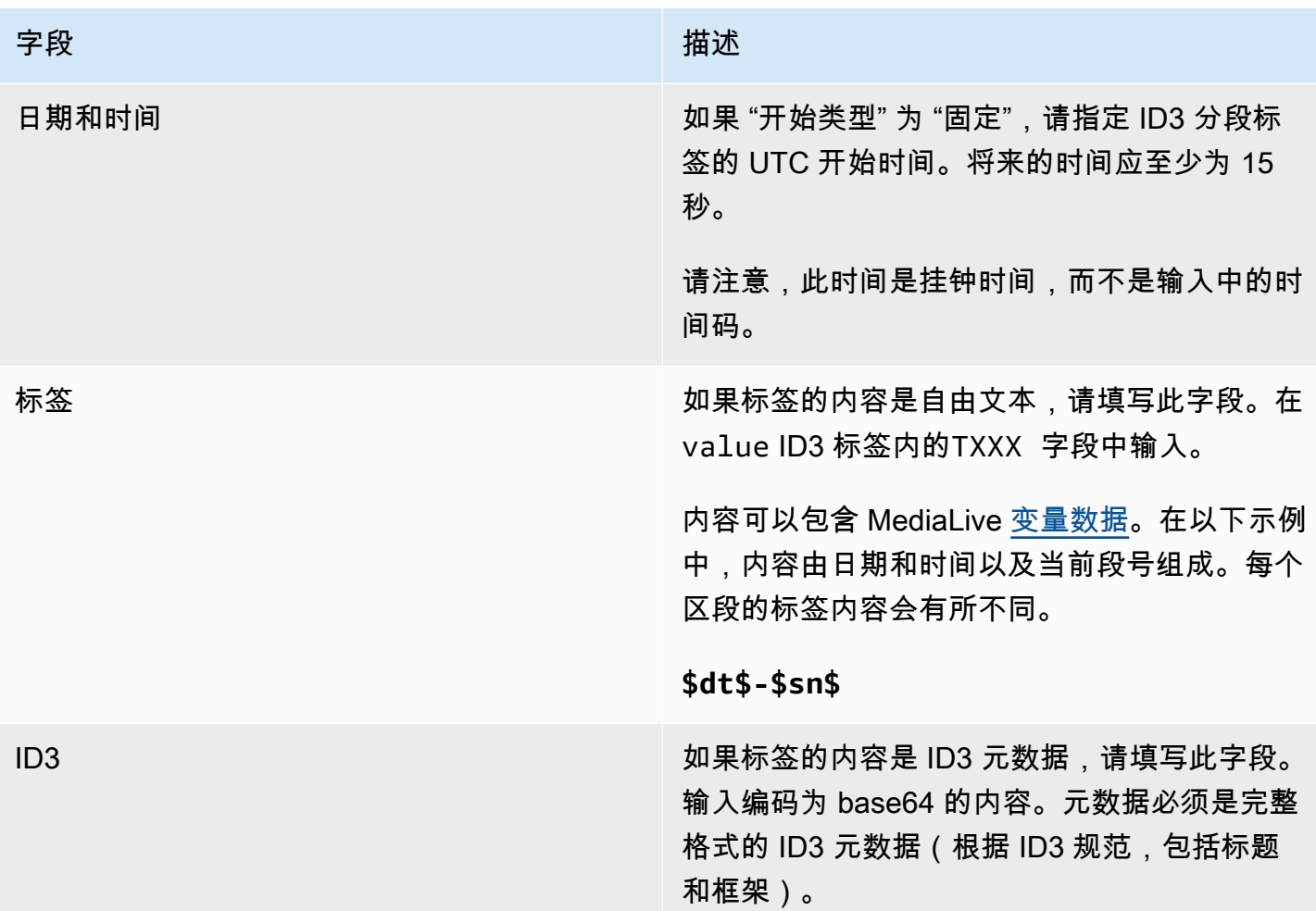

# 暂停字段

在 "计划操作设置" 中,填写以下字段。

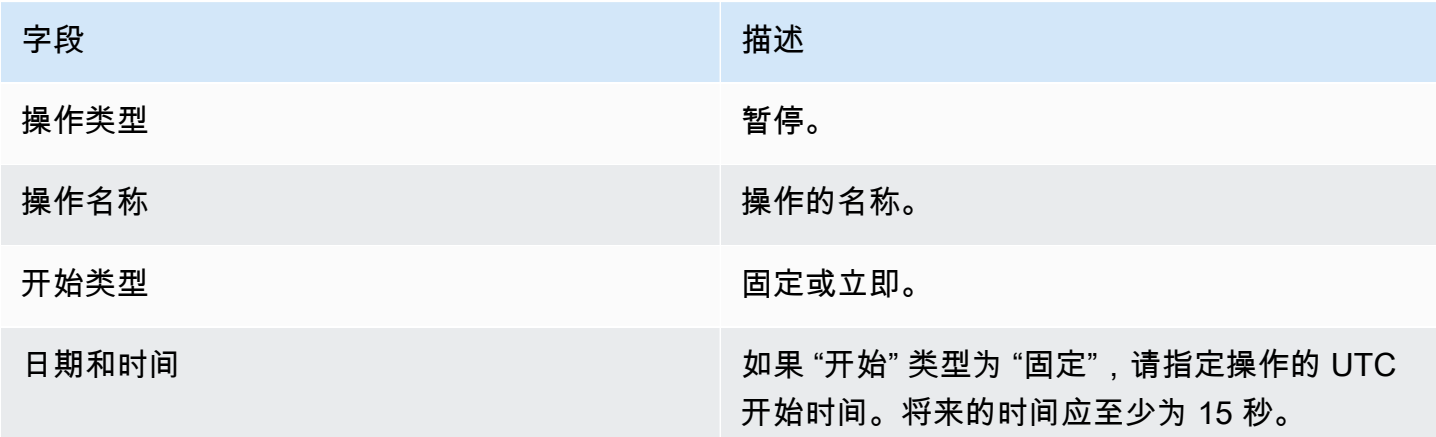

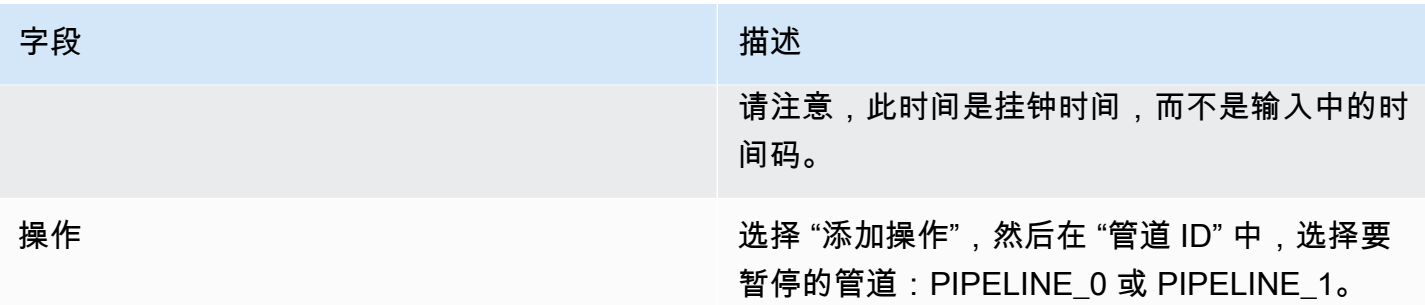

当您选择 "创建" 时, MediaLive 会在计划中添加一个操作,用于暂停指定的管道和取消暂停任何未指 定的管道。因此,在执行操作后,只有指定的管道会暂停。

## 用于取消暂停的字段

在 "计划操作设置" 中,填写以下字段。

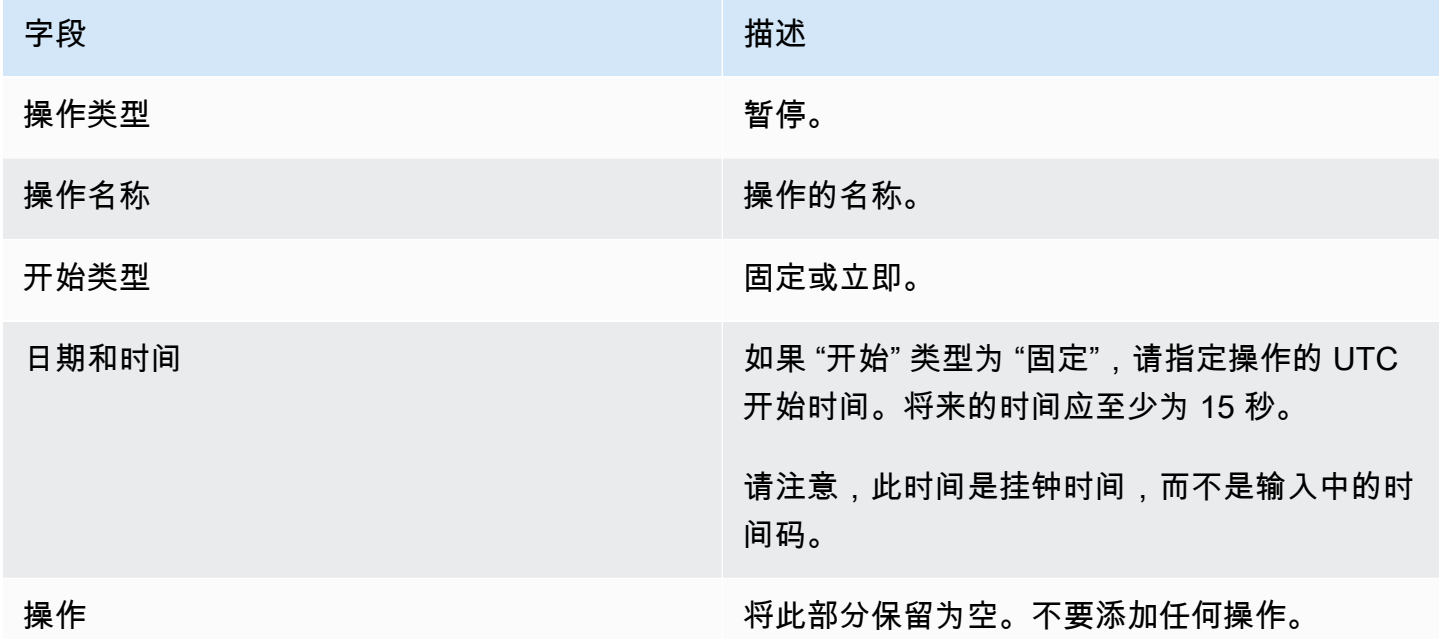

选择 "创建" 时,空白的 "操作" 部分将指示 MediaLive 向调度中添加操作以取消暂停所有管道。

## <span id="page-375-0"></span>从计划中删除操作(控制台)

在计划中添加删除操作时,以下规则适用:

- 在单输入通道(不涉及输入切换的频道)中,您可以按如下方式删除操作:
	- 您可以删除开始时间超过 future 的 15 秒的操作。该频道不会执行该操作。
- 您可以删除已经执行的操作。删除此操作不会撤消该操作,只会将其从计划中删除。
- 在多输入频道中,您可以按如下方式删除操作:
	- 您可以删除开始时间超过 future 的 15 秒的操作。该频道不会执行该操作。

在将来删除输入开关和输入准备时,会有一些限制条件。有关更多信息,请参阅 [the section called](#page-636-0)  ["从计划中删除操作"](#page-636-0) 和 [the section called "正在删除并停止"。](#page-613-0)

• 您可以删除已经执行的操作。删除此操作不会撤消该操作,只会将其从计划中删除。

在将来删除输入开关和输入准备时,会有一些限制条件。有关更多信息,请参阅 [the section called](#page-636-0)  ["从计划中删除操作"](#page-636-0) 和 [the section called "正在删除并停止"。](#page-613-0)

删除与撤销

重要的是要明白,从日程表中删除陈旧的动作并不能逆转其在频道中的影响。例如,如果您已暂停频 道,而该频道已执行操作,则可以通过输入新操作来取消频道的暂停。您不能通过删除操作来取消暂 停。

**a** Note

如果通道已经收到操作,您可以对其进行修改以有效地删除它。有关更多信息,请参阅[the](#page-377-0)  section called "修改动作" :

您可以在一个请求中删除任意数量的操作,也可以在一个请求中删除任意类型的操作组合。例如,您可 以混合删除 SCTE 35 消息操作和图像叠加操作。

删除任何类型的操作的一般步骤都是一样的。

在列表视图中删除操作

- 1. 打开 MediaLive 控制台[,网址为 https://console.aws.amazon.com/medialive/。](https://console.aws.amazon.com/medialive/)
- 2. 在导航窗格中,选择 Chan nel,然后选择要使用的频道。
- 3. 在 Details (详细信息) 窗格上,选择 Schedule (计划) 选项卡。
- 4. 如有必要,请选择 "切换" 按钮以显示列表视图。有关时间轴视图的布局和颜色编码的信息,请参 阅[the section called "查看日程安排"。](#page-380-0)
- 5. 选择要删除的一个或多个操作。

如果选择位于输入跟随链中的输入切换,则会显示提示。此提示通知您,所有跟随的输入切换操作 以及直到下一个固定输入开关之前的 SCTE 35 操作也将被删除。您可以取消或继续。

选择 Actions, 然后选择 Delete。

在时间轴视图中删除操作(控制台)

- 1. 打开 MediaLive 控制台[,网址为 https://console.aws.amazon.com/medialive/。](https://console.aws.amazon.com/medialive/)
- 2. 在导航窗格中,选择 Chan nel,然后选择要使用的频道。
- 3. 在 Details (详细信息) 窗格上,选择 Schedule (计划) 选项卡。
- 4. 如有必要,请选择 "切换" 按钮以显示时间轴视图。有关时间轴视图的布局和颜色编码的信息,请 参阅[the section called "查看日程安排"。](#page-380-0)
- 5. 在每个操作部分中,选择 X 以删除该动作。

如果选择位于输入跟随链中的输入切换,则会显示提示以通知您还会删除该操作下方的跟随操作 (一直到下一固定输入切换)。您可以取消或继续。

## <span id="page-377-0"></span>修改计划中的操作(控制台)

即使频道尚未收到该动作,您也无法修改日程表中的动作。但是,有时您可以使用创建操作和/或删除 操作来实现修改效果。

### 主题

- [关于修改操作的一般规则](#page-377-1)
- [修改输入开关动作](#page-378-0)
- [修改跟随链中的输入切换动作](#page-378-1)
- [将输入开关动作插入到跟随链中](#page-379-0)
- [修改输入准备操作](#page-379-1)
- [修改正在进行的图像叠加层](#page-379-2)
- [修改正在进行的动态图形叠加层](#page-380-1)

<span id="page-377-1"></span>关于修改操作的一般规则

即使频道尚未收到该动作,您也无法修改日程表中的动作。

要更改尚未开始的操作,请删除该动作并重新创建。有关删除和重新创建操作的重要提示,请参阅以下 各节。

<span id="page-378-0"></span>修改输入开关动作

您无法修改计划中的输入开关。但是,可以通过删除操作并重新创建操作来实现相同的结果。

请记住,将来不能删除或创建开始时间少于 15 秒的动作。在此截止日期之前,给自己足够的时间来删 除并重新创建操作。

### <span id="page-378-1"></span>修改跟随链中的输入切换动作

当你删除输入关注链中的动作时(为了删除和重新创建它),你还必须删除并重新创建输入开关关注动 作和 SCTE 35 关注该动作下方的动作。您必须这样做,因为每个操作都指向先前的操作。如果删除上 一个操作,则下一个操作将变为孤立操作。不允许采取孤儿行动。

示例 1:修改动作

例如,假设输入跟随链如下所示:

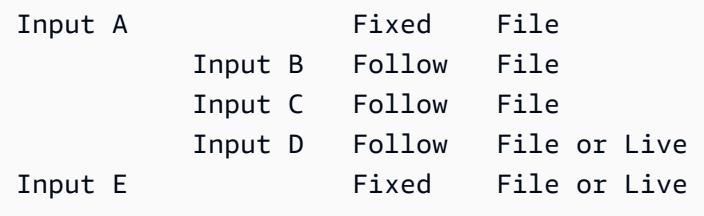

要删除和修改输入 A,还必须删除输入 B、C 和 D。必须删除输入 B 以防止其成为孤立输入。同样的 规则适用于下一个固定输入(输入 E),该输入不会链接到另一个输入。因此,您无需删除输入 E。

使用控制台删除输入 A 时,会出现一条提示,通知您此操作下方的后续操作(直到输入 E,即下一个 固定输入开关)也将被删除。您可以取消或继续。然后,您必须重新创建输入 A 到 D。按顺序重新创 建它们:输入 A、输入 B、输入 C、输入 D。

示例 2:删除动作

此示例说明如何删除输入 B:

Input A Fixed File Input B Follow File Input C Follow File

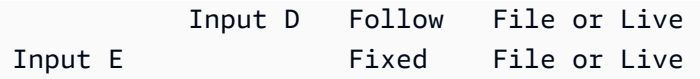

使用控制台删除输入 B 时,会出现一条提示,通知您此操作下方的后续操作(直到输入 E,即下一个 固定输入开关)也将被删除。您可以取消或继续。然后,您必须重新创建输入 C 和 D。按顺序重新创 建它们:输入 C,输入 D。请记住将输入 C 设置为跟随输入 A 而不是输入 B。

### <span id="page-379-0"></span>将输入开关动作插入到跟随链中

要将跟随切换操作插入到输入跟随链 中(在两个现有的跟随切换操作之间),您必须删除并重新创建 插入下方的跟随操作。这样做是为了防止两个操作跟随前一个操作。链中不允许分支。

例如,假设您要在输入 B 和输入 C 之间插入输入 X,输入 C 已经引用了输入 B。您还希望输入 X 引用 输入 B,但这是不允许的。因此,必须删除输入 C 和随后的输入。然后按以下顺序重新创建链:输入 X(指输入 B)、输入 C(指输入 X)、输入 D(指输入 C)。

#### <span id="page-379-1"></span>修改输入准备操作

您无法修改计划中的输入开关。但是,可以通过删除操作并重新创建操作来实现相同的结果。

请记住,将来不能删除或创建开始时间少于 15 秒的动作。在此截止日期之前,给自己足够的时间来删 除并重新创建操作。

修改正在进行的 SCTE 35 消息

您无法修改频道中处于活动状态的 SCTE 35 消息。具体而言,无法缩短 splice\_insert 的持续时间。但 是你可以通过创建 return-to-network 动作来获得同样的结果。

### 修改或删除正在进行的 ID3 区段标签

您无法修改通道中处于活动状态的 ID3 段标签的内容。而是创建一个新的操作来覆盖活动的标签。新 操作可以包含带有新内容的标签,也可以包含空标签:

- 如果新操作包含带有内容的标签,则通道会开始将新操作的内容插入到每个段中。
- 如果新操作包含空标签,则通道停止插入段标签,这意味着您已经有效地删除了标签。

### <span id="page-379-2"></span>修改正在进行的图像叠加层

无法直接修改通道中正在运行的图像叠加。但是,可以通过创建具有指定的相同层的新操作来实现相同 的结果。您可执行以下操作:

- 缩短或延长图像叠加的持续时间。
- 更改一个或多个属性。
- 指定当前未在图像叠加层中指定的属性。例如,您可能想在当前叠加层中没有淡出的情况下指定淡 出。
- 创建一个新操作(使用新的操作名称),该操作在未来 15 秒插入图像叠加。请务必指定以下内容:
	- 与要修改的图像相同的图层。
	- 适当的持续时间(图像不会继承当前图像的持续时间)。
	- 你想要的所有属性。

新操作将替代当前操作,因为您指定了相同的层。

<span id="page-380-1"></span>修改正在进行的动态图形叠加层

您无法修改频道中正在运行的动态图形叠加层。但是你可以通过其他方式获得同样的结果。例如,创作 系统(生成动态图形资源)可以修改发布到与动作关联的 URL 的内容。有关准备和发布动态图形资源 的信息,请参阅the section called "第 1 步: 准备动态图形资源"。

## <span id="page-380-0"></span>查看日程安排(控制台)

可以显示计划中当前操作的列表,并在列表视图或时间线视图中查看这些操作。

查看操作(控制台)

- 1. 打开 MediaLive 控制台[,网址为 https://console.aws.amazon.com/medialive/。](https://console.aws.amazon.com/medialive/)
- 2. 在导航窗格中,选择 Chan nel,然后选择要使用的频道。
- 3. 在 Details (详细信息) 窗格上,选择 Schedule (计划) 选项卡。

计划操作窗格显示计划当前时间窗口中的操作。

通过选择 "切换" 按钮,可以在计划的两个视图之间切换。

列表视图

这些操作大多按时间顺序列出。

输入跟随链中的输入切换组合在一起:从链的顶部(第一个跟随操作上方的操作)开始,一直到最后一 个跟随操作。其他操作,例如 SCTE 35 的操作和图像叠加的操作,可能会发生在两个跟随操作之间。

MediaLive 无法预测在两个关注操作之间会出现 SCTE 35 还是图像叠加动作,也不会尝试将其显示在 列表视图中。

时间轴视图

操作沿垂直轴排列在卡中。卡牌标题按操作类型进行颜色编码。例如,SCTE 35 time\_signal 消息为黄 色。

一张卡可能包含多个输入开关。第一个输入开关始终是固定型输入开关。该卡中其余的输入开关始终是 跟随型输入开关。

# 处理日程安排 (AWS CLI)

您可以使用AWS CLI以编程方式处理日程安排。本章后面的章节将介绍如何输入相应的命令。这些部 分假设您熟悉使用的基础知识AWS CLI。有关基础知识的信息,请参阅[《AWS CLI命令参考》](https://docs.aws.amazon.com/cli/latest/reference/)。

以下各节描述了每条命令并提供了其他信息:

- AWS CLI命令语法的描述。
- 请求或响应 JSON 负载架构的描述。此有效载荷使用语法显示AWS CLI。
- 请求或响应 JSON 负载的示例。此有效载荷也使用语法显示AWS CLI。

有关 JSON 内容的详细信息,我们建议您阅读 [AWS Elemental MediaLiveAPI 参考。](https://docs.aws.amazon.com/medialive/latest/apireference/)本指南易于使 用,因为它包含从 JSON 有效负载中的元素到描述该元素的表的链接。但是,您必须调整 JSON 代码 中元素的语法,因为 AWS CLI 对元素使用一种大写形式(例如,SubSeqmentNum),而 API 使用另 一种格式(例如,subSegmentNum)。

#### 主题

- [使用批处理命令创建和删除](#page-382-0)
- [提交批量更新计划命令](#page-384-0)
- [用于创建操作的 JSON 有效负载](#page-386-0)
- [用于删除操作的 JSON 负载](#page-410-0)
- [用于合并创建和删除的 JSON 有效负载](#page-410-1)
- [查看日程安排 \(AWS CLI\)](#page-411-0)

## <span id="page-382-0"></span>使用批处理命令创建和删除

要在频道的日程表中创建和删除操作,请使用批量更新计划命令。此命令允许您在一个请求中执行多个 操作。没有一个命令用于创建动作,另一个用于删除动作。

### **A** Important

使用已启动且正在运行的频道时,使用batch-update-schedule命令添加或删除操作。仅在空 闲频道上使用删除计划命令。delete- schedule 命令将删除所有预定的操作,如果在直播频道 上使用,可能会导致服务中断。

你可以按如下方式使用该命令:

- 提交单个请求,例如执行以下操作的请求:
	- 创建一个动作。
	- 删除一个动作。
- 提交批量请求(例如一项请求),以执行以下操作:
	- 创建多个动作。
	- 删除多个操作。
	- 创建一项或多项操作并删除一项或多项操作。
	- **A** Important

在组合了创建操作和删除操作的命令中,删除操作始终在创建操作之前执行。这意味着,在 MediaLive 将创建操作添加到计划之前,会将删除操作从计划中删除。

### 主题

- [批量请求的工作原理](#page-383-0)
- [不同接口中的 Batch 命令](#page-383-1)
- [不同接口中的 JSON 有效负载](#page-384-1)

### <span id="page-383-0"></span>批量请求的工作原理

批处理旨在使所有操作一起通过或失败。因此,可以一起AWS Elemental MediaLive验证批处理操作。 MediaLive 执行以下验证:

- 它可确保创建或删除的每个操作都有一个明确或隐含的开始时间,即至少在未来 15 秒内。
- 如果某项操作指的是计划中的现有操作,则它可以确保对现有操作的引用是正确的。例如,跟随输入 开关包括对它所跟随的操作的引用。这种行动必须存在。

如果任何一个操作的验证失败,则批次中的所有操作都将失败。

如果您不希望操作同时通过或失败,请不要提交批次。相反,应在各自的批量更新计划命令中创建每个 操作。

如果验证成功,则无论操作的开始时间如何,都将在创建请求之前 MediaLive 处理所有删除请求。

示例 1

批处理的一个重要用途是执行多个必须同时通过或失败的操作。例如,假设您要删除公司徽标并立即 插入 splice\_insert(以便获得广告机会)。为此,您必须创建一个用于移除徽标的操作和另一个用于插 入 splice\_insert 的操作。但是,如果 splice\_ MediaLive insert 操作失败,则不想插入移除操作,反之 亦然。如果两个操作都失败,那就更好了,因为这可以让你修复格式错误的动作,然后再次提交这两个 动作。

因此,您可以在一个批量更新计划命令中同时提交这两个操作。

#### 示例 2

批处理的另一个重要用途是修复计划中操作中的错误。例如,您可能想要修复尚未启动且在错误的开始 时间下创建的图像叠加层。为此,您需要提交一个带有 JSON 的批量更新计划命令,其中包含以下内 容:

- 用于移除原始动作以激活图像叠加层的有效载荷。此操作的开始时间不正确。
- 用于添加新动作以激活相同图像叠加层的有效载荷。此操作的开始时间正确。

## <span id="page-383-1"></span>不同接口中的 Batch 命令

在不同的接口中,批量更新计划命令的表示方式不同:

- 在中AWS CLI,命令是batch-update-schedule。
- 在 API 中,命令由 HTTP PUT on 表示channels/channelId/schedule。
- 在 AWS SDK 中,命令由适用于该 SDK 语言的构造表示。

<span id="page-384-1"></span>不同接口中的 JSON 有效负载

对于不同的接口,命令的 JSON 有效负载有所不同:

- 在中AWS CLI,有效载荷的内容取决于您如何使用以下命令:
	- 您可以输入带有两个参数的命令:channel-id和--cli-input-json。在这种情况下,您将创 建一个重复频道 ID 并包含 JSON 有效负载的文件。
	- 您可以输入包含三个参数的命令:一个用于频道 ID,一个用于创建操作的 JSON 负载(如果适 用),另一个用于删除操作的 JSON 负载(如果适用)。您在命令中传递有效负载。如果两个参 数都存在,则每个参数都使用单独的负载。但是这两个有效载荷是作为一个批量进行验证和执行 的。

AWS CLI 的负载始终是 Pascal 大小写(大驼峰式拼写法)。

• 在 API 中,有一个包含两个部分的有效负载,一个CREATES部分和一个DELETES部分。请求可以包 含一个部分或两个部分。

API 的负载始终为变量名使用驼峰拼写法,为类使用 Pascal 拼写。

• 在AWS软件开发工具包中,JSON 负载由适用于该 SDK 语言的结构表示。

为了更熟悉各个操作,我们建议您使用 MediaLive 控制台创建操作。创建操作后,使用相应接口(例 如,AWS CLI或 SDK)中[的DescribeSchedule命](#page-411-0)令来获取整个计划的原始 JSON 负载。然后,您可以 复制单个操作并将其保存为模型,以便在以编程方式工作时使用。

## <span id="page-384-0"></span>提交批量更新计划命令

批量更新计划命令的命令与创建操作、删除操作或提交创建和删除操作组合的命令相同。该命令是相同 的。只有 JSON 负载的内容不同。

有不同的方法可以输入命令来创建动作。我们建议您遵循以下用法:

• 输入带有两个参数的命令:channel-id和--cli-input-json。在这种情况下,您将创建一个重 复频道 ID 并包含 JSON 有效负载的文件。

本节中的说明和示例说明了这种用法。

以下一般规则适用于批量更新命令:

- 您可以在频道运行或空闲时创建操作。
- 您可以在一个请求中创建任意数量的操作,也可以在一个请求中创建任意类型的操作组合。例如,您 可以混合创建 SCTE 35 消息操作和图像叠加操作。
- 如果在一个请求中创建多个操作,并且某个创建请求失败(通常是因为距离开始时间不够久)时,这 些请求都会失败。

以下规则适用于删除操作:

- 当频道正在运行或处于空闲状态时,您可以删除操作。
- 您可以在一个请求中删除任意数量的操作,也可以在一个请求中删除任意类型的操作组合。例如,您 可以混合删除 SCTE 35 消息操作和图像叠加操作。
- 如果在一个请求中删除多个操作,并且某个删除请求失败(通常是距离开始时间不够久)时,这些请 求都会失败。

#### 提交批处理命令

- 1. 在添加或删除操作之前,请阅读[the section called "创建动作"和](#page-353-0)[the section called "删除动作"。](#page-375-0)
- 2. 准备一个包含频道 ID 和相应操作的 JSON 负载的文件。有关不同操作的 JSON 负载的结构和示 例,请参阅以下各节。
- 3. 给文件起一个合适的名字并加上.txt扩展名。例如,仅创建操作的有效载荷的文件名可能 是schedule-create-actions.txt。
- 4. 将文件保存到您正在运行的文件夹AWS CLI。
- 5. 在命令行上,输入以下命令:

AWS medialive batch-update-schedule --channel-id *value* --cli-input-json *value*

- 在的值中--channel-id,以数字形式输入频道 ID。
- 在的值中--cli-input-json,按以下格式输入文件名:

file://*filename*.txt

例如:

aws medialive batch-update-schedule --channel-id 999999 --cli-inputjson schedule-create-actions.txt

6. 要提交命令,请按 Enter。响应将显示在屏幕上。响应将重复请求中的数据。

<span id="page-386-0"></span>用于创建操作的 JSON 有效负载

以下各节显示了负载的结构以及 MediaLive 计划中每种创建操作类型的有效负载示例。

主题

- [输入开关动作-有效载荷](#page-386-1)
- [输入准备动作 有效载荷](#page-390-0)
- [激活图像动作-有效载荷](#page-392-0)
- [停用叠加操作-有效载荷](#page-394-0)
- [激活动态图形叠加层 有效载荷](#page-395-0)
- [停用动态图形叠加层-有效载荷](#page-397-0)
- [splice\\_insert 消息 有效载荷](#page-398-0)
- [Time\\_Signal 消息 有效载荷](#page-400-0)
- [R eturn-to-network 消息 有效载荷](#page-402-0)
- [ID3 元数据项-有效负载](#page-403-0)
- [ID3 分段标签项目 有效载荷](#page-405-0)
- [暂停管道操作-有效载荷](#page-406-0)
- [创建操作的组合](#page-409-0)

## <span id="page-386-1"></span>输入开关动作-有效载荷

以下各节显示了输入切换操作的有效载荷。

在此有效载荷中,仅ScheduleActionStartSettings包

含FixedModeScheduleActionStartSettingsImmediateModeScheduleActionStartSettings、 或中的一个FollowModeScheduleActionStartSettings。

有关每个标签的示例,请参阅以下示例。

```
{
"ChannelId": "string",
"Creates": { 
  "ScheduleActions": [ 
  \{ "ScheduleActionStartSettings": { 
     "FixedModeScheduleActionStartSettings": { 
      "Time": "string" 
     }, 
     "FollowModeScheduleActionStartSettings": { 
      "FollowPoint": "enum", 
      "ReferenceActionName": "string" 
     }, 
     "ImmediateModeScheduleActionStartSettings": { 
     } 
    }, 
    "ActionName": "string", 
    "ScheduleActionSettings": { 
     "InputSwitchSettings": { 
      "InputAttachmentNameReference": "string", 
      "InputClippingSettings": { 
       "InputTimecodeSource": "enum", 
       "StartTimecode": { 
        "Timecode": "string" 
       }, 
       "StopTimecode": { 
        "LastFrameClippingBehavior": "enum", 
        "Timecode": "string" 
       } 
      }, 
      "UrlPath": ["string", ...] 
     } 
    } 
   ] 
  }
}
```
切换到具有固定开始时间的实时输入的示例

这个请求示例是在固定的开始时间切换到实时输入。开关动作被调用studio-feed,它会切换到连接 到名为的输入附件的输入live-studio-feed。它会在指定的 UTC 时间切换到此输入。

```
{ 
   "ChannelId": "999999", 
   "Creates": { 
     "ScheduleActions": [ 
       { 
        "ScheduleActionStartSettings": { 
            "FixedModeScheduleActionStartSettings": { 
              "Time": "2018-05-21T20:42:19.000Z" 
 } 
            }, 
       "ActionName": "studio-feed", 
       "ScheduleActionSettings": { 
          "InputSwitchSettings": { 
            "InputAttachmentNameReference": "live-studio-feed" 
      } 
     } 
    } 
   ] 
  }
}
```
静态文件切换示例如下

这个请求示例是切换到静态文件输入以跟随前一个输入的结尾。开关动作被调用action-ad-003,它 会切换到连接到名为的输入附件的输入zel-cafe。当调用的动作action-ad-002结束时,它会切换 到此输入。此操作的文件会被剪掉,使其在 30 秒零 11 帧后结束:

```
{ 
   "ChannelId": "999999", 
   "Creates": { 
       "ScheduleActions": [ 
           { 
              "ScheduleActionStartSettings": { 
               "FollowModeScheduleActionStartSettings": { 
                  "FollowPoint": "END", 
                  "ReferenceActionName": "action-ad-002" 
 } 
             }, 
             "ActionName": "action-ad-003", 
                "ScheduleActionSettings": { 
                   "InputSwitchSettings": { 
                      "InputAttachmentNameReference": "zel-cafe", 
                        "InputClippingSettings": {
```

```
 "InputTimecodeSource": "ZEROBASED", 
                   "StopTimecode":{ 
                     "Timecode": "00:00:30:11", 
                     "LastFrameClippingBehavior": "INCLUDE_LAST_FRAME" 
         } 
        } 
       } 
     } 
    } 
   ] 
  }
}
```
切换到具有即时启动时间的动态输入的示例

此请求示例是立即切换到动态文件输入。开关动作被调用action-unscheduled-standby,它会切 换到连接到名为的输入附件的输入dynamic-unscheduled-standby。对于动态输入的这种用法, 要使用的文件是oceanwaves.mp4。

```
{ 
   "ChannelId": "999999", 
   "Creates": { 
     "ScheduleActions": [ 
       { 
          "ScheduleActionStartSettings": 
\overline{a} "ImmediateModeScheduleActionStartSettings": { 
            } 
           }, 
         "ActionName": "action-unscheduled-slate", 
          "ScheduleActionSettings": { 
            "InputSwitchSettings": { 
              "InputAttachmentNameReference": "slate", 
              "UrlPath":[ 
                 "main/oceanwaves.mp4", 
                 "redundant/oceanwaves.mp4"] 
      } 
     } 
    } 
   ] 
  }
}
```
## <span id="page-390-0"></span>输入准备动作 — 有效载荷

以下各节显示了输入切换操作的有效载荷。

```
在此有效载荷中,仅ScheduleActionStartSettings包
含FixedModeScheduleActionStartSettingsImmediateModeScheduleActionStartSettings、
或中的一个FollowModeScheduleActionStartSettings。
```
有关每个标签的示例,请参阅以下示例。

有关以下 JSON 中字段的含义和值的信息,请参阅 [AWS Elemental MediaLiveAPI 参考:](https://docs.aws.amazon.com/medialive/latest/apireference/)

```
{
"ChannelId": "string",
"Creates": { 
  "ScheduleActions": [ 
   { 
    "ScheduleActionStartSettings": { 
     "FixedModeScheduleActionStartSettings": { 
      "Time": "string" 
     }, 
     "FollowModeScheduleActionStartSettings": { 
      "FollowPoint": "enum", 
      "ReferenceActionName": "string" 
     }, 
     "ImmediateModeScheduleActionStartSettings": { 
     } 
    }, 
    "ActionName": "string", 
    "ScheduleActionSettings": { 
     "InputPrepareSettings": { 
      "InputAttachmentNameReference": "string", 
      "InputClippingSettings": { 
       "InputTimecodeSource": "enum", 
       "StartTimecode": { 
        "Timecode": "string" 
       }, 
       "StopTimecode": { 
        "LastFrameClippingBehavior": "enum", 
        "Timecode": "string" 
       } 
      }, 
      "UrlPath": ["string", ...]
```
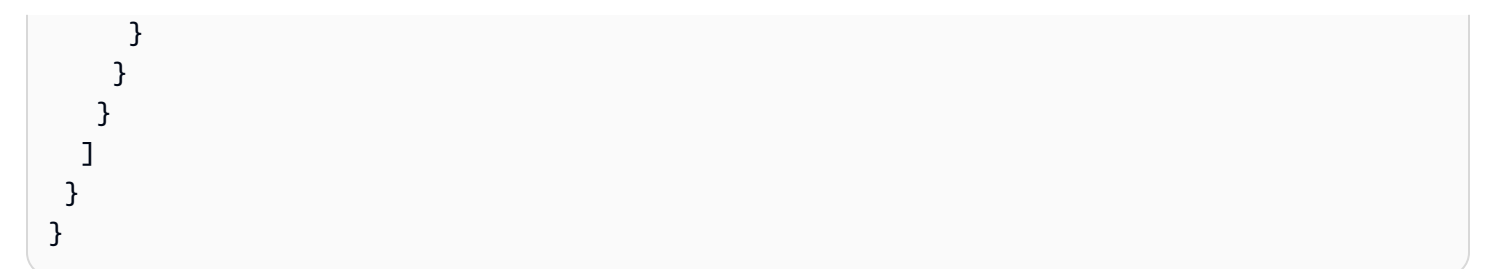

使用固定开始时间准备的输入示例

这个请求示例是在固定的开始时间切换到实时输入。开关动作被调用studio-feed,它会切换到连接 到名为的输入附件的输入live-studio-feed。它会在指定的 UTC 时间切换到此输入。

```
\left\{ \right. "ChannelId": "999999", 
   "Creates": { 
     "ScheduleActions": [ 
        { 
         "ScheduleActionStartSettings": { 
             "FixedModeScheduleActionStartSettings": { 
               "Time": "2018-05-21T20:42:19.000Z" 
             } 
            }, 
        "ActionName": "studio-feed", 
        "ScheduleActionSettings": { 
          "InputSwitchSettings": { 
             "InputAttachmentNameReference": "live-studio-feed" 
      } 
     } 
    } 
   ] 
  }
}
```
输入示例,准备如下

这个请求示例是切换到静态文件输入以跟随前一个输入的结尾。开关动作被调用action-ad-003,它 会切换到连接到名为的输入附件的输入zel-cafe。当调用的动作action-ad-002结束时,它会切换 到此输入。此操作的文件会被剪掉,使其在 30 秒零 11 帧后结束:

```
{ 
   "ChannelId": "999999", 
   "Creates": {
```
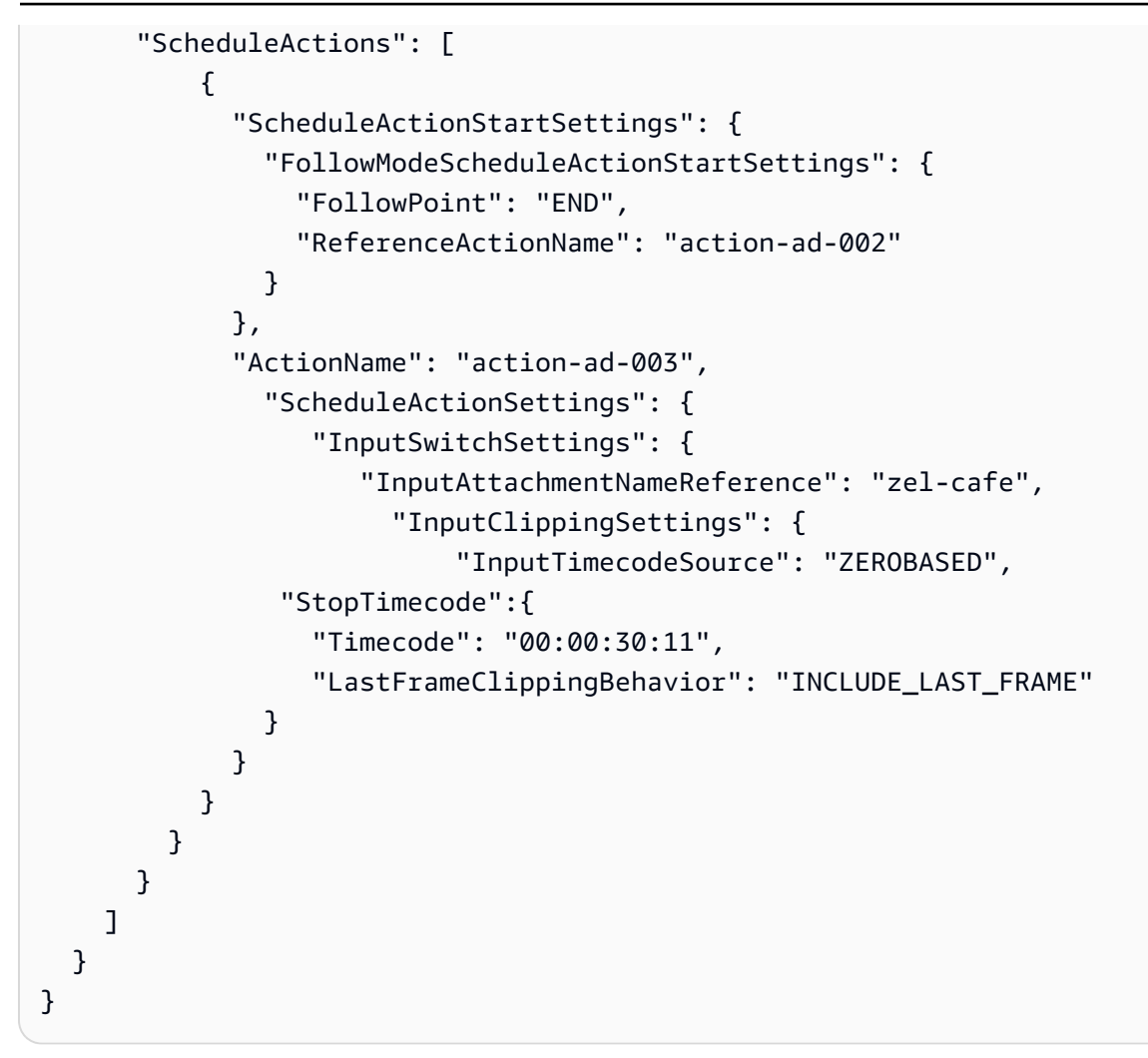

# <span id="page-392-0"></span>激活图像动作-有效载荷

有关以下 JSON 中字段的含义和值的信息,请参阅 [AWS Elemental MediaLiveAPI 参考:](https://docs.aws.amazon.com/medialive/latest/apireference/)

```
{
"ChannelId": "string",
"Creates": { 
 "ScheduleActions": [ 
   { 
    "ScheduleActionStartSettings": { 
     "FixedModeScheduleActionStartSettings": { 
      "Time": "string" 
     }, 
     "ImmediateModeScheduleActionStartSettings": { 
     } 
    }, 
    "ActionName": "string",
```

```
 "ScheduleActionSettings": { 
     "StaticImageActivateSettings": { 
      "Duration": integer, 
       "FadeIn": integer, 
       "FadeOut": integer, 
       "Height": integer, 
       "Image": { 
        "PasswordParam": "string", 
        "Uri": "string", 
       "Username": "string" 
      }, 
      "ImageX": integer, 
      "ImageY": integer, 
       "Layer": integer, 
      "Opacity": integer, 
      "Width": integer 
      } 
     } 
    } 
   ] 
  }
}
```
### 示例

此请求示例使用存储在 Amazon S3 存储桶中的文件创建图像叠加层。请求不包含持续时间,因此不包 含淡出。相反,目的是在适当的时间发送单独的停用请求。所有时间均以毫秒为单位,所有定位值均以 像素为单位:

```
{ 
   "ChannelId": "999999", 
   "Creates": { 
   "ScheduleActions": [ 
     { 
       "ScheduleActionStartSettings": { 
          "FixedModeScheduleActionStartSettings": { 
            "Time": "2018-05-21T20:42:19.000Z" 
         } 
       }, 
       "ActionName": "corporate-logo-030", 
       "ScheduleActionSettings": { 
          "StaticImageActivateSettings": { 
            "Image": {
```

```
 "PasswordParam": "corplogo!2312", 
             "Uri": "s3ssl://DOC-EXAMPLE-BUCKET/logos/corporate/high-res.bmp", 
             "Username": "medialiveoperator" 
            }, 
             "ImageY": 300, 
             "FadeIn": 1500, 
             "ImageX": 200, 
             "Width": 800, 
             "Opacity": 60, 
             "Layer": 1, 
             "Height": 900 
            } 
          } 
        } 
     ] 
   }
}
```
## <span id="page-394-0"></span>停用叠加操作-有效载荷

有关以下 JSON 中字段的含义和值的信息,请参阅 [AWS Elemental MediaLiveAPI 参考:](https://docs.aws.amazon.com/medialive/latest/apireference/)

```
{ 
  "ChannelId": "string", 
  "Creates": { 
  "ScheduleActions": [ 
   { 
    "ScheduleActionStartSettings": { 
     "FixedModeScheduleActionStartSettings": { 
      "Time": "string" 
     }, 
     "ImmediateModeScheduleActionStartSettings": { 
     } 
    }, 
    "ActionName": "string", 
    "ScheduleActionSettings": { 
     "StaticImageDeactivateSettings": { 
      "FadeOut": integer, 
      "Layer": integer 
     } 
    } 
   } 
  ]
```
## 示例

}

此请求示例创建一个操作来在 20:42:04.000 (UTC) 使用一个 500 毫秒的淡出(已添加到结束时间)结 束图像叠加,这意味着叠加将在 20:42:04.500 不可见:

```
{ 
   "ChannelId": "999999", 
   "Creates": { 
   "ScheduleActions": [ 
     { 
        "ScheduleActionStartSettings": { 
          "FixedModeScheduleActionStartSettings": { 
            "Time": "2018-05-21T20:42:04.000Z" 
          } 
        }, 
        "ActionName": "stop-overlay-029", 
        "ScheduleActionSettings": { 
          "StaticImageDeactivateSettings": { 
            "FadeOut": 500, 
            "Layer": 1 
            } 
          } 
        } 
     ] 
   }
}
```
# <span id="page-395-0"></span>激活动态图形叠加层 — 有效载荷

有关以下 JSON 中字段的含义和值的信息,请参阅 [AWS Elemental MediaLiveAPI 参考:](https://docs.aws.amazon.com/medialive/latest/apireference/)

```
{ 
  "ChannelId": "string", 
  "Creates": { 
  "ScheduleActions": [ 
   { 
    "ScheduleActionStartSettings": { 
     "FixedModeScheduleActionStartSettings": { 
      "Time": "string" 
     },
```
```
 "ImmediateModeScheduleActionStartSettings": { 
     } 
    }, 
    "ActionName": "string", 
    "ScheduleActionSettings": { 
     "MotionGraphicsImageActivateSettings": { 
      "Duration": integer 
      "Url": "string" 
      "Username": "string", 
      "PasswordParam": "string" 
     } 
    } 
   ] 
  }
}
```
### 示例

这个请求示例创建了一个名为 mg\_ticker\_tape 的动态图形叠加动作。动态图形资源存储在 http:// example.com/ticker\_tape.html。此服务器需要用户凭证。该请求不包括持续时间。相反,目的是在适 当的时间发送单独的停用请求。

```
{
"ChannelId": "999999",
"Creates": { 
  "ScheduleActions": [ 
   { 
    "ScheduleActionStartSettings": { 
     "FixedModeScheduleActionStartSettings": { 
      "Time": "2018-05-21T20:42:04.000Z" 
     } 
    }, 
    "ActionName": "mg_ticker_tape", 
    "ScheduleActionSettings": { 
     "MotionGraphicsImageActivateSettings": { 
      "Url": "https://example.com/ticker_tape.html" 
      "Username": "medialiveoperator", 
      "PasswordParam": "/medialive/12345" 
     } 
    } 
  \mathbf{I} }
}
```
### 停用动态图形叠加层-有效载荷

有关以下 JSON 中字段的含义和值的信息,请参阅 [AWS Elemental MediaLiveAPI 参考:](https://docs.aws.amazon.com/medialive/latest/apireference/)

```
{
"ChannelId": "string",
"Creates": { 
  "ScheduleActions": [ 
   { 
    "ScheduleActionStartSettings": { 
     "FixedModeScheduleActionStartSettings": { 
      "Time": "string" 
     }, 
     "ImmediateModeScheduleActionStartSettings": { 
     } 
    }, 
    "ActionName": "string", 
    "ScheduleActionSettings": { 
     "MotionGraphicsImageDeactivateSettings": { 
      } 
     } 
    } 
  \mathbf{I} }
}
```
### 示例

此请求示例创建了一个动作,用于在 23:59:00.000(UTC)结束动态图形叠加 。 :

```
{
"ChannelId": "999999",
"Creates": { 
 "ScheduleActions": [ 
  \{ "ScheduleActionStartSettings": { 
    "FixedModeScheduleActionStartSettings": { 
    "Time": "2018-05-21T23:59:00.000Z" 
    }, 
    "ActionName": "deactivate-ticker-tape", 
    "ScheduleActionSettings": { 
     "MotionGraphicsImageDeactivateSettings": { 
      }
```
 } } ] } }

### splice\_insert 消息 — 有效载荷

有关以下 JSON 中字段的含义和值的信息,请参阅 [AWS Elemental MediaLiveAPI 参考:](https://docs.aws.amazon.com/medialive/latest/apireference/)

```
{ 
  "ScheduleActions": [ 
  \left\{ \right. "ScheduleActionStartSettings": { 
     "FixedModeScheduleActionStartSettings": { 
      "Time": "string" 
     }, 
     "FollowModeScheduleActionStartSettings": { 
      "FollowPoint": "enum", 
      "ReferenceActionName": "string" 
     }, 
     "ImmediateModeScheduleActionStartSettings": { 
     } 
    }, 
    "ActionName": "string", 
    "ScheduleActionSettings": { 
     "Scte35SpliceInsertSettings": { 
      "Duration": integer, 
      "SpliceEventId": integer 
     } 
    } 
   } 
 \mathbf{I}}
```
具有固定开始时间的接头插入示例

这个请求示例为 splice\_insert 创建了一个操作,UTC 开始时间为 20:42:04.000。它还具有一个可能从 您数据库引用广告效用的 ActionName、一个表示拼接事件 ID 的唯一整数以及持续时间 1350000 kHz 次(15 秒)。

```
 "ChannelId": "999999", 
   "Creates": { 
     "ScheduleActions": [ 
       { 
          "ScheduleActionStartSettings": { 
            "FixedModeScheduleActionStartSettings": { 
               "Time": "2018-05-21T20:42:04.000Z" 
            } 
          }, 
        "ActionName": "adavail-3708", 
        "ScheduleActionSettings": { 
          "Scte35SpliceInsertSettings": { 
            "SpliceEventId": 3708, 
            "Duration": 1350000 
            } 
          } 
       } 
     ] 
   }
}
```
拼接插件示例如下

这个请求示例创建了一个动作,用于在名为 nature-doco-003 的输入开关结束后插入 splice\_insert。该 操作具有可能从数据库中引用广告效用的 ActionName、表示拼接事件 ID 的唯一整数以及表示持续时 间的 1,350,000 kHz 时钟周期(15 秒)。

当你希望在输入完成后立即出现广告利用,但你不知道何时会发生这种情况时,SCTE 35 消息的关注 模式非常有用。

```
{ 
   "ChannelId": "999999", 
   "Creates": { 
     "ScheduleActions": [ 
      \{ "ScheduleActionStartSettings": { 
          "FollowModeScheduleActionStartSettings": { 
                  "FollowPoint": "END", 
                  "ReferenceActionName": "nature-doco-003" 
         } 
       }, 
       "ActionName": "adavail-3708", 
       "ScheduleActionSettings": {
```

```
 "Scte35SpliceInsertSettings": { 
            "SpliceEventId": 3708, 
            "Duration": 1350000 
 } 
         } 
       } 
     ] 
   }
}
```
Time\_Signal 消息 — 有效载荷

有关以下 JSON 中字段的含义和值的信息,请参阅 [AWS Elemental MediaLiveAPI 参考。](https://docs.aws.amazon.com/medialive/latest/apireference/)

```
{ 
  "ScheduleActions": [ 
   { 
    "ScheduleActionStartSettings": { 
     "FixedModeScheduleActionStartSettings": { 
      "Time": "string" 
     }, 
     "FollowModeScheduleActionStartSettings": { 
      "FollowPoint": "enum", 
      "ReferenceActionName": "string" 
     }, 
     "ImmediateModeScheduleActionStartSettings": { 
     } 
    }, 
    "ActionName": "string", 
    "ScheduleActionSettings": { 
     "Scte35TimeSignalSettings": { 
      "Scte35Descriptors": [ 
       { 
        "Scte35DescriptorSettings": { 
         "SegmentationDescriptorScte35DescriptorSettings": { 
           "DeliveryRestrictions": { 
            "ArchiveAllowedFlag": "enum", 
            "DeviceRestrictions": "enum", 
            "NoRegionalBlackoutFlag": "enum", 
            "WebDeliveryAllowedFlag": "enum" 
           }, 
           "SegmentNum": integer, 
           "SegmentationCancelIndicator": "enum",
```

```
 "SegmentationDuration": integer, 
           "SegmentationEventId": integer, 
           "SegmentationTypeId": integer, 
           "SegmentationUpid": "string", 
           "SegmentationUpidType": integer, 
           "SegmentsExpected": integer, 
           "SubSegmentNum": integer, 
           "SubSegmentsExpected": integer 
          } 
         } 
        } 
     \mathbf{I} } 
    } 
   } 
  ]
}
```
### 示例

此请求示例为 time\_signal 创建了一个操作,其起始时间为 20:42:04.000,且具有唯一的整 数。SegmentationEventId对于限制字段,NoRegionalBlackoutFlag 具有一个限制集(已发生 区域遮蔽)。

```
{ 
   "ChannelId": "999999", 
   "Creates": { 
   "ScheduleActions": [ 
     { 
       "ScheduleActionStartSettings": { 
          "FixedModeScheduleActionStartSettings": { 
            "Time": "2018-05-21T20:42:04.000Z" 
         } 
       }, 
       "ActionName": "adavail-3708", 
       "ScheduleActionSettings": { 
          "Scte35TimeSignalSettings": { 
            "Scte35Descriptors": [ 
            { 
              "Scte35DescriptorSettings": { 
                "SegmentationDescriptorScte35DescriptorSettings": { 
                   "SubSegmentsExpected": 0, 
                   "SegmentationEventId": 7054,
```
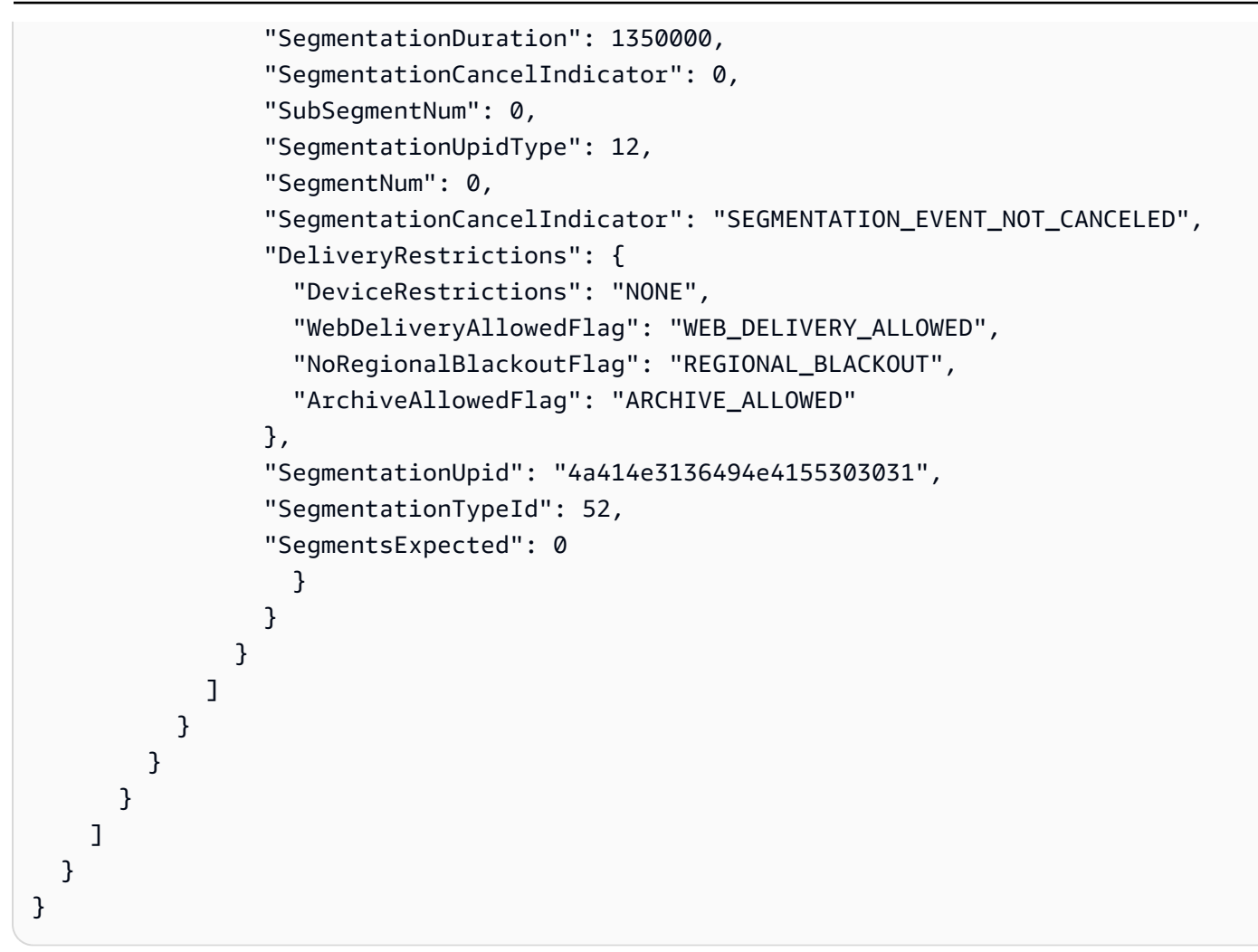

### R eturn-to-network 消息 — 有效载荷

有关以下 JSON 中字段的含义和值的信息,请参阅 [AWS Elemental MediaLiveAPI 参考。](https://docs.aws.amazon.com/medialive/latest/apireference/)

```
{ 
  "ScheduleActions": [ 
   { 
    "ScheduleActionStartSettings": { 
     "FixedModeScheduleActionStartSettings": { 
      "Time": "string" 
     }, 
     "FollowModeScheduleActionStartSettings": { 
      "FollowPoint": "enum", 
      "ReferenceActionName": "string" 
     }, 
     "ImmediateModeScheduleActionStartSettings": { 
     }
```

```
 }, 
    "ActionName": "string", 
    "ScheduleActionSettings": { 
     "Scte35ReturnToNetworkSettings": { 
       "SpliceEventId": integer 
     } 
    } 
   } 
  ]
}
```
### 示例

此请求示例创建了 UTC 开始时间 return-to-network为 20:42:19 的。

```
{ 
   "ChannelId": "999999", 
   "Creates": { 
     "ScheduleActions": [ 
        { 
          "ScheduleActionStartSettings": { 
            "FixedModeScheduleActionStartSettings": { 
               "Time": "2018-05-21T20:42:19.000Z" 
            } 
        }, 
        "ActionName": "end-adavail-3708", 
        "ScheduleActionSettings": { 
          "Scte35ReturnToNetworkSettings": { 
            } 
          } 
        } 
     ] 
   }
}
```
# ID3 元数据项-有效负载

有关以下 JSON 中字段的含义和值的信息,请参阅 [AWS Elemental MediaLiveAPI 参考。](https://docs.aws.amazon.com/medialive/latest/apireference/)

```
{ 
  "ScheduleActions": [ 
   { 
    "ScheduleActionStartSettings": {
```

```
 "FixedModeScheduleActionStartSettings": { 
      "Time": "string" 
     }, 
     "ImmediateModeScheduleActionStartSettings": { 
     } 
    }, 
    "ActionName": "string", 
    "ScheduleActionSettings": { 
  "HlsId3SegmentTaggingSettings": { 
      "Tag": "string" 
     }, 
     "HlsTimedMetadataSettings": { 
      "Id3": "string" 
     } 
    } 
   } 
  ]
}
```
### 示例

此请求示例创建要在 13:35:59 UTC 插入的 ID3 元数据。

```
{ 
   "ChannelId": "999999", 
   "Creates": { 
   "ScheduleActions": [ 
     { 
        "ScheduleActionStartSettings": { 
          "FixedModeScheduleActionStartSettings": { 
            "Time": "2019-01-02T13:35:59Z" 
          } 
        }, 
        "ActionName": "id3-metadata.2019-01-02T13:35:59Z", 
        "ScheduleActionSettings": { 
          "HlsTimedMetadataSettings": { 
            "Id3": "SUQzBAAAAAAAF1RJVDIAAAANAAADSGVsbG8gV29ybGQA" 
            } 
          } 
        } 
     ] 
   }
}
```
### ID3 分段标签项目 — 有效载荷

有关以下 JSON 中字段的含义和值的信息,请参阅 [AWS Elemental MediaLiveAPI 参考。](https://docs.aws.amazon.com/medialive/latest/apireference/)

```
{ 
  "ScheduleActions": [ 
  \{ "ScheduleActionStartSettings": { 
     "FixedModeScheduleActionStartSettings": { 
      "Time": "string" 
     }, 
     "ImmediateModeScheduleActionStartSettings": { 
     } 
    }, 
    "ActionName": "string", 
    "ScheduleActionSettings": { 
  "HlsId3SegmentTaggingSettings": { 
      "Tag": "string" 
      "Id3": "string" 
     } 
    } 
   } 
 \mathbf{I}}
```
#### 使用标签属性的示例

此请求示例创建一个 ID3 段标签,以便从 UTC 时间 13:35:59 开始插入。此示例使用了的Taq属 性HlsId3SegmentTaggingSettings,这意味着您只value为该TXXX字段指定了的内容。在此示 例中,内容是区段的日期、时间和编号。

```
{ 
   "ChannelId": "999999", 
   "Creates": { 
   "ScheduleActions": [ 
     { 
       "ScheduleActionStartSettings": { 
          "FixedModeScheduleActionStartSettings": { 
            "Time": "2020-01-02T13:35:59Z" 
          } 
       }, 
       "ActionName": "id3-datetime-and-segment", 
       "ScheduleActionSettings": {
```

```
 "HlsId3SegmentTaggingSettings": { 
              "Tag": "$dt$-$sn$" 
             } 
           } 
        } 
      ] 
   }
}
```
使用 Id3 属性的示例

此请求示例创建了一个要立即插入的 ID3 区段标签。此示例使用的Id3属 性HlsId3SegmentTaggingSettings,这意味着内容被编码为 base64。

```
{ 
   "ChannelId": "999999", 
   "Creates": { 
   "ScheduleActions": [ 
     { 
       "ScheduleActionStartSettings": { 
          ImmediateModeScheduleActionStartSettings 
        } 
       }, 
       "ActionName": "id3-song309", 
       "ScheduleActionSettings": { 
          "HlsId3SegmentTaggingSettings": { 
            "Id3": "SUQzBAAAAAAAF1RJVDIAAAANAAADSGVsbG8gV29ybGQA" 
 } 
         } 
       } 
     ] 
   }
}
```
# 暂停管道操作-有效载荷

有关以下 JSON 中字段的含义和值的信息,请参阅 [AWS Elemental MediaLiveAPI 参考。](https://docs.aws.amazon.com/medialive/latest/apireference/)

```
{ 
  "ScheduleActions": [ 
   { 
    "ScheduleActionStartSettings": { 
     "FixedModeScheduleActionStartSettings": {
```

```
 "Time": "string" 
     }, 
     "ImmediateModeScheduleActionStartSettings": { 
     } 
    }, 
    "ActionName": "string", 
    "ScheduleActionSettings": { 
      "PauseStateSettings": { 
       "Pipelines": [ 
        { 
         "PipelineId": "enum" 
        } 
       ] 
     } 
    } 
   } 
  ]
}
```
示例:暂停一条管道

这个请求示例在世界标准时间 20:42:19 暂停管道 0。 MediaLive 始终将命令读为:将指定的一个或多 个管道设置为暂停,将所有其他管道设置为未暂停。

```
{ 
   "ChannelId": "999999", 
   "Creates": { 
     "ScheduleActions": [ 
       { 
         "ScheduleActionStartSettings": { 
           "FixedModeScheduleActionStartSettings": { 
             "Time": "2018-05-21T20:42:19Z" 
          } 
         }, 
         "ActionName": "pause-pipeline-0-now", 
         "ScheduleActionSettings": { 
           "PauseStateSettings": { 
             "Pipelines": [ 
\overline{a} "PipelineId": "PIPELINE_0" 
 } 
 ] 
 }
```
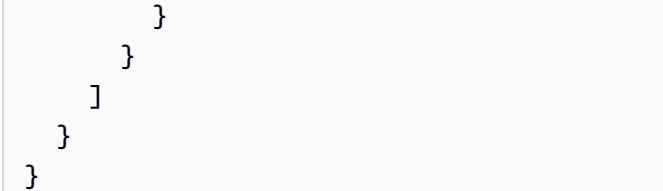

示例:取消暂停两个管道

此请求示例取消暂停所有当前已暂停的管道。

#### **a** Note

MediaLive 始终将命令读为:将指定的一个或多个管道设置为暂停,将所有其他管道设置为未 暂停。在此示例中,数Pipelines组为空。 MediaLive将这个空数组解释为:将所有管道设置 为未暂停。

```
{ 
  "ChannelId": "999999", 
  "Creates": { 
       "ScheduleActions": [ 
        { 
         "ScheduleActionStartSettings": { 
           "ImmediateModeScheduleActionStartSettings": {} 
        }, 
       "ActionName": "unpause-pipeline-0", 
       "ScheduleActionSettings": { 
         "PauseStateSettings": { 
           "Pipelines": [ 
         {} 
        ] 
       } 
     } 
    } 
   ] 
  }
}
```
### 创建操作的组合

以下是要传递给batch-update-scheduleAWS CLI命令--creates参数的 JSON 正文的示例。它 包含两个要创建的操作。在此示例中,两个操作均为 splice\_inserts,但实际上您可以组合任意数量和 任意类型的创建操作。

```
{ 
     "ScheduleActions": [ 
        { 
          "ScheduleActionSettings": { 
            "Scte35SpliceInsertSettings": { 
               "Duration": 1350000, 
               "SpliceEventId": 3 
            } 
          }, 
          "ActionName": "SpliceInsert-01", 
          "ScheduleActionStartSettings": { 
            "FixedModeScheduleActionStartSettings": { 
               "Time": "2018-11-05T16:10:30.000Z" 
            } 
          } 
        }, 
       \{ "ScheduleActionSettings": { 
            "Scte35SpliceInsertSettings": { 
               "Duration": 2700000, 
               "SpliceEventId": 3 
            } 
          }, 
          "ActionName": "SpliceInsert-02", 
          "ScheduleActionStartSettings": { 
            "FixedModeScheduleActionStartSettings": { 
               "Time": "2018-11-05T16:30:45.000Z" 
            } 
          } 
        } 
    \mathbf{I} }
```
# 用于删除操作的 JSON 负载

在该Deletes部分中,输入数组,包括要删除的操作列表ActionNames。该数组包含一个或多个操作 名称。您可以使用 DescribeChannel 命令获取这些操作名称(请参阅[the section called "查看日程安](#page-411-0) [排"\)](#page-411-0)。

```
{ 
   "ChannelId": "string", 
   "Deletes": { 
       "ActionNames": [ 
 "" 
     ] 
   }
}
```
# 示例

此请求示例将删除由在创建操作时分配的 ActionNames 标识的三个操作。

```
{ 
   "ChannelId": "999999", 
   "Deletes": { 
        "ActionNames": [ 
             "stop-overlay-33", 
              "adavail-3711", 
              "end-adavail-3711" 
       \mathbf{I} }
}
```
用于合并创建和删除的 JSON 有效负载

要合并一批创建和删除操作,请在 JSON 负载中同时包含一个CreatesDeletes部分和一个部分。

在此示例中,该Deletes部分中的有效负载删除了激活图像叠加层的操作,因为该操作的开始时间不 正确。该动作已命名overlay-21。该Creates部分中的有效载荷会再次插入该操作,这次是正确的 开始时间。

尽管该Creates部分首先出现在 JSON 有效负载中,但 MediaLive 始终要先执行删除操作。

在此操作中,删除操作和创建操作相同ActionName。该名称之所以被重复使用,是因为该批次是 "删 除和替换"。不过,您可以向创建操作分配不同的名称。

```
{ 
   "ChannelId": "999999", 
   "Creates": { 
   "ScheduleActions": [ 
     { 
        "ScheduleActionStartSettings": { 
          "FixedModeScheduleActionStartSettings": { 
             "Time": "2018-05-21T20:42:19.000Z" 
          } 
        }, 
        "ActionName": "overlay-21", 
        "ScheduleActionSettings": { 
          "StaticImageActivateSettings": { 
             "Image": { 
             "PasswordParam": "imagespassword", 
             "Uri": "s3ssl://DOC-EXAMPLE-BUCKET/banner-A/high-res.bmp", 
             "Username": "medialiveoperator" 
            }, 
             "ImageY": 300, 
             "FadeIn": 1500, 
             "ImageX": 200, 
             "Width": 800, 
             "Opacity": 60, 
             "Layer": 1, 
            "Height": 900 
            } 
          } 
        } 
     ] 
   }, 
   "Deletes": { 
         "ActionNames": [ 
             "overlay-21" 
          ] 
     }
}
```
# <span id="page-411-0"></span>查看日程安排 (AWS CLI)

您可以使用AWS CLI来查看一个频道当前计划中的操作列表:

• 频道中尚未执行的操作

• 以前执行过的操作

要查看时间表,请使用DescribeSchedule命令。在不同的接口中,此命令的表示方式不同:

- 在中AWS CLI,命令是describe-schedule。
- 在 API 中,命令由 HTTP GET on 表示channels/channelId/schedule。
- 在 AWS SDK 中,命令由适用于该 SDK 语言的构造表示。

#### 查看操作 (AWS CLI)

1. 输入以下命令:

aws medialive describe-schedule --channel-id *value* --max-results value

- 2. 要提交命令,请按 Enter。响应将显示在屏幕上。
- 3. 如果您使用了-max-results选项并包含了响应NextToken,请输入DescribeChannel命令并传 入NextToken的值--next-token。例如:

aws medialive describe-schedule --channel-id *value* --next-token 3jhrprd0

4. 要提交命令,请按 Enter。响应将显示在屏幕上。

#### 示例

命令响应的 JSON 正文与BatchUpdateSchedule命令请求的 JSON 正文类似。

此响应示例显示以下操作:

- 在世界标准时间 20: ActionName **corporate-logo-029** 30:00 激活图层 1 中的图像叠加层的操 作
- ActionName**stop-overlay-029**用于在世界标准时间 20:42:04 停用图层 1 中的叠加层的操作
- 在停用操作的同时插ActionName**adavail-3708**入 splice\_insert 的动作
- return-to-network 15 秒后,世界标准ActionName**end-adavail-3708**时间 20:42:19 的动作
- 在ActionName**corporate-logo-030**返回的同时重新激活第 1 层中的相同叠加层的操作

此计划描述一个工作流,其中通常会显示您公司的徽标,但您在每个广告效用开始时将删除此徽标,然 后在广告效用结束时再次显示此徽标。

```
 { 
  "NextToken": "3jhrprd0", 
      "ScheduleActions": [ 
      { 
         "ScheduleActionStartSettings": { 
           "FixedModeScheduleActionStartSettings": { 
             "Time": "2018-05-21T20:30:00.000Z" 
           } 
         }, 
         "ActionName": "corporate-logo-029", 
         "ScheduleActionSettings": { 
           "StaticImageActivateSettings": { 
             "Image": { 
             "PasswordParam": "corplogo!2312", 
             "Uri": "s3ssl://DOC-EXAMPLE-BUCKET/logos/corporate/high-res.bmp", 
             "Username": "medialiveoperator" 
             }, 
             "ImageY": 300, 
             "FadeIn": 1500, 
             "ImageX": 200, 
             "Width": 800, 
             "Opacity": 60, 
             "Layer": 1, 
             "Height": 900 
           } 
         } 
      }, 
      { 
         "ScheduleActionStartSettings": { 
           "FixedModeScheduleActionStartSettings": { 
             "Time": "2018-05-21T20:42:04.000Z" 
           } 
         }, 
         "ActionName": " stop-overlay-029", 
         "ScheduleActionSettings": { 
           "StaticImageDeactivateSettings": { 
             "FadeOut": 1500, 
             "Layer": 1 
           } 
         } 
      }, 
      { 
         "ScheduleActionStartSettings": {
```

```
 "FixedModeScheduleActionStartSettings": { 
       "Time": "2018-05-21T20:42:04.000Z" 
     } 
   }, 
   "ActionName": "adavail-3708", 
   "ScheduleActionSettings": { 
     "Scte35SpliceInsertSettings": { 
       "SpliceEventId": 3708, 
       "Duration": 1350000 
     } 
   } 
 }, 
 { 
   "ScheduleActionStartSettings": { 
     "FixedModeScheduleActionStartSettings": { 
       "Time": "2018-05-21T20:42:19.000Z" 
     } 
   }, 
   "ActionName": "end-adavail-3708", 
   "ScheduleActionSettings": { 
     "Scte35ReturnToNetworkSettings": { 
       "SpliceEventId": 3708 
     } 
   } 
 }, 
 { 
   "ScheduleActionStartSettings": { 
     "FixedModeScheduleActionStartSettings": { 
       "Time": "2018-05-21T20:42:19.000Z" 
     } 
   }, 
   "ActionName": "corporate-logo-030", 
   "ScheduleActionSettings": { 
     "StaticImageActivateSettings": { 
       "Image": { 
       "PasswordParam": "corplogo!2312", 
       "Uri": "s3ssl://DOC-EXAMPLE-BUCKET/logos/corporate/high-res.bmp", 
       "Username": "medialiveoperator" 
       }, 
       "ImageY": 300, 
       "FadeIn": 1500, 
       "ImageX": 200, 
       "Width": 800, 
       "Opacity": 60,
```
 "Layer": 1, "Height": 900 } } } ] }

# <span id="page-416-0"></span>启动、停止和暂停频道 AWS Elemental MediaLive

创建通道后,您可以启动它。除非通道已经在运行并尝试从故障中恢复,否则通道绝不会自动启动。 您可以随时停止运行中的通道。

您也可以通过在通道的计划中添加暂停操作,暂停通道中的一个或两个管道。有关更多信息,请参 阅[the section called "暂停和取消暂停":](#page-351-0)

有关频道收费的信息,请参阅[the section called "定价"。](#page-29-0)根据频道的状态收取不同的费用:

- 频道运行时收费
- 频道空闲时充电

#### 启动通道

- 1. 打开 MediaLive 控制台[,网址为 https://console.aws.amazon.com/medialive/。](https://console.aws.amazon.com/medialive/)
- 2. 在导航窗格中,选择 Channel (通道),然后在 Channel (通道) 页面上选择要启动的通道。
- 3. 在开始频道之前,请决定是否要为该频道[启用缩略图](#page-729-0)。频道开始后,您将无法启用缩略图。
- 4. 选择开始。通道状态将更改为下列状态之一:
	- Starting
	- Running (正在运行) (在一个或两个管道上编码)
- 5. 选择通道名称。此时将显示该通道的详细信息。几秒钟后,将显示当前输入的缩略图预览(如果启 用了缩略图预览)。

#### 停止通道

- 1. 打开 MediaLive 控制台[,网址为 https://console.aws.amazon.com/medialive/。](https://console.aws.amazon.com/medialive/)
- 2. 在导航窗格中,选择 Channel (通道),然后在 Channel (通道) 页面上选择要停止的通道。
- 3. 选择 Stop (停止)。

缩略图预览(如果频道中启用了缩略图预览)停止更新。几秒钟后,当前缩略图将替换为一条消 息。

# 监控中的频道活动 AWS Elemental MediaLive

您可以在AWS Elemental MediaLive主机上监控频道和多路复用中的活动,也可以使用 Amazon Events、Amazon CloudWatch CloudWatch Logs 或。AWS CloudTrail

### 主题

- [活动类型](#page-417-0)
- [频道提醒](#page-420-0)
- [使用AWS Elemental MediaLive控制台进行监控](#page-425-0)
- [使用 Amazon CloudWatch Events 监控频道或多路复用](#page-429-0)
- [使用亚马逊 CloudWatch 指标监控频道](#page-434-0)
- [使用亚马逊 CloudWatch 日志监控频道](#page-454-0)
- [使用记录 MediaLive API 调用 AWS CloudTrail](#page-458-0)

# <span id="page-417-0"></span>活动类型

下表汇总了您可以监控的活动类型以及可以使用的服务。

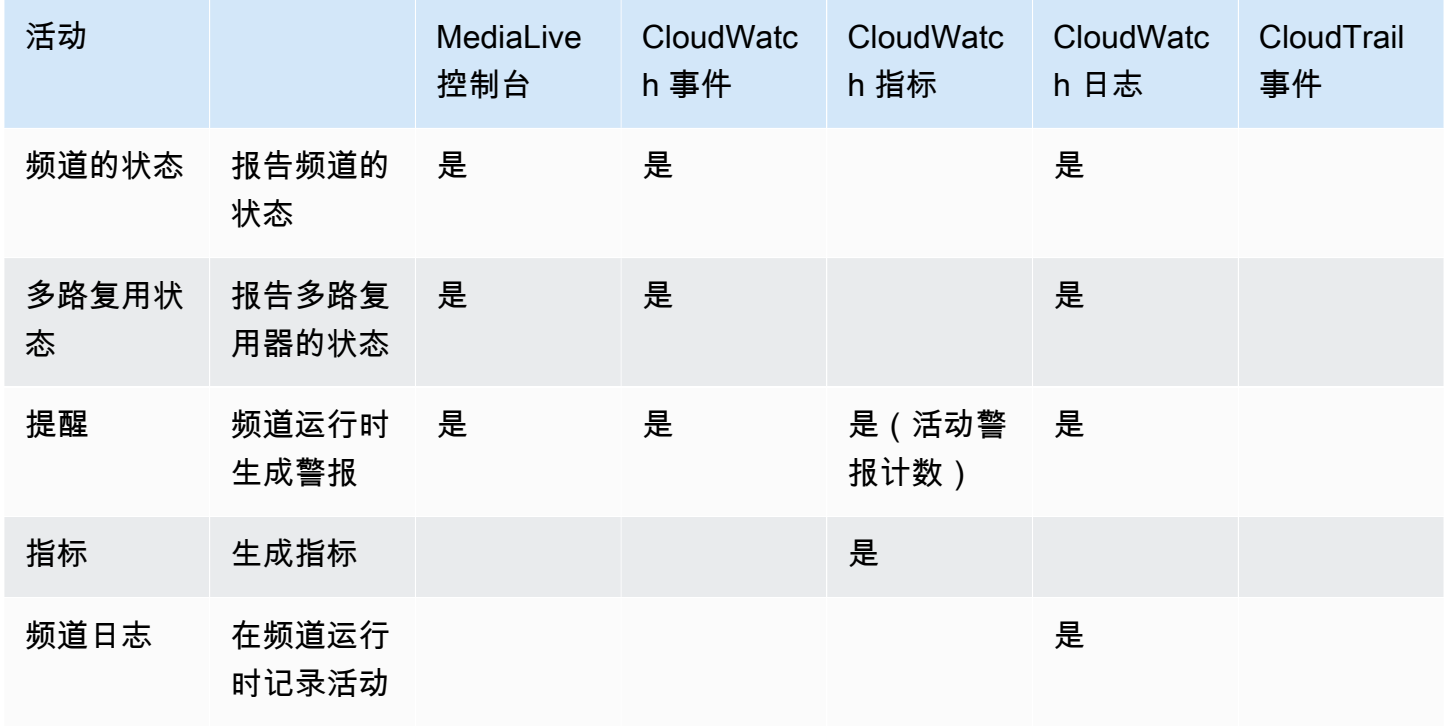

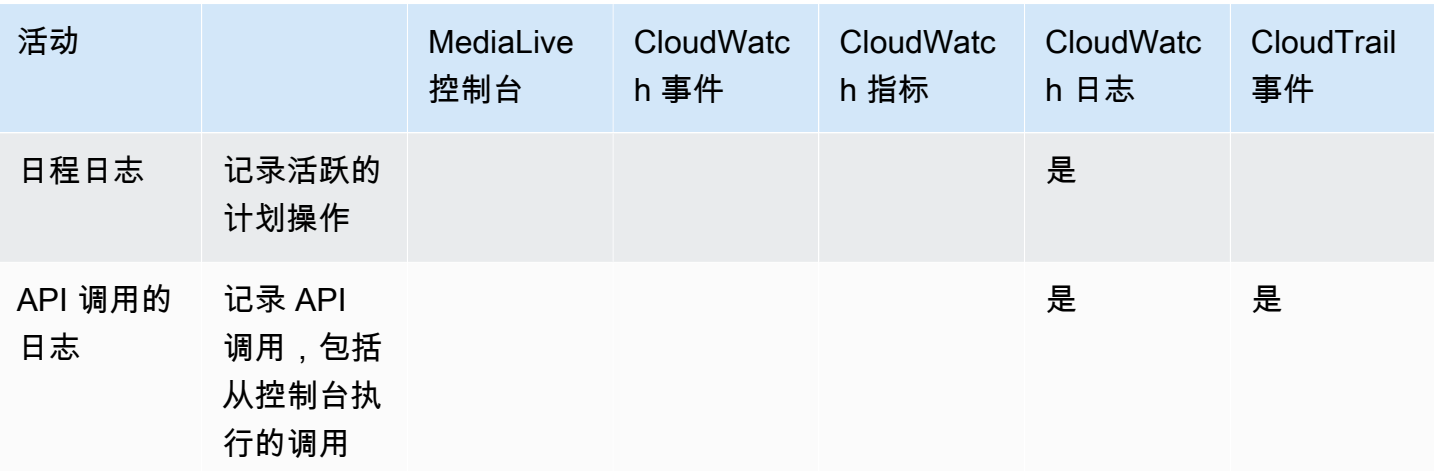

以下各节详细介绍了其中一些类型的活动。

### 主题

- [频道的状态](#page-418-0)
- [多路复用状态](#page-419-0)
- [提醒](#page-419-1)
- [指标](#page-419-2)
- [日志](#page-420-1)

# <span id="page-418-0"></span>频道的状态

MediaLive 报告所有频道的状态。

MediaLive 将这些状态转换为 CloudWatch 事件, 将 detailType 设置为。MediaLive Channel State Change有关这些事件的 JSON 示例,请参[阅the section called "状态变更事件的 JSON"](#page-430-0)。 频道状态如下:

- Creating
- Deleting
- Idle (空闲):通道未运行。有关在通道空闲时所产生费用的信息,请参阅[the section called "定价"。](#page-29-0)
- 正在恢复:频道中的一个或两个管道都出现故障,但 MediaLive 正在重新启动。
- Running (正在运行)。
- Starting
- Stopping
- 更新:您更改了[频道的频道类别](#page-589-0)。这种状态是在控制台上捕获的,但不会在 [Amazon CloudWatch 事](#page-429-0) [件](#page-429-0)中捕获。

# <span id="page-419-0"></span>多路复用状态

MediaLive 报告所有多路复用的状态。

MediaLive 将这些状态转换为 CloudWatch 事件,将 detailType 设置为。MediaLive Multiplex State Change

多路复用状态如下:

- Creating
- Deleting
- Idle (空闲):多路复用未运行。有关多路复用在空闲时所产生费用的信息,请参阅[the section called](#page-29-0) ["定价"。](#page-29-0)
- 正在恢复:多路复用器中的一个或两个管道出现故障,但 MediaLive 正在重新启动它。
- 正在运行
- Starting
- Stopping

### <span id="page-419-1"></span>提醒

MediaLive 可以在频道运行时生成警报。有关警报列表,请参[阅the section called "频道提醒"。](#page-420-0)

您可以在 MediaLive 控制台上查看每个频道的警报。有关更多信息,请参[阅the section called ""警报"](#page-426-0) [选项卡-查看警报":](#page-426-0)

MediaLive 将 detailType 设置为,将警报转换为 CloudWatch 事件。MediaLive Channel Alert有 关这些事件的 JSON 示例,请参阅[the section called "状态变更事件的 JSON"。](#page-430-0)

# <span id="page-419-2"></span>指标

有关 MediaLive 指标的完整信息,请参阅本[章the section called "使用指标监控频道"](#page-434-0)后面的内容。

# <span id="page-420-1"></span>日志

<span id="page-420-0"></span>有关 MediaLive 日志的完整信息,请参阅本[章the section called "CloudWatch 日志"后](#page-454-0)面的内容。

# 频道提醒

下表列出了 MediaLive 可能为频道生成的警报。您可以通过以下方式查看这些警报:

- 您可以在 MediaLive 控制台上查看每个频道的警报。有关更多信息,请参[阅the section called ""警](#page-426-0) [报" 选项卡-查看警报"](#page-426-0):
- MediaLive 将 detailType 设置为,将警报转换为 CloudWatch 事件。MediaLive Channel Alert有关这些事件的 JSON 示例,请参阅[the section called "状态变更事件的 JSON"。](#page-430-0)

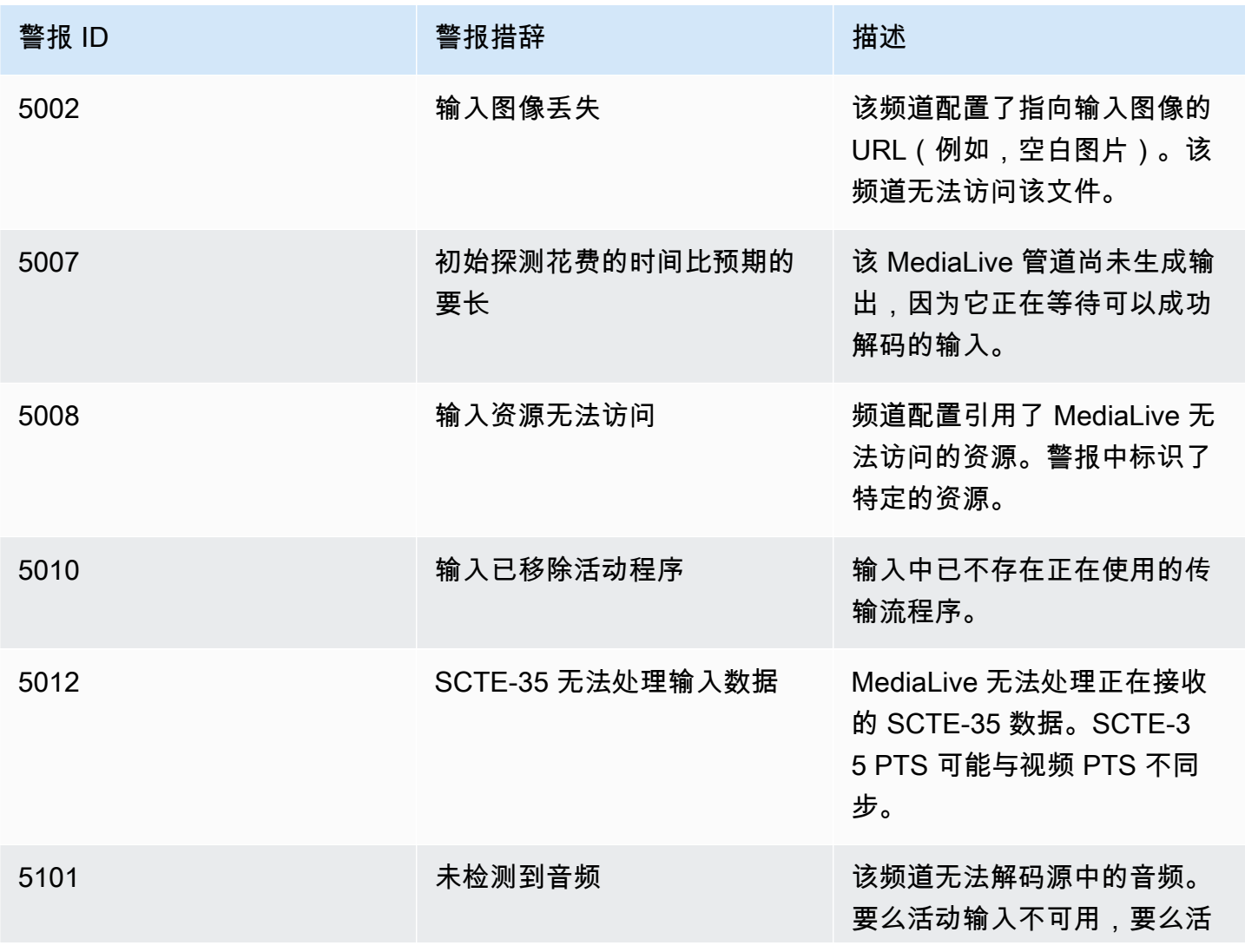

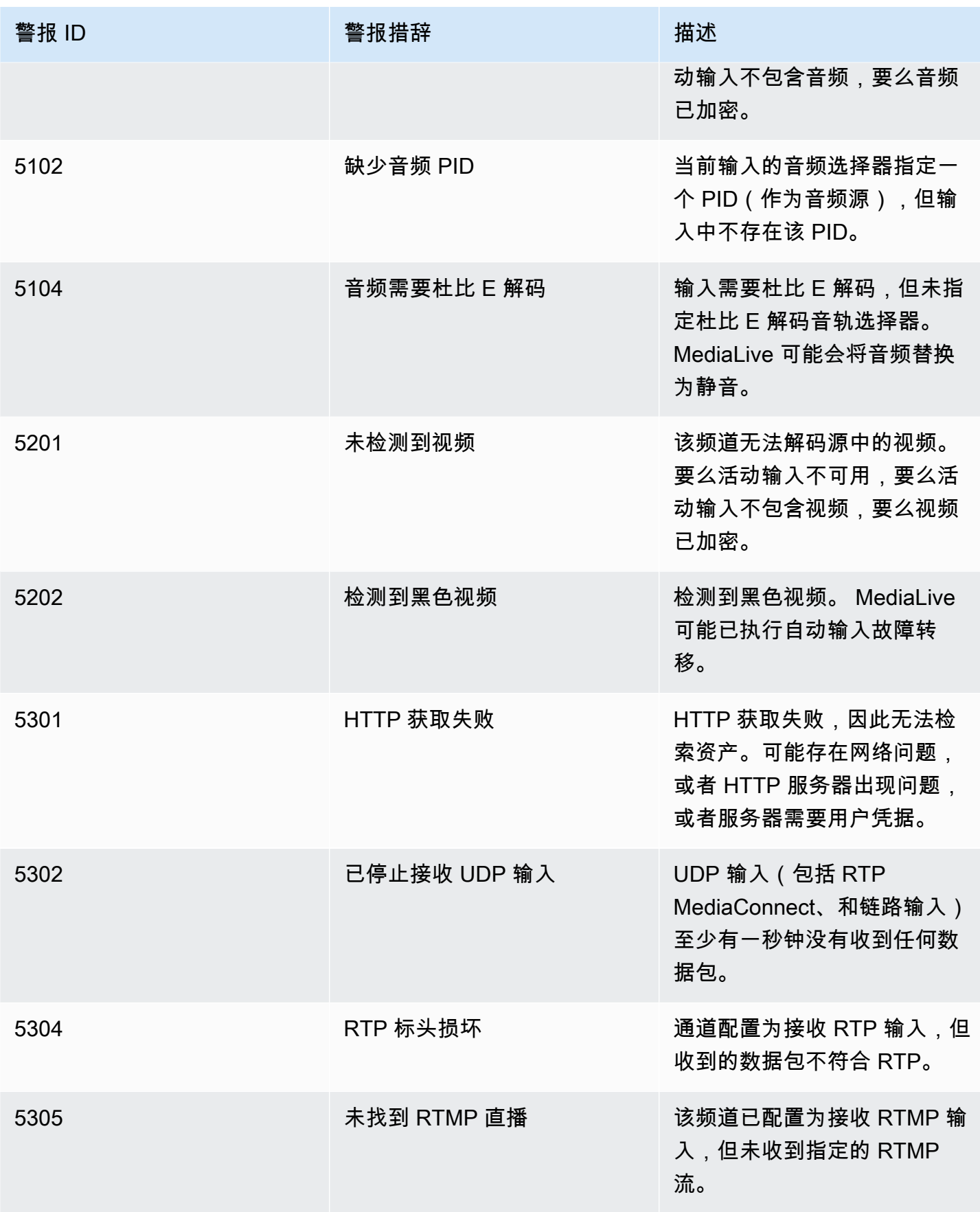

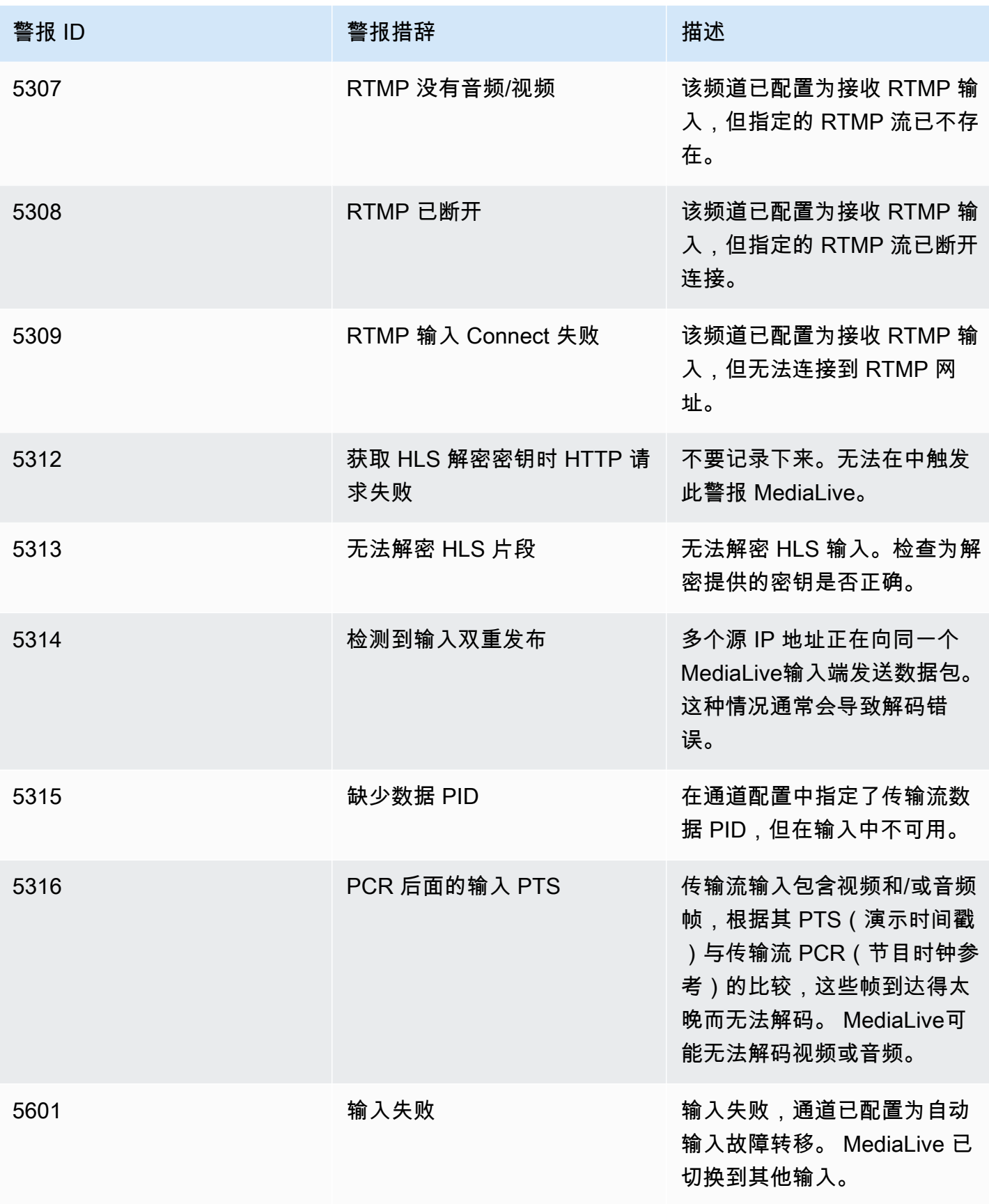

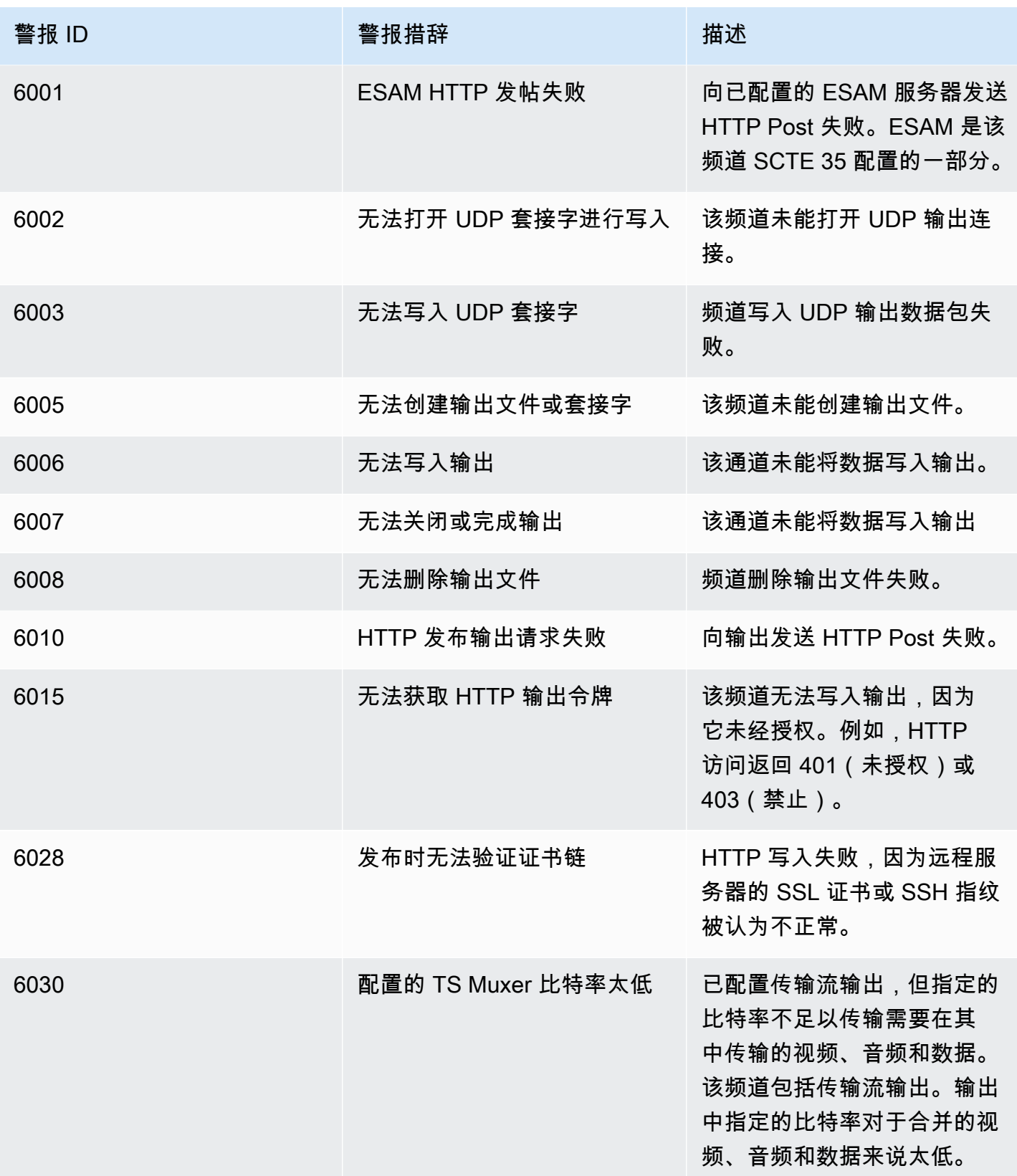

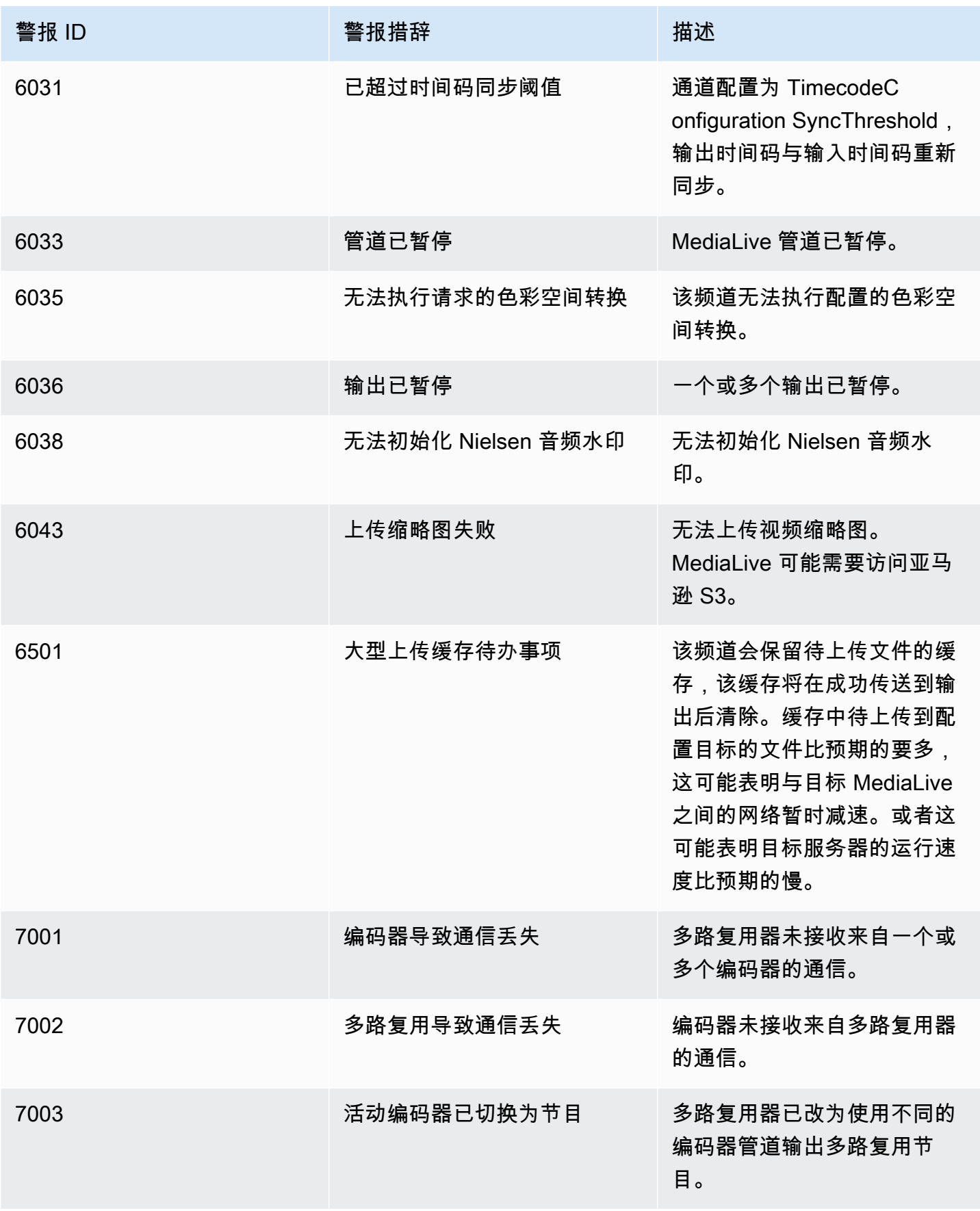

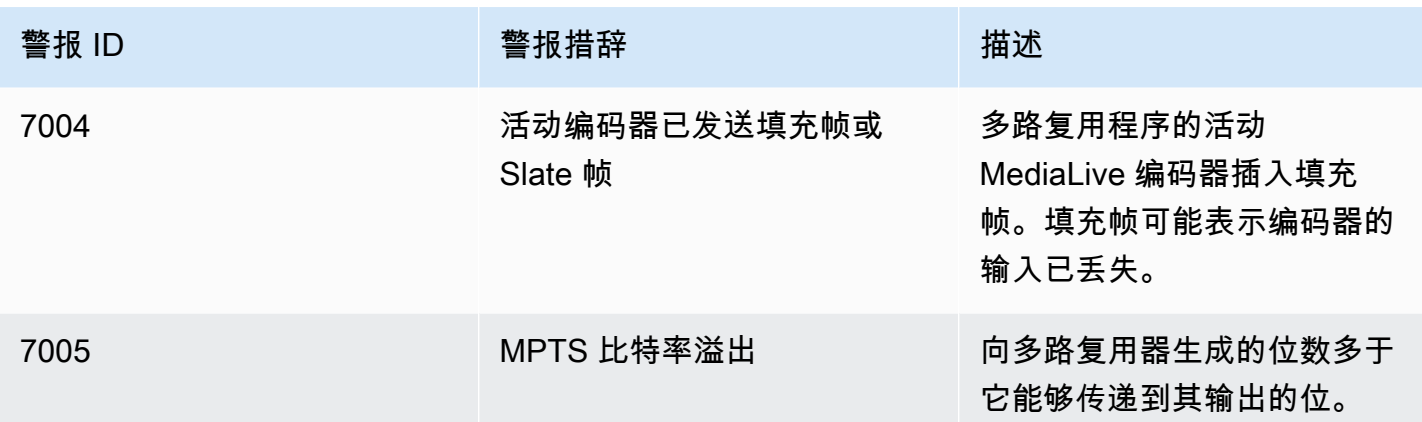

# <span id="page-425-0"></span>使用AWS Elemental MediaLive控制台进行监控

您可以监控信道和多路复用的状态和运行状况。

主题

- [使用控制台监控频道](#page-425-1)
- [使用控制台监控多路复 MediaLive 用](#page-427-0)

# <span id="page-425-1"></span>使用控制台监控频道

您可以使用AWS Elemental MediaLive控制台监控频道,以查看其活动和当前状态。

监控频道上的活动及其当前状态

- 1. 打开 MediaLive 控制台[,网址为 https://console.aws.amazon.com/medialive/。](https://console.aws.amazon.com/medialive/)
- 2. 在导航窗格中,选择 Channels (通道)。(有关页面上的按钮的信息,请参[阅the section called "编](#page-808-0) [辑频道"、](#page-808-0)[操作:启动、停止和暂停频道和](#page-416-0)[the section called "通过克隆创建频道"。](#page-807-0))
- 3. Channels (通道) 页面将显示通道列表。列表中的每一行都提供了有关频道的基本信息,包括其状 态。有关状态的信息,请参见[the section called "频道的状态"。](#page-418-0)
- 4. 要查看有关通道的更多信息,请选择通道的名称。Channel details (通道详细信息) 页面随即出 现。

主题

- ["状态" 选项卡-查看状态信息](#page-426-1)
- ["警报" 选项卡-查看警报](#page-426-0)
- [处理警报](#page-426-2)
- ["目标" 窗格](#page-426-3)

<span id="page-426-1"></span>"状态" 选项卡-查看状态信息

有关基本状态信息,请查看 Status (状态) 窗格。

有关通道中的输入的信息,请选择 Details (详细信息) 选项卡。

有关状态的详细信息,请选择 Health (运行状况) 选项卡。此选项卡提供通道中管道的信息:

- 管道 0 和管道 1(通道设置为标准通道时,因此有两个管道)
- 管道 0(通道设置为单管道通道时)

可以针对运行状况信息指定时间段。

#### <span id="page-426-0"></span>"警报" 选项卡-查看警报

MediaLive 当频道中的任一管道中出现问题或潜在问题时,都会为频道生成警报。这些警报通过两种方 式显示:

- 在 Status (状态) 窗格的右侧,提供了每个管道的活动警报计数。
- 在 Alerts (警报) 选项卡上,将显示有关每个警报的详细信息。

如果警报仍处于活动状态,则 Cleared (已清除) 列为空。如果警报已清除,则此列将显示警报清除时 间的时间戳。

有关 MediaLive 警报列表,请参[阅the section called "频道提醒"](#page-420-0)。

#### <span id="page-426-2"></span>处理警报

在出现警报时,查看 Alerts (警报) 选项卡以确定问题的可能原因。采取措施解决问题。

解决问题后, MediaLive 自动清除警报。

如果停止通道,则警报将自动清除。

#### <span id="page-426-3"></span>"目标" 窗格

此窗格有三个窗格:

• 出口端点-此窗格显示每个管道的一行。源 IP 是此管道的频道端点。通道端点是管道的出口。此后, 内容将转到频道中每个输出组的输出目的地。

在常规频道中,此端点位于可 MediaLive 管理的位置。

在设置为[通过您的 VPC 进行传输](#page-793-0)的通道中,此终端节点位于您的 VPC 中。您有责任确保此端点始 终可用于接受来自渠道管道的内容。

• 目的地-此窗格为每个目的地显示一条线。

每个输出组都有一条目标行。每行显示通道中一两条管道中的输出地址。

• MediaPackage 目的地-此窗格显示作为每个 MediaPackage 输出组目标的频道 ID。中的通道 MediaPackage 有一两条管道,映射到中的一两条管道 MediaLive。

### <span id="page-427-0"></span>使用控制台监控多路复 MediaLive 用

您可以查看多路复用的活动及其当前状态。

监视多路复用上的活动(MediaLive 控制台)

- 1. 打开 MediaLive 控制台[,网址为 https://console.aws.amazon.com/medialive/。](https://console.aws.amazon.com/medialive/)
- 2. 在导航窗格中,选择 Multiplexes (多路复用)。
- 3. Multiplexes (多路复用) 页面显示多路复用的列表。列表中的每一行都提供了有关多路复用的基本 信息,包括其状态。有关状态的信息,请参见[the section called "多路复用状态"。](#page-419-0)
- 4. 要查看有关多路复用的详细信息,请选择该多路复用的名称。此时将显示 Multiplex details (多路复 用详细信息) 页面。

#### 主题

#### • [查看状态信息](#page-426-1)

#### 查看状态信息

Multiplex details (多路复用详细信息) 页面分为两个窗格。第二个窗格分为多个选项卡。

"详细信息" 选项卡

Details (详细信息) 选项卡显示您在创建多路复用时设置的字段。

- 多路复用的 ARN。
- 在您创建多路复用时 MediaLive 自动创建的两个授权的 ARN。有关这些授权的更多信息,请参阅[the](#page-664-0)  [section called "启动多路复用"。](#page-664-0)

#### "程序" 选项卡

Programs (节目) 选项卡列出了多路复用中的选项卡。有关节目的信息,请参阅[the section called "多路](#page-658-0) [复用和 MPTS 概述"。](#page-658-0)

#### 带宽监控选项卡

Bandwidth monitoring (带宽监控) 选项卡显示有关多路复用带宽分配的信息。

#### 以条形图显示信息

- 1. 选择 Bar chart (条形图)。
- 2. 选择显示多路复用(多路复用中的所有节目)还是特定节目。
- 3. 选择要显示的管道。

该图表始终显示上一分钟的数据。图表每分钟刷新一次。

#### 以面积图显示信息

- 1. 选择 Area chart (面积图)。
- 2. 设置时段。此时段设置 x 轴的大小。窗口始终显示 60 个数据点。因此,例如,1 小时窗口每分钟 显示一个数据点。1 天窗口每 24 分钟显示一个数据点。
- 3. 选择显示多路复用(多路复用中的所有节目)还是特定节目。
- 4. 选择要显示的管道。

#### 警报选项卡

MediaLive 当多路复用中的任一管道中出现问题或潜在问题时,会生成多路复用警报。这些警报通过两 种方式显示:

• 在 Status (状态) 窗格的右侧,提供了每个管道的活动警报计数。

• 在 Alerts (警报) 选项卡上,将显示有关每个警报的详细信息。

如果警报仍处于活动状态,则 Cleared (已清除) 列为空。如果警报已清除,则此列将显示警报清除时的 时间戳。

处理警报

1. 在出现警报时,查看 Alerts (警报) 选项卡以确定问题的可能原因。采取措施解决问题。

解决问题后, MediaLive 自动清除警报。Cleared (已清除) 列显示清除时的时间戳。

2. 如果停止通道,则警报将自动清除。

"Tags (标签)"选项卡

<span id="page-429-0"></span>有关标签的信息,请参阅[the section called "为资源添加标签"。](#page-727-0)

# 使用 Amazon CloudWatch Events 监控频道或多路复用

MediaLive 自动将以下信息转换为事件中的 CloudWatch 事件:

- 报告[频道或](#page-418-0)[多路复](#page-419-0)[用器的状态](#page-418-0)。
- 频道运行时生成的@@ [警报。](#page-420-0)

您可以使用亚马逊 CloudWatch 活动来管理这些活动。例如,您可以创建事件规则并以电子邮件或 SMS 消息的形式传输事件。您可以将事件传输到大量目标。本章介绍如何通过亚马逊简单通知服务 (SNS) Simple Notification Service 进行配送。

有关使用 Amazon CloudWatch Events 管理事件的选项的完整信息,请参[阅CloudWatch 活动用户指](https://docs.aws.amazon.com/AmazonCloudWatch/latest/events/WhatIsCloudWatchEvents.html) [南](https://docs.aws.amazon.com/AmazonCloudWatch/latest/events/WhatIsCloudWatchEvents.html)。

有关使用 Amazon SNS 的完整信息,请参阅 SNS 开发者[指南。](https://docs.aws.amazon.com/sns/latest/dg/welcome.html)

请注意,事件是在尽力而为的基础上发出的。

#### 主题

- [状态变更事件的 JSON](#page-430-0)
- [警报事件的 JSON](#page-430-1)

• [选项 2:将特定频道的事件发送到电子邮件地址](#page-433-0)

# <span id="page-430-0"></span>状态变更事件的 JSON

基于[信道](#page-418-0)或[多路复用](#page-419-0)状态变化的事件由其detail-type属性标识:

- MediaLive Channel State Change对于一个频道
- MediaLive Multiplex State Change用于多路复用。

### 示例

以下是状态更改事件的 JSON 有效负载示例。请注意detail-type第 3 行。

```
{ 
     "version": "0", 
     "id": "fbcbbbe3-2541-d4a3-d819-x39f522a8ce", 
     "detail-type": "MediaLive Channel State Change", 
     "source": "aws.medialive", 
     "account": "111122223333", 
     "time": "2023-03-08T18:40:59Z", 
     "region": "us-west-2", 
     "resources": [ 
         "arn:aws:medialive:us-west-2:111122223333:channel:283886" 
     ], 
     "detail": { 
         "channel_arn": "arn:aws:medialive:us-west-2:111122223333:channel:123456", 
         "state": "DELETED", 
         "message": "Deleted channel", 
         "pipelines_running_count": 0 
     }
}
```
# <span id="page-430-1"></span>警报事件的 JSON

基于[警报](#page-420-0)的事件由其detail-type属性标识:

• MediaLive Channel Alert对于一个频道

• MediaLive Multiplex Alert用于多路复用。

#### 示例

以下是警报事件的 JSON 负载示例。请注意detail-type第 3 行。

```
{ 
     "version": "0", 
     "id": "154769fb-9f7c-32a1-6822-26fppppe5a58", 
     "detail-type": "MediaLive Channel Alert", 
     "source": "aws.medialive", 
     "account": "111122223333", 
     "time": "2023-03-08T18:14:25Z", 
     "region": "us-west-2", 
     "resources": [ 
         "arn:aws:medialive:us-west-2:111122223333:channel:123456" 
     ], 
     "detail": { 
         "alarm_state": "CLEARED", 
         "alarm_id": "7ad616bd389832yue90aab1324bffab5b834a", 
         "alert_type": "Failed to Create Output File or Socket", 
         "pipeline": "0", 
         "channel_arn": "arn:aws:medialive:us-west-2:111122223333:channel:123456", 
         "message": "MPEGTS muxer for mediaID [1] unable to open output or stream 
  [https://<path>]." 
     }
}
```
# <span id="page-431-0"></span>选项 1:将所有 MediaLive 活动发送到电子邮件地址

此选项说明如何设置以将所有事件发送到一个电子邮件地址。此设置的缺点是,电子邮件账户将收到大 量电子邮件。因此,建议不要在生产环境中使用此设置。

您必须在有频道或多路复用运行的每个区域中执行以下过程。

步骤 1:创建订阅

创建一个订阅来设置特定的电子邮件地址,以便当 MediaLive 中发生任何事件时,此地址会自动收到 电子邮件通知。必须标识电子邮件的电子邮件收件人。

在以下步骤中,我们使用 "MediaLive\_alert" 作为电子邮件的主题行和 "MediaLive" 作为电子邮件的发件 人的示例。我们使用亚马逊简单通知服务 (Amazon SNS) 控制台创建订阅。
- 1. [登录AWS Management Console并打开亚马逊 SNS 控制台,网址为 https://](https://console.aws.amazon.com/sns/v2/home) [console.aws.amazon.com/sns/v2/home。](https://console.aws.amazon.com/sns/v2/home)
- 2. 在导航窗格中,选择主题,然后选择创建新主题。
- 3. 在创建新主题对话框中,对于主题名称,键入所需的电子邮件主题行名称(例如 **MediaLive\_alert**)。
- 4. 对于显示名称,键入所需的电子邮件发件人名称(例如 **MediaLive**)。
- 5. 选择 Create topic(创建主题)。
- 6. Amazon SNS 创建主题并在主题列表中显示 ARN。例如arn:aws:sns:uswest-2:111122223333:MediaLive,您的AWS账户在111122223333哪里。
- 7. 将此 ARN 复制到剪贴板。
- 8. 在导航窗格中,选择订阅,然后选择创建订阅。
- 9. 在 Subscriptions(订阅)页面上,选择 Create subscription(创建订阅)。
- 10. 在创建订阅对话框中,对于主题 ARN,键入或粘贴 ARN。
- 11. 对于协议,选择电子邮件。
- 12. 对于终端节点,键入收件人的电子邮件地址。您必须能够登录此电子邮件账户,因为 Amazon SNS 会向该地址发送一封确认电子邮件。
- 13. 选择 Create subscription(创建订阅)。

Amazon SNS 会向您指定的地址发送一封确认电子邮件。

14. 登录该电子邮件账户并显示此电子邮件。选择电子邮件中的"确认订阅"链接以启用订阅。Web 浏览 器中将显示确认窗口。您可以关闭此窗口。

# 步骤 2:创建规则

现在,您可以在亚马逊中创建一条规则,上面写 CloudWatch 着:"当 CloudWatch 收到来自的任何事 件时aws.medialive,请调用指定的 SNS 主题。" 换言之,创建一个将电子邮件发送到订阅的电子 邮件地址的规则。

创建规则(亚马逊 CloudWatch 控制台)

- 1. 登录AWS Management Console并打开 CloudWatch 控制台,[网址为 https://](https://console.aws.amazon.com/cloudwatch/) [console.aws.amazon.com/cloudwatch/。](https://console.aws.amazon.com/cloudwatch/)
- 2. 在导航窗格中,选择 Events (事件)。
- 3. 在 "欢迎参加 CloudWatch活动" 页面上,选择创建规则。
- 4. 在步骤 1 页面上的事件源中,选择事件模式。
- 5. 将生成事件模式以匹配更改为自定义事件模式。
- 6. 在框中,键入以下内容:

```
{ 
    "source": [ 
       "aws.medialive" 
   \mathbf{I}}
```
- 7. 在右侧的窗格中,选择添加目标。
- 8. 选择 SNS 主题。
- 9. 对于主题,选择您创建的主题,例如 **MediaLive\_alert**。
- 10. 在配置输入中,选择已匹配事件。
- 11. 选择 Configure details (配置详细信息)。
- 12. 键入名称和可选描述,然后选择创建规则。

现在,每当出现警报时 MediaLive,都会向亚马逊发送一个事件 CloudWatch。此事件将触发规则,该 规则指示将电子邮件发送 CloudWatch 到您在 SNS 订阅中指定的电子邮件地址。

### 选项 2:将特定频道的事件发送到电子邮件地址

您可以设置规则,将一个或多个频道或多路复用的所有事件发送到一个电子邮件地址。您必须在有频道 或多路复用运行的每个区域中执行此设置。

创建所需数目的订阅和规则组合。按照[选项 1](#page-431-0) 的步骤操作,但注意以下区别:

- 创建 SNS 订阅时,您可能需要向主题添加更多详细信息,例如 **MediaLive\_notifications\_channel\_1234567**。
- 创建 CloudWatch 规则时,您可以创建一个事件模式,该模式将标识aws.medialive为事件源,并 将特定频道或多路复用的 ARN 标识为该事件源中的资源。例如,对于一个频道,创建此模式:

```
\{ "source": [ 
      "aws.medialive" 
   ],
```

```
 "resources": [ 
     "arn:aws:medialive:us-west-2:111122223333:channel:1234567" 
   ] 
}
```
资源为频道或多路复用的 ARN。您可以从控制台上的频道列表或多路复用列表中获取此 ARN。 MediaLive

此示例的规则是:"当 CloudWatch 收到来自 aws.medialive for频道的任何事件时1234567,请调 用指定的 SNS 主题。" 换言之,此规则将触发发送到订阅的电子邮件地址的电子邮件。

您可以选择在资源部分中包含多个频道或多路复用,如以下示例中所示:

```
 "resources": [ 
   "arn:aws:medialive:us-west-2:111122223333:channel:1234567", 
   "arn:aws:medialive:us-west-2:111122223333:channel:2223334" 
 ]
```
# 使用亚马逊 CloudWatch 指标监控频道

您可以使用亚马逊 CloudWatch 指标AWS Elemental MediaLive进行监控。 CloudWatch 收集从中接收 的原始数据 MediaLive,并将其处理为可读的、近乎实时的指标,并保存 15 个月。您 CloudWatch 用 来查看指标。指标可以帮助您更好地了解 MediaLive短期和长期的表现。

您可以设置监视特定阈值的警报,并在达到这些阈值时发送通知或采取行动。有关更多信息,请参阅[亚](https://docs.aws.amazon.com/AmazonCloudWatch/latest/monitoring/) [马逊 CloudWatch 用户指南。](https://docs.aws.amazon.com/AmazonCloudWatch/latest/monitoring/)

#### 主题

- [指标的组成部分](#page-435-0)
- [定价](#page-436-0)
- [查看 指标](#page-437-0)
- [按字母顺序排列的指标列表](#page-438-0)
- [全球指标](#page-439-0)
- [输入指标](#page-439-1)
- [输出指标](#page-449-0)
- [管道锁定指标](#page-453-0)

# <span id="page-435-0"></span>指标的组成部分

AWS Elemental MediaLive收集作为指标基础的数据。它每秒收集一次这些数据点,并将它们立即发送 给亚马逊。 CloudWatch您可以使用 CloudWatch 为这些数据点生成指标。

指标是应用了聚合(统计数据)且具有周期和时间范围的数据点的集合。例如,您可以请求 "丢帧数" 指标作为 10 分钟(时间范围)内 1 分钟内的平均值(统计数据)。此请求的结果是 10 个指标(因为 范围除以周期为 10)。

### 统计数据

MediaLive 支持提供的所有统计信息 CloudWatch。但是,有些统计数据对 MediaLive 指标没有用。在 本章后面的指标描述中,我们包含了每个指标的推荐统计数据。

### 周期

<span id="page-435-1"></span>所有 MediaLive 指标都有高分辨率周期,这意味着最小周期为 1 秒。

### 时间范围

每个周期都有最大时间范围。例如,如果您将 1 天指定为时间范围,则将无法检索周期为 10 秒的指 标。

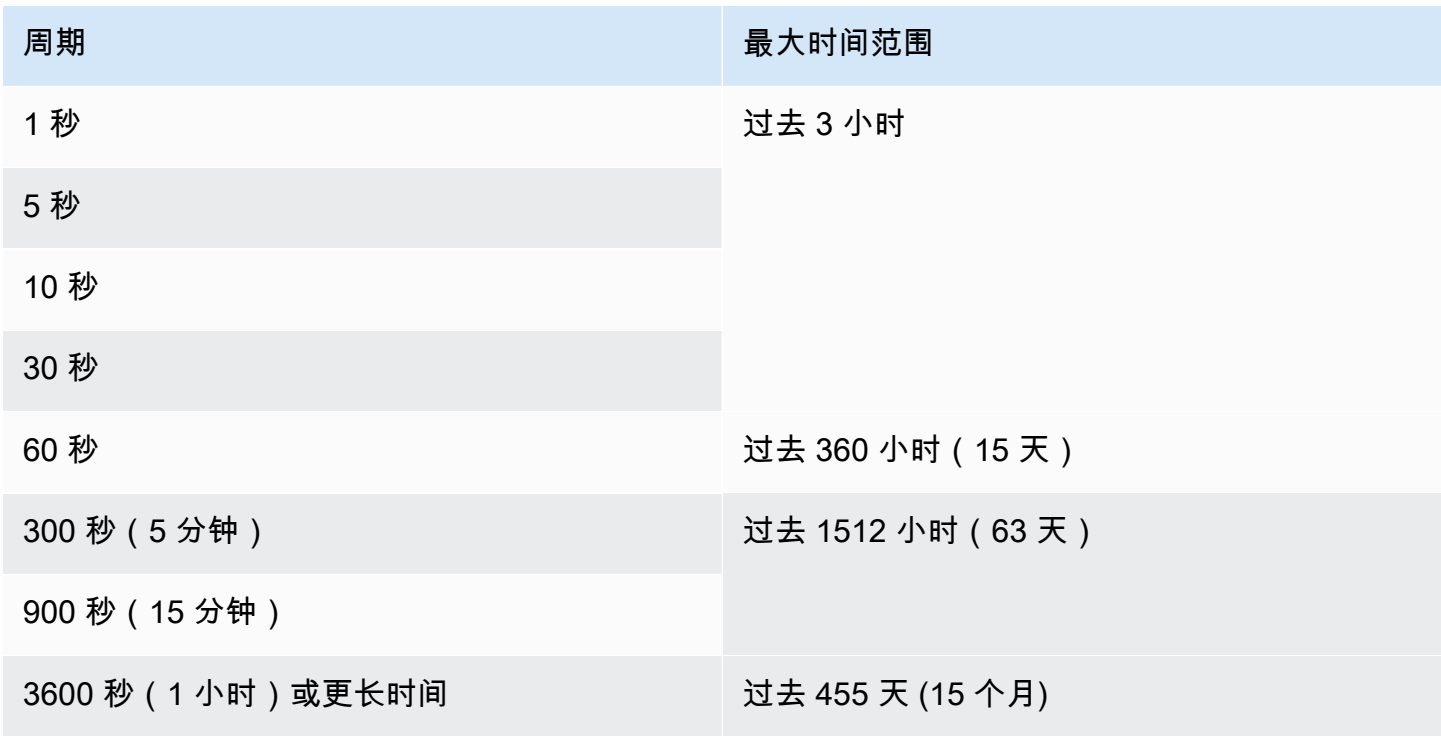

周期没有最小时间范围。但是,在某些时候,如果你的周期很低,你应用的统计数据就会变得毫无意 义。例如,假设您将周期设置为 1 秒。这意味着会 CloudWatch 检索一个数据点。您无法获得一个数 据点的平均值、最小值或最大值。但是,这并不意味着该指标毫无意义。相反,该指标是针对原始数据 点的,没有统计数据。

最长存储时间

可查看过去 15 个月的指标。请务必指定允许您想要的时间范围的时段。

### MediaLive 的维度

每个 MediaLive 指标都包含一组或两组特定的维度。 MediaLive 指标包括以下维度,从范围最宽的维 度到范围最窄的维度。

- 频道 ID 标识特定频道。
- 管道-标识特定的管道。标准通道有两条管道(管道 0 或管道 1)。单管道通道只有管道 0。
- ActiveInputFailoverLabel 此维度标识故障转移对([自动输入故障转移功能的一部分\)中当前处于](#page-545-0) [活动状态的输入](#page-545-0)。仅当您的频道实现自动输入故障转移时,才选择包含此维度的维度集。

如果您使用此维度,则该指标仅显示频道中活跃输入的数据。如果您不使用此维度,则该指标会显示 两个输入的数据。

- OutputGroupName 标识特定的输出组。
- AudioDescriptionName 在频道的所有输出中标识特定的音频描述(音频编码)。

跑步频道的定义

许多指标仅在频道运行时收集数据。

正在运行意味着频道已启动。它既可以摄取产出,也可以产生产出。或者它可能会被暂停,这意味着它 仍在摄取但没有产生输出。

请记住,当频道未运行时,您可以查看或检索指标。唯一的要求是该频道在过去 15 个月内运行。

# <span id="page-436-0"></span>定价

在的 "健康[" \(Health\) 选项卡上](#page-437-0)查看指标不收取任何费用 MediaLiveconsole。

有关在 CloudWatch 控制台上查看指标或使用 CloudWatch API 检索指标的费用信息,请参阅[亚马逊](https://docs.aws.amazon.com/AmazonCloudWatch/latest/monitoring/)  [CloudWatch 用户指南。](https://docs.aws.amazon.com/AmazonCloudWatch/latest/monitoring/)

# <span id="page-437-0"></span>查看 指标

您可以在 MediaLive 控制台中查看一些指标。您可以在 CloudWatch 控制台中查看所有指标。您还可 以使用 CLI、REST API 或任何AWS软件开发工具包检索指标。

在 CloudWatch 控制台上,指标的最低刷新率为 30 秒。

在 MediaLive 控制台上查看指标

您可以在 MediaLive 控制台中查看一些指标。您可以查看从过去一小时到上周的这些指标。(要查看 其他指标或查看历史指标,必须使用 CloudWatch 控制台。)

- 1. 打开 MediaLive 控制台[,网址为 https://console.aws.amazon.com/medialive/。](https://console.aws.amazon.com/medialive/)
- 2. 在导航窗格中,选择 Channels (通道)。在 "频道" 页面中,选择您想要的频道。Channel details (通道详细信息) 页面随即出现。
- 3. 选择 "健康" 选项卡。此时将显示此选项卡上 MediaLive 支持的指标。
- 4. 选择时间段和时间范围。例如,过去 1 天(5 分钟周期)。

使用 CloudWatch 控制台查看指标

在 CloudWatch 控制台上,您可以查看任何时间范围内的所有 MediaLive 指标——当前指标或历史指 标。在 CloudWatch 控制台上查看指标需要付费。

- 1. 打开 CloudWatch 控制台,[网址为 https://console.aws.amazon.com/cloudwatch/。](https://console.aws.amazon.com/cloudwatch/)
- 2. 在导航窗格中,选择指标,然后选择所有指标。在页面的下半部分,"浏览" 选项卡显示带有名称的 卡片。

如果您完全不熟悉AWS,并且您还没有执行过在任何服务中创建指标的操作,则不会显示任何卡 片。

3. 选择名为 AWS/的卡片MediaLive。

仅当您在过去 15 个月内在当前选定的AWS地区开设至少一个频道时,才会显示此卡片 CloudWatch。如果从未开过 MediaLive 频道,则此卡片不会出现。在这种情况下,请在创建并启 动频道后返回此过程。

(名为的卡片MediaLive可能会出现在页面的自定义命名空间部分。 这张卡片用于 MediaLive 指标 的旧命名空间。 这两个命名空间在 2022 年 9 月变得彼此重复,因此选择这张牌没有任何好处。 请务必选择 AWS/ MediaLive。)

4. 页面下半部分的 "浏览" 选项卡现在显示尺寸。选择指标维度。例如,选择频道 ID。

浏览选项卡现在显示一个表格,其中一列显示所选维度(例如频道 ID),一列显示所有指标。您 可以对表格进行排序。

- 5. 选择一行或多行。一旦您选择了一行,它就会出现在页面上半部分的图表中。
- 6. 在页面的下半部分,选择 "图表化指标" 选项卡。
- 7. 在选项卡右侧的选项中,指定统计数据和周期。

选择时段后,图表将刷新以显示该[时段的最大时间范围](#page-435-1)。如果左边的图表现在为空,则可以在图 表右上角的选项中调整时间轴。选择一个较小的数字,以便填满整个空间。例如,将 1w 更改为 1 d。

# <span id="page-438-0"></span>按字母顺序排列的指标列表

[the section called "活动警报"](#page-439-2)

[the section called "活跃输出"](#page-449-1)

[the section called "频道输入错误秒数"](#page-448-0)

[the section called "掉落的画面"](#page-450-0)

[the section called "收到的 FEC 行数据包"](#page-440-0)

[the section called "收到的 FEC 列数据包"](#page-441-0)

[the section called "填充毫秒"](#page-450-1)

[the section called "输入损耗秒"](#page-447-0)

[the section called "输入时间码存在"](#page-441-1)

[the section called "输入视频帧率 "](#page-442-0)

[the section called "网络输入"](#page-443-0)

[the section called "网络输出"](#page-452-0)

[the section called "输出音频电平 dbFS"](#page-451-0)

[the section called "输出音频电平 LKFS"](#page-451-1)

[the section called "输出 4xx 错误"](#page-452-1)

[the section called "输出 5xx 错误"](#page-452-2)

[the section called "主输入处于活动状态"](#page-444-0)

[the section called "RTP 数据包丢失"](#page-444-1)

[the section called " 收到的 RTP 数据包"](#page-445-0)

[the section called " 通过 FEC 恢复的 RTP 数据包"](#page-446-0)

[the section called "SVQ 时间"](#page-453-1)

# <span id="page-439-0"></span>全球指标

全球指标与一般绩效和信息有关AWS Elemental MediaLive。

### <span id="page-439-2"></span>活动警报

处于活动状态的警报总数。

细节:

- 姓名: ActiveAlerts
- 单位:计数
- 零的含义:没有活动警报
- 没有数据点的意思:频道未运行
- 支持的维度集:ChannelID、Pipeline
- 推荐统计数据:Max

所有统计数据都对该指标有用。

# <span id="page-439-1"></span>输入指标

输入指标与呈现给的视频和音频输入资产相关 MediaLive。

#### 主题

- [收到的 FEC 行数据包](#page-440-0)
- [收到的 FEC 列数据包](#page-441-0)
- [输入时间码存在](#page-441-1)
- [输入视频帧率](#page-442-0)
- [网络输入](#page-443-0)
- [主输入处于活动状态](#page-444-0)
- [RTP 数据包丢失](#page-444-1)
- [收到的 RTP 数据包](#page-445-0)
- [通过 FEC 恢复的 RTP 数据包](#page-446-0)
- [输入损耗秒](#page-447-0)
- [频道输入错误秒数](#page-448-0)

<span id="page-440-0"></span>收到的 FEC 行数据包

在两个 FEC 流(端口 5002 和端口 5004)上收到的前向纠错 (FEC) 行数据包的数量。非零值表示 FEC 正在运行。

仅当频道具有包含 FEC 的 RTP 输入时,此指标才有用。

请遵循以下指南:

- 对于实现自动输入故障转移的通道,我们建议您选择包含该维度的 ActiveInputFailoverLabel 维度 集,这样您就只能获得一个输入的数据。
- 对于未实现自动输入故障转移的频道,请不要包含 ActiveInputFailoverLabel维度集。该指标不会报 告任何数据。

细节:

- 姓名: FecRowPacketsReceived
- 单位·计数。
- 零的含义:在此期间正在摄取带有 FEC 的 RTP 输入,但未收到 FEC 行数据包。
- 没有数据点的含义:FEC 没有输入。或者有带有 RTP 输入的输入,但这些输入均未处于活动状态或 正在准备中(按计划)。或者你 ActiveInputFailoverLabel在未设置自动输入故障转移的频道中加入 了。
- 支持的维度集:

ChannelId,管道

ActiveInputFailoverLabel, ChannelId, 管道

• 推荐统计数据:总和。

### <span id="page-441-0"></span>收到的 FEC 列数据包

在两个 FEC 流(端口 5002 和端口 5004)上收到的 FEC 列数据包的数量。非零值表示 FEC 正在运 行。

仅当频道具有包含 FEC 的 RTP 输入时,此指标才有用。

请遵循以下指南:

- 对于实现自动输入故障转移的通道,我们建议您选择包含该维度的 ActiveInputFailoverLabel 维度 集,这样您就只能获得一个输入的数据。
- 对于未实现自动输入故障转移的频道,请不要包含 ActiveInputFailoverLabel维度集。该指标不会报 告任何数据。

细节:

- 姓名: FecColumnPacketsReceived
- 单位:计数。
- 零的含义:在此期间正在摄取 RTP with-Fec 输入,但未收到 FEC 列数据包。
- 没有数据点的含义:FEC 没有输入。或者有带有 RTP 输入的输入,但这些输入均未处于活动状态或 正在准备中(按计划)。或者你 ActiveInputFailoverLabel在未设置自动输入故障转移的频道中加入 了。
- 支持的维度集:

ChannelId,管道

ActiveInputFailoverLabel, ChannelId, 管道

• 推荐统计数据:总和。

<span id="page-441-1"></span>输入时间码存在

一种指示管道是否正在接收包含嵌入式时间码的输入。嵌入式时间码可能嵌入在源中,也可能嵌入到 SMPTE-2038 辅助数据中。0 (false) 表示它不存在。1 (true) 表示它存在。

不准确的嵌入式时间码可能会导致使用该时间码的功能出现问题。因此,了解所使用的时间码是嵌入式 时间码还是系统时钟时间码很有用。 MediaLive

与输入关联的时间码用于多个功能:

- 输入剪辑。此功能可以使用嵌入式时间码或其他类型的时间码。
- 在输出中生成时间码。此功能可以使用嵌入式时间码或其他类型的时间码。
- 管道锁定。此功能仅在输入时间码是嵌入式时间码时才起作用;它不适用于系统时钟时间码。

有关时间码的详细信息,请参见。[the section called "时间码"](#page-733-0)

请遵循以下指南:

- 对于实现自动输入故障转移的通道,我们建议您选择包含该维度的 ActiveInputFailoverLabel 维度 集,这样您就只能获得一个输入的数据。
- 对于未实现自动输入故障转移的频道,请不要包含 ActiveInputFailoverLabel维度集。该指标不会报 告任何数据。

细节:

- 姓名: InputTimecodesPresent
- 单位:无。
- 零的含义:False(没有嵌入式时间码)。
- 没有数据点的含义:频道未运行,或者频道正在运行但 MediaLive 未接收内容(例如,输入是推送 输入,上游系统尚未开始推送内容)。或者你 ActiveInputFailoverLabel 在未设置自动输入故障转移 的频道中加入了。
- 支持的维度集:

ChannelId,管道

ActiveInputFailoverLabel, ChannelId, 管道

• 推荐统计数据:最小值或最大值。其他统计数据没有任何意义。

<span id="page-442-0"></span>输入视频帧率

#### 源视频的帧速率。

此指标是衡量输入运行状况的指标。如果该值不稳定,请调查确定您的源是否存在问题,以及/或者与 上游系统 MediaLive之间的网络中是否存在问题。

请遵循以下指南:

- 对于实现自动输入故障转移的通道,我们建议您选择包含该维度的 ActiveInputFailoverLabel 维度 集,这样您就只能获得一个输入的数据。
- 对于未实现自动输入故障转移的频道,请不要包含 ActiveInputFailoverLabel维度集。该指标不会报 告任何数据。

细节:

- 姓名: InputVideoFrameRate
- 单位:每秒帧数。
- 零的含义:自频道启动以来的某个时候已收到输入,但当前周期内未收到任何帧。
- 无数据点的含义:自该频道启动以来未收到任何输入。或者你 ActiveInputFailoverLabel 在未设置自 动输入故障转移的频道中加入了。
- 支持的维度集:

频道 ID、Pipeline

ActiveInputFailoverLabel, ChannelId,管道

• 推荐统计数据:Max

<span id="page-443-0"></span>网络输入

进入的流量 MediaLive。此数字包括收到的所有流量 MediaLive — 推送输入、拉取输入、来自上游系 统的拉取输入响应、来自下游系统对任何输出的响应以及实例流量(例如 DNS 解析和 NTP)。即使频 道没有收录,也会有一些流量。

设置为捕捉长时间内的平均流量非常有用。然后,当你确定了正常速率后,将周期更改为较短的时间, 这样你就可以轻松发现与正常速率的偏差,或者收集有关频道爆发程度的信息。

以下是解释该指标的一些指南:

- 如果速率看起来正常,则可以推断出该频道正在运行并成功接收了输入。
- 如果该数字低于正常值,则您的频道可能正在运行,但没有连接输入。请记住,即使频道没有接收输 入,运行频道也需要付费。

- 姓名: NetworkIn
- 单位:兆比特每秒。
- 零的含义:未收到任何流量。
- 没有数据点的含义:频道未运行。
- 支持的维度集: ChannelId,Pipeline
- 推荐统计数据:所有统计数据都对该指标有用。

### <span id="page-444-0"></span>主输入处于活动状态

一种指示自动输入故障转移对中的主输入是否处于活动状态的指标。值为 1 表示主输入处于活动状 态,因此运行正常。值为 0 表示它处于非活动状态。

有关自动输入故障转移功能中输入故障转移对的信息,请参见[the section called "自动输入故障转移"。](#page-545-0)

如果您设置了自动输入故障转移功能,并将输入首选项设置为 "主要输入首选项",则此指标非常有用。 如果将输入首选项设置为 "相等输入首选项",则该指标不会提供任何有意义的数据。

细节:

- 姓名: PrimaryInputActive
- 单位:无。
- 零的含义:False(主输入处于非活动状态)。
- 无数据点的含义:频道未设置为自动输入故障。
- 支持的维度集: ChannelId,Pipeline
- 推荐统计数据:最小值(主输入处于非活动状态)或最大值(主输入处于活动状态)。

### <span id="page-444-1"></span>RTP 数据包丢失

在传入传输中丢失的 RTP 数据包数量。丢失是指 FEC 无法恢复的数据包。

此指标仅适用于 RTP 输入类型。

如果三个指标的周期和维度设置相同,则收到的数据包 + 已恢复的数据包 + 丢失的数据包 = 该期间的 预期总数。

这三个 RTP 数据包指标对于监控输入传输的运行状况非常有用。如果此指标不为零,则故障排除的第 一步是查看两个 [FEC 指标,以确定 F](#page-440-0) EC 是否正常运行。如果 FEC 运行良好,下一步就是调查上游网 络中的问题。

请遵循以下指南:

- 对于实现自动输入故障转移的通道,我们建议您选择包含该维度的 ActiveInputFailoverLabel 维度 集,这样您就只能获得一个输入的数据。
- 对于未实现自动输入故障转移的频道,请不要包含 ActiveInputFailoverLabel维度集。该指标不会报 告任何数据。

细节:

- 姓名: RtpPacketsLost
- 单位:计数。
- 零的含义:在此期间正在摄取带有 FEC 的 RTP 输入,但没有丢失任何数据包。
- 没有数据点的含义:没有输入正在摄取 RTP。或者有 RTP 输入,但这些输入都没有处于活动状态或 正在准备中(按计划)。或者你 ActiveInputFailoverLabel 在未设置自动输入故障转移的频道中加入 了。
- 支持的维度集:

ChannelId,管道

ActiveInputFailoverLabel, ChannelId, 管道

• 推荐统计数据:总和。

<span id="page-445-0"></span>收到的 RTP 数据包

在 RTP 输入中收到的 RTP 数据包的数量。此数字包括主要 RTP 源(端口 5000)和 FEC 数据(端口 5002 和 5004)。

此指标仅适用于 RTP 输入类型。

收到的数据包 + 已恢复的数据包 + 丢失的数据包 = 该时间段的预期总数(如果三个指标的周期设置相 同)。

这三个 RTP 数据包指标对于监控输入传输的运行状况非常有用。

#### 请遵循以下指南:

- 对于实现自动输入故障转移的通道,我们建议您选择包含该维度的 ActiveInputFailoverLabel 维度 集,这样您就只能获得一个输入的数据。
- 对于未实现自动输入故障转移的频道,请不要包含 ActiveInputFailoverLabel维度集。该指标不会报 告任何数据。

- 姓名: RtpPacketsReceived
- 单位:计数。
- 零的含义:在此期间正在摄取 RTP with-Fec 输入,但未收到任何数据包。
- 没有数据点的含义:没有输入正在摄取 RTP。或者有带有 RTP 输入的输入,但这些输入均未处于活 动状态或正在准备中(按计划)。或者你 ActiveInputFailoverLabel 在未设置自动输入故障转移的频 道中加入了。
- 支持的维度集:

ChannelId,管道

ActiveInputFailoverLabel, ChannelId,管道

• 推荐统计数据:总和。

<span id="page-446-0"></span>通过 FEC 恢复的 RTP 数据包

通过 FEC 恢复的 RTP 数据包数量。

此指标仅适用于 RTP 输入类型。

收到的数据包 + 已恢复的数据包 + 丢失的数据包 = 该时间段的预期总数(如果三个指标的周期设置相 同)。

这三个 RTP 数据包指标对于监控输入传输的运行状况非常有用。

请遵循以下指南:

- 对于实现自动输入故障转移的通道,我们建议您选择包含该维度的 ActiveInputFailoverLabel 维度 集,这样您就只能获得一个输入的数据。
- 对于未实现自动输入故障转移的频道,请不要包含 ActiveInputFailoverLabel维度集。该指标不会报 告任何数据。

- 姓名: RtpPacketsRecoveredViaFec
- 单位:计数。
- 零的含义:在此期间正在摄取带有 FEC 的 RTP 输入,但未恢复任何数据包。
- 没有数据点的含义:没有输入正在摄取 RTP。或者有带有 RTP 输入的输入,但这些输入均未处于活 动状态或正在准备中(按计划)。或者你 ActiveInputFailoverLabel 在未设置自动输入故障转移的频 道中加入了。
- 支持的维度集:

ChannelId,管道

ActiveInputFailoverLabel, ChannelId, 管道

• 推荐统计数据:总和。

### <span id="page-447-0"></span>输入损耗秒

信道未收到来自 RTP 源或输入的数据包的秒数( MediaConnect 输入丢失期)。每个数据点的值介于 0 到 10 秒之间。

此指标对于监控输入传输的运行状况非常有用。

您应该在几个 10 秒钟的窗口中查看数据点。

- 一致的值为 0(收到的所有数据包)-此模式告诉您输入正常。
- 一致的值为 10(未收到任何数据包)-此模式告诉您输入不正常。
- 从 0 开始到 0 结束的值范围 此模式告诉您输入不健康,但已恢复。例 如,0,2,10,10,5,10,10,6,2,0,0。
- 不返回到 0 的值范围 此模式告诉您输入不正常。例如,0,10,9,2,8,3,10,10,8,2。

还要遵循以下指南:

- 对于实现自动输入故障转移的通道,我们建议您选择包含该维度的 ActiveInputFailoverLabel 维度 集,这样您就只能获得一个输入的数据。
- 对于未实现自动输入故障转移的频道,请不要包含 ActiveInputFailoverLabel维度集。该指标不会报 告任何数据。

- 姓名: InputLossSeconds
- 单位 · 秒。
- 零的含义:没有输入损失。
- 没有数据点的含义:没有输入正在摄取 RTP。或者有带有 RTP 输入的输入,但这些输入均未处于活 动状态或正在准备中(按计划)。或者你 ActiveInputFailoverLabel 在未设置自动输入故障转移的频 道中加入了。
- 支持的维度集:

ChannelId,管道

ActiveInputFailoverLabel, ChannelId, 管道

• 推荐统计数据:总和。

<span id="page-448-0"></span>频道输入错误秒数

信道输入包含一个或多个不可恢复的数据包的秒数。

此指标仅适用于 RTP 推送或 MediaConnect类型的频道输入。

此指标对于监控输入的运行状况非常有用。它提供了基于时间的丢包测量。

请遵循以下指南:

- 对于实现自动输入故障转移的通道,我们建议您选择包含该维度的 ActiveInputFailoverLabel 维度 集,这样您就只能获得一个输入的数据。
- 对于未实现自动输入故障转移的频道,请不要包含 ActiveInputFailoverLabel维度集。该指标不会报 告任何数据。

- 姓名: ChannelInputErrorSeconds
- 单位:计数。
- 零的含义:正在摄取 RTP 推送或 MediaConnect 输入,没有丢失任何数据包。
- 没有数据点的含义:没有RTP推送或 MediaConnect 输入处于活动状态或正在准备中(按计划)。或 者你 ActiveInputFailoverLabel 在未设置自动输入故障转移的频道中加入了。

• 支持的维度集:

ChannelId,管道

ActiveInputFailoverLabel, ChannelId, 管道

• 推荐统计数据:总和。

# <span id="page-449-0"></span>输出指标

输出指标与已 MediaLive 作为输出处理的视频和音频资产相关。

### 主题

- [活跃输出](#page-449-1)
- [掉落的画面](#page-450-0)
- [填充毫秒](#page-450-1)
- [输出音频电平 dbFS](#page-451-0)
- [输出音频电平 LKFS](#page-451-1)
- [网络输出](#page-452-0)
- [输出 4xx 错误](#page-452-1)
- [输出 5xx 错误](#page-452-2)
- [SVQ 时间](#page-453-1)

### <span id="page-449-1"></span>活跃输出

正在生成并成功写入目标的输出数量。

细节:

- 姓名: ActiveOutputs
- 单位:计数。
- 零的含义:没有一个输出成功写入其目的地。

如果将输出配置为在输入丢失时暂停(根据输出组的输入丢失操作设置),则这种行为可能是故意 的。

• 没有数据点的含义:该频道未生成输出音频(可能仍在启动或等待初始输入)。

- 支持的维度集: OutputGroupName、 ChannelId、Pipeline
- 推荐统计数据:最小值,可帮助您识别未生成一个或多个输出的情况。

### <span id="page-450-0"></span>掉落的画面

该时间段内 MediaLive 下降的输入帧数。预期值为 0,表示 MediaLive 正在实时处理传入的帧。不是 0 的值表示编码器处理传入视频的速度不够快,无法跟上实时的步伐。

#### 详细信息

- 姓名: DroppedFrames
- 单位:计数
- 零的含义:编码器不必丢帧。
- 没有数据点的意思:该频道没有产生输出。这意味着它没有运行,或者它正在运行但正在初始化,或 者正在等待初始输入,或者已暂停。
- 支持的维度集:管道、区域
- 推荐统计数据:总和。

### <span id="page-450-1"></span>填充毫秒

用填充帧填充视频输出的当前时间长度(填充周期)。 MediaLive 当管道未在预期时间内收到来自输 入的内容时,填充期就开始了。预期时间基于输入帧速率。填充帧行为的细节由通道配置中的输入损耗 行为字段控制。有关这些字段的信息,请参阅[the section called "全局配置-输入丢失行为"。](#page-265-0)

值为 0 表示未使用填充框。非零值表示正在使用填充帧并且输入不正常。

计数上限为 60,000 毫秒(1 分钟),这意味着在上限之后,该指标将为 60,000,直到降至零。

按如下方式使用此指标:

- 如果您启用了自动输入故障转移-此指标通常始终显示为零,即使有故障转移也是如此。该通道会立 即故障转移到其他输入,这意味着无需使用填充框。 MediaLive
- 如果您未启用自动输入故障转移,则非零值表示输入已失败、已中断或未跟上实时速度。

- 姓名: FillMsec
- 单位:计数。
- 零的含义:输入正常,输出包含预期的视频(而不是填充帧)。
- 没有数据点的含义:该频道没有产生输出,这意味着它没有运行。或者它正在运行但正在初始化,或 者正在等待初始输入,或者已暂停。
- 支持的维度集: ChannelId, Pipeline
- 推荐统计数据:最大值,用于在使用填充帧时捕获上限计数。

### <span id="page-451-0"></span>输出音频电平 dbFS

相对于满量程 (dBFS) 的输出音频电平,以分贝为单位。

细节:

- 姓名: OutputAudioLevelDbfs
- 单位:计数。
- 零的含义:输出音频电平为 0 dBFS。
- 没有数据点的含义:该频道未生成输出音频(可能仍在启动或等待初始输入)。
- 支持的维度集: AudioDescriptionName、 ChannelId、Pipeline
- 推荐统计数据:最小值或最大值,用于标识该时间段内的最低和最高音频电平。

<span id="page-451-1"></span>输出音频电平 LKFS

输出音频电平,以响度表示,K 加权,相对于满量程 (LKFS)。

- 姓名: OutputAudioLevelLkfs
- 单位:计数。
- 零的含义:输出音频电平为 0 LFKS。
- 没有数据点的含义:该频道未生成输出音频(可能仍在启动或等待初始输入)。
- 支持的维度集: AudioDescriptionName、 ChannelId、Pipeline
- 推荐统计数据:最小值或最大值,用于标识该时间段内的最低和最高音频电平。

## <span id="page-452-0"></span>网络输出

流量的流出率 MediaLive。此数字包括来自的所有流量 MediaLive ——媒体输出、提取输入的 HTTP GET 请求、NTP 流量和 DNS 流量。即使某个频道没有提供输出,也会有一些流量。

细节:

- 姓名: NetworkOut
- 单位:兆比特每秒。
- 零的含义:未发送任何流量。
- 没有数据点的含义:频道未运行。
- 支持的维度集: ChannelId,Pipeline
- 推荐统计数据:平均值。

# <span id="page-452-1"></span>输出 4xx 错误

在传送输出时从目的地收到的 4xx HTTP 错误数。

细节:

- 名称:output4xx 错误
- 单位:计数。
- 零的含义:输出是通过 HTTP 传送的,没有错误。
- 没有数据点的含义:输出未通过 HTTP 传送到目的地。或者频道没有运行。
- 支持的维度集: OutputGroupName、 ChannelId、Pipeline
- 推荐统计数据:总和。

### <span id="page-452-2"></span>输出 5xx 错误

在传送输出时从目的地收到的 5xx HTTP 错误数。

- 名称:output5xx 错误
- 单位:计数。
- 零的含义:输出是通过 HTTP 传送的,没有错误。
- 没有数据点的含义:输出未通过 HTTP 传送到目的地。或者频道没有运行。
- 支持的维度集: OutputGroupName、 ChannelId、Pipeline
- 推荐统计数据:总和。

### <span id="page-453-1"></span>SVQ 时间

为了实时发出输出 MediaLive 而不得不减少质量优化的时间百分比。SVQ 代表速度与质量。任何编码 任务都必须在实时发射输出与尽可能产生最佳质量的愿望之间取得平衡。但是有时 MediaLive 必须降 低质量才能足够快地进行编码,以跟上实时的步伐。

#### 详细信息

- 姓名: SvqTime
- 单位:百分比
- 零的含义 MediaLive :不必为了实时生成输出而降低质量。
- 没有数据点的意思:该频道没有产生输出。这意味着它没有运行,或者它正在运行但正在初始化,或 者正在等待初始输入,或者已暂停。
- 支持的维度集:管道、区域
- 推荐统计数据:Max。

# <span id="page-453-0"></span>管道锁定指标

管道锁定指标与 MediaLive管道的同步有关。

#### 主题

• [管道已锁定](#page-453-2)

### <span id="page-453-2"></span>管道已锁定

指示两条管道是否相互同步。该指标仅适用于标准频道,仅适用于该频道中的 HLS、 MediaPackage、Microsoft Smooth 和 UDP 输出。 MediaLive 使[用管道锁定](#page-672-0)来确保两条管道彼此同 步。

使用此指标,您必须确定您正在查看的频道是否为标准渠道以及是否至少有一个符合条件的输出。如果 这种情况适用,则值为 1 表示所有符合条件的管道对都已同步。值为 0 表示至少有一对符合条件的管 道未同步。

对于任何其他场景,该指标始终为 0。例如,如果该频道是标准频道,没有符合条件的输出。或者该频 道不是标准频道。

细节:

- 姓名: PipelinesLocked
- 单位:不适用。
- 零的含义:False(符合条件的管道不同步),但前提是频道是标准频道。
- 无数据点的含义:频道未运行。
- 支持的维度集: ChannelId,Pipeline
- 推荐统计数据:最小值(值为 0)。

# 使用亚马逊 CloudWatch 日志监控频道

MediaLive 生成频道日志,其中包含有关频道活动的详细信息。此日志提供通道中发生的活动的顺序描 述。当警报中的信息([the section called "使用 CloudWatch 事件进行监控"\)](#page-429-0)不足以解决通道问题时, 这些日志会很有用。

#### 主题

- [关于频道日志](#page-454-0)
- [启用频道编码器日志](#page-456-0)
- [处理日志](#page-456-1)

# <span id="page-454-0"></span>关于频道日志

MediaLive 生成频道日志,其中包含有关频道活动的详细信息。此日志提供通道中发生的活动的顺序描 述。当警报中的信息 ([the section called "使用 CloudWatch 事件进行监控"\)](#page-429-0) 不足以解决通道问题时, 这些日志会很有用。

#### 有两组频道日志:

• 频道编码器日志。您必须[启用](#page-456-0)这些日志。

• 频道运行日志。 MediaLive 总是生成这些日志。

# 日志类型的比较

两种类型的日志中的功能相同

这两种类型的日志都将发送到亚马逊 CloudWatch 日志。您可以使用 CloudWatch 日志的标准功能来查 看和管理日志。有关更多信息,请参阅 [Amazon CloudWatch 日志用户指南](https://docs.aws.amazon.com/AmazonCloudWatch/latest/logs/WhatIsCloudWatchLogs.html)。

这两种日志的不同功能

下表描述了频道编码器日志和频道运行日志之间的区别。

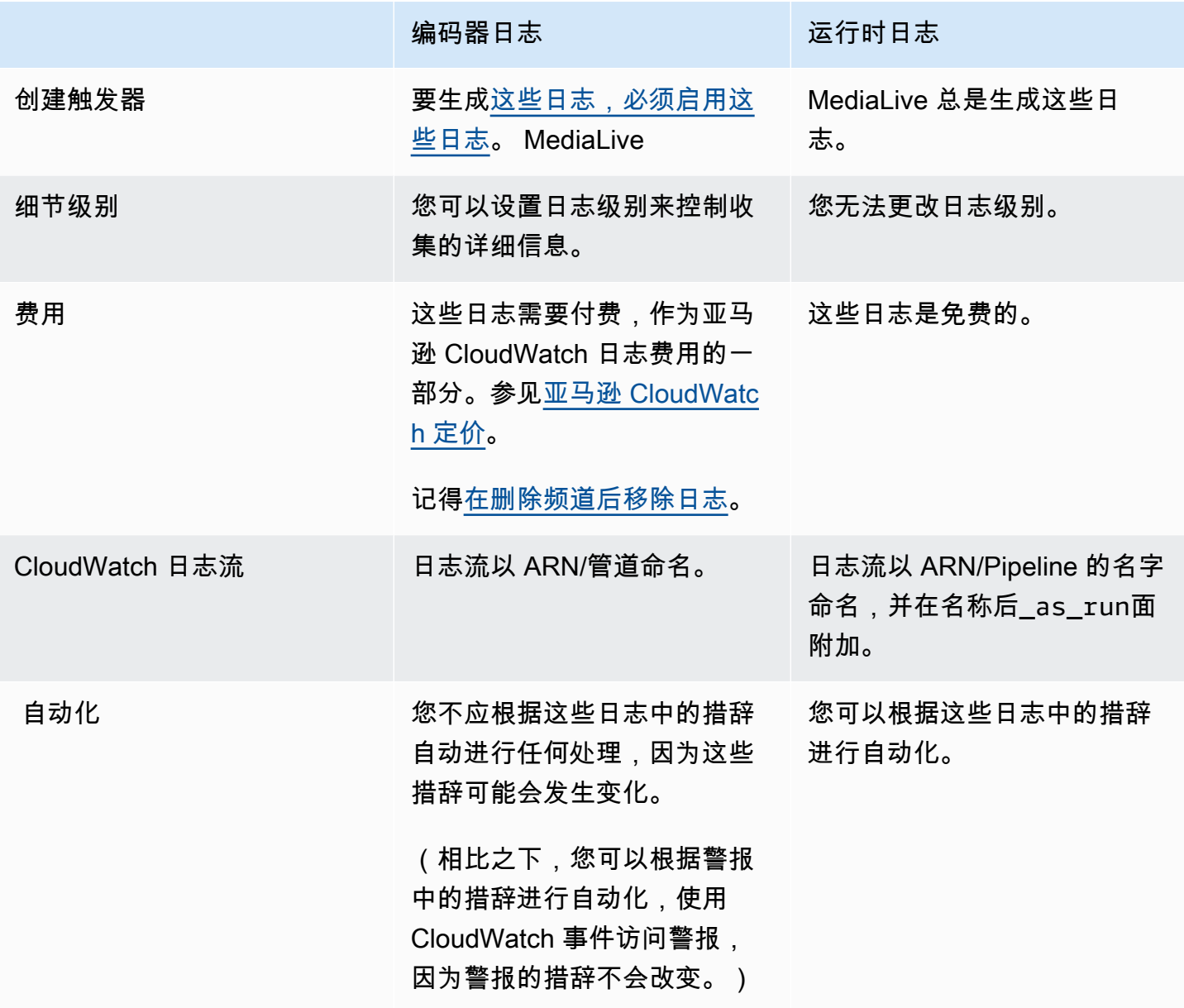

# <span id="page-456-0"></span>启用频道编码器日志

您可以在 MediaLive 控制台上为单个频道启用频道编码器日志。按通道启用日志记录并设置日志记录 级别(错误、警告、信息或调试)。通道必须处于空闲状态才能启用或禁用日志记录。

您无需启用运行时日志。 MediaLive 总是生成这些日志。

启用频道编码器日志(MediaLive 控制台)

- 1. 如果您是的老用户 MediaLive,请咨询您的管理员,确认您的部署已在 AWS IAM 中设置为支持频 道日志。
- 2. 您的管理员可能会指示您在某个通道中更新 MediaLiveAccessRole 权限。如果您收到此指示, 则必须[编辑通道](#page-808-0)(选择任何空闲通道),显示 [Channel and input details \(通道和输入详细信息\)](#page-250-0) 页 [面](#page-250-0),然后选择 Update (更新) 按钮。在一个通道中更新角色时,更改将应用于所有通道。
- 3. 要在新频道中启用编码器日志,请在[创建](#page-248-0)期间设置日志记录。

要在现有频道中启用编码器日志,[请编辑该频道](#page-808-0);该频道必须处于空闲状态。

在这两种情况下,在 General settings (常规设置) 页面上的 Channel logging (通道日志记录) 部分 中,选择 Logging (日志记录)。选择 DISABLED (已禁用) 之外的级别。有关更多信息,请参阅[the](#page-266-0) [section called "日志记录":](#page-266-0)

4. 您或管理员也可以进入 CloudWatch 日志并设置日志的到期日期。

### 禁用频道编码器日志

您可以禁用控制台上单个频道捕获与编码器相关的日志信息。 MediaLive 编辑通道,并在 General settings (常规设置) 页面上的 Channel logging (通道日志记录) 部分中,选择 Logging (日志记录)。将 级别设置为 DISABLED (已禁用)。

# <span id="page-456-1"></span>处理日志

您可以在日志控制台上查看编码器日志和运行时 CloudWatch 日志,就像查看任何服务的日志一样。

您无需在日志控制台上设置日志、日志组或 CloudWatch 日志流,因为它们 MediaLive 会自动为您设 置。

- 日志组-日志组始终如下所示:ElementalMediaLive。
- 日志流-日志流命名如下:
- 编码器日志 以 ARN/管道命名。
- 运行日志 以 ARN/Pipeline 命名,并附有后缀。\_as\_run

例如:

arn\_aws\_medialive\_us-west-2\_111122223333\_channel\_5106412\_0

arn aws medialive us-west-2 111122223333 channel 5106412 0 as run

频道 ID 在5106412哪里,管道在0哪里。

### 编码器日志的内容

日志采用 JSON 格式:

```
{ 
     "encoder_pipeline": 0, 
     "severity": "I", 
     "timestamp": "2018-05-21T16:36:41.650318", 
     "channel_arn": "arn:aws:medialive:us-west-2:111122223333:channel:5106412", 
     "logger_name": "", 
     "message": "Probing input media..." 
   }, 
.
.
.
\mathbf{I}
```
数据如下:

- encoder\_pipeline:0 或 1(通道设置[为标准通道](#page-251-0)时,因此有两个管道)
- severity:一个字母。日志记录级别(在启用日志记录时设置)控制可在日志中显示的严重性。有 关更多信息,请参阅[日志级别和详细程度](#page-458-1)。
- timestamp: 采用 ISO 8601 格式的时间: yyyy mm dd T hh : mm : ss : 秒的小数部分。
- channel\_arn:ARN 加上通道 ID。在上一个示例中,通道的 ID 为 5106412。
- logger name:这可能为空或指定一个将一系列相关消息联系起来的名称。
- message:消息。请记住,措辞可能会发生变化,因此您不应对其实施自动化。

### <span id="page-458-1"></span>编码器日志的日志级别和详细内容

要使用此表,请先在第一列中找到一个级别,然后往后读,确定将在具有此日志记录级别的日志中显示 的消息严重性。

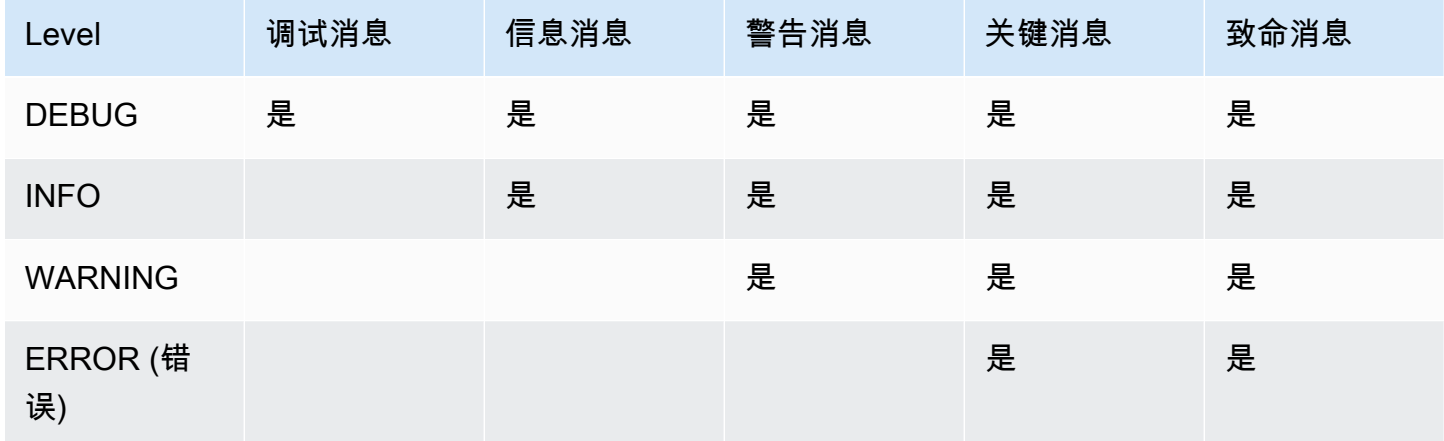

# <span id="page-458-0"></span>管理日志存储

删除频道后,关联的日志将保留在 "日 CloudWatch 志" 中。这些日志的存储将继续产生费用,直至您 将其删除。要删除日志,请更改日志数据保留。将删除早于您指定的保留设置的所有数据。有关更多信 息,请参阅 [Amazon CloudWatch 日志用户指南](https://docs.aws.amazon.com/AmazonCloudWatch/latest/logs/Working-with-log-groups-and-streams.html)。日志的日志组是ElementalMediaLive。

# 使用记录 MediaLive API 调用 AWS CloudTrail

AWS Elemental MediaLive与集成AWS CloudTrail, CloudTrail 是提供用户、角色或服务所执行 操作记录的AWS服务。 CloudTrail 将所有 API 调用捕获 MediaLive 为事件。捕获的调用包括来自 MediaLive 控制台的调用和对 MediaLive API 操作的代码调用。如果您创建了跟踪,则可以允许将 CloudTrail 事件持续传输到 Amazon S3 存储桶,包括的事件 MediaLive。如果您未配置跟踪,您仍然 可以在 CloudTrail 控制台的 "事件历史记录" 中查看最新的事件。使用收集的信息 CloudTrail,您可以 确定向哪个请求发出 MediaLive、发出请求的 IP 地址、谁发出了请求、何时发出请求以及其他详细信 息。

要了解更多信息 CloudTrail,请参阅《[AWS CloudTrail用户指南》](https://docs.aws.amazon.com/awscloudtrail/latest/userguide/)。

# MediaLive 信息在 CloudTrail

CloudTrail 在您创建AWS账户时已在您的账户上启用。当活动发生在中时 MediaLive,该活动会与其他 AWS服务 CloudTrail 事件一起记录在事件历史记录中。您可以在 AWS 账户中查看、搜索和下载最新 事件。有关更多信息,请参阅[使用事件历史记录查看 CloudTrail 事件](https://docs.aws.amazon.com/awscloudtrail/latest/userguide/view-cloudtrail-events.html)。

要持续记录您AWS账户中的事件,包括的事件 MediaLive,请创建跟踪。跟踪允许 CloudTrail 将日志 文件传输到 Amazon S3 存储桶。预设情况下,在控制台中创建跟踪时,此跟踪应用于所有 AWS 区 域。此跟踪记录在 AWS 分区中记录所有区域中的事件,并将日志文件传送至您指定的 Simple Storage Service(Amazon S3)桶。此外,您可以配置其他AWS服务,以进一步分析和处理 CloudTrail 日志中 收集的事件数据。有关更多信息,请参阅下列内容:

- [创建跟踪记录概述](https://docs.aws.amazon.com/awscloudtrail/latest/userguide/cloudtrail-create-and-update-a-trail.html)
- [CloudTrail 支持的服务和集成](https://docs.aws.amazon.com/awscloudtrail/latest/userguide/cloudtrail-aws-service-specific-topics.html#cloudtrail-aws-service-specific-topics-integrations)
- [为 CloudTrail 配置 Amazon SNS 通知](https://docs.aws.amazon.com/awscloudtrail/latest/userguide/getting_notifications_top_level.html)
- [接收来自多个区域的 CloudTrail 日志文件](https://docs.aws.amazon.com/awscloudtrail/latest/userguide/receive-cloudtrail-log-files-from-multiple-regions.html)[和接收来自多个账户的 CloudTrail 日志文件](https://docs.aws.amazon.com/awscloudtrail/latest/userguide/cloudtrail-receive-logs-from-multiple-accounts.html)

所有 MediaLive 操作都由 https://docs.aws.amazon.com/medialive/latest/apireference/ 记录 CloudTrail 并记录在中。

每个事件或日志条目都包含有关生成请求的人员信息。身份信息可帮助您确定以下内容:

- 请求是使用根用户凭证还是 AWS Identity and Access Management(IAM) 用户凭证发出的。
- 请求是使用角色还是联合身份用户的临时安全凭证发出的。
- 请求是否由其它 AWS 服务发出。

有关更多信息,请参阅 [CloudTrail userIdentity 元素。](https://docs.aws.amazon.com/awscloudtrail/latest/userguide/cloudtrail-event-reference-user-identity.html)

了解 MediaLive 日志文件条目

跟踪是一种配置,允许将事件作为日志文件传输到您指定的 Amazon S3 存储桶。 CloudTrail 日志文件 包含一个或多个日志条目。事件代表来自任何来源的单个请求,包括有关请求的操作、操作的日期和时 间、请求参数等的信息。 CloudTrail 日志文件不是公共 API 调用的有序堆栈跟踪,因此它们不会按任 何特定的顺序出现。

以下示例显示了一个 CloudTrail 日志条目。示例显示一个 API 调用的条目。呼叫由中指定的身 份发出userIdentity,在本例中为具有该用户名的用户santosp。调用是源自 AWS CLI 的 CreateInput 操作(如 userAgent 中的指定),运行在 IP 地址为 203.0.113.33 的计算机上:

```
 { 
 "eventVersion": "1.05", 
 "userIdentity": { 
     "type": "IAMUser",
```

```
 "principalId": "AIDACKCEVSQ6C2EXAMPLE", 
        "arn": "arn:aws:iam::111122223333:user/santosp", 
        "accountId": "111122223333", 
        "accessKeyId": "AKIAOSFODNN7EXAMPLE", 
        "userName": "santosp" 
   }, 
   "eventTime": "2019-01-17T21:21:17Z", 
   "eventSource": "medialive.amazonaws.com", 
   "eventName": "CreateInput", 
   "awsRegion": "us-west-2", 
   "sourceIPAddress": "203.0.113.33", 
  "userAgent": "aws-cli/1.16.86 Python/2.7.15 Darwin/17.7.0 botocore/1.12.76",
   "requestParameters": { 
        "mediaConnectFlows": [], 
        "inputSecurityGroups": [ 
            "9999999" 
        ], 
        "sources": [], 
        "roleArn": "MediaLiveAccessRole", 
        "requestId": "1111aaaa-9604-4459-a160-46a28ae166", 
        "name": "live-studio-feed", 
        "type": "RTP_PUSH", 
        } 
   }, 
   "responseElements": { 
        "input": { 
            "arn": "arn:aws:medialive:us-west-2:111122223333:input:7780651", 
            "id": "7780651", 
            "name": "live-studio-feed", 
            "type": "RTP_PUSH", 
            "sources": [], 
            "destinations": [ 
\overline{a} "url": "rtp://198.51.100.10:1935", 
                     "ip": "198.51.100.10:1935", 
                     "port": "1935" 
                }, 
\overline{a} "url": "rtp://192.0.2.131:1935", 
                     "ip": "192.0.2.131:1935", 
                     "port": "1935" 
 } 
            ], 
            "mediaConnectFlows": [],
```

```
 "state": "DETACHED", 
             "attachedChannels": [], 
             "securityGroups": [ 
                 "9999999" 
             ], 
             "roleArn": "" 
        } 
    }, 
    "requestID": "d2f882ac-1a9d-11e9-a0e5-afe6a8c88993", 
    "eventID": "ebbe0290-7a1b-4053-a219-367404e0fe96", 
    "readOnly": false, 
    "eventType": "AwsApiCall", 
    "recipientAccountId": "111122223333"
}
```
# 监控中的AWS Elemental Link硬件设备 AWS Elemental MediaLive

您可以在AWS Elemental MediaLive控制台上监控AWS Elemental Link活动。

# 主题

- [AWS Elemental Link使用缩略图进行监控](#page-462-0)
- [输入以下各项的设备指标 AWS Elemental MediaLive](#page-462-1)

# <span id="page-462-0"></span>AWS Elemental Link使用缩略图进行监控

您可以查看当前 MediaLive 由AWS Elemental Link硬件设备推送到的内容的显示缩略图。如果AWS Elemental Link硬件正在推送内容,则会显示缩略图。您不必有使用此内容的输入或频道。

- 1. 打开 MediaLive 控制台,[网址为 https://console.aws.amazon.com/medialive/](https://console.aws.amazon.com/medialive/)。
- 2. 在导航窗格中,选择输入设备,找到所需的 Link 输入设备的卡片。如果有许多 Link 输入设备,请输 入部分名称以筛选列表。

卡片显示缩略图面板。如果设备正在推送内容并且设备已连接AWS(如连接状态字段所示),则缩 略图每 5 秒刷新一次。

# <span id="page-462-1"></span>输入以下各项的设备指标 AWS Elemental MediaLive

您可以使用亚马逊 CloudWatch 指标来监控输入设备,例如[AWS Elemental Link](#page-542-0)。 CloudWatch 收集来自这些输入设备的原始数据,并将其处理成可读的、近乎实时的指标,并保存 15 个月。您 CloudWatch 用来查看指标。指标可以帮助您更好地了解 MediaLive 短期和长期的表现。

输入设备的尺寸

- InputDeviceId 此值是每个输入设备的唯一标识符。
- 设备类型-输入设备的特定型号类型,例如 AWS Elemental Link HD 或 UHD。

### 主题

### • [使用 SDI](#page-463-0)

- [使用 HDMI](#page-463-1)
- [输入已锁定](#page-464-0)
- [编码器正在运行](#page-464-1)
- [链接到直播端点](#page-465-0)
- [流式处理](#page-465-1)
- [温度](#page-466-0)
- [配置的比特率](#page-466-1)
- [编码器比特率](#page-466-2)
- [已配置的比特率可用](#page-467-0)
- [数据包总数](#page-467-1)
- [已恢复的数据包](#page-468-0)
- [未恢复的数据包](#page-468-1)
- [错误秒数](#page-468-2)
- [使用案例](#page-469-0)

# <span id="page-463-0"></span>使用 SDI

指示 SDI 是否是当前为AWS Elemental Link设备选择的输入。

值为 0 表示 SDI 不是有效输入。值为 1 表示 SDI 是有效输入。

细节:

- 姓名: UsingSdi
- 单位:布尔值。
- 零的含义:SDI 不是选定的输入。
- 没有数据点的含义:设备未连接到。AWS
- 支持的维度集:I nputDeviceId 和 DeviceType。
- 推荐统计数据:最小值(SDI 输入处于非活动状态)或最大值(SDI 输入处于活动状态)。

# <span id="page-463-1"></span>使用 HDMI

指示 HDMI 是否是当前为AWS Elemental Link设备选择的输入。

值为 0 表示 HDMI 不是活动输入。值为 1 表示 HDMI 是有效输入。

细节:

- 姓名: UsingHdmi
- 单位:布尔值。
- 零的含义:HDMI 不是选定的输入。
- 没有数据点的含义:设备未连接到。AWS
- 支持的维度集: InputDeviceId 和 DeviceType。
- 推荐统计数据:最小值(HDMI 输入处于非活动状态)或最大值(HDMI 输入处于活动状态)。

# <span id="page-464-0"></span>输入已锁定

表示AWS Elemental Link设备是否已成功锁定输入信号。

值为 0 表示输入信号未锁定。值为 1 表示输入已成功锁定。

细节:

- 姓名: InputLocked
- 单位:布尔值。
- 零的含义:设备未锁定到信号上。要么是因为未插入任何东西,要么是设备无法检测到输入信号。
- 没有数据点的含义:设备未连接到。AWS
- 支持的维度集: InputDeviceId 和 DeviceType。
- 推荐统计数据:最大值。表示信号已成功锁定。

<span id="page-464-1"></span>编码器正在运行

编码器正在成功处理来自AWS Elemental Link设备的输入信号

值为 0 表示编码器未运行且未处理输入。值为 1 表示编码器成功处理锁定的输入信号。

- 姓名: EncoderRunning
- 单位:布尔值。
- 零的含义:编码器未处理输入信号。验证是否向输入(设备)传递了有效的信号。查看 "已锁定" 和 "正在运行"。
- 没有数据点的含义:设备未连接到。AWS
- 支持的维度集: InputDeviceId 和 DeviceType。
- 推荐统计数据:最大值。表示编码器正在成功处理。

# <span id="page-465-0"></span>链接到直播端点

AWS Elemental Link设备已连接到中的流媒体端点AWS。

值为 0 表示设备未连接到流媒体端点。值为 1 表示设备已成功连接到流媒体端点。

#### 细节:

- 姓名: LinkedToStreamEndpoint
- 单位 · 布尔值。
- 零的含义:设备未连接到流媒体端点。
- 没有数据点的含义:设备未连接到。AWS
- 支持的维度集: InputDeviceId 和 DeviceType。
- 推荐统计数据:最大值。表示设备已成功连接到流媒体端点。

# <span id="page-465-1"></span>流式处理

AWS Elemental Link设备成功地将输入信号传输到 MediaLive。

值为 0 表示输入信号未被传输到 MediaLive。值为 1 表示设备已成功将输入信号传输到 MediaLive。

- 名称:直播
- 单位 · 布尔值。
- 零的含义:设备未完全流式传输。验证之前的指标是否显示了建议的统计数据。
- 没有数据点的含义:设备未连接到。AWS
- 支持的维度集: InputDeviceId 和 DeviceType。
- 推荐统计数据:最大值。表示设备已成功将输入信号传输到 MediaLive。

# <span id="page-466-0"></span>温度

AWS Elemental Link设备的温度,以摄氏度为单位。有关推荐的工作条件,请查阅设备的文档。 细节:

- 名称:温度
- 单位 · 摄氏度。
- 零的含义:零摄氏度的温度低于该AWS Elemental Link设备系列的建议工作温度。
- 没有数据点的含义:设备未连接到。AWS
- 支持的维度集: InputDeviceId 和 DeviceType。
- 推荐统计数据:平均值。

# <span id="page-466-1"></span>配置的比特率

AWS Elemental Link设备上配置的最大比特率。

该值表示将对输入信号进行编码的最高比特率。

细节:

- 姓名: ConfiguredBitrate
- 单位:每秒比特数。
- 零的含义:不适用。请查看您的设备所需的最低比特率。
- 没有数据点的含义:设备未连接到。AWS
- 支持的维度集: InputDeviceId 和 DeviceType。
- 推荐统计数据:P90。

# <span id="page-466-2"></span>编码器比特率

设备上主动编码的比特率 AWS Elemental Link

此值表示正在编码的实际比特率。如果配置了最大比特率(由配置的比特率值表示),则该值不会超过 该值。

- 姓名: EncoderBitrate
- 单位:每秒比特数。
- 零的含义:编码器未运行。
- 没有数据点的含义:设备未连接到。AWS
- 支持的维度集: InputDeviceId 和 DeviceType。
- 推荐统计数据:P90。

# <span id="page-467-0"></span>已配置的比特率可用

在AWS Elemental Link设备上,根据网络条件,设备可以满足的已配置比特率部分。

主动编码的比特率是根据配置的比特率和测量指标时的网络条件得出的。

如果配置了最大比特率,则只要网络支持,输入设备就会评估网络连接并以低于最大比特率的比特率 进行传输。如果未设置最大比特率值,则输入设备将确定设备与服务之间网络连接的最佳比特率。 MediaLive 编码器比特率指标表示实际的编码比特率,无论是否设置了最大比特率 v 值。

#### 细节:

- 单位:百分比。
- 零的含义:不适用。当编码器运行时,将对非零比特率进行编码。
- 无数据点的含义:设备未进行流式传输。
- 支持的维度集: InputDeviceId 和 DeviceType。
- 推荐统计数据:P90。

## <span id="page-467-1"></span>数据包总数

在AWS Elemental Link设备上,成功传送到AWS流媒体端点的数据包总数。

- 单位:计数。
- 零的含义:没有数据包从 Link 设备传送到流媒体端点。
- 无数据点的含义:设备未进行流式传输。
- 支持的维度集: InputDeviceId 和 DeviceType。
- 推荐统计数据:总和。
## 已恢复的数据包

在AWS Elemental Link设备上,在传输过程中丢失但通过纠错恢复的数据包数量。

细节:

- 姓名: RecoveredPackets
- 单位:计数。
- 零的含义:直播正常。成功传送的数据包不需要纠错。
- 无数据点的含义:设备未进行流式传输。
- 支持的维度集: InputDeviceId 和 DeviceType。
- 推荐统计数据:总和。

#### 未恢复的数据包

在AWS Elemental Link设备上,在传输过程中丢失且无法通过纠错恢复的数据包数量。

细节:

- 姓名: NotRecoveredPackets
- 单位:计数。
- 零的含义:直播正常。在从 Link 设备到流媒体端点的传输过程中,没有丢失任何数据包。
- 无数据点的含义:设备未进行流式传输。
- 支持的维度集: InputDeviceId 和 DeviceType。
- 推荐统计数据:总和。

#### 错误秒数

在AWS Elemental Link设备上,一个或多个数据包被丢弃但未被恢复的秒数。

#### 细节:

- 姓名: ErrorSeconds
- 单位:计数。
- 零的含义:直播正常。在从 Link 设备到流媒体端点的传输过程中,没有丢失任何数据包。
- 无数据点的含义:设备未进行流式传输。
- 支持的维度集: InputDeviceId 和 DeviceType。
- 推荐统计数据:总和。

#### 使用案例

场景:我的设备未进行直播。

如果您已启动频道,但发现直播无法正常运行,则可以使用指标来确定问题的根源。以下指标表示从输 入源到最终流的不同点。任何时候出现的问题都可能表明您的直播无法正常运行的原因。

要查找故障直播,请查看以下指标(按顺序)。从输入源开始,到最后一个流结束。

- 使用 SDI/使用 HDMI
	- 验证链路设备是否配置为使用与连接的源相匹配的输入类型。
- 输入已锁定
	- 如果为 0,则编码器无法识别来自所连接源的信号。确认您的连接源与所选输入类型相匹配。
- 编码器正在运行
	- 如果为 0,则链路设备无法对信号进行编码。如果输入被锁定,则可能表明 Link 设备存在问题。
- 链接到直播端点
	- 如果为 0,则 Link 设备无法连接到其AWS服务中的流媒体端点。通过检查编码器运行指标来验 证编码器是否正在运行。如果编码器正在运行,请确认您的网络上未阻塞端口 2088。有关必须打 开的端口列表,请查阅 [HD 数据表或](https://docs.aws.amazon.com/elemental-onprem/latest/pdf/AWS_Elemental_Data_Sheet_Link.pdf) [U](https://docs.aws.amazon.com/elemental-onprem/latest/pdf/AWS_Elemental_Link_UHD_Specification_Sheet.pdf) [HD](https://docs.aws.amazon.com/elemental-onprem/latest/pdf/AWS_Elemental_Data_Sheet_Link.pdf) 数据表。
- 直播
	- 如果为 0,请验证频道是否已启动。如果该值仍为 0,请调查之前的指标以找出问题的根源。

场景:我的视频质量不合格。

不合标准的视频质量可能是网络性能问题造成的。要确定网络性能是否是原因,请查看可用的 "已配置 比特率"、"编码器比特率" 和 "已配置比特率"。如果配置的可用比特率一直低于 100%,则表示 Link 设 备的网络连接无法满足配置的带宽。发生这种情况时,编码器比特率会降低,以适应较差的网络连接。

当由于网络连接问题导致编码器比特率降低时,编码器会尝试通过防止数据包丢失来保持视频质量。但 是,分辨率、帧速率和场景复杂度会影响编码器生成高质量流的能力。我们建议以每秒 60 帧 (FPS) 运 行的高清设备将编码器比特率至少保持在每秒 5 兆比特 (Mbps)。以 60 FPS 的速度运行的 UHD 设备 应将编码器比特率保持在 10 到 15 Mbps 之间。

您可以使用以下指标对网络中断的频率和严重性进行故障排除:

- 已恢复的数据包
	- 如果大于 0,则数据包将在传输过程中丢弃并通过错误更正恢复。尽管恢复的数据包不会影响视频 质量,但持续丢包可能表明直播将来可能会遇到问题。
- 未恢复的数据包
	- 如果该值大于 0,则数据包在传输过程中被丢弃,并且无法通过纠错恢复。数据包丢失可能导致视 频质量不佳。您可以将其与 "数据包总数" 的值进行比较,以确定丢失的传入数据包百分比。
- 错误秒数
	- 如果该值大于 0,则表示数据流经过一秒或更长时间的数据包被丢弃但未恢复。该指标将视频质量 问题量化为受影响时间的总时间,而不是数据包数。

## 管理频道维护

该AWS Elemental MediaLive服务定期对底层系统进行维护,以确保安全性、可靠性和运行性能。维护 活动包括修补操作系统、更新驱动程序或安装软件和补丁等操作。

根据需要在每个通道上单独进行维护。

您无法禁用频道维护。但是您可以控制何时进行维护。

维护的例行程序如下:

- 当你创建频道时, MediaLive 会自动分配一个任意的维护时段:一周中的某一天和一个两小时的时 段。例如,世界标准时间星期四 4:00 到 5:00。
- 当频道需要维护时,您会通过AWS Health Dashboard和电子邮件收到通知。有关更多信息,请参 阅[the section called "管理通知":](#page-472-0)
- 收到通知后,应决定是否要调整维护时间。有几种方法可以调整时间。请参阅[the section called "处](#page-473-0) [理维护的选项"。](#page-473-0)

#### 主题

- [查看维护信息](#page-471-0)
- [管理维护通知](#page-472-0)
- [处理维护事件](#page-472-1)
- [更改维护时段](#page-474-0)
- [如何 MediaLive 进行频道维护](#page-476-0)

### <span id="page-471-0"></span>查看维护信息

### 在中查看维护信息 MediaLive

- 1. 打开 MediaLive 控制台,[网址为 https://console.aws.amazon.com/medialive/](https://console.aws.amazon.com/medialive/)。
- 2. 在导航窗格中,选择 Channels (通道)。

在显示的频道列表中,右侧有两列:"维护状态" 和 "维护" 窗口,其中显示即将发生的维护事件(如 果有)。

### 在 Personal Health Dashboard 上查看维护信息

在 Personal Health Dashboard 上,你可以查看AWS账户中所有频道的近期维护活动信息。

- 1. 打[开网址为 AWS Health Dashboard https://phd.aws.amazon.com/phd/home#/。](https://phd.aws.amazon.com/phd/)
- 2. 在导航窗格中,选择您的账户运行状况,然后选择其他通知。使用筛选器查找标题包含MediaLive 维护事件的事件。

每个活动都列出了频道、地区和州日期。

## <span id="page-472-0"></span>管理维护通知

当频道需要维护时,您会在中收到通知AWS Health Dashboard,每个频道都有一条通知。此外,还会 向与您的AWS账户关联的电子邮件地址AWS发送一封电子邮件。

我们建议您可以设置为 EventBridge 向组织中的人员分发这些通知。有关更多信息,请参阅[AWS](https://docs.aws.amazon.com/health/latest/ug/getting-started-health-dashboard.html) [Health Dashboard用户指南。](https://docs.aws.amazon.com/health/latest/ug/getting-started-health-dashboard.html)收到这些通知的人员应阅读此维护主题。

# <span id="page-472-1"></span>处理维护事件

在维护截止日期前至少 21 个日历日,您会收到频道即将进行维护的通知。通知指定了该截止日期。您 应该决定如何处理即将到来的维护活动。

#### 主题

- [维护时间的工作原理](#page-472-2)
- [处理维护的选项](#page-473-0)
- [在维护事件期间停止频道](#page-473-1)
- [重新安排维护活动](#page-473-2)

#### <span id="page-472-2"></span>维护时间的工作原理

在以下示例中,假设您的维护时段当前设置为世界标准时间 4:00 到 5:00 之间的星期四(图中为红色日 期标记)。假设您在 5 月 2 日星期二收到维护通知。

- 维护截止日期为5月23日星期二。
- 绿色栏表示当前的维护事件周期。这是从通知到截止日期之间的时间段。在此示例中,维护事件周期 为 5 月 2 日至 5 月 23 日。
- 紫色条是维护开口。这是从截止日期前7天到截止日期的这段时间。在本例中,维护开放时间为 5 月 16 日至 5 月 23 日。
- 红色短标记是潜在的维护事件。每个潜在的维护事件都设置在同一天。在此示例中,每个星期四都有 一次潜在的维护活动。
- 紫色条中的红色标记是当前的维护时段。自动维护设置为在维护时段的某个时间,也就是维护开放期 间。在此示例中,它设定在世界标准时间 5 月 18 日星期四 4:00 到 5:00 之间。

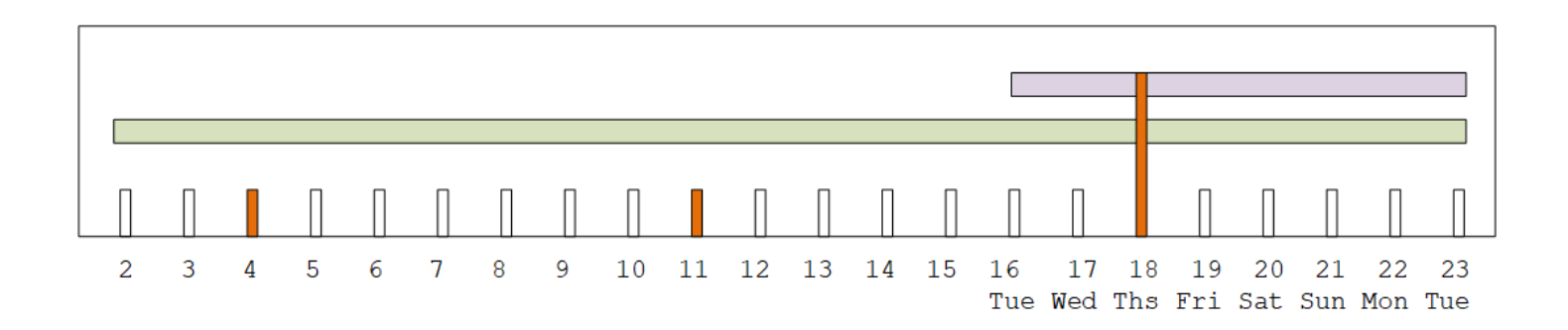

#### <span id="page-473-0"></span>处理维护的选项

您可以选择以下维护选项:

- 您可以将维护时段(红色标记)保留为当前设置。
- 您可以更改一周中的某一天和维护时段的时间。请参阅 [the section called "更改维护时段"](#page-474-1)。
- 您可以为维护时段设置特定的日期和时间。请参阅 [the section called "设定具体日期"](#page-475-0)。

#### <span id="page-473-1"></span>在维护事件期间停止频道

例如,作为正常操作的一部分,您可以停止频道,以更改频道配置。

如果您在维护事件期间停止了频道(绿色条),则在重新启动时将自动执行维护。维护活动将被视为已 完成。该频道的维护状态将更改为 "不需要"。

#### <span id="page-473-2"></span>重新安排维护活动

如果在维护时段内 MediaLive 无法执行维护(红色标记),则 MediaLive 将在下周将维护时间重新安 排在同一维护时段。此日期可能晚于维护活动期的截止日期(绿色条)。每周, MediaLive 都会尝试 进行维护。

每次 MediaLive 重新安排维护活动时,新日期都将出现在 MediaLive 控制台的频道列表中,并显示 在。AWS Health Dashboard

<span id="page-474-0"></span>在此重试期间,您可以更改维护时段,但前提是频道仍处于维护事件周期(绿色条)。

# 更改维护时段

更改维护时段(红色标记)有两种方法:编辑维护时段和设置特定日期。选择的方法取决于您想要更改 的原因。下表比较了两种方法的原因和使用期限。仔细阅读每行以比较这两种方法。

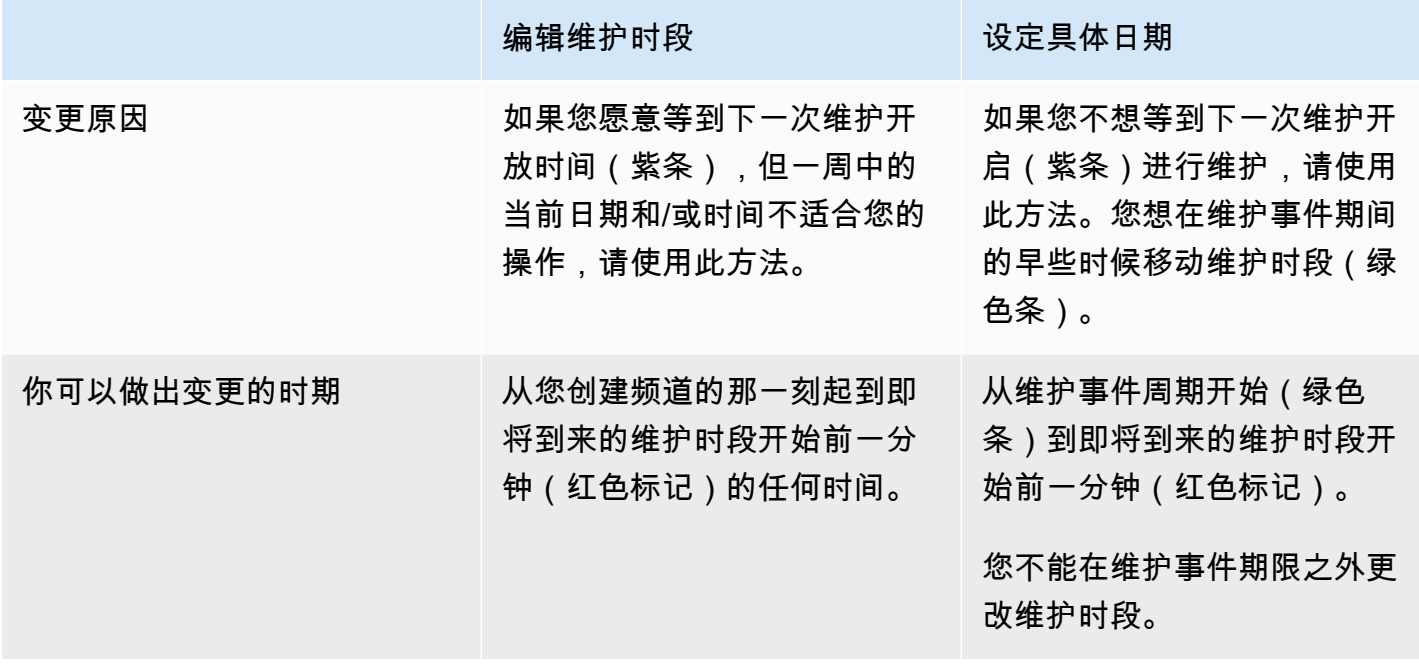

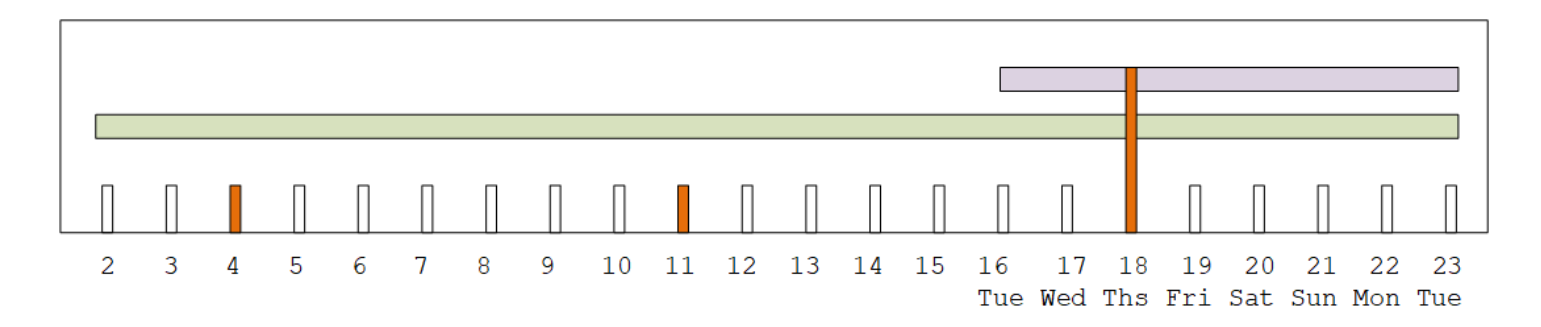

### <span id="page-474-1"></span>更改维护时段

您可以更改当前的维护时段(红色标记)。以下规则适用:

- 在当前或下次维护事件中,您可以随时更改窗口,从创建频道的那一刻起到维护时段前一分钟。因 此,按照我们的示例,您可以在世界标准时间 5 月 18 日星期四 3:59 之前随时更改窗口。
- 新窗口适用于未来的维护事件,而不仅仅是下一个维护事件。例如,维护时段将从每周四更改为每周 六。
- 您可以将维护时段移至一周中的较早一天或后一天。维护将在维护开放期间在该窗口进行(紫色 条)。例如,您可以将维护时段更改为星期六,即 03:00 UTC。此特定维护活动将在世界标准时间 5 月 20 日星期六 03:00 到 05:00 之间进行。
- 如果这样做意味着当前维护事件不会发生,则无法更改窗口。例如,在世界标准时间 5 月 17 日星期 四 1:00,您无法将窗口更改为星期三,因为下一个星期三是 5 月 24 日,也就是截止日期之后。

1. 打开 MediaLive 控制台,[网址为 https://console.aws.amazon.com/medialive/](https://console.aws.amazon.com/medialive/)。

- 2. 在导航窗格中,选择频道,然后选择一个或多个频道。仅选择状态为 "需要维护" 的频道。
- 3. 选择频道操作,然后选择编辑频道维护窗口。
- 4. 在出现的对话框中,设置开始日期和开始时间。选择保存。

#### <span id="page-475-0"></span>设定具体日期

您可以为维护时段设置特定的日期和时间(红色标记)。以下规则适用:

- 从维护事件周期开始(绿色条)到当前维护时段开始前一分钟,您可以随时更改该窗口。因此,按照 我们的示例,您可以随时将窗口从世界标准时间 5 月 2 日的 0.01 更改为世界标准时间 5 月 18 日星 期四 3:59。
- 具体的日期和时间可以是维护事件期间内的任何时间(绿色条),前提是新日期仍在 future。
- 此操作会设置特定的维护日期,还会将维护时段的更改更改更改为特定日期的星期和特定日期的时 间。例如,如果您指定世界标准时间 5 月 9 日星期二 2:00,则维护时段将永久更改为星期二 2:00 UTC。
- 1. 打开 MediaLive 控制台,[网址为 https://console.aws.amazon.com/medialive/](https://console.aws.amazon.com/medialive/)。
- 2. 在导航窗格中,选择频道,然后选择一个或多个频道。仅选择状态为 "需要维护" 的频道。
- 3. 选择频道操作,然后选择编辑频道维护窗口。
- 4. 在出现的对话框中,设置开始时间。忽略开始日期。
- 5. 在 "即将进行的维护" 部分中展开 "其他维护设置"。在维护窗口日期中,设置具体日期。选择保存。

# <span id="page-476-0"></span>如何 MediaLive 进行频道维护

在维护时段内的某个时候(红色标记), MediaLive 开始维护。没有通知该频道即将开始维护。

在维护窗口之前的这段时间内,无需监控频道或为维护做好准备。

MediaLive 按如下方式执行维护:

- 如果将通道设置为标准通道(有两条管道),则 MediaLive 始终一次只能对一条管道执行维护。 MediaLive 停止一条管道,执行维护并自动重启管道。然后,它会停止第二条管道,执行维护,并自 动重启第二条管道。这样,通常不会对通道的输出产生任何影响。
- 如果将频道设置为单线通道,则 MediaLive 停止管道,从而停止该信道。 MediaLive 执行维护并重 新启动频道。在进行维护期间,该频道将没有输出。

#### **a** Note

设置标准渠道是减轻维护事件影响的有效方法。对于最重要的全天候频道,您可能需要考虑使 用这种缓解措施。

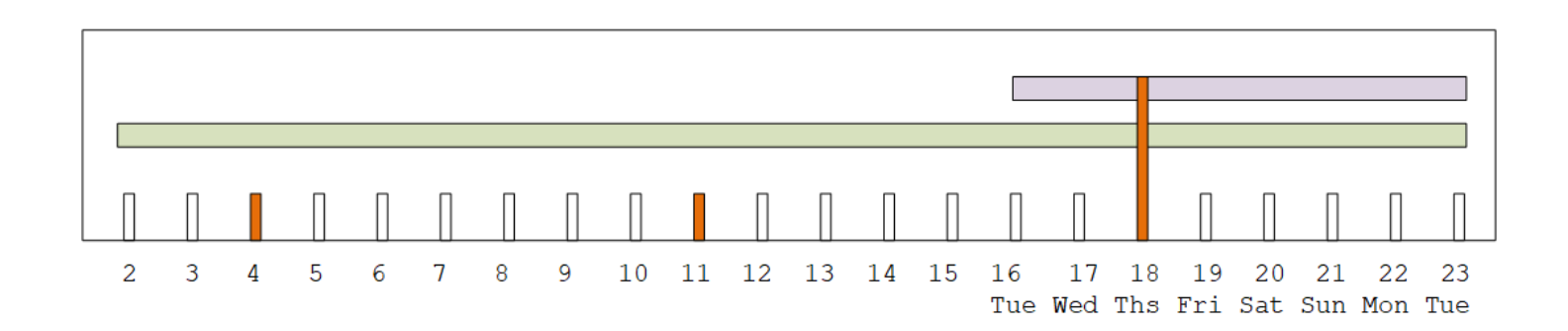

# AWS Elemental MediaLive 参考

本章包含的不同特性和功能的参考表AWS Elemental MediaLive。

#### 主题

- [AAC 支持的采样率和比特率](#page-477-0)
- [支持的字幕](#page-482-0)
- [支持的输入容器和编解码器](#page-502-0)
- [支持的输出容器和编解码器](#page-512-0)
- [变量数据的标识符](#page-518-0)

### <span id="page-477-0"></span>AAC 支持的采样率和比特率

本节介绍如何设置 AAC 音频编解码器的以下四个属性:

- Profile
- 编码模式
- 采样率
- 比特率

在控制台中,这些属性位于 AAC 编解码器的 "编解码器配置" 部分的四个字段中。要到达此处,请转 到创建频道页面,然后在输出组中选择相应的输出。在 "输出设置" 中,转到 "音频" 部分。在编解码器 设置中,选择 Aac,然后展开编解码器配置。要查看填写这些字段的步骤,请参阅[the section called](#page-338-0)  ["设置音频"。](#page-338-0)

**a** Note

您可以设置所有四个字段。或者你可以将所有字段保留为默认值。 如果您只更改一两个字段,则可能会创建无效的组合。请参阅以下部分中的表格,验证您创建 的组合是否有效。

设置这四个字段

#### 1. 选择编码模式。

- 2. 选择与该配置文件有效的配置文件。请参阅遵循此过程的表格。
- 3. 选择对配置文件和编码模式组合有效的采样率。
- 4. 选择在该采样率支持范围内的比特率。

## 编码模式 1.0

在此表中,向下阅读各行以找到所需的配置文件。然后仔细阅读以找到采样率和比特率的有效组合。

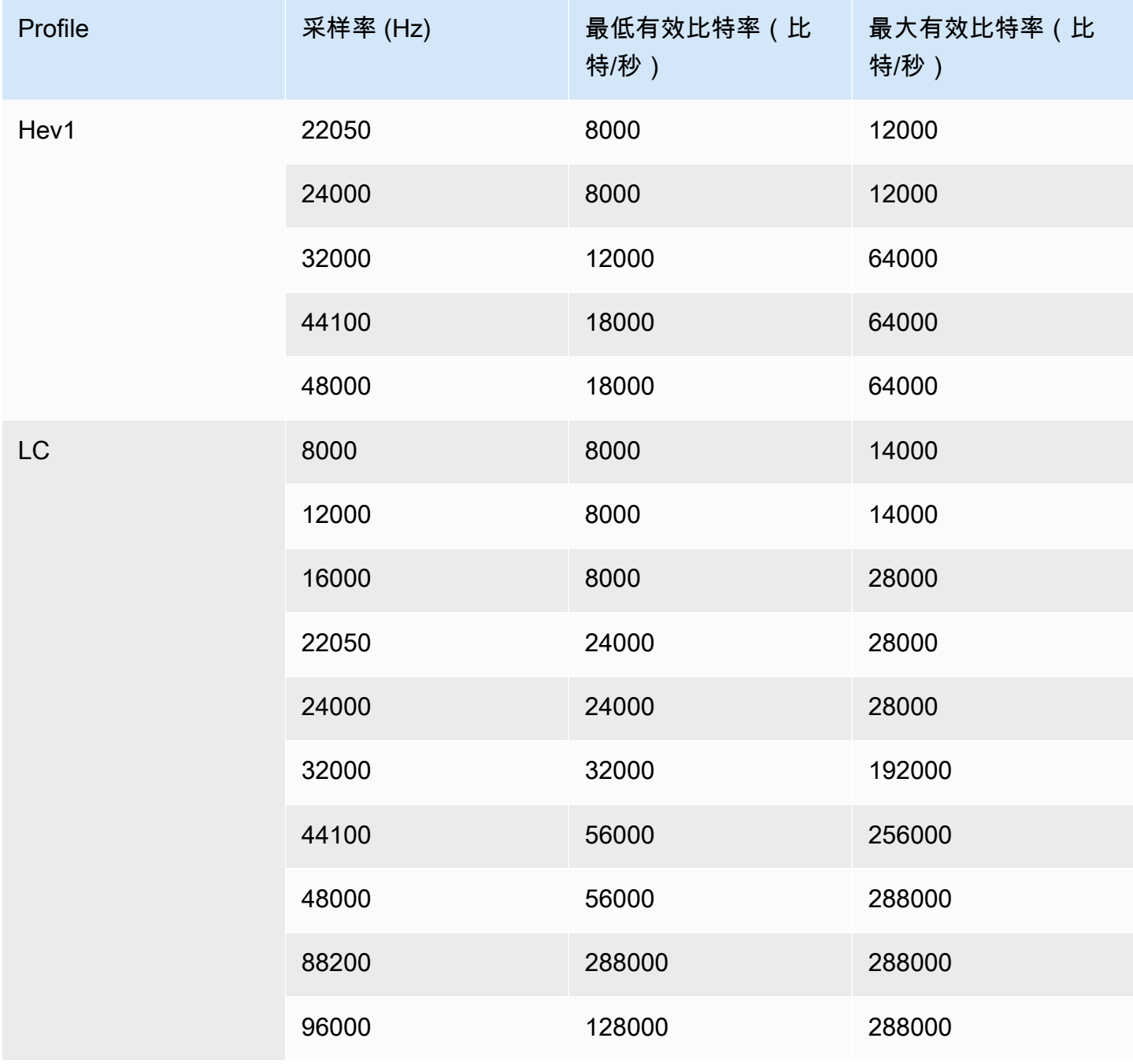

### 编码模式 1+1

在此表中,向下阅读各行以找到所需的配置文件。然后仔细阅读以找到采样率和比特率的有效组合。

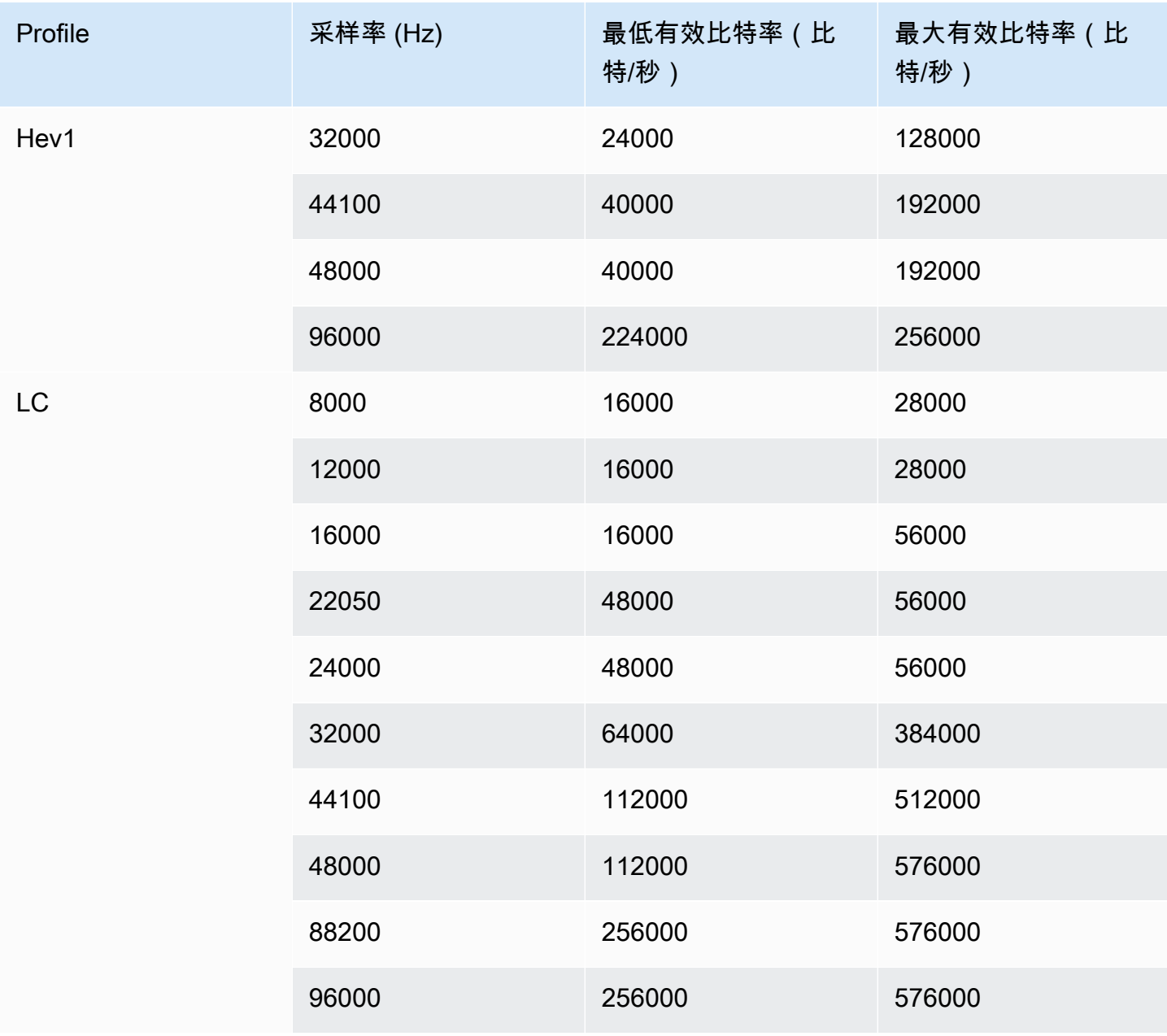

# 编码模式 2.0

在此表中,向下阅读各行以找到所需的配置文件。然后仔细阅读以找到采样率和比特率的有效组合。

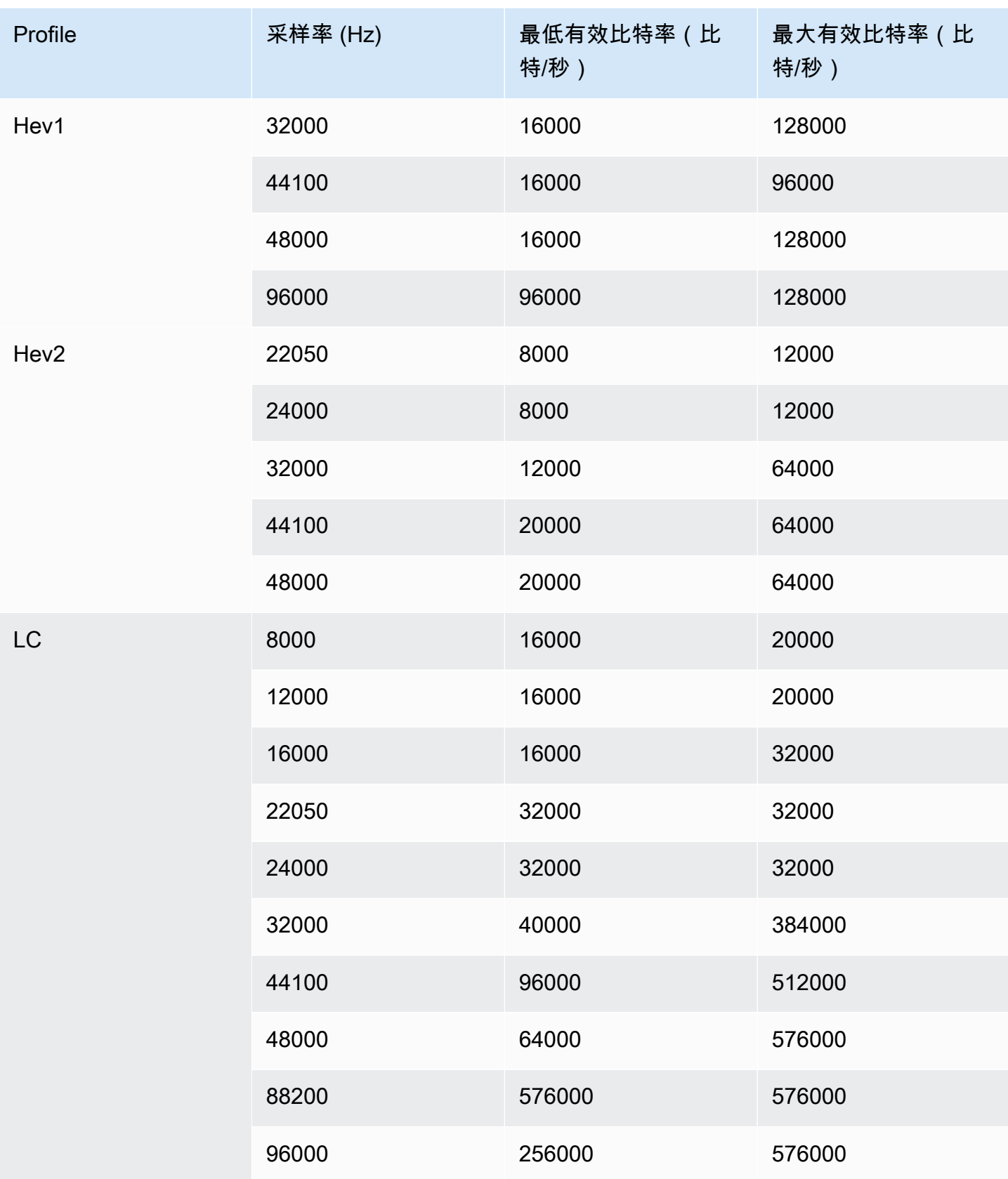

### 编码模式 5.1

在此表中,向下阅读各行以找到所需的配置文件。然后仔细阅读以找到采样率和比特率的有效组合。

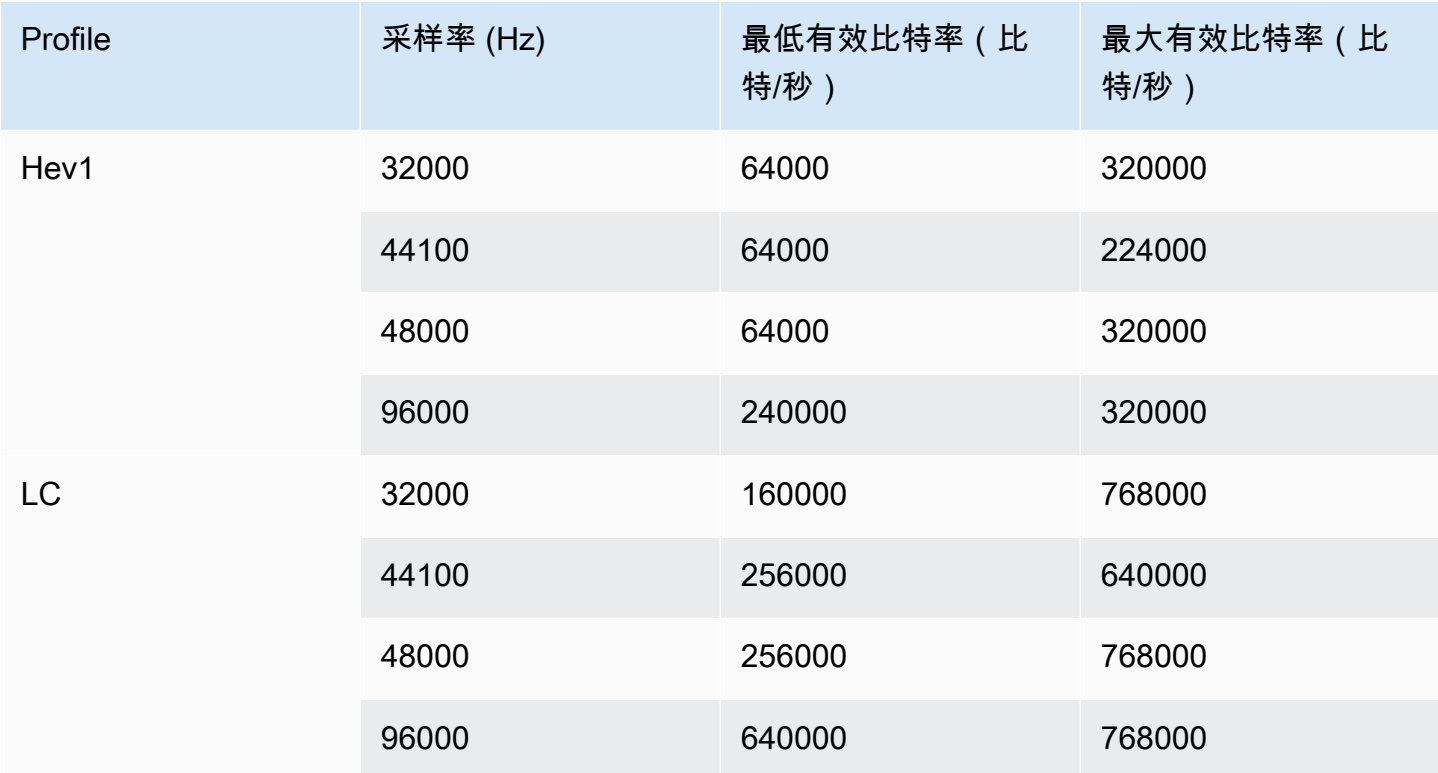

## 编码模式和接收器混音

如果您要在输出中包含 AD(音频描述)音轨,请选择此编码模式。

在此表中,向下阅读各行以找到所需的配置文件。然后仔细阅读以找到采样率和比特率的有效组合。

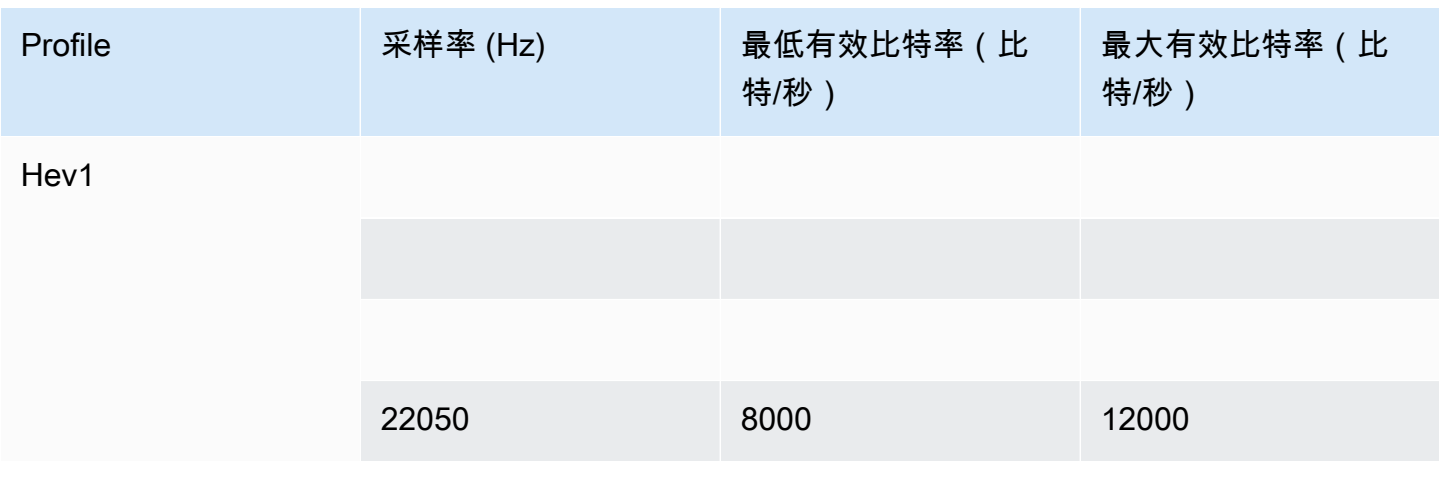

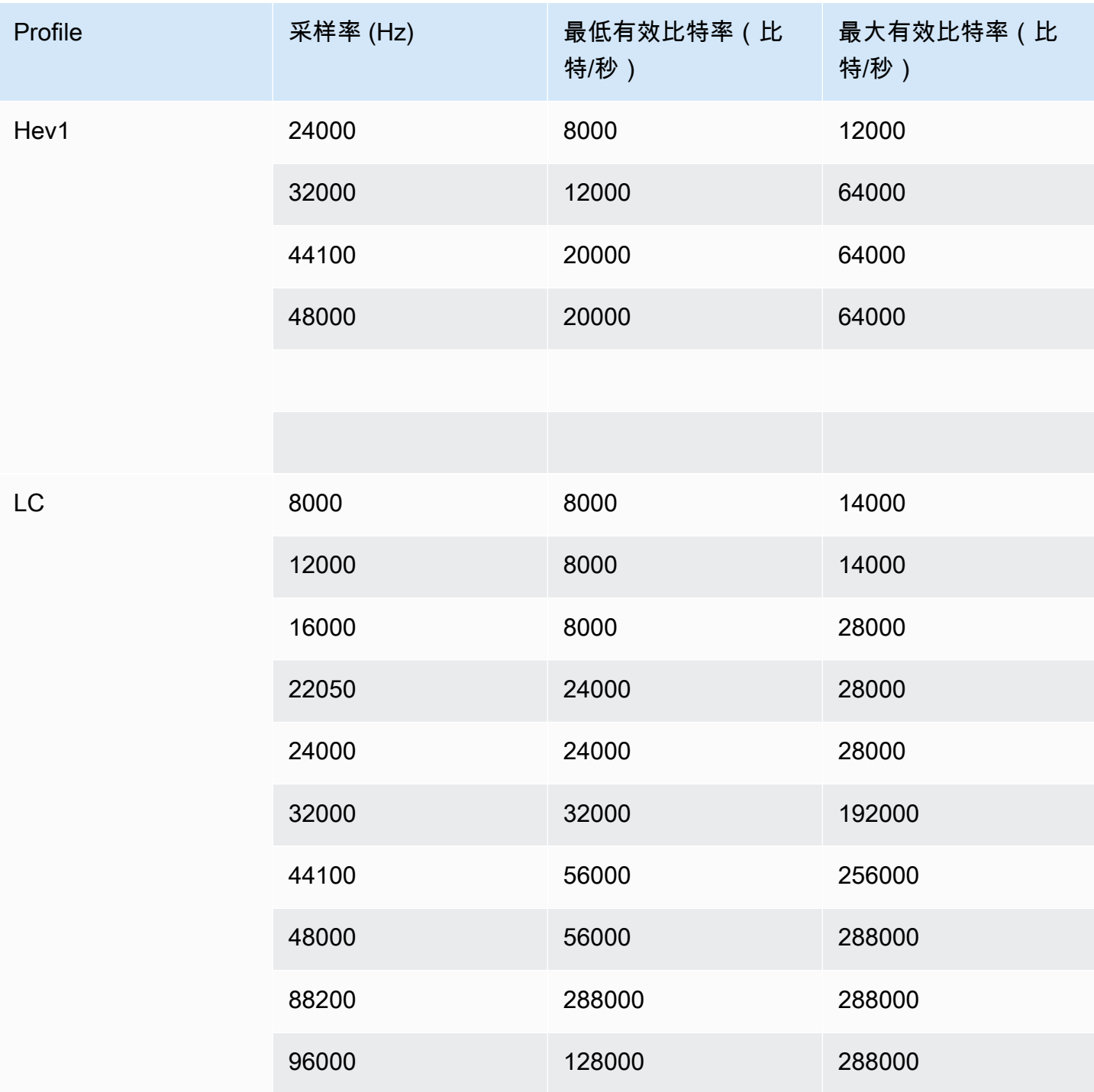

# <span id="page-482-0"></span>支持的字幕

此部分包含的表指定了输入中支持的字幕格式以及输出中支持的字幕格式。

您是否能以指定格式输出字幕受多种因素控制:

- 输入容器的类型。一个指定的输入容器可以包含某些格式的字幕,另一些格式则不行。
- 输入字幕的格式。一种指定格式的字幕可以转换为一些格式,但不能转换为另一些格式。
- 输出容器的类型。指定输出容器支持一些字幕格式,另一些则不支持。

#### 主题

- [有关所支持格式的一般信息](#page-483-0)
- [字幕类别](#page-486-0)
- [如何阅读支持的字幕信息](#page-488-0)
- [存档输出中支持的格式](#page-489-0)
- [HLS 输出或输出中支持的格式 MediaPackage](#page-492-0)
- [微软平滑输出支持的格式](#page-494-0)
- [RTMP 输出中支持的格式](#page-497-0)
- [UDP 输出或多路复用输出支持的格式](#page-499-0)

### <span id="page-483-0"></span>有关所支持格式的一般信息

下表显示了支持的格式,指定了这些格式在输入或输出中是否受支持,并指定了用于定义每种格式的标 准。

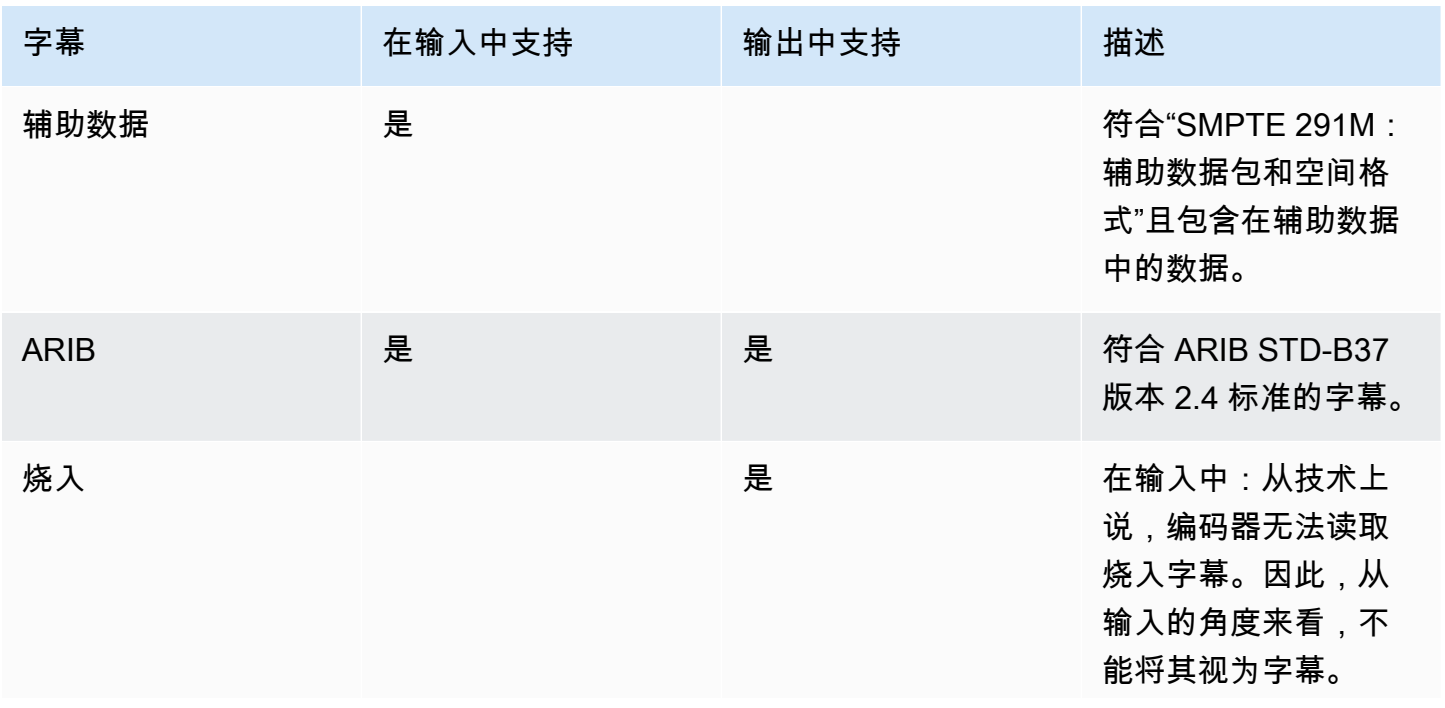

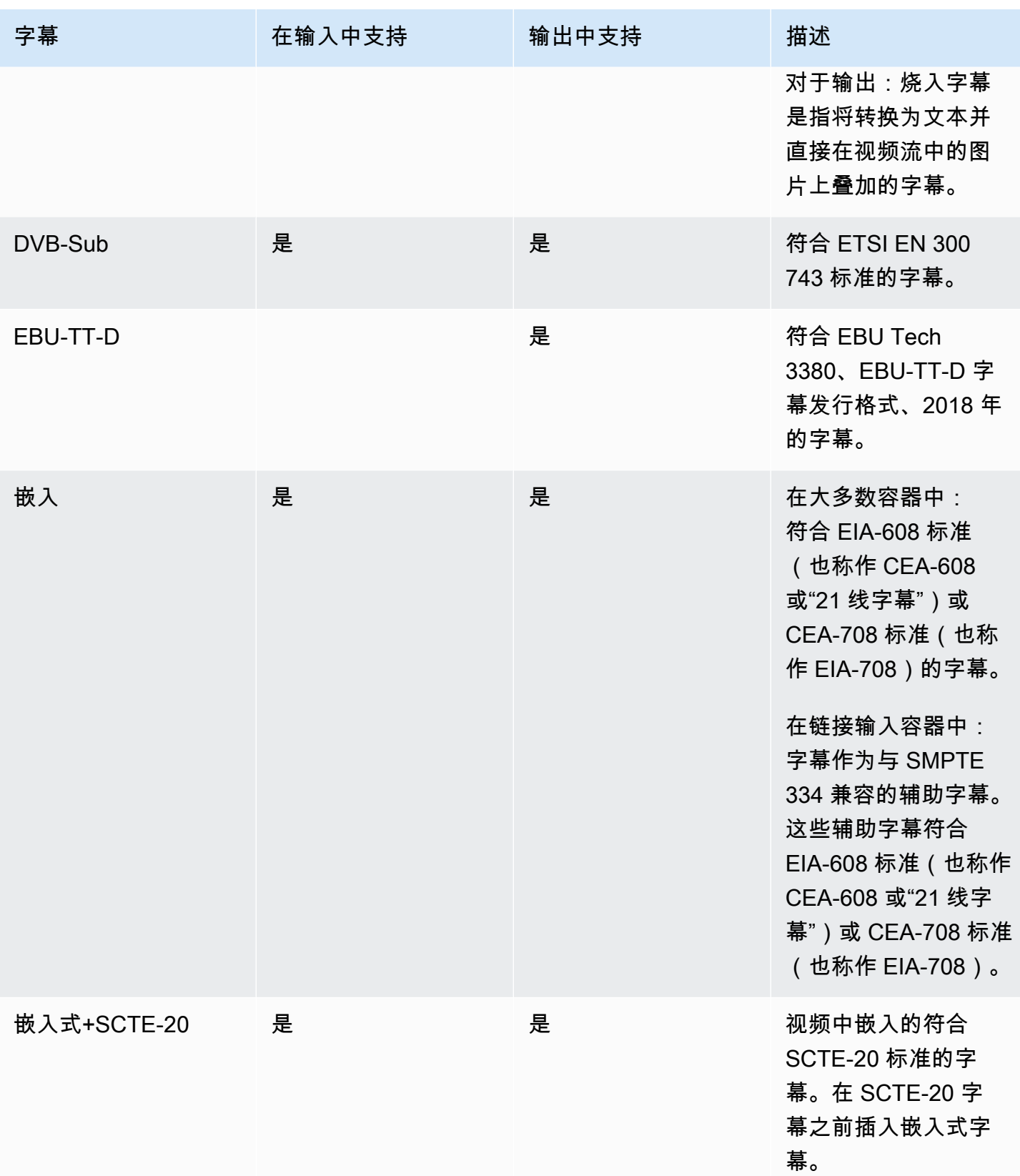

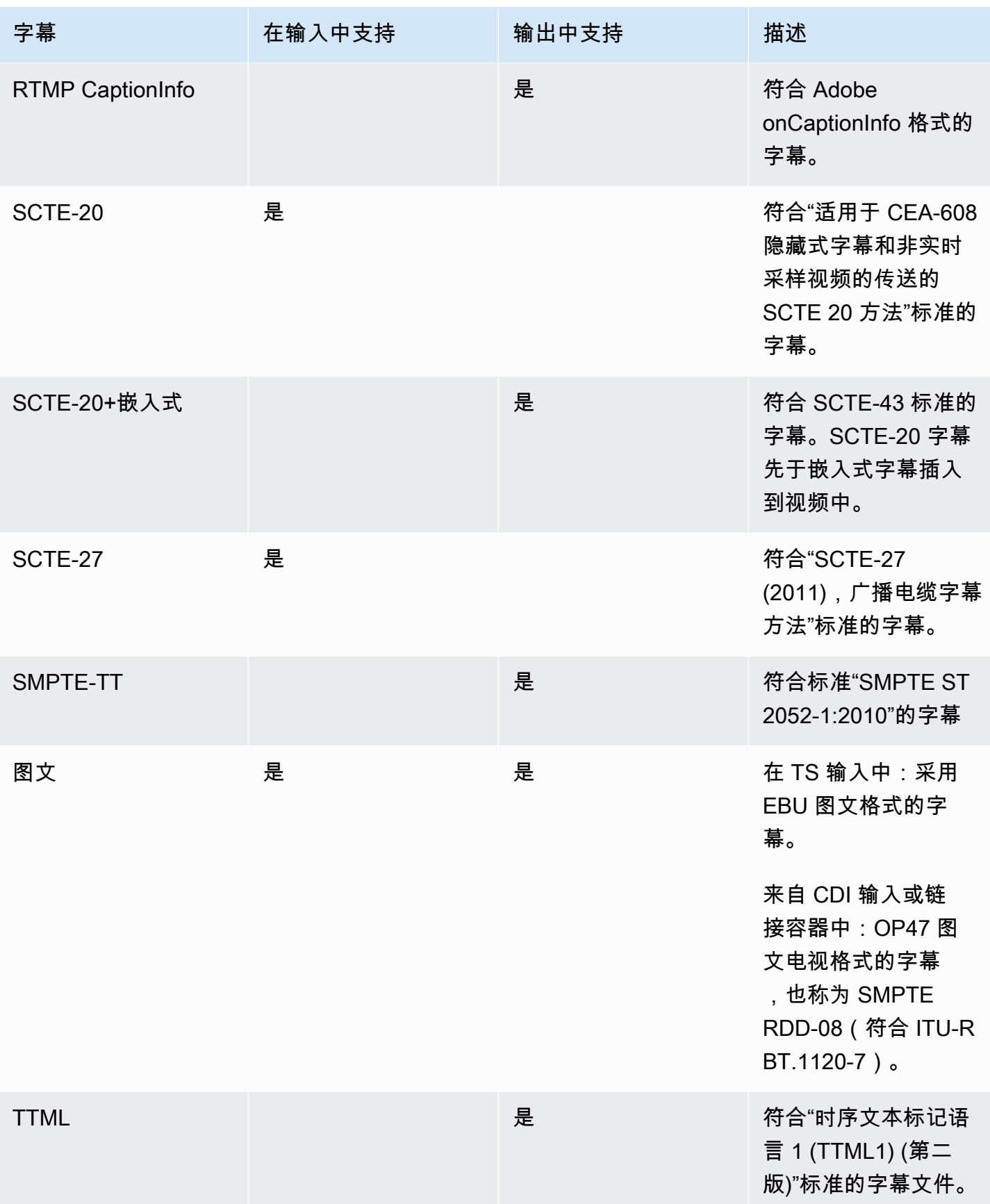

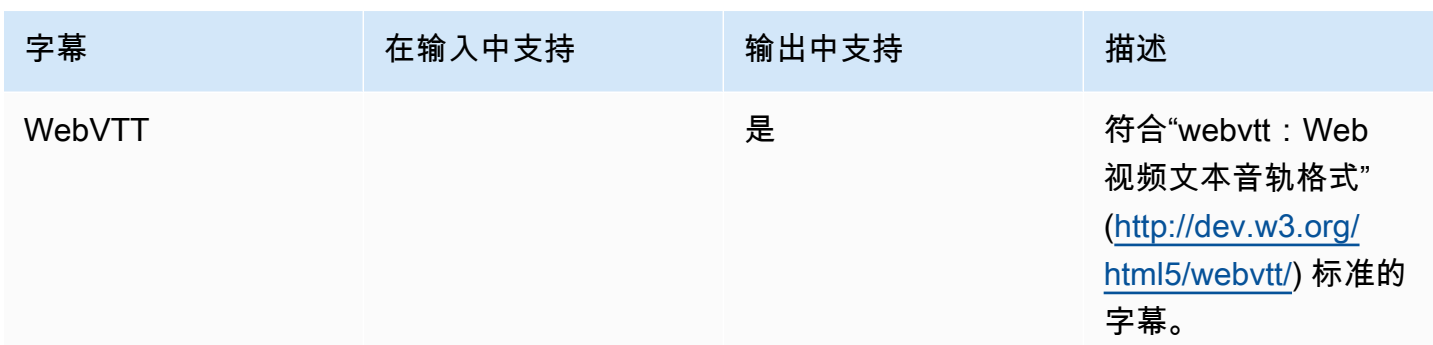

# <span id="page-486-0"></span>字幕类别

根据如何在输出中包含字幕,字幕分为五个类别。

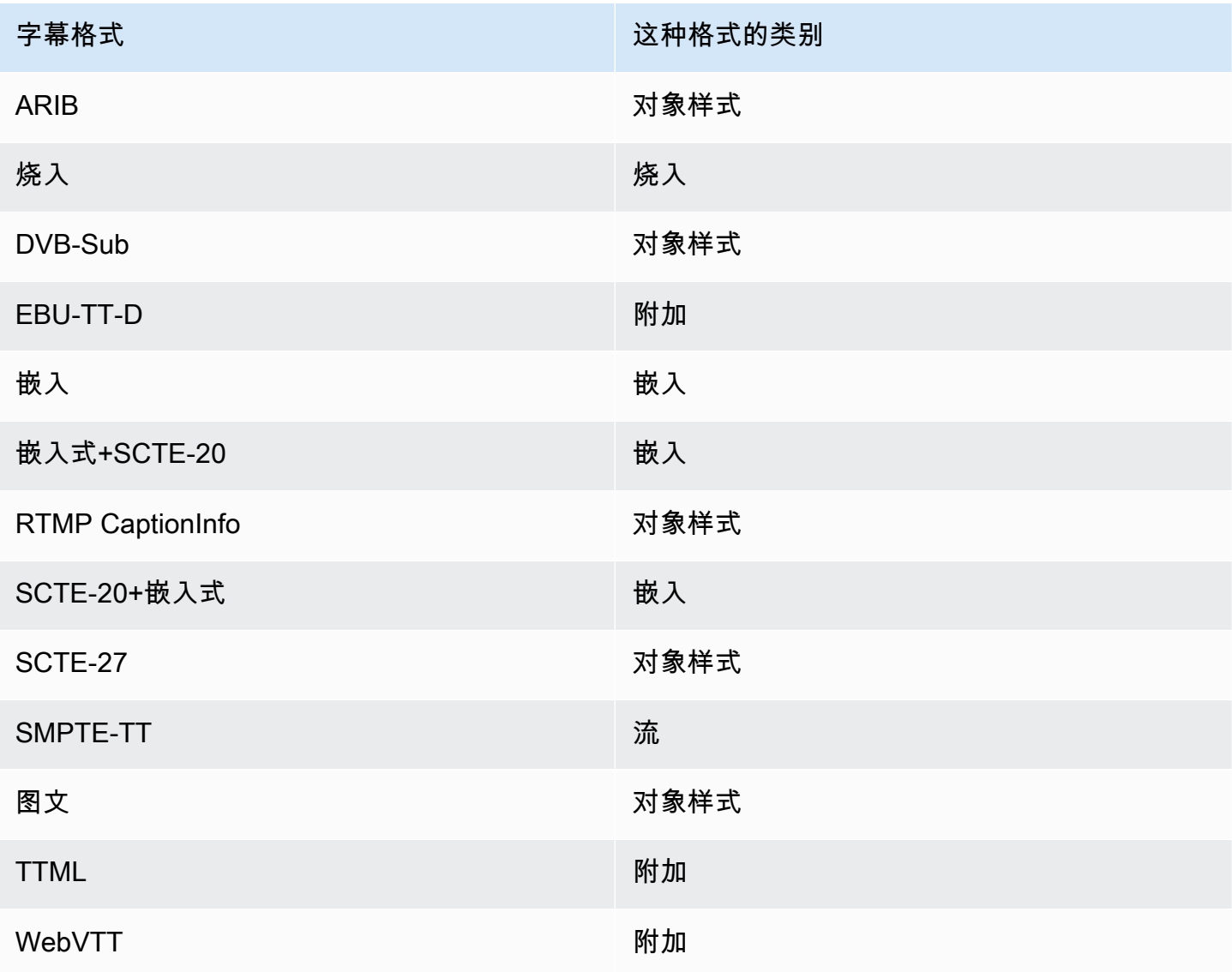

#### 嵌入式字幕

字幕随附在视频编码中,视频编码本身则位于输出组的输出内。该视频编码中仅有一个字幕实体,不过 该实体可能包含最多四种语言的字幕。

Output

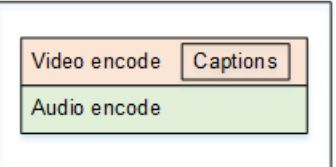

#### 对象样式的字幕

#### 给定输出组的所有字幕编码与对应视频和音频位于同一输出中。

Output

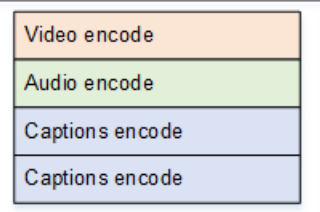

#### Sidecar 字幕

给定输出组的每个字幕编码均位于其自己的"仅字幕"输出中。输出组可以包含多个字幕输出,例如,每 种语言对应一个字幕输出。

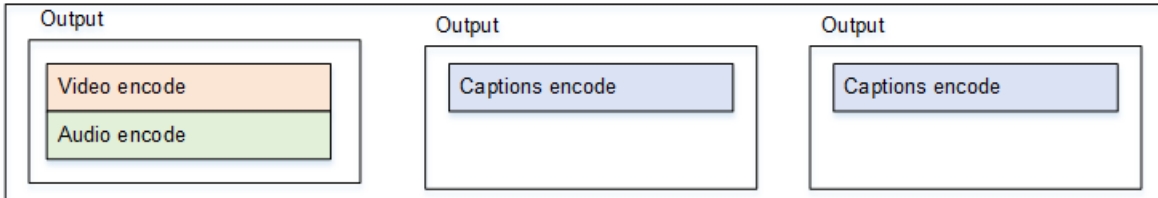

每个仅字幕输出将成为已打包输出中的独立文件。

流

给定输出组的每个字幕编码均位于其自己的"仅字幕"输出中。输出组可以包含多个字幕输出,例如,每 种语言对应一个字幕输出。

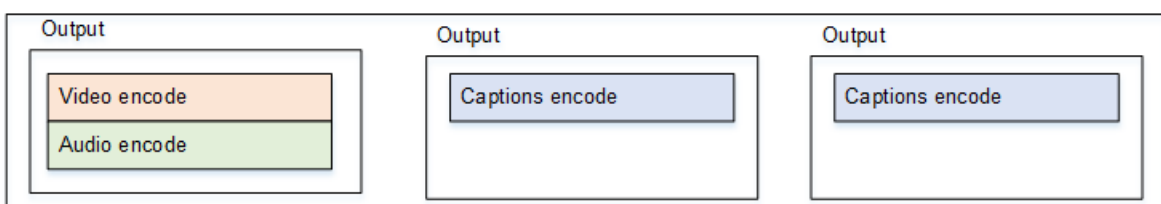

每个仅字幕输出将成为已打包输出中的独立流。

Burn-in 字幕

字幕转换为文本,然后在视频编码中直接叠加到图片上。严格地讲,一旦进行叠加,这些文本就不再是 真正的字幕,因为它们无法与视频区分开来。

### <span id="page-488-0"></span>如何阅读支持的字幕信息

对于字幕,从输入格式生成特定输出格式的能力存在限制。

您必须确保能够根据输入中的字幕在特定输出类型中生成所需的输出格式。例如,如果源是包含 SCTE-20 字幕的 HLS 输入,则必须确保可以在存档输出中生成 DVB-Sub 字幕。

[要确定输入类型和输入字幕格式能否在所选输出类型中生成所选字幕格式,请查阅以下各节中的表格。](#page-489-0)

#### 请遵循以下步骤

- 1. 在表中找到您的输出容器。例如,存档。
- 2. 在该表中,在第一列中查找您获得的输入的容器类型。例如,HLS。
- 3. 在第二列中,找到该容器中的输入字幕。例如,SCTE-20。
- 4. 在第三列中,查找所需的输出字幕格式。例如,DVB-sub。

如果该格式已列出,则您的输入是合适的。

如果未列出格式,则必须要求该输入的提供者提供不同的来源。

以下各节列出了所支持格式的表格:

- [the section called "存档输出"](#page-489-0)
- [the section called "HLS 或输出 MediaPackage "](#page-492-0)
- [the section called "微软平滑输出"](#page-494-0)
- [the section called "RTMP 输出"](#page-497-0)
- [the section called "UDP 或多路复用输出"](#page-499-0)

# <span id="page-489-0"></span>存档输出中支持的格式

在此表中,查找您的输入容器和字幕类型。然后仔细阅读以找到存档(MPEG-TS 文件)输出中支持的 字幕格式,前提是您有这种输入容器和字幕类型。

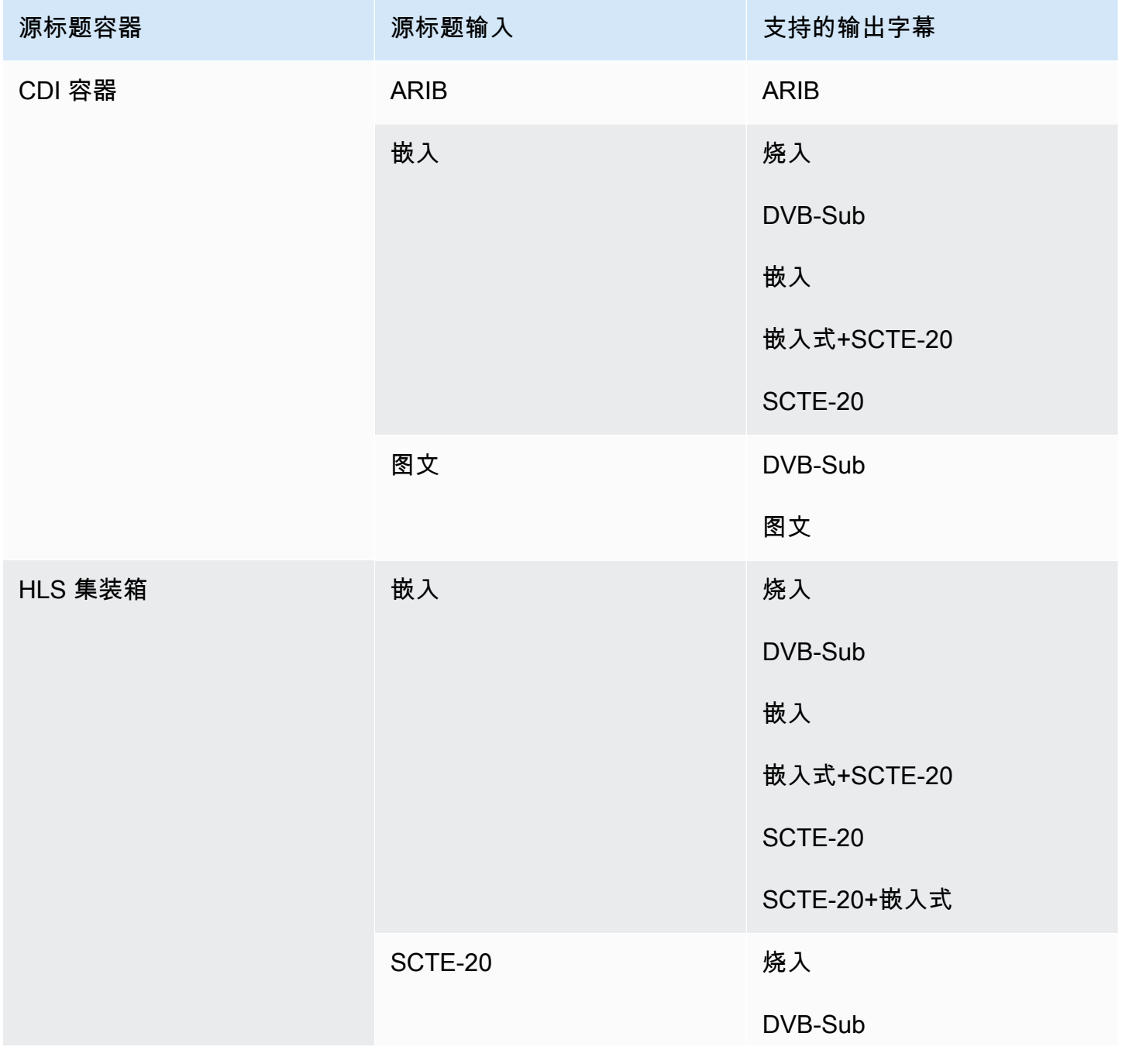

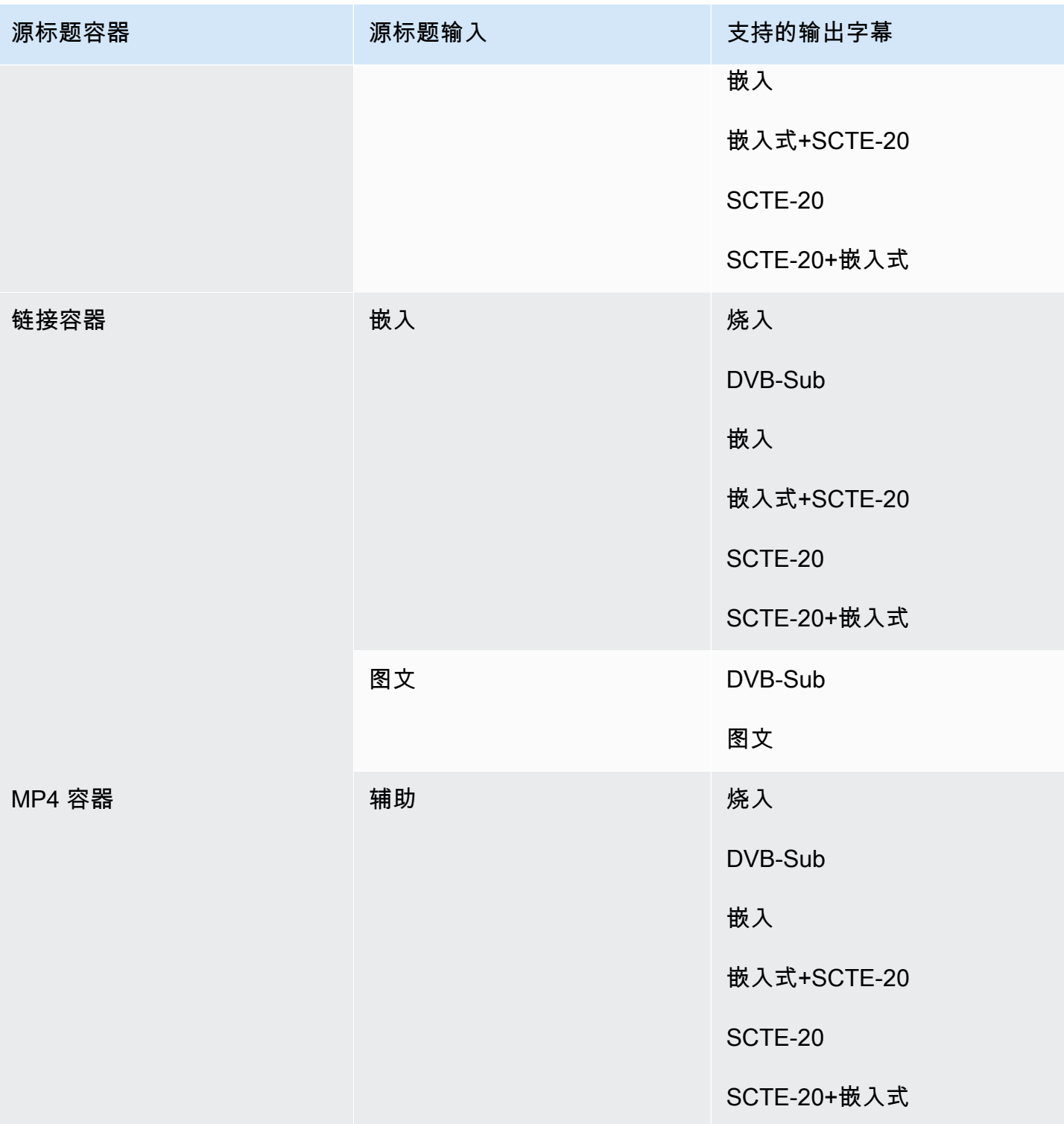

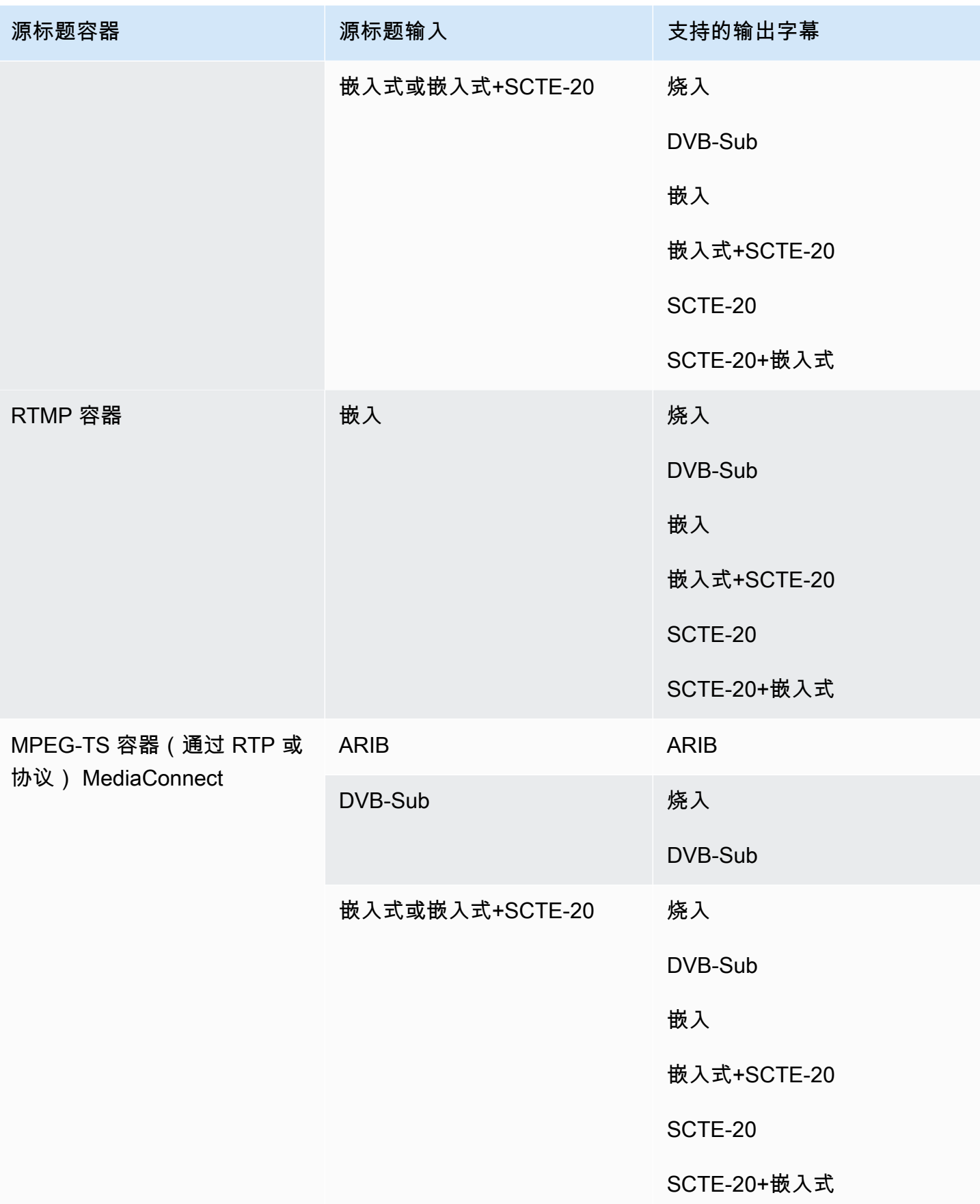

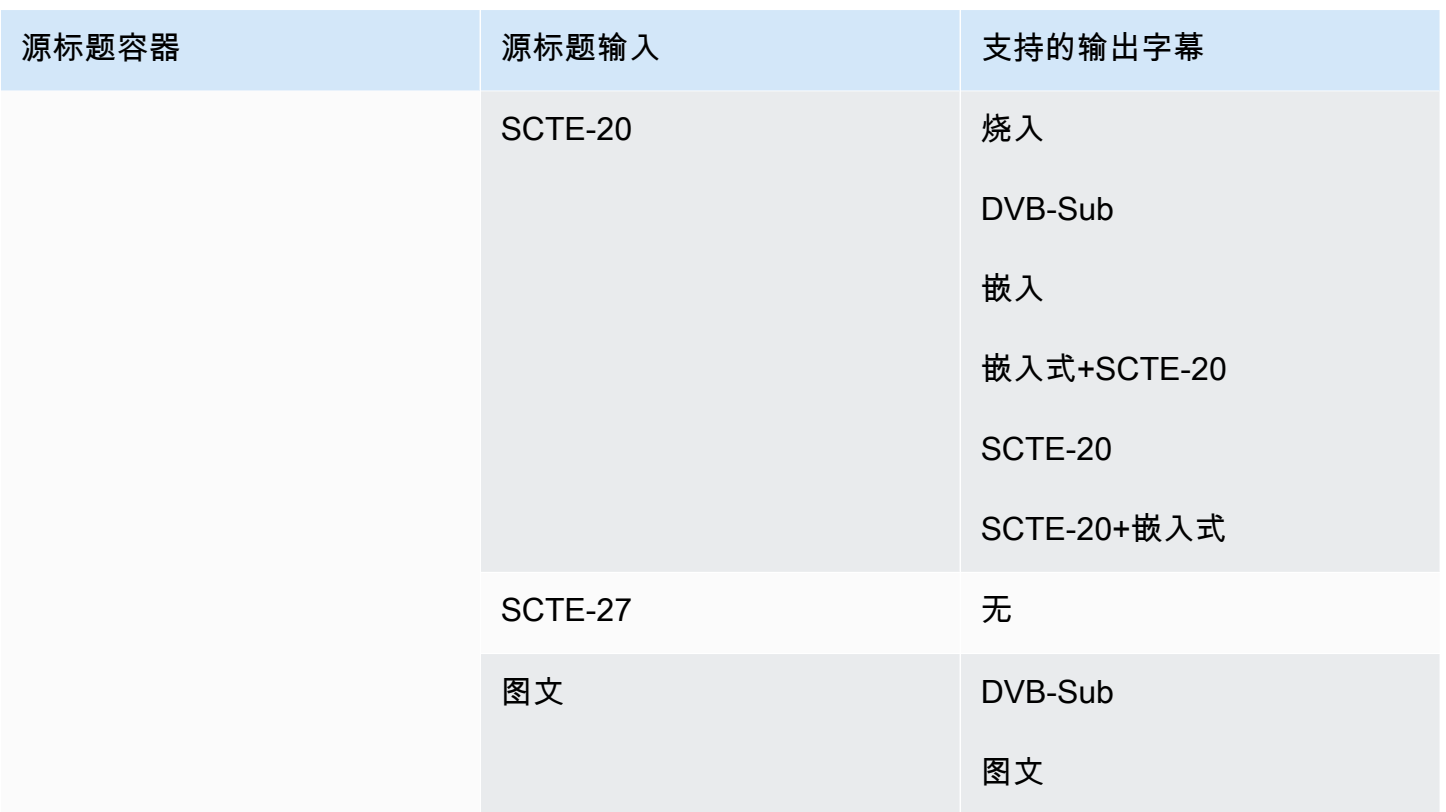

# <span id="page-492-0"></span>HLS 输出或输出中支持的格式 MediaPackage

在此表中,查找您的输入容器和字幕类型。然后仔细阅读以找到 HLS 输出或 MediaPackage 输出支持 的字幕格式(如果您有此输入容器和字幕类型)。

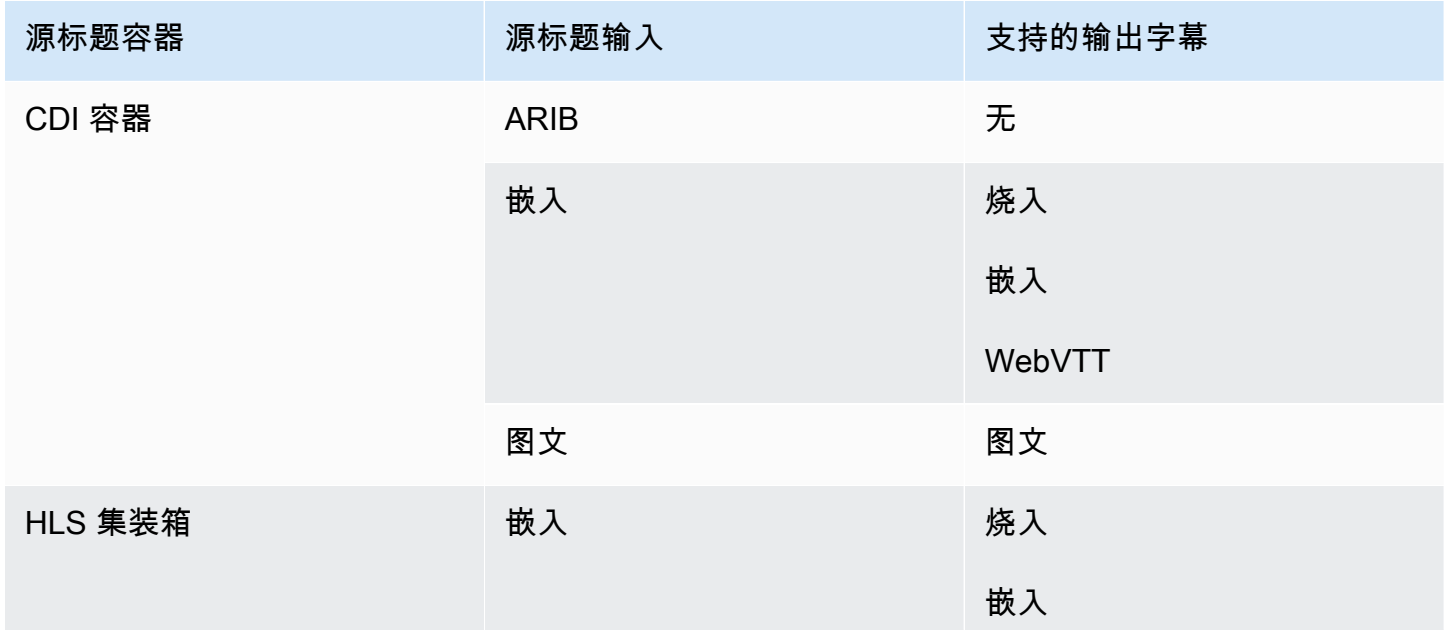

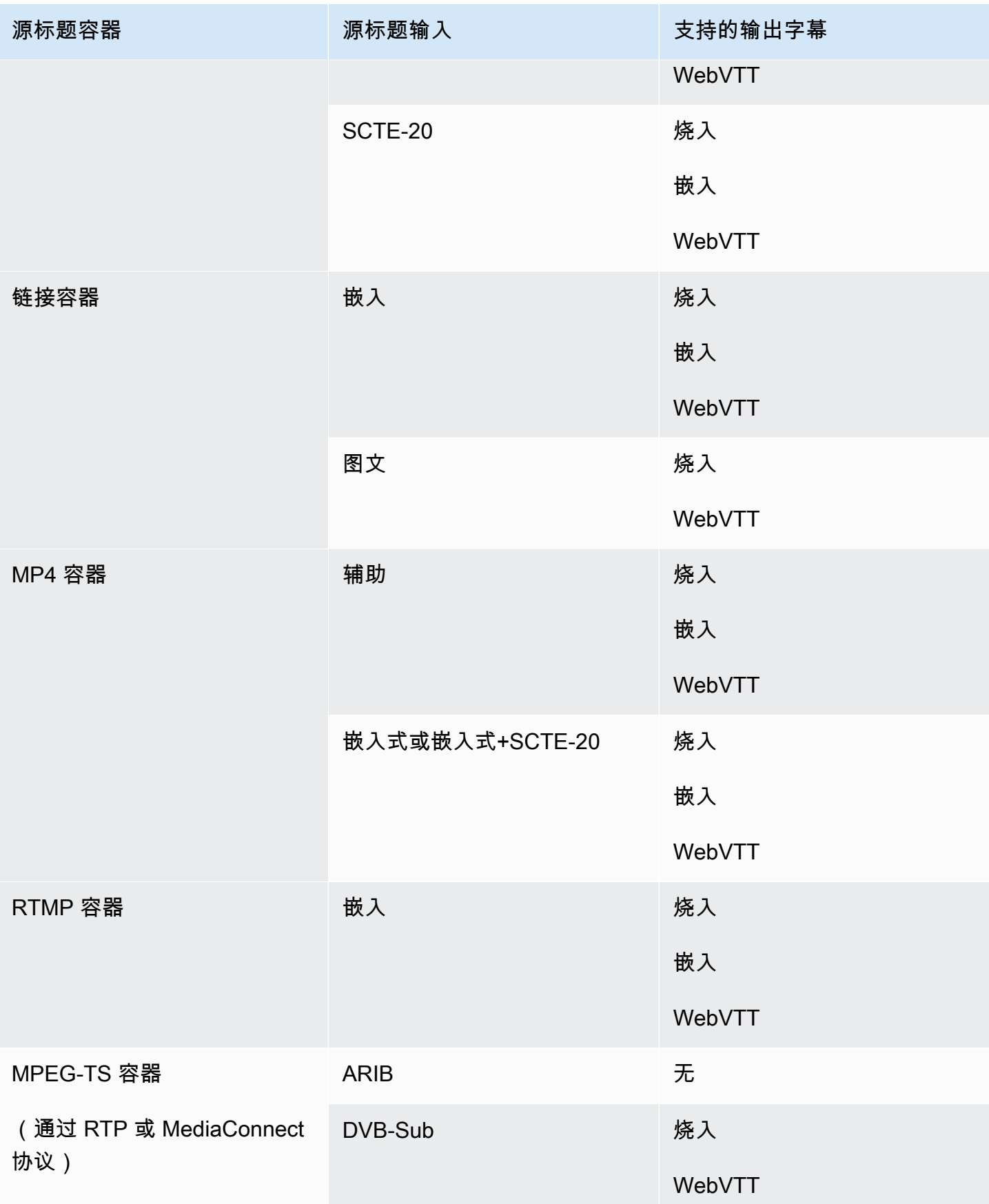

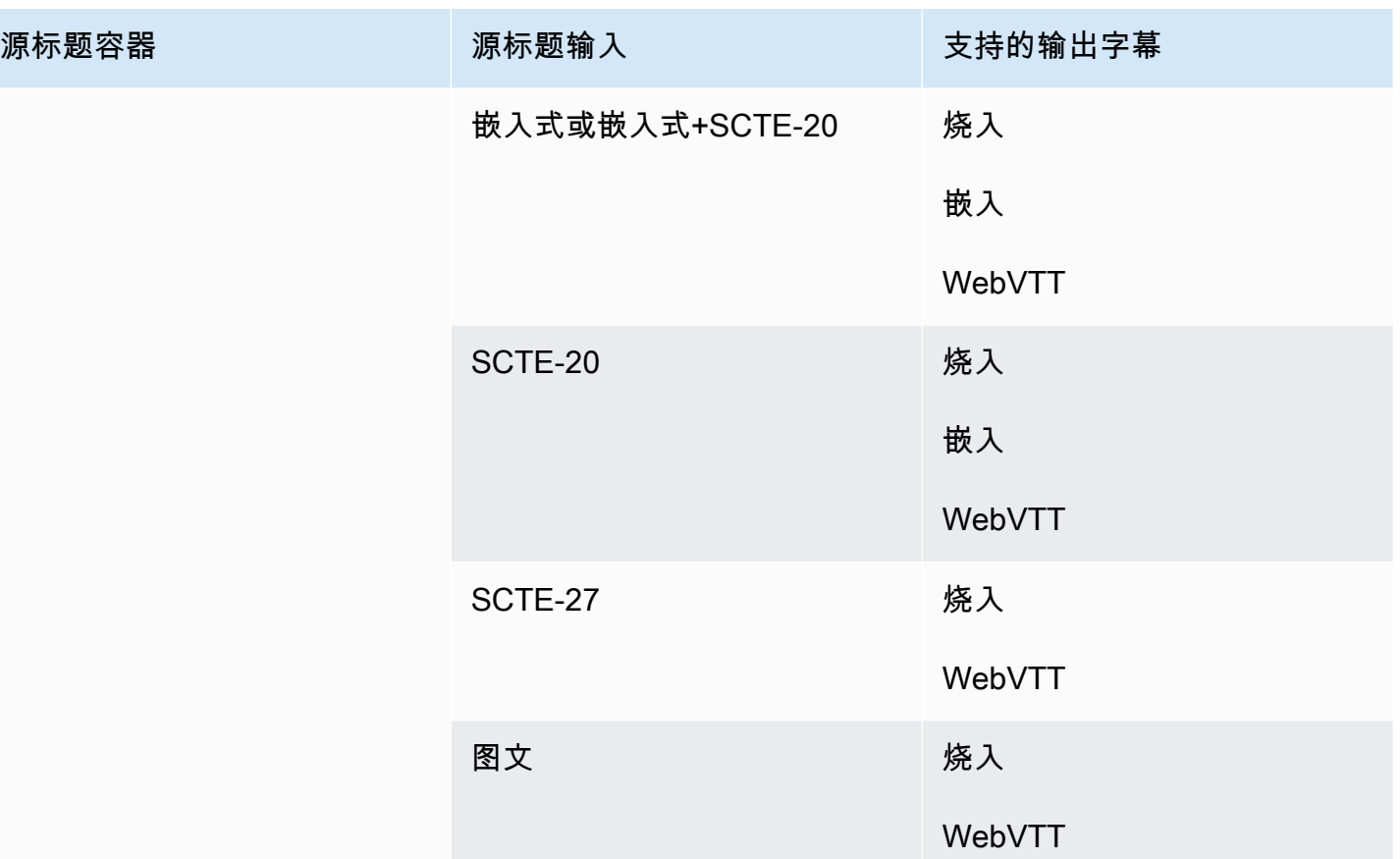

## <span id="page-494-0"></span>微软平滑输出支持的格式

在此表中,查找您的输入容器和字幕类型。然后,跨行阅读以查找 Microsoft Smooth 输出支持的字幕 格式(当您具有此输入容器和字幕类型时)。

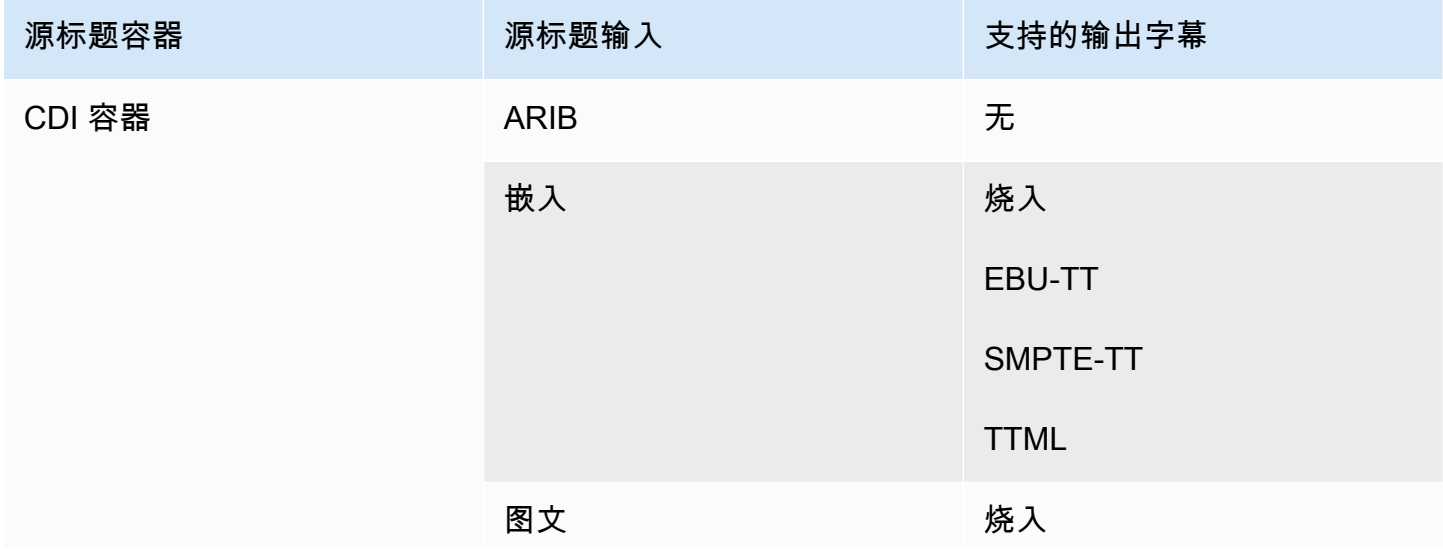

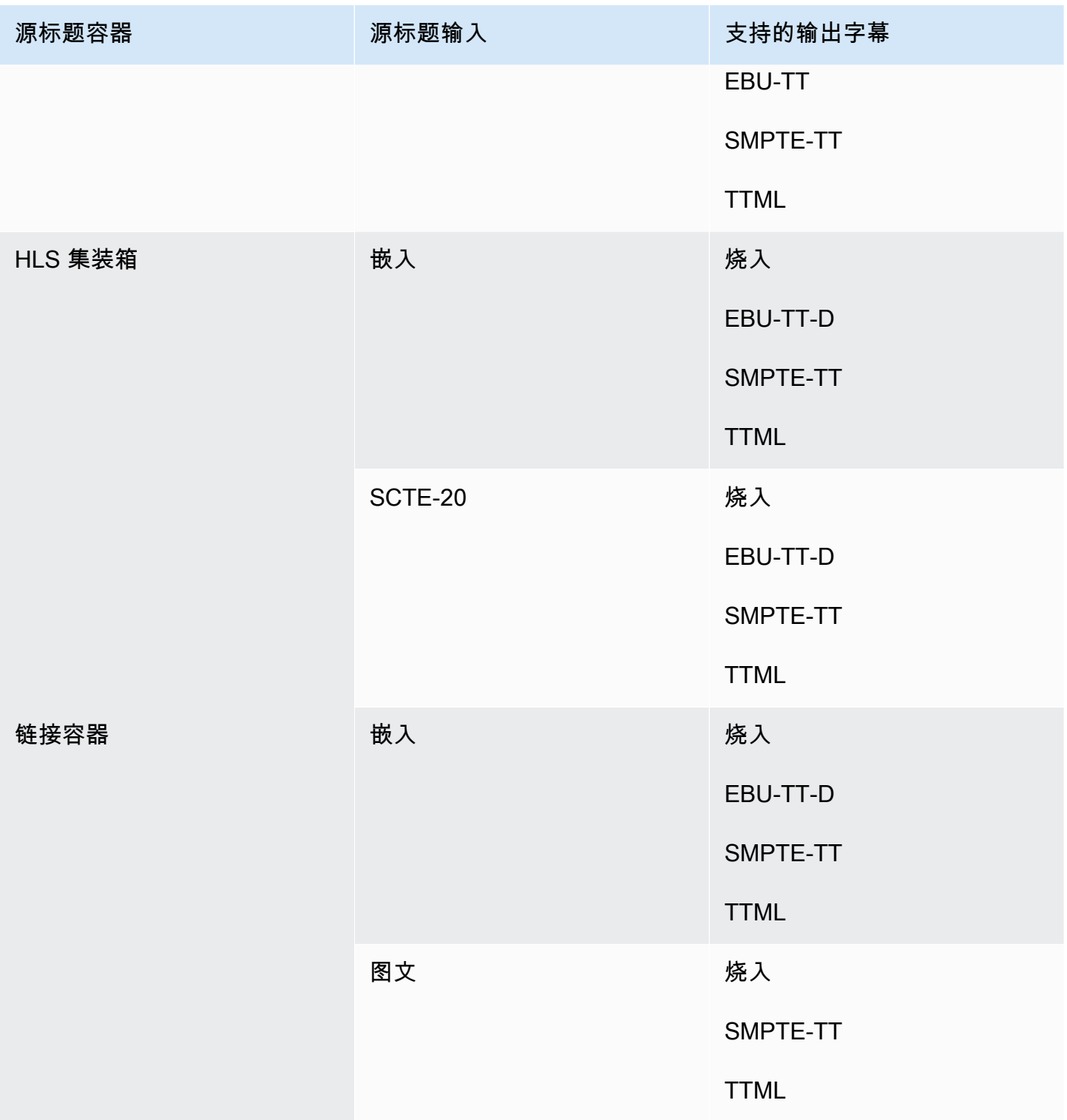

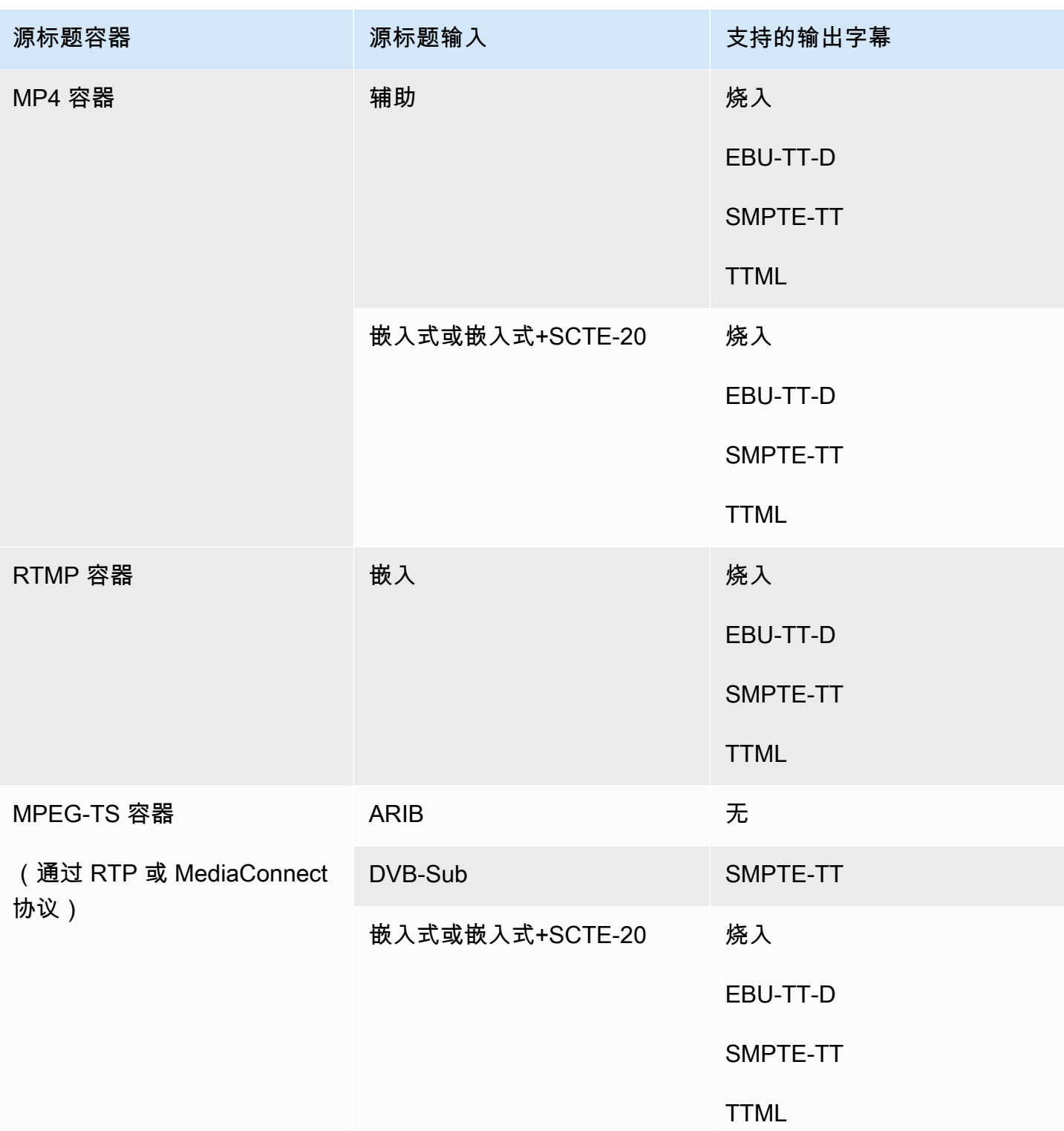

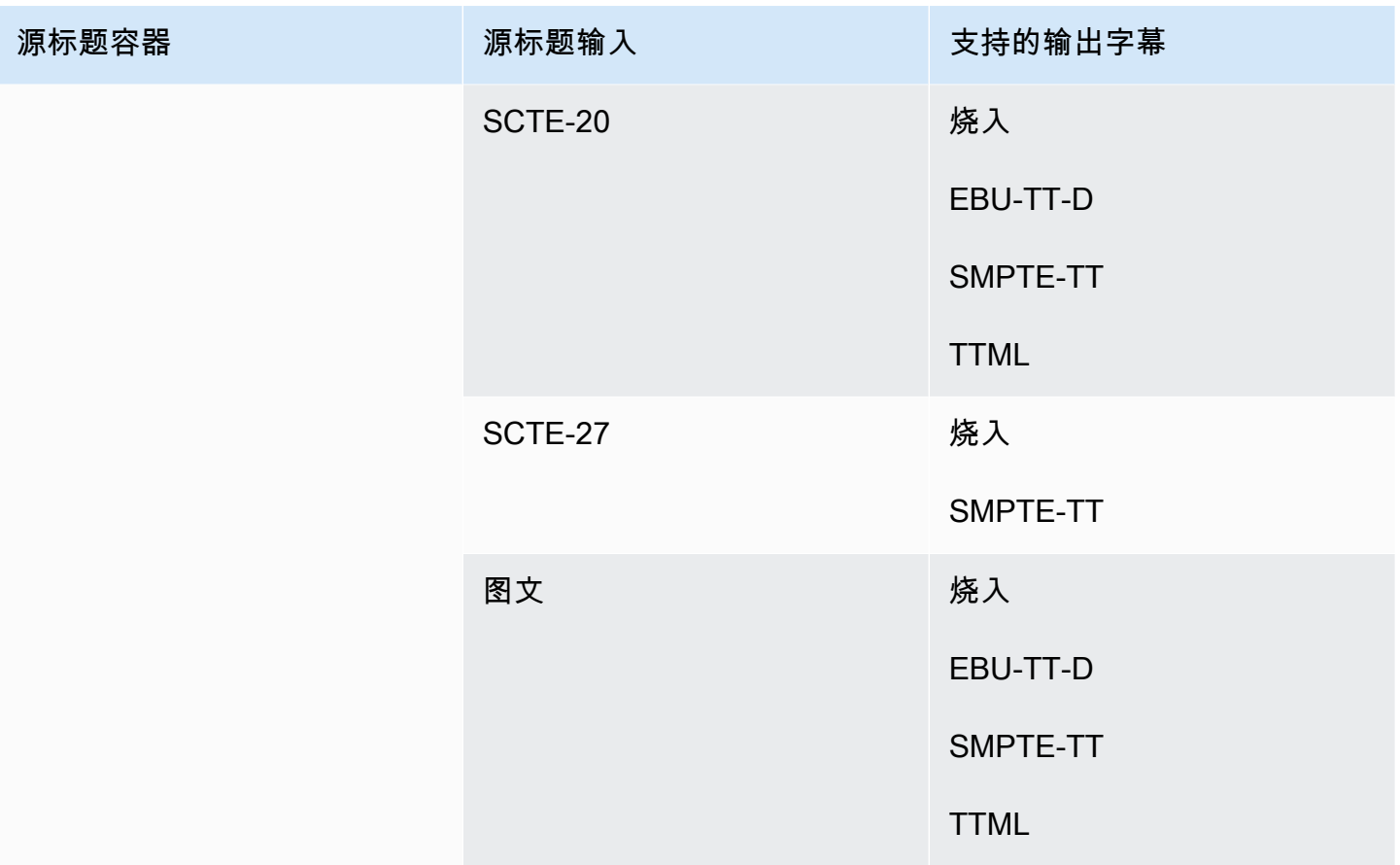

# <span id="page-497-0"></span>RTMP 输出中支持的格式

在此表中,查找您的输入容器和字幕类型。然后,跨行阅读以查找 RTMP 输出支持的字幕格式(当您 具有此输入容器和字幕类型时)。

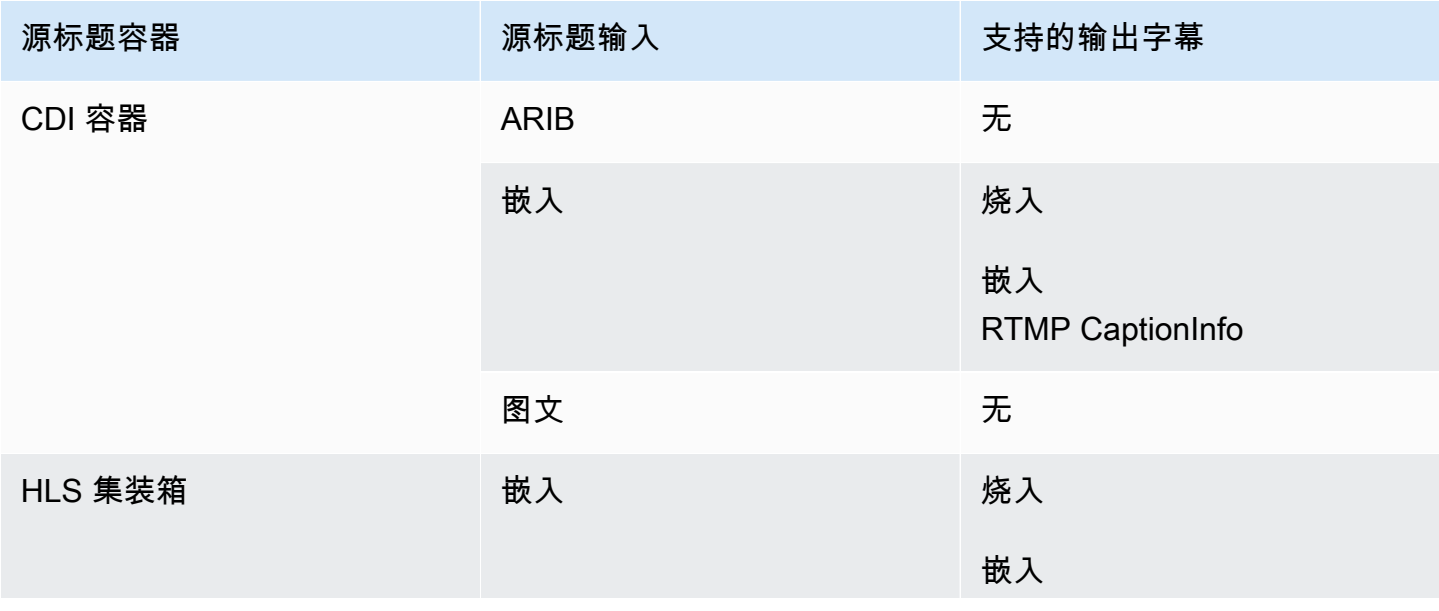

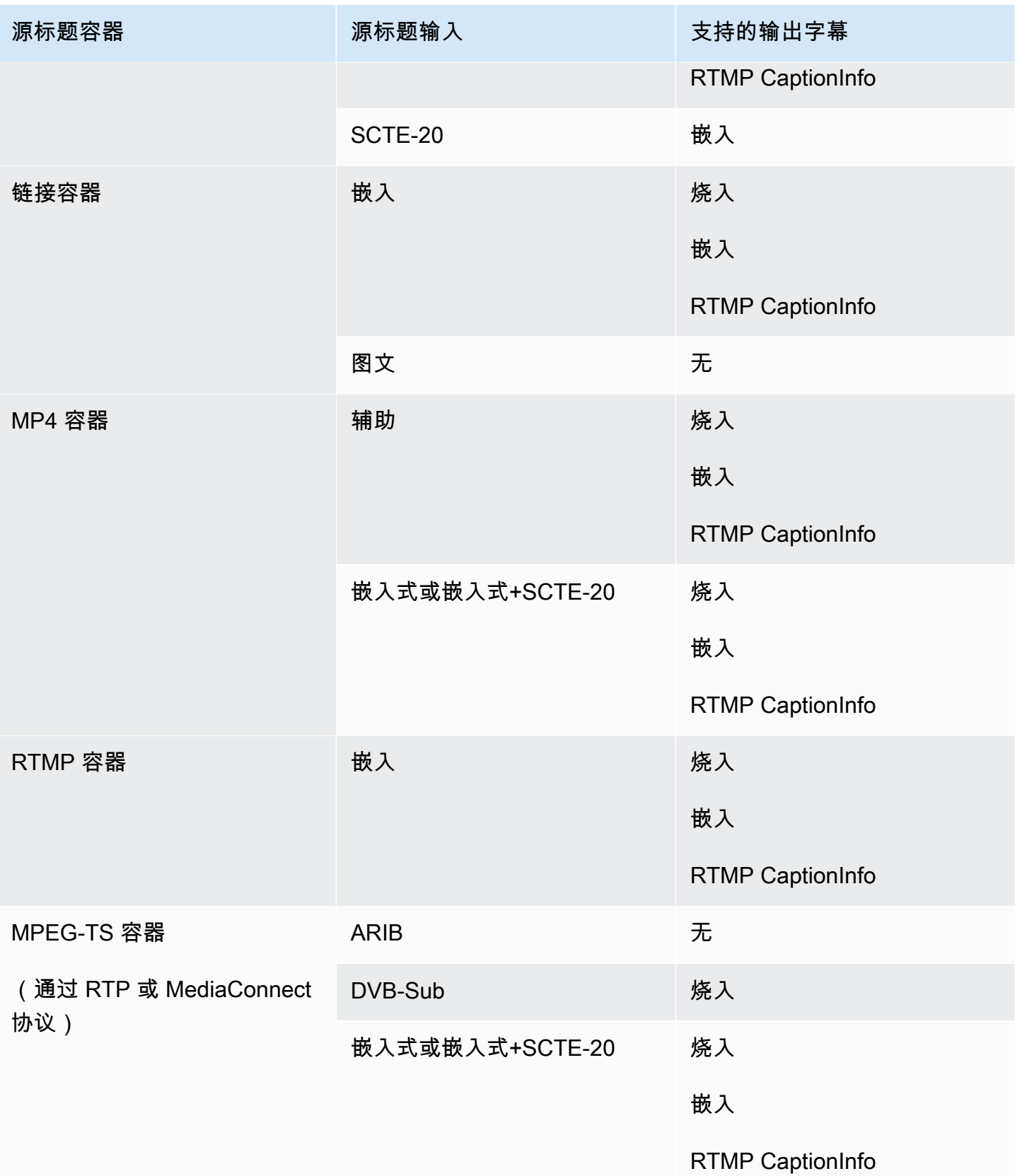

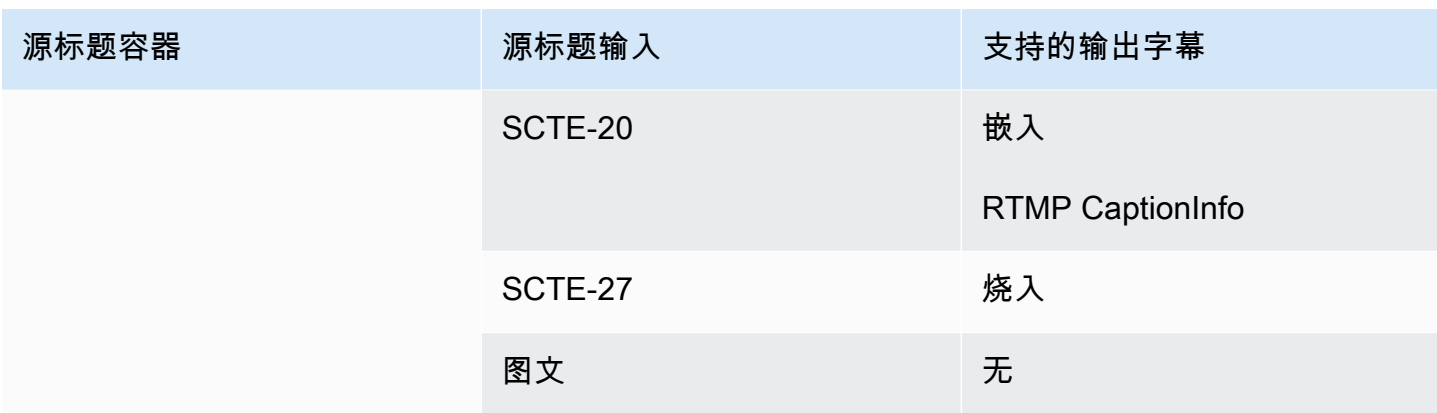

# <span id="page-499-0"></span>UDP 输出或多路复用输出支持的格式

在此表中,查找您的输入容器和字幕类型。然后通读以找出支持通过 UDP 或 RTP 的 MPEG-TS 流式 输出或 MPTS 多路复用输出(如果您有此输入容器和字幕类型)支持的字幕格式。

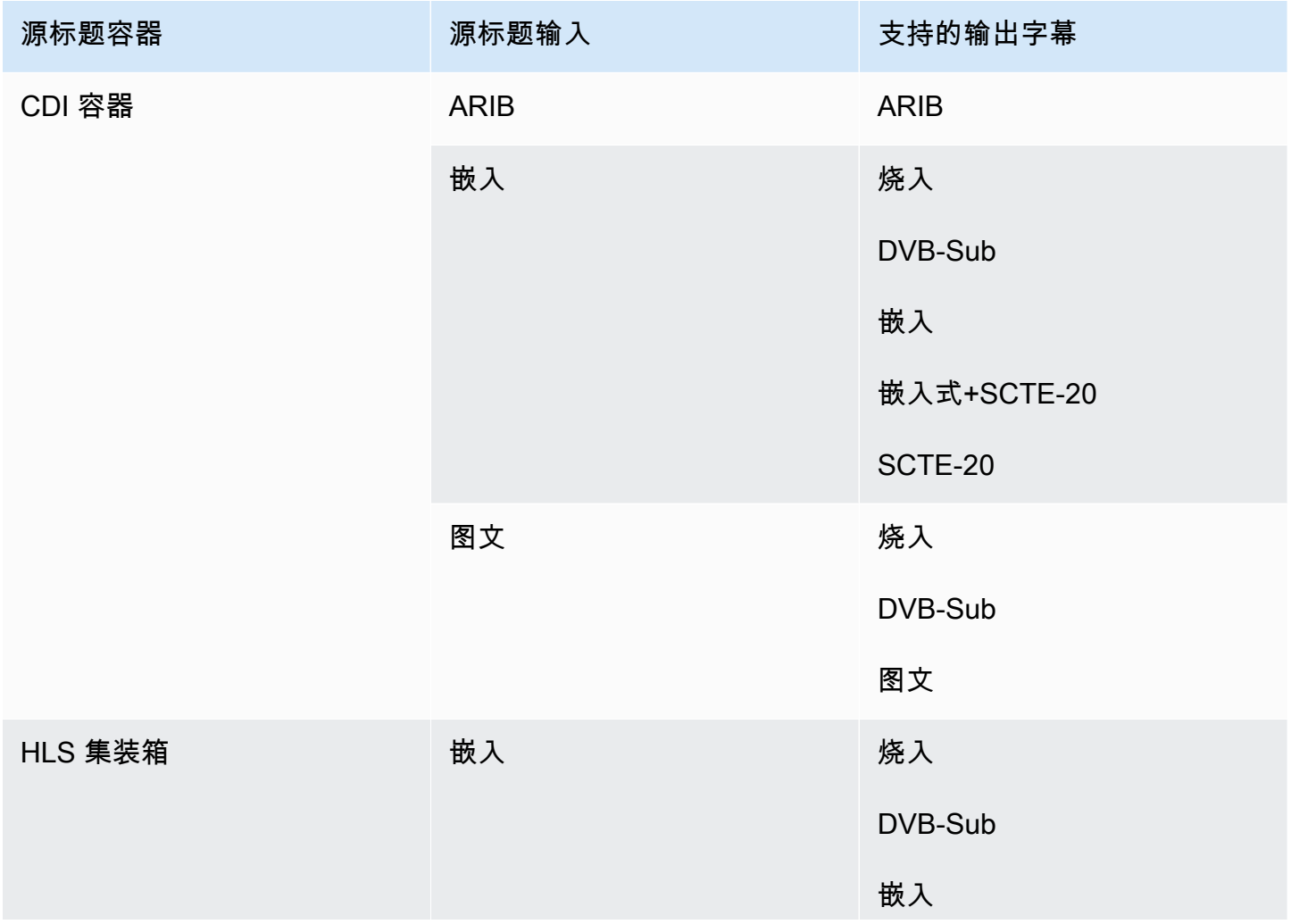

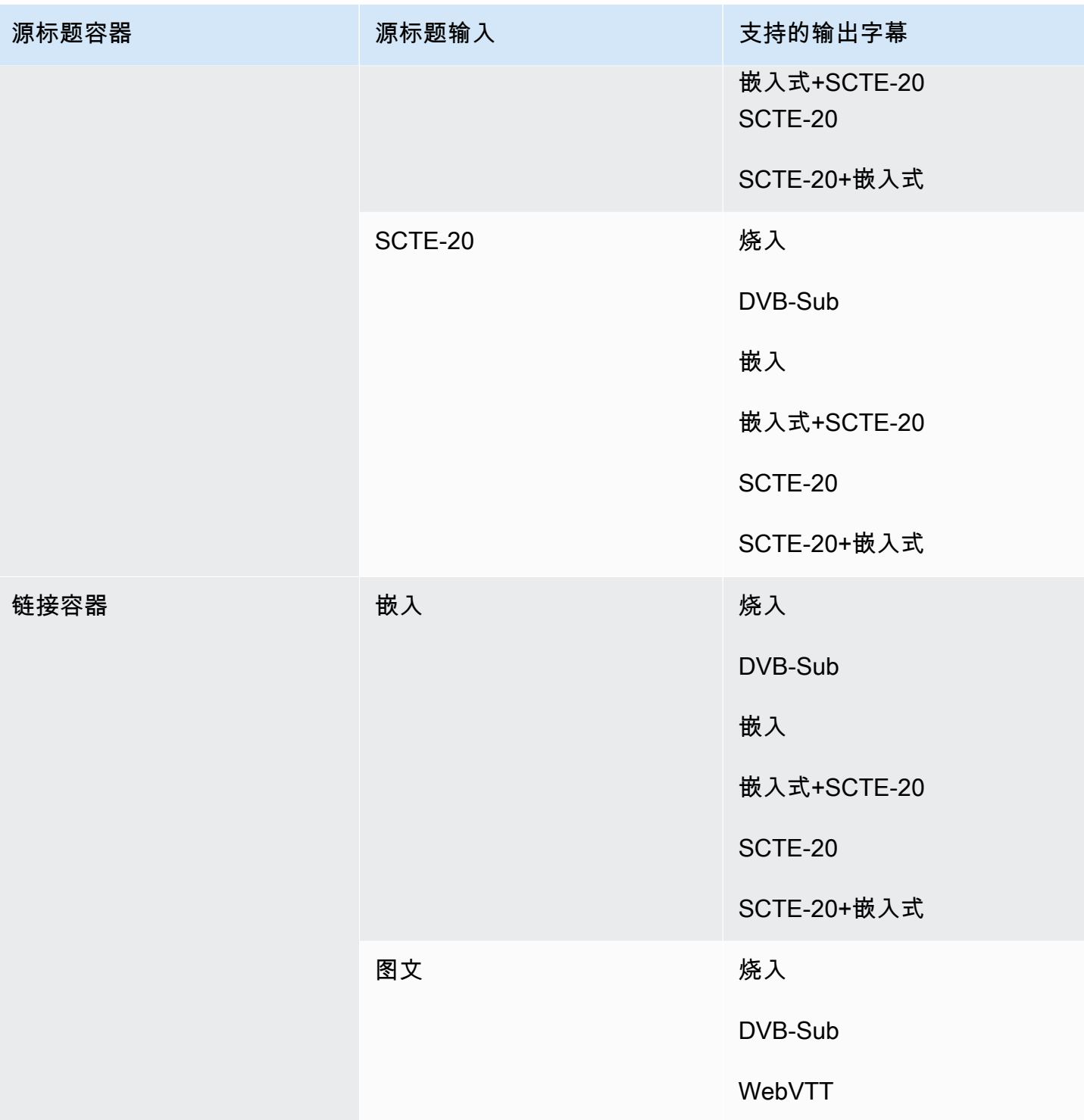

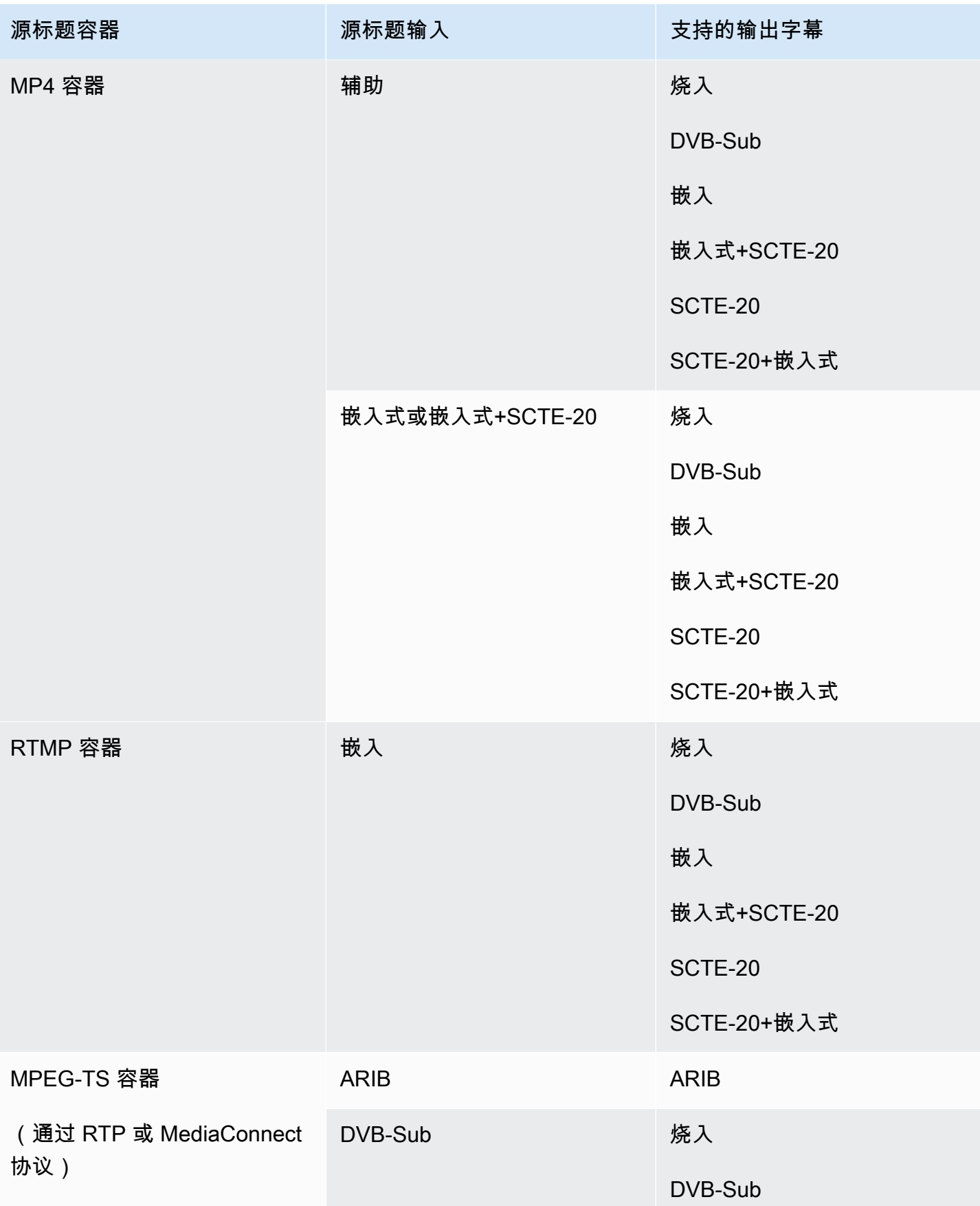

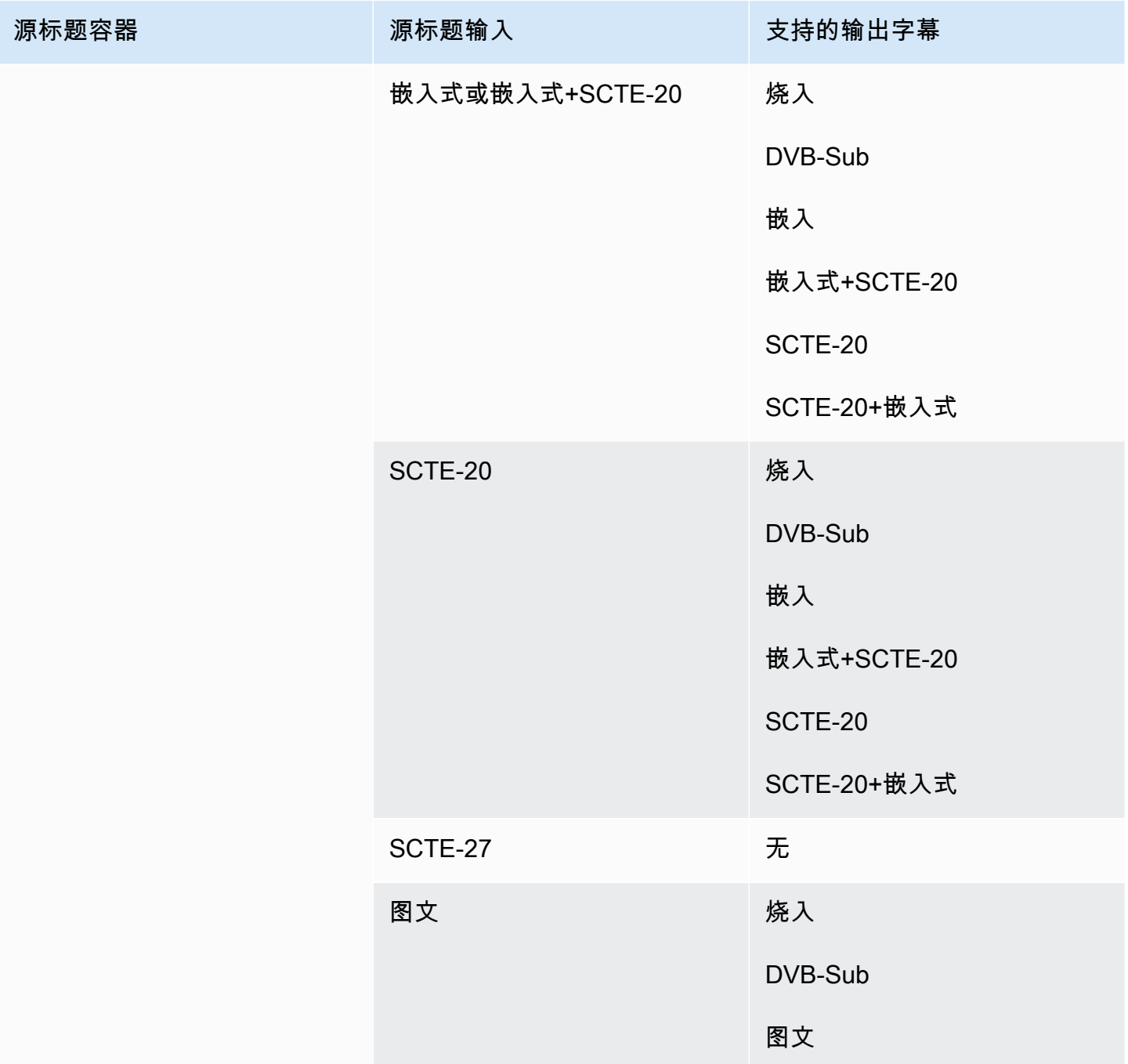

# <span id="page-502-0"></span>支持的输入容器和编解码器

本节提供有关输入内容类型以及AWS Elemental MediaLive可以收录的输入视频和音频编解码器的信 息。

主题

• [支持的输入格式和协议](#page-503-0)

- [Support 支持实时和文件输入](#page-507-0)
- [支持的输入类](#page-508-0)
- [支持设置为 VPC 输入](#page-509-0)
- [支持的输入编解码器](#page-509-1)
- [视频和音频源的特征](#page-511-0)

## <span id="page-503-0"></span>支持的输入格式和协议

下表列出了支持的输入类型,并描述了输入如何处理源内容。

表格之后的部分描述了如何 MediaLive 提取推送或拉取输入。

#### 主题

- [使用拉取输入进行摄取](#page-506-0)
- [使用 RTMP 推送输入进行摄取](#page-507-1)
- [使用 RTP 推送输入进行摄取](#page-507-2)

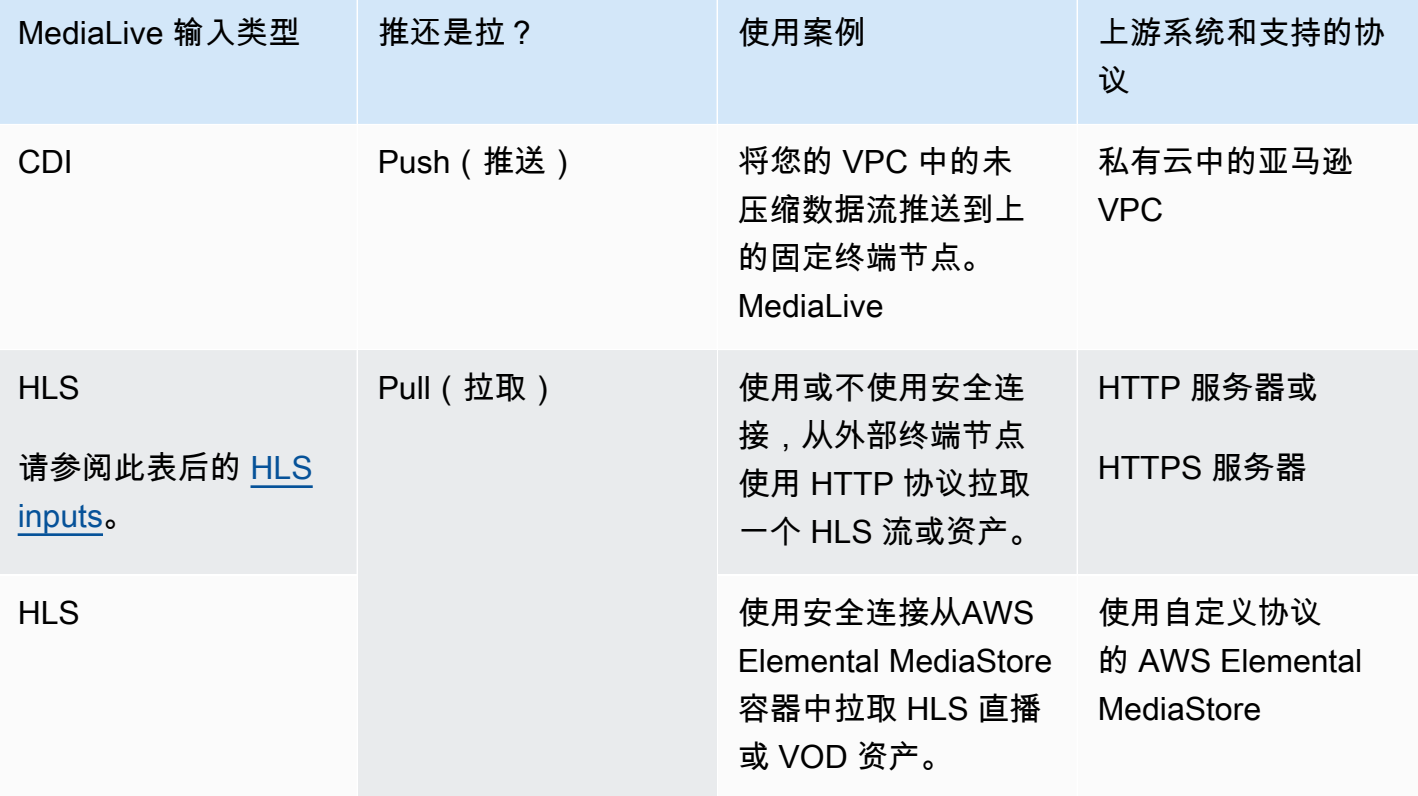
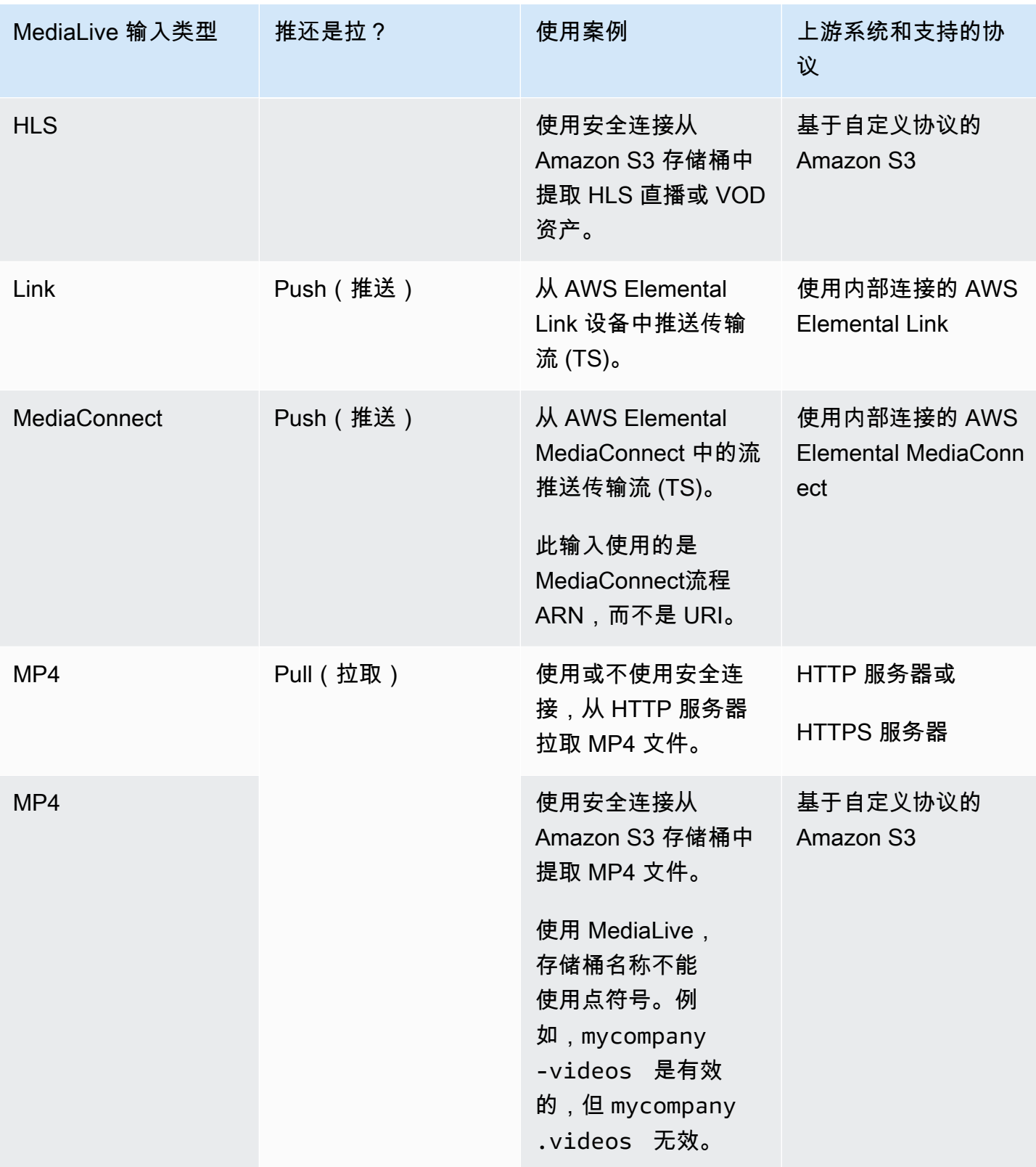

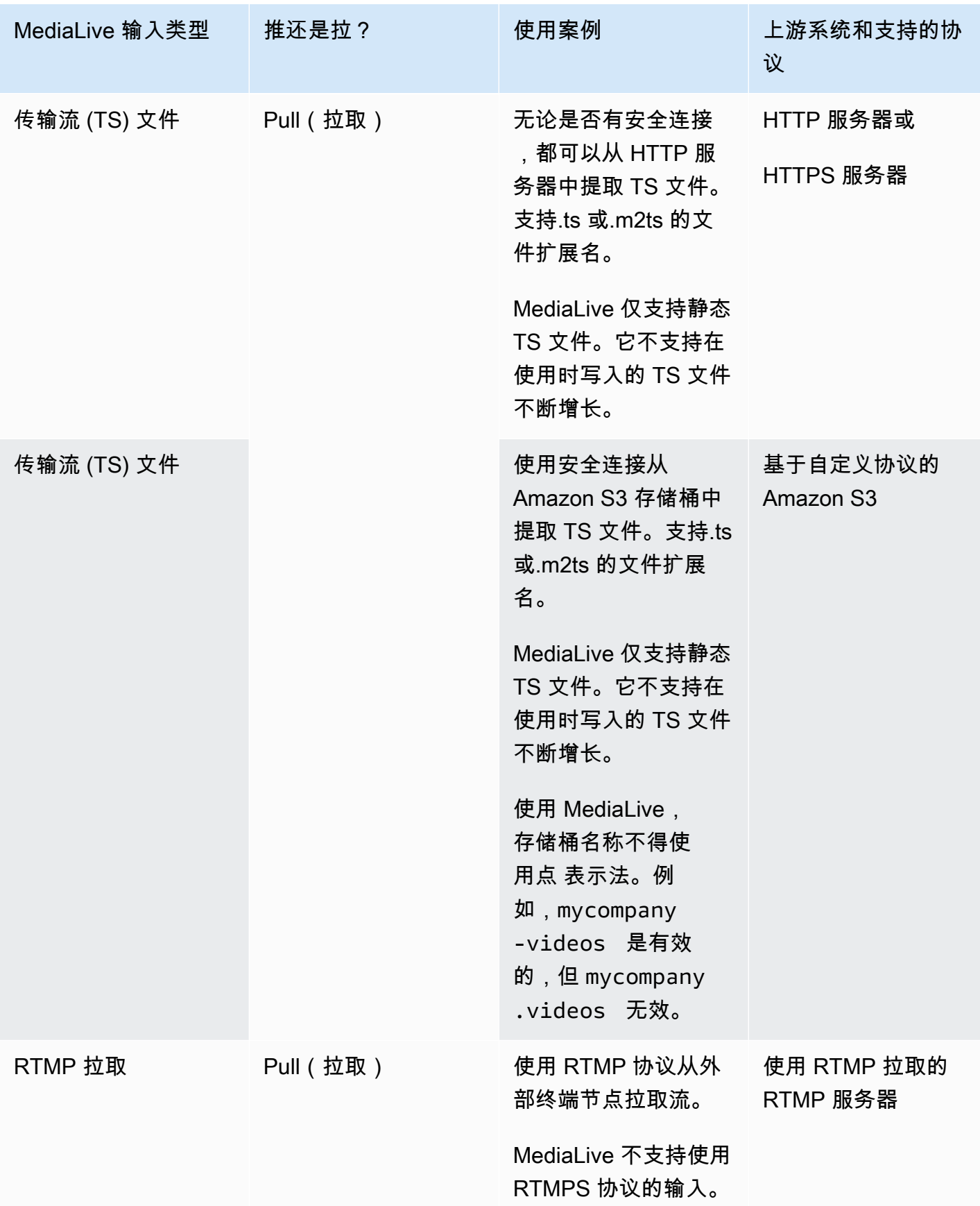

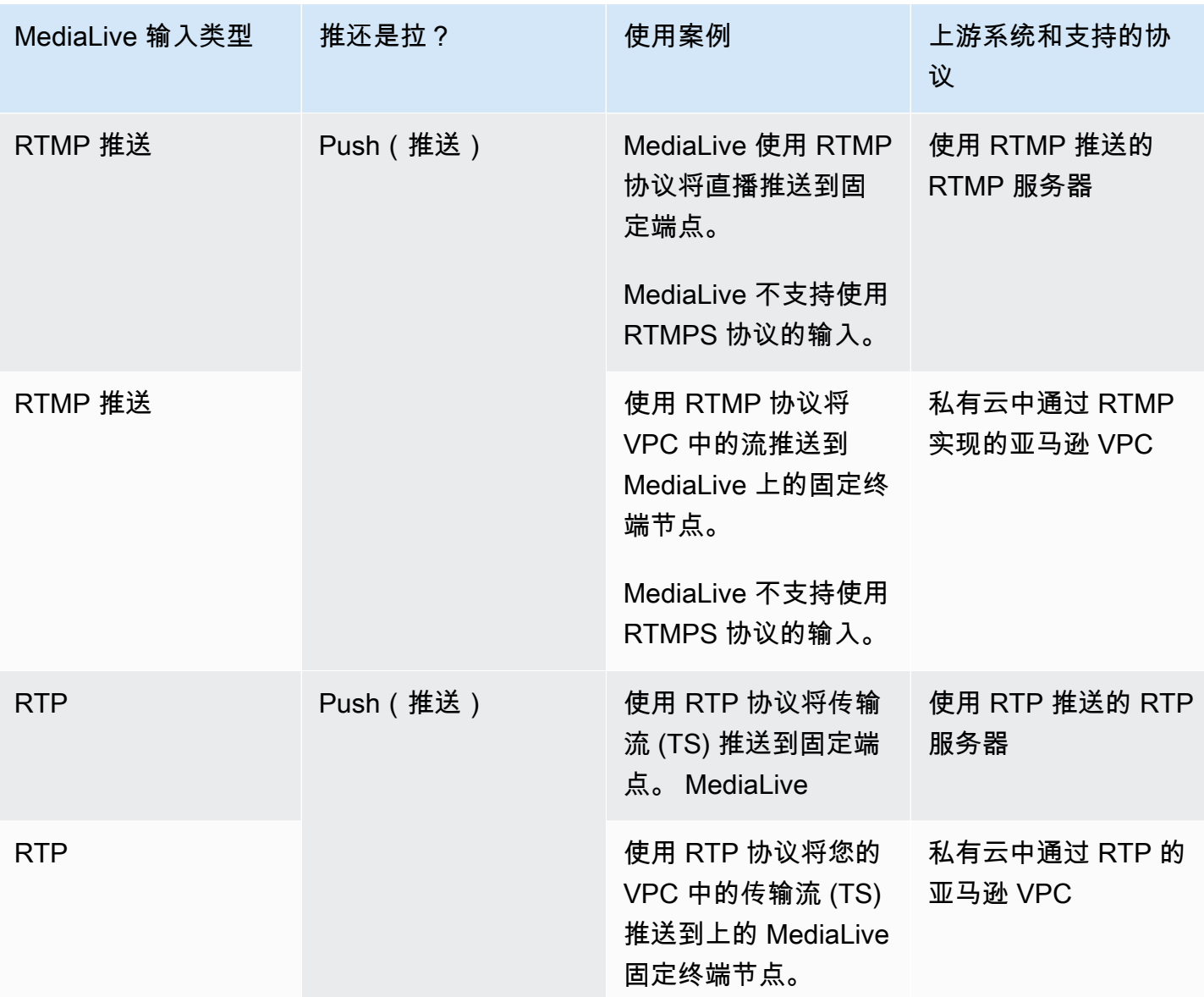

### **HLS**

使用 HLS 时,媒体必须是传输流。 MediaLive 不支持摄取包含任何其他类型媒体的 HLS 内容。

### 使用拉取输入进行摄取

拉取输入的工作原理如下:源不断发布到外部的端点 MediaLive。当通道 (已连接到输入) 正在运行 时, MediaLive 会连接到输入并提取内容。

```
当频道未运行时, MediaLive 不连接到输入。(可能有其他应用程序连接到输入。)
```
拉取输入适用于流媒体输入(源不断发布的地方)或 VOD 输入(源在端点上可用然后不会更改)。

RTMP 推送输入的工作原理如下:源尝试传送到 MediaLive 输入中指定的端点。源和 MediaLive 通道 之间必须进行握手,才能使源了解有关输入状态的信息。

在启动通道(已连接到此输入)时, MediaLive 会响应握手消息并提取它。当频道未运行时, MediaLive 不做出反应;源进入暂停状态。

推送输入仅使用流式源。

使用 RTP 推送输入进行摄取

RTP 推送输入的工作原理如下:源尝试传送到 MediaLive 输入中指定的端点。消息来源不知道该频道 是否正在收录该 MediaLive 内容。

在启动通道(已连接到此输入)时, MediaLive 会响应源并提取它。当频道未运行时, MediaLive 不 会做出反应;来源会继续发布到端点,但 MediaLive 会忽略该操作。

推送输入仅使用流式源。

### Support 支持实时和文件输入

下表指定了输入类型是支持直播还是 VOD 素材。

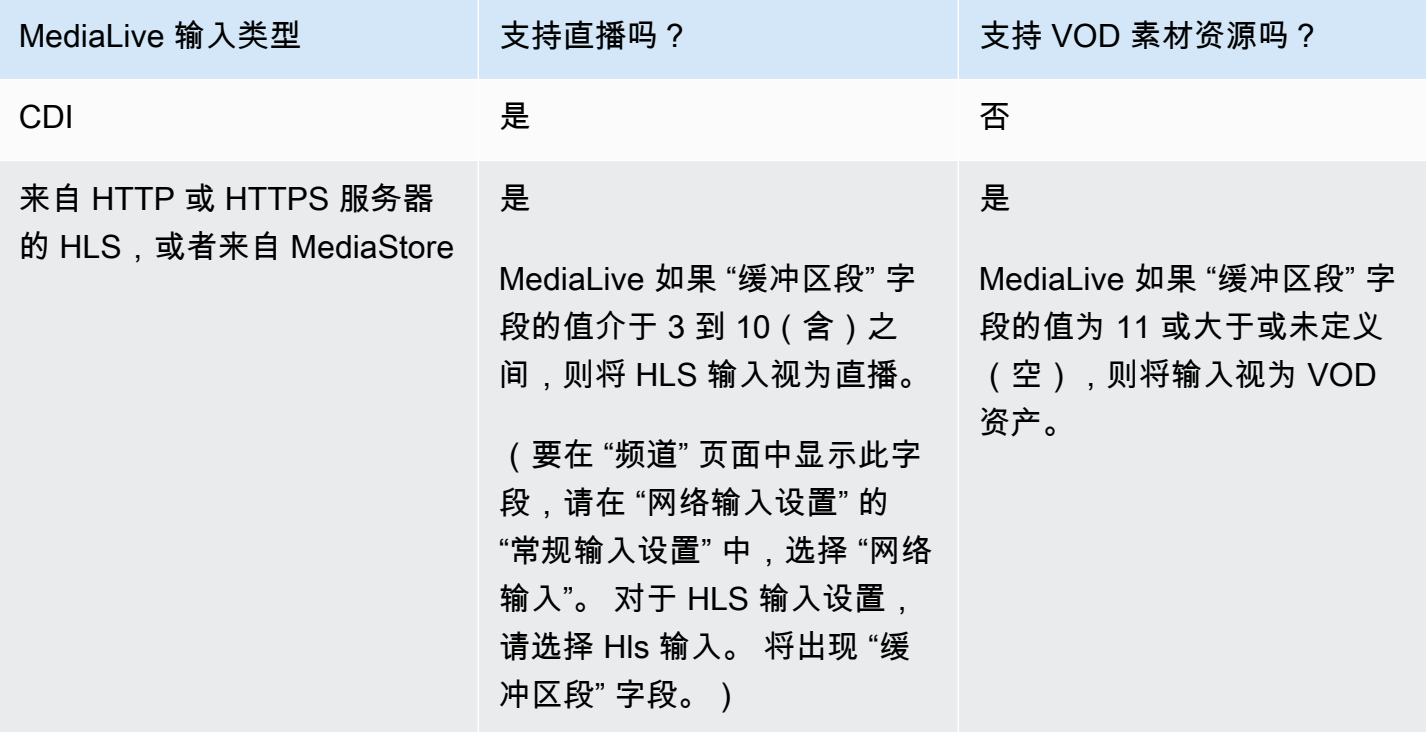

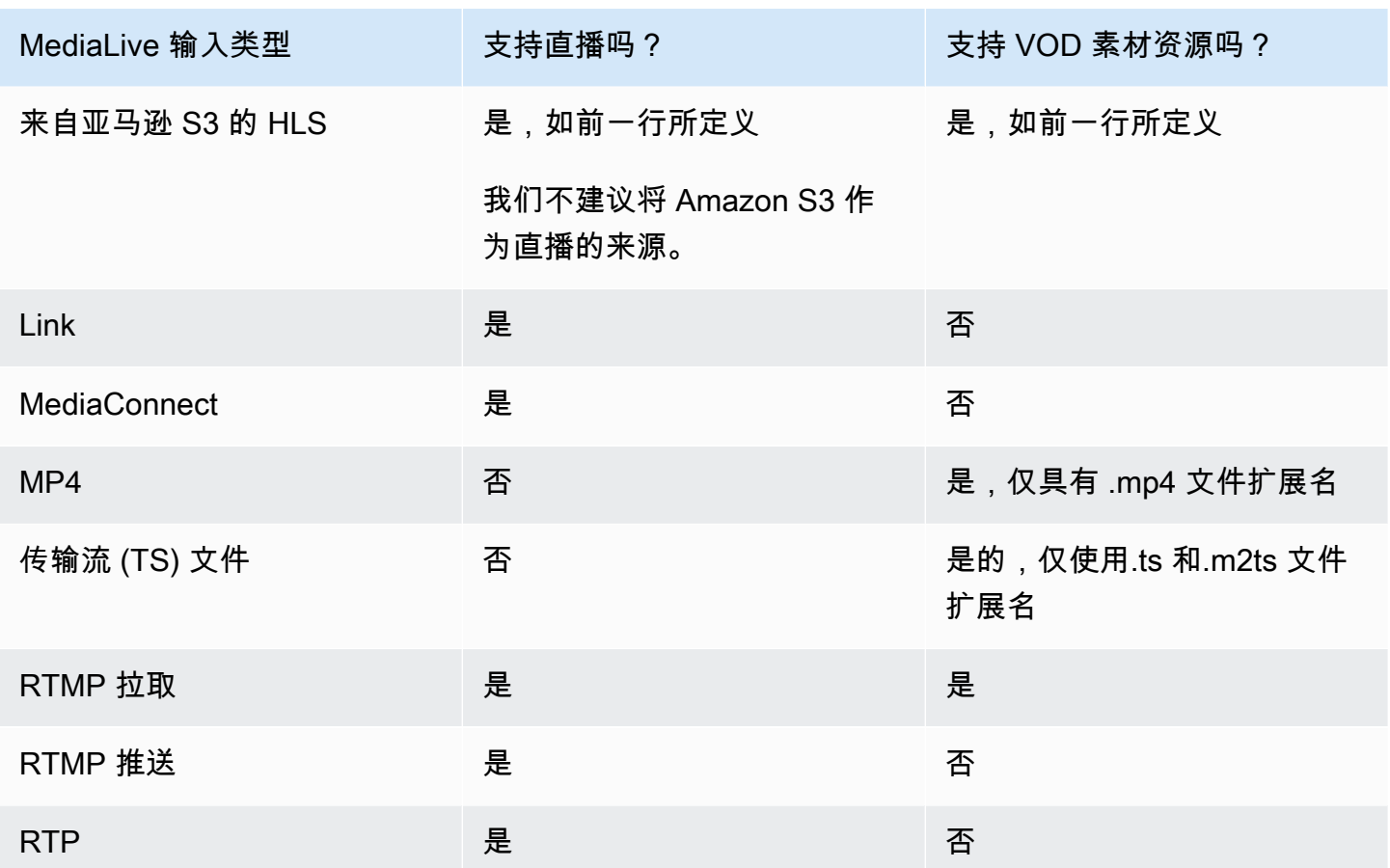

## 支持的输入类

有些输入可以设置为任一输入类。有些输入只能设置为单类类。要使用的类类型取决于您是否计划实现 管道弹性。

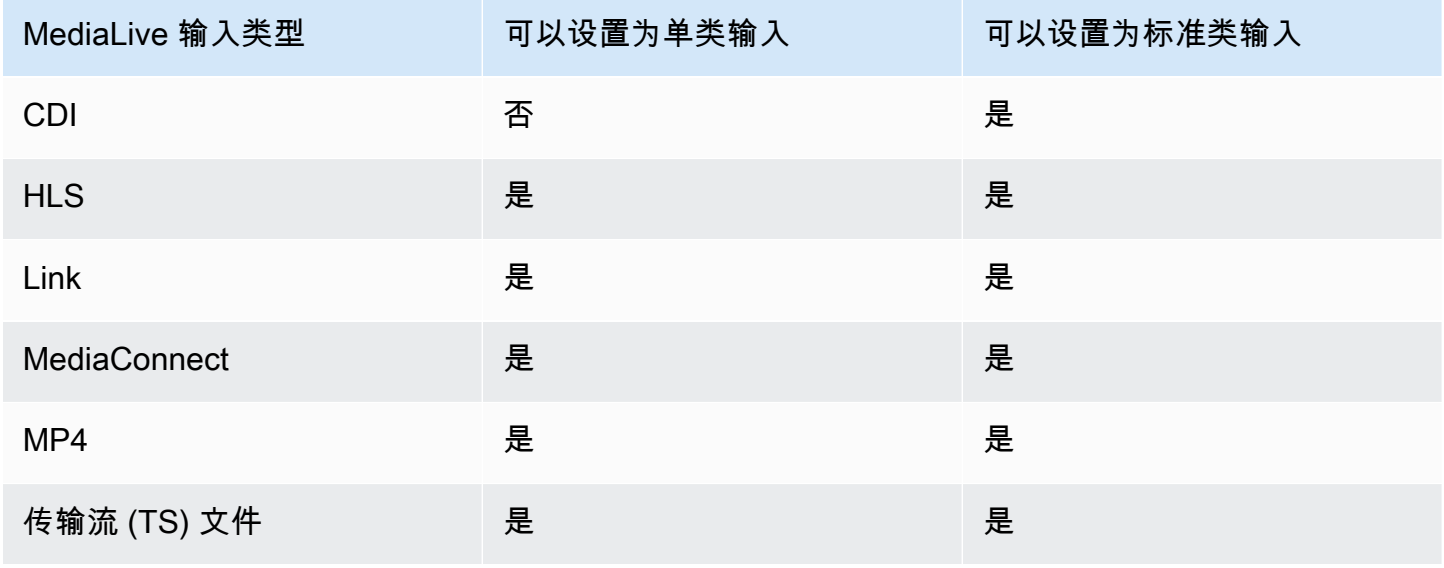

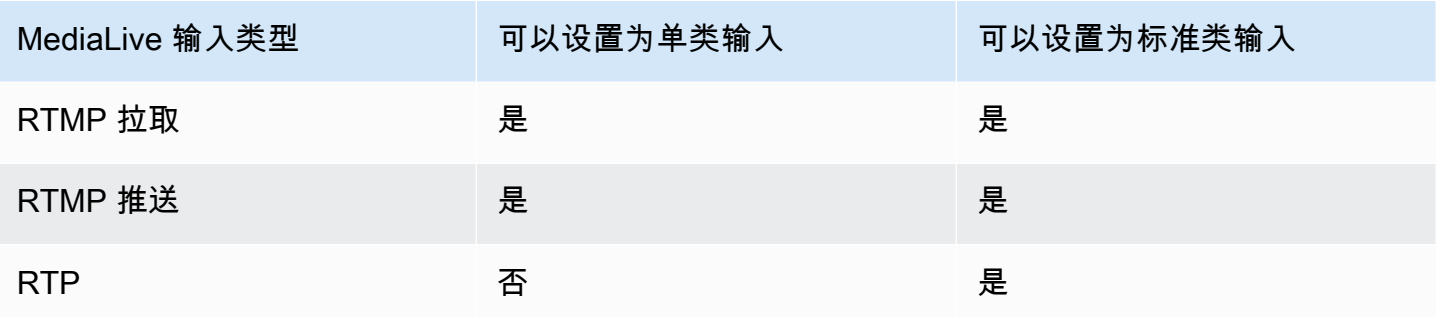

## 支持设置为 VPC 输入

有些输入可以在亚马逊 Virtual Private Cloud(亚马逊 VPC)中设置。有关更多信息,请参阅[the](#page-811-0) [section called "创建输入":](#page-811-0)

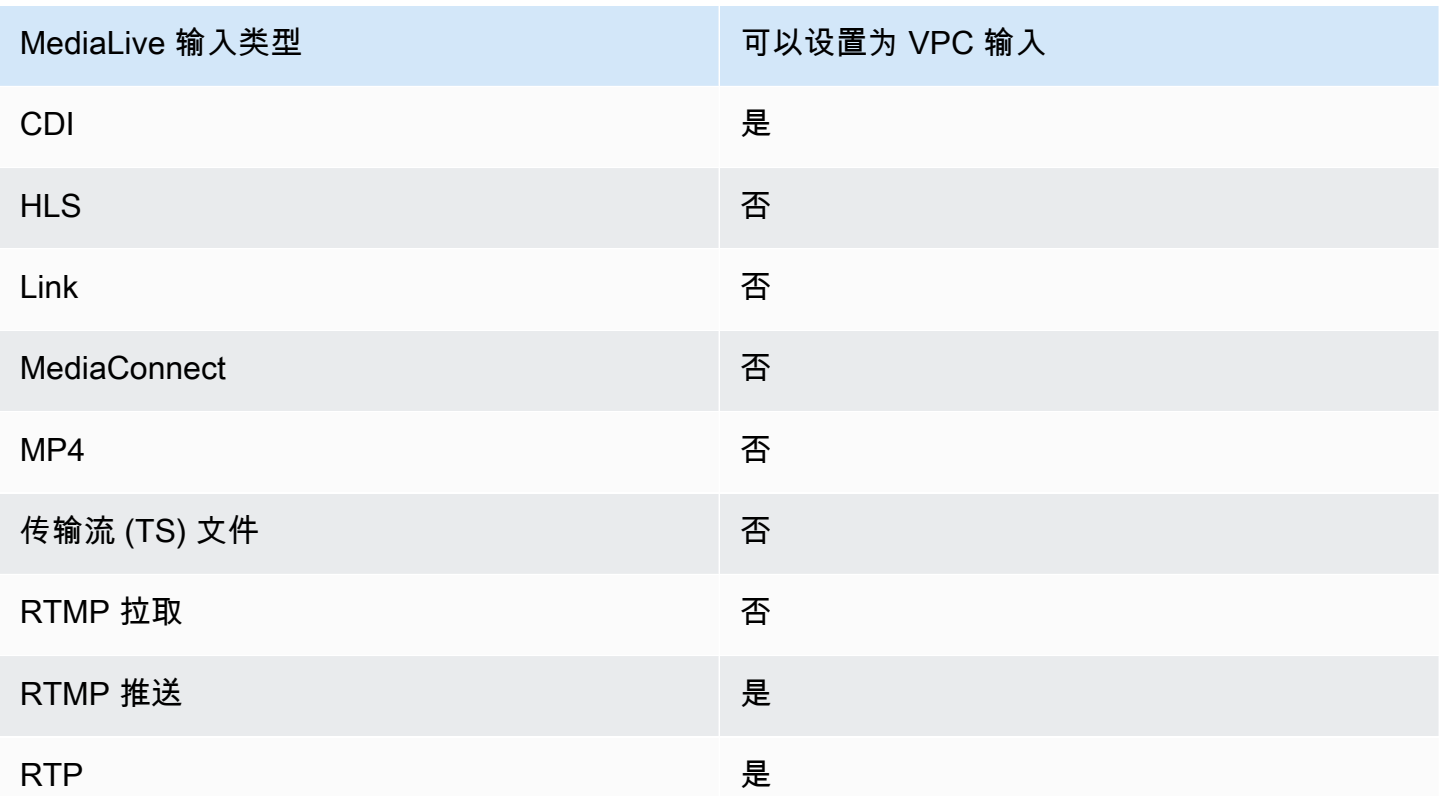

## <span id="page-509-0"></span>支持的输入编解码器

下表列出了 MediaLive 支持源内容的编解码器。

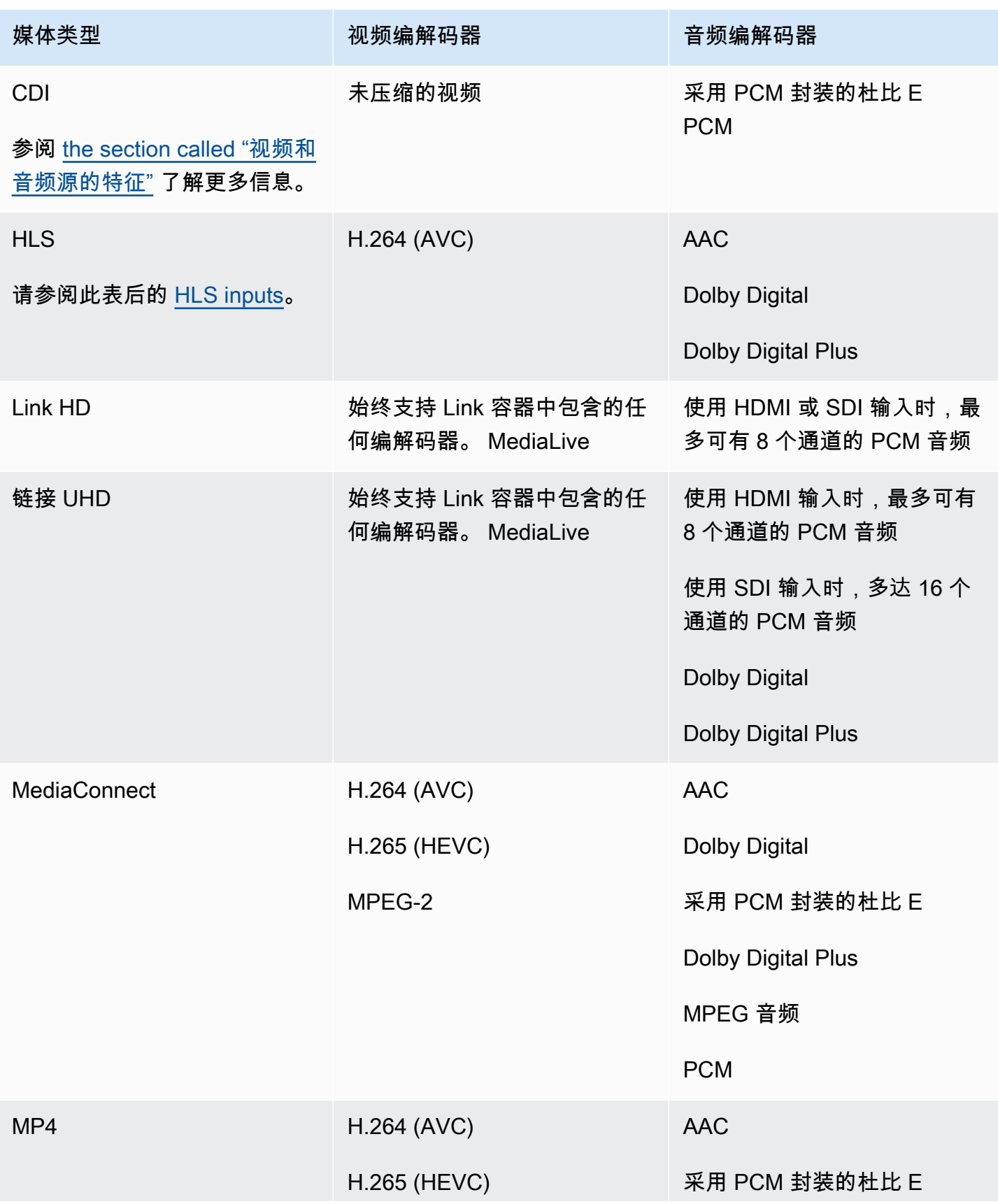

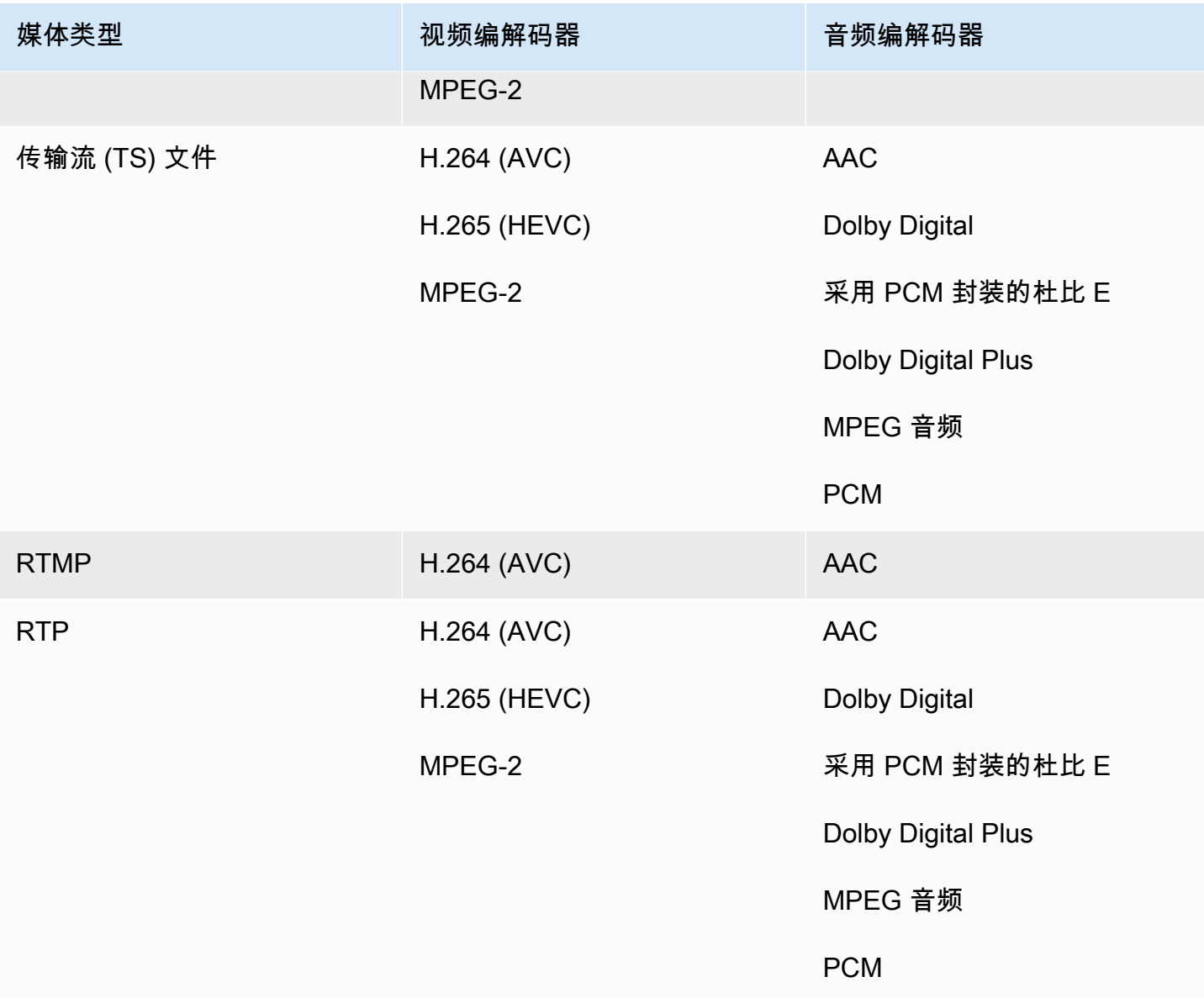

### <span id="page-511-1"></span>HLS 输入

音频和视频资产可以在单个流中进行多路传输。或者,音频可以放在单独的音频格式副本组中。如果您 在格式副本组中使用音频,则可以使用 #EXT-X-M EDIA 标签中的群组 ID 和名称来选择该组。

### <span id="page-511-0"></span>视频和音频源的特征

方向

MediaLive 仅摄取风景视频。如果将视频源配置为纵向,则 MediaLive 会将其收录,但会将其旋转为横 向。

### 输入帧率

MediaLive 仅支持恒定帧率 (CFR) 输入。它不支持可变帧率 (VFR)。

### 其他特征

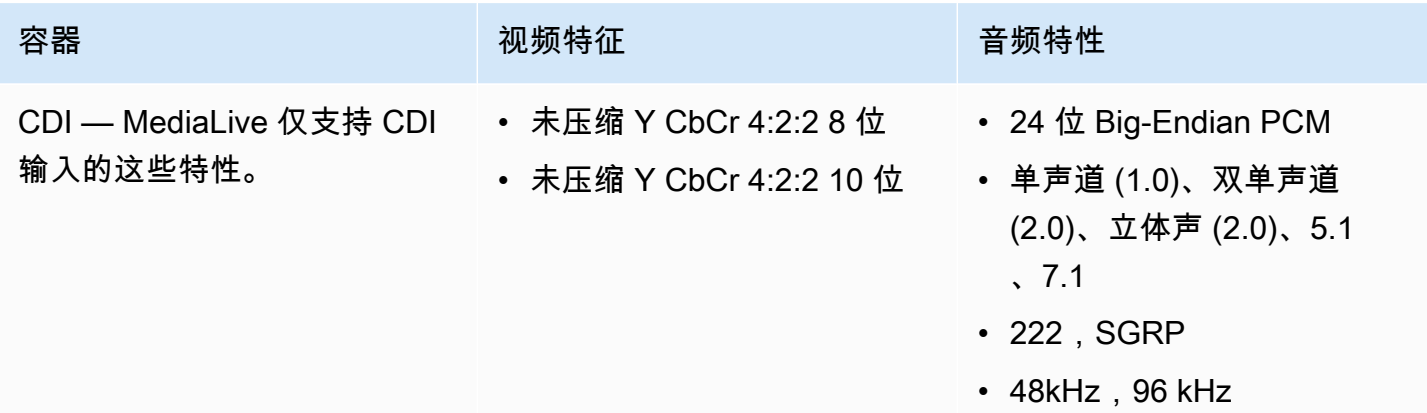

## 支持的输出容器和编解码器

本节提供有关输出内容类型以及 MediaLive 可以生成的输出视频和编解码器的信息。

#### 主题

- [支持的容器和下游系统](#page-512-0)
- [支持向 VPC 配送](#page-515-0)
- [支持的输出编解码器](#page-516-0)

## <span id="page-512-0"></span>支持的容器和下游系统

下表列出了 MediaLive 支持的输出格式和协议。

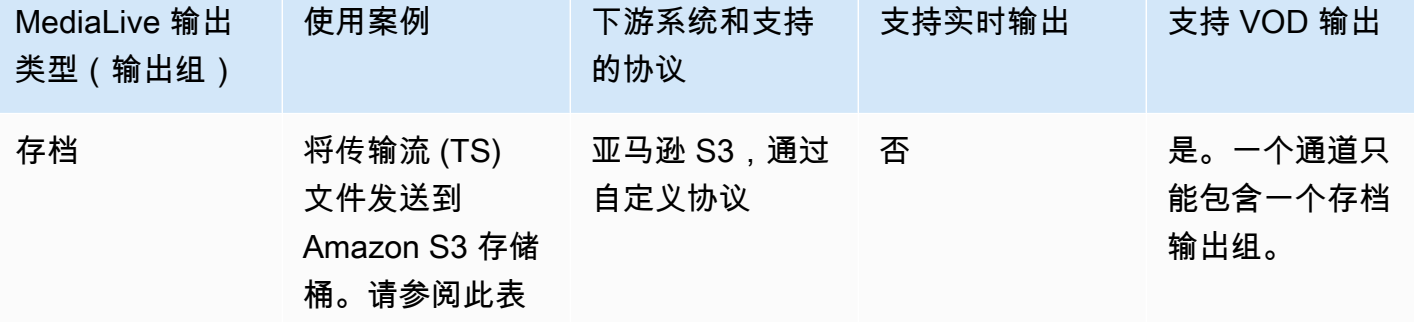

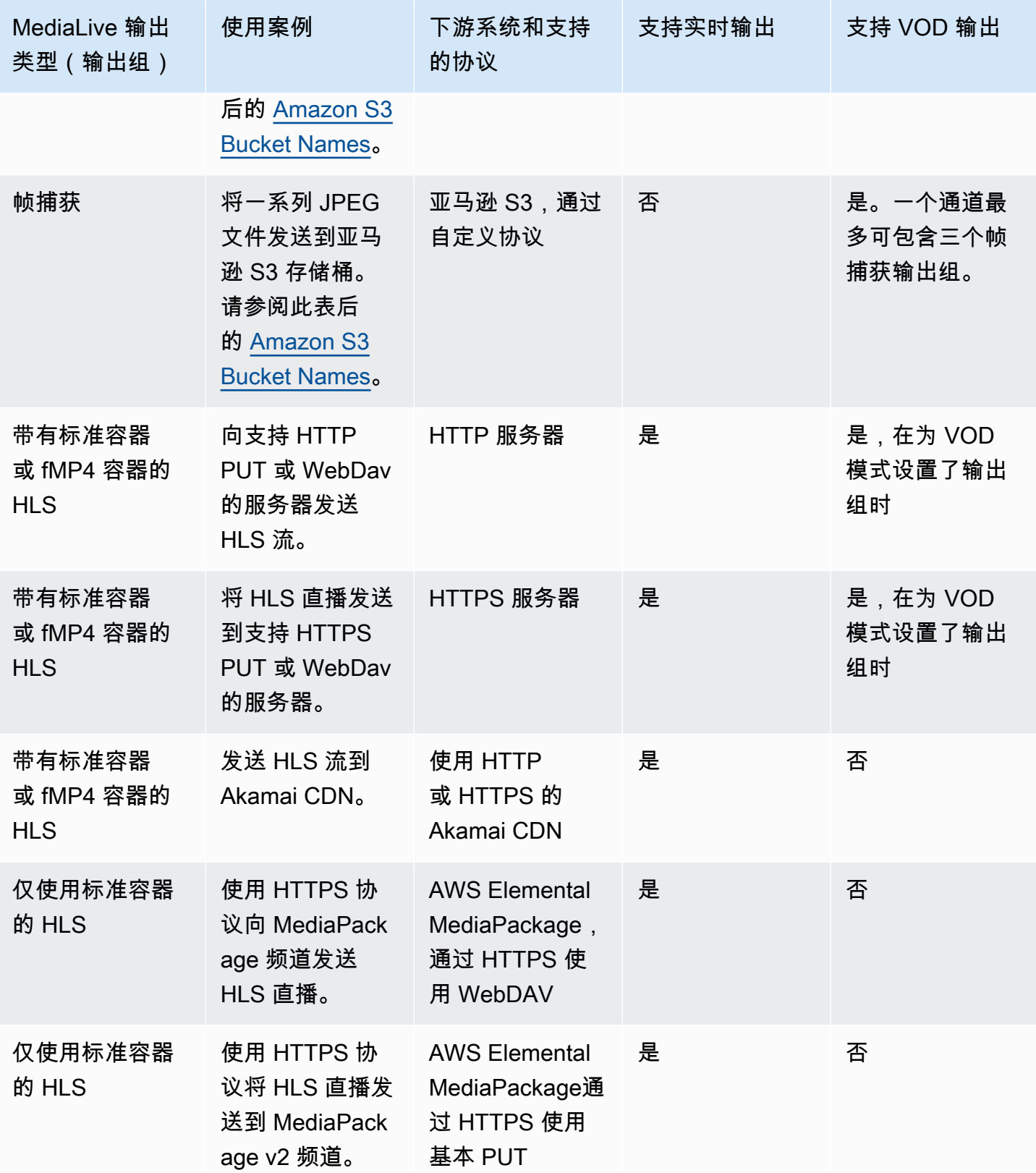

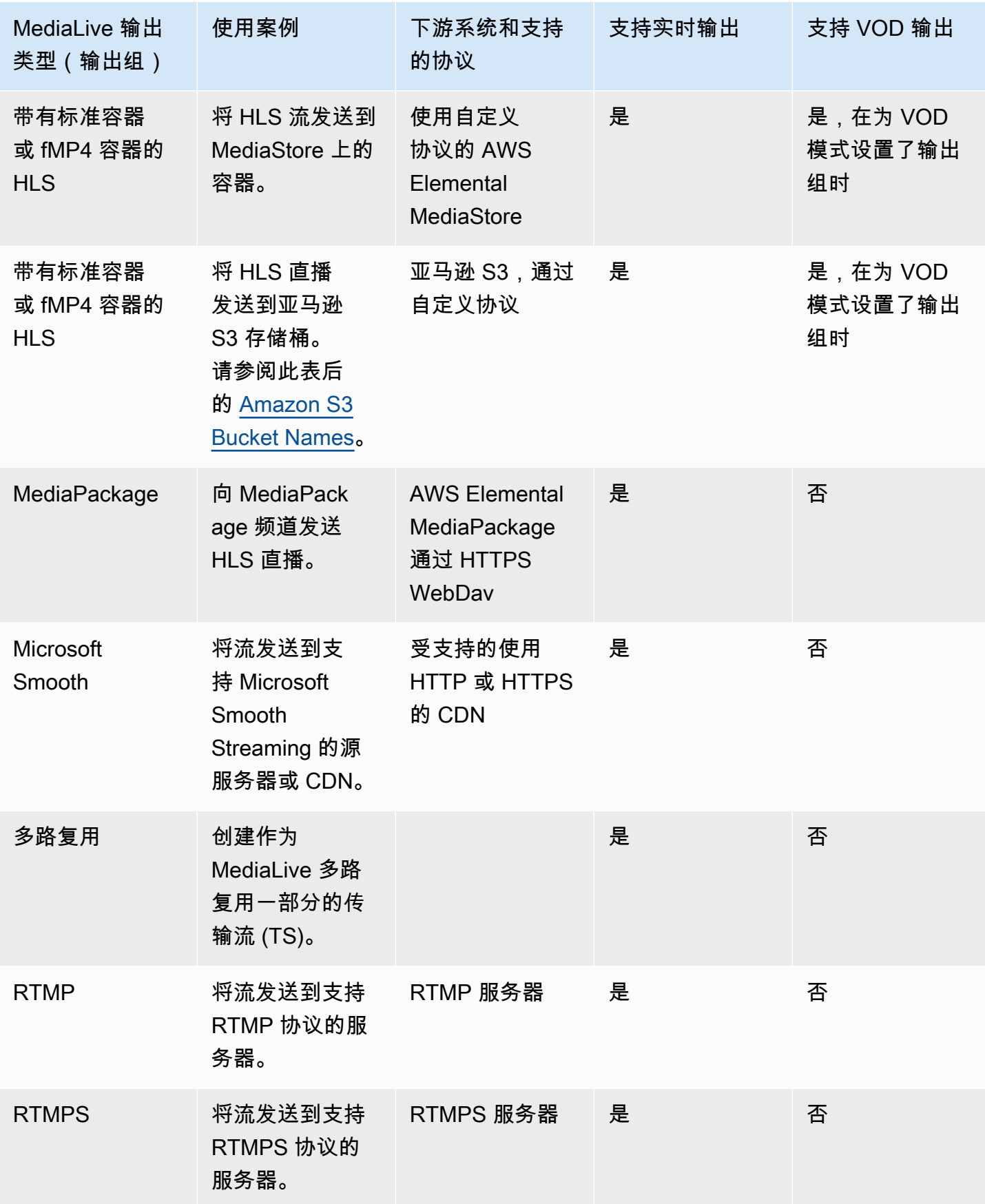

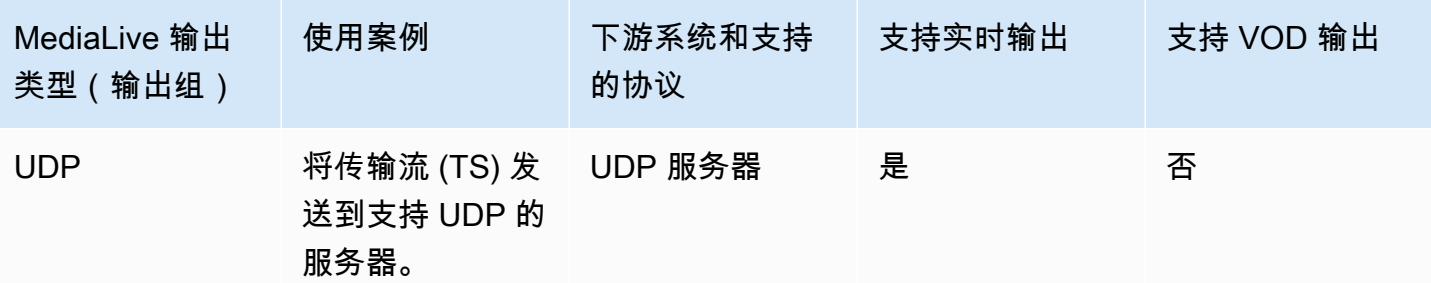

<span id="page-515-1"></span>亚马逊 S3 存储桶名称

使用 MediaLive,存储桶名称不能使用点符号。例如,mycompany-videos 是有效的,但 mycompany.videos 无效。

## <span id="page-515-0"></span>支持向 VPC 配送

下表指定了哪些容器可以传送到 VPC 中的目的地,以及何时设置了 VPC 传送通道。有关 VPC 交付的 更多信息,请参阅[the section called "VPC 交付"。](#page-793-0)

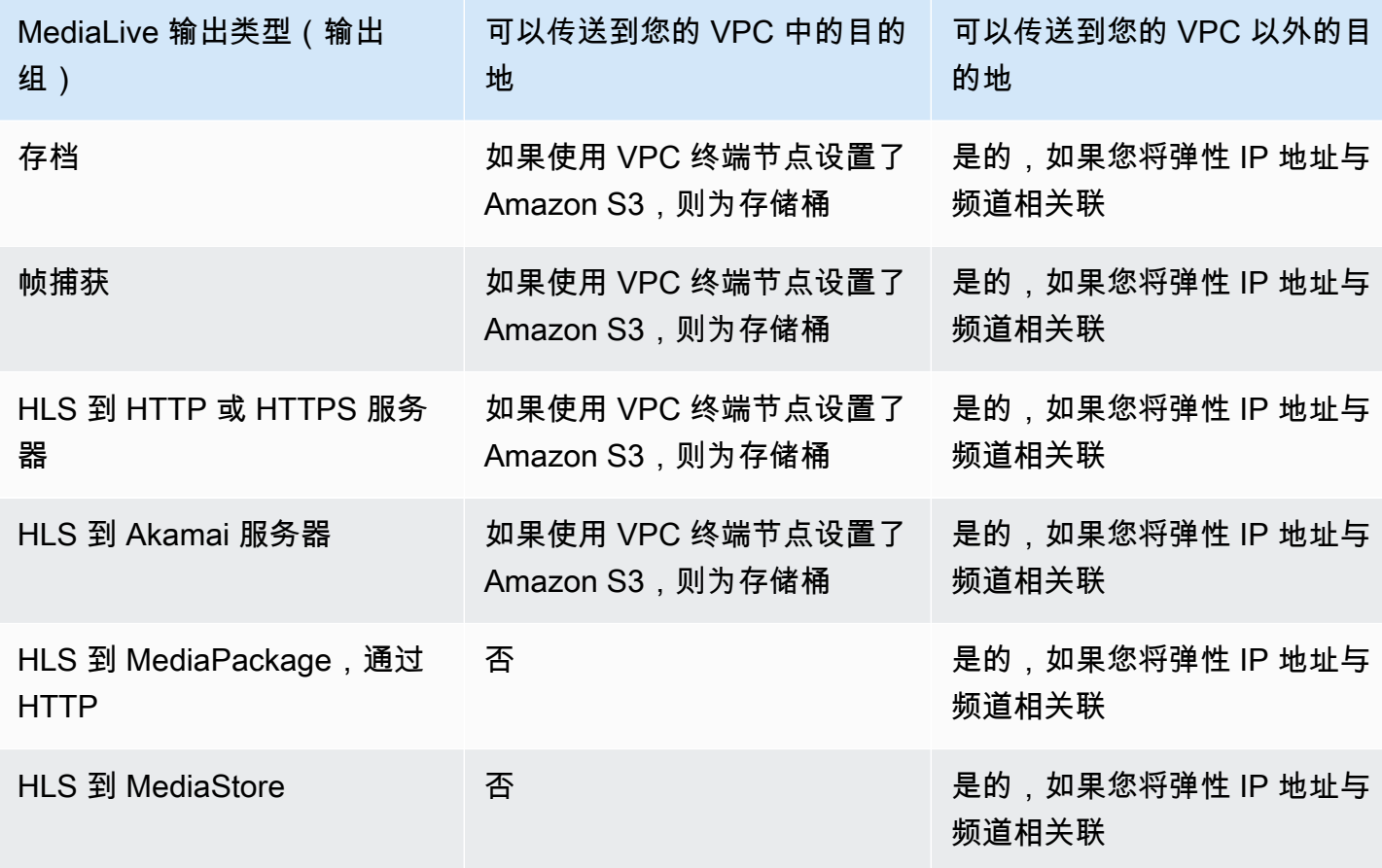

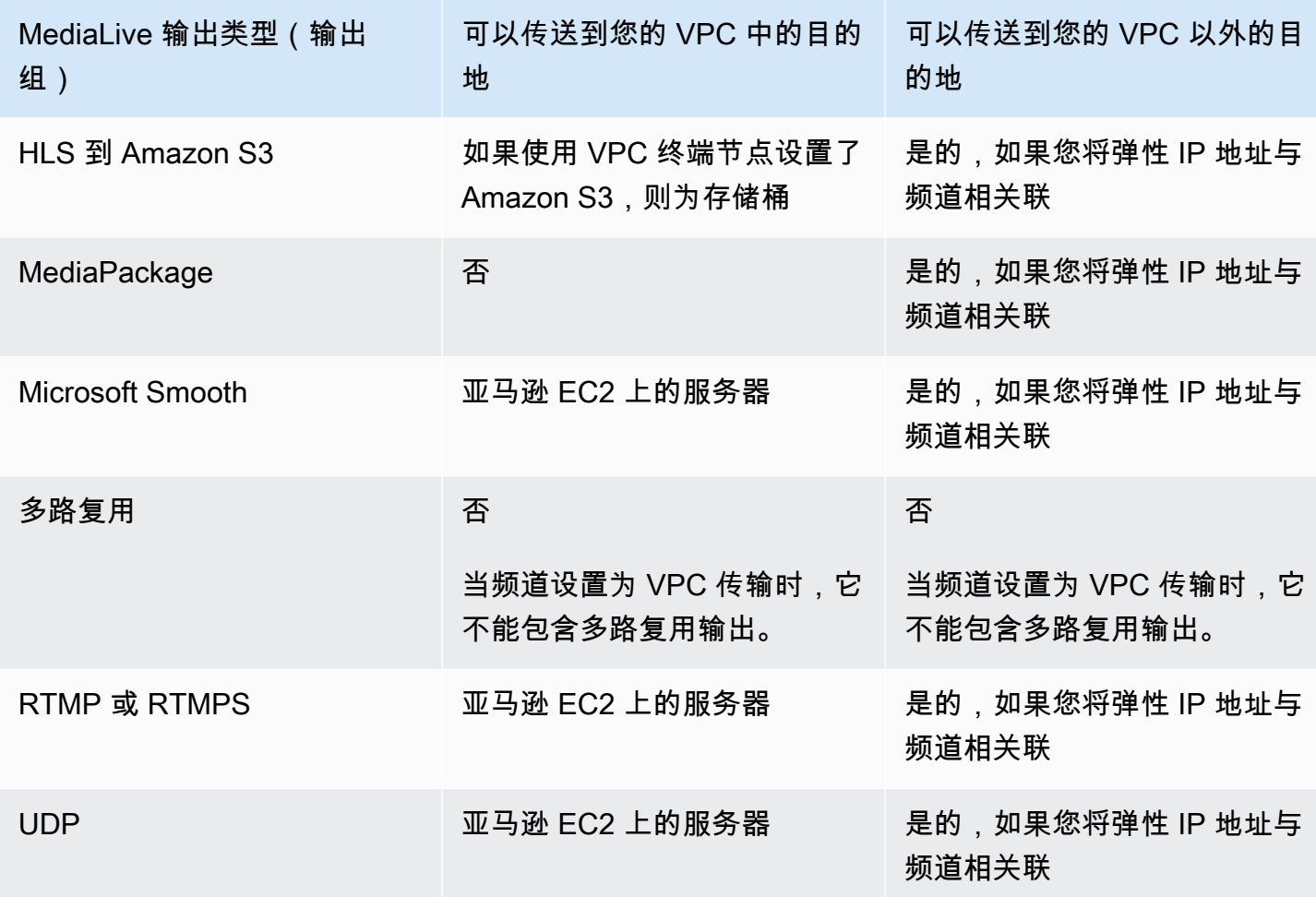

<span id="page-516-0"></span>支持的输出编解码器

下表列出了支持的编解码器。 MediaLive

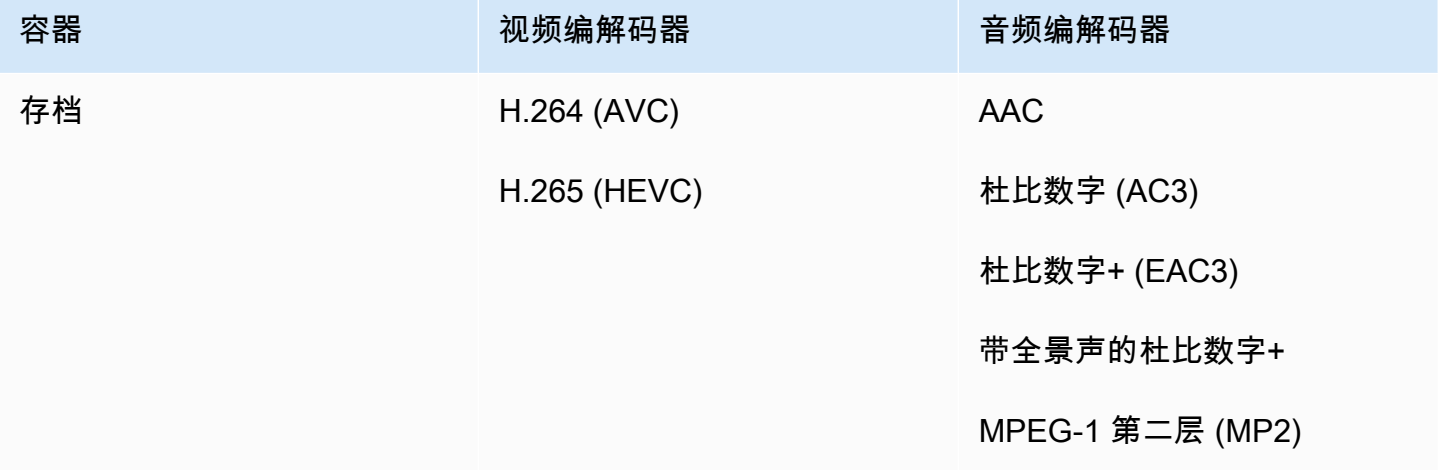

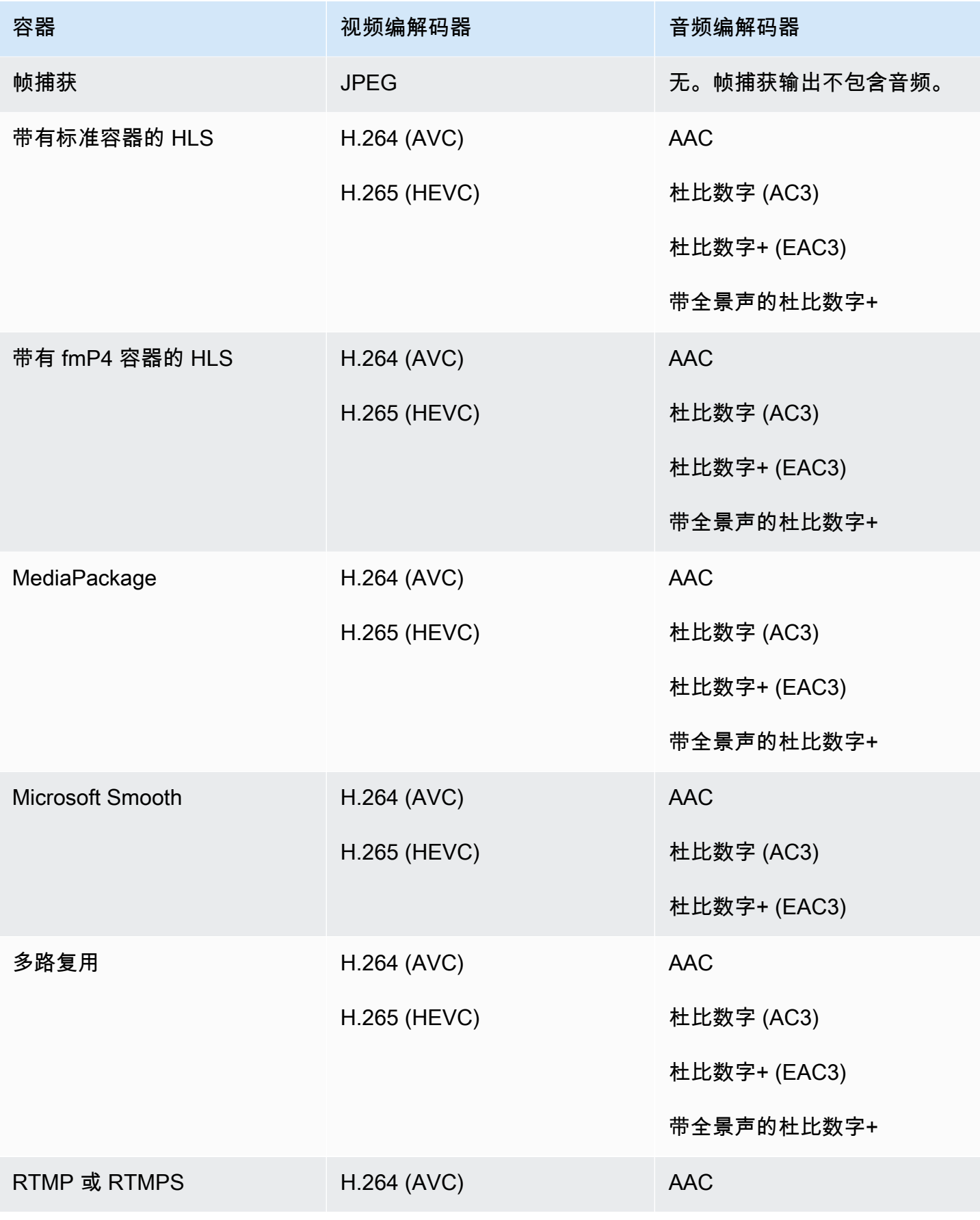

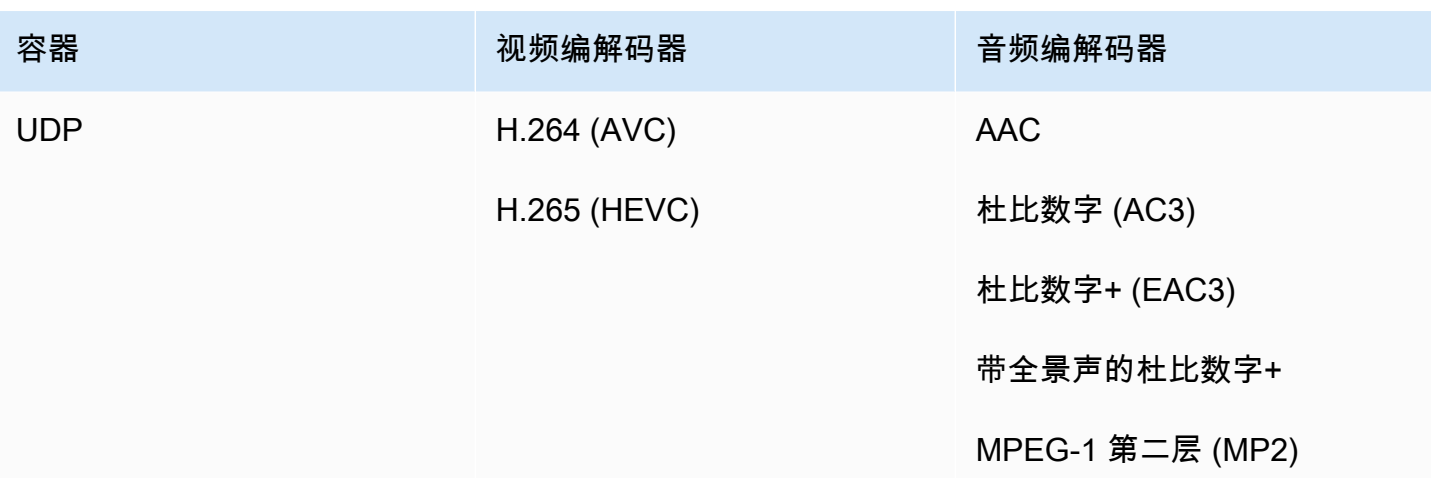

## 变量数据的标识符

变量数据的标识符为 \$ 代码,可将这些代码包含在字段值中来表示变量数据。通常,当你运行频道 时,\$dt\$会 MediaLive 解析变量数据(例如,日期和时间)。例如,\$dt\$ 解析为当前日期和时间。

在使用这些标识符时,请确保通道不会以两个 (或更多) 具有相同目标的输出结束。如果发生这种情 况,通道会在创建时通过验证,但在启动时失败。

以下各节描述了 MediaLive 支持的变量标识符,以及可以在何处使用这些标识符的规则。

### 支持的变量数据

MediaLive 支持下表中列出的变量数据标识符。在每一行中,第一列指定要在字段中输入的字符串。第 二列指定解析变 MediaLive 量后数据的格式。第三列描述数据。

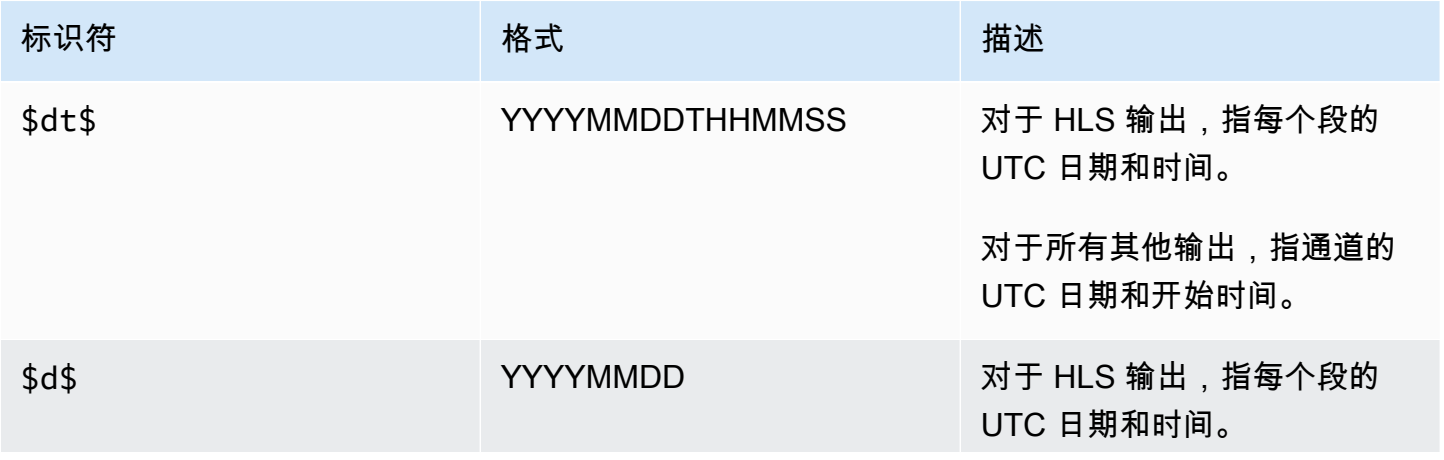

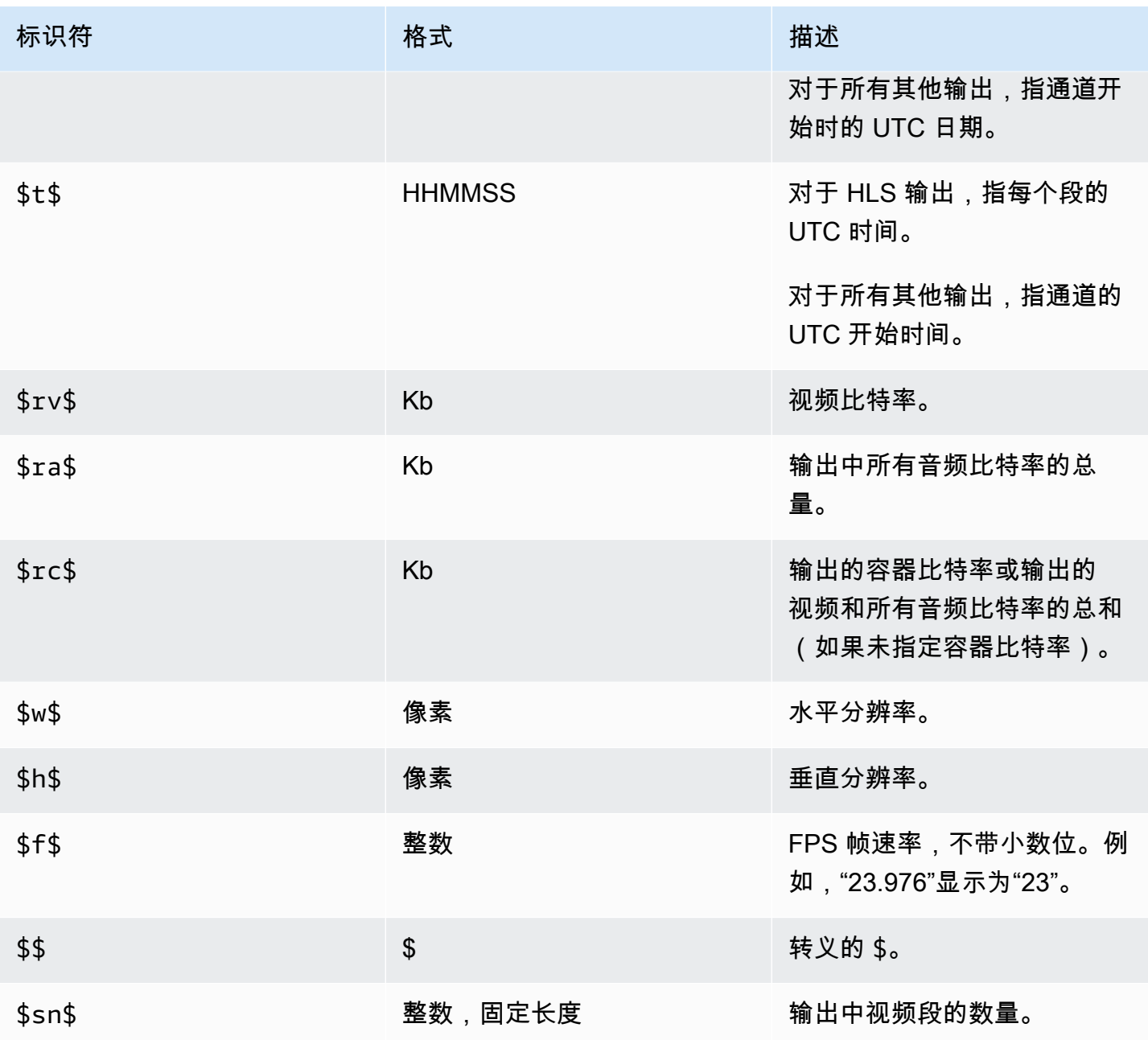

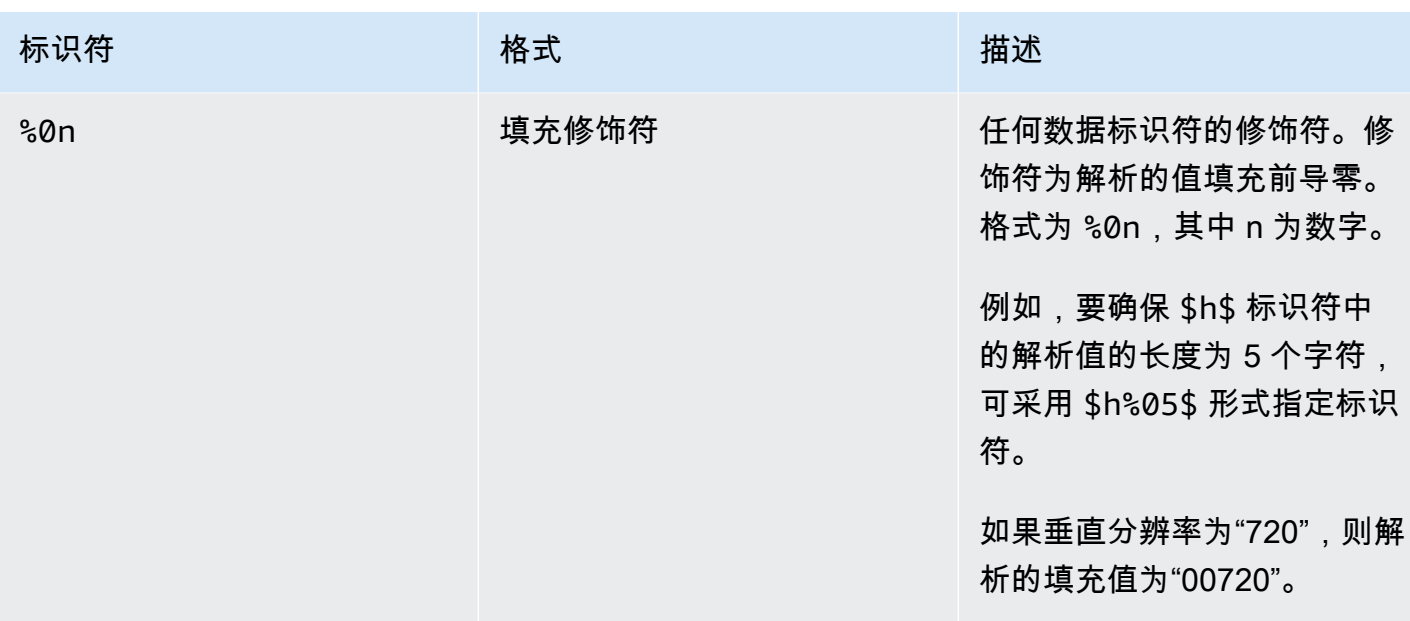

## 使用变量数据的规则

此表描述您可以在何处使用上一个表中的变量数据标识符。在每一行中,前两列指定您可以使用标识符 的位置。第三列指定您可以在该位置使用哪些标识符。

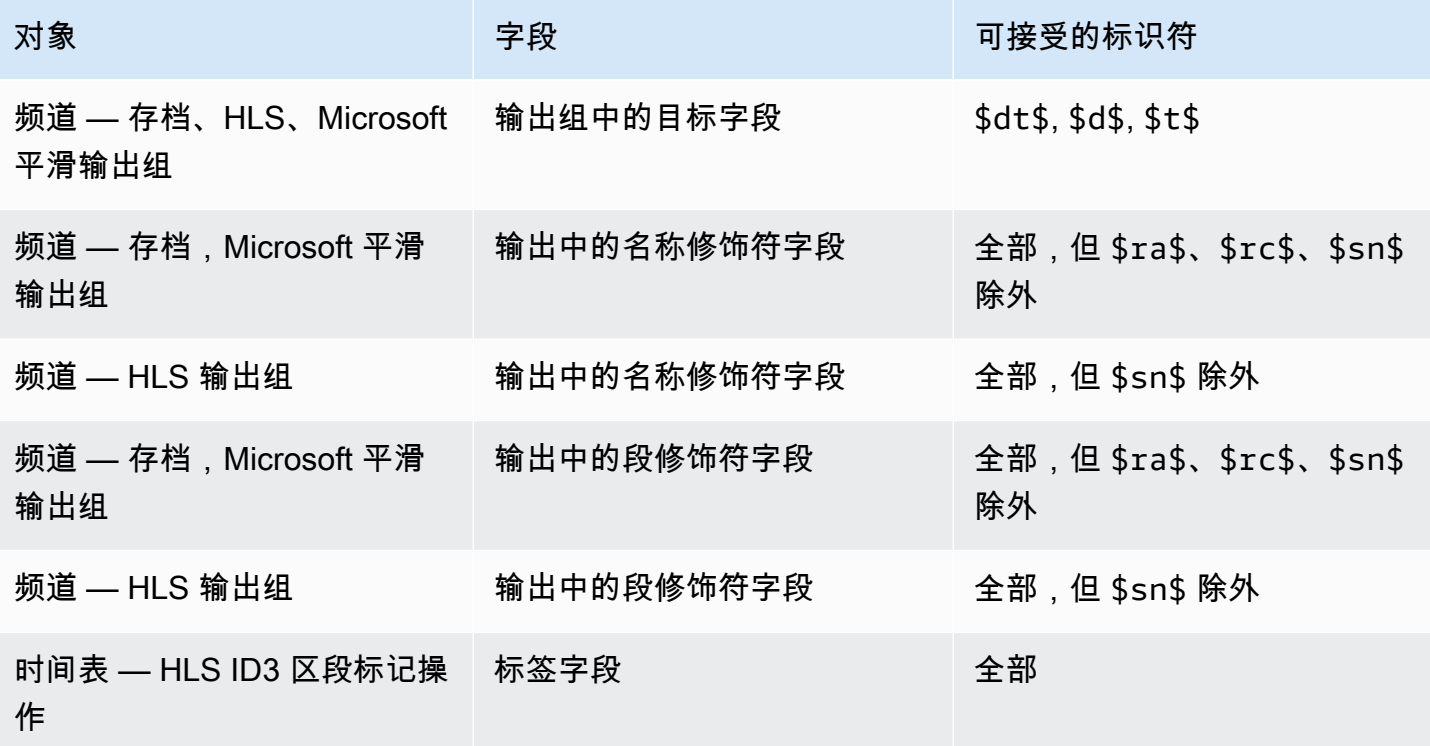

# AWS Elemental MediaLive 的功能

本章包含实施 AWS Elemental MediaLive 功能的详细过程。这些功能是在创建或修改频道时或在频道 节目表中添加操作时设置的。这些程序扩展了[设置:创建频道](#page-248-0) 和中提供的有限信[息设置:创建日程安](#page-344-0) [排](#page-344-0)。

### 主题

- [纯音频输出](#page-522-0)
- [带杜比全景声的杜比数字 Plus](#page-525-0)
- [杜比 E 输入音频 MediaLive](#page-529-0)
- [HLS 的音频再现组](#page-532-0)
- [使用 AWS Elemental Link](#page-542-0)
- [实现自动输入故障转移](#page-545-0)
- [处理字幕](#page-558-0)
- [合作伙伴 CDI 输入](#page-587-0)
- [通道类和输入类](#page-589-0)
- [动态输入](#page-590-0)
- [使用 ID3 元数据](#page-591-0)
- [使用 ID3 区段标签](#page-595-0)
- [处理图像叠加层](#page-598-0)
- [输入剪辑](#page-600-0)
- [处理视频输入丢失](#page-601-0)
- [正在准备输入 AWS Elemental MediaLive](#page-605-0)
- [输入切换输入 AWS Elemental MediaLive](#page-614-0)
- [使用 KLV 元数据](#page-639-0)
- [使用 AWS Elemental Link 设备](#page-641-0)
- [实现低延迟输出](#page-641-1)
- [自定义 HLS 清单中的路径](#page-642-0)
- [冗余 HLS 清单](#page-648-0)
- [在中使用元数据 AWS Elemental MediaLive](#page-655-0)
- [处理动态图形叠加层](#page-655-1)
- [AWS Elemental MediaLive 中的多路复用和 MPTS](#page-657-0)
- [Nielsen 水印](#page-667-0)
- [将尼尔森水印转换为 ID3](#page-670-0)
- [实现管道锁定](#page-672-0)
- [实现管道冗余](#page-677-0)
- [在通道中实施弹性](#page-686-0)
- [SCTE-35 消息处理](#page-686-1)
- [在输出之间共享编码](#page-721-0)
- [处理 SMPTE 2038 元数据](#page-722-0)
- [使用 ACL 配送到 Amazon Simple Storage Service](#page-726-0)
- [标记 AWS MediaLive Elemental 资源](#page-727-0)
- [在中查看输入缩略图 AWS Elemental MediaLive](#page-729-0)
- [时间码](#page-733-0)
- [实现一首特技表演曲目](#page-737-0)
- [处理简单的色彩空间转换](#page-741-0)
- [处理复杂的色彩空间转换](#page-761-0)
- [设置增强型 VQ 模式](#page-787-0)
- [设置速率控制模式](#page-789-0)
- [通过您的 VPC 交付输出](#page-793-0)

## <span id="page-522-0"></span>纯音频输出

您可以使用仅包含音频的输出组来设置 MediaLive 频道。您可以使用以下输出组组合来创建频道:

- 一个纯音频输出组。
- 几个纯音频输出组。
- 一个或多个纯音频输出组和其他常规 (video-plus-audio) 输出组。

[按照通常的方式](#page-248-0)设置频道,使用本节中的指南为纯音频输出组设置输入、输出和编码。

#### **a** Note

此部分中的信息假定您熟悉创建通道的常规步骤,如[设置:创建频道](#page-248-0) 中所述。

#### 主题

- [输入](#page-523-0)
- [输出组和输出](#page-523-1)
- [流](#page-524-0)

## <span id="page-523-0"></span>输入

设置输入源

该通道可以有单个输入或多个输入。所有输出组(包括纯音频组和纯音频组 video-and-audio)始终采 集相同的输入。

您可以使用以下两种输入类别之一。

- 仅包含音频的输入。在这种情况下,输入必须是以下输入之一,并且必须位于传输流 (TS) 容器中:
	- MediaConnect 输入
	- RTP 输入
- 同时包含音频和视频(以及可选字幕)的输入。在这种情况下,输入可以是任何 MediaLive支持的输 入类型。

设置输入附件

在每个输入附件中,根据需要创建任意数量的音频选择器。例如,为要提取的每种语言创建一个选择 器。或者为每种可用的音频质量或编解码器创建一个选择器。

请记住,在同时包含纯音频组和 audio-and-video 输出组的频道中,您不必为仅使用纯音频输出创建特 殊的音频选择器。纯音频组和 audio-and-video 输出组均可使用相同的音频选择器。

### <span id="page-523-1"></span>输出组和输出

#### 设置输出组

您可以在以下类型的输出组中创建纯音频输出。

- HLS
- Microsoft Smooth
- RTMP
- UDP

### 设置输出

以下列表根据输出组描述了所需输出的数量和类型。

HLS 输出组

按如下方式在输出组中创建输出:

- 如果输出组仅包含一个音频编码,则创建一个输出。将容器类型设置为仅限音频。
- 如果输出组包含多个音频编码,请设置一个不包含视频的音频格式副本组。请参阅[the section called](#page-532-0)  ["音频-HLS 的音频再现组"。](#page-532-0)

#### 微软平滑输出组

为每个音频编码创建一个输出。

RTMP 输出组

为单个音频编码创建一个输出。(RTMP 始终仅支持每个输出组中的一个音频。)

UDP 输出组

为所有音频编码创建一个输出。

### <span id="page-524-0"></span>流

在直播中设置编码

对输出中的直播使用以下设置。

除了 U DP 之外的所有输出

在每个输出的 Streams 设置部分中,进行设置,使每个输出都有一个且只有一个音频编码。因此,您 必须执行以下操作。

• 移除 MediaLive 自动添加的视频编码。

• 确保您没有添加任何字幕编码。

UDP 输出

在单个输出的 "直播设置" 部分中,设置为每个输出仅包含音频编码。因此,您必须执行以下操作。

- 根据需要添加任意数量的音频编码。
- 移除 MediaLive 自动添加的视频编码。
- 确保您没有添加任何字幕编码。

#### 配置编码

在 "直播设置" 部分的 "音频" 中,按如下方式设置每个编码。

- 在音频选择器名称中,选择您在配置输入附件时设置的音频源之一。
- 在 "编解码器设置" 中,选择输出类型支持的任何输出音频编解码器。

## <span id="page-525-0"></span>带杜比全景声的杜比数字 Plus

杜比全景声(Dolby Atmos)是一种基于杜比数字+(杜比数字+,也称为增强型 AC-3)编解码器的环 绕声技术。除了杜比数字+(Dolby Digital Plus)的多声道环绕声功能外,杜比全景声还增加了其他基 于高度的音频通道。

支持以下处理:

- 使用杜比全景声(Dolby Atmos)将音频输出编码为杜比数字+。音频输入必须是最多包含 16 个声道 的信号源。
- 通过杜比全景声(Dolby Digital Plus)传输已经是带有杜比全景声的输入音频。

**a** Note

MediaLive 不支持使用杜比全景声解码杜比数字+。

### 支持的输入

输入必须具有以下特征:

- 要使用杜比全景声(Dolby Atmos)对杜比数字+ 进行编码,音频输入可以是任何 MediaLive 支持且 具有以下特征的音频源:
	- 最多 16 个频道, 按以下顺序排列:

L R C LFE Ls Rs Lb Rb Tfl Tfr Tsl Tsr Tbl Tbr Lw Rw

- 如果源少于 16 个通道,则 MediaLive 提取所有通道,然后通过在编号较高的通道中插入静音来填 充输出。例如,如果源有两个通道,则 MediaLive 将这些通道放在 L 和 R 中,然后在其余声道中 插入静音。
- 如果来源没有按指定顺序排列的频道,则下游玩家的结果可能出错。例如,雨水落下的声音可能来 自左扬声器,而不是天花板扬声器。
- 采样速率为 48000 Hz。
- 要通过带有杜比全景声源的杜比数字+,音频可以是杜比数字 Plus 支持的任何编码模式和任何采样 率。

### <span id="page-526-0"></span>支持的输出

#### 音频编码

采用杜比全景声(Dolby Atmos)的杜比数字 Plus 的 MediaLive 实现支持输出中的以下编码模式:

- 5.1.4 编码模式
- 7.1.4 编码模式
- 9.1.6 编码模式

在每种编码模式下,扬声器声道的排列如下表所示。

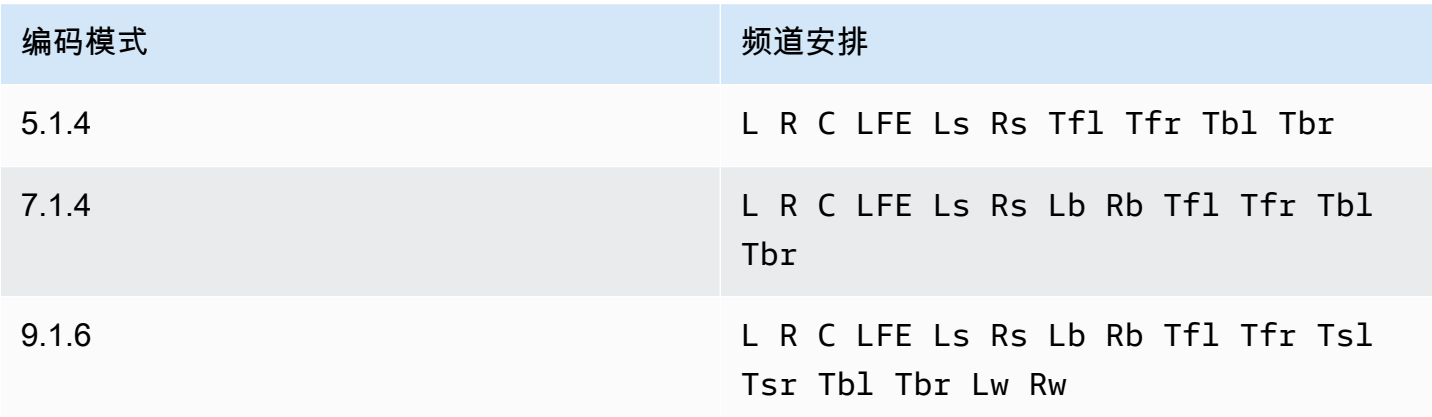

缩写是标准的杜比缩写:左、右、中、LFE(低频效果)、左环绕声、右环绕声、左背面、右背面、右 背面、左前方、右前方、左上方、左上方、右上方、左上方、左上方、右后方、右上方、右宽。

### 设置频道

按照此步骤在一个或多个输出中使用杜比全景声(Dolby Atmos)制作杜比数字+。

#### **a** Note

本节中的信息假设您熟悉创建频道的一般步骤。

#### 设置输入

如果源音频是杜比数字+,请按照以下步骤将音频转换为带杜比全景声的杜比数字+。

- 1. 在中的频道中 MediaLive,选择包含要转码或传递的杜比数字+(Dolby Digital Plus)音频的输 入。
- 2. 在 "常规输入设置" 部分中,选择 "添加音频选择器"。
- 3. 填写字段以提取杜比数字+ 音频。

如果源音频为杜比数字+,则要设置输出

- 1. 在频道中,转到要添加音频的输出组。或者创建一个新群组。
- 2. 在要添加音频编码的位置创建输出。
- 3. 在输出的 "直播设置" 部分,选择 "音频" 部分。按以下步骤填写字段。

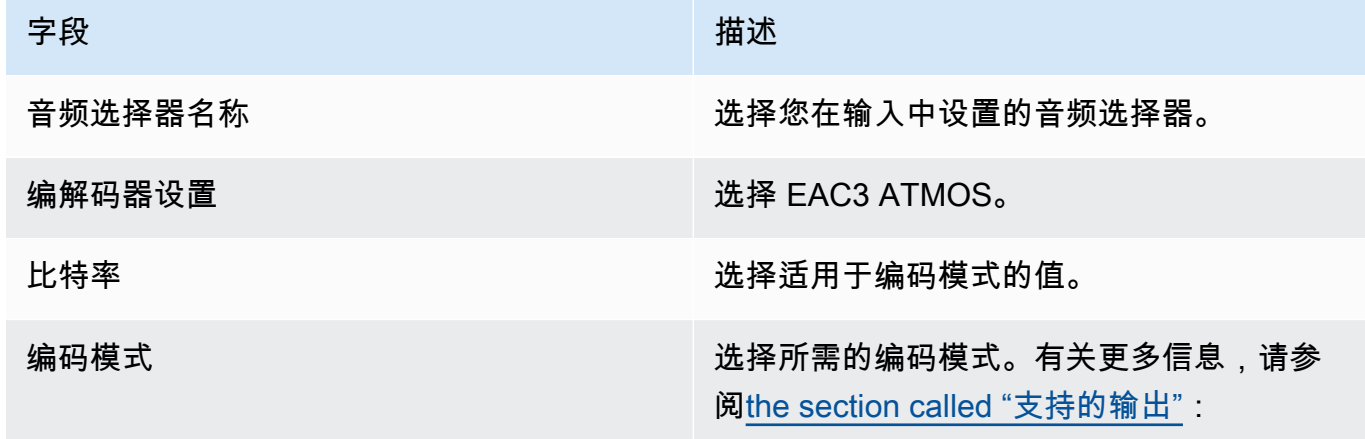

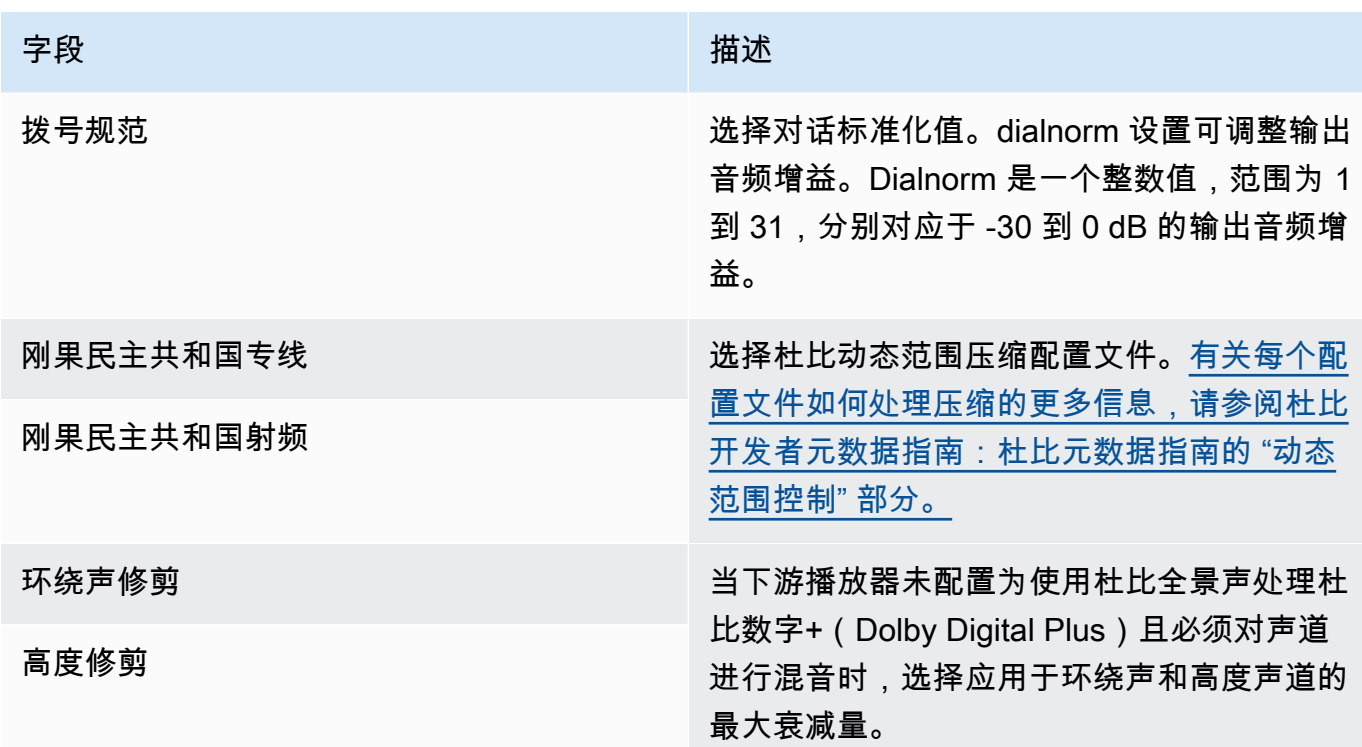

4. 根据需要填写其他音频字段。

从输入到输出,使用杜比全景声(Dolby Atmos)通过杜比数字+

如果源音频已经是带杜比全景声的杜比数字+,请按照此步骤操作。

- 1. 在频道中,转到要添加音频的输出组。或者创建一个新群组。
- 2. 在要添加音频编码的位置创建输出。
- 3. 在输出的 "直播设置" 部分,选择 "音频" 部分。

4. 设置以下字段:

- 音频选择器名称:设置为您在输入中设置的音频选择器。
- 音频编解码器:设置为直通。

使用此设置,输入中选定的音频源将被传递。

### **A** Important

不要将音频编解码器设置为 EAC 3 ATMOS。这不是传递的正确值。如果选择此选项,则 输出可能会有静音音频。

### HLS 清单示例

如果您在 HLS 输出组中加入带有杜比全景声的杜比数字 Plus,则 HLS 清单中的音频线路如下所示:

#EXTM3U #EXT-X-VERSION:4 #EXT-X-INDEPENDENT-SEGMENTS #EXT-X-STREAM-INF:BANDWIDTH=2208800,AVERAGE-BANDWIDTH=2142800,CODECS="avc1.64001f,ec-3",RESOLUTION=1280x720,FRAME-RATE=30.000,AUDIO="program\_audio\_0" index\_video.m3u8 #EXT-X-MEDIA:TYPE=AUDIO,LANGUAGE="eng",NAME="English",AUTOSELECT=YES,DEFAULT=YES,CHANNELS="12/ JOC",GROUP-ID="program\_audio\_0",URI="index\_audio.m3u8"

最后一行中的Channels属性对于采用杜比全景声的杜比数字+ 来说意义重大:

- 12/JOC 表示编码模式为 5.1.4 或 7.1.4,编解码器为带杜比全景声的杜比数字。
- 16/JOC 表示编码模式为 9.1.6,编解码器为带杜比全景声的杜比数字。

## <span id="page-529-0"></span>杜比 E 输入音频 MediaLive

您可以设置AWS Elemental MediaLive为收录杜比 E 音频。杜比 E 音频必须封装在标有 SMPTE-337 的 PCM 流中。处理此音频源的选项如下:

- 从源音频中提取单个节目,然后将其转换或在输出中混音。
- 将它们传递给所有程序,无需转换,也无需混音。
- 为两种类型的处理设置源代码——提取程序和传递整个源代码。

#### 主题

- [关于杜比 E](#page-530-0)
- [准备就绪](#page-530-1)
- [设置输入以提取程序](#page-530-2)
- [将输入设置为通过音频](#page-531-0)
- [将输入设置为提取和传递](#page-532-1)

## <span id="page-530-0"></span>关于杜比 E

采用 PCM 封装的杜比 E 可以播放多达八个杜比 E 节目,这些节目分为两个音轨传送。这两个音轨是 标准的立体声对(换句话说,2.0 编码模式)。

这两个轨道包含音频编码模式所需的杜比 E 程序数量。例如,如果音频为 7.1 音频,则所有杜比 E 程 序都包含内容。如果音频是四种立体声语言,则所有杜比 E 程序都包含内容。但是,如果音频只有三 种立体声语言,则只有六个杜比E程序包含内容。

杜比 E 音频支持的编码模式有 AD、1.0(mono)、1.1、2.0(立体声)、3.2、4.0、5.1 和 7.1。输入 端支持所有这些编码模式。 MediaLive

有关支持杜比 E 的输入类型的信息,请参阅[the section called "支持的输入编解码器"。](#page-509-0)

### <span id="page-530-1"></span>准备就绪

请联系内容提供商获取此信息,以了解杜比 E 音频中包含的节目。例如,它可能包含 7.1 的英语音 频。或者它可能包含四组立体声(英语、法语、西班牙语、旁遮普语),杜比 E 节目 1 和 2 中的英 语,依此类推,一直到杜比 E 节目 7 和 8 中的旁遮普语。

### <span id="page-530-2"></span>设置输入以提取程序

您必须识别要提取的每个杜比 E 节目,并将其映射到MediaLive 音频选择器。每个 MediaLive 音频选 择器都映射到一个杜比 E 节目。

**a** Note

本节中的信息假设您熟悉创建频道的一般步骤。

- 1. 在中的频道中 MediaLive.选择包含要解码或传递的杜比 E 音频的 "输入" 附件。
- 2. 在 "常规输入设置" 部分中,选择 "添加音频选择器"。出现一个音频选择器(音频选择器 1)的字 段。
- 3. 按以下步骤填写字段。

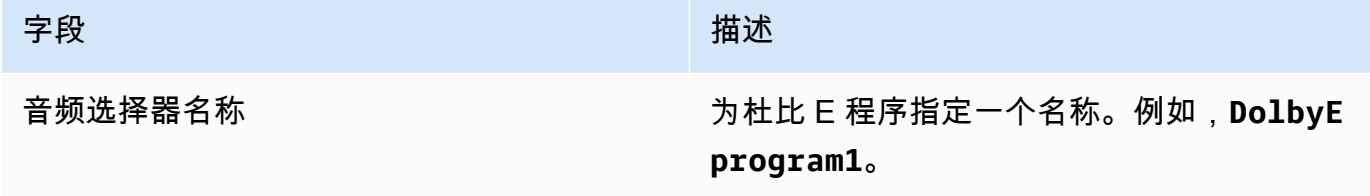

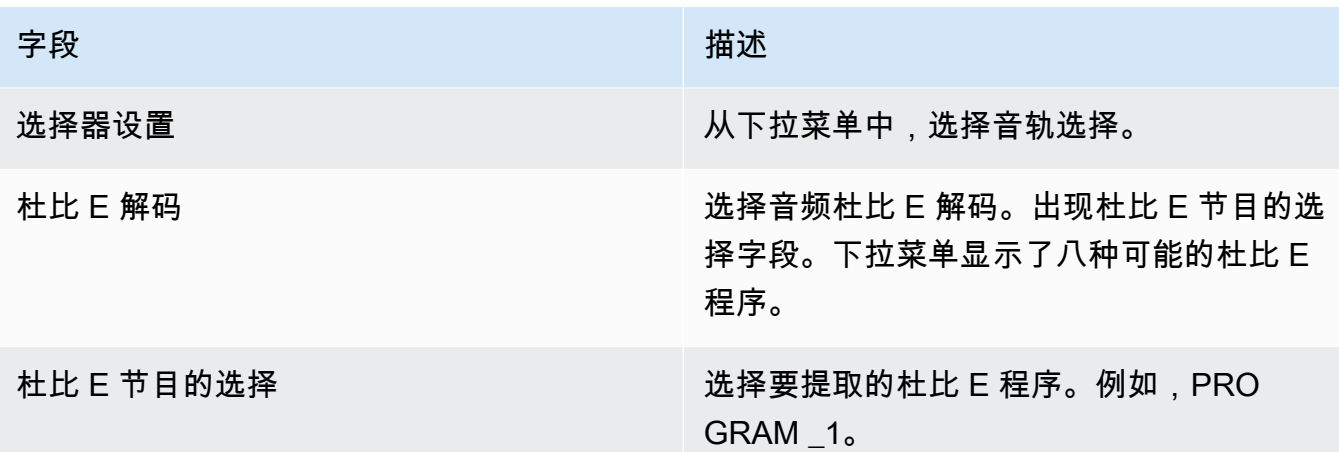

请勿选择 "添加轨道" 字段。此字段不适用于杜比 E 音频。

4. 要提取更多杜比 E 节目,请根据需要多次选择 "添加音频选择器"。对于要提取的每个杜比 E 节 目,请按照上述步骤操作。

<span id="page-531-0"></span>完成后,每个节目都有一个音频选择器可供提取。

### 将输入设置为通过音频

您可以穿过整个杜比 E(Dolby E)音频源,这样您就可以在输出中将其传递出去。

**a** Note

本节中的信息假设您熟悉创建频道的一般步骤。

- 1. 在中的频道中 MediaLive,选择包含要解码或传递的杜比 E 音频的 "输入" 附件。
- 2. 在 "常规输入设置" 部分中,选择 "添加音频选择器"。出现一个音频选择器(音频选择器 1)的字 段。
- 3. 按以下步骤填写字段。

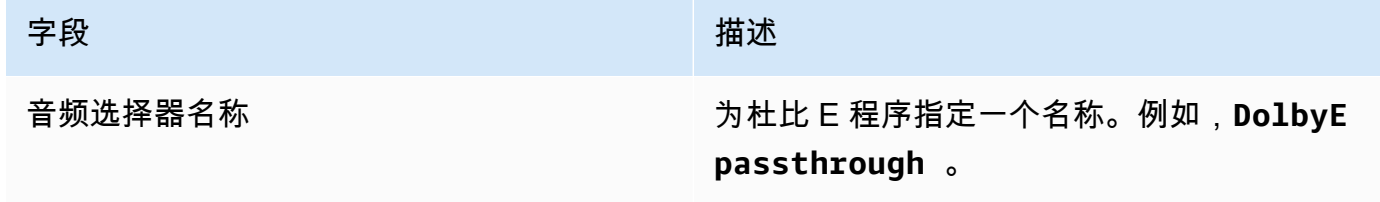

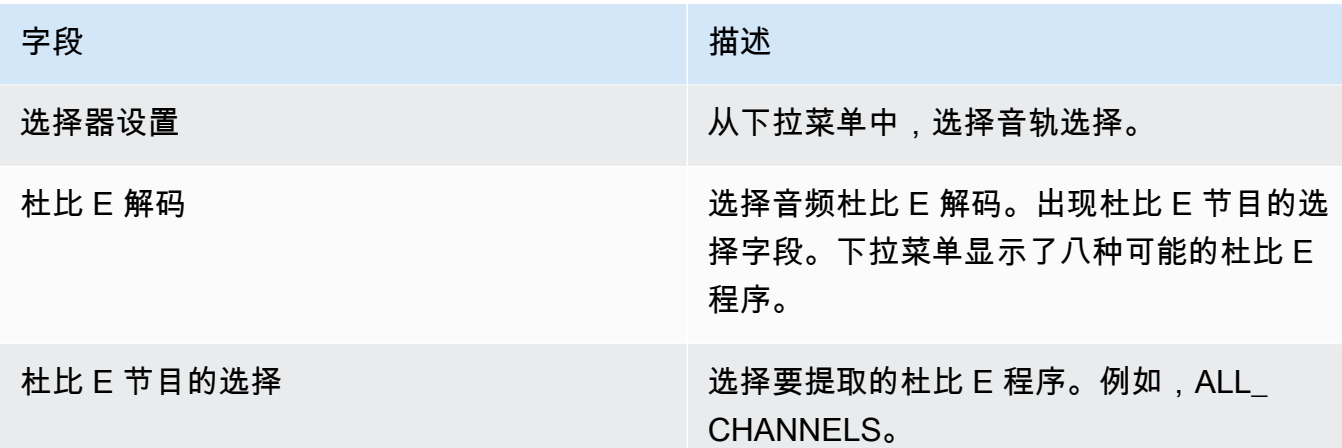

### <span id="page-532-1"></span>将输入设置为提取和传递

您可以通过两种方式设置源代码——提取程序和传递整个源代码。

在同一个输入附件中,为直通设置一个选择器,并设置多个选择器来提取节目。

### <span id="page-532-0"></span>HLS 的音频再现组

您可以将 HLS 输出组设置为包括音频格式副本组。音频格式副本组是一组与视频关联的 MediaLive 音 频编码(例如,一组语言)。音频再现组允许下游客户端播放器选择一个视频,然后从多个适用于该视 频的音频编码中进行选择。

音频格式副本组中的每个音频编码都称为音频格式副本、音频变体或音频变体流。

您可以通过以下方式之一设置 HLS 输出组:

• 作为常规 HLS 输出组,包含视频、音频(在格式副本组中)和可选字幕。

该视频可能仅与一个音频格式副本组关联,也可能与多个音频格式副本组关联。例如,该视频可能与 一个由高比特率音频组成的组和另一个由低比特率音频组成的组相关联。

或者,一个音频再现组可能与多个视频相关联。例如,同一个音频格式副本组可能与高、中和低比特 率视频产品相关联。

• 作为纯音频格式副本组。

在这种情况下,请按照此过程中的步骤操作,但忽略设置视频的步骤。

### **a** Note

此部分中的信息假定您熟悉创建通道的常规步骤,如[设置:创建频道](#page-248-0) 中所述。 控制台中与此功能相关的关键字段位于创建频道页面上 HLS 输出组部分输出设置部分的 HLS 设置字段下。要查看填写这些字段的步骤,请参阅[the section called "过程"。](#page-282-0)

### 主题

- [关于音频格式副本组](#page-533-0)
- [使用音频格式副本组创建输出](#page-534-0)
- [样本清单](#page-540-0)
- <span id="page-533-0"></span>关于音频格式副本组

标准合规性

音频再现组的这种实现符合 HTTP draft-pantos-http-live 直播-streaming- 18 第 4.3.4.1.1 节。

示例

示例 1

HLS 输出组包括:

- 一个视频输出。
- 三个音频输出(可能是英语、法语、西班牙语),它们都属于同一个音频再现组。

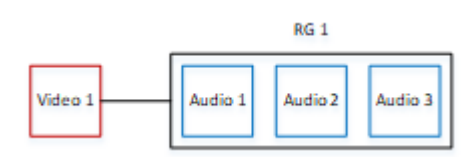

示例 2

HLS 输出组包括:

- 一个视频高输出。
- 一个视频媒体输出。
- 一个视频低输出。
- 三个音频输出(英语、法语、西班牙语)都属于同一个音频再现组。

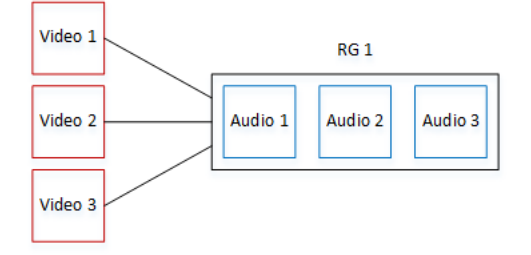

#### 示例 3

HLS 输出组包括:

- 一个视频高输出。
- 一个视频低输出。
- 两个音频输出(英语、法语),每路都使用 AAC 编解码器。这些输出都属于同一个音频格式副本组 RG1。
- 两个音频输出(英语、法语),每路都使用杜比数字编解码器。这些输出都属于同一个音频格式副本 组 RG2。
- 视频高输出与两个音频再现组相关联。
- 视频低输出仅与 RG1 音频再现组关联。

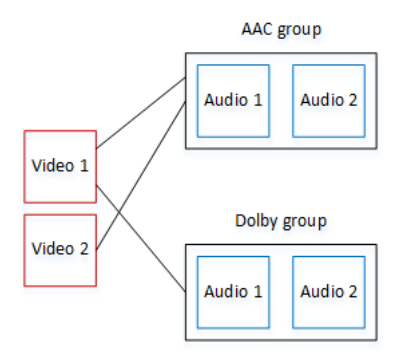

### <span id="page-534-0"></span>使用音频格式副本组创建输出

本节介绍如何在 HLS 输出组中创建音频格式副本组,以及如何将这些组与相应的视频输出(如果有) 相关联。您创建的编码和关联如下所示:

- 如果要将视频包含在输出组中,则可以为每个视频资源创建一个包含一个视频编码的视频输出。输出 也可以包含嵌入式字幕,但不能包含 sidecar 字幕。输出不能包含音频编码。
- 对于每项音频资源,您可以创建一个纯音频输出,其中包含一个音频编码,不包含其他编码。
- 您可以决定每个格式副本组的 ID。ID 是你自己决定的名字。例如 AAC 音频组。
- 要将多个音频输出分组到一个格式副本组中,可以为每个音频输出指定相同的音频组 ID。
- 最后,要将视频输出(如果有)与音频格式副本组相关联,请为该视频输出分配音频组 ID。

#### 主题

- [第 1 步:识别视频和音频编码](#page-535-0)
- [步骤 2:确定默认值和选择规则](#page-537-0)
- [步骤 3:创建视频输出](#page-539-0)
- [第 4 步:创建音频输出](#page-539-1)
- [摘要](#page-540-1)

#### <span id="page-535-0"></span>第 1 步:识别视频和音频编码

您必须规划音频格式副本组的要求。您必须在输出组中标识想要的视频编码。然后,您可以决定各个音 频编码。最后,您可以确定每个编码所属的音频再现组。

#### 识别和映射编码

- 1. 在 HLS 输出组中确定您需要的所有视频编码。例如,一个高分辨率编码和一个低分辨率编码。
- 2. 确定您需要的音频编码。例如,英语和法语的 AAC 以及英语和法语的杜比数字。
- 3. 决定需要多少音频再现。查看[规则](#page-536-0),确保您设计的格式副本组是有效的。
- 4. 为每个视频、音频和音频格式副本组命名。例如:
	- 名为的视频输出**high definition**。
	- 名为的视频输出**low definition**。
	- 音频英语 AAC 命名**AAC EN**。
	- Audio 法语 AAC 命名**AAC FR**。
	- 音频英语杜比数字命名**DD EN**。
	- 音频法语杜比数字命名**DD FR**。
	- 以 AAC 音频命**AAC group**名的格式副本组。
- 5. 确定您希望如何将视频与音频格式副本组相关联。例如:
	- **high definition**要关联的视频**AAC group**和**DD group**。
	- 只能**low definition**与之关联的视频**AAC group**。
- 6. (可选)为了完整设计输出组,请确定所需的字幕。

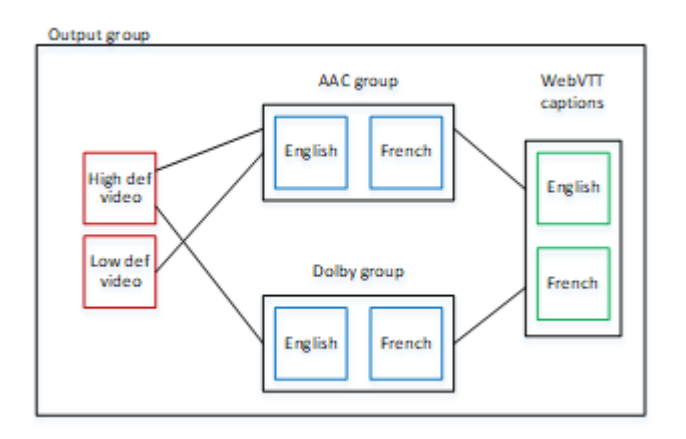

<span id="page-536-0"></span>格式副本组中视频和音频的规则

- 视频和字幕都是可选的。
- 一个视频编码可以与多个格式副本组关联。例如,视频高音可以与杜比音频和 AAC 音频相关联。无 需为每个格式副本组创建单独的视频编码。

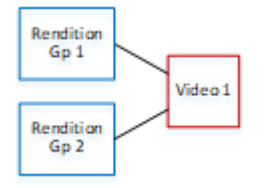

- 与同一视频关联的所有格式副本组必须包含相同的音频编码。例如,如果 AAC 组和杜比组都与高清 晰度视频编码相关联,则这两个组必须包含相同的音频语言(可能是英语、法语和西班牙语)。
- 一个音频编码只能属于一个音频格式副本组。
- 一个音频格式副本组可以与多个视频关联。例如,杜比组可以与高清晰度视频编码和低清晰度视频编 码相关联。无需为每个视频创建单独的格式副本组。

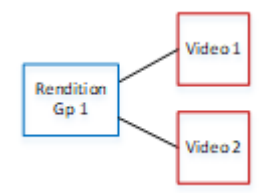

### <span id="page-537-0"></span>步骤 2:确定默认值和选择规则

在规划音频格式副本组的第二部分中,您应该确定以下几点:

- 默认渲染(如果有)。
- 自动选择功能如何用于非默认渲染。

此信息可能对正在播放此媒体资产的客户端玩家有用。

- 如果客户端播放器配置了音频首选项(例如西班牙语),但该首选项不可用,则该播放器可以使用此 信息来选择音频。
- 或者,如果没有为客户端播放器配置任何音频首选项,客户端播放器可以使用该信息以选择音频。

(如果在客户端播放器中配置的首选项可用,则玩家会忽略此信息并选择该首选项。)

确定默认值和自动选择行为

• 对于渲染组中的每个音频渲染,请从下表中选择行为。每个音频可以有不同的值。

下表中的每一行描述了不同的行为。

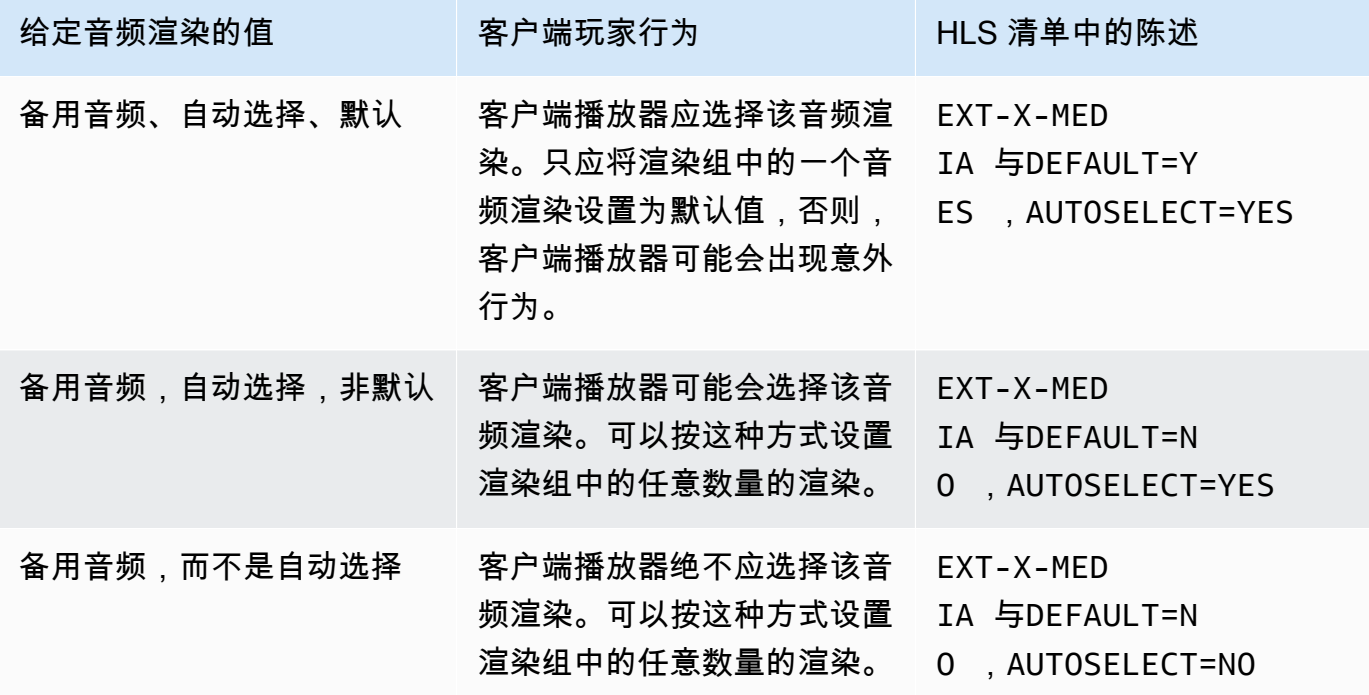

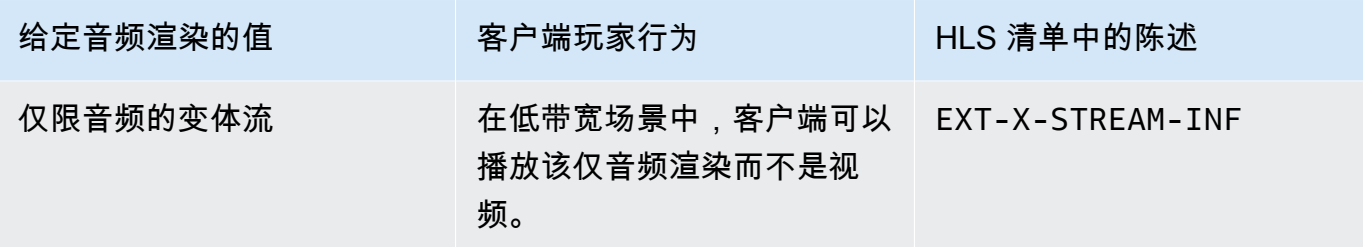

Example 1

在该示例中,您希望设置音频渲染组,以便客户端播放器可以自动选择任何渲染。您还需要在格式副本 组中使用默认音频,以防客户端播放器未设置默认音频。

- 仅将一个音频渲染设置为 Alternate Audio, Auto Select, Default (备用音频、自动选择、默认)。
- 将每个其他音频渲染设置为 Alternate Audio, Auto Select, Not Default (备用音频、自动选择、非默 认)。
- (可选)如果您在带宽太低而无法传输视频时播放音频渲染,则将该音频渲染设置为 Audio-Only Variant Stream (仅音频变体流)。

Example 2

在该示例中,您希望设置音频渲染组,以便客户端播放器可以仅自动选择特定的渲染。您还需要在格式 副本组中使用默认音频,以防客户端播放器未设置默认音频。

- 仅将一个音频渲染设置为 Alternate Audio, Auto Select, Default (备用音频、自动选择、默认)。
- 将一些其他渲染设置为 Alternate Audio, Auto Select, Not Default (备用音频、自动选择、非默认)。
- 将一些其他渲染设置为 Alternate Audio, not Auto Select (备用音频、非自动选择)。
- (可选)如果您在带宽太低而无法传输视频时播放音频渲染,则将该音频渲染设置为 Audio-Only Variant Stream (仅音频变体流)。

Example 3

在该示例中,您希望设置音频渲染组,以便客户端播放器可以自动选择它选择的任何音频渲染。您不希 望在渲染组中包含默认音频渲染,因此,客户端播放器始终自动选择音频。

- 将每个音频渲染设置为 Alternate Audio, Auto Select, Not Default (备用音频、自动选择、非默认)。
- (可选)如果您在带宽太低而无法传输视频时播放音频渲染,则将该音频渲染设置为 Audio-Only Variant Stream (仅音频变体流)。

### <span id="page-539-0"></span>步骤 3:创建视频输出

如果要将视频包含在 HLS 输出组中,请按照以下步骤处理每个视频编码。

此过程涉及控制台中 Channel 页面 HLS 输出组输出部分中的以下字段:

• 输出设置-HLS 设置

• 输出设置-HLS 设置-音频格式副本集

创建视频输出

- 1. 在 HLS 输出组的 HLS 输出中,选择添加输出。选择 "设置" 以显示该输出的 "输出" 页面。
- 2. 在 "输出" 页面中,按以下方式进行设置:
	- 在 "直播设置" 中,选择 "音频 1",然后选择 "移除音频"。现在,输出仅包含视频编码。在包含音 频格式副本组的输出组中,每个视频编码都必须位于仅限视频的输出中。
	- 设置其余流设置,如[视频、音频和字幕流\(编码\)的字段](#page-314-0)中所述。
- 3. 按如下方式填写 "输出设置" 部分:
	- 对于 HLS 设置,请根据需要选择标准 hls 或 Fmp4。
	- 对于音频格式副本集,输入要与此视频输出关联的音频格式副本组的名称。不用担心你还没有创 建这个名字。要将视频输出与多个组相关联,请输入以逗号分隔的列表。例如:

**AAC group, DD group**

<span id="page-539-1"></span>第 4 步:创建音频输出

对于 HLS 输出组中的每个音频编码,请按照以下步骤操作。

此过程涉及控制台中 Channel 页面 HLS 输出组输出部分中的以下字段:

- 输出设置-HLS 设置
- 输出设置-HLS 设置-音轨类型
- 输出设置-HLS 设置-音频组 ID
- 输出设置-HLS 设置-区段类型
### 创建每个音频输出

- 1. 在 HLS 输出组的 HLS 输出中,选择添加输出。选择 "设置" 以显示该输出的 "输出" 页面。
- 2. 在 "输出" 页面中,按以下方式进行设置:
	- 在 "直播设置" 中,选择 "视频 1",然后选择 "移除视频"。现在,输出仅包含音频编码。在包含音 频格式副本组的输出组中,每个音频编码都必须位于自己的输出中。
	- 按照通常的方式设置其余直播设置。
- 3. 按如下方式填写 "输出设置" 部分:
	- 对于 HLS 设置,请选择仅限音频 h ls。此时将显示更多字段。
	- 对于 Audio track type (音轨类型),选择您在[确定默认值时](#page-537-0)为该音频编码确定的值。
	- 对于 Audio group ID (音频组 ID),输入您希望该音频编码所属的渲染组的名称。例如,输入 **AAC group**。一个音频编码只能属于一个渲染组。
	- 对于区段类型,请选择 AAC。

忽略仅限音频的图像。此字段不适用于音频格式副本组。

### 摘要

在执行这些步骤后,将获得以下输出:

- 两个或更多纯音频输出。每个输出都属于在 "音频组 ID" 中指定的音频格式副本组。
- (可选)一个或多个视频输出。每个输出都通过音频格式副本集中指定的一个或多个音频格式副本组 进行关联。

## 样本清单

此示例清单包含以下元素:

- 两个视频输出,如存在两条 EXT-STREAM-IN F 线(示例中的最后两行)所示。
	- 第一个视频输出的带宽较低。如AUDIO参数所示,它与 a udio1 相关联。
	- 第二个视频输出具有更高的带宽。如AUDIO参数所示,它与 a udio2 相关联。
- 四个音频输出,如存在四条EXT-X-MEDIA线路所示TYPE=AUDIO。在每个音频输出中,参数值来自 通道中每个音频输出中的以下字段:
- Type 始终为 Audio。
- GROUP-ID来自 "输出设置" 部分的 "音频组 ID" 字段。
- LANGUAGE来自 "直播设置" 部分的 "语言代码" 字段。
- NAME来自 "直播设置" 部分的 "直播名称" 字段。
- AUTOSELECT和来自 "输出设置" 部分DEFAULT的 "备用音轨类型" 字段。
- URI来自输出组中的 "目标" 字段。

有关所有这些字段的信息,请参阅[the section called "第 4 步:创建音频"](#page-539-0)。

- 两个音频再现组。音频格式副本组在清单中没有自己的台词。音频线路中存在GROUP-ID参数就暗示 了它们的存在。
- 两个字幕流,如存在两EXT-X-MEDIA行字幕所示。TYPE=SUBTITLES

```
#EXTM3U
#EXT-X-MEDIA:TYPE=AUDIO,GROUP-ID="AAC 
  group",LANGUAGE="eng",NAME="English",AUTOSELECT=YES,\ DEFAULT=YES,URI="eng1/aac-
en.m3u8"
#EXT-X-MEDIA:TYPE=AUDIO,GROUP-ID="AAC 
  group",LANGUAGE="fre",NAME="français",AUTOSELECT=YES,\ DEFAULT=NO,URI="fr1/aac-
fr.m3u8"
#EXT-X-MEDIA:TYPE=AUDIO,GROUP-ID="DD 
  group",LANGUAGE="eng",NAME="English",AUTOSELECT=YES,\ DEFAULT=YES,URI="eng2/dd-
en.m3u8"
#EXT-X-MEDIA:TYPE=AUDIO,GROUP-ID="DD 
  group",LANGUAGE="fr",NAME="français",AUTOSELECT=YES,\ DEFAULT=NO,URI="fr2/dd-fr.m3u8" 
#EXT-X-MEDIA:TYPE=SUBTITLES,GROUP-ID="subs",LANGUAGE="eng",NAME="English",
DEFAULT=YES,AUTOSELECT=YES,FORCED=NO,URI="sub-en.m3u8"
#EXT-X-MEDIA:TYPE=SUBTITLES,GROUP-ID="subs",LANGUAGE="fra",NAME="French",
DEFAULT=YES,AUTOSELECT=YES,FORCED=NO,URI="sub-fr.m3u8" 
#EXT-X-STREAM-INF:PROGRAM-
ID=1,BANDWIDTH=195023,CODECS="avc1.42e00a,mp4a.40.2",AUDIO="AAC group"
lo/prog-index.m3u8,SUBTITLES="subs",URI="curling-hi.m3u8"
#EXT-X-STREAM-INF:PROGRAM-
ID=1,BANDWIDTH=591680,CODECS="avc1.42e01e,mp4a.40.2",AUDIO="DD group"
hi/prog-index.m3u8,URI="curling-lo.m3u8"
```
# 使用 AWS Elemental Link

如果您的组织使用AWS Elemental Link硬件设备作为带AWS Elemental MediaLive频道的输入的视频 源,请阅读本节。(您的组织也可能使用AWS Elemental Link硬件设备作为 MediaConnect 流程的视 频源。 有关该用法的信息,请参[阅the section called "在 MediaConnect 流程中使用 Link"。](#page-109-0))

AWS Elemental Link是一种硬件设备,用于将实时视频源(例如摄像机或视频制作设备)连接到 MediaLive。AWS Elemental Link硬件设备AWS通过AWS管理的安全连接进行连接。有关购买的信息 AWS Elemental Link,请参阅 [Elemental 设备和软件。](https://console.aws.amazon.com/elemental-appliances-software/home#/linkhome)

该设备有两个版本:

- AWS Elemental Link高清,可以处理高清信号源。这是高清设备。
- AWS Elemental Link超高清,可以处理高清和超高清信号源。这是超高清设备。

有关设备版本的更多信息,请参阅[the section called "高清和超高清设备"。](#page-107-0)

连接硬件设备后,它会自动显示 MediaLive 为 Link 输入设备。L ink 输入设备是外部硬件设备的接口。 MediaLive 换句话说,您可以使用 Link 输入设备 MediaLive 与外部硬件设备配合使用。

链路输入设备存在后,您将创建一个使用该链接输入设备的 Elemental Link 输入。然后,您可以像使 用任何输入一样使用输入——将输入连接到频道。

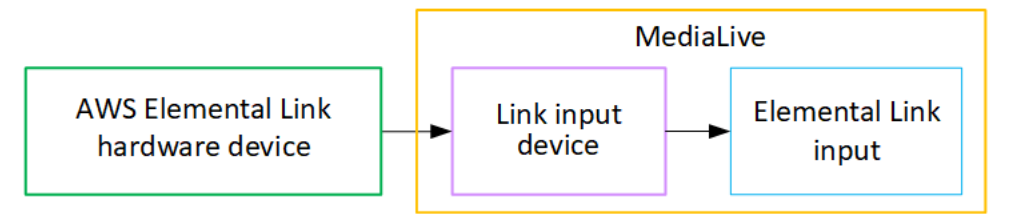

说明术语:

- AWS Elemental Link(AWS Elemental Link) 是物理硬件设备。
- 链路输入设备是输入AWS Elemental Link的接口 MediaLive。这是您在控制台中看到的术语。
- 元素链接输入是一种输入类型。 MediaLive

### 主题

- [AWS Elemental Link用于 MediaLive输入](#page-543-0)
- [AWS Elemental Link在中使用 MediaConnect](#page-545-0)

## <span id="page-543-0"></span>AWS Elemental Link用于 MediaLive输入

您可以将高清设备或超高清设备设置为 MediaLive输入源。然后,您可以将输入连接到 MediaLive 频 道。

### 设置设备

如果您的组织不熟悉 Link 设备,请按照以下步骤操作,

- 1. 在互联网上设置设备。有关更多信息,请参[阅the section called "部署硬件"](#page-108-0):
- 2. 要求您的 IAM 管理员授予您使用 Link 输入设备接口的 IAM 权限。请参阅[the section called "设置具](#page-113-0) [有 IAM 权限的用户"](#page-113-0)。
- 3. 登录AWS Management Console并打开 MediaLive 控制台,[网址为 https://](https://console.aws.amazon.com/medialive/) [console.aws.amazon.com/medialive/。](https://console.aws.amazon.com/medialive/)
- 4. 了解您的组织是否从AWS经销商处购买了您的设备。如果是,则[必须申领。](#page-120-0)

设置 Link 输入设备

MediaLive 用于执行这些步骤。

- 1. 打开 MediaLive 控制台,[网址为 https://console.aws.amazon.com/medialive/](https://console.aws.amazon.com/medialive/)。
- 2. 在导航窗格中,选择输入设备。您有权访问的设备将显示在设备列表页面中。找到你想要的设备。 如果找不到,请按照中的故障排除提示进行操[作the section called "查看有关设备的详细信息"](#page-120-1)。
- 3. 在正确的区域进行设置。设备和流量必须位于同一区域。请按照以下步骤进行对齐:
	- 确定你将在哪个地区工作。
	- 如果您想在其他地区工作[,请立即转移设备](#page-125-0)。然后将 MediaLive 控制台切换到该区域。从现在 起,请确保您在该地区工作。
- 4. 当设备出现在设备列表页面中时,选择单个卡片上的链接以显示设备详细信息页面。
- 5. 查看 "附件" 选项卡上的消息,确定设备当前的使用情况。

设备未被使用

一条消息表明该设备未被使用,这意味着该设备未连接到 MediaLive 输入或数据 MediaConnect 流。

在这种情况下,设备已准备就绪,可供您进行设置。参见下一个程序。

设备正在用于输入

一条消息表明该设备已被用作输入源。您可以将该设备设置为另一个输入的源,一个设备最多可以 设置四个输入。记下当前区域。您必须在现有地区使用该设备。

在这种情况下,设备已准备就绪,可供您进行设置。参见下一个程序。

#### 设备正在用于流量

一条消息表明该设备已被用作 MediaConnect 流量源。

要将此设备用于流程,必须先停用当前使用量。您应与组织中的其他人核实,以确认没有其他人计 划使用该设备,这是该设备的当前使用情况。然后选择 "分离 MediaConnect流程"。

卡片清除后,设备就准备好进行设置了。参见下一个程序。

### 配置设备

MediaLive 用于设置设备。

- 1. 在正确的区域进行设置。设备、输入和频道必须位于同一区域,并且您必须在该区域工作。请按照 以下步骤进行对齐:
	- 确定你将在哪个地区工作。如果该设备已被用作输入,则必须在当前区域工作。否则,您可以选 择区域。
	- 如果您想在其他地区工作,并且可以这样做,请立[即转移设备](#page-125-0)。然后将控制台切换到该区域。从 现在起,请确保您在该地区工作。
- 2. 配置设备。如果设备之前用于不同的输入或流,请查看当前配置并进行必要的更改。要获得最佳性 能,必须正确配置设备。

有关更多信息,请参[阅the section called "配置设备"](#page-125-1):

3. 在中创建元素链接输入。 MediaLive创建输入时,请将设备指定为源。有关更多信息,请参阅 [the](#page-147-0) [section called "AWS Elemental Link来源"](#page-147-0) 和 [the section called "元素链接输入"](#page-201-0)。

创建输入后,输入内容就会出现在[设备详细信息](#page-120-1)页面的 "附件" 选项卡中。

4. 当你准备好在频道中使用 Elemental Link 输入时,将输入连接到频道,就像连接任何输入一样。有 关信息,请参阅 [the section called "过程"。](#page-253-0)

通常,在上游系统的操作员打开AWS Elemental Link硬件设备电源、将其连接到互联网并开始发送 视频流之后,您就可以将输入连接到频道。您需要等待连接输入,以避免为空闲输入和正在运行的 频道收费。

5. 设备、输入和通道的组合有规则。有关更多信息,请参[阅功能规则和限制](#page-40-0):

### 监控设备

您可以使用 MediaLive 来监视设备。

- 如果设备正在流式传输,则可以[查看内容的缩略图](#page-462-0)。
- 您可以[查看指标来监控](#page-462-1)设备的性能。

## <span id="page-545-0"></span>AWS Elemental Link在中使用 MediaConnect

您可以将 UHD 设备设置为 MediaConnect 流量来源。您无法为此使用设置高清设备。有关以这种方式 进行设置的信息,请参阅[the section called "在 MediaConnect 流程中使用 Link"](#page-109-0)。

## 实现自动输入故障转移

为通道设置输入时,可以将两个推送输入设置为输入故障转移对(或故障转移对)。如果上游系统出现 故障,或者上游系统和信道之间出现故障,以这种方式进行设置可以为源系统提供弹性。

您可以配置频道,使其在输入中 MediaLive 检测到以下一个或多个问题:

- 输入丢失 如果在指定时间段内未收到内容,则 MediaLive 将执行故障转移。
- 黑色视频(视频故障)— 如果正在接收内容(因此输入丢失不适用),但内容在指定时间段内为黑 屏,则 MediaLive 将执行故障转移。
- 音频静音(音频故障)— 如果正在接收内容(因此输入丢失不适用),但音频选择器在指定时间段 内处于静音状态,则 MediaLive 将执行故障转移。

输入对中的每个输入都为频道提供内容。其中一个输入为活动输入,一个处于待机状态。 MediaLive 摄取两个输入,以便随时准备切换,但它通常会立即丢弃待机输入。如果活动的输入失败, MediaLive 立即进行故障转移并开始从备用输入进行处理,而不是丢弃该输入。

**a** Note

在决定实施自动输入故障转移之前,您应该阅读有关[管道冗余](#page-677-0)的信息,这是另一种形式的通道 弹性。您可能决定实施其中一个或两个功能。

### 主题

- [在单管道通道中自动进行输入故障转移](#page-546-0)
- [在标准通道中自动进行输入故障转移](#page-548-0)
- [使用 CDI 输入设置自动输入故障转移](#page-551-0)
- [使用 MediaConnect 输入设置自动输入故障转移](#page-552-0)
- [使用 RTMP 和 RTP 输入设置自动输入故障转移](#page-555-0)
- [更改故障转移对的角色](#page-556-0)
- [启动通道](#page-556-1)
- [手动强制进行故障转移](#page-557-0)
- [自动输入故障转移和输入切换](#page-558-0)

## <span id="page-546-0"></span>在单管道通道中自动进行输入故障转移

您可以在单管道信道中实现自动输入故障转移 (AIF),以保护该信道免受上游系统或上游网络连接出现 故障的影响。 MediaLive

您可以在推送输入中实现自动输入故障转移,但不能在拉取输入中实现自动输入故障转移。

请记住,该频道的推送输入不能超过两个。这意味着你可以实现以下场景之一:

- 您可以在通道中设置一个推送输入,并且可以为该输入实现自动输入故障转移。
- 你可以在频道中设置两个推送输入。在这种情况下,您将无法对这两个输入进行AIF,因为您创建的 推送输入已达到最大数量。

**a** Note

注意使用单一和标准这两个术语。输入是标准级的。该通道是单管道。

### 工作原理

要为选定的推送输入实现自动输入故障转移,您可以按照通常的方式创建两个标准类输入。创建通道 时,您可以连接这两个输入,然后将它们设置为故障转移对。这两个步骤都将在本主题后面的设置部分 中介绍。

当你启动频道时,该频道会从两个输入中提取内容。在图中,输入中的红线表示同时 MediaLive摄取了 两个输入。但是只有一个输入(例如,下图中的蓝色输入)进入通道管道进行处理。另一个输入(黄色 输入)被摄取但会立即丢弃。该管道以通常的方式为下游系统生成一个输出。

如图所示,内容源有两个实例。

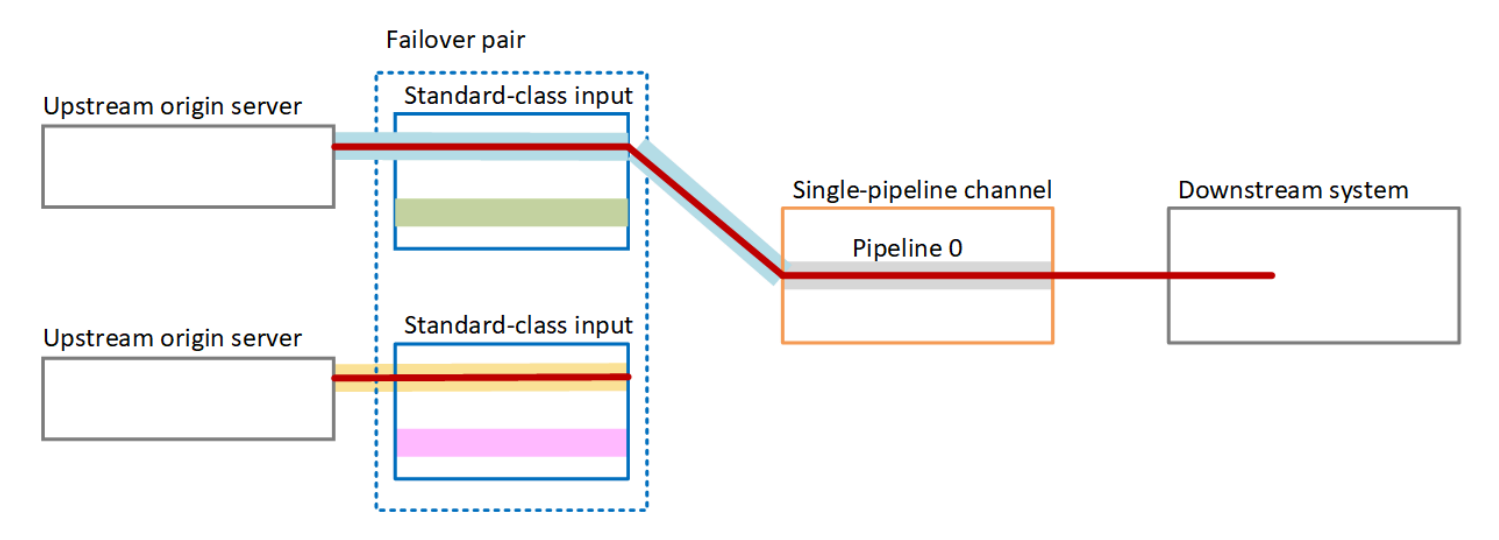

### 故障处理

如果出现故障,则行为如下:

- 如果第一个输入的上游出现故障,则会自动进行输入故障转移。该通道立即故障转移到第二个输入中 的黄色管道,该管道已经被摄取了。频道将进行故障切换并开始处理该输入。信道管道或输出都不会 中断。
- 如果通道管道中出现故障(例如,在管道 0 中),则 MediaLive 停止生成输出。切换输入对这种失 败无济于事,因为问题出在管道中,而不是输入中。

此图说明了第一个输入上游出现故障后的流程。 MediaLive 已故障转移到第二个输入。

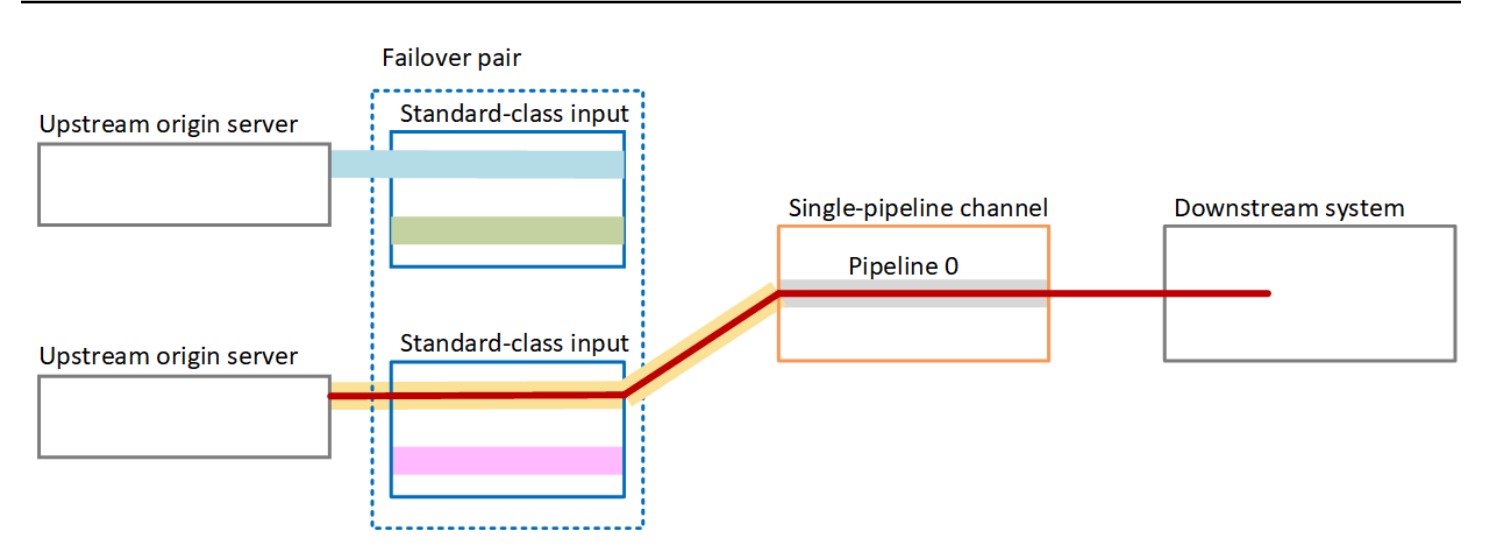

## <span id="page-548-0"></span>在标准通道中自动进行输入故障转移

您可以在标准信道中实现自动输入故障转移,以保护该信道免受上游系统或上游网络连接出现故障的影 响 MediaLive。

您可以在推送输入中实现自动输入故障转移,但不能在拉取输入中实现自动输入故障转移。

请记住,该频道的推送输入不能超过两个。这意味着你可以实现以下场景之一:

- 您可以在通道中设置两个推送输入,但是您将无法为其中任何一个输入实现自动输入故障转移。
- 您可以在通道中设置一个推送输入,并且可以为该输入实现自动输入故障转移。

### 工作原理

要为选定的推送输入实现自动输入故障转移,您可以按照通常的方式创建两个标准类输入。创建通道 时,您可以连接这两个输入,然后将它们设置为故障转移对。这两个步骤将在本主题后面的设置部分中 介绍。

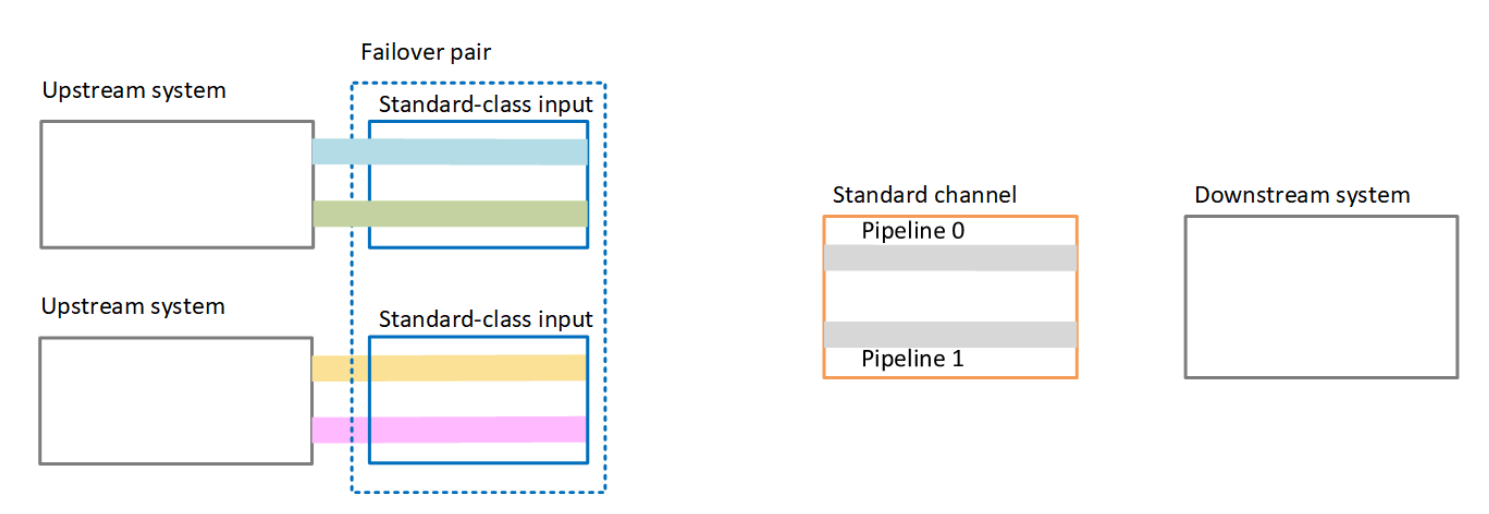

当你启动频道时,会从两个输入中 MediaLive 提取内容。因此,它会摄取四个来源(如图中的红线所 示)。但是只有来自第一个输入的内容才会进入频道管道。蓝色管道中的内容进入管道 0。来自绿色管 道的内容将进入管道 1。

该管道以通常的方式为下游系统生成两个输出。下游系统选择处理一条管道,而忽略另一条管道。

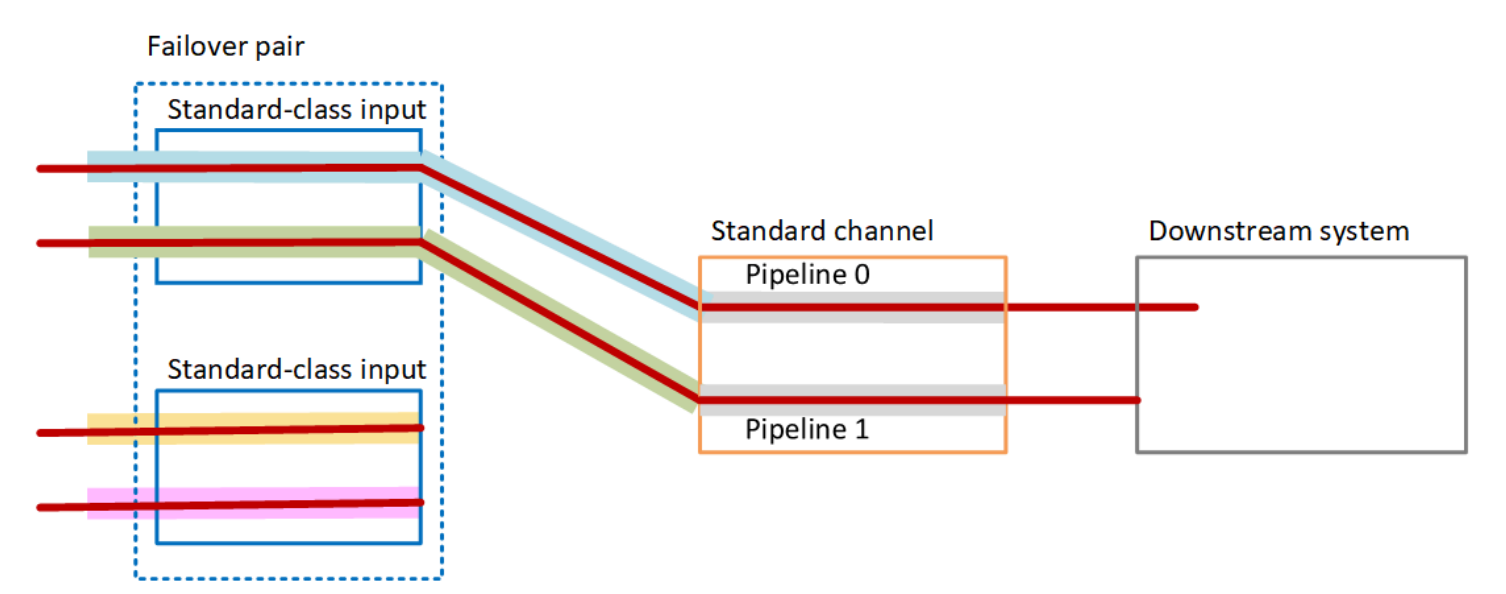

故障处理

失败场景 1

如果正常处理正在进行中,并且活动输入中的管道 0 出现故障,则会出现管道冗余的恢复行为:

- 该通道立即故障转移到第二个输入(已被摄取)中的管道 0,并开始处理该输入。通道处理管道 0 中 的黄线和管道 1 中的绿线。(因此,管道 1 没有变化。) 输出不受影响。
- 下游系统继续处理其在问题出现之前选择的管道的输出。下游系统不受管道 0 故障的影响。

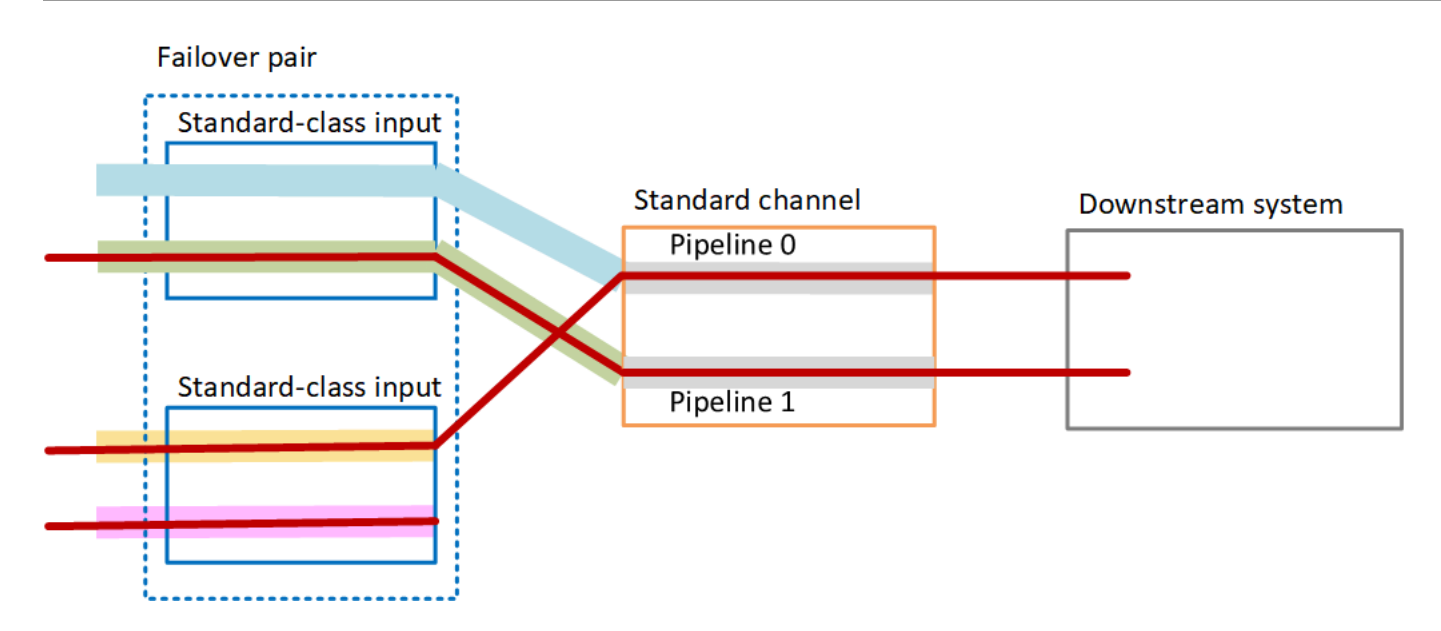

失败场景 2

如果正常处理正在进行中,并且第一个输入的上游出现故障,则会自动进行输入故障转移:

- 该频道立即故障转移到第二个输入(该输入已被摄取),并开始处理该输入。黄线在管道 0 中处 理,粉色线在管道 1 中处理。输出不受影响。
- 下游系统继续处理其在问题出现之前选择的管道的输出。下游系统不受第一个输入故障的影响。

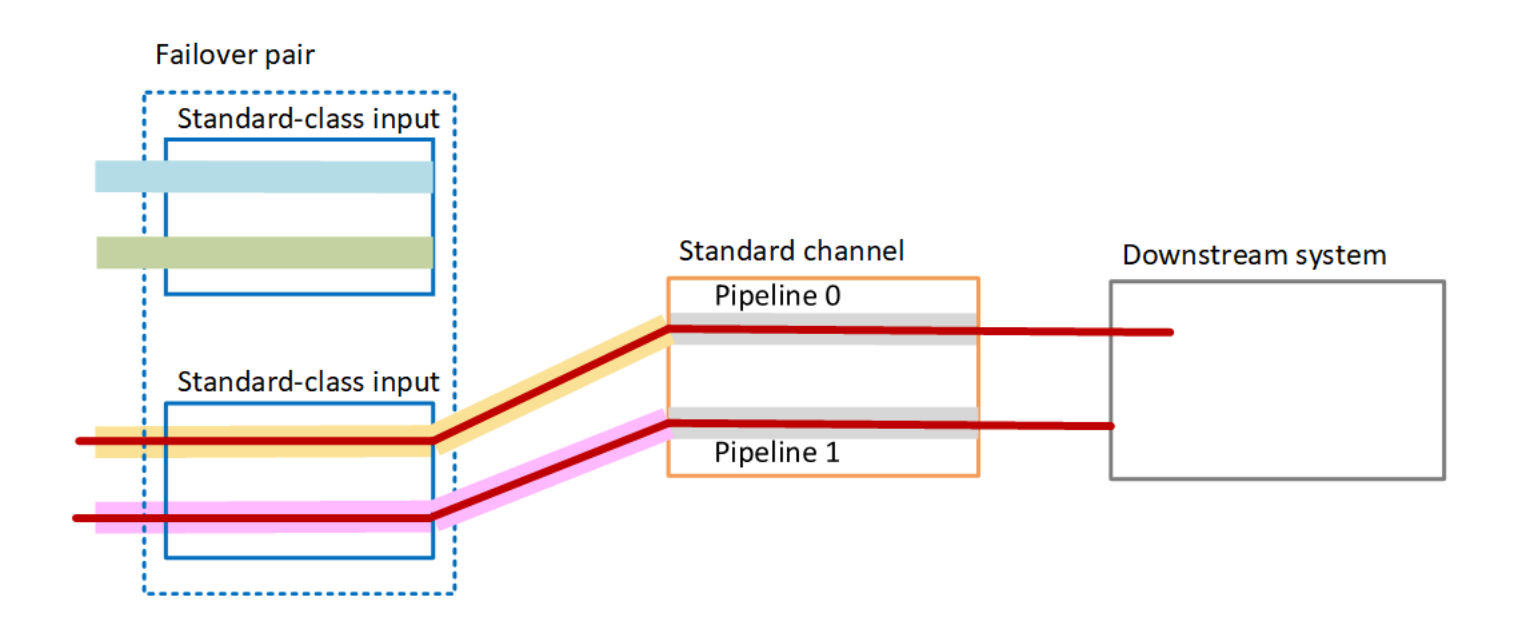

## <span id="page-551-0"></span>使用 CDI 输入设置自动输入故障转移

要使用具有自动输入故障转移功能的 CDI 输入,必须确保上游系统以正确的方式提供源,并且必须以 特定的方式设置输入和通道。

### **a** Note

本节中的信息假定您熟悉用于[创建输入](#page-811-0)和[创建通道](#page-248-0)的一般步骤。

规划输入故障转移对的输入

- 1. 与您的上游系统进行安排,以便为您提供适当数量的内容源:
	- 如果要在单管道通道中设置自动输入故障转移,则需要两个源,每个输入一个。
	- 如果要在标准信道中设置自动输入故障转移,则需要四个源,每个输入有两个。
- 2. 确保上游系统正确地设置路径。与第二个输入相比,第一个输入的 MediaLive网络路径必须不同。 MediaLive 无法强制执行此规则,但是自动输入故障转移的重点是源通过不同的路径到达。如果不 这样做,当路由失败时,两个输入都将失败,您将不会实现冗余。
- 3. 确保源的输入类型为 CDI。
- 4. 确保所有源包含完全相同的视频、音频、字幕和元数据。

为输入故障转移对创建输入

• 创建一组两个合作伙伴 CDI 输入。请参[阅the section called "CDI 输入 — 合作伙伴 CDI 输入"](#page-200-0)。

不要按照通常的步骤创建两个独立的 CDI 输入。您将无法将这两个输入设置为故障转移对。

将输入附加到通道

- 1. 决定要将哪个合作伙伴 CDI 输入设置为主要输入。
- 2. 在"创建频道"页面的 "输入附件" 部分,按照常规步骤附加主要输入。现在忽略 Automatic input failover settings (自动输入故障转移设置)。

记得设置常规设置,尤其是选择器。

- 3. 按照与上一步相同的步骤附加合作伙伴的意见。
- 4. 在 Input attachments (输入附件) 部分的输入附件列表中,选择您附加的第一个输入。

您必须选择附加的第一个输入。如果您选择其他合作伙伴的输入,则无法启用自动输入故障转移。

- 5. 在 Automatic input failover settings (自动输入故障转移设置) 部分中,选择 Enable automatic input failover settings (启用自动输入故障转移设置)。启用此字段后,该输入将在输入附件列表中 标记为 Primary (主要)。
- 6. 对于次要输入,请选择合作伙伴输入。合作伙伴的输入是列表中唯一的输入。如果未列出任何输 入,则说明您忘记创建合作伙伴输入。[立即创建](#page-200-0)。
- 7. 对于 Input preference (输入首选项),请选择所需的选项。此字段控制当 MediaLive 切换到辅助输 入后主输入再次变得正常时的行为。
	- EQUAL INPUT PREFERENCE MediaLive 保留在辅助输入上。将继续处理主输入,但它未 处于活动状态。
	- PR@@ IMARY\_INPUT\_PREFERENCE MediaLive 切换回主输入。主输入将成为活动的输 入。
- 8. 对于故障转移条件,启用 MediaLive 要用来识别输入丢失的条件。这些字段包括描述条件如何运 作的帮助。

## <span id="page-552-0"></span>使用 MediaConnect 输入设置自动输入故障转移

要使用 MediaConnect 具有自动输入故障转移功能的输入,必须以特定的方式设置输入和通道。

**a** Note

本节中的信息假设您熟悉创建 [MediaConnect 输入和创建](#page-209-0)[频道的一](#page-248-0)般步骤。

规划输入故障转移对的输入

- 1. 确定您需要在 MediaConnect 上创建的流:
	- 如果要在单输入通道中设置自动输入故障转移,则需要两个流,每个流对应一个输入。
	- 如果要在标准通道中设置自动输入故障转移,则需要四个流,每个输入需要两个流。
- 2. 确保所有流包含完全相同的视频、音频、字幕和元数据。

在标准通道 MediaConnect 中创建流入

必须创建四个流,两个用于主输入,两个用于辅助输入。

按照[the section called "步骤 2:创建输入"中](#page-209-0)的步骤操作 ,并注意以下说明:

请确保您在正确的可用区中设置流。假定主输入的两个流是 A 和 B,辅助输入的两个流是 C 和 D。

- 流 A 必须位于可用区 X 中。
- 流 B 必须位于可用区 Y 中。
- 流 C 必须位于可用区 X 中。
- 流 D 必须位于可用区 Y 中。

频道启动时,按如下方式 MediaLive 设置流程:

- 流 A 连接到管道 0。
- 流 C 连接到管道 0。
- 流 B 连接到管道 1。
- 流 D 连接到管道 1。

由于这些连接,管道 0 上的活动输入最初来自可用区 X。管道 1 上的活动输入最初来自可用区 Y。如果一个可用区发生故障,则仅影响一个管道。有关故障情形的更多信息,请参阅[the section](#page-557-1)  [called "故障转移和故障恢复方案"。](#page-557-1)

在单管道通道 MediaConnect 中创建流入

必须创建两个流,每个流对应一个输入。

按照[the section called "步骤 2:创建输入"中](#page-209-0)的步骤操作 ,并注意以下说明:

确保在相同的可用区中设置流程。两个输入提供通往通道中单个管道的两条路径。如果其中一个流 无法发送内容,则该输入将失败并 MediaLive 切换到另一个输入。

为输入故障转移对创建输入

- 1. 按照[the section called "步骤 2:创建输入"中](#page-209-0)的过程创建一个适当类型的输入。
	- 在标准通道中,设置具有两个源的输入。将流 A 和 B 附加到此输入。
- 在单管道通道中,设置具有一个流的输入。
- 为输入指定名称,如 **primary input**。
- 2. 以相同的方式创建第二个输入。
	- 在标准通道中,设置具有两个源的输入。将流 C 和 D 附加到此输入。
	- 在单管道通道中,设置具有一个流的输入。
	- 为输入指定名称,如 **secondary input**。

将输入附加到通道

- 1. 在 "创建频道" 页面的 "输入附件" 部分,按照常规步骤附加主要输入。现在忽略 Automatic input failover settings (自动输入故障转移设置)。
- 2. 按照相同的过程连接辅助输入。
- 3. 在 Input attachments (输入附件) 部分的输入附件列表中,选择您附加的第一个输入。
- 4. 在 Automatic input failover settings (自动输入故障转移设置) 部分中,选择 Enable automatic input failover settings (启用自动输入故障转移设置)。启用此字段后,该输入将在输入附件列表中 标记为 Primary (主要)。
- 5. 对于 Secondary input (辅助输入),请选择辅助输入。(执行此操作时,此输入将在附件列表中标 记为 Secondary (辅助)。)
- 6. 对于 Input preference (输入首选项),请选择所需的选项。此字段控制当 MediaLive 切换到辅助输 入后主输入再次变得正常时的行为。
	- EQUAL\_INPUT\_PREFERENCE MediaLive 保留在辅助输入上。将继续处理主输入,但它未 处于活动状态。
	- PR@@ IMARY\_INPUT\_PREFERENCE MediaLive 切换回主输入。主输入将成为活动的输 入。
- 7. 对于故障转移条件,启用 MediaLive 要用来识别输入丢失的条件。这些字段包括描述条件如何运 作的帮助。

**a** Note

如果您启用了输入丢失故障转移条件,请查看该 MediaConnect 流是否在故障转移模式下 实现了源冗余。在此模式下,如果源出现故障,则 MediaConnect 等待 500 毫秒让源恢 复后再进行故障切换。因此,必须 MediaLive 将等待时间配置为超过 500 毫秒,以确保 MediaLive不会像 MediaConnect 即将恢复的那样进行故障转移。

在 "启用输入损耗设置" 选项中,调整阈值。将阈值设置为大于 500 毫秒的值。您可能需要 尝试不同的值才能找到网络的理想阈值。

<span id="page-555-0"></span>使用 RTMP 和 RTP 输入设置自动输入故障转移

要使用具有自动输入故障转移功能的 RTMP 推送输入和 RTP 输入,必须确保上游系统以正确的方式提 供源,并且必须以特定的方式设置输入和通道。

#### **a** Note

本节中的信息假定您熟悉用于[创建输入](#page-811-0)和[创建通道](#page-248-0)的一般步骤。

规划输入故障转移对的输入

- 1. 与您的上游系统进行安排,以便为您提供适当数量的内容源:
	- 如果要在单输入通道中设置自动输入故障转移,则需要两个源,每个输入一个。
	- 如果要在标准信道中设置自动输入故障转移,则需要四个源,每个输入有两个。
- 2. 确保上游系统正确地设置路径。与第二个输入相比,第一个输入的 MediaLive网络路径必须不同。 MediaLive 无法强制执行此规则,但是自动输入故障转移的重点是源通过不同的路径到达。如果他 们不这样做,那么当路径失败时,两个输入都将失败,你将无法实现弹性。
- 3. 请确保源的输入类型相同。例如,两个 RTMP 输入。
- 4. 确保所有源包含完全相同的视频、音频、字幕和元数据。

为输入故障转移对创建输入

- 1. 按照[the section called "输入"中](#page-810-0)的过程创建一个适当类型的输入。例如,一个 RTMP 输入。
	- 在标准通道中,设置具有两个源的输入。
	- 在单管道通道中,设置具有一个源的输入。
	- 为输入指定名称,如 **primary input**。
- 2. 创建相同类型的第二个输入。以与步骤 1 相同的方式创建此输入。

为输入指定名称,如 **secondary input**。

### 将输入附加到通道

- 1. 在 "创建频道" 页面的 "输入附件" 部分,按照常规步骤附加主要输入。现在忽略 Automatic input failover settings (自动输入故障转移设置)。
- 2. 按照相同的过程连接辅助输入。
- 3. 在 Input attachments (输入附件) 部分的输入附件列表中,选择您附加的第一个输入。
- 4. 在 Automatic input failover settings (自动输入故障转移设置) 部分中, 选择 Enable automatic input failover settings (启用自动输入故障转移设置)。启用此字段后,该输入将在输入附件列表中 标记为 Primary (主要)。
- 5. 对于 Secondary input (辅助输入),请选择辅助输入。(执行此操作时,此输入将在附件列表中标 记为 Secondary (辅助) 。)
- 6. 对于 Input preference (输入首选项),请选择所需的选项。此字段控制当 MediaLive 切换到辅助输 入后主输入再次变得正常时的行为。
	- EQUAL\_INPUT\_PREFERENCE MediaLive 保留在辅助输入上。将继续处理主输入,但它未 处于活动状态。
	- PR@@ IMARY\_INPUT\_PREFERENCE MediaLive 切换回主输入。主输入将成为活动的输 入。
- 7. 对于故障转移条件,启用 MediaLive 要用来识别输入丢失的条件。这些字段包括描述条件如何运 作的帮助。

## <span id="page-556-0"></span>更改故障转移对的角色

您可以反转两个输入的角色,以便主输入成为辅助输入。

### 反转输入的角色

- 1. 从输入附件列表中,选择您附加的第一个输入。
- 2. 在 Automatic input failover settings (自动输入故障转移设置) 部分中,选择 Disable automatic input failover settings (禁用自动输入故障转移设置)。
- 3. 选择第二个输入,然后选择为该输入 Enable automatic input failover settings (启用自动输入故障 转移设置)。第二个输入现在是主输入。

## <span id="page-556-1"></span>启动通道

以通常的方式启动频道。 MediaLive 启动频道时会遵循以下行为:

- 如果输入附件列表仅包含输入故障转移对,则从主输入 MediaLive 开始,主输入始终出现在附件的 第一位。
- 如果您已将频道设置为始终使用日程安排,即使使用第一个输入也是如此,则 MediaLive 从计划中 的第一个输入开始。此输入可以是任意输入。
- 如果您尚未将频道设置为控制启动行为(不推荐),请从输入附件列表中的第一个输入 MediaLive 开始。

<span id="page-557-1"></span>故障转移和故障恢复方案

故障转移遵循此规则:

• 如果活动的输入在 3 秒内运行状况不佳, MediaLive 切换到另一个输入。

如果 Input preference (输入首选项) 设置为 EQUAL\_INPUT\_PREFERENCE,您也可以手动切换到其 他输入。例如,如果您认为活动的输入不稳定,则手动切换很有用。请参阅[the section called "手动强](#page-557-0) [制进行故障转移"。](#page-557-0)

故障恢复遵循此规则:

• 如果运行状况不佳的输入再次变为正常状态超过 30 秒,则会将其标记为运行状况正常。

当输入变得健康时, MediaLive 可能会自动切换到健康输入:

- 如果当前活动的输入为辅助输入, MediaLive 要么保留在当前输入上(如果 Input preference (输入 首选项) 设置为 EQUAL\_INPUT\_PREFERENCE),要么切换到主输入(如果 Input preference (输 入首选项) 设置为 PRIMARY\_INPUT\_PREFERENCE)。
- 如果活动的输入是主输入,则它始终保持在此输入上。

<span id="page-557-0"></span>手动强制进行故障转移

您可以设置自动输入故障转移以进行手动故障转移。

请记住,故障转移对中的内容是相同的。因此,您只有出于特定原因才在它们之间切换。例如:

- 您可能认为活动的输入正在降级,但 MediaLive 尚未决定故障转移到另一个输入。
- 您可能希望在网络上对当前处于活动状态的输入执行维护。

在输入对中的两个输入之间切换

- 1. 如果您认为可能要手动切换输入,则在设置故障转移对时,请将 "输入" 首选项设置为 EQUAL \_INPUT\_PRE FERENCE。请参[阅the section called "设置:其他输入"](#page-555-0)[或the section called "设](#page-552-0) [置: MediaConnect 输入"。](#page-552-0)
- 2. 要手动切换,请按照通常的方式在计划中[创建输入切换操作](#page-353-0)。

将输入设置为切换到另一个输入,并将 Start Type (启动类型) 设置为 Immediate (立即)。

## <span id="page-558-0"></span>自动输入故障转移和输入切换

当您实施自动输入故障转移时,仍然可以实施输入切换。

#### **a** Note

本节中的信息假定您熟悉创建输入切换的常规步骤,如[the section called "创建动作"中](#page-353-0)所述。

通过自动输入故障转移对,该对会耗尽频道的推送输入配额。您无法 将更多的推送输入附加到该频道。但是您可以连接更多的拉动输入,因此可以根据时间表设置适合输入 切换的多输入通道。您可以执行以下切换:

- 从拉取输入到另一个拉动输入。
- 从拉取输入到故障转移对中的任一输入。
- 从主输入或辅助输入到拉动输入。

## 处理字幕

您可以将 AWS Elemental MediaLive 通道设置为在接收源时提取字幕,并以相同或不同的格式将这些 字幕包含在输出中。您可以在输出中包含多个字幕。例如,可以包含多种语言的字幕。您可以获取源字 幕资产,在一个输出中将其转换为一种格式,在另一个输出中将其转换为另一种格式。

您可以在 AWS Elemental MediaLive 通道中为字幕进行设置。

默认情况下,AWS Elemental MediaLive 不接收任何字幕(甚至不接收视频中嵌入的字幕)。您必须 显式标识要接收的字幕以及要输出的字幕。

### **a** Note

此字幕部分中的信息假定您熟悉创建通道的常规步骤,如[设置:创建频道](#page-248-0) 中所述。它还假定您 已开始创建通道,包括将输入与通道关联。

### 主题

- [支持的特征](#page-559-0)
- [典型场景](#page-563-0)
- [设置字幕](#page-565-0)
- [示例](#page-578-0)

## <span id="page-559-0"></span>支持的特征

此节提供有关 AWS Elemental MediaLive 支持的不同字幕功能的信息。

主题

- [支持的格式](#page-559-1)
- [输出容器支持格式](#page-559-2)
- [使用 OCR 转换的输出的限制](#page-560-0)
- [Support 支持多种语言](#page-561-0)
- [Support 支持输出字幕中的字体样式](#page-561-1)

## <span id="page-559-1"></span>支持的格式

AWS Elemental MediaLive 在输入中支持特定格式,并且在输出中支持特定格式。有关列出所支持字 幕格式的表,以及定义该格式的标准的参考,请参阅[the section called "支持的格式"。](#page-483-0)此表指定相应格 式在输入和/或输出中是否受支持。

### <span id="page-559-2"></span>输出容器支持格式

以下一些因素可以控制您在输出中包含特定格式的字幕的能力:

- 输入容器的类型 给定的输入容器仅包含部分格式的字幕。
- 输入字幕的格式 给定的字幕格式仅可以转换为部分其他格式。

• 输出容器的类型 - 给定的输出容器仅支持部分字幕格式。

例如,假设您的输入容器是一个 MP4 容器,您的输出是 HLS,并且您想在 HLS 输出中包含 WebVTT 字幕。仅当 MP4 容器包含 608 个嵌入式字幕时,才能实现此用例。例如,如果 MP4 容器包含辅助字 幕,则无法实现它。

有关所有受支持的输入容器、输入格式和输出容器组合的更多信息,请参阅[the section called "字幕:](#page-482-0) [支持的格式"。](#page-482-0)

### <span id="page-560-0"></span>使用 OCR 转换的输出的限制

MediaLive 在以下场景中使用 OCR(光学字符识别)技术:

- 输入字幕是 DVB-sub 或 SCTE-27
- 输出字幕采用 WebVTT 格式

#### 支持的语言中的限制

OCR 转换使用语言库。语言库是转换的关键组成部分。它们可以加快转换速度,因为该工具可以根据 字典检查字符串,而不是逐个字母识别单词。您必须指定字幕来源的语言,这样 MediaLive 才能选择 正确的库。如果您选择的语言与字幕的语言不匹配,则转换准确性会很差。

MediaLive 目前包括六种语言的库,这意味着 MediaLive 只能使用以下源语言执行 OCR 转换:

- 荷兰语
- 英语
- 法语
- 德语
- 葡萄牙语
- 西班牙语

限制一个输入中的语言数量

OCR 转换比其他字幕转换使用更多的处理资源。因此,在每个输入中,您最多可以创建三个使用 OCR 转换的字幕选择器。

这些规则适用于:

- [如果指定的格式是 DVB-Sub 或 SCTE-27,并且至少有一个使用该选择器的输出编码是 WebVTT 编](#page-573-0) [码,则选择器使用 OCR 转换。](#page-573-0)
- 例如,如果选择器仅用于 SMPTE-TT 编码,则 DVB-Sub 或 SCTE-27 选择器不使用 OCR 转换(也 不计入限制)。
- 如果选择器用于多个 WebVTT 编码(例如,在两个输出组中),则该选择器仅计入限制一次。

<span id="page-561-0"></span>Support 支持多种语言

如果源中包含多种语言的字幕,您可以在输出中包含多种语言,如下所示:

- 嵌入式直通 对于任意嵌入式源格式,如果您指定"嵌入式"作为输出格式,则输出中将包含输入中的 所有语言。您无法删除任何语言。
- 嵌入式输入,其他格式输出 对于任意嵌入式源格式,如果您设置"嵌入式输入,其他格式输出",则 可以指定要提取并包含在输出中的语言。
- 图文电视直通-如果您有图文电视源并希望在输出中包含图文电视,则输出中将包含所有语言(页 面)。您无法去除任何语言。实际上,输出中包含完整的图文内容,您无法去除任何页面。此外,仅 TS 输出中支持图文直通。
- 图文电视转换-如果您有图文电视源,并且想要在输出中使用不同的格式,则可以指定要从输入中提 取的语言和要包含在输出中的语言。
- ARIB 直通 对于 ARIB 源,唯一的可能输出为 ARIB。输入中的所有语言都包含在输出中。您无法去 除任何语言。
- 任何其他组合 对于所有其他源,不论源格式和输出格式如何,请始终指定要从输入提取的语言以及 要包含在输出中的语言。

<span id="page-561-1"></span>Support 支持输出字幕中的字体样式

根据场景,输出字幕的字体样式可能有三种:

- 您可以指定所需的字体样式,包括颜色、轮廓和背景色。
- 输入中的字体样式具有直通性。
- 字体样式由下游播放器控制。

本章后面的步骤将介绍如何设置字体样式。你可以在[输入端、输出端或两侧](#page-565-1)设置[输出](#page-574-0)字幕的样式。

## 字体样式选项

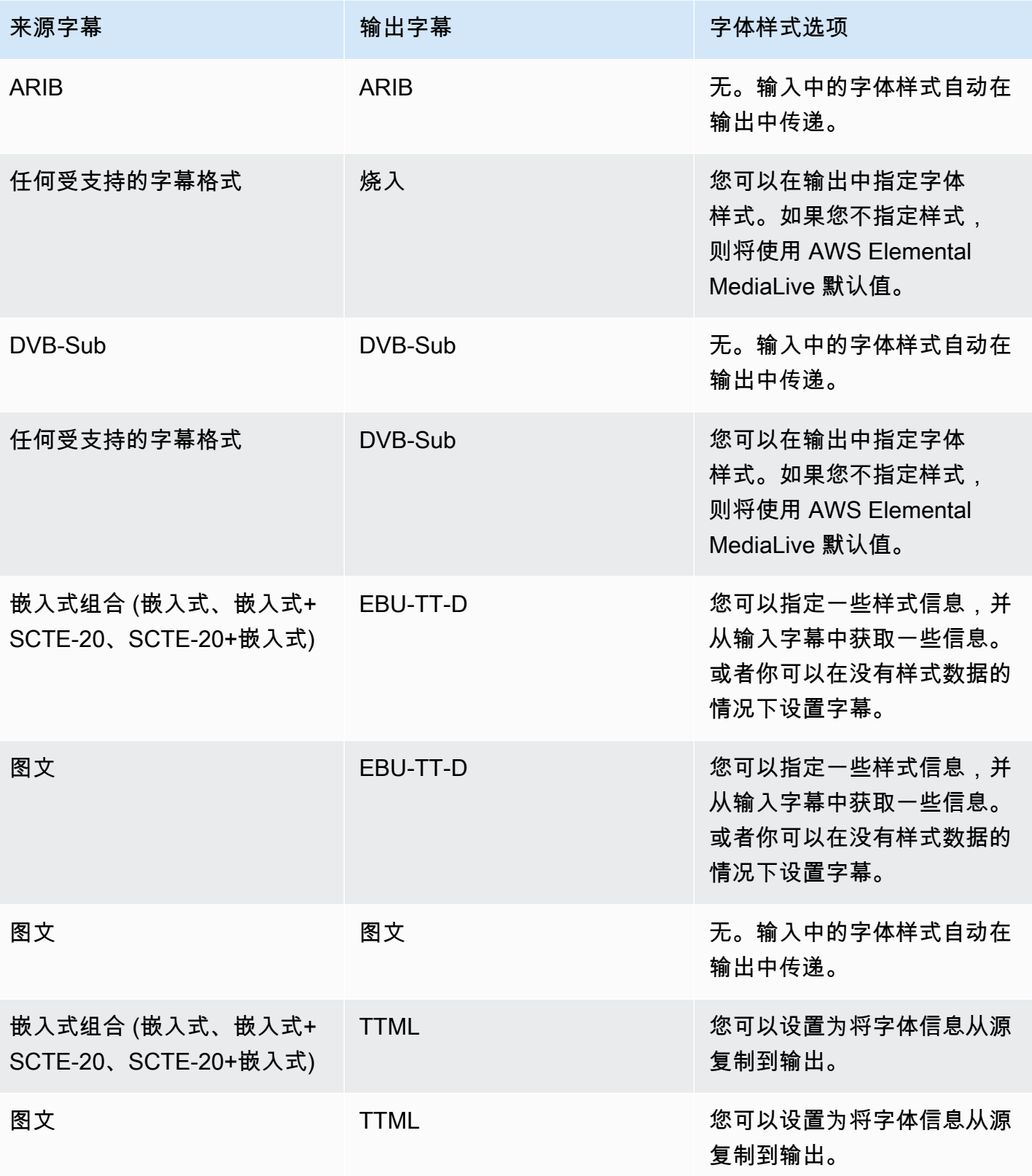

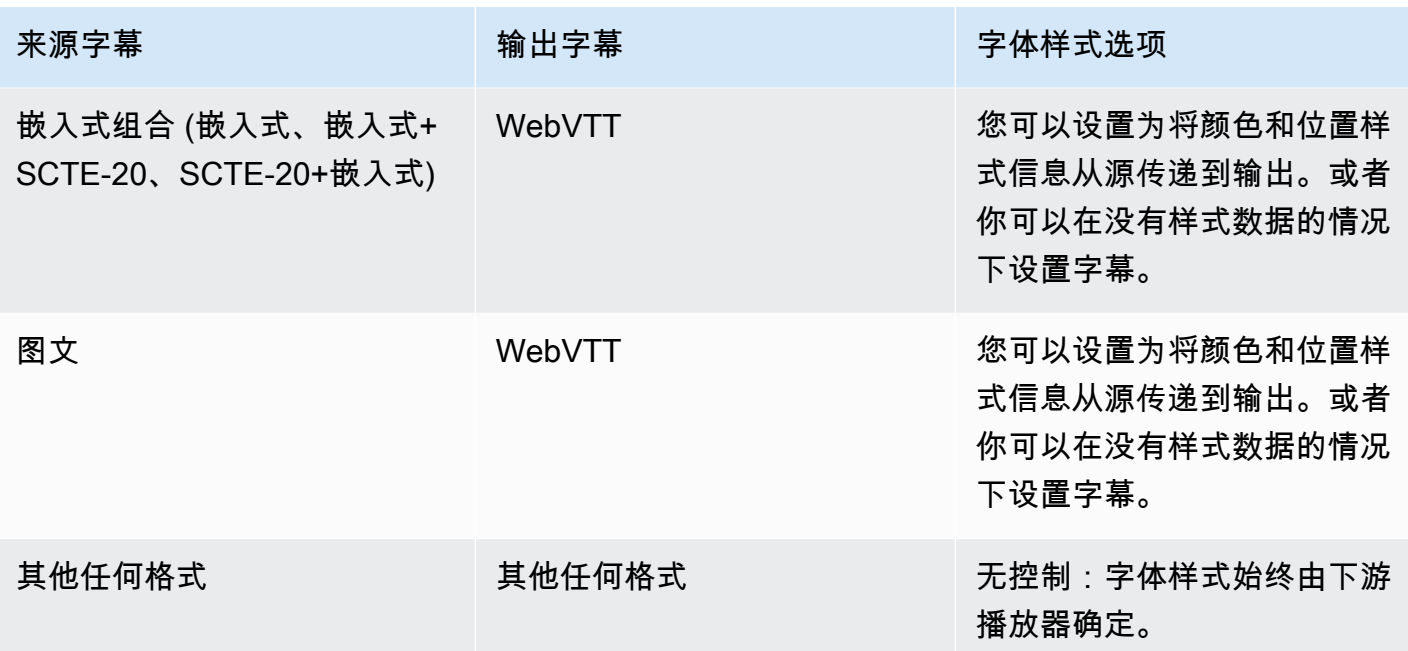

<span id="page-563-0"></span>典型场景

下面是一些使用案例示例。这些使用案例是按复杂度从低到高排列的。它们旨在阐明 MediaLive 的许 多功能。

主题

- [用例 A:一种输入格式转换为一个输出但未转换](#page-563-1)
- [用例 B:一种输入格式在一个输出中转换为一种不同的格式](#page-564-0)
- [用例 C:一种输入格式转换为不同的格式,每种输出采用一种格式](#page-564-1)
- [用例 D:一个字幕输出由多个视频编码共享](#page-565-2)

<span id="page-563-1"></span>用例 A:一种输入格式转换为一个输出但未转换

输入设置为一种字幕格式,有两种或更多语言。假定您要在输出中保留格式,并且您只需要生成一种类 型的输出并在该输出中包含所有语言。

例如,输入具有英语和法语的嵌入式字幕。您希望生成 HLS 输出,包含英语和法语的嵌入式字幕。

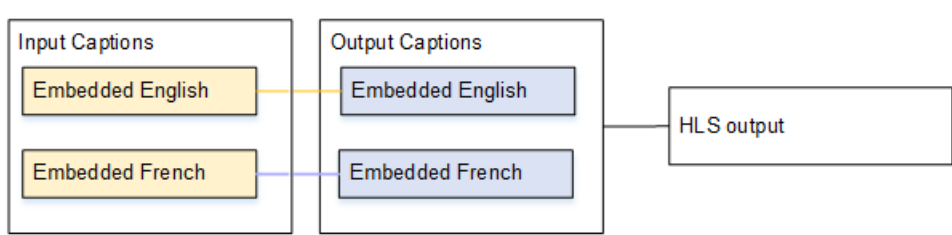

<span id="page-564-0"></span>用例 B:一种输入格式在一个输出中转换为一种不同的格式

输入设置为一种字幕格式,有两种或更多语言。您希望将字幕在输出中转换为其他格式。并且,您希望 只生成一种类型的输出,在该输出中包含所有语言。

例如,输入具有德语和法语的嵌入式字幕。您希望将字幕转换为 DVB-Sub,并在 UDP 输出中包含这 两种语言的字幕。

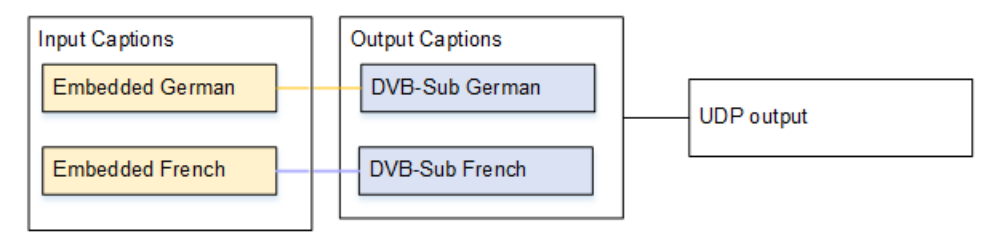

<span id="page-564-1"></span>用例 C: 一种输入格式转换为不同的格式, 每种输出采用一种格式

输入设置为一种字幕格式,有两种或更多语言。假设您要生成多个不同类型的输出,并且您要在每个输 出中将字幕转换为不同格式,但包含所有语言。

例如,输入具有捷克语和波兰语的图文字幕。您希望生成 Microsoft Smooth 输出和 HLS 输出。在 Microsoft Smooth 输出中,您希望将两个字幕转换为 TTML。在 HLS 输出中,您希望将两个字幕转换 为 WebVTT。

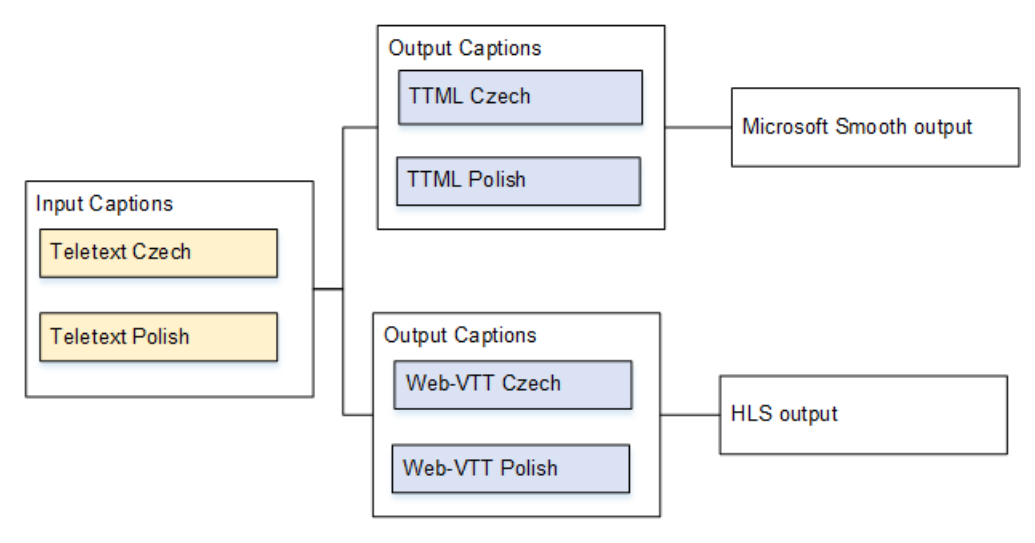

## <span id="page-565-2"></span>用例 D:一个字幕输出由多个视频编码共享

此使用案例处理 ABR 工作流程中的字幕。

例如,假设有三个视频/音频媒体组合:分别针对低、中、高分辨率视频。假设有一个输出字幕资产 (嵌入了英语和西班牙语),您希望将该资产与所有三个视频/音频媒体组合关联。

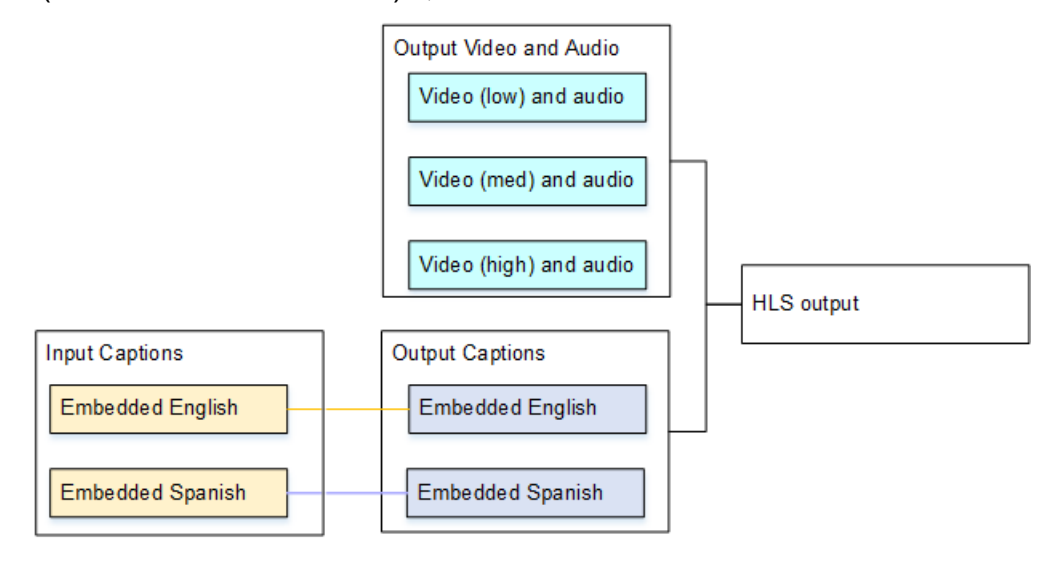

## <span id="page-565-0"></span>设置字幕

在您创建通道时,必须指定输入字幕的格式,然后指定每个输出所需的字幕格式。在保存通道时,根据 受支持的输入容器、源字幕格式和输出容器组合来验证您的选择。

主题

- [第 1 步:在输入中创建字幕选择器](#page-565-1)
- [步骤 2:为输出计划字幕](#page-571-0)
- [第 3 步:将格式与类别匹配](#page-572-0)
- [步骤 4:创建字幕编码](#page-572-1)

<span id="page-565-1"></span>第 1 步:在输入中创建字幕选择器

您必须标识要使用的字幕,并将每个字幕分配给一个字幕选择器。如果未创建任何字幕选择器,则无法 在输出中包含字幕。所有字幕将从媒体中删除。

然后,您必须通过在通道中添加字幕选择器来提取所需字幕。每个提取的字幕资产均包含在一个字幕选 择器中。例如,一个选择器包含捷克语的图文字幕。

#### 标识所需字幕

- 1. 标识输入中包含的字幕(输入的提供商应向您提供此信息)。标识字幕格式以及每种格式的语言。
- 2. 标识您要使用哪些格式和语言。

如果您要将 DVB-Sub 或 SCTE-27 字幕转换为 WebVTT,请参见了解可以接[收the section called](#page-560-0)  ["使用 OCR 转换的输出的限制"](#page-560-0)的语言数量的限制。 MediaLive

- 3. 确定要在频道的输入中创建多少字幕选择器。请遵循以下指导方针:
- ARIB 图文直通 为所有语言创建一个字幕选择器(实际上是为整个内容创建一个字幕选择器)。将 传递所有语言,没有其他选项。
- 嵌入式直通 为所有语言创建一个字幕选择器。将传递所有语言,没有其他选项。有关详细信息,请 参阅[the section called "嵌入式信息 "](#page-568-0)。
- 嵌入式输入,其他格式输出 指定要从输入中提取的语言以及要包含在输出中的语言。从嵌入式字幕 中提取指定的语言,并将其转换为新格式。
- DVB-Sub 或 SCTE-27 In,WebVTT 为每种语言创建一个字幕选择器,输入中最多有三个字幕选 择器。有关此限制的更多信息,请参阅[the section called "使用 OCR 转换的输出的限制"](#page-560-0)。
- 图文直通 为所有语言创建一个字幕选择器(实际上是为整个内容创建一个字幕选择器)。将传递所 有语言,没有其他选项。有关详细信息,请参阅[the section called "图文的信息"。](#page-569-0)
- 图文电视转换-如果您有图文电视来源,并且想要在输出中使用不同的格式,请为每种语言和格式组 合创建一个字幕选择器。
- 任何其他组合 为每个语言和格式组合创建一个字幕选择器。

最终,您将获得要创建的字幕选择器的列表。例如:

- 字幕选择器 1:捷克语图文字幕
- 字幕选择器 2 : 波兰语图文字幕

#### 创建字幕选择器

- 1. 在创建的通道的导航窗格中,选择 Input attachments (输入附件),再选择输入。
- 2. 对于 General input settings (一般输入设置),选择 Add captions selectors (添加字幕选择器)。
- 3. 对于 Captions selector name (字幕选择器名称),输入合适的名称。例如,**Teletext Czech**。
- 4. 对于 Selector settings (选择器设置),选择源字幕的格式。
- 5. 对于大多数格式,会显示更多字段。有关某个字段的详细信息,请选择该字段旁边的 Info (信息) 链接。此外,请参阅 [DVB-Sub 或 SCTE-27](#page-567-0)[、嵌入式](#page-568-0)[或图文](#page-569-0)。
- 6. 根据需要创建更多字幕选择器。

<span id="page-567-0"></span>DVB-Sub 或 SCTE-27 的信息

只有 RTP 输入支持 DVB-sub 和 SCTE-27 格式。

- 无论选择器如何,都将传递所有 DVB-Sub 内容。
- 必须为 SCTE-27 指定字幕的位置。

使用下表中描述的方式之一填写 PID 或语言代码字段。表中的每一行都描述了填写这两个字段的有 效方法。

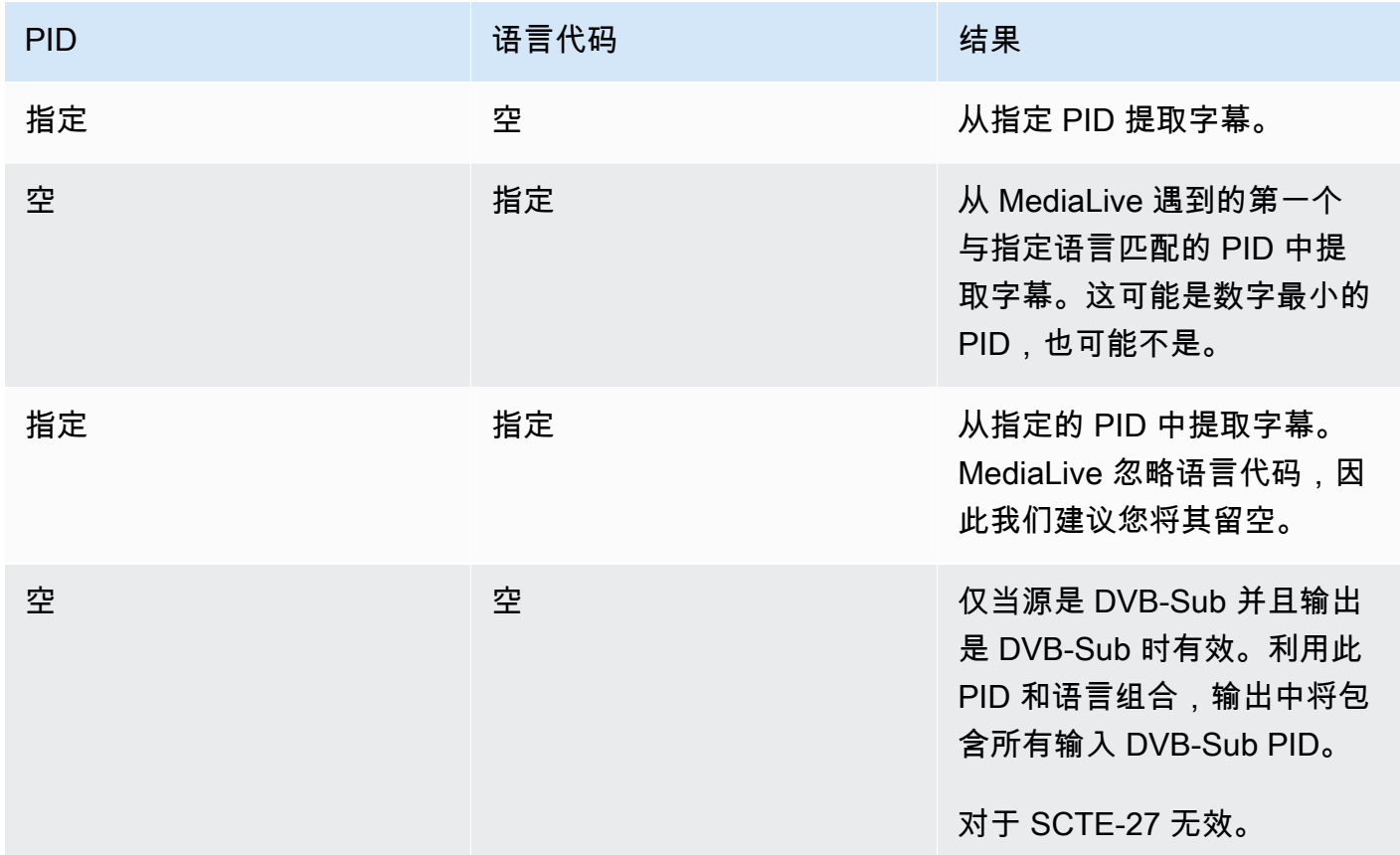

• 如果您计划将字幕转换为 WebVTT,则还必须指定字幕的语言。

填写 OCR 语言字段以指定此选择器指定的字幕语言。

MediaLive 如果您没有将字幕转换为 WebVTT,则会忽略此字段中的任何值。

### <span id="page-568-0"></span>嵌入式信息

如果输入字幕为以下任意之一,请阅读此部分:嵌入式 (EIA-608 或 CEA-708)、嵌入式 +SCTE-20、SCTE-20+嵌入式或 SCTE-20。

#### 有多少字幕选择器?

- 嵌入式直通 仅创建一个字幕选择器。在这种情况下,将自动提取所有语言并自动将它们包含在输出 中。
- 嵌入,其他输出 为要包含在输出中的每种语言创建一个字幕选择器,最多四个选择器。
- 嵌入式直通和嵌入式转换的组合-如果您要在某些输出和其他 embedded-to-other 输出中设置嵌入式 直通,请为要包含在输出中的每种语言创建一个字幕选择器,最多四个选择器。不用担心嵌入式直通 输出的选择器。 MediaLive 尽管没有选择器可以明确指定此操作,但仍会提取该输出的所有语言。

字幕选择器字段

- Selector settings (选择器设置):
	- 如果源字幕是嵌入式 (EIA-608 或 CEA-708)、嵌入式+SCTE-20 或 SCTE-20+嵌入式,则选择嵌 入式。
	- 如果源字幕仅仅是 SCTE-20,则选择 SCTE-20。
- EIA-608 track number (EIA-608 音轨编号) 此字段指定要提取的语言。完成步骤如下:
	- 如果您仅设置嵌入式直通(仅为输入嵌入式字幕创建一个字幕选择器),则将忽略此字段,以便保 留默认值。
	- 如果您要将嵌入式字幕转换为另一种格式(创建多个字幕选择器,每种语言对应一个字幕选择 器),请指定包含所需语言的 CC 实例(输入中)的数量。
- Convert 608 to 708 (将 608 转换为 708):嵌入式源字幕可以为 EIA-608 字幕、CEA-708 字幕或同 时具有 EIA-608 和 CEA-708。您可以指定 AWS Elemental MediaLive 在提取内容时如何处理这些字 幕。下表描述了不同情况下的行为。

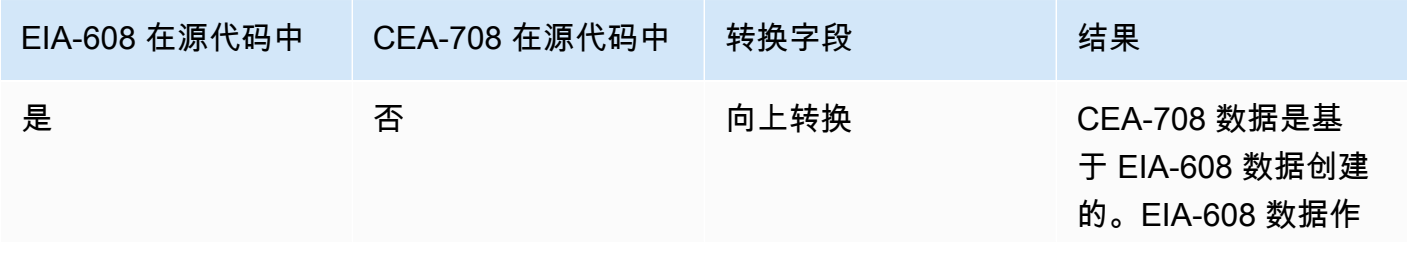

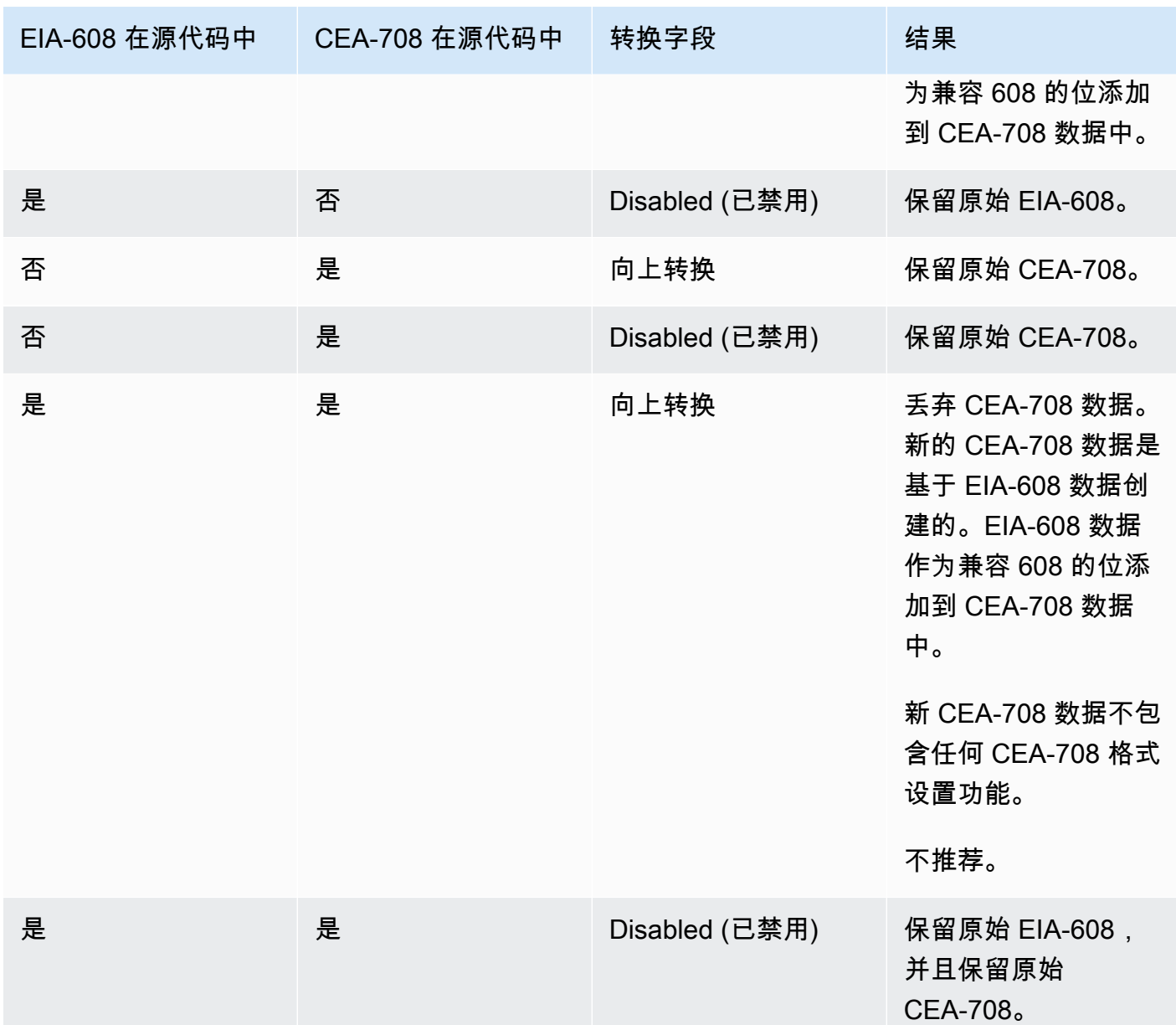

• SCTE-20 detection (SCTE-20 检测) - 如果源字幕是嵌入式 ( EIA-608 或 CEA-708 ) 与 SCTE-20 的 组合,则您可能需要将此字段设置为 Auto (自动)。AWS Elemental MediaLive 会优先处理 608/708 嵌入式字幕,但在需要时将切换为使用 SCTE-20 字幕。如果将此字段设置为 Off (关闭),则 AWS Elemental MediaLive 永远不会使用 SCTE-20 字幕。

<span id="page-569-0"></span>图文的信息

图文是一种数据格式,可以包含多种类型的信息,而不仅仅是字幕。可以通过以下方式之一处理图文:

- 如果您要包含整个图文输入,则必须设置图文直通。整个图文永远无法转换为其他格式。
- 可以提取单独的字幕页面 (即特定语言的字幕) 并将其转换为另一种字幕格式。

• 无法 提取单独的字幕页面(特定语言的字幕)并保留在图文中。如果要提取单个字幕页面,必须将 其转换为另一种格式。

有多少字幕选择器?

- 如果您要设置图文直通字幕,请仅创建一个字幕选择器,即使您要在输出中包含多种语言也是如此。 在这种情况下,将自动提取所有语言并将它们包含在输出中。
- 如果要设置 Teletext-to-other,请为要包含在输出中的每种语言创建一个字幕选择器。例如,一个选 择器用于提取英语图文,一个选择器用于提取瑞典语图文。
- 如果要在某些输出中设置图文电视直通,而在其他输出eletext-to-other 中设置为 T,请为要包含在输 出中的每种语言创建一个字幕选择器。请勿担心直通输出的选择器。 MediaLive 将传递所有数据, 即使没有选择器明确指定此操作时也是如此。

### 字幕选择器字段

- Selector settings (选择器设置) 选择 Teletext (图文)。
- Page number (页码) 此字段指定所需语言的页面。完成步骤如下:
	- 如果您要设置图文直通字幕(仅为输入字幕创建一个字幕选择器),请将此字段留空。该值将被忽 略。
	- 如果要将图文电视转换为另一种格式(要创建多个字幕选择器,每种语言一个),请填写 "语言代 码" 字段以指定所需语言的页面。如果您将此字段留空,则在保存通道时将出现验证错误。

包括一个定位矩形

如果您计划将源字幕转换为 EBU-TT-D.则可以选择定义一个矩形,用于在输出中将字幕放置在视频帧 上。如果您选择使用此功能,它将按以下方式适用:

- 它将应用于所有使用此字幕选择器的 EBU-TT-D 输出。
- 它不适用于使用此字幕选择器的输出字幕的任何其他格式。这些其他字幕格式中仅省略了定位信息。

您可以定义相对于底层视频帧的矩形。例如,您可以将矩形左边缘的位置指定为视频帧整个宽度的百分 比。值为 10 表示 "计算一个相当于帧宽度的 10% 的值 X。然后找到视频帧的左边缘,将 X 像素移到帧 中,然后画出矩形的左边缘"。

指定百分比(而不是固定数字)意味着矩形适用于同一输出中的不同视频再现(不同的分辨率)。

### 定义定位矩形

- 1. 在 "输出矩形" 字段中,选择 "字幕矩形"。
- 2. 填写矩形四边的字段:左偏移量、宽度、顶部偏移量和高度。

### <span id="page-571-0"></span>步骤 2:为输出计划字幕

如果您已按照[the section called "第 1 步:在输入中创建字幕选择器"](#page-565-1)中的说明操作,您将具有可包含在 输出中的字幕格式和语言的列表。

您现在必须为输出计划字幕信息。

### 为输出计划字幕

- 1. 标识您计划在通道中创建的输出媒体的类型,例如 Microsoft Smooth 和 HLS。
- 2. 标识您计划为每个输出媒体创建的视频和音频组合。
- 3. 对于每个输出媒体,标识将哪些输入字幕转换为哪些输出格式。例如,要将 Microsoft 平滑输出媒 体的图文电视字幕转换为 TTML,将同样的图文电视字幕转换为 HLS 输出媒体的 WebVTT。

可能的输出格式取决于输入格式和输出媒体的类型。要确定在指定输入格式的情况下,可以使用的 输出字幕,请参阅[the section called "字幕:支持的格式"。](#page-482-0)

- 4. 标识每个输出格式的语言:
	- 通常单独对每种语言计数。
	- 例外:对于嵌入式直通,将所有语言计为一种语言。
	- 例外:对于图文直通,将所有语言计为一种语言。

### 结果

您完成了输出列表,以及每个输出的字幕格式和语言。例如:

- Microsoft Smooth 输出,具有捷克语的 TTML 字幕
- Microsoft Smooth 输出,具有波兰的 TTML 字幕
- 带有捷克语的 WebVTT 字幕的 HLS 输出
- 带有波兰语的 WebVTT 字幕的 HLS 输出

#### 输出多种格式

您可以在输出中包含两种或更多不同格式的字幕。例如,您可以在 HLS 输出中同时包含嵌入式字幕和 WebVTT 字幕,让下游系统在使用哪些字幕方面有更多选择。多种格式的唯一规则如下:

- 输出容器必须支持所有格式。请参阅 [the section called "字幕:支持的格式"](#page-482-0)。
- 与输出关联的所有字幕中的字体样式必须匹配。这意味着最终结果必须相同,而不是您必须使用相同 的选项来获得该结果。例如,与输出关联的所有字幕,对于第一种语言必须为白色,对于第二种语言 必须为蓝色。

管理这种样式匹配可能会有些棘手。有关字体样式选项的信息,请参阅[Support 支持输出字幕中的字体](#page-561-1) [样式](#page-561-1)。

### <span id="page-572-0"></span>第 3 步:将格式与类别匹配

在输出中创建字幕编码需要遵循不同的过程。正确的过程取决于输出字幕所属的"类别"。字幕有 5 个类 别,如 [the section called "字幕类别"](#page-486-0) 中所述。

在您创建的输出列表中,记录每个字幕选项所属的类别。

<span id="page-572-1"></span>步骤 4:创建字幕编码

完成您创建的输出列表,在每个输出组中逐个设置字幕。

按照适用于字幕输出格式类别的过程操作:

- [the section called "除微软 Smooth 中的 sidecar 或 SMPTE-TT 之外的所有字幕"](#page-572-2)
- [the section called "微软 Smooth 中的 Sidecar 字幕和 SMPTE-TT"](#page-573-0)

<span id="page-572-2"></span>除微软 Smooth 中的 sidecar 或 SMPTE-TT 之外的所有字幕

如果您要添加的字幕资产的格式属于"嵌入式"、"烧入"或"对象"类别,请按照以下过程操作。在同一输出 中设置字幕以及视频和音频。

#### 设置输出字幕

- 1. 在您创建的通道中,在导航窗格中查找输出组 (您已经创建该组)。例如,查找 HLS 输出组。
- 2. 如果您已设置此具有视频和音频的输出组,请查找要在其中添加字幕的输出。或者,如果您尚未设 置视频和音频,请在此输出组中创建一个新的输出。现在设置字幕,稍后再设置视频和音频。
- 3. 选择输出。
- 4. 对于 Stream settings (流设置),选择 Add captions (添加字幕)。现在,您在此输出内具有一个未 定义的字幕编码。
- 5. 对于 Captions description name (字幕描述名称),为此字幕资产输入一个在通道中唯一的名称, 例如 **Embedded**。或者接受默认名称(这是自动生成的)。
- 6. 在字幕选择器名称中,输入您在输入中创建字幕选择器时[创建的字幕选择器的](#page-565-1)名称。指定选择器, 该选择器标识作为此输出中字幕的源的字幕资产。
- 7. 对于 Captions settings (字幕设置),选择输出字幕的字幕格式。
- 8. 填写为选定格式显示的字段。有关某个字段的详细信息,请选择该字段旁边的"Info"(信息) 链接。 有关 DVB-Sub 或烧入中字体样式的提示,请参阅[用于烧入或 DVB-Sub 输出的字体样式](#page-574-1)。
- 9. 如果输出格式为嵌入式并且输出组为 HLS,您可以在清单中包含字幕语言信息。您在输出设置中 执行此设置 (独立于字幕编码)。请参阅 [HLS 清单](#page-575-0)。
- 10. 如果输出格式为 ARIB 或 DVB-Sub ,则必须在输出设置中执行一些额外的设置(独立于字幕编 码)。请参阅[适用于 ARIB 输出的 PIDS](#page-574-2) [或适用于 DVB-Sub 输出的 PIDS](#page-575-1)。
- 11. 现在,您具有已完全定义的字幕编码。
- 12. 根据需要重复这些步骤,在更多输出和输出组中创建字幕。

<span id="page-573-0"></span>微软 Smooth 中的 Sidecar 字幕和 SMPTE-TT

如果您要添加的字幕资产的格式为附加字幕,或如果此格式为适用于 Microsoft Smooth 输出组的 SMPTE-TT,请按照以下过程操作。请参阅 [the section called "字幕类别"](#page-486-0)。

在输出组的输出中设置每个字幕资产。

#### 设置输出字幕

- 1. 在您创建的通道中,在导航窗格中查找输出组 (您已经创建该组)。例如,查找 HLS 输出组。
- 2. 按常规方式创建输出:在 HLS outputs (HLS 输出) 窗格中,选择 Add output (添加输出)。
- 3. 选择输出以显示 Stream settings (流设置) 窗格。默认情况下,输出设置有一个未定义的视频编码 和一个未定义的音频编码。
- 4. 对于 Stream settings (流设置),选择编码并选择 Remove video (删除视频) 或 Remove audio (删 除音频) 来删除此输出中的视频和音频编码。输出现在为空。
- 5. 选择 Add captions (添加字幕)。现在,您在此输出内具有一个未定义的字幕编码。
- 6. 对于 Captions description name (字幕描述名称),为此字幕资产输入一个在通道中唯一的名称, 例如 **WebVTT Czech**。或者接受默认名称(这是自动生成的)。
- 7. 在字幕选择器名称中,输入您在输入中创建字幕选择器时[创建的字幕选择器的](#page-565-1)名称。指定选择器, 该选择器标识作为此输出中字幕的源的字幕资产。
- 8. 对于 Captions settings (字幕设置),选择输出字幕的正确格式。
- 9. 填写为选定格式显示的字段。有关某个字段的详细信息,请选择该字段旁边的"Info"(信息) 链 接。有关 EBU-TT-D、TTML 和 WebVTT 字幕中字体样式的提示,请参阅和。[the section called](#page-576-0)  ["EBU-TT-D 的字体样式"](#page-576-0) [the section called "TTML 的字体样式"](#page-577-0) [the section called "WebVTT 的字](#page-578-1) [体样式"](#page-578-1)
- 10. 您现在具有一个输出,其中包含一个已完全定义的字幕编码。
- 11. 根据需要重复这些步骤,在此输出组或其他输出组中创建附加字幕。

<span id="page-574-0"></span>特定输出格式的详细信息

以下信息仅适用于指定的字幕格式。

<span id="page-574-1"></span>Burn-in 或 DVB-Sub 的字体样式

如果输出字幕为烧入或 DVB-Sub,您可以指定字幕的外观。

如果您在多个输出中使用相同的字幕来源,并且所有这些输出都使用相同的格式,则必须在每个输出中 设置相同的字体样式信息。如果不这样做,则在保存频道时会出现错误。例如,您的存档输出包括从字 幕选择器 "嵌入式" 转换的 DVB-Sub 字幕。而且你的 UDP 输出还包括从同一个字幕选择器转换而来的 DVB-Sub 字幕。必须分别设置字体样式信息,即在 Archive 输出中,然后在 UDP 输出中。但是您必须 在两个输出中输入相同的信息。

例如,输出 A 可以使用 Captions Selector 1 (字幕选择器 1)(Destination Type (目标类型) 设置为 Burn-in (烧入))。而输出 B 也可使用 Captions Selector 1 (字幕选择器 1)(Destination Type (目标类 型) 设置为 Burn-in (烧入))。您需要在输出 1 中设置字体信息,并在输出 2 中再次设置。但您必须在 两个输出中完全相同地设置了所有字体信息。

<span id="page-574-2"></span>ARIB 的 PID

如果输出组为 UDP/TS 并且输出字幕格式为 ARIB, 则完成此步骤:

- 在相关 UDP 输出组中,选择具有 ARIB 字幕的输出。
- 对于 PID settings (PID 设置),完成 ARIB captions PID control (ARIB 字幕 PID 控制) 和 ARIB captions PID (ARIB 字幕 PID),如下表中所示。

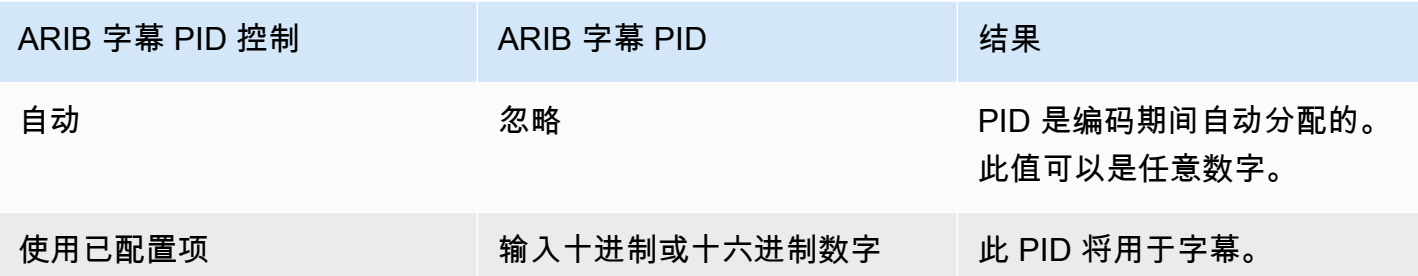

<span id="page-575-1"></span>DVB-Sub 的 PID

如果输出组为 UDP 并且输出字幕格式为 DVB-Sub,则完成此步骤。

- 在相关 UDP 输出组中,选择具有 DVB-Sub 字幕的输出。
- 对于 PID settings (PID 设置),在 DVB-Sub PIDs 中,输入此输出中 DVB-Sub 字幕的 PID。或者保 留默认值。

图文的 PID

如果输出组为 UDP 并且输出字幕格式为图文,则完成此步骤:

- 在相关 UDP 输出组中,选择具有图文字幕的输出。
- 对于 PID settings (PID 设置),在 DVB teletext PID (DVB 图文 PID) 中,输入此输出中图文字幕的 PID。或者保留默认值。

<span id="page-575-0"></span>HLS 清单

语言信息

如果字幕为嵌入式字幕并且输出为 HLS,则必须在清单中包含字幕语言信息。如果您未包含此信息, 则下游播放器将不会获得有关嵌入式字幕的信息。要在清单中包含语言信息,请执行以下操作:

- 1. 在 HLS 输出组中,在 Output groups (输出组) 中,对于 Captions (字幕),请选择 Captions language setting (字幕语言设置) 中的 Insert (插入)。选择此选项将在清单中为各个嵌入式字幕语言 插入行。插入的行数量与您将在下一步中添加的映射数量相同。
- 2. 仍然在 HLS 输出组中,对于 HLS settings (HLS 设置),在 Captions language mappings (字幕语言 映射) 中,选择 Add captions language mappings (添加字幕语言映射)。
- 3. 再次选择 Add captions language mappings (添加字幕语言映射) 以添加更多映射组,每个嵌入式字 幕资产对应一个组,最多可有四个组。例如,如果输出嵌入式语言包含英语、法语和西班牙语,则 需要三个映射组。
- 4. 填写各个映射组以确定 CC(字幕通道)编号及其语言。根据 ISO 639-2,将该语言指定为三个字母 的 ISO 语言代码。例如,如果字幕通道 1 为法语,则将三个字段设置为"1"、"fre"和"French"。

您输入语言的顺序必须与源中字幕的顺序完全相符。例如,如果字幕的顺序为法语、英语、西班牙 语以及葡萄牙语,则将 CC1 设置为法语、CC2 设置为英语,以此类推。如果未正确对其排序,则 清单中的字幕将使用错误的语言进行标记。

#### 无障碍信息

创建 HLS 或 MediaPackage 输出时,可以将字幕指定为无障碍字幕。除了口语对话外,辅助功能字幕 还用于描述声音、音乐和其他音频元素。

• MediaLive 在 HLS 清单的 EXT-X-MEDIA 标签中为无障碍标题分配一个唯一的属性:

CHARACTERISTICS="public.accessibility.describes-spokendialog,public.accessibility.describes-music-and-sound"

- 在 HLS 或 MediaPackage 输出组中,选择特定的输出,然后在直播设置中选择字幕。展开 "其他设 置" 部分,然后使用 "辅助功能" 选项选择 "实现无障碍功能"。此选择会将无障碍标题属性添加到 HLS 清单中。
- 带有无障碍标题属性的EXT-X-MEDIA标签示例:

```
#EXT-X-MEDIA:TYPE=SUBTITLES,GROUP-ID="captions-group",NAME="accessibility-
captions1",LANGUAGE="eng",CHARACTERISTICS="public.accessibility.describes-
spoken-dialog,public.accessibility.describes-music-and-
sound",AUTOSELECT=YES,DEFAULT=YES,URI="caption-accessibility-eng.m3u8"
```
EBU-TT-D 的字体样式

如果源字幕是嵌入式字幕或图文电视字幕,而输出字幕是 EBU-TT-D,则可以选择指定一些字体样式信 息。

EBU-TT-D 字幕编码由下游系统读取和处理的 XML 文件组成。此 XML 文件包括一个关于字体样式信 息的部分。您可以指定其中的一些信息。

### 指定字体信息

- 1. 在带有 EBU-TT-D 字幕的输出中,显示字幕部分。
- 2. 填写这些字段。有关 MediaLive 控制台上某个字段的详细信息,请选择该字段旁边的 "信息" 链 接。
	- 风格控制
	- 填补线间隙
	- 字体家族

此设置会产生以下选项之一:

字幕的 XML 文件包含以下样式信息:

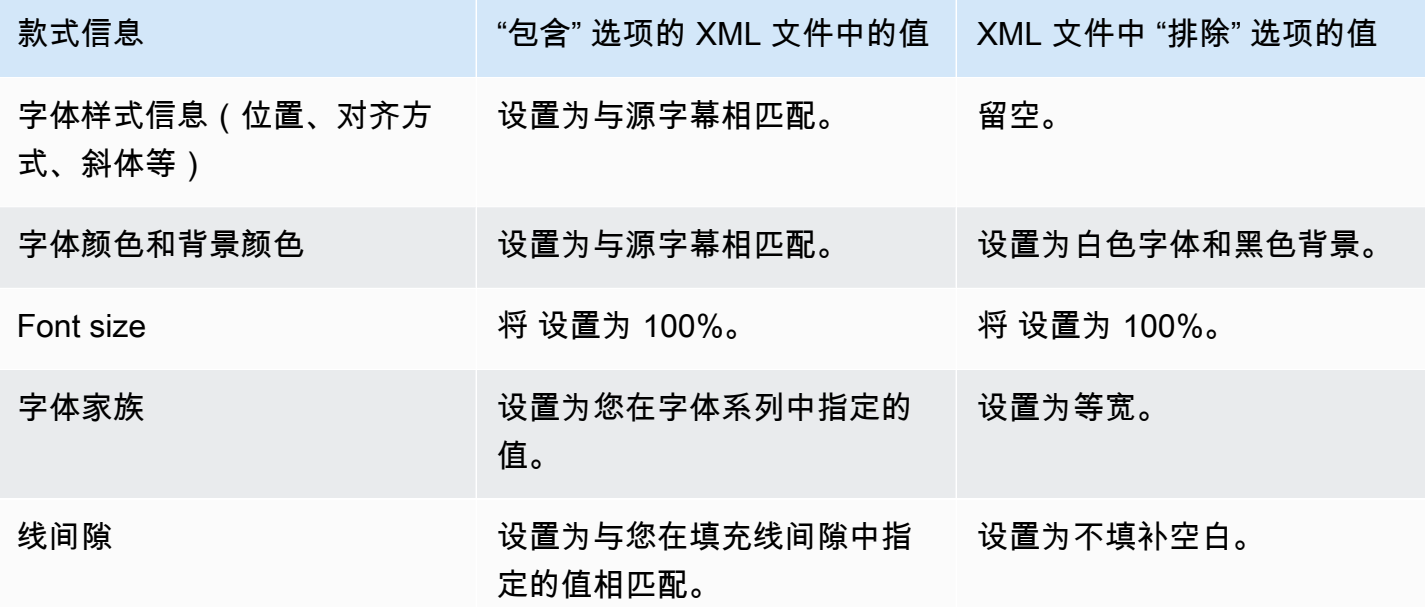

TTML 的字体样式

如果源字幕是嵌入式字幕或图文电视字幕,而输出字幕是 TTML,则可以选择指定一些字体样式信息。

### 指定字体信息

- 1. 在带有 TTML 字幕的输出中,显示字幕部分。
- 2. 将 "样式" 控件设置为 "直通" 或 "使用 \_已配置"。

请注意,当选择 user\_configurated 时,实际上没有可以配置的字段。

字幕的 XML 文件包含以下样式信息:

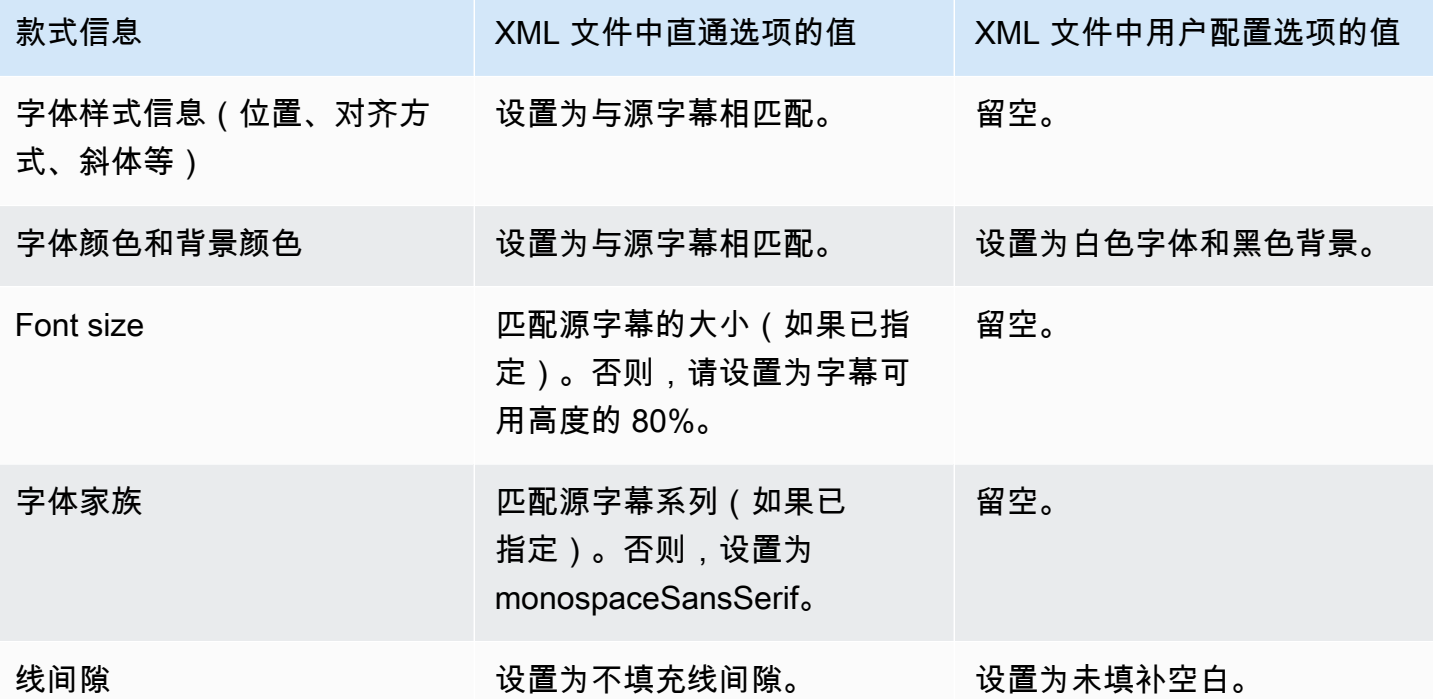

WebVTT 的字体样式

如果源字幕是嵌入式字幕或图文电视字幕,而输出字幕是 WebVTT,则可以选择传递一些样式信息。

默认情况下,"No\_Style\_Data" 处于选中状态。此值仅输出字幕编码的文本和时间戳信息。

如果选择 "直通",则位置和颜色样式数据将传递到输出。这还包括文本和时间戳信息。

指定样式信息

- 1. 在带有 WebVTT 字幕的输出中,显示字幕部分。
- 2. 将样式控制设置为 No\_Style\_D ata 或 Passthrough。

请注意,当选择其中任何一个时,都没有可以配置的字段。在 Pass through 上,位置和颜色样式 数据将传递到输出。在 No\_Style\_Data 上,只会传递文本和时间戳信息。

# 示例

以下示例描述了如何实施[the section called "典型场景"中](#page-563-0)的使用案例。

主题

- [用例 A:一种输入格式转换为一个输出但未转换](#page-579-0)
- [用例 B:一种输入格式转换为一种不同的输出格式](#page-580-0)
- [用例 C:一种输入格式转换为不同的格式,每种输出采用一种格式](#page-581-0)
- [用例 D:一个字幕输出由多个视频编码共享](#page-583-0)

### <span id="page-579-0"></span>用例 A:一种输入格式转换为一个输出但未转换

此示例演示如何实施典型场景中的[第一个使用案例](#page-563-1)。输入设置为一种字幕格式,有两种或更多语言。假 定您要在输出中保留格式,并且您只要生成一种类型的输出并在该输出中包含所有语言。

例如,输入具有英语和法语的嵌入式字幕。您希望生成 HLS 输出,包括英语和法语的嵌入式字幕,以 及一个视频和一个音频。

此示例阐述嵌入式直通工作流程的两个重要特征。首先,不用创建单独的字幕选择器;所有语言都自动 包含在其中。其次,如果您输出到 HLS,则有机会指定语言以及语言的显示顺序。

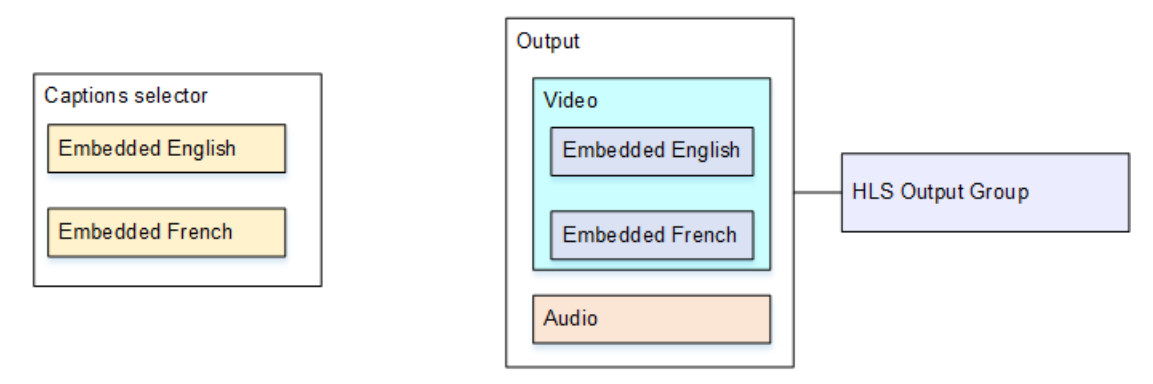

- 1. 在创建的通道中,在导航窗格中,对于 Input attachments (输入附件),选择输入。
- 2. 对于 General input settings (一般输入设置),选择 Add captions selector (添加字幕选择器) 以创建 一个字幕选择器。将 Selector settings (选择器设置) 设置为 Embedded source (嵌入式源)。
- 3. 创建 HLS 输出组。
- 4. 创建一个输出,并设置视频和音频。
- 5. 在同一个输出中,创建一个字幕资产,如下所示:
	- Captions selector name (字幕选择器名称):字幕选择器 1。
	- Captions settings (字幕设置):嵌入式格式之一。
	- Language code (语言代码) 和 Language description (语言描述):将字段留空。使用嵌入式字 幕,将包含所有语言。
- 6. 在 HLS 输出组中,在 Captions (字幕) 中,对于 Captions language setting (字幕语言设置),选择 Insert (插入)。
- 7. 对于 HLS settings (HLS 设置),在 Captions language mappings (字幕语言映射) 中,选择 Add captions language mappings (添加字幕语言映射) 两次(每种语言一次)。
- 8. 使用 **1**、**ENG** 和 **English** 填写第一组映射字段,使用 **2**、**FRE** 和 **French** 填写第二组映射字段。
- 9. 完成通道设置并保存。

### <span id="page-580-0"></span>用例 B:一种输入格式转换为一种不同的输出格式

此示例演示如何实施典型场景中的[第二个使用案例](#page-563-1)。输入包含两种字幕语言,单个输出将转换这些 字幕。例如,输入具有德语和法语的嵌入式字幕。您希望生成 UDP 输出,将两个字幕转换为 DVB-Sub,外加一个视频和一个音频。

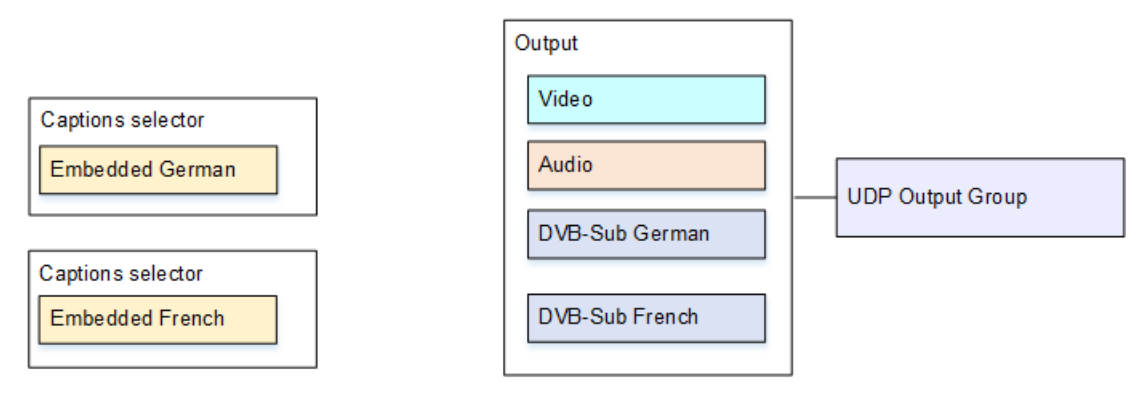

- 1. 在创建的通道中,在导航窗格中,对于 Input attachments (输入附件),选择输入。
- 2. 对于 General input settings (一般输入设置),选择 Add captions selector (添加字幕选择器) 两次, 以创建字幕选择器 1(用于德语)和字幕选择器 2(用于法语)。在这两种情况下,将 Selector settings (选择器设置) 设置为 Embedded source (嵌入式源)。
- 3. 创建 UDP 输出组。
- 4. 创建一个输出,并设置视频和音频。
- 5. 在此输出中,选择 Add captions (添加字幕) 以创建字幕编码。
	- Captions selector name (字幕选择器名称):字幕选择器 1。
	- Captions settings (字幕设置):DVB-Sub。
	- Language code (语言代码) 和 Language description (语言描述):德语。
	- 其他字段:保留默认值或根据需要填写。
- 6. 再次选择 Add captions (添加字幕) 以创建另一个字幕编码。为法语字幕设置此编码。请确保您以 完全相同的方式为德语和法语设置了字体字段。
- 7. 完成通道设置并保存。

<span id="page-581-0"></span>用例 C: 一种输入格式转换为不同的格式, 每种输出采用一种格式

此示例演示如何实施典型场景中的[第三个使用案例](#page-563-1)。输入设置为一种字幕格式,有两种或更多语言。您 希望生成多种不同类型的输出。在每个输出中,您希望将字幕转换为不同格式,但包含所有语言。

例如,输入具有捷克语和波兰语的图文字幕。假设您要生成 Microsoft Smooth 输出和 HLS 输出。假设 在 Microsoft Smooth 输出中,您要包含一个视频和一个音频,并且要将字幕转换为 TTML。在 HLS 输 出中,您希望包含一个视频和一个音频,并且希望将字幕转换为 WebVTT。

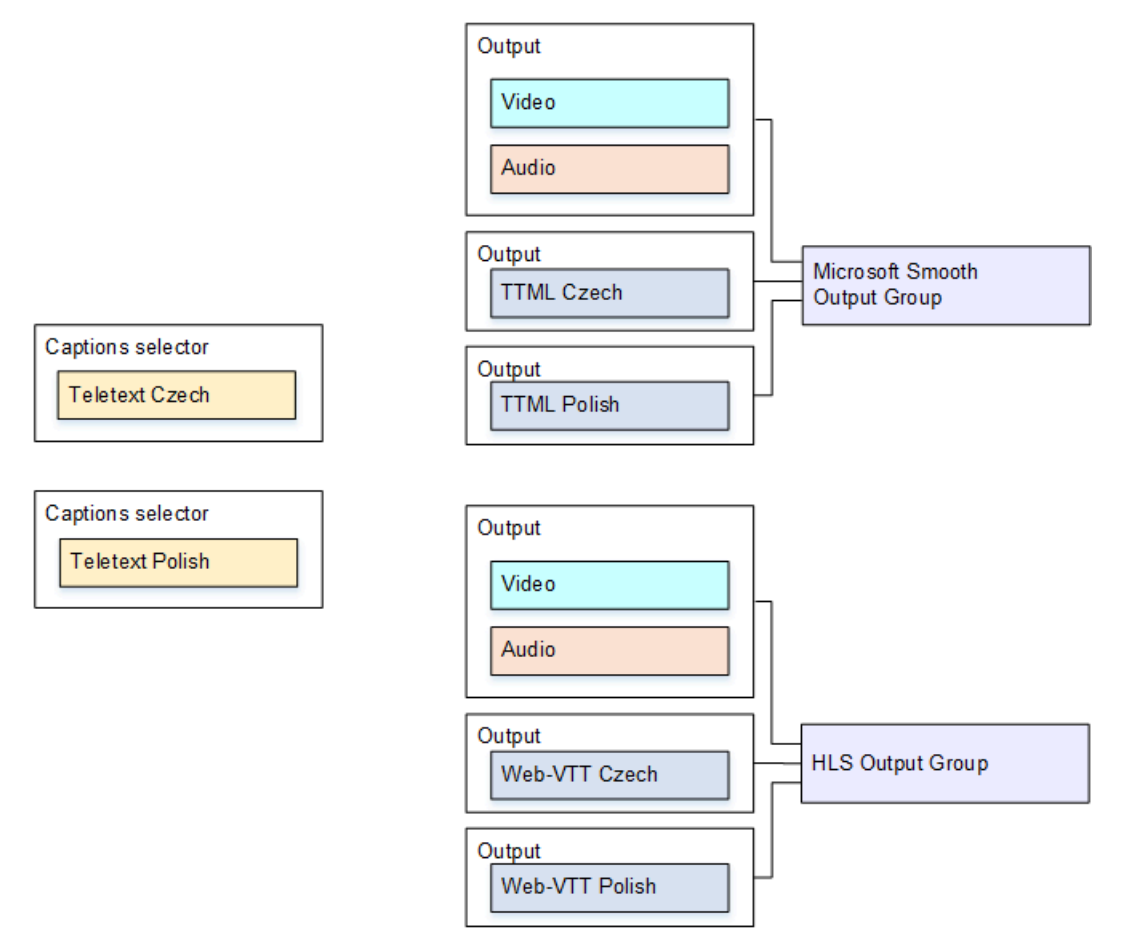

- 1. 在创建的通道中,在导航窗格中,对于 Input attachments (输入附件),选择输入。
- 2. 对于 General input settings (一般输入设置),选择 Add captions selector (添加字幕选择器) 两次以 创建以下字幕选择器:
- 用于捷克语图文字幕的字幕选择器 1。指定保存捷克语字幕的页面。
- 用于波兰语图文字幕的字幕选择器 2。指定保存波兰语字幕的页面。

虽然您将字幕包含在两个不同输出(Microsoft Smooth 和 HLS)中,但您只需要从输入中提取它 们一次,因此只需要为每种语言创建一个字幕选择器。

- 3. 创建 Microsoft Smooth 输出组并对其进行配置,如下所示:
	- 创建一个输出,并设置视频和音频。
	- 创建第二个输出,其中包含一个字幕编码,没有视频或音频编码,并且具有以下设置:
		- Captions selector name (字幕选择器名称):字幕选择器 1。
		- Captions settings (字幕设置):TTML。
		- Language code (语言代码) 和 Language description (语言描述):捷克语。
		- Style control (样式控制):根据需要进行设置。
	- 创建第三个输出,其中包含一个字幕编码,没有视频或音频编码,并且具有以下设置:
		- Captions selector name (字幕选择器名称):字幕选择器 2。
		- Captions settings (字幕设置):TTML。
		- Language code (语言代码) 和 Language description (语言描述):波兰语。
		- 其他字段:与第二个输出相同 (捷克语字幕)。
- 4. 创建 HLS 输出组并对其进行配置,如下所示:
	- 创建一个输出,并设置视频和音频。
	- 创建第二个输出,其中包含一个字幕编码,没有视频或音频编码,并且具有以下设置:
		- Captions selector name (字幕选择器名称):字幕选择器 1。
		- Captions settings (字幕设置):WebVTT。
		- Language code (语言代码) 和 Language description (语言描述):捷克语。
		- 其他字段:根据需要进行设置。
	- 创建第三个字幕输出,其中包含一个字幕编码,没有视频或音频编码,并且具有以下设置:
		- Captions selector name (字幕选择器名称):字幕选择器 2。
		- Captions settings (字幕设置):WebVTT
		- Language code (语言代码) 和 Language description (语言描述):波兰语。
- 其他字段:与第二个输出相同 (捷克语字幕)。 示例 <sup>562</sup>

5. 完成通道设置并保存。

<span id="page-583-0"></span>用例 D:一个字幕输出由多个视频编码共享

此示例说明如何在 ABR 工作流程中设置字幕。

第一个设置说明当字幕与视频处于相同输出中 (这意味着字幕为嵌入式或字幕样式) 时如何设置 ABR 工 作流程。

第二个设置演示当字幕属于附加类别(此时每个字幕编码位于其自己的输出中)时如何设置 ABR 工作 流程。

#### 主题

- [使用嵌入式或对象式字幕进行设置](#page-583-1)
- [使用边车字幕进行设置](#page-585-0)

<span id="page-583-1"></span>使用嵌入式或对象式字幕进行设置

此示例演示如何实施典型场景中的[第四个使用案例](#page-563-1)。例如,您希望生成带有三个视频编码的 HLS 输出 (分别用于低、中、高分辨率视频) 和一个音频。您还希望包含嵌入式字幕 (英语和西班牙语) 并将其与 全部三个视频编码关联。

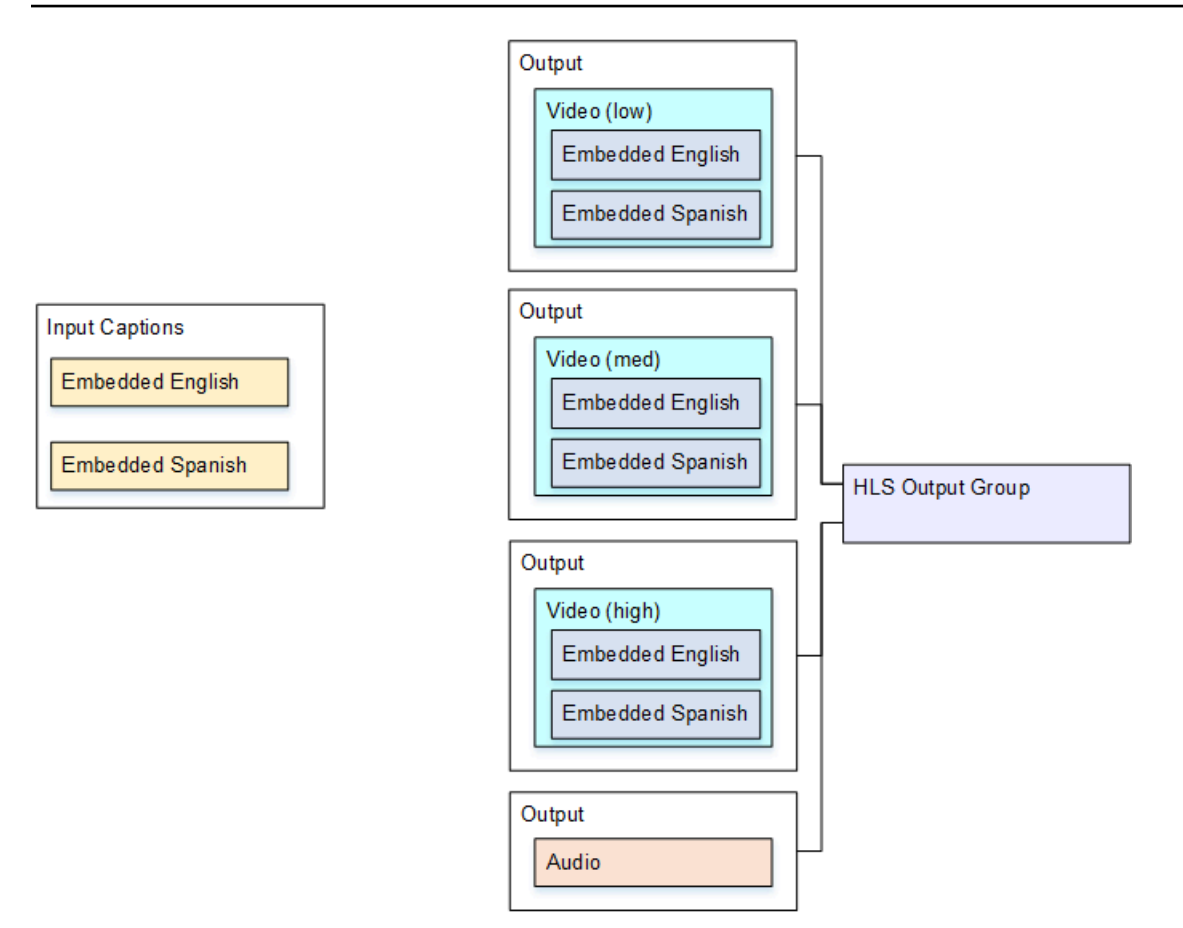

- 1. 在创建的通道的导航窗格中,选择 Input attachments (输入附件),再选择输入。
- 2. 对于 General input settings (一般输入设置),选择 Add captions selector (添加字幕选择器) 以创建 一个字幕选择器。将 Selector settings (选择器设置) 设置为 Embedded source (嵌入式源)。
- 3. 创建 HLS 输出组。
- 4. 创建一个输出,并设置低分辨率视频的视频和音频。
- 5. 在同一个输出中,创建一个字幕资产,如下所示:
	- Captions selector name (字幕选择器名称):字幕选择器 1。
	- Captions settings (字幕设置):嵌入式格式之一。
	- Language code (语言代码) 和 Language description (语言描述):留空;带有嵌入式直通字幕, 包含所有语言。
- 6. 创建第二个输出,并设置中等分辨率视频的视频和音频。
- 7. 在同一个输出中,创建一个字幕资产,如下所示:
- Captions selector name (字幕选择器名称):字幕选择器 1。
- Captions settings (字幕设置):嵌入式格式之一。
- Language code (语言代码) 和 Language description (语言描述):保留为空。使用嵌入式字幕, 将包含所有语言。
- 8. 创建第三个输出,并设置高分辨率视频的视频和音频。
- 9. 在同一个输出中,创建一个字幕资产,如下所示:
	- Captions selector name (字幕选择器名称):字幕选择器 1。
	- Captions settings (字幕设置):嵌入式格式之一。
	- Language code (语言代码) 和 Language description (语言描述):保留为空。使用嵌入式字幕, 将包含所有语言。
- 10. 完成通道设置并保存。

<span id="page-585-0"></span>使用边车字幕进行设置

此示例显示字幕为附加字幕的 ABR 工作流程。例如,您希望生成带有三个视频编码的 Microsoft Smooth 输出 (分别用于低、中、高分辨率视频) 和一个音频。这些编码在一个 Microsoft Smooth 输出 中。您希望提取嵌入式字幕 (英语和西班牙语) 并将它们转换为 TTML 字幕,一个对应英语,另一个对 应西班牙语。

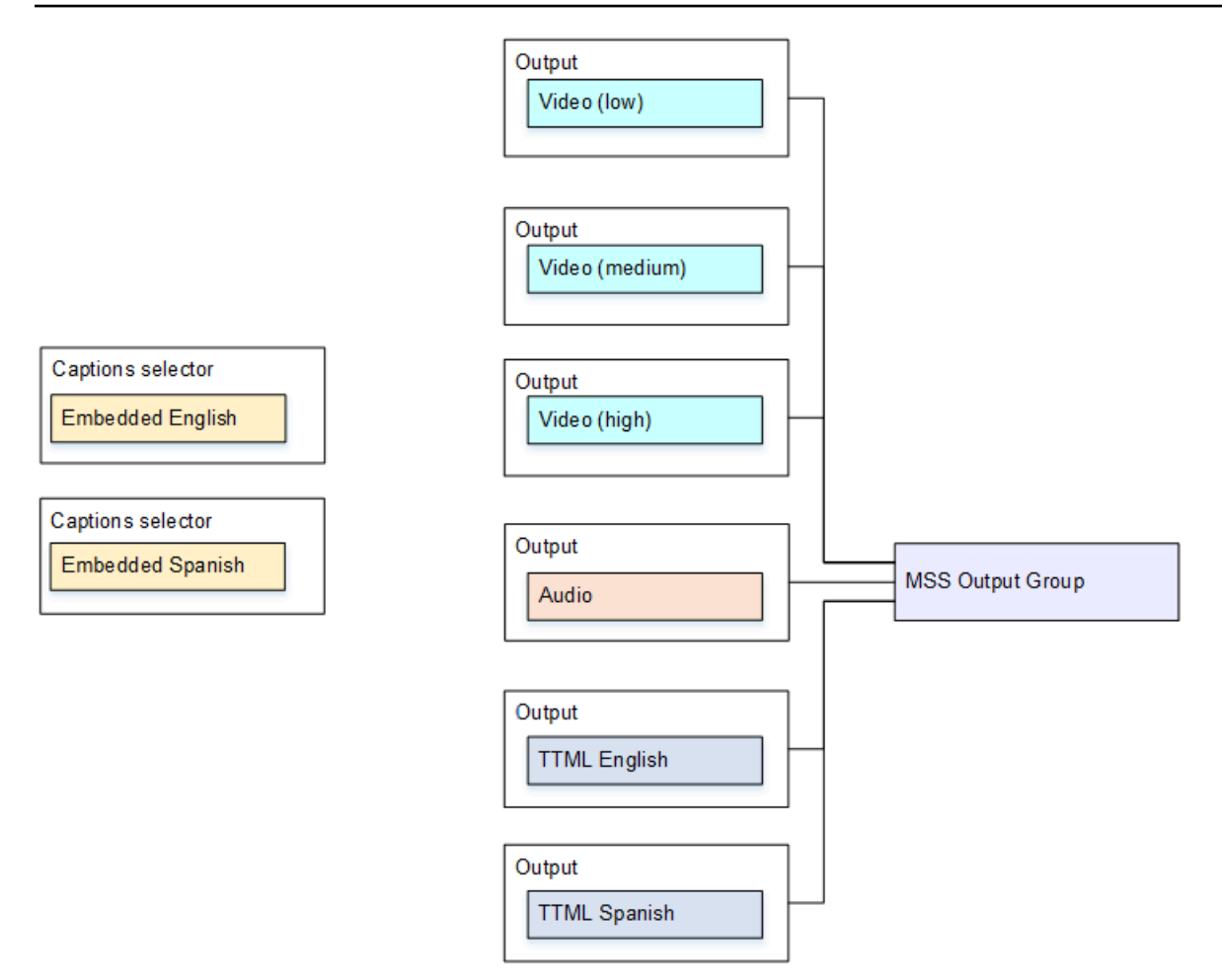

- 1. 在创建的通道中,在导航窗格中,对于 Input attachments (输入附件),选择输入。
- 2. 对于 General input settings (一般输入设置),选择 Add captions selector (添加字幕选择器) 两次以 创建以下字幕选择器:
	- 字幕选择器 1:用于嵌入式英语字幕。
	- 字幕选择器 2:用于嵌入式西班牙语字幕。
- 3. 创建 Microsoft Smooth 输出组。
- 4. 创建第一个包含一个视频编码的输出,并将其设置为用于低分辨率视频。
- 5. 创建第二个包含一个视频编码的输出,并将其设置为用于中等分辨率视频。
- 6. 创建第三个包含一个视频编码的输出,并将其设置为用于高分辨率视频。
- 7. 创建第四个输出,其中包含一个音频编码而没有视频编码。
- 8. 创建第五个输出,其中包含一个字幕编码,没有视频或音频编码,并且字幕编码具有以下设置:
- Captions selector name (字幕选择器名称):字幕选择器 1。
- Captions settings (字幕设置):TTML。
- Language code (语言代码) 和 Language description (语言描述):英语。
- 9. 创建第六个输出,其中包含一个字幕编码,没有视频或音频编码,并且字幕编码具有以下设置:
	- Captions selector name (字幕选择器名称):字幕选择器 2。
	- Captions settings (字幕设置):TTML。
	- Language code (语言代码) 和 Language description (语言描述):西班牙语。
- 10. 完成通道设置并保存。

# 合作伙伴 CDI 输入

合作伙伴 CDI 输入是 CDI 输入的特定配置。您必须如果要支持自动输入故障转移,请将两个 CDI 输入 设置为合作伙伴对于 CDI 来源. 两个输入始终一起工作,因为[故障转移对](#page-545-0)。作为故障转移对,两个输入 只能一起使用。

#### 主题

- [定期投入与合作伙伴投入](#page-587-0)
- [使用合作伙伴 CDI 输入的规则](#page-588-0)
- [创建合作伙伴输入集](#page-588-1)
- [编辑合作伙伴输入集](#page-588-2)
- [删除伙伴输入](#page-588-3)

# <span id="page-587-0"></span>定期投入与合作伙伴投入

创建 CDI 输入时,您必须决定是否需要创建定期的CDI 输入或一组伙伴CDI 输入。此决定取决于您希 望如何实施管道冗余和自动输入故障转移。

下表根据工作流描述了要创建的输入类型。

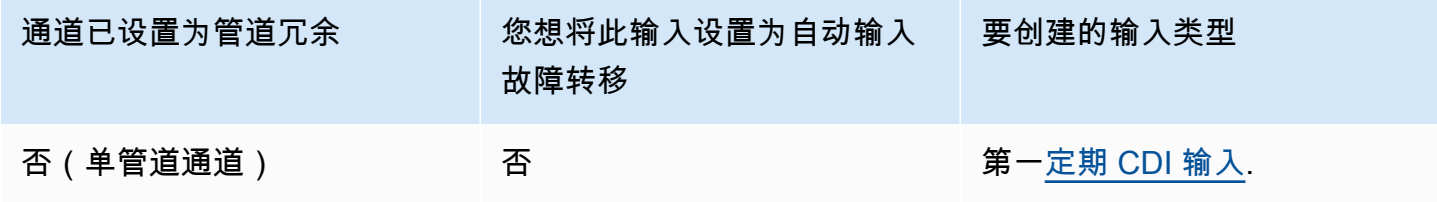

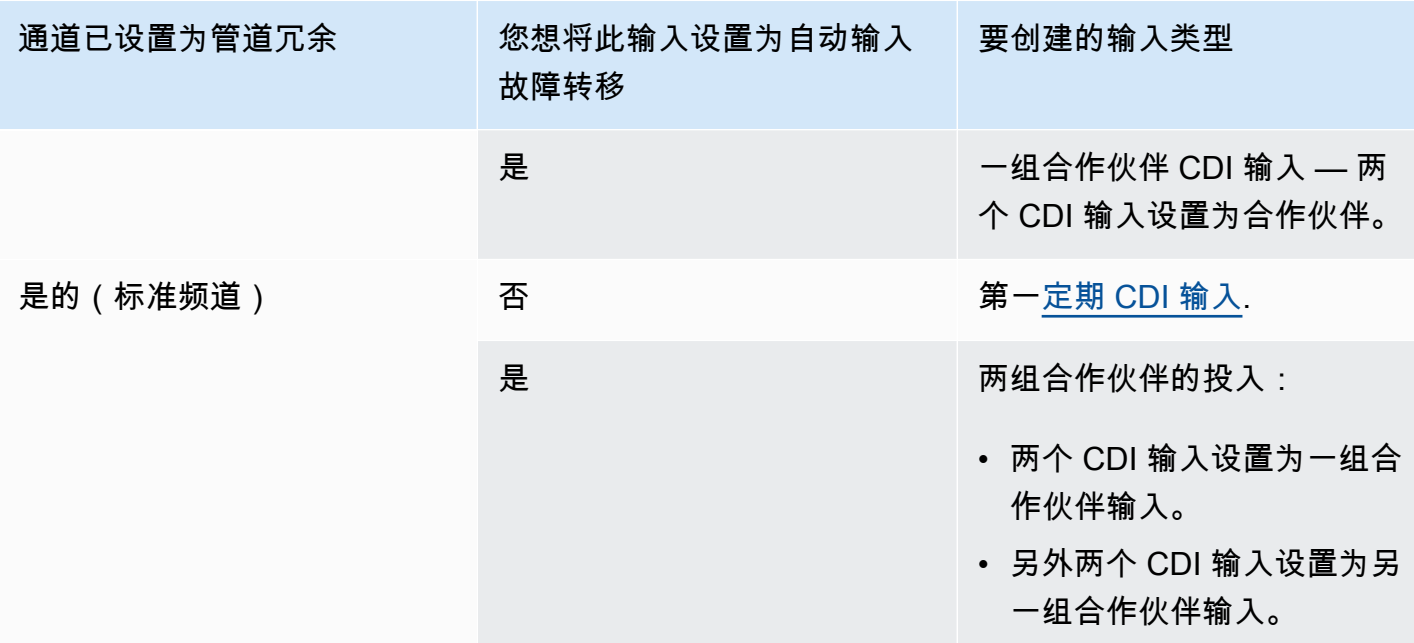

# <span id="page-588-0"></span>使用合作伙伴 CDI 输入的规则

以下规则适用于合作伙伴输入:

- 自动故障转移 您只能将合作伙伴输入用作故障转移对。
- 输入切换 您不能在输入切换工作流程中使用合作伙伴输入,有时候您切换到一个合作伙伴,而在 其他时候切换到另一个合作伙伴。
- 单个渠道 您只能在一个渠道中使用合作伙伴的输入。你不能将一个合作伙伴连接到一个渠道,而 将另一个合作伙伴连接到另一个频道。

# <span id="page-588-1"></span>创建合作伙伴输入集

要创建合作伙伴输入,您必须遵循特殊程序。请参阅 [the section called "CDI 输入 — 合作伙伴 CDI 输](#page-200-0) [入"。](#page-200-0)

### <span id="page-588-2"></span>编辑合作伙伴输入集

您可以像更新常规 CDI 输入一样编辑输入。请参阅 [the section called "编辑输入"。](#page-811-0)

### <span id="page-588-3"></span>删除伙伴输入

这两个输入具有相同的地位。遵循特殊程序时创建的第一个输入不是所有者输入或委托人输入。因此, 这些规则适用于你[删除](#page-813-0)合作伙伴的意见:

• 您可以删除一个输入而不删除另一个输入。

如果你这样做,剩余的输入只是成为常规的 CDI 输入。如果删除第一个输入,第二个输入的名称不 会自动更改。例如,如果输入的名字是 myInput-合作伙伴,它仍将有名称 myInput-合作伙伴,尽管 它不再是合作伙伴 CDI 输入。您可以编辑输入以更改名称。

- 您可以删除第二个输入,然后从第一个输入中再次创建合作伙伴输入。新输入的 IP 地址将被分配该 端口5001。
- 您可以删除第一个输入,然后从第二个输入中再次创建合作伙伴输入。新输入的 IP 地址将被分配该 端口5000。

例如,如果你没有更改第二个输入的名称(默认值有后缀)MyInput-合作伙伴),那么新输入的名称 为myInput-合作伙伴-合作伙伴. 您可以编辑输入以更改名称。

# 通道类和输入类

频道的特点之一是它的类。输入的特点之一是它的类。您将频道类和输入类设置为实现或省略管道冗 余。

阅读本部分,了解通道类和输入类的概述。然后,有关实施或忽略管道冗余的详细信息,请参阅[the](#page-677-0)  [section called "管道冗余".](#page-677-0)

### 关于通道类

当您 [时计划工作流程](#page-137-0),你必须决定频道的课程。有两个频道类:

• 标准类

一个标准通道有两条编码管道。当有两条管道时,两条管道都执行rm 是编码。如果一个管道发生故 障,从另一个管道向下游系统的输出将继续。有关确切方式的更多信息和图表MediaLive处理失败, 请参阅[the section called "管道冗余".](#page-677-0)

• 单管道类

一个单管道通道有一个编码管道。如果单个管道发生故障,到下游系统的输出将停止。

你在你的时候设置频道类[创建通道](#page-249-0). 您可以[升级该](#page-683-0)类现有通道。

# 关于输入类

作为在频道中实施或省略管道冗余的步骤的一部分,您必须决定每个输入的类别。有两个输入类:

• 标准类

标准类输入有两条管道。

可将所有类型的输入设置为标准类输入。

• 单类输入有一个管道。

并非所有输入都可以设置为单类输入。CDI 输入和 RTP 输入不能设置为单类输入。

通道和输入类的组合

下表总结通道类和输入类的有效组合。该部分[the section called "管道冗余"提](#page-677-0)供了有关为工作流选择适 当组合的信息。

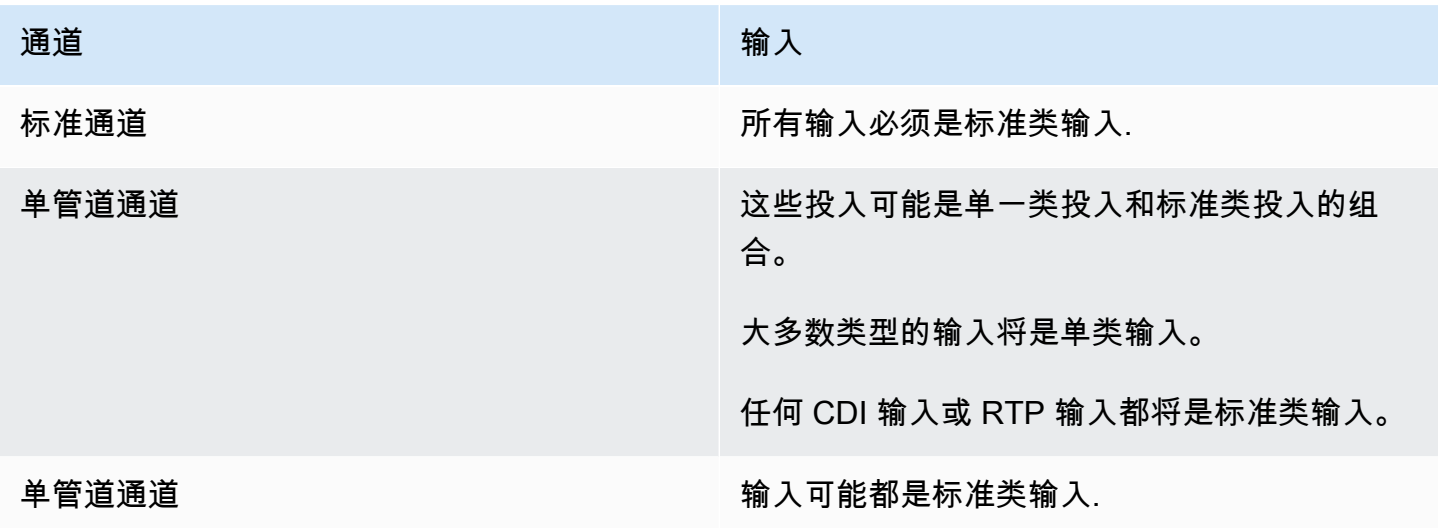

# <span id="page-590-0"></span>动态输入

您可以使用静态和动态文件输入来设置多输入通道。然后,您可以使用通道时间表的输入切换功能从一 个输入切换到另一个输入。静态输入始终连接到同一文件。每次在时间表中的输入切换中使用一个动态 输入时,该动态输入都指向一个不同的文件。

通过使用动态输入,您可以增加可在该通道中使用的视频源的数量,同时仍遵守可附加到该通道的输入 数量的限制。

只能将存储在以下位置之一的 MP4 或传输流 (TS) 文件输入设置为动态输入:

• Amazon S3

#### • AWS Elemental MediaStore

### 设置动态输入

<span id="page-591-1"></span>有关计划和创建动态输入的信息,请参阅 [the section called "动态输入"](#page-618-0)。

# 使用 ID3 元数据

您可以在存档输出、HLS 输出、输出和 UDP 输出中包含 ID3 元数据。 MediaPackage 通常,如果您 知道下游系统需要该数据并能够解释该数据,则可以在输出中包含 ID3 元数据。

您应从下游系统的代表那里获取 ID3 元数据的要求。

在创建或编辑通道时,您可以在通道中设置单个输出,以便启用 ID3 元数据。ID3 元数据可以来自下列 一个或多个源:

- 它可以是输入中已有的元数据。
- 它可以是您在创建通道时添加的元数据。
- 它可以是您通过在时间表中创建操作来添加的元数据。

根据输出类型的[特定规则](#page-593-0),ID3 元数据包含在存档 MediaPackage、HLS 或 UDP 输出中。

#### 主题

- [启用 ID3 元数据](#page-591-0)
- [传递 ID3 元数据](#page-594-0)
- [创建频道时插入 ID3 元数据](#page-594-1)
- [使用计划插入 ID3 元数据](#page-595-0)

### <span id="page-591-0"></span>启用 ID3 元数据

要在一个输出中包含 ID3 元数据,您在创建或编辑通道时,必须在该输出中启用 ID3 元数据。

在存档输出中启用

要在存档输出中包含 ID3 元数据,您必须在每个适用的输出中启用此功能。

- 1. 在 Create channel (创建通道) 页面上的 Output groups (输出组) 部分中,在 Archive (存档) 组中, 选择要启用 ID3 元数据的输出。
- 2. 对于 Container Settings (容器设置)、PID Settings (PID 设置)、Timed Metadata Behavior (定时元 数据行为),选择 PASSTHROUGH。
- 3. 对于 Timed Metadata PIDs (定时元数据 PID),输入要在其中插入 ID3 元数据的 PID。
- 4. 对每个适用的输出重复此操作。

有关启用结果的信息,请参阅此部分后面的 [the section called "启用 ID3 元数据的结果"。](#page-593-0)

在 HLS 输出中启用

要在 HLS 输出中包含 ID3 元数据,您必须在每个适用的输出中启用该功能。

在 HLS 输出中启用 ID3 元数据

- 1. 在 Create channel (创建通道) 页面上的 Output groups (输出组) 部分中,在 HLS 组中,选择要启 用 ID3 元数据的输出。
- 2. 确保将 HLS Settings (HLS 设置) 设为 Standard hls (标准 hls)。仅标准输出可以包含 ID3 元数 据。Audio-only outputs (仅音频输出) 选项(它是此字段中的另一个选项)用于设置音频渲染组, 并且不能包含此元数据。
- 3. 对于 PID Settings (PID 设置)、Timed Metadata Behavior (定时元数据行为),选择 PASSTHROUGH。
- 4. 对于 Timed Metadata PIDs (定时元数据 PID),输入要在其中插入 ID3 元数据的 PID。
- 5. 对每个适用的输出重复此操作。

有关启用结果的信息,请参阅此部分后面的 [the section called "启用 ID3 元数据的结果"。](#page-593-0)

在 MediaPackage 输出中启用

要在 MediaPackage 输出中包含 ID3 元数据,您无需设置输出。 MediaPackage 启用此功能后,输出 会自动设置。

有关在 MediaPackage 输出中处理 ID3 元数据的信息,请参阅本[章the section called "启用 ID3 元数据](#page-593-0) [的结果"后](#page-593-0)面的内容。

### 在 UDP 输出中启用

要在 UDP 输出中包含 ID3 元数据,您必须在每个适用的输出中启用该功能。

在 UDP 输出中启用 ID3 元数据

- 1. 在 Create channel (创建通道) 页面上的 Output groups (输出组) 部分中,在 UDP 组中,选择要启 用 ID3 元数据的输出。
- 2. 对于 Network Settings (网络设置)、 PID Settings (PID 设置)、Timed Metadata Behavior (定时元 数据行为),选择 PASSTHROUGH。
- 3. 对于 Timed Metadata PIDs (定时元数据 PID),输入要在其中插入元数据的 PID。
- 4. 对每个适用的输出重复此操作。

<span id="page-593-0"></span>有关启用结果的信息,请参阅此部分后面的 [the section called "启用 ID3 元数据的结果"。](#page-593-0)

### 启用 ID3 元数据的结果

以下是在通道中启用 ID3 元数据的结果:

- 输入中存在的 TDRL 或 PRIV 类型之外的 ID3 元数据自动包含在合格的输出中。
- 输入中存在的 TDRL 或 PRIV 类型的 ID3 元数据将传递给合格输出,如下所示:
	- 如果帧的措词中未包含"元素技术",则将传递元数据。
	- 如果帧的措词中包含"元素技术",则不传递元数据。由于 MediaLive 假设此元数据的时间戳已过 去,因此不会传递元数据。
- 在创建通道时,在输出组中设置的 ID3 元数据会插入已启用 ID3 元数据的输出中。有关在输出组中 设置 ID3 元数据的信息,请参阅 [the section called "创建频道时插入 ID3 元数据"。](#page-594-1)
- 您通过在 MediaLive 计划中创建操作而设置的 ID3 元数据包含在符合条件的输出中。有关在时间表 中设置 ID3 元数据的信息,请参阅 [the section called " 使用计划插入 ID3 元数据"](#page-595-0)。

输出的资格取决于输出组类型,如下表所示。

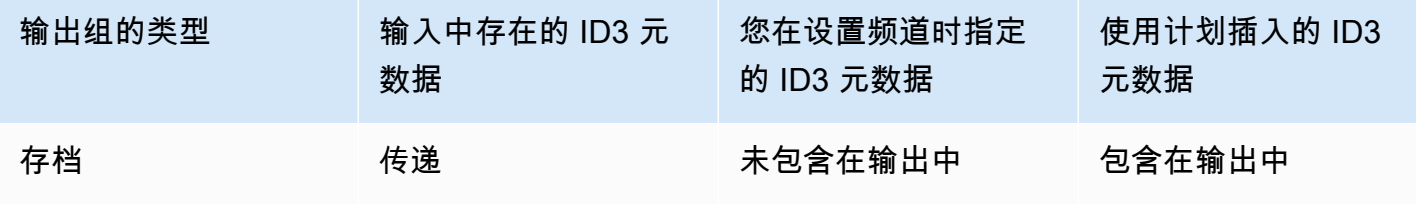

MediaLive 用户指南

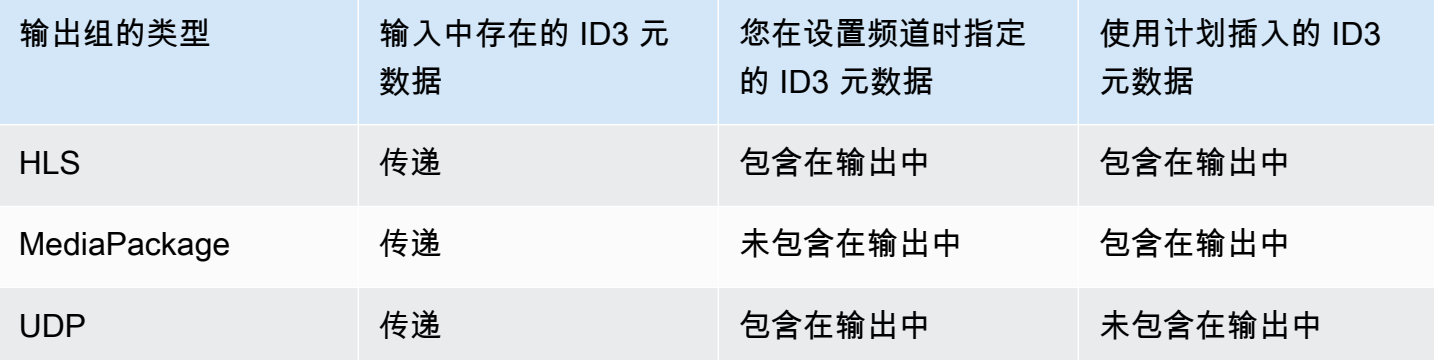

### <span id="page-594-0"></span>传递 ID3 元数据

您可以设置输出,以便将通道输入中的 ID3 元数据自动传递到输出。要传递 ID3 元数据,请在输出中 启用 ID3。有关信息,请参阅 [the section called "启用 ID3 元数据"。](#page-591-0)

# <span id="page-594-1"></span>创建频道时插入 ID3 元数据

您可以设置为按常规间隔(例如,每 10 秒)将 ID3 元数据插入已启用 ID3 元数据的 HLS 或 UDP 输 出中。您无法将 ID3 元数据插入存档或 MediaPackage 输出中。

在创建通道时插入 ID3 元数据

- 1. 确保您已启用 ID3 元数据。有关详细信息,请参[阅the section called "启用 ID3 元数据"。](#page-591-0)
- 2. 在 Create channel (创建通道) 页面上的 Output groups (输出组) 部分中,选择 HLS 组或 UDP 组。(您不能在存档组或 MediaPackage 群组中插入 ID3 元数据。)
- 3. 选择 ID3。
- 4. 对于定时元数据 ID3 帧,请选择要应用于元数据的 ID3 帧类型。

尝试避免使用 PRIV 来处理在创建通道时插入的元数据和来自其他源的元数据。

5. 对于定时元数据 ID3 周期,输入 ID3 元数据的重复间隔,以秒为单位。

对于 UDP 输出组,设置任何长度。对于 HLS 输出组,建议您将周期(间隔)设置为分段长度的 一般。要验证分段长度,请在 HLS output group (HLS 输出组) 中,选择 Manifests and Segments (清单和分段),然后查看 Segment Length (分段长度)。

在启动通道时,将在输出开始后不久插入第一个 ID3 元数据,然后按指定间隔插入通道的生命周期。

ID3 元数据中的时间戳是从输出时间码中派生的。它指示当通道正在运行时将 ID3 帧插入输出的时间。 时间戳采用您在该频道的 "常规设置" 页面的 "时间码配置" 部分中为来源字段指定的格式。

# <span id="page-595-0"></span>使用计划插入 ID3 元数据

您可以通过在 MediaLive 时间表中创建操作来在特定时间插入 ID3 元数据。元数据将插入到您启用 ID3 元数据的每个 HLS MediaPackage 输出或输出中。它不会插入到 UDP 输出中。

通常,根据下游系统的说明包含 ID3 元数据。

#### 插入 ID3 元数据

1. 确保您已启用 ID3 元数据。有关详细信息,请参[阅the section called "启用 ID3 元数据"。](#page-591-0)

2. 在时间表中创建操作。有关详细信息,请参阅[设置:创建日程安排](#page-344-0)。

# 使用 ID3 区段标签

您可以在 HLS 输出的每个片段中包含 ID3 标签,也可以在频道的 MediaPackage 输出中包含 ID AWS Elemental MediaLive 3 标签。通常,如果您知道下游系统需要数据并可以解释数据,则在输出中包含 ID3 段标签。

您应该从下游系统的代表处获取对标签内容的要求。

该功能的工作原理

您启用该功能。对于 HLS 输出组,您可以在通道中设置各个单独的 HLS 输出组,以便为输出组中的所 有输出启用 ID3 段标记。对于 MediaPackage 输出组,没有设置。在这些输出组中始终启用标记。

然后,您可以在频道计划中创建 ID3 片段标签操作并指定标签的内容。内容有两个选项:

- 您可以在 ID3 帧的 ID3 标签部分提供字段的内容。该字段的类型始终为 TXXX。 MediaLive 构造整 个 ID3 框架。
- 您提供整个 ID3 框架。

在动作开始时,频道开始在 HLS 的每个片段中插入标签内容并 MediaPackage输出。

您可以通过创建新操作来更改标签的内容。在新操作开始时, MediaLive 开始在每个片段中插入新标 签的内容。

#### 主题

• [与 ID3 元数据的比较](#page-596-0)

### • [插入 ID3 区段标签](#page-597-0)

# <span id="page-596-0"></span>与 ID3 元数据的比较

类似于 ID3 段标记的功能是 [ID3 定时元数据。](#page-591-1)您可以将通道设置为包含两个元数据集。两个元数据集 都插入到同一个 PID 中,但作为不同类型的 ID3 元数据。

以下是两个功能的比较:

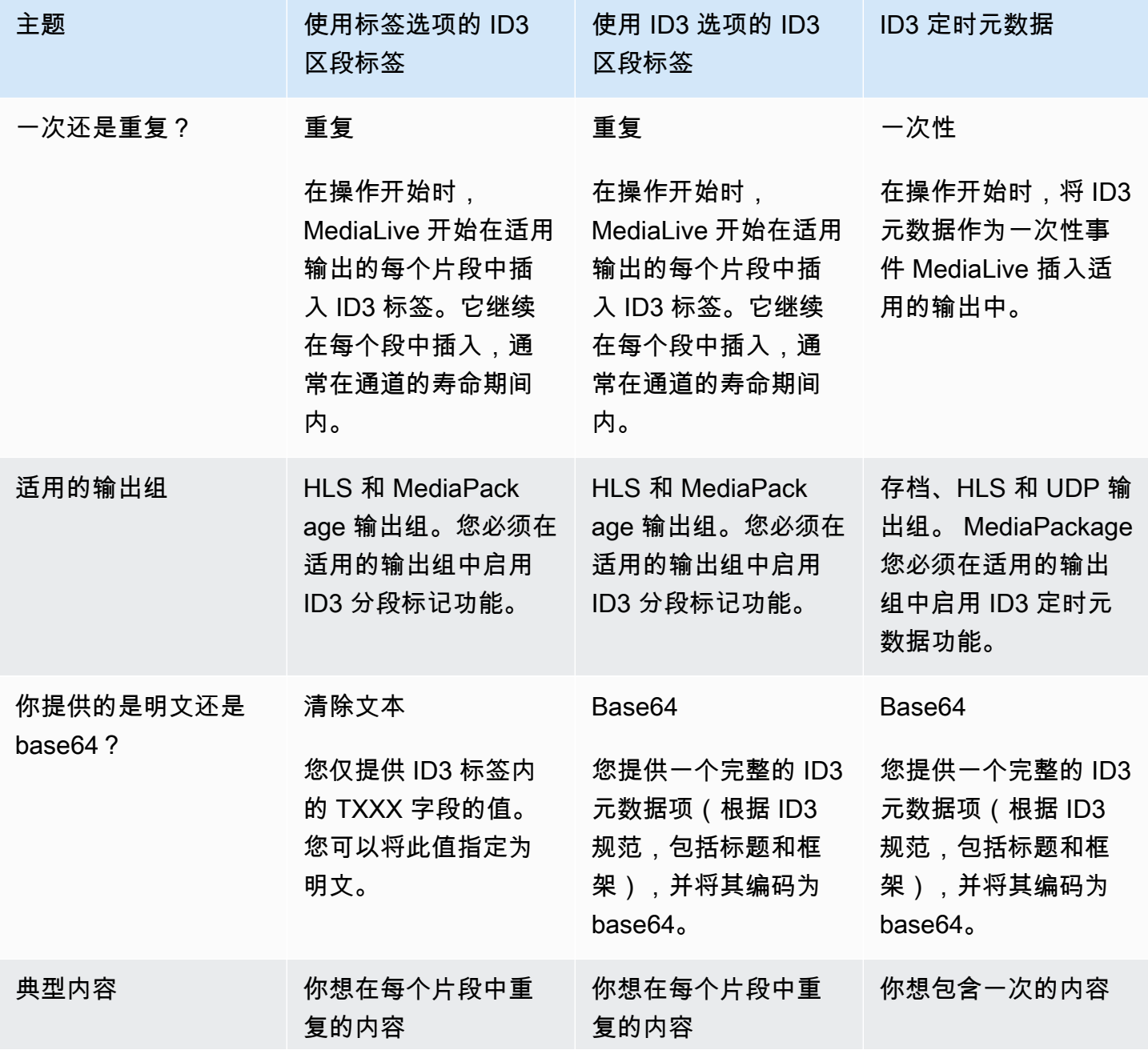

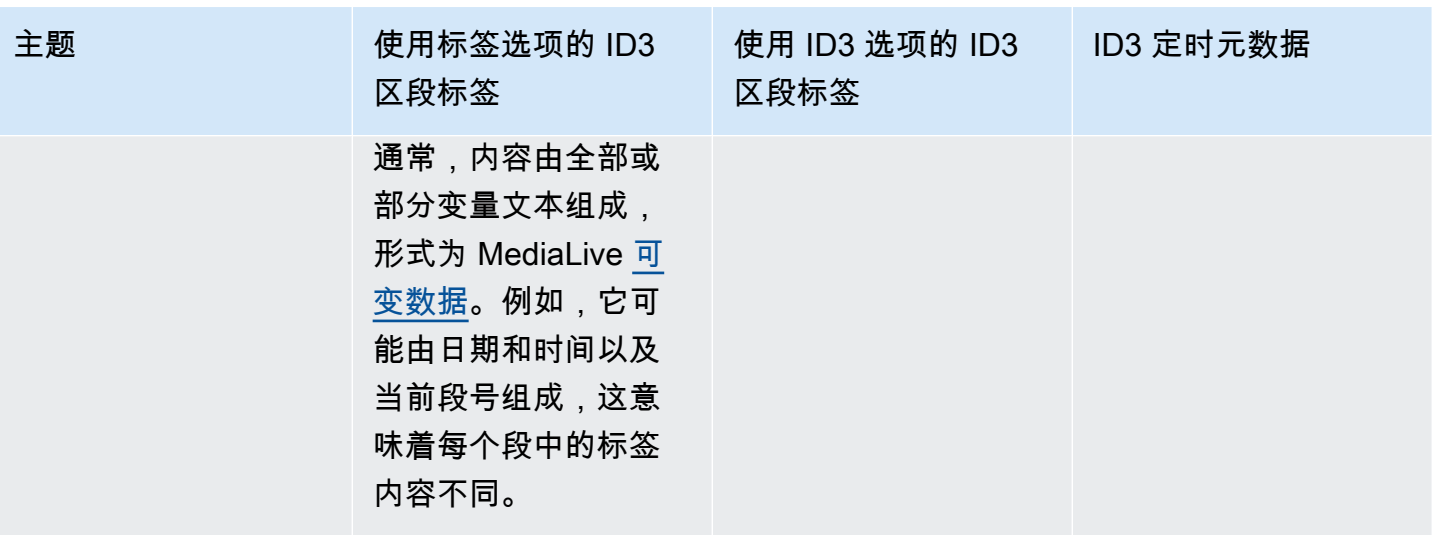

### <span id="page-597-0"></span>插入 ID3 区段标签

要在输出组的输出中包含 ID3 段标签,请在创建或编辑通道时启用 ID3 段标记。您无需在 MediaPackage 输出组中启用该功能。

然后,要将频道设置为开始插入标签,请在 MediaLive 计划中创建一个操作。该频道将标签插入相应 的 HLS 输出组和每个 MediaPackage 输出组中。

在 HLS 输出中启用 ID3 段标记

- 1. 在 Create channel (创建通道) 页面上的 Output groups (输出组) 部分,在 HLS 组中选择 ID3。
- 2. 对于 HLS ID3 Segment Tagging (HLS ID3 段标记),请选择 ENABLED (已启用)。
- 3. (可选)在每个输出中指定标签的 PID。如果您没有在输出中指定 PID,则 MediaLive 使用 PID 502。

选择此输出组中的输出。对于 Container Settings (容器设置),对于 PID Settings (PID 设置),对 于 Timed Metadata PIDs (定时元数据 PID), 输入要在其中插入 ID3 标签的 PID。

请注意,ID3 定时元数据功能也使用此 PID。

4. 对输出组中的每个适用输出重复操作。

在输出中启用 ID3 分段标记 MediaPackage

MediaPackage 输出组是在启用 ID3 分段标记并指定了 PID 502 的情况下自动设置的。

因此,如果您在计划中创建了插入标签的操作,则 MediaPackage 输出将包含该标签。如果您不创建 操作,则输出将不包含标签。(MediaLive 不插入默认标签。)

开始插入 ID3 段标签

- 1. 请确保您已在 HLS 输出组中启用 ID3 段标签。
- 2. 在计划中创建操作。有关详细信息,请参阅[设置:创建日程安排](#page-344-0)。

通常,您在计划中只创建一个操作。如果您创建另一个操作,则在该操作中指定的标签将替换上一 个操作中指定的标签。

要停止 MediaLive 插入标签,请创建一个内容为空的动作。

# 处理图像叠加层

您可以使用静态图像叠加功能将静态图像叠加到 MediaLive 频道中的视频上。静态图像是不动的静止 图像。您准备好图像并将其存储在外面 MediaLive。然后,您可以使用中[的日程安排](#page-344-0)功能 MediaLive 来 设置时间表,指定何时在运行频道中显示图像(最多八张不同的图像),以及何时隐藏每张图像。

### 示例

示例 1

您希望在特定时间插入一个静态图像叠加并将它运行 10 秒钟。您希望该图像叠加显示在视频帧的右下 角。您希望图像叠加为 50% 不透明,并在 2 秒内从无淡入到完全 50% 不透明,然后在插入结束前 2 秒开始淡出到无。

示例 2

您希望插入两个静态图像叠加,以便它们同时显示在视频帧中或有一些重叠。您希望图像叠加的显示稍 微重叠,以便一个图像叠加显示在一个位置,并且当该图像叠加仍显示时,另一个图像叠加显示在其他 位置。如果这两个位置部分重叠或完全重叠,您需要指定哪个图像叠加显示在顶部。

### 静态图像叠加层的特点

图像文件必须是 32 位.bmp、.png 或.tga 文件,并且不得大于输入视频(以像素为单位)。

您可以为每个图像叠加配置一个开始时间和持续时间。

您一次最多可以插入 8 个图像。每个图像均为一个单独的"层"。您可以将叠加设置为全部同时显示在底 层视频上(或不显示),也可以将它们设置为在物理上相互重叠(或不相互重叠)。您可以配置不透明 度和淡入淡出。

您可以按照 "图像 X" 和 "图像 Y" 字段的指定将图像叠加层插入视频帧上的任何位置。有关 MediaLive 控制台上某个字段的详细信息,请选择该字段旁边的 "信息" 链接。

图像的处理方式如下所示 ·

• 将图像逐像素叠加在底层视频上,无缩放。

如果叠加大干底层视频或溢出底层视频的边缘,并且如果系统可以在创建通道时识别此错误,则此时 系统会显示一条错误消息。

如果系统无法提前识别该错误,则在通道运行时将显示错误消息。通道将不会停止,但叠加请求将失 败。

- 在创建单个输出编码(具有不同的分辨率和视频质量)前叠加图像。这意味着,如果底层视频针对特 定输出编码进行缩放,则图像会进行类似缩放。
- 图像将插入所有输出中。

### 步骤 1:准备静态图像叠加文件

您必须准备要在通道中使用的每个图像叠加。例如,叠加层存储在外部的 MediaLive Amazon S3 存储 桶中。图像叠加层不属于 MediaLive 或不属于中的特定频道 MediaLive。但图像叠加由 MediaLive 使 用。

在需要叠加时,可以按照此过程进行操作来准备叠加。

准备叠加文件

- 1. 创建具有以下特征的文件:
	- 文件类型:.bmp、.png 或 .tga 文件。
	- 宽高比:叠加可以具有任何宽高比。它无需匹配底层视频的宽高比。
	- 大小(以像素为单位):叠加可以是小于或等于底层视频大小的任何分辨率(以像素为单位的大 小)。
- 2. 如果您使用输出通道的图形程序,请设置为输出 alpha 通道。这可确保图像叠加不会有黑框或白 框。
- 3. 将准备好的文件放置在一个可供 MediaLive 访问的位置。您可以通过以下方式之一来指定位置:
	- 使用 SSL 的亚马逊 S3 存储桶。例如:

s3ssl://DOC-EXAMPLE-BUCKET/company-overlays/overlay.png

使用 MediaLive, Amazon S3 存储桶名称不得使用点符号。例如, 可以接受 companyoverlays,但不能接受 company.overlays。

• 可访问的 URL(需要 SSL)。例如:

https://203.0.113.0/corporate-logos/large.bmp

• 可访问的 URL(无需 SSL)。例如:

http://203.0.113.254/corporate-logos/high-res.bmp

4. 记下该位置。您将在以后需要它。

### 第 2 步:插入叠加层

您可以通过在通道计划中创建一个插入操作来在视频中插入叠加。有关详细信息,请参阅[设置:创建日](#page-344-0) [程安排](#page-344-0)和[the section called "创建动作"。](#page-353-0)

计划是附加到每个通道的时间表。计划旨在让您可以指定在特定时间在通道上执行的操作。例如,对于 图像叠加,您在计划中创建操作以指定特定图像将在特定时间在底层视频上叠加特定的持续时间。

当通道正在运行时,其配置不会且无法更改。因此,通道计划可让您动态地将正在发生的操作应用于通 道,而无需将其停止并重新配置。

# <span id="page-600-0"></span>输入剪辑

您可以剪辑文件输 MediaLive 入,以便仅提取文件的一部分。该文件必须是存储在 Amazon S3 上的 MP4 文件AWS Elemental MediaStore,或者是支持 HTTP 范围请求的 HTTP 服务器。

剪辑文件是在通道时间表中设置输入切换操作的一部分。因此,要使用剪辑的文件,您必须使用时间 表。

与输入开关的集成工作原理如下。当 MediaLive 准备切换到包含输入剪辑的文件输入时, MediaLive 会向上游系统发送请求,请求文件的一部分,而不是整个文件。

设置用于输入剪辑的文件输入

- 1. 如果上游系统是 HTTP 服务器,请向该系统确认它们支持范围请求。如果服务器不支持范围请 求,则在发生输入切换时会出现输入丢失问题。
- 2. 按常规方式创建 MP4 文件输入。请参[阅the section called "MP4 输入"](#page-213-0)。
- 3. 按常规方式将输入附加到通道。请参阅[the section called "输入第 1 部分:连接输入"](#page-253-0)。
- 4. 在时间表中创建一个切换输入操作,该操作指定剪辑的开始时间和结束时间。请参阅[the section](#page-353-0)  [called "创建动作"。](#page-353-0)

您可以指定一个开始点(如果未指定开始点,则提取将从文件的开头开始)。您可以指定一个结束 点(如果不指定结束点,则提取将在文件的末尾停止)。您也可以同时指定开始点和结束点。

当通道切换到此输入时,它将在指定点启动和停止提取文件。

您可以重复使用此同一输入,每次指定要提取的不同部分。为此,请创建另一个具有不同开始时间和结 束时间的切换输入操作。

# 处理视频输入丢失

当频道的视频输入丢失时,您可以自定义 MediaLive 处理媒体的方式。

#### 主题

- [如何 MediaLive 处理视频输入丢失](#page-601-0)
- [配置替换内容](#page-602-0)
- [自定义配送](#page-603-0)

<span id="page-601-0"></span>如何 MediaLive 处理视频输入丢失

MediaLive 当接收输入时,它可能会检测到视频源已丢失。这种丢失 MediaLive 导致开始遵循输入丢 失行为处理。 MediaLive 开始在输出端对替换内容(填充帧)进行编码。这种处理可确保频道可以 继续对视频内容进行编码。(的一个关键规则 MediaLive 是,正在运行的频道必须始终对内容进行编 码。)

该通道遵循输入丢失处理,直到它恢复并恢复到正常编码。通道的恢复方式取决于您是否实现了自动输 入故障转移:

- 如果您实现[自动输入故障转移](#page-545-0),则输入丢失处理将持续到视频黑屏故障转移条件触发切换到另一个输 入(或者直到输入恢复)。如果第二个输入失败,则输入丢失处理将重新启动并继续,直到您修复了 两个输入的问题为止。
- 如果您未实现自动输入故障转移,则输入丢失处理将持续到输入恢复或解决输入问题为止。

这两个功能相辅相成,但在不同的时机上起作用:

- 一旦预期的帧未能到达,就会立即进行输入丢失处理。例如,如果输入的帧速率为 60 FPS,则如果 某帧未在距离前一帧的 17 毫秒内到达,则会触发处理。(17 Msecs 大约等于 1 秒除以 60。)
- 自动输入故障转移的触发器更长且可配置。典型的触发器为 1000 毫秒。

输入损耗与输入探测失败的比较

只有在先前健康的输入变得不健康之后,才会进行输入丢失处理。

在此之前,输入也可能失败。当一个频道开始并 MediaLive 开始收录第一个输入时,它会探测输入 ——它会尝试检测输入和源。如果检测失败,则输入和通道会立即失败。您必须解决问题并重新启动 频道。问题可能是输入不存在(此问题主要适用于 RTMP 输入),或者输入超出了[当前通道规格,](#page-252-0)或 者[输入设置错误](#page-811-1)。

默认行为输入丢失处理

输入丢失处理的默认值如下:

- 对替换内容进行编码:重复并对收到的最后一个有效帧进行编码。重复 1000 毫秒。然后对黑帧进行 编码 1000 毫秒。然后无限期地对黑板进行编码。
- 传送内容:默认处理方式是发出(交付)经过编码的替换内容。

自定义输入丢失处理

- 您可以自定义替换内容的时间,也可以自定义替换内容的内容。
- 在某些输出组类型中,您可以更改传送方式,使编码后的内容不被传送。

### <span id="page-602-0"></span>配置替换内容

您可以自定义替换内容的持续时间,也可以自定义用于板块的图像或颜色。例如,您可以将板块更改为 图像(例如 "请待命")。

#### **a** Note

此部分假定您熟悉创建或编辑通道,如[设置:创建频道](#page-248-0) 中所述。

- 1. 在 MediaLive控制台的创建频道页面上,选择常规设置。展开全局配置。如有必要,选择启用全局 配置。
- 2. 在输入丢失行为中,选择输入丢失行为。此时将显示更多字段。这些字段控制替换内容,如下所 示 ·
	- 在 Repeat Frame Msec 中指定的时间内对最后一个有效帧进行编码。零表示禁用(跳过重复帧并 转到黑框)。值 1,000,000 表示永远重复前一个值。
	- 当 Repeat Frame Msec 到期时,在黑帧毫秒中指定的时间内对黑帧进行编码。零表示禁用(跳过 黑框并进入底板)。值 1,000,000 表示永远重复黑框。
	- 当 Black Frame Msec 到期时,切换到发送指定的 slate 或颜色,如输入损耗图像类型中指定,然 后发送输入损耗图像颜色或输入损耗图像板块。
- 3. 填写一个或多个字段以自定义行为。有关 MediaLive 控制台上某个字段的详细信息,请选择该字段 旁边的 "信息" 链接。

# <span id="page-603-0"></span>自定义配送

您可以更改替换内容的默认处理方式,这样 MediaLivediscards 它就不必交付编码后的输出。您可以更 改以下类型的输出组的处理方式:

- HLS
- Microsoft Smooth
- RTMP
- UDP/TS

对于除之外的所有其他类型的输出组 MediaPackage,请 MediaLive 始终提供内容。对于 MediaPackage 输出组, MediaLive 始[终暂停传送](#page-321-0)。

**a** Note

此部分假定您熟悉创建或编辑通道,如[设置:创建频道](#page-248-0) 中所述。

- 1. 在 MediaLive控制台的创建频道页面上,在左侧导航栏中选择输出组。
- 2. 在输出组的 "设置" 部分,找到该输出组的 "输入损失操作" 字段。为该输出组中的所有输出(包括不 包括视频的输出)选择所需的选项。请参阅此步骤之后的表格。

下表列出了输出组的交付选项。在每行中读取。

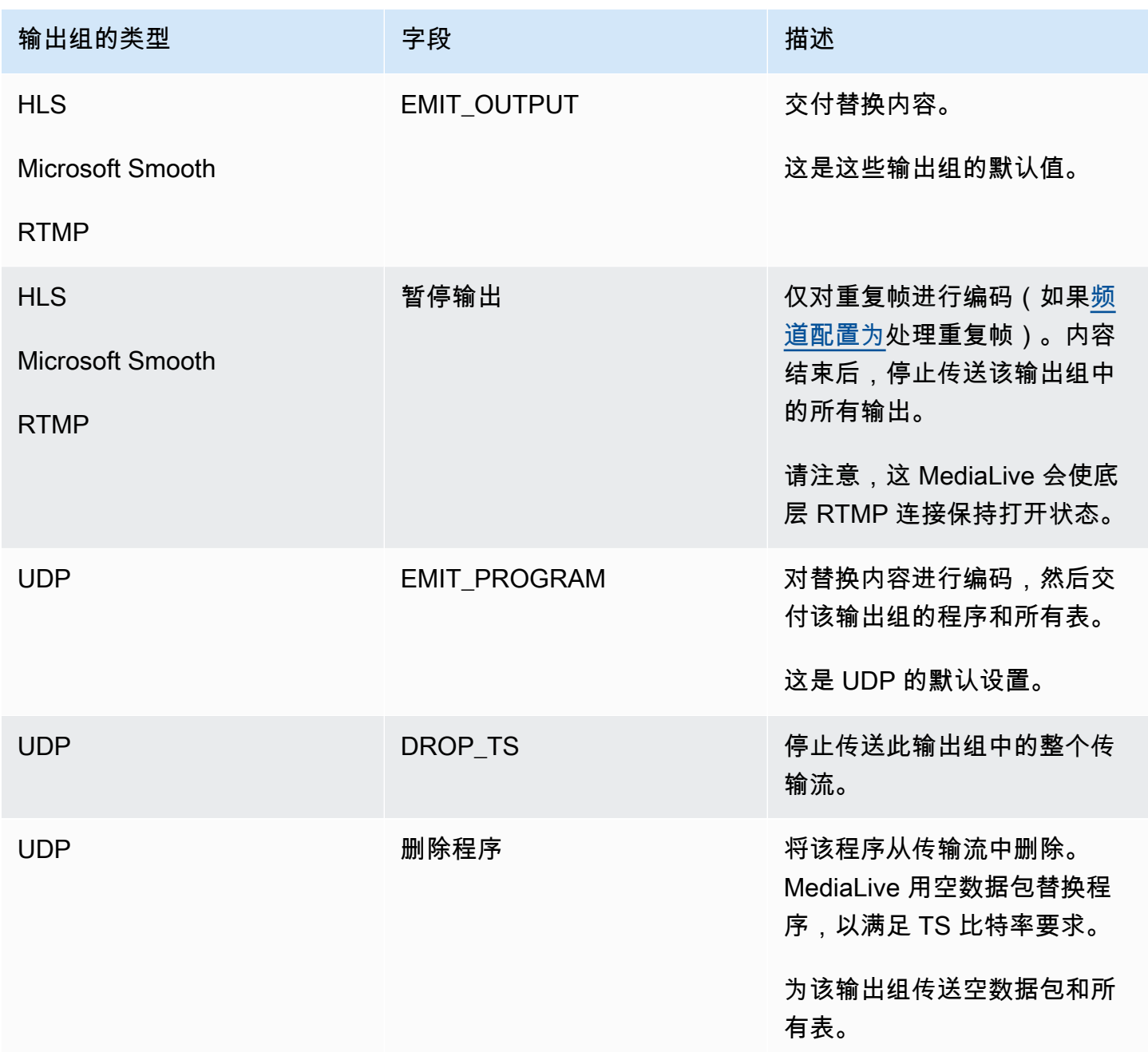

### 建议

您应确保交付符合下游系统的期望。

例如,如果该通道是标准信道(有两条冗余管道),则下游系统可以设置为切换到第二条管道的输出。 在这种情况下,最好将输出设置为停止发射输出。

再举一个例子,该频道可能只有一个管道。此外,如果下游系统失去交付,则可能无法正常运行 MediaLive。因此,最好设置为发出输出。下游系统将保持稳定,你可以设置 MediaLive "请待命" 名 单,以改善观看视频的人的体验。

# 正在准备输入 AWS Elemental MediaLive

您可以准备与即时输入开关关联的输入,以减少 MediaLive 执行切换时发生的延迟。

如果您准备输入,则 MediaLive 执行即时输入切换时的延迟要小得多。这是因为 MediaLive 已经探测 了输入并开始解码。如果您不准备输入,则从 MediaLive 计划收到操作的那一刻到切换发生的那一刻 之间会有一段延迟。

在这种情况下,我们建议您准备好输入

- 您计划切换到具有立即启动类型的输入。
- 你不知道何时需要进行切换,但你确实知道可能只有几秒钟的提前通知。

您可以通过在[频道节目表](#page-344-0)中添加输入准备操作来准备输入。通常,输入准备应用的输入开关是即时输入 开关。可以将输入准备本身设置为在固定时间启动、立即启动或按照指定的输入开关开始。

MediaLive 将操作添加到计划中。在操作开始时, MediaLive 开始准备输入。

请注意,如果您要将输入切换为固定输入开关或跟随输入开关,则准备输入没有任何好处。在这种情况 下, MediaLive 自动提前准备输入。

#### 术语

在本节中,我们使用以下术语:

- 准备操作-计划中的输入准备操作。
- 关联的开关动作 与输入准备动作关联的输入开关动作。准备操作准备输入 A。关联的开关动作切 换到输入 A。
- F ixed prepare 设置为在固定时间开始的输入准备操作。
- 立即准备-设置为立即启动的输入准备操作。
- 遵循准备、后续开始准备、后续准备 ——一种设置为跟随输入开关的输入准备操作。以下准备工作 可以跟随所引用开关的开始或结束。
- 参考开关动作 用作后续输入准备触发器的输入开关动作。因此,在参考输入开关动作之后进行后 续输入准备。

**a** Note

本节中的内容假设您熟悉输入切换,如中所述[the section called "输入切换"。](#page-614-0)

主题

- [输入规则和限制准备](#page-606-0)
- [在计划中设置输入准备操作](#page-607-0)
- [输入准备操作在运行时的行为方式](#page-613-0)
- [修改输入准备操作](#page-613-1)
- [删除和停止输入准备操作](#page-613-2)

<span id="page-606-0"></span>输入规则和限制准备

一次一个活跃的准备

计划可以包含任意数量的输入准备操作,但一次只能激活一个输入准备操作。

至少提前 10 秒开始时间

设置每个输入准备操作,使其在关联的开关开始前至少 10 秒钟开始。

没有 RTMP 拉力输入

一个频道不能同时启用 RTMP 拉取输入和输入准备功能。(RTMP 推送输入是可以接受的。) 您必须 选择哪个功能更重要 — 输入准备或 RTMP 拉取输入。

- 如果要使用输入准备功能,并且该频道已有 RTMP 拉取输入,则必须先移除输入。
- 如果您想添加 RTMP 拉取输入,并且该频道的日程表中已经有输入准备操作,请参阅[the section](#page-607-1)  [called "启用该功能"。](#page-607-1)

### <span id="page-607-0"></span>在计划中设置输入准备操作

按照此步骤将输入准备操作添加到频道调度中,以便在切换操作之前将所有输入准备好到该输入。

在频道计划中包括输入准备操作

- 1. 作为一次性操作,在频道中启用输入准备功能。您必须在频道处于空闲状态时启用该功能。请参 阅[the section called "启用该功能"。](#page-607-1)
- 2. 规划输入开关,为通道做好输入准备。请参阅[the section called "计划开始"。](#page-608-0)
- 3. 如果关联的输入开关包括输入削波,请参见[the section called "输入剪辑"。](#page-600-0)

如果关联的输入交换机是输入故障转移对,请参阅[the section called "动态输入"。](#page-590-0)

4. 在计划中创建操作。通常,在首次启动频道之前,您需要创建一些准备操作和切换动作。然后,随 着时间的推移,您可以添作。您可以添加固定的切换动作,然后遵循切换动作。一旦你知 道将来的某个时候会立即切换,你就会添加准备操作。通常,你可以在频道运行时添加所有这些操 作,但也可以在频道空闲时添加它们。

有关向计划中添加输入准备操作的详细信息,请参阅[设置:创建日程安排](#page-344-0)。

主题

- [启用和禁用输入准备功能](#page-607-1)
- [规划输入的起始类型准备](#page-608-0)
- [输入准备和动态输入](#page-612-0)
- [输入准备好剪辑](#page-612-1)
- [输入准备和自动输入故障转移](#page-612-2)

<span id="page-607-1"></span>启用和禁用输入准备功能

在向计划中添加输入准备操作之前,必须启用该功能。

启用该功能

在 "创建频道" 页面的 "常规设置" 中的 "功能激活" 部分,将 "输入准备计划操作" 设置为 "启用"。

禁用该功能

您可以禁用输入准备功能。

通常,禁用输入准备的唯一原因是因为您必须[将 RTMP 拉取输入连接到频](#page-606-0)道。

- 1. 停止频道。
- 2. 从计划@@ [中删除所](#page-375-0)有活动和 future 输入准备操作。您无需从计划中删除陈旧的输入准备操作。
- 3. 在 "创建频道" 页面的 "常规设置" 中的 "功能激活" 部分中,将 "输入准备计划操作" 设置为 "已禁 用"。
- 4. 按照通常的方式连接 [RTMP 拉动输入。](#page-253-0)

<span id="page-608-0"></span>规划输入的起始类型准备

在向计划中添加输入准备操作之前,请确定该操作的开始类型。

#### 主题

- [输入准备的起始类型](#page-608-1)
- [选择起始类型的指导方针](#page-609-0)

<span id="page-608-1"></span>输入准备的起始类型

输入准备操作有三种启动类型。这些启动类型与输入开关的启动类型相同。

- 已修复 输入准备在特定时间开始。
- 立即 输入准备将在您向计划中添加操作后立即开始。
- Follow 输入准备遵循特定的输入开关(参考输入开关)。它可以有一个起点或终点跟随点,它可 以跟随参考输入的起点或参考输入的结尾。

如果使用以下启动类型,则适用以下规则:

- 你无法使用控制台创建关注输入 prepare,并将关注点设置为开始。启动选项未显示在控制台上。仅 显示结束选项。
- MediaLive 在参考输入处于活动状态后开始准备输入。因此:
	- 对于后续启动准备(只能使用 CLI 创建),您必须在频道中开始参考输入之前添加准备操作。 如果参考开关是即时交换机,则必须在同一个[批量更新命令](#page-382-0)中包含切换操作和准备操作。

如果参考开关是固定开关或跟随开关,则可以在一个批量更新命令中添加切换操作,在以后的批量 更新命令中添加准备操作。

- 对于后续准备,您必须在参考输入结束之前(摄取结束之前)添加准备操作。
- 您不能创建两个遵循相同参考开关和相同跟随点的关注准备操作。因此:
	- 您不能在操作 1 的开始后创建操作 2 和操作 4。
	- 但是你可以创建操作 2 来跟随操作 1 的开始,创建操作 4 来跟随操作 1 的结尾。

<span id="page-609-0"></span>选择起始类型的指导方针

以下是一些指导原则,用于根据场景决定在准备输入时使用哪种起始类型。

请记住,一次只能准备一台交换机。当准备操作开始时, MediaLive 开始准备输入,并自动停止任何 其他有效的准备输入操作。

因此,指导原则是,如果需要在输入 X 之前准备输入 Y,请确保不要开始准备输入 X 并意外停止准备 输入 Y

#### 主题

- [场景 A](#page-609-1)
- [场景 B](#page-610-0)
- [场景 C](#page-610-1)
- [场景 D](#page-611-0)

#### <span id="page-609-1"></span>场景 A

你在两个输入之间切换。开关的启动总是未确定的,因此每台交换机都是即时开关。这些交换机之间<u>可</u> 能会穿插更多的交换机,但它们不需要准备。

```
Switch to input A (immediate)
Switch to input B (immediate)
Switch to input A (immediate)
Switch to input B (immediate)
```
最简单的计划是在每次切换到 A 之后开始准备 B,然后在每次切换到 B 之后开始准备 A。您可以使用 以下任何一种启动类型来设置每个准备输入操作:

- 固定。准备 B 的开始时间是交换机 A 的开始时间之后一段时间。
- 立即。推荐。您可以在立即切换 A 的同时添加 prepare B 操作,也可以在之后不久添加。
- 关注(开始)。您应该在同一个[批量更新命令](#page-382-0)中添加 prepare B 操作和即时 A 开关。准备 B 操作的 参考操作是输入 A。
- 关注(结束)。将交换机 A 添加到计划后,您可以随时添加 prepare B 操作。准备 B 操作的参考操 作是输入 A。

例如:

Switch to input A (immediate) *Prepare input B (immediate)* Switch to input B (immediate) *Prepare input A (immediate)* Switch to input A (immediate) *Prepare input B (immediate)* Switch to input B (immediate)

#### <span id="page-610-0"></span>场景 B

可以立即切换到 A,然后有几个固定开关或跟随开关。您预计下次立即切换将再次切换到 A。

```
Switch to input A (immediate)
Switch to input C (fixed or follow)
Switch to input D (fixed or follow)
Switch to input A (immediate)
```
切换到 A 后, MediaLive 继续准备 A。因此,无需再次准备。此外,如果输入 A 是唯一可以立即切换 的输入,则可以在第一次切换到 A 之前准备一次。你不需要再准备一遍。

#### <span id="page-610-1"></span>场景 C

可以立即切换到 A,然后有几个固定开关或跟随开关。您预计下次立即切换将是 B。

```
Switch to input A (immediate)
Switch to input C (fixed or follow)
Switch to input D (fixed or follow)
Switch to input B (immediate)
```
你知道下一个直接切换将是输入 B,所以你可以在切换到输入 A 之后随时开始准备输入 A。你可以用 以下任何一种启动类型来设置每个准备输入操作:

• 固定。准备 B 的开始时间至少比交换机 B 启动前 10 秒

• 立即。推荐。您可以在立即切换 A 的同时添加 prepare B 操作,也可以在之后不久添加。

- 关注(开始)。不推荐。例如,您可以将 "准备 B" 操作设置为跟随交换机 C 的启动或交换机 D 的开 始。
- 关注(结束)。不推荐。例如,您可以将 prepare B 操作设置为跟随交换机 A 的末端或交换机 C 的 末端。不要将其设置为跟随交换机 D 的末端。

例如:

```
Switch to input A (immediate)
Prepare input B (immediate)
Switch to input C (fixed or follow)
Switch to input D (fixed or follow)
Switch to input B (immediate)
```
#### <span id="page-611-0"></span>场景 D

可以立即切换到输入 B,然后有几个固定开关或跟随开关。你预计会有另一个即时切换,但起初你不知 道是输入 B 还是输入 E。

```
Switch to input A (immediate)
Switch to input C (fixed or follow)
Switch to input D (fixed or follow)
Switch to input B or E (immediate)
```
当你知道要切换到哪个输入时,就可以开始准备了。当你想准备它时,当前的输入可以是 A、C 或 D。 你可以用以下任何一种启动类型来设置每个准备输入操作:

- 固定。准备 B(或 E)的开始时间至少为交换机 B(或 E)开始前 10 秒。
- 立即。推荐。一旦知道切换到 B 还是 E,就立即添加准备输入操作。
- 关注(开始)。不推荐。例如,您可以将 "准备 B"(或 E)操作设置为跟随交换机 C 的启动或交换 机 D 的开始。
- 关注(结束)。不推荐。例如,您可以将 prepare B(或 E)操作设置为跟随交换机 A 的末端或交换 机 C 的末端。不要将其设置为跟随交换机 D 的末端。

例如:

Switch to input A (immediate)
```
Switch to input C (fixed or follow)
Switch to input D (fixed or follow)
Prepare input E (immediate)
Switch to input E (immediate)
```
## 输入准备和动态输入

当关联的输入为[动态](#page-590-0)输入时,您可以为输入切换做准备。动态输入的路径中有一个变量。每次向计划添 加输入时,都要指定一个替换字符串以将变量替换为文件。

设置准备输入操作时,必须指定此替换字符串。该字符串必须与切换操作中的替换字符串完全匹配。如 果字符串不相同,则 MediaLive 不会事先准备输入。

您可以在频道中多次使用此动态输入,并且每个实例的替换字符串可能不同。确保在每个准备操作中更 改字符串。

## 输入准备好剪辑

当关联的输入是包含输入[剪辑](#page-600-0)的文件输入时,您可以为输入切换做准备。

设置准备输入操作时,必须指定片段的开始和结束。您输入的值必须与切换操作的开始和结束完全匹 配。如果值不相同,则 MediaLive 不会事先准备输入。

您可以在频道中多次使用此文件输入,并且每个实例的起点和结尾可能不同。确保更改每个准备操作的 起点和结尾。

输入准备和自动输入故障转移

您的频道可能包含一些设置为[自动输入故障转移对](#page-545-0)的输入。

在为作为故障转移对的输入设置准备输入操作时,请确保将主输入指定为关联输入(在 "创建计划" 操 作页面的 "输入附件" 字段中)。如果您指定辅助输入,则 MediaLive 不会事先准备输入。

当 MediaLive 执行准备操作时,它会准备两个输入。这意味着以后的输入切换操作可以是对故障转移 对中的任何一个输入。

以下是说明一些关键行为的场景:

1. 您可以通过指定主输入来准备输入 A。准备工作开始了。

2. 您可以通过指定主输入来切换到输入 A。频道切换到输入 A。

3. 然后准备输入 B。准备工作开始。

- 4. 您注意到输入 A 正在降级,因此您切换到辅助输入。您不必准备输入 A。尽管您已经开始准备输入 B,但作为自动输入故障转移过程的一部分,输入 A 的辅助输入仍在准备中。因此,切换可以无缝 进行。
- 5. 你切换出输入 A
- 6. 你要再次准备输入 A,因为你稍后要切换到它。您可以指定主要输入。准备工作开始了。
- 7. 您切换到输入 A 但随后切换到辅助输入,因为主输入仍处于降级状态。您可以切换到辅助输入,因 为即使您在准备操作中指定了主输入,也 MediaLive 始终准备两个输入。

# 输入准备操作在运行时的行为方式

您添加到计划中的所有准备操作都将保留在计划中,直到开始时间。在开始时间(可以是固定、立即或 在输入开关之后), MediaLive 停止当前处于活动状态的任何输入准备,然后开始新的输入准备。

最终, MediaLive 切换到关联的输入。此时, MediaLive 不会停止准备输入。输入准备要么无限期地 继续,要么直到另一个输入准备开始为止。这种永久准备特性可能很有用。有关示例,请参阅[方案 B](#page-610-0)。

如果某个频道出现故障,则 MediaLive 会自动重启该频道。如果日程表显示即将进行立即切换操作, 并且计划中还包含针对该输入的准备操作,则重新 MediaLive 开始准备输入。您无需采取任何步骤。

# 修改输入准备操作

有关修改输入准备操作的信息,请参阅[the section called "修改动作"。](#page-377-0)

# 删除和停止输入准备操作

您可以从计划中删除输入准备操作。根据频道的当前状态,删除操作有不同的规则。该频道可能正在运 行、闲置或正在恢复。如果您手动将其停止,则该频道处于空闲状态。如果频道出现故障,则该频道正 在恢复并 MediaLive 自动重启。

有关删除操作的详细信息,请参阅[the section called "删除动作"。](#page-375-0)

在频道运行时删除动作

频道运行时,您无法删除过去的最新输入准备操作。之所以存在此规则,是因为关联的输入开关可能在 future 中。当 MediaLive 自动重启频道时,它还必须重新启动输入准备,以确保立即输入开关的输入已 准备就绪。

在频道空闲时删除动作

当频道处于空闲状态时,您可以删除任何输入准备操作。

## 停止输入准备

要停止活动输入准备,请添加一个未指定输入的即时输入准备。

有关添加操作的详细信息,请参阅[the section called "创建动作"。](#page-353-0)

# 输入切换输入 AWS Elemental MediaLive

您可以设置一个 AWS Elemental MediaLive 通道来提取多个连续输入,而不是将其设置为仅提取一个 输入。您可以设置此多输入通道,方法是将多个输入附加到该通道,然后在该通道的计划中添加指定何 时从一个输入切换到另一个输入的操作。

主题

- [关于多输入通道和输入切换](#page-614-0)
- [输入开关的规则和限制](#page-619-0)
- [设置输入切换](#page-620-0)
- [从计划中删除操作](#page-636-0)
- [启动和重启具有多个输入的频道](#page-637-0)

# <span id="page-614-0"></span>关于多输入通道和输入切换

您可以在通道中设置输入切换,以便在多输入通道中提取输入。

主题

- [多路输入频道和日程安排](#page-614-1)
- [典型用例](#page-615-0)
- [固定、立即和跟随开关](#page-616-0)
- [静态输入和动态输入](#page-618-0)
- [输入准备](#page-619-1)

# <span id="page-614-1"></span>多路输入频道和日程安排

输入切换的工作原理如下:创建包含多个输入附件的通道。创建通道后,您可以转至该通道的计划并添 加输入切换,以创建从一个输入的单列另一个输入附件的规则。启动通道时,该通道将根据计划自 动切换输入。

要成功使用多输入通道,请记住以下事项。

计划位于通道内部

计划不能独立于通道而单独存在。您可以在控制台上的现有通道详细信息页面中查找计划。

没有隐式切换

对于多输入通道,您必须在计划中添加输入切换,以指示通道切换。除非计划明确指定,否则包含多个 输入附件的通道不会切换到输入附件列表中的下一个输入附件。

没有"主"输入

对于多输入通道,您必须将输入附件视为全部具有相同状态的输入池。没有任何输入是主输入,当没有 其他内容可供提取时,通道将返回主输入。

#### <span id="page-615-0"></span>典型用例

计划的输入切换支持以下用例。

用例 1:交替输入一个直播和一个文件输入

您有一个通道可以处理来自特定来源的现场(流媒体)直播,可能是针对体育锦标赛。定期(可能在各 个体育赛事之间),现场直播应该由文件内容(可能是填充内容,如海浪视频)替换。几分钟后,相同 的现场直播应该会恢复。

您使用一个实时输入和一个文件输入来设置通道。第一个输入为实时输入。

在开始频道之前,您需要创建一个时间表,其中包括切换到每小时顶部(上午 10:00、上午 11:00 等) 的直播输入的操作。

然后,您启动通道。在每项体育赛事结束后,您可以"现场"修改计划以切换到视频填充内容。现场直播 将持续片刻(可能显示体育人群或离开体育场的球员),然后通道切换到填充视频。在整点时,通道切 换到现场直播。

用例 2:一个直播和文件输入,频道从文件输入开始

您具有与用例 1 相同的要求,只不过您希望使用一个文件剪辑(可能来自体育赛事的开场)来启动通 道。在第一个小时的整点,您希望显示视频填充内容。但是在第二个和后续小时的整点,您希望显示当 天早些时候的精彩片段。

您使用一个直播赛事(实时输入)和几个文件输入设置通道:一个用于开场、一个用于视频填充内容, 还有几个用于精彩片段。第一个输入是开场活动的文件输入。

在启动通道之前,您将创建一个计划,其中包含一个操作,用于在文件输入完成后立即切换到实时输 入。

然后,您启动通道。随着时间的推移,您修改计划以添加更多操作(与用例 1 相同),以在实时输入 和文件输入之间来回切换。

用例 3:两个直播

您有一个通道来处理来自两个不同来源的现场直播。您希望根据需要将广告内容插入到通道中。您想使 用插入此广告内容 MediaLive。(您不希望插入下游系统将读取的 SCTE-35 消息,以便将效用替换为 广告内容。)

现场直播可能是同一体育赛事的场馆直播和工作室内直播。您想要从一个现场直播切换到另一个现场直 播。您希望"现场"对切换进行计时,而不是遵循严格的时钟计划。有时,您希望从一个现场直播切换到 一个广告。在广告结束后,您可能希望返回其中一个现场直播。

您可以使用两个实时输入和多个文件输入(每个广告一个文件)设置通道。

在启动通道之前,您将创建一个包含计划中的第一个操作的计划。该操作是切换到您希望通道提取的第 一个输入 - 输入 A。您将输入 A 的开始时间设置为比启动计划的时间至少早一分钟的时间。然后你就 可以开始频道了。 MediaLive 立即读取计划并切换到本应是当前操作的输入,即输入 A。在适当时, 您可以当场修改计划,添加操作以排队一台或多台交换机。

用例 4:VOD-to-Live

您有一个通道,该通道用于全天候仅处理 MP4 文件输入或主要处理 MP4 文件输入。

您可以使用一系列文件输入来设置通道,以便一个接一个地运行。每个文件从头到尾进行编码,然后再 开始下一个文件。有时,您希望剪辑一个文件并只播放该文件的部分内容。

您希望此通道在不停止的情况下运行,直到下一个计划的维护期(可能是几周后)。

要克服每个通道 20 个输入的限制,您可以利用动态输入 功能。创建一些文件输入,并用一个变量替代 整个或部分路径和文件名。您可以设置计划以便反复使用此动态输入,每次在变量中插入一个不同的文 件名。可以设置多个动态输入。

<span id="page-616-0"></span>固定、立即和跟随开关

您可以根据开关的启动类型对输入开关进行分类。

• 固定-固定输入开关在特定时间启动。

固定开关使用 UTC 时间。它们不使用输入的时间码。

- 立即 立即输入开关会尽快启动。此类切换更像是固定切换,而不是跟随切换,因为它会中断当前 输入。与固定切换相比,此切换的优点是您不必在开始时间计算任何缓冲区。
- Follow 当上一个输入结束时(当到达文件末尾时 MediaLive),跟随输入开关开始。

此启动类型是开关的属性,而不是输入本身的属性。因此,在计划中,您可以使用固定开关切换到特定 的输入,然后使用跟随开关切换到相同的输入。

开关的类型和输入的类型

切换的类型和输入的类型(文件和实时)的组合意味着存在以下类型的切换:

- 具有固定开始时间的文件输入。上一个输入可以是文件或实时输入。在指定的开始时间, MediaLive 停止提取之前的输入并切换到新的输入。
- 具有即时开始的文件输入。上一个输入可以是文件或实时输入。在计划中输入此开关后,请尽快 MediaLive 停止接收之前的输入并切换到新的输入。
- 跟随上一个输入的文件输入。上一个输入必须是文件输入。它不能是实时输入,因为实时输入没有结 尾,因此切换永远不会发生。
- 具有固定开始时间的实时输入。上一个输入可以是文件或实时输入。在指定的开始时间, MediaLive 停止提取之前的输入并切换到新的输入。
- 具有即时开始的实时输入。上一个输入可以是文件或实时输入。在计划中输入此开关后,请尽快 MediaLive 停止接收之前的输入并切换到新的输入。
- 跟随上一个输入的实时输入。上一个输入必须是文件输入。它不能是实时输入,因为实时输入没有结 尾,因此切换永远不会发生。

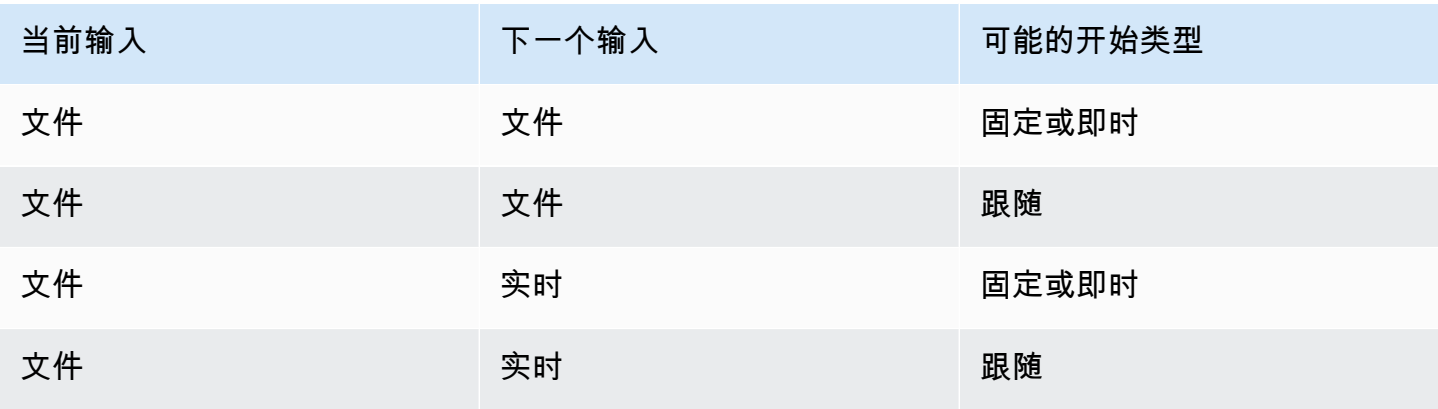

下表总结了输入和开始类型。

MediaLive 用户指南

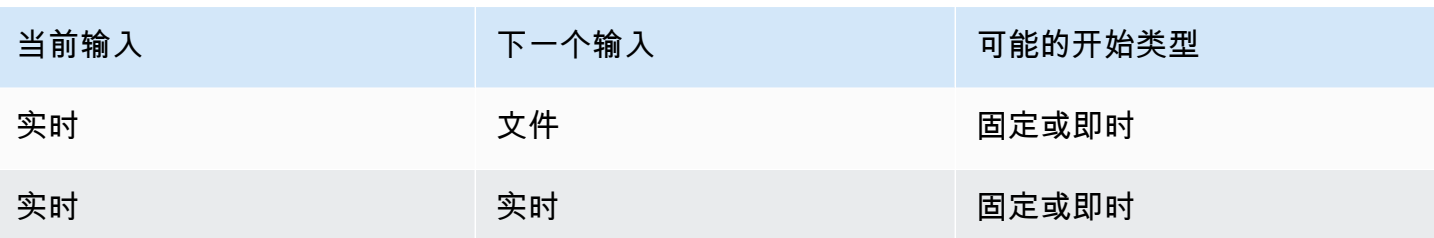

关注链

一系列跟随输入切换称为跟随链。当每个输入结束时, MediaLive 会自动开始接收下一个输入。下面 是跟随链的示意图:

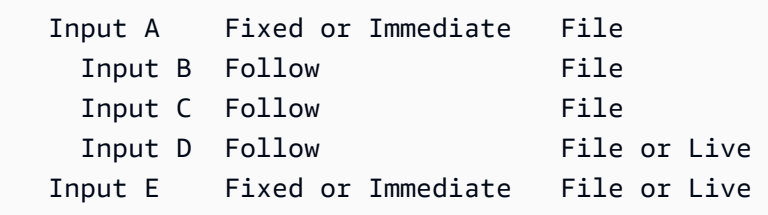

关注链从参考动作开始,即第一个关注上方的输入。它以最后一个关注输入结尾。在前面的示例中, 链以引用操作输入 A 开始,以输入 D 结尾。输入 A、B 和 C 必须是文件,因为它们必须具有定义的 结尾,这样下一个输入才能成功跟随下一个输入。输入 E 中断了链条,因为它是固定的,或者是即时 的。

<span id="page-618-0"></span>静态输入和动态输入

多输入通道中的文件输入可以设置为静态输入或动态输入(实时输入始终是静态输入)。以下示例使用 MP4 文件,但请注意,同时支持 MP4 和传输流 (TS) 文件。

- 对于静态输入,输入的源内容始终是同一个文件。例如,s3ssl://DOC-EXAMPLE-BUCKET/mymovie.mp4。
- 对于动态输入,输入的全部或部分源内容是变量。例如,s3ssl://DOC-EXAMPLE-BUCKET/ movies/\$urlPath\$。每次设置切换到此输入时,都要用不同的文件替换该变量。例 如,s3ssl://DOC-EXAMPLE-BUCKET/movies/my-movie.mp4在一个输入开关和另一个输入开 关s3ssl://DOC-EXAMPLE-BUCKET/movies/mlaw.mp4中。

通过使用动态输入,您可以增加可在该通道中使用的视频源的数量,同时仍遵守可附加到该通道的输入 数量的限制。

要设置动态输入,请使用变量作为文件 URL 的全部或部分来创建输入。然后,在计划中,当您创建使 用该输入的输入开关时,将该变量替换为真实文件名。

本节后面的输入切[换设置步骤](#page-625-0)提供了有关决定是否应将某些输入设置为动态输入的详细信息。

## <span id="page-619-1"></span>输入准备

该计划包括输入准备操作,该操作是输入开关的辅助操作。

有关输入准备的更多信息,请参阅[the section called "输入准备"。](#page-605-0)

# <span id="page-619-0"></span>输入开关的规则和限制

本节介绍了适用于输入切换的规则和限制。

## 输入类型的规则

您可以灵活地设置输入切换的数量和类型。例如:

- 您可以将 HLS 直播输入和 MediaConnect 输入都连接到一个频道。
- 您可以具有用于来自公共 Internet 的源的 RTMP 推送输入和 RTMP VPC 推送输入。

#### 但也有一些限制:

- 您可以连接到通道的推送输入和拉动输入的数量。
- 特定输入类型的输入数量。例如,您可以连接到频道的 CDI 输入数量。
- VOD 资产的使用。
- 在不同的可用区域中使用输入。
- 在输入切换工作流程中使用动态输入。

有关这些规则的详细信息,请参阅[功能规则和限制](#page-40-0)。

# 第一个开关必须是静态的

通道中的第一个切换必须用于静态输入。它不能是动态输入。

## 对输入开关的数量没有限制

通道的计划可以包含任意数量的计划输入切换操作。

您可以根据需要切换到特定输入任意次数。

### 重复使用文件输入

如果您退出静态文件输入,然后又切换回静态输入,则通道将从文件开头或文件剪辑的开头(如果您已 剪辑文件)提取文件。即使您在文件末尾前退出文件输入,此规则也适用。

如果您退出动态文件输入,然后切换回它但未更改 URL 可变部分的值,则该规则也适用。通道始终从 头开始提取。

# <span id="page-620-0"></span>设置输入切换

当计划一个包含多个输入的通道时,必须考虑一些特殊要求。

本节假设您熟悉设计频道的一般程序(如中所述)[设置:规划频道](#page-164-0)和创建频道的一般程序(如中所 述)[设置:创建频道](#page-248-0) 。

#### 主题

- [步骤 1:规划输出](#page-620-1)
- [步骤 2:评估来源](#page-621-0)
- [第 3 步:将源整理成静态和动态输入](#page-625-0)
- [步骤 4:为每个输入设计选择器](#page-627-0)
- [第 5 步:在时间表中规划输入开关](#page-630-0)
- [第 6 步:创建输入和频道](#page-634-0)
- [第 7 步:使用输入开关设置日程安排](#page-636-1)

# <span id="page-620-1"></span>步骤 1:规划输出

按正常方式规划通道的输出端:

- 确定所有输出组。
- 确定每个输出组中的输出的类型。
- 确定每个输出的视频、音频和字幕编码。

有关更多信息,请参阅[设置:准备上游和下游](#page-132-0):

完成此步骤后,您将获得输出组类型的列表以及每个输出组中的视频、音频和字幕输出数量的列表。

### <span id="page-621-0"></span>步骤 2:评估来源

在规划多输入通道时,您必须标识所需的所有源。然后,您必须评估每个源中的音频和字幕,确保源适 合输入切换方案。

#### 此步骤的结果

完成此步骤后,您将获得一组源,可以将它们成功设置为输入,并附加到通道以便在通道中实施输入切 换。您已按照源的类型对这些源进行分类:实时源或文件源。

#### 主题

- [确定来源](#page-621-1)
- [评估源中的视频](#page-621-2)
- [评估源中的音频](#page-621-3)
- [评估来源中的字幕](#page-623-0)

#### <span id="page-621-1"></span>确定来源

- 1. 标识您将在通道的整个生命周期内或者至少在下一个计划的维护期之前需要的所有源。
- 2. 注意哪些源是推送输入,哪些是拉动输入。确保您没有超过[限制](#page-40-1)。
- 3. 请注意哪些源是实时源,哪些是文件源。有关源是直播还是文件 (VOD) 来源的信息,请参阅[the](#page-502-0) [section called "输入:支持的容器和编解码器"。](#page-502-0)

#### <span id="page-621-2"></span>评估源中的视频

在计划多输入通道时,对视频没有特殊要求。假设 AWS Elemental MediaLive 支持源中的视频编解码 器,则您可以使用该源作为通道的输入。

不要求源具有匹配的视频编解码器。

<span id="page-621-3"></span>评估源中的音频

MediaLive 可灵活地从多输入通道的源中提取音频。这些源中的音频还有一些特殊要求。

#### 评估源中的音频

1. 向下阅读有关灵活性的信息,以了解如何 MediaLive 支持各种音频源。

2. 然后阅读各个要求以获取有关音频源中特定约束的信息。确保各个源中的音频都符合这些要求。

3. 如果您拒绝源,则可能需要与上游系统联系,以确定其是否能够提供更合适的源内容版本。

灵活使用音频

在评估音频时,请注意以下规则。这些规则为音频提取带来了灵活性,因此您可以使用各种源:

- 一个源中的不同语言可使用不同的编解码器。例如,在您的源中,英语可能使用 AAC,西班牙语使 用 MPEG-2。
- 在多输入通道中的所有源中,标识源中的音频语言的方法不必相同。

例如,在源 1 中,您可以按 PID 标识语言。在源 2 中,您可以按语言代码进行标识。

第一个要求:每种语言在所有来源中都必须具有相同的编码模式

每个源中必须存在每种输出语言,并且所有源中的编码模式必须相同。

例如,假定该通道包含一个"存档"输出组,其中包含一个针对英语 2.0 的音频编码和一个针对法语 2.0 的音频编码:

- 假设您的源包含 AAC 2.0 音频(英语)和 Dolby Digital 5.1(法语)。
- 假设您的第二个源包含 AAC 2.0 音频(英语)和 AAC 5.1 音频(法语)。

对于英语,此源包含的音频具有与第一个源相同的编解码器和编码模式。对于法语,它包含与第一个 源相同的编码模式,但其编解码器不同。

该源是可接受的。在源 1 和源 2 的比较中,用于法语的编解码器不同这一事实并不重要。要求是编 码模式 相同。

• 假设您的第三个源包含 AAC 2.0 音频(英语)和 AAC 2.0 音频(法语)。

此源是不 可接受的,因为对于法语,该音频具有与第一个源不同的编码模式。

第二个要求:每种语言都必须提供所需的最高编码模式

对于每种语言,每个源必须包含可以在通道中的所有输出中生成所有最高编码模式的音频。

例如,假定该通道包含一个"存档"输出组,该组包含一种针对西班牙语 AAC 2.0 的音频编码。该通道还 包含一个 HLS 输出组,该组包含一种针对西班牙语 Dolby Digital 5.1的音频编码:

• 假设您具有的源包含 Dolby Digital 5.1 音频(西班牙语)。

此源包含的音频可以针对西班牙语生成所有所需的输出音频编码。您必须设置存档输出来合成音频, 以将音频下调至 2.0。您无需设置 HLS 输出来合成音频。

• 假设您具有的第二个源包含 AAC 2.0(西班牙语)。

此源是不 可接受的。此源不能为 HLS 输出生成西班牙语 Dolby Digital 5.1。

第三个要求:mp4 源代码不应包含相同语言的变体

包含一种语言的多种变体的 MP4 文件可能会生成不需要的输出音频。为获得最佳效果,该文件应只包 含一种语言的一个版本:

- 例如,假设一个 MP4 源包含 AAC 5.1 音频(英语)。对于英语 2.0,通道输出需要一个音频编码。 因此,在输出中,设置音频编码以将混音从 5.1 下调至 2.0。
- 假设您的第二个源的音轨 2 中包含 AAC 2.0(英语),音轨 3 中包含 Dolby Digital 5.1 音频(英 语)。

MediaLive 按语言代码从 MP4 文件中提取音频,然后从包含该语言的第一首曲目中提取音频。在此 示例中,它提取音轨 2,其中包含 AAC 2.0。它将忽略音轨 3。在输出端, MediaLive 将尝试重新混 音此源,导致音频质量较差。

第四个要求:如果生成直通编码,则所有源都必须包含杜比

如果其中一个输出包含使用 Passthrough 编解码器设置的编码,则所有源都必须包括所有所需语言的 杜比数字、杜比数字 Plus 或杜比全景声。

如果任何单个源不包含其中一个编解码器,则不能在多输入通道中使用它。

编解码器的直通选项允许在任何编码模式下摄取杜比数字、杜比数字 Plus 或杜比全景声(Dolby Digital Plus)或杜比全景声(Dolby Atmos)中的音频,无需转码即可通过。

<span id="page-623-0"></span>评估来源中的字幕

多输入通道的源中的字幕具有特殊要求。

评估源中的字幕

1. 阅读下面的各个要求,以获取有关字幕源中特定约束的信息。确保各个源中的字幕都符合这些要 求。

2. 如果您拒绝源,则可能需要与上游系统联系,以确定其是否能够提供更合适的源内容版本。

第一个要求:来源必须包含所有必需的字幕、语言和格式

对于多输入通道,每个输出的源中必须包含一个字幕资产,此资产可在该输出中生成字幕。如果源不具 有所有源字幕来生成所有输出字幕,则不能在多输入通道中将其用作源。

例如,假设通道包含一个"存档"输出组,该组包含一个输出,后者具有一个针对英语、法语、西班牙语 和德语的嵌入式字幕的字幕编码。该通道还包含一个 HLS 输出组,该组包含四个字幕输出,分别针对 英语、法语、西班牙语和德语 Web VTT 字幕。

每个源必须包括一个可同时生成嵌入式和 Web VTT 字幕的字幕源。源可包含一个可生成两种输出类型 的字幕源,源也可以包含两个字幕源:

• 假设您的源包含四种语言的嵌入式字幕。

此源是可接受的,因为嵌入式字幕可以在输出中生成嵌入式字幕,并在输出中生成 Web VTT 字幕。

• 假设您有一个包含四种语言的 DVB Sub 的源。

此源是不 可接受的.因为 DVB Sub 字幕无法在输出中生成嵌入式字幕。

• 假设您的源包含英语、法语、德语和保加利亚语的嵌入式字幕。

此源是不 可接受的,因为其中一种语言是保加利亚语而不是西班牙语。

• 假设您的源包含英语和法语嵌入式字幕。

此源是不 可接受的,因为它缺少两种输出语言。

第二个要求:对于嵌入式直通,所有源代码必须包含顺序相同的语言

如果至少有一个带有嵌入式字幕的输出,并且至少有两个带有嵌入式字幕的源,则这些源中的语言必须 具有相同的顺序。

传递 表示输出需要使用一种或多种语言的嵌入式字幕编码,而源包含嵌入式字幕(通常使用四种语 言)。例如,输出要求英语和西班牙语嵌入式字幕。源包含英语和西班牙语嵌入式字幕,并可能包含其 他两种语言的嵌入式字幕。

如果两个源具有不同顺序的嵌入式字幕语言,则不能在多输入通道中同时使用两个源。您只能使用其中 的一个源。

再次查看上一个要求中的示例:

• 假设您有一个包含嵌入式字幕的源,该字幕在四个通道中的语言顺序为:英语、法语、西班牙语和德 语。

假设您的第二个源包含嵌入式字幕,该字幕的语言采用不同顺序:法语、西班牙语、德语和英语。 其中只有一个源是可接受的。

如果您的通道发生此种情况,您应决定保留哪些源以及拒绝哪些源。以下是可遵循的一个规则:

- 比较这些源中的字幕语言的顺序。
- 确定最重要的源的顺序,或确定大多数源遵循的顺序。
- 仅接受遵循此顺序的源。拒绝其他源。

## **G** Note

此要求仅适用于嵌入式传递。 如果通道中没有任何包含嵌入式字幕的输出,则可使用任何包含嵌入式字幕的源,因为源中的 语言顺序无关紧要。不会传递嵌入式字幕。它们将转换为另一种格式,如 DVB-Sub。

<span id="page-625-0"></span>第 3 步:将源整理成静态和动态输入

本节是对[the section called "输入"中](#page-810-0)的信息的补充。它提供了适用于多输入通道中使用的输入的信息。

按照步骤 2 评估源后,您最终会得到一组适合多输入通道的源。现在,您必须将这些源组织成三种类 型的 MediaLive 输入:静态实时输入、静态文件输入和动态文件输入。

此步骤的结果

完成此步骤后,您将获得一个包含以下内容的列表:

- 您将设置为静态实时输入的源。每个源成为一个输入(和一个输入附件)。
- 将设置为静态文件输入的源。每个源成为一个输入(和一个输入附件)。
- 将设置为动态文件输入的源。多个源成为一个输入(和一个输入附件)。

识别实时来源

记录作为实时源的源。这些源中的每个源都成为一个静态实时输入。

#### 识别和整理文件源

您必须评估文件源,并确定是否应将某些源作为动态输入实施,而不是作为静态输入实施。

静态输入始终与同一源关联。每次将动态输入附加到通道时,都可以与不同源关联。因此,它更加灵 活,可帮助您处理附加到通道的输入数量限制。有关动态输入的一般信息,请参阅[the section called](#page-618-0)  ["动态输入"。](#page-618-0)

#### 组织源

1. 将文件源组织成组,其中每组文件源都存储在具有相同访问凭证的同一个源位置,例如 Amazon S3 中的同一个存储桶。

例如,名为"prerolls"的存储桶中可能包含一组文件源,名为"filler"的存储桶中可能包含另一组文件 源。每个存储桶都具有不同的访问凭证,因此每个存储桶都是自己的集合。

- 2. 如果您的输入包含要转换的嵌入式字幕(而不是传递),请阅读此步骤。如果您没有带嵌入式字幕 的输入,或者如果您有带嵌入式字幕的输入,但始终将它们传递到输出,请跳过此步骤。
	- 在每个集合中,标识包含嵌入式字幕的文件源。确定是否至少有一个输出将转换而不是传递这些 字幕。
	- 在包含嵌入式字幕的每个文件源中,标识语言的顺序。
	- 必要时,根据语言顺序细分集合。

例如,您可能在 Amazon S3 存储桶中有一组文件源,其语言按英语、法语、西班牙语和德语顺 序排列。同一存储桶中可能还包含另一组文件源,其顺序为法语、西班牙语、德语和英语。将该 集合分为两个集合。

- 3. 列出已标识的集合。例如,您可能拥有这些集合:
	- 来自 Amazon S3 "preroll" 存储段的文件源,内嵌字幕按英语、法语、西班牙语和德语顺序排列
	- 来自 Amazon S3 "filler" 存储桶的文件源,内嵌字幕按法语、西班牙语、德语和英语顺序排列
	- 来自 Amazon S3 "filler" 存储桶的文件源,嵌入式字幕的顺序不同,例如英语、法语、西班牙语 和德语
- 4. 决定每组文件源是作为静态文件输入还是动态文件输入。遵循以下规则:
	- 任何包含多个文件源的集合都会成为一个动态输入。
	- 任何只包含一个文件源的集合都可以成为静态输入。但是,如果您认为以后可能会使用该位置的 其他文件源(例如,来自该 Amazon S3 存储桶),则可能需要将该文件集视为动态输[入,以免](#page-40-1) [超过文件输入的限制](#page-40-1)。

# <span id="page-627-0"></span>步骤 4:为每个输入设计选择器

按照步骤 3 将源组织为不同的输入和输入类型(静态和动态)后,必须标识要从每个输入中提取的内 容。

此步骤的结果

完成此步骤后, 您具有:

- 所有输入的名称
- 每个输入的视频、音频和字幕选择器列表

主题

- [规划输入和输入附件名称](#page-627-1)
- [规划视频选择器](#page-628-0)
- [规划音频选择器](#page-628-1)
- [规划字幕选择器](#page-629-0)

<span id="page-627-1"></span>规划输入和输入附件名称

您应当计划输入和输入附件的名称。下面是一些提示:

- 输入和输入附件使用相同名称。
- 包含指示实体是静态还是动态实体的指示器。
- 对于静态输入,请包含视频源的名称或视频源的描述。
- 对于动态输入,请包含您在步骤 2 中确定的其特征指示器。执行此操作的目的是为了确保在输入切 换操作中指定 URI 时不会附加不合适的视频源。

例如,对于静态输入:

- static-filler
- static-live-studio-feed

例如,对于动态输入:

• dynamic-s3-preroll-bucket-embedded-EN-FR-ES-DE

#### <span id="page-628-0"></span>规划视频选择器

您只能从每个输入中提取一个视频。如果给定的输入包含多个视频,则创建一个视频选择器来提取该特 定视频。如果给定的输入仅包含一个视频,则无需创建视频选择器。AWS Elemental MediaLive 将自 动查找和提取该视频。在输出端, MediaLive 自动使用该视频资源。

#### <span id="page-628-1"></span>规划音频选择器

在计划音频选择器时,您必须遵循几个规则。在为输入设置音频选择器时,您指定要提取的语言,但未 指定该输入中的音频格式。AWS Elemental MediaLive 提取该输入,以便将它包含在输出中。输出期 望能够找到特定的提取语言。

规则 1:在每个输入中规划相同数量的选择器

每个输入中的选择器必须提取足够的资产以生成每个输出音频编码。此外,每个输入必须具有相同数目 的选择器。

例如,假设您的输出需要 AAC 2.0 音频(英语和法语)。您的第二个输出需要 Dolby 5.1 音频(英语 和法语)。您的第三个输出需要 Dolby 5.1 音频(法语、西班牙语和葡萄牙语):

• 如果第一个输入包含四种语言的杜比数字 5.1,则必须创建四个选择器,每种语言一个。这四个选择 器所提取的音频可生成所有语言。它可以为第一个输出生成 Dolby Digital 5.1,可以为第二个输出生 成 AAC 2.0,因为您可以设置该输出以进行合成。

虽然通道有七个输出音频编码,但您不需要七个选择器。

- 如果第二个输入包含法语(而非任何其他语言)的 Dolby Digital 5.1,还包含英语、西班牙语和葡萄 牙语的 AAC 2.0(而非法语),则创建四个选择器。针对法语的选择器仅查找采用 Dolby Digital 5.1 的音频。针对其他语言的选择器仅查找采用 AAC 2.0 的音频资产。
- 如果第三个输入包含四种语言的 Dolby Digital 5.1,并且还包含四种语言的 AAC 2.0,则仍将仅创建 四个选择器。

尽管您可能会考虑创建选择器以仅为此输入提取法语和英语的 AAC 2.0 音频,但您不得这样做,因 为第一个输入没有这些选择器。请记住,每个输入必须具有相同数量的选择器。

规则 2:为杜比数字+ 7.1计划一个单独的选择器

如果通道包含至少一个采用 Dolby Digital Plus 7.1 的输出,请在该音频资产的每个输入中创建一个选 择器。在输出端,在 Dolby Digital Plus 7.1 的每种音频编码中,将音频编码映射到该选择器。

在为所有输入标识所有选择器后,可能会得到一个列表,如下所示:

- 用于英语的选择器
- 用于法语的选择器
- 用于西班牙语的选择器
- 用于葡萄牙语的选择器
- EAC3 直通选择器(EAC3 是杜比数字 Plus 的另一个名字)

这些选择器中的每一个都适用于所有输入,不管该输入中的音频格式如何。

规则 3:在每个输入中规划相同的选择器名称

在所有输入中,用于特定语言的每个选择器必须具有相同的名称。该规则之所以存在,是因为每个输出 仅引用一次选择器。输出不会为每个不同的输入引用一次选择器。

建议您为选择器提供包含语言的名称。请不要包含格式,除非您为 Dolby Digital Plus 7.1 创建选择 器。

<span id="page-629-0"></span>规划字幕选择器

在为输入设置字幕选择器时,您同时指定要从输入中提取的格式和语言。每个输入都有适合该输入中的 字幕格式的选择器数量。因此,每个输入可能包含不同数量的选择器。字幕的提取方法与音频的提取方 法不同。

规则 1:为适合输入和输出的输入规划选择器的数量

在每个输入中,必须创建适合输入格式和输出格式的选择器的数量:

- 例如,如果要提取嵌入内容以便传递字幕,您可以创建一个选择器。
- 如果要提取嵌入内容以将其转换为 TTML,您可以为每种语言创建一个选择器。

在为所有输入标识所有选择器后,可能会得到一个列表,如下所示:

- 嵌入式直通选择器-适用于输入 1、输入 3 和输入 4
- 嵌入式、英语选择器-适用于输入 1、输入 3 和输入 4
- 嵌入式法语选择器-适用于输入 1、输入 3 和输入 4
- DVB Sub 的选择器,英语 适用干输入 2
- DVB Sub 的选择器,法语 适用于输入 2

• 图文电视直通选择器-适用于所有输入

请注意,输入 1、3 和 4 分别包含四个选择器。输入 2 包含三个选择器。

规则 2:在每个输入中规划相同的选择器名称

每个唯一的选择器在所有输入中都必须具有相同的选择器名称。该规则之所以存在,是因为每个输出仅 引用一次选择器。对于选择器存在于的每个不同输入,输出不会引用一次选择器。

我们建议您为每个选择器指定一个包含语言和源格式的名称。描述性名称可帮助您在输出端选择正确的 选择器。

<span id="page-630-0"></span>第 5 步:在时间表中规划输入开关

在为每个输入设计了选择器之后(步骤 4),您必须计划在接收这些输入时 MediaLive 要遵循的顺序。

#### 此步骤的结果

通过执行此步骤,您已将一个输入确定为要添加到频道的第一个输入。

此外,您还标识了输入切换的有序列表。每次切换都包含以下内容:

- 交换机的操作名称。
- 与交换机关联的输入附件的名称。
- 开关输入标识为静态或动态。
- 开关的类型 固定、跟随或立即。

#### 主题

- [计划行动名称](#page-630-1)
- [规划输入开关的顺序](#page-631-0)
- [输入开关列表示例](#page-632-0)
- [在下一个输入固定或立即输入时处理过渡](#page-633-0)
- [在下一个输入出现时处理过渡](#page-633-1)
- [准备输入-减少下一次输入即时时的延迟](#page-634-1)

<span id="page-630-1"></span>计划行动名称

您应当规划输入切换操作的名称。操作名称必须在每个通道的计划中保持唯一。

对于静态输入,您可能需要对操作进行命名,使其指示所适用的输入。例如,对于每次切换到名为 static-live-studio-feed:

- static-live-studio-feed-action-1
- static-live-studio-feed-action-2
- static-live-studio-feed-action-3

对于动态输入的输入切换操作,您可以使用输入名称(或部分名称)加上文件 URL(或部分 URL)。 例如:

- dyn-preroll-EN-FR-ES-DE-ad-ward-cars-1
- dyn-preroll-EN-FR-ES-DE-ad-zel-cafe
- dyn-preroll-EN-FR-ES-DE-ad-ward-cars-2

<span id="page-631-0"></span>规划输入开关的顺序

我们建议您在使用控制台或 CLI 创建计划中的操作之前先规划输入切换的顺序。

规划输入切换的顺序

- 1. 在第一个位置,将 MediaLive 要收录的输入附件放在第一位。请记录此输入将是计划中的即时切 换。
- 2. 列出每台交换机要使用的开关和输入附件。确定每台开关的启动类型:固定、立即或跟随。有关更 多信息,请参阅 [the section called "固定、立即和跟随开关"](#page-616-0) 和 [the section called "规则和限制"。](#page-619-0)

你应该能够将固定输入开关和跟随输入开关整理成一个有序的列表。您可能无法将即时开关包含在 排序列表中,因为您不知道它们的开始时间。请参阅此过程之后的[示例](#page-632-0)。

请注意以下有关切换到输入的信息:

- 您可以根据需要多次切换到输入附件。
- 切换到动态输入时,必须提供适用于动态输入的该用法的 URL。在您创建的列表中,指定每种 用法的 URL。
- 3. 阅读本部分后面的信息,了解如何在切换之间转换。对于列表中的每个输入附件,请记录如何处理 转换。

关于计划的模型

在计划中设置输入切换有两种模型:

• 在推荐的模型中,您仅使用计划来控制所有输入的提取。使用此模型时,通道中输入附件的顺序无关 紧要。您可以设置计划,使第一个输入切换是要首先提取的输入的即时切换。在通道启动之后并在通 道开始提取之前,通道将执行该即时切换。

本部分前面的步骤介绍了如何为该模型设计计划。

• 在另一个模型中,第一个输入附件是接收的第一个输入 MediaLive 。您可以将计划设置为仅在第一 次采集之后才执行其输入切换。

我们不建议使用此模型,因为您必须查看输入附件的顺序和时间表。使用第一个模型,您可以从一个 地方(计划)监控采集顺序。

## <span id="page-632-0"></span>输入开关列表示例

此示例显示了计划输入开关的列表。第一个输入是立即切换到文件输入。然后有几个短文件输入跟随开 关,因此切换发生在前一个输入的末尾。这些输入一个接一个地运行,但计划是随时通过立即切换到第 一个实时输入来中断这些输入。之后,时间表在两个实时输入之间来回切换。您不知道切换的确切时 间,因此您需要将这些交换机设置为即时开关。

排序列表:操作名称、开始类型、输入附件名称

- 启动、即时、横幅
- static-1、关注、shortclip-12
- static-2,关注,shortclip-32
- static-3、关注、shortclip-77
- static-4,关注,shortclip-18

随时可以立即切换:

- static-live-studio, 即时, live-1
- static-live-alternate, 即时, live-2

<span id="page-633-0"></span>在下一个输入固定或立即输入时处理过渡

在计划时间表时,应确保从文件输入(输入 A)切换到在固定时间开始或立即开始的输入(输入 B) 时没有间隔。输入 B 可以是文件或实时输入。如果当前输入在切换开始时间之前结束,则可能存在间 隙。

每个输入附件中的 Source end behavior (源结束行为) 字段控制该间隙。(此字段显示在 Input attachments (输入附件) 页面上的通道 General input settings (一般输入设置) 部分中。) 在这种情况 下,有两种方法可以确保平稳过渡:

- 如果将输入 A 的 "源端行为" 字段设置为 LOOP,则当输入 A 完成 MediaLive 时,会返回并再次摄取 它,直到输入 B 的开始时间到来。
- 如果您将输入 A 的 Source end behavior (源结束行为) 字段设置为 CONTINUE (继续),则输入 A 只 会被提取一次;当输入完成时,通道将跟随在 Input Loss Behavior (输入损耗行为) 字段集中指定的 行为(尽管没有"重复帧"逻辑)。当到达输入 B 的开始时间时,输入损耗行为将结束,并且通道将切 换到输入 B。

(要显示此字段,请在全局配置的常规输入设置中,为输入丢失行为选择输入丢失行为。 将显示更 多字段。 有关更多信息,请参[阅the section called "输入丢失处理"](#page-601-0)。)

<span id="page-633-1"></span>在下一个输入出现时处理过渡

在制定计划时,应确保从一个输入切换到"跟随输入"可以成功。

如果当前输入(输入 A)设置为循环,则跟随输入(输入 B)将不会成功。当 AWS Elemental MediaLive 到达文件末尾时,它将开始再次从文件的开头进行提取。

每个输入附件中的 Source end behavior (源结束行为) 字段控制该循环。(此字段显示在 Input attachments (输入附件) 页面上的通道 General input settings (一般输入设置) 部分中。)

• 始终将输入 A 的 Source end behavior (源结束行为) 设置为 CONTINUE (继续)。当输入 A 完成时, 通道将立即切换到输入 B。

在创建通道时,务必在每个输入附件中将 Source end behavior (源结束行为) 设置为 CONTINUE (继 续),此时计划中的下一个规划的输入将是跟随输入。如果您未使用 CONTINUE (继续) 来设置输入, 则无法设置将下一个输入作为跟随输入的计划。您必须取消计划操作,修改输入附件,然后再次尝试计 划操作。

<span id="page-634-1"></span>准备输入-减少下一次输入即时时的延迟

您可能有一个输入开关,您已将其标识为即时输入开关,但您不知道何时需要进行切换。您只知道您只 会提前几秒钟收到通知。在这种情况下,您可能需要通过创建准备输入操作来提前准备输入。有关更多 信息,请参阅[the section called "输入准备":](#page-605-0)

<span id="page-634-0"></span>第 6 步: 创建输入和频道

在步骤 1 至 5 中执行规划后,您即可开始创建输入和通道。

在多输入通道中,所有输入必须已存在于通道中,然后才能启动该通道。通道运行时无法添加输入。因 此,您应当标识在下一个计划的维护期之前可能需要的所有输入。

#### 主题

- [创建输入](#page-634-2)
- [确定频道的第一个输入](#page-634-3)
- [创建频道](#page-635-0)

<span id="page-634-2"></span>创建输入

本节是对[the section called "输入"中](#page-810-0)的信息的补充。它提供了专门用于创建输入的信息,这些输入可用 于包含多个输入附件的通道。

按照[the section called "创建输入"中](#page-811-0)的步骤创建通道,并附上以下备注。

- 创建您在本部分前面步骤中标识的输入。
- 请确保将每个输入设置为正确类型(静态实时文件、静态文件或动态文件)。

创建静态实时输入或静态文件输入没有特殊步骤。

要创建动态输入,必须在文件源的 URL 中输入一个变量。当此变量存在时,会将输入 MediaLive 识 别为动态输入。有关更多信息,请参阅[the section called "动态输入":](#page-590-0)

<span id="page-634-3"></span>确定频道的第一个输入

标识您将设置为通道输入附件列表中的第一个输入的输入:

• 此输入不会是要提取的第一个输入,因为您将使用计划切换到要提取的第一个输入。

• 它不能是动态文件输入。它必须是实时输入或静态文件输入才能启动通道。

#### <span id="page-635-0"></span>创建频道

本节是对[设置:创建频道](#page-248-0) 中的信息的补充。它提供了专门用于创建包含多个输入附件的通道的信息。

请注意以下几点,然后按照创建通道的步骤进行操作,如[设置:创建频道](#page-248-0) 中所述。

### 频道和输入详细信息面板

在通道的 Channel and input details (通道和输入详细信息) 窗格的 [Input specifications \(输入规范\)](#page-252-0) 部分 中,设置每个选项以达到或超过最苛刻的输入要求。

#### "输入附件" 窗格

在通道的 Input attachments (输入附件) 窗格中,[为创建的输入](#page-634-2)设置输入附件。

## 设置每个输入附件

- 1. 在 "输入附件" 窗格中选择 "添加"。
- 2. 选择一个输入。输入您在[规划附件](#page-627-0)时确定的名称。
- 3. 选择 Confirm (确认) 以显示用于视频选择器字段、音频选择器字段和字幕选择器字段的常规设置字 段。
- 4. 根据需要填写这些字段。

请注意以下几点:

• 附加您标识的所有输入。如果省略输入,除非停止通道,否则您将无法附加该输入。

您应当已[标识第一个输入附件](#page-631-0)。请确保首先创建此附件,以便它首先出现在通道中。

- 以任意顺序添加剩余的输入附件。
- 在每个输入附件的 General settings (一般输入设置) 部分中,将 Source end behavior (源结束行为) 设置为正常工作。有关信息,请参阅 [the section called "在下一个输入固定或立即输入时处理过渡"](#page-633-0)。
- 在每个输入附件的 General input settings (一般输入设置) 部分中,根据您在[规划附件时](#page-627-0)创建的计划 设置以下字段集:
	- Video selector (视频选择器) 中的字段
	- Audio selectors (音频选择器) 中的字段
	- Caption selectors (字幕选择器) 中的字段

#### 输出组

在通道的 Output groups (输出组) 窗格中,按照常规过程创建您在[the section called "步骤 1:计划输](#page-620-1) [出"中](#page-620-1)标识的所有输出组。

# <span id="page-636-1"></span>第 7 步: 使用输入开关设置日程安排

创建输入和通道(步骤 6)后,您必须创建计划中的操作以设置所需的输入切换。有关创建输入切换操 作的详细信息,请参阅[the section called "创建动作"。](#page-353-0)

设置时间表时,请遵循以下准则:

- 在启动频道之前,您应该至少创建一些固定输入开关并遵循输入切换操作。
- 新通道中的第一个输入开关应该是即时输入开关。你应该在启动频道之前创建这个输入开关。以这种 方式进行设置可确保输入的摄取顺序始终由计划控制。
- 对于其他即时切换,您也许可以在启动频道之前将交换机添加到计划中。或者,您可能只能在频道运 行后添加它们。你应该知道这些策略中哪些适用于你的计划。
- 计划定期更新时间表。请记住,您可以在不停止频道的情况下向日程安排中添加操作。

# <span id="page-636-0"></span>从计划中删除操作

您可以从计划中删除输入切换操作。根据频道的当前状态,删除操作有不同的规则。该频道可能正在运 行、闲置或正在恢复。如果您手动将其停止,则该频道处于空闲状态。如果频道出现故障,则该频道正 在恢复并 MediaLive 自动重启。

## 在频道运行时删除动作

频道运行时,您可以删除的输入切换操作会受到限制。 MediaLive 必须保留有关当前活动输入的信 息。它必须保留这些信息,以便在频道出现故障时 MediaLive 可以恢复并开始接收相应的输入。因 此,此规则适用:

- 您无法删除最新的固定或即时输入开关。"最新" 一词是指以下内容之一:
	- 输入是当前正在摄取的输入。因此,最新输入和活动输入是相同的。
	- 输入是最近摄入的固定或即时输入开关。活动输入可能是关注输入。
- 您无法删除关注链中此最新固定或即时输入开关之后的任何操作。例如,在下图中,假设输入 A 是 最新的固定或即时输入开关。您无法删除操作 B、C 或 D。您可以删除 E,它不属于关注链。

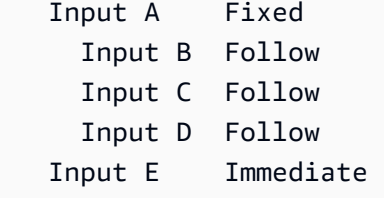

在频道空闲时删除动作

当频道处于空闲状态时,您可以删除输入切换动作,前提是该操作仍在计划中。

要删除关注链中的操作,必须删除整个关注链,然后重新创建关注链,但省略不需要的操作。请参 阅[the section called "删除动作"。](#page-375-0)

## 频道恢复时删除动作

在频道恢复期间,您可以删除输入切换动作。

# <span id="page-637-0"></span>启动和重启具有多个输入的频道

创建通道并将操作添加到其计划后,您可以启动该通道。

在启动通道之前,请确保附加到通道的输入已准备就绪:

- 在启动频道之前,推送输入必须已经在推送。即使推送输入不是通道中的第一个输入,它也必须已经 在推送。
- 如果通道中的第一个输入是文件输入,它必须已准备好被拉取。
- 如果文件输入不是第一个输入,则可以在切换到输入之前的大约 30 秒做好拉取准备。

## 主题

- [运行时会发生什么](#page-637-1)
- [重启频道](#page-638-0)
- [如果日程安排为空会怎样](#page-639-0)

<span id="page-637-1"></span>运行时会发生什么

当您启动通道时,AWS Elemental MediaLive 将花很短的时间让通道做好运行准备。

频道准备就绪后,立即 MediaLive 查看时间表以确定是否存在带立即开关的输入开关、开始时间为现 在或开始时间已过期:

- 如果它找到此操作,则会切换到该输入并开始提取。
- 如果它找不到此操作,则会开始提取通道中列出的第一个输入附件。

如果您按照建议设置频道和日程安排,那么一旦频道准备就绪,它就会立即切换到您 MediaLive 要收 录的第一个输入。

## <span id="page-638-0"></span>重启频道

如果您重启一个为定时输入切换设置了多个输入的频道,请AWS Elemental MediaLive查看时间表以确 定当前应该运行哪个输入。 MediaLive 然后行为如下:

- 如果该输入是实时输入,则在当前帧 MediaLive 开始摄取该输入。
- 如果该输入是设置为在固定时间或立即 MediaLive开始的文件输入,则在文件或文件片段(如果您剪 辑了输入)的开头开始提取该输入。它不会针对预定时间和当前时间之间的差别做出调整。例如,假 定现在的时间是 13:10:00 UTC。该计划指定在 13:00:00 切换到输入 X。 MediaLive 从一开始就开始 摄取文件,而不是从文件的 10 分钟开始摄取。
- 如果由于存在一个跟随输入链而使当前输入不明确, MediaLive 将忽略跟随输入。它会查找与您重 启频道的 UTC 时间相比,过去的最新固定或即时输入。它开始在文件的开头提取输入。

例如,假定计划如下所示:

- 实时输入 X,具有固定开始时间 11:00
- 文件输入 A,具有固定开始时间 11:06
- 文件输入 B,具有跟随开始时间
- 文件输入 C,具有跟随开始时间
- 实时输入 D,具有固定开始时间 12:15

情景 1:假定通道在 11:04 停止,此时输入 X 处于活动状态。您在 12:09 重新启动通道。相对于当 前时间的最新固定输入切换在 11:06。这是对文件输入 A 的切换。 MediaLive 进入输入 A 并从一开 始就开始摄取该输入。

情景 2:假定通道在 11:04 停止,此时输入 X 处于活动状态。您在 12:16 重新启动通道。相对于当 前时间的最新固定输入切换在 12:15。它是切换到实时输入 D。 MediaLive 进入输入 D 并开始摄 取。

情景 3:假定通道在 11:08 停止,此时输入 A 处于活动状态。您在 12:14 重新启动通道。相对于当 前时间的最新固定输入切换在 11:06。它是文件输入 A 的切换。返回 MediaLive 到输入 A 并开始摄 取。它提取文件 A 到 C,直到 12:15 切换到实时输入。它至少提取文件 A 的一部分。它可能会提取 文件 B 和 C。但它在 12:15 一定会切换到输入 D。

<span id="page-639-0"></span>如果日程安排为空会怎样

如果频道完成了调度中的最后一个输入(因此计划现在为空),并且您已设置为不循环输入,则 MediaLive 停止收录,但该频道会继续运行。通道将继续产生费用。

# 使用 KLV 元数据

您可以配置 MediaLive 为在 TS 输出中传递 KLV 元数据。元数据必须符合 SMPTE 336M-2007。

在输入中,KLV 元数据可能包含在 SMPTE 2038 流中,也可能包含在传输流中的 PID 中:

- 如果 KLV 元数据位于特定输入的 SMPTE 2038 流中,则必须配置输入才能将其提取。请参[阅the](#page-722-0)  [section called "SMPTE 2038 元数据"。](#page-722-0)
- 如果 KLV 元数据在 PID 中,请阅读以下主题。

请注意,如果输入的是AWS Elemental Link设备,则 KLV 元数据始终位于 SMPTE 2038 流中。因 此,请阅读 [SMPTE 2038 章节。](#page-722-0)

## 主题

- [配置输入](#page-639-1)
- [配置输出](#page-639-2)

# <span id="page-639-1"></span>配置输入

<span id="page-639-2"></span>当 MediaLive 摄取包含 TS 源的输入时,它会自动提取找到的 KLV 元数据。您无需配置输入。

# 配置输出

您可以选择在以下一个或多个输出组中传递 KLV 元数据。

## **a** Note

此部分中的信息假定您熟悉创建通道的常规步骤,如[设置:创建频道](#page-248-0) 中所述。

# 存档

1. 在创建频道页面的输出组部分的存档组中,选择输出。

- 2. 在输出设置中,选择容器设置,然后选择 PID 设置。
- 3. 设置以下字段:
	- KLV:选择直通
	- KLV 数据 PID:在你想要 KLV 元数据的地方输入 PID。

# **MediaPackage**

MediaPackage 输出会自动设置为直通。如果在输入中 MediaLive 找到 KLV 元数据,则它会在 PID 501 的 MediaPackage 输出中将其传递。

# HI<sub>S</sub>

您可以在任何具有标准 HLS 容器(TS 容器)的输出中传递 KLV 元数据。

- 1. 在创建频道页面的输出组部分的 HLS 组中,选择输出。
- 2. 在输出设置中,确保 HLS 设置指定了标准 H LS。
- 3. 在 HLS 设置中,选择 PID 设置。
- 4. 设置以下字段:
	- KLV:选择直通
	- KLV 数据 PID:在你想要 KLV 元数据的地方输入 PID。

## UDP/TS

- 1. 在创建频道页面的输出组部分的 UDP 组中,选择输出。
- 2. 在 "输出设置" 中,选择 "网络设置",然后选择 "PID 设置"。
- 3. 设置以下字段:
	- KLV:选择直通

# 使用 AWS Elemental Link 设备

有关AWS Elemental Link设备的概述,请参[阅the section called "AWS Elemental Link"。](#page-542-0)

有关使用设备的信息,请参阅[设置:AWS Elemental Link](#page-107-0)。

有关监控设备的信息,请参阅[操作:监控设备](#page-462-0)。

# 实现低延迟输出

您可以创建使用AWS Elemental MediaLive和的 glass-to-glass 低延迟工作流程AWS Elemental MediaPackage。中的频道AWS Elemental MediaPackage必须使用 MediaPackage v2。

**a** Note

此部分假定您熟悉创建或编辑通道,如[设置:创建频道](#page-248-0) 中所述。

按照以下步骤进行操作:

- 与运营商的 MediaPackage 运营商协调以获取目标网址。请参[阅the section called "HLS 到 v2](#page-157-0)  [MediaPackage"](#page-157-0)。
- 在频道中,创建以 MediaPackage v2 为目标的 HLS 输出组。按照中的指导进行操作。[the section](#page-294-0)  [called "目标字段 — MediaPackage"](#page-294-0)
- 在输出组中设置输出和视频流时,请按照以下字段的指导进行操作,以实现最佳延迟:

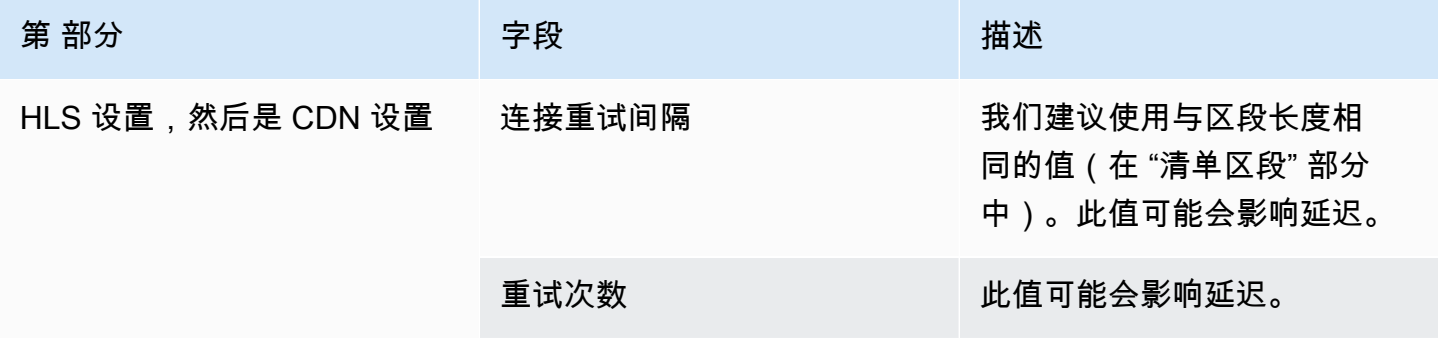

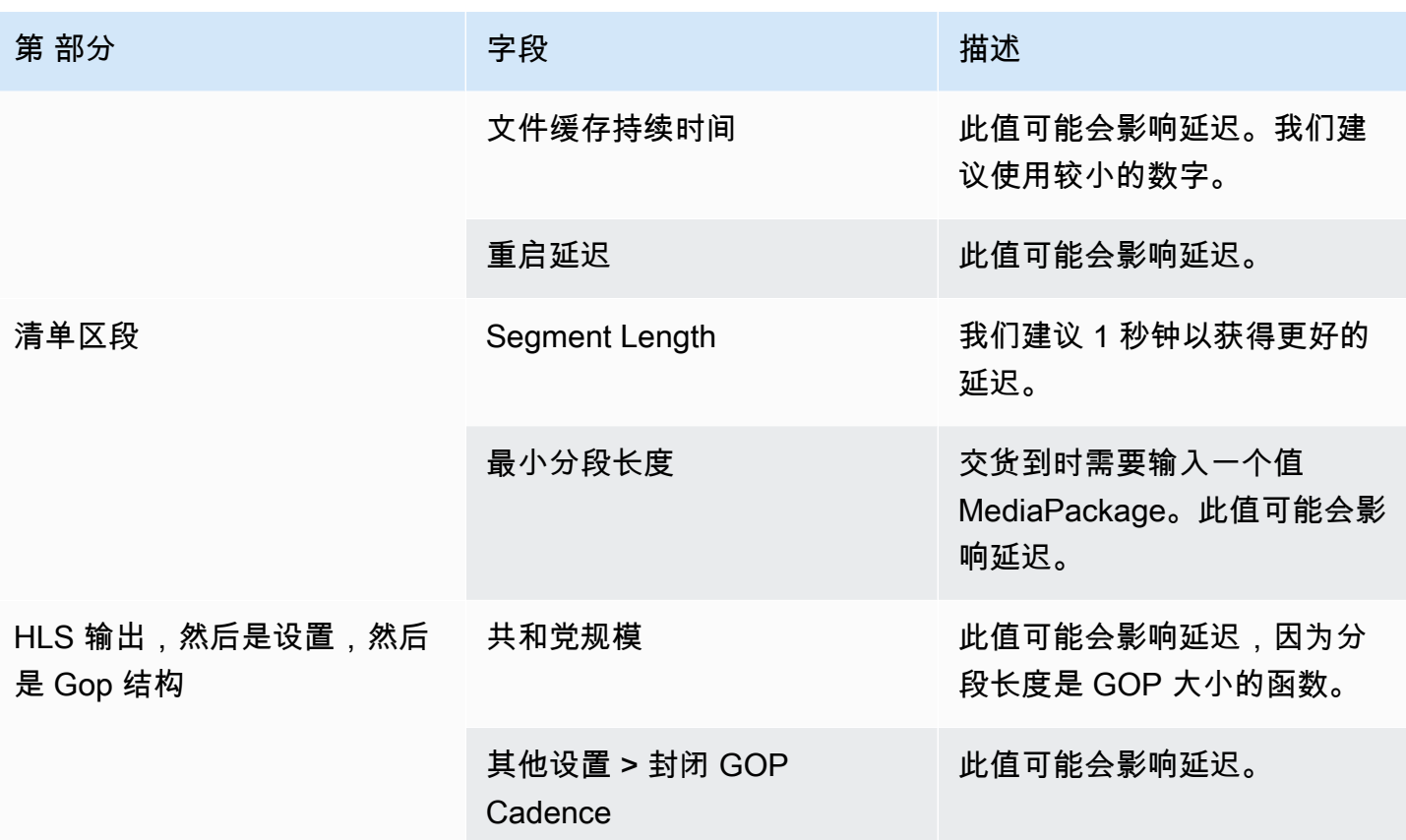

# 自定义 HLS 清单中的路径

本节仅适用于 HLS 输出。在 HLS 主清单中,具有每个子清单的路径。在每个子清单中,具有该清单的 媒体文件的路径。

您可以选择更改这些路径的语法。通常,只有在下游系统具有特殊路径要求时,您才需要更改语 法。Akamai CDN 通常要求您更改语法。

如果下游系统为,则不要设置自定义路径MediaPackage. MediaPackage与默认路径配合使用。

**a** Note

本节中有关 HLS 清单的信息假定您熟悉创建通道的一般步骤,如[设置:创建频道](#page-248-0) 中所述。 控制台中与此功能相关的关键字段位于位置分组HLS 输出组部分中创建通道页. 要查看填写这 些字段的步骤,请参阅[the section called "过程"。](#page-282-0)

主题

• [设置自定义路径的过程](#page-643-0)

- [清单的工作方式](#page-643-1)
- [自定义路径的规则](#page-645-0)
- [设置自定义路径的指南](#page-646-0)
- [自定义示例路径](#page-646-1)

# <span id="page-643-0"></span>设置自定义路径的过程

以下字段与清单中的路径有关:

- HLS output group Location (HLS 输出组 位置) Base URL manifest (基本 URL 清单) 字段
- HLS output group Location (HLS 输出组 位置) Base URL content (基本 URL 内容) 字段

## 在清单中配置自定义路径

- 1. 与下游系统沟通以确定是否需要使用自定义路径。主清单可能需要使用子清单的自定义路径,子清 单可能需要使用媒体文件的自定义路径,或者主清单和子清单都可能需要使用自定义路径。请参阅 [the section called "清单的工作方式"。](#page-643-1)
- 2. 设计路径,注意[语法和构建路径的规则](#page-304-0).

有关不同的下游系统,请参阅[本指南](#page-646-0)。

请参阅[这些示例](#page-646-1)。

- 3. 在 HLS output group (HLS 输出组) 页面的 Location (位置) 部分中,填写下面的一个或两个字段:
	- 基本 URL 清单 A和基本 URL 清单 B. 对于单管道通道,请仅填写字段 A。对于标准通道,请填 写字段 A 和字段 B。
	- 基本 URL 内容 A和基本 URL 内容 B. 对于单管道通道,请仅填写字段 A。对于标准通道,请填 写字段 A 和字段 B。

# <span id="page-643-1"></span>清单的工作方式

以下几节介绍了清单路径的工作方式。

<span id="page-643-2"></span>清单路径的默认工作方式

MediaLive 创建的清单包含有关其他文件的路径的信息,尤其是:

• 主清单中的内容包含每个子清单的路径。

默认情况下,该路径的语法如下所示:

baseFilename nameModifier extension

例如:

curling-high.m3u8

## 路径相对于主清单的位置。

• 每个子清单中的内容包含其媒体文件的路径。

默认情况下,该路径的语法如下所示:

baseFilename nameModifier optionalSegmentModifier counter extension

例如:

curling-high-000001.ts

该路径相对于子清单的位置。

自定义路径的工作方式

如果清单中的默认路径不适合下游系统处理三组文件的方式,您可以填写 Base URL (基本 URL) 字 段:

- 填写 Base URL manifest (基本 URL 清单) 字段,以便 MediaLive 构造子清单的自定义路径。
- 填写 Base URL content (基本 URL 内容) 字段,以便 MediaLive 构造媒体文件的自定义路径。

在自定义路径时,语法将会发生变化。

• 在填写 Base URL manifest (基本 URL 清单) 字段时,子清单路径(在主清单中)的语法如下所示:

baseURLManifest baseFilename nameModifier extension

例如:

http://viewing/sports/curling-high.m3u8

• 在填写 Base URL content (基本 URL 内容) 字段时,媒体文件路径(在子清单中)的语法如下所 示:

baseURLContent baseFilename nameModifier optionalSegmentModifier counter extension

例如:

http://viewing/media/sports/curling-high-000001.ts

# MediaLive 如何构造这些路径

子清单的自定义路径是按以下方式构造的:

• 您填写 Base URL manifest (基本 URL 清单) 和/或 Base URL content (基本 URL 内容) 字段。

例如:

http://198.51.100/sports/viewing/

## 请注意值末尾的正斜杠。

• MediaLive 将该值附加[到默认路径](#page-643-2)后面。例如:

http://198.51.100/sports/viewing/curling-high.m3u8

# <span id="page-645-0"></span>自定义路径的规则

请与下游系统的联系人共享以下规则。

一般规则是,下游系统负责确保自定义路径在其环境中正常工作。MediaLive不会以任何方式验证这些 值。因此:

• 如果指定了协议(这是可选的),它必须与 Destination URL (目标 URL) 字段中指定的协议相同。

- 同一管道的 Base URL manifest (基本 URL 清单) 和 Base URL content (基本 URL 内容) 字段可以具 有相同或不同的值。它们在任何部分(域、路径)中可以相同,也可以不同。
- 这些值可能会获得相对路径或绝对路径。
- 子清单的相对路径始终相对于主清单的位置。
- 媒体文件的相对路径始终相对于子清单的位置。
- 路径必须以正斜杠结尾。

# <span id="page-646-0"></span>设置自定义路径的指南

以下是将 Base URL (基本 URL) 字段用于不同下游系统的一些指南。

在您控制下游系统时设置自定义路径

您可能会控制下游系统。例如,下游系统可能是 Amazon S3 或MediaStore已连接到亚马逊 CloudFront. 在您处理 HLS 文件时,可能需要移动一组或多组文件。在这种情况下,您可能填写这些 Base URL (基本 URL) 字段以与这些文件的最终位置路径匹配。

在下游打包程序是 MediaPackage 时设置自定义路径

如果下游软件包是MediaPackage,离开基本 URL字段为空。MediaPackage不使用这些信息。

在您使用第三方下游系统时设置自定义路径

如果您使用第三方下游系统,下游系统必须告诉您是否填写这些 Base URL (基本 URL) 字段。

# <span id="page-646-1"></span>自定义示例路径

在所有这些示例中,假定以下条件:

• 在主清单中,子清单的默认路径是以下相对路径:

curling-high.m3u8

• 在子清单中,媒体文件的默认路径是以下相对路径:

curling-high-000001.ts

#### Example 1

下游系统将文件从 MediaLive 将其推送到的位置中移走。下游系统将按某种方式移动文件,以使子清 单仍位于父清单的相对位置,而媒体文件仍位于子清单的相对位置。

因此,您不需要自定义这些路径。在移动后,默认路径仍然有效。

Example 2

您希望主清单和子清单包含其相应文件的绝对路径。您可以按以下方式进行设置:

• 填写 Base URL manifest A (基本 URL 清单 A) 字段以指定该绝对路径:

http://198.51.100/sports/viewing/

在主清单中,子清单的路径现在如下所示:

http://198.51.100/sports/viewing/curling-high.m3u8

• 填写 Base URL content (基本 URL 内容) 字段以指定该绝对路径:

http://203.0.113.55/sports/viewing/

在子清单中,媒体文件的路径现在如下所示:

http://203.0.113.55/sports/viewing/curling-high-000001.ts

该示例说明了两组文件的域可能不同。

Example 3

您希望父清单包含子清单的绝对路径。但是,您希望子清单包含媒体文件相对于子清单的路径。在这种 情况下,您自定义子清单的路径,但继续使用媒体文件的默认路径。

• 您填写 Base URL manifest A (基本 URL 清单 A) 字段以指定该绝对路径:

在管道 A 的主清单中,子清单的路径现在如下所示:

http://198.51.100/sports/viewing/curling-high.m3u8
• 您没有填写 Base URL content A (基本 URL 内容 A) 字段。

在子清单中,媒体文件的路径仍然为默认路径:

curling-high-000001.ts

# 冗余 HLS 清单

在标准通道中创建 HLS 输出组时,您可以启用冗余清单。通过使用冗余清单,下游系统(读取清单) 可以更好地处理 MediaLive 的输出故障。

如果启用了冗余清单功能,每个管道的主清单引用自己的子清单以及另一个管道的子清单。下游系统查 找一个管道的子清单的路径。如果该管道存在问题,该管道的子清单将存在问题。然后,下游系统可以 参考主清单以查找另一个管道的子清单。这样,下游系统就可以始终继续处理清单和媒体。

要成功实施冗余清单,您必须确保下游系统可以按照 HLS 规范中所述的方式处理冗余清单。

**a** Note

本节中有关 HLS 清单的信息假定您熟悉创建通道的一般步骤,如[设置:创建频道](#page-248-0) 中所述。 控制台中与此功能相关的关键字段位于 "创建频道" 页面上 HLS 输出组部分的 "清单和区段" 分 组中。要查看填写这些字段的步骤,请参阅[the section called "过程"。](#page-282-0)

## 主题

- [设置冗余清单的过程](#page-648-0)
- [HLS 清单的媒体内容](#page-651-0)
- [适用于大多数下游系统的规则](#page-652-0)
- [适用于 Akamai CDN 的规则](#page-653-0)
- [将冗余清单和其他功能结合使用](#page-654-0)

# <span id="page-648-0"></span>设置冗余清单的过程

要设置冗余清单,您可以在输出组中启用该功能。您也可以调整输出名称和目标路径设计(与未实施冗 余清单的 HLS 输出相比)。

以下字段专门与冗余清单有关:

• HLS output group - Manifests and Segments - Redundant manifests (HLS 输出组 - 清单和分段 - 冗 余清单) 字段

## 设置冗余清单

- 1. 与下游系统沟通以确定它们是否支持冗余清单。
- 2. 查看[the section called "目标字段-HTTP 服务器"中](#page-303-0)的信息。清单被视为从中 MediaLive输出。因 此,有关输出目标的一般规则适用于冗余清单。
- 3. 设计两个管道的 URL。HLS 文件的 URL 具有特殊要求。请阅读相应的章节:
	- [the section called "适用于大多数系统的规则"](#page-652-0)
	- [the section called "适用于 Akamai 的规则"](#page-653-0)

这些规则为[the section called "目标字段-HTTP 服务器"中](#page-303-0)的信息提供补充。

- 4. 如果您还需要使用清单的自定义路径,请确保查看[the section called "自定义路径的工作方式"中](#page-644-0)的 信息。在设计 URL 时,您必须考虑自定义路径的规则。
- 5. 在 HLS output group (HLS 输出组) 部分中,对于 Manifest and segments (清单和分段),为 Redundant manifest (冗余清单) 选择 ENABLED (已启用)。该字段适用于输出组中的所有输出。
- 6. 按照设计,填写以下字段:
	- Output group HLS group destination (输出组 HLS 组目标) 部分
	- Output group HLS settings CDN (输出组 HLS 设置 CDN) 部分
	- Output group Location Directory structure (输出组 位置 目录结构)
	- Output group Location Segments per subdirectory (输出组 位置 每个子目录的分段)
	- HLS 输出-输出设置-名称修饰符
	- HLS 输出 输出设置 分段修改器
	- HLS 输出组 位置 基本 URL 清单(如果您还要设置自定义路径)
	- HLS 输出组 位置 基本 URL 内容(如果您还要设置自定义路径)

有关该功能如何更改 HLS 清单内容的信息,请参阅[the section called "HLS 清单的媒体内容"。](#page-651-0)

## 该设置的结果

以下是有关冗余清单在三种故障场景中的工作方式的信息。

如果其中一个管道上的输入丢失并且[输入丢失操作](#page-316-0)字段设置为 EMIT\_OUTPUT,则会 MediaLive继续 更新父清单和子清单。

从下游系统的角度来看,这两个管道的父清单或子清单都没有变化。媒体文件中的内容是填充内容,但 这并不影响下游系统读取清单的方式。

方案 B — 输入损失操作是暂停输出

如果其中一条管道上的输入丢失(例如,在管道 0 上),并且 "输入丢失" 操作字段设置为 PAUSE\_OUTPUT, MediaLive 则执行以下操作:

- 它删除管道 0 的子清单列表。
- 它向管道 0 的子清单位置发送请求以删除子清单。

读取管道 0 上的主清单的下游系统的结果:系统不再查找管道 0 的子清单列表。系统将在管道 0 主清 单中查找替代子清单。如果它找到管道 1 的子清单,它将进行切换以读取该子清单。

读取管道 1 的主清单的下游系统不会受到影响,因为这些系统可能读取管道 1 的子清单(因为它们先 出现在清单中)。

场景 C-管道故障

管道也可能会发生故障。该故障与输入故障不同。在管道发生故障时(例如,管道 0),将出现以下情 况:

- 输出停止。
- 未删除管道 0 的主清单。它仍包含管道 0 的子清单列表。
- 未更新子清单,因为没有生成新的媒体文件。子清单是过时的。
- 管道 1 的主清单没有发生变化。它仍包含管道 0(和管道 1)的子清单列表。

读取管道 0 的主清单的下游系统的结果:系统将查找管道 0 的子清单列表,但该清单将是过时的。如 果系统可以检测到清单是过时的,它可能会返回到管道 0 主清单并搜索替代子清单。如果它找到管道 1 的子清单,它将进行切换以读取该子清单。

读取管道 1 的主清单的下游系统不受影响。这些系统可能读取管道 1 的子清单(因为它们先出现在清 单中)。

**a** Note

如果 HLS 输出的下游系统是AWS Elemental MediaStore,则可以设置 MediaStore 为删除陈 旧的输入。请参阅[对象生命周期策略的组件](https://docs.aws.amazon.com/mediastore/latest/ug/policies-object-lifecycle-components.html)。子清单被删除后,会回 MediaStore 退到遵循场 景 B 的 "清单已删除" 逻辑。

## <span id="page-651-0"></span>HLS 清单的媒体内容

设置冗余清单将会更改 HLS 清单的内容。它更改清单中的媒体信息(视频、音频和字幕信息)。所有 这些信息将显示为 #EXT-X-STREAM-INF 标签。

以下几节介绍了标准(非冗余)清单和冗余清单中的这些标签的数量和内容。

### 标准清单的显示内容

对于标准通道,具有两个管道。每个管道生成自己的一组清单。因此,对于管道 0,具有一个主清单、 一组子清单和一组媒体文件。同样,管道 1 具有一组相同的文件。这些清单仅引用自己的管道的文 件。

每个管道的主清单中的视频信息可能如下所示:

#EXT-X-STREAM-INF:BANDWIDTH=629107 ... curling-high.m3u8

## 冗余清单的显示内容

如果启用了冗余清单功能,每个主清单将引用自己的管道和另一个管道的子清单。

该功能不会影响子清单。子清单仅引用自己的媒体文件。

以下示例说明了可能如何显示清单中的视频信息。假设管道 0 的 baseFileName 是第一个卷曲,而管 道 1 的 baseFileName 是其他卷曲。

管道 0 的清单可能如下所示(先显示管道 0 的子清单信息):

```
#EXT-X-STREAM-INF:BANDWIDTH=629107 ... 
first-curling-high.m3u8
```

```
#EXT-X-STREAM-INF:BANDWIDTH=629107 ... 
other-curling-high.m3u8
```
管道 1 的清单中的视频信息可能如下所示 ( 先显示管道 1 的子清单信息 ) :

```
#EXT-X-STREAM-INF:BANDWIDTH=629107 ... 
other-curling-high.m3u8
#EXT-X-STREAM-INF:BANDWIDTH=629107 ...
```

```
first-curling-high.m3u8
```
# <span id="page-652-0"></span>适用于大多数下游系统的规则

如果要为 Akamai 以外的任何下游系统设置冗余清单,请阅读本节。如果下游系统是 Akamai CDN,请 参阅[the section called "适用于 Akamai 的规则"。](#page-653-0)

下游系统(Akamai 除外)的规则基于以下要求:

- MediaLive 将两个管道中的文件推送到相同的位置(协议/域/路径)。
- 如果位置相同,则管道的基本文件名必须不同。
- 如果您还实施[自定义清单路径](#page-644-0),则清单中的 URL 必须是相同的。

确保下游系统可以使用这些限制。

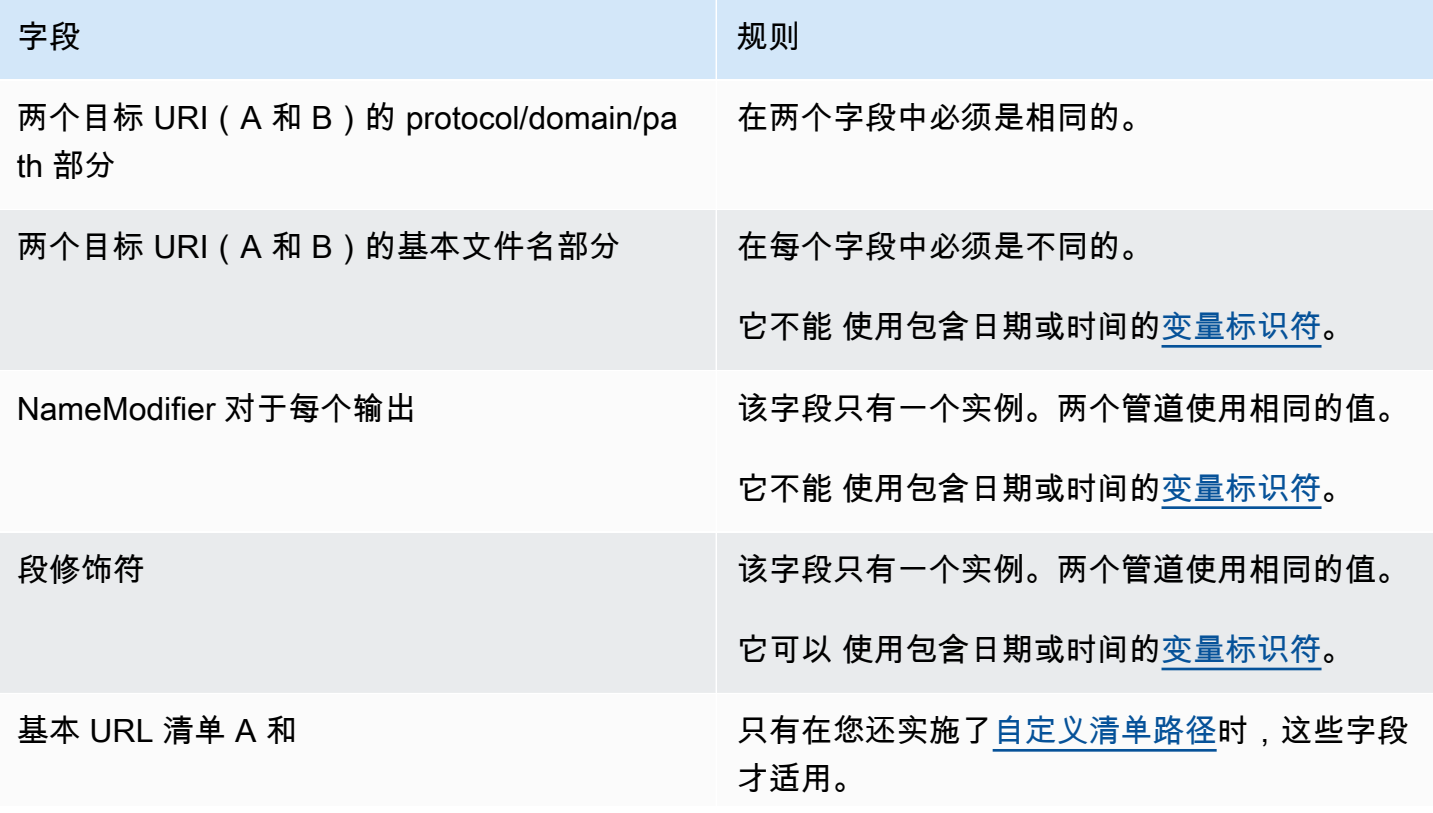

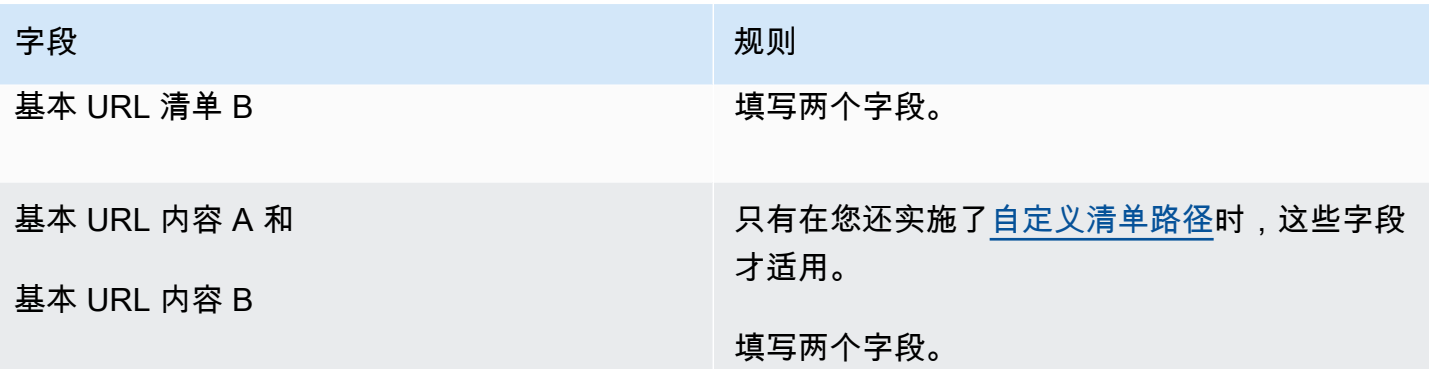

# <span id="page-653-0"></span>适用于 Akamai CDN 的规则

如果要为 Akamai CDN 设置冗余清单,请查看该表。如果下游系统不是 Akamai CDN,请参阅[the](#page-652-0) [section called "适用于大多数系统的规则"。](#page-652-0)

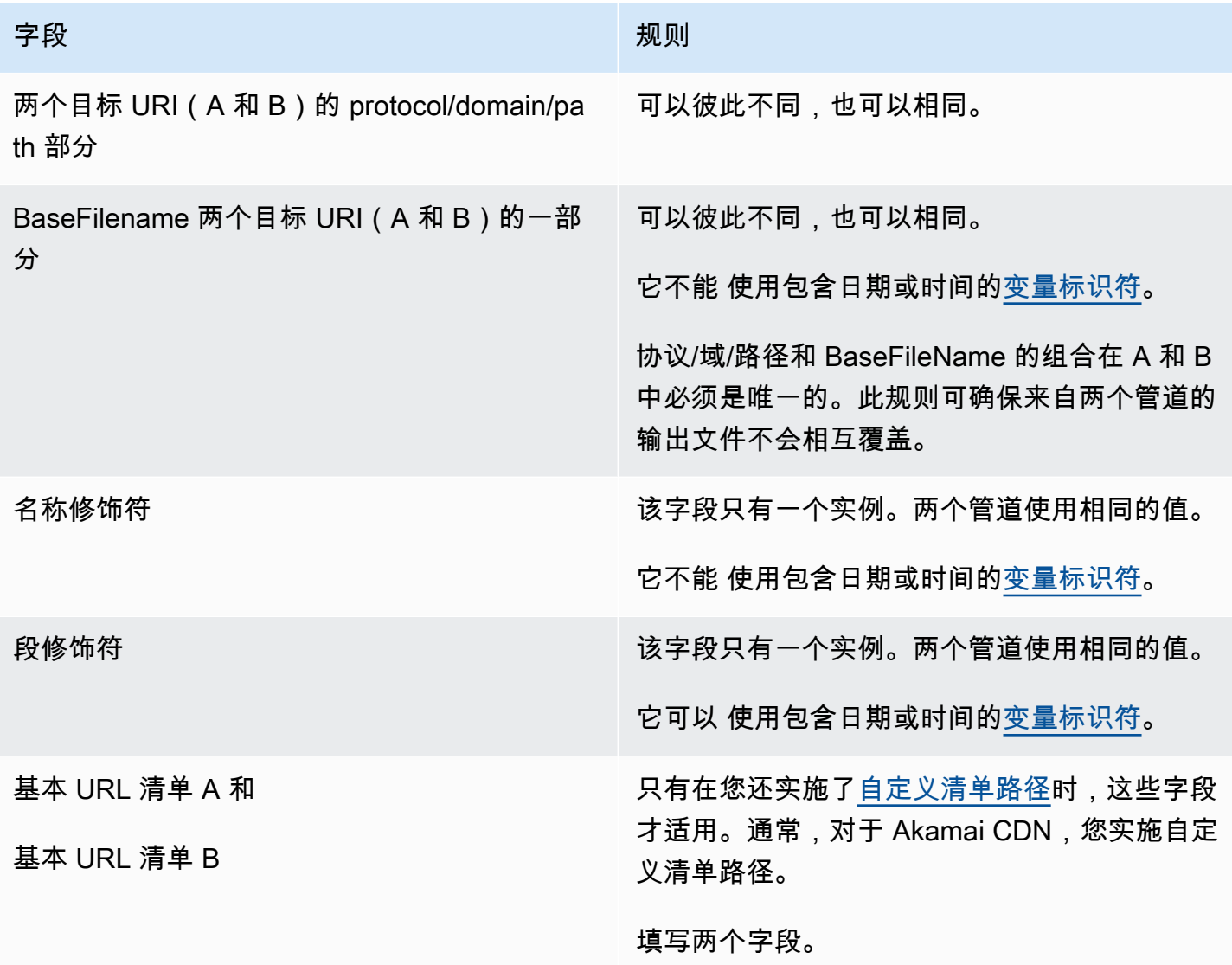

MediaLive 用户指南

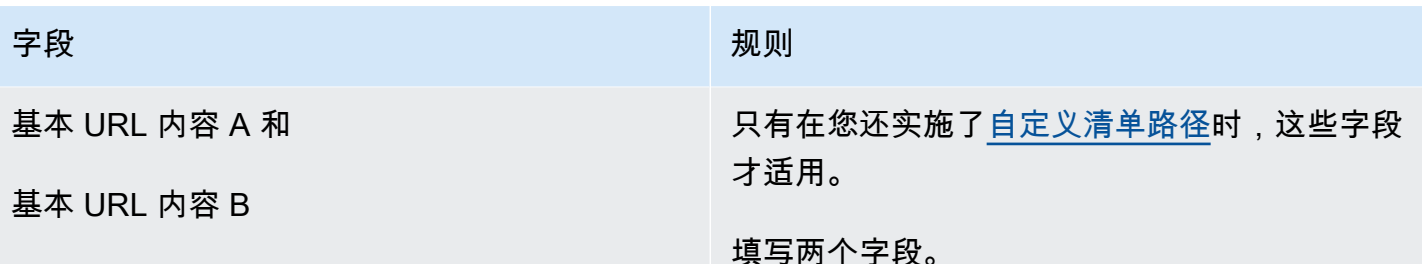

<span id="page-654-0"></span>将冗余清单和其他功能结合使用

将冗余清单和自定义路径功能结合使用

您可以在冗余清单中设置自定义路径。[请务必遵守下游系统\(A](#page-652-0) [kamai CD](#page-653-0) [N 或其他下游系统\)的](#page-652-0)[自定](#page-645-0) [义路径](#page-645-0)[和冗余清单的规则。](#page-652-0)

将冗余清单与音频渲染组结合使用

**a** Note

本节中的信息假定您熟悉音频渲染组清单。有关更多信息,请参阅[the section called "样本清](#page-540-0) [单":](#page-540-0)

如果您设置了冗余清单,并且有音频格式副本组,则 MediaLive 会自动调整父清单中对音频格式副本 组的引用。

在每对行(例如,高分辨率视频的)中, MediaLive 调整格式副本组的名称。#EXT-X-STREAM-INF这样,每个管道对格式副本组的引用都是不同的,这样可以确保客户端播放器在读取清单时,从同 一个管道中选择视频和音频。

管道 0 的视频的 #EXT-X-STREAM。记下 AUDIO 的值:

#EXT-X-STREAM-INF:BANDWIDTH=541107,...AUDIO="aac-audio-0", ...

管道 1 的视频的 #EXT-X-STREAM。记下 AUDIO 的值:

#EXT-X-STREAM-INF:BANDWIDTH =541107, ...AUDIO="aac-audio-1",...

# 在中使用元数据 AWS Elemental MediaLive

MediaLive 支持多种类型的元数据:

- [ID3 元数据](#page-591-0)
- [KLV 元数据](#page-639-0)
- [SMPTE 2038 元数据](#page-722-0)

# 处理动态图形叠加层

您可以使用动态图形叠加功能将动态图像叠加到 MediaLive 频道中的视频上。动态图像基于 HTML5 动 态图形资源。

要设置动态图形叠加,您必须在两个区域执行工作:

- 您必须选择 HTML5 创作系统。您必须使用此创作系统来准备 HTML5 资源,并且必须持续将该资源 发布到以外的位置。 MediaLive
- 开启后 MediaLive,您必须在要包含动态图形叠加的每个频道中启用动态图形。

启动频道后,您可以使用中的[日程安排](#page-344-0)功能在 MediaLive 正在运行的频道中插入动态图形。计划收到 操作后,立即 MediaLive 开始下载和呈现内容。只要动态图形动作处于活动状态,它就会持续下载和 渲染内容。您可以随时通过在计划中创建停用操作来停用映像。

# 定价

运行[启用](#page-656-0)了动态图形叠加功能的频道需要付费。即使频道中当前没有插入动态图形叠加层,也需要付 费。

费用基于频道中最大的视频输出。

要停止此项充电,您必须禁用该功能。

有关使用此模式的费用信息,请参阅 MediaLive价目表。https://aws.amazon.com/medialive/pricing/

主题

• [第 1 步:准备动态图形资源](#page-656-1)

- [第 2 步:启用该功能](#page-656-0)
- [步骤 3:插入叠加层](#page-657-0)

# <span id="page-656-1"></span>第 1 步:准备动态图形资源

您可以使用创作系统来创建资源和管理内容,包括实现淡入或不透明度等功能。

MediaLive在显示图形叠加层中的作用仅限于渲染资源,以及在指定时间将其插入和从视频中移除。 MediaLive 不提供任何用于操作动态图形的功能。

### 准备动态图形资源

- 1. 使用创作系统创建资源。HTML5 内容必须满足以下要求:
	- 它可以是任何使用基于浏览器的标准渲染技术的 HTML5 创作系统。
	- 它可以使用除视频和音频之外的任何 HTML5 标签。
	- 它可以整合 Javascript 来与后端系统交互,后端系统能够动态控制发布到源 URL 的资产。
	- 您应该调整内容的大小,使其与频道中最大视频格式的宽度和高度相匹配。 MediaLive 无法更 改资产的分辨率来填充画面,但它会在不裁剪的情况下向下调整内容大小以适应较小的视频再 现。
- 2. 将动态图形资源发布到可通过公共 IP 地址访问的源 URL。
- 3. 记下该位置。当你添加计划操作时,你将需要它。
- 4. 如果动态图形资源的位置需要登录才能下载文件,请获取所需的用户名和密码。记下凭证。当你添 加计划操作时,你将需要它们。

# <span id="page-656-0"></span>第 2 步: 启用该功能

对要在其中插入动态图形叠加层的每个频道执行此步骤。

## **a** Note

此部分中的信息假定您熟悉创建通道的常规步骤,如[设置:创建频道](#page-248-0) 中所述。

## 启用该功能

创建频道或修改现有频道时,请按照以下步骤操作。

- 1. 显示常规频道设置部分,然后选择动态图形配置窗格。
- 2. 开启启用动态图形配置。此时将显示更多字段。
- 3. 按如下方式设置字段:
	- 动态图形插入-设置为 "启用"。
	- 动态图形设置-将该值保留为 HTML 动态图形(唯一的选项)。

有关控制台上创建频道页面此部分的详细信息,请参阅[the section called "常规设置"。](#page-264-0)

当您创建或保存频道时,它将设置为动态图形叠加。这意味着,当你向频道节目表中添加动作时, 动态图形选项将出现在动作类型字段的列表中。

#### **A** Important

当您保存启用了动态图形叠加功能的频道时,即使当前没有插入动态图形叠加层,也需要为该 频道正在运行时适用的功能付费。 要停止此项充电,您必须禁用该功能。

禁用该功能

要禁用动态图形功能,请关闭启用动态图形配置字段。

# <span id="page-657-0"></span>步骤 3:插入叠加层

准备就绪后,您可以在频道计划中创建一个操作来激活(插入)叠加层。你可以随时创建动作,比如在 频道启动之前或频道已经运行的时候。

计划是附加到每个通道的时间表。计划旨在让您可以指定在特定时间在通道上执行的操作。您可以将动 作设置为动态图形在特定时间内处于活动状态,或者使其无限期处于活动状态。在这两种情况下,您都 可以通过创建停用操作来随时停止叠加。

有关详细信息,请参阅[设置:创建日程安排](#page-344-0)和[the section called "创建动作"。](#page-353-0)

# AWS Elemental MediaLive 中的多路复用和 MPTS

您可以设置 MediaLive 多路复用以创建多节目传输流 (MPTS)。如果您是具有通过 RTP 或 UDP 分发 传输流 (TS) 内容的经验的服务提供商,您可能会对 MediaLive 多路复用感兴趣。

#### **a** Note

"MediaLive 多路复用" 一词是指中的实体。 MediaLive术语 MPTS 是数字传输技术中的标准术 语。您创建并使用 MediaLive多路复用器以创建用于分发的 MPTS。

主题

- [中的多路复用和 MPTS 概述 AWS Elemental MediaLive](#page-658-0)
- [多路复用限制](#page-659-0)
- [设置多路复用](#page-659-1)
- [启动、暂停或停止多路复用](#page-663-0)

# <span id="page-658-0"></span>中的多路复用和 MPTS 概述 AWS Elemental MediaLive

多节目传输流 (MPTS) 是一种承载多个节目的 UDP 传输流 (TS)。通过 AWS Elemental MediaLive,您 可以创建全部为可变比特率节目、混合可变和恒定比特率节目或全部为恒定比特率节目的 MPTS。

要创建 MPTS,需要创建 MediaLive 多路复用。然后,您最多可以向多路复用器中添加 20 个 MediaLive 节目。最后,您可以为每个节目创建一个 MediaLive 频道,并将每个频道与其节目相关联。

Channel

该频道是以特定方式配置的常规 MediaLive 频道。该频道专用于某个多路复用,这意味着您不能将其 同时用于生成 MPTS 输出和其他输出(如 SPTS UDP 或 HLS 输出)。

支持的来源是那些使用 MediaConnect 输入或 MP4 输入的源。

该频道仅包含一个类型为 Multiplex (多路复用) 的输出组和一个输出。此输出是传输流。除了这些针对 输入和输出的特殊要求外,该频道与任何常规频道并无很大差异。对于所生成的视频、音频和字幕,它 遵循 UDP 输出的规则。

该频道始终是一个标准频道。其中可以包括您能够为 UDP 输出实施的任何常规频道功能,例如输入切 换和 SCTE-35 广告效用消息。

计划

该频道已连接到节 MediaLive 目。

该节目提供有关此节目中视频的比特率的信息。每个节目可以有一个恒定的视频比特率,也可以有一个 可变的视频比特率。对于可变视频比特率,多路复用根据所有节目的需求为节目分配比特率。

#### 多路复用

每个节目都附加到多路复用。一个多路复用最多可包含 20 个节目。

MediaLive 多路复用器提供 MPTS 的配置信息,包括整个 MPTS 的比特率。

启动多路复用

在准备好之后,您可以启动多路复用和频道。(你不启动程序。)

MPTS 是一个 RTP 输出。 MediaLive 创建 MPTS 并将其传送到AWS Elemental MediaConnect与正在 创建 MPTS MediaLive 的关联账户中。 AWS Elemental MediaConnect自动将 RTP 输出设置为授权来 源。您无需执行任何步骤即可设置此授权来源。但是,为了完成 MPTS 的分发,您必须创建一个使用 该授权源的流程。

有关启动多路复用的更多信息,请参阅[the section called "启动、暂停或停止多路复用"。](#page-663-0)有关授权来源 的更多信息,请参阅《AWS Elemental MediaConnect用户指南》中的[创建流程。](https://docs.aws.amazon.com/mediaconnect/latest/ug/flows-create.html)

## <span id="page-659-0"></span>多路复用限制

以下是与多路复用相关的限制摘要:

- 您可以创建的多路复用数量具有服务[配额](#page-39-0)。有关更多信息,请参阅配额:
- 以下限制适用于多路复用:
	- 每个多路复用只能生成一个 MPTS。MPTS 有两个管道,因此可以发送到两个目标。
	- 所有多路复用输出必须包含视频。
- 以下限制适用于节目:
	- 多路复用中的每个节目都是一次性使用。它只连接到一个多路复用,并且您只能将其用于该多路复 用。
- 以下限制适用于多路复用中的频道:
	- 每个频道都是一次性使用。您只能将其附加到多路复用中的一个节目,并且只能将其用于该多路复 用。
	- 每个频道包含且仅包含一个多路复用类型的输出组。它不能包含任何其他类型的输出组。

# <span id="page-659-1"></span>设置多路复用

MPTS 涉及三个组件: MediaLive 多路复用、 MediaLive 节目和 MediaLive通道(及其连接的 MediaLive 输入)。您必须按照以下顺序创建这些组件:

- 创建 MediaLive 多路复用。
- 在该多路复用中创建节目。节目不能单独存在;它始终存在于多路复用中。
- 创建一个频道并将其附加到节目。多路复用频道不能单独存在;它始终存在于节目中。

## 步骤 1:规划可用区

为多路复用确定两个AWS可用区。 AWS Elemental MediaLive为这两个区域的多路复用运行管道。请 遵循以下准则:

- 如果多路复用将包括 MediaConnect 输入并且该输入已存在,则记下该输入中流的区域和可用区。在 以下步骤中,您将设置多路复用以使用相同的区域和可用区。
- 如果多路复用将包含 MediaConnect 输入但该输入尚不存在,则决定选择区域和可用区。流和多路复 用必须使用相同的区域和可用区。
- 如果多路复用不包括 MediaConnect 输入,则为多路复用中的两条管道选择一个区域和可用区。

## 步骤 2:创建多路复用

创建多路复用。请确保在标识的区域和可用区中创建多路复用。有关更多信息,请参阅[the section](#page-819-0)  [called "创建多路复用和程序":](#page-819-0)

### 步骤 3:创建输入

您必须为要创建的频道创建输入。与任何频道一样,您必须先创建输入,然后再创建各个频道。

- 请按照[创建输入](#page-811-0)的常规过程操作。
- 在多路复用中用于频道的输入可以是 MP4 输入或 MediaConnect 输入。
- 对于 MediaConnect 输入,请务必遵守以下规则:
	- MediaConnect 输入中的流量必须使用您在步骤 1 中确定的区域和区域。
	- 所有 MediaConnect 输入都必须使用这两个相同的区域。

步骤 4:创建程序

创建要添加到多路复用的节目。有关更多信息,请参阅[the section called "创建多路复用和程序":](#page-819-0)每个 多路复用最多可以添加 20 个节目。多路复用必须已存在。

## 第 5 步:创建频道

为每个节目创建一个频道。节目必须已经存在。

使用控制台,有两种方法可以为节目创建频道:

- 从 Program (节目) 详细信息页面。创建各个节目后,将显示有关该节目的详细信息,包括一个可 用于直接为该节目创建频道的链接。选择此链接时将显示 Create channel (创建频道) 页面,其中许 多字段已设置为适合在多路复用中使用的频道的值。有关为您 MediaLive 设置的字段的摘要,请参 阅[the section called "限制"。](#page-661-0)
- 从导航窗格中。您可以从导航窗格中选择 Channel (频道),按常规方式创建频道。有关对部分字段进 行设置的信息,请参阅[the section called "限制"。](#page-661-0)

有关填写频道字段的更多信息,请参阅[设置:创建频道](#page-248-0) 。

<span id="page-661-0"></span>限制

对于在多路复用中使用的频道,其配置有一些限制:

输出组中的限制

该频道只能包含一个输出组,类型为 Multiplex (多路复用)。此类型遵循 UDP 输出组的规则。它只能包 含一个输出。

输出中的限制

下面是适用于输出字段的限制。

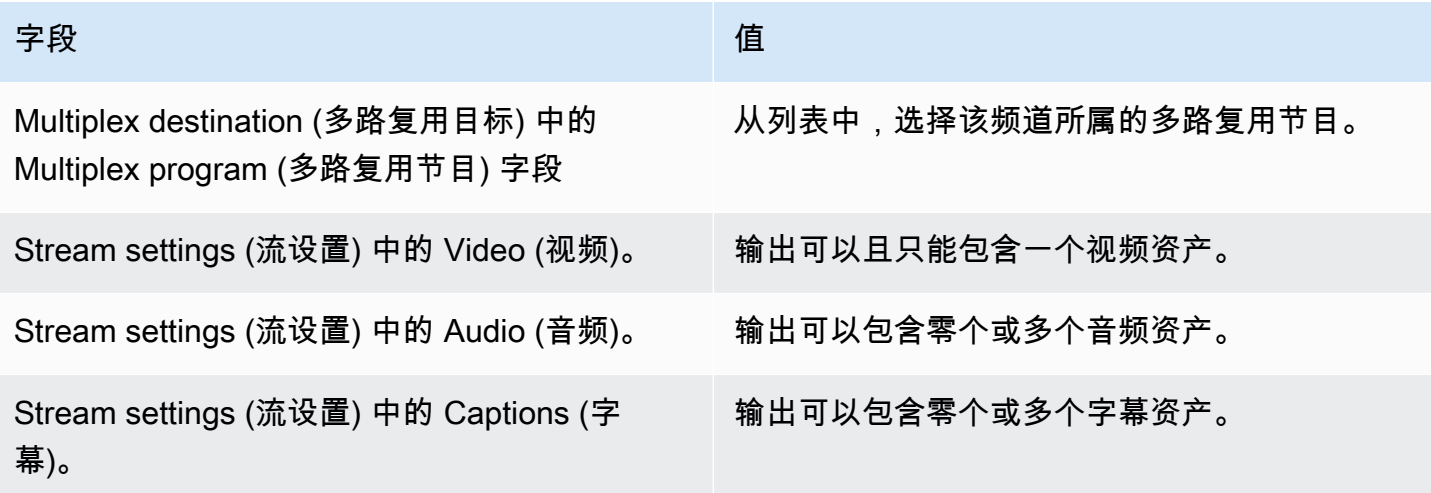

## 视频中的限制

以下规则适用于视频中的字段。

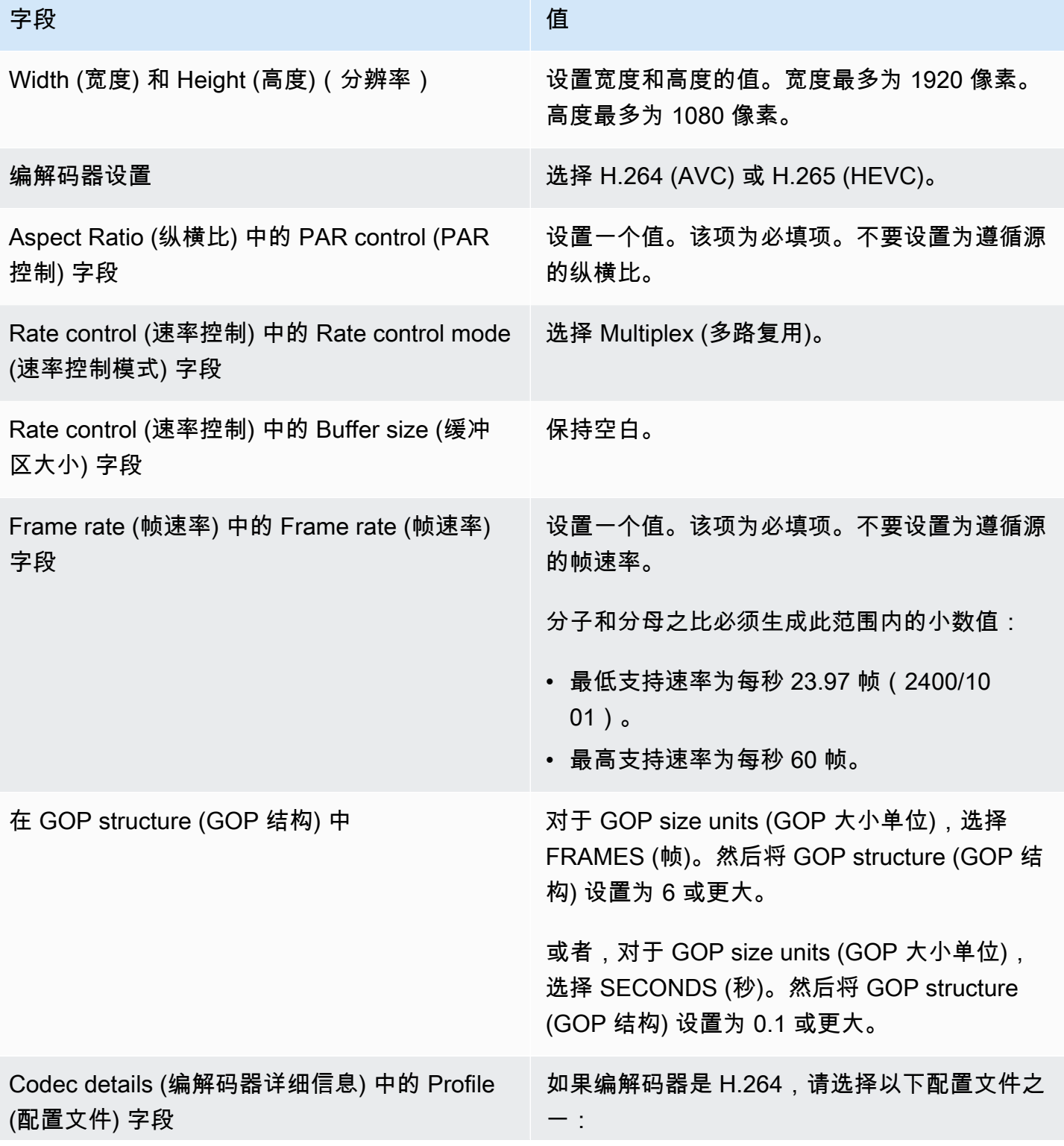

## 字段 いっしん しゅうしょう しゅうしょう しゅうしょう

- BASELINE (基准)
- HIGH (高)
- MAIN (主色)

如果编解码器是 H.265,请选择以下配置文件之 一:

- BASELINE (基准)
- HIGH (高)
- HIGH\_10BIT
- MAIN (主色)

不受限制的功能

频道中一些功能的设置,与您在常规频道中设置这些功能时相同。

- 对于本节前面的表中未提及的视频配置字段,您可根据自己的工作流设置这些字段。
- 对于音频,您可以按照常规频道的 UDP 输出组中的设置方法进行设置。
- 对于字幕,您可以按照常规频道的 UDP 输出组中的设置方法进行设置。具体而言,请确保输入字幕 和输出字幕遵循 UDP 输出组的规则。请参阅[the section called "字幕:支持的格式"。](#page-482-0)
- 对于其他功能,可用于 UDP 输出组的功能即可用于多路复用中的频道。

# <span id="page-663-0"></span>启动、暂停或停止多路复用

在运行时,您可以同时启动多路复用和多路复用中的频道。您可以单独停止多路复用与频道。无需启动 或停止节目。(除了创建和删除操作之外,您无法对节目执行任何操作。)

#### 主题

- [这些操作的摘要](#page-664-0)
- [启动多路复用](#page-664-1)
- [暂停多路复用中的活动](#page-665-0)
- [在多路复用中停止活动](#page-665-1)

## <span id="page-664-0"></span>这些操作的摘要

下表总结了针对多路复用、节目和频道的启动、停止和暂停功能。

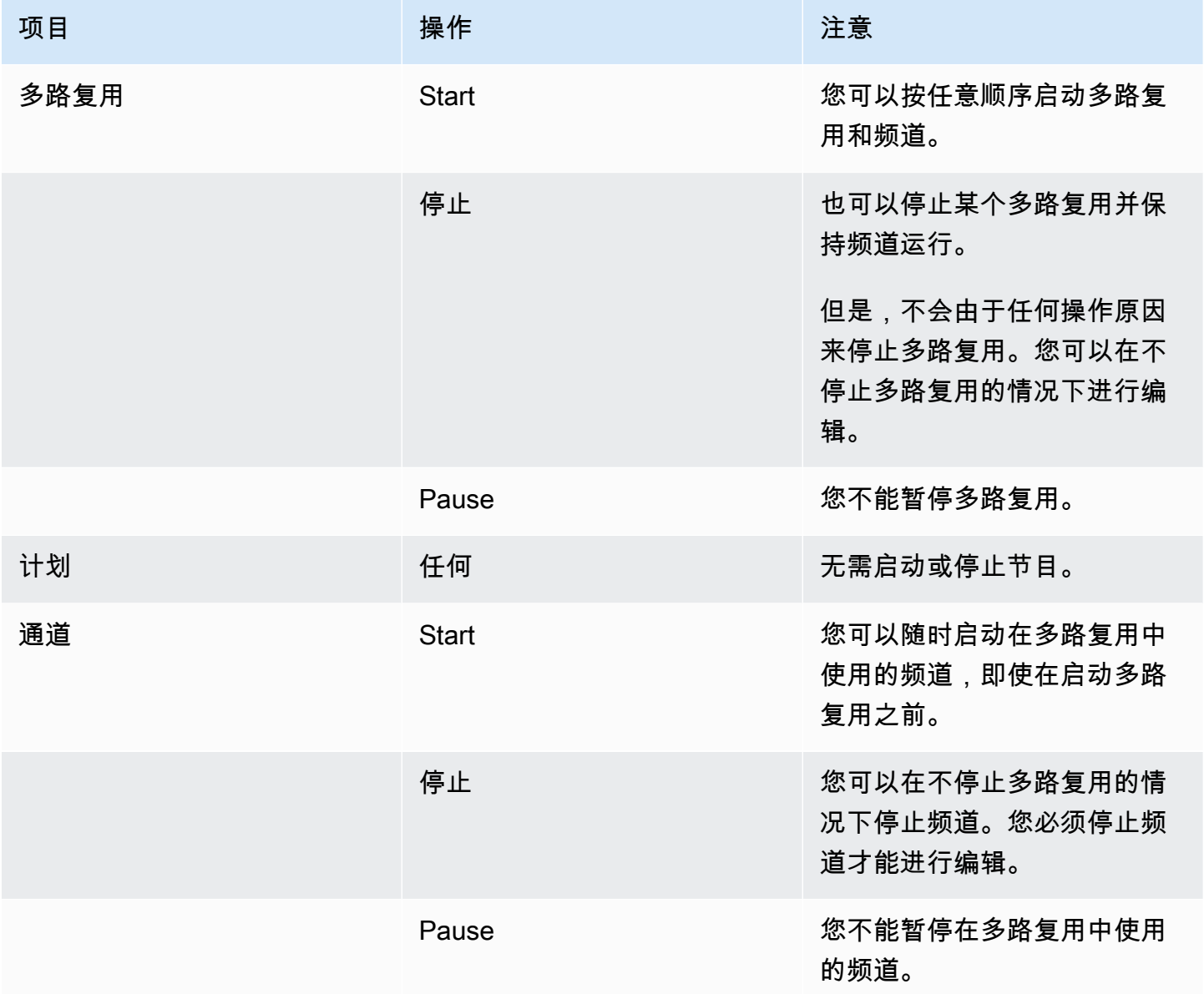

# <span id="page-664-1"></span>启动多路复用

要开始流式传输 MPTS,请启动多路复用和频道。您可以先启动频道,然后启动多路复用。您也可以 先启动多路复用,然后启动频道。

如果任何频道是多输入频道,则有关启动和重新启动这些频道的标准适用。有关更多信息,请参阅[the](#page-637-0)  [section called "启动和重启频道":](#page-637-0)

#### MPTS 的内容

启动多路复用和频道后, MediaLive 启动所有这些组件。 MediaLive创建两个多路复用管道,每个管道 都创建单独的 MPTS 资产。MPTS 包含以下内容:

- SDT,包含每个节目的一个条目。
- PAT 包含与之关联的 MediaLive 频道的每个节目的条目。
- 每个节目的 PMT,包含正在使用的每个流的一个条目。创建程序时,为所有可能的程序流 MediaLive 分配了 PID。在运行时,PMT 仅引用那些实际包含内容的 PID。
- 每个流一个 PID。

如果您在运行多路复用时添加或删除节目和频道,或者如果您在运行多路复用时修改频道,则 MediaLive 动态修改 MPTS 表。

#### 编码

MediaLive 以常规方式对每个频道中的内容进行编码,唯一的不同是 MediaLive多路复用器持续与每 个 MediaLive 频道通信,为每个视频片段提供比特率。 MediaLive 多路复用根据所有通道的输出创建 MPTS。

#### 分配

MPTS 是一个 RTP 输出。 MediaLive 创建 MPTS 并将其传送到AWS Elemental MediaConnect与正在 创建 MPTS MediaLive 的关联账户中。 AWS Elemental MediaConnect自动将 RTP 输出设置为授权来 源。您无需执行任何步骤即可设置此授权来源。但是,为了完成 MPTS 的分发,您必须创建一个使用 该授权源的流程。

授权名称包括字符串"multiplex"和多路复用 ID,使得 MediaConnect 用户可以轻松识别它。

<span id="page-665-0"></span>有关授权来源的更多信息,请参阅《AWS Elemental MediaConnect用户指南》中的[创建流程。](https://docs.aws.amazon.com/mediaconnect/latest/ug/flows-create.html)

### 暂停多路复用中的活动

您不能暂停多路复用。只能停止它。您也无法暂停在多路复用中使用的频道。即使您可以暂停常规频 道,此规则也适用。

## <span id="page-665-1"></span>在多路复用中停止活动

您可以停止多路复用或频道。

#### 停止多路复用

通常,在多路复用处于生产环境中后,您只会为了删除多路复用而停止它。除了修改 Maximum Video Buffer Delay (最大视频缓冲区延迟) 字段之外,您无需停止多路复用即可对其进行修改。

当您停止多路复用时,频道将继续运行,但其输出不带 MPTS,因此输出不会流向其目标。

在您停止某个多路复用时就停止了该多路复用产生的费用。但是,除非您还停止了多路复用中的频道, 否则这些频道仍然会产生费用。

#### 停止多路复用

- 1. 打开 MediaLive 控制台[,网址为 https://console.aws.amazon.com/medialive/。](https://console.aws.amazon.com/medialive/)
- 2. 在导航窗格中,选择 Multiplexes (多路复用),然后选择要停止的多路复用。
- 3. 在 Details (详细信息) 窗格中,选择 Multiplex actions (多路复用操作),然后选择 Stop multiplex (停止多路复用)。如果其中有节目并且这些节目具有正在运行的频道,那么这些频道将继续运行, 尽管其输出不会流向目标。

#### 在多路复用中停止频道

您必须停止频道才能更改其配置或将其删除。

当你停止频道时,多路复用会继续运行。 MediaLive 修改 PMT 以删除关联程序的 PAT。

在您停止频道时就停止了该频道产生的费用。但是,除非您还停止了多路复用,否则多路复用仍然会产 生费用。您应该检查正在运行的多路复用的费用;您可能会认为停止多路复用不会带来多大收益。

#### 停止通道

- 1. 打开 MediaLive 控制台[,网址为 https://console.aws.amazon.com/medialive/。](https://console.aws.amazon.com/medialive/)
- 2. 在导航窗格中,选择 Multiplexes (多路复用),然后选择要停止频道的节目。
- 3. 在 Programs (节目) 窗格中,选择一个或多个节目,选择 Multiplex actions (多路复用操作),然后 选择 Stop channel (停止频道)。

您也可以像停止常规频道一样,停止多路复用中的频道。有关更多信息,请参阅 [操作:启动、停止和](#page-416-0) [暂停频道](#page-416-0)。

# Nielsen 水印

您可以设置AWS Elemental MediaLive为创建新的 Nielsen 水印并将其插入输出音频中。通常,只有内 容和分发提供商才使用尼尔森水印。如果您不与尼尔森公司合作实施水印,则无需阅读本节。

如果您的内容已包含水印,则可以选择将其转换为 ID3 元数据并在输出中包含该元数据。有关直通和 转换到 ID3 的更多信息,请参阅[。the section called "尼尔森在 ID3 上加水印"](#page-670-0)

## 主题

- [音频要求](#page-667-0)
- [准备就绪](#page-668-0)
- [设置尼尔森水印](#page-669-0)

# <span id="page-667-0"></span>音频要求

## 支持的音频

您的音频必须满足以下要求:

- 采样速率频率:48 kHz(每秒 48000 个样本)。
- 最多 8 个音频通道,带有交错采样。
- 音频必须符合下表中指定的编码模式和频道布局之一。

在表中,对每一行进行读取,以识别第一个单元格中标识的编码模式的频道布局。

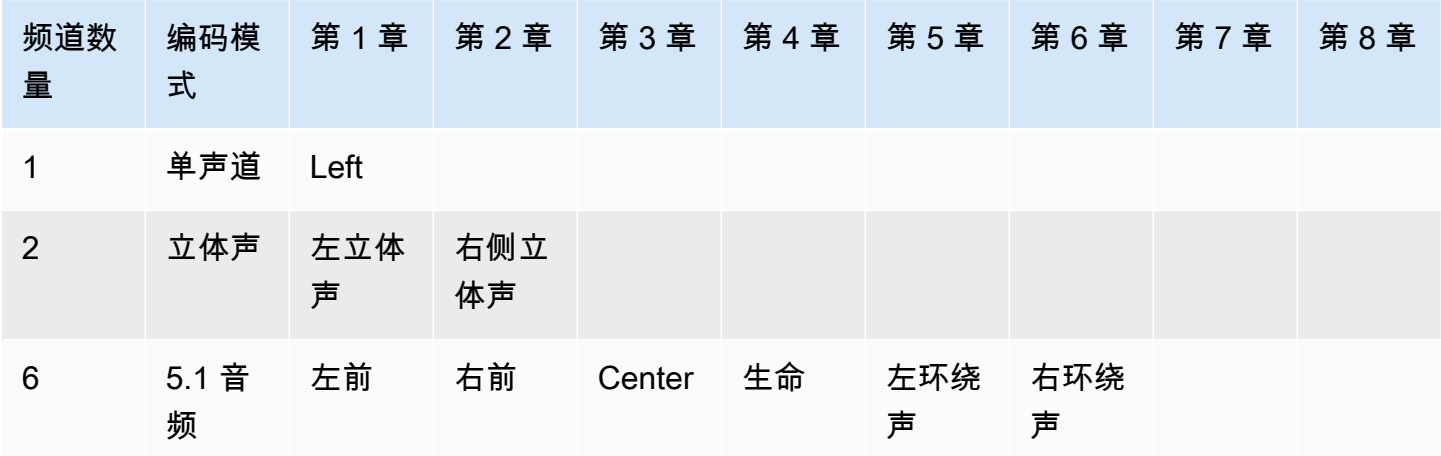

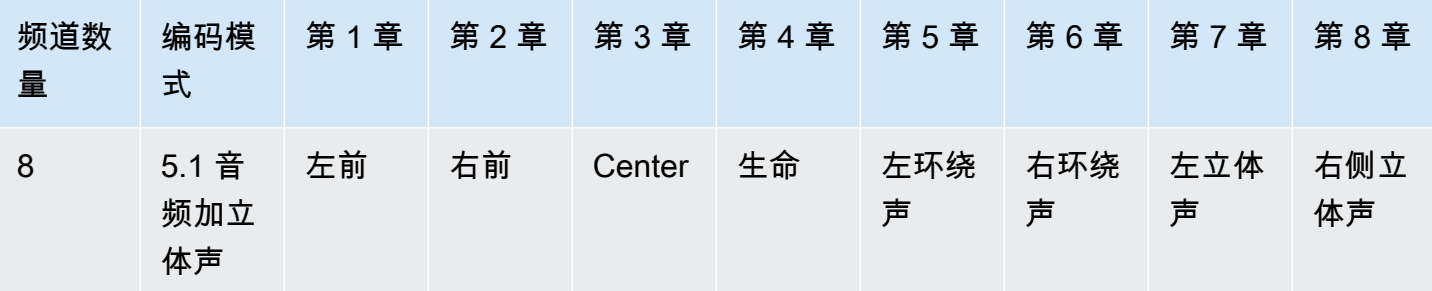

# 建议的最低比特率

我们强烈建议遵循下表中列出的最低音频比特率。如果您将音频比特率设置为低于推荐值,则可能无法 可靠地检测到您的水印。

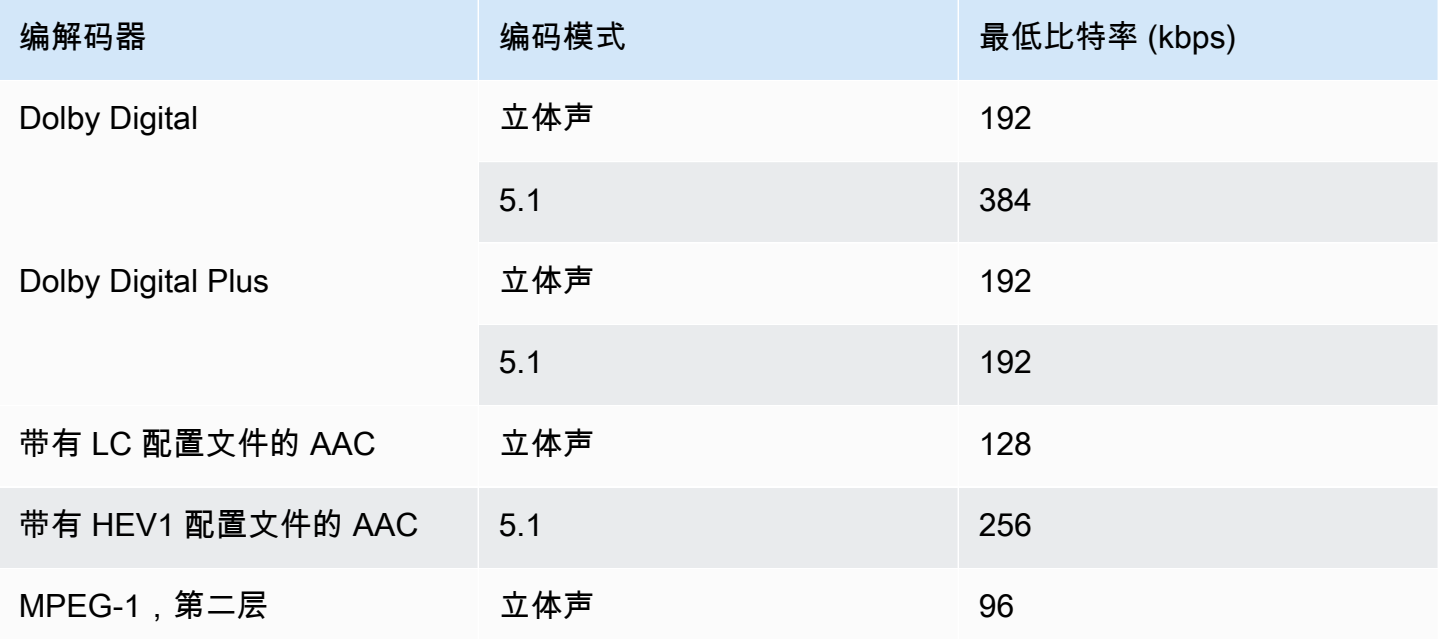

# <span id="page-668-0"></span>准备就绪

### 为水印做好准备

- 1. 确定是否应该插入 NAES II (N2)、NAES VI (NW) 水印还是 CBET 水印。NAES II 在美国使用。加 拿大使用 CBET。可以在同一个音频编码中插入一种或两种类型。
- 2. 从您在尼尔森公司的联系人那里获取以下信息:
	- 对于 NAES II 或 NAES VI 水印:
		- 来源识别码 (SID)。
- NAES 校验码代码。
- 对于 CBET 水印:
	- CBET 来源识别 (CSID) 代码。
	- CBET 校验码代码。

必须为每个通道获取单独的值集。

- 3. 如果您要设置 CBET 水印,请决定如何处理源音频中已有的水印。这些选项如下所示:
	- 删除所有现有的水印,然后用新的水印替换它们。
	- 保留现有水印。 MediaLive 将仅在音频流中没有水印的部分插入新的水印。

# <span id="page-669-0"></span>设置尼尔森水印

**a** Note

此部分中的信息假定您熟悉创建通道的常规步骤,如[设置:创建频道](#page-248-0) 中所述。它还假设您已经 设置了包含水印的音频编码(输出)。

创建尼尔森水印

1. 在 MediaLive 控制台的 "创建频道" 页面上,在左侧导航栏中选择输出组。然后选择输出。在直播 设置窗格中,选择所需的音频选项卡。

在 Codec settings (编解码器设置) 部分,展开 Additional encoding settings (其他编码设置) 部 分。展开其他设置下拉菜单,找到音频水印设置字段。

- 2. 选择 "音频水印",然后选择 "尼尔森分发类型"。
- 3. 选择适用的选项:
	- 节目内容:通常,如果您的组织是网络广播公司,则此选项适用。
	- 最终分发:通常,如果您的组织是广播分支机构或有线电视网络提供商,则此选项适用。
- 4. 如果您想添加 CBET 水印:在 CBET 设置字段中,选择 Nielsen CBET。此时将显示更多字段。

如果你想包含 NAES 水印:在 NAE S II 和 NW 设置字段中,选择 N AES II 和 N W。此时将显示 更多字段。

5. 如表所示填写字段。

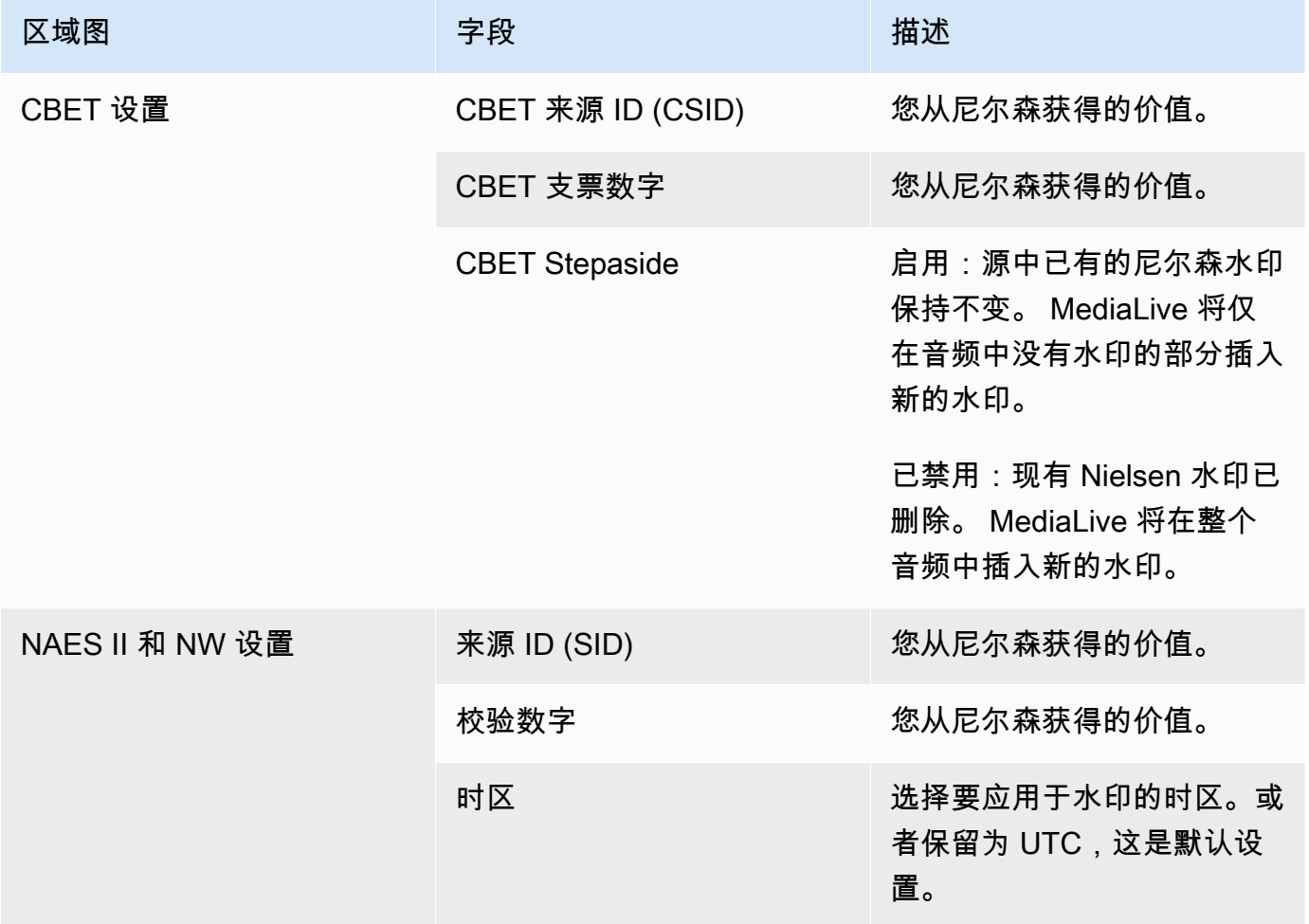

# <span id="page-670-0"></span>将尼尔森水印转换为 ID3

如果频道中的一个或多个输入在音频中包含 Nielsen 水印,您可以选择设置频道以将这些水印转换为 ID3 元数据。这些水印是 Nielsen 支持的测量和分析功能的一部分。

此选项仅适用于以下情况:

- 频道中的一个或多个输入在音频中包含 Nielsen 水印。
- 您的频道至少有一个可以包含 Nielsen ID3 标签的输出组。例如 HLS 输出组。
- 您知道至少部分播放设备实施了 Nielsen 开发工具包。此开发工具包提供处理 ID3 标签的功能。

将水印转换为 ID3 标签不会删除原始水印。您在其中包含 ID3 标签的输出将同时包含水印和 ID3 标 签。不包含 ID3 标签的输出将仅包含水印。

您无法从音频中删除水印,但是如果您的播放设备未实施 Nielsen 开发工具包,则设备只会忽略水印。

### **a** Note

不要将此功能与在输出中[插入 ID3 元数据](#page-591-0)的功能混淆。

将水印设置为 ID3 标签

- 1. 在 Create channel (创建频道) 页面中的 General settings (常规设置) 部分,在 Nielsen Configuration (Nielsen 配置) 窗格中选择 Enable Nielsen configuration (启用 Nielsen 配置)。
- 2. 按如下方式设置字段:
	- Nielsen PCM to ID3 tagging (Nielsen PCM 到 ID3 标记):选择 ENABLED (已启用)。
	- Distributor ID (分发服务器 ID):(可选)输入您从 Nielsen 获得的分发服务器 ID。如果您在此 处输入 ID,则它与始终位于源水印中的源 ID (SID) 一起添加到 ID3 元数据中。
- 3. 转到要包含 ID3 标签的输出组和输出。输出组必须是存档、HLS 或 UDP 组。如果输出组为 HLS,则输出必须是标准输出(不是仅音频输出)。

(如果输出组是 MediaPackage,则无需设置输出。 如果输出是标准输出,则始终会通过 ID3 标 签。)

- 4. 对于 Archive (存档) 输出组,如下所示设置 Output settings (输出设置) 部分:
	- 选择 PID settings (PID 设置)。
	- 对于 Nielsen ID3,选择 PASSTHROUGH (传递)。
- 5. 对于 HLS 输出组,如下所示设置 Output settings (输出设置) 部分:
	- 选择 Standard hls (标准 hls)。
	- 选择 PID settings (PID 设置)。
	- 对于 Nielsen ID3 behavior (Nielsen ID3 行为),选择 PASSTHROUGH (传递)。
- 6. 对于 UDP 输出组,如下所示设置 Output settings (输出设置) 部分:
	- 选择 Network settings (网络设置)。
	- 选择 PID settings (PID 设置)。

• 对于 Nielsen ID3,选择 PASSTHROUGH (传递)。

# 实现管道锁定

流水线锁定功能可确保标准通道中两条流水线的输出彼此帧精确。管道锁定仅适用于特定的输出类型。 管道锁定有两种模式:

- 管道锁定(默认):将两条管道彼此锁定
- 纪元锁定:使用 Unix 纪元作为参考来锁定管道。

您无法在适用的输出类型中禁用管道锁定。但是你应该配置行为,以确保它适合你的工作流程。

#### **G** Note

您可能对输出锁定一词很熟悉。在中 MediaLive,使用的术语是管道锁定。无论使用什么术 语,效果都是一样的:帧精确的输出。

#### 主题

- [管道锁定要求](#page-672-0)
- [步骤 1:验证输入](#page-674-0)
- [第 2 步:设置锁定](#page-674-1)
- [问题排查](#page-676-0)

## <span id="page-672-0"></span>管道锁定要求

#### 主题

- [频道要求](#page-672-1)
- [输出类型](#page-673-0)
- [Epoch 锁定和 SCTE 35](#page-673-1)

## <span id="page-672-1"></span>频道要求

该频道必须是标准频道。该频道可以连接多个输入。换句话说,该通道可以实现输入切换。

## <span id="page-673-0"></span>输出类型

管道锁定仅适用于以下类型的输出组:

- $·$  HLS
- MediaPackage
- Microsoft Smooth
- UDP

该通道可以包含支持的输出组以外的输出组。 MediaLive 不会对这些输出组执行管道锁定。这意味 着,在其他输出组中,无法保证这两条管道彼此的帧精确。

## <span id="page-673-1"></span>Epoch 锁定和 SCTE 35

在 HLS 或 MediaPackage 输出组中使用纪元锁定存在限制。

HLS 输出组

在使用纪元锁定的频道中,无法在 HLS 输出组中启用 SCTE 35 直通或清单装饰。保存频道时会出现 验证错误。您必须决定如何解决此冲突:

- 不要在整个频道中启用纪元锁定:您可以[将模式设置为整个频道的](#page-675-0)常规管道锁定,并在 HLS 输出组 中保留 SCTE 35 直通。
- 在 HLS 输出组中禁用 SCTE 35 直通:你可以保持 epoch 锁定,但在 HLS 输出组中禁用 SCTE 35 直通和清单装饰。您仍然可以在其他输出组中启用 SCTE 35 直通。

MediaPackage 输出组

对于 MediaPackage 输出组,如果输入包含 SCTE 35 消息,则约束条件适用:

- 当频道中未启用纪元锁定时, MediaLive 会自动传递来自输入的任何 SCTE 35 消息,并自动启用清 单装饰。
- 启用纪元锁定后, MediaLive 会自动禁用输出组中的 SCTE 35 直通和清单装饰。 MediaPackage

你应该决定要保留哪个功能。您可以保留 SCTE 35 消息(在这种情况下,您必须在整个频道中禁用 epoch 锁定)。或者,您可以启用纪元锁定,但会丢失 SCTE 35 消息的直通。请注意,将输出设置为 HLS 输出组没有任何好处,因为如上所述,类似的限制也适用。

# <span id="page-674-0"></span>步骤 1:验证输入

您必须与上游系统通信,以确保连接到该频道的每个输入都符合以下要求:

支持的输入类型

该频道不能包含 HLS 输入。

#### 对嵌入式时间码的要求

输入必须包含嵌入式时间码。这些规则适用于:

- 对于两种[锁定模式](#page-675-0),输入都必须具有嵌入式时间码。
- 对于纪元锁定模式,嵌入式时间码必须在 2 分钟以内。如果时间码的关闭时间超过 2 分钟,则 MediaLive 认为源不符合管道锁定的要求。

帧速要求

输入帧率(或多个帧率)和所需输出帧速率之间的转换必须很简单,这意味着必须应用以下语句之一:

- 输出帧速率必须是输入帧速率的整数倍。例如,输入帧速率可能为 45 FPS,输出帧速率可能为 90 FPS。
- 输入帧速率必须是输出帧速率的整数倍。例如,输入帧速率可能为 60 FPS,输出帧速率可能为 30 FPS。

请注意,根据这些规则,帧速率可以是整数。例如,如果输入帧速率为 29.97 FPS,输出帧速率为 59.94 FPS。

以下是复杂帧速率的示例。如果以下组合之一适用于您的频道,则无法使用输入:

- 输入 FPS 为 59.4.输出 FPS 为 60。
- 输入 FPS 为 45,输出 FPS 为 60。
- 输入 FPS 为 29.97 FPS, 输出 FPS 为 23.978。

# <span id="page-674-1"></span>第 2 步: 设置锁定

管道锁定始终处于启用状态。但是你必须设置频道,以确保它 MediaLive 能成功地在输出组中执行管 道锁定。

#### **a** Note

本节中的所有步骤都假设您熟悉创建频道的一般步骤,如上所述[设置:创建频道](#page-248-0) 。

## <span id="page-675-0"></span>设置模式

您可以使用以下模式之一将频道配置为执行管道锁定:

- 管道锁定 · 将两条管道相互锁定
- 纪元锁定:使用 Unix 纪元作为参考来锁定管道。

#### 配置管道锁定模式

- 1. 在您创建的通道中,在导航窗格中,选择 General settings (常规设置)。然后选择全局配置。
- 2. 选择 "启用全局配置"。
- 3. 在输出锁定模式下,选择模式 PIPELINE\_LOCKING 或 EPOCH\_LOCKING。有关选项的详细 信息,请选择该字段旁边的 "信息" 链接。

设置 HLS MediaPackage、或 Microsoft 平滑输出组

在 HLS 输出组或 Microsoft 平滑输出组中,必须为每个视频编码设置帧速率。

#### 为管道锁定进行设置

- 1. 在你正在创建的频道中,在导航窗格中选择 HLS 或 Microsoft 平滑输出组。如有必要,请在每个 输出中创建输出和视频编码。
- 2. 在每个包含视频编码的输出中,选择视频编码。在 "编解码器设置" 字段中,选择编解码器。此时 将显示更多字段。
- 3. 选择 "帧速率" 部分并设置以下字段:
	- 帧率控制:我们建议您选择 "指定"。in itialize\_from\_sourc e 选项不适用于管道锁定。
	- 帧速率分子和帧率分母:为输出设置所需的分辨率。[确保从输入帧速率到输出帧速率的转换符合](#page-674-0) [要求。](#page-674-0)
- 4. 重复此操作,在每个输出中设置视频编码中的帧速率。

## 设置 UDP 输出组

在 UDP 输出组中,必须获取有关分段标记的信息,并为每个视频编码的帧速率设置分割标记。

为管道锁定进行设置

- 1. 您需要有关如何在输出中配置分段的信息。此信息包含在控制台上创建频道页面上的字段中。要显 示字段,请在导航窗格中选择存档组。然后选择输出并选择网络设置。选择以下每个字段旁边的 "信息" 链接:
	- 分割标记
	- 分段时间
	- EBP 向前看 msec
	- 片段时间
	- 分段风格
	- EBP 配售
	- EBP 音频间隔
- 2. 与下游系统的联系人交谈,以获取这些字段的建议值。
- 3. 在您正在创建的频道的导航窗格中,选择存档输出组。如有必要,创建输出。然后在 "输出设置" 中,选择 "网络设置"。此时将显示更多字段。
- 4. 选择 "容器设置",然后为步骤 1 中列出的分段字段设置值。某些字段可能不适用于您选择的分段 标记。
- 5. 如有必要,请在输出中创建视频编码,然后选择视频编码。在 "编解码器设置" 字段中,选择编解 码器。此时将显示更多字段。
- 6. 选择 "帧速率" 部分并设置以下字段:
	- 帧率控制:我们建议您选择 "指定"。in itialize\_from\_sourc e 选项不适用于管道锁定。
	- 帧速率分子和帧速率分母:为输出设置所需的帧速率。[确保从输入帧速率到输出帧速率的转换符](#page-674-0) [合要求。](#page-674-0)

<span id="page-676-0"></span>问题排查

管道锁定可确保标准通道中的两条管线在 MediaLive 执行管道锁定的输出组中彼此帧精确。

如果您或下游系统注意到管道不同步,请执行以下故障排除:

- 确保 MediaLive [支持频道中输入类型的管道锁定](#page-674-0)。
- 验证是否满足时间码要求:
	- 确保输入源具有嵌入式时间码。
	- 如果您选择了纪元锁定模式,请确保嵌入的时间码在纪元时间的 2 分钟内。

如果输入源中没有嵌入时间码的部分,则 MediaLive 停止执行精确帧的管道锁定。 MediaLive 自 动回退到执行近似管道锁定。每当嵌入式时间码重新出现时,就会 MediaLive 恢复帧精确的管道锁 定。

- 确保在受影响的输出组中 MediaLive [支持管道锁定](#page-672-0)。管道锁定并不适用于所有输出组类型。
- 确保更改了 Framerate 控件,使其不是 initialize\_from\_Source。
- 确保输入帧速率和输出帧速率是相互的[简单转换](#page-674-0)。
- 如果源中的帧速率发生变化,则可能 MediaLive 无法在持续时间内执行流水线锁定,因为对于该段 视频,没有简单的帧速率转换。
- 请记住在 UDP 输出组中设置分段标记。对于其他支持的输出组,您无需担心,因为它们的输出始终 是分段的。
- 确保您设置了下游系统期望的分段标记类型。

# 实现管道冗余

您可以设置一个带有两个编码管道的频道,以便在信道处理管道内提供弹性。

当你用两个编码管道设置频道时,两个管道都会摄取源内容并生成输出。如果当前管道发生故障,下游 系统可以检测到它不再接收内容,并可以切换到其他输出。下游系统不会中断。 MediaLive 在几分钟 内重新启动第二个管道。

具有两个编码管道的通道称为标准通道。

如果您不想实现管道冗余,可以将该通道设置为单管道通道。如果单个管道出现故障,则 MediaLive 停止生成输出以传送到下游系统。

#### 主题

- [决定是否实施管道冗余](#page-678-0)
- [设置标准频道](#page-679-0)
- [使用升级选项设置单管道频道](#page-680-0)
- [设置没有升级潜力的单管道通道](#page-681-0)
- [更改现有通道中的管道冗余](#page-683-0)

## <span id="page-678-0"></span>决定是否实施管道冗余

要确定要实现的通道类别,必须决定是否要实现管道冗余并能够实现管道冗余。

步骤 1:决定是否要实现管道冗余

决定是否要实现管道冗余。除了冗余管道的明显好处外,还要考虑以下几点:。

- 如果您要向发送输出AWS Elemental MediaPackage,则可能需要实现管道冗余以支持中的输入冗余 MediaPackage。 MediaLive 将向 MediaPackage 通道上的两个输入端发送两个相同的输出。如果中 存在管道故障 MediaLive,则 MediaPackage 具有无缝切换其使用的输入的逻辑。
- 对照标准通道与单管道通道相比的处理费用差异,权衡标准通道的优势。有关通道费用的信息,请参 阅 [https://aws.amazon.com/medialive/pricing/。](https://aws.amazon.com/medialive/pricing/)
- 如果您决定不想实现管道冗余,则可以设置为保留稍后实施的选项。本节后面的步骤将解释如何以这 种方式进行设置。

第 2 步:决定是否可以实现管道冗余

如果您决定要设置标准频道,则必须确定是否可以设置标准频道。按照以下步骤进行操作:

• 联系上游系统,以确定它们是否可以为每个输入向您发送两个源流。如果他们做不到,那么你就无法 设置为标准频道。

在多输入通道中,所有输入都必须有两个源流。如果您的源内容来自多个上游系统,则每个上游系统 都必须能够提供两个来源。如果它们不能全部提供两个来源,则无法将其设置为标准频道。

• 联系下游系统,确定下游系统是否可以根据需要处理两组来往交换机的相同输出。 MediaLive 请注 意,如本决策部分前面所述,始终 MediaPackage 可以处理两个输出。

如果下游系统没有这种能力,那么设置为标准信道就没有什么好处。

### 第 3 步:按照正确的步骤操作

确定要在频道中实现的管道冗余选项后,请参阅以下章节以了解更多信息:

- 如果您想立即实现管道冗余,并且上游系统可以提供两个源流,请参阅[the section called "标准通](#page-679-0) [道"。](#page-679-0)
- 如果您暂时不想实现管道冗余,但希望以后可以轻松升级到管道冗余,请参阅[the section called "具](#page-680-0) [有升级选项的单管道通道"。](#page-680-0)
- 如果您不想现在或将来实现管道冗余,请参阅[the section called "无需升级的单管道通道"。](#page-681-0)

# <span id="page-679-0"></span>设置标准频道

如果要使用新通道实现流水线冗余,请确保将输入设置为标准类输入,并将该通道设置为标准通道。

规划工作流程时,请遵循以下准则:

- 确保上游系统可以为您提供两个源内容实例。请参阅[the section called "评估源格式和包装"。](#page-140-0)
- [创建输入](#page-192-0)时,请将所有输入设置为标准类输入。

有些输入(CDI 输入和 RTP 输入)始终设置为标准类输入。对于所有其他输入,请将输入类字段设 置为标准输入。

- 创建频道时,请执行以下操作:
	- 将频道设置为标准频道。请参阅[the section called "频道和输入详情"。](#page-249-0)
	- 在将[输入连接到通道的步骤中](#page-253-0),仅连接标准类输入。如果您尝试将单类输入连接到标准频道,则无 法创建该频道。
- 联系上游系统并要求他们提供两个内容来源。

管道冗余的工作原理

设置标准通道时,该通道有两条管道:管道 0 和管道 1。每个输入还包含两条管道。每个管道都有一个 内容源。

如图所示,上游系统为输入提供了两个内容实例。一个实例进入由蓝线表示的管道,另一个实例进入由 绿线表示的管道。这些线路中的每条都连接到通道中两条管道中的一条管道上。该通道为下游系统生成 两个相同的输出实例。下游系统选择处理一个实例(蓝色管道的输出),而忽略另一个实例(绿色管道 的输出)。

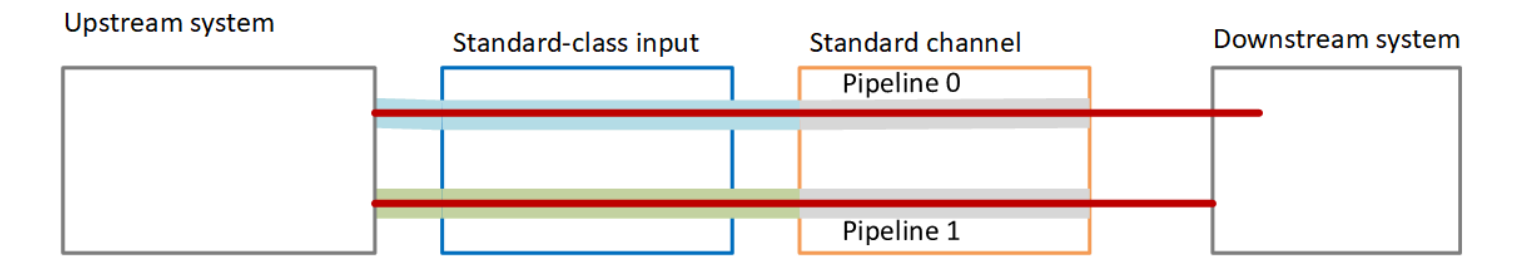

## 故障处理

可能存在导致管道停止运行的问题。

- 如果失败的管道是下游系统正在处理的管道(例如,蓝色管道),则下游系统可以切换到其他输出。
- 几分钟后,失败的管道会自动重新启动并生成输出。下游系统可以继续处理绿色管道的输出,也可以 返回蓝色管道。该决定对... 没有影响 MediaLive。

在此图中,请注意上游系统仍在向蓝色管道发送源内容,这表明上游系统正在运行,但管道 0 已失 败。相反,下游系统已开始使用绿色管道中的源内容处理管道 1。

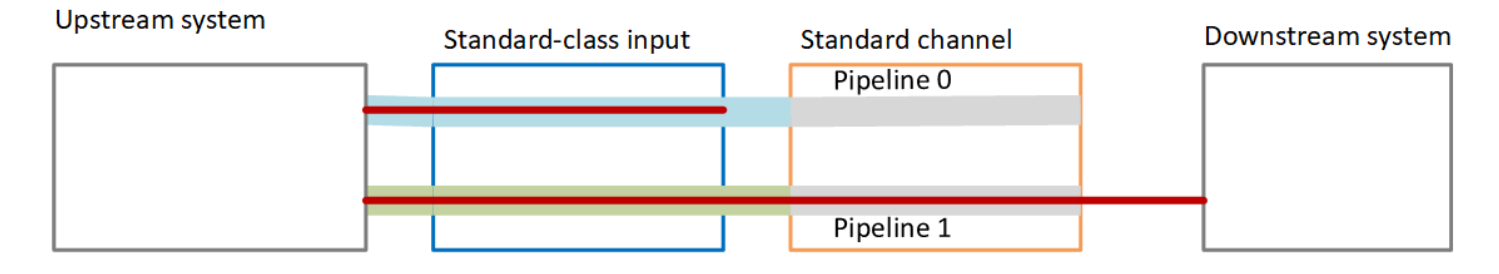

# <span id="page-680-0"></span>使用升级选项设置单管道频道

首次创建频道时,可能需要在没有流水线冗余的情况下对其进行设置。但是您可能希望以后可以轻松升 级到管道冗余。

规划工作流程时,请遵循以下准则:

• [创建输入](#page-192-0)时,请将所有输入设置为标准类输入。

有些输入 (CDI 输入和 RTP 输入)始终设置为标准类输入。对于所有其他输入,请将输入类字段设 置为标准输入。

- 创建频道时,请执行以下操作:
	- 将频道设置为单管道通道。请参阅[the section called "频道和输入详情"。](#page-249-0)
	- 在[将输入连接到通道的步骤中](#page-253-0),请仔细检查您连接的输入是否为标准类输入。

• 联系上游系统并要求他们提供一个内容来源。

### 单管道通道的工作原理

当你设置一个可以轻松升级的单管道通道时,该通道是单管道通道,但输入都是标准类输入。

- 该通道包含一条管道——管道 0。
- 每个标准类输入包含两个管道。但是,只有一个管道连接到内容源。另一个输入管道处于非活动状 态。

如图所示,上游系统将源内容的一个实例提供给输入,即蓝线所示的管道。输入将该实例提供给通道中 的一个管道。该通道为下游系统生成一个输出实例。输入中的另一条管道(绿色管道)始终处于非活动 状态。

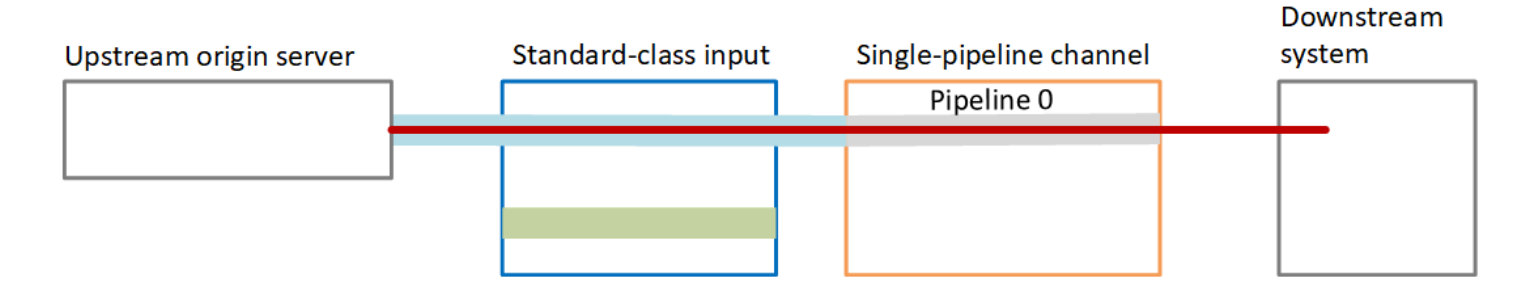

### 故障处理

如果存在导致管道停止运行的问题,则 MediaLive 停止生成输出。下游系统停止接收输出。

## <span id="page-681-0"></span>设置没有升级潜力的单管道通道

如果您不想现在或将来实现管道冗余,可以将通道设置为单管道通道,并在可能的情况下将输入设置为 单类输入。

**a** Note

在决定实施此选项之前,请阅读有关在[没有管道冗余的情况下进行设置的信息,但可以选择在](#page-680-0) [以后轻松升级](#page-680-0)。

规划工作流程时,请遵循以下准则:

• [创建输入](#page-192-0)时,请按如下方式设置输入:

- 将 CDI 输入和 RTP 输入设置为标准输入,因为这是设置它们的唯一方法。
- 将所有其他输入设置为单类输入。要以这种方式设置输入,请将输入类字段设置为单一输入。
- 创建频道时,请执行以下操作:
	- 将频道设置为单管道通道。请参阅[the section called "频道和输入详情"。](#page-249-0)
	- 在[将输入连接到通道的步骤中](#page-253-0),连接已识别的输入。输入可能既是标准类输入,也可以是单类输 入。
- 联系上游系统并要求他们提供一个内容来源。即使您的频道包含 CDI 输入或 RTP 输入,这些输入的 上游系统也应仅提供一个来源。

### 单管道通道的工作原理

当您在没有任何升级配置的情况下设置单管道通道时,该通道为单管道通道。输入可以是单类输入和标 准类输入的组合。

- 该通道包含一条管道——管道 0。
- 连接到通道的每个单类输入都包含一个管道。输入连接到一个内容源。

如图所示,上游系统将源内容的一个实例提供给输入,即蓝线所示的管道。输入将该实例提供给通道 中的一个管道。该通道为下游系统生成一个输出实例。

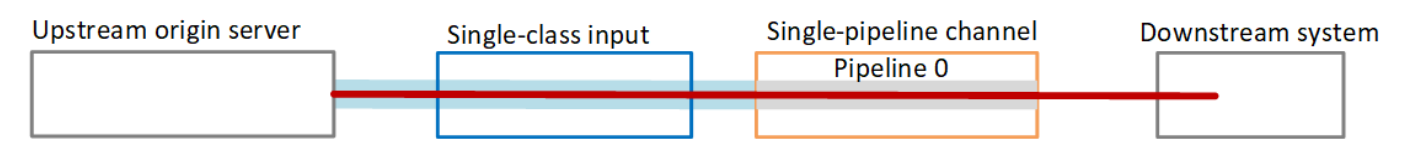

• 连接到该频道的每个 CDI 输入或 RTP 输入都包含两条管道。但是,只有一个管道连接到内容源。另 一个输入管道处于非活动状态。

如图所示,上游系统将源内容的一个实例提供给输入,即蓝线所示的管道。输入将该实例提供给通道 中的一个管道。该通道为下游系统生成一个输出实例。输入中的另一条管道(绿色管道)始终处于非 活动状态。

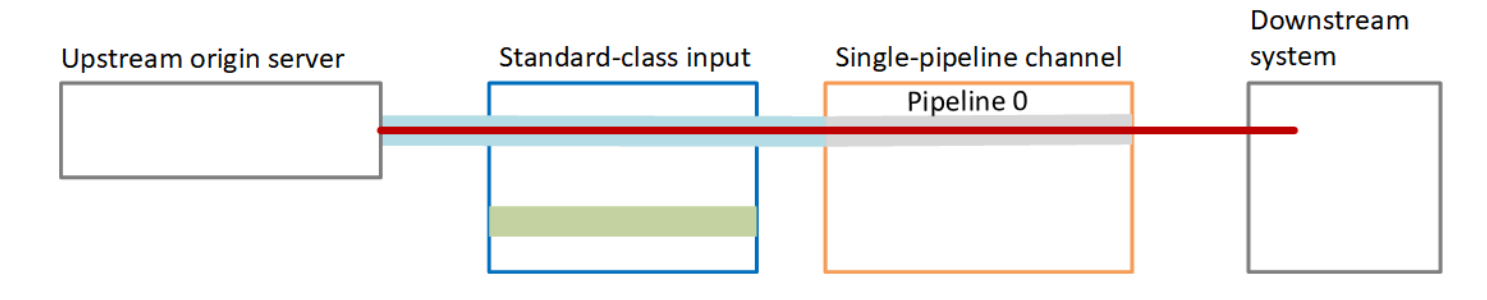

## 故障处理

如果存在导致管道停止运行的问题,则 MediaLive 停止生成输出。下游系统停止接收输出。

## <span id="page-683-0"></span>更改现有通道中的管道冗余

要在现有通道上启用或禁用管道冗余,必须更新通道类。

将通道更改为单管道通道

您可以将标准通道更改为单管道通道,以删除该通道中的管道之一并删除管道冗余性。

要更改通道类,通道必须处于空闲(未运行)状态。

#### 将通道类更改为单管道通道

- 1. 在 Channels (通道) 页面上,选择通道。(请不要选择通道名称。)
- 2. 在菜单上,选择操作,然后选择其他频道操作,然后选择将频道类别更新为 SINGLE\_PIPELIN E。
- 3. 在对话框中,选择确认。 MediaLive 执行以下操作:
	- 删除通道中的第二个管道(管道 1)。
	- 删除每个输出组中的第二个目标地址。
	- 它不会 删除输入中的第二个终端节点。不会以任何方式更改输入。相反,当你重启频道时, MediaLive 只需忽略第二个端点即可。

MediaLive 在执行这些操作时,该频道的状态为 "更新"。更新完成后,状态将变为 IDLE (空闲)。

4. 您可能希望告知每个推送输入的上游系统,不再需要将输入推送到第二个终端节点。您可能还想通 知每个输出组的下游系统,它不应再指望在第二个目标处输出。

将频道类别更改为标准频道——选项 A

您可以将单管道通道更改为标准通道。如果您最初设置了具有[标准类输入和](#page-680-0)升级潜力的单管道通道,请 按照此步骤操作。

**执行以下步骤·** 

- 与您的上游系统进行安排,开始发送源内容的两个实例。
- [停止频道](#page-416-0)。
• 将频道等级更改为标准类。请参阅此列表之后的步骤。

现在,您已将该通道从具有标准类输入的单管道通道升级为具有标准类输入的标准通道。

• [重启频道](#page-416-0)。

#### 更改通道类

1. 获取每个输出组的第二个目标地址。每个地址位于每个输出组的下游系统中。

例如,如果该频道有一个 HLS 输出组(以 HTTPS 服务器作为其下游系统)和一个存档输出组 (将 Amazon S3 存储桶作为其下游系统),则必须在 HTTPS 服务器上输入指向新目标地址的 URL,以及指向 Amazon S3 存储桶中新文件夹的 URL。

立即@@ [规划这些目的地,](#page-150-0)方法与最初设置频道时计划目的地地址的方式相同。您可能需要联系 每个下游系统的拥有者。

- 2. 在 Channels (通道) 页面上,选择通道。(请不要选择通道名称。)
- 3. 在菜单上,选择 Actions (操作)、Other channel actions (其他通道操作)、Update channel class to STANDARD (将通道类更新为 STANDARD)。
- 4. 在对话框中,选择 Confirm (确认)。
- 5. 在 "将频道类别更新为标准" 页面上,输入您在步骤 1 中确定的目标地址。通道中的每个输出组都 有一个字段。
- 6. 选择提交。 MediaLive 更新频道并创建一个名为 pipeline 1 的新管道。此管道的源是之前处于休眠 状态的 URL。启动频道时,会从该 URL 中 MediaLive 提取内容,生成输出,然后将输出发送到每 个输出组中的新目的地。

### 更改等级-选项 B

您可以将单管道通道更改为标准通道。如果您最初使用单[类输入设置了单管道通道](#page-681-0),请按照以下步骤操 作。

执行以下步骤:

- 与您的上游系统进行安排,开始发送源内容的两个实例。
- [停止频道](#page-416-0)。
- 分离每个单类输入。要分离输入,必须[编辑频道](#page-808-0)并移除连接的输入。
- [编辑每个输入](#page-811-0)以将其转换为标准等级,并添加第二个来源。
- 编辑频道以将频道等级更改为标准等级。请参阅此列表之后的步骤。
- [编辑频道以](#page-808-0)重新连接每个输入。

现在,您已将该通道从具有单类输入的单流水线通道升级为具有标准类输入的标准通道。

• [重启频道](#page-416-0)。

#### 更改通道类

1. 获取每个输出组的第二个目标地址。每个地址均位于每个输出组的下游系统上。

例如,如果该频道有一个 HLS 输出组(以 HTTPS 服务器作为其下游系统)和一个档案输出组 (将 Amazon S3 存储桶作为其下游系统),则必须在 HTTPS 服务器上输入指向新目标地址的 URL,以及指向 Amazon S3 存储桶中新文件夹的 URL。

现在,以与最初设置通道时计划目标地址的相同方式来计划这些目标。您可能需要联系每个下游系 统的拥有者。

- 2. 编辑每个单类输入中的 URL,以包含第二个 URL,用于为新添加的管道提供内容的第二个来源。
	- 对于推送输入,请[编辑输入](#page-811-0)以包含第二个输入源的地址。将该地址提供给上游系统的拥有者,以 便他们能够将源内容推送到该地址。您还应从上游系统中找出将从中推送新源的地址。确保此地 址包含在通道的输入安全组中。
	- 对于拉取输入,从下游系统的拥有者处获取新地址。[编辑输入](#page-811-0)以包含该地址。在创建第二个管道 后, MediaLive 将能够拉取第二个源内容(对于第二个管道)。
- 3. 在 Channels (通道) 页面上,选择通道。(请不要选择通道名称。)
- 4. 在菜单上,选择 Actions (操作)、Other channel actions (其他通道操作)、Update channel class to STANDARD (将通道类更新为 STANDARD)。
- 5. 在对话框中,选择 Confirm (确认)。
- 6. 在 Update channel class to STANDARD (将通道类更新为 STANDARD) 页面上,输入您在步骤 1 中标识的目标地址。通道中的每个输出组都有一个字段。
- 7. 选择提交。 MediaLive 更新频道并创建一个名为 pipeline 1 的新管道。启动频道时, MediaLive 会将此管道的输出发送到每个输出组中的新目的地。

# 在通道中实施弹性

AWS Elemental MediaLive 具有多项功能可在通道中提供弹性:

- 自动输入故障转移-您可以在输入故障转移对中设置两个输入。设置这种方式可在上游系统发生故障 时提供弹性,或在上游系统和通道之间提供弹性。有关更多信息,请参阅[the section called "自动输](#page-545-0) [入故障转移":](#page-545-0)
- 输入丢失行为 您可以将频道设置为控制视频输入丢失时的 MediaLive 行为。此功能涵盖所有输 入,包括设置了自动输入故障转移的输入,以及未设置自动输入故障转移的输入。

有关更多信息,请参阅[the section called "输入丢失处理":](#page-601-0)

• 管道冗余 — 您可以为信道设置两条管道,以在信道管道内提供弹性。此功能由通道的通道类功能控 制。有关更多信息,请参阅 [the section called "管道冗余"](#page-677-0)。

# SCTE-35 消息处理

您可以配置一个 AWS Elemental MediaLive 通道来处理 SCTE-35 消息和 SCTE-104 消息。这些消息 提供有关广告投放情况(广告可用性事件)、其他非广告可用性事件以及其他非广告可用事件(例如节 目和章节)的信息。

## 主题

- [关于消息处理](#page-687-0)
- [准备就绪:设置 SCTE-35 来源 片段或清单](#page-694-0)
- [准备就绪:设置广告可用模式](#page-698-0)
- [在输出中启用清单装饰](#page-700-0)
- [在输出中启用广告可用性空白](#page-707-0)
- [在输出中启用封锁](#page-712-0)
- [启用 SCTE-35 直通或移除](#page-716-0)
- [使用时间表插入 SCTE-35 消息](#page-718-0)
- [POIS 信号调节](#page-718-1)

# <span id="page-687-0"></span>关于消息处理

SCTE-35 消息是可以包含在源 MPEG-2 传输流 (TS) 中的消息。SCTE-104 消息是可以包含在来自 AWS Elemental Link 硬件设备的源内容中的消息。一旦接收了输入,SCTE-104 消息就会自动转换为 MediaLive SCTE-35 消息。

### **a** Note

要使用的广告可用功能 MediaLive,您应该熟悉 SCTE-35 标准,也可以熟悉 SCTE-67 标准。 您还应熟悉您所编码的输入实施这些标准的方式。 此部分假定您熟悉创建或编辑通道,如[设置:创建频道](#page-248-0) 中所述。

在输入端支持 SCTE-35

在输入端,SCTE-35 消息只能出现在包含 MPEG-2 传输流 (TS) 的输入中。您可以设置一个通道,以 便在输入包含这些消息时,消息在提取(传递)期间被处理或忽略。

输出端支持 SCTE-35

在输出端,如果您设置为传递输入(而不是删除它),则可以设置每个输出以使来自输入的 SCTE-35 消息转换为适合该输出类型的广告插播信息。此广告插播信息可以采用以下一种或两种形式:

- TS 输出中的 SCTE-35 消息
- 清单(或稀疏跟踪)修饰

您可以单独设置每个输出,以便能将一些输出设置为包含广告插播信息,并将另一些输出设置为排除该 信息。

作为广告效用信息的附属物,您还可以设置输出以消隐广告插播信息中的视频、音频和字幕。

#### 主题

- [按输入类型划分的支持功能](#page-688-0)
- [支持的输出功能](#page-688-1)
- [处理功能-默认行为](#page-690-0)
- [按功能划分的处理范围](#page-690-1)
- [按输出类型划分的支持功能](#page-691-0)

# <span id="page-688-0"></span>按输入类型划分的支持功能

SCTE 35 消息只能出现在以下类型的 MediaLive输入中:

- Elemental Link 输入
- HLS 输入
- MediaConnect 输入
- RTP 输入
- 传输流 (TS) 文件输入
- AWS CDI 输入

下表显示了哪些输入可能包含广告可用性信息以及如何 MediaLive 处理这些信息。要读取表,请在第 一列中找到一个输入,然后在该行中进行横向读取。

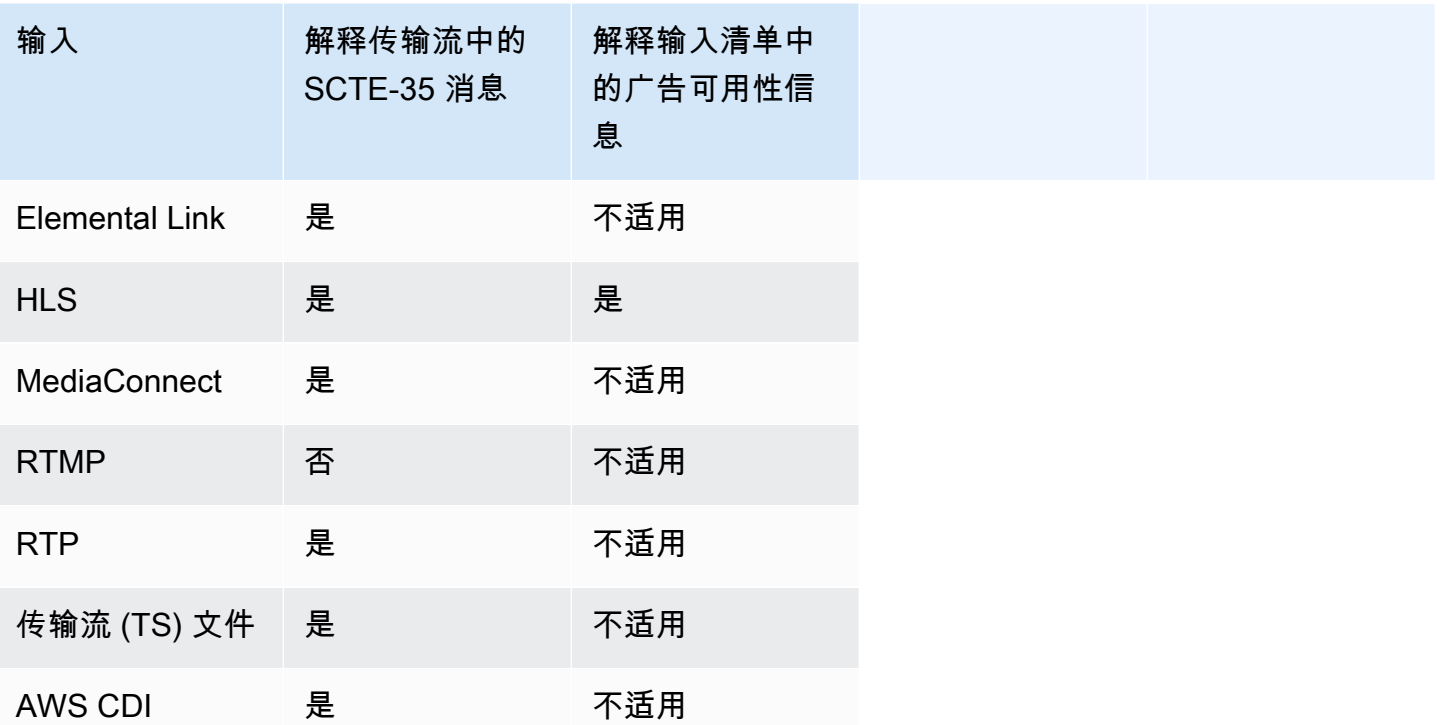

# <span id="page-688-1"></span>支持的输出功能

### 清单修饰

您可以设置一个输出,通过广告效用信息来修饰其清单。清单修饰应用在广告效用信息的两个源上:

- 在通道输入中找到的广告效用信息(输入为传输流 (TS) 时)
- 使用 MediaLive 时间表将来自 SCTE-35 消息的广告可用信息添加到输出中

清单装饰仅适用于 HLS 输出、 MediaPackage 输出和 Microsoft 平滑输出:

- 您可以设置 HLS 输出,以根据以下任一方式修饰其清单:
	- Adobe
	- Elemental
	- SCTE-35 增强型
- MediaPackage 输出始终设置为对其清单进行装饰。标记样式始终为 SCTE-35 增强样式。请记住, 如果您并不实际需要从 AWS Elemental MediaPackage 传输的输出中的 SCTE-35 消息,那么在 AWS Elemental MediaPackage 侧,您可以设置通道来删除标记。
- 您可以设置 Microsoft Smooth 输出,以使稀疏跟踪包含对应于原始 SCTE-35 消息内容的指令。

你必须为你想要的行为设置频道。有关更多信息,请参阅[the section called " 清单修饰"](#page-700-0):

空白和停电

TS 输入中 SCTE-35 消息中的提示和提示输入指令与视频、音频和字幕流中的特定内容对齐。您可以 进行此设置以便在输出中消隐此内容:

- 要消隐广告效用的内容,请使用广告效用消隐功能。
- 要消隐其他消息的内容,请使用遮蔽功能。

你必须为你想要的行为设置频道。

有关更多信息,请参阅 [the section called "广告效用消隐"](#page-707-0) 和 [the section called "遮蔽"。](#page-712-0)

SCTE-35 传递

您可以设置 TS 输出,以使来自输入的所有 SCTE-35 消息都传递到输出。或者,您也可以设置为从输 出中删除这些消息。

您需要的行为必须在通道中设置。有关更多信息,请参阅[the section called "直通 SCTE 35 条消息"](#page-716-0):

使用时间表插入 SCTE-35 消息

您可以使用[通道计划](#page-349-0)在 TS 输出中插入 SCTE-35 消息。例如,您可以在通道计划中添加一个操作,以 在正在运行的通道中插入拼接插入。

此功能的主要用例是在输入中尚未包含 SCTE-35 消息时,将 SCTE-35 消息添加到输出中。

有关更多信息,请参阅[the section called "插入消息":](#page-718-0)

<span id="page-690-0"></span>处理功能-默认行为

SCTE-35 的默认处理方式 MediaLive 如下:

- 无直通-删除任何数据流输出中的 SCTE-35 消息。有一个例外:对于 MediaPackage 输出,直通始 终处于启用状态。
- 没有空白或封锁-请勿将任何事件的视频内容空白。将内容保留原样。
- 没有清单装饰 不要将任何 SCTE-35 消息转换为任何输出清单或数据流中的事件信息。有一个例 外:对于 MediaPackage 输出,清单装饰始终处于启用状态,并且无法禁用。

如果这是您需要的行为,则您无需阅读此 SCTE-35 部分中的任何其他内容。

通常情况下,仅当您想在通道输出中包含广告效用信息时,才会更改这些默认值。下面是更改默认值时 的示例

- 启用传递。
- 如果你的频道包含 HLS、或 Microsoft Smooth 输出组 MediaPackage,则可以启用清单装饰。
- 您根据您与内容提供商达成的协议消隐或遮蔽视频内容。

<span id="page-690-1"></span>按功能划分的处理范围

对于受 SCTE-35 功能影响的输出组和输出,这些功能的影响范围有所不同:

遮蔽或广告效用消隐

遮蔽在全局输出 级别应用。如果您启用遮蔽,则每个输出组的每个输出中的所有相关内容都将进行消 隐。

广告效用消隐也在全局输出 级别应用。如果您启用消隐,则每个输出组的每个输出中的所有广告效用 都将进行消隐。

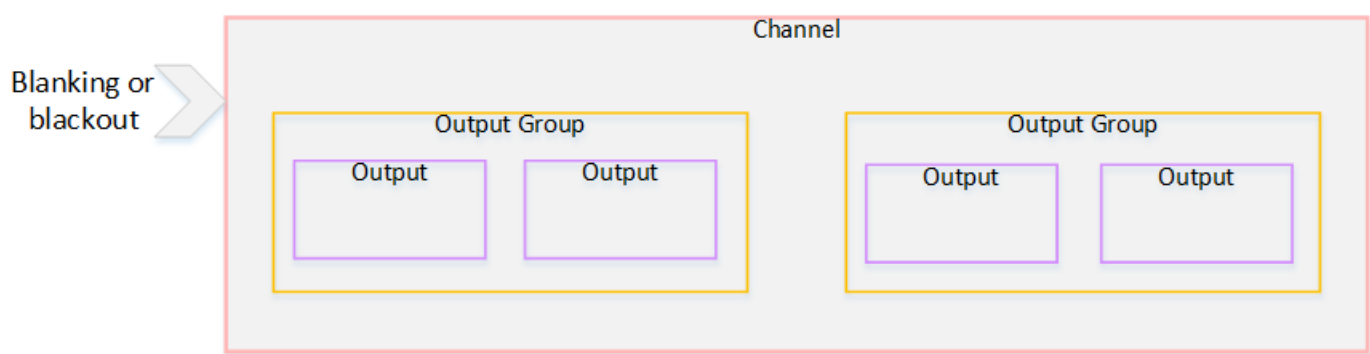

修饰

清单修饰在输出组 级别应用。如果在输出组中启用清单修饰,则该输出组中的所有输出都修饰了清 单。

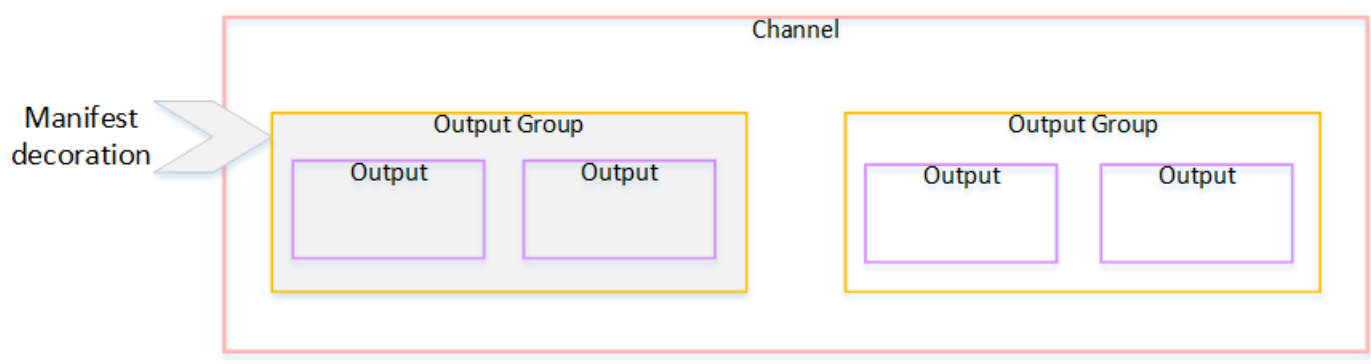

SCTE-35 传递或删除

SCTE-35 传递或删除在输出 级别应用。您可以在各个 TS 输出中启用传递或移除功能。仅在这些输出 中传递或删除消息。

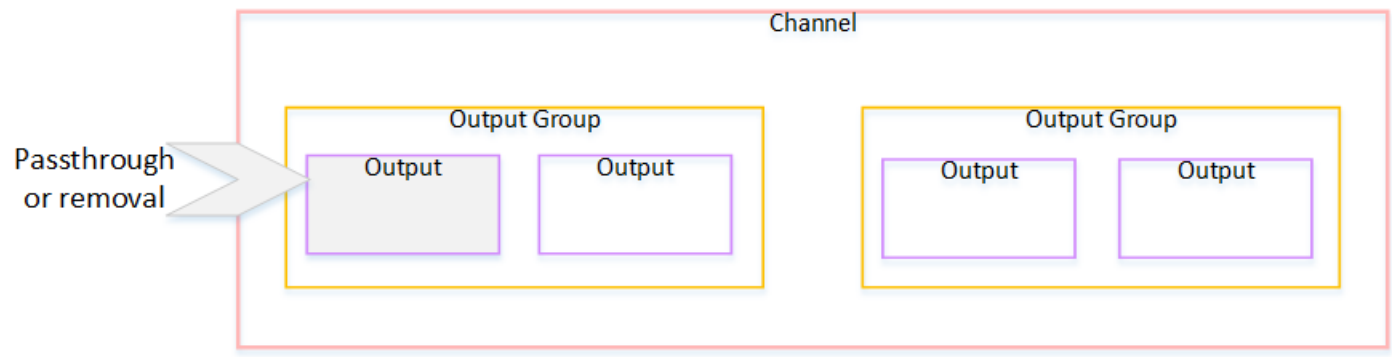

# <span id="page-691-0"></span>按输出类型划分的支持功能

此部分介绍哪些 SCTE-35 功能适用于各种类型的输出。

## 主题

- [使用 MPEG-2 容器存档输出](#page-692-0)
- [帧捕捉输出](#page-692-1)
- [HLS 输出](#page-693-0)
- [MediaPackage 输出](#page-693-1)
- [微软平滑输出](#page-693-2)
- [RTMP 输出](#page-694-1)
- [UDP 输出](#page-694-2)

## <span id="page-692-0"></span>使用 MPEG-2 容器存档输出

在存档输出(MPEG-2 容器中的传输流)中, MediaLive 支持 SCTE-35 功能,如下所示:

- SCTE-35 消息的直通 支持。
- 清单装饰 不支持,因为这些输出没有清单。
- 空白和停电-适用。如果在通道级别启用了这些功能,则输出中的内容将被消隐和遮蔽。

请小心设置,以便您已从输入中删除消息(禁用传递),并且尚未启用消隐和遮蔽。在这种情况下, (输入中)用消息标记的视频内容将不会(在输出中)被标记。

- 如果您拥有该视频内容的权限,则设置这种方式没有问题。
- 如果您没有这些权限,则找到该内容的唯一方法是查找 IDR i 帧,这种帧用于确定 SCTE-35 消息以 前所在的位置。

<span id="page-692-1"></span>帧捕捉输出

在帧捕捉输出中, MediaLive 支持 SCTE-35 功能如下:

- SCTE-35 消息的直通 不适用。
- 清单装饰 不支持,因为这些输出没有清单。
- 空白和停电-适用。如果在通道级别启用了这些功能,则输出中的内容将被消隐和遮蔽。

帧捕获输出不支持传递 SCTE-35 消息。但是,如果启用消隐或遮蔽(在通道级别),则在遮蔽的开始 和停止范围之间的内容会消隐或遮蔽,即使没有 SCTE-35 消息也是如此。

#### <span id="page-693-0"></span>HLS 输出

在 HLS 输出(传输流)中, MediaLive 支持 SCTE-35 功能,如下所示:

- SCTE-35 消息的直通 支持。
- 清单装饰 支持。
- 空白和停电-适用。如果在通道级别启用了这些功能,则输出中的内容将被消隐和遮蔽。

Medial ive 支持以下直通和清单装饰组合 ·

- 启用传递, 启用修饰。
- 禁用传递,启用修饰。
- 禁用传递,禁用修饰。请小心使用此组合进行设置,但将消隐和遮蔽保留为禁用状态。在这种情况 下,(输入中)用消息标记的视频内容不会(在输出中)被标记。此外,清单中没有可识别该视频内 容的信息。
	- 如果您拥有该视频内容的权限,则设置这种方式没有问题。
	- 如果您没有这些权限,找到该内容的唯一方法是查找 IDR i 帧,这种帧用于确定 SCTE-35 消息以 前所在的位置。

<span id="page-693-1"></span>MediaPackage 输出

在 MediaPackage 输出中, MediaLive 支持 SCTE-35 功能,如下所示:

- SCTE-35 消息的直通-始终处于启用状态。
- 清单装饰-始终启用。
- 空白和停电-适用。如果在通道级别启用了这些功能,则输出中的内容将被消隐和遮蔽。

<span id="page-693-2"></span>微软平滑输出

在 Microsoft Smooth 输出中, MediaLive 支持 SCTE-35 功能如下:

- SCTE-35 消息的直通 不适用。此输出中从不会包含 SCTE-35 消息。
- 清单装饰 不支持,因为这些输出没有清单。但是,您可以设置为在稀疏跟踪中包含指令。
- 空白和停电-适用。如果在通道级别启用了这些功能,则输出中的内容将被消隐和遮蔽。

请小心设置,以便您具有以下组合:

- 您尚未启用稀疏轨道。
- 您尚未启用消隐和遮蔽。

在这种情况下,(输入中)用消息标记的视频内容不会(在输出中)被标记。

- 如果您拥有该视频内容的权限,则设置这种方式没有问题。
- 如果您没有权限,则无法以编程方式在 Microsoft Smooth 输出中找到这些消隐和遮蔽。

#### <span id="page-694-1"></span>RTMP 输出

在 RTMP 输出中, MediaLive 支持 SCTE-35 功能,如下所示:

- SCTE-35 消息的直通 不适用。
- 清单装饰-不支持。
- 空白和停电-适用。如果在通道级别启用了这些功能,则输出中的内容将被消隐和遮蔽。

<span id="page-694-2"></span>UDP 输出

在 UDP 输出(传输流)中, MediaLive 支持 SCTE-35 功能,如下所示:

- SCTE-35 消息的直通 支持。
- 清单装饰 不支持,因为这些输出没有清单。
- 空白和封锁-支持。

请小心设置,以便您已从输入中删除消息(禁用传递),并且尚未启用消隐和遮蔽。在这种情况下, (输入中)用消息标记的视频内容不会(在输出中)被标记。

- 如果您拥有该视频内容的权限,则设置这种方式没有问题。
- 如果您没有这些权限,则找到该内容的唯一方法是查找 IDR i 帧,这种帧用于确定 SCTE-35 消息以 前所在的位置。

# <span id="page-694-0"></span>准备就绪:设置 SCTE-35 来源 — 片段或清单

如果频道中有 HLS 输入,则必须配置输入以识别 SCTE-35 消息的来源。有两个可能的来源:

- 传输流 (TS) 中的分段。这种类型的源适用于所有可能包含 SCTE-35 消息的输入。除非选择特定的 SCTE-35 数据包标识符 (PID),否则将使用 TS 中存在的第一个 PID。
- HLS 输入清单中的标签。这种类型的源仅适用于 HLS 输入。

### 在非 HLS 输入中设置源

- 1. 在创建/编辑频道页面的导航窗格中,选择输入附件。
- 2. 在 "常规输入设置" 中,填写以下字段:
	- SCTE-35 PID:输入 PID 值。如果该值留空,则将选择输入中存在的第一个 SCTE-35 PID。
- 3. 如果合适,请对其他 "输入" 附件重复此操作。

#### **a** Note

您只需要按照下一个步骤进行 HLS 输入。对于所有其他输入,SCTE-35 消息的来源始终是 TS 段。

### 在 HLS 输入中设置源

- 1. 在创建/编辑频道页面的导航窗格中,选择输入附件。
- 2. 对于每个 HLS 输入,在网络输入设置中,在 HLS 输入设置中,选择 H LS 输入。此时将显示更多 字段。
- 3. 将 SCTE-35 来源设置为 SEGM EN TS(默认)或 MANIFEST。

#### 主题

- [支持的清单格式](#page-695-0)
- [SCTE-35 消息是如何 MediaLive 创建的](#page-696-0)
- [如何 MediaLive 插入消息:preroll](#page-697-0)

# <span id="page-695-0"></span>支持的清单格式

如果您设置为使用 HLS 输入清单作为 SCTE-35 来源,请阅读以下章节。

MediaLive 可以从 EXT-X-CUE-OUT 中生成 SCTE35 拼接插入消息,并可选择在源 HLS 清单中生成 EXT-X-CU E-IN 标签。以下是这些标签支持的格式示例。

- #EXT-X-CUE-OUT:DURATION=60.000
- #EXT-X-CUE-OUT:DURATION="60.000"
- #EXT-X-CUE-OUT:60.000
- #EXT-X-CUE-OUT:"60.000"
- #EXT-X-CUE-IN

<span id="page-696-0"></span>SCTE-35 消息是如何 MediaLive 创建的

对于每个EXT-X-CUE-0UT,都 MediaLive 创建一条类型为 splice insert 的 SCTE-35 消息,其中包含 以下数据:

- splice\_event\_id: 一个递增的数字,从 1 开始,表示根据当前输入 MediaLive 创建的第一条 CUE-OUT 消息。
- out\_of\_network\_indicator: 没错 (1)
- program\_splice\_flag: 没错 (1)
- duration\_flag: 没错 (1)
- break duration:
	- auto\_return:1
	- reserved: 0
	- duration:清单中的持续时间,转换为 90kHz 的滴答声。例如,15 秒等于 1350000 个滴答作 响。
- splice\_immediate\_flag: 0(假)
- splice\_time: 在输入清单中使用此 EXT-X-CUE-OUT 之后的视频片段第一帧的视频 PTS
- unique\_program\_id:0
- avail\_num: 一个递增的数字,从 1 开始,表示根据当前输入 MediaLive 创建的第一条 CUE-OUT 消息。
- avails expected:0

对于每个EXT-X-CUE-IN,都 MediaLive 创建一条类型为 splice insert 的 SCTE-35 消息,其中包含以 下数据:

- splice\_event\_id: 清单中最新 EXT-X-CUE-OUT 的 ID。
- out\_of\_network\_indicator: 假 (0)
- program\_splice\_flag: 没错 (1)
- duration flag: 假 (0)
- splice\_immediate\_flag: 0(假)
- sp1ice\_time: 在输入清单中使用此 EXT-X-CUE-IN 之后的视频片段第一帧的视频 PTS
- unique\_program\_id:0
- avail\_num: 来自最新 EXT-X-CUE-OUT 的值
- avails expected: 0

## <span id="page-697-0"></span>如何 MediaLive 插入消息:preroll

MediaLive 当它插入与 CUE-OUT 对应的 SCTE-35 消息时,它会包含预览。此预览片比 SCTE-35 消 息中的 splice\_time 提前 5 秒。

MediaLive 如果频道没有足够的缓冲空间来允许预先播放,则会减少前置片段。以秒为单位的缓冲区是 以下各项的乘积:

- 输入分段持续时间,在输入清单中指定
- 要包含在缓冲区中的段数。附加 HLS 输入时,可以在缓冲区段字段中设置此值。

例如,如果分段持续时间为 6 秒,分段数为 3,则缓冲区为 18 秒。

确保有足够的预贴片

如果计算出的输入缓冲区短于 5 秒,则 MediaLive 会减少预滚动。 MediaLive 可能会将预卷减少到 0,这意味着 SCTE35 消息的 PTS 值等于拼接时间的 PTS。

为避免前置卷不足,我们建议您确保缓冲区至少等于预卷加上一个片段。按照以下步骤进行操作:

- 第 1 步:计算输入的最小缓冲区(以秒为单位):Preroll 以秒为单位 + 一个片段的长度(以秒为单 位)
- 步骤 2:计算该最小缓冲区中的分段数:将最小缓冲区除以分段长度
- 第 3 步:将最小值四舍五入为整数。或者该最小值小于 3,将该数字四舍五入到 3。
- 第 4 步:在 "输入" 附件的 "缓冲区" 段中输入此数字(如果需要,可以输入更大的数字)。

例如,假设分段长度为 2 秒。

- 步骤 1:5 + 2 = 7
- 步骤 2:7 秒除以 2 = 3.5
- 步骤 3:向上四舍五入。
- 第4步: 在 "输入" 附件的 "缓冲区" 段中输入该数字 ( 或更大的数字 ) 。

# <span id="page-698-0"></span>准备就绪:设置广告可用模式

您必须为 SCTE 35 的操作设置模式。根据模式的不同, MediaLive 作品的空白、遮光和明显的装饰功 能会有所不同。

设置广告效用模式

- 1. 在您创建的通道中,在导航窗格中,选择 General settings (常规设置)。选择 Avail configuration (效用配置)。
- 2. 完成字段,如下所示:

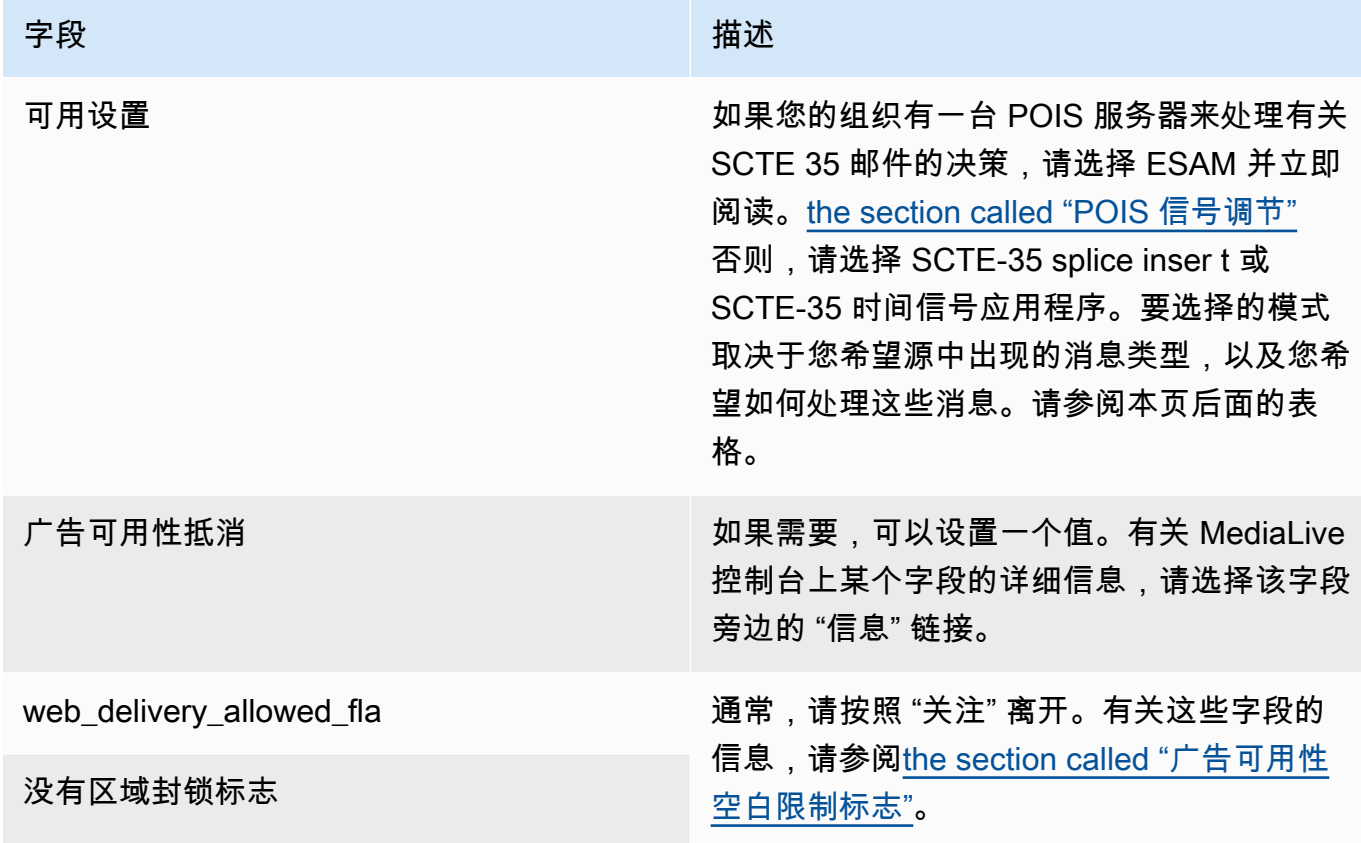

下表列出了两种不同的广告投放模式的工作原理。它标识了每种模式都视为广告可用性的消息类型和细 分类型的组合。请注意,在这两种模式下,都会同时 MediaLive 查看拼接插入消息和时间信号消息。

要阅读此表,请在第一列中找到一种消息类型,在第二列中找到一种分段类型。第三列和第四列指定 当模式为拼接插入模式和模式为 timesignal APOS 模式时,是否将此消息组合 MediaLive 视为广告利 用。

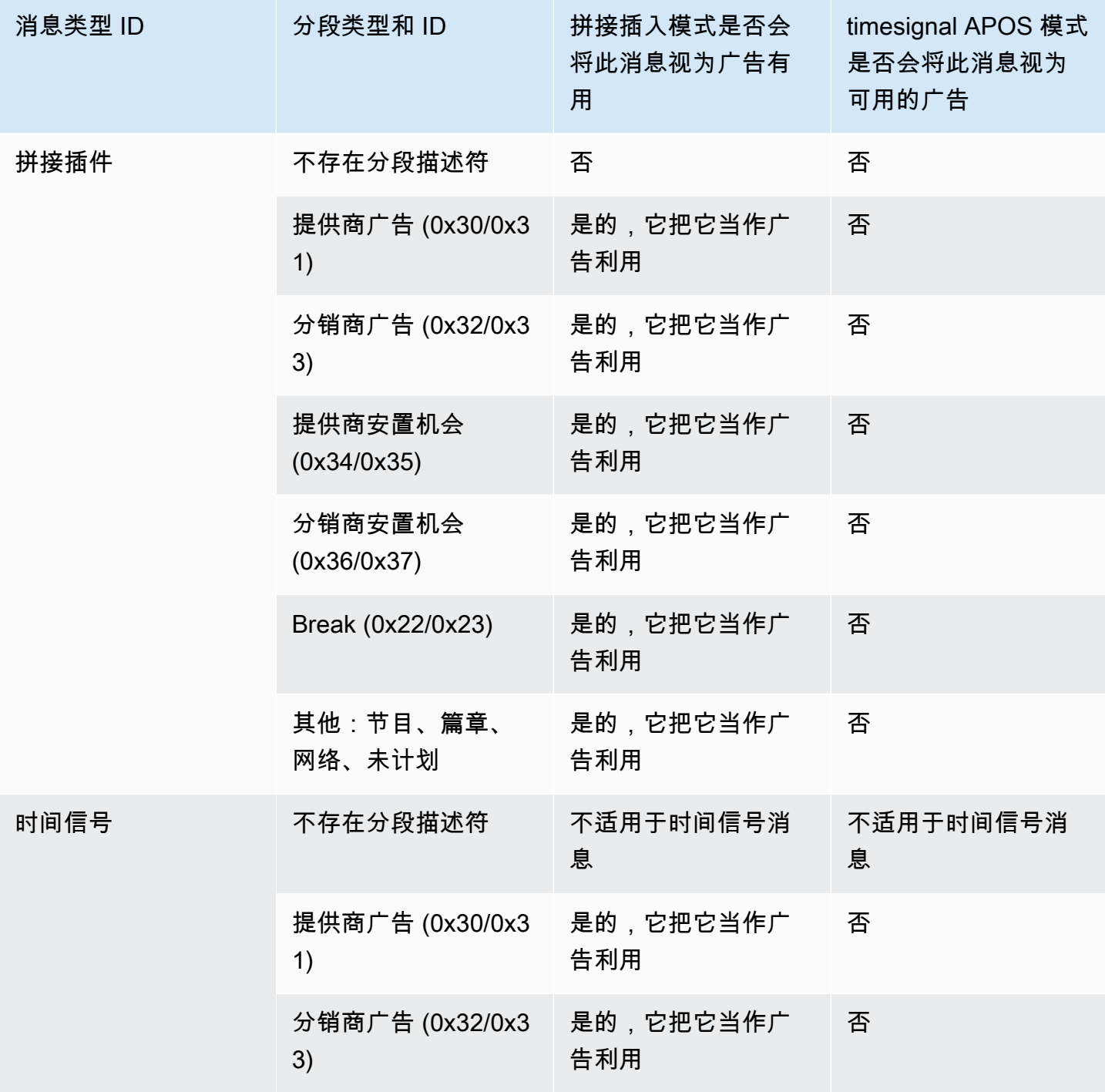

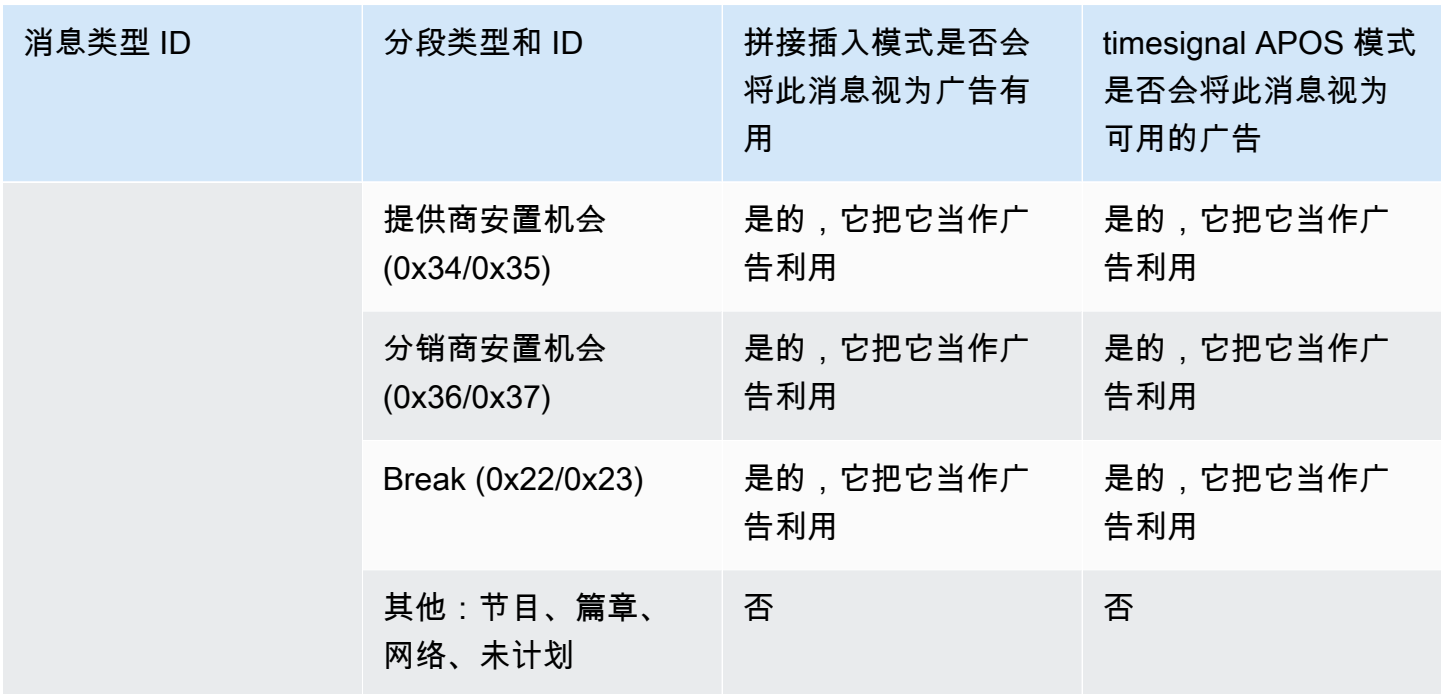

# <span id="page-700-0"></span>在输出中启用清单装饰

您可以选择解释来自原始输入的 SCTE-35 消息,并将对应的指令插入到以下输出的输出清单中:

- HLS
- Microsoft Smooth (在稀疏跟踪中插入指令)。

MediaPackage 输出是一种 HLS 输出,在启用清单装饰的情况下进行设置。您不能在这些输出中禁用 修饰。

在输出组级别启用清单修饰。如果您在特定输出组中启用此功能,则该组中的所有输出的清单都将得到 修饰。

要将清单修饰包含在一些输出中,而不包含在其他输出中,则必须创建两个指定类型的输出组 (例如, 两个 HLS 输出组)。

### 主题

- [启用装饰 HLS](#page-701-0)
- [启用装饰 微软 Smooth](#page-701-1)
- [如何在清单和稀疏轨道中处理 SCTE-35 事件](#page-701-2)
- [清单样本-HLS](#page-704-0)

# <span id="page-701-0"></span>启用装饰 — HLS

清单修饰在输出组级别启用,这意味着,该组中所有输出的清单将根据 SCTE-35 内容包含指令。

启用修饰

- 1. 在您正在创建的通道中,确保您已设置广告效用模式。请参阅[the section called "做好准备:设置](#page-698-0) [广告可用模式"。](#page-698-0)
- 2. 在导航窗格中,找到所需的 HLS 输出组。
- 3. 在 Ad Marker (广告标记) 中,选择 Add ad markers (添加广告标记)。
- 4. 对于 HLS ad markers (HLS 广告标记),选择广告标记的类型。有关不同类型的标记的信息,请参 阅[清单样本-HLS](#page-704-0)。
- 5. 可根据需要重复此操作,添加更多类型的标记。

每个输出的清单将为选定的每个类型包含一组单独的标签。

<span id="page-701-1"></span>启用装饰 — 微软 Smooth

对于 Microsoft Smooth,如果您启用清单修饰,则将在稀疏跟踪中插入指令。

清单修饰在输出组级别启用,这意味着,该组中所有输出的稀疏跟踪将根据 SCTE-35 内容包含指令。

#### 启用修饰

- 1. 在您正在创建的通道中,确保您已设置广告效用模式。请参阅[the section called "做好准备:设置](#page-698-0) [广告可用模式"。](#page-698-0)
- 2. 在导航窗格中,找到所需的 Microsoft Smooth 输出组。
- 3. 对于 Sparse track (稀疏跟踪),为 Sparse track type (稀疏跟踪类型) 选择 SCTE\_35。
- 4. 仅在输出上启用加密时完成 Acquisition point ID (获取点 ID)。输入证书的地址。

<span id="page-701-2"></span>如何在清单和稀疏轨道中处理 SCTE-35 事件

启用清单装饰或稀疏轨道后,最多可 MediaLive 插入三种类型的信息。用于插入此信息的触发器取决 于模式。

## 信息类型

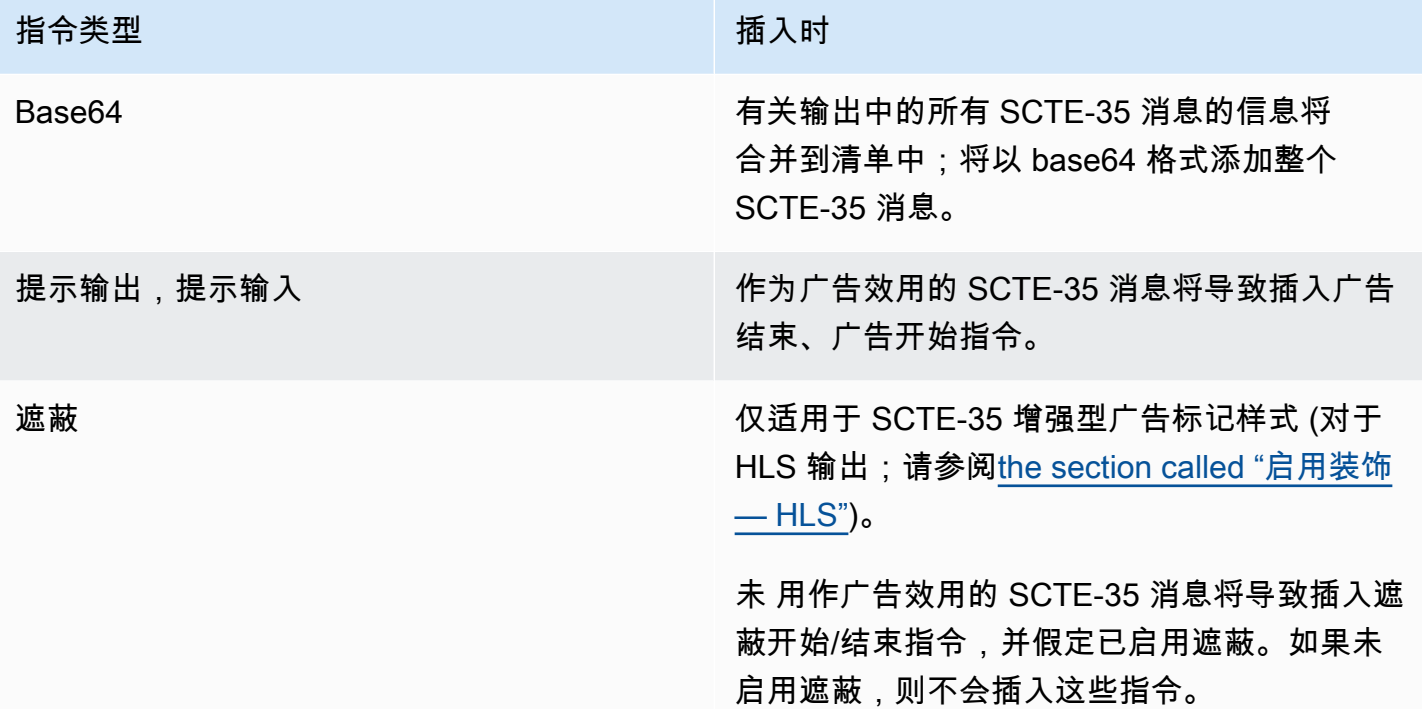

# 拼接插入模式

下表描述了启用拼接插入模式时的 MediaLive 处理方法。下表显示了当它在源中遇到特定的消息类型 和分段类型时 MediaLive 会如何反应。

要阅读此表,请在第一列中找到一种消息类型,在第二列中找到一种分段类型。然后仔细阅读其他三 列。"是" 表示当遇到这种消息类型和分段类型时, MediaLive 将在清单中插入此类信息。

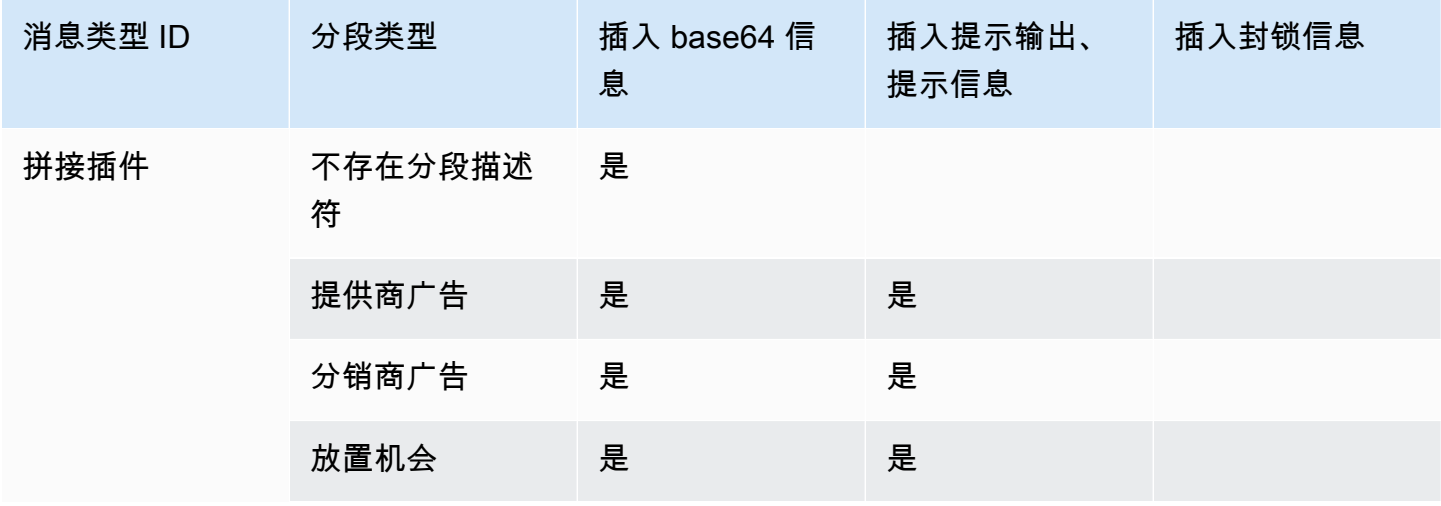

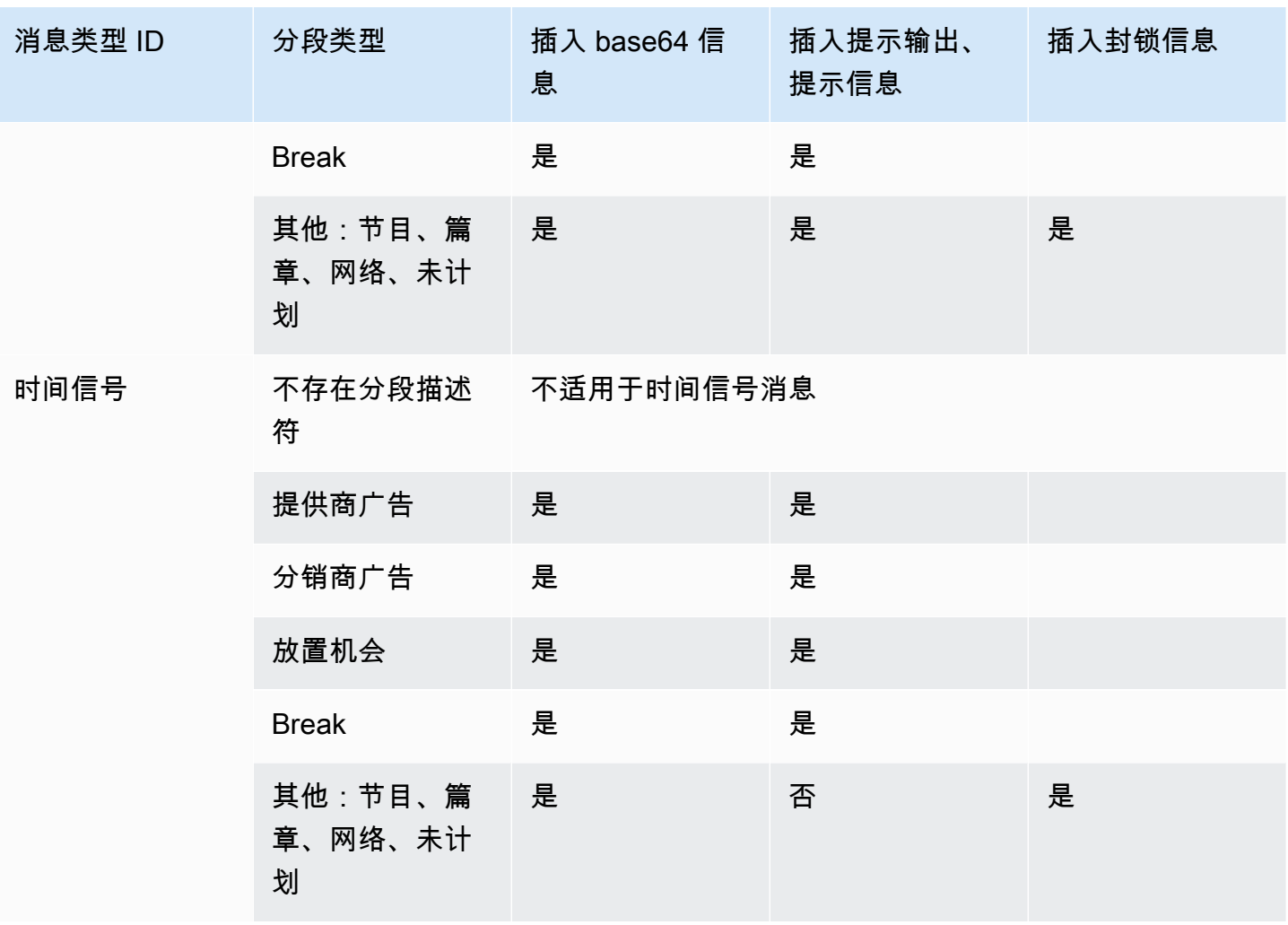

时间信号 APOS 模式

下表描述了启用时间信号 APOS 模式时的 MediaLive 处理方法。下表显示了当它在源中遇到特定的消 息类型和分段类型时 MediaLive 会如何反应。

要阅读此表,请在第一列中找到一种消息类型,在第二列中找到一种分段类型。然后仔细阅读其他三 列。"是" 表示当遇到这种消息类型和分段类型时, MediaLive 将在清单中插入此类信息。

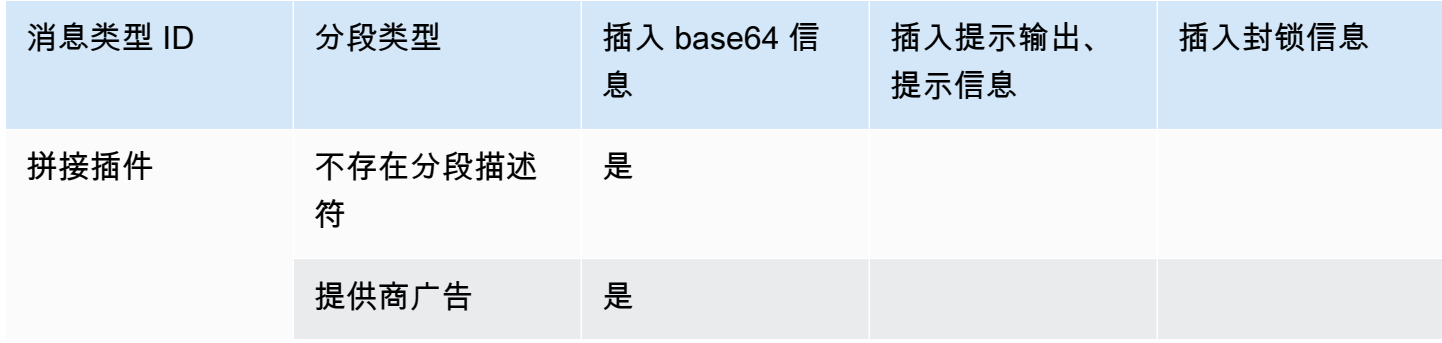

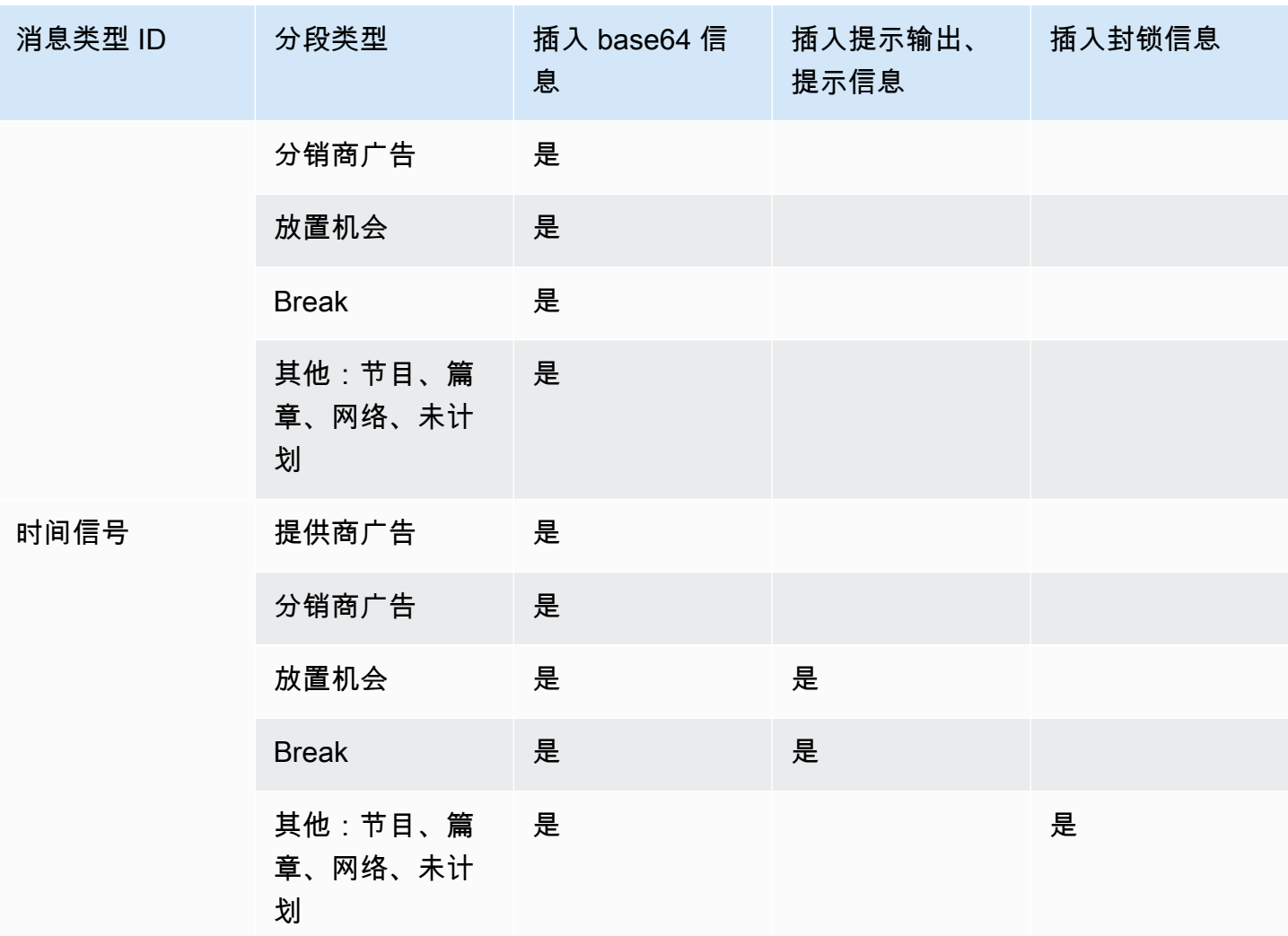

<span id="page-704-0"></span>清单样本-HLS

MediaLive 支持以下 HLS 清单样式作为输出:

- Adobe
- Elemental
- SCTE-35 增强型

此部分介绍了输出清单的每种样式的广告标记。

**a** Note

MediaLive 不解释附加到输入来源的清单中的广告可用性装饰信息。

# 广告标记:Adobe

为每个广告效用插入 CUE: DURATION。不要插入任何 CUE-OUT CONT(继续标签),以向在短暂 停顿期间加入的客户端播放器指示当前具有一个广告效用。这不会在效用结束时插入 CUE-IN 标签。

结构

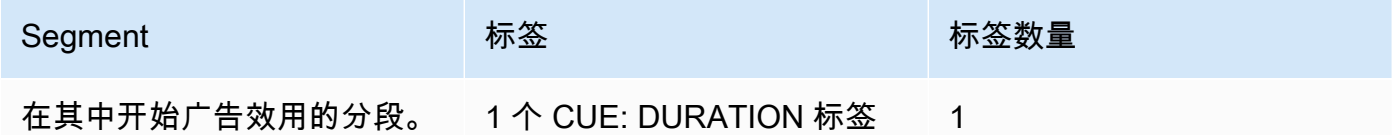

标记内容

- CUE:DURATION 包含以下内容:
	- 持续时间-以小数秒为单位的持续时间
	- id 标识符,在所有广告可用的 CUE 标签中是唯一的
	- 类型 SpliceOut
	- time 广告可用性的 PTS 时间,以小数秒为单位

示例

这是持续 414.171 PTS 的广告效用的标签:

#EXT-X-CUE:DURATION="201.467",ID="0",TYPE="SpliceOut",TIME="414.171"

广告标记:元素

## 结构

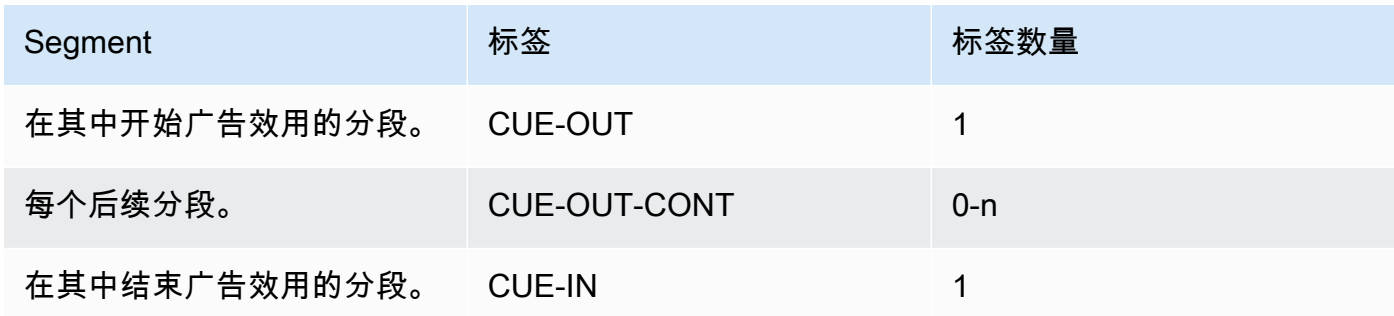

## 标记内容

- CUE-OUT 包含 DURATION
- CUE-OUT-CONT 包含已用时间和持续时间
- CUE-IN 不包含内容

## 示例

```
#EXT-X-CUE-OUT:30.000 
.
.
.
# EXT-X-CUE-OUT-CONT: 8.308/30 
.
.
.
# EXT-X-CUE-OUT-CONT: 20.391/30
.
.
.
# EXT-X-CUE-IN
```
# 广告标记:SCTE-35 增强版

结构

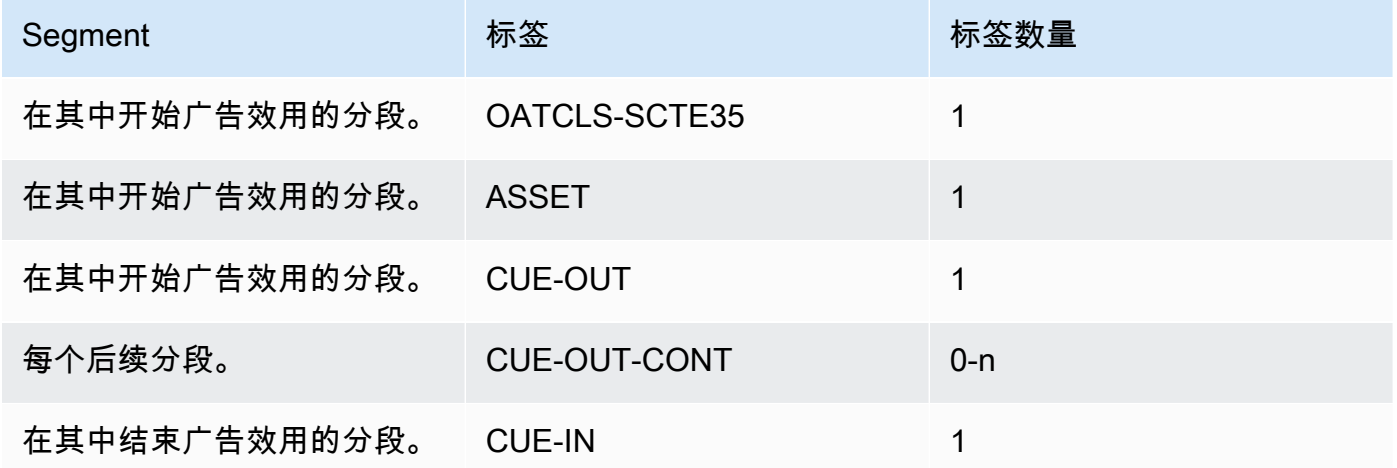

标记内容

• OATCLS-SCTE35,包含原始 SCTE-35 广告效用消息的 base64 编码的原始字节。

- ASSET,包含原始 SCTE35 消息中指定的 CAID 或 UPID。
- 每个广告效用 1 个 CUE-OUT。
- CUE-OUT-CONT,包含以下内容:
	- 广告效用的已用时间。
	- 原始 SCTE35 消息中声明的持续时间。
	- SCTE35,包含原始 SCTE-35 广告效用消息的 base64 编码的原始字节。

这些行会重复,直到广告效用结束。

• CUE-IN,用于指示效用的结束。

示例

```
#EXT-OATCLS-SCTE35:/DA0AAAAAAAAAAAABQb+ADAQ6QAeAhxDVUVJQAAAO3/PAAEUrEoICAAAAAAg
+2UBNAAANvrtoQ== 
#EXT-X-ASSET:CAID=0x0000000020FB6501 
#EXT-X-CUE-OUT:201.467
.
.
.
#EXT-X-CUE-OUT-CONT:ElapsedTime=5.939,Duration=201.467,SCTE35=/DA0AAAA+…AAg
+2UBNAAANvrtoQ==
.
.
.
#EXT-X-CUE-IN
```
# <span id="page-707-0"></span>在输出中启用广告可用性空白

您可以启用广告效用消隐来遮蔽被视为广告效用的 SCTE-35 消息的内容 ([如准备就绪:设置广告可用](#page-698-0) [模式](#page-698-0)中的广告效用模式所定义)。

类似功能为[遮蔽](#page-712-0)。

消隐涉及以下处理:

- 将与此事件关联的视频内容替换为您指定的图像或黑色图像。
- 删除与此事件关联的音频。
- 删除与此事件关联的字幕。

## 与清单修饰和传递进行比较

广告效用消隐适用于所有输出。您无法选择对一些输出 (例如 HLS 输出) 进行消隐,而对其他输出 (例 如,Microsoft Smooth 输出) 不进行消隐。这是一个 all-or-nothing 决定。

清单修饰和传递具有更小的范围:它们仅适用于支持这些功能的输出。

#### **A** Important

注意不要陷入以下情况**:** 

- 你不做直通。
- 您不会在特定输出中进行显式装饰(因为它们不受支持或您选择不支持)。
- 你确实实现了空白

在这种情况下,空白内容的出现位置将没有标记。标识此消隐的发生位置的唯一方式是;查找 用于标识 SCTE-35 消息过去所在位置的 IDR i 帧。

#### 主题

## • [启用空白](#page-708-0)

- [广告空白触发器](#page-709-0)
- [广告可用性空白限制标志](#page-711-0)

# <span id="page-708-0"></span>启用空白

如果要启用广告效用消隐功能,请按照此过程操作。

## 启用消隐

- 1. 在您创建的通道中,在导航窗格中,选择 General settings (常规设置)。
- 2. 如果您尚未设置广告投放模式,请进行设置。请参阅[the section called "做好准备:设置 SCTE-35](#page-694-0)  [信号源"。](#page-694-0)该模式可识别所有可能的事件中哪些被视为空白触发器,从而决定[何时空白视频。](#page-709-0)
- 3. 仍在 "常规" 设置中,在 "可用空白" 中,在 "状态" 中,选择 "启用"。
- 4. 在 Avail blanking image (效用消隐图像) 中,选择适当的值:
	- "Disable"(禁用):使用纯黑色图像进行消隐。

• "Avail blanking image"(效用消隐图像):使用特殊图像进行消隐。在 URL 字段中,键入 S3 存储桶中的文件的路径。为了与集成 MediaLive,存储桶名称不得使用点符号。例如,可以 接受 mycompany-videos,但不能接受 mycompany.videos。该文件的类型必须为 .bmp 或 .png。还要输入用于访问 S3 存储桶的用户名和 Systems Manager 密码参数。请参[阅the](#page-79-0)  [section called "关于创建密码参数的功能"。](#page-79-0)

<span id="page-709-0"></span>广告空白触发器

对于广告效用消隐,您设置的广告效用消隐模式将控制哪些 SCTE-35 事件会导致对内容消隐。

在拼接插入模式下触发

此部分介绍了在广告消隐模式处于拼接插入模式时,广告效用消隐将对哪些消息类型和分段类型组合进 行消隐。

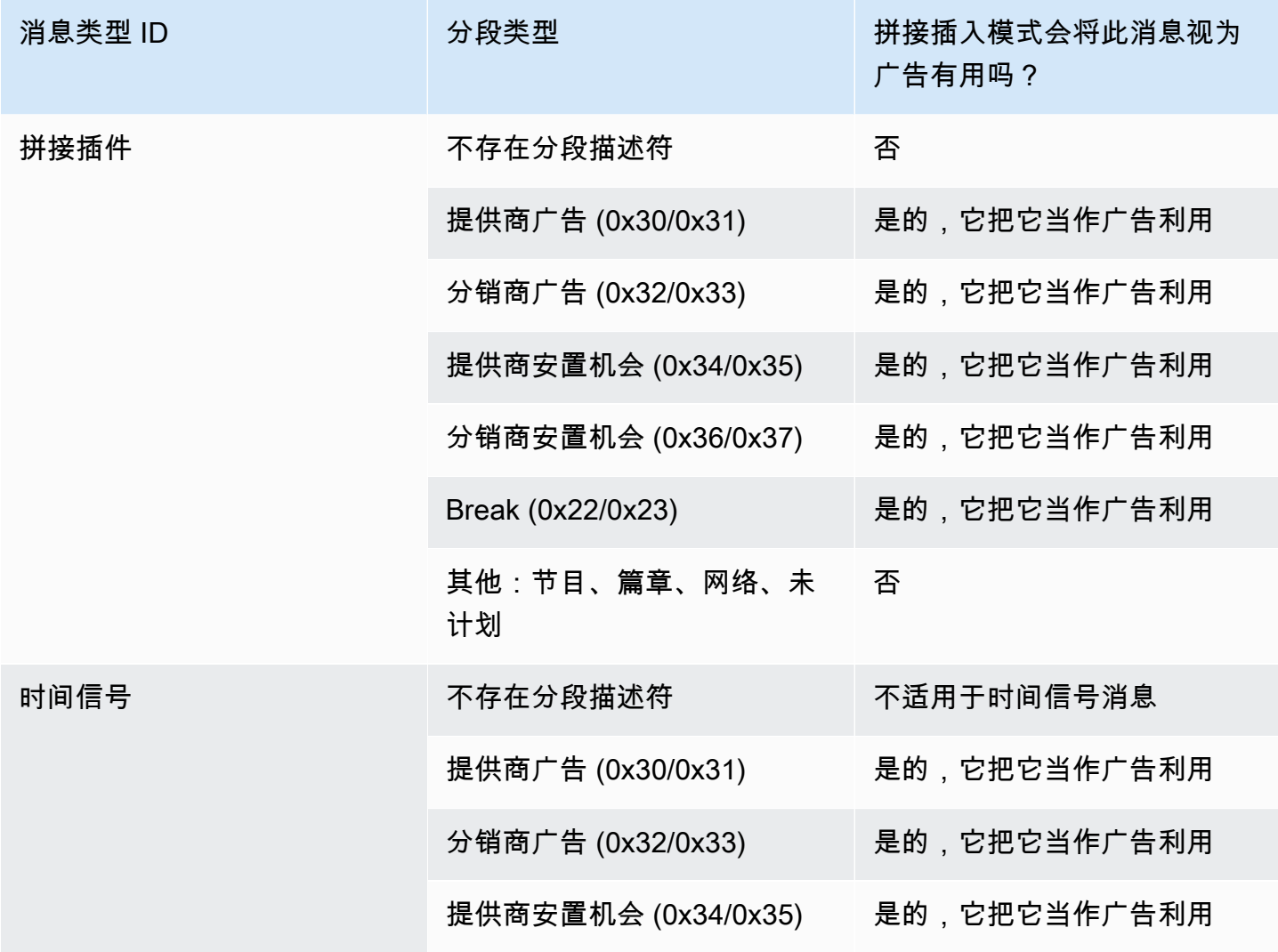

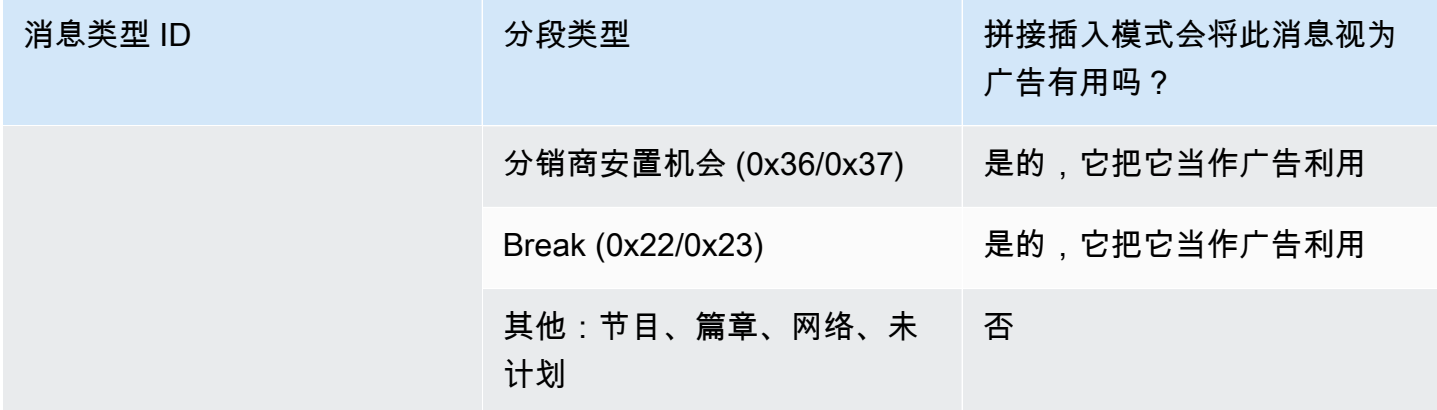

# 在时间信号 APOS 模式下触发

此部分介绍了在广告消隐模式处于时间信号 APOS 模式时,广告效用消隐将对哪些消息类型和分段类 型组合进行消隐。

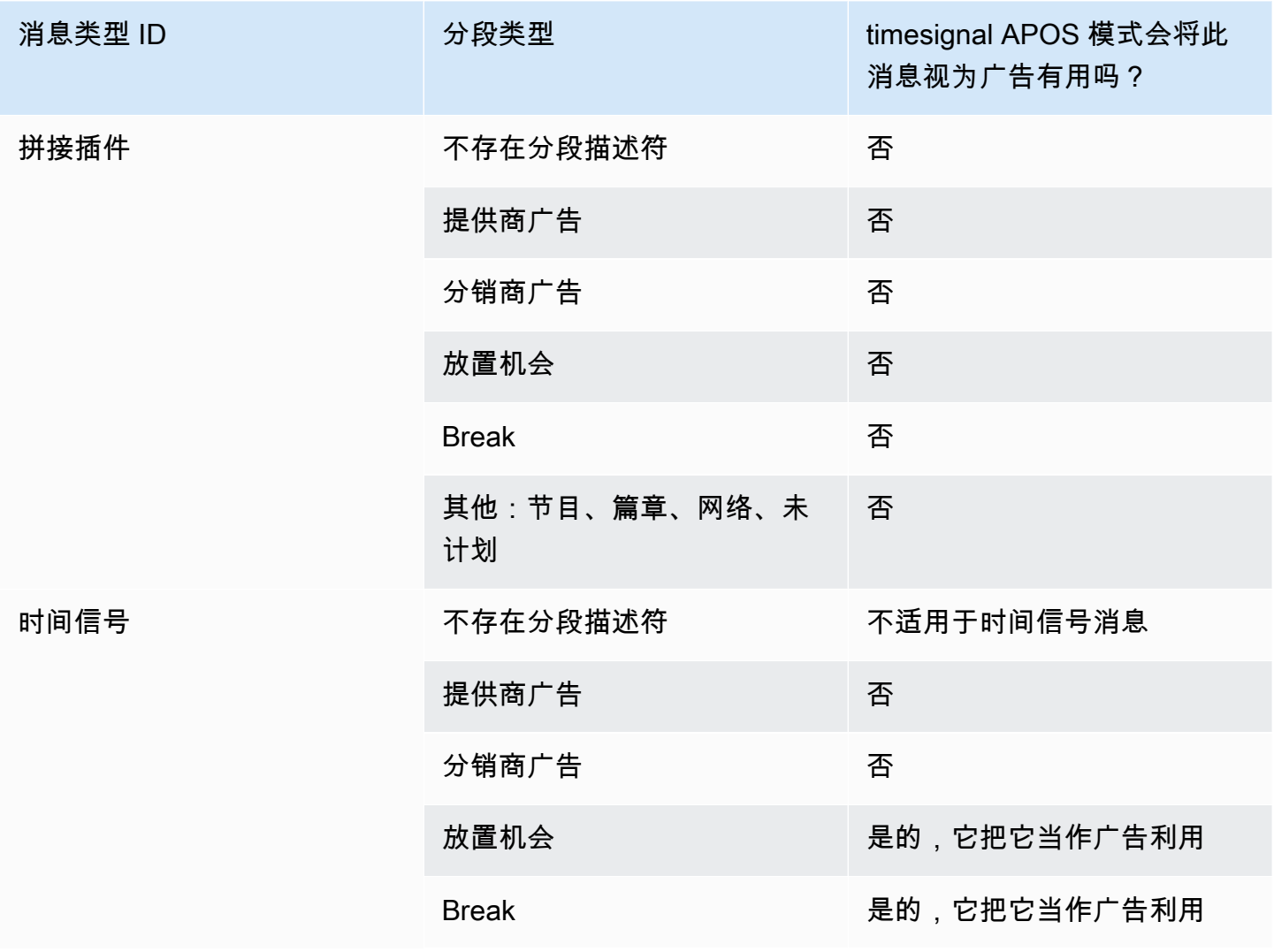

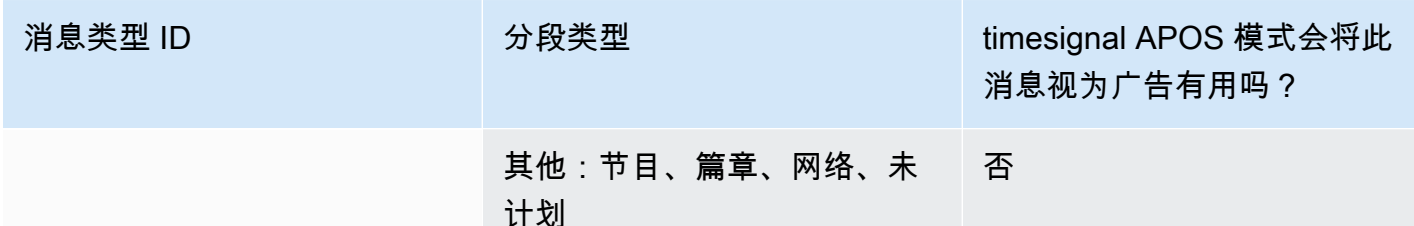

<span id="page-711-0"></span>广告可用性空白限制标志

输入限制

类型为 time\_signal 的 SCTE-35 消息始终包含分段描述符。

类型为 splice\_insert 的 SCTE-35 消息可能包含也可能不包含分段描述符。

如果输入具有包含分段描述符的 SCTE-35 消息,则这些分段描述符始终包含两类标志。每个标志的值 为"true"或"false",并提供其他信息作为在特定情况下进行消隐的指导:

- web delivery allowed flag
	- True 表示对于在用于 Web 交付的流中包含广告效用事件内容不施加任何限制:不需要对用于 Web 交付的流中的内容进行消隐。
	- False 表示存在限制:将消隐内容。
- no regional blackout flag

(这面旗帜的措辞令人困惑。 可以把它想象成 "regional\_delivery\_allowed\_flag"。)

- True 表示对于在用于区域市场的流中包含广告效用事件视频不施加任何限制:不需要对用于区域 市场的流中的内容进行消隐。
- False 表示存在限制:将消隐内容。

如果两个标志都不存在 (通常是带 splice\_inserts 的情况),则它们都将被视为 false。应进行消隐。

如果两个标志都存在(time\_signal 通常就是这种情况;只有一个标志存在是不寻常的),那么一个标 志的 "false" 优先于另一个标志的 "true"。应进行消隐。

通常,在输入中的任何消息内,仅其中一个标志被设置为 false,因此只应用一种限制。通常,绝不 会同时 存在区域交付限制和 Web 交付限制。这是因为,如果内容被视为对区域交付受限,则不会同时 被视为对 Web 交付受限 (此时,区域概念没有意义)。

MediaLive 中这些限制的表示形式

里面有两个字段 MediaLive 可以让你控制如何 MediaLive 响应这些标志。请参阅[the section called "启](#page-708-0) [用空白"。](#page-708-0)通常,您将这两个字段设置为 "关注"(默认), MediaLive 以指示遵循标志值所暗示的行 为。

# <span id="page-712-0"></span>在输出中启用封锁

您可以启用封锁以清空属于其他事件类型的 SCTE-35 消息的内容(由中的模式定义[准备就绪:设置广](#page-698-0) [告可用模式](#page-698-0))。例如,篇章和节目。

([the section called "广告效用消隐"中](#page-707-0)描述了类似功能。)

遮蔽涉及以下处理:

- 将与事件关联的视频内容替换为您指定的图像或黑色图像。
- 删除与事件关联的音频。
- 删除与事件关联的字幕。

与清单装饰和直通的比较

遮蔽适用于所有输出。您无法选择对一些输出 (例如 HLS 输出) 进行遮蔽,而对其他输出 (例 如,Microsoft Smooth 输出) 不进行遮蔽。这是一个 all-or-nothing 决定。

清单修饰和传递具有更小的范围:它们仅适用于支持这些功能的输出。

**A** Important

请注意这一事实,因为如果您不执行直通操作,也没有在特定输出中进行显式装饰(因为不支 持它们或因为您选择不支持它们),但您确实实现了空白,那么空白内容的出现位置就没有 "标记"。标识此消隐的发生位置的唯一方式是:查找用于标识 SCTE-35 消息过去所在位置的 IDR i 帧。

#### 主题

- [启用封锁](#page-713-0)
- [停电触发器](#page-713-1)
- [停电限制标志](#page-715-0)

# <span id="page-713-0"></span>启用封锁

如果要启用遮蔽功能,请按照此过程操作。

#### 启用遮蔽

- 1. 在您创建的通道中,在导航窗格中,选择 General settings (常规设置)。
- 2. 如果您尚未设置广告投放模式,请进行设置。请参阅[the section called "做好准备:设置 SCTE-35](#page-694-0)  [信号源"。](#page-694-0)该模式可识别所有可能的事件中哪些被视为停电触发器,从而决定[视频何时被封锁。](#page-713-1)
- 3. 仍在 "常规" 设置中,在 "封锁状态" 中,在 "状态" 中,选择 "启用"。
- 4. 对于 Blackout slate image (画面遮蔽图像),选择适当的值:
	- Disable (禁用):使用纯黑色图像进行遮蔽。
	- Avail blanking image (效用消隐图像):使用特殊图像进行遮蔽。在 URL 字段中,输入 Amazon S3 存储桶中的文件的路径。为了与集成 MediaLive,存储桶名称不得使用点符号。例如,可 以接受 mycompany-videos,但不能接受 mycompany.videos。该文件的类型必须为 .bmp 或 .png。还要输入用于访问 S3 存储桶的用户名和 Systems Manager 密码参数。有关此密钥的 信息,请参阅[the section called "关于创建密码参数的功能"。](#page-79-0)
- 5. 如果要启用网络结束遮蔽 (换句话说,在网络传输终止时遮蔽内容,并且仅在网络传输继续时删除 遮蔽),请继续阅读。如果您不想启用它,则您现在已完成设置。
- 6. 对于 Network end blackout (网络结束遮蔽),选择 Enabled (启用)。
- 7. 对于 Network end blackout image (网络结束遮蔽图像),选择适当的值:
	- Disable (禁用):使用纯黑色图像进行遮蔽。
	- Network end blackout image (网络结束遮蔽图像):对网络结束遮蔽使用特殊图像。在 URL 字 段中,输入 Amazon S3 存储桶中的文件的路径。为了与集成 MediaLive,存储桶名称不得使用 点符号。例如,可以接受 mycompany-videos,但不能接受 mycompany.videos。该文件的 类型必须为 .bmp 或 .png。还要输入用于访问 S3 存储桶的用户名和 Systems Manager 密码。 请参阅[the section called "关于创建密码参数的功能"。](#page-79-0)
- 8. 有关其他设置,请在 "网络 ID" 中键入网络的 EIDR ID,格式为 10.nnnn/xxxx-xxx-xxx-xxx-(不区 分大小写)。 xxxx-xxxx-c 只有具有此 ID 的网络结束事件将会触发遮蔽。

## <span id="page-713-1"></span>停电触发器

遮蔽功能仅由分段类型 Other (其他) 的 time\_signal 消息触发。它不由任何分段类型的 splice\_insert 消 息触发,并且不由 Other (其他) 之外的任何类型的 time\_signal 消息触发。

类型 ID 为"splice insert"(拼接插入) 的 SCTE-35 消息和类型 ID 为"time signal"(时间信号) 的 SCTE-35 消息都可以包含"Other" (其他) 类型的 time\_signal 消息。因此,在启用遮蔽时[,广告效用模式](#page-698-0)不相关。 遮蔽的工作方式与任一模式相同。

分段 ID 会根据事件触发封锁,如下表所示。

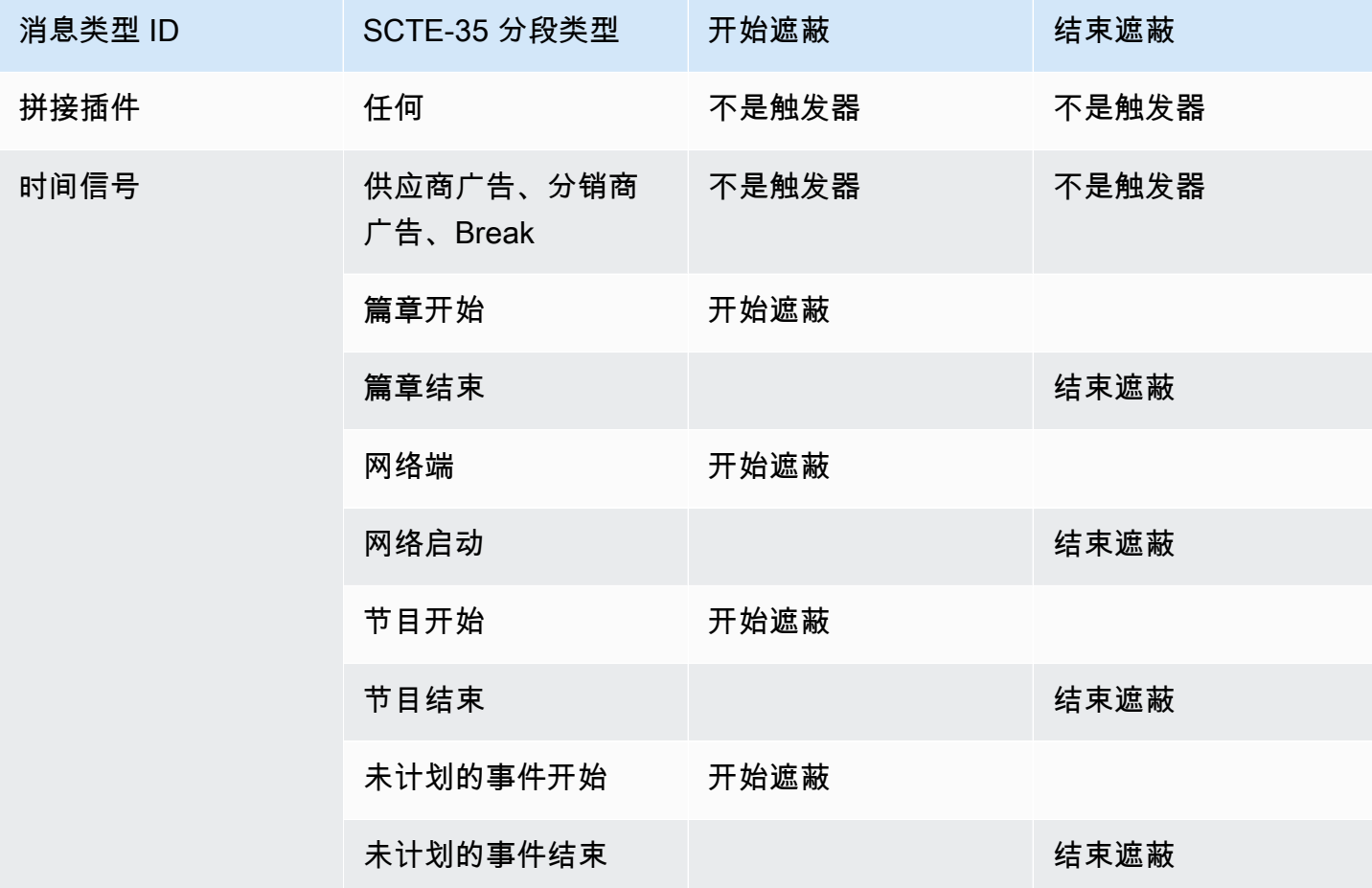

例如,如果启用遮蔽功能,则消隐始终在遇到"节目开始"消息时发生,并且始终在遇到"节目结束"消息 时结束。

请注意,网络事件上的遮蔽触发器与其他事件上的不同:

- 对于网络,消隐在遇到网络结束 指令时开始。
- 对于其他事件,消隐在遇到"事件开始"指令时开始。

结束事件触发器层次结构

赛事的强度等级如下表所示。遮蔽只能由强度大于或等于开始遮蔽的事件的事件结束。

例如,如果遮蔽由"节目开始"开始,则它可由"网络开始"、"未计划的事件结束"或"节目结束"结束。它不 能以章节结尾结束。 MediaLive 忽略章节结尾暗示的 "结束封锁" 指令。

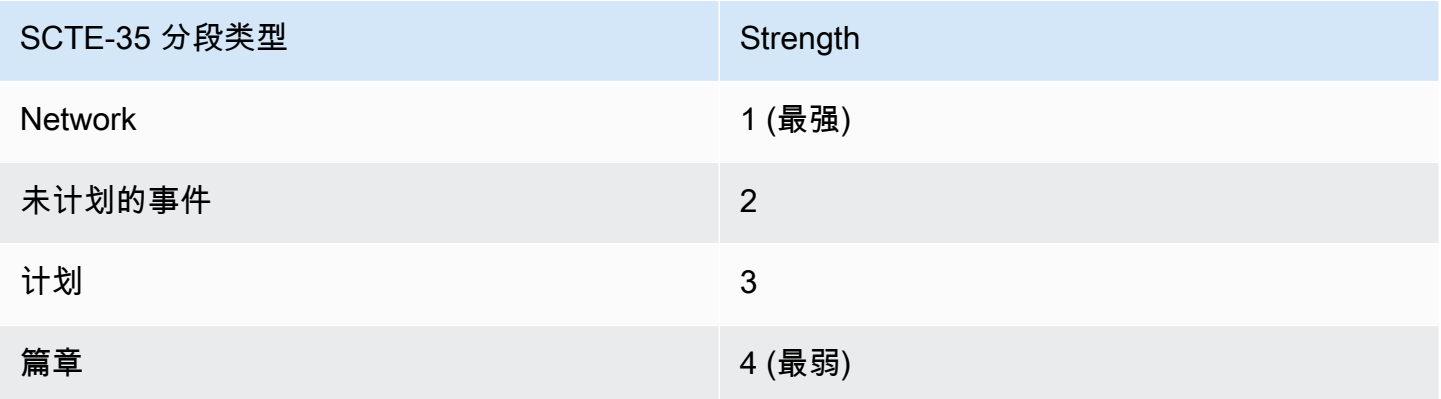

## <span id="page-715-0"></span>停电限制标志

输入限制

消息中作为遮蔽触发的分段描述符始终包含两类标志。这些标志提供附加信息作为特定情况下遮蔽的指 导:

- web\_delivery\_allowed\_flag
	- True 表示对于在用于 Web 交付的流中包含事件内容不施加任何限制。不需要遮蔽用于 Web 交付 的流中的内容。
	- False 表示存在限制。应遮蔽内容。
- no\_regional\_blackout\_flag
	- True 表示对于在用于区域市场的流中包含事件视频不施加任何限制。不需要遮蔽用于区域市场的 流中的内容。
	- False 表示存在限制。应遮蔽内容。

如果两个标志都存在(通常是这样;只有一个标志存在是不寻常的),那么一个标志的 "false" 优先于 另一个标志的 "true"。应发生遮蔽。

通常,在输入中的任何消息内,仅其中一个标志被设置为 false,因此只应用一种限制。通常,绝不会 同时存在区域交付限制和 Web 交付限制。这是因为,如果内容被视为对区域交付受限,则不会同时被 视为对 Web 交付受限 (此时,区域概念没有意义)。

这些旗帜的表示形式 MediaLive

里面有两个字段 MediaLive 可以让你控制如何 MediaLive 响应这些标志。请参阅[the section called "启](#page-708-0) [用空白"。](#page-708-0)通常,您将这两个字段设置为 "关注"(默认), MediaLive 以指示遵循标志值所暗示的行 为。

# <span id="page-716-0"></span>启用 SCTE-35 直通或移除

您可以设置 MediaLive 通道,以便将来自输入的 SCTE-35 消息传送到以下输出的数据流中(包括):

- 存档输出组中的输出。
- HLS 输出组中的输出。
- 输出组中的 MediaPackage 输出。对于这些类型的输出组,传递始终处于启用状态。您不能禁用 它。
- UDP 输出组中的输出。
- 多路复用输出组中的输出。对于多路复用输出组,默认情况下启用 SCTE-35 直通。

与视频对齐

调整 SCTE-35 消息的 PTS,以匹配相应视频帧的 PTS。

直通处于输出级别

SCTE-35 传递或删除在输出 级别应用。仅在特定输出中传递或删除消息。对于大多数删除,默认行为 (如果您未更改配置字段)是删除消息。对于 MediaPackage输出,默认行为是传递消息;您无法更改 此行为。

从输入中选择数据包标识符 (PID)

如果您的源包含多个 SCTE-35 PID,则可能需要选择一个特定的 PID 传递到输出。默认情况下, MediaLive 将选择输入上存在的第一个 SCTE-35 PID。可以通过从 "输入" 附件的 "常规输入设置" 部 分选择特定的 PID 值来更改此值。如果所选的 PID 值不存在于输入中,则不会从输入中传递任何 SCTE-35 PID,并且会触发警报。

### 为存档输出启用直通

如果要为存档输出启用或禁用传递,请按照此过程操作。

启用传递

- 1. 在您创建的通道中,找到包含要设置的输出的 Archive (存档) 输出组。
- 2. 选择该输出。
- 3. 在 PID settings (PID 设置) 中,完成以下字段:
	- SCTE-35 control (SCTE-35 控制):设置为 Passthrough (传递)。
	- SCTE-35 PID:保留默认 PID 或输入希望 SCTE-35 消息转至的 PID。
- 4. 如果适用,可对此 Archive (存档) 输出组或其他存档输出组中的其他输出重复此过程。

来自输入的所有 SCTE-35 消息将包含在已设置的输出的数据流中。

为 HLS 输出启用直通

如果要为 HLS 输出启用或禁用传递,请按照此过程操作。

## 启用传递

- 1. 在您创建的通道中,找到包含要设置的输出的 HLS 输出组。
- 2. 选择该输出。
- 3. 在 PID settings (PID 设置) 中,完成以下字段:
	- SCTE-35 behavior (SCTE-35 行为):设置为 Passthrough (传递)。
	- SCTE-35 PID:保留默认 PID 或输入希望 SCTE-35 消息转至的 PID。
- 4. 如果适用,可对此 HLS 输出组或其他 HLS 输出组中的其他输出重复此过程。

来自输入的所有 SCTE-35 消息将包含在已设置的输出的数据流中。

# 为 UDP 输出启用直通

如果要为 UDP 输出启用或禁用传递,请按照此过程操作。

#### 启用传递

- 1. 在您创建的通道中,找到包含要设置的输出的 UDP 输出组。
- 2. 选择该输出。
- 3. 在 PID settings (PID 设置) 中,完成以下字段:
	- SCTE-35 control (SCTE-35 控制):设置为 Passthrough (传递)。
	- SCTE-35 PID:保留默认 PID 或输入希望 SCTE-35 消息转至的 PID。
- 4. 如果适当,可对此 UDP 输出组或其他 UDP 输出组中的其他输出重复此过程。

来自输入的所有 SCTE-35 消息将包含在已设置的输出的数据流中。

从输入中选择 SCTE-35 数据包标识符 (PID)

如果要从输入中选择特定的 SCTE-35,请按照以下步骤操作。

#### 要选择 PID

- 1. 在您正在创建或编辑的频道中,导航到要从中选择 PID 的 "输入" 附件。
- 2. 选择该输入附件。
- 3. 在 "常规输入设置" 中,填写以下字段:

• SCTE-35 PID:输入 PID 值。如果该值留空,则将选择输入中存在的第一个 SCTE-35 PID。 4. 如果合适,请对其他 "输入" 附件重复此操作。

# <span id="page-718-0"></span>使用时间表插入 SCTE-35 消息

使用[通道计划](#page-349-0)在内容中插入 SCTE-35 消息。例如,您可以在通道计划中添加一个操作,以在指定的时 间在正在运行的通道中插入拼接插入。

此功能的主要用例是在源内容尚未包含 SCTE-35 消息时添加 SCTE-35 消息。

要在内容中插入 SCTE-35 邮件,请在计划中创建操作。有关详细信息,请参阅[设置:创建日程安排。](#page-344-0)

在频道中 MediaLive 插入 SCTE-35 消息后, MediaLive 处理该消息的方式与处理输入中的 SCTE-35 消息的方式相同。您可以在创建通道并配置以下选项时定义此处理:

- 消隐
- 遮蔽
- 清单修饰
- 传递

有关这些选项的摘要,请参阅[the section called "按功能划分的处理范围"和](#page-690-1)[the section called "按输出类](#page-691-0) [型划分的支持功能"。](#page-691-0)

# <span id="page-718-1"></span>POIS 信号调节

您可以配置AWS Elemental MediaLive频道,以便您的 POIS 服务器可以对内容中的 SCTE-35 消息进 行信号调节。每次在内容中 MediaLive遇到 SCTE-35 消息时,都会 MediaLive 将该消息发送到 POIS

服务器。POIS 服务器发回响应以创建新的 SCTE 35 消息、用不同的内容替换原始邮件、删除现有邮 件或什么都不做。

## **a** Note

要实施 POIS 信号调节,您的组织必须有权访问 POIS 服务器。

## 主题

- [支持的规范版本](#page-719-0)
- [关于 POIS 信号调节](#page-719-1)
- [设置 POIS 信号调节](#page-720-0)

## <span id="page-719-0"></span>支持的规范版本

MediaLive 使用 ESAM API 与 POIS 服务器通信。 MediaLive 遵循以下版本的 ESAM 规范:

OpenCable 规格替代内容实时事件信令和管理 API,OC-SP-ESAM-API-I03-131025

<span id="page-719-1"></span>关于 POIS 信号调节

您可以配置 MediaLive 频道,以便您的 POIS 服务器处理内容中的 SCTE-35 消息。

**a** Note

要实施 POIS 信号调节,您的组织必须有权访问 POIS 服务器。

支持的调节动作

每次在内容中 MediaLive 遇到 SCTE-35 消息时,都会 MediaLive 将该消息发送到 POIS 服务 器。POIS 服务器以以下方式之一进行响应:

- 替换:它会替换原始 SCTE-35 消息的内容并将其发送到 MediaLive。输出将仅包含原始 SCTE 35 消息,但包含新内容。
- 删除:它指示删除 SCT MediaLive E 35 消息。输出将不包含原始 SCTE 35 消息。
- 没有 op:它指示什么都不 MediaLive 做。输出将包含原始 SCTE 35 消息以及原始内容。
POIS 服务器返回的 SCTE 35 消息完全符合 SCTE 35 标准。

#### 频道数量和 POIS 服务器数量

- 每个 MediaLive 通道只能与一个 POIS 服务器通信。
- 一台 POIS 服务器可以与多个 MediaLive 通道通信。在这种情况下,POIS 服务器使用 POIS 采集点 标识和区域标识的唯一组合来识别每个频道。

#### POIS 信号调理和标准信道

如果通道是标准频道(有两个管道),则每个管道都会向 POIS 服务器发送 SCTE 35 消息。POIS 服 务器会对每个请求做出响应。每个管道都处理自己的响应。通常,POIS 服务器向两个管道发送相同的 指令。

### 设置 POIS 信号调节

使用 POIS 信号调理时,必须使用相同的信息设置信 MediaLive 道和 POIS 服务器。

#### 必填信息

从 POIS 操作员那里获取以下信息:

- POIS 服务器端点。这是 MediaLive 将事件发送到的 POIS 服务器的 URL。网址必须是可通过访问的 MediaLive。
- 采集点标识和区域标识(可选)。这两个字段可确保 MediaLive 和 POIS 服务器具有该频道的通用 标识符。
- POIS 端点凭证(如果 POIS 服务器需要凭据)。

### 设置频道

您必须使用有关 POIS 服务器的信息来配置频道。

- 1. 打开 MediaLive 控制台,[网址为 https://console.aws.amazon.com/medialive/](https://console.aws.amazon.com/medialive/)。
- 2. 显示频道的详细信息。在 "常规设置" 部分中,展开 "可用配置"。
- 3. 完成字段,如下所示:
	- 可用设置:ESAM
	- POIS 端点:您从 POIS 操作员那里获得的 URL。
- 采集点身份:您从 POIS 操作员那里获得的价值。
- 区域标识:您从 POIS 运算符那里获得的值。
- 广告可用偏移量:输入 0,除非 POIS 运算符告诉您输入其他值。
- POIS 端点凭证(可选):如果您的 POIS 服务器需要用户名和密码,请填写以下字段。

# 在输出之间共享编码

您可以在一个频道内的多个输出之间共享一个编码。你可以克隆编码,以便它作为频道内新编码的基 础。

# 共享编码

如果希望这些输出具有相同的编码,可以在多个输出之间共享一个编码。当你共享编码时,频道中只有 一个编码实例。所有受影响的输出都使用该编码。

例如,您可能拥有一个包含下述输出组的频道:

- 一个归档输出组,具有一个视频编码。
- 一个 HLS 输出组,在 ABR 堆栈中有三个视频编码。
- 一个 RTMP 输出组,其中包括一个视频编码。

RTMP 输出组中的视频编码可能与 HLS 输出组中的一个视频编码相同。因此,您可以创建四个编码, 而不是创建五个视频编码。您将设置 RTMP 输出组以共享 HLS 输出组中的适当编码。

编码共享适用于视频、音频和字幕。共享编码可减少填写字段的工作量。当你打算在输出之间创建相同 的编码时,它还可以降低出错风险。你没有可能不小心以不同的方式完成一个字段。

下述规则适用于编码共享:

• 共享编码时,您将共享所有字段,包括编码的源选择器。

如果你想创建两个共享其所有配置字段但基于不同来源的编码,你不能共享单个编码实例。你应该相 反[克隆编码](#page-722-0).

- 你可以根据需要在尽可能多的输出中共享任何编码。
- 你可以在频道中共享多个编码。
- 你只能在同一频道内共享。您不能跨渠道共享。

有关在创建频道时克隆编码的说明,请参阅[the section called "设置视频"、](#page-335-0)[the section called "设置音](#page-338-0) [频",](#page-338-0) 和[the section called "设置字幕".](#page-340-0)

# <span id="page-722-0"></span>克隆编码

你可以克隆编码,以便它作为频道内新编码的基础。

例如,您可能在频道中具有两个共享某些字段的音频编码。你创建了第一个音频编码。然后,通过克隆 第一个编码来创建第二个编码,然后更改第二个编码中的任何字段。在本例中,两个编码是单独的实 例。

下述规则适用于编码共享:

- 克隆编码时,即使在第二个编码中没有更改任何字段,也有两个编码实例。
- 在克隆编码以创建新实例后,您可以更改任何字段,包括编码的源选择器。
- 你可以将共享和克隆结合起来。例如,您可以克隆编码 A 以创建编码 B。然后可以在两个或更多输 出中共享编码 B。
- 你可以在频道中克隆多个编码。
- 你只能在同一个频道内克隆。您不能跨频道克隆。

有关在创建频道时克隆编码的说明,请参阅[the section called "设置视频"、](#page-335-0)[the section called "设置音](#page-338-0) [频",](#page-338-0) 和[the section called "设置字幕".](#page-340-0)

# 处理 SMPTE 2038 元数据

您可以配置 MediaLive 为从这些输入中包含的 SMPTE 2038 流中提取特定的辅助数据:

- Flemental Link 输入
- HLS 传输流 (TS) 输入
- MediaConnect 输入
- RTP 输入

**a** Note

此部分假定您熟悉创建或编辑通道,如[设置:创建频道](#page-248-0) 中所述。

#### 主题

- [MediaLive可以提取的元数据](#page-723-0)
- [格式良好的 SMPTE 2038 直播](#page-723-1)
- [配置输入](#page-724-0)
- [如何 MediaLive 使用 SMPTE 2038 直播](#page-724-1)
- [配置 KLV 元数据的输出](#page-725-0)

# <span id="page-723-0"></span>MediaLive可以提取的元数据

MediaLive 可以从源中的 SMPTE 2038 流中提取以下数据。

### 字幕

- ARIB 字幕 符合 ARIB STD-B37 版本 2.4 的字幕。
- 嵌入式字幕 标题作为符合 SMPTE 334 的辅助字幕。这些辅助字幕本身必须符合 EIA-608 标准 (也称作 CEA-608 或"21 线字幕")或 CEA-708 标准 (也称作 EIA-708 )。
- 图文电视字幕 OP47 图文电视格式,也称为 SMPTE RDD-08(符合 ITU-R BT.1120-7)。

### 时间码

• 时间码 — 一个 SMPTE 12M 时间码。 MediaLive 将此时间码识别为嵌入式时间码源。

### 广告可用消息

• SCTE 104 消息。

### Metadata

• KLV 元数据 — 符合 SMPTE 336M-2007 标准的数据。

# <span id="page-723-1"></span>格式良好的 SMPTE 2038 直播

MediaLive 为了正确提取和处理数据,输入中的 SMPTE 2038 流必须满足某些标准:

• 每个 PMT 中都必须有 SMPTE 2038 直播。

- SMPTE 2038 直播所在的 PID 不得在直播中更改。不支持更改 PID 并发送标识该 PID 的新 PMT。
- 传输流应仅在一个 PID 中包含 SMPTE 2038 数据流。如果它存在于多个 PID 中,则无法保证它 MediaLive 能识别出首先出现的 PID。它可以选择另一个 PID,但提供您不想要的结果。

请注意,如果输入是 Elemental Link 输入,则嵌入式字幕(如果有)、时间码和 KLV 元数据(如果 有)始终在 SMPTE 2038 流中。直播总是格式良好。

# <span id="page-724-0"></span>配置输入

如果 MediaLive 要使用 SMPTE 2038 流中的数据,则必须将输入配置为读取 SMPTE 2038。

- 1. 在创建通道页面上,找到相关输入的输入附件。
- 2. 在 "常规输入设置" 中,将 "首选 SMPTE 2038" 设置为以下选项之一:
	- 首选-对于特定的数据项, MediaLive 首先在 SMPTE 2038 PID 中查找数据。如果在 SMPTE 2038 流中找不到数据,或者没有 SMPTE 2038 数据流,则在流中的其他位置 MediaLive 查找数 据。
	- 忽略(默认)— MediaLive 从不查找 SMPTE 2038 直播。即使特定数据项在流中的其他位置不可 用,也 MediaLive不会查找 SMPTE 2038 数据流。例如,您可以将时间码源设置为 "嵌入式"(在 频道的 "常规配置" 部分中)。使用 I gnor e,如果时间码源不在视频流中,则 MediaLive 不会在 SMPTE 2038 直播中查找它。

请注意,在 Elemental Link 输入中,任何 KLV 元数据始终在 SMPTE 2038 中,永远不会出现在不 同的 PID 中。因此,如果您被告知来源包含 KLV 元数据,请务必选择 "首选"。

# <span id="page-724-1"></span>如何 MediaLive 使用 SMPTE 2038 直播

如果您在输入中设置为首选 SMPTE 2038.则将根据以下规则 MediaLive 使用数据。

字幕

您可以使用指定 ARIB、E [mb ed ded 或 Teletext 的字幕选择器来设置输入。](#page-565-0)在本例中, MediaLive 首 先在 SMPTE 2038 直播中查找指定类型的字幕。如果 MediaLive 没有在那里找到字母,它会在流中的 其他位置查找。

无论在哪里 MediaLive 找到字幕,都要 MediaLive 提取字幕,然后按照通常的方式处理字幕,具体取 决于你在输出[中设置字幕](#page-572-0)的方式。

#### 时间码

当输入包含 SMPTE 2038 直播时, MediaLive 首先在 SMPTE 2038 直播中查找 SMPTE 12M 时间 码。 MediaLive如果在那里找不到时间码,它会寻找直接嵌入在视频流中的时间码。 MediaLive 将 SMPTE 12M 时间码与最接近的视频帧相关联。

有关如何 MediaLive 使用时间码的信息,请参见[。the section called "输出时间码在运行时的工作原理](#page-735-0) ["](#page-735-0)

广告可用消息

如果你更喜欢在输入中使用 SMPTE 2038.则会 MediaLive 提取它找到的所有 SCTE 104 消息,然后 立即将其转换为 SCTE 35 消息。然后,您可以像处理来自任何来源的 SCTE 35 消息一样处理这些消 息。有关更多信息,请参阅[the section called "SCTE-35 消息处理":](#page-686-0)

KLV 元数据

如果你更喜欢在输入中使用 SMPTE 2038,则会 MediaLive 提取它找到的所有 KLV 数据。

您可以选择在以下一个或多个输出组中传递 KLV 元数据。 MediaLive 将 KLV 封装在 SMPTE 2038 直 播中。

- 存档
- MediaPackage
- HLS(带有 TS 容器)
- UDP/TS

接下来是设置步骤。

<span id="page-725-0"></span>配置 KLV 元数据的输出

您可以选择在以下一个或多个输出组中传递 KLV 元数据。

**a** Note

此部分中的信息假定您熟悉创建通道的常规步骤,如[设置:创建频道](#page-248-0) 中所述。

### 存档

1. 在创建频道页面的输出组部分的存档组中,选择输出。

2. 在 "输出设置" 中,选择 "容器设置",然后选择 PID 设置。

3. 设置以下字段:

- KLV:选择直通
- KLV 数据 PID:在你想要 KLV 元数据的地方输入 PID。

## **MediaPackage**

MediaPackage 输出会自动设置为直通。如果在输入中 MediaLive 找到 KLV 元数据,则它会在 PID 501 的 MediaPackage 输出中将其传递。

### **HLS**

您可以在任何具有标准 HLS 容器(TS 容器)的输出中传递 KLV 元数据。

- 1. 在创建频道页面的输出组部分的 HLS 组中,选择输出。
- 2. 在输出设置中,确保 HLS 设置指定了标准 H LS。
- 3. 在 HLS 设置中,选择 PID 设置。
- 4. 设置以下字段:
	- KLV:选择直通
	- KLV 数据 PID:在你想要 KLV 元数据的地方输入 PID。

### UDP/TS

- 1. 在创建频道页面的输出组部分的 UDP 组中,选择输出。
- 2. 在 "输出设置" 中,选择 "网络设置",然后选择 "PID 设置"。
- 3. 设置以下字段:
	- KLV:选择直通
	- KLV 数据 PID:在你想要 KLV 元数据的地方输入 PID。

# 使用 ACL 配送到 Amazon Simple Storage Service

在频道中,您可能有一个或多个输出,其中目标是 Amazon Simple Storage Service (Amazon S3) 中 的存储桶。如果存储桶归其他存储桶拥有AWS帐户(另一个组织),您通常希望另一个账户成为输出 文件的所有者。

你可以通过设置来转移所有权MediaLive以便在交付到存储桶时包含特定的访问控制列表 (ACL)。

有关准备使用 ACL 的更多信息,请参阅以下内容:

- 对于存档或帧捕获输出 [—the section called "控制对输出的访问权限"](#page-153-0)
- 对于 HLS 输出[the section called "控制对输出的访问权限"](#page-155-0)

在控制台上,启用该功能的字段位于每个输出组的部分。此字段将在以下部分中介绍:

- 对于存档输出 [—the section called "目标字段"](#page-269-0)
- 对于帧捕获输出 [—the section called "目标字段"](#page-278-0)
- 对于 HLS 输出[the section called "目标字段-亚马逊 S3"](#page-283-0)

# 标记 AWS MediaLive Elemental 资源

标签是您或 AWS 为 AWS 资源分配的元数据标记。每个标签均包含一个键和一个值。对于您分配的标 签,需要定义键和值。例如,您可以将键定义为 stage,将一个资源的值定义为 test。

标签可帮助您 ·

- 标识和整理您的 AWS 资源。许多 AWS 服务支持标记,因此,您可以将同一标签分配给来不同服务 的资源,以指示这些资源是相关的。例如,您可以将相同的标签分配给 AWS Elemental MediaLive 通道和分配给配置的终端节点。AWS Elemental MediaTailor
- 跟踪您的 AWS 成本。您可以在 AWS Billing and Cost Management 控制面板上激活这些标 签。AWS 使用标签对您的成本进行分类,并向您提供每月成本分配报告。有关更多信息,请参阅 [AWS Billing 用户指南中](https://docs.aws.amazon.com/awsaccountbilling/latest/aboutv2/)的[使用成本分配标签。](https://docs.aws.amazon.com/awsaccountbilling/latest/aboutv2/cost-alloc-tags.html)

以下各节提供了有关 AWS Element MediaLive al 标签的更多信息。

# AWS Elemental 中支持的资源 MediaLive

AWS Flemental 中的以下资源 Medial ive 支持标记 ·

- 通道
- 输入
- 输入安全组
- AWS Elemental Link 设备
- 多路复用

### • 预留

有关添加和管理标签的信息,请参阅[管理标签](#page-728-0)。

## 标签限制

以下基本限制适用于 AWS Elemental MediaLive 资源上的标签:

- 您可以分配给资源的最大标签数量 50
- 最大密钥长度 128 个 Unicode 字符
- 最大值长度 256 个 Unicode 字符
- 键和值的有效字符 a-z、A-Z、0-9、空格和以下字符:\_ . : / = + 和 @
- 键和值区分大小写
- 请不要使用 aws : 作为键的前缀;它保留为供 AWS 使用

此外,AWS Elemental MediaLive 不支持 AWS Identity and Access Management (IAM) 的基于标签的 访问控制功能。

## <span id="page-728-0"></span>管理标签

标签由资源上的 Key 和 Value 属性构成。

您可以使用 AWS Management Console管理标签。您也可以使用 AWS Elemental MediaLive 控制台 AWS CLI、或 MediaLive API 来添加、编辑或删除这些属性的值。

### 使用标记 AWS Management Console

我们建议您在 AWS Management Console上使用标签编辑器管理标签。通过标签编辑器可以集中、统 一地创建和管理标签。标签编辑器可提供最佳结果,包括内部 MediaLive和彼此之间的标签与其他服务 之间 MediaLive 的一致性。

有关更多信息,请参阅 [AWS Management Console 入门中](https://docs.aws.amazon.com/awsconsolehelpdocs/latest/gsg/getting-started.html)的[使用标签编辑器。](https://docs.aws.amazon.com/awsconsolehelpdocs/latest/gsg/tag-editor.html)

## 使用标记 MediaLive

有关使用 MediaLive 控制台管理标签的信息,请参阅以下内容:

- [the section called "频道和输入详情"—](#page-249-0) 了解有关在创建频道时添加标签的信息
- [the section called "编辑和删除频道"—](#page-808-0) 获取有关在现有频道中修改标签的信息
- [the section called "输入"—](#page-810-0) 有关在输入中包含标签的信息
- [the section called "输入安全组"—](#page-814-0) 有关在输入安全组中包含标签的信息
- [the section called "创建多路复用和程序"—](#page-819-0) 有关在多路复用中包含标签的信息

有关使用 MediaLive API 管理标签的信息,请参阅以下内容:

• AWS Elemental MediaLive API 参考中的@@ [资源](https://docs.aws.amazon.com/mediapackage/latest/apireference/resources.html)

# 在中查看输入缩略图 AWS Elemental MediaLive

AWS Elemental MediaLive可以根据频道中的输入为视频生成缩略图。您可以在 MediaLive主机上查看 每个频道的缩略图。您还可以使用其中一个 AWS API 以编程方式处理缩略图。

缩略图是如何生成的

当您在频道中启用缩略图并且该频道正在运行时,每 2 秒 MediaLive 生成一个 JPEG 缩略图。缩略图 仅存在 2 秒,直到它被下一个缩略图所取代。每个输入都有自己的缩略图,这意味着它会为单管道通 道 MediaLive 生成一个缩略图,为标准通道生成两个缩略图。

生成缩略图后,立即将其 MediaLive 显示在控制台的频道详情页面中。它还使缩略图可以作为二进制 数据使用。您可以使用 AWS API 以编程方式处理二进制数据。

### 缩略图的加密

MediaLive 始终在创建每个缩略图时对其进行加密。

主题

- [在频道中启用缩略图](#page-729-0)
- [在主机上查看缩略图](#page-731-0)
- [以编程方式检索缩略图](#page-731-1)
- [缩略图限制](#page-733-0)

# <span id="page-729-0"></span>在频道中启用缩略图

您必须在每个频道中启用缩略图功能。

只有当频道处于空闲状态(未运行)时,您才能启用或禁用缩略图。

#### 主题

- [提供 IAM 访问权限](#page-730-0)
- [在主机上启用缩略图](#page-730-1)
- [以编程方式启用缩略图](#page-730-2)

## <span id="page-730-0"></span>提供 IAM 访问权限

要使用缩略图功能, MediaLive 需要访问 Amazon S3:

- 如果您的组织使用 MediaLiveAccessRole 可信实体,请转到频道配置的渠道并输入详细信息页面, 然后查看 "常规信息" 部分。如果此部分中出现 "更新角色" 按钮,请选择该按钮。如果按钮未出现, 则表示可信实体已拥有所需的访问权限
- 如果您的组织使用自定义的可信实体角色,那么 IAM 管理员必须更新相应的可信实体角色。有关要 添加的操作的信息,请阅读[the section called "参考:可信实体访问摘要"。](#page-88-0)在该页面**thumbnails**上 搜索。有关如何更新角色的信息,请参阅[the section called "第 2 步:使用复杂选项进行设置"](#page-84-0)。

# <span id="page-730-1"></span>在主机上启用缩略图

### **a** Note

此部分假定您熟悉创建或编辑通道,如[设置:创建频道](#page-248-0) 中所述。

- 1. 打开 MediaLive 控制台,[网址为 https://console.aws.amazon.com/medialive/](https://console.aws.amazon.com/medialive/)。
- 2. 在创建频道页面或编辑频道页面上,选择常规设置,然后打开缩略图配置部分。
- 3. 选择 "启用缩略图配置"。在 "状态" 中,选择 "自动" 或 "禁用"。

### <span id="page-730-2"></span>以编程方式启用缩略图

要启用缩略图功能,请在频道的 JSON 中加入一ThumbnailConfiguration组参数。将State参数 设置为AUTO(启用)或DISABLED。

以下示例显示了该频道的 JSON 中参数的相对位置。

```
 "ChannelClass": "SINGLE_PIPELINE", 
 . 
 . 
 . 
   "EncoderSettings": { 
 . 
 . 
 . 
     "TimecodeConfig": { 
       "Source": "EMBEDDED" 
     }, 
     "ThumbnailConfiguration": { 
       "State": "DISABLED" 
     }, 
 . 
 . 
 .
```
# <span id="page-731-0"></span>在主机上查看缩略图

MediaLive 为正在运行的频道中当前处于活动状态的输入生成缩略图。对于标准频道, MediaLive 生成 两个缩略图。对于单管道频道, MediaLive 生成一个缩略图。

1. 打开 MediaLive 控制台,[网址为 https://console.aws.amazon.com/medialive/](https://console.aws.amazon.com/medialive/)。

2. 从导航栏中选择 "频道"。在频道列表中,按其名称选择频道。将出现 "详细信息" 页面。

"状态" 部分包含一个缩略图框。如果该频道有两个输入,则屏幕上会为每个输入显示一个选项卡。

当频道运行并显示 "详细信息" 页面时,活动选项卡中的管道缩略图每 2 秒自动更新一次。 MediaLive 如果未显示此页面,则不会生成任何缩略图。

如果频道未运行,则画面为黑色。

如果频道停止运行,则缩略图预览将停止更新。几秒钟后,当前缩略图将替换为一条消息。

# <span id="page-731-1"></span>以编程方式检索缩略图

MediaLive 为正在运行的频道中当前处于活动状态的输入生成缩略图。对于标准频道, MediaLive 生成 两个缩略图。对于单管道频道, MediaLive 生成一个缩略图。

您可以使用AWS CLI以编程方式处理缩略图。以下信息假设您熟悉使用的基础知识AWS CLI。有关基 础知识的信息,请参阅《[AWS CLI命令参考](https://docs.aws.amazon.com/cli/latest/reference/)》。

使用 DescribeThumbnails 命令。在不同的接口中,此命令的表示方式不同:

- 在中AWS CLI,命令是describe-thumbnails。
- 在 API 中,命令由 HTTP GET on 表示describe-thumbnails/kmsKeyId。
- 在 AWS SDK 中,命令由适用于该 SDK 语言的构造表示。

要使用检索缩略图 AWS CLI

- 1. 确保您已在[频道中启用缩略图](#page-729-0),并确保该频道正在运行。
- 2. 输入以下命令:

aws medialive describe-thumbnails --channel-id *value* --pipeline-id *value* --thumbnail-type *value*

其中:

channel-id 是必需的。

pipeline-id是 0 或 1。如果想要两个管道的缩略图,请输入命令两次。

thumbnail-type 始终为 CURRENT\_ACTIVE。此选项是必需的,尽管它只有一个值。

3. 响应将显示在屏幕上。例如:

```
{ 
     "ThumbnailDetails": [ 
        \{ "PipelineId": "0", 
             "Thumbnails": [ 
\overline{a} "Body"base64 string of the JPEG image", 
                     "ContentType": "image/jpeg", 
                     "ThumbnailType": "CURRENT_ACTIVE", 
                     "TimeStamp": "2023-07-15T21:01:11" 
 } 
 ] 
         } 
    \mathbf{I}}
```
如果禁用缩略图,则响应如下所示:

```
{ 
     "ThumbnailDetails": []
}
```
# <span id="page-733-0"></span>缩略图限制

您可以查看或检索的缩略图数量有限制。限制是:

A number of API transactions per second, per account, in one Region

交易限额由所有缩略图共享,包括您在控制台上显示的缩略图和使用 AWS API 检索的缩略图。有关当 前限制,请参阅 S [ervice Quotas 控制台中](https://console.aws.amazon.com/servicequotas/home?region=us-east-1#!/services/medialive/quotas)的 MediaLive 页面。

在控制台上,只有在显示频道详情页面时才会为频道生成缩略图,并且仅在活动选项卡中生成缩略图 (即仅针对频道中的一个管道)。对于相关的管道, MediaLive 大约每 2 秒钟调用一次 API。

# 时间码

MediaLive 有输入管道和输出管道的时间码。这两个时间码是相互独立的。您无法配置输入时间码。您 可以配置输出时间码的行为。您也可以将输出配置为包括输出时间码作为元数据和/或将输出时间码刻 录到视频帧中。

## 主题

- [关于时间码和时间戳](#page-733-1)
- [配置输出时间码的开始时间](#page-734-0)
- [在输出中包含时间码元数据](#page-736-0)
- [将时间码刻录到输出中](#page-737-0)

<span id="page-733-1"></span>关于时间码和时间戳

MediaLive 有输入管道和输出管道的时间码。这两个时间码是相互独立的。

输入时间码

MediaLive 具有仅当传入帧包含嵌入式时间码时才起作用的功能。这些功能包括管道锁定和水印。如果 输入没有嵌入式时间码,则 MediaLive无法实现该功能。例如,通过管道锁定,管道不会以精确的帧方 式锁定。(有关时间码如何影响管道锁定的更多信息,请参阅。[the section called "管道锁定\(输出锁](#page-672-0) [定\)"](#page-672-0)

输入时间码源不可配置。

#### 输出时间码

MediaLive 实现 SMPTE 时间码,这意味着将该格式的时间码 MediaLive 分配给每个传出 帧。HH:MM:SS:FF时间码将在午夜滚动。

有三种方法可以初始化通道中的输出时间码:

- 嵌入式(默认):使用嵌入式时间码初始化输出时间码。 MediaLive 使用它在输入中提取的第一帧 中的时间码。如果输入不包含时间码,则 MediaLive 使用 UTC。
- UTC:将输出时间码初始化为第一帧进入管道输出端时的 UTC 时间。
- 从零开始:将输出时间码初始化为 00:00:00:00。

输出时间码用于功能中,例如 HLS 输出的 PDT,以及您可能选择包含的 ID3 元数据的时间码。您也可 以将输出配置为包括输出时间码作为元数据和/或将输出时间码刻录到视频帧中。

您也可以将输出视频配置为包含[输出时间码作为元数据](#page-736-0),和/或[将输出时间码刻录到视频帧中](#page-737-0)。

#### 时间戳

MediaLive 为所有输出内容附加时间戳。下游系统使用时间戳进行同步。时间戳是一个值,例如 90 kHz 时钟周期数。

不要混淆时间戳和时间码。它们是不同的。

<span id="page-734-0"></span>配置输出时间码的开始时间

您可以配置输出时间码的开始时间。

**a** Note

此过程假设您熟悉创建或编辑频道,如中所述[设置:创建频道](#page-248-0) 。

1. 在创建频道页面的常规设置部分,选择时间码配置。

- 2. 在 S ourc e 中,选择用于在输出中初始化时间码的选项:
	- 嵌入式 使用源视频中嵌入的时间码。

MediaLive 在源视频中查找时间码,如下所示:

- H.264 根据 ISO/IEC 14496-10-2005 第 D.1.2 节,在 pic\_timing 类型的 SEI 消息中插入的时 间码
- H.265 根据 ITU-T H.265 第 D.2.26 节,在时间码类型的 SEI 消息中插入的时间码
- MPEG2 根据 ISO/IEC 13818-2-2000 (R2006) 第 6.2.2.6 节,在每个 GOP 标题中插入时间 码
- 系统时钟-使用 UTC 时间。
- ZEROBASED 使用 00:00:00 :00。
- 3. (可选)在同步阈值中,输入将输出时间码与输入时间码同步的阈值(以帧为单位)。有关此字段 的信息,请参[阅the section called "关于同步阈值"](#page-736-1)。

### <span id="page-735-0"></span>输出时间码在运行时的工作原理

#### 频道初始启动或重启

当你启动频道时,该频道会为输出管道建立起始时间码:

- 如果您将开始时间设置为引用嵌入式时间码,则该通道会对输入时间码进行采样。 MediaLive 如果 在源中找不到嵌入式时间码,则会回退到 UTC。
- 或者它将时间码设置为当前 UTC 时间。
- 或者它将时间码设置为 00:00:00:00。

该通道为其生成的每个输出帧生成一个新的时间码。

### 输入开关

当频道切换到不同的输入时, MediaLive 不会重新初始化时间码。因此,输出时间码不会[因输入](#page-614-0)开关 而中断。

#### 暂停和取消暂停

如果您暂停频道,则会 MediaLive 继续对帧进行编码,然后立即丢弃这些帧。但是由于 MediaLive 持 续编码,因此时间码会继续增加。因此,当您取消暂停时,输出中将出现时间码不连续性问题。

## <span id="page-736-1"></span>关于同步阈值

时间码同步阈值字段将输出时间码与输入时间码同步。偏移可通过多种方式发生。例如,可能会出现处 理问题, MediaLive 导致丢帧或重复帧进行补偿。或者,输入时间码流中可能存在不连续性。

同步的目的

如果( MediaLive 生成的)输出时间码与原始输入时间码匹配对您的工作流程非常重要,则同步非常 有用。

• 如果您知道下游系统必须标识特定的帧,则匹配可能很重要。

通常,下游系统已经根据原始输入时间码标识了这些帧。因此,输出时间码必须与原始输入时间码匹 配,以便下游系统能够找到所需帧。

• 如果输出时间码的主要目的仅仅是唯一标识每个输出帧,则匹配并不重要。

同步的工作原理

在输入时间码和输出时间码相隔指定帧数后,在输出时间码序列中 MediaLive 插入不连续性,并将输 出时间码设置为与当前输入时间码匹配。

同步的主要缺点是它在元数据中引入了时间码不连续性,并且它不能保证每个输出时间码都是唯一的。

<span id="page-736-0"></span>在输出中包含时间码元数据

您可以将频道设置为在单个输出编码中包含时间码元数据。除帧捕捉外,任何类型的输出组都支持时间 码元数据。

时间码是根据输出编码的标准插入的:

- H.264 根据 ISO/IEC 14496-10-2005 第 D.1.2 节,将时间码插入到 pic\_timing 类型的 SEI 消息中
- H.265 根据 ITU-T H.265 第 D.2.26 节,将时间码插入到时间码类型的 SEI 消息中
- MPEG 根据 ISO/IEC 13818-2-2000 (R2006) 第 6.2.2.6 节,在每个 GOP 标题中插入时间码

在输出中包含时间码元数据

在输出端,在每个视频编码中,您可以指定是否包含时间码。默认情况下,时间码不包括在视频编码 中。

1. 在 "创建频道" 页面的 "输出组" 部分,选择一个输出组,然后选择一个输出。

- 2. 显示 Stream settings (流设置) 部分,然后选择 Video (视频) 部分。在 "编解码器设置" 中,选择此 视频编码的编解码器。此时将显示更多字段。
- 3. 选择 "时间码",然后在 "时间码插入" 中,选择一个选项:
	- 已禁用 此编码不包含时间码元数据。
	- PIC\_TIMING\_SEI(适用于 H.264 或 H.265)或 gop\_timeCode (MPEG) 此编码将包括时间 码元数据。

<span id="page-737-0"></span>将时间码刻录到输出中

您可以设置要在输出时间码中刻录的编码。时间码将成为视频的一部分。

请注意,时间码烧录功能独立于时间码元数据功能。您不必启用时间码元数据即可刻录时间码。

将时间码刻录到视频输出中

- 1. 在 "创建频道" 页面的 "输出组" 部分,选择一个输出组,然后选择一个输出。
- 2. 显示 Stream settings (流设置) 部分,然后选择 Video (视频) 部分。在 "编解码器设置" 中,选择此 视频编码的编解码器。此时将显示更多字段。
- 3. 选择 Timecode,然后在 Timecode 烧入设置中,选择 Timecode burnin。此时将显示更多字段。
- 4. 设置时间码在视频帧中的样式和位置。在可选的前缀字段中,输入任意描述符。例如,**UTC-1**。

# 实现一首特技表演曲目

数字视频播放器中使用 Trick-Play 来模仿模拟播放器的某些功能,包括快进和快退功能。这些功能通常 包括特技游戏曲目,这是为使用视频播放器的人提供的视觉线索。在中AWS Elemental MediaLive,您 可以将轨道资产包含在输出组中。该输出组的下游系统可以使用这些资源在其特技实现中实现视觉线 索。

MediaLive 提供了两种包含这些资产的方法:

- 符合 HLS 规范的仅限 I 帧的清单。
- 符合 Image Media Playlist 规范(版本 0.4)的特技播放曲目。

MediaLive 支持这些方法,如下所示:

• 在 HLS 输出组中, MediaLive 支持这两种方法。

• 在 MediaPackage 输出组中, MediaLive 支持通过 Image Media 播放列表规范进行特技播放

# 选择特技游戏轨道的实现

你可以在同一个输出组中使用一种或两种特技游戏方法。

在使用任何一种方法之前,请联系输出组的下游系统,了解它们是如何实现特技玩法的。找出以下内 容:

- 下游系统能否支持特技游戏曲目? 如果是,它遵循哪个特技游戏规范?
- 支持的实现是必需的还是可选的? 这两种实现都在 HLS 清单中引入了特定的行。如果线路不存在, 则下游系统将无法处理来自 MediaLive? 的输出

下游系统很可能认为这两种实现都是可选的。

- 如果您选择仅限 i-Frame 的清单方法,请确认下游系统支持该方法符合 HLS 规范。如果下游系统有 变体,则下游系统可能无法处理来自的输出 MediaLive。 MediaLive 不支持方法的自定义。
- 如果您选择图像媒体播放列表方法,请根据图像媒体播放列表规范,确认下游系统支持该方法。如 果下游系统有变体,则下游系统可能无法处理来自的输出 MediaLive。 MediaLive不支持实现的自定 义。

### 主题

- [通过 i-Frames 进行特技游戏曲目](#page-738-0)
- [通过 Image Media 播放列表规范进行特技播放曲目](#page-739-0)

# <span id="page-738-0"></span>通过 i-Frames 进行特技游戏曲目

在 HLS 输出组中,您可以通过提供仅限 i-Frame 的清单来支持 trick-play 曲目。

### 该方法的工作原理

创建 HLS 输出组时,您可以按照通常的方式创建一个或多个视频输出。要想了解输出组的结构,请查 看中的图表[the section called "HLS 或 MediaPackage 输出组"。](#page-178-0)在输出组中,您可以启用该字段来创 建符合 HLS 规范的仅限 I-Frame 的清单。

MediaLive 为每个编码生成两个子清单,一个用于按常规方式处理视频的清单,以及仅限 i-Frame 的清 单。仅限 i-Frame 的清单允许下游玩家识别要请求的特定视频帧,从而构造特技播放曲目。因此,这种 trick-play track 方法不会在输出组中生成额外的编码。

每个仅限 I-Frame 的清单都包含以下内容:

- 一个#EXT-X-I-FRAMES-ONLY 标签,表示清单仅限 I-frame。
- 许多#EXT-X-BYTERANGE 参赛作品。每个条目都标识 I 帧位置的位置。

### 设置

你只需为整个 HLS 输出组设置一次特技游戏曲目。

#### **a** Note

本节中的信息假设您熟悉[创建频道的一](#page-248-0)般步骤。

#### 设置仅限 I-Frame 的清单

在创建 HLS 输出组时包括这些步骤。

- 1. 在 HLS 输出组的 Mani fest 和分段中,对于仅限 i-Frame 的播放列表,选择启用。
- 2. 像[往常一样设置](#page-281-0)输出组中的其余字段。像[往常一样](#page-335-0)设置视频、音频和字幕输出和编码。

## <span id="page-739-0"></span>通过 Image Media 播放列表规范进行特技播放曲目

在 HLS 或 MediaPackage 输出组中,您可以通过提供符合 Image Media Playlist 规范(版本 0.4)的 资源来支持特技播放曲目。 MediaLive 实现遵循规范中基于时间的方法。该规范位于此处:

[https://github.com/image-media-playlist/spec/blob/master/image\\_media\\_playlist\\_v0\\_4.pdf](https://github.com/image-media-playlist/spec/blob/master/image_media_playlist_v0_4.pdf)

Roku 就是实现该规范的平台的一个例子。

## 该方法的工作原理

创建输出组时,您可以按照通常的方式为视频、音频和字幕编码创建标准输出。[the section called](#page-178-0)  ["HLS 或 MediaPackage 输出组"有](#page-178-0)关说明输出组中编码结构的示意图,请参阅。

您还可以创建一个包含一个帧捕获编码的输出。编码是一系列 JPEG 文件,每个视频片段对应一个文 件,这意味着捕获遵循视频编码的分段。此编码是下游玩家可以用来实现特技游戏轨道的资产。

MediaLive 以通常的方式创建主清单和子清单。主清单包含帧捕获编码的EXT-X-IMAGE-STREAM-INF标签。帧捕获编码的子清单包含EXT-X-IMAGES-ONLY标签。这些标签的内容和格式符合图片媒体 播放列表规范。

### 设置

通过创建包含由帧捕获组成的视频编码的附加输出,可以在输出组中设置特技播放轨道。在一个输出组 中最多可以添加三个帧捕捉输出,在通道中最多可以添加三个帧捕捉编码。

#### **a** Note

本节中的信息假设您熟悉[创建频道的一](#page-248-0)般步骤。

在 HLS 输出组中设置帧捕获编码

要在 HLS 输出组中创建帧捕获编码,您需要创建一种特殊类型的输出并将其视频编解码器设置为 Frame Capture。

- 1. 在 HLS 输出组的 HLS 输出中,选择添加输出以添加其他输出。
- 2. 对于该输出,选择设置,然后在输出设置中,将 HLS 设置设置为帧捕获 h ls。
- 3. 在 "直播设置" 中,选择 "视频" 并设置视频字段,包括:
	- 宽度和高度-请联系您的下游系统以获取正确的值。如果你猜测这些值,下游玩家的体验可能不 是最佳的。
	- 编解码器设置-选择帧捕获。
	- 捕获间隔-不要更改此字段的值。将其留空,以便帧捕获使用默认间隔。
- 4. 选择 "音频 1",然后选择 "移除音频",这样容器就只有一个编码(视频编码)。

#### 要在 MediaPackage输出组中设置帧捕获编码

要在 MediaPackage 输出组中创建帧捕获编码,请创建常规输出并将其视频编解码器设置为 F rame Capture。

- 1. 在MediaPackage 输出组的MediaPackage 输出中,选择添加输出以添加其他输出。
- 2. 对于该输出,选择 "设置",然后选择 "直播设置"。在 Stream settings (流设置) 中,选择 Video (视 频)。
- 3. 在 "编解码器设置" 中,选择 "帧捕获"。
- 4. 设置其他视频字段,包括:
	- 宽度和高度-请联系您的下游系统以获取正确的值。如果你猜测这些值,下游玩家的体验可能不 是最佳的。
	- 捕获间隔-不要更改此字段的值。将其留空,以便帧捕获使用默认间隔。
- 5. 选择 "音频 1",然后选择 "移除音频",这样容器就只有一个编码(视频编码)。

输出是 ABR 堆栈的一部分,与 HLS 或 MediaPackage输出组中的其他编码具有相同的目的地。

# 处理简单的色彩空间转换

您可以控制如何 MediaLive 获取视频源中的色彩空间和色彩空间元数据,并在视频输出中对其进行操 作。您可以将每个输出视频编码设置为转换或传递色彩空间,以及包含或省略色彩空间元数据。

所有视频都属于特定的色彩空间。色彩空间定义了视频的色彩范围。视频可以包含色彩空间元数据,用 于提供有关色彩空间的信息。缺少元数据时,视频仍有色彩空间,但无法操纵色彩空间。 MediaLive

默认行为

默认行为是穿过色彩空间并传递色彩空间元数据。

#### 主题

- [确定此部分是否适用于您的频道](#page-741-0)
- [颜色空间与视频分辨率](#page-743-0)
- [有关颜色空间的一般信息](#page-743-1)
- [穿过色彩空间](#page-745-0)
- [转换颜色空间](#page-745-1)
- [配置输入](#page-749-0)
- [在每个输出中配置颜色空间处理](#page-750-0)
- [不同色彩空间处理的结果](#page-754-0)
- [参考:字段的位置](#page-759-0)

# <span id="page-741-0"></span>确定此部分是否适用于您的频道

在本指南中,有两个关于处理色彩空间的部分——这个简单的处理部分和[the section called "视频-复杂](#page-761-0) [的色彩空间转换"。](#page-761-0)

当前部分提供了在输入色彩空间和色彩空间元数据全部干净时可以遵循的程序。本节中的步骤比另一节 中的步骤要短。

要确定您的内容是否符合这些程序的要求,请阅读下表。表中的每一行都描述了本简单易懂的处理部 分所涵盖的不同场景。查找适用于您的内容的场景。如果这些场景都不适用于你,那么你必须阅读[the](#page-761-0)  [section called "视频-复杂的色彩空间转换"。](#page-761-0)

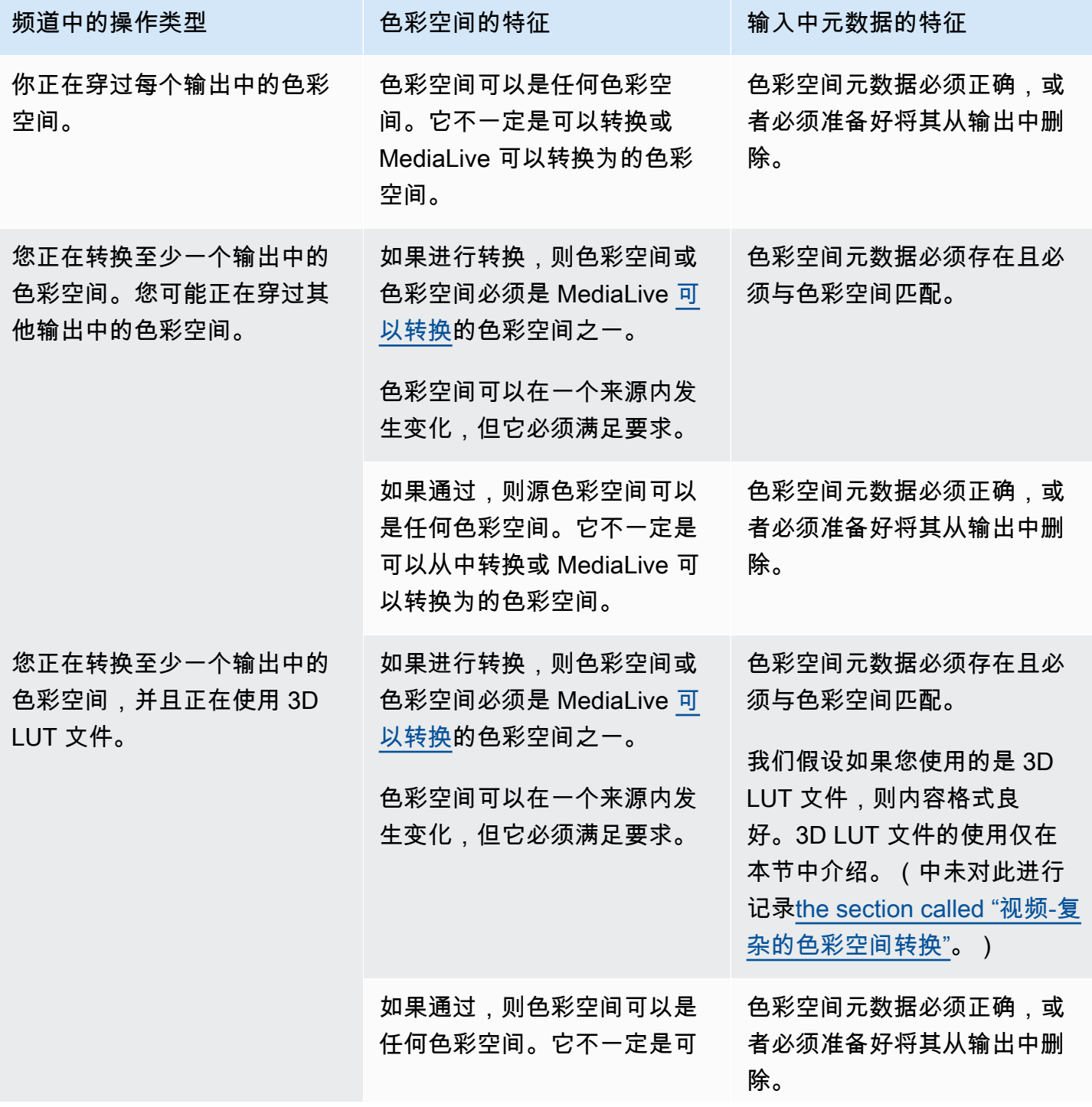

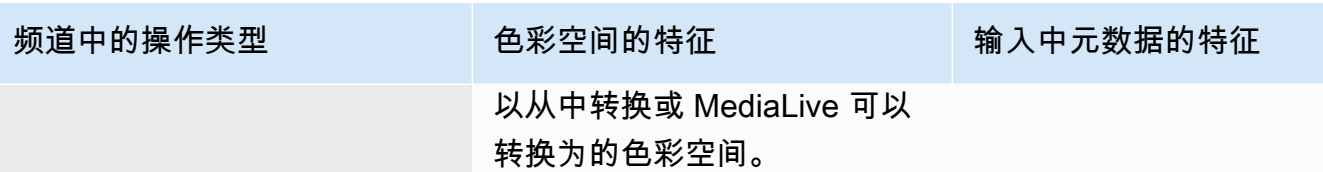

# <span id="page-743-0"></span>颜色空间与视频分辨率

色彩空间是指色彩的范围。 MediaLive 支持以下色彩空间:

- SDR(标准动态范围)
- HDR(高动态范围)颜色空间

分辨率是指视频像素数。 MediaLive 支持以下分辨率:

- SD(标清)。
- HD(高清)。
- UHD(超高清)。对于超高清, MediaLive 分辨率最高可达 4K。

通常使用颜色空间和分辨率的以下组合:

- SDR 颜色空间可以与 SD、HD 和 UHD 视频关联。
- HDR 颜色空间可以与 HD 或 UHD 视频关联。

HDR 色彩空间通常不与 SD 内容相关联, 但 MediaLive 确实支持摄取这种组合。

# <span id="page-743-1"></span>有关颜色空间的一般信息

以下是有关颜色空间的一些常规信息。

### 主题

- [色彩空间的组成部分](#page-743-2)
- [MediaLive支持的色彩空间标准](#page-744-0)

<span id="page-743-2"></span>色彩空间的组成部分

色彩空间有四个组成部分:

- 适用于视频内容的特定色彩空间。颜色空间指定可应用于内容的像素颜色范围。
- 色彩空间元数据,用于标识正在使用的色彩空间。如果存在此元数据,则表示该内容已标记为色彩空 间。
- 适用于色彩空间的亮度功能。亮度功能控制每个像素的亮度。亮度也称为伽玛表、电光传递函数 (EOTF) 和传递函数。
- 亮度元数据,用于标识正在使用的亮度函数。
- 适用于色彩空间的显示元数据。并非所有标准都有此元数据。

视频可能使用特定的色彩空间和特定的亮度函数。视频还可能包含描述色彩各个方面的色彩空间元数 据。

<span id="page-744-0"></span>MediaLive支持的色彩空间标准

每种色彩空间标准都遵循色彩空间的特定标准,以及三组色彩数据的特定标准。

要阅读此表,请在第一列中找到一个色彩空间,然后仔细阅读以确定色彩空间和三组色彩数据的标准。

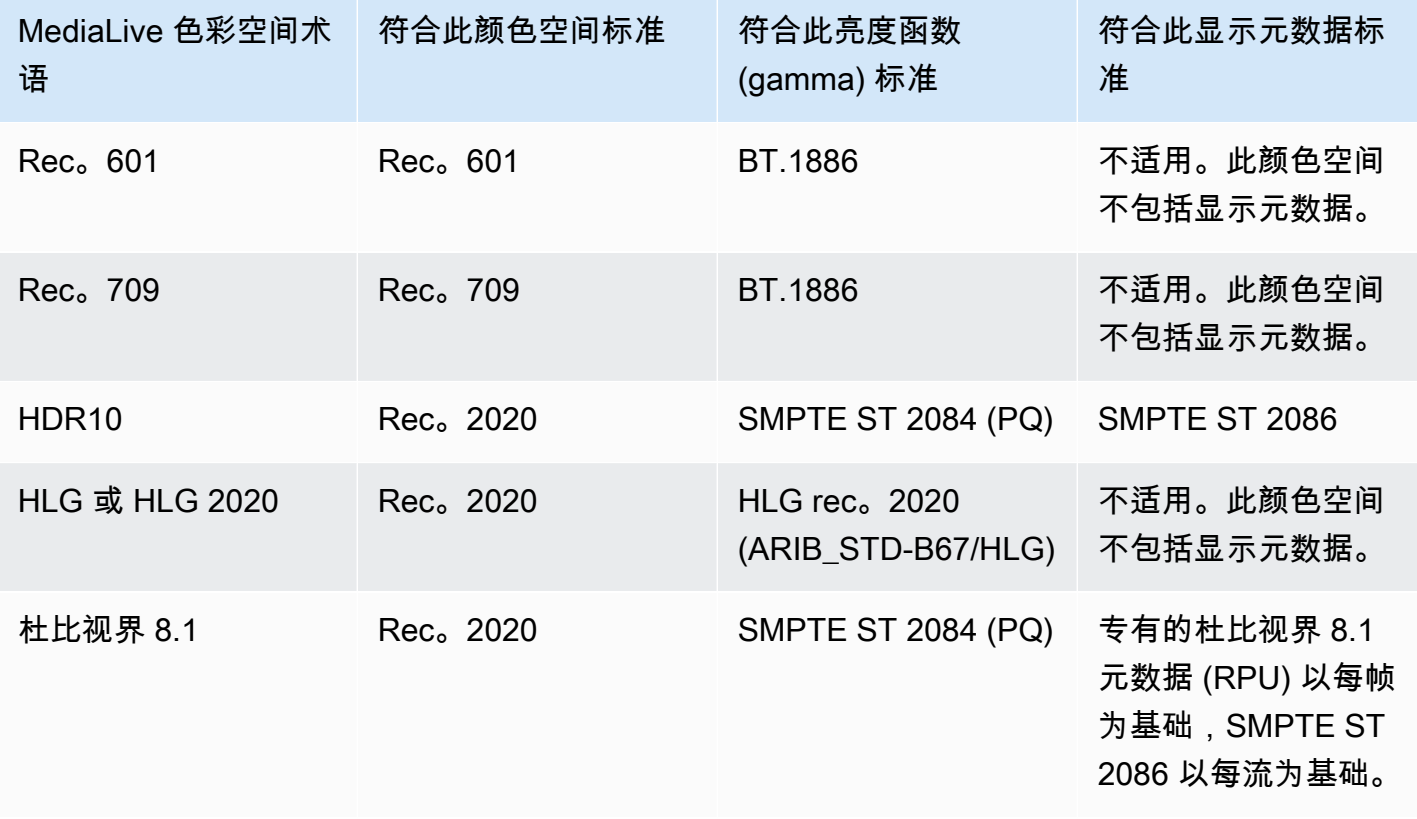

### 默认行为

通道的默认行为是穿过色彩空间关系在的色彩空间元数据。因此,如果您想通过色彩空间传递到 所有输出,则可以停止阅读有关处理色彩空间的整节内容。

# <span id="page-745-0"></span>穿过色彩空间

您可以设置为穿过色彩空间。这些规则适用于:

- 色彩空间可以是支持的色彩空间或不支持的色彩空间。
- 您可以设置为包含或移除色彩空间元数据。
- 您可以设置为在某些输出中穿过色彩空间,并在其他输出中将其转换。

# <span id="page-745-1"></span>转换颜色空间

您可以设置为转换色彩空间本身,也可以设置为更改视频中的像素。

MediaLive 可以执行特定的色彩空间转换。

您可以将通道中的每个输出设置为不同的处理方式。例如,您可以设置一个输出以将色彩空间转换为 HDR10,将一个输出设置为转换为 HLG,将另一个输出设置为穿过色彩空间。

#### 主题

- [支持的转换类型](#page-745-2)
- [Support 支持使用 3D LUT 文件进行处理](#page-746-0)
- [输入要求](#page-747-0)
- [输出要求](#page-748-0)
- [转换时处理元数据](#page-748-1)

### <span id="page-745-2"></span>支持的转换类型

在下表中,在第一列中找到输出色彩空间。然后阅读第二列,了解可以生成该输出的源色彩空间。其他 列指定是 MediaLive 使用传统的色彩空间映射还是使用 [3D LUT 文件](#page-746-0)执行转换。

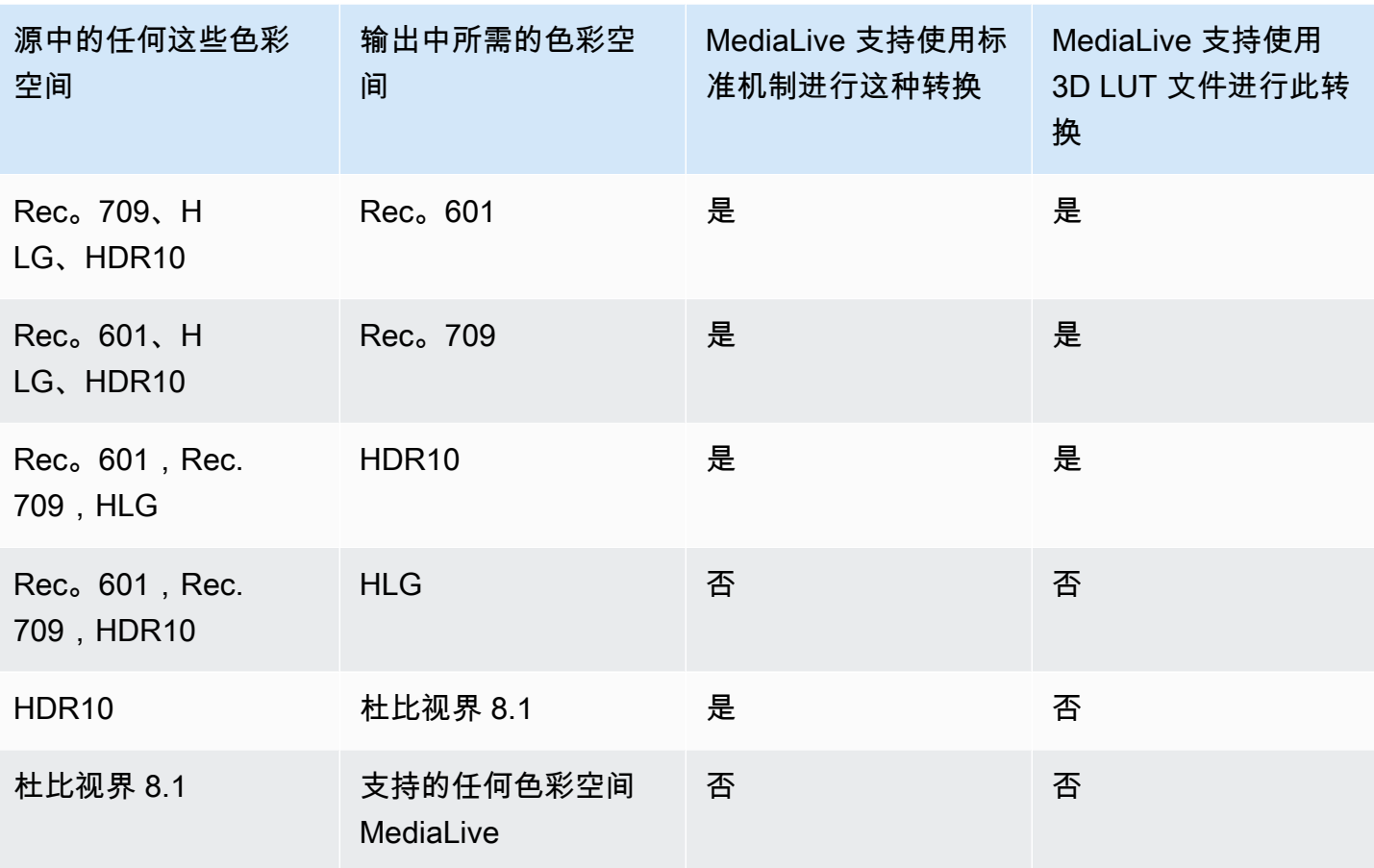

<span id="page-746-0"></span>Support 支持使用 3D LUT 文件进行处理

您可以将频道配置为使用 3D LUT 文件进行转换。或者你可以使用标准 MediaLive 机制进行转换。

您提供了 3D LUT 文件列表。每个 3D LUT 文件都包含特定源/输出组合的色彩映射信息。例如,一个 文件包含将 Rec. 709 转换为 HDR10 的信息。

使用 3D LUT 文件

以下规则适用于使用 3D LUT 文件:

- 采购 3D LUT 文件。您必须提供 3D LUT 文件。 MediaLive 没有内置文件。
- 每个组合对应一个文件。您必须为每个源/输出组合提供一个文件。例如,用于将 Rec. 601 转换为 HDR10 的文件。
- 最多 8 个文件。您最多可以为每个频道提供 8 个文件。这意味着最多 MediaLive 支持 8 种源/输出转 换组合。

• 全球应用。MediaLive 在所有输出中使用该文件适用的特定文件。例如,如果有一个文件要将 Rec. 601 转换为 HDR10,则会在它适用的每个输出中 MediaLive 使用该文件。您无法将某些输出配置为 使用标准转换机制。

3D LUT 文件的内容

以下规则适用于文件内容:

- 格式。必须确保每个 3D LUT 文件都遵循.cube 3D LUT 格式。
- 每个组合最多只能有一个文件。您只能为每种组合提供一个 3D LUT 文件。您无法将某些输出配置为 使用不同的 3D LUT 文件。 MediaLive 读取 3D LUT 文件列表时,它会使用找到的第一个文件作为 源/输出组合。
- HDR10 亮度。MediaLive 支持将最大亮度为 1000 尼特的 HDR10 内容转换为 4000 尼特,但它仅支 持一种最大亮度。 MediaLive 读取 3D LUT 文件列表时,它会从 HDR10 中找到每次转换的第一个文 件。例如,即使你有一个文件代表 1000 尼特,一个文件代表 4000 尼特,也只 MediaLive 使用它遇 到的第一个文件。因此,以下准则适用:
	- 您应确保一个通道中所有输入中的所有 HDR10 内容具有相同的最大亮度。如果光源的最大亮度不 同,则 MediaLive 会转换内容,但输出的亮度将低于最佳。
	- 在每个要从 HDR10 转换的 3D LUT 文件中,确保亮度处理适合光源的亮度。

### <span id="page-747-0"></span>输入要求

MediaLive 可以在所[有支持的](#page-744-0)[输入类型中使用支持](#page-503-0)[的色彩空间](#page-744-0),请注意以下说明。

#### 元素链接输入

MediaLive 无法从AWS Elemental Link设备读取源中的色彩空间元数据。设置输入时的解决方法是指定 适用的色彩空间,如中所述[the section called "步骤 1:配置输入"。](#page-749-0)

#### 转换为杜比视界 8.1 时的来源

- 视频源必须是高清或 4K 分辨率。换句话说,信号源必须是 1080p 或更高。
- 视频源必须是 HDR10。如果 MediaLive 遇到一部分非 HDR10 内容,它将通过该部分的色彩空间和 色彩空间元数据。
- 视频源不能是文件。这意味着源不能是 MP4 文件或传输流文件中的 VOD 资源。

这些限制由杜比视界 8.1 规定,涉及制作符合杜比视界 8.1 标准的杜比视界 8.1 输出所需的最低视频质 量。

# <span id="page-748-0"></span>输出要求

支持的输出类型

除杜比视界 8.1 之外的所有色彩空间类型均可在所有输出组类型中进行设置。

杜比视界 8.1 只能在以下输出组类型中进行设置:

- 存档
- HLS
- UDP

### 支持的输出编解码器

下表指定了输出色彩空间支持的视频编解码器。

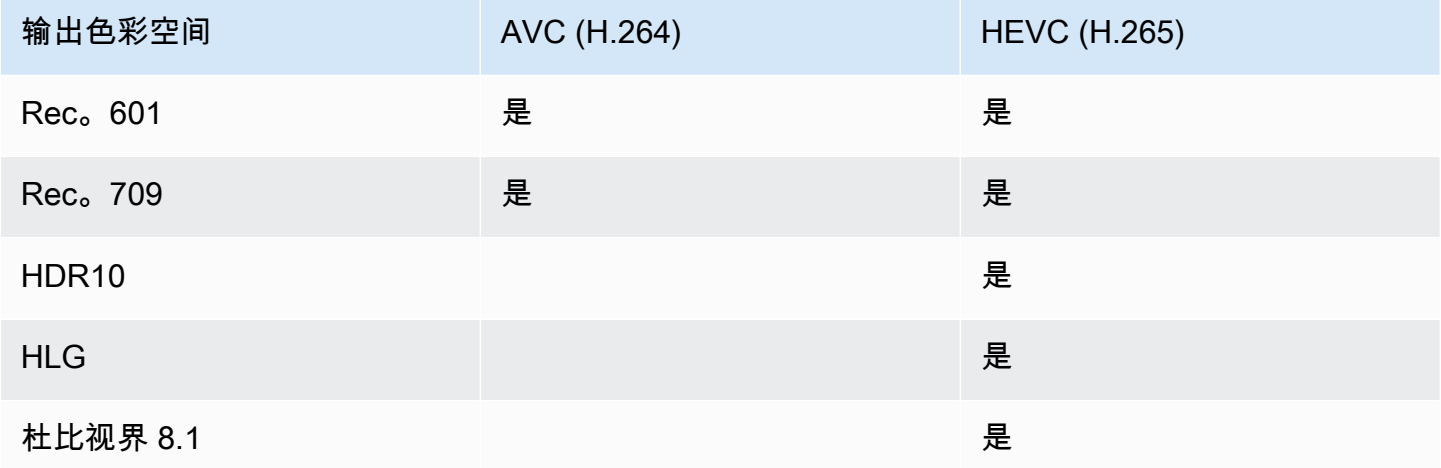

HDR10 或杜比视界 8.1 输出支持的视频配置文件

对于 HDR10 或杜比视界 8.1 输出, 视频配置文件必须包含术语 10 BIT。

# <span id="page-748-1"></span>转换时处理元数据

设置为转换色彩空间时,可以设置为包含或省略色彩空间元数据。

• 包括色彩空间元数据。 MediaLive 将转换色彩空间元数据以准确描述新的色彩空间。

• 省略色彩空间元数据。您可能需要移除色彩空间元数据,因为下游系统无法正确处理它。

MediaLive 移除元数据时,源仍有色彩空间,但它没有识别色彩空间的信息。移除元数据不一定会降 低颜色。删除它可能只意味着下游玩家无法实现增强功能来使颜色更加丰富。

# <span id="page-749-0"></span>配置输入

#### **a** Note

此部分假定您熟悉创建或编辑通道,如[设置:创建频道](#page-248-0) 中所述。

本节介绍如何设置每个源(输入)。它既适用于通过色彩空间传递到输出,也适用于转换色彩空间。 按照以下步骤操作通道中的每个输入。

- 1. 确保您的输入符合[要求](#page-747-0)。
- 2. 在创建频道页面上,在输入的输入附件部分,在常规输入设置部分的群组中,打开视频选择器字 段。
- 3. 设置以下字段:
	- 色彩空间:选择 "关注"。

(其他选项仅适用于[复杂的色彩空间情况](#page-761-0)。)

• 色彩空间使用情况:保留默认值。当您将色彩空间设置为 "跟随" 时,将忽略此字段。

这种值组合表明内容中的色彩空间元数据可以正确识别色彩空间,因此 MediaLive 可以使用该元 数据。

- 4. 获取内容的最大 CLL 和 Max FALL 的值,但前提是以下情况适用:
	- 输入用于诸如之类的 MediaLive 设备AWS Elemental Link。
	- 输入色彩空间为 HDR10。(这意味着 Link 设备的输出是 HDR10。)
	- 您计划通过色彩空间传递到输出。

您需要此信息,因为 MediaLive 无法从AWS Elemental Link设备读取元数据。相反,在下一步 中,您将能够手动输入色彩空间和显示元数据(Max CLL 和 Max FALL)。

如果您计划将此输入从 HDR10 转换为其他色彩空间,则不需要这些值。

- 5. 按如下方式完成色彩空间设置:
	- 如果步骤 4 中的情况适用,请选择 HDR10(以识别源色彩空间)。然后,如果您获得了元数据 值,请在出现的 Max CLL 和 Max Fall 字段中输入这些值(以提供输入中缺少的元数据)。
	- 如果情况不适用,请选择 "不包含"。

<span id="page-750-0"></span>在每个输出中配置颜色空间处理

#### **a** Note

此部分假定您熟悉创建或编辑通道,如[设置:创建频道](#page-248-0) 中所述。

本节介绍如何设置通道中的每个输出以实现所需的色彩空间处理(直通或转换)。您可以用不同的方式 设置每个输出。

对于通道中的每个输出,请按照以下步骤操作。

#### 主题

- [配置增强型 VQ 模式](#page-750-1)
- [准备 3D LUT 文件](#page-751-0)
- [将频道配置为使用 3D LUT 文件](#page-752-0)
- [设置直通](#page-753-0)
- [设置为转换](#page-753-1)

## <span id="page-750-1"></span>配置增强型 VQ 模式

您必须决定是否应在输出中启用增强型 VQ 模式。此模式仅适用于使用 H.264 的输出。

- 1. 在下表中,在第一列中找到计划的处理,然后仔细阅读以确定要采取的操作。
- 2. 要启用增强型 VQ 模式,请参[阅the section called "视频 增强版 VQ"。](#page-787-0)

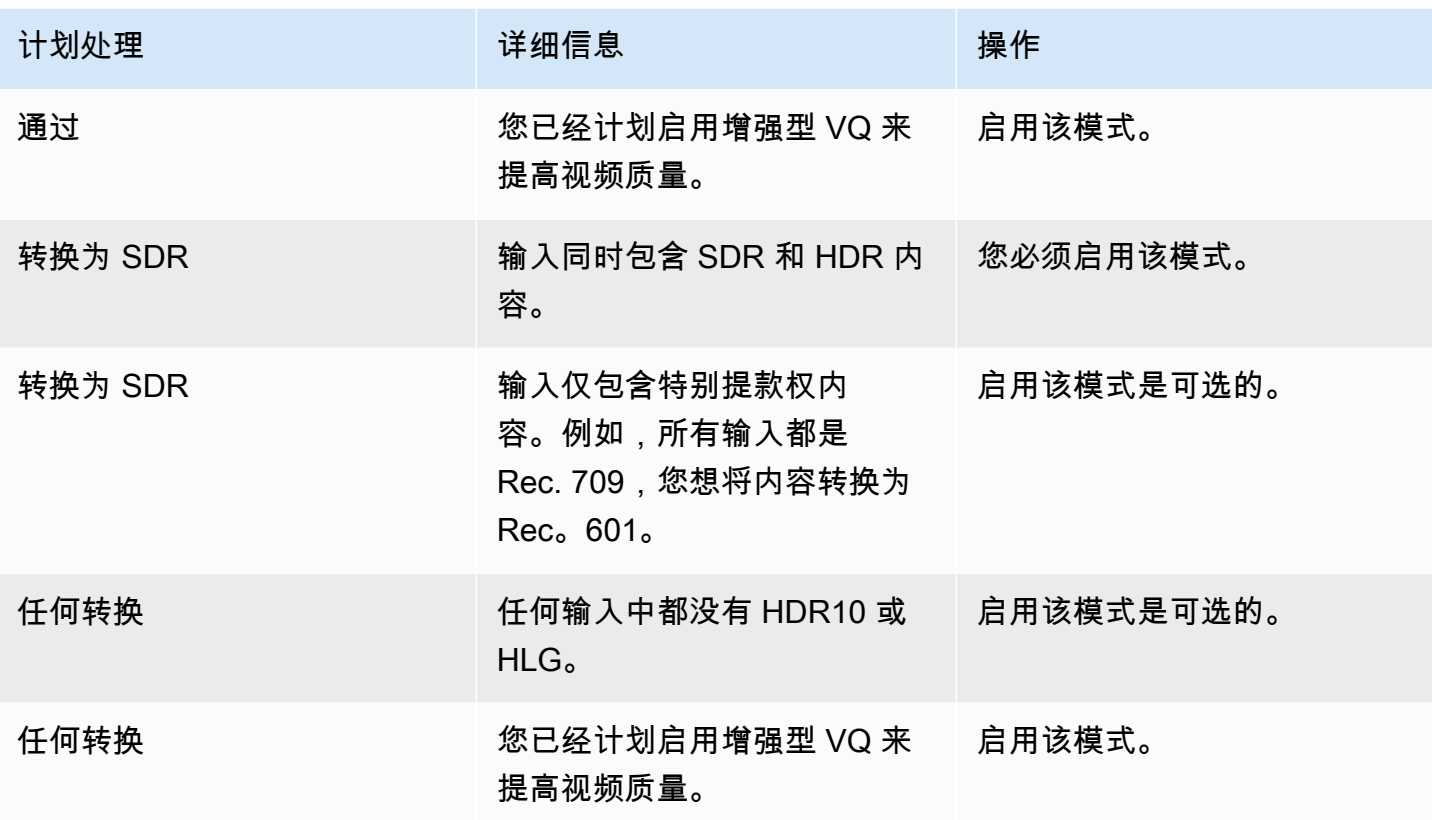

## <span id="page-751-0"></span>准备 3D LUT 文件

如果您计划转换输出中的色彩空间,并且想要使用 3D LUT 文件进行转换,请执行以下步骤。您必须获 取 3D LUT 文件并将其存储在可访问的位置。

- 1. 阅[读the section called "3D LUT 文件"](#page-746-0)以了解规则和要求。
- 2. 确定要在通道中的所有输出上执行的转换组合。您最多可以执行 8 种转换组合,因为您最多可以指 定 8 个文件。
- 3. 获取每种组合的 3D LUT 文件。对于 HDR 源的文件,请确保获得与源的最大亮度相匹配的文件。

请务必知道每个 3D LUT 文件处理的是哪种源/输出组合。文件中没有可以 MediaLive 发现组合的 元数据。相反,当 MediaLive 需要选择文件时,它会读取您在配置频道时指定的信息(在下一步 中)。

4. 将文件存储在 Amazon S3 的一个或多个存储桶中。记下您要在此频道中使用的文件的 URL。确 [保MediaLive 它可以访问](#page-88-0)一个或多个 Amazon S3 存储桶。

示例

例如,Rec 中可能有源代码。601、Rec. 709 和 HDR10。你可能想在一个输出中将 HDR10 源转换为 Rec. 709,也可能想在另一个输出中将 SDR 源转换为 HDR10。下表总结了您的意图。

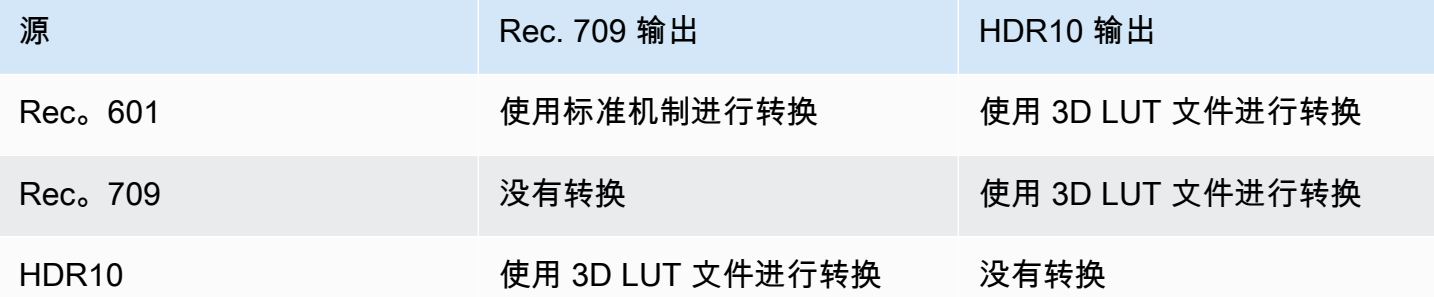

因此,您需要提供三个文件:

- 建议 601 到 HDR10
- Rec. 709 到 HDR10
- HDR10 到 Rec. 709

请注意,如果没有转换,则不应提供文件。 MediaLive 不支持保留源色彩空间且仅更改颜色映射的处 理。 MediaLive 永远不会使用那个文件。

另请注意,您决定不提供将 Rec. 601 转换为 Rec. 709 的文件,因为输出差异很小。 MediaLive 会将 Rec. 601 源转换为 Rec. 709,但它将使用标准机制进行转换。

<span id="page-752-0"></span>将频道配置为使用 3D LUT 文件

如果您计划转换输出中的色彩空间,并且想要使用 3D LUT 文件进行转换,请执行以下步骤。必须进行 配置 MediaLive 才能使用这些文件。

- 1. 在创建频道页面的常规设置部分,选择色彩校正设置。滑动 "启用色彩校正设置" 字段。
- 2. 选择 "添加全局色彩校正",最多可选择 8 次。在每行中,输入以下信息:
	- 3D LUT 文件的 URL。
	- 此文件处理的输入(源)色彩空间。
	- 此文件处理的输出色彩空间。

运行时处理

当你启动频道时, MediaLive 将按如下方式使用 3D LUT 文件:

- MediaLive 读取每个源视频帧中的色彩空间元数据。例如,对于一帧,元数据可能指定色彩空间为 Rec。601。
- 它会读取您为每个输出配置的色彩空间。例如,可以将视频输出设置为转换为 HDR10。
- MediaLive 读取您配置的有关每个文件的信息,并找到第一个与源文件和输出匹配的文件。

如果源和输出相同(例如,Rec. 601 源和 Rec. 601 输出),则 MediaLive 不查找文件。它总是穿过 色彩空间。

如果有多个 3D LUT 文件指定了相同的输入和输出,则 MediaLive 使用它遇到的第一个文件。

- MediaLive 使用该文件来转换源和输出的组合。
- 如果此组合没有文件,则使用标准机制 MediaLive 执行转换(即不使用 3D LUT 颜色映射)。

### <span id="page-753-0"></span>设置直通

您可以设置为在一个或多个输出中穿过源色彩空间。要设置的关键字段是色彩空间和颜色元数据。

- 1. 在创建频道页面的输出组部分,选择包含视频的输出。显示 Stream settings (流设置) 部分,然后选 择 Video (视频) 部分。
- 2. 对干编解码器设置,请选择编解码器。有关每个编解码器支持的色彩空间的信息,请参[阅the](#page-748-0) [section called "输出要求"](#page-748-0)。
- 3. 选择编解码器详细信息。此时将显示更多字段。选择其他设置。此时将显示更多字段。

在颜色元数据中,选择插入或忽略以指定要如何处理色彩空间元数据。

4. 选择色彩空间。将出现 "色彩空间设置" 字段。

选择色彩空间直通。(或者选择 "不包含",这等同于色彩空间直通。)

### <span id="page-753-1"></span>设置为转换

您可以设置为在一个或多个输出中转换色彩空间。必须设置多个字段,每个字段都以特定的方式设置。

- 1. 在创建频道页面的输出组部分,选择包含视频的输出。显示 Stream settings (流设置) 部分,然后选 择 Video (视频) 部分。
- 2. 填写 Width (宽度) 和 Height (高度) 字段以指定有效的分辨率。记下您指定的是 SD、HD 还是 UHD 分辨率。
- 3. 在 "编解码器设置" 中,选择编解码器。有关每个编解码器支持的色彩空间的信息,请参[阅the](#page-748-0)  [section called "输出要求"](#page-748-0)。
- 4. 选择编解码器详细信息。此时将显示更多字段。设置 "配置文件"、"等级"(仅适用于 H.265)和 "级 别" 字段:
	- 如果分辨率为 SD,请输入适合您要求的值。
	- 如果分辨率为 HD 或 UHD 分辨率,请根据您的要求设置等级和级别,然后按如下方式设置配置文 件:
		- 如果输出色彩空间将是 HDR 色彩空间,则必须选择名称中包含 10BIT 的配置文件之一。
		- 如果输出色彩空间将是 SDR 色彩空间,则可以选择任何配置文件。
- 5. 选择色彩空间。将出现 "色彩空间设置" 字段。

将字段设置为要转换为的色彩空间。

如果选择 HDR10,则会出现 Max CLL 和 Max FAL L 字段。填写这些字段以设置 HDR10 输出视频 的显示元数据。

6. 返回编解码器详细信息并选择其他设置。将显示更多字段,包括颜色元数据。

在颜色元数据中,选择插入或忽略以指定要如何处理色彩空间元数据。通常,只有当你知道下游系 统无法正确处理它时,才会省略它。

# <span id="page-754-0"></span>不同色彩空间处理的结果

本节介绍如何 MediaLive 处理源输入中遇到的色彩空间和色彩空间元数据,具体取决于您在输出中设 置色彩空间的方式。

### 主题

- [处理色彩空间转换的一般流程](#page-754-1)
- [穿过色彩空间时的结果](#page-755-0)
- [将色彩空间转换为 SDR 时的结果](#page-756-0)
- [将色彩空间转换为 HDR10 时的结果](#page-758-0)
- [将色彩空间转换为杜比视界 8.1 时的结果](#page-759-1)

## <span id="page-754-1"></span>处理色彩空间转换的一般流程

在指定转换色彩空间的输出中, MediaLive 对输出中的每个视频帧执行以下步骤。

初步验证

- MediaLive 验证源视频是否符[合输入要求](#page-747-0)并且位于支持的色彩空间中。如果验证失败,则 MediaLive 始终通过色彩空间。
- 如果源视频确实符合要求,请 MediaLive 验证您是[否正确配置](#page-750-0)了输出视频和编解码器。如果验证失 败,则 MediaLive 使用指定的编解码器,但它会穿过色彩空间。
- MediaLive 确定频道是否已配置[为使用 3D LUT 文件。](#page-752-0)

使用配置的 3D LUT 文件进行处理

MediaLive 查看每帧的源色彩空间和输出色彩空间。

- 如果源空间和色彩空间相同,则 MediaLive 不会更改色彩空间,因此不会查找 3D LUT 文件。例 如,如果源是 HDR10,并且您为 HDR10 设置了输出, MediaLive 则保持源中的色彩空间不变。
- 如果源空间和色彩空间不同,则 MediaLive 查找与源/输出色彩空间组合相对应的文件:
	- 如果它找到了文件,它就会使用该文件进行转换。
	- 如果找不到文件,它将使用标准机制转换色彩空间。

在未配置 3D LUT 文件的情况下进行处理

如果频道尚未配置为使用 3D LUT 文件,则使用标准机制 MediaLive 转换色彩空间。

<span id="page-755-0"></span>有关每种源/输出转换结果的详细信息,请参阅以下各节。

穿过色彩空间时的结果

如果您将一个或多个输出设置为[穿过色彩空间,请阅读本](#page-753-0)节。下表显示了如何 MediaLive 处理它在源 中遇到的每种类型的色彩空间。

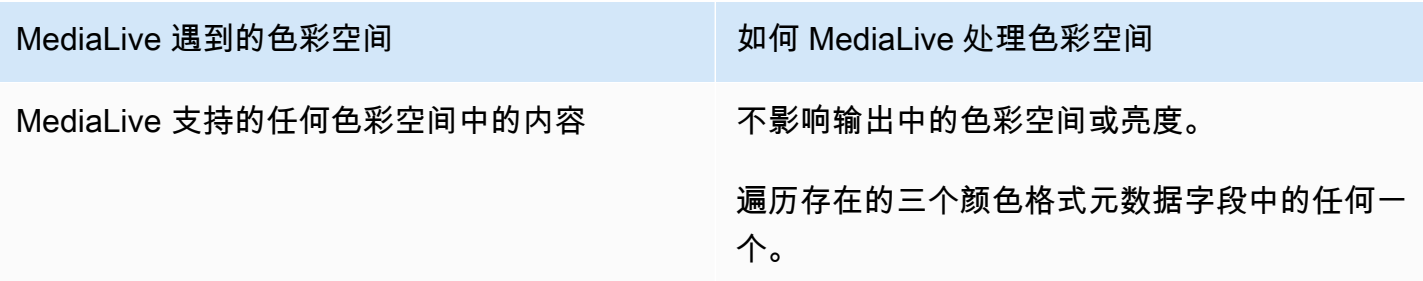
## 将色彩空间转换为 SDR 时的结果

如果您设置了一个或多个输出以<u>[将色彩空间转换为](#page-753-0)</u> Rec. 601 或 Rec.,请阅读本节。709。下表显示了 如何 MediaLive 处理它在源中遇到的每种类型的色彩空间。

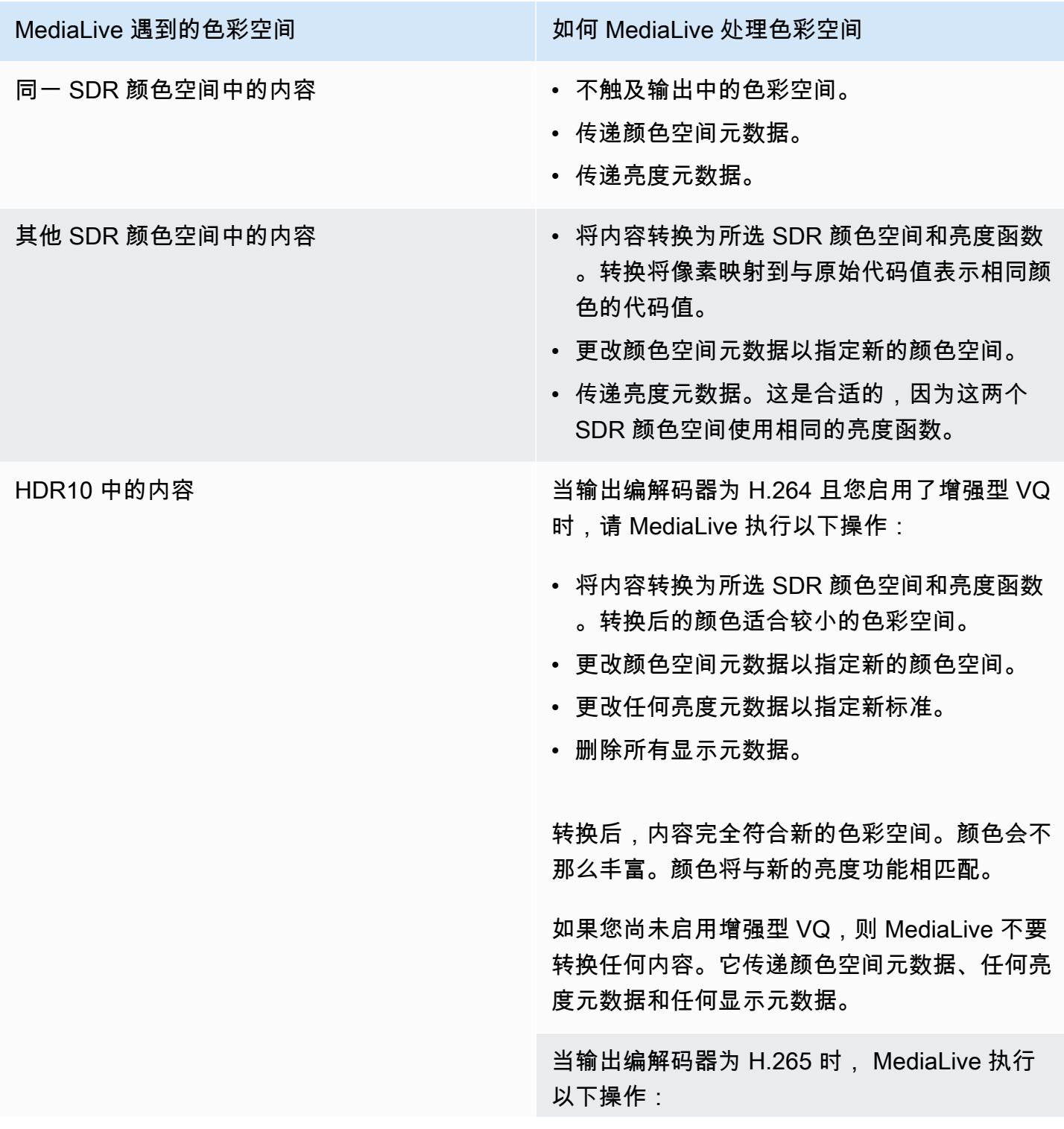

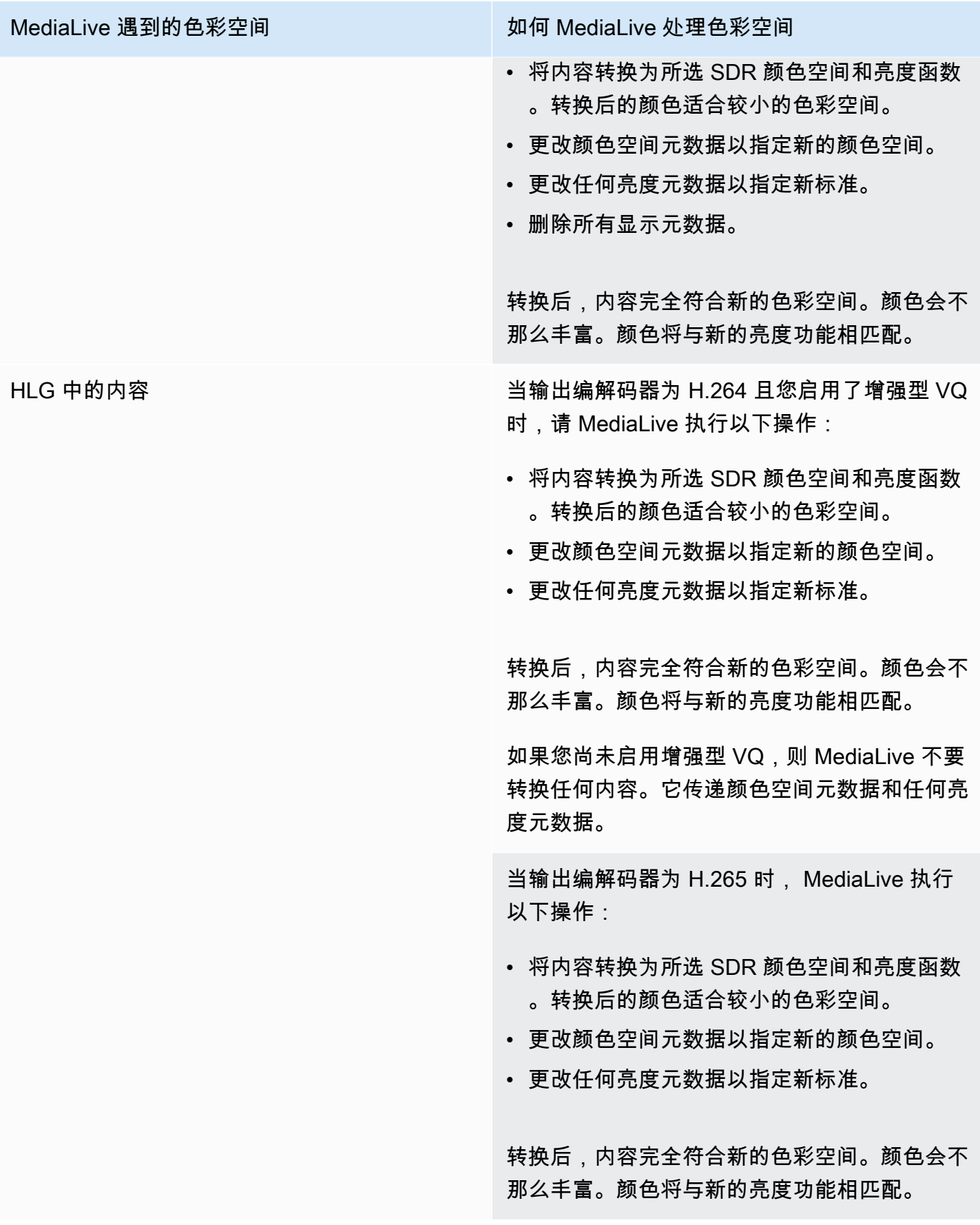

## 将色彩空间转换为 HDR10 时的结果

如果您设置了一个或多个输出以<u>将色彩空间转换为 HDR10,</u>请阅读本节。下表显示了如何 MediaLive 处理它在源中遇到的每种类型的色彩空间。

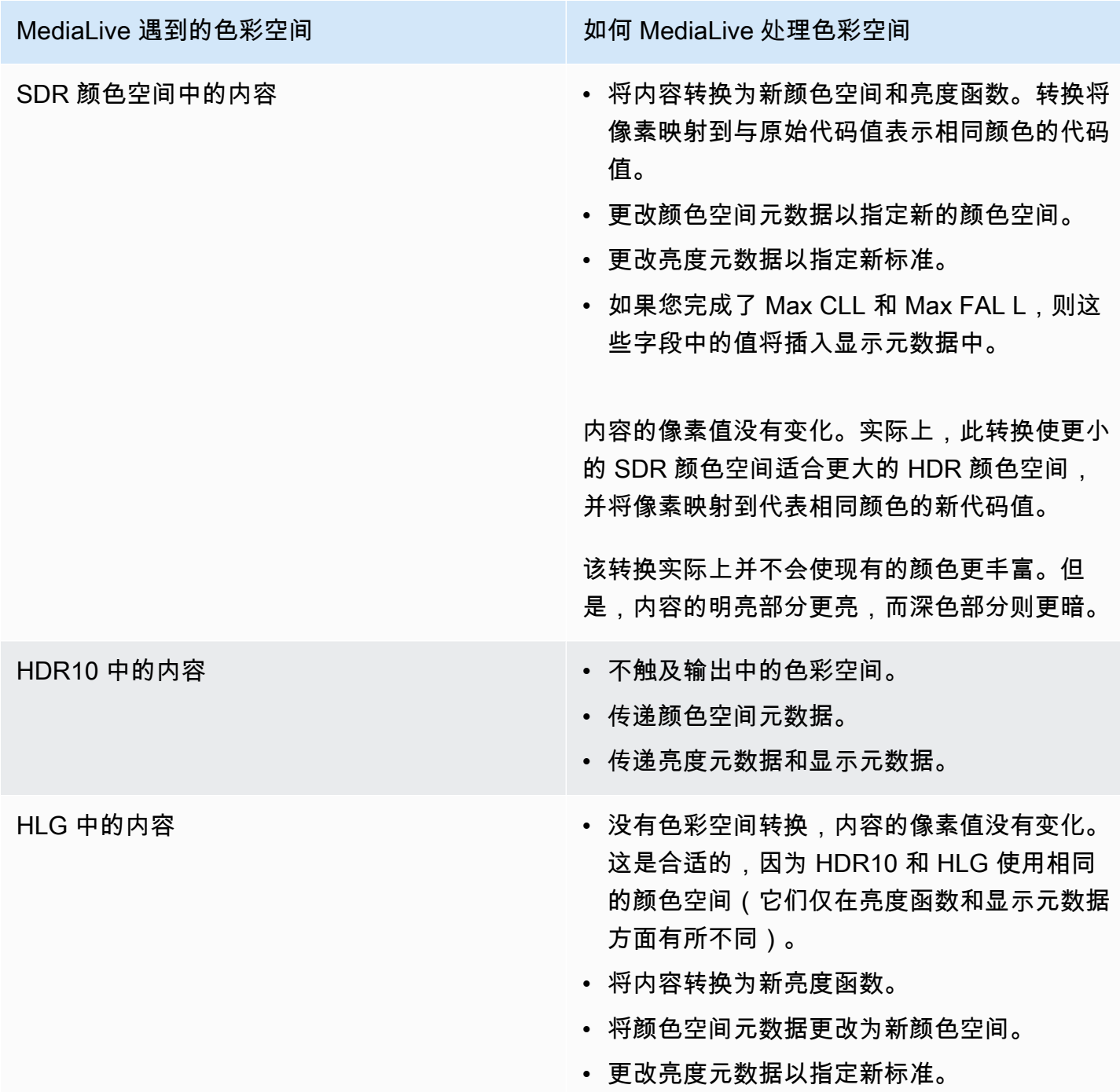

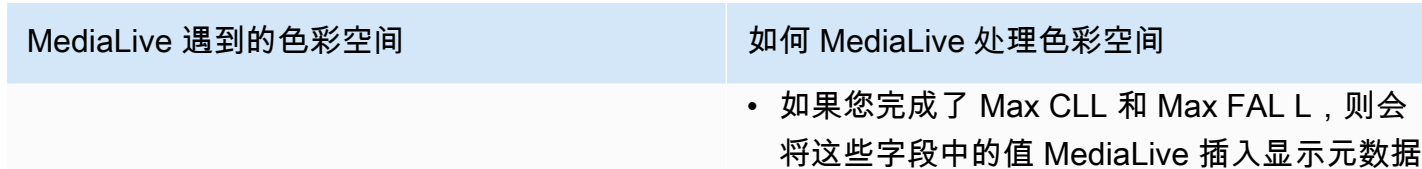

中。

### 将色彩空间转换为杜比视界 8.1 时的结果

如果您设置了一个或多个输出以[将色彩空间转换为](#page-753-0)杜比视界 8.1,请阅读本节。下表显示了如何 MediaLive 处理它在源中遇到的每种类型的色彩空间。

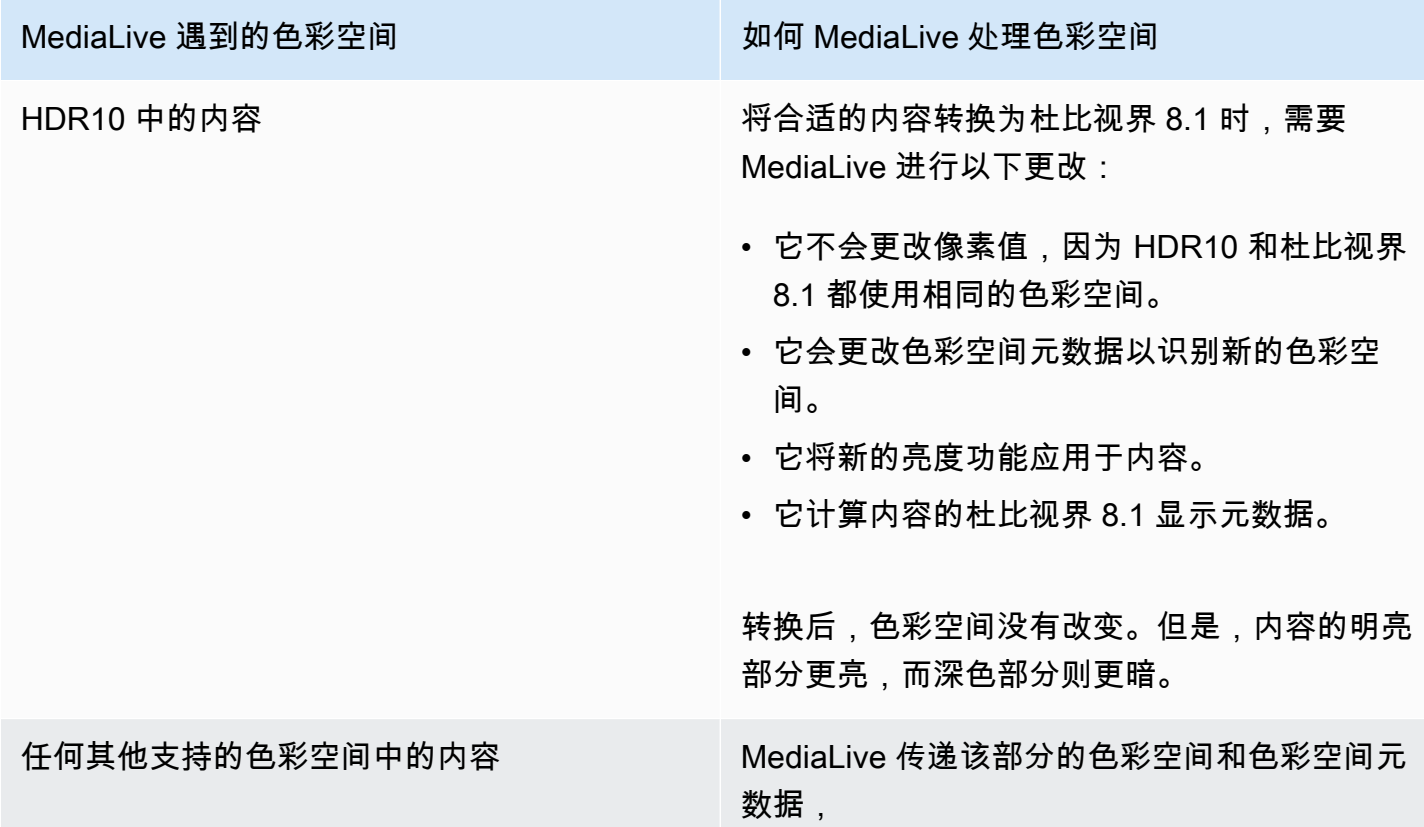

# 参考:字段的位置

如果您知道如何处理中的色彩空间 MediaLive,并且只需要提醒一下字段在 MediaLive 控制台中的位置 即可,请阅读本节。信息按频道页面上字段的位置从上到下排序。

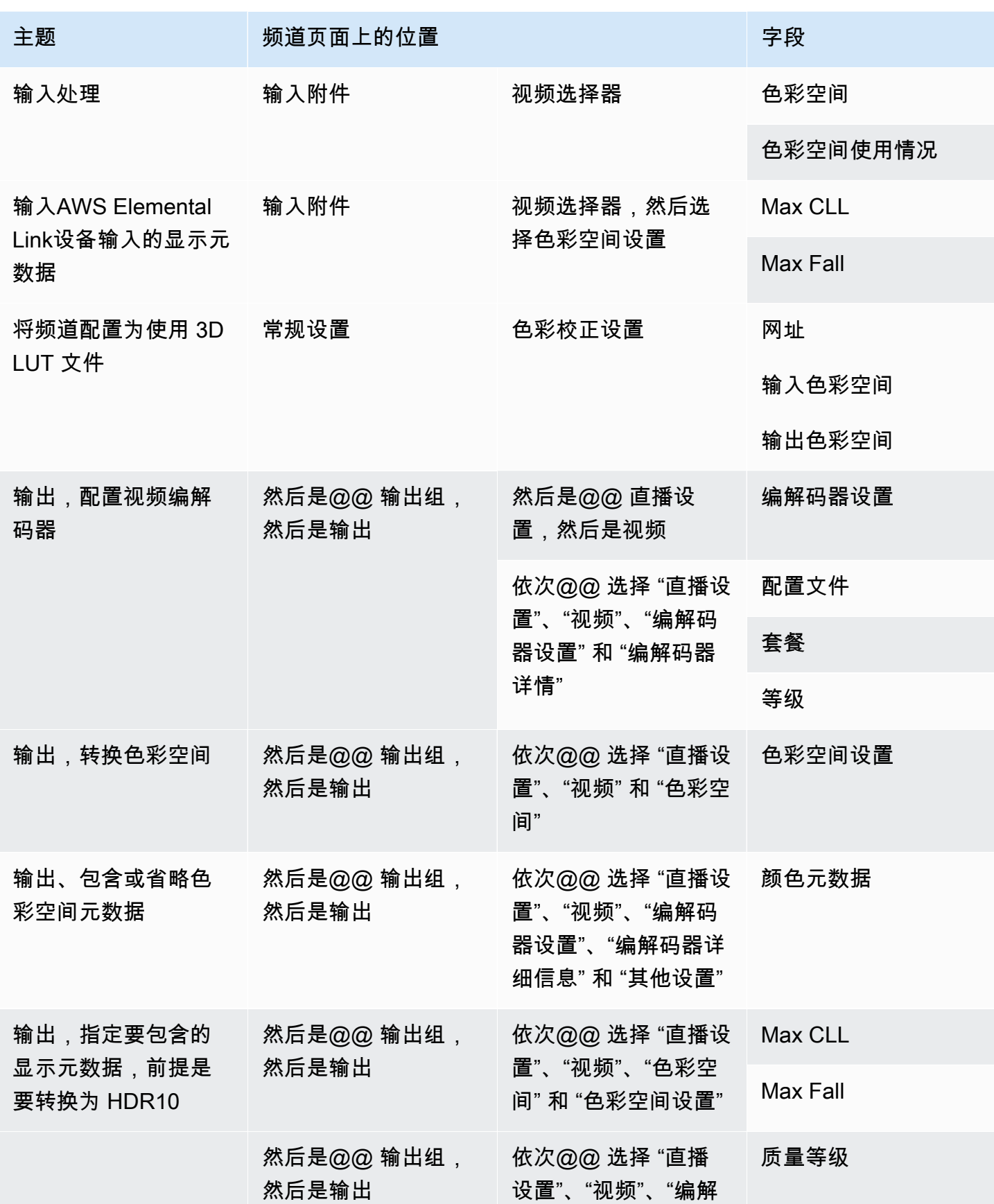

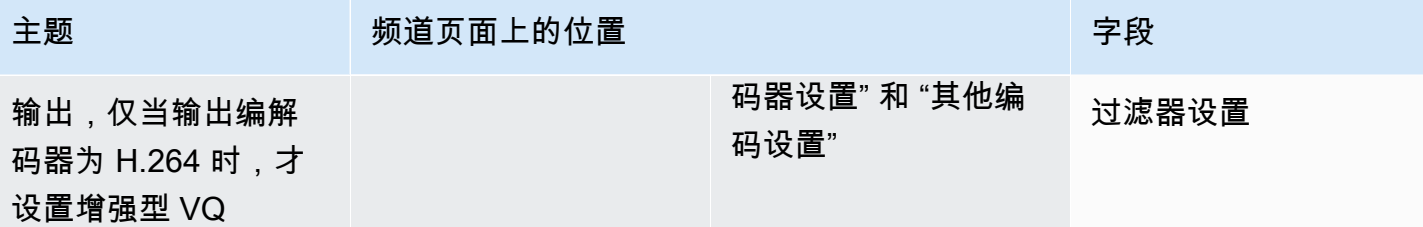

# <span id="page-761-0"></span>处理复杂的色彩空间转换

### **A** Important

阅读[the section called "要读哪一节"以](#page-762-0)确定是否应该阅读本节。

所有视频都属于特定的色彩空间。色彩空间定义了视频的色彩范围。视频可以包含色彩空间元数据。此 元数据提供有关色彩空间的信息。当缺少色彩空间元数据时,视频仍有色彩空间,但是视频处理器无法 操纵色彩空间。 MediaLive

您可以控制如何 MediaLive 获取视频源中的色彩空间和色彩空间元数据,并在视频输出中对其进行操 作。您可以将每个输出视频编码设置为转换或传递色彩空间,以及包含或省略色彩空间元数据。

默认行为

默认行为是穿过色彩空间并传递色彩空间元数据。

### 主题

- [要读哪一节](#page-762-0)
- [处理色彩空间的选项](#page-762-1)
- [有关颜色空间的一般信息](#page-763-0)
- [处理色彩空间的一般程序](#page-767-0)
- [评估源中的色彩空间](#page-768-0)
- [处理输入中的色彩空间元数据](#page-769-0)
- [在每个输出中配置颜色空间处理](#page-776-0)
- [不同色彩空间处理的结果](#page-778-0)
- [参考:字段的位置](#page-786-0)

## <span id="page-762-0"></span>要读哪一节

本指南中有两个关于处理色彩空间的部分——本节和一节[the section called "视频-色彩空间转换"。](#page-741-0)

请阅读[the section called "确定此部分是否适用于您的频道"中](#page-741-1)的要求[the section called "视频-色彩空间](#page-741-0) [转换"。](#page-741-0)如果您的内容不符合所有这些要求,请改为按照本节中的步骤操作。

本节提供了处理复杂情况的程序,包括以下内容:

- 评估内容中色彩空间元数据的准确性。
- 清理内容中的元数据。
- 作为一个输入的内容,其中色彩空间在输入中切换。
- 转换由支持和不支持的色彩空间组合而成的内容。

这些要求通常适用于要转换为直播的 VOD 文件内容。VOD 文件可能是通过将几个不同的源拼接在一 起创建的,每个源都有不同的色彩空间。它可能包含色彩空间未知和/或元数据缺失或不准确的旧内 容。

## <span id="page-762-1"></span>处理色彩空间的选项

所有视频都属于特定的色彩空间。色彩空间定义了视频的色彩范围。视频可以包含色彩空间元数据。此 元数据提供有关色彩空间的信息。当缺少色彩空间元数据时,视频仍有色彩空间,但是视频处理器无法 操纵色彩空间。 MediaLive

您可以控制如何 MediaLive 获取视频源中的色彩空间和色彩空间元数据,并在视频输出中对其进行操 作。

您可以将每个输出视频编码设置为以不同的方式处理色彩空间:

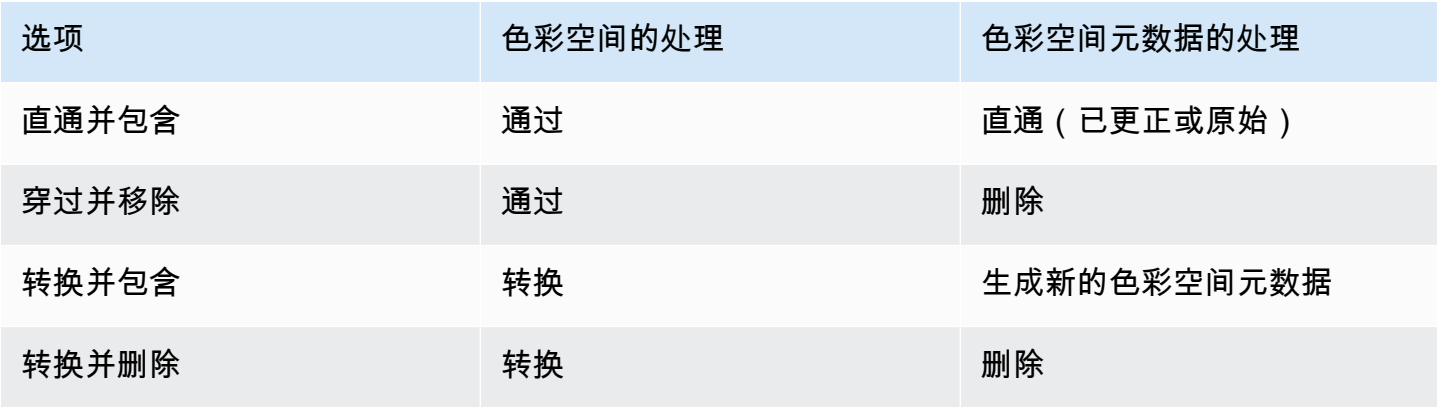

### 输出中的处理范围

您可以将通道中的每个输出设置为不同的处理方式。例如,您可以设置一个输出以将色彩空间转换为 HDR10,将一个输出设置为转换为 HLG,将另一个输出设置为穿过色彩空间。有关更多信息,请参 阅[the section called "传递"和](#page-764-0)[the section called "转换"。](#page-765-0)

## <span id="page-763-0"></span>有关颜色空间的一般信息

以下是有关颜色空间的一些常规信息。

主题

- [定义](#page-763-1)
- [支持的色彩空间标准](#page-763-2)
- [穿过色彩空间](#page-764-0)
- [转换颜色空间](#page-765-0)
- [输入和输出要求](#page-766-0)

## <span id="page-763-1"></span>定义

色彩空间有四个组成部分:

- 适用于视频内容的特定色彩空间。颜色空间指定可应用于内容的像素颜色范围。
- 色彩空间元数据,用于标识正在使用的色彩空间。如果存在此元数据,则表示该内容已标记为色彩空 间。
- 适用于色彩空间的亮度功能。亮度功能控制每个像素的亮度。亮度也称为伽玛表、电光传递函数 (EOTF) 和传递函数。
- 亮度元数据,用于标识正在使用的亮度函数。
- 适用于色彩空间的显示元数据。并非所有标准都有此元数据。

视频可能使用特定的色彩空间和特定的亮度功能。视频还可能包含描述色彩各个方面的色彩空间元数 据。

<span id="page-763-2"></span>支持的色彩空间标准

每种色彩空间标准都遵循色彩空间的特定标准,以及三组色彩数据的特定标准。

要阅读此表,请在第一列中找到一个色彩空间,然后仔细阅读以确定色彩空间和三组色彩数据的标准。

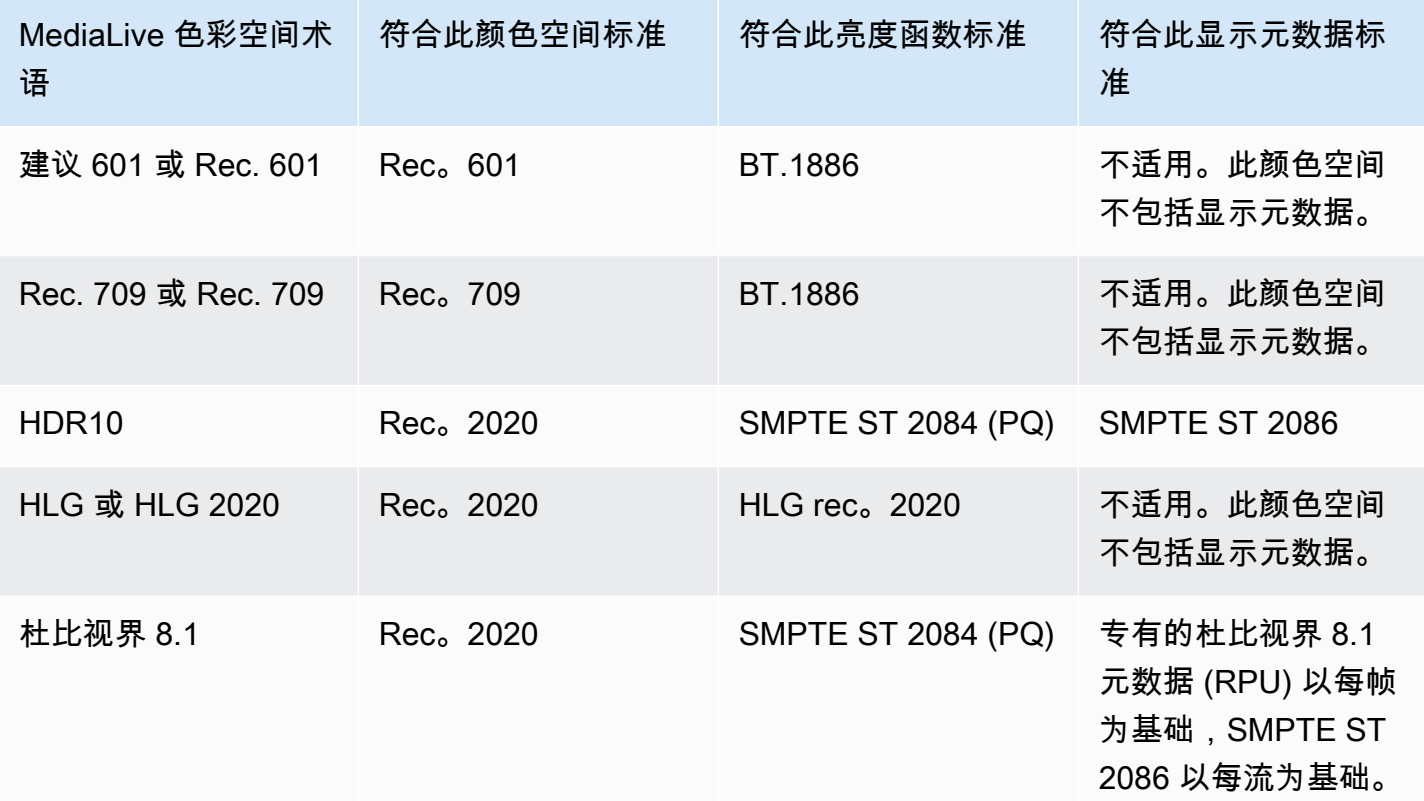

### <span id="page-764-0"></span>穿过色彩空间

您可以设置为穿过色彩空间。您可以设置为包含或移除色彩空间元数据。为了使直通在视频输出中产生 所需的质量,色彩空间元数据必须准确。

以下是直通的可能组合:

- 穿过色彩空间,在不校正色彩空间元数据的情况下传递它(因为你知道它是准确的)。
- 穿过色彩空间,校正后穿过色彩空间元数据。
- 穿过色彩空间,移除色彩空间元数据而不对其进行校正。您可能需要删除色彩空间元数据,因为下游 系统无法正确处理它。

MediaLive 移除元数据时,源仍有色彩空间,但它没有识别色彩空间的信息。移除元数据不一定会降 低颜色。删除它可能只意味着下游玩家无法实现增强功能来使颜色更加丰富。

默认行为

### <span id="page-765-0"></span>转换颜色空间

您可以设置为转换色彩空间本身,即更改视频中的像素。

MediaLive 只能转换它支持的色彩空间。请参阅 [the section called "支持的色彩空间"](#page-763-2)。

以下是可能的转换组合:

- 转换色彩空间,并包含色彩空间元数据。 MediaLive 将转换色彩空间元数据以准确描述新的色彩空 间。
- 转换色彩空间,但省略色彩空间元数据。您可能需要删除色彩空间元数据,因为下游系统无法正确处 理它。

MediaLive 移除元数据时,源仍有色彩空间,但它没有识别色彩空间的信息。移除元数据不一定会降 低颜色。删除它可能只意味着下游玩家无法实现增强功能来使颜色更加丰富。

### **A** Warning

如果内容提供者无法告诉您哪种色彩空间适用于输入,则不应尝试转换色彩空间。这样做可能 会降低视频质量。你应该穿过色彩空间。您还应该删除色彩空间元数据,这样下游系统就不会 读取可能不准确的信息。

MediaLive 根据源内容中的元数据从一种色彩空间转换为另一种色彩空间。 MediaLive 不会检查视频来 尝试确定它是否真的与元数据中标识的色彩空间相匹配。

#### 支持的转换类型

下表列出了源中可以在输出中转换为特定色彩空间的色彩空间。

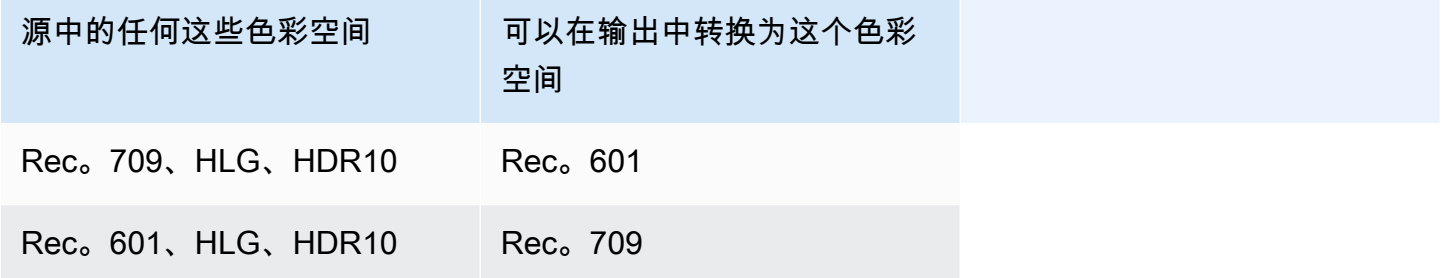

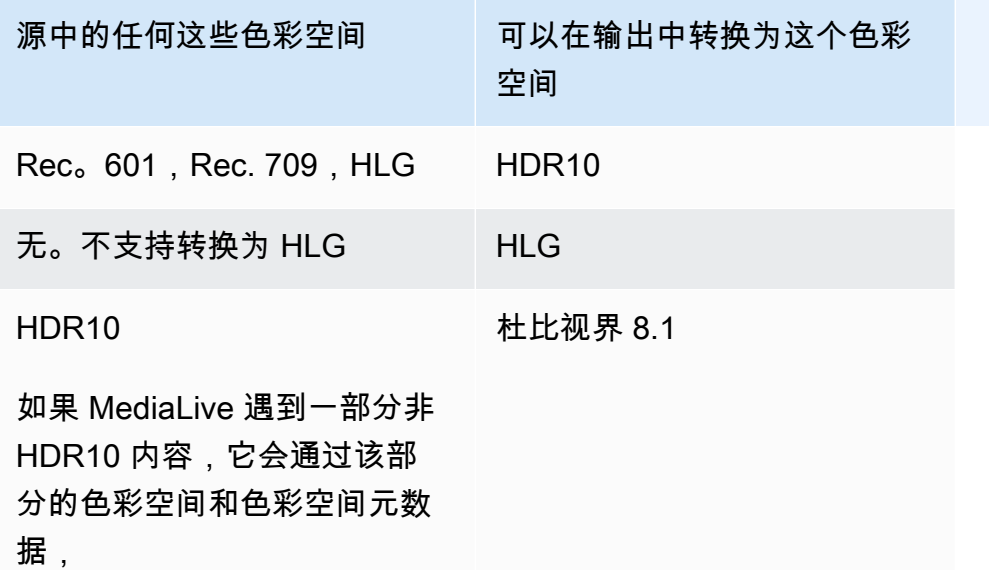

### <span id="page-766-0"></span>输入和输出要求

### 主题

- [支持的输入](#page-766-1)
- [支持的输出类型](#page-767-1)
- [支持的输出编解码器](#page-767-2)

### <span id="page-766-1"></span>支持的输入

AWS Elemental Live可以在所有支持[的输入类型中使用支持的色彩空间,但](#page-503-0)需注意以下几点:

- 处理 Elemental Link 输入: MediaLive 无法从AWS Elemental Link设备读取源中的色彩空间元数 据。设置输入时的解决方法是指定适用的色彩空间,如中所述[the section called "强制更正元数据"。](#page-772-0)
- 转换到杜比视界 8.1:
	- 视频源必须是高清或 4K 分辨率。换句话说,信号源必须是 1080p 或更高。
	- 视频源必须是 HDR10。如果 MediaLive 遇到一部分非 HDR10 内容,它会通过该部分的色彩空间 和色彩空间元数据,
	- 视频源不能是文件。这意味着源不能是 MP4 文件中的 VOD 资源或传输流中的 VOD 资源。

这些限制由杜比视界 8.1 规定,涉及制作符合杜比视界 8.1 标准的杜比视界 8.1 输出所需的最低视频 质量。

### <span id="page-767-1"></span>支持的输出类型

除杜比视界 8.1 之外的所有色彩空间类型均可在所有输出组类型中进行设置。

杜比视界 8.1 只能在以下输出组类型中进行设置:

#### • 存档

- HLS
- UDP

### <span id="page-767-2"></span>支持的输出编解码器

下表指定了输出色彩空间支持的编解码器。

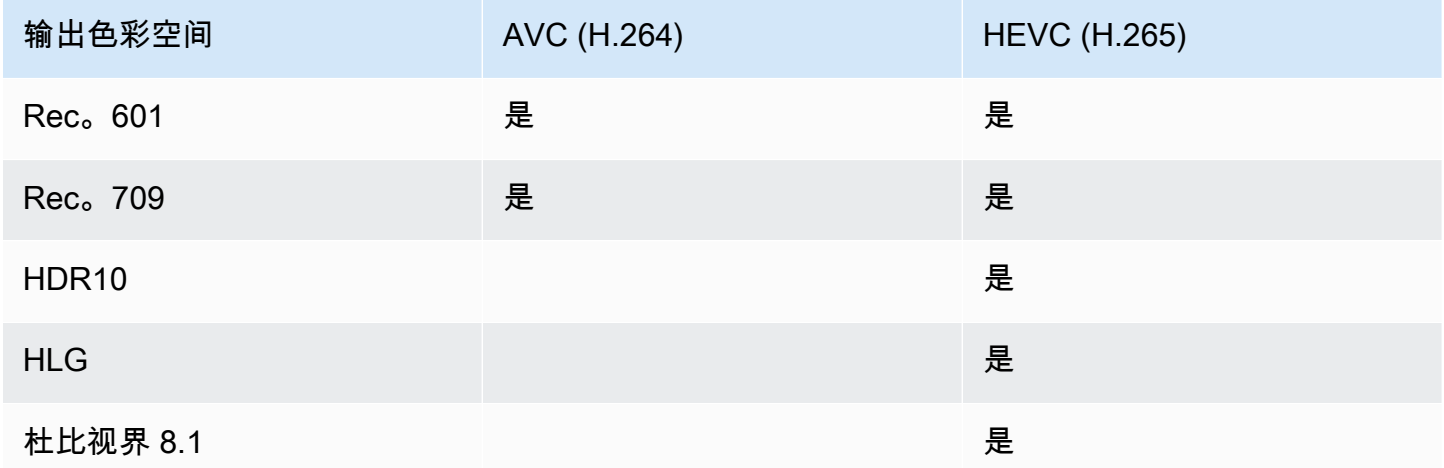

HDR10 或杜比视界 8.1 输出支持的视频配置文件

对于 HDR10 或杜比视界 8.1 输出, 视频配置文件必须包含术语 10 BIT。

## <span id="page-767-0"></span>处理色彩空间的一般程序

在通道中处理色彩空间的过程与在输出中传递色彩空间和转换色彩空间的过程相同。

- 1. 您必须评估所有输入中的色彩空间,并确定是否可以根据自己的喜好处理色彩空间。请参阅 [the](#page-768-0) [section called "评估源中的色彩空间"](#page-768-0)。
- 2. 您必须评估来源,以确保色彩空间元数据正确。
	- 直通:如果您计划包含色彩空间元数据,则必须对其进行评估。如果元数据不正确,则下游玩家 将无法正确处理色彩空间。

• 用于转换: MediaLive 读取此元数据以确定源的色彩空间,以便它可以应用正确的转换公式。因 此,即使您计划删除输出中的元数据,也必须评估元数据。

请参阅 [the section called "步骤 1:评估元数据"。](#page-770-0)

3. 如果您需要更正色彩空间元数据,可以在输入中进行更正。您可以分别配置每个输入。

请参阅 [the section called "步骤 2:更正元数据"。](#page-771-0)

4. 将输出设置为传递或转换色彩空间,以及包含或省略色彩空间元数据。请参阅 [the section called "配](#page-776-0) [置输出"](#page-776-0)。

## <span id="page-768-0"></span>评估源中的色彩空间

- 1. 与每个输入内容的内容提供者交谈。获取以下信息:
	- 适用于内容的色彩空间的名称。
	- 每个输入是仅包含一个色彩空间还是由多个色彩空间组成。
	- 色彩空间元数据是否准确。(您将[在下一节](#page-770-0)中使用此信息。)
- 2. 阅读以下信息,以确定是否有理由不通过或不转换色彩空间。

#### 主题

- [未知的色彩空间](#page-768-1)
- [对直通的限制](#page-768-2)
- [转换限制](#page-769-1)

<span id="page-768-1"></span>未知的色彩空间

如果内容提供者无法告诉您哪种色彩空间适用于输入,则不应尝试转换色彩空间。这样做可能会降低视 频质量。

你也许可以穿过色彩空间。在这种情况下,您应该删除色彩空间元数据,这样下游系统就不会读取可能 不准确的信息。

## <span id="page-768-2"></span>对直通的限制

#### 支持的色彩空间的直通

MediaLive 可以穿过它支持的色彩空间。

### 直通不支持的色彩空间

MediaLive 也许能够穿过它不支持的色彩空间。以下任何一项都可能适用:

- MediaLive 也许能够摄取输入,并通过色彩空间和色彩空间元数据。
- 或者它可能会摄取输入但产生不可接受的输出。
- 或者它可能无法采集输入,因此该事件遵循了输入丢失行为例程(例如,它可能会在输出中显示一个 板块)。

### 直通和输出编解码器

即使 MediaLive 支持您要传递的色彩空间,也可能会因为输出编解码器而受到限制。

如果你想在哪怕一个输出中穿过色彩空间,那么通道中的每个输入都必须位于输出编解码器支持的色彩 空间中。有关编解码器的信息,请参见。[the section called "支持的输出编解码器"](#page-767-2)

例如,你有一个要穿过色彩空间的输出。你想用 H.264 对输出进行编码。假设其中一个通道输入包含 杜比视界 8.1 中的内容。但是,杜比视界色彩空间(来自输入)不能包含在 H.264 中。 MediaLive 将 接受配置,但输出中不支持的色彩空间中的部分将被降级。

解决方法是选择所有输入中所有色彩空间都支持的输出编解码器。

请注意,通道中的直通规则是如何基于所有输入的色彩空间的。

### <span id="page-769-1"></span>转换限制

即使 MediaLive 支持转换为特定的色彩空间,也可能会因为输出编解码器而受到限制。

如果要在输出中转换为特定的色彩空间,则在该输出中设置的编解码器必须支持该色彩空间。

例如,你有一个输出,你想用 H.264 进行编码,你想将所有源色彩空间转换为 HDR10。但 是,HDR10 不能包含在 H.264 中。 MediaLive 不允许你用这种方式进行配置。选择 H.264 时,HDR10 的选项将从您指定输出色彩空间的字段中删除。

解决方法是选择色彩空间转换支持的输出编解码器 (H.265)。

请注意,通道中的转换规则是如何基于单个输出的色彩空间和编解码器的。

## <span id="page-769-0"></span>处理输入中的色彩空间元数据

您必须评估输入的色彩空间,并确定是否需要清理色彩空间元数据。您必须执行此评估才能决定如何正 确处理输出。

### 主题

- [步骤 1:评估源中的色彩空间元数据](#page-770-0)
- [步骤 2:用于更正元数据的选项](#page-771-0)
- [步骤 3:设置输入以更正元数据](#page-774-0)

<span id="page-770-0"></span>步骤 1:评估源中的色彩空间元数据

在设置输出之前,必须确定是否需要修改输入中的色彩空间元数据。要做出此决定,您必须评估输入中 元数据的质量。

### **A** Important

事件输入端的处理是关于更改色彩空间元数据,而不是更改色彩空间本身。处理方法是更改元 数据以正确识别输入中的色彩空间,为输出中的计划处理做准备。 将视频转换为不同的色彩空间发生在[the section called "配置输出"。](#page-776-0)

评估输入

- 1. 您应该已经获得了有关所有输入中色彩空间元数据的准确性的信息。
- 2. 记下所有输入中所有色彩空间的元数据的存在和准确性。

如果符合以下条件,则色彩空间元数据是准确的:

• 它存在于输入中,可以准确识别色彩空间,这意味着色彩空间已被准确标记。

可能存在色彩空间元数据,但它可能在一种或多种方面不准确:

- 不正确:元数据与色彩空间不匹配。
- 未知:元数据将色彩空间标记为未知。
- 不支持:元数据指定的色彩空间 MediaLive [不支持](#page-763-2)。 MediaLive 不读取此元数据。
- 缺失:全部或部分视频可能没有色彩空间元数据。
- 3. 此步骤仅适用于以下情况:
	- 输入用于诸如之类的 MediaLive 设备AWS Elemental Link。
	- 输入色彩空间为 HDR10。

• 您计划通过色彩空间传递到输出。

获取内容的最大 CLL 和 Max FALL 的值。

MediaLive 无法从AWS Elemental Link设备读取元数据。但是你可以在频道配置中手动输入色彩空 间和显示元数据(Max CLL 和 Max FALL)。

如果您计划将此输入从 HDR10 转换为其他色彩空间,则不需要这些值。

<span id="page-771-0"></span>步骤 2:用于更正元数据的选项

在步骤 1 中,您评估了输入中色彩空间元数据的状态。现在,您必须决定是否可以清理任何不准确的 元数据。

MediaLive 可以清理除杜比视界 8.1 或不支持的色彩空间之外的任何色彩空间的色彩空间元数据。

**a** Note

如果要转换通道中的色彩空间,则所有输入的元数据必须准确或已清理。即使有一个输入无法 清理,也无法转换输出中的色彩空间。你必须进行设置才能穿过色彩空间。 如果要穿过色彩空间并包含其元数据,则所有输入的元数据必须准确或已清理。下游系统会读 取这些元数据,因此它必须准确。如果有一个输入无法清理,则可以穿过色彩空间,但应省略 输出中的色彩空间。

主题

- [方案 A-元数据准确](#page-771-1)
- [方案 B 可以强制更正元数据](#page-772-0)
- [场景 C-使用后备更正元数据](#page-773-0)
- [方案 D-无法更正元数据](#page-773-1)

<span id="page-771-1"></span>方案 A-元数据准确

在评估输入的过程中,您可能已经确定了以下几点:

- 内容位于一个色彩空间中,支持色彩空间,并且色彩空间元数据是准确的。
- 或者内容的不同部分位于不同的色彩空间中,并且每个部分的色彩空间元数据都是准确的。

您可以使用以下选项来处理输出中的元数据:

包括元数据

按照中的步骤进行操作[the section called "步骤 3:设置输入",](#page-774-0)并按以下方式设置关键字段:

- 色彩空间字段-设置为 "关注"
- 色彩空间使用字段- MediaLive 忽略此字段。

在处理过程中, MediaLive 将读取元数据,以识别色彩空间。

#### 移除元数据

尽管色彩空间元数据是准确的,但您可能已经决定将其删除。例如,色彩空间可能会在输入内部或一个 输入与另一个输入之间频繁变化。你知道下游有一个系统 MediaLive 无法处理元数据的变化。

您仍然可以转换或穿过色彩空间。转换色彩空间是安全的,因为元数据是可靠的。

按照中的步骤进行操作[the section called "步骤 3:设置输入",](#page-774-0)并按以下方式设置关键字段:

- 色彩空间字段-设置为 "关注"
- 色彩空间使用字段- MediaLive 忽略此字段。

在处理过程中, MediaLive 将读取元数据,以识别色彩空间。

<span id="page-772-0"></span>方案 B — 可以强制更正元数据

在评估输入的过程中,您可能已经确定了以下几点:

- 内容位于一个色彩空间中,即支持的色彩空间。
- 色彩空间元数据不准确。它可能是不准确、缺失、未知或不支持(错误地标记为不支持的色彩空间) 的 MediaLive任意组合。

请注意,如果输入来自AWS Elemental Link设备,则这种情况始终适用。

你可以选择这个选项来处理输出中的元数据:

#### 更正元数据

您可以更正元数据。按照中的步骤进行操作[the section called "步骤 3:设置输入",](#page-774-0)并按以下方式设置 关键字段:

• 色彩空间字段-设置为包含不可接受元数据的色彩空间。

• 色彩空间使用字段-设置为 FOR CE

在处理过程中, MediaLive 将为所有缺失、未标记和未知的元数据创建指定色彩空间的元数据。它还 会将所有现有元数据更改为指定的色彩空间。(它将强制输入元数据。)

收录后,输入中的所有内容都将一致标记为一个色彩空间。

<span id="page-773-0"></span>场景 C-使用后备更正元数据

在评估输入的过程中,您可能已经确定了以下几点:

• 内容的不同部分位于不同的色彩空间中。支持所有这些色彩空间。

• 一个色彩空间的元数据要么在任何地方都不准确,要么有时准确,有时不准确。

• 所有其他色彩空间的内容元数据都是准确的。

例如,输入中有 Rec. 601 内容的部分标记不准确。它还有缺失、未知或不支持的部分。输入还包含精 确标记的 HDR10 内容和 HLG 内容。

你可以选择这个选项来处理输出中的元数据:

#### 更正元数据

按照中的步骤进行操作[the section called "步骤 3:设置输入",](#page-774-0)并按以下方式设置关键字段:

- 色彩空间字段 设置为元数据不一致的色彩空间(上例中的 Rec. 601)。
- "色彩空间使用情况" 字段-设置为 "后备"

在收录期间, MediaLive 将为所有缺失、未标记和未知的视频内容创建特定色彩空间的元数据。它不 会更改任何支持的色彩空间元数据。(它将回退到现有的元数据。) 因此,它不会更改准确标记的 Rec. 601 或准确标记的 HDR10 或 HLG 内容。

<span id="page-773-1"></span>摄取后,即使内容位于多个色彩空间中,输入中的所有内容也会被一致标记。

#### 方案 D-无法更正元数据

在评估输入的过程中,您可能已经确定了以下几点:

• 内容的不同部分位于不同的色彩空间中。支持所有这些色彩空间。

• 多个色彩空间的元数据不准确。(将其与方案 C 进行比较,在场景 C 中,只有一个色彩空间的元数 据不准确。)

或者你可能已经确定了以下几点:

• 内容提供商无法提供有关色彩空间或其元数据的准确信息。

你可以选择这个选项来处理输出中的元数据:

移除元数据

无法清理这些内容,因为 MediaLive 只能校正一个色彩空间的元数据。在这种情况下,不同类型的色 彩空间中的元数据不准确。

你不能强制使用色彩空间元数据。例如,您不能将其强制设置为 Rec. 601,因为有时可以正确识别随 附的色彩空间,但有时却不能。不准确的元数据将导致转换不准确(如果您转换输出中的色彩空间), 或者导致观看体验不佳(如果您穿过输出中的色彩空间)。

按照中的步骤进行操作[the section called "步骤 3:设置输入",](#page-774-0)并按以下方式设置关键字段:

• 色彩空间字段-设置为 "关注"

• 色彩空间使用字段- MediaLive 忽略此字段。

在处理过程中, MediaLive 不会读取元数据。

<span id="page-774-0"></span>您将无法转换任何输出中的色彩空间,即使对于具有正确色彩空间元数据的其他输入也是如此。

步骤 3:设置输入以更正元数据

在上一步中,您确定了如何更正每个输入中的色彩空间元数据。本节介绍如何为所需的校正设置每个输 入。

**a** Note

此部分假定您熟悉创建或编辑通道,如[设置:创建频道](#page-248-0) 中所述。

设置连接到频道的每个输入

- 1. 在 Create Channel (创建通道) 页面上的 Input attachments (输入附件) 部分中,对于 Video selector (视频选择器),选择 Video selector (视频选择器)。
- 2. 为 Color space (颜色空间) 和 Color space usage (颜色空间使用情况) 设置适当的值。请参阅此过 程之后的表格。
- 3. 仅当您选择了 HDR10 且连接的输入适用于诸如之类的 MediaLive 设备AWS Elemental Link, 并且您计划将内容转换为其他色彩空间时,此步骤才适用。您必须为内容指定 Max CLL 和 Max FALL 的值。您应该从内容提供商那里获得此信息。

在 Max CLL 字段和 Max FAL L 字段中,输入值。

在下表中,每行显示两个字段的有效组合以及该组合的结果。

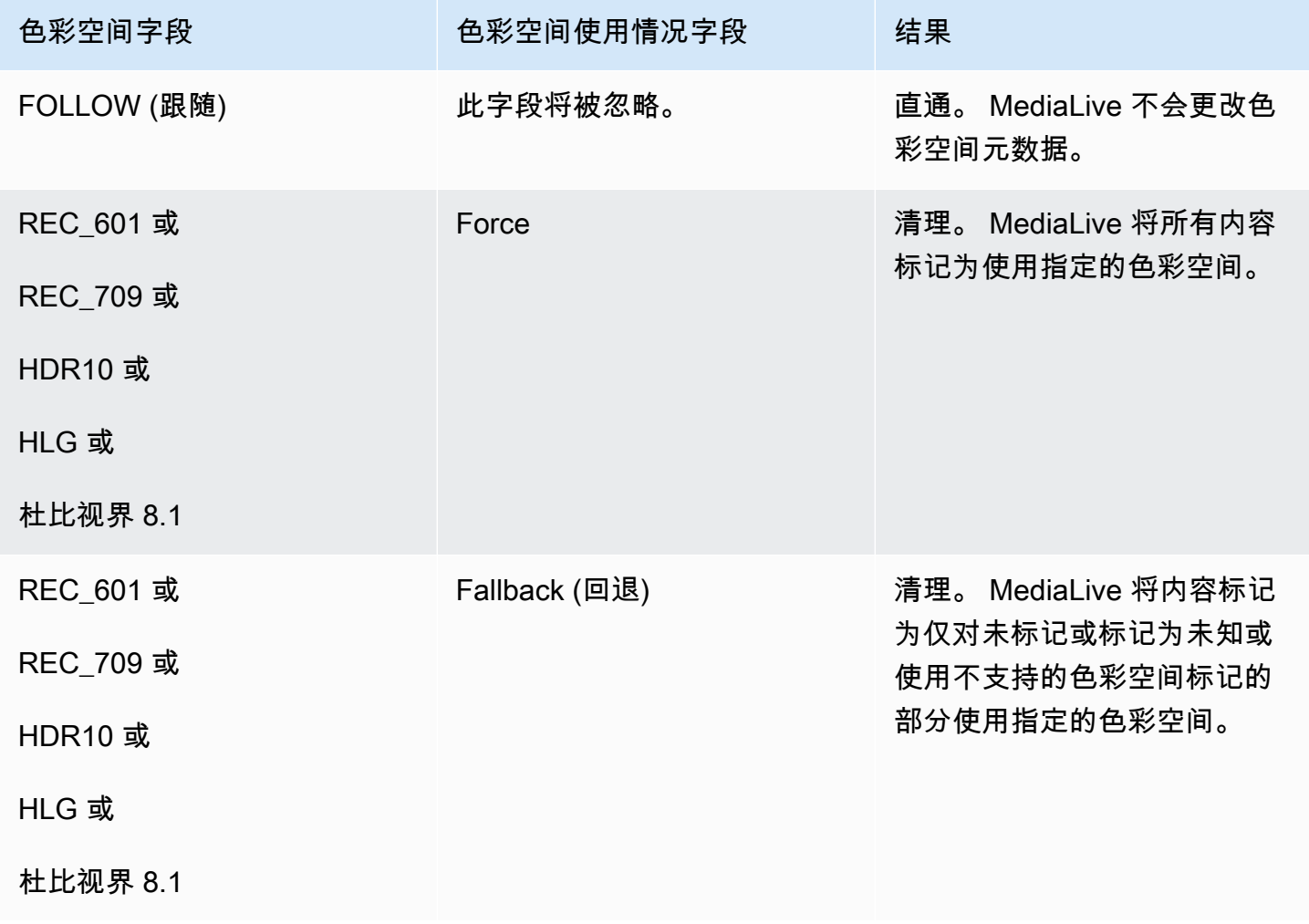

# <span id="page-776-0"></span>在每个输出中配置颜色空间处理

在中[the section called "处理选项",](#page-762-1)您应该已经确定要如何处理每个输出中的色彩空间。当你[评估输](#page-769-0) [入](#page-769-0)时,你可能已经调整了计划。现在,您应该有一个明确的计划来处理输出中的色彩空间。

### 主题

- [第 1 步:决定增强型 VQ 模式](#page-776-1)
- [步骤 2:设置输出以处理色彩空间](#page-776-2)

### <span id="page-776-1"></span>第 1 步:决定增强型 VQ 模式

您必须决定是否应在输出中启用增强型 VQ 模式。此模式仅适用于使用 H.264 的输出。

在下表中,在第一列中找到计划的处理,然后仔细阅读以确定要采取的操作。要启用增强型 VQ 模式, 请参阅[the section called "视频 — 增强版 VQ"](#page-787-0)。

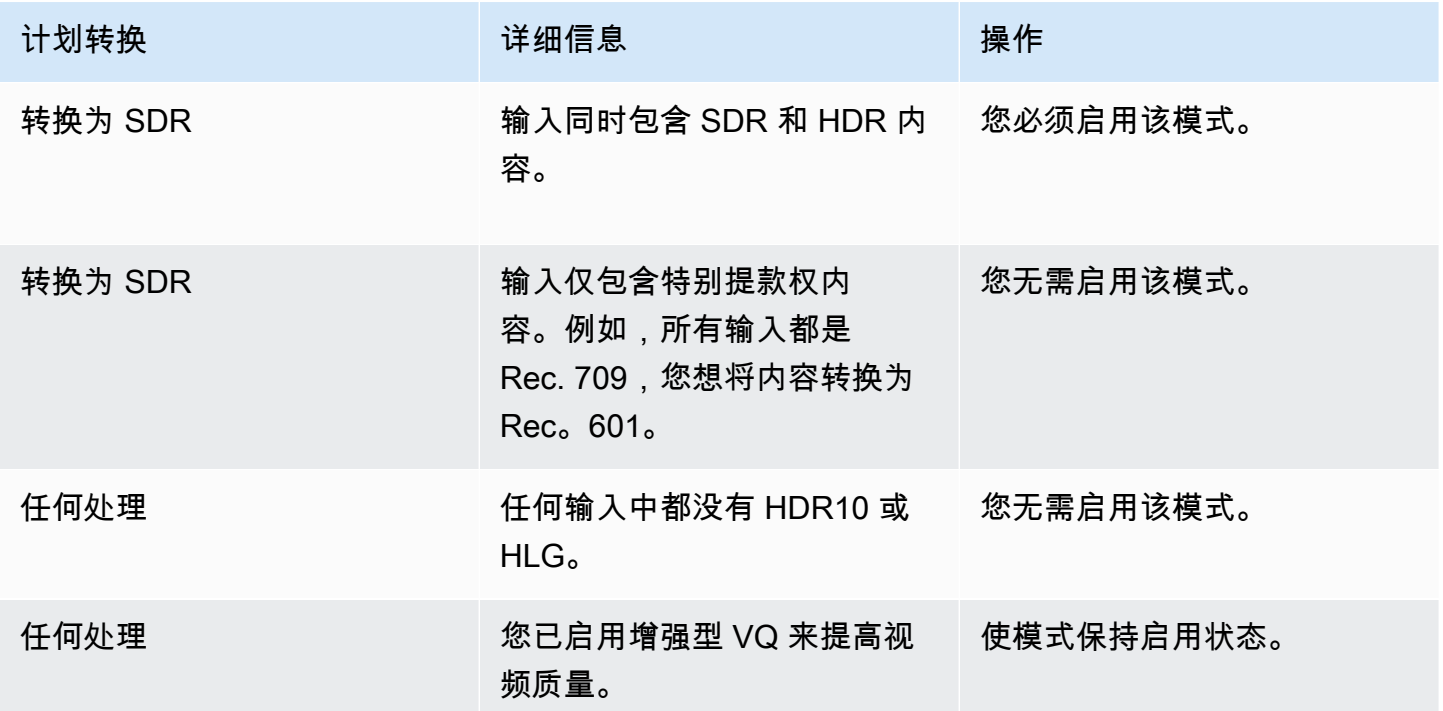

### <span id="page-776-2"></span>步骤 2:设置输出以处理色彩空间

按照此过程配置每个输出中的颜色空间处理。可以使用不同的颜色空间处理来设置每个输出。例如,可 以创建一个传递原始颜色空间的输出,并创建另一个转换它的输出。

### **a** Note

此部分假定您熟悉创建或编辑通道,如[设置:创建频道](#page-248-0) 中所述。

#### 主题

- [设置直通](#page-777-0)
- [设置为转换](#page-777-1)

#### <span id="page-777-0"></span>设置直通

您可以设置为在一个或多个输出中穿过源色彩空间。要设置的关键字段是色彩空间和颜色元数据。

- 1. 在创建频道页面的输出组部分,选择包含视频的输出。
- 2. 显示 Stream settings (流设置) 部分,然后选择 Video (视频) 部分。
- 3. 对于编解码器设置,请选择编解码器。有关每个编解码器支持的色彩空间的信息,请参[阅the](#page-767-2) [section called "支持的输出编解码器"](#page-767-2)。
- 4. 选择 "编解码器详细信息"。此时将显示更多字段。选择 "其他设置"。此时将显示更多字段。

在颜色元数据中,选择插入或忽略以指定要如何处理色彩空间元数据。

5. 选择色彩空间。将出现 "色彩空间设置" 字段。选择色彩空间直通。(或者选择 "不包含",这等同 于色彩空间直通。)

<span id="page-777-1"></span>设置为转换

您可以设置为在一个或多个输出中转换色彩空间。有几个字段必须以特定的方式进行设置。

您可以设置为在一个或多个输出中转换源色彩空间。

- 1. 在创建频道页面的输出组部分,选择包含视频的输出。
- 2. 显示 Stream settings (流设置) 部分,然后选择 Video (视频) 部分。
- 3. 填写 Width (宽度) 和 Height (高度) 字段以指定有效的分辨率。记下您指定的是 SD、HD 还是 UHD 分辨率。
- 4. 在 "编解码器设置" 中,选择编解码器。有关每个编解码器支持的色彩空间的信息,请参[阅the](#page-767-2)  [section called "支持的输出编解码器"](#page-767-2)。
- 5. 选择 "编解码器详细信息"。此时将显示更多字段。设置 "配置文件"、"等级"(仅适用于 H.265)和 "级别" 字段:
	- 如果分辨率为 SD,请输入适合您要求的值。
	- 如果分辨率为 HD 或 UHD 分辨率,请根据您的要求设置等级和级别,然后按如下方式设置配置文 件 ·
		- 如果输出色彩空间将是 HDR 色彩空间,则必须选择名称中包含 10BIT 的配置文件之一。
		- 如果输出色彩空间将是 SDR 色彩空间,则可以选择任何配置文件。
- 6. 选择色彩空间。将出现 "色彩空间设置" 字段。

将字段设置为要转换为的色彩空间。

如果选择 HDR10,则会出现 Max CLL 和 Max FAL L 字段。填写这些字段以设置显示元数据。

7. 返回编解码器详细信息并选择其他设置。将显示更多字段,包括颜色元数据。在颜色元数据中,选 择插入或忽略以指定要如何处理色彩空间元数据。

## <span id="page-778-0"></span>不同色彩空间处理的结果

本节介绍如何 MediaLive 处理源输入中遇到的色彩空间和色彩空间元数据,具体取决于您在输出中设 置色彩空间的方式。

#### 主题

- [穿过色彩空间时的结果](#page-778-1)
- [将色彩空间转换为 SDR 时的结果](#page-779-0)
- [将色彩空间转换为 HDR10 时的结果](#page-782-0)
- [将色彩空间转换为杜比视界 8.1 时的结果](#page-784-0)
- [移除色彩空间元数据时的结果](#page-785-0)

<span id="page-778-1"></span>穿过色彩空间时的结果

如果您将一个或多个输出设置为[穿过色彩空间,请阅读本](#page-777-0)节。下表显示了如何 MediaLive 处理它在源 中遇到的每种类型的色彩空间。

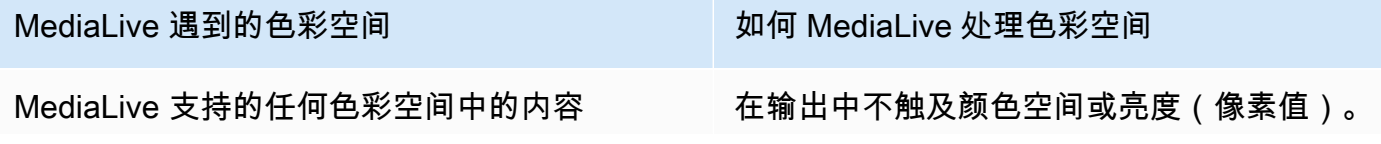

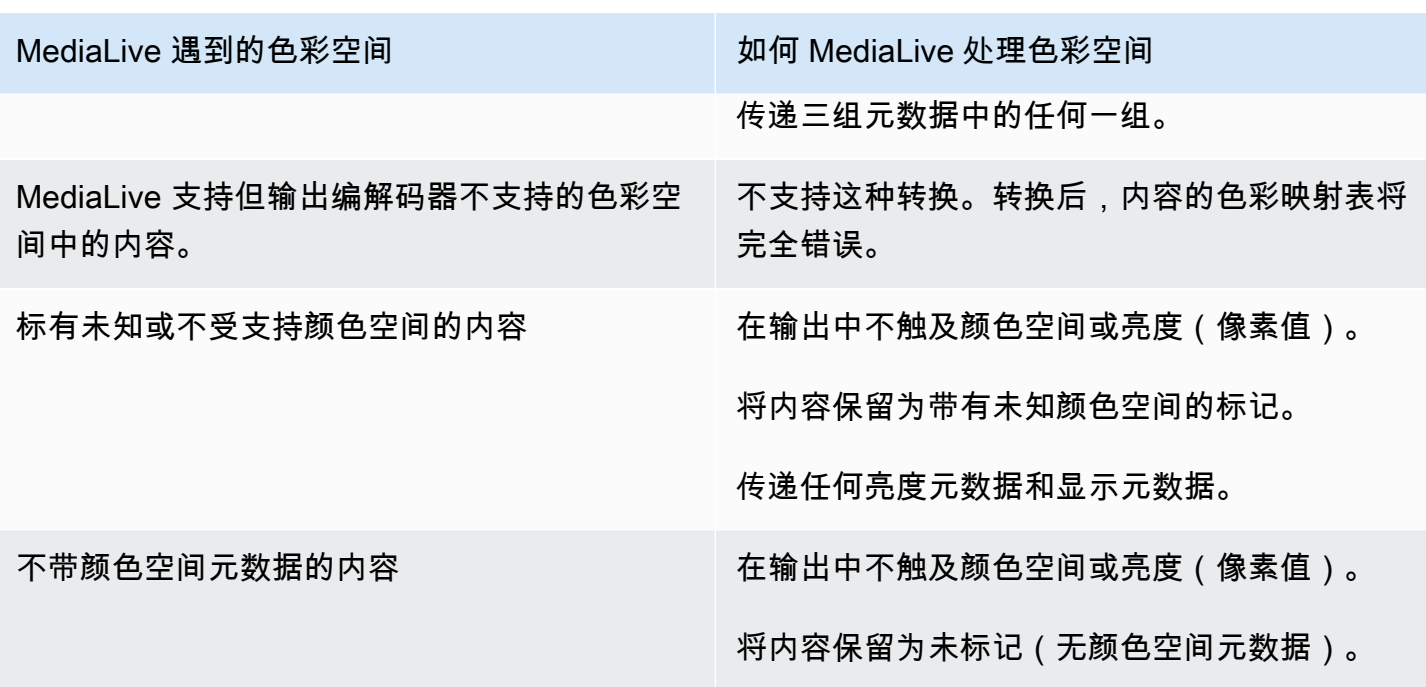

## <span id="page-779-0"></span>将色彩空间转换为 SDR 时的结果

如果您设置了一个或多个输出以[将色彩空间转换为](#page-777-1) Rec. 601 或 Rec.,请阅读本节。709。下表显示了 如何 MediaLive 处理它在源中遇到的每种类型的色彩空间。

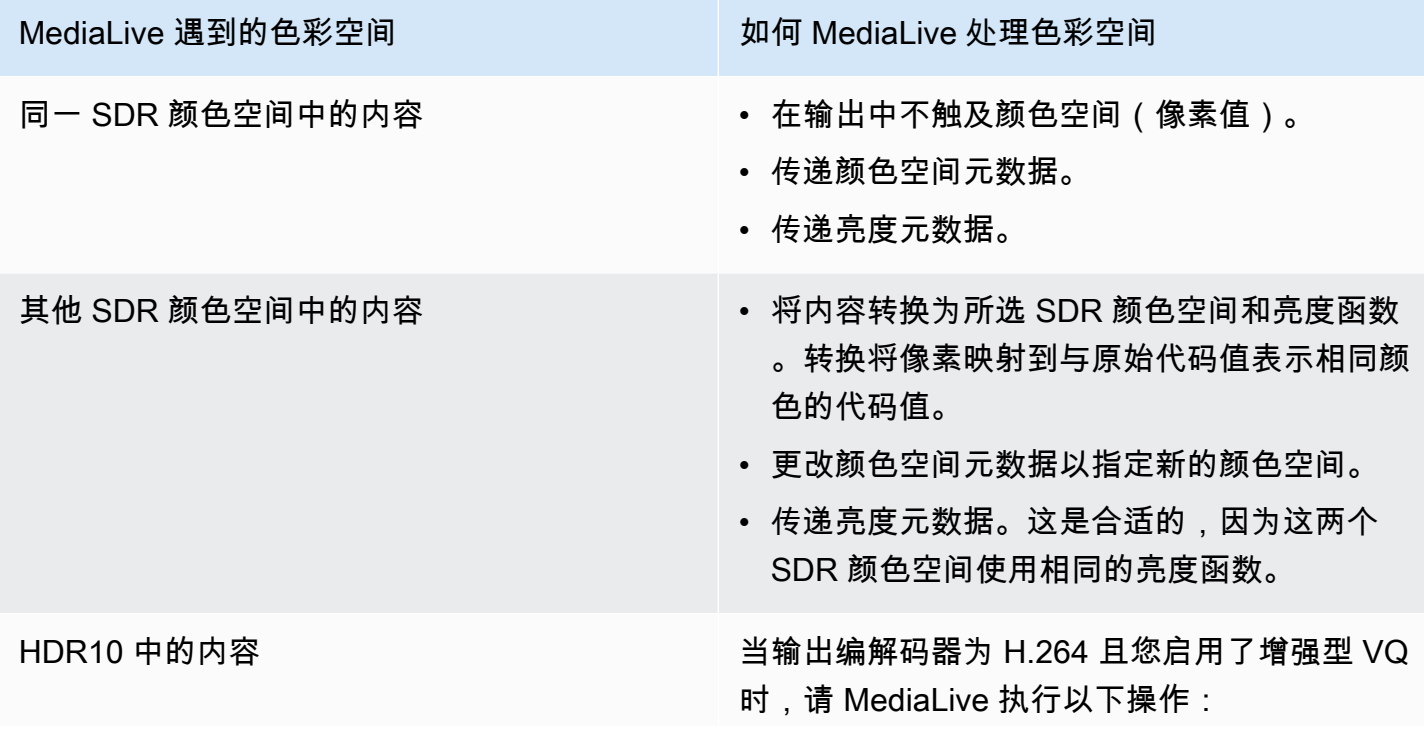

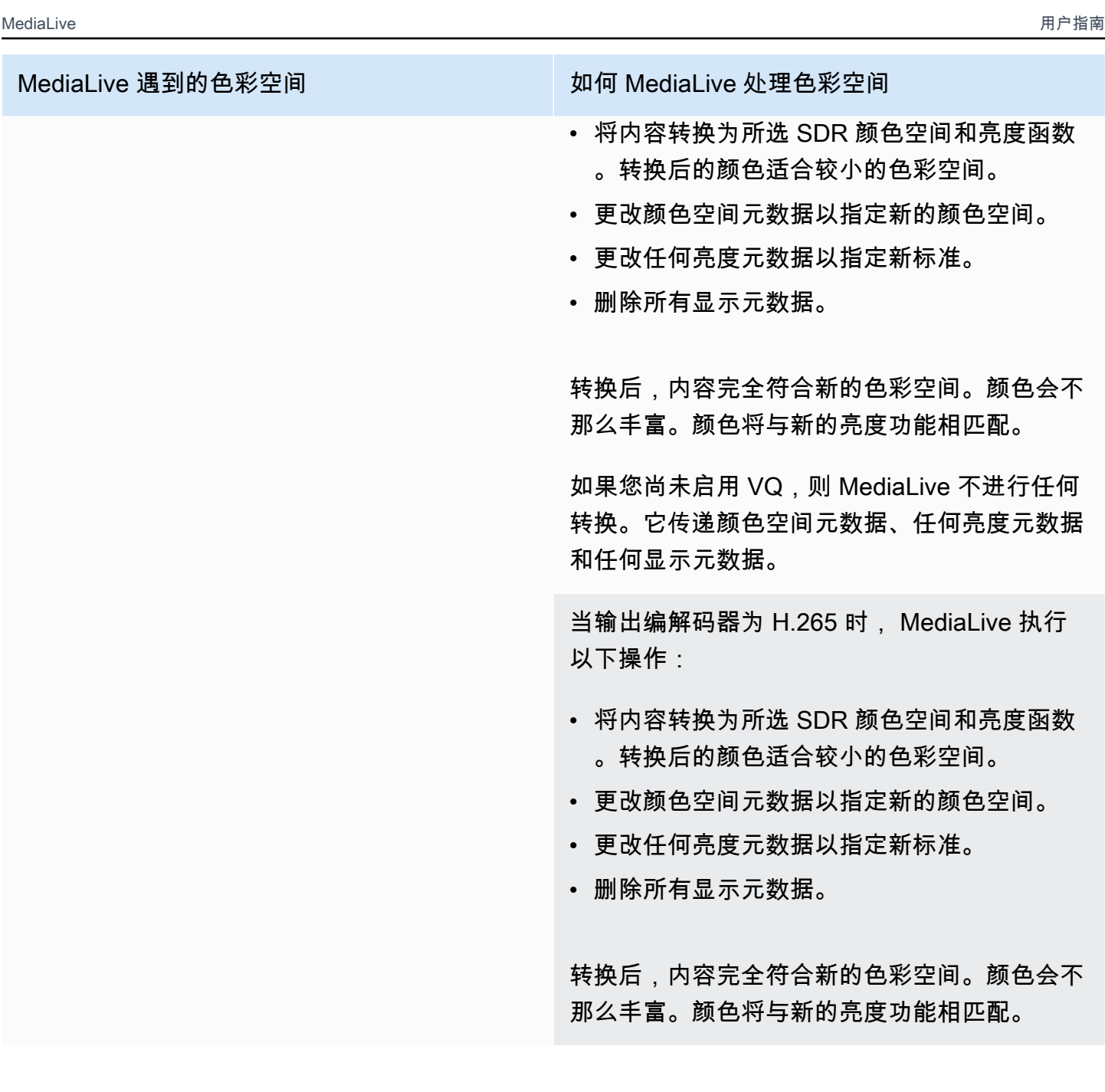

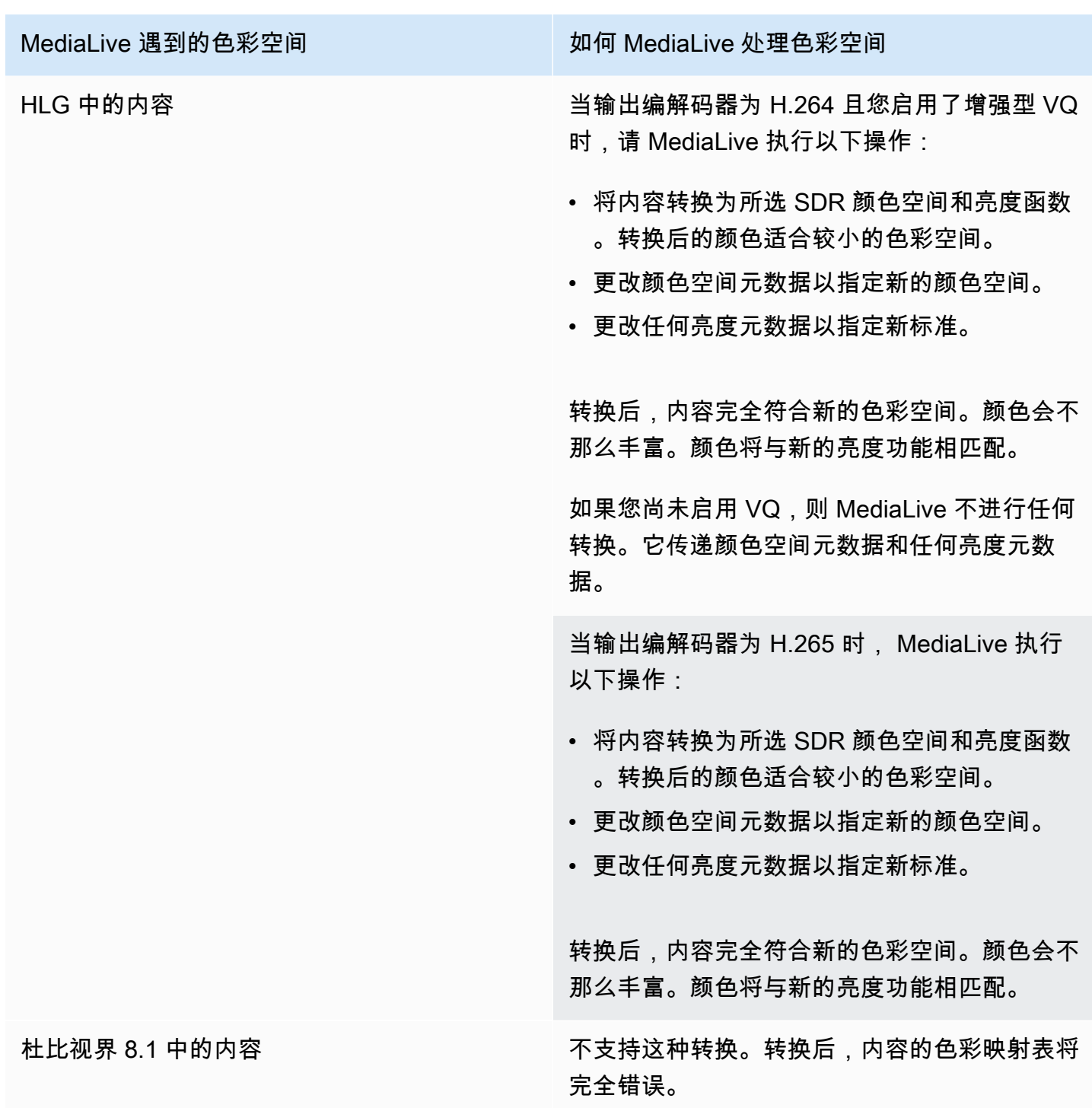

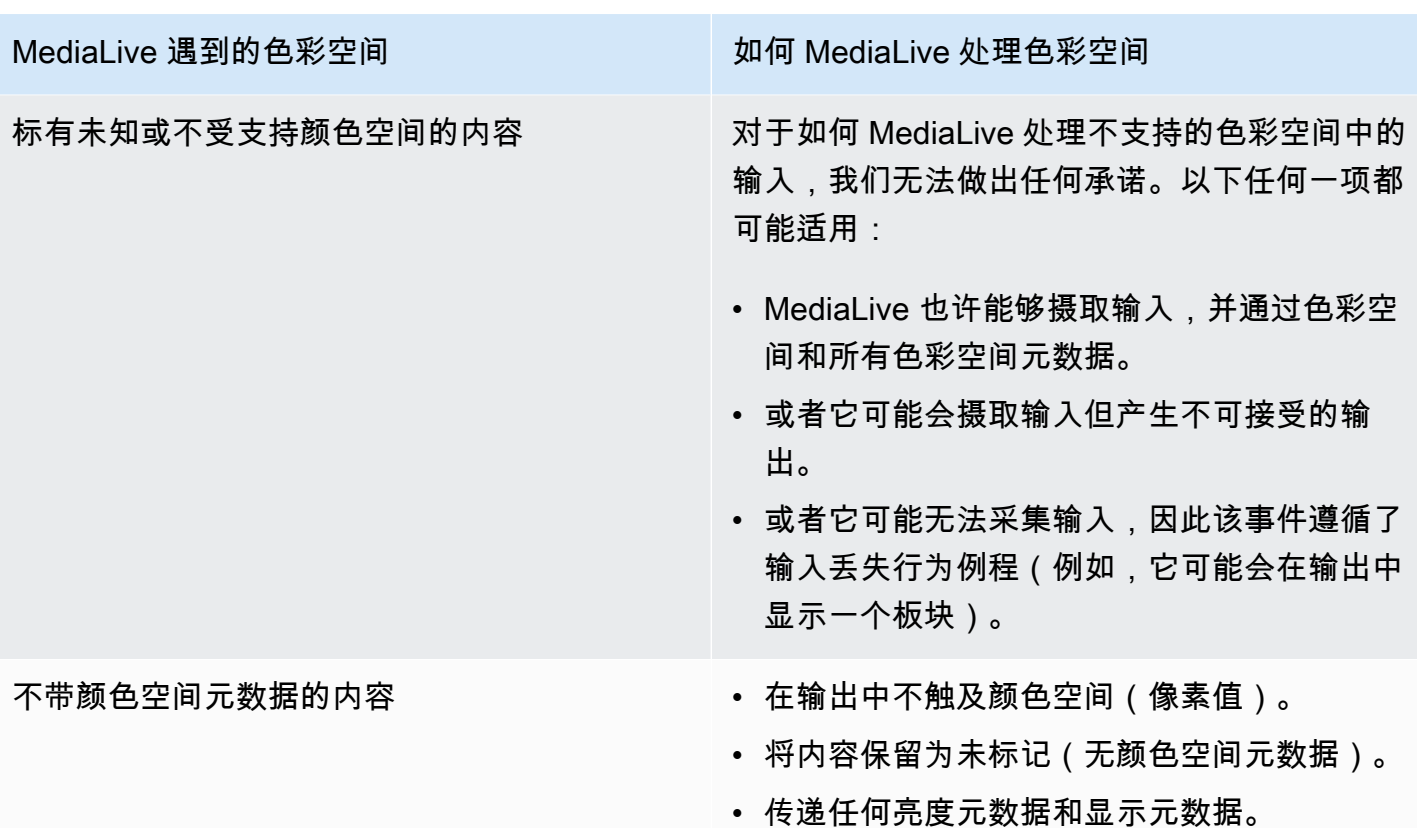

<span id="page-782-0"></span>将色彩空间转换为 HDR10 时的结果

如果您设置了一个或多个输出以<u>将色彩空间转换为 HDR10,</u>请阅读本节。下表显示了如何 MediaLive 处理它在源中遇到的每种类型的色彩空间。

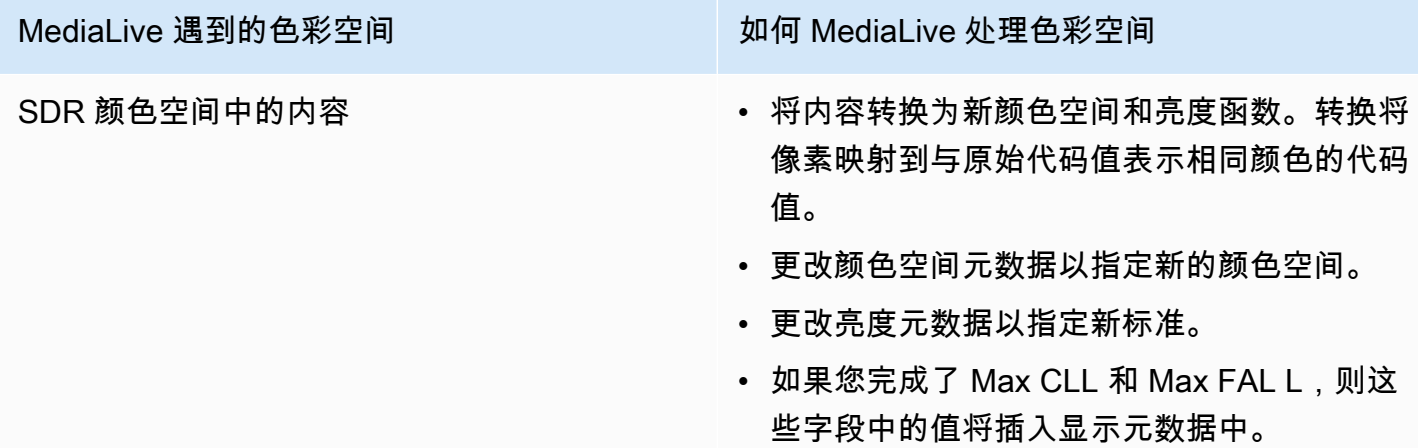

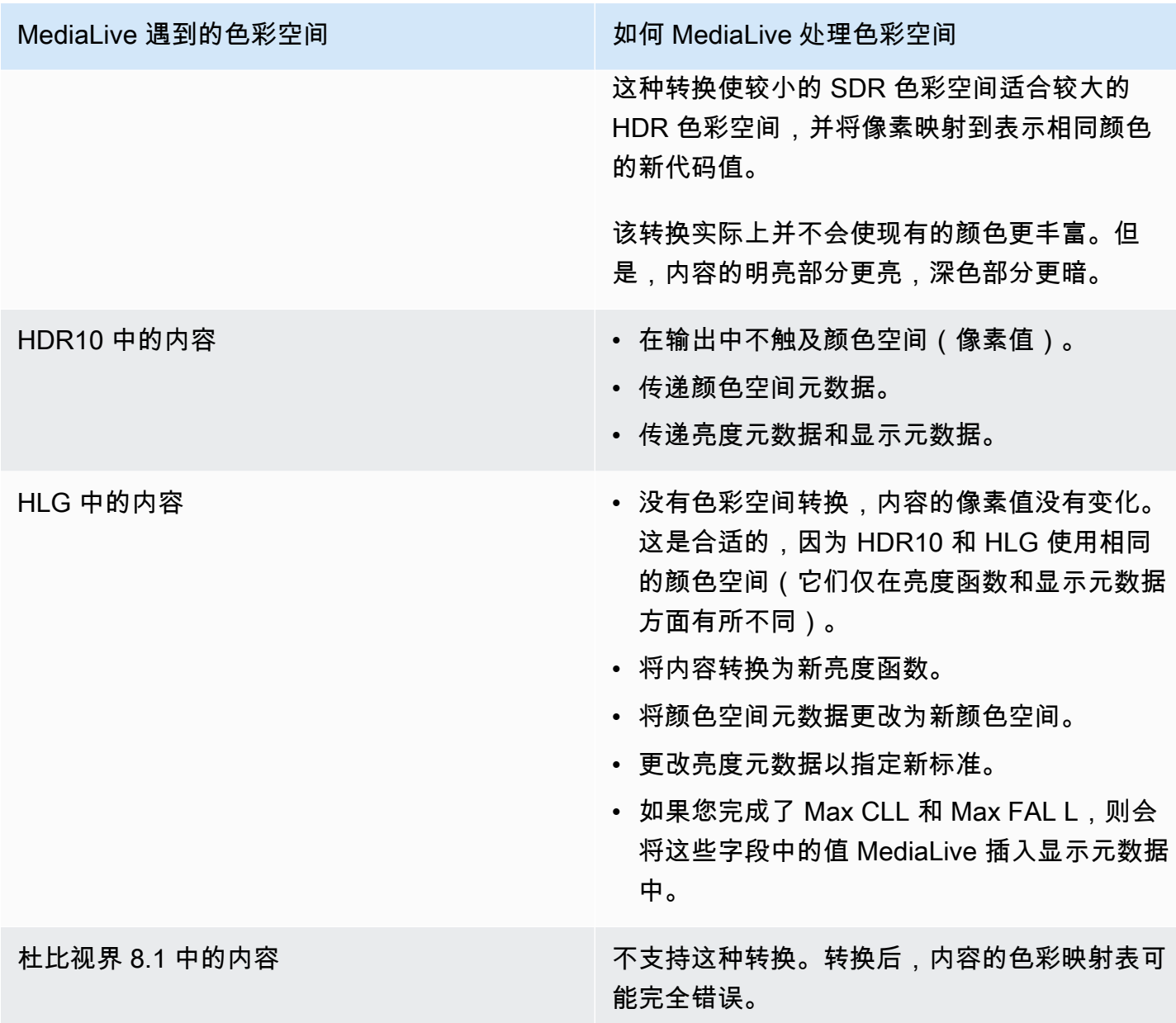

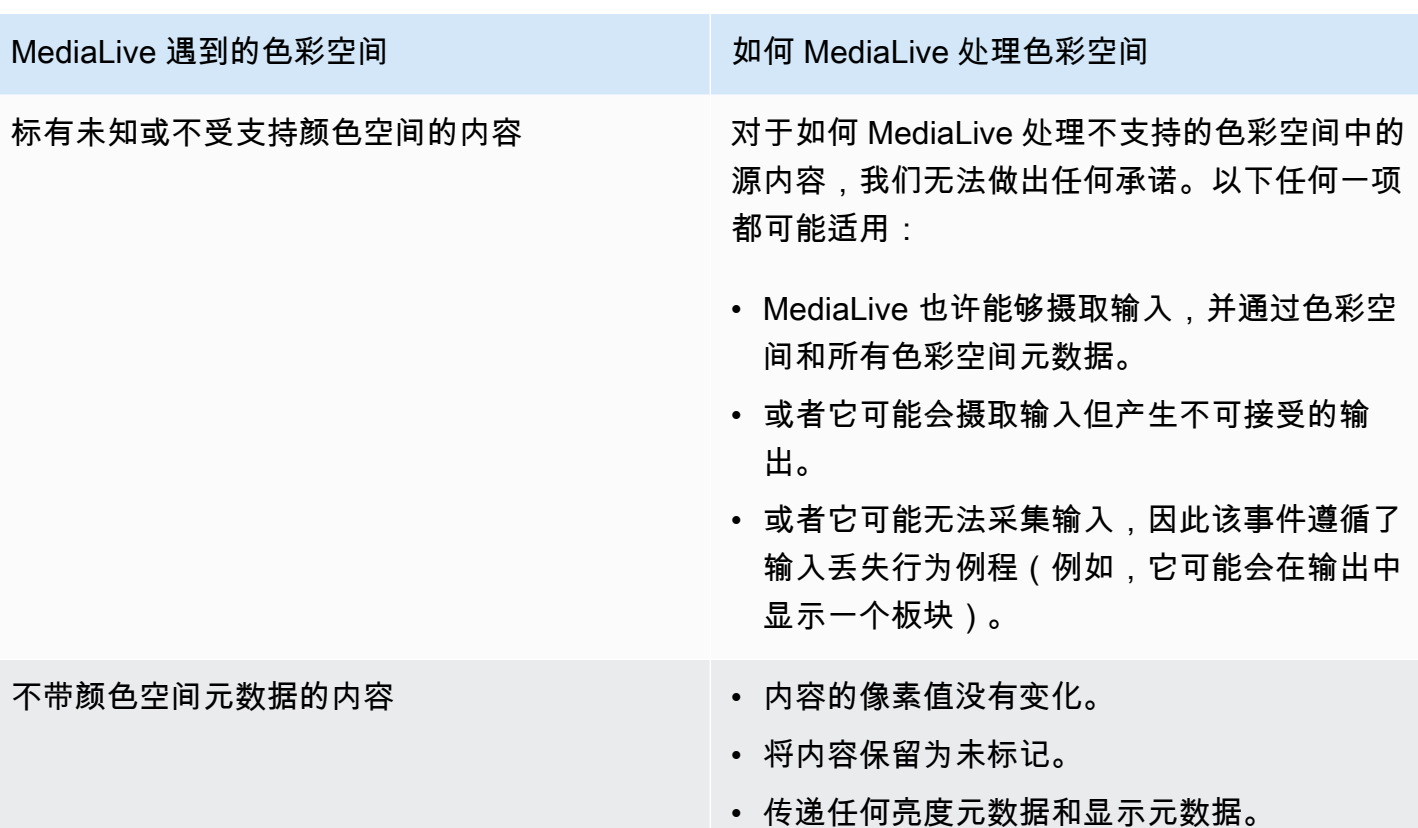

<span id="page-784-0"></span>将色彩空间转换为杜比视界 8.1 时的结果

如果您设置了一个或多个输出以[将色彩空间转换为](#page-777-1)杜比视界 8.1,请阅读本节。下表显示了如何 MediaLive 处理它在源中遇到的每种类型的色彩空间。

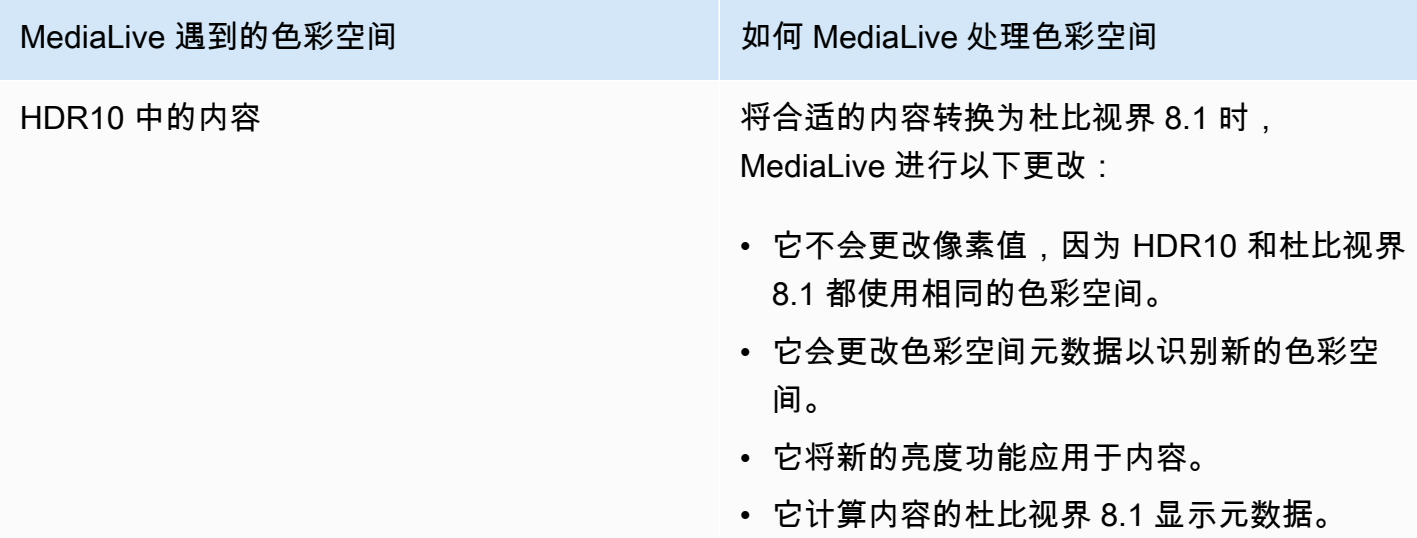

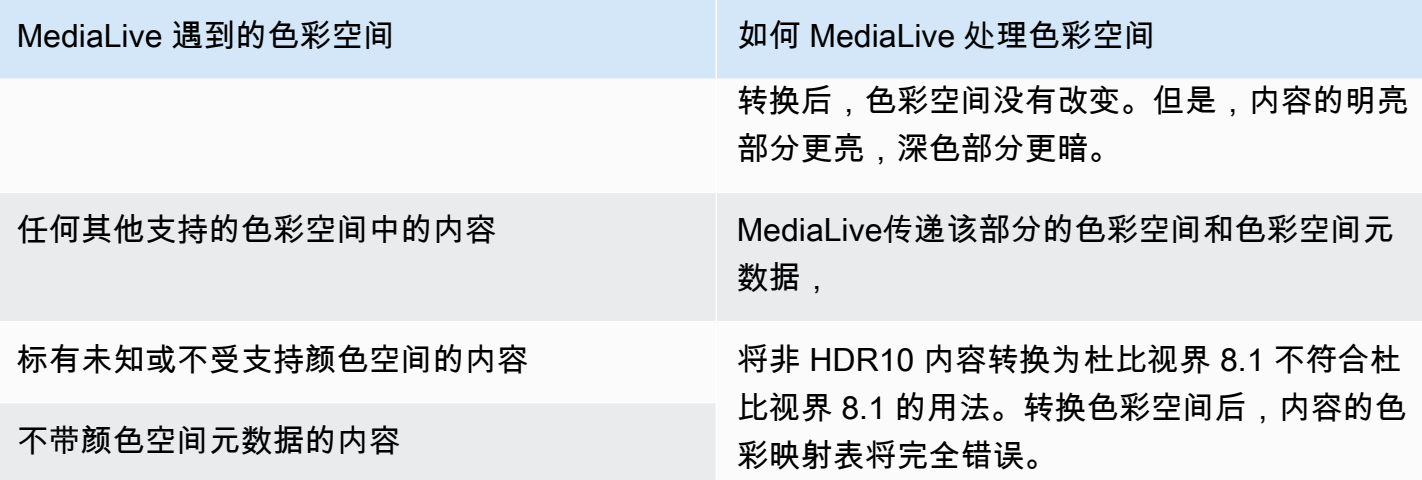

# <span id="page-785-0"></span>移除色彩空间元数据时的结果

如果您将一个或多个输出设置为[穿过色彩空间或转换色彩空间](#page-777-0)[,并且选择移除色彩空间](#page-777-1)元数据,请阅读 本节。下表显示了如何 MediaLive 处理它在源中遇到的每种类型的色彩空间。

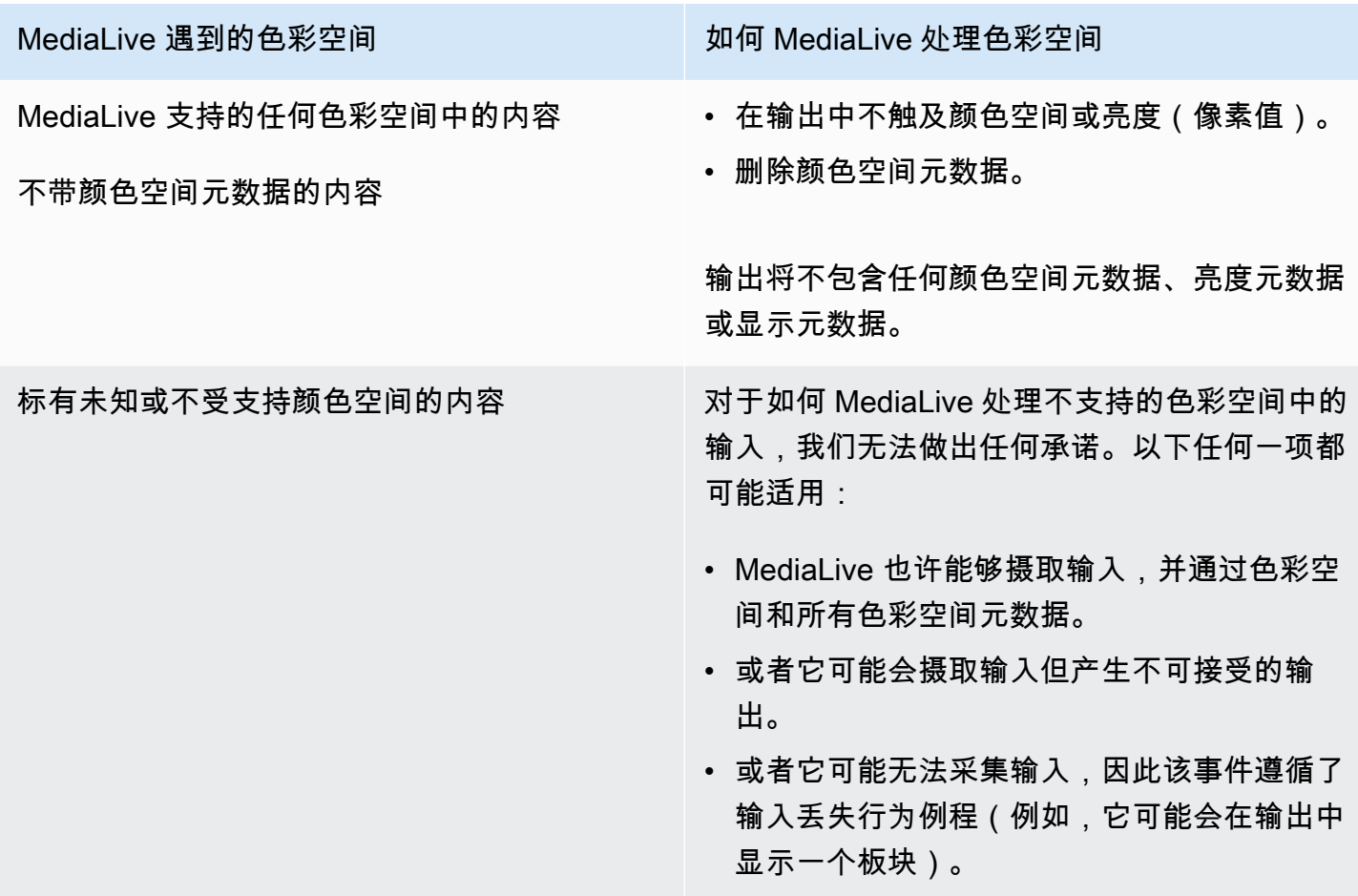

# <span id="page-786-0"></span>参考:字段的位置

如果您知道如何处理中的色彩空间 MediaLive,并且只需要提醒一下字段在 MediaLive 控制台中的位置 即可,请阅读本节。

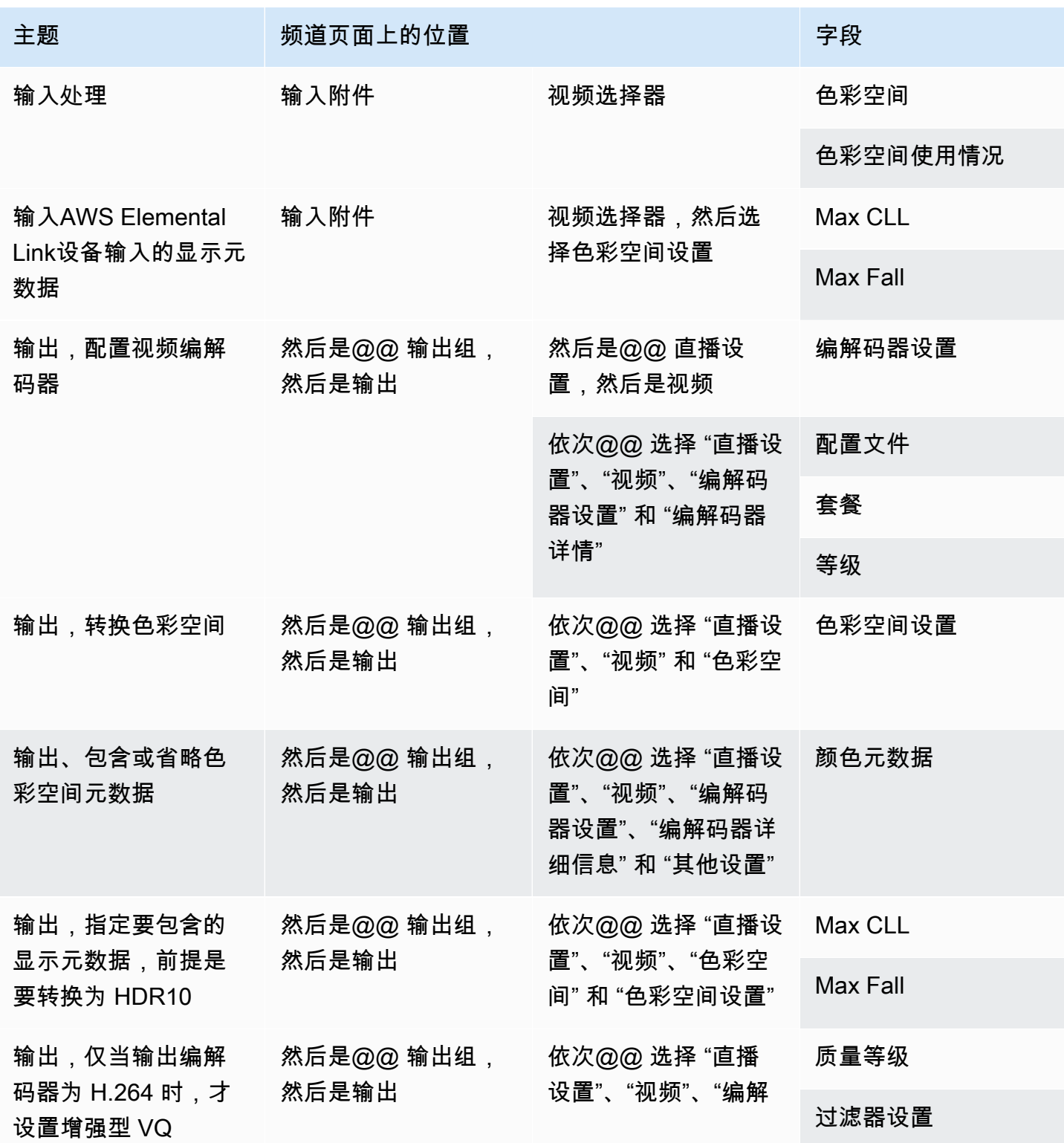

#### 主题 频道页面上的位置 字段

码器设置" 和 "其他编 码设置"

# <span id="page-787-0"></span>设置增强型 VQ 模式

增强型 VQ 是一种可选模式,会影响输出的视频质量。它会影响以下两种情况的视频编码:

- 编码使用 H.264 (AVC)。
- 编码使用 QVBR 或 CBR [速率控制模式。](#page-789-0)

增强型 VQ 的适用情况如下所示:

- 它不适用于帧捕获输出组。
- 它适用于多路复用输出组。对于此类型的输出组,必须启用该模式。
- 它适用于其他类型的输出组。对于这些类型,您可以选择启用该模式。
- 如果要在使用 H.264 的输出中将 HDR 色彩空间转换为 SDR 色彩空间,则需要此选项。即使编码使 用 VBR,您也必须启用该模式以获得此颜色空间转换。有关更多信息,请参阅[the section called "视](#page-761-0) [频-复杂的色彩空间转换":](#page-761-0)

**a** Note

如果速率控制模式为 VBR,则设置增强型 VQ 模式没有任何好处。但是,通道仍然会产生增强 型 VQ 的费用。

有关增强型 VQ 模式好处的更多信息,请参阅 [Benefits of enhanced VQ。](#page-788-0)

有关使用此模式的费用信息,请参阅 [MediaLive 价目表](https://aws.amazon.com/medialive/pricing/)。

**a** Note

此部分假定您熟悉创建或编辑通道,如[设置:创建频道](#page-248-0) 中所述。

控制台中用于设置此模式的字段位于每个输出中 "视频流" 设置的 "编解码器设置" 部分。要查看 填写这些字段的步骤,请参阅[the section called "设置视频"。](#page-335-0)

启用增强型 VQ

您可以在使用 H.264 (AVC) 作为编解码器的任何视频编码中启用增强型 VQ。

- 1. 在 MediaLive 控制台创建频道页面的输出组部分,在直播设置窗格中,选择视频。
- 2. 在 Codec settings (编解码器设置) 部分,展开 Additional encoding settings (其他编码设置) 部 分。
- 3. 对于 Quality level (质量级别),选择 ENHANCED\_QUALITY (增强质量)。
- 4. (可选)对于 Filter settings (滤波器设置),选择 Temporal filter (时间滤波器)。或者若要省略滤波 器,请选择 Don't include (不包括)。

有关滤波器好处的信息,请参阅[Benefits of the temporal filter。](#page-788-1)

5. 如果选择 "时态",可以选择更改默认强度,也可以选择启用锐化。有关 MediaLive 控制台上某个 字段的详细信息,请选择该字段旁边的 "信息" 链接。

<span id="page-788-0"></span>增强 VQ 的好处

启用增强型 VQ 后, MediaLive 可以在不增加比特率的情况下产生稍微更好的视频质量("编解码器设 置" 下的 "速率控制" 部分中的比特率字段)。

因此,您可以通过以下两种方式之一使用增强型 VQ:

- 您可以选择利用改进的视频质量。通常,主要改进是使高动态视频内容中的复杂过渡变得平滑。
- 您可以选择降低比特率(可能降低 5%)并维持原始目标视频质量。这样做可降低输出的带宽需求。
	- 要在速率控制模式为 QVBR 时更改比特率,请更改 Max bitrate (最大比特率)。
	- 要在速率控制模式为 CBR 时更改比特率,请更改 Bitrate (比特率)。

<span id="page-788-1"></span>时间滤镜的好处

时间滤波器对于嘈杂的源内容(当它具有过多的数字伪像时)和清晰的源内容都很有用。

当内容嘈杂时,滤波器会在编码阶段之前清理源内容,产生以下两种效果:

• 由于已清理内容,因此可提高输出视频质量。

• 它会降低带宽,因为 MediaLive 不会在编码噪声上浪费比特位。

<span id="page-789-0"></span>当内容相当干净时,滤波器会降低比特率,特别是在速率控制模式为 QVBR 时。

# 设置速率控制模式

此功能不适用于帧捕获输出中的视频。

在创建频道的过程中设置视频时,可以配置速率控制模式。此功能允许您控制视频的质量和比特率。

**a** Note

本节中的信息假设您熟悉创建频道的一般步骤(如中所述)[设置:创建频道](#page-248-0) ,特别是熟[悉设置](#page-335-0) [视频](#page-335-0)。

当以可视化方式编码复杂视频(如背景中穿着鲜艳服装的人群的高动态运动事件)时,高视频质量和低 比特率之间始终存在平衡。更高的视频质量需要更高的比特率。使用视觉上简单的视频(例如动画片) 可以减少权衡取舍。

AWS Elemental MediaLive 提供了多个实现视频质量与比特率的不同平衡的选项。

为输出设置速率控制模式和比特率

- 1. 在直播设置窗格中,对于视频,对于编解码器设置,选择 H 264。
- 2. 在 "速率控制" 部分中,对于速率控制模式,选择 QVBR 或 CBR 或 V BR。默认模式为 CBR。有 关选择最佳选项以及填写 "速率控制模式" 部分中其他字段的信息,请参阅以下各节。

#### 主题

- [质量定义的可变比特率模式 \(QVBR\)](#page-789-1)
- [可变比特率模式 \(VBR\)](#page-791-0)
- [恒定比特率模式 \(CBR\)](#page-792-0)

## <span id="page-789-1"></span>质量定义的可变比特率模式 (QVBR)

使用质量定义的可变比特率模式 (QVBR), MediaLive 目标是特定的质量,并且仅使用达到该质量所需 的比特率。除非视频非常复杂,否则视频质量将与指定的质量相匹配。在这种情况下,当不可能在不超 过最大比特率的情况下达到所需的质量时,将 MediaLive 观察最大比特率。这意味着视频无法达到所 需的质量。

如果您或您的观众为带宽付费,例如,如果您要向亚马逊等CDN提供带宽, CloudFront 或者您的观看 用户在移动网络上,我们建议您使用此模式。

在 QVBR 模式下,您可以指定目标质量,也可以让其 MediaLive 确定目标质量。

选项 1:设定目标质量

要在 QVBR 模式下使用您指定的目标质量进行设置,请按以下步骤填写字段:

- 最大比特率。参见此列表后面的表格。
- 质量等级。参见此列表后面的表格。
- 您还必须设置 "比特率" 字段。输入与在 "最大比特率" 中输入的值相同的值。

在 QVBR 模式下,此字段对质量级别没有影响,但 MediaLive确实使用它来计算此输出的输出费 用。有关费用的更多信息,请参阅 [MediaLive 价目表](https://aws.amazon.com/medialive/pricing/)。如果将 Bitrat e 留空,则使用频道配置的 "输 入规格" 部分的 "最大[输入](#page-252-0)比特率" 中的值 MediaLive 计算费用。

- 将缓冲区大小设置为最大比特率的两倍。
- 将缓冲区填充百分比设置为 90%。
- 忽略本节中的其他字段。它们不用于 QVBR。

要使用的值:为最重要的观看设备设置最大比特率和质量级别。有关建议,请参阅下表。

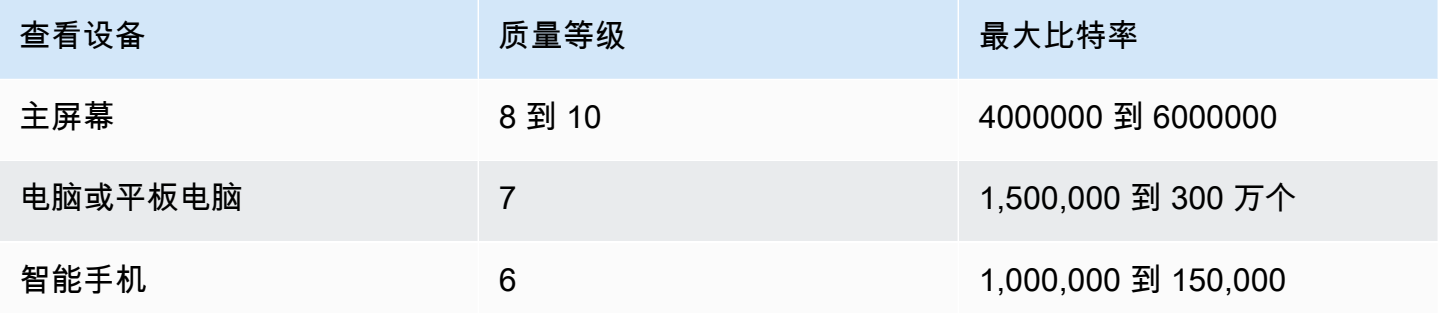

工作原理:比特率可以随每帧而变化(为了获得至少指定的质量),但不能超过最大比特率。编码器 不会尝试保持一个平均比特率。如果需要达到最大比特率才能获得指定质量,则它始终会达到最大比特 率。另一方面,如果可使用较低比特率获得该质量,则编码器不使用较高的比特率。

### 选项 2:让其 MediaLive 确定质量等级

要在 QVBR 模式下设置目标质量由其 MediaLive 决定,请按以下步骤填写字段;

- 将 QVBR 质量级别字段留空。
- 在最大比特率中,输入您希望输出使用的最大速率。
- 您还必须设置 "比特率" 字段。输入与在 "最大比特率" 中输入的值相同的值。

在 QVBR 模式下,此字段对质量级别没有影响,但 MediaLive确实使用它来计算此输出的输出费 用。有关费用的更多信息,请参阅 [MediaLive 价目表](https://aws.amazon.com/medialive/pricing/)。如果将 Bitrat e 留空,则使用频道配置的 "输 入规格" 部分的 "最大[输入](#page-252-0)比特率" 中的值 MediaLive 计算费用。

- 将缓冲区大小设置为最大比特率的两倍。
- 将缓冲区填充百分比设置为 90%。

工作原理:您无需指定目标质量。而是根据您 MediaLive 填写的以下字段推断出您想要的质量:

- 输出视频分辨率("高度" 和 "宽度" 字段中的值,也位于此 "视频" 部分中)。
- 最大比特率。

比特率可以随每帧而变化(以获得至少 MediaLive已确定的质量),但不能超过最大比特率。编码器不 会尝试保持一个平均比特率。如果需要达到最大比特率才能获得已识别的质量,则它始终会达到最大比 特率。另一方面,如果可使用较低比特率获得该质量,则编码器不使用较高的比特率。

## <span id="page-791-0"></span>可变比特率模式 (VBR)

使用可变比特率模式 (VBR),您可以指定平均比特率和最大比特率。视频质量和比特率会有所不同,具 体取决于视频的复杂程度。

如果您想在频道持续时间内保持特定的平均比特率,请选择 VBR 而不是 QVBR。如果不需要限制比特 率,则可以考虑使用 QVBR。

要设置 VBR 模式,请按以下步骤填写字段:

• 比特率(平均比特率)。尝试评估视频的预期复杂度,并设置合适的平均比特率。

如果将 "比特率" 留空,则将平均比特率 MediaLive 设置为 5 Mbps。
您在 Bitrat e 中输入的值也会影响此输出的输出费用。如果将 Bitrat e 留空,则使用频道配置的 "[输入](#page-252-0)规格" 部分的 "最大输入比特率" 中的值 MediaLive 计算费用。有关费用的更多信息,请参阅 [MediaLive 价目表](https://aws.amazon.com/medialive/pricing/)。

- 设置最大比特率以适应预期的峰值。
- 将缓冲区大小设置为最大比特率的两倍。
- 将缓冲区填充百分比设置为 90%。
- 忽略本节中的其他字段。它们不用于 VBR。

工作原理:比特率可能随每个帧而更改(以便至少获得最佳质量),但它不能超出指定的最大比特率。 编码器还可确保随着频道的发展,直播符合指定的平均比特率。当您预计视频的复杂性会出现短暂的峰 值时,此模式非常有用。编码器的目标是平均比特率,但在必要时会在短时间内达到最大比特率。

恒定比特率模式 (CBR)

在恒定比特率模式 (CBR) 中,您可以指定比特率。视频质量会有所不同,具体取决于视频的复杂程 度。

仅当您将资源分发到无法处理可变比特率的设备时,才选择 CBR。

但是,如果比特率偶尔与指定速率不同是可以接受的,那么可以考虑使用 VBR 或 QVBR。在通道的持 续时间内,您使用 VBR 或 QVBR 可能会获得较低的比特率和更好的质量。

要设置 CBR 模式,请按以下步骤填写字段:

• 比特率。设置比特率以平衡视频质量和输出比特率。如果将此字段留空,则将比特率 MediaLive 设 置为 5 Mbps。

您在 Bitrat e 中输入的值也会影响此输出的输出费用。如果将 Bitrat e 留空,则使用频道配置的 "输入规格" 部分的 "最大[输入](#page-252-0)比特率" 中的值 MediaLive 计算费用。有关费用的更多信息,请参阅 [MediaLive 价目表](https://aws.amazon.com/medialive/pricing/)。

- 将缓冲区大小设置为比特率的两倍。
- 将缓冲区填充百分比设置为 90%。
- 忽略本节中的其他字段。它们不用于 CBR。

工作原理:输出始终匹配指定的比特率。有时,比特率会生成较高质量的视频,有时会生成较低质量的 视频。

# 通过您的 VPC 交付输出

您可以设置一个通道,以便在亚马逊虚拟私有云(亚马逊 VPC)中拥有输出终端节点。如果您的频道 的重要输出目标是 VPC 中的地址,则此交付模式非常有用。

您的 VPC 中的输出目标通常是 Amazon EC2 中的一个地址。如果你已经为亚马逊 S3 设置了 VPC 终 端节点,它也可能是亚马逊简单存储服务 (Amazon S3) Simple Storage Service 中的一个存储桶。您 可能需要将输出发送到您的 VPC,以便可以执行后处理,或者这样您就可以传送AWS Direct Connect 视频。

如果您没有 VPC,可以停止阅读本节。您将始终以常规方式设置频道,并在其中设置端点 MediaLive。您无需执行任何特殊设置即可按常规方式设置频道。

## 规则和约束

以下规则适用于设置为通过您的 VPC 进行传送的渠道:

- 您不能将现有渠道更改为开始向您的 VPC 交付或停止通过 VPC 进行交付。
- [通道类](#page-677-0)可以是标准流水线,也可以是单管道。
- 您无法更改现有频道的频道类别。
- 您不能在频道中包含多路复用输出组。
- 该频道可以有输出组,目标位于您的 VPC 中,目标位于其他位置(例如AWS Elemental MediaPackage),目标位于公共 Internet 上。

**a** Note

本节中的信息假设您非常熟悉 Amazon Virtual Private Cloud,熟悉AWS PrivateLinkAWS Direct Connect、使用和熟悉一般的网络实践。

#### 主题

- [VPC 交付的工作原理](#page-794-0)
- [准备就绪](#page-795-0)
- [为 VPC 交付进行设置](#page-797-0)
- [更改设置](#page-798-0)

#### • [确定子网和可用区要求](#page-798-1)

## <span id="page-794-0"></span>VPC 交付的工作原理

VPC 交付适用于每个 MediaLive 渠道。您可以有一些渠道通过您的 VPC 进行交付,而其他渠道则以 常规方式交付。

通过 VPC 传输,通道的终端节点位于您的 VPC 中,而不是位于 MediaLive 拥有的 VPC 中。这种设置 的好处包括提高安全性,因为输出不必经过公共 Internet 的边界即可到达您的 VPC 中的输出目的地。

下图说明了 VPC 交付的工作原理。蓝色方框是一个有两条管道的通道。橙色方框是您的 VPC。请注 意,这两个管道的终端节点位于您的 VPC 中。在此示例中,您只有一个输出组,目标位于您的 VPC 中的 EC2 中。此输出组可能是发送到您的 EC2 实例上的 HTTP 服务器的 HLS 输出组。

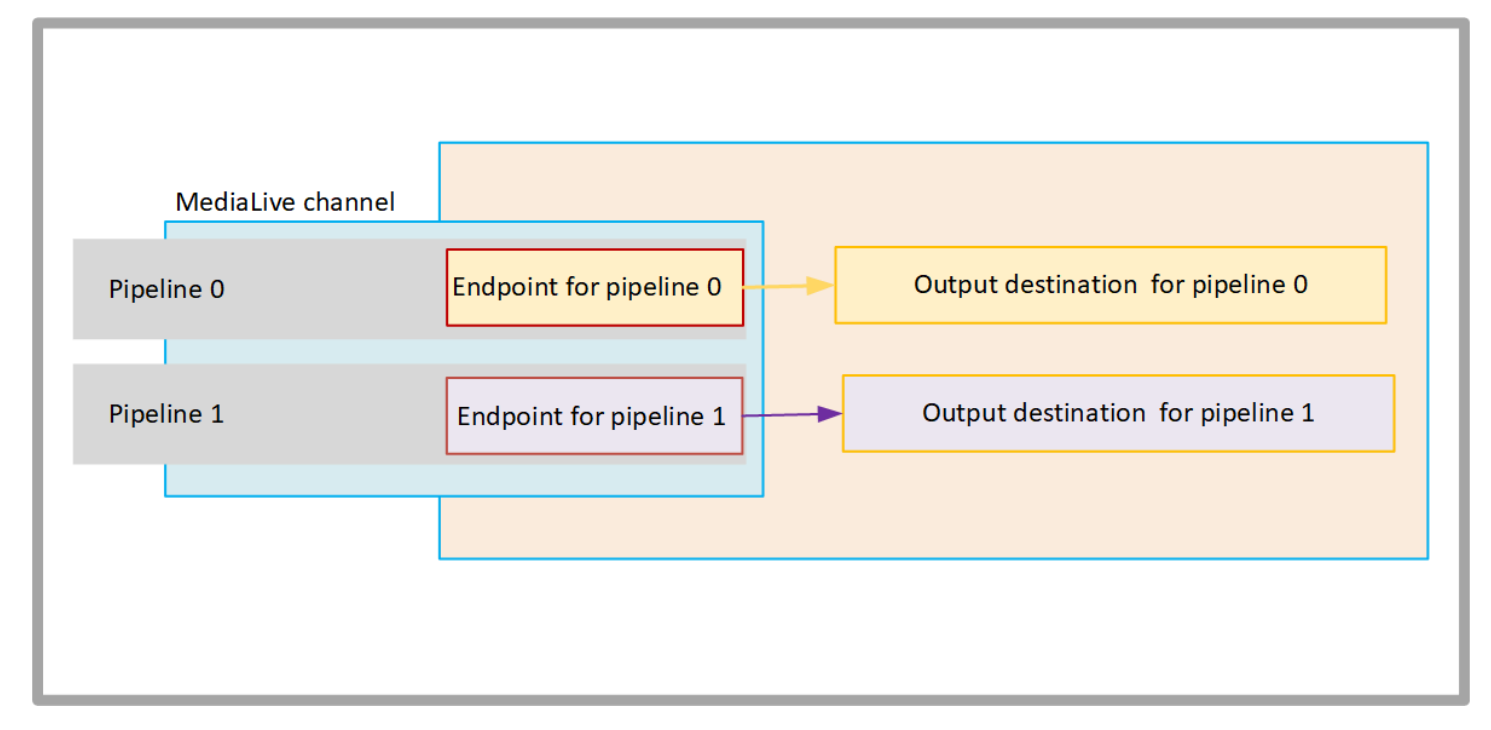

下图说明了一个包含三个输出组的通道:

- 一个输出组的目标位于您的 EC2 实例上。
- 顶部显示的输出目标已打开 MediaPackage。输出离开管道端点,到达边界AWS(灰色方框),然 后返回到目的地AWS Elemental MediaPackage。
- 底部显示的输出目标位于公共互联网上。输出离开管道,然后离开AWS并进入公共互联网。

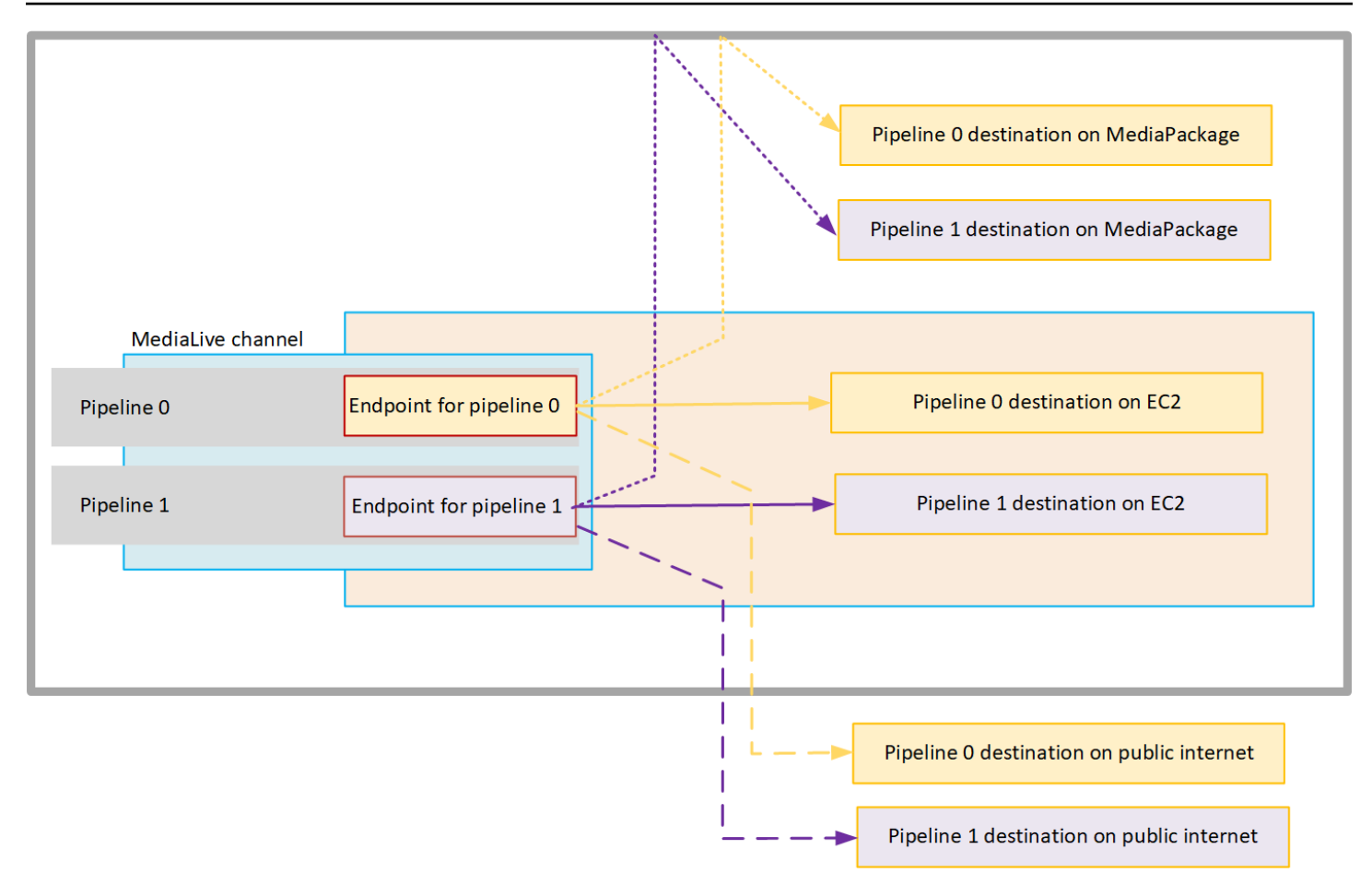

您按如下方式设置了发送到您的 VPC:

- 识别 VPC 中通道终端节点的子网和安全组。
- 确定输出目标的子网和安全组,以及目标位于您的 VPC 中的输出组。
- 确定您是否需要识别要与频道关联的弹性 IP 地址。
- 检查您的可信实体角色所需的权限 MediaLive。如果您的频道使用自定义的可信实体角色,而不是 通过控制台提供的内置 MediaLiveAccessRole 角色,则必须更新该角色。有关更多信息,请参阅[the](#page-88-0) [section called "参考:可信实体访问摘要":](#page-88-0)
- 更新适用于用户的 IAM 政策。有关更多信息,请参阅[the section called "参考:用户访问权限摘要":](#page-50-0)
- 创建频道时,必须在频道配置中包含此子网、安全组和弹性 IP 地址信息。

以下各节详细描述了此设置。

# <span id="page-795-0"></span>准备就绪

Amazon VPC 用户必须设置 VPC 并识别通道的子网和安全组。

#### 设置 VPC

- 1. 为您的亚马逊 VPC 用户提供以下指南:
	- 子网和可用区指南 请参阅 [the section called "确定子网和可用区要求"](#page-798-1)
	- 频道终端节点子网安全组指南-一个或多个安全组必须遵循以下规则:
		- 安全组的组合规则必须允许从终端节点到所有输出目的地的出站流量。这些目的地可能位于您 的 VPC 上、AWS服务上的目标和公共互联网上的目的地。
	- 目标子网安全组指南-一个或多个安全组必须遵循以下规则:
		- 安全组的组合规则必须允许来自频道终端节点的入站流量。
- 2. 确定是否需要识别要与频道关联的 EIP。如果频道的输出组的目标位于您的 VPC 之外,则必须提 供一种机制让内容离开 VPC。实现此目的的一种方法是将 EIP 与频道终端节点关联。这些终端节 点出现在与 Amazon VPC 用户[the section called "VPC 交付的工作原理"谈](#page-794-0)谈您的要求中的图表 中。

如果您决定将 EIP 与频道终端节点关联,请识别这些 EIP。

- 3. 在 Amazon VPC 用户完成设置后,获取以下信息:
	- 一个或多个虚拟私有云的 ID。
	- 频道终端节点的子网和可用区的 ID。
	- 目的地的子网和可用区的 ID。
	- 子网的安全组的 ID。
	- 要与通道终端节点的弹性网络接口关联的弹性 IP 地址。
- 4. 通过 VPC 进行传输取决于 VPC 网络的路由和 DNS 的适当设置。向亚马逊 VPC 用户提供以下指 南:
	- 如果您希望带域名的地址能够到达 VPC,或者您希望 VPC 到达带有域名的地址,则必须设置 DNS 来解析这些域名。此要求同样适用于可能有域名的AWS服务。
	- 如果需要与公共互联网进行任何通信,则需要在您的 VPC 中使用 NAT 或 Internet Gateway。
	- 在 VPC 内部,您必须配置路由表,以允许您打算使用的子网之间进行通信。
	- 所有 IP 地址都必须是 IPV4。

# <span id="page-797-0"></span>为 VPC 交付进行设置

### **a** Note

本节中的信息假设您熟悉[创建频道的一](#page-248-0)般步骤。它还假设您已经阅读[设置:准备上游和下游](#page-132-0)并 计划了频道的工作流程。

设置 VPC 交付

在创建频道时,请按以下步骤操作。

- 1. 在创建频道页面上,选择频道,然后在导航窗格中输入详细信息。
- 2. 完成 "输出交付" 部分:
	- 交付方式-选择 VPC。
	- VPC 设置-选择选择子网和安全组。
	- 子网-选择您获得的子网之一。下拉列表显示所有 VPC 中的子网,如下所示:

<*subnet ID*> <*Availability Zone of subnet*> <*IPv4 CIDR block of subnet*> <*VPC ID*> <*Subnet tag called "Name", if it exists*>

例如:

subnet-1122aabb us-west-2a 10.1.128.0/24 vpc-3f139646 VPC 终端节点的子网

如果子网列表为空,请选择 Specify custom VPC (指定自定义 VPC),然后在此字段中输入子网 ID。(您需要仅输入子网 ID,例如 **subnet-1122aabb**。)

MediaLive 将此子网与管道 0 关联起来。

• 如果您的频道是标准频道,请添加另一个子网。仍然在子网中,选择第二个子网。第二次,该下 拉列表仅显示第一个子网所在的 VPC 中的子网。

MediaLive 将此子网与管道 1 相关联。

• 安全组-选择您获得的一个或多个安全组,遵循与子网相同的流程。下拉列表显示属于所选 VPC 的安全组,如下所示:

<*security group ID*> <*description attached to this security group*> <*VPC ID*>

- 终端节点的 EIP-如果适用,请输入您获得的弹性 IP 地址。 MediaLive 获取您指定的第一个弹性 IP 地址并将其与管道 0 关联。它将第二个弹性 IP 地址(如果适用)与管道 1 相关联。
- 3. 在频道中创建输出组时,请遵循以下准则:
	- 对于目标位于您的 VPC 或 Amazon S3 上的频道输出组,请获取 URL 或存储桶路径。您不必修 改目标语法。如果 Amazon VPC 用户正确设置了路由,则输出将成功地在 VPC 中找到这些输 出。
	- 对于目标不在您的 VPC 中的频道输出组,请按照常规步骤操作。您不必修改目标语法。如果 Amazon VPC 用户正确设置了路由,则输出将成功找到 VPC 之外的输出。

结果

当您设置通过 VPC 进行交付时, MediaLive 会在您的 VPC 中创建一个或两个弹性网络接口。它为单 管道通道创建一个 elastic network 接口,为标准通道创建两个。

如果您选择使用弹性 IP 地址, MediaLive 还要将这些弹性 IP 地址与弹性网络接口相关联。

<span id="page-798-0"></span>您可以在[频道的详细信息中查看配送点的](#page-425-0)设置。

### 更改设置

如果您已为 VPC 交付设置了渠道,请注意以下几点:

- 您不能将现有渠道更改为开始通过您的 VPC 进行配送或停止通过 VPC 进行交付。
- 您无法更改已设置为通过您的 VPC 传送的现有频道上的频[道类别](#page-677-0)。
- 如果您添加其他使用您的 VPC 的输入,请确保它遵循[已建立的 VPC、子网和可用区域规则](#page-798-1)。
- 如果您删除频道或删除所有输出组,则 MediaLive 会删除它在您的 Amazon EC2 实例中创建的弹性 接口点。

### <span id="page-798-1"></span>确定子网和可用区要求

子网和可用区适用如下:

- 输入-某些 MediaLive 输入类型位于您的 VPC 中,这意味着它们位于特定的子网中。例如,RTMP 输入可以位于您的 VPC 中。有关更多信息,请参[阅the section called "支持的输入格式和协议"](#page-503-0):
- 端点-频道端点位于子网中。

• 目的地-VPC 中输出的 IP 地址位于子网中。在规划下游系统时,您可以识别 IP 地址 ( 及其隐含的子 网)。

您必须识别 MediaLive 终端节点的 VPC 和子网,以及作为您的 VPC 地址的输出目的地。您必须考虑 以下几点:

- 您必须确保设置遵循跨子网和跨可用区域的分配规则。参见[the section called "用例 A 没有 VPC](#page-799-0)  [输入"及](#page-799-0)其后面的部分。
- 每个子网都必须有一个私有 CIDR 块(一系列 IP 地址)。
- 每个子网在该区块中必须至少有两个未使用的地址。

#### 主题

- [用例 A 没有 VPC 输入](#page-799-0)
- [用例 B 通道包括 VPC 输入](#page-801-0)

<span id="page-799-0"></span>用例 A — 没有 VPC 输入

如果频道没有使用 VPC 的输入,则此用例适用:

- 没有 MediaConnect 输入
- 没有 CDI 输入
- 没有 RTMP VPC 输入
- 没有 RTP VPC 输入

这是频道为标准频道时的设置示意图。在此示例中,该通道有两个输出组。假设两个输出组的目标都位 于您的 VPC 上的 EC2 上。

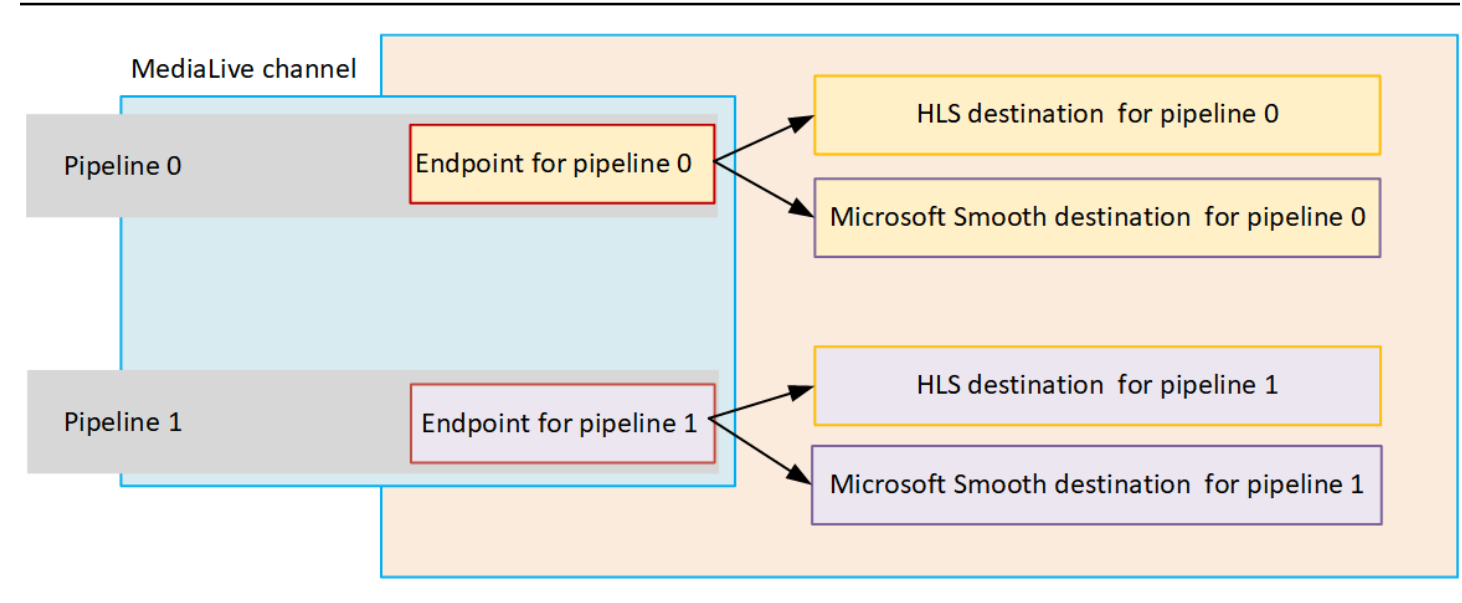

#### 单管道通道

您必须识别以下位置的子网:

- 管道 0 的通道端点(在蓝色框中)。
- 管道 0 的目的地(在橙色框中)。

您的设置必须遵守以下适用于 VPC 和子网的规则:

- 您可以在任意数量的 VPC 上设置位置。
- 任何 VPC 或子网都不要求相同或不同。

对于您识别的子网的可用区,您的设置必须遵守以下规则:

• 通道终端节点可以与目的地(一个或多个目的地)位于同一个可用区中,也可以位于不同的可用 区中。如果它位于不同的可用区,则需要支付传出数据传输费用。有关定价的更多信息,请参阅 <https://aws.amazon.com/medialive/pricing/>。

标准频道

您必须为以下各项标识子网:

- 两个频道端点(在蓝色方框中)。
- 所有目的地(在橙色框中)。
- 您可以在任意数量的 VPC 上设置位置。
- 通道终端节点的子网必须彼此不同,但两个子网必须位于同一 VPC 上。
- 对于您识别的任何子网中的子网唯一性,都没有其他要求。

对于您识别的子网的可用区,您的设置必须遵守以下规则:

- 两个频道终端节点的可用区域必须不同。
- 每个通道终端节点可以与目的地(一个或多个目的地)位于同一个可用区。或者它可能位于不同的可 用区。如果您选择设置不同的可用区,则需要支付传出数据传输费用。有关定价的更多信息,请参阅 <https://aws.amazon.com/medialive/pricing/>。

<span id="page-801-0"></span>用例 B — 通道包括 VPC 输入

如果频道包含使用 VPC 的输入,则此用例适用:

- MediaConnect 输入
- CDI 输入
- RTMP VPC 输入
- RTP VPC 输入

## 这是频道为标准频道时的设置示意图。在此示例中,通道至少有一个 VPC 输入。它还有两个输出组。 假设两个输出组的目标都位于您的 VPC 上的 EC2 上。

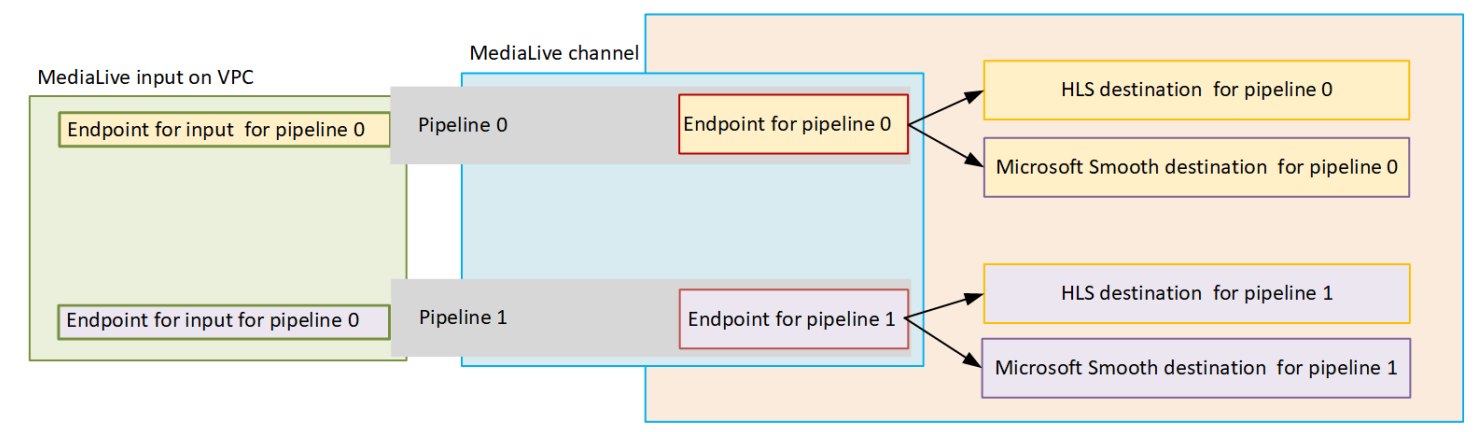

#### 单管道通道

您必须识别以下位置的子网:

- 管道 0 的 VPC 输入端点(在绿色框中)。
- 管道 0 的通道端点(在蓝色框中)。
- 管道 0 的目的地(在橙色框中)。

您的设置必须遵守以下适用于 VPC 和子网的规则:

- 您可以在任意数量的 VPC 上设置位置。
- 任何 VPC 或子网都不要求相同或不同。

对于您识别的子网的可用区,您的设置必须遵守以下规则:

• VPC 输入端点和通道终端节点必须位于同一个可用区内。之所以存在此规则,是因为这两个端点都 在通道管道内,并且管道不能在一个可用区开始而在另一个可用区结束。

如果 VPC 输入已在 VPC 中设置,则最简单的方法是将该子网的可用区标识为共享可用区。

如果尚未设置 VPC 输入,请确保两个子网位于同一个可用区内。

• 通道终端节点可以与目的地(一个或多个目的地)位于同一个可用区中,也可以位于不同的可用 区中。如果它位于不同的可用区,则需要支付传出数据传输费用。有关定价的更多信息,请参阅 <https://aws.amazon.com/medialive/pricing/>。

标准频道

您必须为以下各项标识子网:

- VPC 输入的终端节点(在绿色框中)。
- 频道端点(在蓝色方框中)。
- 目的地(在橙色框中)。

您的设置必须遵守以下适用于 VPC 和子网的规则:

- 您可以在任意数量的 VPC 上设置位置。
- 管道 0 中的 VPC 输入和管道 1 中的 VPC 输入的子网必须位于同一 VPC 上。它们可以位于相同或 不同的子网上。
- 管道 0 中的通道终端节点和管道 1 中的通道终端节点的子网必须不同,但这两个子网必须位于同一 VPC 上。
- 对于您识别的任何 VPC 或子网中的子网唯一性,都没有其他要求。

您的设置必须遵守可用区域的以下规则:

- 两个频道终端节点的可用区域必须不同。
- 在每个管道中,VPC 输入的终端节点和通道终端节点必须位于同一个可用区中。之所以存在此规 则,是因为这两个端点都在通道管道内,并且管道不能在一个可用区开始而在另一个可用区结束。

如果 VPC 输入已在 VPC 中设置,则最简单的方法是将该子网的可用区标识为共享可用区。

如果尚未设置 VPC 输入,请确保子网位于同一个可用区。

• 在每个管道中,每个通道终端节点可以与目的地(一个或多个目的地)位于同一个可用区。或者它可 能位于不同的可用区。如果您选择设置不同的可用区,则需要支付传出数据传输费用。有关定价的更 多信息,请参阅 [https://aws.amazon.com/medialive/pricing/。](https://aws.amazon.com/medialive/pricing/)

# 使用 AWS Elemental MediaLive 资源

本节提供有关如何创建、查看、编辑和删除 MediaLive 资源的详细说明:频道、设备、输入、输入安 全组和多路复用。

### 主题

- [使用AWS Elemental MediaLive频道](#page-804-0)
- [使用 Link 输入设备](#page-810-0)
- [在 AWS Elemental MediaLive 中使用输入](#page-810-1)
- [使用输入安全组](#page-814-0)
- [使用 MediaLive 多路复用器](#page-817-0)

# <span id="page-804-0"></span>使用AWS Elemental MediaLive频道

通道从附加到该通道的输入中提取源内容并对其进行转码(解码和编码),然后将新内容打包为输出。 您可以使用指示通道如何执行此处理的详细信息来创建和配置通道。然后,您可运行该通道来开始处 理。

可通过三种方式创建通道:

- 从头开始。 MediaLive 控制台上的 "创建" 表单包含一些显示系统默认值的字段和其他空字段。您可 以通过修改系统默认值并填写合适的空字段来从头开始创建通道。有关更多信息,请参阅[设置:创建](#page-248-0) [频道](#page-248-0) :
- 使用内置模板或自定义模板。您可以使用一个模板创建一个通道,并重复使用该模板创建多个通道。 有关更多信息,请参阅本章[the section called "使用模板创建频道"后](#page-805-0)面的内容。
- 通过克隆现有通道。您可以克隆现有通道,然后编辑新的(克隆的)通道的设置。有关更多信息,请 参阅本章[the section called "通过克隆创建频道"后](#page-807-0)面的内容。

创建频道后,无论使用哪种方法创建频道,都要以相同的方式对其进行编辑或删除。

### 主题

- [从头开始创建通道](#page-805-1)
- [使用模板创建频道](#page-805-0)
- [通过克隆创建频道](#page-807-0)
- [编辑和删除频道](#page-808-0)
- [更新信道类—管道冗余](#page-809-0)
- [查看频道配置](#page-809-1)

# <span id="page-805-1"></span>从头开始创建通道

有关从头开始创建频道的信息,请参阅[设置:创建频道](#page-248-0) 。

### <span id="page-805-0"></span>使用模板创建频道

您可以使用自定义模板或 MediaLive 提供的内置模板之一来创建频道。

主题

- [使用内置模板](#page-805-2)
- [使用自定义模板](#page-805-3)
- [使用模板创建频道](#page-806-0)
- [创建自定义模板](#page-806-1)

### <span id="page-805-2"></span>使用内置模板

MediaLive 包括可在控制台上访问的内置模板。每个模板均包含输出组和输出的数据,最为重要的是, 还包含用于编码视频以满足特定的使用案例需求的数据 (如模板描述中指定的那样)。

在使用内置模板时,将使用数据填充 Create channel (创建通道) 页面的所有部分,但输入和输出目标 部分除外。

即使模板是内置的,您也可以选择编辑现有字段并填写空字段。

<span id="page-805-3"></span>使用自定义模板

您或您组织中的其他人可能已创建自定义模板。自定义模板可能包含创建完整通道所需的几乎所有数 据,也可能仅包含部分数据。要创建自定义模板,请参阅 [the section called "创建自定义模板"](#page-806-1)。

通常情况下会创建模板以在不同用户之间共享。

如果您的组织使用模板,则您必须从创建该模板的人员处获取要使用的模板。您必须将它们存储在您正 在 MediaLive 控制台上使用的计算机上的文件夹中。此文件夹是"自定义模板位置"。您可以在计算机的 外部文件系统中执行此任务。 MediaLive

在使用自定义模板时, MediaLive 将使用来自模板的数据填充 Create channel (创建通道) 页面的所有 部分,但输入数据部分除外。即使模板包含输入数据,也不会将该数据拉取到 Create channel (创建通 道) 页面中。

<span id="page-806-0"></span>您可以根据需要编辑现有字段并填写空字段。

使用模板创建频道

从模板创建通道 (控制台)

- 1. 如果您计划使用自定义模板,请确保您已设置为使用它们。请参阅[the section called "使用自定义](#page-805-3) [模板"。](#page-805-3)
- 2. 打开 MediaLive 控制台[,网址为 https://console.aws.amazon.com/medialive/。](https://console.aws.amazon.com/medialive/)
- 3. 在导航窗格中,选择 Channels (通道)。在 Channels (通道) 页面上,选择 Create channel (创建通 道)。
- 4. 在 Create channel (创建通道) 页面上 Channel and input details (通道和输入详细信息) 部分的 Channel template (通道模板) 部分,执行以下其中一项操作:
	- 要使用内置模板,请执行以下操作:对于 Template (模板),从下拉列表的 Channel templates (通道模板) 部分,选择一个模板。(Existing channels (现有通道) 部分未列出模板。)
	- 要使用自定义模板,请执行以下操作:选择 Select custom template (选择自定义模板)。导航 到"自定义模板"文件夹,然后选择模板。有关自定义模板位置的信息,请参阅 [the section called](#page-805-3)  ["使用自定义模板"。](#page-805-3)
- 5. 填写必填字段(如输入字段)。您也可以根据需要编辑其他字段。有关更多信息,请参阅[设置:创](#page-248-0) [建频道](#page-248-0) :

### <span id="page-806-1"></span>创建自定义模板

您可以通过从现有(因此经过验证的)渠道导出数据来创建自定义模板。 MediaLive 将数据导出到可 在控制台上使用的 JSON 文件。

创建自定义模板 (控制台)

- 1. 打开 MediaLive 控制台[,网址为 https://console.aws.amazon.com/medialive/。](https://console.aws.amazon.com/medialive/)
- 2. 在导航窗格中,选择 Channels (通道)。在 Channels (通道) 页面上,选择通道名称(而不是单选 按钮)。
- 3. 在频道操作中,选择下载自定义模板。按照提示操作,将通道另存为模板。该模板是一个与通道同 名的 JSON 文件。
- 4. (可选) 在适当的编辑器中打开文件并进行更改。例如,您可以更改字段值、添加字段和删除字段。 请注意保持有效的 JSON 格式。

您不需要删除输入附件。当您在新频道中使用此模板时,会 MediaLive 导入除输入附件之外的所 有数据。

5. 使自定义模板对需要它们的用户可用。每个用户都必须将模板存储在可从计算机(用户将在 MediaLive 控制台上使用) 访问的文件夹中。此任务是在外部执行的 MediaLive。

<span id="page-807-0"></span>用户可以在 MediaLive 控制台上使用模板文件。

## 通过克隆创建频道

通过克隆,您可以使用现有通道作为新通道的基础。克隆现有频道时,创建频道页面的所有部分都将填 充克隆频道的数据,但以下内容除外:

- 输入部分。在克隆的频道中,这些部分始终为空。
- 标签。克隆的频道中没有标签。

您可以根据需要编辑现有字段并填写空字段。

可以克隆位于 Channels (通道) 列表中的通道。(您也可以在选择 Create channel (创建通道) 后克隆通 道;有关更多信息,请参阅 [the section called "使用模板创建频道"](#page-805-0)。)

通过克隆创建通道 (控制台)

- 1. 打开 MediaLive 控制台[,网址为 https://console.aws.amazon.com/medialive/。](https://console.aws.amazon.com/medialive/)
- 2. 在导航窗格中,选择 Channels (通道)。
- 3. 在 Channels (通道) 页面上,选择通道名称旁边的单选按钮。
- 4. 选择 Clone (克隆)。

将出现 "创建频道" 页面,其中包含除输入和标签之外的所有原始数据。

5. 为通道指定新名称并完成输入部分。根据需要更改其他字段。有关更多信息,请参阅 [设置:创建](#page-248-0) [频道](#page-248-0) 。

# <span id="page-808-0"></span>编辑和删除频道

您可以编辑现有(已保存)通道以更改其处理输入的方式,也可以删除通道。但是,您只能在通道未运 行时编辑或删除它。

#### <span id="page-808-1"></span>编辑频道

您可以通过编辑、添加或删除输出组和输出来编辑任何现有频道。也可以编辑、添加或删除该频道的视 频、音频和字幕编码。

通道必须处于空闲状态(未运行)。

#### **a** Note

您无法通过编辑频道来更改频道的等级。请改为参阅[the section called "更新频道类别"。](#page-809-0)

#### 编辑通道

- 1. 在频道页面上,按频道名称选择选项。
- 2. 选择操作,然后选择编辑。将显示编辑频道页面。此页面上的详细信息与创建频道页面上的详细信 息相同。有关使用此页面的信息,请参阅[设置:创建频道](#page-248-0) 。
- 3. 完成后,选择更新频道。

等待频道状态恢复到空闲状态,然后再对该频道执行其他操作。

#### 编辑与频道关联的标签

无论通道正在运行还是处于空闲状态,您随时可以编辑与该通道关联的标签。您可以添加更多标签(不 超过[限额](#page-728-0)),也可以删除标签。

#### 在通道中编辑标签

- 1. 在 Channels (通道) 页面上,选择通道名称。
- 2. 选择标签选项卡。添加或删除标签。要编辑现有标签的值,请删除标签,然后重新添加。有关更多 信息,请参阅[the section called "为资源添加标签":](#page-727-0)
- 3. 完成后,选择 Save (保存)。

### <span id="page-809-2"></span>删除频道

您可以从 Channels (通道) 列表或详细信息视图中删除通道。

通道必须处于空闲状态(未运行)。

#### 删除通道

1. 在 Channels (通道) 页面上,按通道名称选择选项。

- 2. 如果通道正在运行,请选择 Stop (停止)。
- 3. 选择 Delete(删除)。

## <span id="page-809-0"></span>更新信道类—管道冗余

您可以更改现有通道的通道类,以便在通道中启用或禁用管道冗余。

有关频道类别及其在频道中的角色的一般信息,请参阅[the section called "管道冗余"。](#page-677-0)

<span id="page-809-1"></span>有关更改类别的过程,请参见[the section called "更改现有通道"。](#page-683-0)

### 查看频道配置

您可以在AWS Elemental MediaLive控制台的频道详情页面上查看有关频道配置的信息。此页面对于在 通道运行时查看信息非常有用。(当通道正在运行时,无法通过选择 Edit (编辑) 来查看详细信息)。

查看配置信息(AWS Elemental MediaLive 控制台)

- 1. 打开 MediaLive 控制台[,网址为 https://console.aws.amazon.com/medialive/。](https://console.aws.amazon.com/medialive/)
- 2. 在导航窗格中,选择 Channels (通道)。(有关此页面上的按钮的信息,请参[阅the section called](#page-808-1)  ["编辑频道"、](#page-808-1)[操作:启动、停止和暂停频道和](#page-416-0)[the section called "通过克隆创建频道"。](#page-807-0))
- 3. 要查看有关通道的更多信息,请选择通道的名称。Channel details (通道详细信息) 页面随即出 现。
- 4. 在下列位置之一查看配置信息:
	- 有关通道的输入规范的信息,请选择 Details (详细信息) 选项卡并查看 Input specifications (输入 规范) 窗格。
	- 对于通道目标的一键式视图(在下游系统上),请选择 Destinations (目标) 选项卡。
	- 有关通道配置的基本信息,请选择 Details (详细信息) 选项卡。
- 有关完整通道配置(您在创建或编辑通道时指定)的只读视图,请选择 Settings (设置) 选项 卡。
- 有关通道配置的原始 JSON 代码的视图,请选择 Details (详细信息) 选项卡,然后选择 Advanced (高级) 详细信息。可以将此 JSON 代码复制到剪贴板。

# <span id="page-810-0"></span>使用 Link 输入设备

链路输入设备是连接到 MediaLive 的AWS Elemental Link硬件设备的接口 MediaLive。有关此硬件的 一般信息,请参见[the section called "AWS Elemental Link"](#page-542-0)。

<span id="page-810-1"></span>有关在中使用 Link 输入设备的信息 MediaLive,请参阅[设置:AWS Elemental Link。](#page-107-0)

# 在 AWS Elemental MediaLive 中使用输入

输入 是要转码和打包的视频资产。视频资产的来源[是上游系统](#page-132-0),即 end-to-end 工作流程中的系统,其 活动先于上游系统AWS Elemental MediaLive。上游系统可以位于公共互联网上,也可以位于您使用亚 马逊虚拟私有云 (Amazon VPC) 创建的虚拟私有云 (VPC) 中。

AWS Elemental MediaLive输入包含描述上游系统和 MediaLive 频道上的源内容如何连接的信息。

# 输入的类别

可通过以下几种方式对输入进行分类:

- 类型 输入具有某种类型的源和传输协议。例如,HLS 输入或 RTMP 输入。有关更多信息,请参 阅the section called "输入: 支持的容器和编解码器":
- 直播与视频点播 输入可以是直播(流媒体)输入或视频点播 (VOD) 输入。有关更多信息,请参 阅the section called "输入: 支持的容器和编解码器":
- 推与拉 输入要么是推式输入,要么是拉式输入。
	- 通过推送输入,上游系统会将输入推送到开启的端点 MediaLive。输入包含这些终端节点。
	- 使用拉取输入,从上游系统 MediaLive 提取输入。输入将这些源 地址保留在上游系统上。

有关更多信息,请参阅[the section called "输入:支持的容器和编解码器":](#page-502-0)

- 输入类 可以将输入设置为标准类输入或单类输入:
	- 您可以将标准类输入与标准通道或单管道通道一起使用。
	- 只能在单管道通道上使用单类输入。

有关输入类用途的更多信息,请参阅[the section called "管道冗余"。](#page-677-0)

有关适用于每种输入类型的类的信息,请参见[the section called "支持的输入类"。](#page-508-0)

- 静态与动态 在创建输入时,您决定它是静态输入还是动态输入。
	- 静态输入具有一个永不更改的 URL(指向内容源)。

可将任何输入类型设置为静态输入。

• 动态输入具有一个包含可变部分的 URL。它旨在用于输入切换。

只有 MP4 和传输流 (TS) 输入可以设置为动态输入。

有关更多信息,请参阅[the section called "输入切换":](#page-614-0)

## 输入、输入安全组和通道

输入是 MediaLive 工作流程的组成部分之一。其他[是输入安全组](#page-26-0)和通道。这三个组件链接在一起。如 果输入需要,则输入安全组将附加到输入中。并非所有输入都有此要求。输入将附加到通道。

以下规则适用干输入的链接:

- 输入和输入安全组之间的关联是在输入端定义的。在创建或编辑输入时设置此关联。
- 输入和通道之间的关联是在通道侧定义的。在创建或编辑通道时设置此关联。
- 输入只能附加一个输入安全组入安全组已经可以附加到另一个输入;一个输入安全组可以 提供多个输入。
- 一个输入只能连接到一个通道;多个通道不能使用相同的输入。

# 创建输入

有关创建输入的信息,请参阅[从头开始创建频道](medialive-inputs)。

### 编辑输入

编辑输入的规则如下。

#### 更改输入安全组

• 可以附加不同的输入安全组。

- 对于不适用于 VPC 的 RTP 输入或 RTMP 推送输入,您可以编辑输入终端节点中的字段。
- 对于 RTP VPC 输入或 RTMP VPC 推送输入,您无法编辑输入终端节点的 IP 地址。要更改这些地 址,您必须删除输入并重新创建。
- 对于 Elemental Link 输入,您可以附加不同的 AWS Elemental Link。
- 对于 MediaConnect 推送输入,您可以编辑 ARN 以引用不同的AWS Elemental MediaConnect流。 将在中删除以前的 ARN 的输出 MediaConnect,并将为新 ARN 创建新的输出(带有新 ID)。
- 对于拉取输入,可以编辑输入源中的字段。

#### 更改输入类

• 如果输入已连接到频道,则无法更改输入类别。有关更改输入和通道类别的更多信息,请参阅[the](#page-683-0)  [section called "更改现有通道"。](#page-683-0)

#### 更改输入类型

• 无法更改输入的类型。例如,如果设置一个输入作为 RTMP 推送,但它实际上是 HLS 输入,请删除 此输入并重新创建。

#### 输入和频道状态规则

执行这些编辑时会受到一些限制,如下所示:

- 如果输入附加到通道,则只能在通道处于空闲状态时编辑输入。
- 如果输入附加到通道和输入安全组,则只能在通道处于空闲状态时编辑输入。
- 如果输入未附加到通道,则可随时编辑输入,即使它附加到输入安全组也是如此。

#### 编辑输入

- 1. 打开 MediaLive 控制台[,网址为 https://console.aws.amazon.com/medialive/。](https://console.aws.amazon.com/medialive/)
- 2. 在导航窗格中,选择 Inputs (输入)。选择输入的名称,然后选择 Edit (编辑)。
- 3. 在 Inputs (输入) 页面上,根据情况进行以下更改:
	- 可以更改 Name (名称)。
	- 无法更改 Input type (输入类型)。如果输入的类型有误,则删除并重新创建。
- 您可以更改 Input devices (输入设备)(仅适用于 Elemental Link 输入)。
- 只有当输入未连接到频道时,您才能更改 Input 类别。有关更多信息,请参[阅the section called](#page-683-0)  ["更改现有通道":](#page-683-0)
- 可以更改 Source (源) 部分(仅适用于拉取输入)。
- 您只能在不适用于 VPC 的 RTP 输入或 RTMP 推送输入上更改 Endpoint (终端节点) 部分。
- 可以更改 Input security groups (输入安全组) 部分(仅对不适用于 VPC 的推送输入适用)。
- 在 Tags (标签) 部分中,可以添加或删除标签。要编辑现有标签的值,请删除标签,然后重新添 加。有关更多信息,请参阅[the section called "为资源添加标签":](#page-727-0)
- 4. 选择更新。

等待输入 State (状态) 恢复为 In use (正在使用中) 或 Idle (空闲),然后再使用此输入执行其他操 作。

### <span id="page-813-0"></span>删除输入

- 1. 打开 MediaLive 控制台,[网址为 https://console.aws.amazon.com/medialive/](https://console.aws.amazon.com/medialive/)。
- 2. 在导航窗格中,选择 Inputs (输入)。在 Inputs (输入) 页面上,找到要删除的输入,然后查看 State (状态) 列。
	- 如果状态为 "已分离",则选择输入并选择 "删除"。
	- 如果状态为 At t ached 并且您想删除输入但保留频道,请[先分离输入](#page-814-1)。然后返回此输入页面,选 择输入,然后选择删除。
	- 如果状态为 "已连接",并且您想要同时删除输入及其频道,[请先删除该频道。](#page-809-2)然后返回此输入页 面,选择输入,然后选择删除。

结果如下:

- 如果输入是元素链接输入,则 MediaLive 删除该输入。但是 Link 输入设备仍保留在 "设备" 列表中, 您可以随时将其连接到新的输入。
- 如果输入是 MediaConnect 推送输入, MediaConnect 则会自动删除中的相应输出。您不必删除输 出。
- 如果输入是 RTP VPC 输入或 RTMP VPC 推送输入,则将删除终端节点的弹性网络接口,并释放子 网中的 IPv4 地址以供其他资源使用。您不需要删除网络接口。

附加到输入的输入安全组(如果有)不会被删除。

# <span id="page-814-1"></span>分离输入

您可以将输入与频道分离。频道必须处于空闲状态。

- 1. 打开 MediaLive 控制台,[网址为 https://console.aws.amazon.com/medialive/](https://console.aws.amazon.com/medialive/)。
- 2. 在导航窗格中,选择 Inputs (输入)。在列表中找到输入并选择其名称。在 "输入详细信息" 上,找到 输入所连接的频道的 ID。
- 3. 选择该身份证。此时将显示该频道的频道详情页面。
- 4. 选择频道操作,然后选择编辑频道。
- 5. 在左侧的输入附件列表中,找到要分离的输入的名称。选择名称。
- 6. 在 "输入附件详细信息" 面板中,选择 "删除"。输入已分离。
- 7. 选择页面底部的更新频道。

# <span id="page-814-0"></span>使用输入安全组

输入安全组包含规则列表。每条规则都是一系列允许向其推送内容的 IP 地址(CIDR 块)。 MediaLive当您将输入安全组附加到输入时,将规则应用于该输入,即只允许具有该输入安全组中某个 范围的 IP 地址的上游系统将内容推送到该输入。 MediaLive 将忽略来自该输入安全组未涵盖的 IP 地 址的推送请求。

在一个输入安全组中最多可以包含 10 个规则(IP 地址范围或 CIDR 块)。

您可以将相同的输入安全组附加到任意数量的输入。

#### 主题

- [输入安全组的用途](#page-814-2)
- [创建输入安全组](#page-815-0)
- [编辑输入安全组](#page-816-0)
- [删除输入安全组](#page-817-1)

# <span id="page-814-2"></span>输入安全组的用途

输入安全组用于特定的推送输入,其中源的上游系统位于公共互联网上:

• 它们用于不使用 VPC 的 RTP 输入和 RTMP 推送输入,

• 它们不用于 RTP VPC 输入、RTMP VPC 推送输入、输入或 Elemental Link MediaConnect 输入。 这些输入以其他方式实施安全性。

输入安全组限制对输入的访问。该小组防止未经授权的第三方将内容从公共互联网推送到输入内容以及 该输入所连接的频道。如果没有此功能的保护,任何第三方只要知道 MediaLive 输入 IP 地址和端口, 就可以将内容推送到输入端。请注意,对拥有通道的账户设置权限不会阻止此第三方推送;仅输入安全 组可做到这一点。

您可以将输入安全组附加到多个输入。换句话说,一个输入安全组可以提供多个输入。

## <span id="page-815-0"></span>创建输入安全组

您可以创建输入安全组来指定访问规则列表。创建推送输入时,必须附加输入安全组,以限制对输入的 访问

在一个输入安全组中最多可以包含 10 个规则(IP 地址范围或 CIDR 块)。

您可以将相同的输入安全组附加到任意数量的输入。

#### 创建输入安全组

- 1. 确定上游系统将从中推送的 IP 地址。这些 IP 地址可能位于公共互联网上,也可能位于您的局域网 或 WAN 上。
- 2. 打开 MediaLive 控制台[,网址为 https://console.aws.amazon.com/medialive/。](https://console.aws.amazon.com/medialive/)
- 3. 在导航窗格中,选择 Input security groups (输入安全组)。
- 4. 在 Input security groups (输入安全组) 页面上,选择 Create input security group (创建输入安全 组)。
- 5. 对于 New security group (新安全组),键入一个或多个 IPv4 CIDR 块。

每个 CIDR 块必须包含一个子网掩码。在下面的示例中,子网掩码是 /nn 部分。

用逗号分隔多个条目,或者在单独的行中键入每个条目。

您可能不知道如何为自己的 IP 地址范围构成 CIDR 块。如果是,请在互联网上搜索 "IP CIDR 计 算器" 以查找在线转换器工具。

- 6. 在 Tags (标签) 部分中,如果您希望将标签与此输入安全组关联,则创建标签。有关更多信息,请 参阅[the section called "为资源添加标签":](#page-727-0)
- 7. 选择创建。

#### 示例 1

192.0.2.0/24

此 CIDR 区块涵盖所有以 192.0.2 开头的 IP 地址

示例 2

192.0.2.111/32

<span id="page-816-0"></span>此 CIDR 块覆盖单个 IP 地址 192.0.2.111

### 编辑输入安全组

您可以编辑输入安全组中的任意字段。您可以随时执行这些编辑,即使输入安全组附加到一个已附加到 正在运行的通道也是如此。

#### 编辑输入安全组

- 1. 打开 MediaLive 控制台[,网址为 https://console.aws.amazon.com/medialive/。](https://console.aws.amazon.com/medialive/)
- 2. 在导航窗格中,选择 Input security groups (输入安全组)。
- 3. 在 Input security groups (输入安全组) 页面上,选择输入安全组,然后选择 Edit (编辑)。
- 4. 适当地更改任意字段,然后选择 Update (更新)。

等待输入安全 State (状态) 恢复为 In use (正在使用中) 或 Idle (空闲),然后再使用此输入安全组执 行其他操作。

添加、删除或编辑输入安全组中的标签

- 1. 打开 MediaLive 控制台[,网址为 https://console.aws.amazon.com/medialive/。](https://console.aws.amazon.com/medialive/)
- 2. 在导航窗格中,选择 Input security groups (输入安全组)。
- 3. 在 Input security groups (输入安全组) 页面上,选择输入安全组的名称。不要选择 Edit (编辑)。
- 4. 在此输入安全组的 Input security group (输入安全组) 页面的 Tags (标签) 部分中,添加或删除标 签。要编辑现有标签的值,请删除标签,然后重新添加。有关更多信息,请参阅[the section called](#page-727-0)  ["为资源添加标签":](#page-727-0)

等待输入安全 State (状态) 恢复为 In use (正在使用中) 或 Idle (空闲),然后再使用此输入安全组执 行其他操作。

# <span id="page-817-1"></span>删除输入安全组

您可以删除一个输入安全组,前提是此组未附加到任何输入。

#### 删除输入安全组

- 1. 打开 MediaLive 控制台[,网址为 https://console.aws.amazon.com/medialive/。](https://console.aws.amazon.com/medialive/)
- 2. 在导航窗格中,选择 Input security groups (输入安全组)。
- 3. 在 Input security groups (输入安全组) 页面上,查看要删除的组的 State (状态):
	- 如果 State (状态) 为 Idle (空闲),则选择此组,然后选择 Delete (删除)。
	- 如果 State (状态) 为 In use (正在使用中),则继续执行此过程。
- 4. 记下输入安全组的 ID。例如,1234567。
- 5. 选择此组,然后选择 Edit (编辑)。
- 6. 在 Edit input security group (编辑输入安全组) 页面上,查看右侧的 Inputs (输入),并计算附加到 此输入安全组的输入的数量。
- 7. 选择第一个输入。然后在该输入的页面上,选择 Edit (编辑)。在 Edit (编辑) 页面上的 Input security group (输入安全组) 中,为此输入创建新的输入安全组,或选择另一个组(确保您不会重 复选择同一个组;检查您之前记下的 ID)。选择 Update (更新),以便此输入不再附加到要删除的 输入安全组。
- 8. 如果仍存在多个与此输入组关联的输入,则在导航窗格中,选择 Input security groups (输入安全 组),然后重复这些步骤以将此输入安全组与所有输入分离。
- 9. 在将最后一个输入与此输入安全组分离后,等待输入安全组的 State (状态) 变为 Idle (空闲)。然后 选择此组,再选择 Delete (删除)。

# <span id="page-817-0"></span>使用 MediaLive 多路复用器

一个 MediaLive 多节目传输流创建一个多节目传输流 (MPTS)。如果您是服务提供商,具有通过 RTP 或 UDP 分发传输流 (TS) 内容的经验,那么您可能有兴趣创建 MediaLive 多路传输。

要设置多路复用,请创建 MediaLive 多路复用。然后,将 MediaLive 节目添加到多路复用。最后,为 每个节目创建一个 MediaLive 频道,并将每个频道与其节目相关联。

有关设置多路复用的概念性信息,请参阅[the section called "多路复用和 MPTS"。](#page-657-0)

#### 主题

- [行动摘要](#page-818-0)
- [创建多路复用和程序](#page-819-0)
- [创建通道](#page-820-0)
- [编辑多路复用器、节目和频道](#page-821-0)
- [删除多路复用器、程序和频道](#page-822-0)

# <span id="page-818-0"></span>行动摘要

下表总结了针对多路复用、节目和频道的创建、编辑和删除功能。

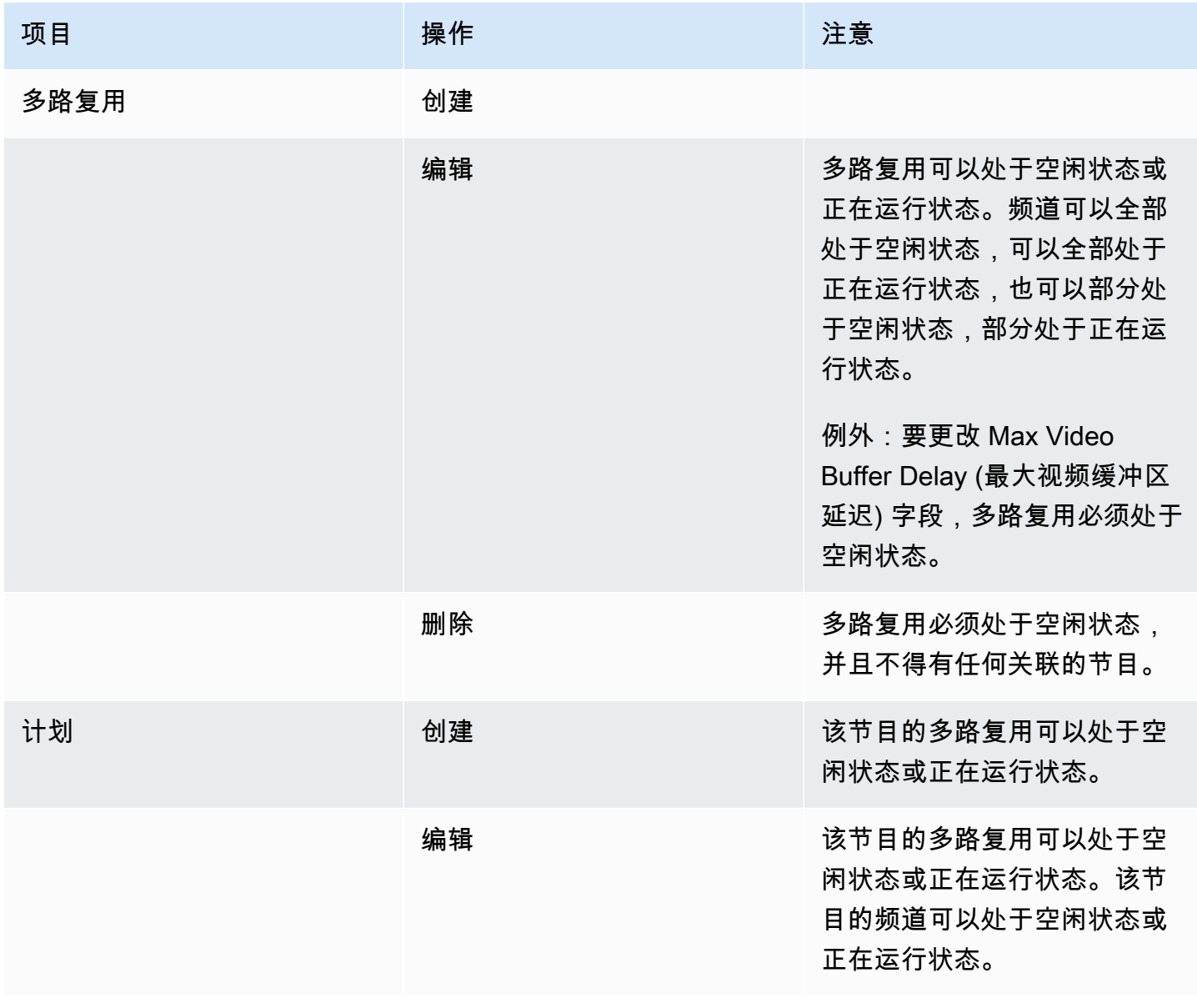

MediaLive 用户指南

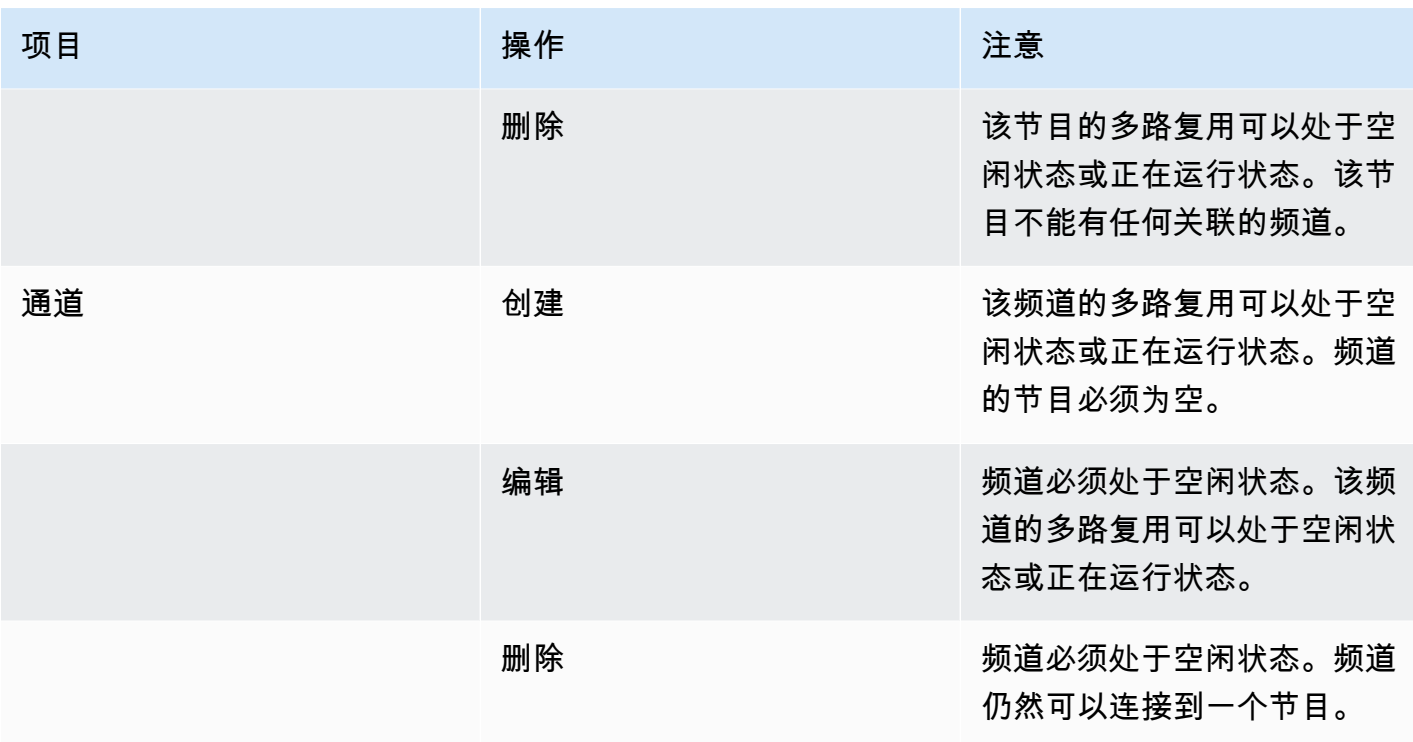

# <span id="page-819-0"></span>创建多路复用和程序

MediaLive 多路复用提供 MPTS 的配置信息,包括整个 MPTS 的比特率。

您可以从头开始创建多路复用,也可以克隆现有的多路复用。克隆多路复用类似于克隆频道,大多数字 段中的值都会复制到新的多路复用。

您可以在多路复用中创建一个节目。如果不将节目附加到多路复用,则无法创建节目。

#### 创建多路复用

- 1. [通过 https://console.aws.amazon.com/medialive/](https://console.aws.amazon.com/medialive/) 打开 MediaLive 主机。
- 2. 在导航窗格中,选择 Multiplexes (多路复用)。
- 3. 在 Multiplexes (多路复用) 页面,选择 Create (创建)。
- 4. 填写 Create multiplex (创建多路复用) 页面上的字段。
- 5. 选择创建。

该多路复用将添加到 Multiplexes (多路复用) 页面。在多路复用的状态更改为 IDLE 后,下一步是 将节目添加到多路复用。有关更多信息,请参阅此部分的下文内容。

#### 通过克隆创建多路复用

- 1. [通过 https://console.aws.amazon.com/medialive/](https://console.aws.amazon.com/medialive/) 打开 MediaLive 主机。
- 2. 在导航窗格中,选择 Multiplexes (多路复用),然后选择要克隆的多路复用。
- 3. 在 Details (详细信息) 窗格中,选择 Multiplex actions (多路复用操作),然后选择 Clone (克隆)。

#### 创建节目

- 1. [通过 https://console.aws.amazon.com/medialive/](https://console.aws.amazon.com/medialive/) 打开 MediaLive 主机。
- 2. 在导航窗格中,选择 Multiplexes (多路复用),然后选择要添加节目的多路复用。
- 3. 在 Details (详细信息) 窗格上,选择 Programs (节目) 选项卡。
- 4. 选择 Create program (创建节目)。
- 5. 填写 Create program (创建节目) 页面上的字段。

#### 6. 选择创建。

此时将显示该节目的 Program (节目) 详细信息窗格。请注意,频道状态始终指示 CHANNEL MISSING。

- 7. 您必须立即或随后为此节目创建一个频道:
	- 您可以选择 Create channel (创建频道),立即将频道添加到此节目。
	- 稍后,您可以采用与创建不属于多路复用的频道相同的方式,添加频道。

连接到节目的频道是常规频道,其中输出组始终是多路复用输出组。

有关在多路复用中填写频道字段的特殊步骤的信息,请参阅[the section called "第 5 步:创建频道"](#page-661-0)。

### <span id="page-820-0"></span>创建通道

连接到节目的频道是常规频道,其中输出组始终是多路复用输出组。

在新多路复用中,您可以在成功创建其节目后立即创建频道。

如果某个多路复用正在运行,您无需停止该多路复用即可添加频道。您可以将频道添加到正在运行的多 路复用。

有关在多路复用中填写频道字段的特殊步骤的信息,请参阅[the section called "第 5 步:创建频道"](#page-661-0)。

# <span id="page-821-0"></span>编辑多路复用器、节目和频道

您可以编辑多路复用、多路复用中的节目以及多路复用中的频道。您所处理的项目会有一些基于状态 (正在运行或空闲)的特定规则,如本节所述。

### 编辑多路复用

对于编辑多路复用只有极少的限制。您可在以下情况下编辑多路复用:

- 多路复用处于空闲状态或正在运行状态时,但更改 Maximum Video Buffer Delay (最大视频缓冲区延 迟) 字段的情况除外。若要更改该字段,多路复用必须处于空闲状态。
- 多路复用节目中的频道处于空闲状态或正在运行状态时。
- W MediaLive hile 正在添加您刚刚创建的程序。

#### 编辑多路复用

- 1. [通过 https://console.aws.amazon.com/medialive/](https://console.aws.amazon.com/medialive/) 打开 MediaLive 主机。
- 2. 在导航窗格中,选择 Multiplexes (多路复用),然后选择要编辑的多路复用。
- 3. 在 Details (详细信息) 窗格中,选择 Multiplex actions (多路复用操作),然后选择 Edit (编辑)。
- 4. 进行所需的更改,然后选择 Save changes (保存更改)。

### 编辑节目

您随时可以编辑节目,包括多路复用正在运行时或关联频道正在运行时。

#### 编辑节目

- 1. [通过 https://console.aws.amazon.com/medialive/](https://console.aws.amazon.com/medialive/) 打开 MediaLive 主机。
- 2. 在导航窗格中,选择 Multiplexes (多路复用),然后选择要编辑的多路复用。
- 3. 在 Details (详细信息) 窗格上,选择 Programs (节目) 选项卡。
- 4. 选择 Program actions (节目操作),然后选择 Edit (编辑)。
- 5. 进行所需的更改,然后选择 Save changes (保存更改)。

### 在节目中编辑频道

您可以编辑处于空闲状态的频道。

#### 编辑通道

- 1. 停止频道。您可以在 Channel (频道) 窗格中按常规方式停止频道。也可以从 Multiplex (多路复用) 页面将其停止。有关更多信息,请参阅[the section called "在多路复用中停止频道":](#page-666-0)
- 2. 编辑频道。有关更多信息,请参阅[the section called "编辑频道":](#page-808-1)

## <span id="page-822-0"></span>删除多路复用器、程序和频道

您可以删除多路复用、多路复用中的节目以及多路复用中的频道。您所处理的项目会有一些基于状态的 特定规则,如本节所述。

### 删除多路复用

要删除某个多路复用,该多路复用必须处于空闲状态,并且其所有节目都必须为空(不能具有关联的频 道)。

#### 删除多路复用

- 1. [通过 https://console.aws.amazon.com/medialive/](https://console.aws.amazon.com/medialive/) 打开 MediaLive 主机。
- 2. 在导航窗格中,选择 Multiplexes (多路复用),然后选择要删除的多路复用。
- 3. 在 Details (详细信息) 窗格中,选择 Multiplex actions (多路复用操作),然后选择 Stop (停止)。
- 4. 在 Programs (节目) 窗格中,依次选择具有正在运行的频道的第一个节目、Program actions (节目 操作) 和 Stop channel (停止频道)。
- 5. 对正在运行的所有频道重复此操作。
- 6. 记下频道的名称,然后显示 Channels (频道) 页面。依次选择频道、Actions (操作) 和 Delete (删 除)。
- 7. 返回到 Multiplex (多路复用) 页面。
- 8. 选择 "多路复用" 操作,然后选择 "删除多路复用"。 MediaLive 删除多路复用及其所有程序。

#### 删除节目

您可以删除没有频道的节目。可以在多路复用处于正在运行或空闲状态时删除节目。

#### 删除节目

- 1. [通过 https://console.aws.amazon.com/medialive/](https://console.aws.amazon.com/medialive/) 打开 MediaLive 主机。
- 2. 在导航窗格中,选择 Multiplexes (多路复用),然后选择要处理的多路复用。
- 3. 在 Programs (节目) 窗格中,选择要删除的节目。
- 4. 如果该节目的频道正在运行,请选择 Program Actions (节目操作),然后选择 Stop channel (停止 频道)。
- 5. 等待频道状态变为 Idle (空闲)。
- 6. 记下频道的名称,然后显示 Channels (频道) 页面。依次选择频道、Actions (操作) 和 Delete (删 除)。
- 7. 返回到 Multiplex (多路复用) 页面。
- 8. 选择 Program actions (节目操作),然后选择 Delete program (删除节目)。

### 删除频道

您可以在多路复用处于正在运行或空闲状态时删除频道,而不是将频道与其节目分离。因为,没有从节 目中分离频道的概念。

要删除频道,请显示 Channel (频道) 页面,然后按常规方式删除频道。有关更多信息,请参阅 [the](#page-809-2)  [section called "删除频道"。](#page-809-2)

# AWS Elemental MediaLive 中的安全性

AWS 十分重视云安全性。作为 AWS 客户,您将从专为满足大多数安全敏感型企业的要求而打造的数 据中心和网络架构中受益。

安全性是 AWS 和您的共同责任。[责任共担模式将](https://aws.amazon.com/compliance/shared-responsibility-model/)其描述为云的安全性和云中的安全性:

- 云的安全性 AWS负责保护在AWS云中运行AWS服务的基础设施。AWS还向您提供可安全使用的 服务。作为 [AWS 合规性计划的](https://aws.amazon.com/compliance/programs/)一部分,第三方审核人员将定期测试和验证安全性的有效性。要了解 适用于 AWS Elemental MediaLive 的合规性计划,请参阅[合规性计划范围内的 AWS 服务。](https://aws.amazon.com/compliance/services-in-scope/)
- 云中的安全性 您的责任由您使用的 AWS 服务决定。您还需要对其它因素负责,包括您的数据的敏 感性、您公司的要求以及适用的法律法规。

本文档可帮助您了解在使用时如何应用分担责任模型 MediaLive。以下主题向您介绍如何进行配置 MediaLive 以满足您的安全和合规性目标。您还将学习如何使用其他AWS服务来帮助您监控和保护您 的 MediaLive 资源。

#### 主题

- [AWS Elemental 中的数据保护 MediaLive](#page-824-0)
- [适用于 AWS Elemental MediaLive 的 Identity and Access Management](#page-826-0)
- [AWS Elemental MediaLive 的合规性验证](#page-841-0)
- [AWS Elemental MediaLive 中的故障恢复能力](#page-842-0)
- [AWS Elemental 中的基础设施安全 MediaLive](#page-842-1)

# <span id="page-824-0"></span>AWS Elemental 中的数据保护 MediaLive

AW[S分担责任模型分担责任模型](https://aws.amazon.com/compliance/shared-responsibility-model/)适用于 AWS Element MediaLive al 中的数据保护。如该模式中所 述,AWS 负责保护运行所有 AWS Cloud 的全球基础设施。您负责维护对托管在此基础设施上的内 容的控制。您还负责您所使用的 AWS 服务的安全配置和管理任务。有关数据隐私的更多信息,请参 阅[数据隐私常见问题](https://aws.amazon.com/compliance/data-privacy-faq)。有关欧洲数据保护的信息,请参阅 AWS 安全性博客 上的 [AWS 责任共担模式和](https://aws.amazon.com/blogs/security/the-aws-shared-responsibility-model-and-gdpr/) [GDPR](https://aws.amazon.com/blogs/security/the-aws-shared-responsibility-model-and-gdpr/) 博客文章。

出于数据保护目的,我们建议您保护 AWS 账户 凭证并使用 AWS IAM Identity Center 或 AWS Identity and Access Management (IAM) 设置单个用户。这样,每个用户只获得履行其工作职责所需的权限。 我们还建议您通过以下方式保护您的数据:

- 对每个账户使用多重身份验证 (MFA)。
- 使用 SSL/TLS 与 AWS 资源进行通信。我们要求使用 TLS 1.2,建议使用 TLS 1.3。
- 使用 AWS CloudTrail 设置 API 和用户活动日志记录。
- 使用 AWS 加密解决方案以及 AWS 服务 中的所有默认安全控制。
- 使用高级托管安全服务(例如 Amazon Macie),它有助于发现和保护存储在 Amazon S3 中的敏感 数据。
- 如果在通过命令行界面或 API 访问 AWS 时需要经过 FIPS 140-2 验证的加密模块,请使用 FIPS 端 点。有关可用的 FIPS 端点的更多信息,请参[阅《美国联邦信息处理标准 \(FIPS\) 第 140-2 版》。](https://aws.amazon.com/compliance/fips/)

我们强烈建议您切勿将机密信息或敏感信息(如您客户的电子邮件地址)放入标签或自由格式文本字 段(如名称字段)。这包括您使用控制台、API MediaLive 或 SDK 或以其他AWS 服务方式使用控制台 AWS CLI、API 或 AWS SDK 的情况。您在用于名称的标签或自由格式文本字段中输入的任何数据都 可能会用于计费或诊断日志。如果您向外部服务器提供 URL,我们强烈建议您不要在 URL 中包含凭证 信息来验证您对该服务器的请求。

如果您提供外部服务器的 URL,则 MediaLive 要求您不要在 URL 中包含凭据信息,以验证您对该服 务器的请求。如果外部服务器的 URL 需要凭据,我们建议您使用 S AWS ystems Manager 中的参数 存储功能。有关更多信息以及实施 S AWS ystems Manager 参数存储的步骤,请参阅 [AWS Systems](https://docs.aws.amazon.com/medialive/latest/ug/requirements-for-EC2.html) [Manager 的要求——在参数存储中创建密码参数。](https://docs.aws.amazon.com/medialive/latest/ug/requirements-for-EC2.html)

AWS Elemental MediaLive 不要求您提供任何客户数据。渠道、设备、输入、输入安全组、多路复用 器或预留中没有任何字段要求您提供客户数据。

MediaLive 包括诸如 P AWS Systems Manager arameter Store 之类的功能,可为您提供一种安全的方 式来处理敏感信息。应始终使用这些功能来传递密码;不应通过在 URL 中包含密码来绕过这些功能。

## 正在删除中的数据 AWS Elemental MediaLive

可以通过删除对象(例如,通道或输入)来删除 AWS Elemental MediaLive 中的数据。可以使用控制 台、REST API、AWS CLI 或 AWS 软件开发工具包来删除数据。数据将被删除;在通过完成删除操作 来删除数据后,无需执行其他步骤。

要使用控制台删除数据,请参阅以下部分:

- [the section called "删除频道"](#page-809-2)
- [the section called "链接输入设备"](#page-810-0)
- [the section called "删除输入"](#page-813-0)
- [the section called "删除输入安全组"](#page-817-1)
- [the section called " 删除多路复用器、程序和频道 "](#page-822-0)
- [the section called "删除已过期的预订"](#page-38-0)

# <span id="page-826-0"></span>适用于 AWS Elemental MediaLive 的 Identity and Access Management

AWS Identity and Access Management (IAM) 是一项 AWS 服务,可以帮助管理员安全地控制对 AWS 资源的访问。IAM 管理员控制谁可以进行身份验证(登录)和授权(拥有权限)使用 MediaLive 资 源。IAM 是一项无需额外费用即可使用的 AWS 服务。

### 主题

- [受众](#page-826-1)
- [使用身份进行身份验证](#page-827-0)
- [使用策略管理访问](#page-829-0)
- [AWS Elemental MediaLive 如何与 IAM 协同工作](#page-831-0)
- [适用于 AWS Elemental MediaLive 的基于身份的策略示例](#page-837-0)
- [对 AWS Elemental MediaLive 身份和访问进行故障排除](#page-840-0)

# <span id="page-826-1"></span>受众

使用 AWS Identity and Access Management (IAM) 的方式因您可以在 MediaLive 中执行的操作而异。

服务用户-如果您使用 MediaLive 服务完成工作,则管理员会为您提供所需的凭证和权限。当你使用更 多 MediaLive 功能来完成工作时,你可能需要额外的权限。了解如何管理访问权限可帮助您向管理员 请求适合的权限。如果您无法访问 MediaLive 中的特征,请参阅 [对 AWS Elemental MediaLive 身份和](#page-840-0) [访问进行故障排除](#page-840-0)。

服务管理员-如果您负责公司的 MediaLive 资源,则可能拥有完全访问权限 MediaLive。您的工作是确 定您的服务用户应访问哪些 MediaLive 功能和资源。然后,您必须向 IAM 管理员提交请求以更改服 务用户的权限。请查看该页面上的信息以了解 IAM 的基本概念。要详细了解您的公司如何使用 IAM MediaLive,请参阅[AWS Elemental MediaLive 如何与 IAM 协同工作。](#page-831-0)

IAM 管理员 – 如果您是 IAM 管理员,您可能希望了解如何编写策略以管理对 MediaLive 的访问权限 的详细信息。要查看您可以在 IAM 中使用的 MediaLive 基于身份的策略示例,请参阅[。适用于 AWS](#page-837-0)  [Elemental MediaLive 的基于身份的策略示例](#page-837-0)

<span id="page-827-0"></span>身份验证是您使用身份凭证登录 AWS 的方法。您必须作为 AWS 账户根用户、IAM 用户或通过代入 IAM 角色进行身份验证(登录到 AWS)。

您可以使用通过身份源提供的凭证以联合身份登录到 AWS。AWS IAM Identity Center(IAM Identity Center) 用户、您公司的单点登录身份验证以及您的 Google 或 Facebook 凭证都是联合身份的示例。 当您以联合身份登录时,您的管理员以前使用 IAM 角色设置了身份联合验证。当您使用联合身份验证 访问 AWS 时,您就是在间接代入角色。

根据您的用户类型,您可以登录 AWS Management Console 或 AWS 访问门户。有关登录到 AWS 的 更多信息,请参阅《AWS 登录 用户指南》中的[如何登录到您的 AWS 账户。](https://docs.aws.amazon.com/signin/latest/userguide/how-to-sign-in.html)

如果您以编程方式访问 AWS,则 AWS 将提供软件开发工具包 (SDK) 和命令行界面 (CLI),以便使用 您的凭证以加密方式签署您的请求。如果您不使用 AWS 工具,则必须自行对请求签名。有关使用推荐 的方法自行签署请求的更多信息,请参阅《IAM 用户指南》中的[签署 AWS API 请求](https://docs.aws.amazon.com/IAM/latest/UserGuide/reference_aws-signing.html)。

无论使用何种身份验证方法,您都可能需要提供其它安全信息。例如,AWS 建议您使用多重身份验证 (MFA) 来提高账户的安全性。要了解更多信息,请参阅《AWS IAM Identity Center 用户指南》中[的多](https://docs.aws.amazon.com/singlesignon/latest/userguide/enable-mfa.html) [重身份验证](https://docs.aws.amazon.com/singlesignon/latest/userguide/enable-mfa.html)和《IAM 用户指南》中的[在 AWS 中使用多重身份验证 \(MFA\)](https://docs.aws.amazon.com/IAM/latest/UserGuide/id_credentials_mfa.html)。

### AWS 账户根用户

当您创建 AWS 账户 时,最初使用的是一个对账户中所有 AWS 服务 和资源拥有完全访问权限的登录 身份。此身份称为 AWS 账户 根用户,使用您创建账户时所用的电子邮件地址和密码登录,即可获得 该身份。强烈建议您不要使用根用户对行日常任务。保护好根用户凭证,并使用这些凭证来执行仅根 用户可以执行的任务。有关要求您以根用户身份登录的任务的完整列表,请参阅《IAM 用户指南》中 的[需要根用户凭证的任务](https://docs.aws.amazon.com/IAM/latest/UserGuide/root-user-tasks.html)。

### 联合身份

作为最佳实践,要求人类用户(包括需要管理员访问权限的用户)结合使用联合身份验证和身份提供 商,以使用临时凭证来访问 AWS 服务。

联合身份是来自企业用户目录、Web 身份提供程序、AWS Directory Service、Identity Center 目录的 用户,或任何使用通过身份源提供的凭证来访问 AWS 服务 的用户。当联合身份访问 AWS 账户时,他 们代入角色,而角色提供临时凭证。

要集中管理访问权限,我们建议您使用 AWS IAM Identity Center。您可以在 IAM Identity Center 中创 建用户和组,也可以连接并同步到您自己的身份源中的一组用户和组以跨所有 AWS 账户和应用程序使
用。有关 IAM Identity Center 的信息,请参阅《AWS IAM Identity Center 用户指南》中的[什么是 IAM](https://docs.aws.amazon.com/singlesignon/latest/userguide/what-is.html) [Identity Center?](https://docs.aws.amazon.com/singlesignon/latest/userguide/what-is.html)

## IAM 用户和组

[IAM 用户是](https://docs.aws.amazon.com/IAM/latest/UserGuide/id_users.html) AWS 账户内对某个人员或应用程序具有特定权限的一个身份。在可能的情况下,我们建议 使用临时凭证,而不是创建具有长期凭证(如密码和访问密钥)的 IAM 用户。但是,如果您有一些特 定的使用场景需要长期凭证以及 IAM 用户,我们建议您轮换访问密钥。有关更多信息,请参阅《IAM 用户指南》中的[对于需要长期凭证的使用场景定期轮换访问密钥](https://docs.aws.amazon.com/IAM/latest/UserGuide/best-practices.html#rotate-credentials)。

[IAM 组是](https://docs.aws.amazon.com/IAM/latest/UserGuide/id_groups.html)一个指定一组 IAM 用户的身份。您不能使用组的身份登录。您可以使用组来一次性为多个 用户指定权限。如果有大量用户,使用组可以更轻松地管理用户权限。例如,您可能具有一个名为 IAMAdmins 的组,并为该组授予权限以管理 IAM 资源。

用户与角色不同。用户唯一地与某个人员或应用程序关联,而角色旨在让需要它的任何人代入。用户具 有永久的长期凭证,而角色提供临时凭证。要了解更多信息,请参阅《IAM 用户指南》中的[何时创建](https://docs.aws.amazon.com/IAM/latest/UserGuide/id.html#id_which-to-choose)  [IAM 用户\(而不是角色\)。](https://docs.aws.amazon.com/IAM/latest/UserGuide/id.html#id_which-to-choose)

## IAM 角色

[IAM 角色是](https://docs.aws.amazon.com/IAM/latest/UserGuide/id_roles.html) AWS 账户 中具有特定权限的身份。它类似于 IAM 用户,但与特定人员不关联。您可以 通过[切换角色](https://docs.aws.amazon.com/IAM/latest/UserGuide/id_roles_use_switch-role-console.html),在 AWS Management Console 中暂时代入 IAM 角色。您可以调用 AWS CLI 或 AWS API 操作或使用自定义 URL 以担任角色。有关使用角色的方法的更多信息,请参阅《IAM 用户指 南》中的 [使用 IAM 角色](https://docs.aws.amazon.com/IAM/latest/UserGuide/id_roles_use.html)。

具有临时凭证的 IAM 角色在以下情况下很有用:

- 联合用户访问 要向联合身份分配权限,请创建角色并为角色定义权限。当联合身份进行身份验证 时,该身份将与角色相关联并被授予由此角色定义的权限。有关联合身份验证的角色的信息,请参 阅《IAM 用户指南》中的[为第三方身份提供商创建角色。](https://docs.aws.amazon.com/IAM/latest/UserGuide/id_roles_create_for-idp.html)如果您使用 IAM Identity Center,则需要配 置权限集。为控制您的身份在进行身份验证后可以访问的内容,IAM Identity Center 将权限集与 IAM 中的角色相关联。有关权限集的信息,请参阅《AWS IAM Identity Center 用户指南》中的[权限集。](https://docs.aws.amazon.com/singlesignon/latest/userguide/permissionsetsconcept.html)
- 临时 IAM 用户权限 IAM 用户可代入 IAM 用户或角色,以暂时获得针对特定任务的不同权限。
- 跨账户存取 您可以使用 IAM 角色以允许不同账户中的某个人(可信主体)访问您的账户中的资 源。角色是授予跨账户存取权限的主要方式。但是,对于某些 AWS 服务,您可以将策略直接附加到 资源(而不是使用角色作为代理)。要了解用于跨账户存取的角色和基于资源的策略之间的差别,请 参阅《IAM 用户指南》中的 [IAM 角色与基于资源的策略有何不同。](https://docs.aws.amazon.com/IAM/latest/UserGuide/id_roles_compare-resource-policies.html)
- 跨服务访问 某些 AWS 服务使用其它 AWS 服务 中的特征。例如,当您在某个服务中进行调用时, 该服务通常会在 Amazon EC2 中运行应用程序或在 Simple Storage Service (Amazon S3) 中存储对 象。服务可能会使用发出调用的主体的权限、使用服务角色或使用服务相关角色来执行此操作。
	- 转发访问会话:当您使用 IAM 用户或角色在 AWS 中执行操作时,您将被视为主体。使用某些服 务时,您可能会执行一个操作,然后此操作在其他服务中启动另一个操作。FAS 使用主体调用 AWS 服务 的权限,结合请求的 AWS 服务,向下游服务发出请求。只有在服务收到需要与其他 AWS 服务 或资源交互才能完成的请求时,才会发出 FAS 请求。在这种情况下,您必须具有执行 这两个操作的权限。有关发出 FAS 请求时的政策详情,请参阅[转发访问会话。](https://docs.aws.amazon.com/IAM/latest/UserGuide/access_forward_access_sessions.html)
	- 服务角色 服务角色是服务代表您在您的账户中执行操作而代入的 [IAM 角色。](https://docs.aws.amazon.com/IAM/latest/UserGuide/id_roles.html)IAM 管理员可以在 IAM 中创建、修改和删除服务角色。有关更多信息,请参阅《IAM 用户指南》中的 [创建向 AWS](https://docs.aws.amazon.com/IAM/latest/UserGuide/id_roles_create_for-service.html) [服务 委派权限的角色](https://docs.aws.amazon.com/IAM/latest/UserGuide/id_roles_create_for-service.html)。
	- 服务相关角色 服务相关角色是与 AWS 服务 关联的一种服务角色。服务可以代入代表您执行操 作的角色。服务相关角色显示在您的 AWS 账户 中,并由该服务拥有。IAM 管理员可以查看但不 能编辑服务相关角色的权限。
- 在 Amazon EC2 上运行的应用程序 您可以使用 IAM 角色管理在 EC2 实例上运行并发出 AWS CLI 或 AWS API 请求的应用程序的临时凭证。这优先于在 EC2 实例中存储访问密钥。要将 AWS 角色 分配给 EC2 实例并使其对该实例的所有应用程序可用,您可以创建一个附加到实例的实例配置文 件。实例配置文件包含角色,并使 EC2 实例上运行的程序能够获得临时凭证。有关更多信息,请参 阅《IAM 用户指南》中的 [使用 IAM 角色为 Amazon EC2 实例上运行的应用程序授予权限](https://docs.aws.amazon.com/IAM/latest/UserGuide/id_roles_use_switch-role-ec2.html)。

要了解是使用 IAM 角色还是 IAM 用户,请参阅《IAM 用户指南》中的[何时创建 IAM 角色\(而不是用](https://docs.aws.amazon.com/IAM/latest/UserGuide/id.html#id_which-to-choose_role) [户\)](https://docs.aws.amazon.com/IAM/latest/UserGuide/id.html#id_which-to-choose_role)。

## 使用策略管理访问

您将创建策略并将其附加到 AWS 身份或资源,以控制 AWS 中的访问。策略是 AWS 中的对象;在与 身份或资源相关联时,策略定义它们的权限。在主体(用户、根用户或角色会话)发出请求时,AWS 将评估这些策略。策略中的权限确定是允许还是拒绝请求。大多数策略在 AWS 中存储为 JSON 文 档。有关 JSON 策略文档的结构和内容的更多信息,请参阅 IAM 用户指南中的 [JSON 策略概览](https://docs.aws.amazon.com/IAM/latest/UserGuide/access_policies.html#access_policies-json)。

管理员可以使用 AWS JSON 策略来指定谁有权访问什么内容。也就是说,哪个主体 可以对什么资 源执行操作,以及在什么条件下执行。

默认情况下,用户和角色没有权限。要授予用户对所需资源执行操作的权限,IAM 管理员可以创建 IAM 策略。然后,管理员可以向角色添加 IAM 策略,并且用户可以代入角色。

IAM 策略定义操作的权限,无关乎您使用哪种方法执行操作。例如,假设您有一个允许 iam:GetRole 操作的策略。具有该策略的用户可以从 AWS Management Console、AWS CLI 或 AWS API 获取角色 信息。

#### 基于身份的策略

基于身份的策略是可附加到身份(如 IAM 用户、用户组或角色)的 JSON 权限策略文档。这些策略 控制用户和角色可在何种条件下对哪些资源执行哪些操作。要了解如何创建基于身份的策略,请参阅 《IAM 用户指南》中的[创建 IAM 策略。](https://docs.aws.amazon.com/IAM/latest/UserGuide/access_policies_create.html)

基于身份的策略可以进一步归类为内联策略或托管策略。内联策略直接嵌入单个用户、组或角色中。托 管策略是可以附加到AWS 账户中的多个用户、组和角色的独立策略。托管式策略包括 AWS 托管式策 略和客户管理型策略。要了解如何在托管策略和内联策略之间进行选择,请参阅《IAM 用户指南》中 的[在托管策略与内联策略之间进行选择](https://docs.aws.amazon.com/IAM/latest/UserGuide/access_policies_managed-vs-inline.html#choosing-managed-or-inline)。

## 基于资源的策略

基于资源的策略是附加到资源的 JSON 策略文档。基于资源的策略的示例包括 IAM 角色信任策略和 Amazon S3 存储桶策略。在支持基于资源的策略的服务中,服务管理员可以使用它们来控制对特定资 源的访问。对于在其中附加策略的资源,策略定义指定主体可以对该资源执行哪些操作以及在什么条 件下执行。您必须在基于资源的策略中[指定主体](https://docs.aws.amazon.com/IAM/latest/UserGuide/reference_policies_elements_principal.html)。主体可以包括账户、用户、角色、联合身份用户或 AWS 服务。

基于资源的策略是位于该服务中的内联策略。您不能在基于资源的策略中使用来自 IAM 的 AWS 托管 策略。

访问控制列表(ACL)

访问控制列表 (ACL) 控制哪些主体(账户成员、用户或角色)有权访问资源。ACL 与基于资源的策略 类似,尽管它们不使用 JSON 策略文档格式。

Amazon S3、AWS WAF 和 Amazon VPC 是支持 ACL 的服务示例。要了解有关 ACL 的更多信息,请 参阅 Amazon Simple Storage Service 开发人员指南 中的[访问控制列表 \(ACL\) 概览。](https://docs.aws.amazon.com/AmazonS3/latest/dev/acl-overview.html)

#### 其他策略类型

AWS 支持额外的、不太常用的策略类型。这些策略类型可以设置更常用的策略类型向您授予的最大权 限。

• 权限边界 – 权限边界是一个高级功能,用于设置基于身份的策略可以为 IAM 实体(IAM 用户或角 色)授予的最大权限。您可为实体设置权限边界。这些结果权限是实体基于身份的策略及其权限边 界的交集。在 Principal 中指定用户或角色的基于资源的策略不受权限边界限制。任一项策略中的 显式拒绝将覆盖允许。有关权限边界的更多信息,请参阅《IAM 用户指南》中的 [IAM 实体的权限边](https://docs.aws.amazon.com/IAM/latest/UserGuide/access_policies_boundaries.html) [界](https://docs.aws.amazon.com/IAM/latest/UserGuide/access_policies_boundaries.html)。

- 服务控制策略 (SCP) SCP 是 JSON 策略,指定了组织或组织单位 (OU) 在 AWS Organizations 中 的最大权限。AWS Organizations 服务可以分组和集中管理您的企业拥有的多个 AWS 账户 账户。 如果在组织内启用了所有特征,则可对任意或全部账户应用服务控制策略 (SCP)。SCP 限制成员 账户中实体(包括每个 AWS 账户根用户)的权限。有关 Organizations 和 SCP 的更多信息,请参 阅《AWS Organizations 用户指南》中的 [SCP 的工作原理](https://docs.aws.amazon.com/organizations/latest/userguide/orgs_manage_policies_about-scps.html)。
- 会话策略 会话策略是当您以编程方式为角色或联合用户创建临时会话时作为参数传递的高级策 略。结果会话的权限是用户或角色的基于身份的策略和会话策略的交集。权限也可以来自基于资源的 策略。任一项策略中的显式拒绝将覆盖允许。有关更多信息,请参阅《IAM 用户指南》中的[会话策](https://docs.aws.amazon.com/IAM/latest/UserGuide/access_policies.html#policies_session) [略](https://docs.aws.amazon.com/IAM/latest/UserGuide/access_policies.html#policies_session)。

## 多个策略类型

当多个类型的策略应用于一个请求时,生成的权限更加复杂和难以理解。要了解 AWS 如何确定在涉及 多种策略类型时是否允许请求,请参阅《IAM 用户指南》中的[策略评估逻辑。](https://docs.aws.amazon.com/IAM/latest/UserGuide/reference_policies_evaluation-logic.html)

<span id="page-831-0"></span>AWS Elemental MediaLive 如何与 IAM 协同工作

在使用 IAM 管理访问权限之前 MediaLive,请先了解哪些可用的 IAM 功能 MediaLive。

您可以与 AWS Elemental MediaLive 搭配使用的 IAM 特征

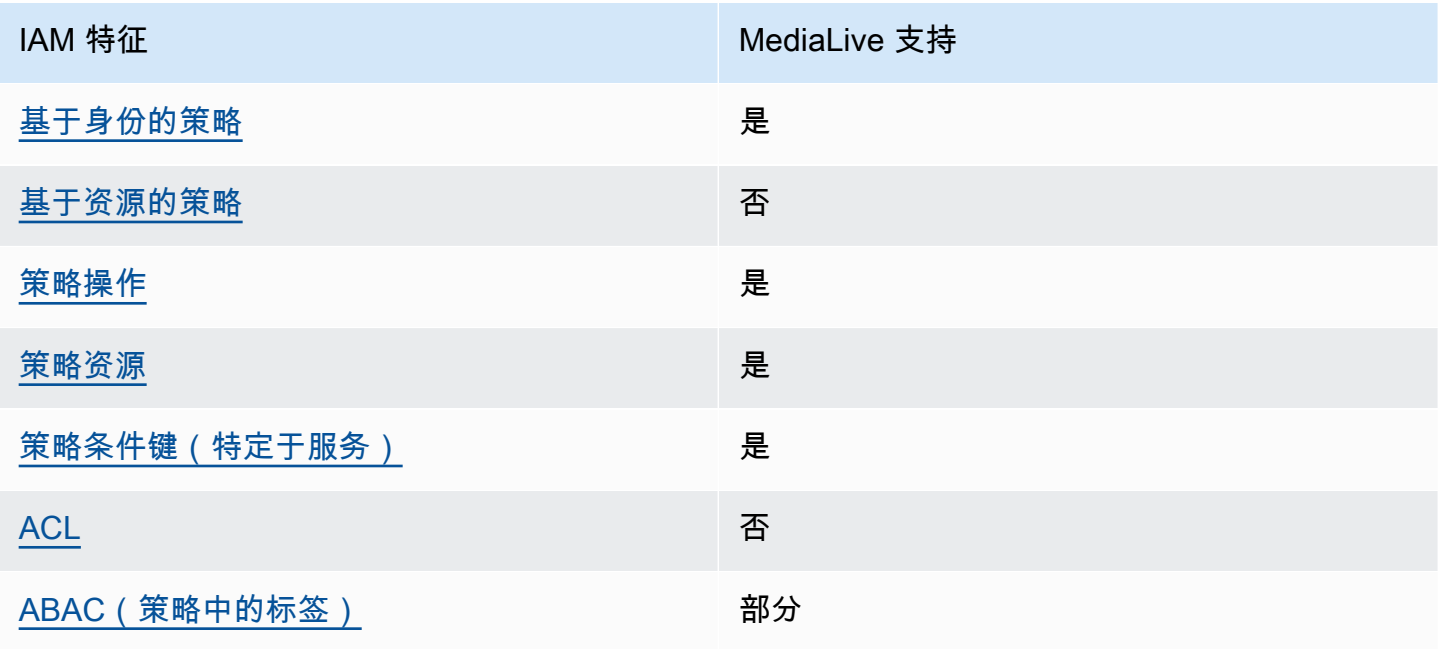

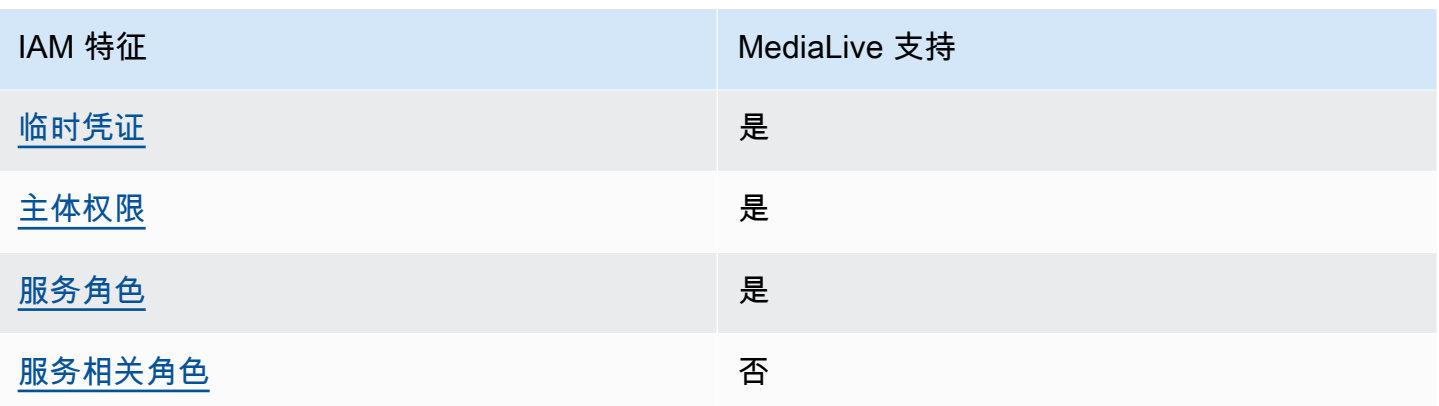

要全面了解 MediaLive 以及其他AWS服务如何与大多数 IAM 功能配合使用,请参阅 IAM 用户指南中 的与 IAM [配合使用的AWS服务](https://docs.aws.amazon.com/IAM/latest/UserGuide/reference_aws-services-that-work-with-iam.html)。

<span id="page-832-0"></span>基于身份的策略 MediaLive

支持基于身份的策略 **医** 医二十二十二十二十二十二十二十二

基于身份的策略是可附加到身份(如 IAM 用户、用户组或角色)的 JSON 权限策略文档。这些策略 控制用户和角色可在何种条件下对哪些资源执行哪些操作。要了解如何创建基于身份的策略,请参阅 《IAM 用户指南》中的[创建 IAM 策略。](https://docs.aws.amazon.com/IAM/latest/UserGuide/access_policies_create.html)

通过使用 IAM 基于身份的策略,您可以指定允许或拒绝的操作和资源以及允许或拒绝操作的条件。您 无法在基于身份的策略中指定主体,因为它适用于其附加的用户或角色。要了解可在 JSON 策略中使 用的所有元素,请参阅《IAM 用户指南》中的 [IAM JSON 策略元素引用。](https://docs.aws.amazon.com/IAM/latest/UserGuide/reference_policies_elements.html)

基于身份的策略示例 MediaLive

要查看 MediaLive 基于身份的策略的示例,请参阅[。适用于 AWS Elemental MediaLive 的基于身份的](#page-837-2) [策略示例](#page-837-2)

<span id="page-832-1"></span>内部基于资源的政策 MediaLive

支持基于资源的策略。 否

基于资源的策略是附加到资源的 JSON 策略文档。基于资源的策略的示例包括 IAM 角色信任策略和 Amazon S3 存储桶策略。在支持基于资源的策略的服务中,服务管理员可以使用它们来控制对特定资 源的访问。对于在其中附加策略的资源,策略定义指定主体可以对该资源执行哪些操作以及在什么条

件下执行。您必须在基于资源的策略中[指定主体](https://docs.aws.amazon.com/IAM/latest/UserGuide/reference_policies_elements_principal.html)。主体可以包括账户、用户、角色、联合身份用户或 AWS 服务。

要启用跨账户存取,您可以将整个账户或其他账户中的 IAM 实体指定为基于资源的策略中的主体。将 跨账户主体添加到基于资源的策略只是建立信任关系工作的一半而已。当主体和资源处于不同的AWS 账户中时,则信任账户中的 IAM 管理员还必须授予主体实体(用户或角色)对资源的访问权限。他们 通过将基于身份的策略附加到实体以授予权限。但是,如果基于资源的策略向同一个账户中的主体授予 访问权限,则不需要额外的基于身份的策略。有关更多信息,请参阅《IAM 用户指南》中的 [IAM 角色](https://docs.aws.amazon.com/IAM/latest/UserGuide/id_roles_compare-resource-policies.html) [与基于资源的策略有何不同](https://docs.aws.amazon.com/IAM/latest/UserGuide/id_roles_compare-resource-policies.html)。

<span id="page-833-0"></span>的政策行动 MediaLive

さい 支持策略操作 いっきょう かいしん かいしん いんこう 是たい かいしょう

管理员可以使用 AWS JSON 策略来指定谁有权访问什么内容。也就是说,哪个主体 可以对什么资源 执行操作,以及在什么条件下执行。

JSON 策略的 Action 元素描述可用于在策略中允许或拒绝访问的操作。策略操作通常与关联的 AWS API 操作同名。有一些例外情况,例如没有匹配 API 操作的仅限权限 操作。还有一些操作需要在策略 中执行多个操作。这些附加操作称为相关操作。

在策略中包含操作以授予执行相关操作的权限。

有关用户在 MediaLive 使用时可能需要访问的其他服务中的操作的列表 MediaLive,请参[阅the section](#page-50-0) [called "参考:用户访问权限摘要"。](#page-50-0)

正在执行的策略操作在操作前 MediaLive 使用以下前缀:

medialive

要在单个语句中指定多项操作,请使用逗号将它们隔开。

```
"Action": [ 
      "medialive:action1", 
      "medialive:action2" 
]
```
要查看 MediaLive 基于身份的策略的示例,请参阅[。适用于 AWS Elemental MediaLive 的基于身份的](#page-837-2) [策略示例](#page-837-2)

## <span id="page-834-0"></span>的政策资源 MediaLive

#### さい 支持策略资源 しょうしょう こうしょう こうしょう かいしょう しゅうしょう

管理员可以使用 AWS JSON 策略来指定谁有权访问什么内容。也就是说,哪个主体 可以对什么资源 执行操作,以及在什么条件 下执行。

Resource JSON 策略元素指定要向其应用操作的一个或多个对象。语句必须包含 Resource 或 NotResource 元素。作为最佳实践,请使用其 [Amazon 资源名称 \(ARN\)指](https://docs.aws.amazon.com/general/latest/gr/aws-arns-and-namespaces.html)定资源。对于支持某个具 体类型(称为资源级权限)的操作,您可以执行此操作。

对于不支持资源级权限的操作(如列出操作),请使用通配符 (\*)指示语句应用于所有资源。

"Resource": "\*"

要查看 MediaLive 资源类型及其 ARN 的列表,请参阅《服务授权参[考》AWS Elemental MediaLive中](https://docs.aws.amazon.com/service-authorization/latest/reference/list_your_service.html#your_service-resources-for-iam-policies) [定义的资源](https://docs.aws.amazon.com/service-authorization/latest/reference/list_your_service.html#your_service-resources-for-iam-policies)。要了解您可以在哪些操作中指定每个资源的 ARN,请参阅 [AWS Elemental MediaLive 定](https://docs.aws.amazon.com/service-authorization/latest/reference/list_your_service.html#your_service-actions-as-permissions) [义的操作](https://docs.aws.amazon.com/service-authorization/latest/reference/list_your_service.html#your_service-actions-as-permissions)。

要查看 MediaLive 基于身份的策略的示例,请参阅[。适用于 AWS Elemental MediaLive 的基于身份的](#page-837-2) [策略示例](#page-837-2)

<span id="page-834-1"></span>的策略条件密钥 MediaLive

支持特定于服务的策略条件键 是

管理员可以使用 AWS JSON 策略来指定谁有权访问什么内容。也就是说,哪个主体可以对什么资源执 行操作,以及在什么条件下执行。

在 Condition 元素(或 Condition 块)中,可以指定语句生效的条件。Condition 元素是可选 的。您可以创建使用[条件运算符](https://docs.aws.amazon.com/IAM/latest/UserGuide/reference_policies_elements_condition_operators.html)(例如,等于或小于)的条件表达式,以使策略中的条件与请求中的值 相匹配。

如果您在一个语句中指定多个 Condition 元素,或在单个 Condition 元素中指定多个键,则 AWS 使用逻辑 AND 运算评估它们。如果您为单个条件键指定多个值,则 AWS 使用逻辑 OR 运算来评估条 件。在授予语句的权限之前必须满足所有的条件。

在指定条件时,您也可以使用占位符变量。例如,只有在使用 IAM 用户名标记 IAM 用户时,您才能 为其授予访问资源的权限。有关更多信息,请参阅《IAM 用户指南》中的 [IAM policy 元素:变量和标](https://docs.aws.amazon.com/IAM/latest/UserGuide/reference_policies_variables.html) [签](https://docs.aws.amazon.com/IAM/latest/UserGuide/reference_policies_variables.html)。

AWS 支持全局条件键和特定于服务的条件键。要查看所有 AWS 全局条件键,请参阅《IAM 用户指 南》中的 [AWS 全局条件上下文键。](https://docs.aws.amazon.com/IAM/latest/UserGuide/reference_policies_condition-keys.html)

要查看 MediaLive 条件键列表,请参阅《服务授权参考》AWS Elemental MediaLive中[的条件密钥](https://docs.aws.amazon.com/service-authorization/latest/reference/list_your_service.html#your_service-policy-keys)。要 了解您可以对哪些操作和资源使用条件键,请参阅 [AWS Elemental MediaLive 定义的操作。](https://docs.aws.amazon.com/service-authorization/latest/reference/list_your_service.html#your_service-actions-as-permissions)

要查看 MediaLive 基于身份的策略的示例,请参阅[。适用于 AWS Elemental MediaLive 的基于身份的](#page-837-2) [策略示例](#page-837-2)

<span id="page-835-0"></span>MediaLive 中的 ACL

支持 ACL 否

访问控制列表 (ACL) 控制哪些主体(账户成员、用户或角色)有权访问资源。ACL 与基于资源的策略 类似,尽管它们不使用 JSON 策略文档格式。

MediaLive 不支持 ACL,这意味着您不能在其中创建 ACL。 MediaLive

但是, MediaLive 确实包含一项功能,允许您转移存储在 Amazon S3 存储桶中的内容的所有权。 MediaLive 您可以通过设置 MediaLive 为在向存储桶交付时包含特定的访问控制列表 (ACL) 来转移所 有权。存储桶的所有者创建 ACL,然后为您提供要使用的 ACL。有关 ACL 的更多信息,请参阅 [the](#page-726-0) [section called "Amazon S3 访问控制列表 \(ACL\)"。](#page-726-0)

<span id="page-835-1"></span>带有 MediaLive 的 ABAC

支持 ABAC(策略中的标签) 部分

基于属性的访问控制 (ABAC) 是一种授权策略,该策略基于属性来定义权限。在 AWS 中,这些属性称 为标签。您可以将标签附加到 IAM 实体(用户或角色)以及AWS资源。标记实体和资源是 ABAC 的第 一步。然后设计 ABAC 策略,以在主体的标签与他们尝试访问的资源标签匹配时允许操作。

ABAC 在快速增长的环境中非常有用,并在策略管理变得繁琐的情况下可以提供帮助。

要基于标签控制访问,您需要使用 aws:ResourceTag/*key-name*、aws:RequestTag/*key-name* 或 aws:TagKeys 条件键在策略的[条件元素中](https://docs.aws.amazon.com/IAM/latest/UserGuide/reference_policies_elements_condition.html)提供标签信息。

如果某个服务对于每种资源类型都支持所有这三个条件键,则对于该服务,该值为是。如果某个服务仅 对于部分资源类型支持所有这三个条件键,则该值为部分。

有关 ABAC 的更多信息,请参阅《IAM 用户指南》中[的什么是 ABAC?](https://docs.aws.amazon.com/IAM/latest/UserGuide/introduction_attribute-based-access-control.html)。要查看设置 ABAC 步骤的教 程,请参阅《IAM 用户指南》中的[使用基于属性的访问控制 \(ABAC\)。](https://docs.aws.amazon.com/IAM/latest/UserGuide/tutorial_attribute-based-access-control.html)

<span id="page-836-0"></span>将临时证书与 MediaLive

さいはつ あいちょう きょうしょう あいじょう きょうかん えいかん えいきょう えんじょう えんじょう しょうかい しょうかい しょうかい しょうかい しょうかい こうしゃ こうしょう こうしゃ こうしょう こうしょう

某些 AWS 服务在您使用临时凭证登录时无法正常工作。有关更多信息,包括 AWS 服务与临时凭证配 合使用,请参阅《IAM 用户指南》中的[使用 IAM 的 AWS 服务。](https://docs.aws.amazon.com/IAM/latest/UserGuide/reference_aws-services-that-work-with-iam.html)

如果您不使用用户名和密码而用其他方法登录到 AWS Management Console,则使用临时凭证。例 如,当您使用贵公司的单点登录(SSO)链接访问AWS时,该流程将自动创建临时凭证。当您以用 户身份登录控制台,然后切换角色时,您还会自动创建临时凭证。有关切换角色的更多信息,请参 阅《IAM 用户指南》中的 [切换到角色\(控制台\)。](https://docs.aws.amazon.com/IAM/latest/UserGuide/id_roles_use_switch-role-console.html)

您可以使用 AWS CLI 或者 AWS API 创建临时凭证。之后,您可以使用这些临时凭证访问AWS。AWS 建议您动态生成临时凭证,而不是使用长期访问密钥。有关更多信息,请参阅 [IAM 中的临时安全凭](https://docs.aws.amazon.com/IAM/latest/UserGuide/id_credentials_temp.html) [证](https://docs.aws.amazon.com/IAM/latest/UserGuide/id_credentials_temp.html)。

<span id="page-836-1"></span>的跨服务主体权限 MediaLive

支持转发访问会话(FAS) 是

当您使用 IAM 用户或角色在AWS中执行操作时,您将被视为主体。使用某些服务时,您可能会执行一 个操作,此操作然后在不同服务中启动另一个操作。FAS 使用主体调用 AWS 服务 的权限,结合请求 的 AWS 服务,向下游服务发出请求。只有在服务收到需要与其他 AWS 服务 或资源交互才能完成的请 求时,才会发出 FAS 请求。在这种情况下,您必须具有执行这两个操作的权限。有关发出 FAS 请求时 的政策详情,请参阅[转发访问会话](https://docs.aws.amazon.com/IAM/latest/UserGuide/access_forward_access_sessions.html)。

使用 MediaLive 控制台创建密码参数就是需要两项服务 MediaLive以及另一项服务的权限的操作示例。 控制台用户(委托人)需要权限才能创建频道。他们还需要获得许可才能PutParameter执行中的操作 AWS Systems Manager。

有关用户在使用时可能需要访问的其他服务中操作的列表 MediaLive,请参[阅the section called "参](#page-50-0) [考:用户访问权限摘要"。](#page-50-0)

AWS Elemental MediaLive 如何与 IAM 协同工作 816

## <span id="page-837-0"></span>的服务角色 MediaLive

さい持ち 支持服务 角色 しょうしょう しんしゃ こうしょう しゅうしょう しゅうしょう

服务角色是由一项服务代入、代表您执行操作的 [IAM 角色。](https://docs.aws.amazon.com/IAM/latest/UserGuide/id_roles.html)IAM 管理员可以在 IAM 中创建、修改和删 除服务角色。有关更多信息,请参阅《IAM 用户指南》中的 [创建向 AWS 服务 委派权限的角色](https://docs.aws.amazon.com/IAM/latest/UserGuide/id_roles_create_for-service.html)。

**A** Warning

更改服务角色的权限可能会破坏 MediaLive 的功能。仅当 MediaLive 提供相关指导时才编辑服 务角色。

<span id="page-837-1"></span>的服务相关角色 MediaLive

支持服务相关角色 否

服务相关角色是一种与 AWS 服务相关的服务角色。服务可以代入代表您执行操作的角色。服务相关 角色显示在您的 AWS 账户 中,并由该服务拥有。IAM 管理员可以查看但不能编辑服务相关角色的权 限。

有关创建或管理服务相关角色的详细信息,请参阅[能够与 IAM 搭配使用的AWS服务](https://docs.aws.amazon.com/IAM/latest/UserGuide/reference_aws-services-that-work-with-iam.html)。在表中查找服务 相关角色列中包含 Yes 额表。选择是链接以查看该服务的服务相关角色文档。

## <span id="page-837-2"></span>适用于 AWS Elemental MediaLive 的基于身份的策略示例

默认情况下,用户和角色没有创建或修改 MediaLive 资源的权限。他们也无法使用 AWS Management Console、AWS Command Line Interface (AWS CLI) 或 AWS API 执行任务。要授予用户对所需资源 执行操作的权限,IAM 管理员可以创建 IAM policy。管理员随后可以向角色添加 IAM policy,然后用户 就可以代入角色。

要了解如何使用这些示例 JSON 策略文档创建基于 IAM 身份的策略,请参阅《IAM 用户指南》中的 [创](https://docs.aws.amazon.com/IAM/latest/UserGuide/access_policies_create-console.html) [建 IAM policy。](https://docs.aws.amazon.com/IAM/latest/UserGuide/access_policies_create-console.html)

有关由定义的操作和资源类型的详细信息 MediaLive,包括每种资源类型的 ARN 格式,请参阅《服务 授权参考》AWS Elemental MediaLive中的[操作、资源和条件密钥。](https://docs.aws.amazon.com/service-authorization/latest/reference/list_your_service.html)

#### 主题

- [策略最佳实践](#page-838-0)
- [使用控制 MediaLive 台](#page-838-1)
- [允许用户查看他们自己的权限](#page-839-0)

## <span id="page-838-0"></span>策略最佳实践

基于身份的策略决定了某人是否可以在您的账户中创建、访问或删除 MediaLive 资源。这些操作可能 会使 AWS 账户产生成本。创建或编辑基于身份的策略时,请遵循以下准则和建议:

- AWS 托管式策略及转向最低权限许可入门 要开始向用户和工作负载授予权限,请使用 AWS 托管 式策略来为许多常见使用场景授予权限。您可以在 AWS 账户中找到这些策略。建议通过定义特定于 您的使用场景的 AWS 客户管理型策略来进一步减少权限。有关更多信息,请参阅《IAM 用户指南》 中的 [AWS 托管策略](https://docs.aws.amazon.com/IAM/latest/UserGuide/access_policies_managed-vs-inline.html#aws-managed-policies) 或 [工作职能的 AWS 托管策略。](https://docs.aws.amazon.com/IAM/latest/UserGuide/access_policies_job-functions.html)
- 应用最低权限 在使用 IAM policy 设置权限时,请仅授予执行任务所需的权限。为此,您可以定义 在特定条件下可以对具体资源执行的操作,也称为最低权限许可。有关使用 IAM 应用权限的更多信 息,请参阅《IAM 用户指南》中的 [IAM 中的策略和权限。](https://docs.aws.amazon.com/IAM/latest/UserGuide/access_policies.html)
- 使用 IAM policy 中的条件进一步限制访问权限 您可以向策略添加条件来限制对操作和资源的访 问。例如,您可以编写策略条件来指定必须使用 SSL 发送所有请求。如果通过某个具体(AWS 服务 例如 AWS CloudFormation)使用服务操作,您还可以使用条件来授予对服务操作的访问权限。有关 更多信息,请参阅《IAM 用户指南》中的 [IAM JSON 策略元素:条件。](https://docs.aws.amazon.com/IAM/latest/UserGuide/reference_policies_elements_condition.html)
- 使用 IAM Access Analyzer 验证您的 IAM policy,以确保权限的安全性和功能性 IAM Access Analyzer 会验证新策略和现有策略,以确保策略符合 IAM policy 语言 (JSON) 和 IAM 最佳实 践。IAM Access Analyzer 提供 100 多项策略检查和可操作的建议,以帮助您制定安全且功能性强的 策略。有关更多信息,请参阅《IAM 用户指南》中的 [IAM Acess Analyzer 策略验证。](https://docs.aws.amazon.com/IAM/latest/UserGuide/access-analyzer-policy-validation.html)
- 需要多重身份验证 (MFA) 如果您所处的场景要求您的 AWS 账户 中有 IAM 用户或根用户,请启用 MFA 来提高安全性。若要在调用 API 操作时需要 MFA,请将 MFA 条件添加到您的策略中。有关更 多信息,请参阅《IAM 用户指南》中的 [配置受 MFA 保护的 API 访问。](https://docs.aws.amazon.com/IAM/latest/UserGuide/id_credentials_mfa_configure-api-require.html)

有关 IAM 中的最佳实践的更多信息,请参阅《IAM 用户指南》中的 [IAM 中的安全最佳实践。](https://docs.aws.amazon.com/IAM/latest/UserGuide/best-practices.html)

## <span id="page-838-1"></span>使用控制 MediaLive 台

要访问 AWS Elemental MediaLive 控制台,您必须拥有一组最低的权限。这些权限必须允许您列出和 查看有关您的 MediaLive 资源的详细信息AWS 账户。如果创建比必需的最低权限更为严格的基于身份 的策略,对于附加了该策略的实体(用户或角色),控制台将无法按预期正常运行。

对于只需要调用 AWS CLI 或 AWS API 的用户,无需为其提供最低控制台权限。相反,只允许访问与 其尝试执行的 API 操作相匹配的操作。

为确保用户和角色仍然可以使用 MediaLive控制台,还需要将

MediaLive*ConsoleAccess*或*ReadOnly*AWS托管策略附加到实体。有关更多信息,请参阅 IAM 用户 指南中的[为用户添加权限](https://docs.aws.amazon.com/IAM/latest/UserGuide/id_users_change-permissions.html#users_change_permissions-add-console)。

<span id="page-839-0"></span>允许用户查看他们自己的权限

该示例说明了您如何创建策略,以允许 IAM 用户查看附加到其用户身份的内联和托管策略。此策略包 括在控制台上完成此操作或者以编程方式使用 AWS CLI 或 AWS API 所需的权限。

```
{ 
    "Version": "2012-10-17", 
    "Statement": [ 
         { 
              "Sid": "ViewOwnUserInfo", 
              "Effect": "Allow", 
              "Action": [ 
                  "iam:GetUserPolicy", 
                  "iam:ListGroupsForUser", 
                  "iam:ListAttachedUserPolicies", 
                  "iam:ListUserPolicies", 
                  "iam:GetUser" 
             ], 
              "Resource": ["arn:aws:iam::*:user/${aws:username}"] 
         }, 
         { 
              "Sid": "NavigateInConsole", 
              "Effect": "Allow", 
              "Action": [ 
                  "iam:GetGroupPolicy", 
                  "iam:GetPolicyVersion", 
                  "iam:GetPolicy", 
                  "iam:ListAttachedGroupPolicies", 
                  "iam:ListGroupPolicies", 
                  "iam:ListPolicyVersions", 
                  "iam:ListPolicies", 
                  "iam:ListUsers" 
             ], 
              "Resource": "*" 
         } 
    ]
```
}

# 对 AWS Elemental MediaLive 身份和访问进行故障排除

使用以下信息来帮助您诊断和修复在使用 MediaLive 和 IAM 时可能遇到的常见问题。

主题

- [我无权在以下位置执行操作 MediaLive](#page-840-0)
- [我无权执行 iam:PassRole](#page-840-1)
- [我希望允许我的 AWS 账户以外的人访问我的 MediaLive 资源](#page-841-0)

<span id="page-840-0"></span>我无权在以下位置执行操作 MediaLive

如果您收到一个错误,表明您无权执行某个操作,则必须更新策略以允许您执行该操作。

当 mateojackson IAM 用户尝试使用控制台查看有关虚构 *my-example-widget* 资源的详细信息, 但不拥有虚构 medialive:*GetWidget* 权限时,会发生以下示例错误。

User: arn:aws:iam::123456789012:user/mateojackson is not authorized to perform: medialive:*GetWidget* on resource: *my-example-widget*

在此情况下,必须更新 mateojackson 用户的策略,以允许使用 medialive:*GetWidget* 操作访问 *my-example-widget* 资源。

如果您需要帮助,请联系您的 AWS 管理员。管理员是向您提供登录凭证的人。

<span id="page-840-1"></span>我无权执行 iam:PassRole

如果您收到一个错误,表明您无权执行 iam:PassRole 操作,则必须更新策略以允许您将角色传递给 Medial ive.

有些 AWS 服务 允许您将现有角色传递到该服务,而不是创建新服务角色或服务相关角色。为此,您 必须具有将角色传递到服务的权限。

当名为 marymajor 的 IAM 用户尝试使用控制台在 MediaLive 中执行操作时,会发生以下示例错误。 但是,服务必须具有服务角色所授予的权限才可执行此操作。Mary 不具有将角色传递到服务的权限。 User: arn:aws:iam::123456789012:user/marymajor is not authorized to perform: iam:PassRole

在这种情况下,必须更新 Mary 的策略以允许她执行 iam:PassRole 操作。

如果您需要帮助,请联系您的 AWS 管理员。管理员是向您提供登录凭证的人。

<span id="page-841-0"></span>我希望允许我的 AWS 账户以外的人访问我的 MediaLive 资源

您可以创建一个角色,以便其他账户中的用户或您组织外的人员可以使用该角色来访问您的资源。您可 以指定谁值得信赖,可以代入该角色。对于支持基于资源的策略或访问控制列表 (ACL) 的服务,您可 以使用这些策略向人员授予对您的资源的访问权。

要了解更多信息,请参阅以下内容:

- 要了解是否 MediaLive 支持这些功能,请参[阅AWS Elemental MediaLive 如何与 IAM 协同工作。](#page-831-0)
- 要了解如何为您拥有的 AWS 账户 中的资源提供访问权限,请参阅《IAM 用户指南》中的[为您拥有](https://docs.aws.amazon.com/IAM/latest/UserGuide/id_roles_common-scenarios_aws-accounts.html) [的另一个 AWS 账户 中的 IAM 用户提供访问权限](https://docs.aws.amazon.com/IAM/latest/UserGuide/id_roles_common-scenarios_aws-accounts.html)。
- 要了解如何为第三方AWS 账户提供您的资源的访问权限,请参阅《IAM 用户指南》中[的为第三方拥](https://docs.aws.amazon.com/IAM/latest/UserGuide/id_roles_common-scenarios_third-party.html) [有的 AWS 账户提供访问权限。](https://docs.aws.amazon.com/IAM/latest/UserGuide/id_roles_common-scenarios_third-party.html)
- 要了解如何通过联合身份验证提供访问权限,请参阅《IAM 用户指南》中的[为经过外部身份验证的](https://docs.aws.amazon.com/IAM/latest/UserGuide/id_roles_common-scenarios_federated-users.html) [用户\(联合身份验证\)提供访问权限](https://docs.aws.amazon.com/IAM/latest/UserGuide/id_roles_common-scenarios_federated-users.html)。
- 要了解使用角色和基于资源的策略进行跨账户访问之间的差别,请参阅《IAM 用户指南》中的 [IAM](https://docs.aws.amazon.com/IAM/latest/UserGuide/id_roles_compare-resource-policies.html) [角色与基于资源的策略有何不同](https://docs.aws.amazon.com/IAM/latest/UserGuide/id_roles_compare-resource-policies.html)。

## AWS Elemental MediaLive 的合规性验证

要了解某个 AWS 服务 是否在特定合规性计划范围内,请参阅 [合规性计划范围内的 AWS 服务,](https://aws.amazon.com/compliance/services-in-scope/)然后 选择您感兴趣的合规性计划。有关常规信息,请参阅 [AWS 合规性计划。](https://aws.amazon.com/compliance/programs/)

您可以使用 AWS Artifact 下载第三方审计报告。有关更多信息,请参阅[在 AWS Artifact 中下载报](https://docs.aws.amazon.com/artifact/latest/ug/downloading-documents.html) [告](https://docs.aws.amazon.com/artifact/latest/ug/downloading-documents.html)、。

您使用 AWS 服务 的合规性责任取决于您数据的敏感度、贵公司的合规性目标以及适用的法律法 规。AWS 提供以下资源来帮助满足合规性:

• [安全性与合规性快速入门指南](https://aws.amazon.com/quickstart/?awsf.filter-tech-category=tech-category%23security-identity-compliance) – 这些部署指南讨论了架构注意事项,并提供了在 AWS 上部署以安全 性和合规性为重点的基准环境的步骤。

• [Amazon Web Services 上的 HIPAA 安全性和合规性架构设计](https://docs.aws.amazon.com/whitepapers/latest/architecting-hipaa-security-and-compliance-on-aws/welcome.html)– 该白皮书介绍了公司如何使用 AWS 创建符合 HIPAA 标准的应用程序。

**a** Note

并非所有 AWS 服务 都符合 HIPAA 要求。有关更多信息,请参阅[符合 HIPAA 要求的服务参](https://aws.amazon.com/compliance/hipaa-eligible-services-reference/) [考](https://aws.amazon.com/compliance/hipaa-eligible-services-reference/)。

- [AWS合规性资源](https://aws.amazon.com/compliance/resources/) 此业务手册和指南集合可能适用于您的行业和位置。
- [AWS 客户合规指南:](https://d1.awsstatic.com/whitepapers/compliance/AWS_Customer_Compliance_Guides.pdf)从合规角度了解责任共担模式。这些指南总结了保护 AWS 服务 的最佳实践, 并将指南映射到跨多个框架的安全控制,包括美国国家标准与技术研究院(NIST)、支付卡行业安 全标准委员会(PCI)和国际标准化组织(ISO)。
- AWS Config 开发人员指南中的[使用规则评估资源](https://docs.aws.amazon.com/config/latest/developerguide/evaluate-config.html)  此 AWS Config 服务评估您的资源配置对内部实 践、行业指南和法规的遵循情况。
- [AWS Security Hub](https://docs.aws.amazon.com/securityhub/latest/userguide/what-is-securityhub.html) 此 AWS 服务 向您提供 AWS 中安全状态的全面视图。Security Hub 通过安全 控件评估您的 AWS 资源并检查其是否符合安全行业标准和最佳实践。有关受支持服务及控件的列 表,请参阅 [Security Hub 控件参考](https://docs.aws.amazon.com/securityhub/latest/userguide/securityhub-controls-reference.html)。
- [AWS Audit Manager](https://docs.aws.amazon.com/audit-manager/latest/userguide/what-is.html)  此 AWS 服务 可帮助您持续审计您的 AWS 使用情况,以简化管理风险以及 与相关法规和行业标准的合规性的方式。

# AWS Elemental MediaLive 中的故障恢复能力

AWS全球基础设施围绕AWS区域和可用区构建。AWS区域提供多个在物理上独立且隔离的可用区,这 些可用区通过延迟低、吞吐量高且冗余性高的网络连接在一起。利用可用区,您可以设计和操作在可用 区之间无中断地自动实现故障转移的应用程序和数据库。与传统的单个或多个数据中心基础设施相比, 可用区具有更高的可用性、容错性和可扩展性。

<span id="page-842-0"></span>有关AWS区域和可用区的更多信息,请参[阅AWS全球基础设施。](https://aws.amazon.com/about-aws/global-infrastructure/)

# AWS Elemental 中的基础设施安全 MediaLive

作为一项托管式服务,AWS Elemental MediaLive 受 AWS 全球网络安全保护。有关 AWS 安全服务 以及 AWS 如何保护基础架构的信息,请参阅 [AWS 云安全。](https://aws.amazon.com/security/)要按照基础设施安全最佳实践设计您的 AWS 环境,请参阅《安全性支柱 AWS Well‐Architected Framework》中的 [基础设施保护。](https://docs.aws.amazon.com/wellarchitected/latest/security-pillar/infrastructure-protection.html)

您可以使用AWS已发布的 API 调用 MediaLive 通过网络进行访问。客户端必须支持以下内容:

- 传输层安全性协议(TLS) 我们要求使用 TLS 1.2,建议使用 TLS 1.3。
- 具有完全向前保密 (PFS) 的密码套件,例如 DHE ( Ephemeral Diffie-Hellman ) 或 ECDHE ( Elliptic Curve Ephemeral Diffie-Hellman)。大多数现代系统 (如 Java 7 及更高版本)都支持这些模式。

此外,必须使用访问密钥 ID 和与 IAM 委托人关联的秘密访问密钥来对请求进行签名。或者,您可以使 用 [AWS Security Token Service](https://docs.aws.amazon.com/STS/latest/APIReference/Welcome.html) (AWS STS) 生成临时安全凭证来对请求进行签名。

# 用户指南文档历史记录

下表介绍了此版本的 AWS Elemental MediaLive 的文档。

• API 版本:最新

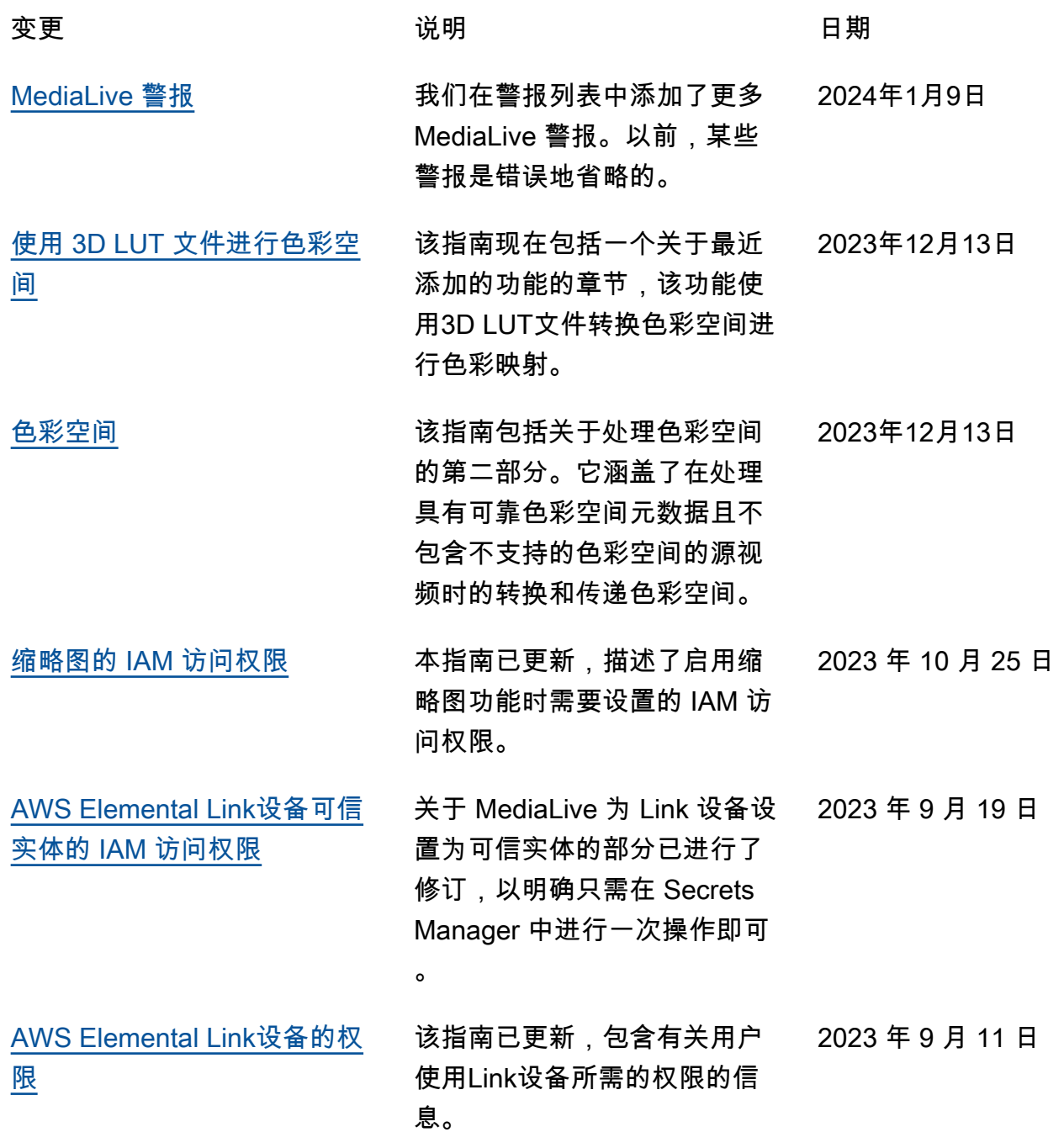

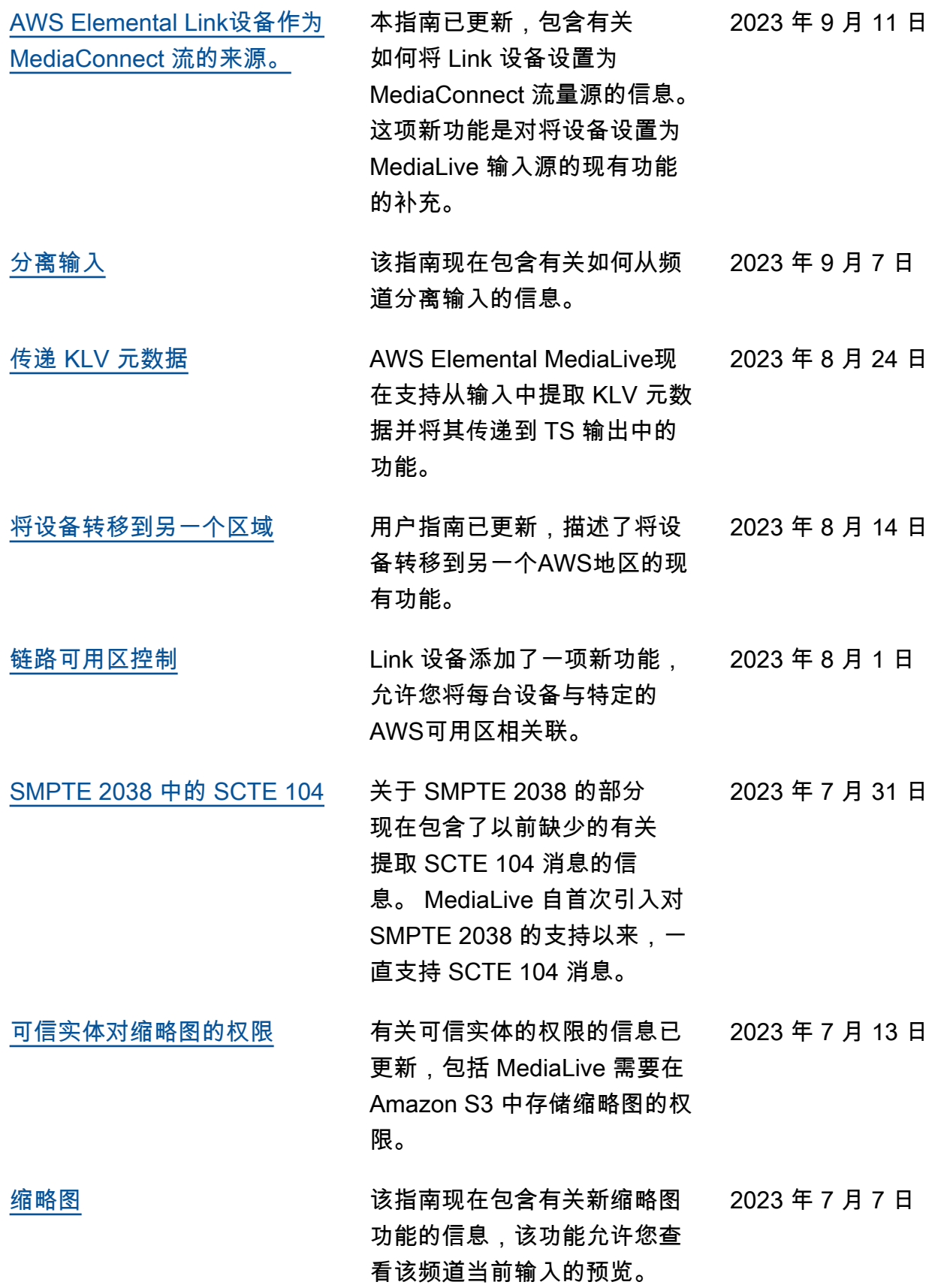

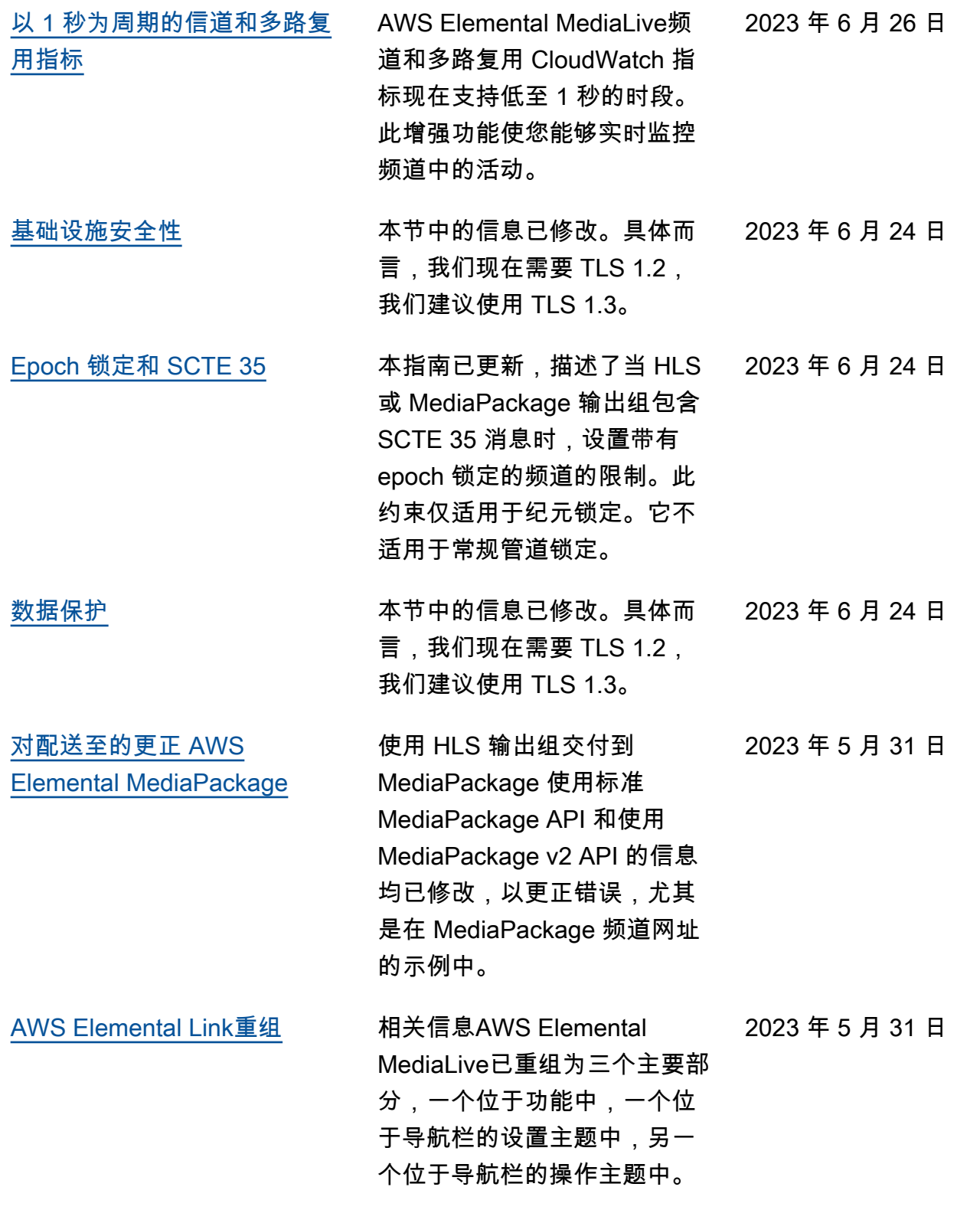

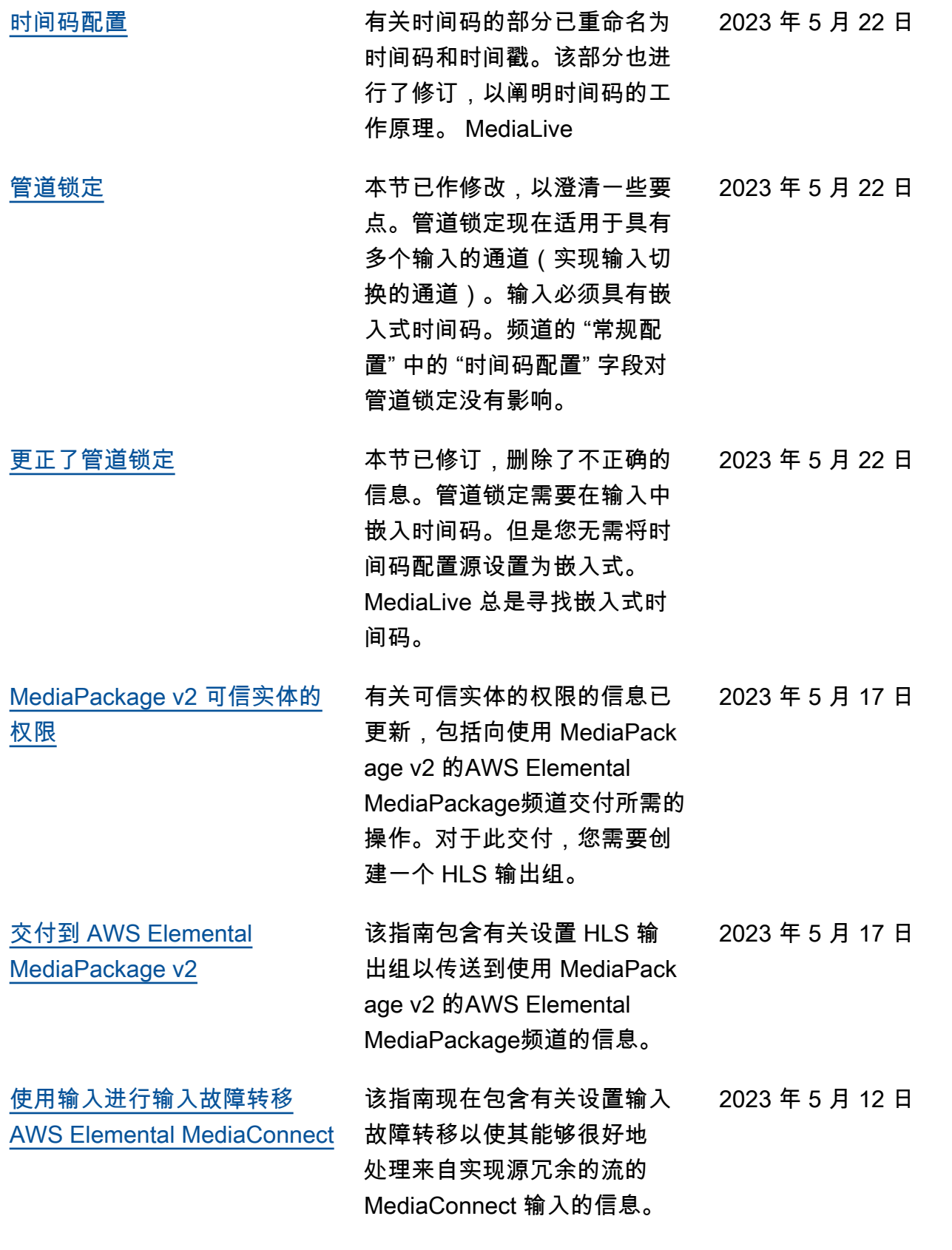

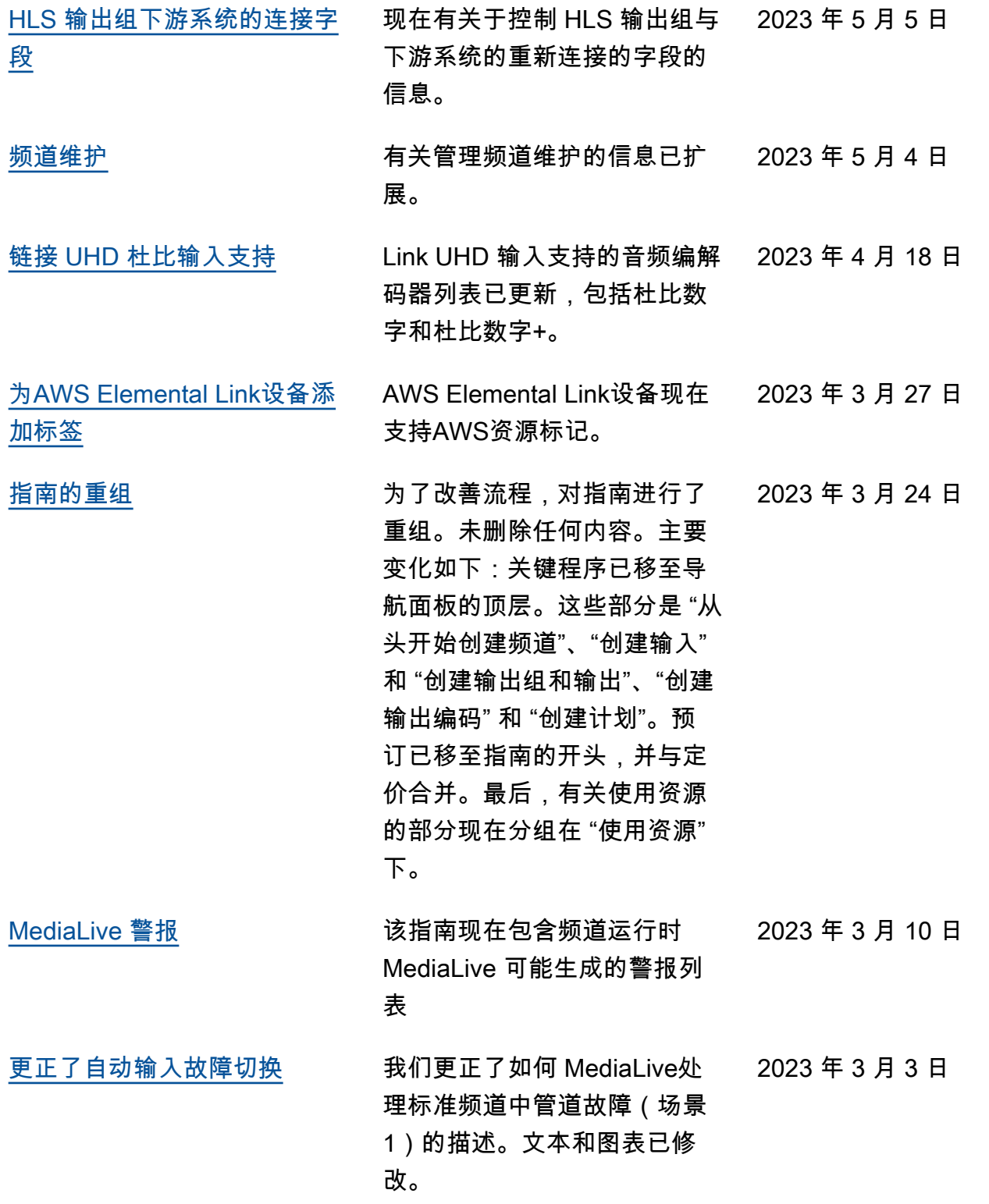

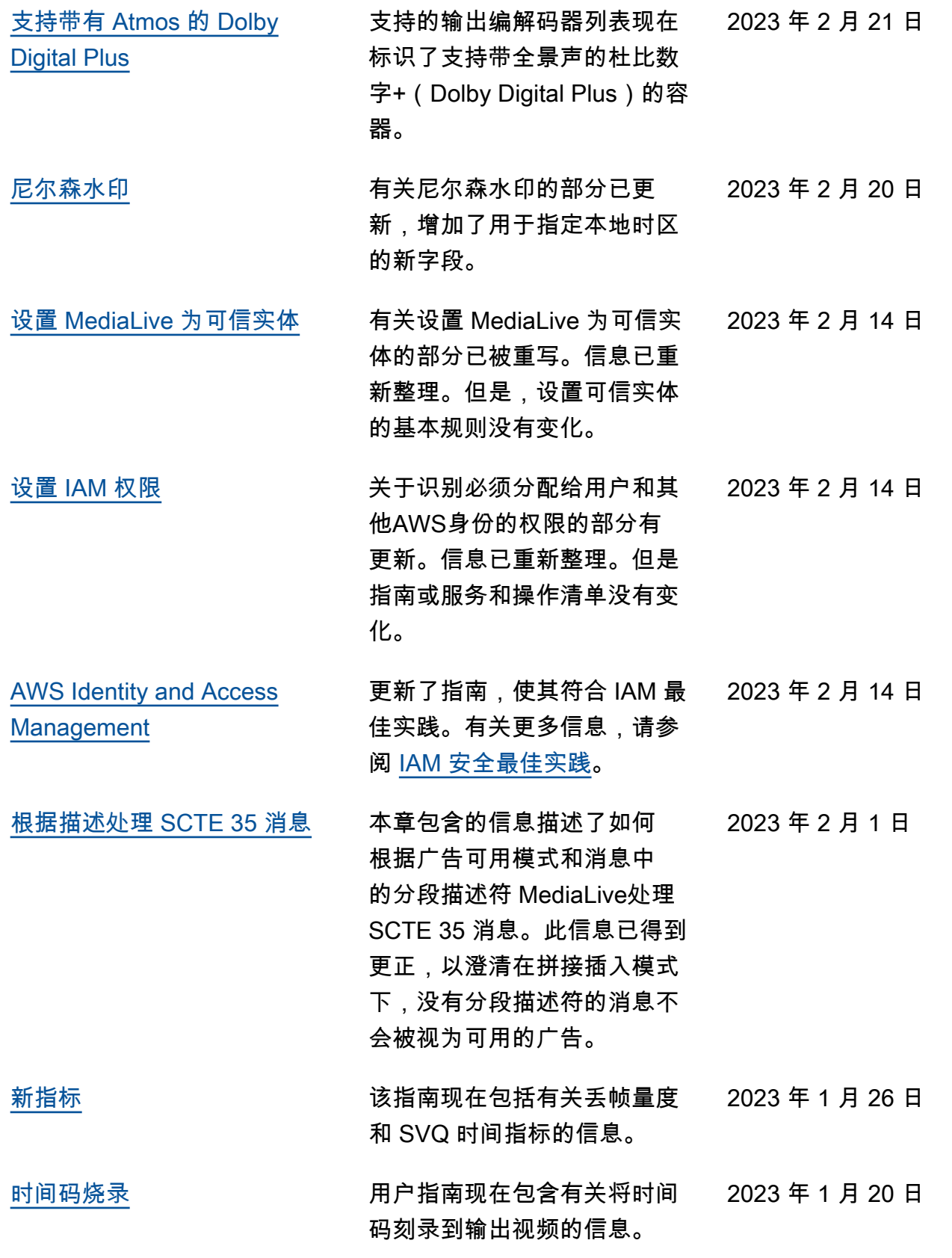

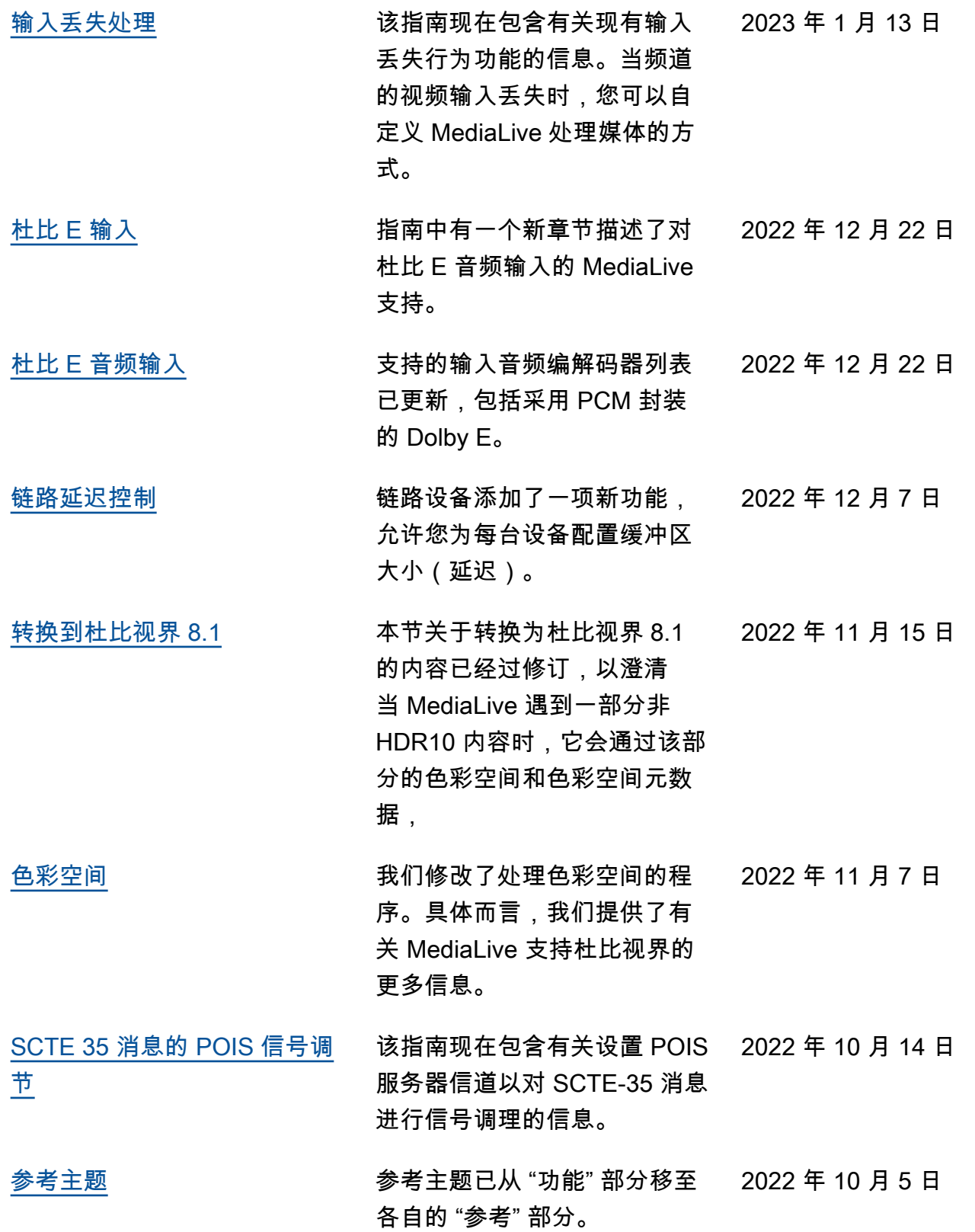

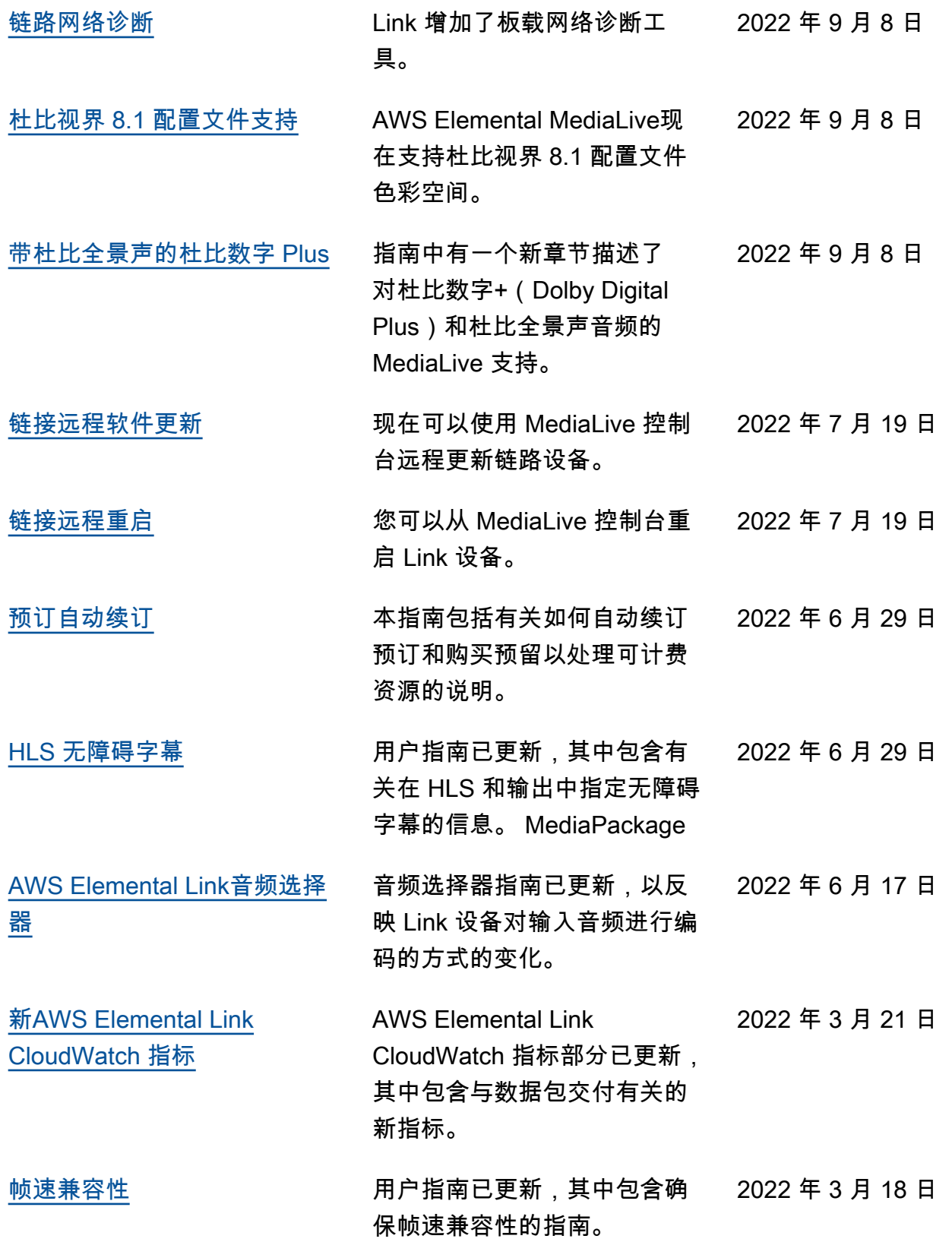

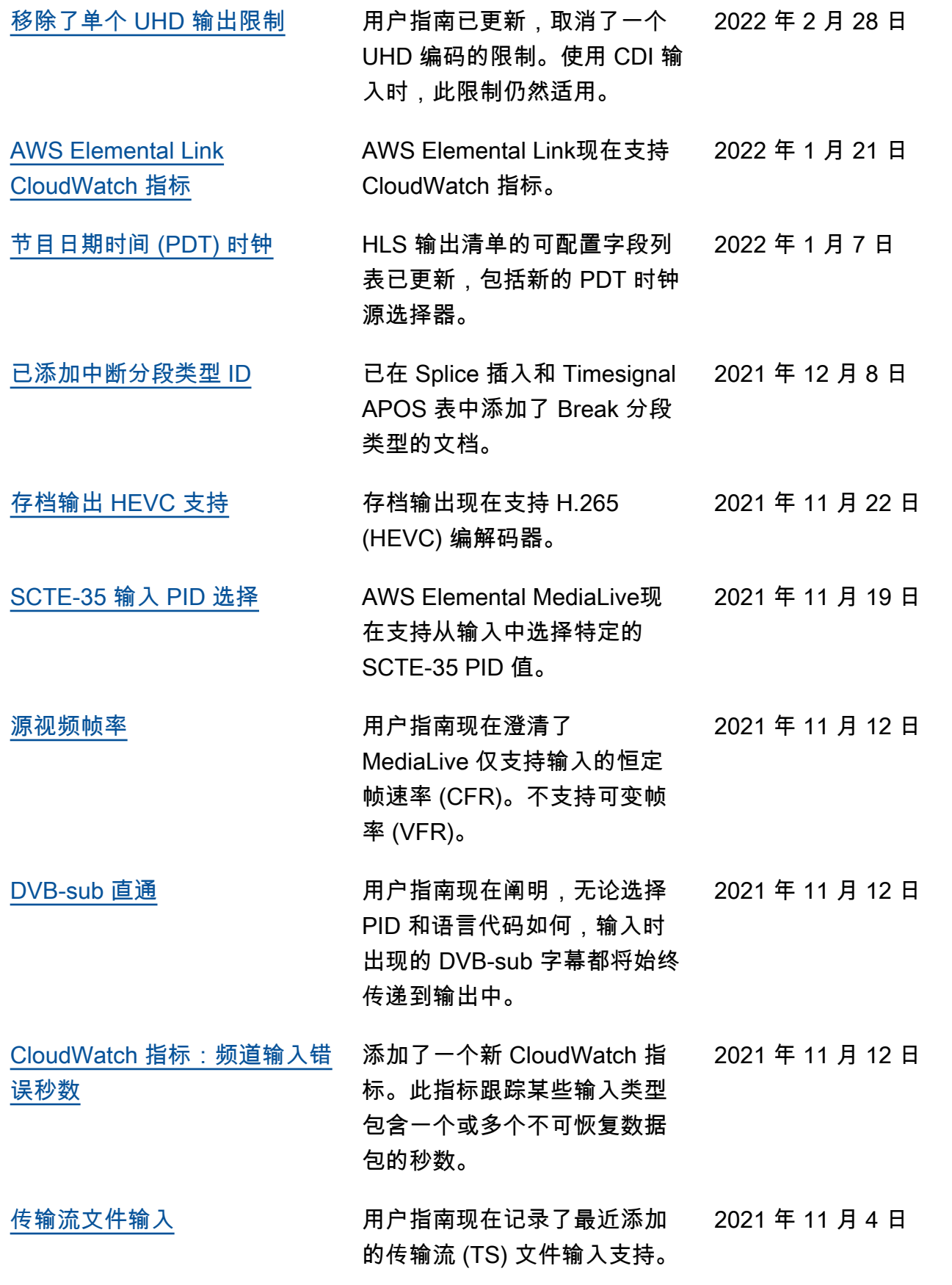

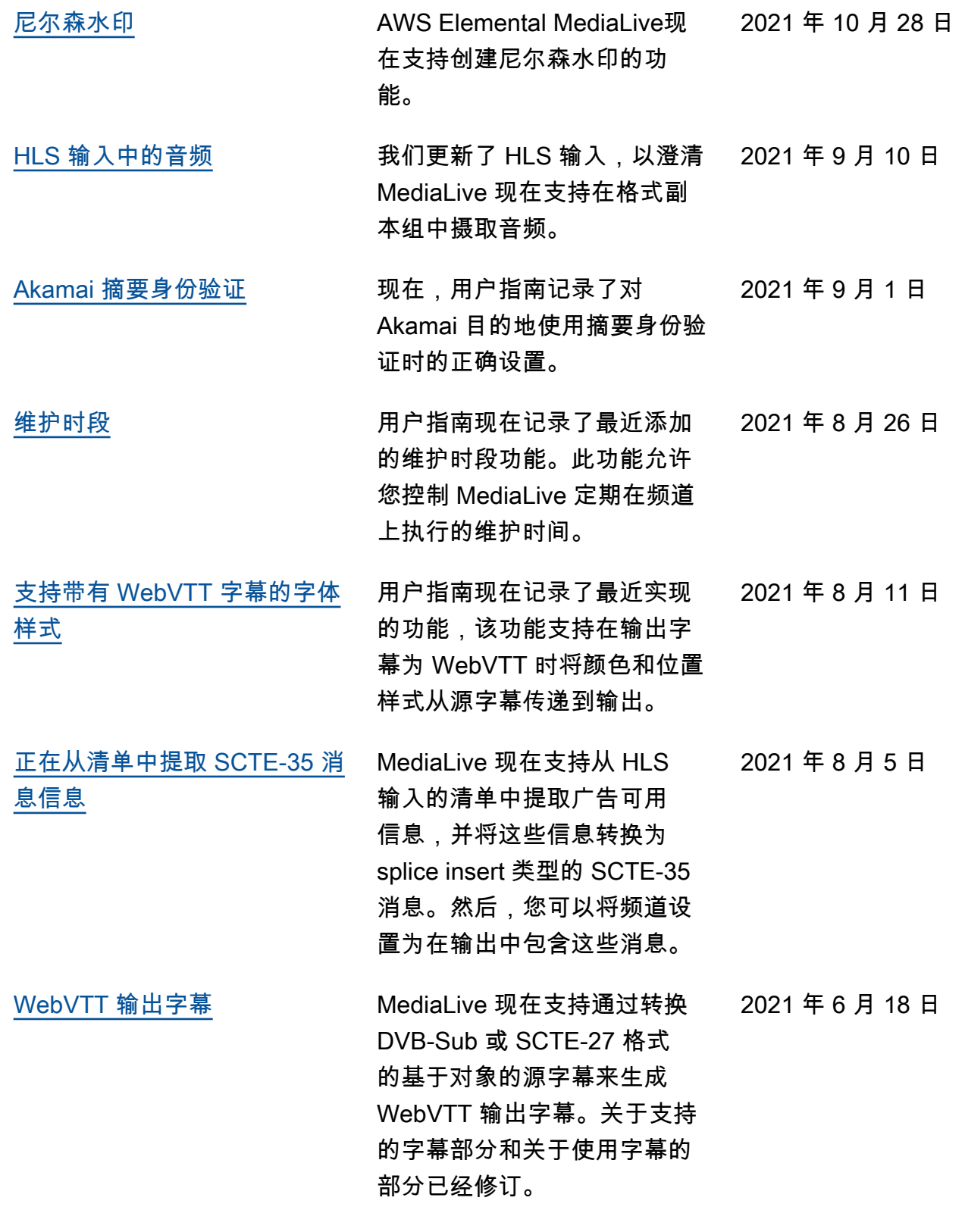

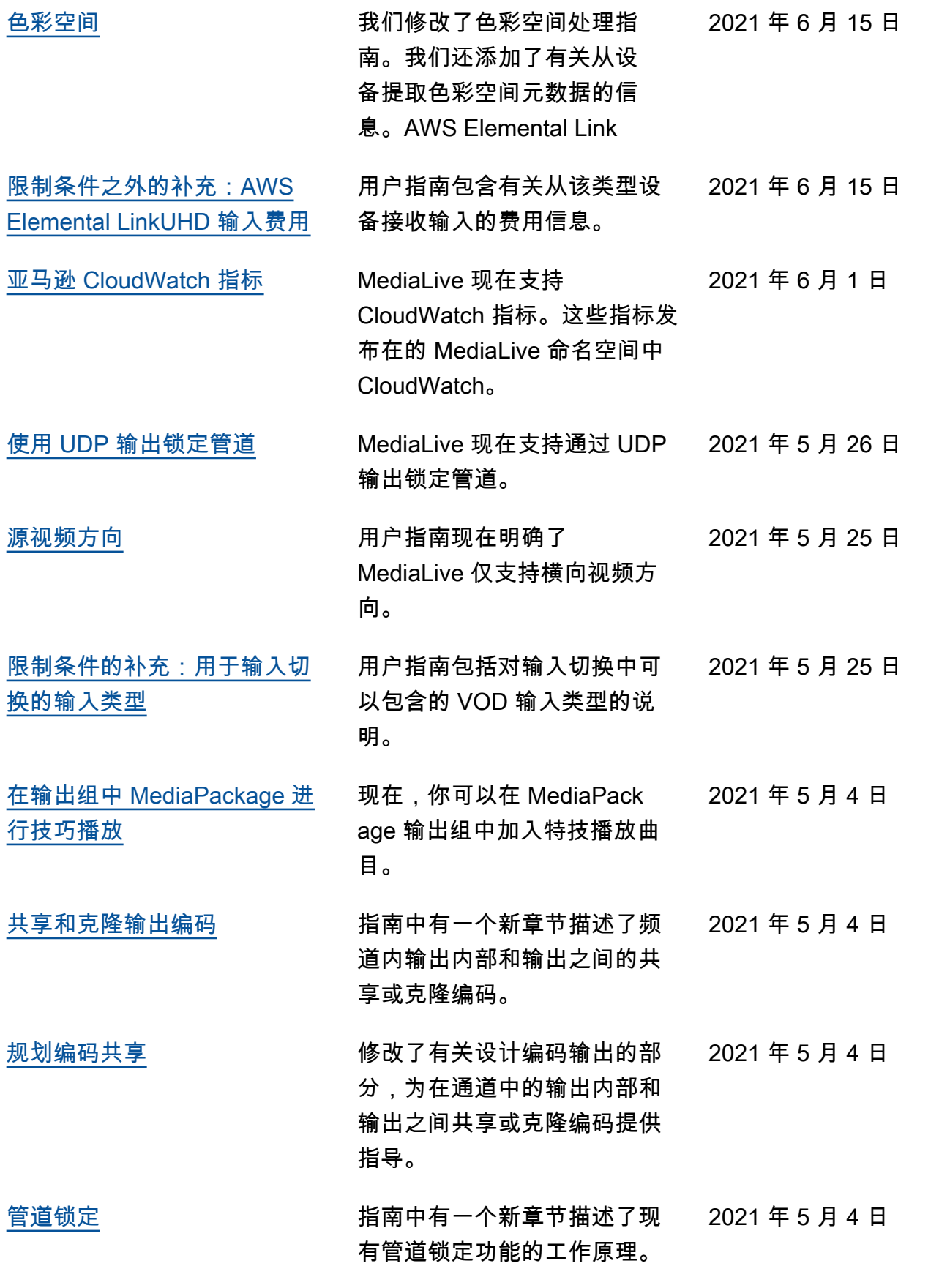

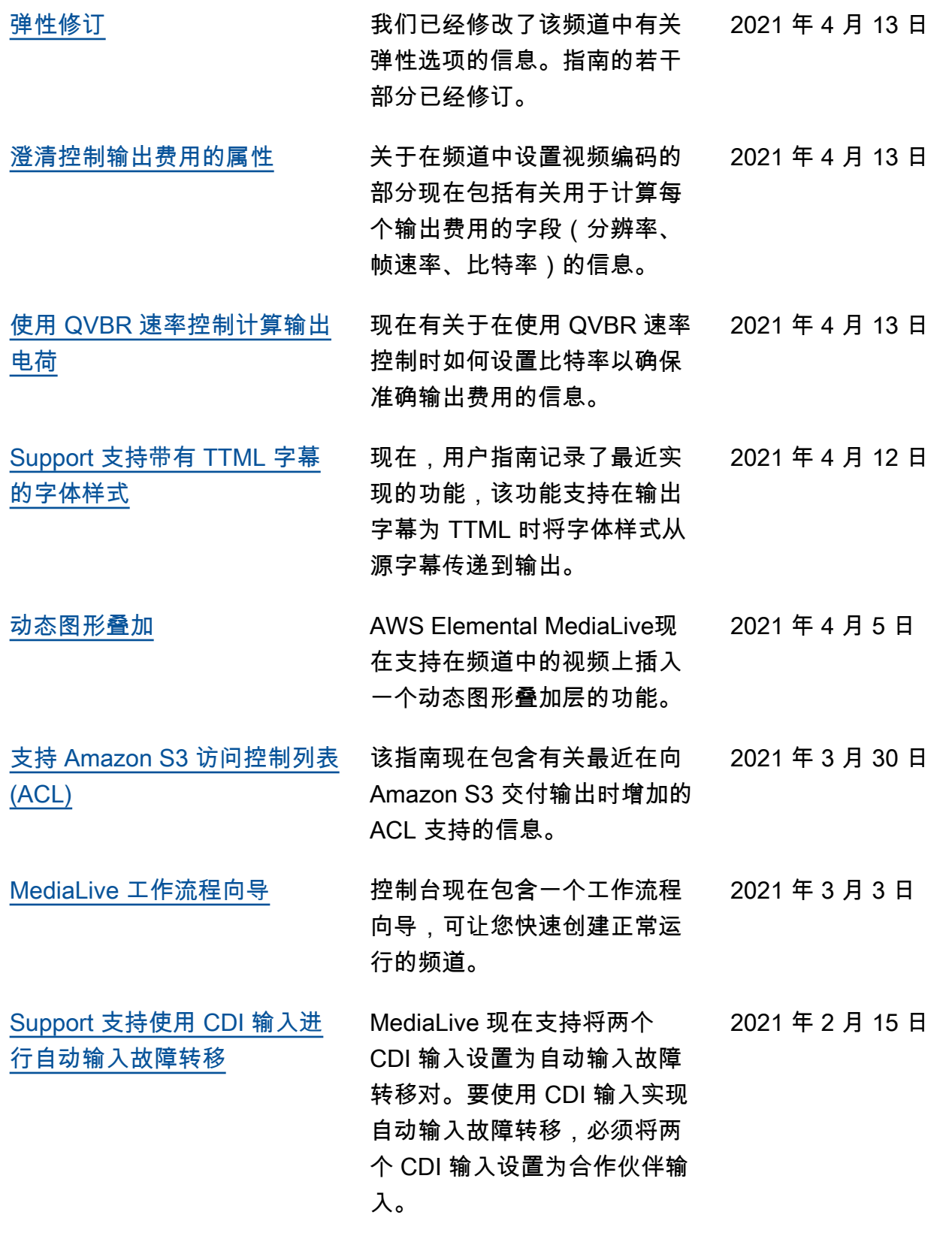

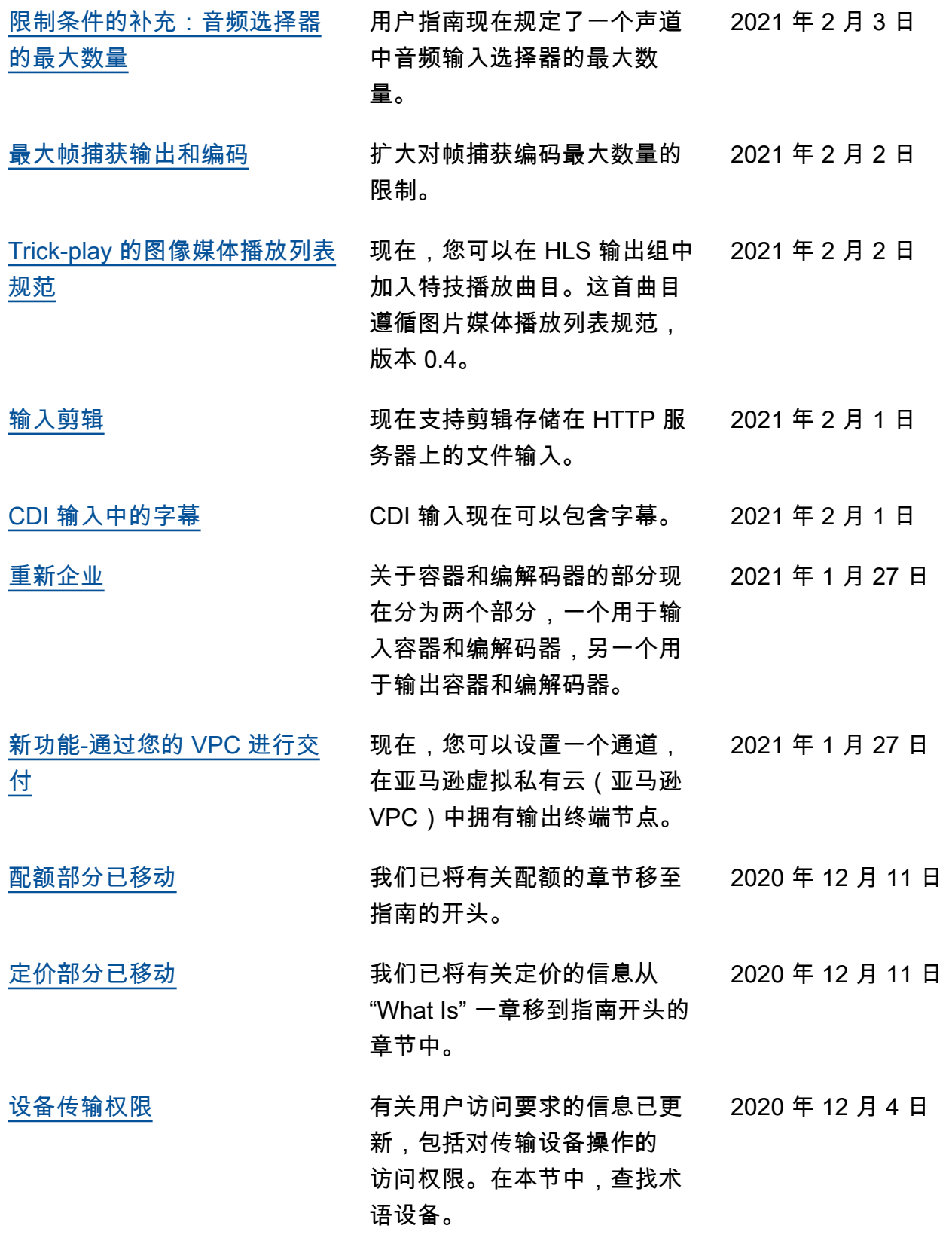

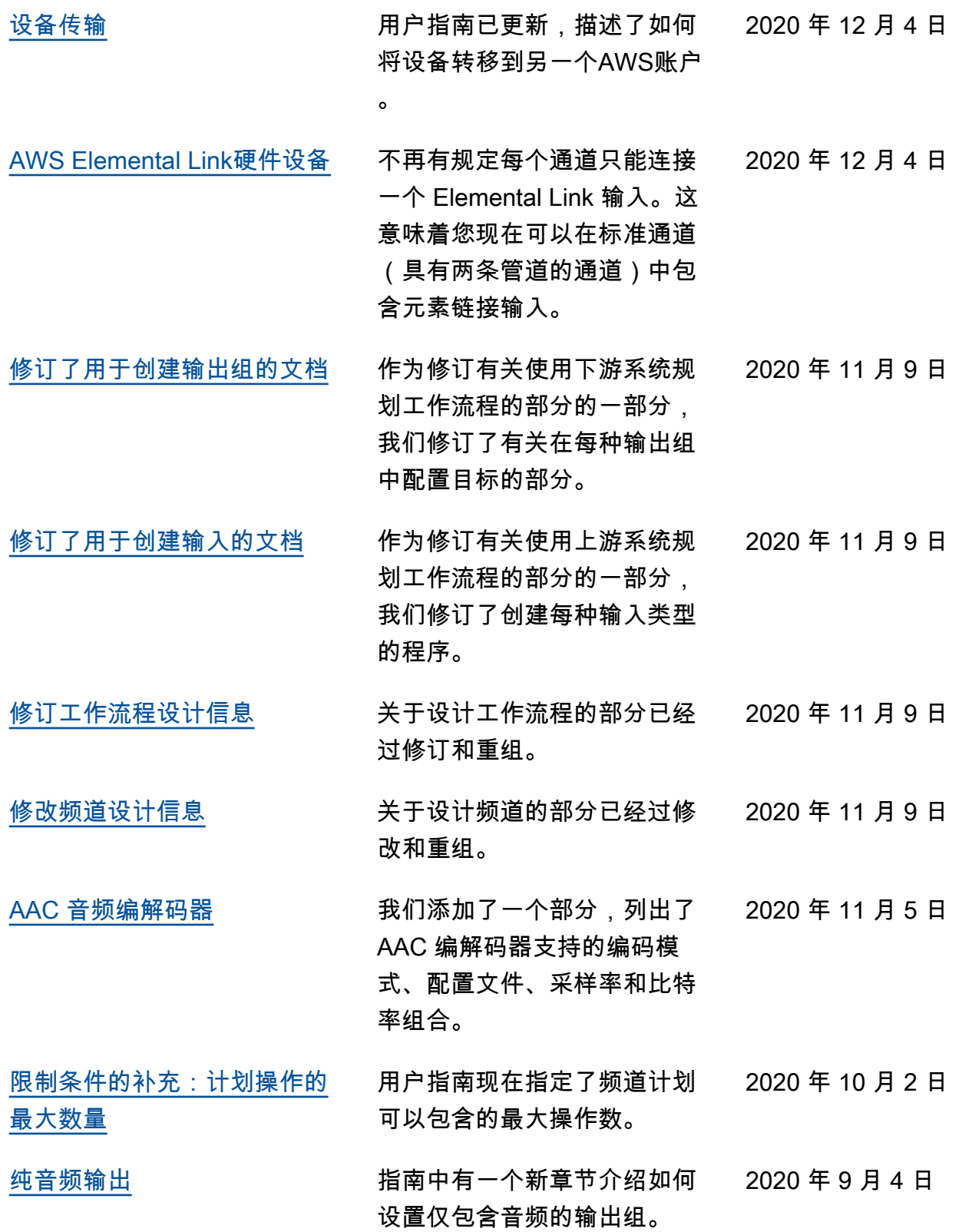

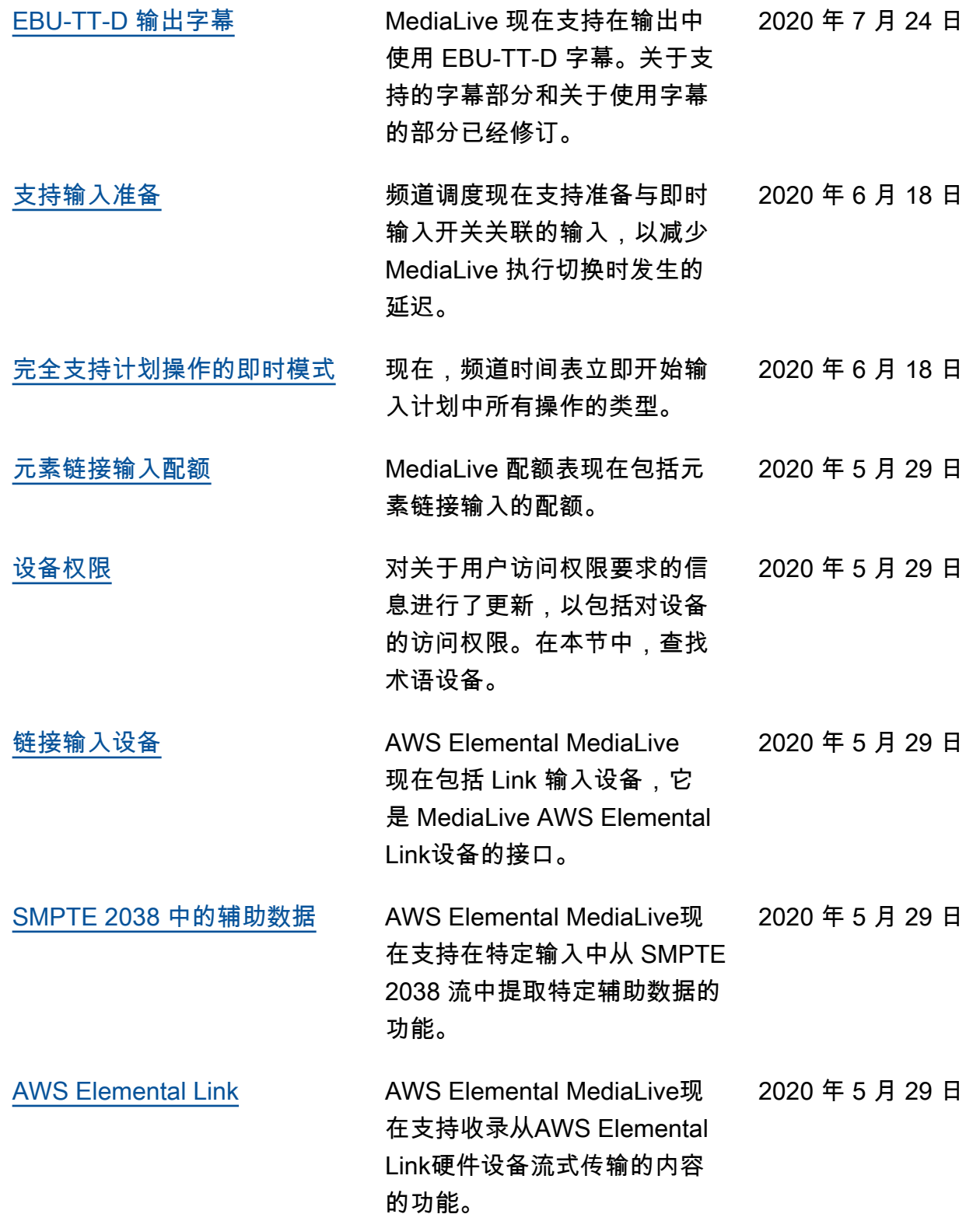

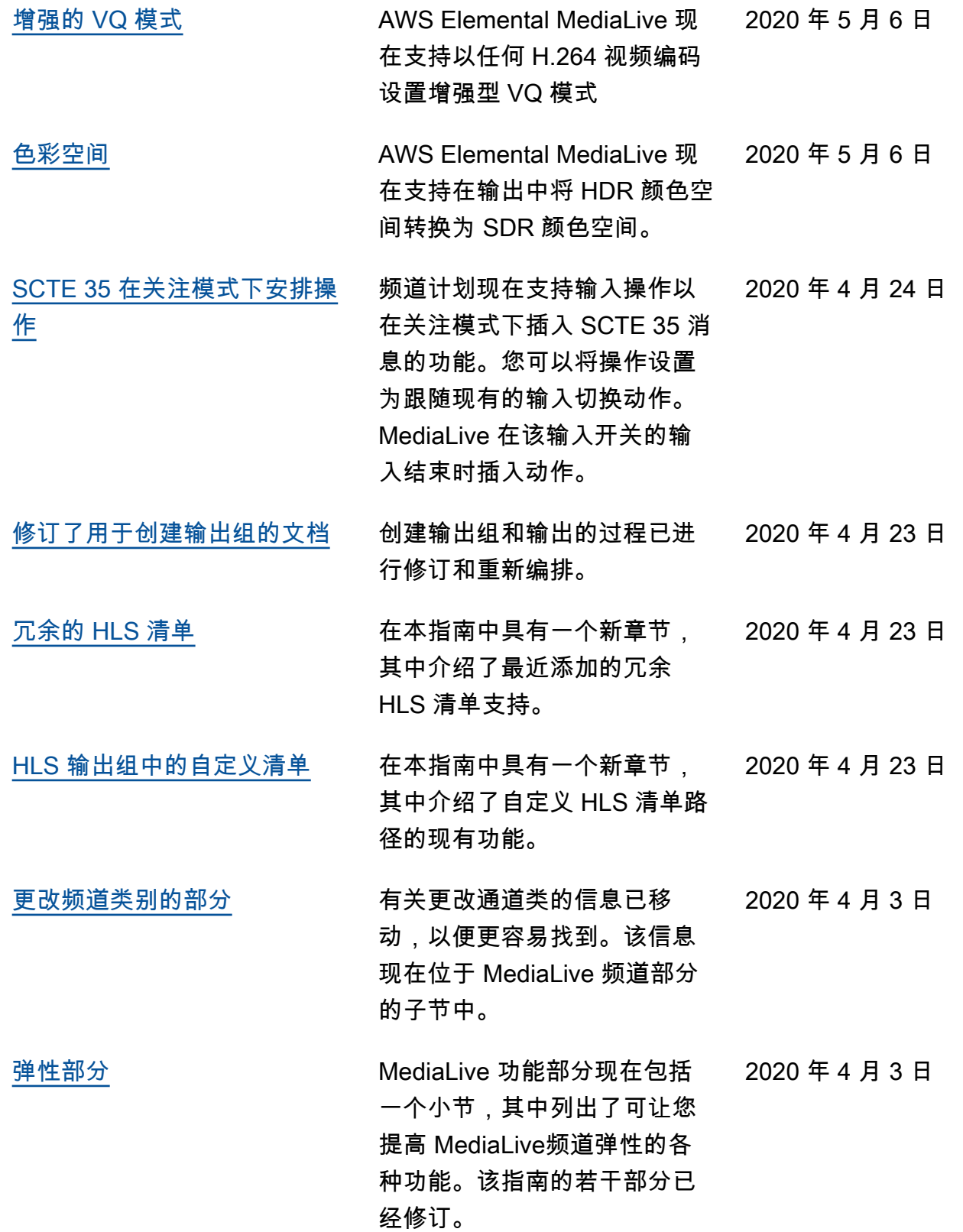

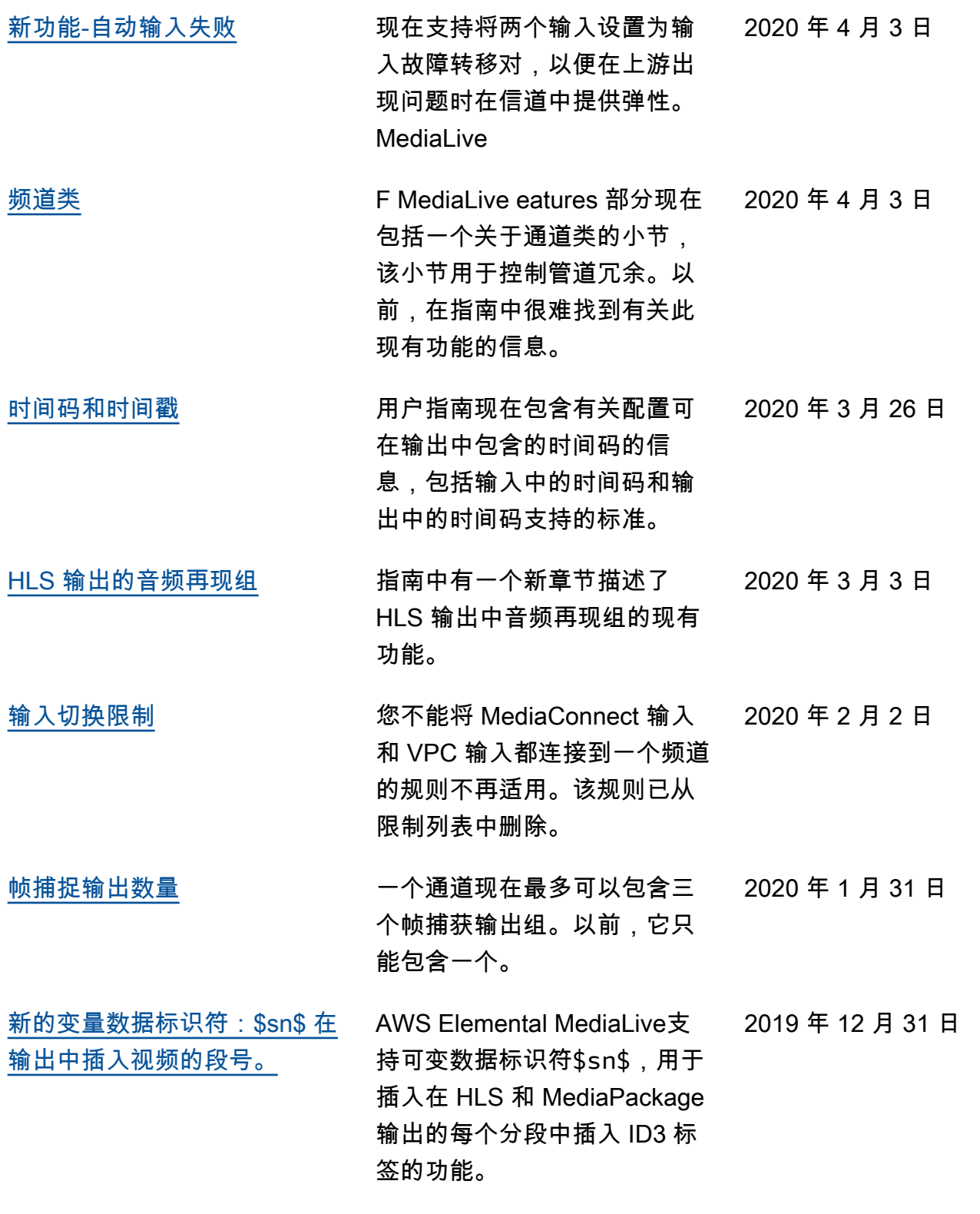

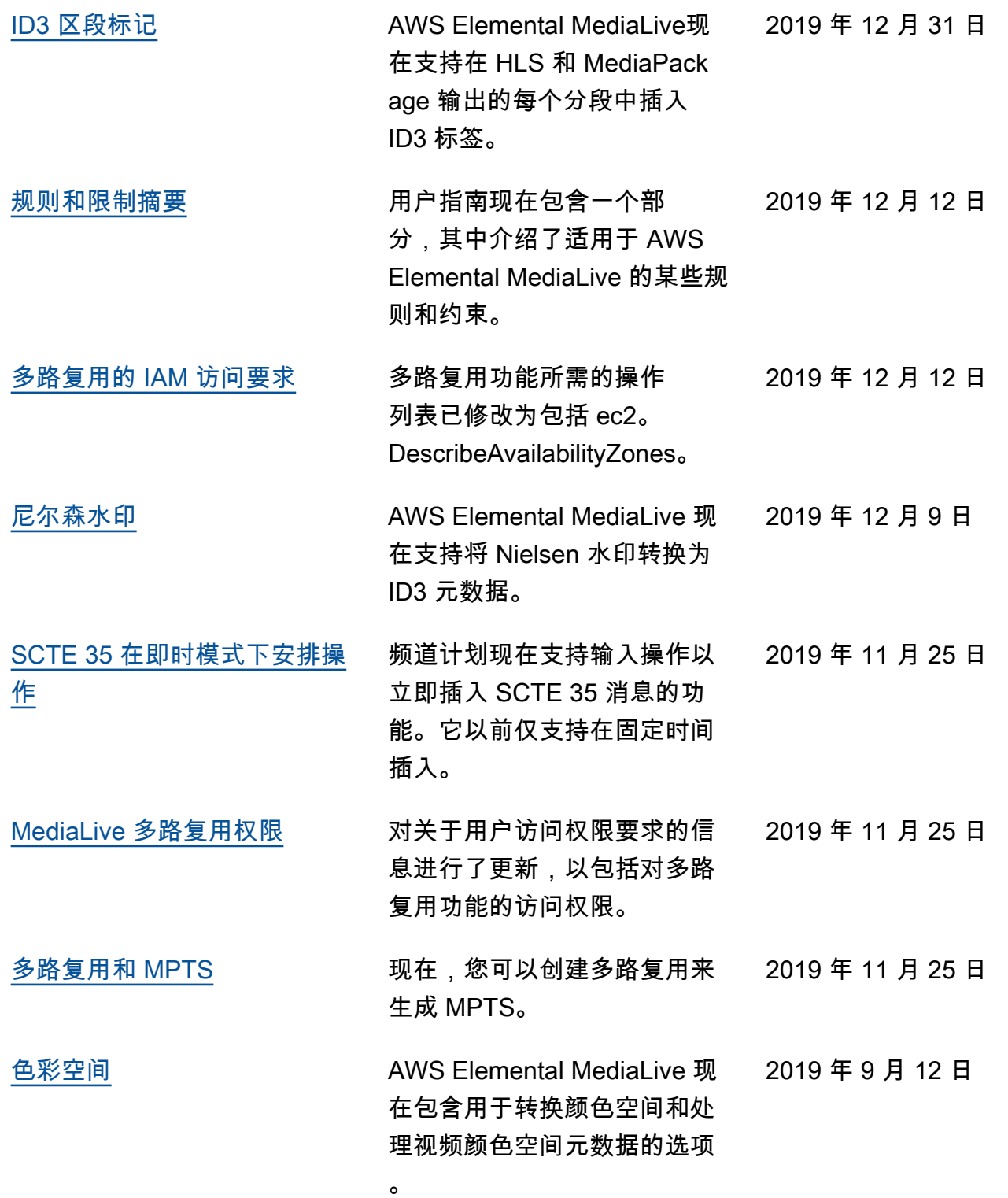

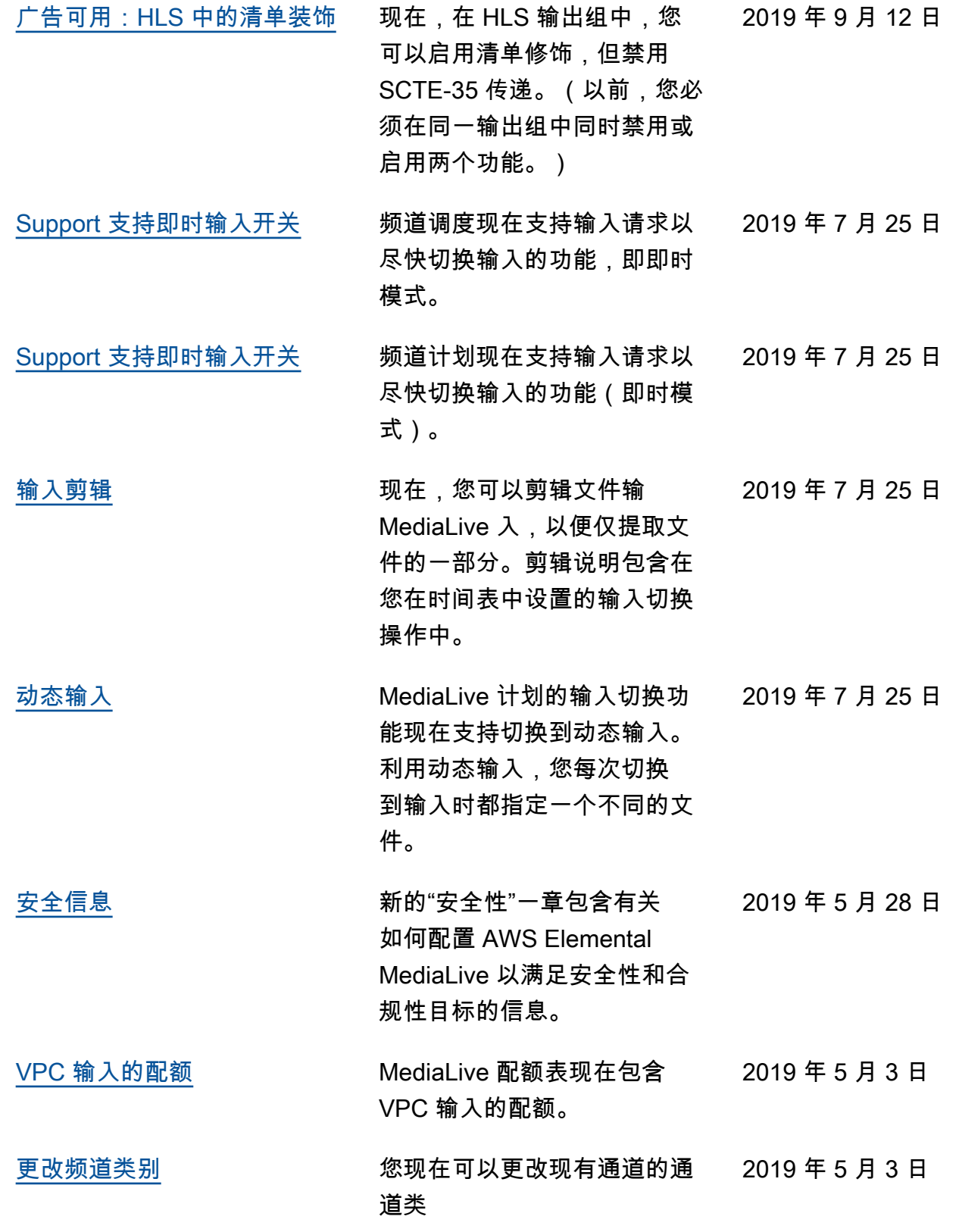

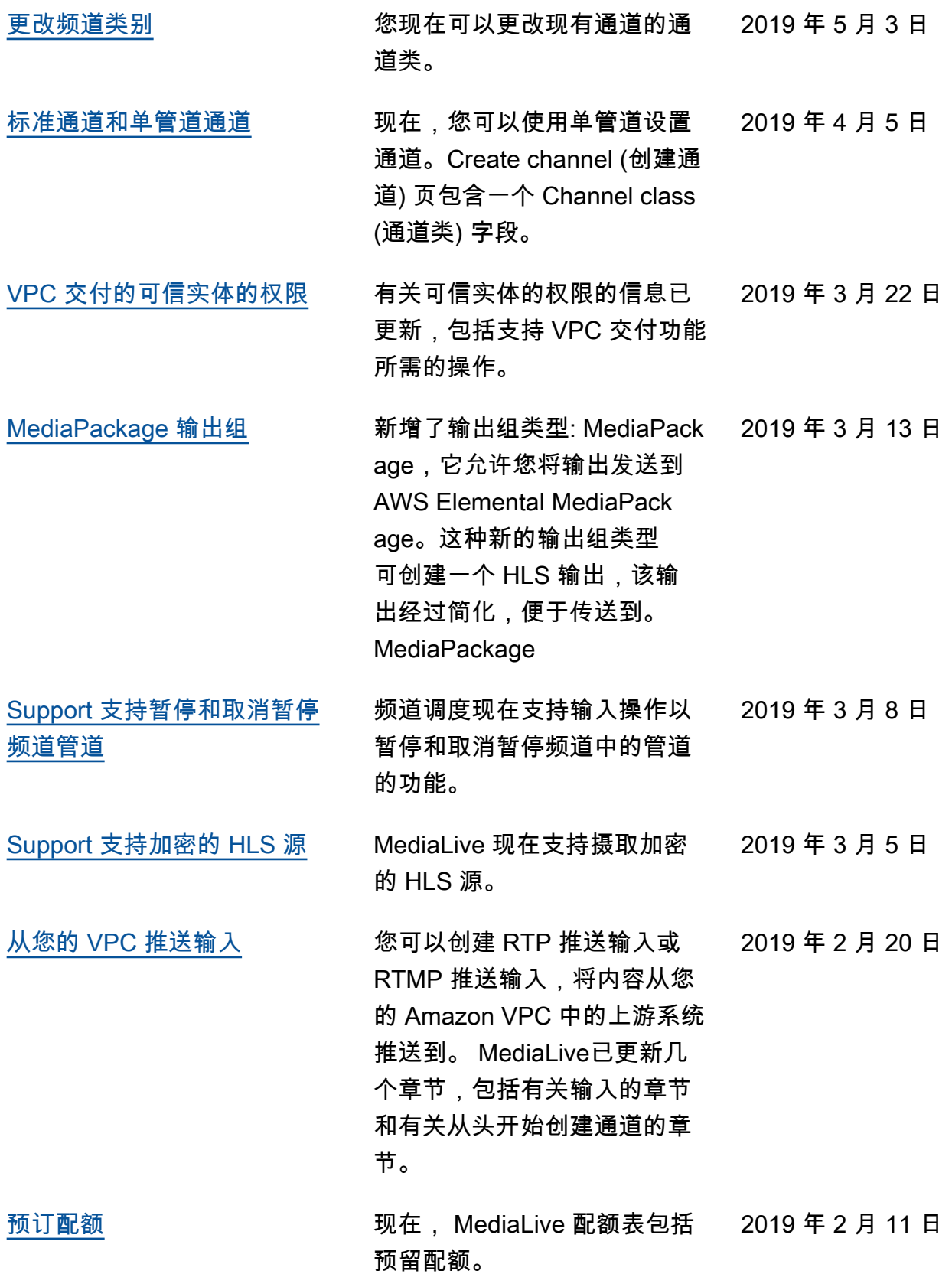
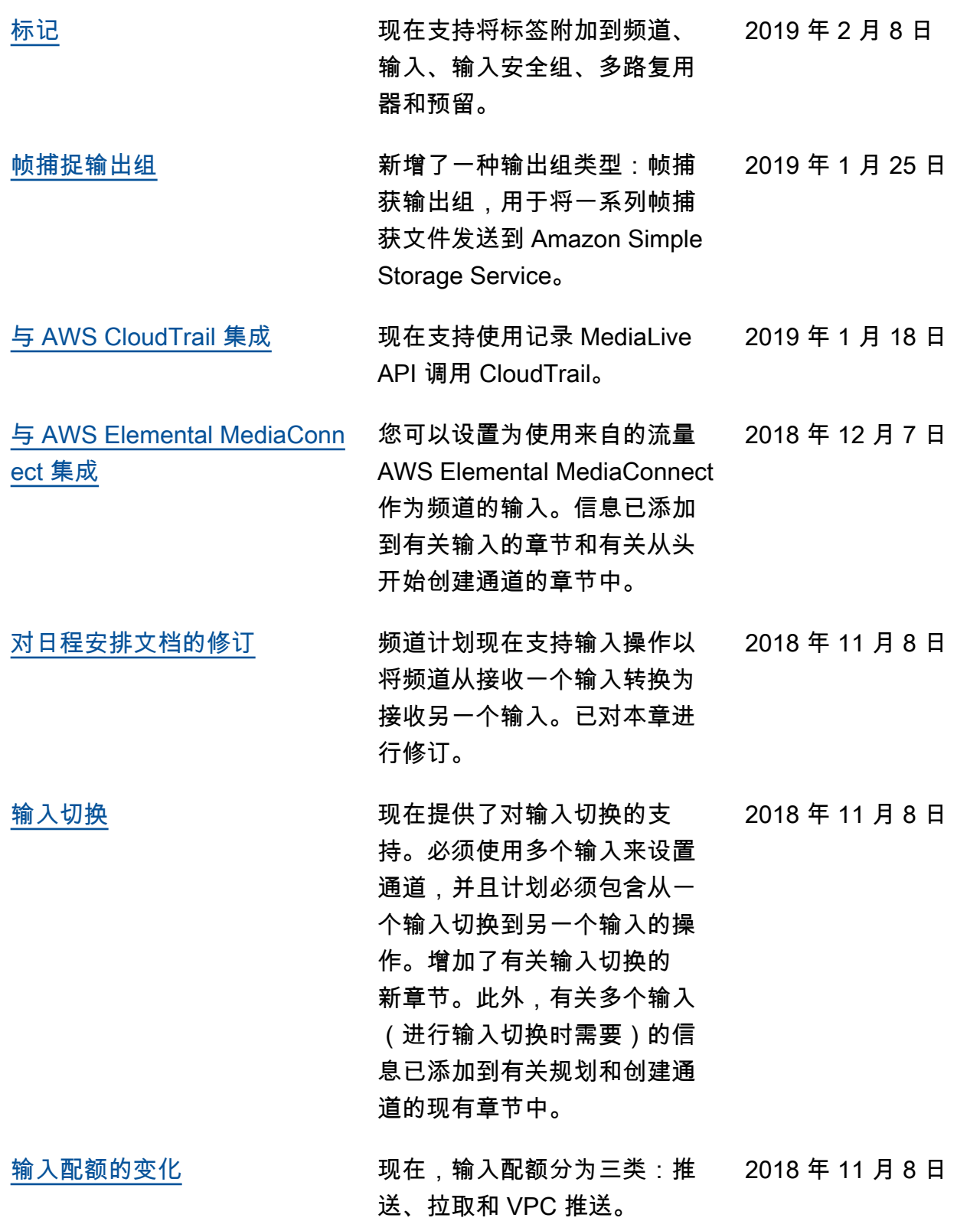

[提要](#page-844-0)

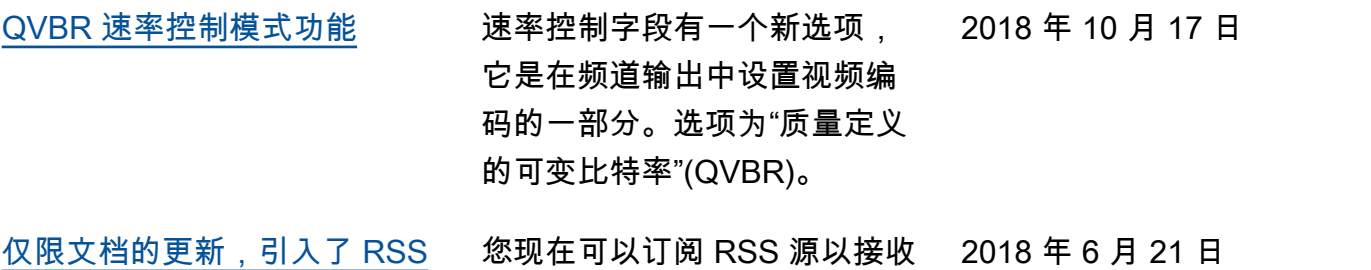

本用户指南的更新通知。

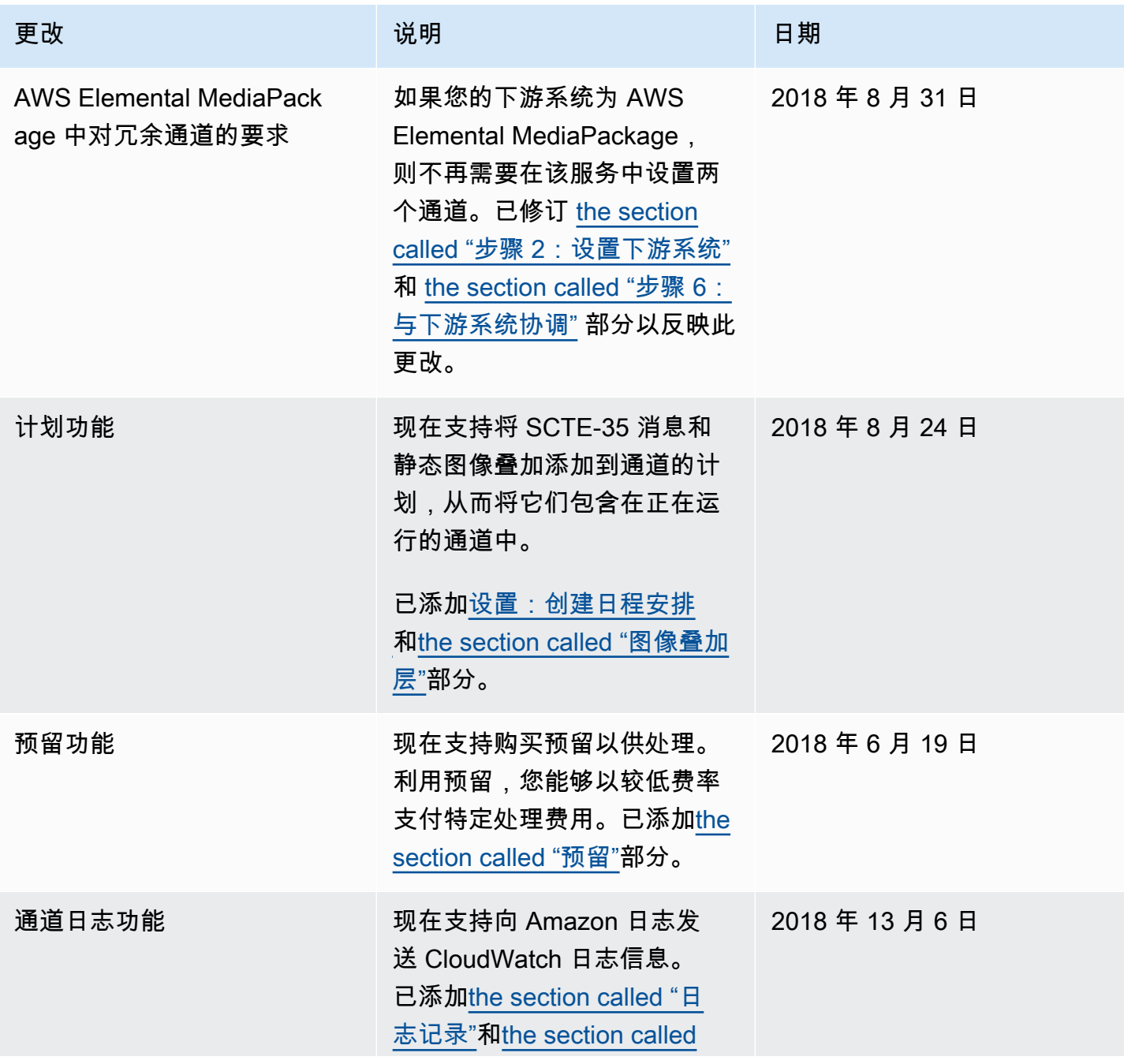

MediaLive 用户指南

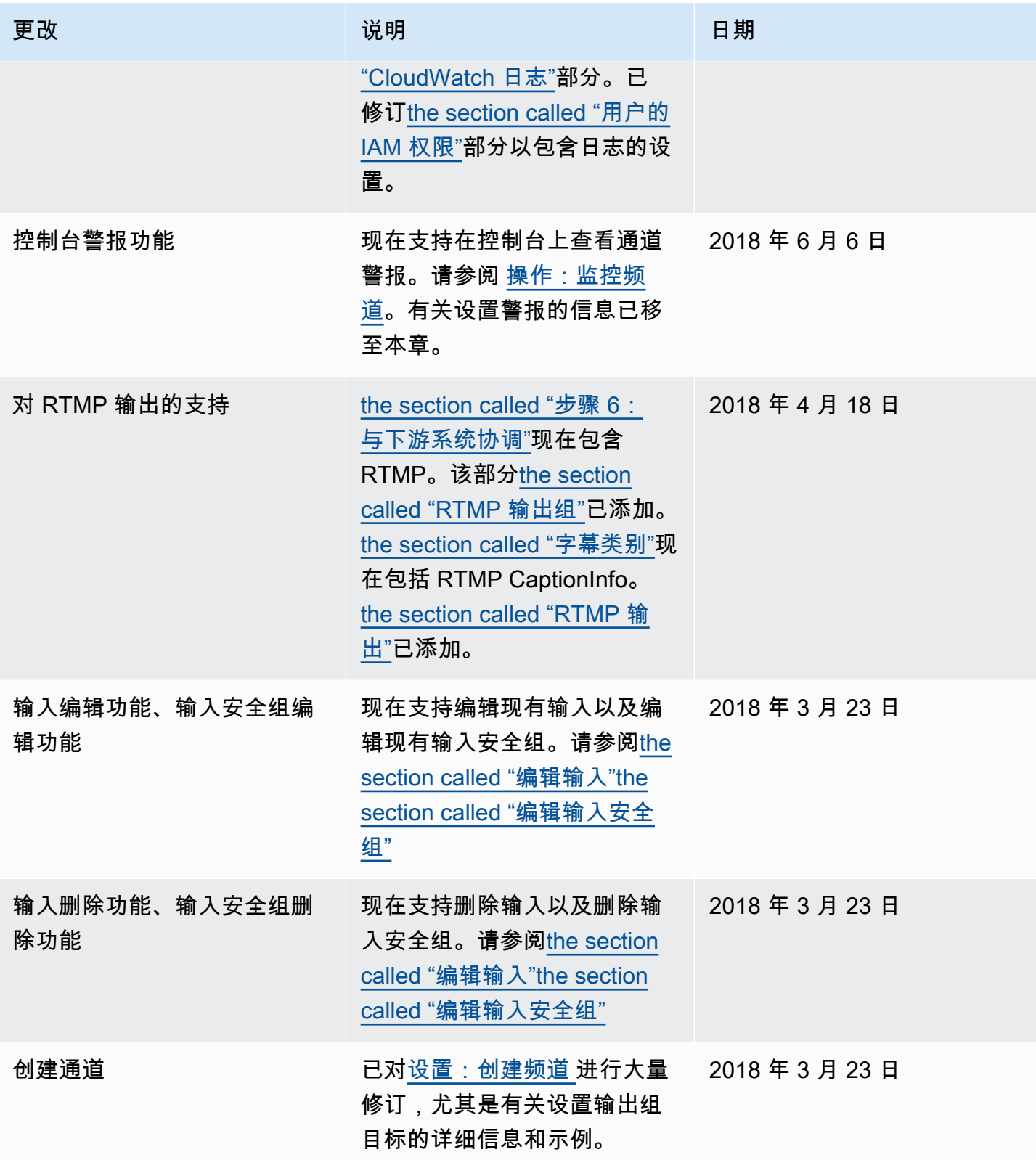

MediaLive 用户指南

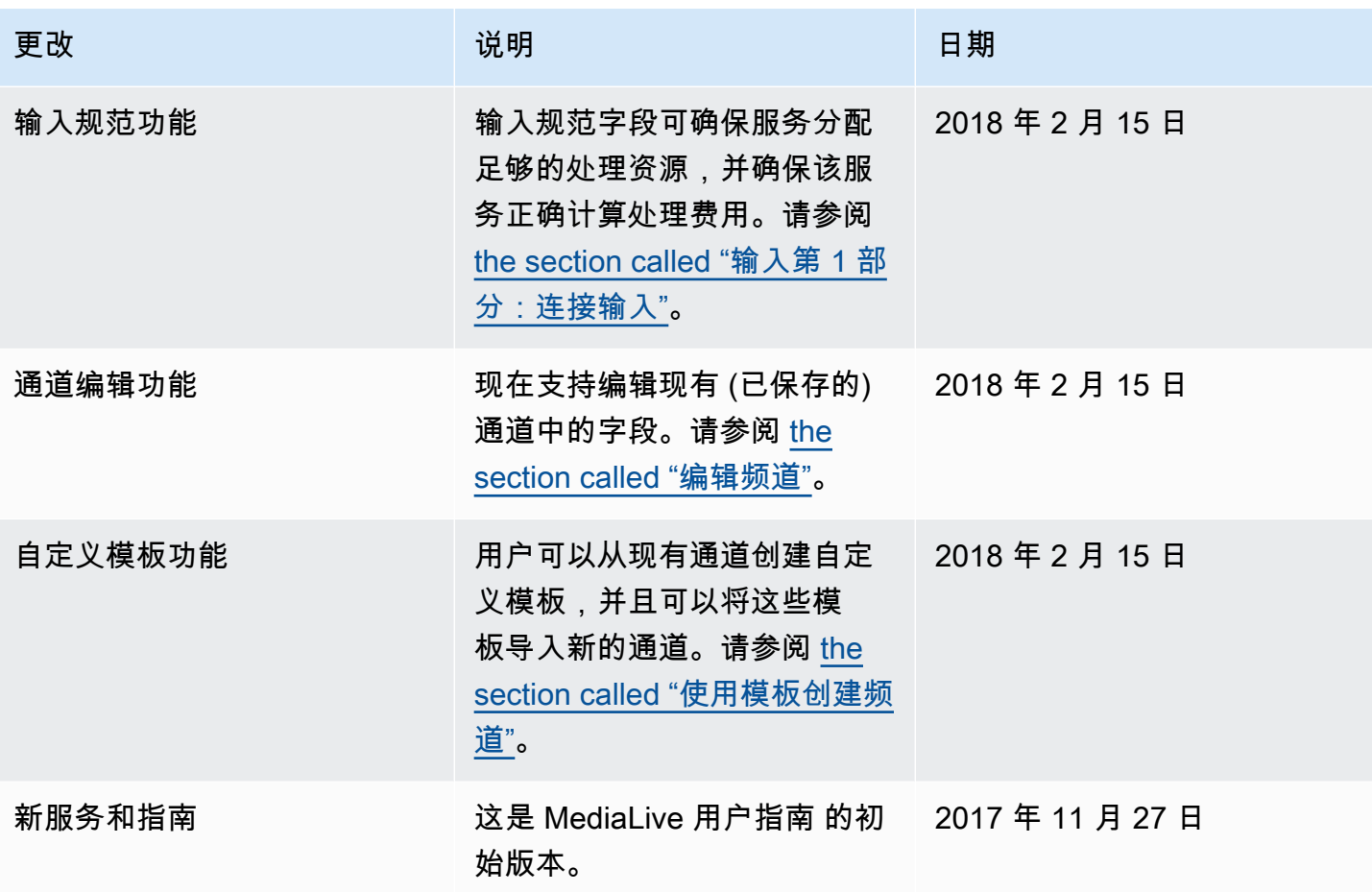

## **a** Note

- AWS 媒体服务不是为应用程序或需要故障安全性能的情况而设计或使用的,例如生命安全 操作、导航或通信系统、空中交通管制或生命支持机器,在这些情况下,服务不可用、中断 或故障可能导致死亡、人身伤害、财产损失或环境破坏。
- 其 MediaLive 中的一部分根据AVC专利组合许可获得许可,供消费者个人和非商业使用, 以 (i) 对符合AVC标准的视频("AVC视频")进行编码和/或(ii)解码由从事个人和非商业 活动的消费者编码和/或从获准提供AVC视频的视频提供商处获得的AVC视频。对于任何其 他用途,均未授予许可,也不得暗示授予许可。的 MediaLive 组成部分根据mpeg-4专利组 合许可获得许可,供消费者个人和非商业用途,用于 (i) 按照mpeg-4视觉标准("mpeg-4视 频")对视频进行编码("mpeg-4视频")和/或(ii)解码由从事个人和非商业活动的消费者 编码和/或从获准提供AVC视频的视频提供商处获得的mpeg-4视频。对于任何其他用途, 均未授予许可,也不得暗示授予许可。更多信息可从 MPEG-LA, LLC 获取。请参阅 [http://](http://www.mpegla.com)  [www.mpegla.com。](http://www.mpegla.com)

• MediaLive 可能包含杜比数字 (Dolby Digital) 和杜比数字 Plus,它们作为未出版的作品受 国际和美国版权法的保护。杜比数字和杜比数字增强是杜比实验室的机密和专有技术。未经 杜比实验室的明确许可,禁止全部或部分复制或披露其内容,或由此制作衍生作品。© 版权 所有 2003-2015 杜比实验室。保留所有权利。

## AWS 术语表

有关最新的 AWS 术语,请参阅《AWS 词汇表参考》中的 [AWS 词汇表。](https://docs.aws.amazon.com/glossary/latest/reference/glos-chap.html)

本文属于机器翻译版本。若本译文内容与英语原文存在差异,则一律以英文原文为准。